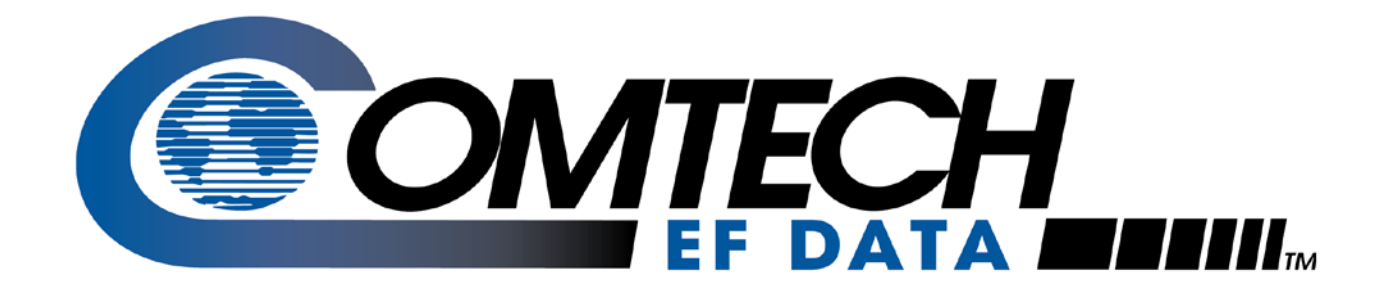

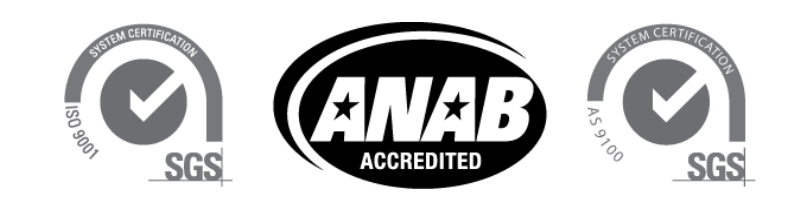

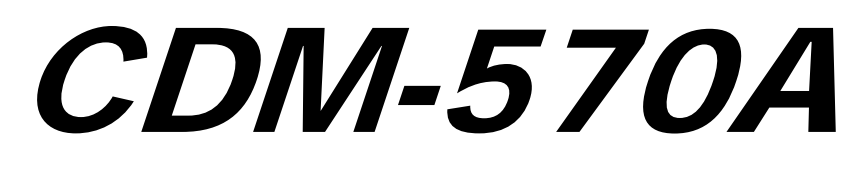

**70/140 MHz Satellite Modem**

# CDM-570AL

**L-Band Satellite Modem**

CDMR-570AL

### **Reduced Chassis Depth L-Band Satellite Modem**

**Satellite Modem with Optional High Performance Packet Processor Installation and Operation Manual**  For Firmware Version 1.5.2 or higher

**IMPORTANT NOTE: The information contained in this document supersedes all previously published information regarding this product. Product specifications are subject to change without prior notice.**

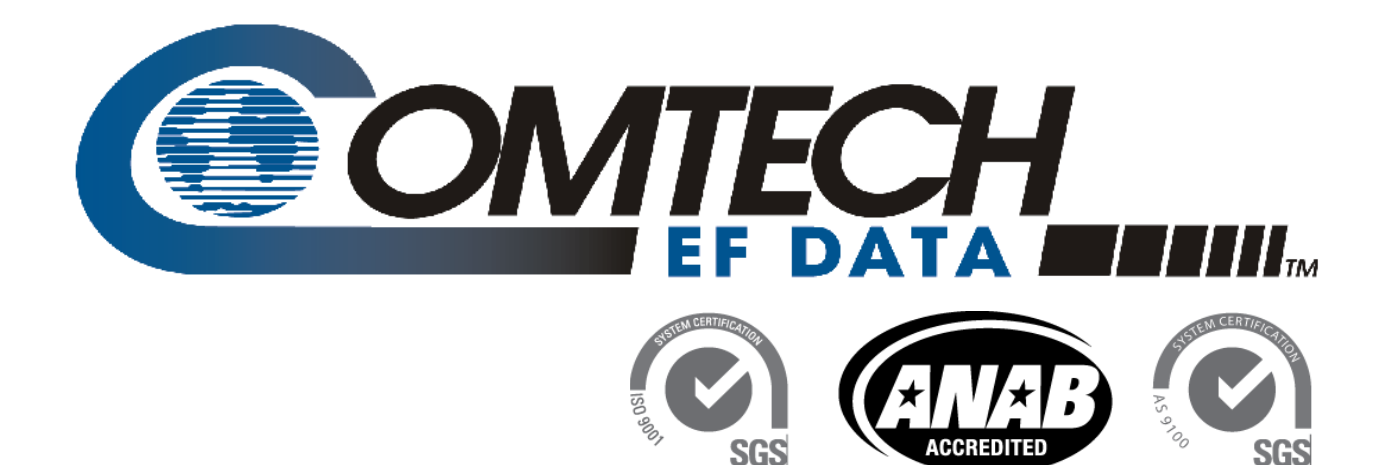

# CDM-570A

## **70/140 MHz Satellite Modem**

# CDM-570AL

## **L-Band Satellite Modem**

# CDMR-570AL

## **Reduced Chassis Depth L-Band Satellite Modem**

**Satellite Modem with Optional High Performance Packet Processor Installation and Operation Manual**  For Firmware Version 1.5.2 or higher

> Part Number MN-CDM570A / CD-CDM570A Revision 5

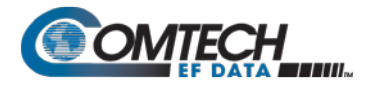

### **Revision History**

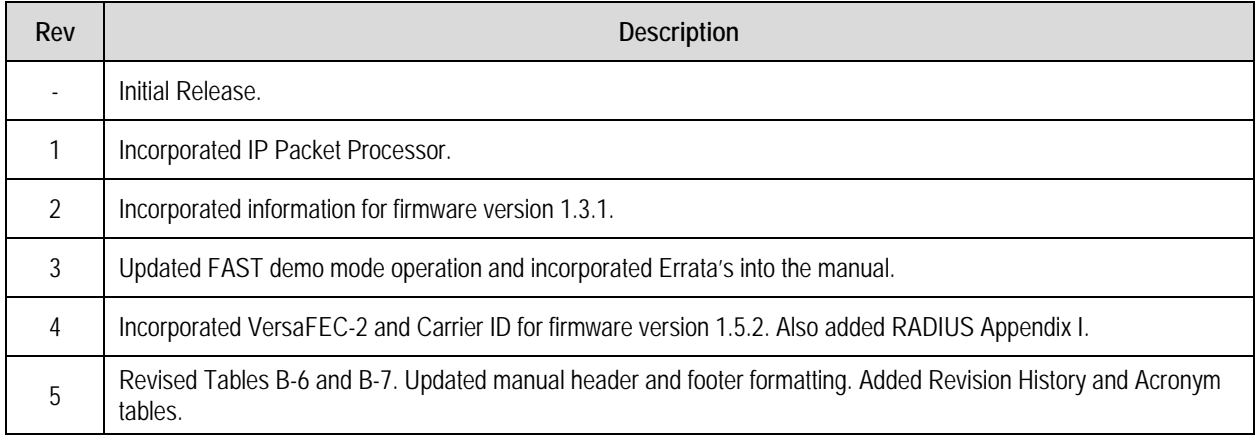

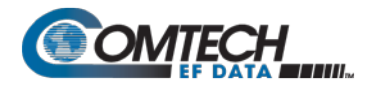

## **TABLE OF CONTENTS**

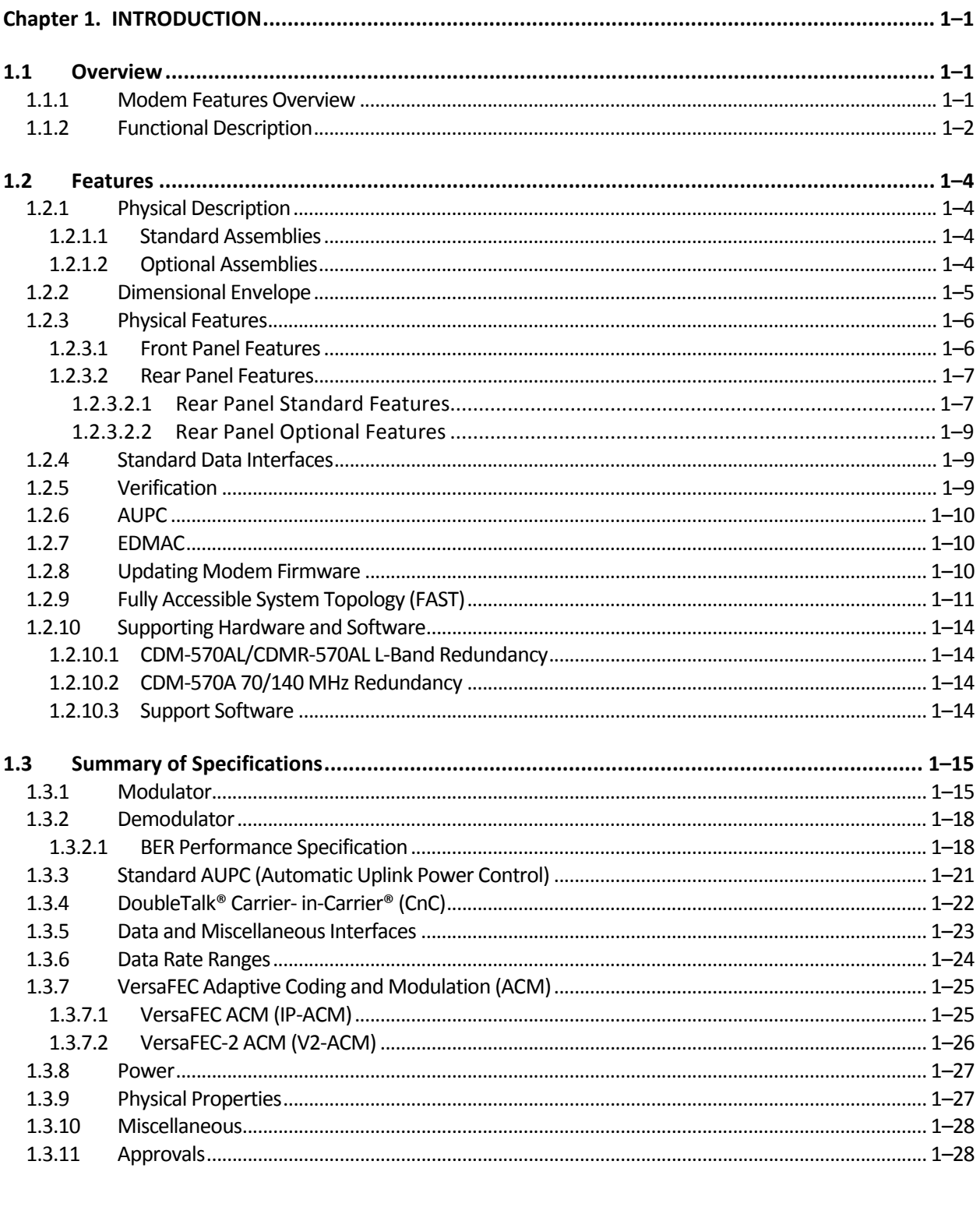

### 

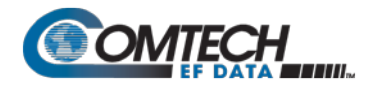

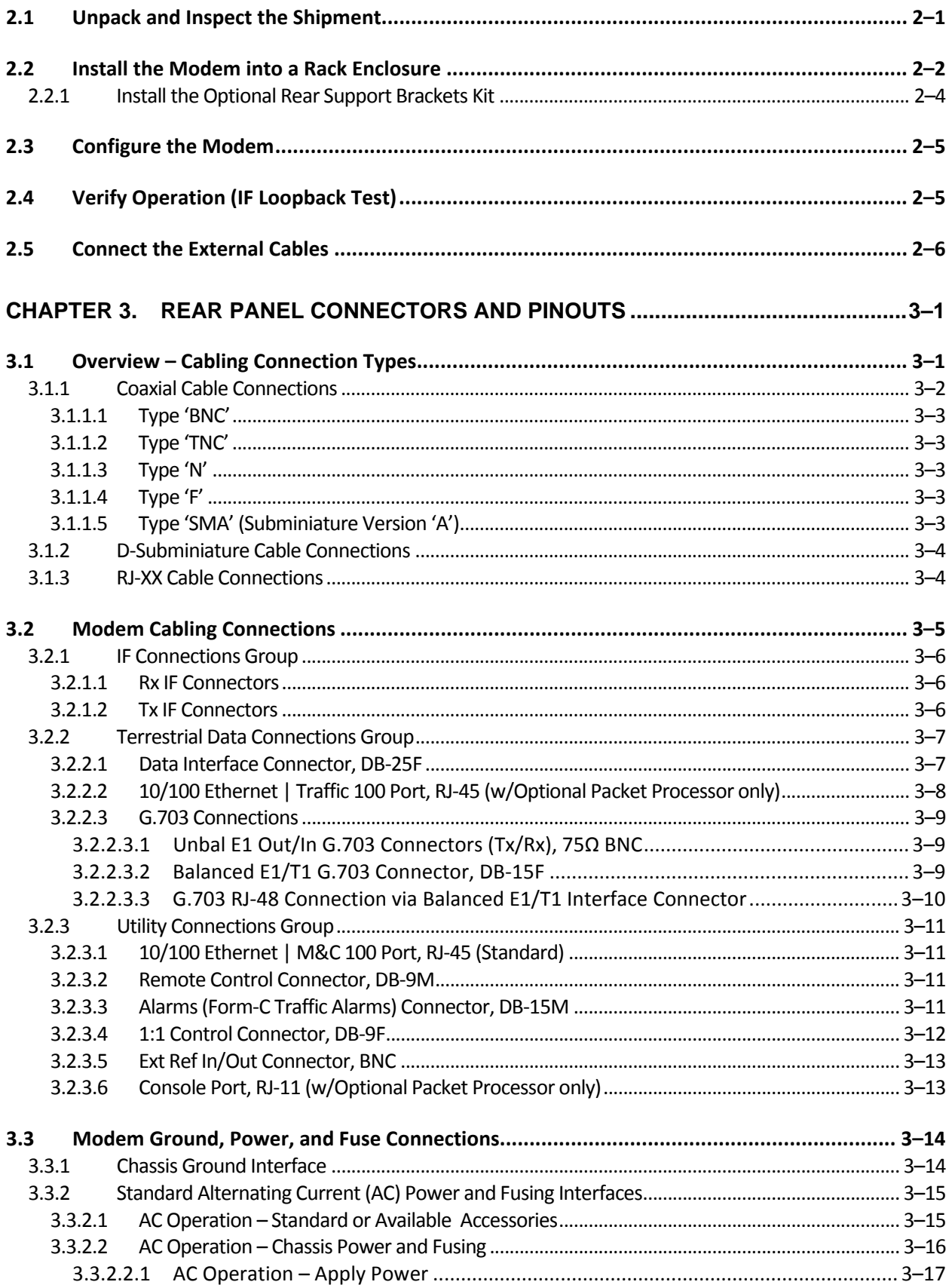

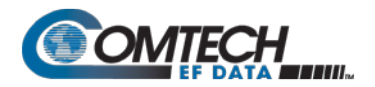

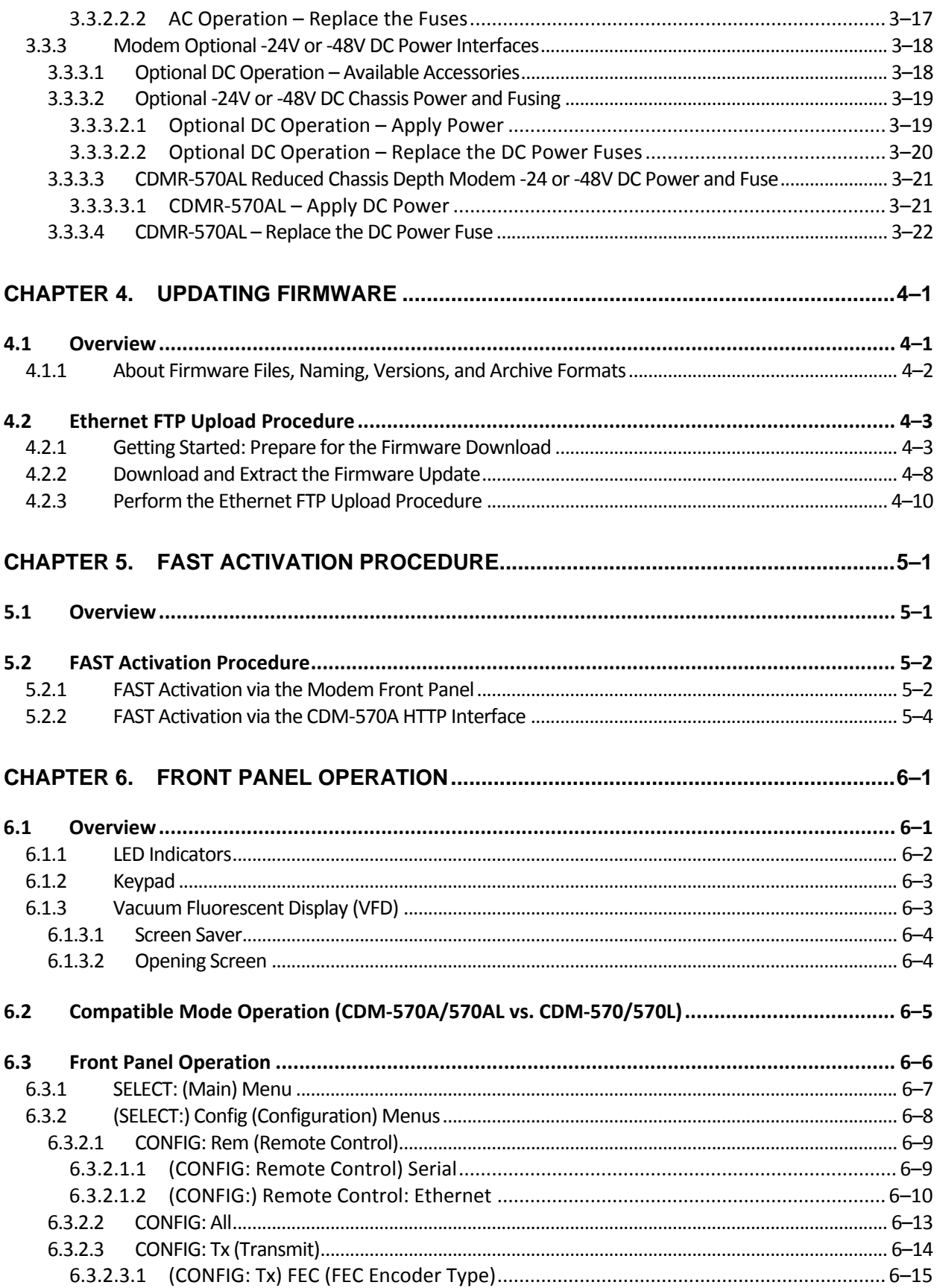

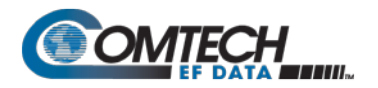

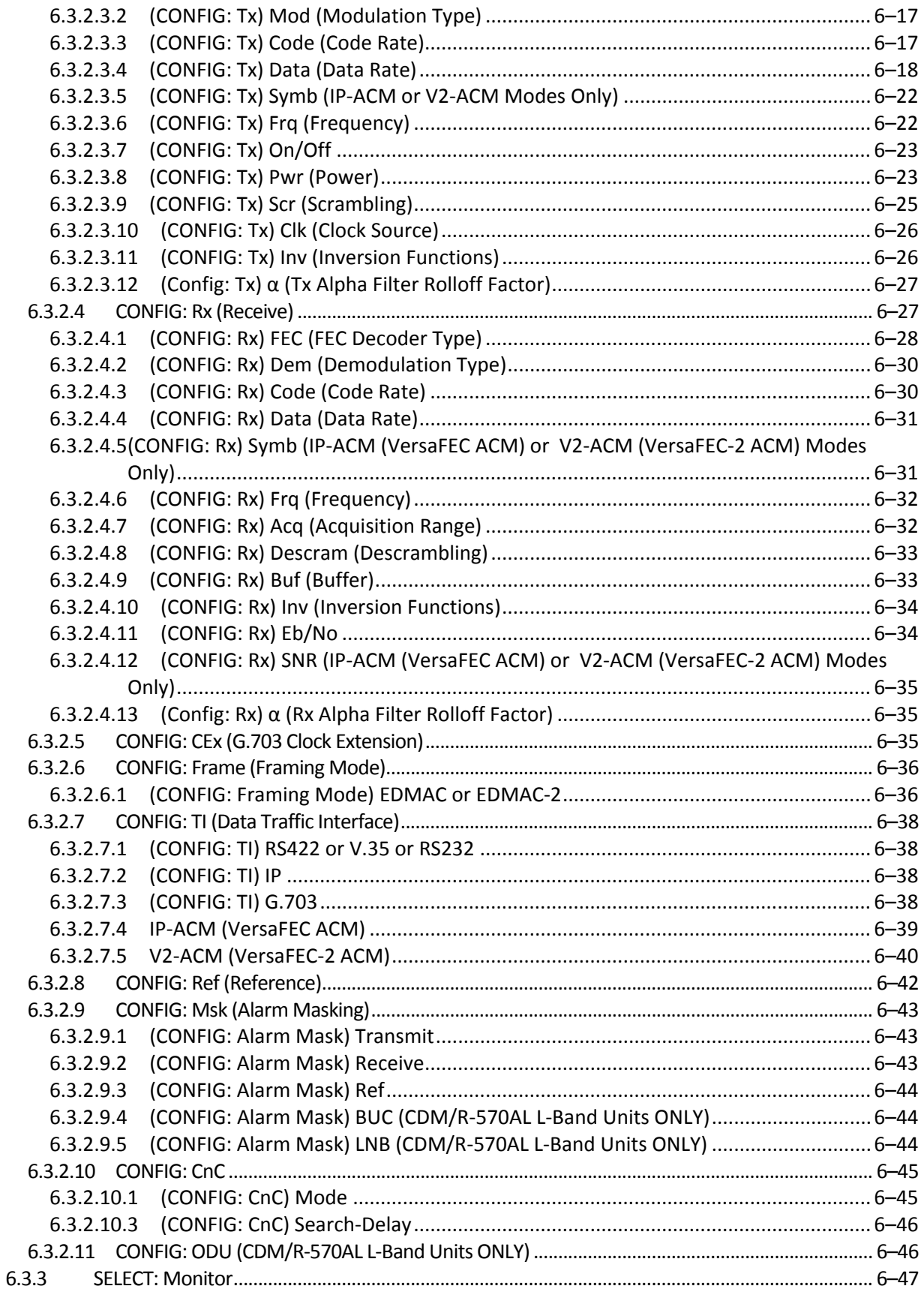

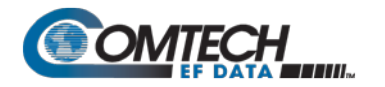

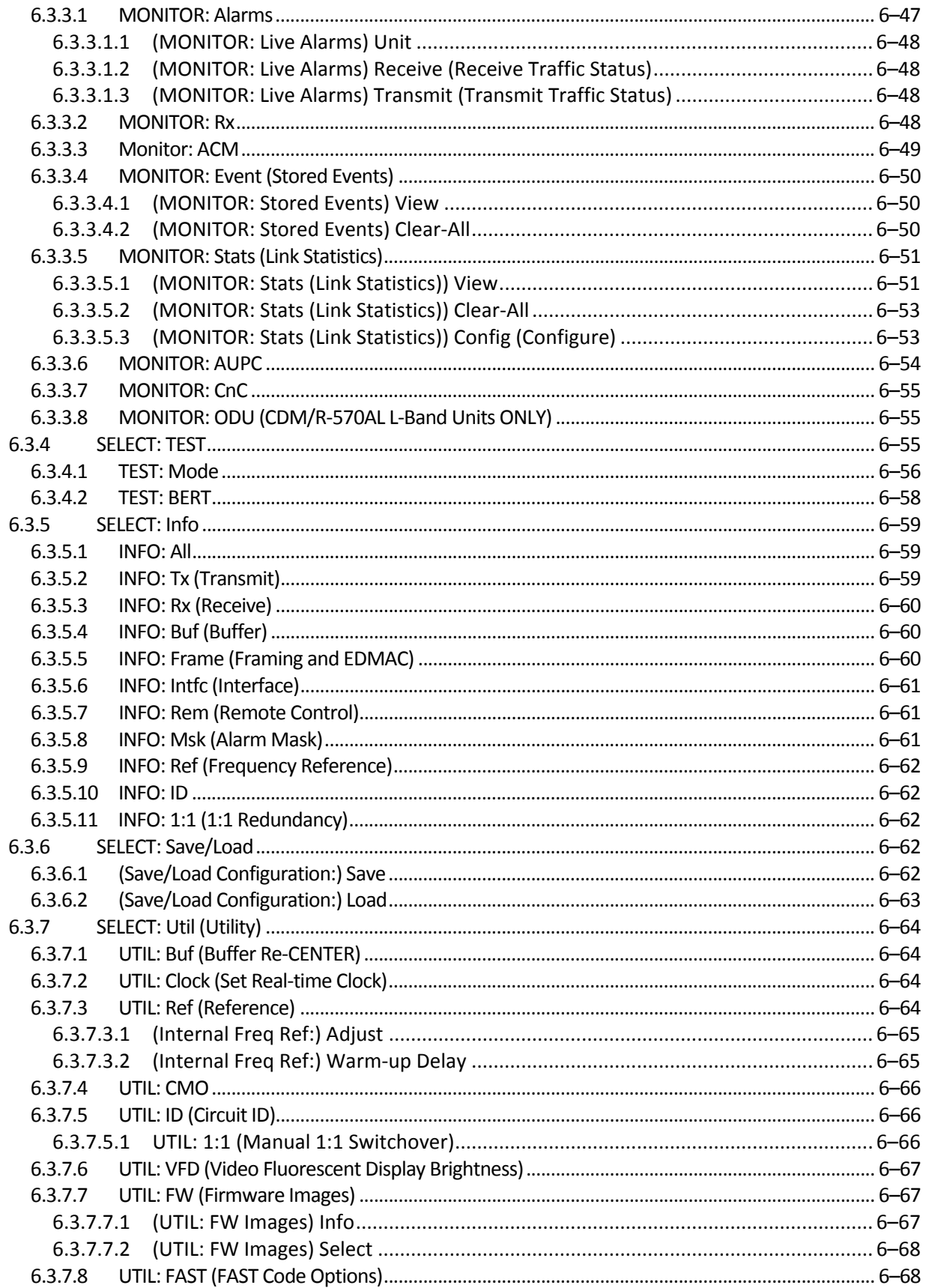

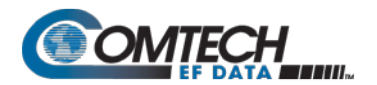

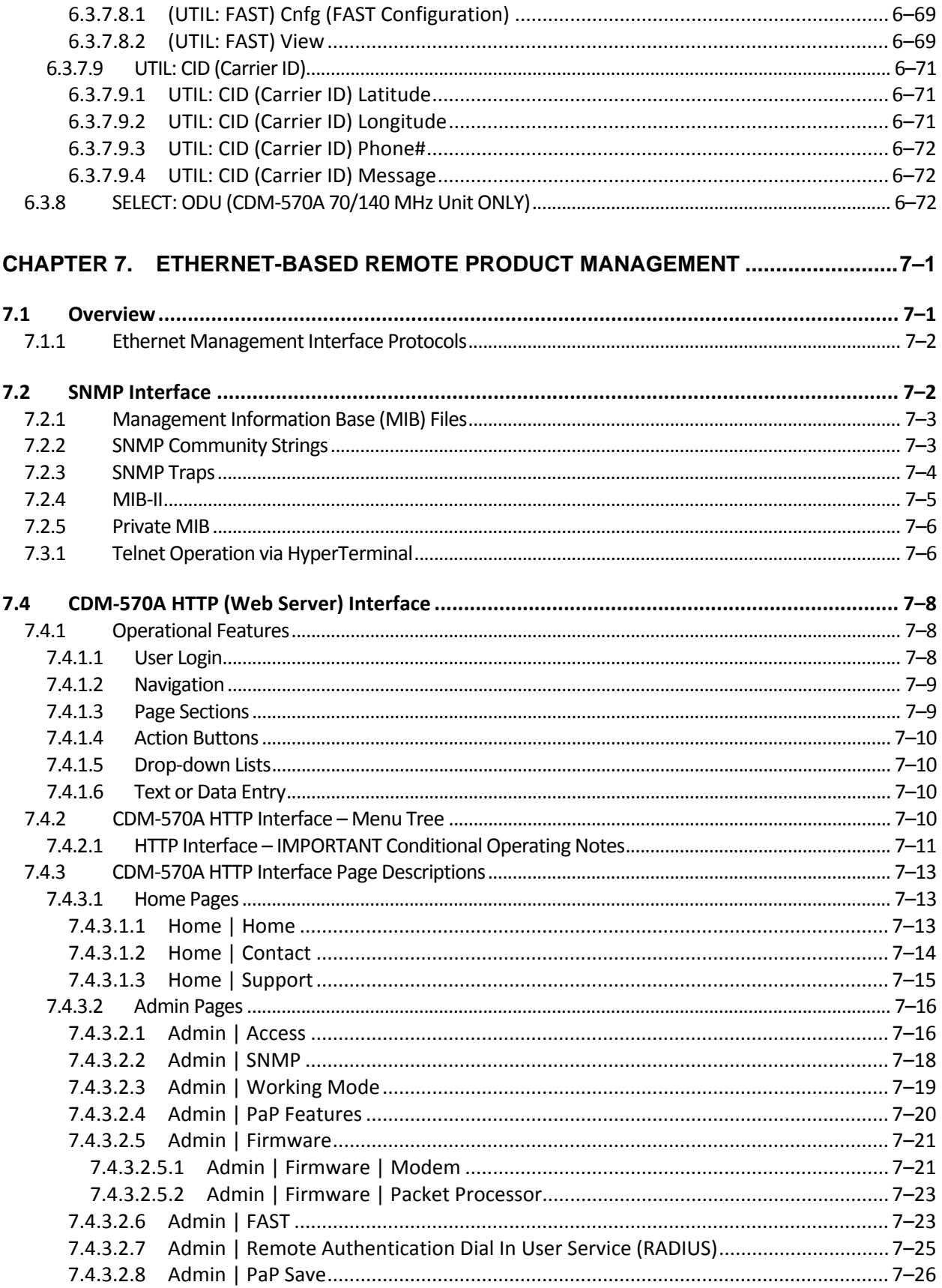

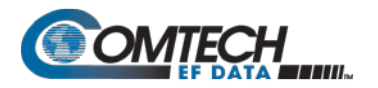

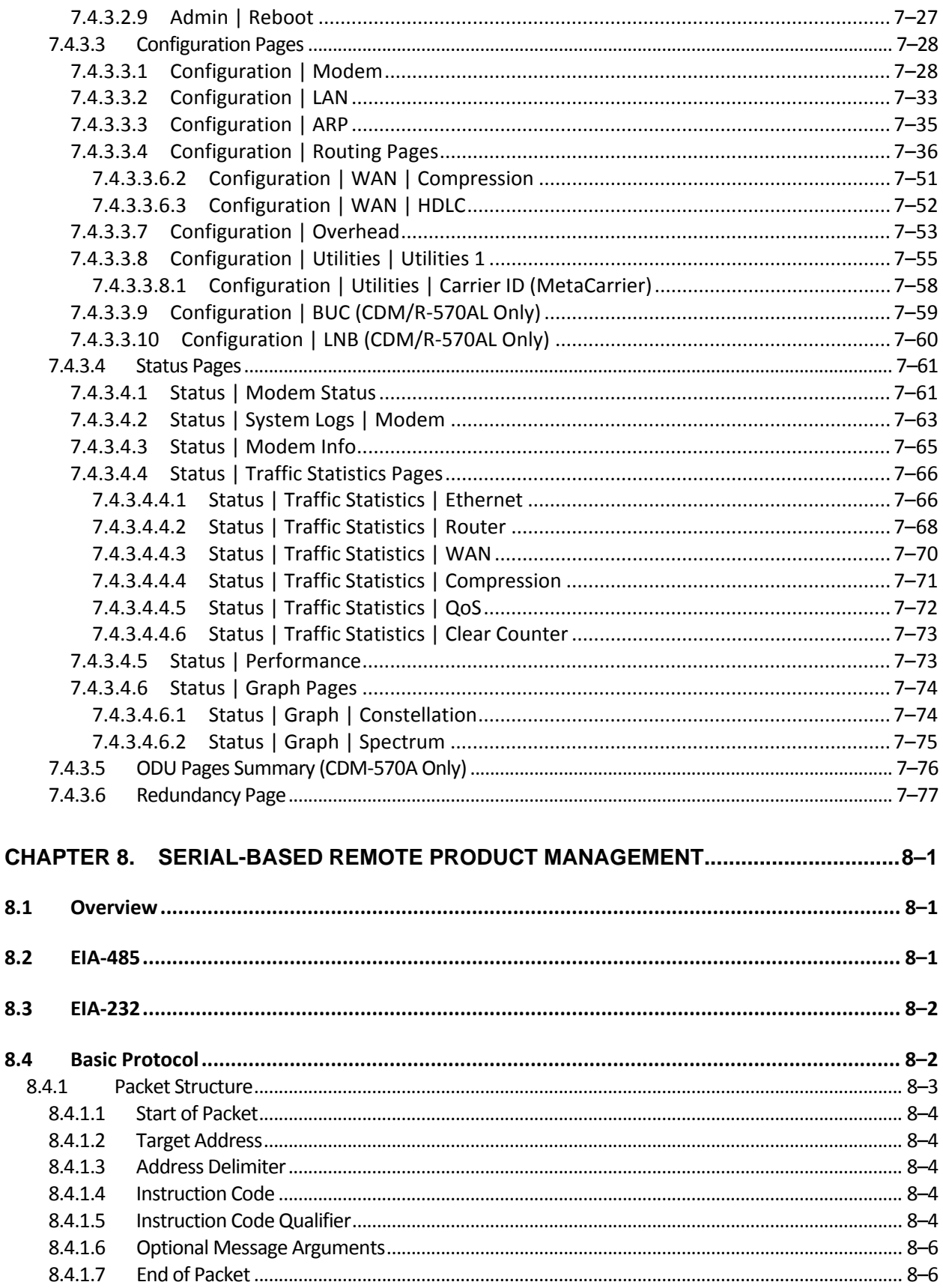

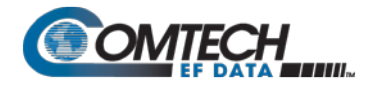

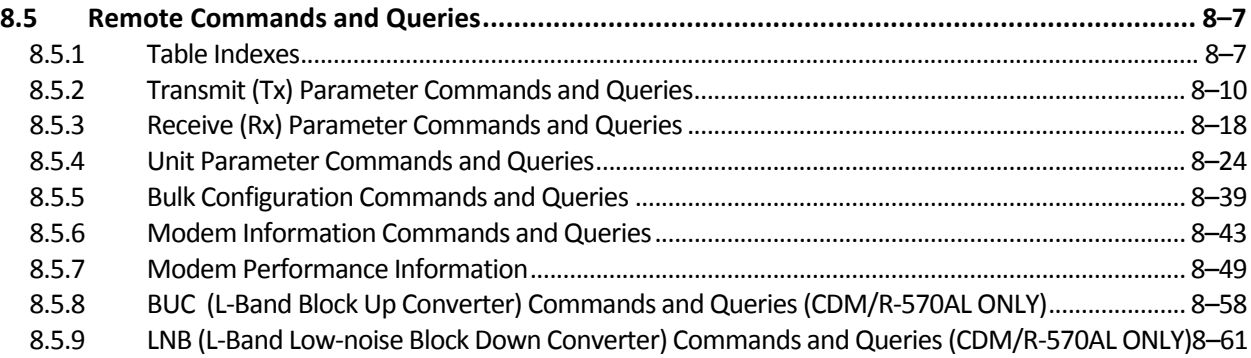

### **CHAPTER 9. OPTIONAL PACKET PROCESSOR – SERIAL/TELNET CLI OPERATION .9–1**

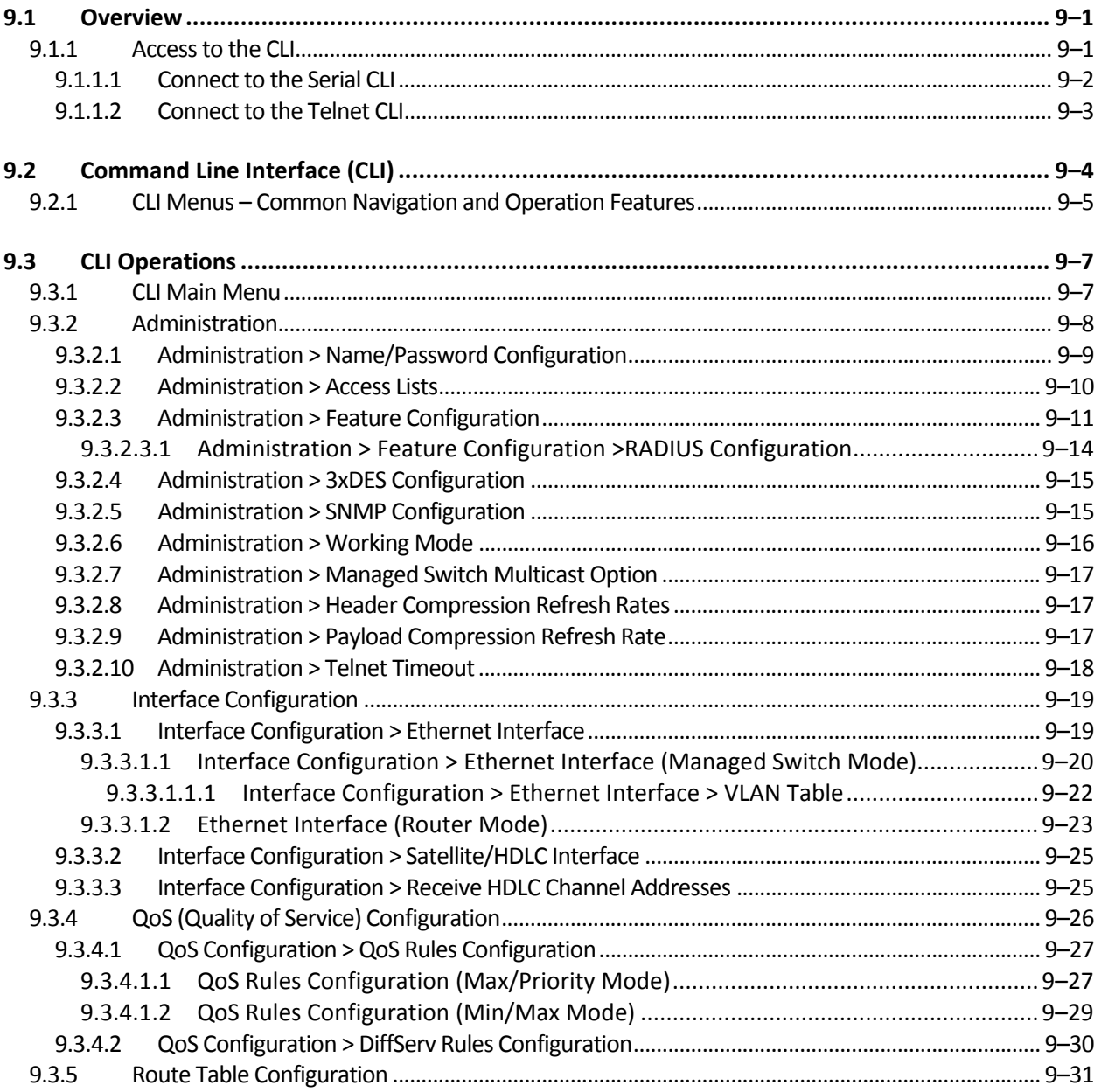

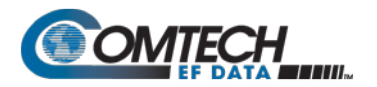

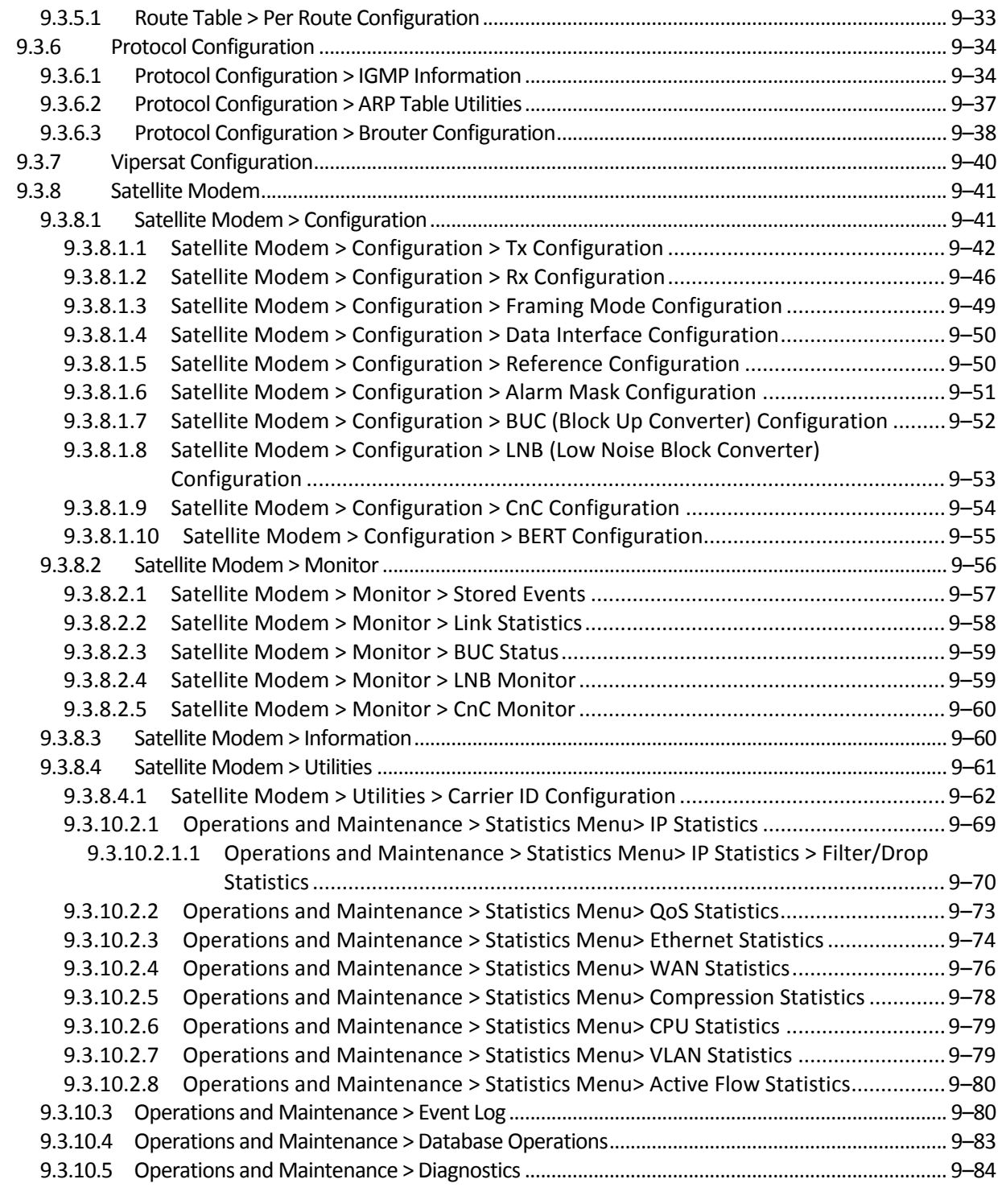

### **CHAPTER 10. ODU (TRANSCEIVER, BUC, LNB) M&C OPERATIONS...........................10–1**

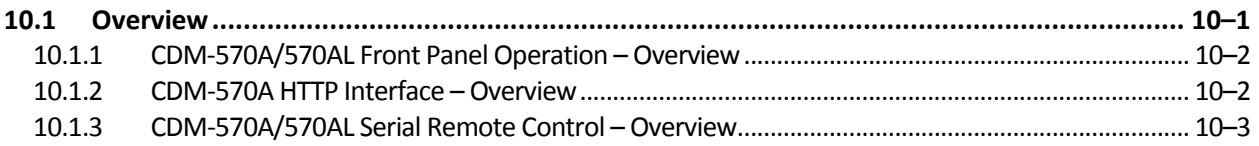

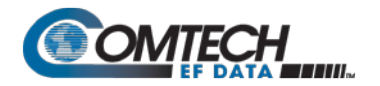

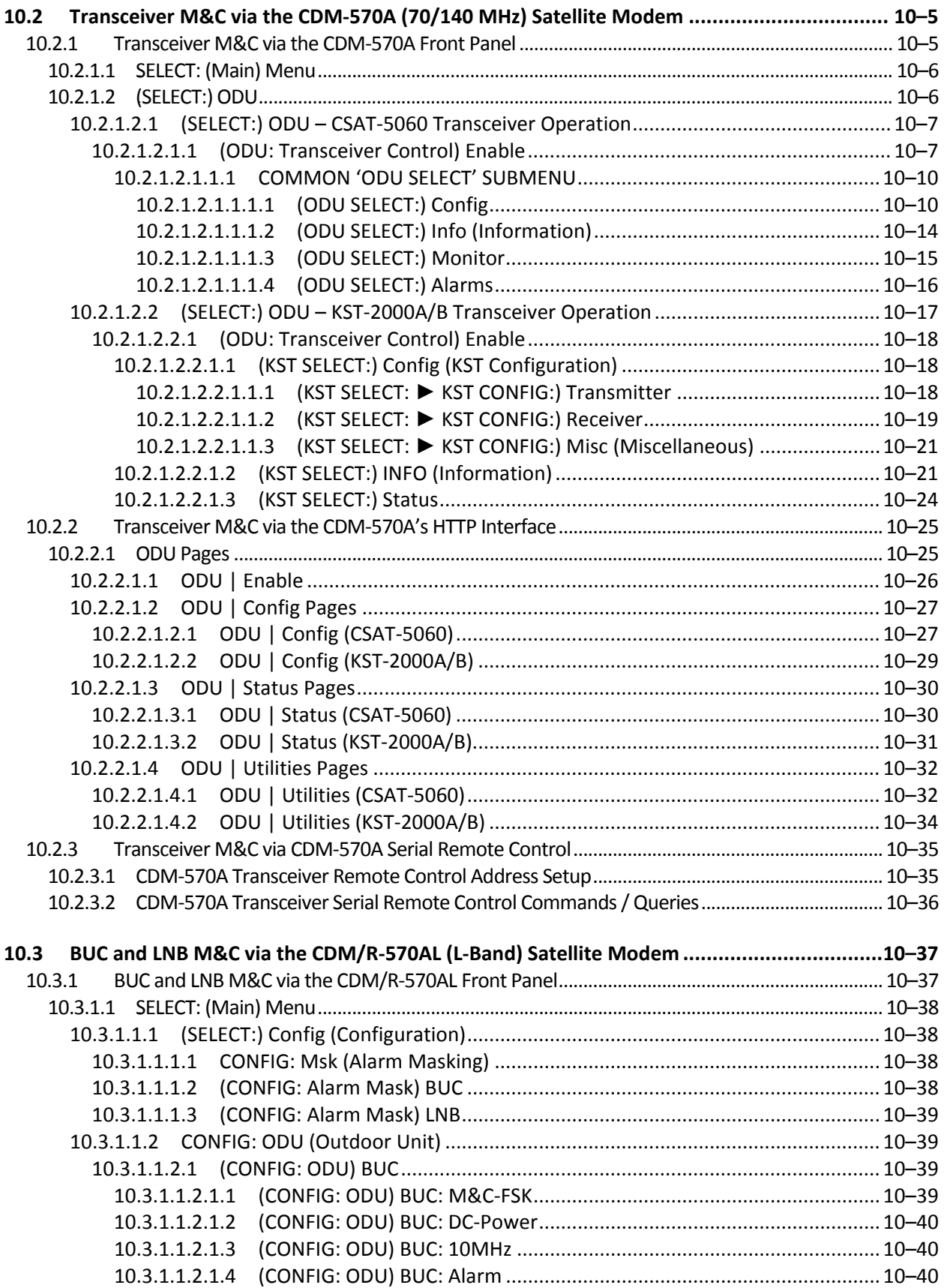

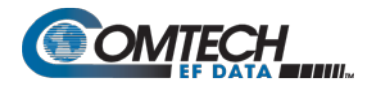

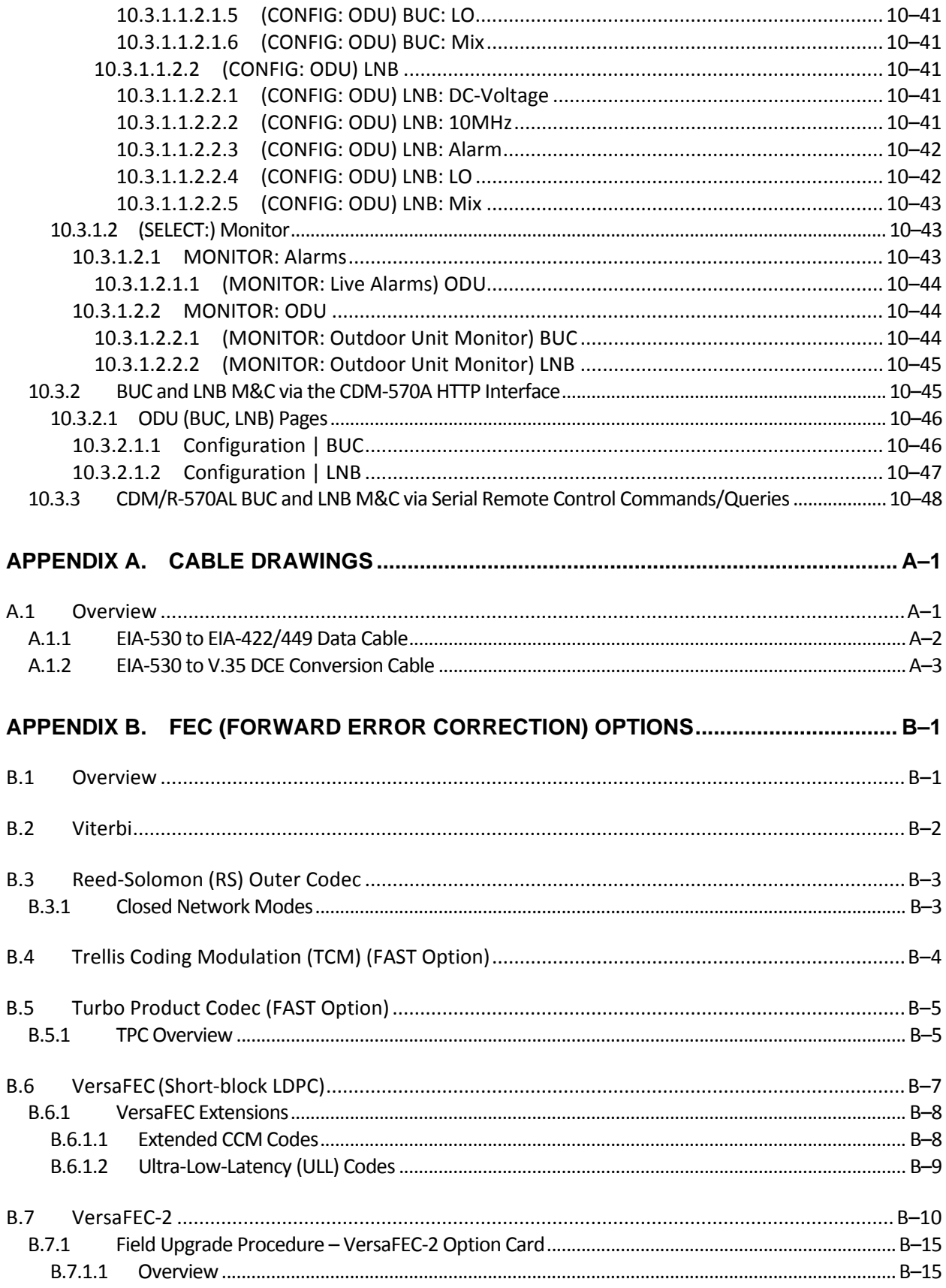

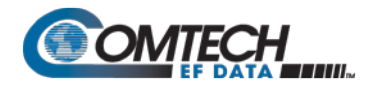

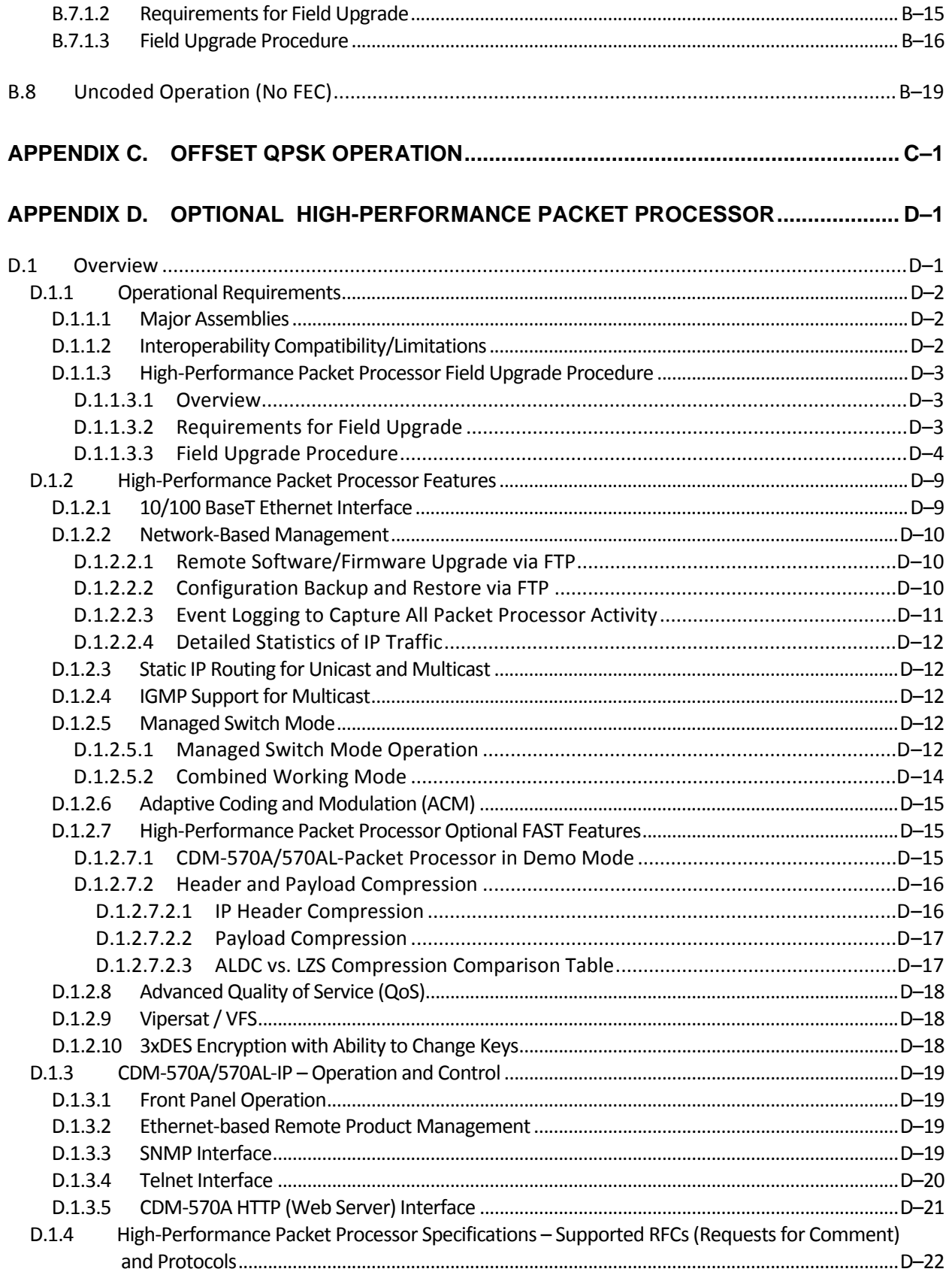

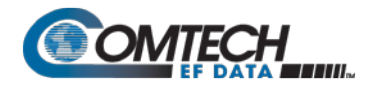

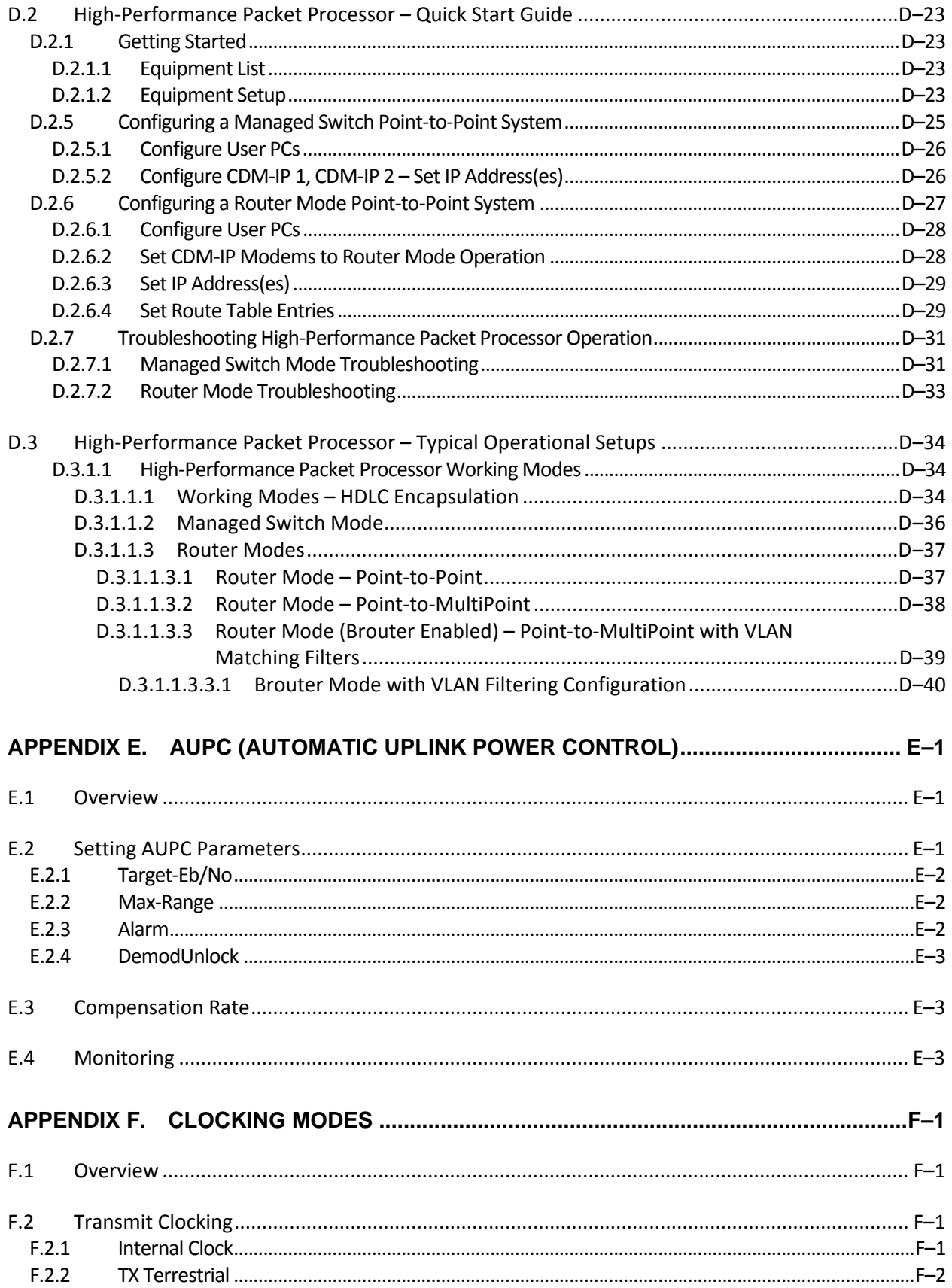

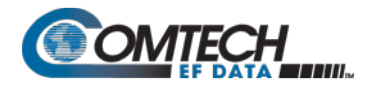

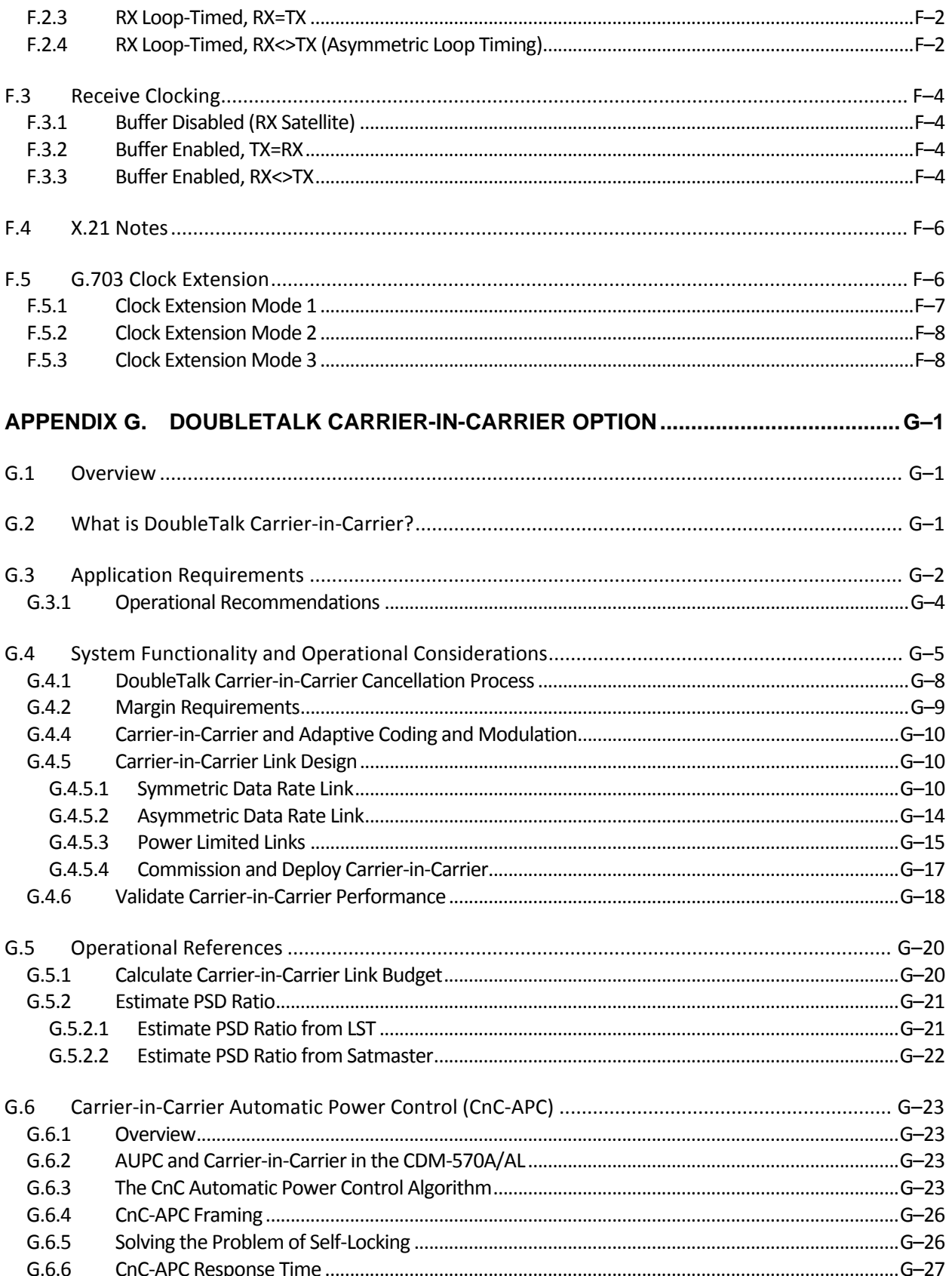

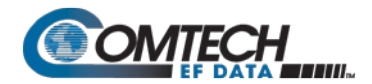

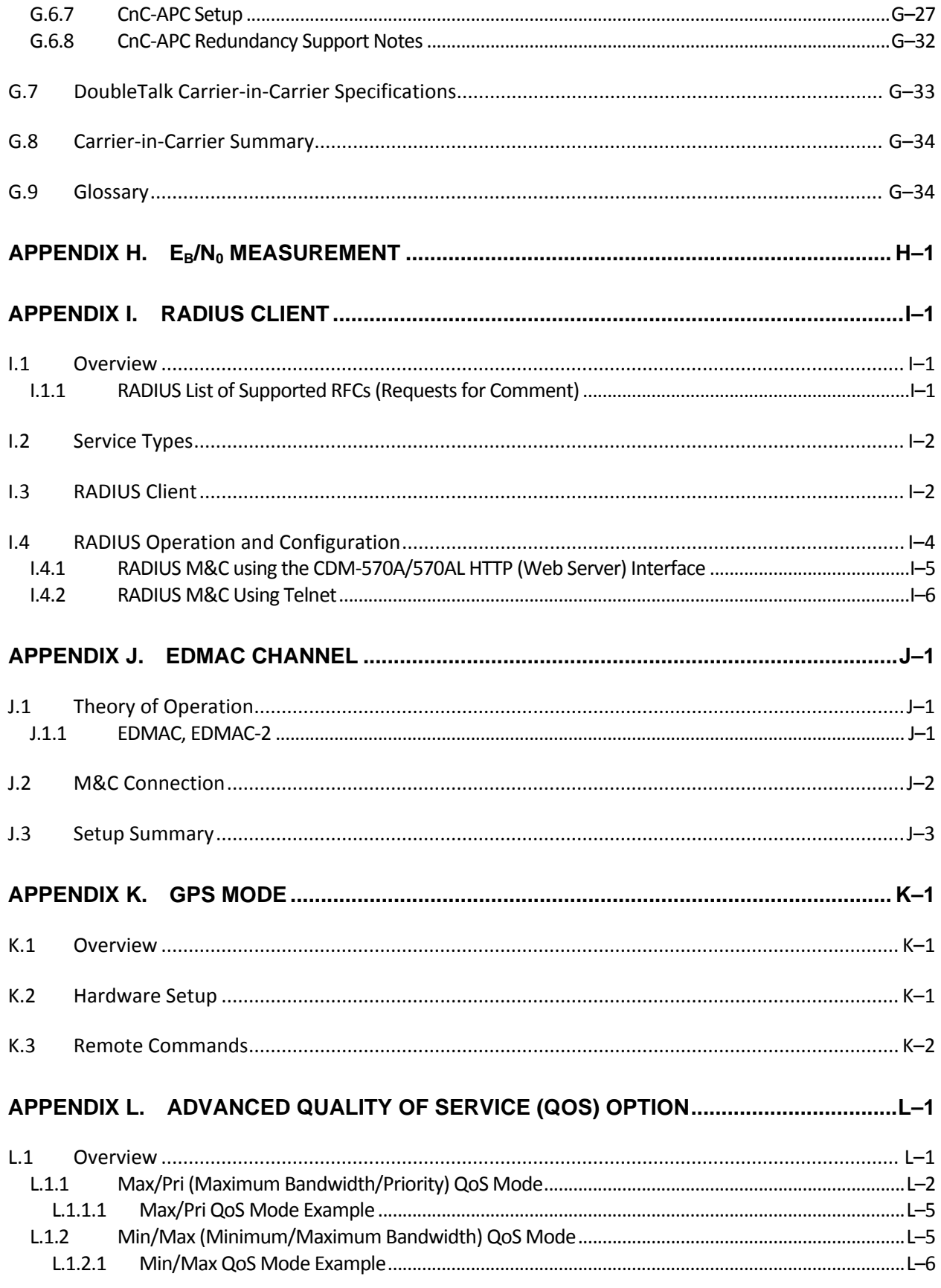

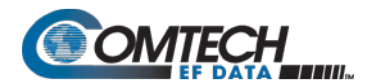

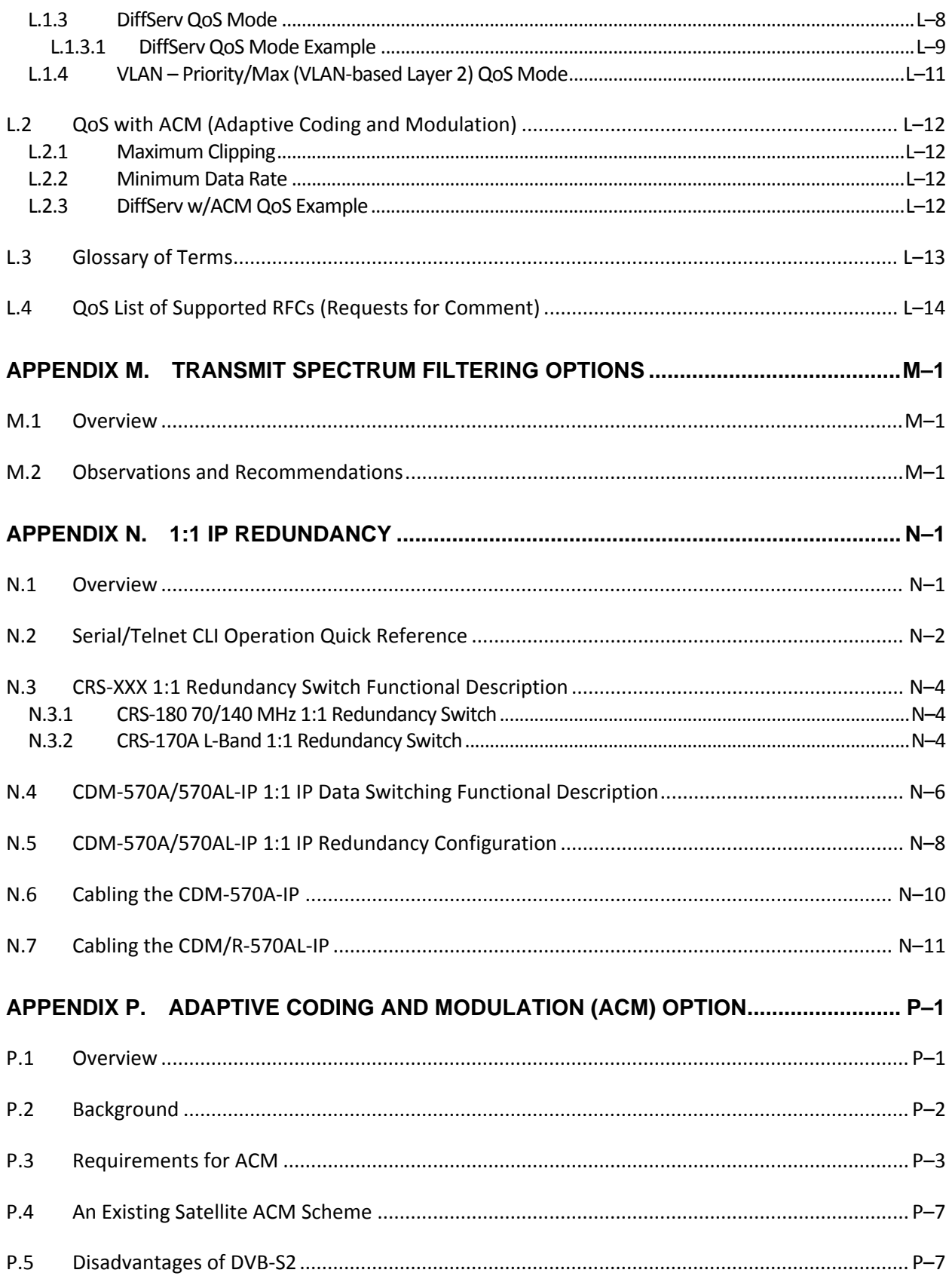

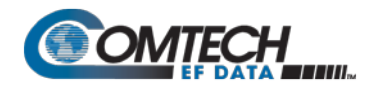

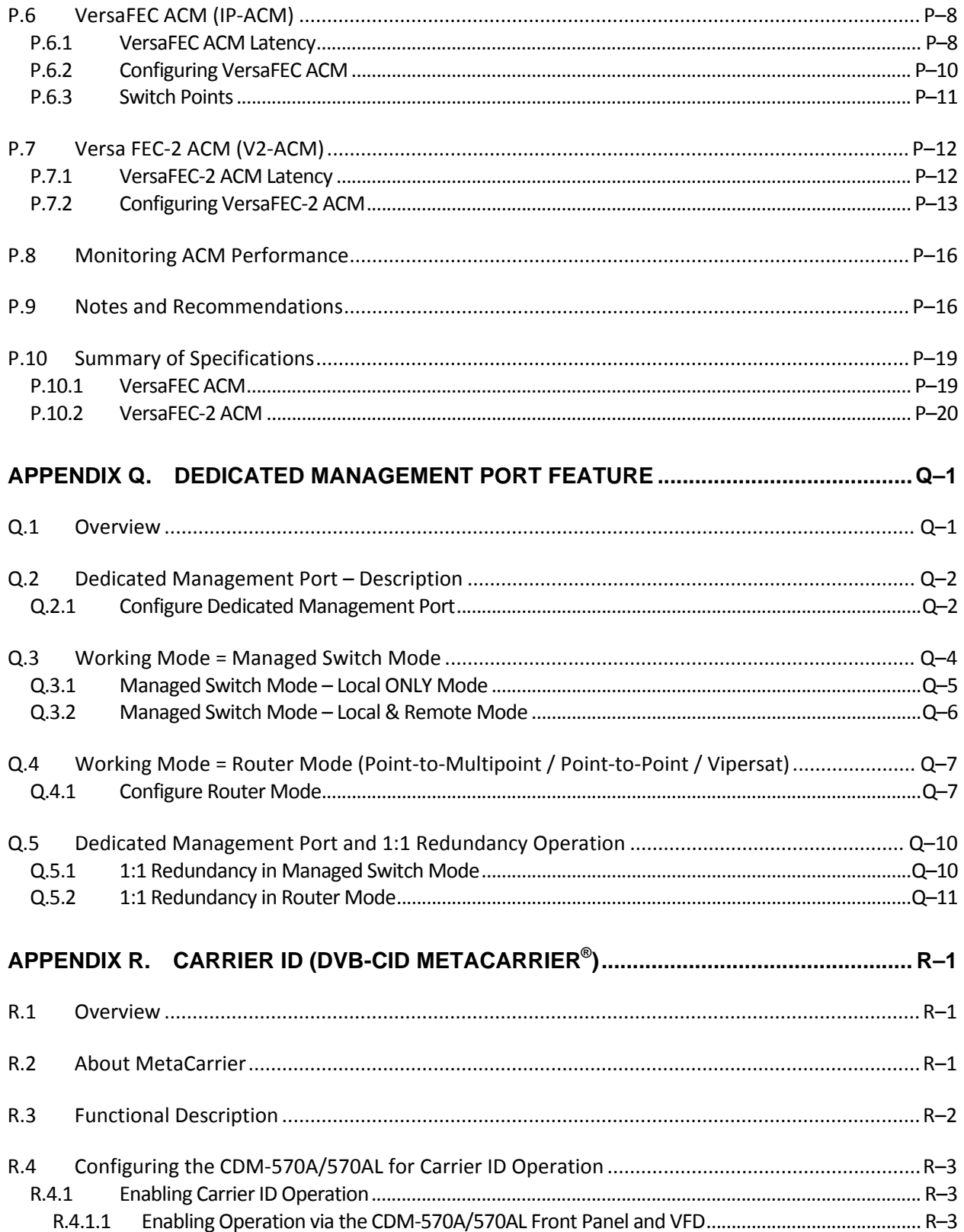

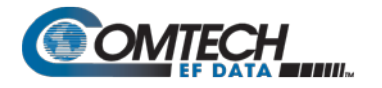

## **LIST OF TABLES**

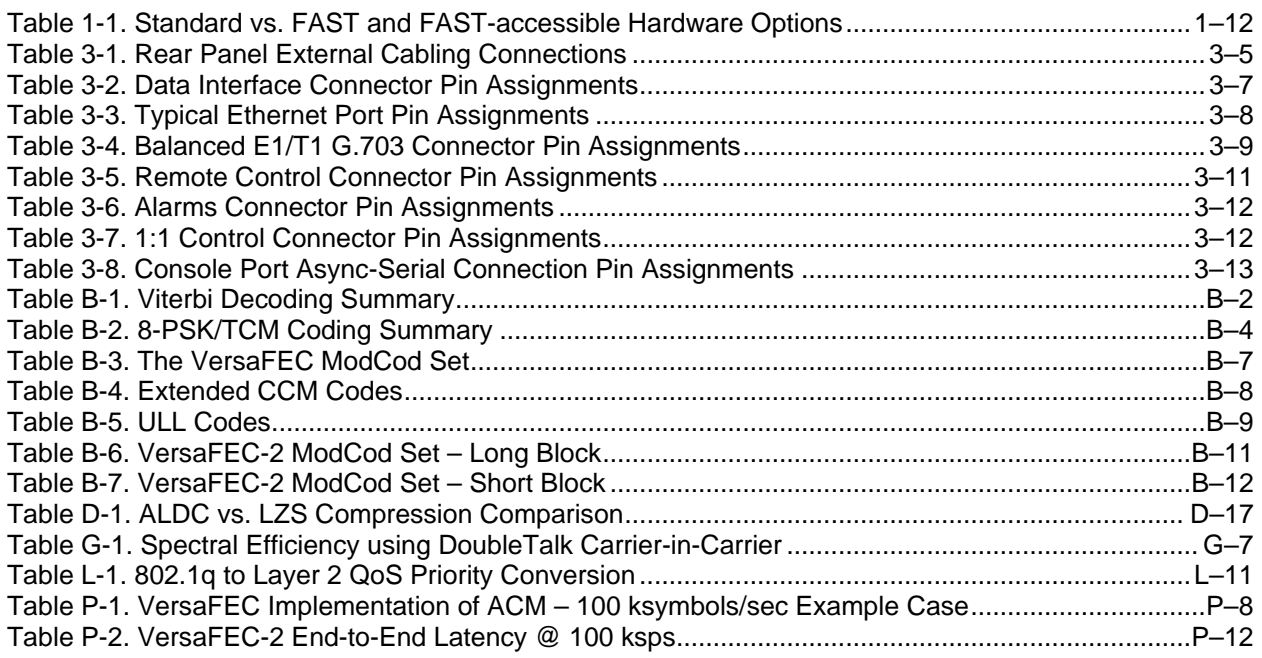

## **LIST OF FIGURES**

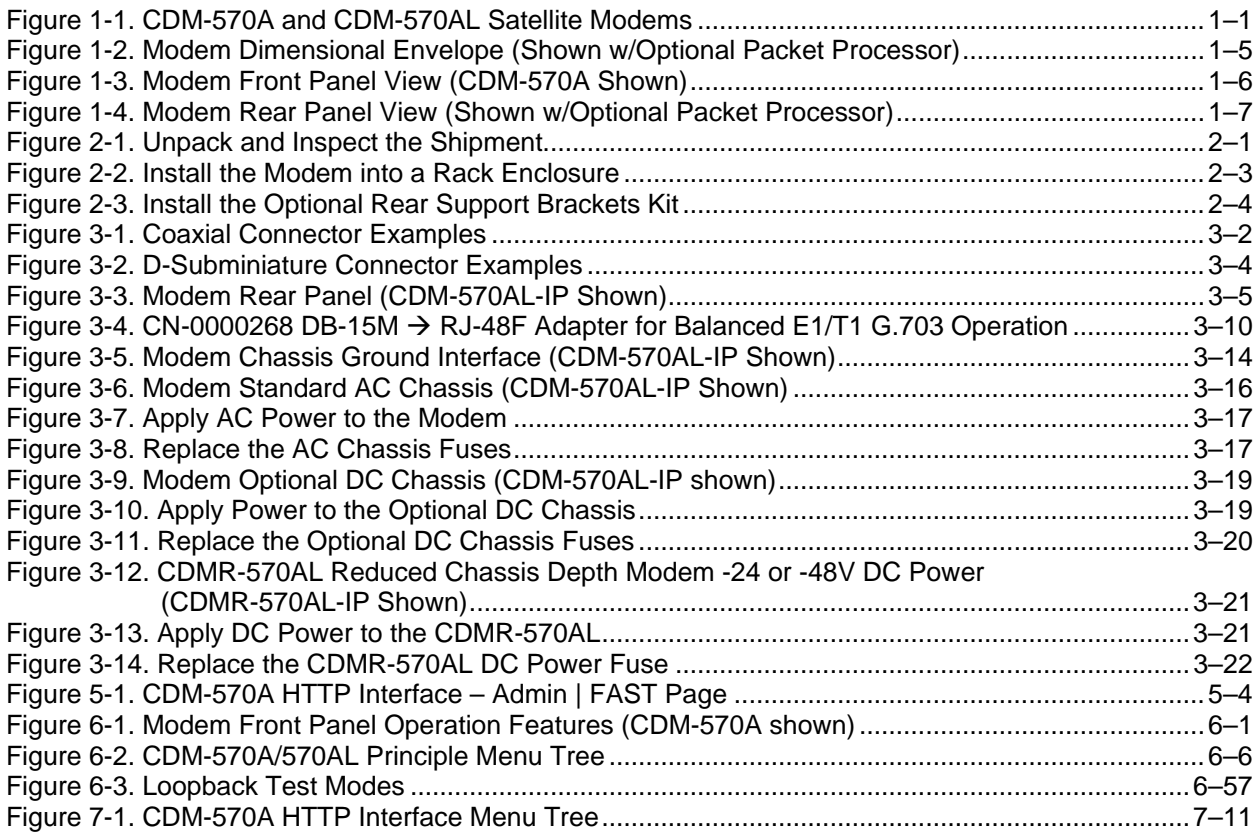

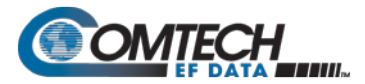

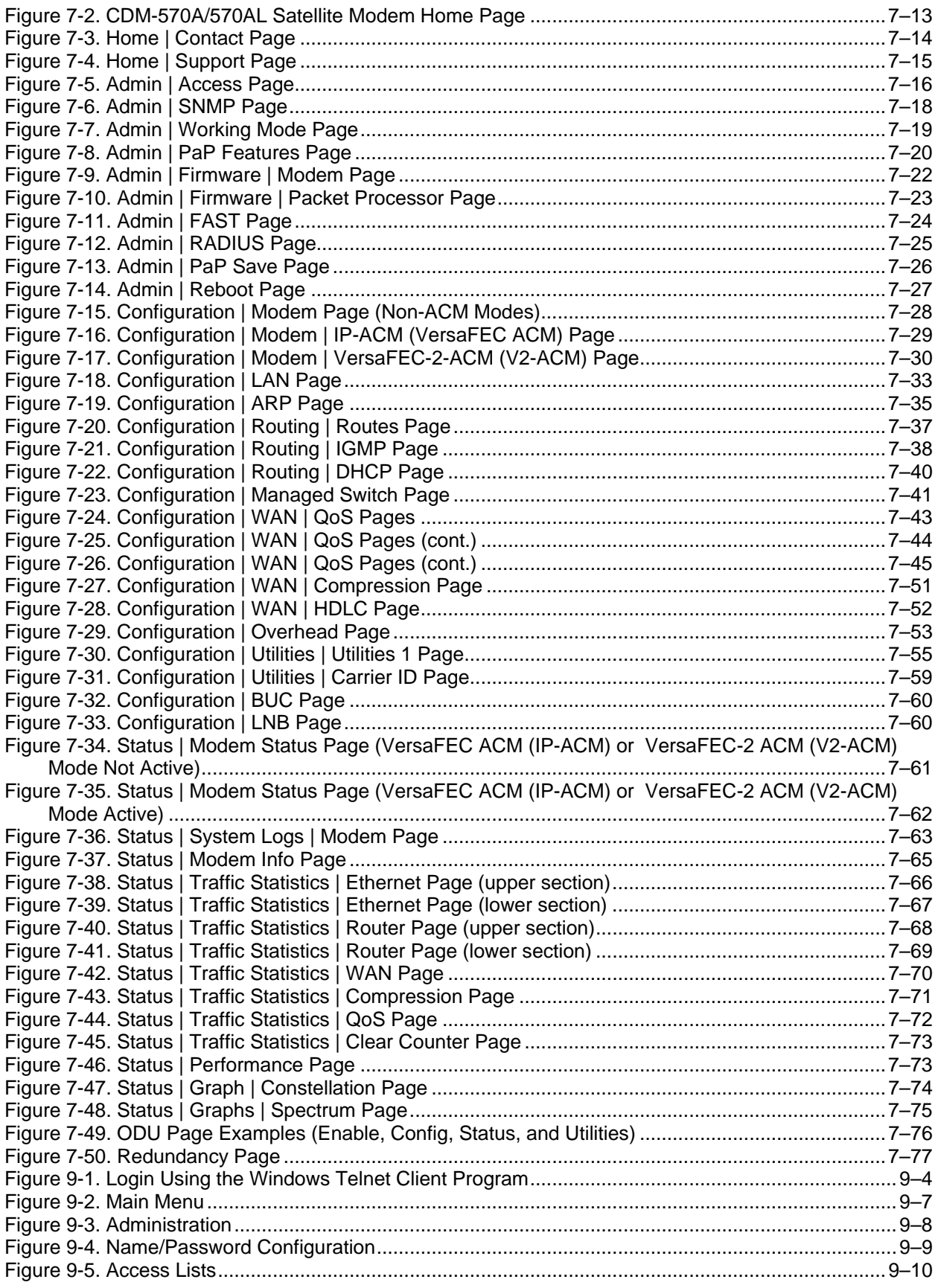

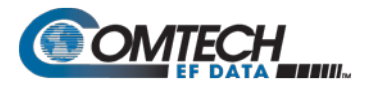

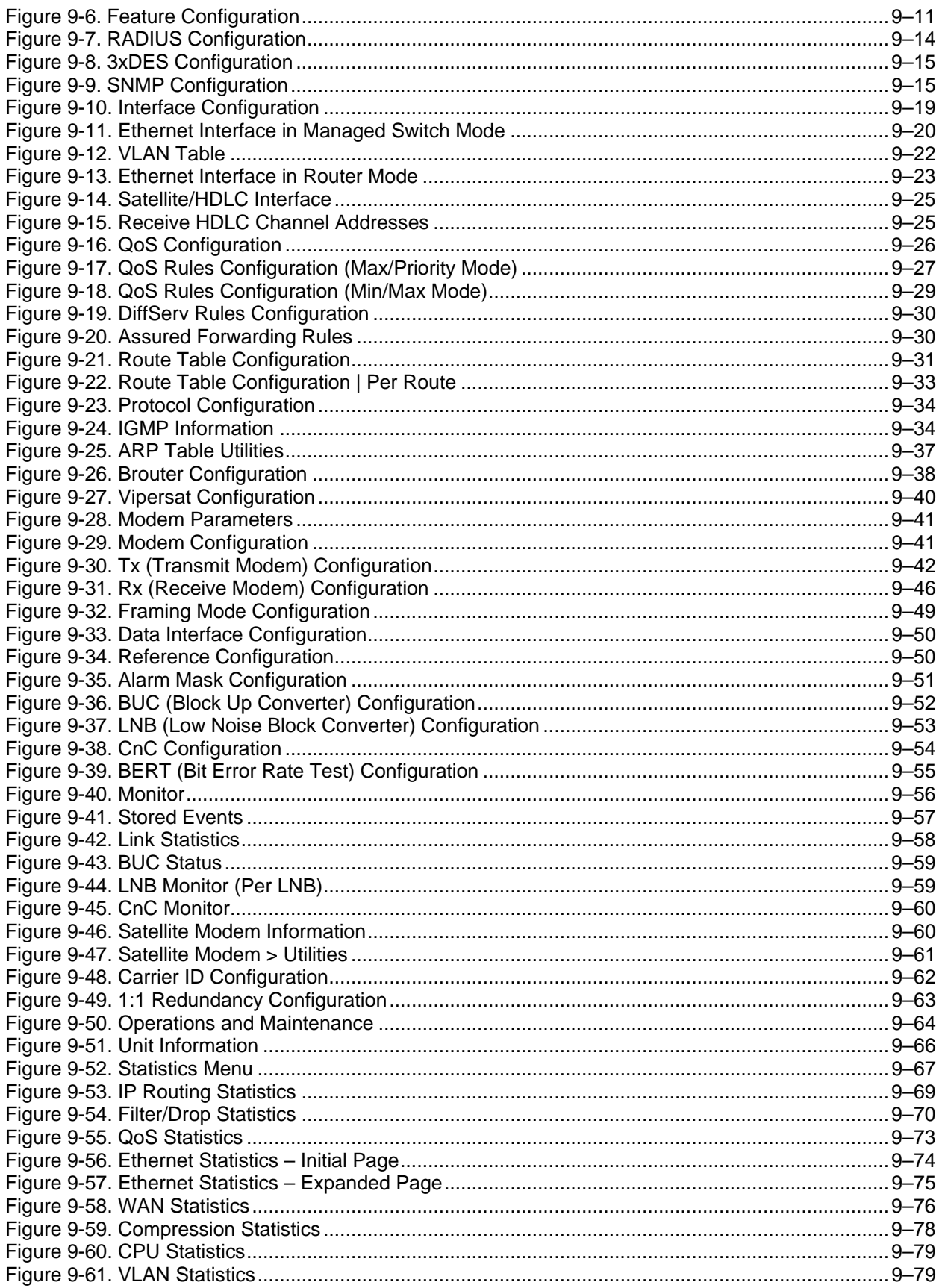

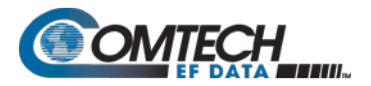

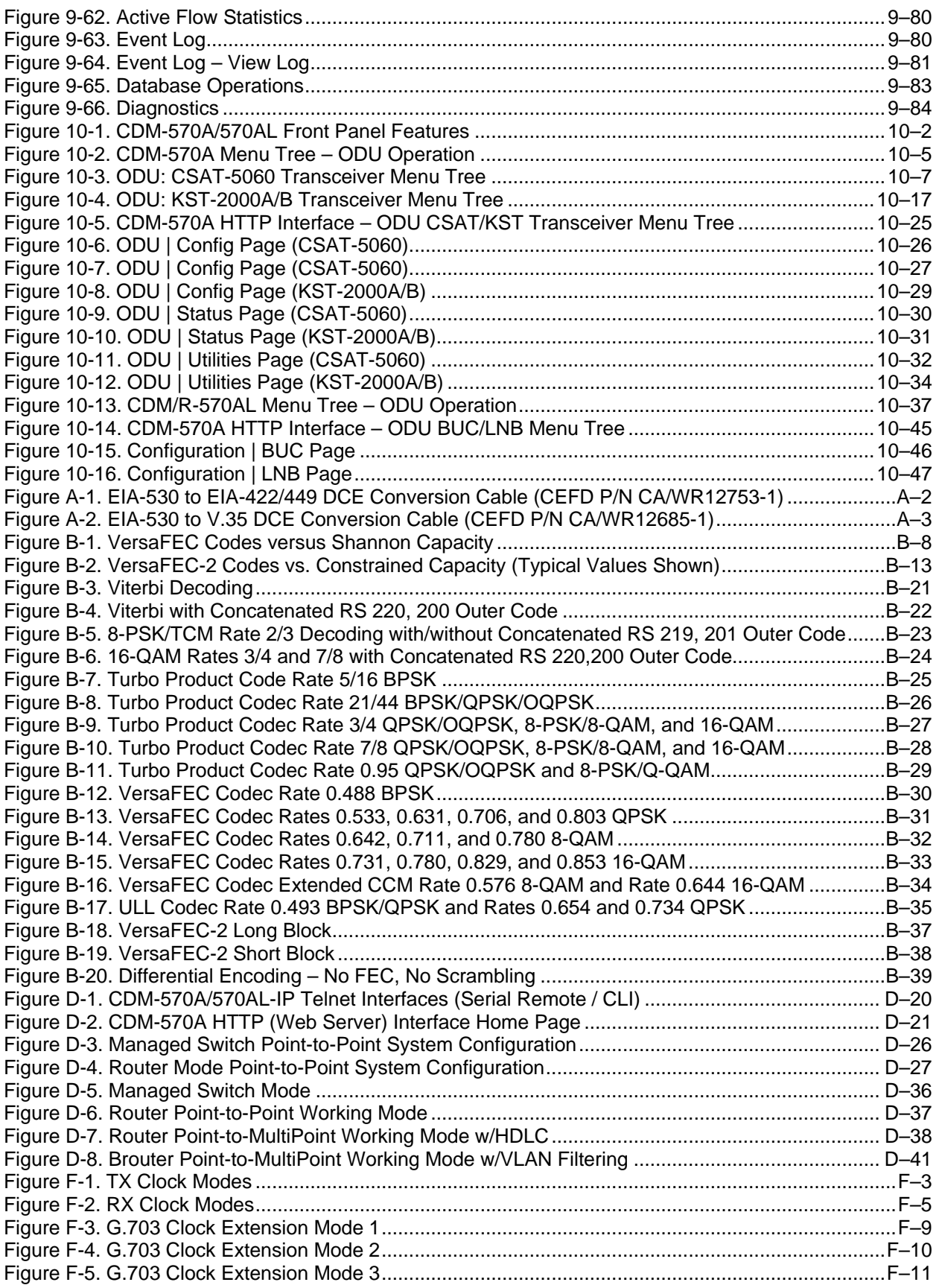

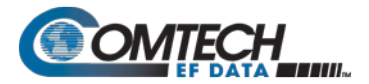

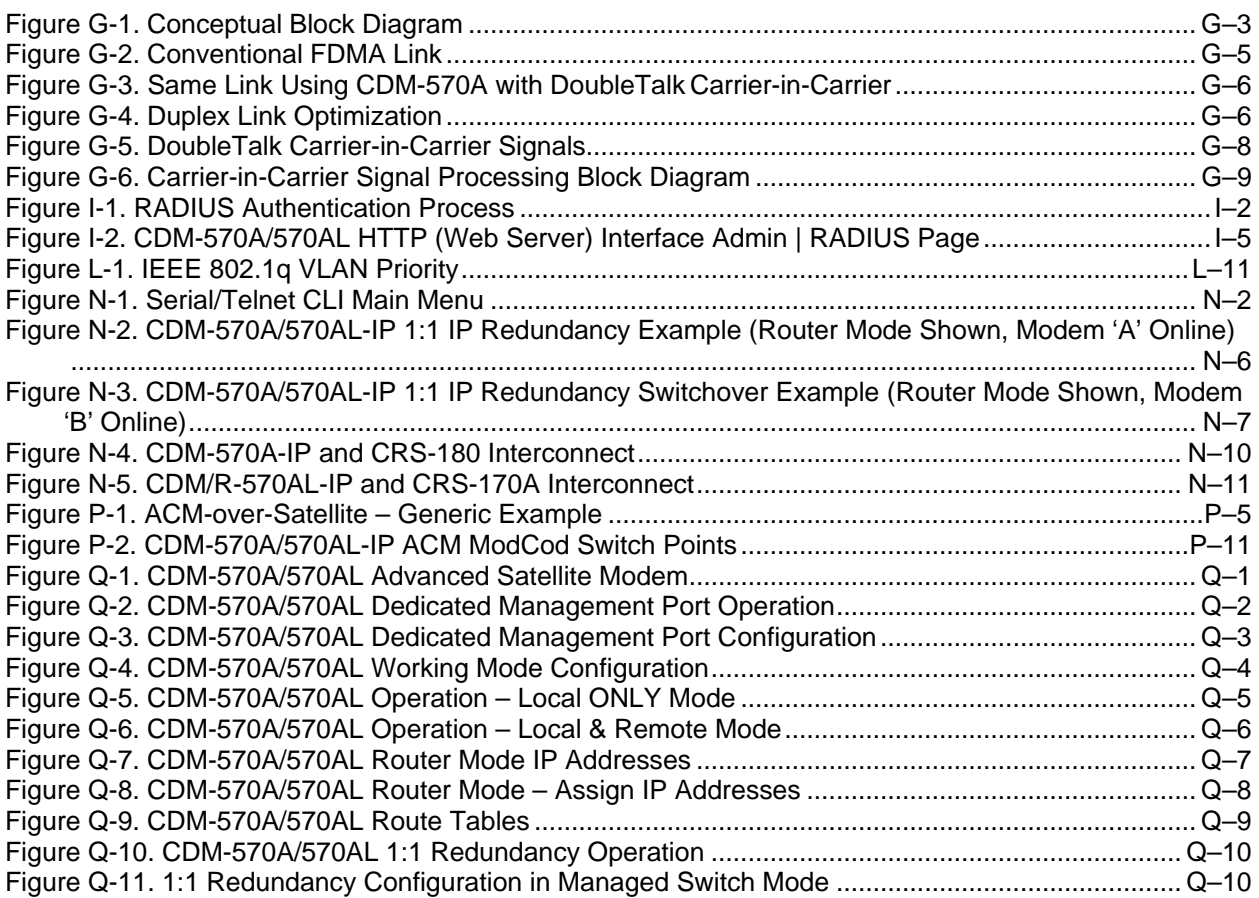

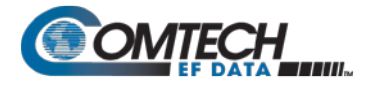

### **Acronym List**

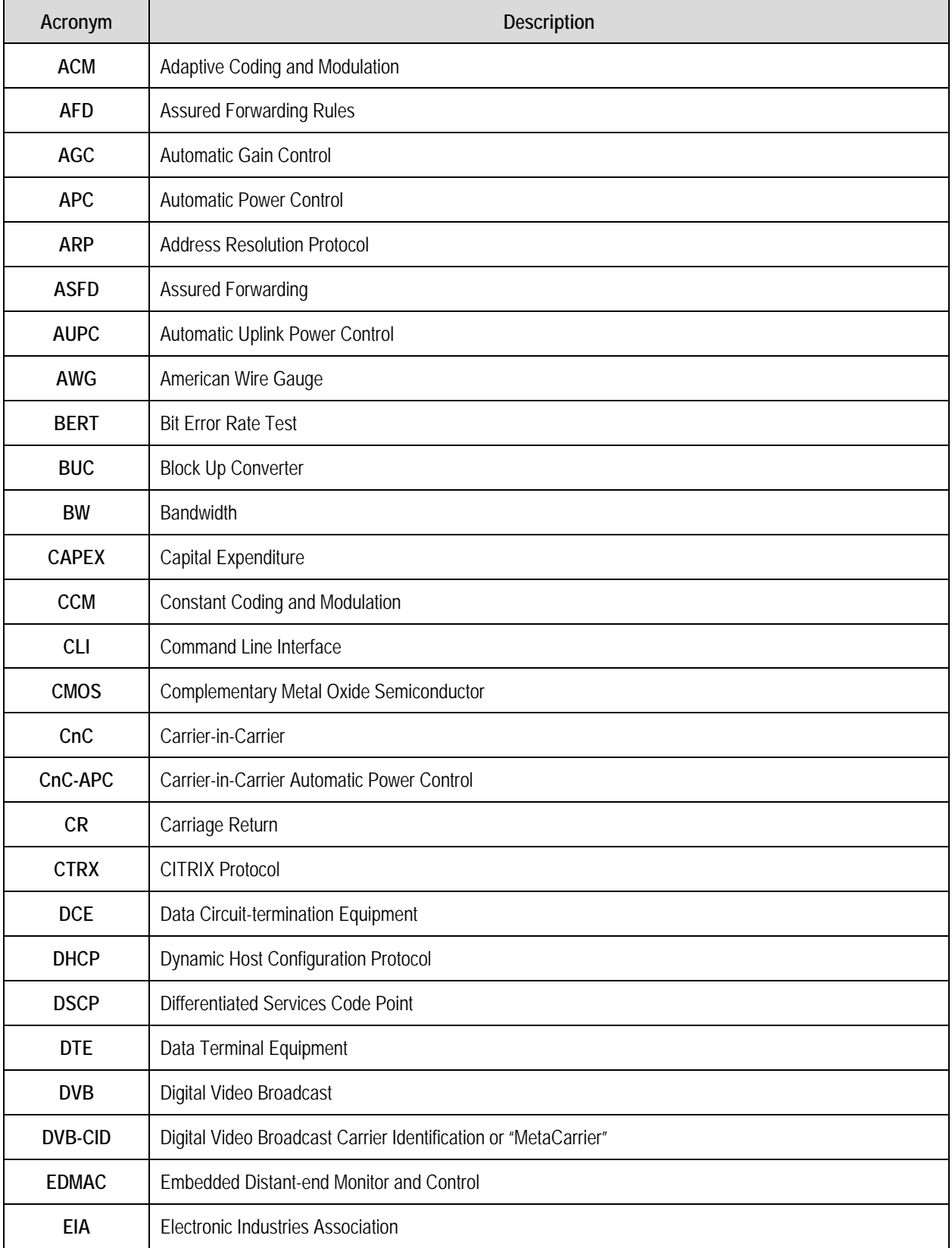

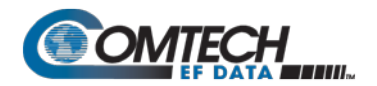

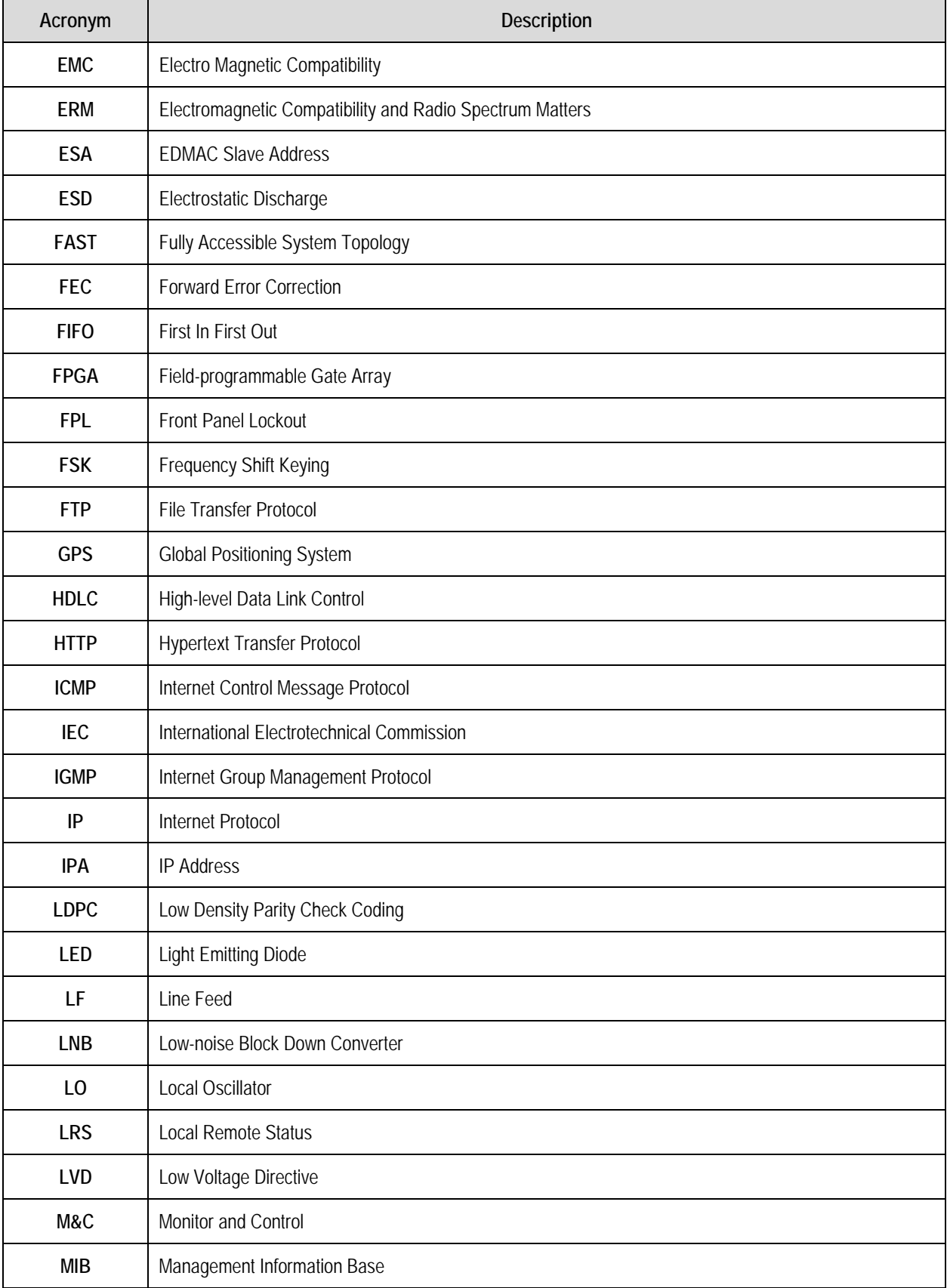

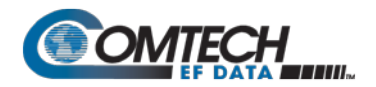

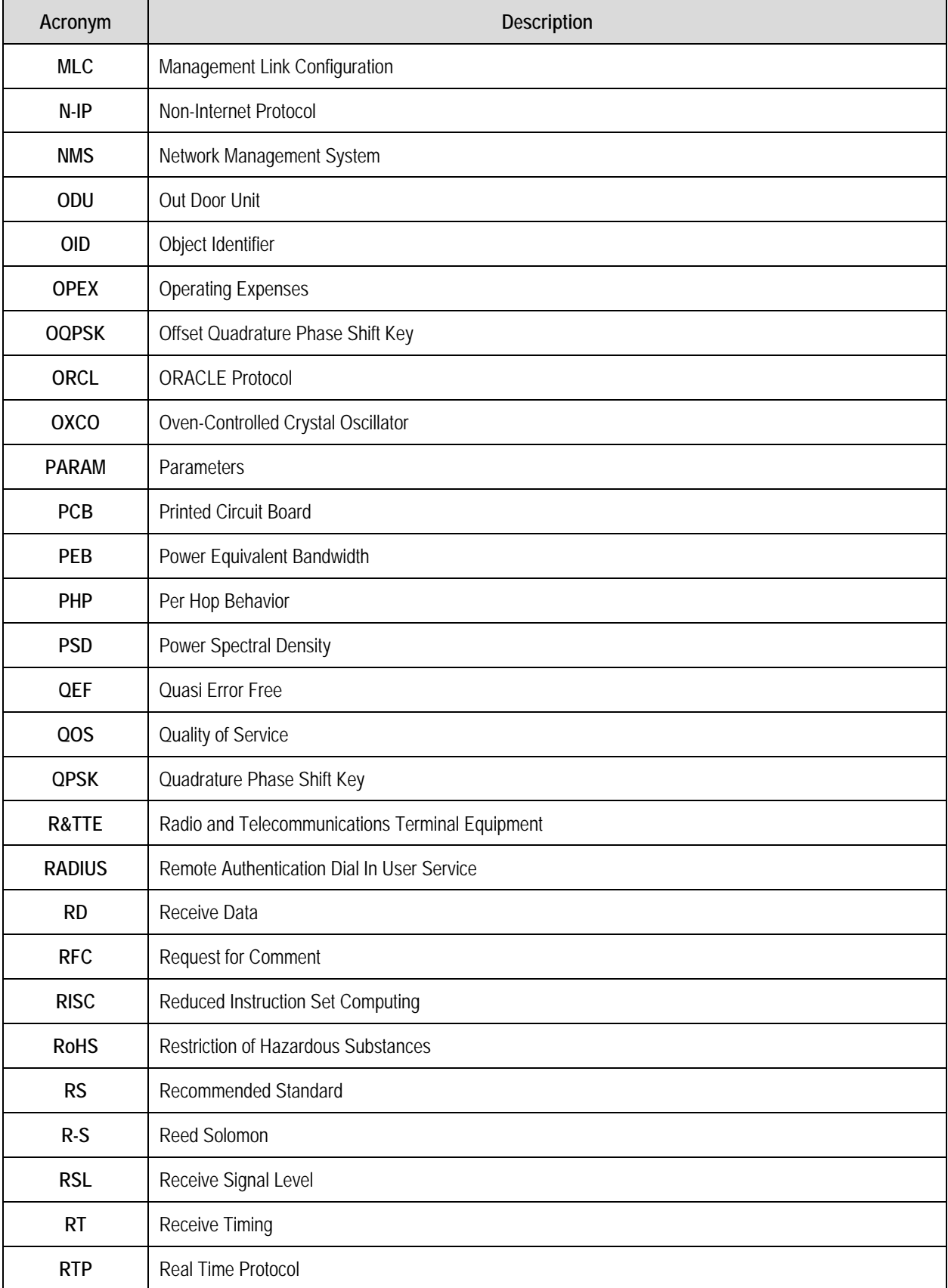

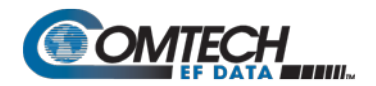

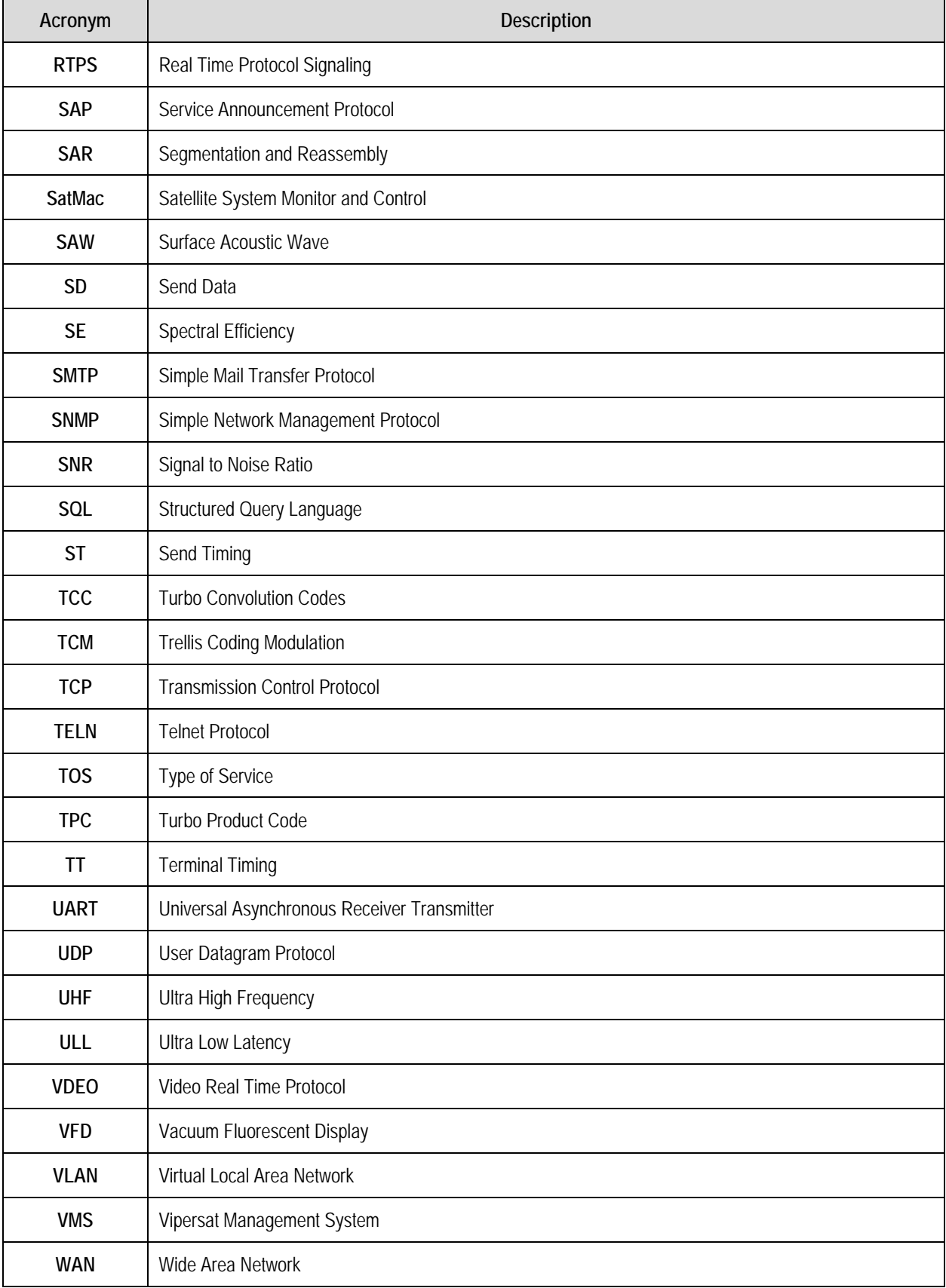

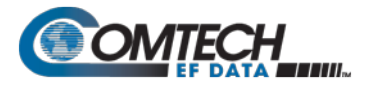

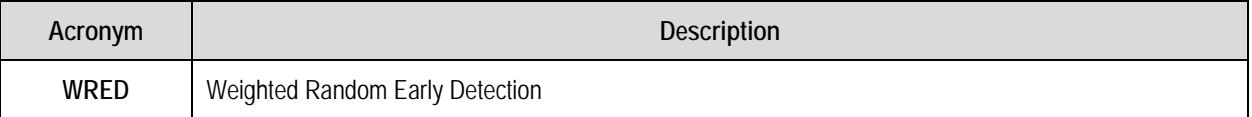

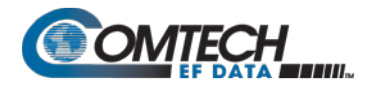

## **BLANK PAGE**

## **PREFACE**

### **About this Manual**

This manual provides installation and operation information for the Comtech EF Data CDM-570AL, CDMR-570AL, and CDM-570A Satellite Modems with or without the optional High-Performance Packet Processor. These modems are essentially identical in their operation, with these differences:

- The L-Band unit, available in standard (CDM-570AL) and reduced chassis depth (CDMR-570AL) versions, includes support for externally connected Block Up Converters (BUCs) and Low-Noise Block Down Converters (LNBs).
- The CDM-570A 70/140MHz IF band unit includes support for externally connected Comtech EF Data Transceivers (CSAT-5060, KST-2000A/B);

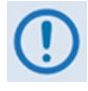

**Unless otherwise specified, these products are referred to collectively throughout this manual as "the modem". When equipped with the optional High-Performance Packet Processor, the modem may also be referred to as the CDM-570A-IP, CDM-570AL-IP, CDM-570A/570AL-IP, or simply the CDM-IP.**

This is an informational document intended for the persons responsible for the operation and maintenance of the modem.

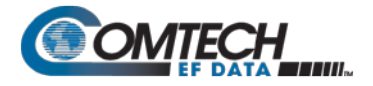

### **Conventions and References**

### **Patents and Trademarks**

See all of Comtech EF Data's Patents and Patents Pending at [http://patents.comtechefdata.com.](http://patents.comtechefdata.com/) Comtech EF Data acknowledges that all trademarks are the property of the trademark owners.

- DoubleTalk® is licensed from "Raytheon Applied Signal Technology".
- DoubleTalk® is a registered trademark of "Raytheon Applied Signal Technology".
- Carrier-in-Carrier® is a registered trademark of Comtech EF Data.

### **Warnings, Cautions, and Notes**

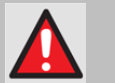

**A WARNING GIVES INFORMATION ABOUT A POSSIBLE HAZARD THAT MAY CAUSE DEATH OR SERIOUS INJURY.**

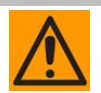

**A CAUTION gives information about a possible hazard that MAY CAUSE INJURY or PROPERTY DAMAGE.**

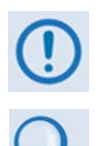

**A NOTE gives important information about a task or the equipment.**

**A REFERENCE directs you to additional information about a task or the equipment.**

### **Examples of Multi-Hazard Notices**

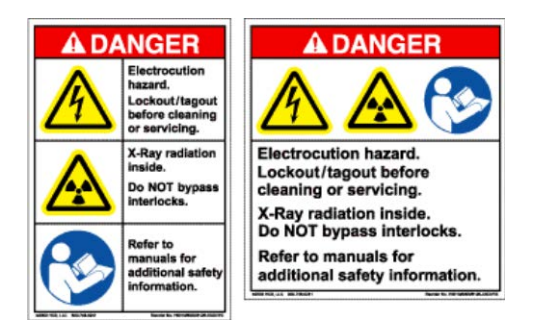

### **Recommended Standard Designations**

The Electronic Industries Association (EIA) designations supersede the Recommended Standard (RS) designations. References to the old designations may be shown when depicting actual text (e.g., RS-232) displayed on Web Server pages, serial remote interfaces, Telnet Command Line Interfaces (CLIs), or unit rear panels. All other references in the manual refer to EIA designations.

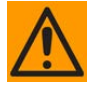

**CAUTION – YOU SHOULD CAREFULLY REVIEW THE FOLLOWING INFORMATION.**

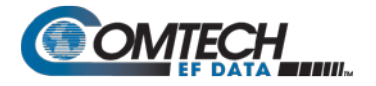

### **Safety and Compliance**

### **Electrical Safety and Compliance**

The unit complies with the **EN 60950 Safety of Information Technology Equipment (Including Electrical Business Machines)** safety standard.

**CAUTION – IF THE MODEM IS OPERATED IN A VEHICLE OR MOVABLE INSTALLATION, MAKE SURE THE UNIT IS STABLE. OTHERWISE, EN 60950 SAFETY IS NOT GUARANTEED.**

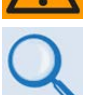

**Sect. 3.3 Ground and Power Connections**

### **Electrical Installation**

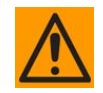

**CAUTION – CONNECT THE MODEM TO A POWER SYSTEM THAT HAS SEPARATE GROUND, LINE AND NEUTRAL CONDUCTORS. DO NOT CONNECT THE UNIT WITHOUT A DIRECT CONNECTION TO GROUND.**

The modem is rated for operation over the range 100 to 240 volts AC. It has a maximum power consumption of 250 Watts (when equipped with a 150W BUC power supply), and draws a maximum of 2.5 Amps.

The installation and connection to the line supply must be made in compliance to local or national wiring codes and regulations.

The unit is shipped with a line inlet cable suitable for use in the country of operation. If it is necessary to replace this cable, ensure the replacement has an equivalent specification. Examples of acceptable ratings for the cable include HAR, BASEC and HOXXX-X. Examples of acceptable connector ratings include VDE, NF-USE, UL, CSA, OVE, CEBEC, NEMKO, DEMKO, BS1636A, BSI, SETI, IMQ, KEMA-KEUR and SEV.

### **Fuses**

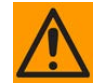

#### **CAUTION – FOR CONTINUED OPERATOR SAFETY, ALWAYS REPLACE THE FUSES WITH THE CORRECT TYPE AND RATING.**

The 115/230 volt AC-powered modem is fitted with two 20mm T3.15A (P/N 3.15ASB-IEC) Slo-Blo fuses – one each for line and neutral connections. They are contained within a fuse holder that is press-fit into the body of the IEC power module.

**Optional -48V DC Units:** These units are fitted with two 20mm Slo-Blo fuses – one each for positive and negative connections. They are contained within a fuse holder that is press-fit into the body of the IEC power module.

- For 42 to 60 volt DC operation, use T5.0A fuses if the modem has no BUC power supply.
- For 42 to 60 volt DC operation, use T8.0A fuses if the modem is fitted with an internal BUC power supply.

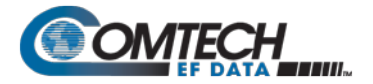

**Optional -24V DC Units:** The 24 volt DC-powered modems are fitted with two 20mm Slo-Blo fuses – one each for positive and negative connections. They are contained within a fuse holder that is press-fit into the body of the IEC power module.

- For 20 to 36 volt DC operation, use a T5.0A fuse if the modem has no BUC power supply.
- For 20 to 36 volt DC operation, use a T6.3A fuse if the modem is fitted with an internal BUC power supply.

**CDMR-570AL Reduced Chassis Depth -48V or -24V DC L-Band units:** This unit is fitted with one Type TR5 Slo-Blo fuse contained within a screw-in receptacle located to the left of the terminal block.

• For 42 to 60 volt DC operation, use TR5 6.3A fuses if the modem has no BUC power supply.

### **Grounding**

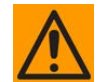

**CAUTION – CORRECT GROUNDING PROTECTION IS REQUIRED TO PREVENT PERSONAL INJURY AND EQUIPMENT DAMAGE.** 

**THIS MODEM IS DESIGNED FOR CONNECTION TO A POWER SYSTEM THAT HAS SEPARATE GROUND, LINE, AND NEUTRAL CONDUCTORS. THE EQUIPMENT IS NOT DESIGNED FOR CONNECTION TO A POWER SYSTEM THAT HAS NO DIRECT CONNECTION TO GROUND. IT IS THEREFORE IMPERATIVE DURING INSTALLATION, CONFIGURATION, AND OPERATION THAT YOU PROPERLY GROUND THE MODEM USING THE GROUND STUD PROVIDED ON THE MODEM REAR PANEL AND THAT THE MODEM IS ALWAYS CONNECTED TO THE PROTECTIVE EARTH.**

- **IN FINLAND: "LAITE ON LIITETTÄVÄ SUOJAMAADOITUSKOSKETTIMILLA VARUSTETTUUN PISTORASIAAN."**
- **IN NORWAY: "APPARATET MÅ TILKOPLES JORDET STIKKONTAKT."**
- **IN SWEDEN: "APPARATEN SKALL ANSLUTAS TILL JORDAT UTTAG."**
#### **Operating Environment**

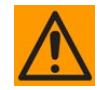

**CAUTION – DO NOT OPERATE THE UNIT IN ANY OF THESE EXTREME OPERATING CONDITIONS:**

- **AMBIENT TEMPERATURES LESS THAN 0°C (32°F) OR MORE THAN 50°C (122°F). (MAXIMUM STORAGE TEMPERATURE ALLOWED IS -25°C (-13°F) TO 85°C (185°F)).**
- **PRECIPITATION, CONDENSATION, OR HUMID ATMOSPHERES OF MORE THAN 95% RELATIVE HUMIDITY.**
- **UNPRESSURIZED ALTITUDES OF MORE THAN 2000 METRES (6561.7 FEET) ABOVE MEAN SEA LEVEL (AMSL).**
- **EXCESSIVE DUST.**
- **FLAMMABLE GASES OR EXPLOSIVE ATMOSPHERES.**
- **CORROSIVE ENVIRONMENTS (INCLUDING SALT SPRAY) – ALL EXTERNAL CHASSIS HARDWARE MUST MEET CORROSION-RESISTENT SPECIFICATIONS OF RTCA/ DO-160G (ENVIRONMENTAL CONDITIONS AND TEST PROCEDURES FOR AIRBORNE EQUIPMENT), CATEGORY 'S' – SPECIFCALLY:**

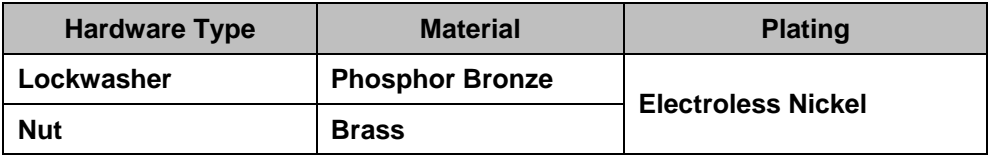

#### **European Union Radio Equipment and Telecommunications Terminal Equipment (R&TTE) Directive (1999/5/EC) and EN 301 489-1**

Independent testing verifies that the modem complies with the European Union R&TTE Directive, its reference to EN 301 489-1 (**E***lectromagnetic compatibility and* **R***adio spectrum* **M***atters [ERM];*  **E***lectro***M***agnetic* **C***ompatibility [EMC] standard for radio equipment and services, Part 1: Common technical requirements)*, and the Declarations of Conformity for the applicable directives, standards, and practices that follow:

#### **European Union Electromagnetic Compatibility (EMC) Directive (2004/108/EC)**

- **Emissions: EN 55022 Class B** Limits and Methods of Measurement of Radio Interference Characteristics of Information Technology Equipment.
- **Immunity: EN 55024** Information Technology Equipment: Immunity Characteristics, Limits, and Methods of Measurement.
- **EN 61000-3-2**  Harmonic Currents Emission
- **EN 61000-3-3**  Voltage Fluctuations and Flicker.

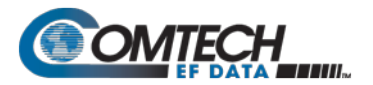

• **Federal Communications Commission Federal Code of Regulation FCC Part 15, Subpart B.** 

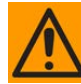

#### **CAUTION – TO ENSURE THAT THE MODEM COMPLIES WITH THESE STANDARDS, OBEY THESE INSTRUCTIONS:**

- Use coaxial cable that is of good quality (e.g., RG58/U (50 $\Omega$ ) or RG59/U (75 $\Omega$ )) for connections to the IF Tx and Rx (transmit and receive) BNC female connectors.
- Use Type 'D' connectors that have back-shells with continuous metallic shielding. Type 'D' cabling must have a continuous outer shield (either foil or braid, or both). The shield must be bonded to the back-shell.
- Operate the modem with its cover on at all times.

#### **European Union Low Voltage Directive (LVD) (2006/95/EC)**

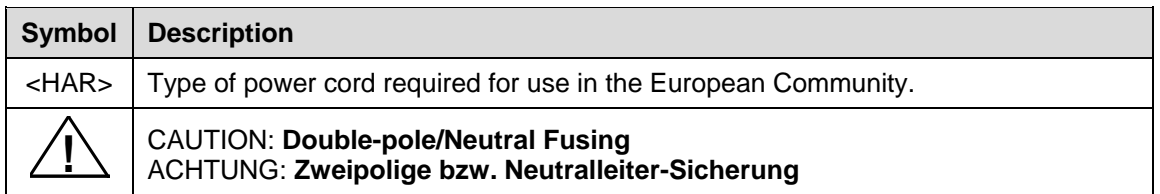

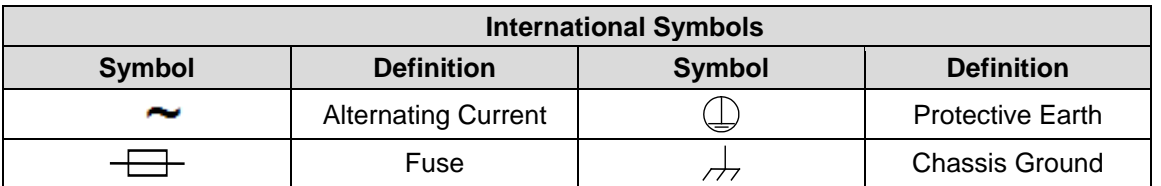

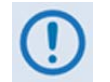

**For additional symbols, refer to Warnings, Cautions and Notes listed earlier in this Preface.**

## **European Union RoHS Directive (2002/95/EC)**

This unit satisfies (with exemptions) the requirements specified in the European Union Directive on the Restriction of Hazardous Substances in Electrical and Electronic Equipment (EU RoHS, Directive 2002/95/EC).

#### **European Union Telecommunications Terminal Equipment Directive (91/263/EEC)**

In accordance with the European Union Telecommunications Terminal Equipment Directive 91/263/EEC, do not directly connect the modem to the Public Telecommunications Network.

#### **CE Mark**

Comtech EF Data declares that the modem meets the necessary requirements for the CE Mark.

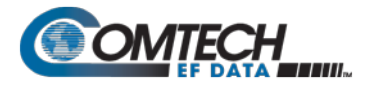

#### **Product Support**

**For all product support, please call:**

**+1.240.243.1880**

**+1.866.472.3963 (toll free USA)**

#### **Comtech EF Data Headquarters**

**http://www.comtechefdata.com**

**Comtech EF Data Corp.**

**2114 West 7th Street**

**Tempe, Arizona USA 85281**

**+1.480.333.2200**

#### **Warranty Policy**

Comtech EF Data products are warranted against defects in material and workmanship for a specific period from the date of shipment, and this period varies by product. In most cases, the warranty period is two years. During the warranty period, Comtech EF Data will, at its option, repair or replace products that prove to be defective. Repairs are warranted for the remainder of the original warranty or a 90 day extended warranty, whichever is longer. Contact Comtech EF Data for the warranty period specific to the product purchased.

For equipment under warranty, the owner is responsible for freight to Comtech EF Data and all related customs, taxes, tariffs, insurance, etc. Comtech EF Data is responsible for the freight charges only for return of the equipment from the factory to the owner. Comtech EF Data will return the equipment by the same method (i.e., Air, Express, Surface) as the equipment was sent to Comtech EF Data.

All equipment returned for warranty repair must have a valid RMA number issued prior to return and be marked clearly on the return packaging. Comtech EF Data strongly recommends all equipment be returned in its original packaging.

Comtech EF Data Corporation's obligations under this warranty are limited to repair or replacement of failed parts, and the return shipment to the buyer of the repaired or replaced parts.

#### **Limitations of Warranty**

The warranty does not apply to any part of a product that has been installed, altered, repaired, or misused in any way that, in the opinion of Comtech EF Data Corporation, would affect the reliability or detracts from the performance of any part of the product, or is damaged as the result of use in a way or with equipment that had not been previously approved by Comtech EF Data Corporation.

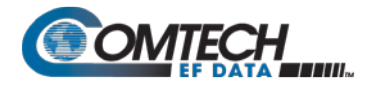

The warranty does not apply to any product or parts thereof where the serial number or the serial number of any of its parts has been altered, defaced, or removed.

The warranty does not cover damage or loss incurred in transportation of the product.

The warranty does not cover replacement or repair necessitated by loss or damage from any cause beyond the control of Comtech EF Data Corporation, such as lightning or other natural and weather related events or wartime environments.

The warranty does not cover any labor involved in the removal and or reinstallation of warranted equipment or parts on site, or any labor required to diagnose the necessity for repair or replacement.

The warranty excludes any responsibility by Comtech EF Data Corporation for incidental or consequential damages arising from the use of the equipment or products, or for any inability to use them either separate from or in combination with any other equipment or products.

A fixed charge established for each product will be imposed for all equipment returned for warranty repair where Comtech EF Data Corporation cannot identify the cause of the reported failure.

#### **Exclusive Remedies**

Comtech EF Data Corporation's warranty, as stated is in lieu of all other warranties, expressed, implied, or statutory, including those of merchantability and fitness for a particular purpose. The buyer shall pass on to any purchaser, lessee, or other user of Comtech EF Data Corporation's products, the aforementioned warranty, and shall indemnify and hold harmless Comtech EF Data Corporation from any claims or liability of such purchaser, lessee, or user based upon allegations that the buyer, its agents, or employees have made additional warranties or representations as to product preference or use.

The remedies provided herein are the buyer's sole and exclusive remedies. Comtech EF Data shall not be liable for any direct, indirect, special, incidental, or consequential damages, whether based on contract, tort, or any other legal theory.

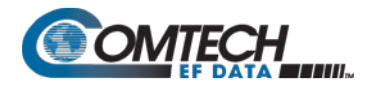

# **Chapter 1. INTRODUCTION**

#### **1.1 Overview**

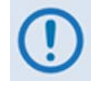

**Unless otherwise specified, these products are collectively referred to throughout this manual as "the modem". When equipped with the optional High-Performance Packet Processor, the modem may also be referred to as the CDM-570A-IP, CDM-570AL-IP, CDMR-570AL-IP, or simply the CDM-IP.**

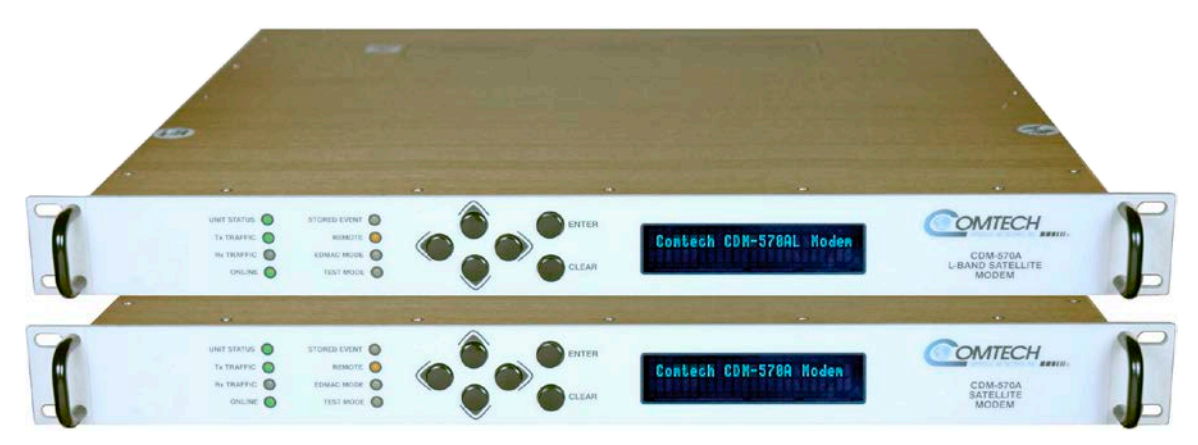

**Figure 1-1. CDM-570A and CDM-570AL Satellite Modems**

Comtech EF Data's CDM-570AL and CDMR-570AL Satellite Modems are intended for L-Band closed network applications. The CDM-570A Satellite Modem is the 70/140 MHz version of the same modem. Either frequency version serves as a drop-in replacement for the CDM-570L/CDMR-570L (L-Band) or CDM-570 (70/140 MHz) Satellite Modems. **Apart from the IF frequency band, the modems are essentially identical.** The modem is 100% backwards compatible with its predecessors, but incorporates new features and expansion capabilities.

#### **1.1.1 Modem Features Overview**

- The **CDM-570AL** provides an L-Band IF frequency range from 950 to 2250 MHz.
- The **CDM-570A** provides a 70/140 MHz IF frequency range from 50 to 90 MHz and 100 to 180 MHz.
- The **CDM-570AL** consumes only 29 Watts (typical, without any option cards).

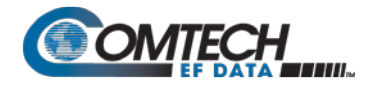

- The **CDM-570A/570AL** may be equipped with the optional High-Performance Packet Processor card for 10/100 BaseT Ethernet operation that, in addition to providing Layers 3-5 functionality, incorporates a number of key features for Wide Area Network (WAN) bandwidth optimization: very low overhead High-level Data Link Control (HDLC); Header and Payload Compression; Advanced Quality of Service (QoS); and Triple DES (3XDES) Encryption.
- The **CDM-570A/570AL** offers variable data rates from 2.4 kbps to 10.239 Mbps, in BPSK, QPSK, Offset QPSK, 8-PSK, 8-QAM, 16-QAM modes.
- The **CDM-570A/570AL** supports an entirely new family of waveforms VersaFEC-2<sup>®</sup>. (both short and long block Low-density Parity Check Coding (LDPC)) with variable data rates in BPSK, QPSK, 8-ARY, 16-ARY, and 32-ARY modes.
- The **CDM-570A/570AL** provides, as Forward Error Correction (FEC) options: Viterbi, concatenated Reed-Solomon (R-S), Trellis Coded Modulation (TCM), Turbo Product Coding (TPC, IESS-315 compliant), ULL (Ultra Low Latency), VersaFEC® (a short-block, low latency LDPC), and VersaFEC-2.
- The **CDM-570A/570AL** provides a full range of built-in interface types, including G.703 T1 and E1 and, when the modem is equipped with the optional Packet Processor, Ethernet.
- The **CDM-570A/570AL** is compact it is 1RU high, with a depth of 16 inches for the CDM-570AL, 11 inches for the CDMR-570AL Reduced Chassis Depth unit, and 13.13 inches for the CDM-570A.
- The **CDM-570A/570AL** features a front panel Vacuum Fluorescent Display (VFD), and six-button keypad for local Monitor and Control (M&C).
- The **CDM-570A/570AL** features an integrated 10/100 BaseT Ethernet interface for network-based remote product M&C – including SNMP, HTTP (non-secure Web server), and Telnet.
- The **CDM-570AL** supports external Block Up Converters (BUCs) and Low-noise Block Down Converters (LNBs). An optional BUC power supply, either 90 Watts or 150 Watts @ 50°C, may be installed internally. 10 MHz reference signals are available to drive both BUC and LNB. LNB power and Frequency Shift Keying (FSK) for 'smart' BUCs is standard.

## **1.1.2 Functional Description**

The modem has two fundamentally different types of interface – IF and data:

- The IF interface provides a bidirectional link with the satellite via the uplink and downlink equipment.
- The data interface is a bidirectional path that connects the modem (assumed to be the Data Circuit-terminating Equipment (DCE)) to the customer's equipment (assumed to be the Data Terminal Equipment (DTE)).

Transmit data is received by the terrestrial interface where line receivers convert the clock and data signals to CMOS levels for further processing. A small First In First Out (FIFO) follows the terrestrial interface to facilitate the various clocking and framing options. If framing is enabled, the transmit clock and data output from the FIFO pass through the framer, where the Embedded Distant-end Monitor and Control (EDMAC) overhead data is added to the main data; otherwise, the clock and data are passed directly to the FEC encoder.

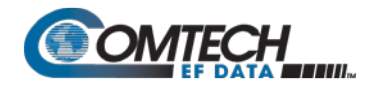

In the FEC encoder, the data is differentially encoded, scrambled, and then convolutionally encoded. Following the encoder, the data is fed to the transmit digital filters, which perform spectral shaping on the data signals. The resultant I and Q signals are then fed to the BPSK, QPSK/OQPSK, 8-PSK, or 16-QAM modulator. The carrier is generated by a frequency synthesizer, and the I and Q signals directly modulate this carrier to produce an IF output signal.

In both L-Band and 70/140 MHz operation, receive signals are first converted to a Ultra High Frequency (UHF) for Surface Acoustic Wave (SAW) filtering, and are then down converted to a lower IF frequency for direct sampling in a high speed A/D converter. An Automatic Gain Control (AGC) circuit controls the signal level presented to the A/D converter. Digital signal processing performs the final quadrature conversion to baseband followed by Nyquist filtering, carrier recovery, and symbol timing recovery. The resultant demodulated signal is fed, in soft decision form, to the selected FEC decoder (which can be Viterbi, TCM, Reed-Solomon, Turbo, VersaFEC, or VersaFEC-2, if installed).

After decoding, the recovered clock and data pass to the de-framer (if EDMAC framing is enabled) where the overhead information is removed. Following this, the data either passes or bypasses the Plesiochronous/Doppler buffer, which has a programmable size. From here, the receive clock and data signals are routed to the terrestrial interface, and are passed to the externally connected DTE equipment.

The modem signal processing functions are performed in a single, large Field-Programmable Gate Array (FPGA), which permits rapid implementation of changes, additions and enhancements in the field. These signal processing functions are controlled and monitored by a 32-bit Reduced Instruction Set Computing (RISC) microprocessor, which also controls all front panel, serial and Ethernet interfaces.

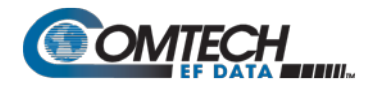

#### **1.2 Features**

#### **1.2.1 Physical Description**

The modem is constructed as a 1RU-high rack-mounting chassis, which can be free-standing if desired. Rack handles at the front facilitate removal from and placement into a rack. Physically, the modem is comprised of a single Printed Circuit Board (PCB) assembly with three expansion slots: one dedicated to Carrier-in-Carrier (CnC), and two others for FEC codecs and other option cards.

#### **1.2.1.1 Standard Assemblies**

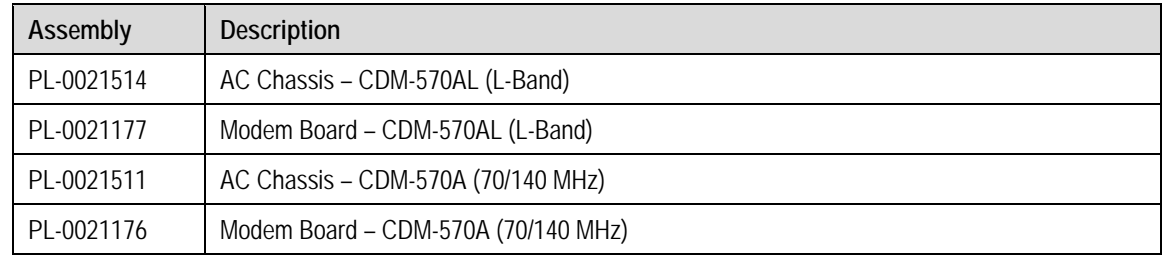

# **1.2.1.2 Optional Assemblies**

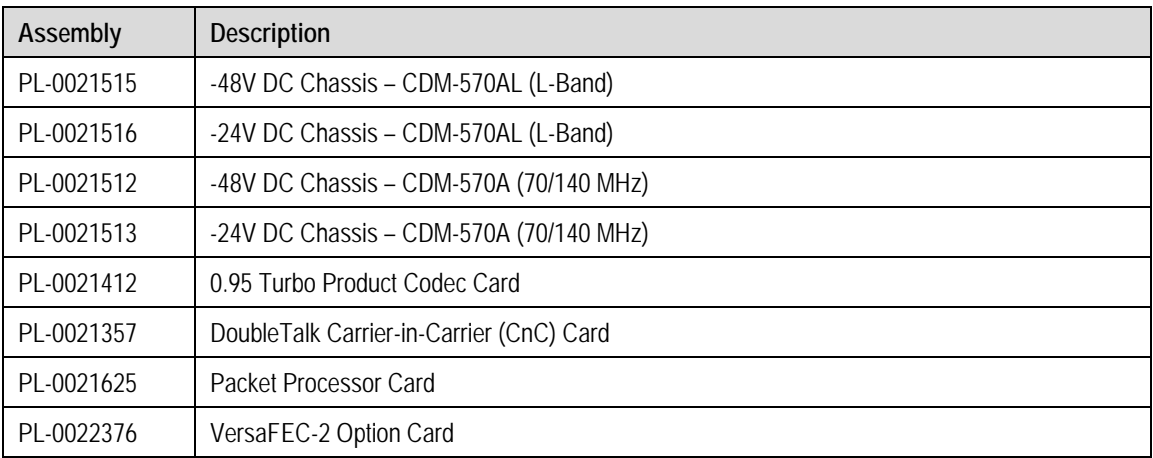

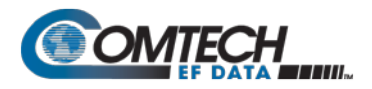

# **1.2.2 Dimensional Envelope**

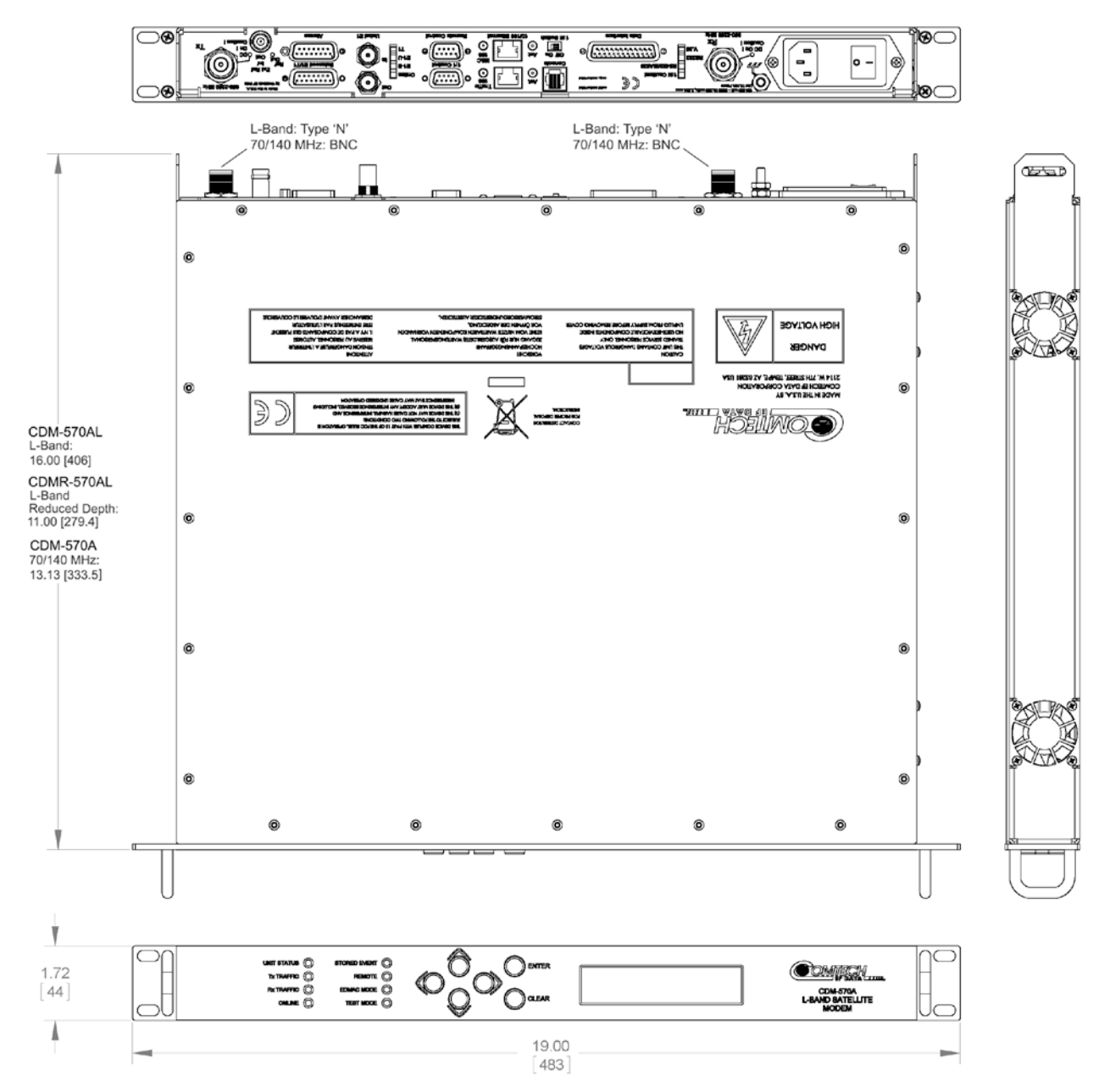

**Figure 1-2. Modem Dimensional Envelope (Shown w/Optional Packet Processor)**

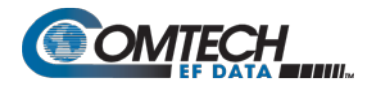

#### **1.2.3 Physical Features**

### **1.2.3.1 Front Panel Features**

- **Chapter 2. INSTALLATION**
	- **Chapter 6. FRONT PANEL OPERATION**

The Light-emitting Diode (LED) indicators, keypad, and the Vacuum Fluorescent Display (VFD) (**[Figure 1-3](#page-45-0)**) are described in detail in **Chapter 6. FRONT PANEL OPERATION**.

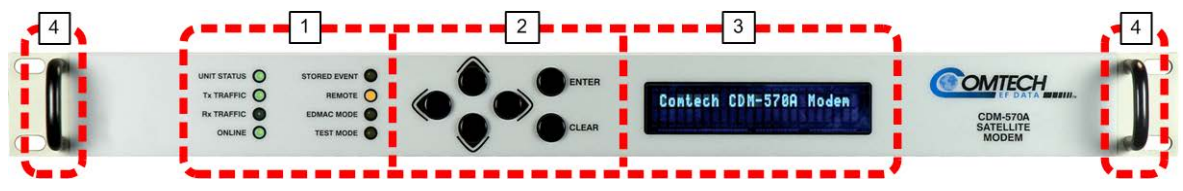

**Figure 1-3. Modem Front Panel View (CDM-570A Shown)**

#### <span id="page-45-0"></span>**1 LED Indicators**

The LEDs show a summary status of modem operation.

#### **2 Keypad**

The keypad has six individual keys. The keys have a positive 'click' action that gives tactile feedback. Use the keypad to enter data.

#### **3 VFD**

The VFD shows data, menus, prompts and messages. The VFD is an active display with adjustable brightness. It shows two lines of 24 characters each. Nested menus show all available options and prompts that guide you in carrying out required actions.

#### **4 Rack Handles**

In a rack enclosure, these handles help you install and remove the modem.

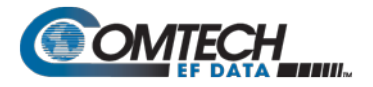

#### **1.2.3.2 Rear Panel Features**

- **Chapter 2. INSTALLATION**
- **Chapter 3. REAR PANEL CONNECTIONS**

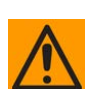

**CAUTION – CORRECT GROUNDING PROTECTION IS REQUIRED TO PREVENT PERSONAL INJURY AND EQUIPMENT DAMAGE. You must make sure the ground stud on the rear panel of the modem is always connected to the protective earth.**

External cables are attached to connectors provided on the rear panel of the modem

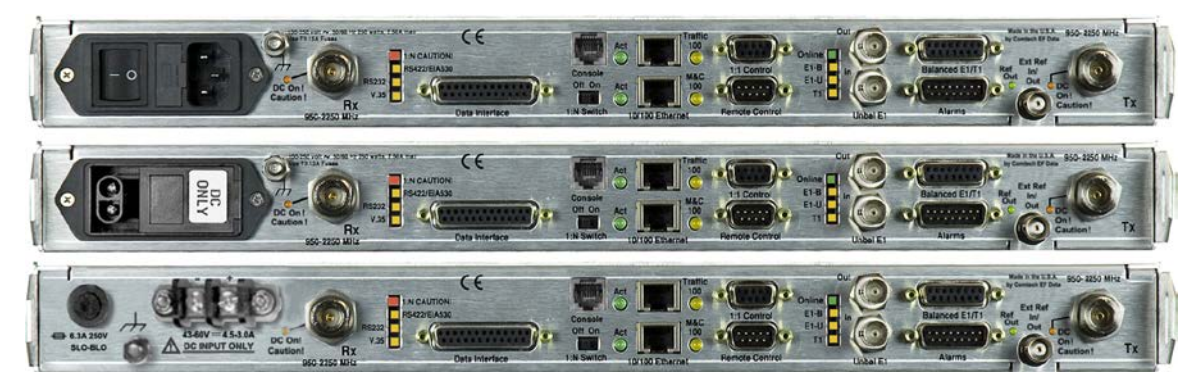

**(TOP) Standard AC Chassis (MIDDLE) Optional -24V or -48V DC Chassis (BOTTOM) CDMR-570AL Reduced Chassis Depth Modem -24V or -48V DC Chassis**

**Figure 1-4. Modem Rear Panel View (Shown w/Optional Packet Processor)**

#### <span id="page-46-0"></span>**1.2.3.2.1 Rear Panel Standard Features**

As per **[Figure 1-4](#page-46-0)**, from left to right:

#### **Power Interface:**

- **For the CDM-570A/570AL** 100V to 240V AC Primary Input Power Supply with Press-fit Fuse Holder.
- **For the CDMR-570AL** -24V or -48V DC Primary Input Power Supply with Screw-in Fuse Holder.

#### **IF Interfaces:**

- **For the CDM-570AL** or **CDMR-570AL** (2X) Type 'N' female "**Rx**" (at far left) and "**Tx**" (at far right) connectors for 50Ω L-Band (950 to 2250 MHz) operation.
- **For the CDM-570A** (2X) BNC female "**Rx**" (at far left) and "**Tx**" (at far right) connectors for 70/140 MHz operation.

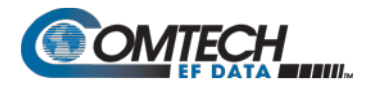

#### **LED Interfaces – Depending on the frequency, up to 14 LEDs are available:**

- **For the CDM-570AL** or **CDMR-570AL –** A *red* LED labeled "**DC On! Caution!**" is provided for the "**Rx**" (at far left) and the "**Tx**" (at far right) Type 'N' connectors, each indicating the presence of DC voltage.
- Six LEDs, all *orange*, indicate the active data interface type: RS422/EIA530, RS232, V.35, E1-B (G.703 E1 Balanced, E1-U (G.703 E1 Unbalanced), or T1 (G.703 T1).
- A *green* LED labeled "**ACT**" and an *orange* LED labeled "**M&C 100**" indicate operational status and the passing of 10/100 BaseT Ethernet-based remote product management data.
- **For systems in an optional redundant configuration:** 
	- When the modem is connected to a 1:N switch, a red LED labeled "1:N **Caution!**" indicates that there may be DC voltages and other control signals present on certain pins on the 25-pin Data Interface connector.
	- o A *green* LED labeled "**Online**" indicates the Online/Offline status of the modem.
	- o A slide switch provides Off/On selection of the 1:N mode.

#### **Utility and Traffic Data Interfaces:**

- (1X) "Data Interface" DB-25F connector for serial-based synchronous data input/output.
- (1X) "Remote Control" DB-9M connector for EIA-232/-485 serial-based remote product management.
- (1X) "10/100 Ethernet | M&C 100" RJ-45 modular port for Ethernet-based remote product management.
- (1X each) "Unbal E1 | In" and "Unbal E1 | Out" BNC connectors for unbalanced G.703 E1 traffic.
- (1X) "Balanced E1/T1" DB-15F connector for balanced G.703 E1/T1 traffic.
- (1X) "Alarms" DB-15M connector for user access to the Form-C relay contacts that indicate the modem alarms/fault status.
- (1X) "Ext Ref In/Out" BNC female connector for External Reference.

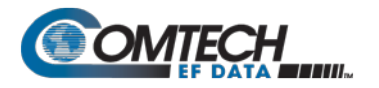

## **1.2.3.2.2 Rear Panel Optional Features**

As per **[Figure 1-4](#page-46-0)**, from left to right:

#### **Power Interfaces:**

- -24V DC or -48V DC Primary Input Power Supply with Screw-in Fuse Holders.
- 24V DC 90 Watt BUC Power Supply (AC Input or DC Input versions).
- 48V DC 150 Watt BUC Power Supply (AC Input or DC Input versions).

#### **Utility and Traffic Data Interfaces:**

- (1X) "Console" RJ-11 modular jack. When equipped with the optional Packet Processor, this port provides access to the Serial CLI (Command Line Interface).
- (1X) "Ethernet 10/100 | Traffic 100" RJ-45 modular port. When equipped with the optional Packet Processor, this port processes 10/100 BaseT Ethernet-based traffic.
- (1X) "1:1 Control" DB-9F connector for to connect the modem only to a CRS-170A (L-Band) or CRS-180 (70/140 MHz) switch in optional 1:1 redundancy configurations.

#### **Mounting Tabs for Rear Panel Rack Support Brackets Kits:**

- KT/6228-2 4" Rear-Mounting Support Brackets Kit.
- KT/6228-3 10" Rear-Mounting Support Brackets Kit.

#### **1.2.4 Standard Data Interfaces**

The modem includes, as standard, a universal data interface that eliminates the need to exchange interface cards for different applications. The interfaces offered include:

- EIA-422 (EIA-530) DCE (at rates up to 10.239 Mbps)
- X.21 DTE and DCE (at rates up to 9.98 Mbps)
- V.35 DCE (at rates up to 9.98 Mbps)
- Synchronous EIA-232 DCE (at rates up to 300 kbps)
- G.703 E1 (2048 kbps), balanced and unbalanced
- G.703 T1 (1544 kbps), balanced

#### **1.2.5 Verification**

The modem includes many test modes and loopbacks for rapid verification of correct modem function. The IF loopback, in particular, permits execution of a quick diagnostic test without disturbing external cabling. During the loopback, all the receive configuration parameters temporarily change to match the transmit side, and an internal RF switch connects the modulator output to the demodulator input. All of the previous values are restored once normal operation is again selected.

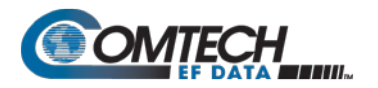

## <span id="page-49-0"></span>**1.2.6 AUPC**

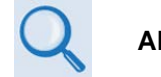

**APPENDIX E. AUPC (AUTOMATIC UPLINK POWER CONTROL)**

AUPC (Automatic Uplink Power Control) is an important feature that enables the modem to automatically adjust its output power to maintain as constant the  $E<sub>b</sub>/N<sub>0</sub>$  of the remote end of the satellite link. This provides protection against rain fading, a particularly severe problem with Ku-Band links.

Note that you can simultaneously use both EDMAC and AUPC. A benefit of AUPC is that, whenever you select EDMAC/AUPC operation, you can view the remote demodulator's  $E<sub>b</sub>/N<sub>0</sub>$ from the front panel display of the local modem.

To accomplish AUPC, you must use the framed EDMAC mode of operation. The distant end modem constantly sends back information about the demodulator  $E_{\rm p}/N_0$  using reserved bytes in the overhead structure. The local modem uses the  $E_{\rm b}/N_0$  to adjust its output power and create a closed-loop feedback system over the satellite link.

## **1.2.7 EDMAC**

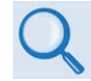

**Appendix J. EDMAC CHANNEL**

EDMAC facilitates network management for small networks. In this mode, an additional 5% overhead is combined with the traffic data, (1.6% in Turbo BPSK modes, Turbo Rate 21/44 QPSK/OQPSK, and all data rates greater than 2 Mbps). M&C information is added transparently, allowing access to the distant-end modem.

Additionally, EDMAC-2 uses 1.6% overhead in all modes for those applications where the 5% overhead is excessive. The EDMAC and EDMAC-2 modes do not require any additional cabling at either the local or the distant-end modems.

The standard M&C control port provides access to EDMAC. Full monitor and control is possible, and you may control the on/off status at the distant-end carrier.

## **1.2.8 Updating Modem Firmware**

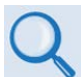

**Chapter 4. UPDATING FIRMWARE**

The modem uses 'flash memory' technology internally. This simplifies firmware updating.

You may perform the firmware update, without opening the modem, remotely over satellite (when the modem is equipped with the optional Packet Processor), or by directly connecting a usersupplied Microsoft Windows-based PC to the modem 'Ethernet 10/100 | M&C 100' port (for modems without the optional Packet Processor) or the 'Ethernet 10/100 | Traffic 100' port (for modems equipped with the optional Packet Processor).

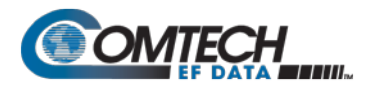

# **1.2.9 Fully Accessible System Topology (FAST)**

#### **Chapter 5. FAST ACTIVATION PROCEDURE**

The modem incorporates a number of optional features. In order to permit a lower initial cost, you may purchase the modem enabled with only the desired features.

If you wish to upgrade the functionality of a modem at a later date, Comtech EF Data provides FAST, which permits the purchase and activation of options through special authorization codes. You may contact Comtech EF Data Product Support to purchase these unique, register-specific FAST Access Codes, and then load these codes into the modem using the front panel keypad.

See **[Table 1-1](#page-51-0)** for the standard (base modem) versus FAST and FAST-accessible hardware options available for the modem. You may order hardware options for basic modems for installation either at the factory or in the field. You can easily activate these options in the field.

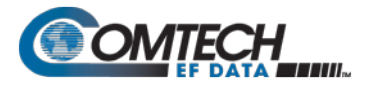

<span id="page-51-0"></span>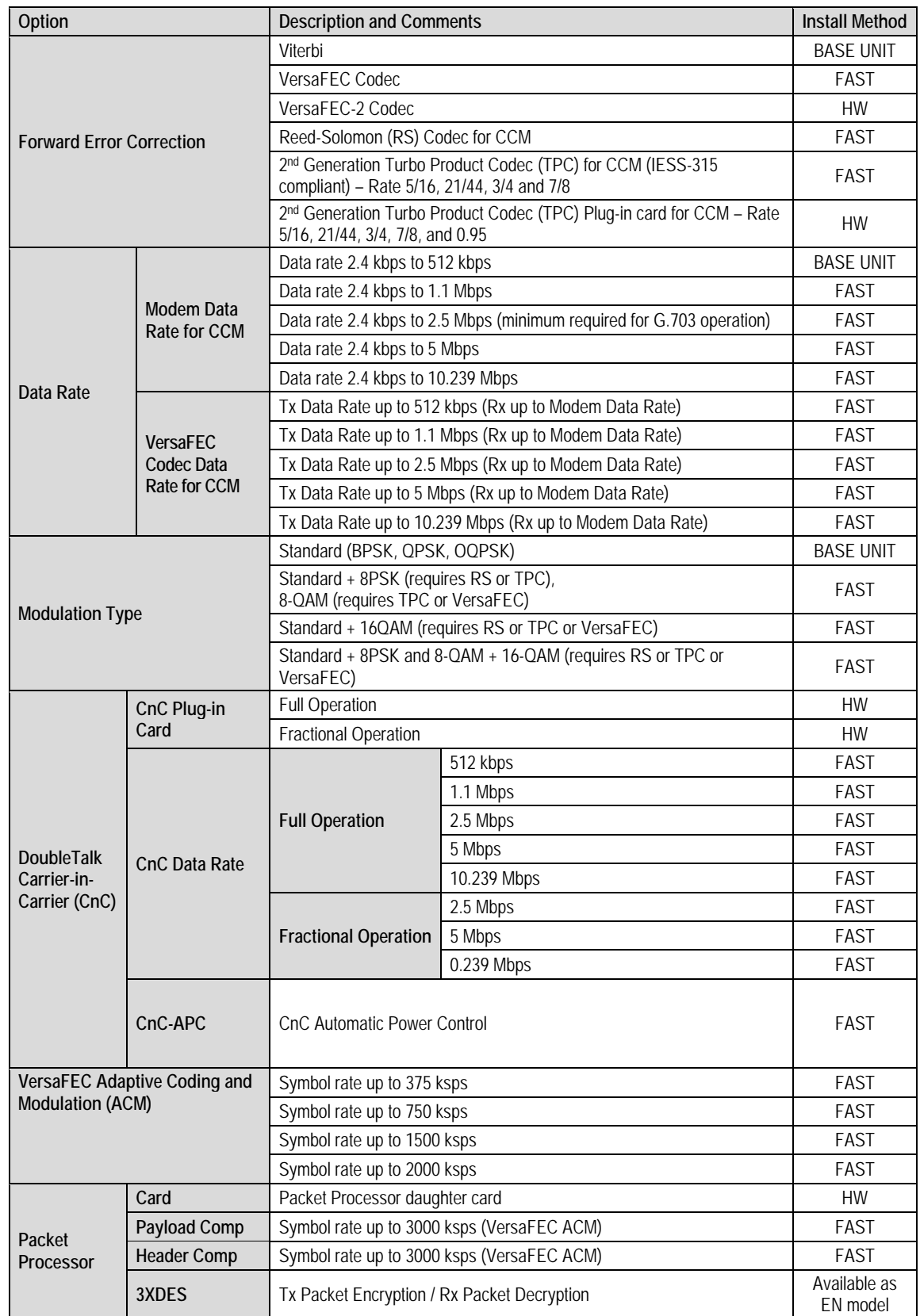

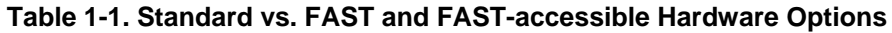

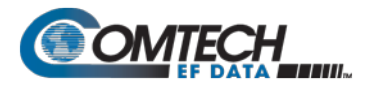

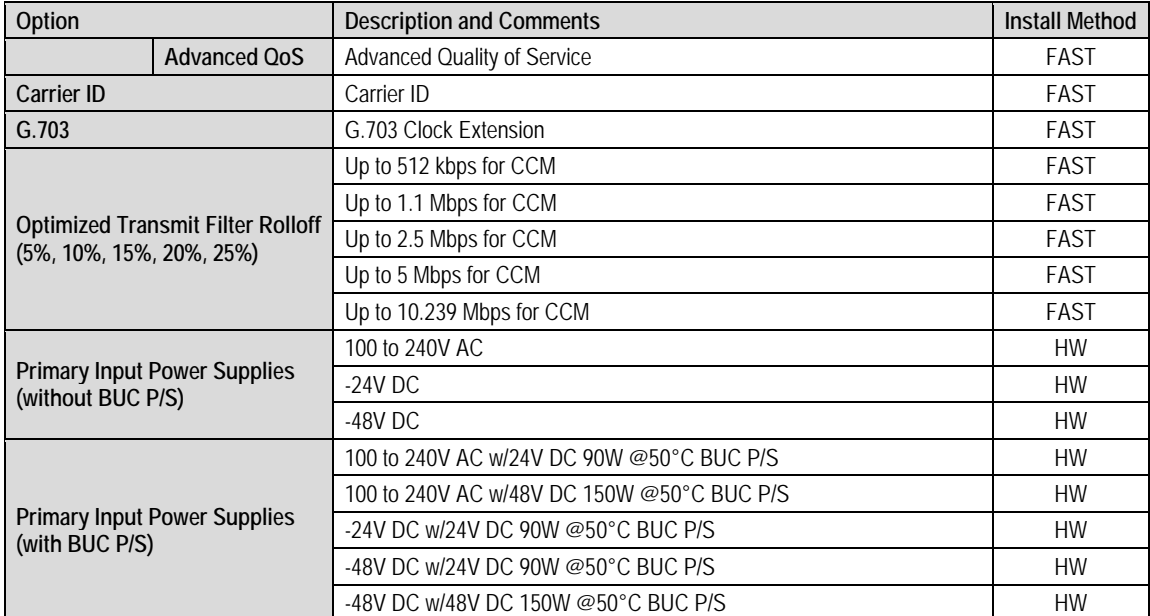

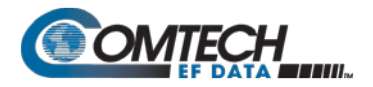

## **1.2.10 Supporting Hardware and Software**

#### **1.2.10.1 CDM-570AL/CDMR-570AL L-Band Redundancy**

**For 1:1 applications,** the modem is supported by the low-cost external CRS-170A L-Band 1:1 Redundancy Switch.

**For Hub applications,** the modem is supported by the low-cost external CRS-300 1:N Redundancy Switch coupled with the CRS-280L (L-Band) Redundancy Switch.

#### **1.2.10.2 CDM-570A 70/140 MHz Redundancy**

**For 1:1 applications,** the modem is supported by the low-cost external CRS-180 70/140MHz 1:1 Redundancy Switch.

**For Hub applications,** the modem is supported by the low-cost external CRS-300 1:N Redundancy Switch coupled with the CRS-280 IF (70/140 MHz) Switch.

#### **1.2.10.3 Support Software**

The modem is supported by Comtech EF Data's Satellite system Monitor and Control (SatMac) Version 4.7 software, a Windows™-based application that provides a 'point and click' interface for the complete system of Comtech EF Data equipment (comprising Modems, Transceivers, and Redundancy Switches).

Contact Comtech EF Data Product Support for more information or to order a free demo disk. SatMac is also available for download from the M&C Utilities link on Comtech EF Data's website.

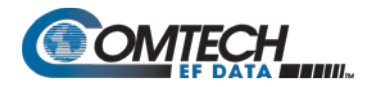

# **1.3 Summary of Specifications**

# <span id="page-54-0"></span>**1.3.1 Modulator**

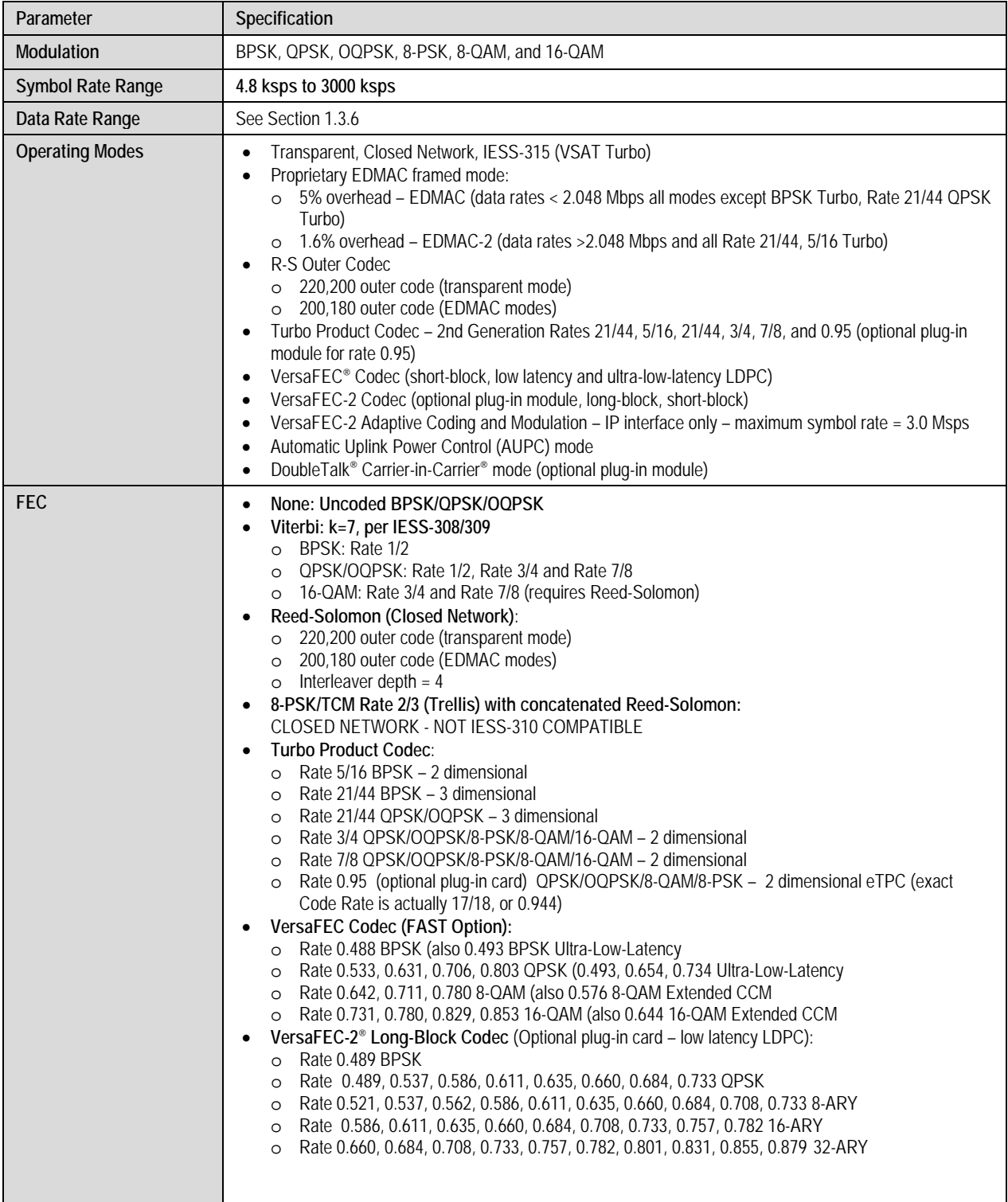

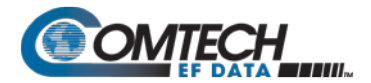

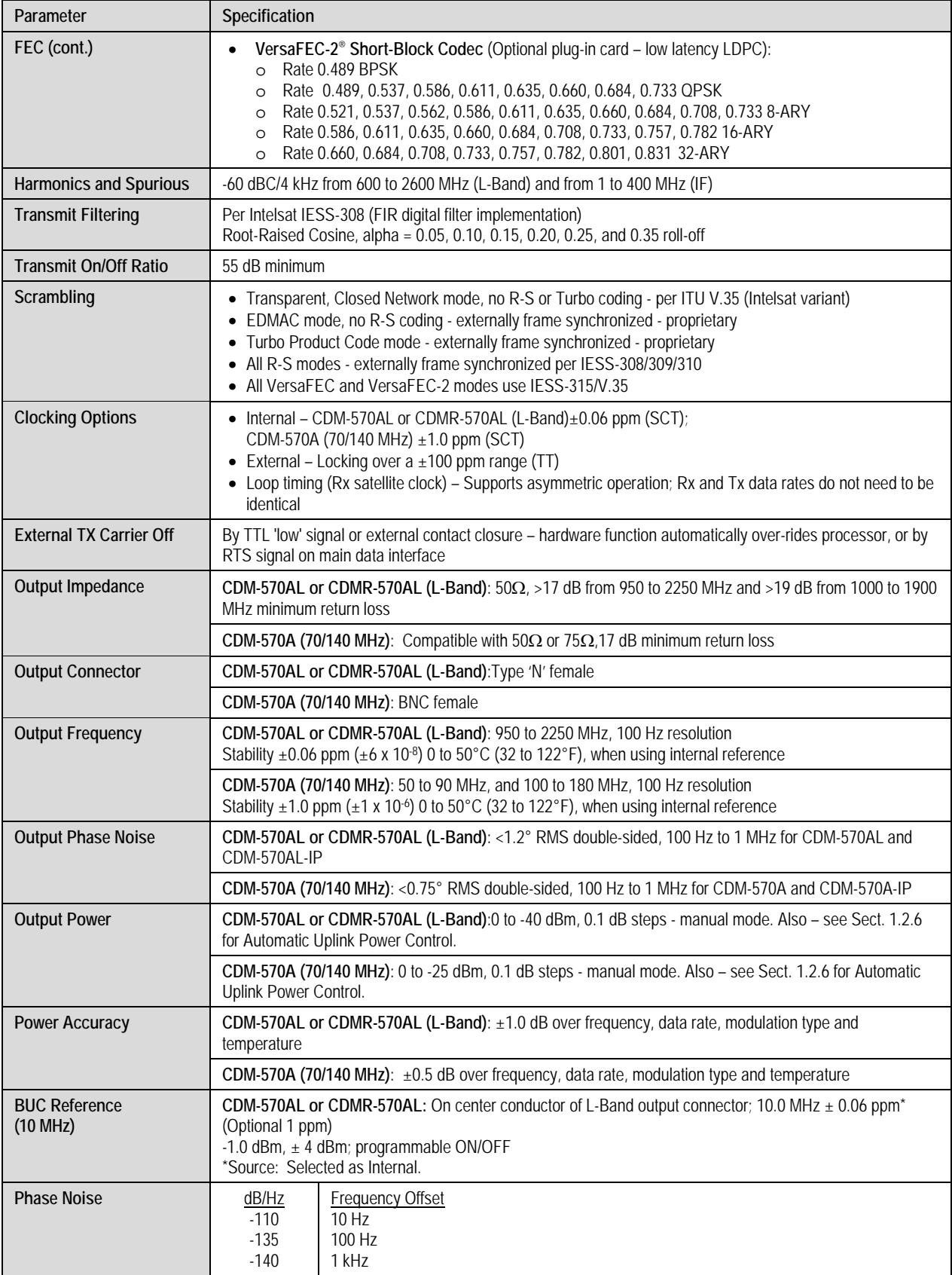

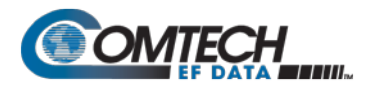

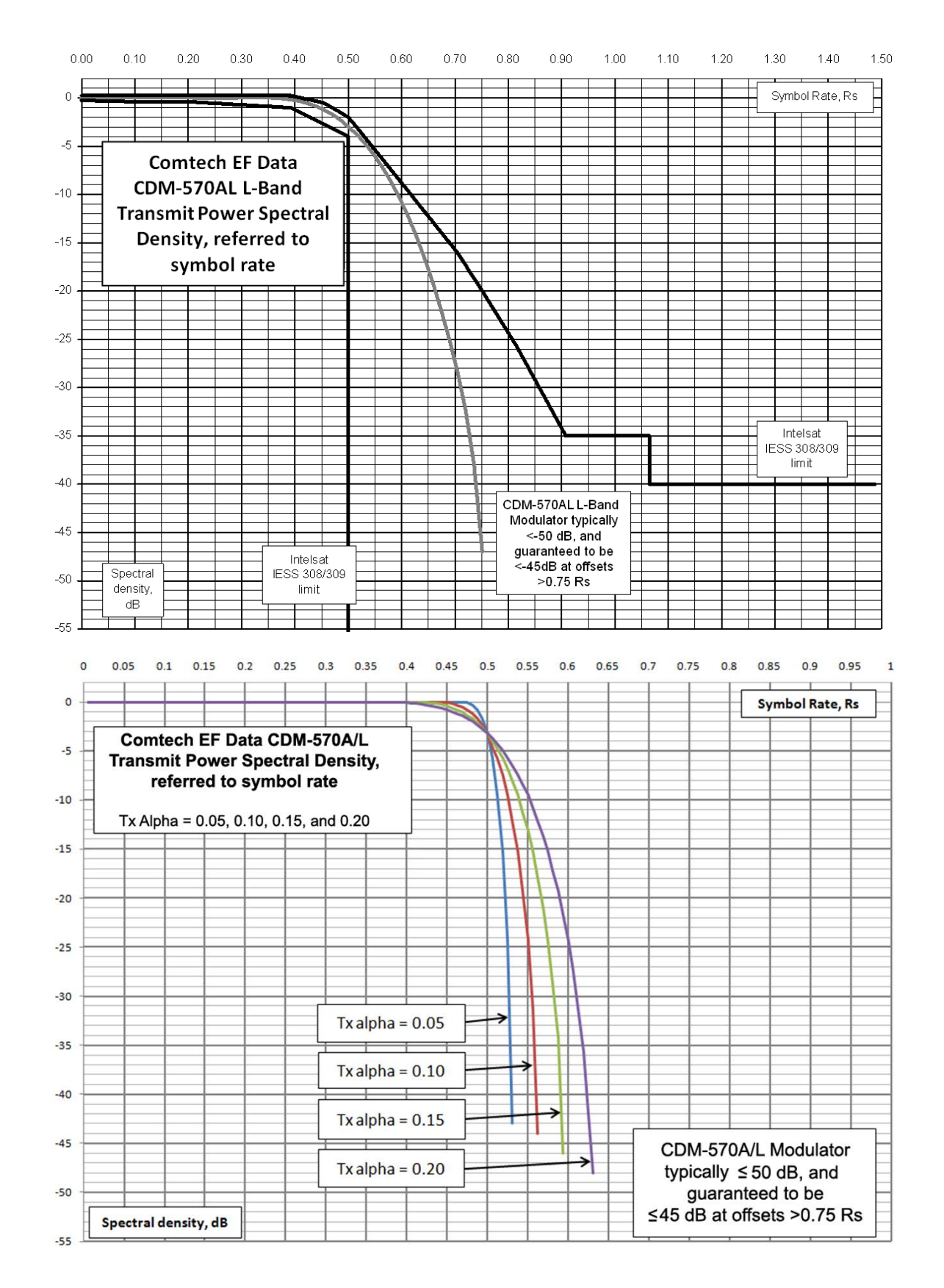

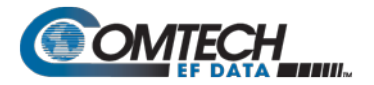

# **1.3.2 Demodulator**

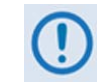

**Data Rate Range, Operating modes, Descrambling, Input Impedance/Return Loss, etc. are as specified in Section [1.3.1.](#page-54-0)**

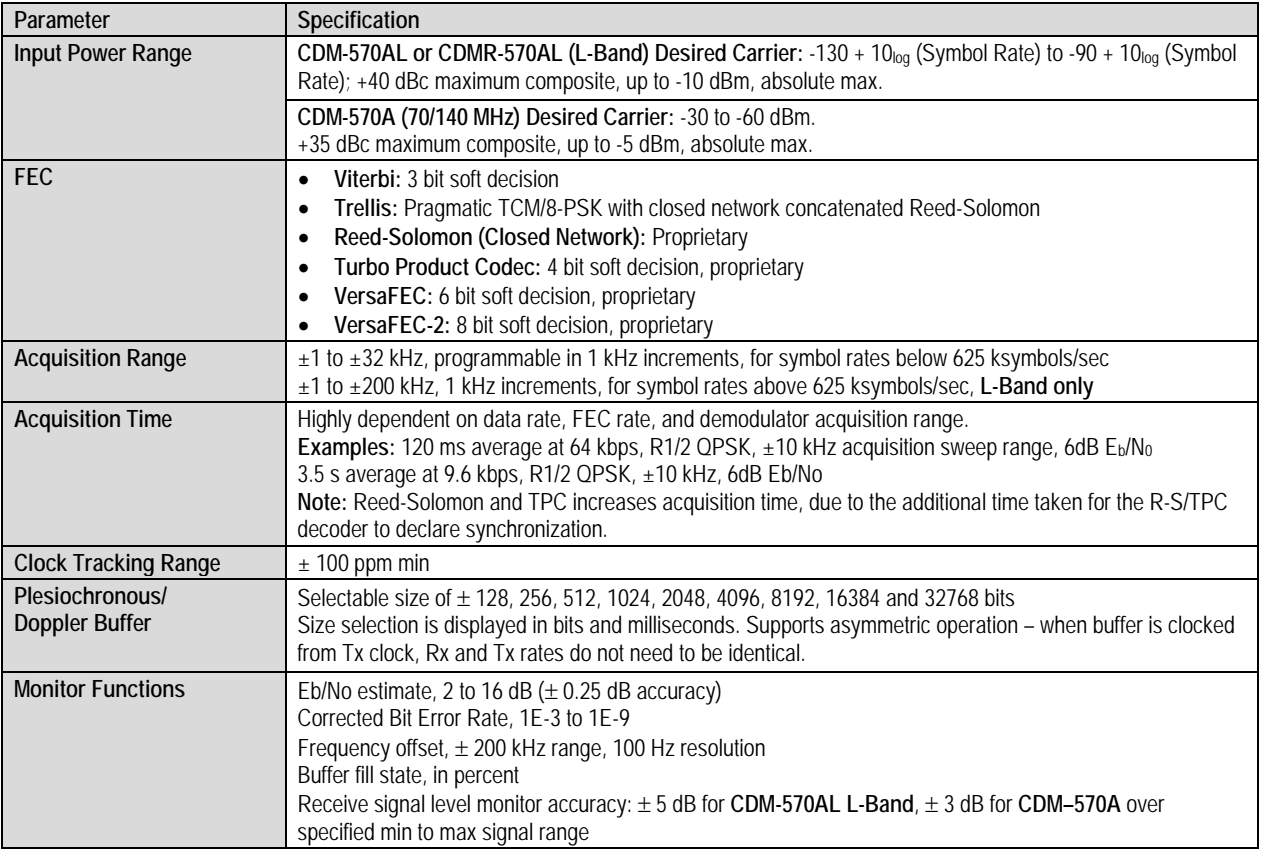

# **1.3.2.1 BER Performance Specification**

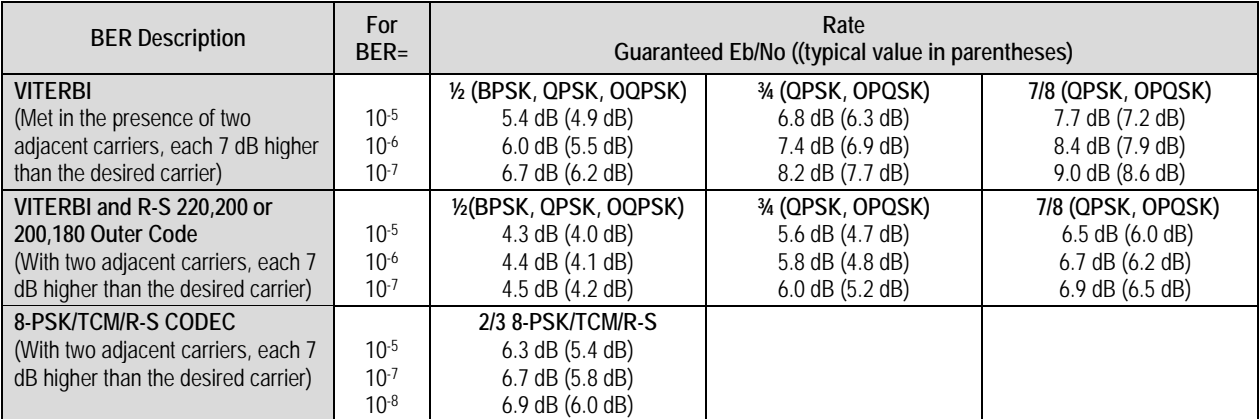

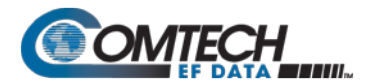

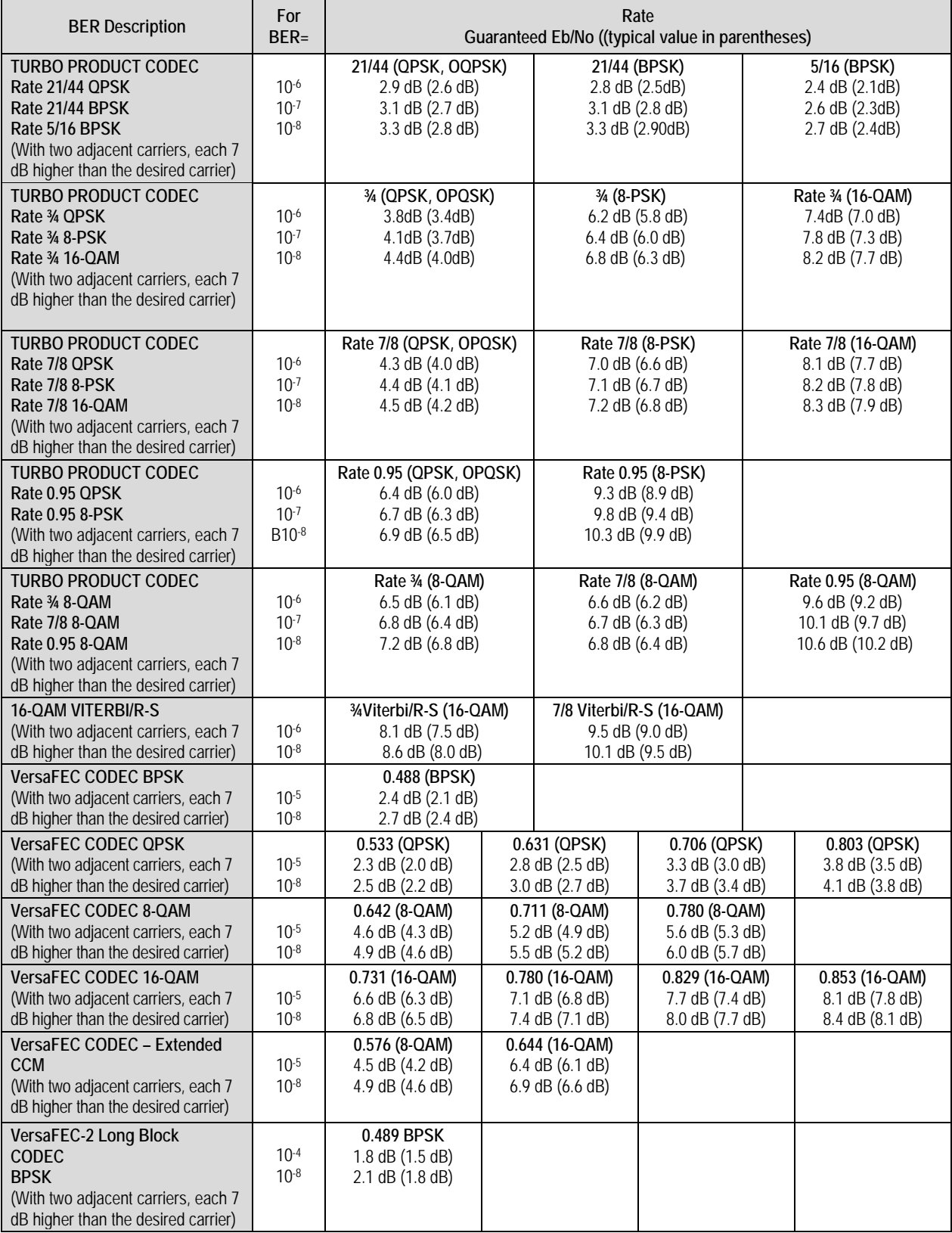

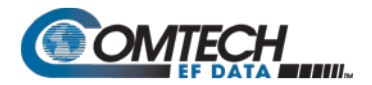

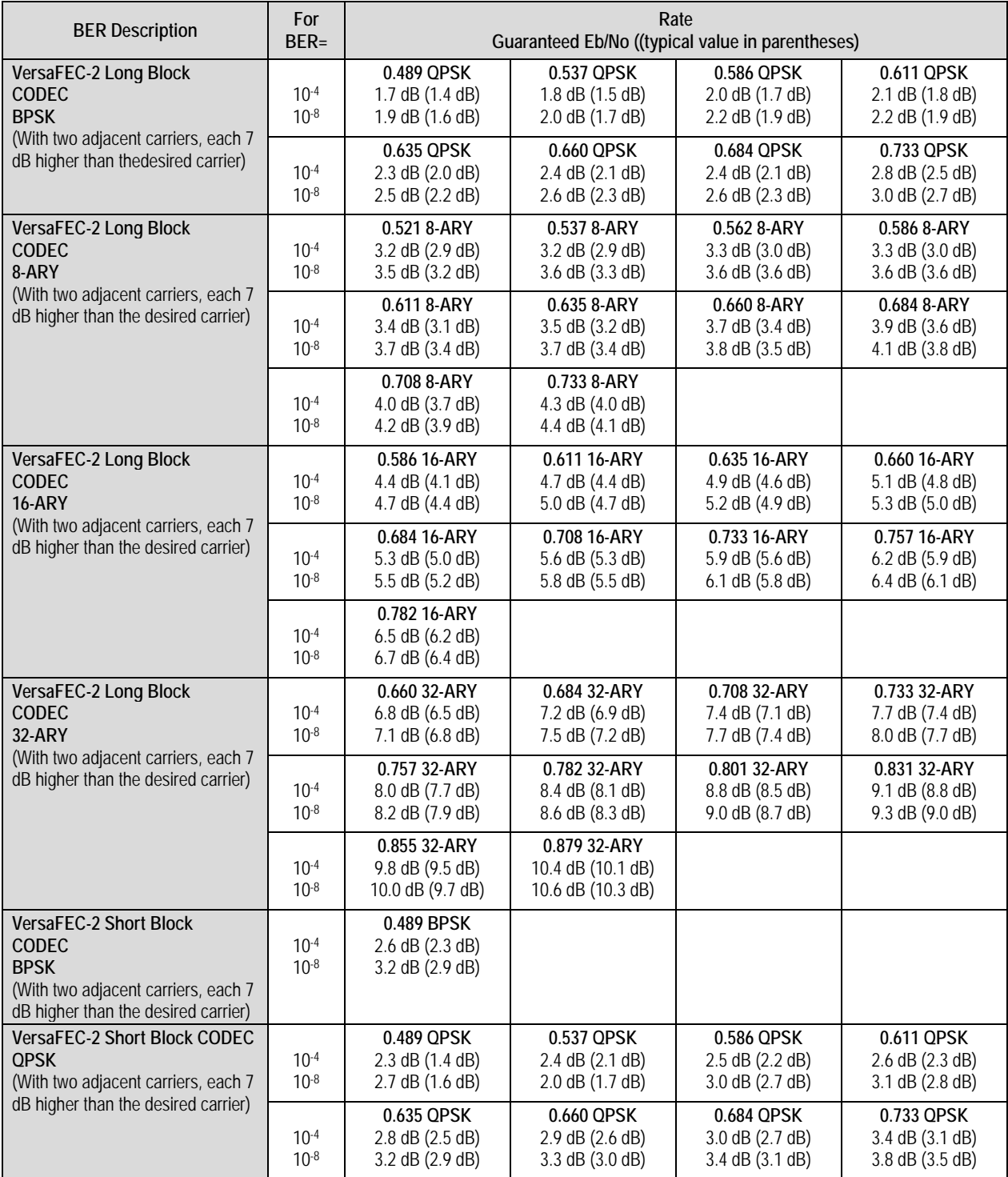

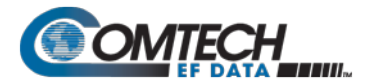

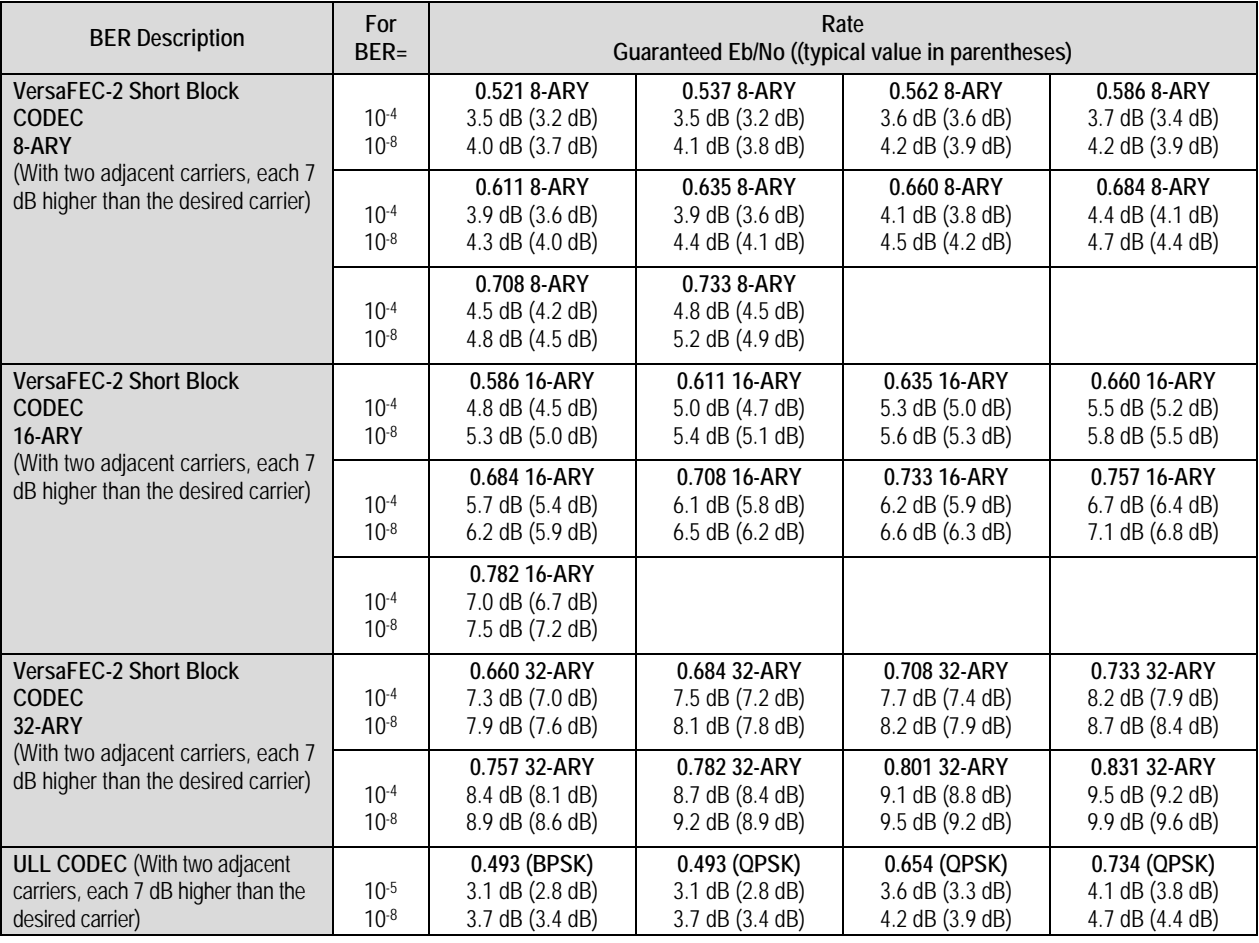

# **1.3.3 Standard AUPC (Automatic Uplink Power Control)**

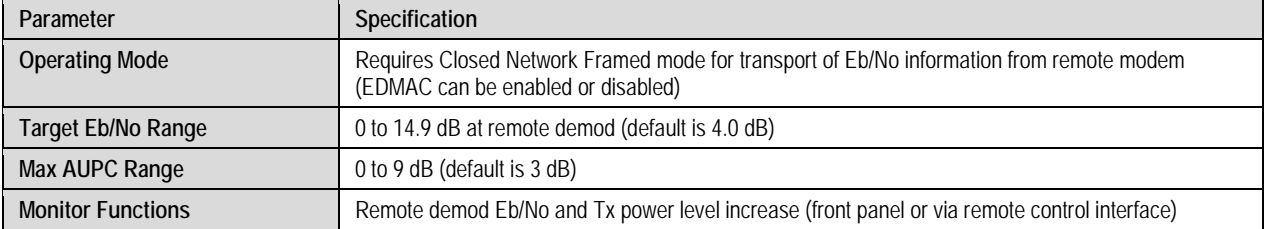

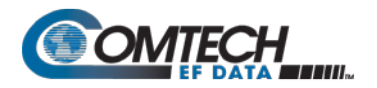

# **1.3.4 DoubleTalk® Carrier- in-Carrier® (CnC)**

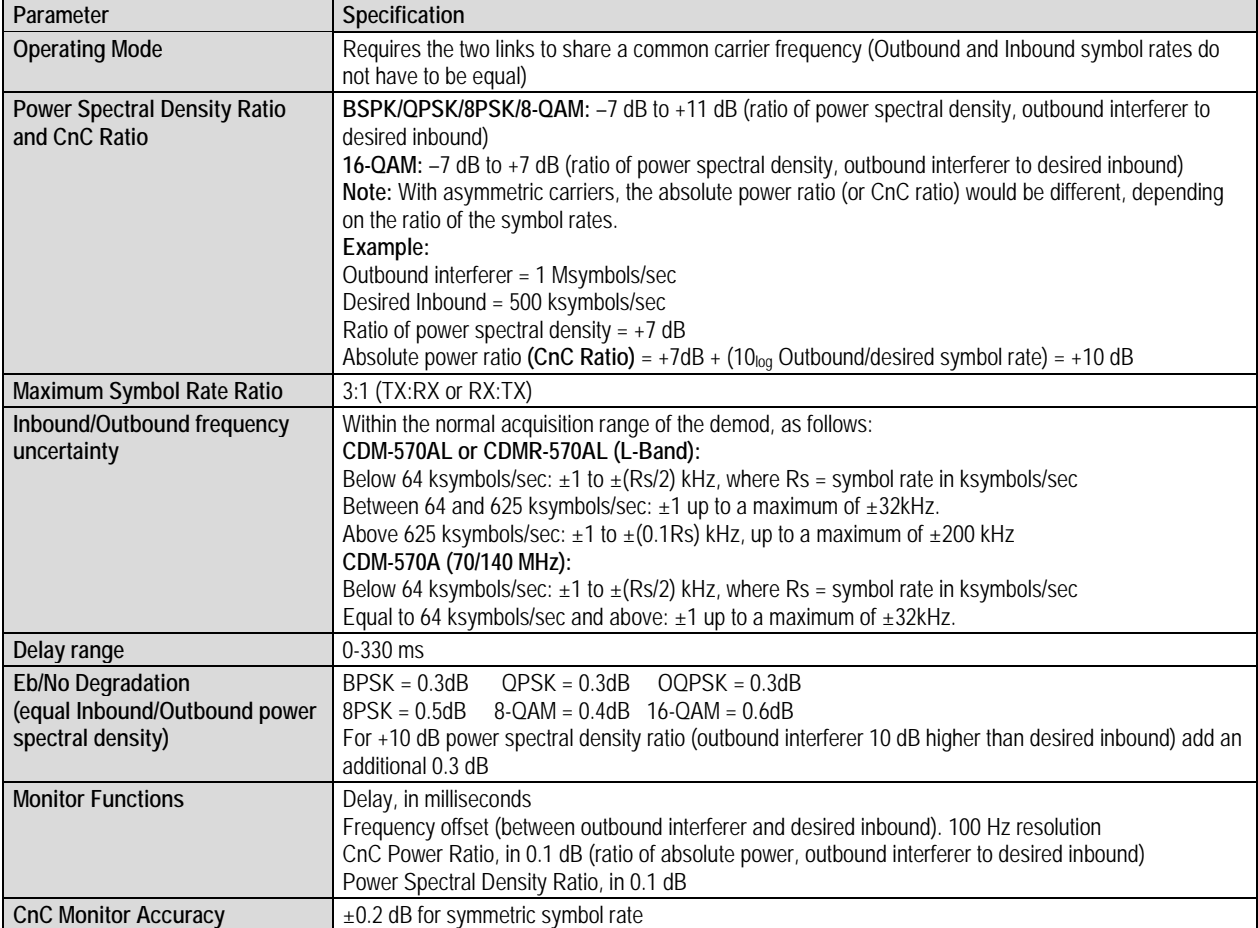

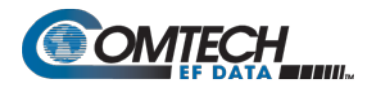

# **1.3.5 Data and Miscellaneous Interfaces**

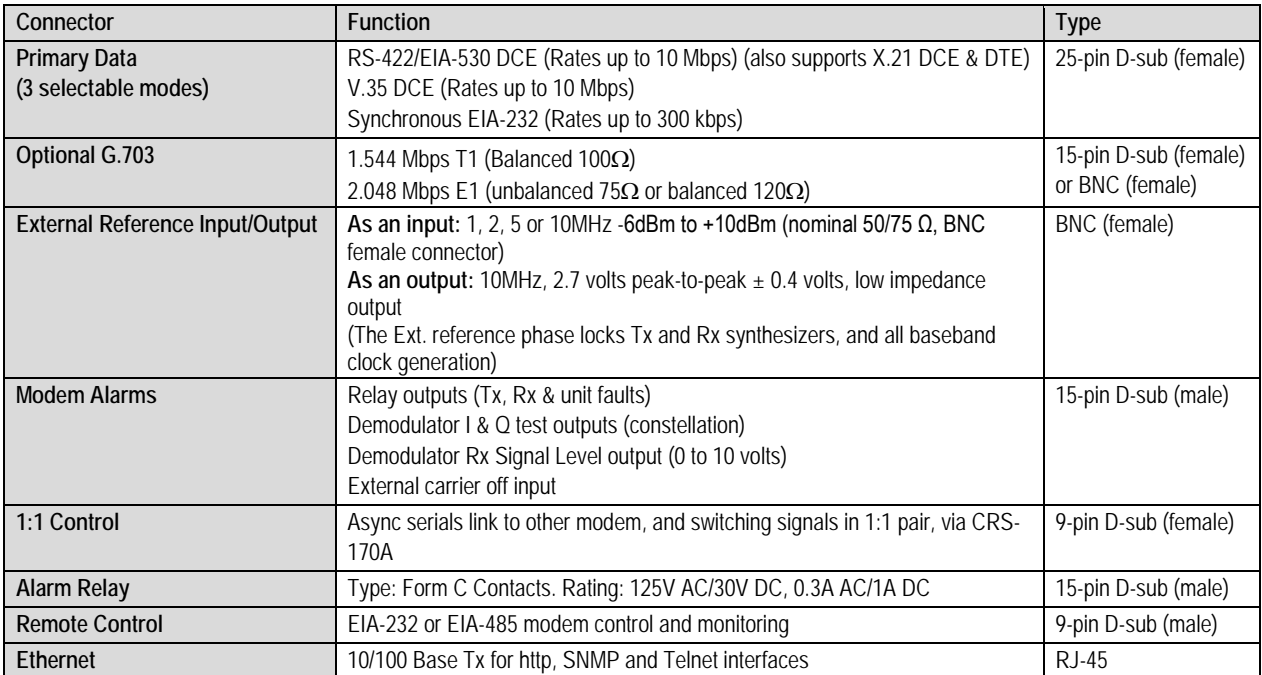

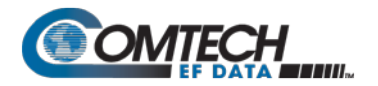

# **1.3.6 Data Rate Ranges**

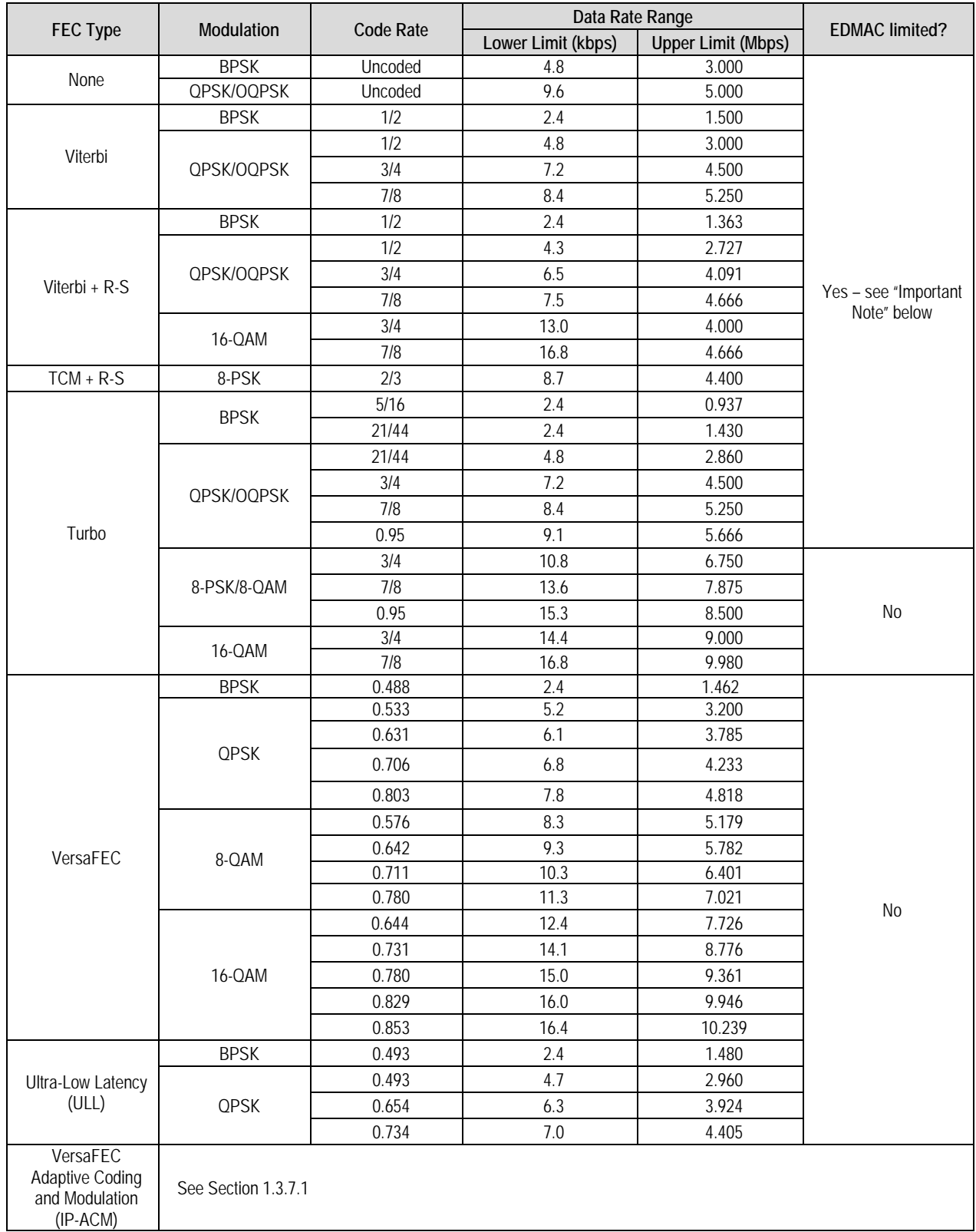

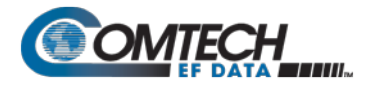

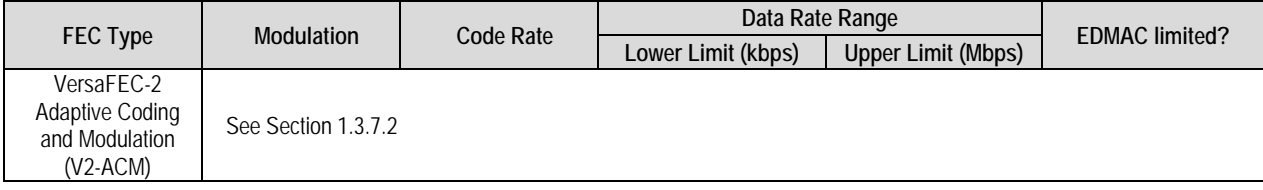

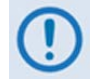

**Important Note – where noted in this table: If EDMAC framing is employed, the upper data rate will be reduced by 5% for data rates up to 2.048 Mbps, and by 1.6% for data rates above 2.048 Mbps where EDMAC2 framing is used, or for Rate 21/44 BPSK/QPSK Turbo, or Rate 5/16 BPSK Turbo.**

## **1.3.7 VersaFEC Adaptive Coding and Modulation (ACM)**

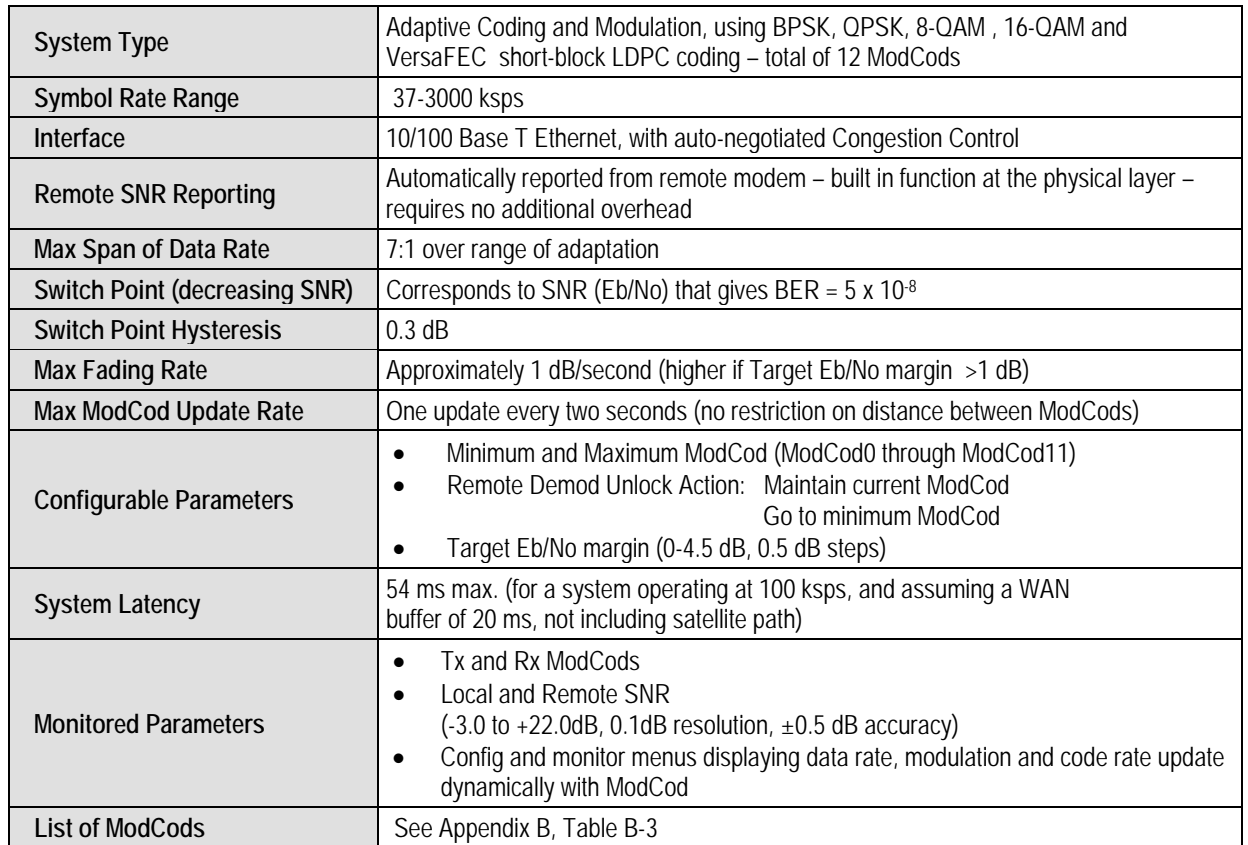

## <span id="page-64-0"></span>**1.3.7.1 VersaFEC ACM (IP-ACM)**

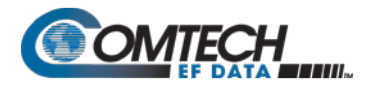

# <span id="page-65-0"></span>**1.3.7.2 VersaFEC-2 ACM (V2-ACM)**

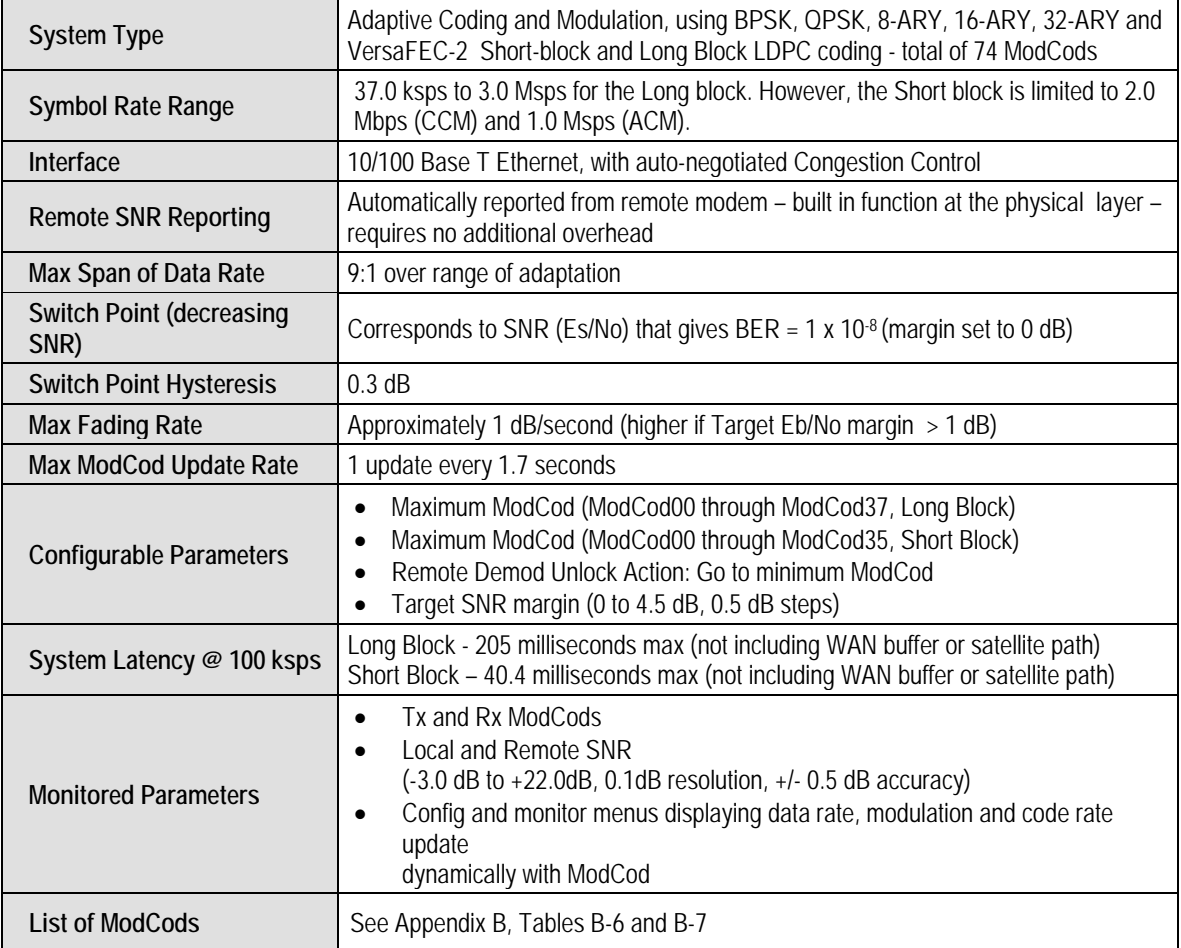

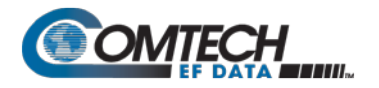

## **1.3.8 Power**

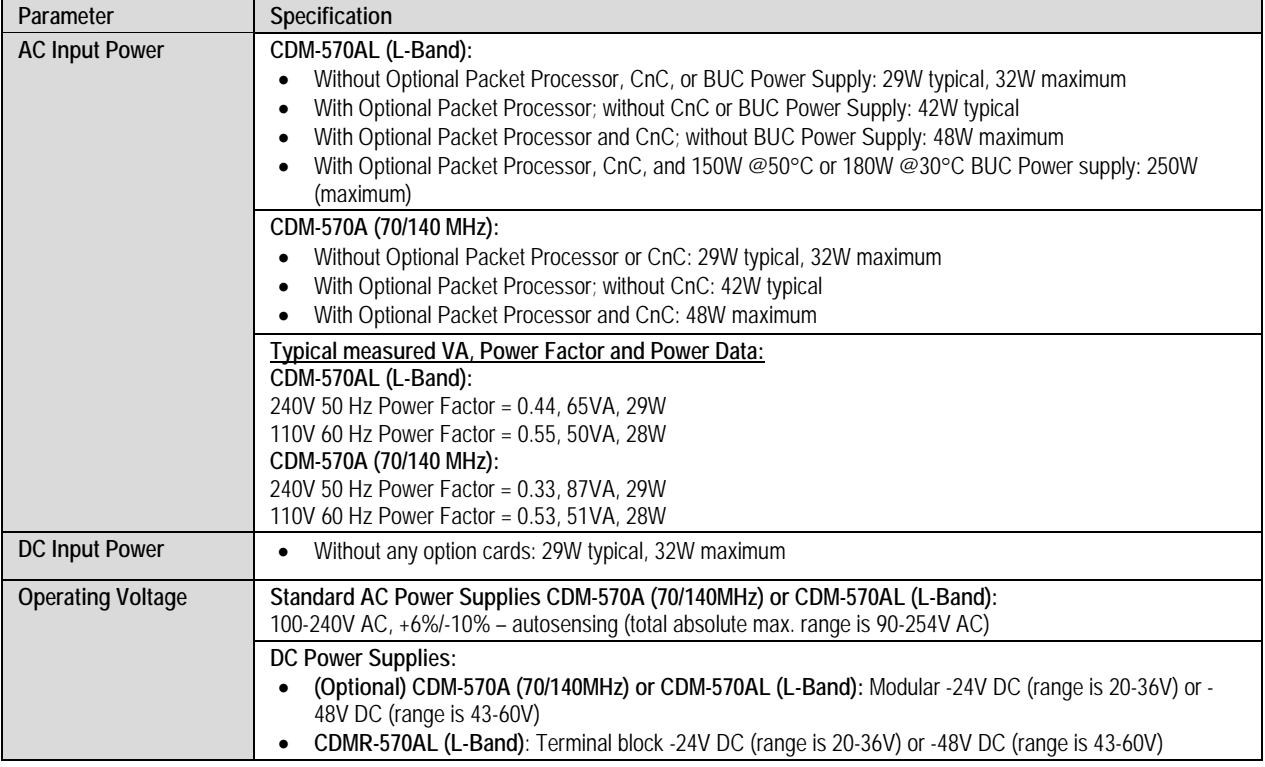

# **1.3.9 Physical Properties**

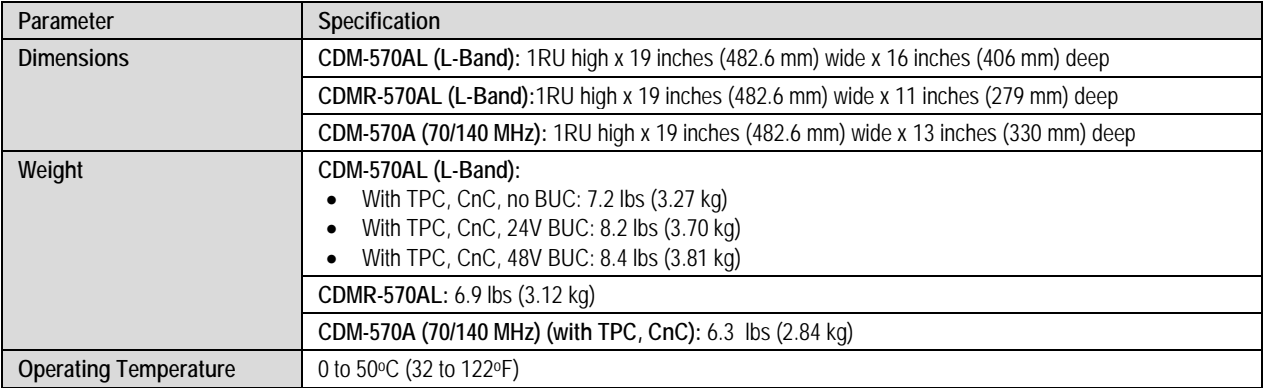

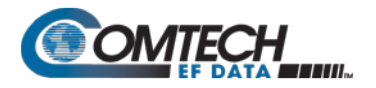

# **1.3.10 Miscellaneous**

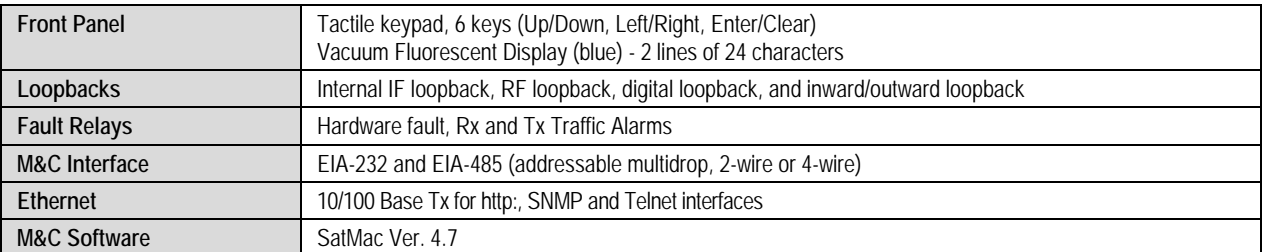

# **1.3.11 Approvals**

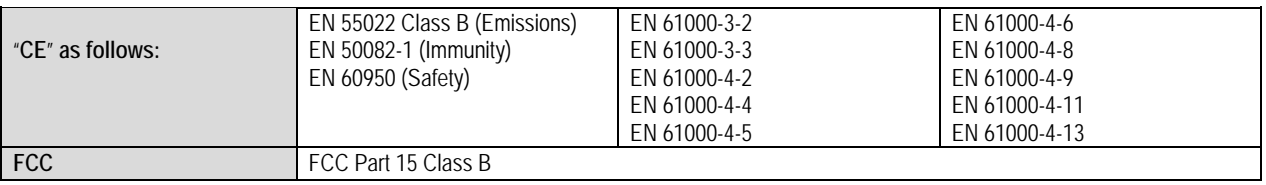

# **Chapter 2. INSTALLATION AND STARTUP**

**2.1 Unpack and Inspect the Shipment**

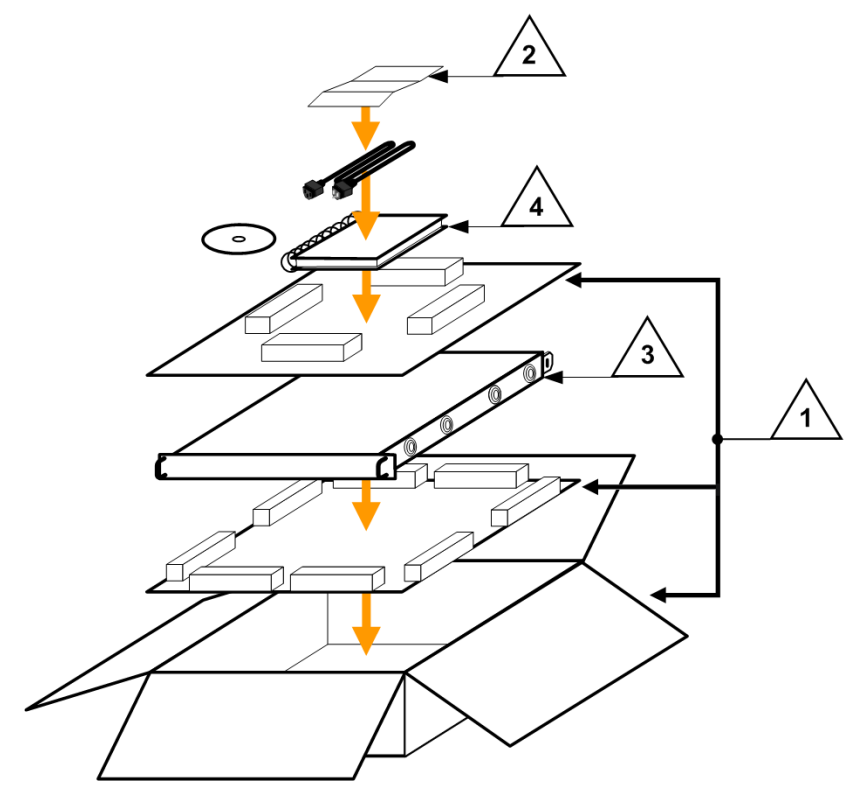

#### **Figure 2-1. Unpack and Inspect the Shipment**

<span id="page-68-0"></span>The CDM-570A/570AL Satellite Modem, its optional Installation and Operation Manual (otherwise available online at http://www.comtechefdata.com), and its power cord were packaged and shipped in a reusable cardboard carton containing protective foam spacing (**[Figure 2-1](#page-68-0)**).

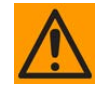

#### **CAUTION – THIS EQUIPMENT CONTAINS PARTS AND ASSEMBLIES SENSITIVE TO DAMAGE BY ELECTROSTATIC DISCHARGE (ESD). USE ESD PRECAUTIONARY PROCEDURES WHEN HANDLING THE EQUIPMENT.**

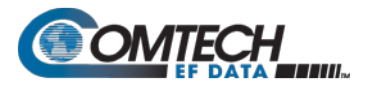

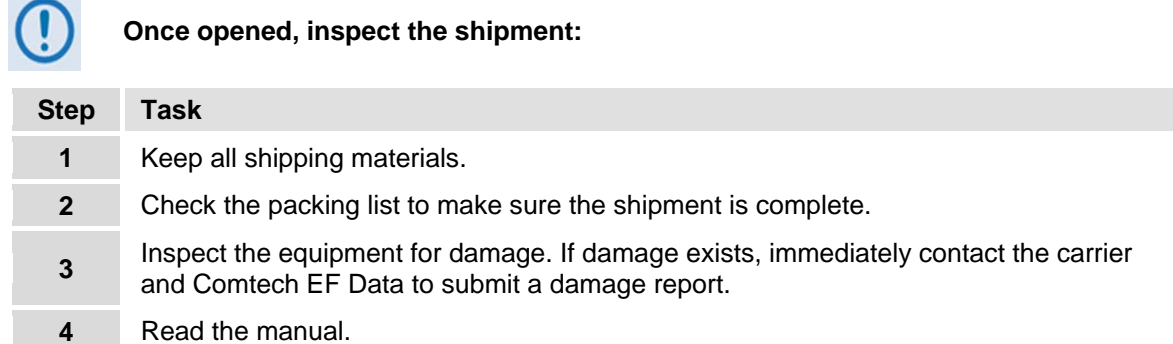

#### **2.2 Install the Modem into a Rack Enclosure**

Install the modem in its assigned position in the rack enclosure (**[Figure 2-2](#page-70-0)**).

Use, as required:

- A standard rack-mounted shelf;
- User-supplied screws to secure the front panel to the rack enclosure threaded front mounting rails;
- Comtech EF Data's optional KT/6228-2 (4") or KT/6228-3 (10") Rear Support Brackets Kit

For information about custom rack enclosures, contact Comtech EF Data Product Support.

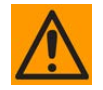

- **CAUTION – PROPER GROUNDING PROTECTION IS REQUIRED TO PREVENT PERSONAL INJURY AND EQUIPMENT DAMAGE. You must make sure the ground stud on the rear panel of the modem is always connected to the protective earth.**
- **SUFFICIENT AIR VENTILATION IS REQUIRED: The modem CANNOT have rack slides mounted to the sides of the modem. Cooling fans and exhaust vents are provided here – air flow must not be impeded.**

**Make sure there is adequate air ventilation clearance inside the enclosure, especially at the sides. In a rack system where there is high heat discharge, provide forced-air cooling with top- or bottom-mounted fans or blowers.**

• **MAXIMUM AIR TEMPERATURE: Make sure the air temperature inside the enclosure never exceeds 50**°**C (122**°**F).**

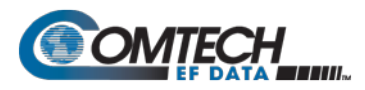

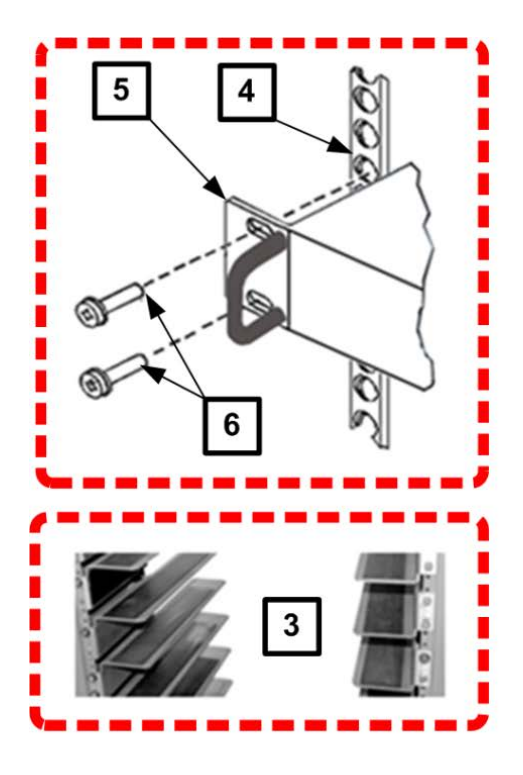

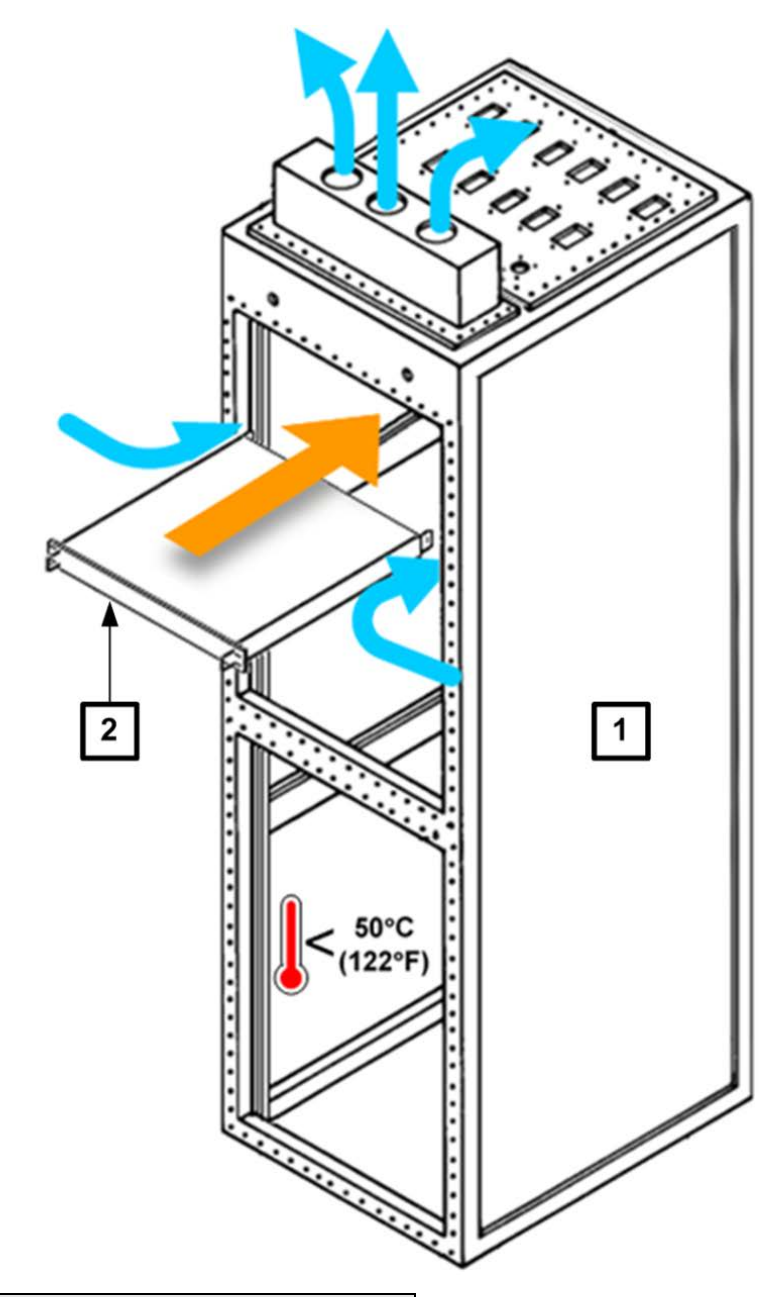

| Feature | <b>Description</b>                           |
|---------|----------------------------------------------|
|         | <b>Custom Rack Enclosure</b>                 |
|         | CDM-570A/570AL Satellite Modem               |
| 3       | <b>Standard Rack Shelving</b>                |
|         | Rack Enclosure Threaded Front Rail (typical) |
| 5       | <b>Modem Front Panel</b>                     |
|         | <b>User-supplied Screws</b>                  |

<span id="page-70-0"></span>**Figure 2-2. Install the Modem into a Rack Enclosure**

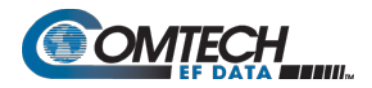

# **2.2.1 Install the Optional Rear Support Brackets Kit**

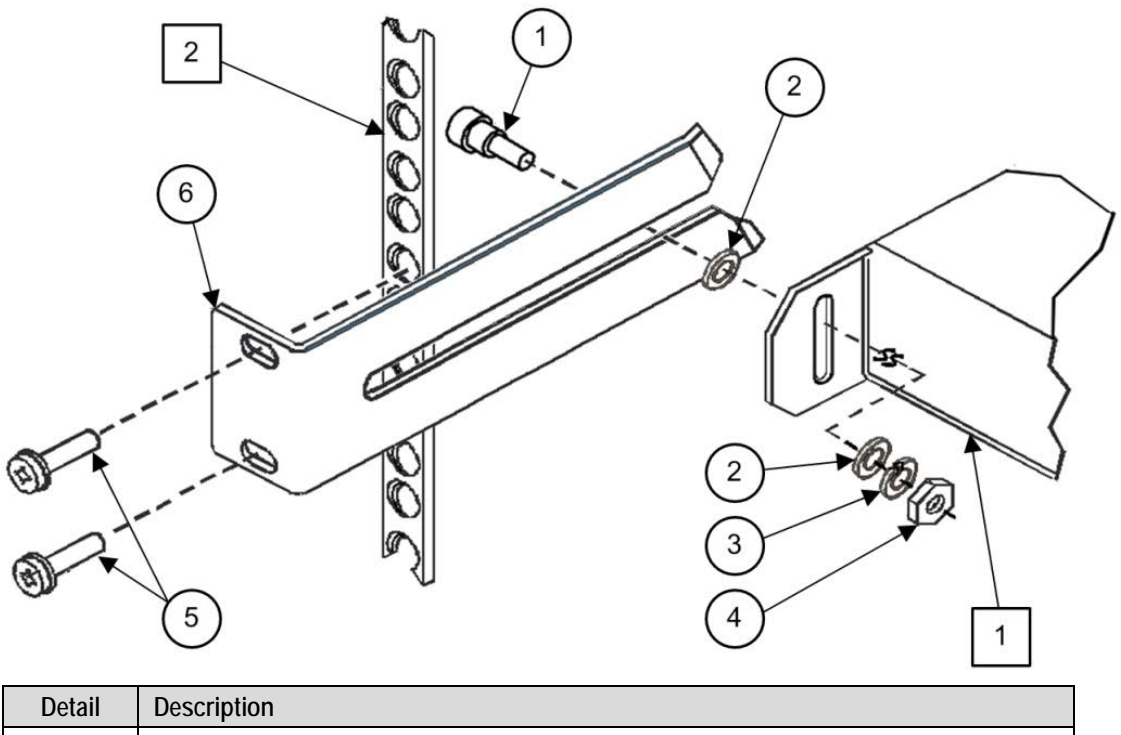

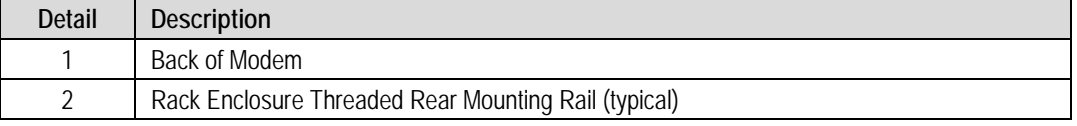

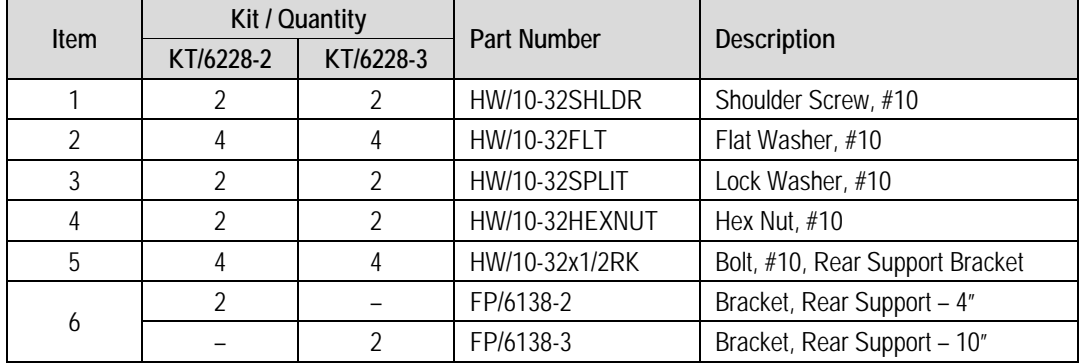

#### **Figure 2-3. Install the Optional Rear Support Brackets Kit**

The following tools are required to install the optional KT/6228-2 (4") or KT/6228-3 (10") Rear Support Brackets Kit:

- $\bullet$  A medium Phillips<sup> $M$ </sup> screwdriver
- $\bullet$  A 5/32-inch SAE Allen<sup>™</sup> Wrench
- An adjustable Crescent<sup>™</sup> wrench
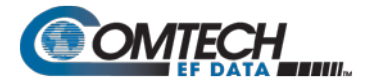

Do these steps to install the kit (**[Figure 2-3](#page-71-0)**):

- 1. Use the #10 flat washers, #10 split washers, and #10 hex nut to secure the #10 shoulder screws to the modem chassis through the rear right and left side mounting slots as shown.
- 2. Mount the Rear Support Brackets to the rack enclosure threaded rear mounting rails using the #10 Rack Bracket Bolts.
- 3. Slide the modem into the front of the rack enclosure. Make sure that the #10 Shoulder Screws properly engage into the slots of the Rear Support Brackets.

#### **2.3 Configure the Modem**

The modem ships with a default 64 kbps, QPSK, Rate 1/2 configuration. There are no internal jumpers to configure, no interface cards to install, and no other options to install. All configurations are carried out entirely via software.

Configure the modem locally using the front panel keypad and display. See **Chapter 6. FRONT PANEL OPERATION** for details on how to fully configure the modem for the desired operating parameters.

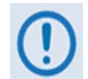

**The auto-sensing AC power supply does not require any adjustment. Simply plug in the supplied line cord, and then turn on the switch on the rear panel.**

#### **2.4 Verify Operation (IF Loopback Test)**

Verify proper operation of the modem, without the need for externally connected equipment by using the front panel keypad and display.

Do these steps:

- 1. From the top-level **SELECT:** menu: Use the ◄► arrow keys to first select the **TEST** menu branch, and then press **ENTER**.
- 2. From the **TEST** menu, use the ◄►arrow keys to first select **Mode**, and then **IF**↓ (IF Loopback). Press **ENTER** to execute the test.

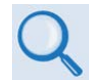

#### **See Chapter 6. FRONT PANEL OPERATION for detailed information on using Test modes.**

The demodulator should synchronize, and the Rx TRAFFIC LED indicator on the front panel should illuminate green. If the modem does not pass this test, contact Comtech EF Data Product Support for further assistance.

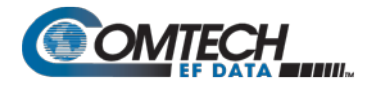

#### **2.5 Connect the External Cables**

Once the desired configuration settings have been made, and proper operation has been verified using the IF Loopback test mode, proceed to connect all external cables to the connectors outlined in the next chapter (**Chapter 3. REAR PANEL CONNECTORS AND PINOUTS**). Should difficulties occur, call Comtech EF Data Product Support for assistance.

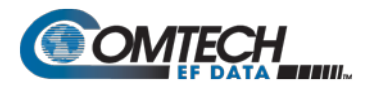

# **Chapter 3. REAR PANEL CONNECTORS AND PINOUTS**

# **3.1 Overview – Cabling Connection Types**

The CDM-570A/570AL and CDMR-570AL Satellite Modems, with or without the optional High-Performance Packet Processor, use a number of different cables. Each cable type is typically dedicated to a specific mode of operation.

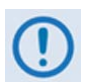

- **1. Not all of these operational interface types may be available.**
- **2. The European EMC Directive (EN55022, EN50082-1) requires using properly shielded cables for DATA I/O. These cables must be double-shielded from end-to-end, ensuring a continuous ground shield.**

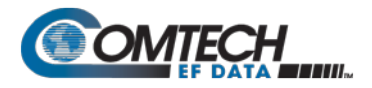

# **3.1.1 Coaxial Cable Connections**

**[Figure 3-1](#page-75-0)** show the coaxial cables (plugs) and their mating connectors (jacks/sockets) that Comtech EF Data uses with their products: '**BNC'**, '**TNC'**, '**N'**, '**F'**, and '**SMA'**.

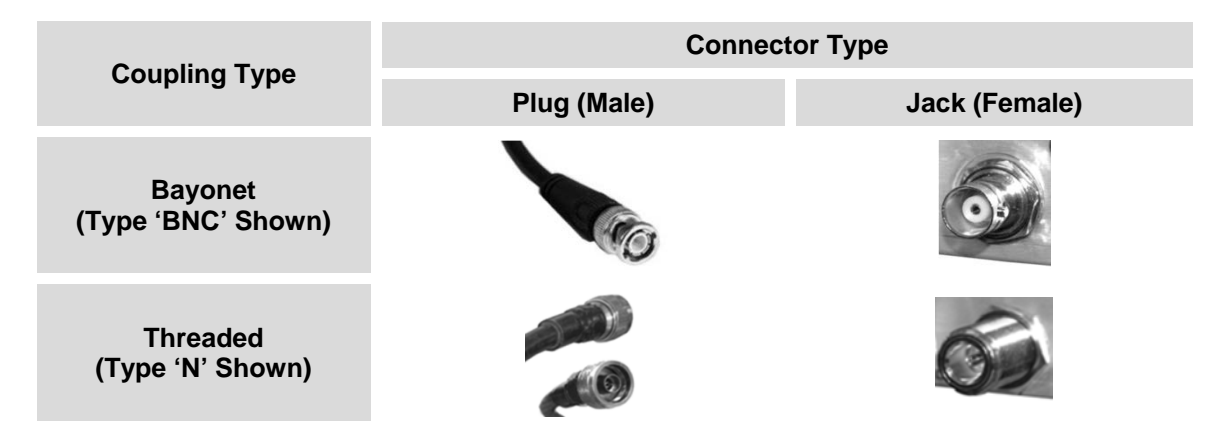

**Figure 3-1. Coaxial Connector Examples**

<span id="page-75-0"></span>These connectors are available in two coupling styles – **Bayonet** or **Threaded**:

- **Bayonet Coupling Style** The jack has a pair of guideposts that accommodate the plug's lockdown slots. This lockdown design provides secure assembly without overtightening the connection.
- **Threaded Coupling Style** The jack features external threads. The plug shell features internal threads, and has either a knurled outer surface to permit hand-tightening of the connection, or hex flats to accommodate torqued installation.

#### **Connection Instructions:**

- **Bayonet Coupling Connections:** Use the plug slots to guide, then slide the plug onto the jack posts. Then, turn the plug clockwise until the jack posts are fully seated within the plug slot.
- **Threaded Coupling Connections:** Engage the plug onto the jack threads, and then turn the plug clockwise until it is fully threaded onto the jack. Do not over-tighten the connection.

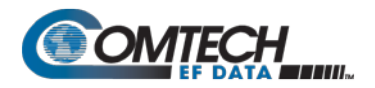

#### **3.1.1.1 Type 'BNC'**

BNC connectors feature a **Bayonet Coupling** design.

# **3.1.1.2 Type 'TNC'**

TNC connectors feature a **Threaded Coupling** design similar to Type 'N', Type 'F,' and Type 'SMA' connectors.

# **3.1.1.3 Type 'N'**

Type 'N' connectors feature a **Threaded Coupling** design similar to Type 'TNC', Type 'F', and Type 'SMA' connectors.

# **3.1.1.4 Type 'F'**

Type 'F' connectors feature a **Threaded Coupling** design similar to Type 'TNC', Type 'N', and Type 'SMA' connectors.

# **3.1.1.5 Type 'SMA' (Subminiature Version 'A')**

Type 'SMA' connectors feature a **Threaded Coupling** design similar to Type 'TNC', Type 'N', and Type 'F' connectors.

Rear Panel Connectors and Pinouts 1990 100 3–3 MN-CDM570A

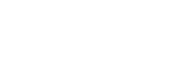

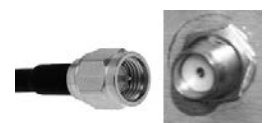

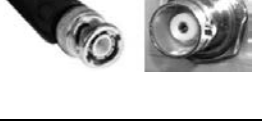

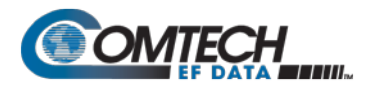

# **3.1.2 D-Subminiature Cable Connections**

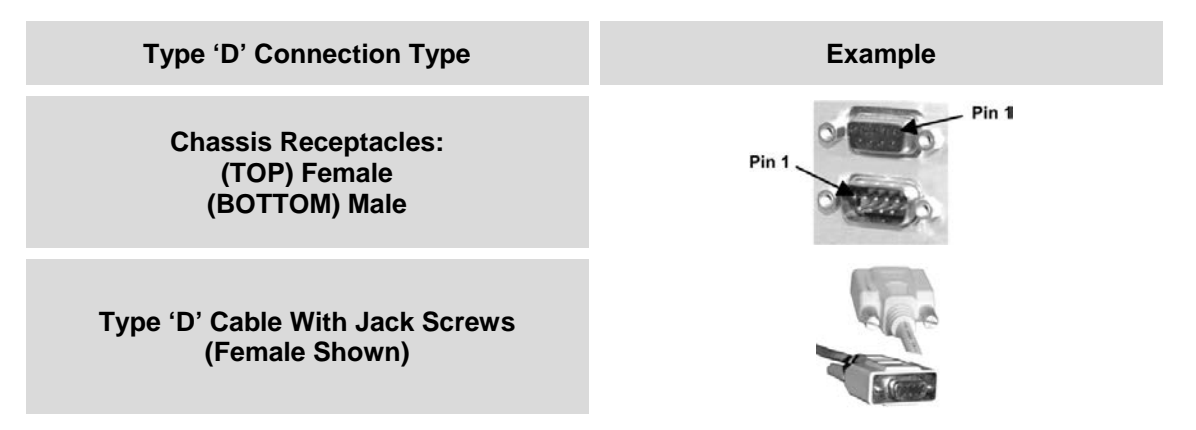

**Figure 3-2. D-Subminiature Connector Examples**

<span id="page-77-0"></span>D-Subminiature connectors are also called **Type 'D'** or '**D-Sub**' connectors. The connector pair features multiple rows of pins (male side) coupled to mating sockets (female side). The cable plug and chassis receptacle each feature a D-shaped profile that interlock to ensure proper pin orientation and connector seating.

Either chassis receptacle gender features two jack nuts for secure assembly of the cable plug to the chassis receptacle.

Whether its gender is male or female, the cable plug features two jack screws for secure connection to the jack nuts provided on the mating chassis receptacle. The jack screws may be hand tightened or tightened with a standard flat-blade screwdriver.

**Connection Instructions:** Orient the plug to the receptacle in the proper position. Press firmly into place. Use the jack screws to secure the plug to the receptacle jack nuts. Do not over-tighten.

**About connector pinout tables: [Figure 3-2](#page-77-0)** identifies the Pin 1 location for either gender connector. Unless noted otherwise, the connector pinout tables provided in this manual arrange/order information (i.e., the Pin # column/row) based on this orientation.

# **3.1.3 RJ-XX Cable Connections**

The plug for an RJ-11, RJ-45, or RJ-48 cable features a flexible tab. The mating port features a slot to accept the tab. This design configuration assures proper installation and pin orientation.

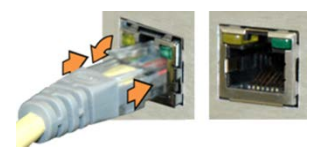

**Connection Instructions:** Press down the tab on the cable plug, and then insert the plug into the port. The connection is complete when the tab 'clicks' in place inside the port.

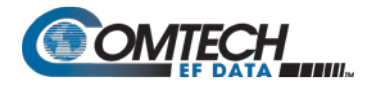

#### **3.2 Modem Cabling Connections**

The modem rear panel connectors, shown here in **[Figure 3-1](#page-78-0)** and summarized in [Table 3-1](#page-78-1), provide all necessary external connections between the modem and other equipment. See **Sect. 3.3** for information about the modem's power and ground connections.

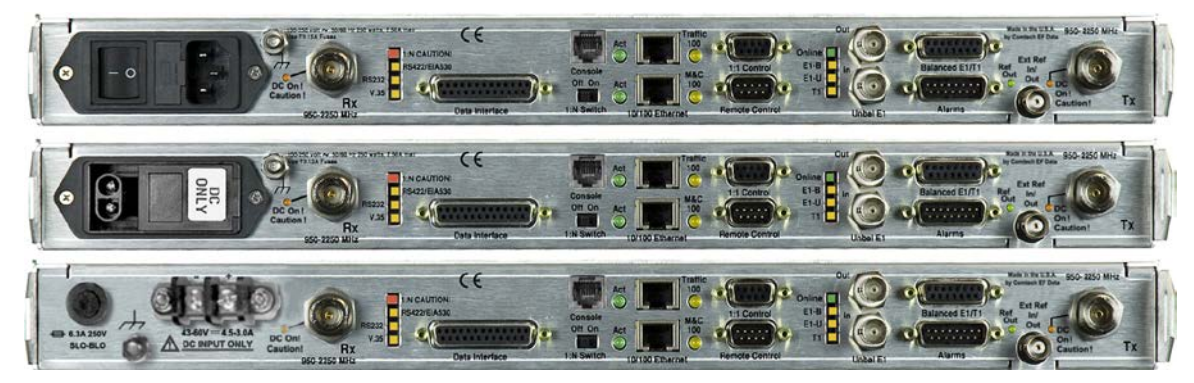

**(TOP) Standard AC Chassis (MIDDLE) Optional -24V or -48V DC Chassis (BOTTOM) CDMR-570AL Reduced Chassis Depth Modem -24V or -48V DC Chassis**

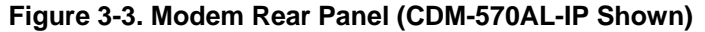

<span id="page-78-1"></span><span id="page-78-0"></span>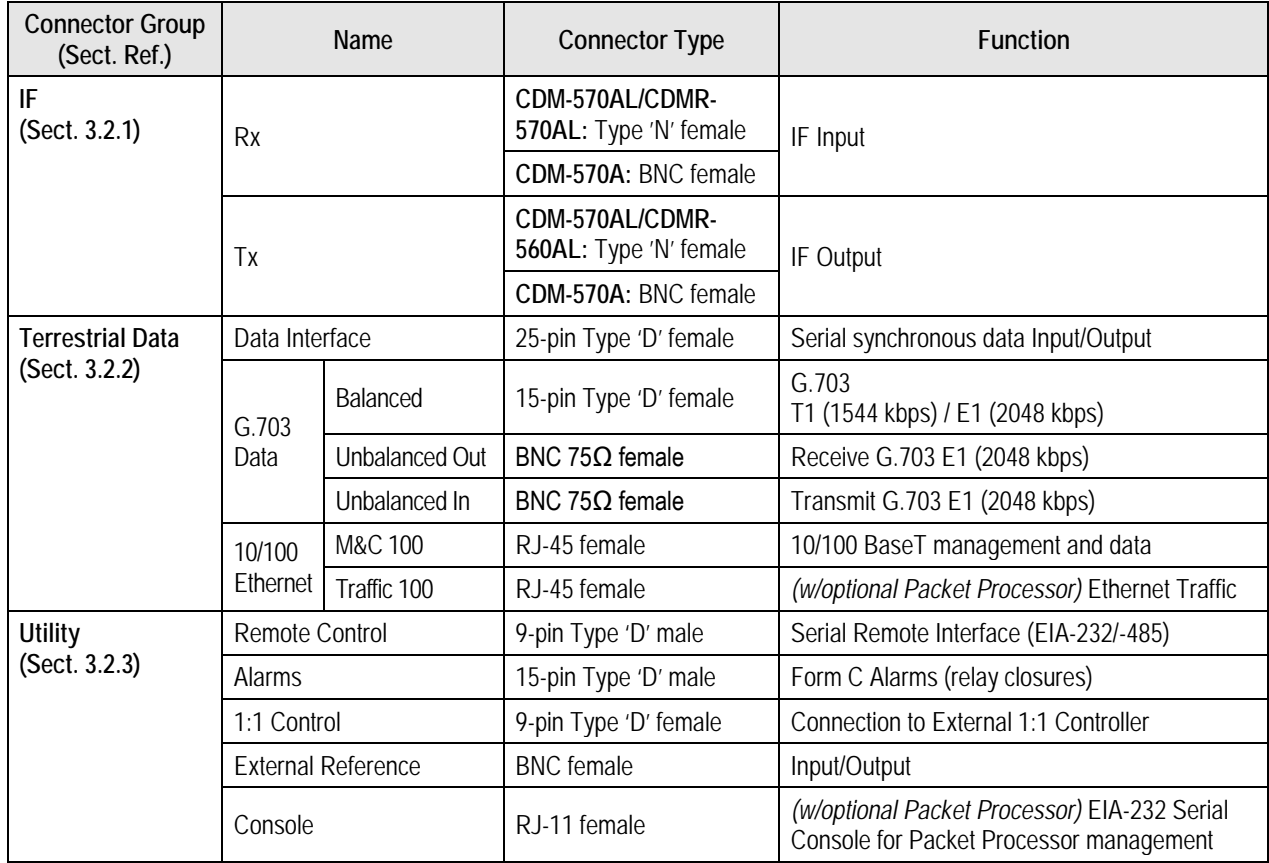

#### **Table 3-1. Rear Panel External Cabling Connections**

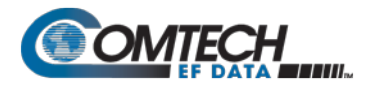

# **3.2.1 IF Connections Group**

#### **CAUTION – THERE MAY BE DC VOLTAGES PRESENT ON THE TYPE 'N' RX AND TX IF CONNECTORS, UP TO A MAXIMUM OF 48 VOLTS.**

**CDM-570AL or CDMR-570AL:** The IF port connectors are both 50Ω 'N' female types. The return loss on these ports is greater than 17 dB (typically better than 20 dB). If there is a need to connect to a 75Ω system, you may use an inexpensive 'N' to 'F' type adapter. While there will be a reduction in return loss when doing this, the effect in most systems will be imperceptible.

**CDM-570A:** The IF port connectors are both BNC female types. The return loss on these ports is 17 dB minimum for *BOTH* 50Ω and 75Ω systems.

# **3.2.1.1 Rx IF Connectors**

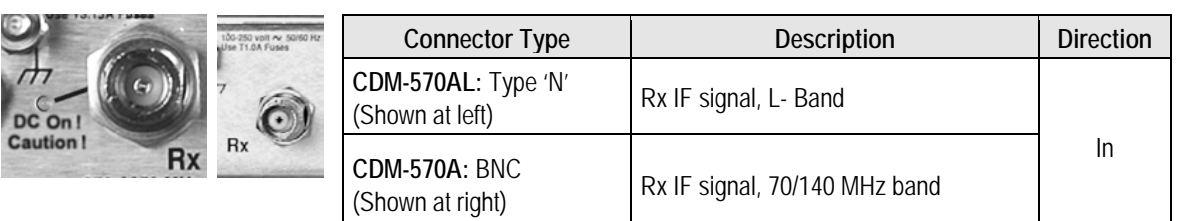

# **3.2.1.2 Tx IF Connectors**

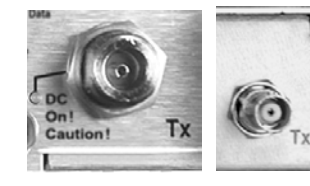

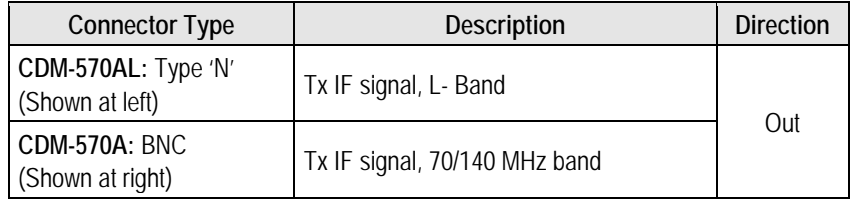

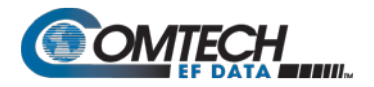

# **3.2.2 Terrestrial Data Connections Group**

#### **3.2.2.1 Data Interface Connector, DB-25F**

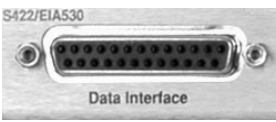

This 25-pin 'D' type female (DB-25F) Data Interface connector conducts data input and output breakout panel switching protection. This connector conforms to the EIA-530 pinout, which allows for connection of different electrical standards, including EIA-422, V.35, and EIA-232.

Shielded connectors resolve EMC problems unlike sometimes-used V.35 Winchester connectors.

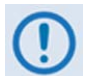

#### **THE MODEM IS ALWAYS ASSUMED TO BE DCE**

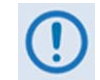

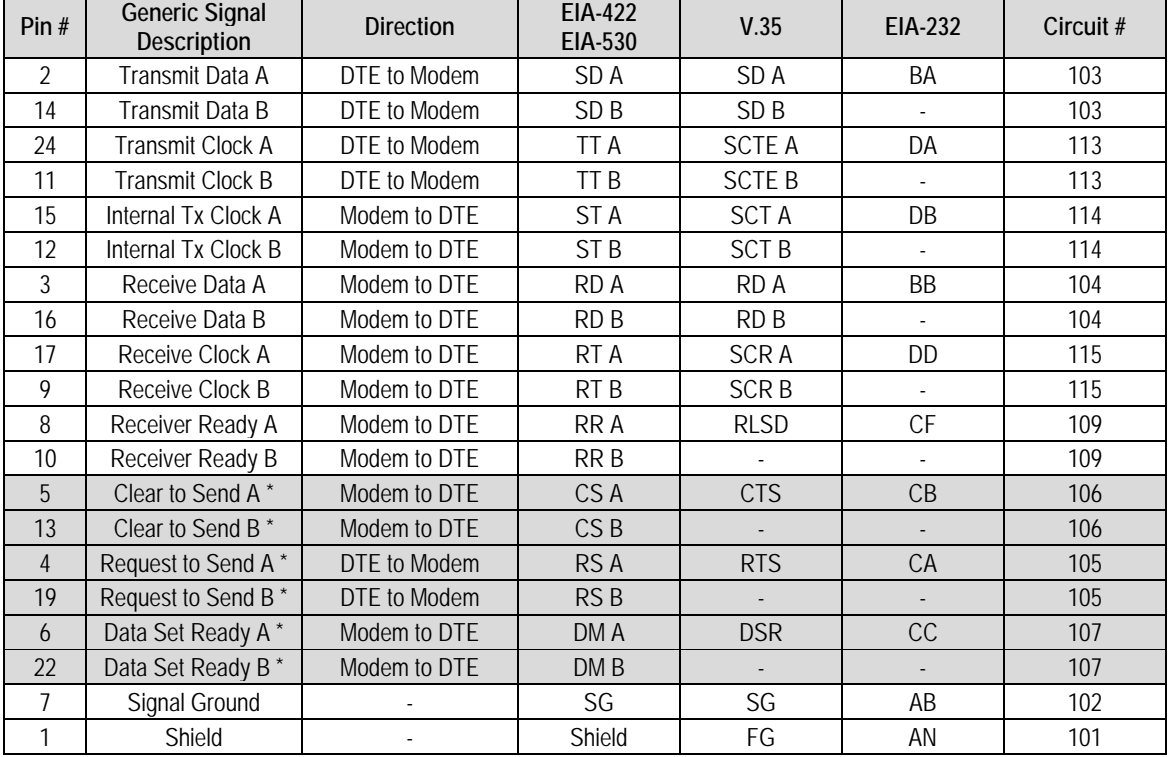

#### **Table 3-2. Data Interface Connector Pin Assignments**

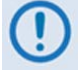

1. This table is ordered by "Generic Signal Description" and not by connector pin orientation.

2. When the rear-panel switch marked "**1:N Switch**" is in the **OFF** position, all of the signals shown above are available and functional. In addition, pins not shown are not connected, and therefore no damage will occur if other signals are connected to the additional pins.

- 3. When the rear-panel switch marked "**1:N Switch**" is in the **ON** position, the highlighted signals, plus pins 18, 20, 21, 22, 23 and 25 are reserved for use by the 1:N system. **DO NOT** connect signals to any of these pins in this mode. Certain pins have DC voltages present that may damage equipment other than a Comtech EF Data redundancy switch.
- 4. For X.21 operation, use the EIA-422 pins, but ignore Receive Clock if the Modem is DTE, and ignore Transmit Clocks if the Modem is DCE.

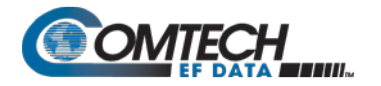

#### **3.2.2.2 10/100 Ethernet | Traffic 100 Port, RJ-45 (w/Optional Packet Processor only)**

<span id="page-81-0"></span>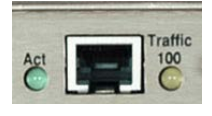

This 8-pin RJ-45 modular port is present only if the optional High-Performance Packet Processor is installed. Use a CAT5 cable to connect this port to an Ethernet hub, router, switch, PC, etc. for Ethernet data traffic, M&C of base modem and Packet Processor functions via Telnet/HTTP/ SNMP, and to update the Packet Processor firmware.

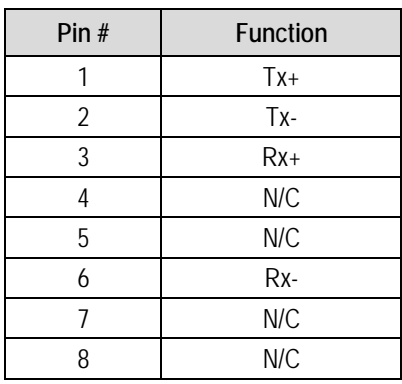

#### **Table 3-3. Typical Ethernet Port Pin Assignments**

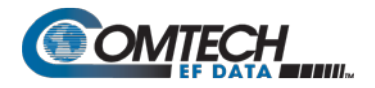

# **3.2.2.3 G.703 Connections**

# **3.2.2.3.1 Unbal E1 Out/In G.703 Connectors (Tx/Rx), 75Ω BNC**

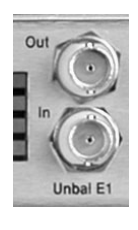

Two female 75Ω BNC connectors are provided for G.703 unbalanced operation at the E1 data rate (2.048 Mbps):

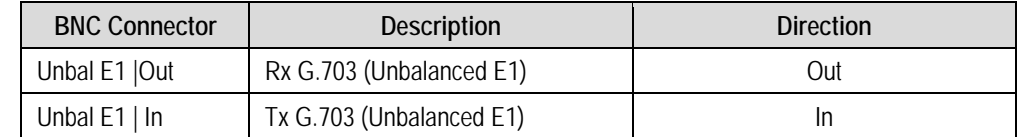

# **3.2.2.3.2 Balanced E1/T1 G.703 Connector, DB-15F**

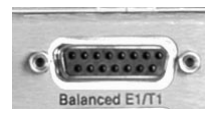

This 15-pin 'D' type female (DB-15F) connector is used for G.703 balanced operation at the data rates of E1 (2.048 Mbps) or T1 (1.544 Mbps).

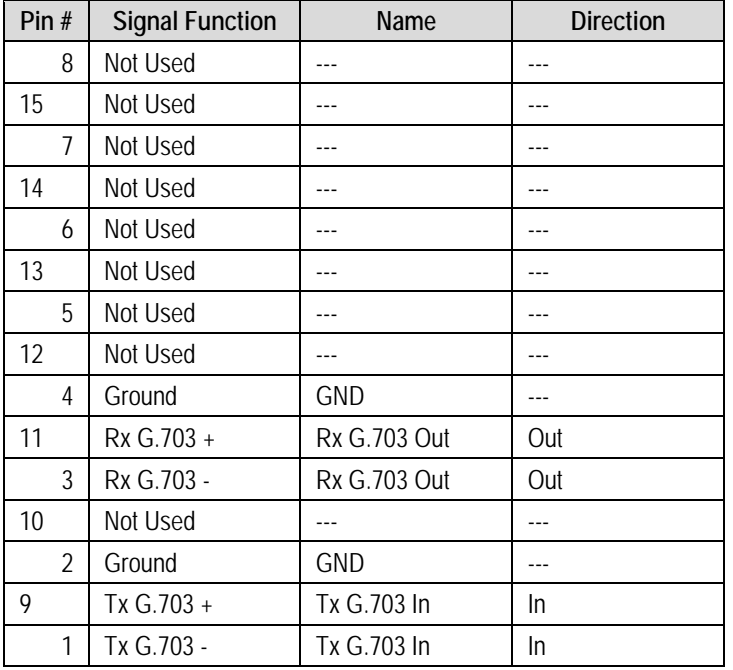

#### **Table 3-4. Balanced E1/T1 G.703 Connector Pin Assignments**

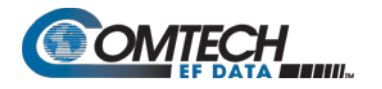

#### **3.2.2.3.3 G.703 RJ-48 Connection via Balanced E1/T1 Interface Connector**

The optional CN-0000268 Adapter (**[Figure 3-4](#page-83-0)**) is available for purchase from Comtech EF Data Product Support. Use this accessory to adapt the DB-15F Balanced E1/T1 G.703 interface connector to an RJ-48 female user interface.

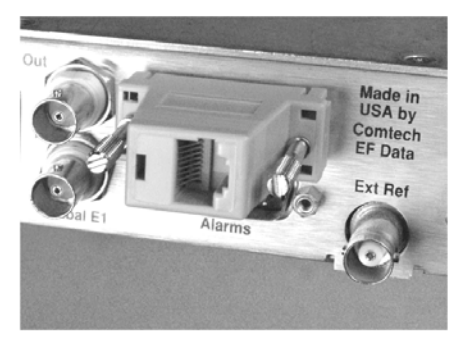

User Interface Side (RJ-48 F)

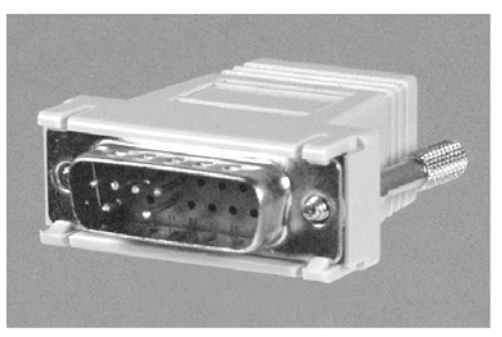

Modem Interface Side (DB-15M)

<span id="page-83-0"></span>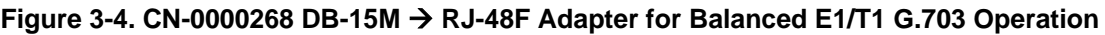

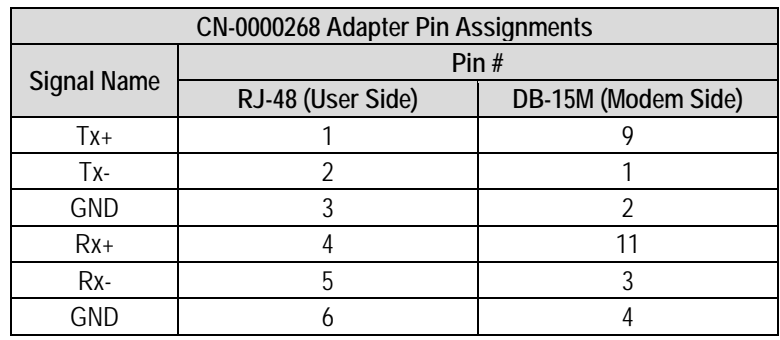

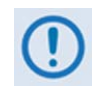

1. This table is ordered by "Signal Name" and not by connector pin orientation.

2. Pins 7 and 8 on the RJ-48 User Side and pins 5-8, 10, and 12-15 on the DB-15 Modem Side are **not used.**

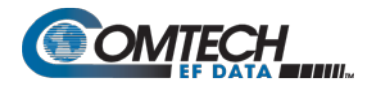

# **3.2.3 Utility Connections Group**

# **3.2.3.1 10/100 Ethernet | M&C 100 Port, RJ-45 (Standard)**

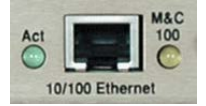

This 8-pin RJ-45 modular port is present on the base modem assembly. Use a CAT5 cable to connect this port to an Ethernet hub, router, switch, PC, etc. for M&C purposes and to update the base modem firmware.

See **[Table 3-3](#page-81-0)** for the typical port pinouts.

#### **3.2.3.2 Remote Control Connector, DB-9M**

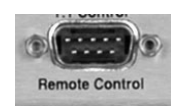

Use this 9-pin type 'D' male (DB-9M) connector to connect the modem to an M&C computer, or terminal device. This interface is user-selectable for either EIA-232 or EIA-485.

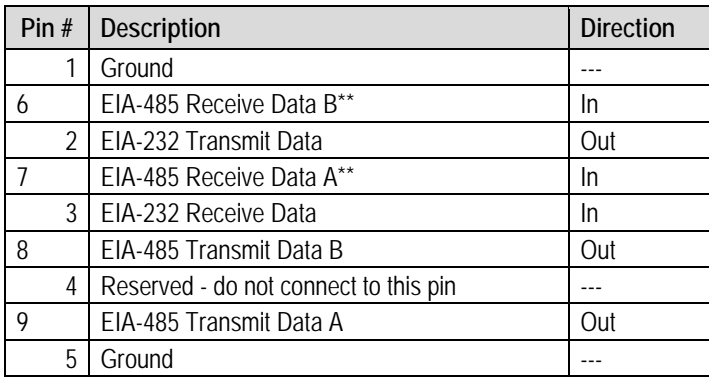

#### **Table 3-5. Remote Control Connector Pin Assignments**

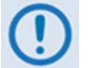

**\*\*Use for EIA-485 2-Wire operation**

#### **3.2.3.3 Alarms (Form-C Traffic Alarms) Connector, DB-15M**

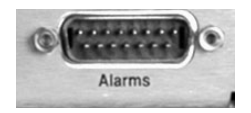

Use this 15-pin type 'D' male (DB-15M) connector to provide user access to the Form-C relay contacts that indicate the unit alarms/fault status. These contacts typically connect to the external fault monitoring system often found in satellite earth stations.

This connector also provides:

- The receive 'I' and 'Q' demodulator samples. Connecting these signals to an oscilloscope in X,Y mode will provide the receive signal constellation diagram, which is a useful diagnostic aid.
- A pin that can mute the transmit carrier; this requires that the pin be shorted to ground or a TTL 'low', or that an EIA-232 'high' signal be applied.
- An analog AGC signal (Pin 2) as an aid to antenna pointing or for driving step-track equipment.

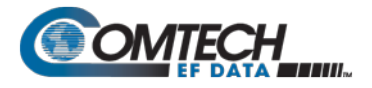

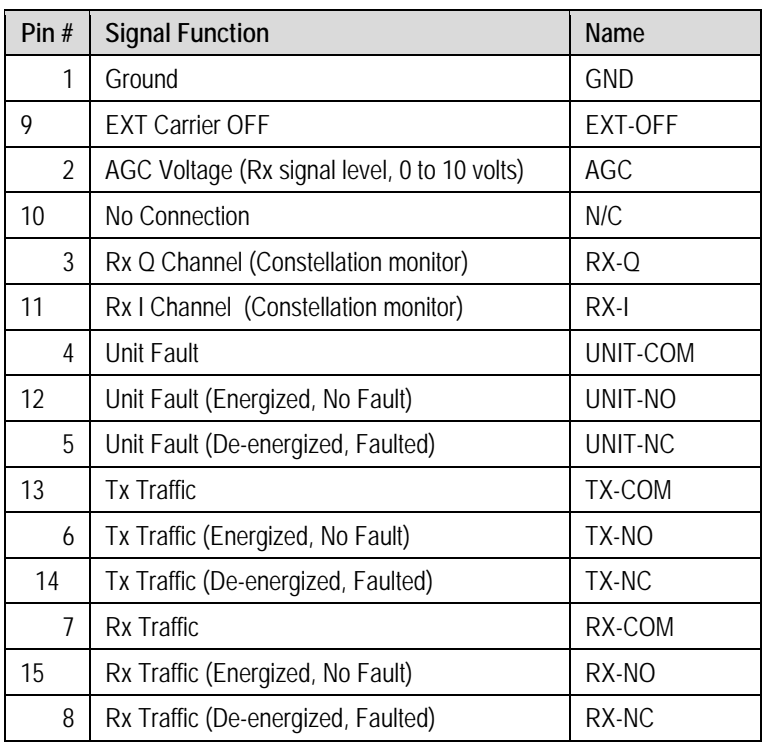

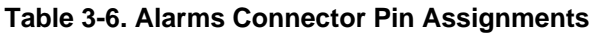

# **3.2.3.4 1:1 Control Connector, DB-9F**

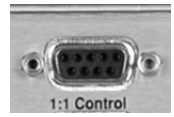

Use this 9-pin type 'D' female connector (DB-9F) to connect the modem **only** to a CRS-170A (L-Band) or CRS-180 (70/140 MHz) switch in 1:1 redundancy configurations.

| Pin $#$ | <b>Description</b>                       | <b>Direction</b> |
|---------|------------------------------------------|------------------|
| 5       | Ground                                   |                  |
| 9       | Fused +12 volt                           | Out              |
| 4       | Redundancy In 2                          | In               |
| 8       | Redundancy Out 2                         | Out              |
| 3       | Redundancy In 1                          | In               |
|         | Redundancy Out 1                         | Out              |
| 2       | Receive Serial Data - auxiliary channel  | In               |
| 6       | Transmit Serial Data - auxiliary channel | Out              |
|         | Ground                                   |                  |

**Table 3-7. 1:1 Control Connector Pin Assignments**

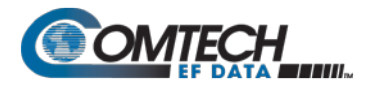

# **3.2.3.5 Ext Ref In/Out Connector, BNC**

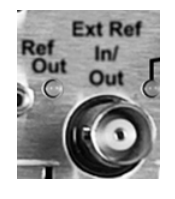

The Ext Ref In/Out connector is a BNC female connector. The signal here is usersupplied for phase-locking the internal 10MHz reference oscillator, and can be 1, 2, 5, 10 or 20 MHz. The impedance is matched for  $50/75\Omega$ , and requires a level in the range  $-6$  to  $+10$  dBm.

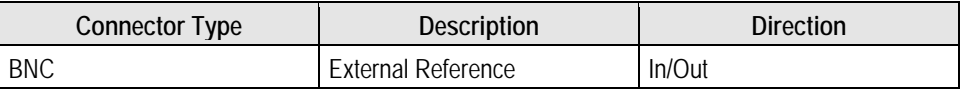

#### **3.2.3.6 Console Port, RJ-11 (w/Optional Packet Processor only)**

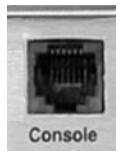

This asynchronous/serial 6-pin RJ-11 modular port is an EIA-232 DCE interface. You must use an adapter cable (e.g., CEFD P/N PL/9396-1, available for purchase from Comtech EF Data Product Support) to connect the User PC to this port, for operation of the Packet Processor Serial CLI (Command Line Interface).

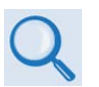

**The CLI provides M&C of modem and Packet Processor functions via a userprovided terminal emulator (e.g., TeraTerm, PuTTY, or HyperTerminal). See Chapter 9. OPTIONAL PACKET PROCESSOR – SERIAL/TELNET CLI OPERATION**

#### **Table 3-8. Console Port Async-Serial Connection Pin Assignments**

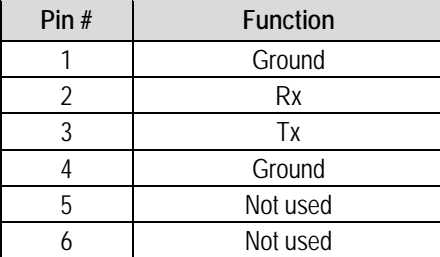

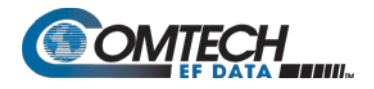

#### **3.3 Modem Ground, Power, and Fuse Connections**

#### **3.3.1 Chassis Ground Interface**

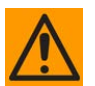

**CAUTION – CORRECT GROUNDING PROTECTION IS REQUIRED TO PREVENT PERSONAL INJURY AND EQUIPMENT DAMAGE.** 

**THIS MODEM IS DESIGNED FOR CONNECTION TO A POWER SYSTEM THAT HAS SEPARATE GROUND, LINE, AND NEUTRAL CONDUCTORS. THE EQUIPMENT IS NOT DESIGNED FOR CONNECTION TO A POWER SYSTEM THAT HAS NO DIRECT CONNECTION TO GROUND. IT IS THEREFORE IMPERATIVE DURING INSTALLATION, CONFIGURATION, AND OPERATION THAT YOU PROPERLY GROUND THE MODEM USING THE GROUND STUD PROVIDED ON THE MODEM REAR PANEL AND THAT THE MODEM IS ALWAYS CONNECTED TO THE PROTECTIVE EARTH.**

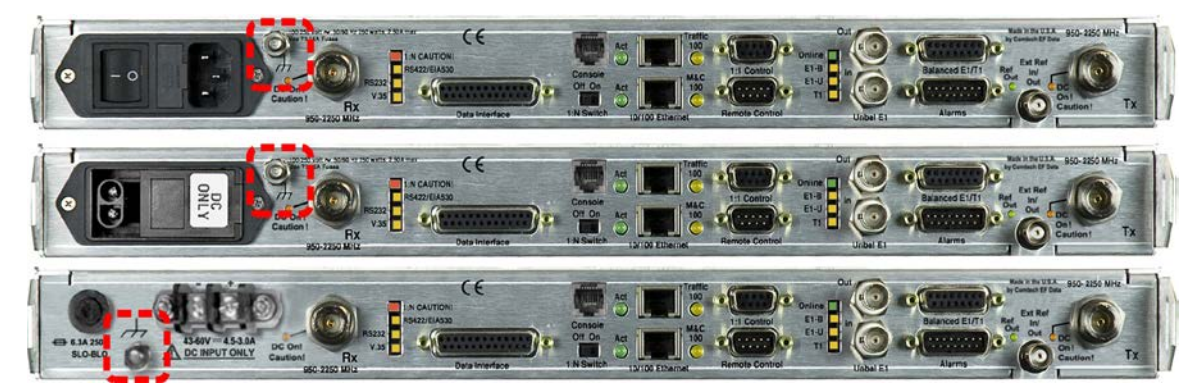

#### **(TOP) Standard AC Chassis (MIDDLE) Optional -24V or -48V DC Chassis (BOTTOM) CDMR-570AL Reduced Chassis Depth Modem -24V or -48V DC Chassis**

**Figure 3-5. Modem Chassis Ground Interface (CDM-570AL-IP Shown)**

Use the #10-32 stud, located adjacent to the power interface module or terminal block, for connecting a common chassis ground among equipment.

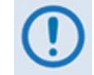

**The AC power interface provides the safety ground.**

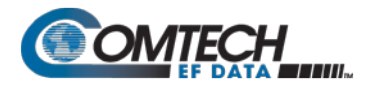

# **3.3.2 Standard Alternating Current (AC) Power and Fusing Interfaces**

# **3.3.2.1 AC Operation – Standard or Available Accessories**

Contact Comtech EF Data Product Support to purchase any of these available accessories:

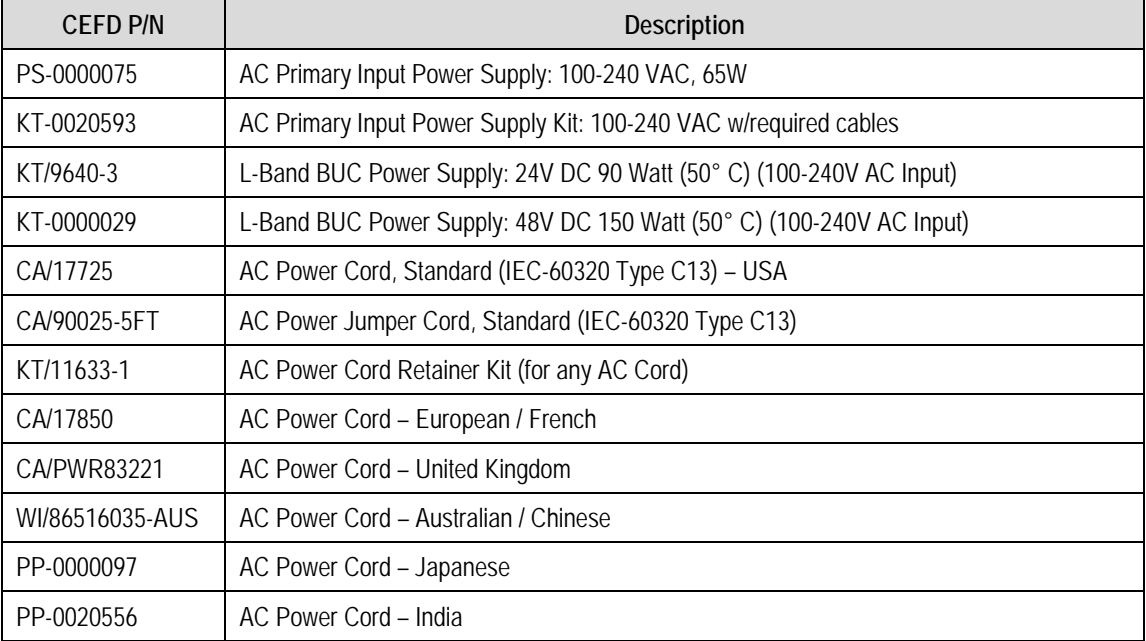

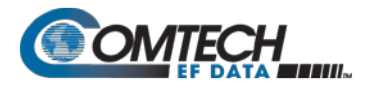

# **3.3.2.2 AC Operation – Chassis Power and Fusing**

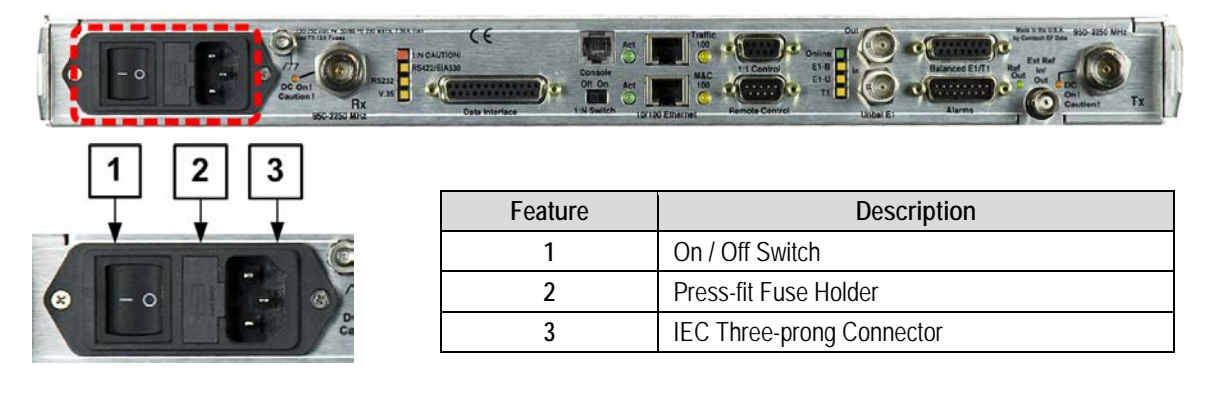

#### **Figure 3-6. Modem Standard AC Chassis (CDM-570AL-IP Shown)**

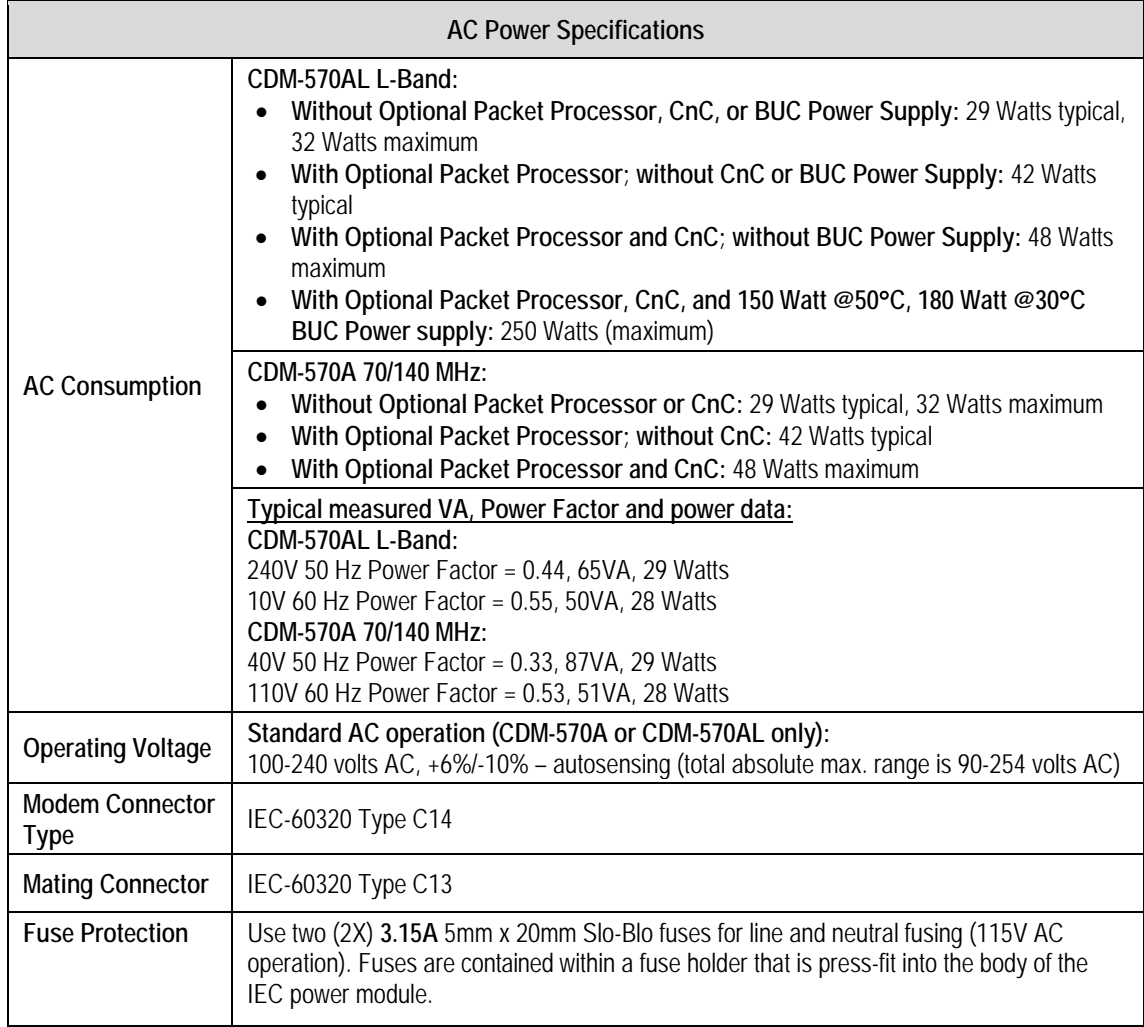

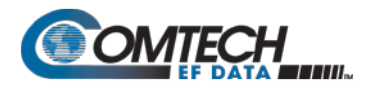

# **3.3.2.2.1 AC Operation – Apply Power**

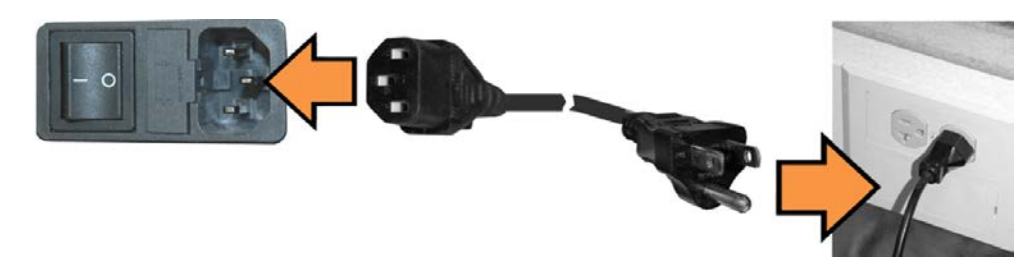

**Figure 3-7. Apply AC Power to the Modem**

<span id="page-90-0"></span>Do these steps (**[Figure 3-7](#page-90-0)**):

- 1. Plug the provided AC power cord female end into the modem.
- 2. Plug the AC power cord male end into the user-supplied power source.
- 3. Switch the unit ON.

#### **3.3.2.2.2 AC Operation – Replace the Fuses**

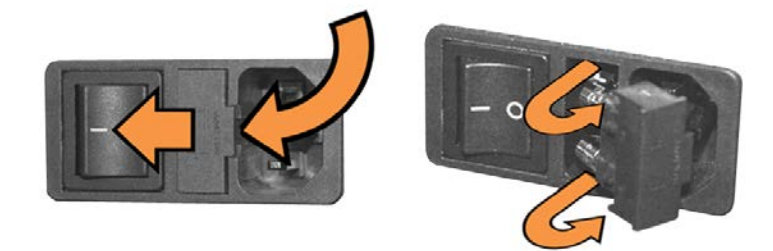

**Figure 3-8. Replace the AC Chassis Fuses**

<span id="page-90-1"></span>Do these steps (**[Figure 3-8](#page-90-1)**):

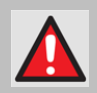

**WARNING! DISCONNECT THE POWER SUPPLY BEFORE PROCEEDING!**

- 1. Unseat the fuse holder from the IEC power module:
	- Use the slot to pry the holder outward from the module.
	- Pull the holder straight out, and then swing the holder away from the module.
- 2. Remove and replace the 3.15A 5mm x 20mm Slo-Blo fuses as needed for 115V AC operation.

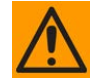

#### **CAUTION – FOR CONTINUED OPERATOR SAFETY, ALWAYS REPLACE THE FUSES WITH THE CORRECT TYPE AND RATING.**

3. Reseat the fuse holder in the IEC power module.

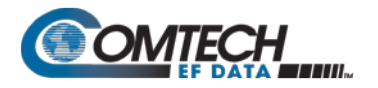

# **3.3.3 Modem Optional -24V or -48V DC Power Interfaces**

# **3.3.3.1 Optional DC Operation – Available Accessories**

Contact Comtech EF Data Product Support to purchase any of these available accessories:

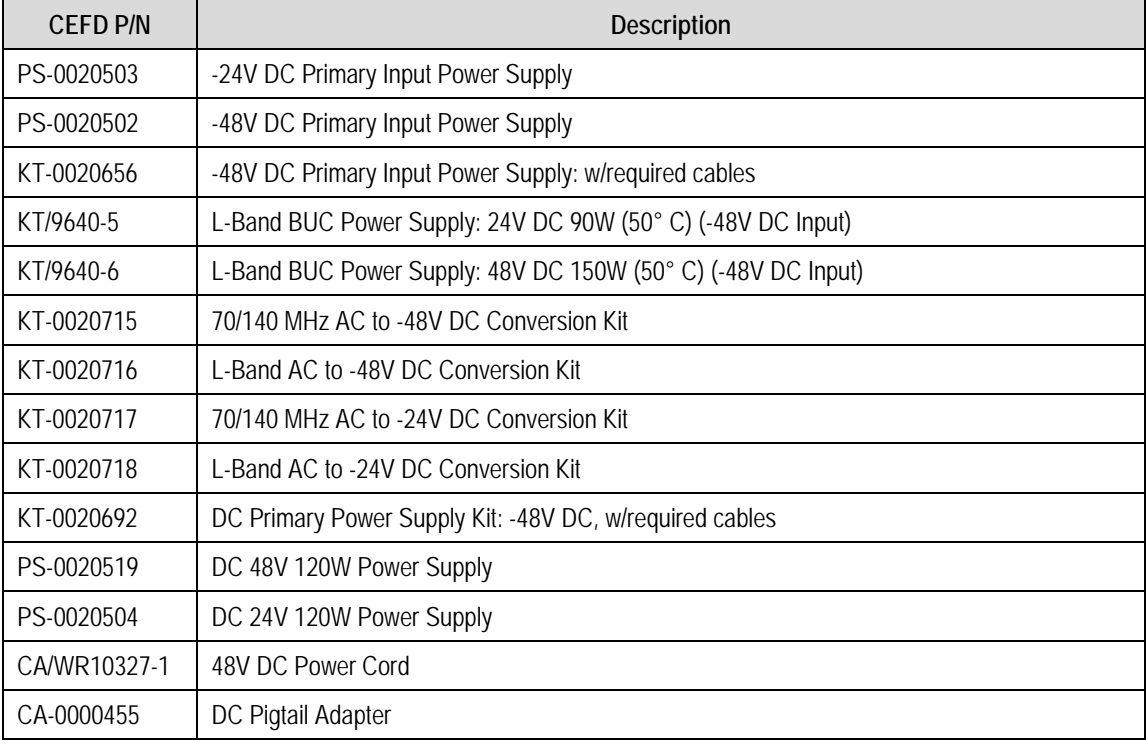

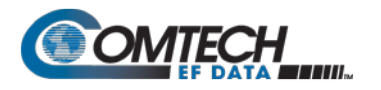

# **3.3.3.2 Optional -24V or -48V DC Chassis Power and Fusing**

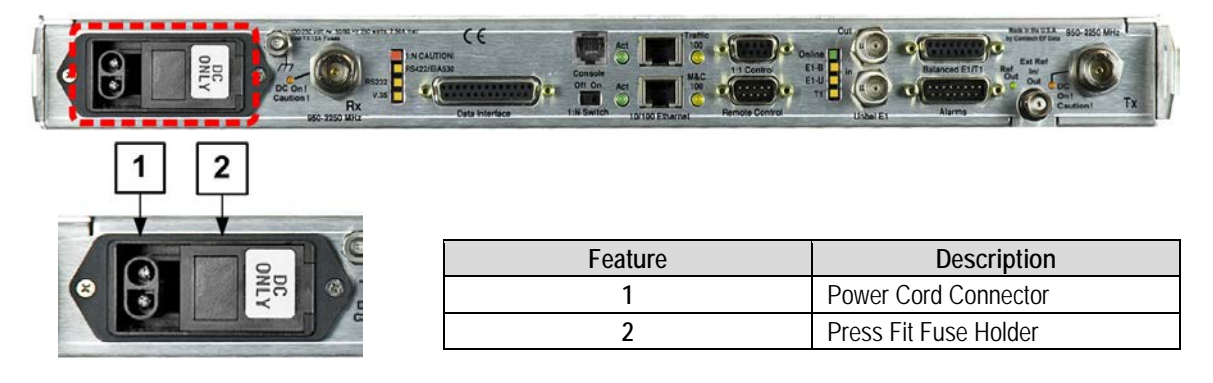

#### **Figure 3-9. Modem Optional DC Chassis (CDM-570AL-IP shown)**

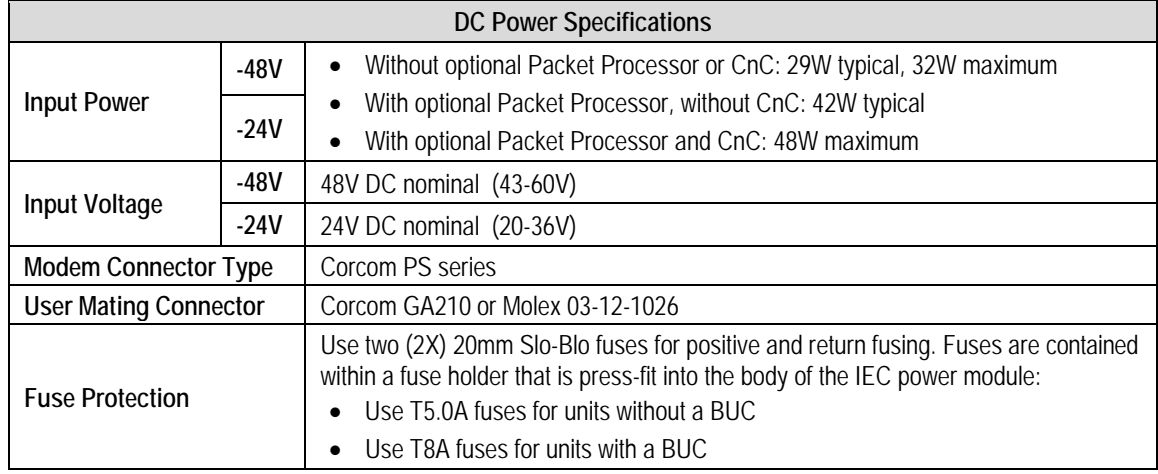

# **3.3.3.2.1 Optional DC Operation – Apply Power**

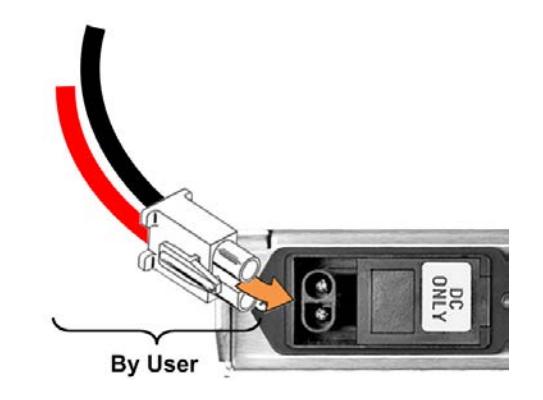

<span id="page-92-0"></span>**Figure 3-10. Apply Power to the Optional DC Chassis**

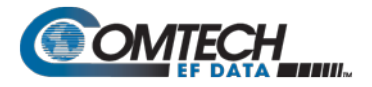

Do these steps (**[Figure 3-10](#page-92-0)**):

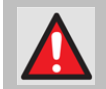

**WARNING! ENSURE THAT THE POWER IS REMOVED FROM THE DC CIRCUIT BEFORE PROCEEDING!**

- 1. Plug the user-supplied, male keyed DC power lead connector into the mating female connector until the lock tab engages. **Number 18 AWG minimum wires are recommended.**
- 2. Connect the user-supplied DC power leads to the power source.
- 3. Energize the DC power source to turn the modem ON.

#### **3.3.3.2.2 Optional DC Operation – Replace the DC Power Fuses**

For optional DC operation, the modem requires two *different* fuses that are contained within the press-fit fuse holder.

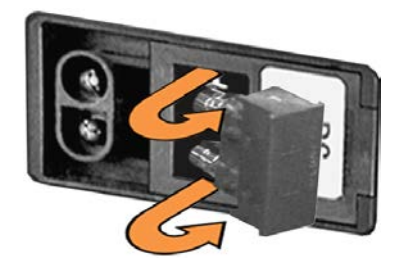

**Figure 3-11. Replace the Optional DC Chassis Fuses**

<span id="page-93-0"></span>Do these steps (**[Figure 3-11](#page-93-0)**):

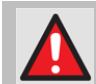

#### **WARNING! DISCONNECT THE POWER SUPPLY BEFORE PROCEEDING!**

- 1. Unseat the fuse holder from the IEC power module:
	- Pry the holder outward from the module.
	- Pull the holder straight out, and then swing the holder away from the module.
- 2. Remove and replace the 20mm Slo-Blo fuses as needed.

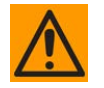

#### **CAUTION – FOR CONTINUED OPERATOR SAFETY, ALWAYS REPLACE THE FUSES WITH THE CORRECT TYPE AND RATING.**

- Use T3.15A fuses for units without a BUC
- Use T8A fuses for units with a BUC.
- 3. Reseat the fuse holder in the IEC power module.

# **3.3.3.3 CDMR-570AL Reduced Chassis Depth Modem -24 or -48V DC Power and Fuse**

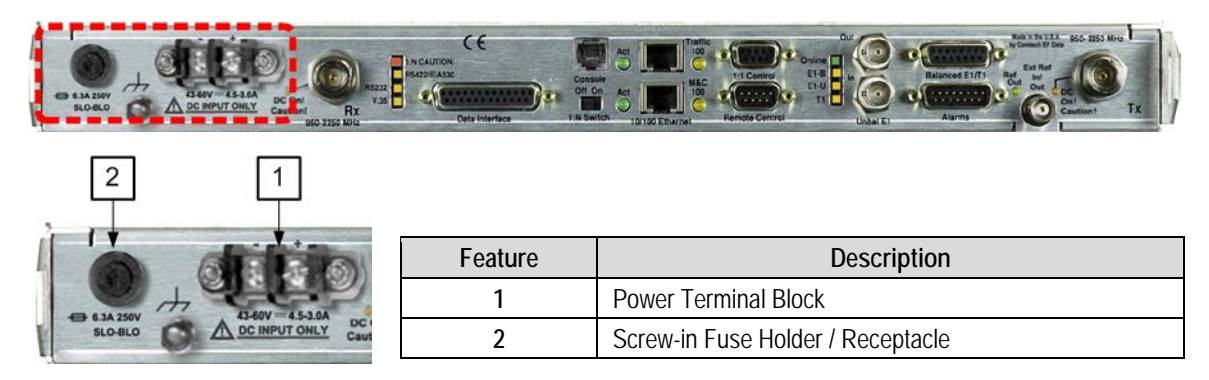

#### **Figure 3-12. CDMR-570AL Reduced Chassis Depth Modem -24 or -48V DC Power (CDMR-570AL-IP Shown)**

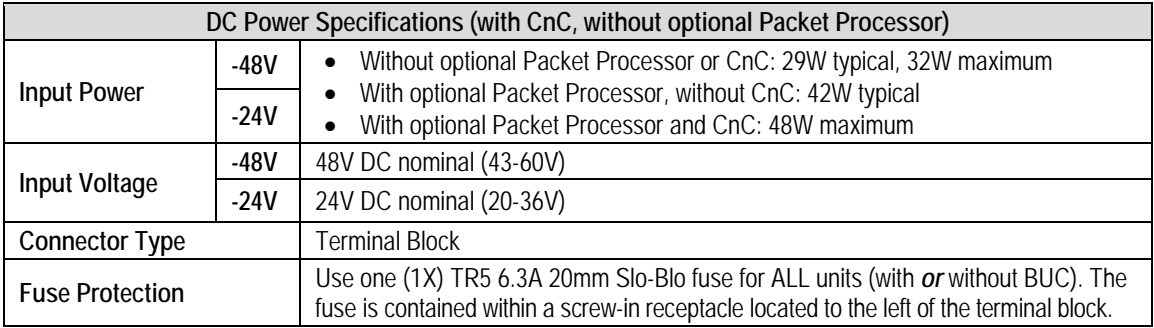

# **3.3.3.3.1 CDMR-570AL – Apply DC Power**

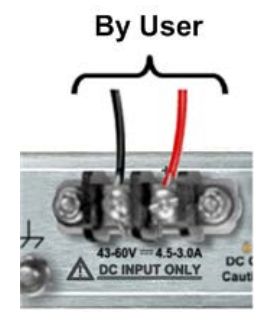

<span id="page-94-0"></span>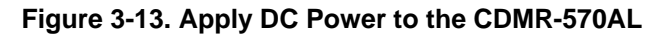

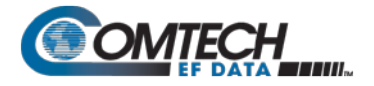

Do these steps (**[Figure 3-13](#page-94-0)**):

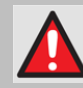

#### **WARNING! ENSURE THAT THE POWER IS REMOVED FROM THE DC CIRCUIT BEFORE PROCEEDING!**

- 1. Use a screwdriver to affix the user-supplied DC power leads to their respective terminals. **Number 18 AWG minimum wires are recommended.**
- 2. Connect the user-supplied DC power leads to the power source.
- 3. Energize the DC power source to turn the modem ON.

#### **3.3.3.4 CDMR-570AL – Replace the DC Power Fuse**

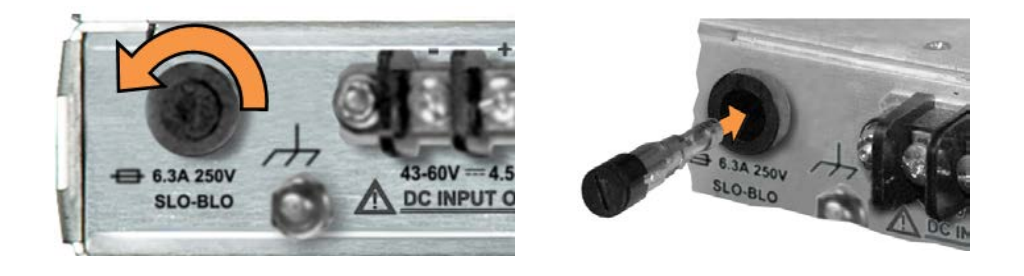

**Figure 3-14. Replace the CDMR-570AL DC Power Fuse**

<span id="page-95-0"></span>The CDMR-570AL Reduced Chassis Depth Modem requires a single fuse that is contained within the screw-in receptacle that is located to the left of the terminal block.

Do these steps (**[Figure 3-14](#page-95-0)**):

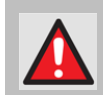

#### **WARNING! ENSURE THAT THE POWER IS REMOVED FROM THE DC CIRCUIT BEFORE PROCEEDING!**

- 1. Unscrew the fuse holder from its receptacle.
- 2. Remove and replace the modem fuse. Use a TR5 6.3A fuse (with **or** without a BUC).

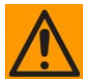

#### **CAUTION – FOR CONTINUED OPERATOR SAFETY, ALWAYS REPLACE THE FUSE WITH THE CORRECT TYPE AND RATING.**

3. Screw the fuse holder back into its receptacle.

# **Chapter 4. UPDATING FIRMWARE**

#### **4.1 Overview**

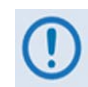

- **1. MAKE SURE to operate the CDM-570A/570AL with its latest available firmware.**
- **2. Ethernet IP Functionality is available only when the cdm-570A/570AL is equipped with the optional HIGH PERFORMANCE Packet Processor.**

The CDM-570A/570AL Satellite Modem is factory-shipped with its latest version of operating firmware. If you need to update the modem firmware, you may download the update from the Comtech EF Data Web site (www.comtechefdata.com). You may also receive the firmware update archive file via e-mail from Comtech EF Data Product Support.

You may perform the firmware update, without opening the CDM-570A/570AL, remotely over satellite (when the unit is equipped with the optional High Performance Packet Processor), or by directly connecting a user-supplied Microsoft Windows-based PC to the CDM-570A/570AL 'Ethernet 10/100 | M&C 100' port (for units without the optional Packet Processor) or the 'Ethernet 10/100 | Traffic 100' port (for units equipped with the optional Packet Processor).

In this order:

- Download the firmware update archive file via the Internet, or acquire the file from Comtech EF Data Product Support, and transfer the files to the User PC.
- Use Windows Command-line to transfer, via File Transfer Protocol (FTP), the extracted firmware files from the User PC to the CDM-570A/570AL standby firmware image.
- <span id="page-96-0"></span>• Use the CDM-570A/570AL front panel or the CDM-570A HTTP Interface to configure the modem to operate using the updated firmware image.

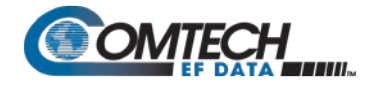

# **4.1.1 About Firmware Files, Naming, Versions, and Archive Formats**

Comtech EF Data's Web site catalogues its firmware update files by product type (e.g., modem, converter, etc.) and specific model/optional configuration. For example, the Base Modem bulk firmware download hyperlink appears as **F0020683\*\_V###** (where '###' indicates the firmware version number, and '\*' is the revision letter of that version).

In addition to this Base Modem bulk firmware archive file, downloads are available for the CDM-570A/570AL's optional Packet Processor. Firmware updates are available from Comtech EF Data as follows:

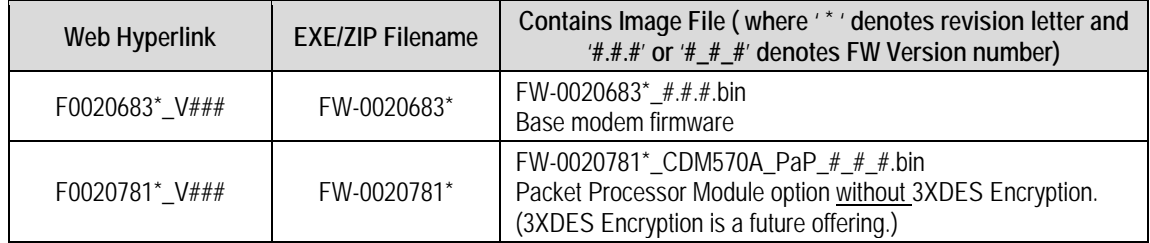

The firmware download files are available from Comtech EF Data in two archive file formats: **\*.exe** (self extracting) and **\*.zip** (compressed). Some firewalls will not allow the downloading of \*.exe files; in this case, download the \*.zip file instead. If applicable, one version prior to the current release is also available for download.

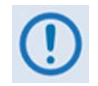

**For additional help with "zipped" file types, refer to the help files provided with the "PKZIP for Windows", "WinZip", or "ZipCentral" file archiving programs. "PKZIP for Command-line" is not supported due to file naming conventions.**

To verify the correct firmware number, see Step 1(d) in **Sect. 4.2.1 Getting Started: Prepare for the Firmware Download**.

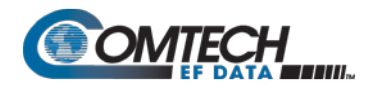

# **4.2 Ethernet FTP Upload Procedure**

#### **4.2.1 Getting Started: Prepare for the Firmware Download**

Do these steps:

1. First, identify the CDM-570A/570AL firmware (number/revision letter/version number) and the assigned Ethernet Traffic IP Address.

User-supplied items needed:

- A Microsoft Windows-based PC, equipped with available serial and Ethernet ports; a compatible Web browser (e.g., Internet Explorer); and a terminal emulator program (e.g., Tera Term, HyperTerminal, or PutTY).
- A 9-pin serial cable and a standard CAT5 Ethernet cable to connect the CDM-570A/ 570AL to the User PC.
	- a. Use the 9-pin serial cable to connect the CDM-570A/570AL 'Remote Control' port to a serial port on the User PC.

Use an Ethernet hub, switch, or a direct CAT5 Ethernet cable connection to connect the User PC to the CDM-570A/570AL '10/100 Ethernet | M&C 100' port (for units without the optional Packet Processor) or the '10/100 Ethernet | Traffic 100' port (for units equipped with the optional Packet Processor).

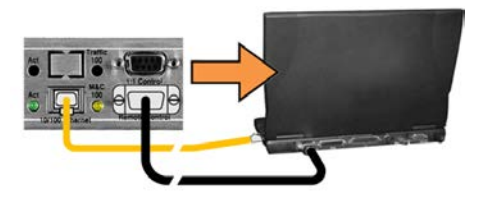

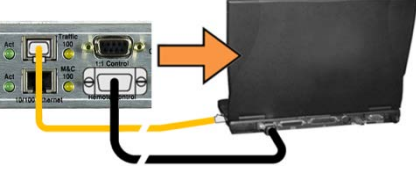

b. **On the PC** – Open the terminal emulator program.

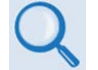

**Refer to your terminal emulator program HELP feature or user guide for operating and configuration instructions.**

Configure the utility program serial port communication and terminal display operation:

- 38400 bps (Baud Rate) 8 Data Bits 1 Stop Bit
- 
- 
- Parity=NO Port Flow Control=NONE Display New line Rx/Tx: CR
- 
- 
- Local Echo=ON
- c. **On the CDM-570A/570AL** Turn on/connect the power source.

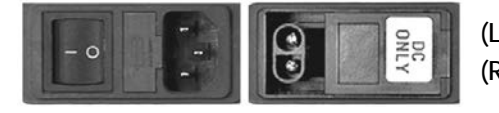

**(LEFT) Standard CDM-570A/570AL AC Unit (RIGHT) Optional CDM-570A/570AL -48V DC Unit**

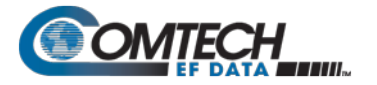

- d. Identify the firmware information and Ethernet Traffic (M&C) IP Address using one of the following methods:
	- **Chapter 6. FRONT PANEL OPERATION**

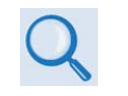

- **Chapter 7. ETHERNET-BASED REMOTE PRODUCT MANAGEMENT**
- **Chapter 8. SERIAL-BASED REMOTE PRODUCT MANAGEMENT**

**Using the CDM-570A/570AL Front Panel menus:**

**Base Modem Firmware Info – Use the SELECT: UTIL → Firmware → Info → Image#1** or **Image#2 → Bulk** menu branches, as shown in this example:

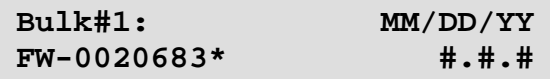

• **Packet Processor Firmware Info** – Use the **SELECT: UTIL Firmware Info**  $\rightarrow$  **PaP** menu branches, as shown in this example:

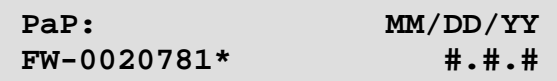

• **Ethernet IP Address** – Use the **CONFIG: Rem Ethernet Address**  menu branch, as shown in this example:

> **Ether IP Address/Range: 192.168.001.011/24 ◄ ►,▲▼**

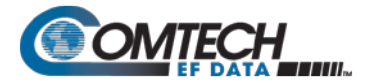

Using the CDM-570A HTTP Interface (via the User PC Web Browser - this **assumes that you have already noted the Traffic/Management IP Address, which was previously required to open the CDM-570A HTTP Interface):**

• **Base Modem Firmware Info** – Use the '**Admin | Firmware | Modem**' page, as shown in this example:

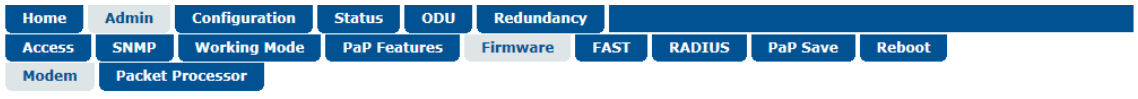

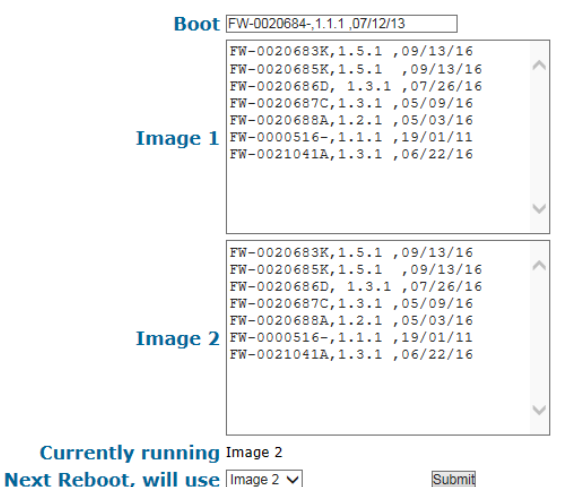

• **Packet Processor Firmware Info –** Use the '**Admin | Firmware | Packet Processor**' page, as shown in this example:

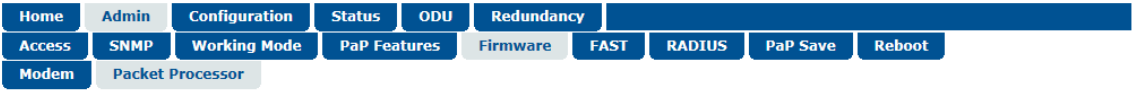

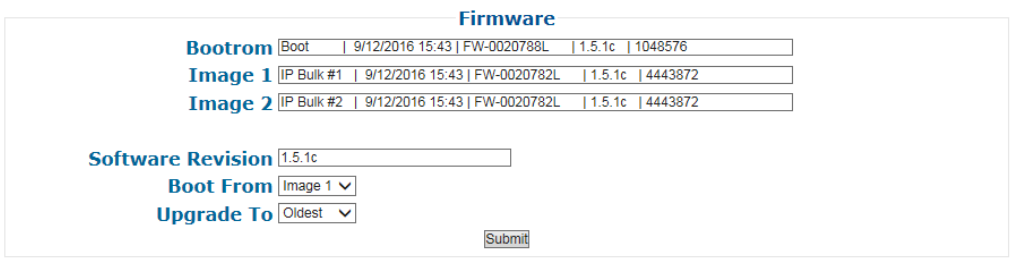

• **Ethernet IP Address** – Use the '**Configuration | LAN**' page to view the **IP Address/Mask**, as shown in this example:

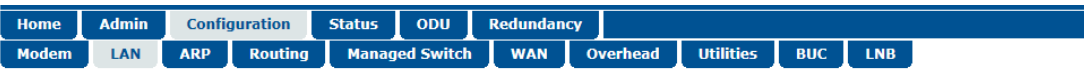

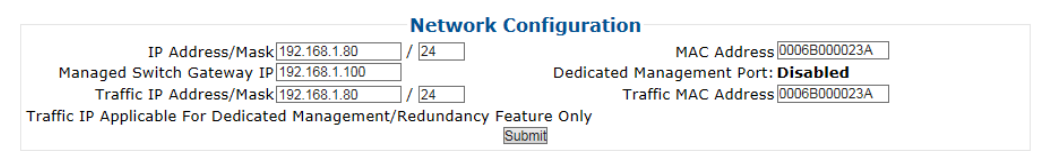

**Using the CDM-570A/570AL Serial Remote Interface (via the User PC / terminal emulator program):**

- **Firmware Info** Use the **<0/SWR?** (condensed) or **<0/FRW?** (detailed) remote query.
- **Ethernet Traffic IP Address** Use the **<0/IPA?** remote query.
- 2. Next, create a temporary folder (subdirectory) on the User PC for the firmware archive download.

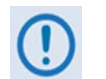

- **Drive letter "c:" is used in these examples. Any valid, writable drive letter can be used.**
- **Typical for all tasks: Type the command without quotes, and then press Enter to execute.**

There are several ways to create a temporary folder on a Windows-based PC:

- a. Use the Windows Desktop to create and rename the temporary folder.
	- Right-click anywhere on the desktop to open the popup submenu, and then select **New > Folder** to create a temporary folder on the desktop.
	- Right-click on the new folder and then select "**Rename**" from the popup submenu. Rename this folder to "**temp**" or some other convenient, unused name.

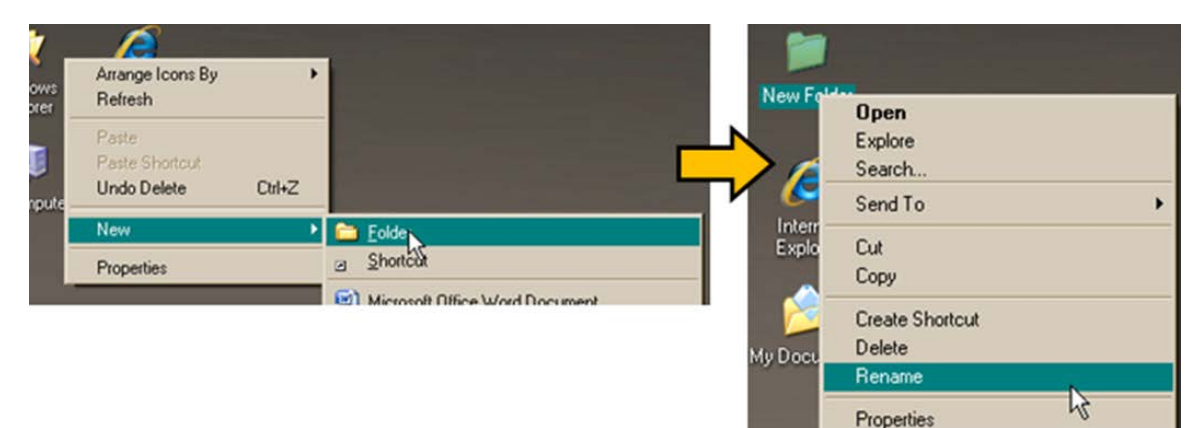

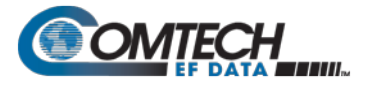

#### **b. Use Windows Explorer to create and rename the temporary folder.**

- Select **File > New > Folder** to create a temporary folder. This creates the new folder in the active folder.
- Right-click the "**New Folder**" folder name, and then rename this folder to "**temp**" or some other convenient, unused name:

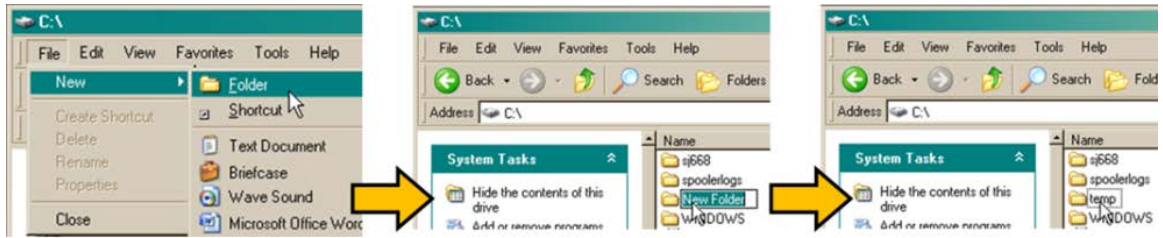

- c. Use the '**Run**' and '**Browse**' windows to create and rename the temporary folder.
	- Select **[Start]** on the Windows taskbar, and then click the **Run...** icon. This opens the '**Run**' window.
	- Click **[Browse]** in the '**Run**' window. This opens the '**Browse**' window.
	- Click the **Create New Folder** icon in the '**Browse**' window. This creates the new folder.
	- Right-click the "**New Folder**" folder name, and then rename this folder to "**temp**" or some other convenient, unused name:

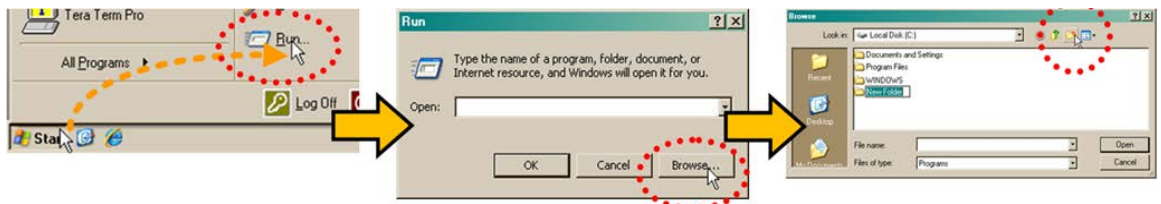

- **d. Use Windows Command-line to create the temporary folder.**
	- First, click **[Start]** on the Windows taskbar, and then click the **Run...** icon (or, depending on Windows OS versions prior to Windows 95, click the **MS-DOS Prompt** icon from the **Main Menu**).
	- Next, open a **Command-line window**…
		- o For Windows 95 or Windows 98, type "**command**" (or, for any Windows OS versions later than Windows 98, type "**cmd**" or "c**ommand**"):

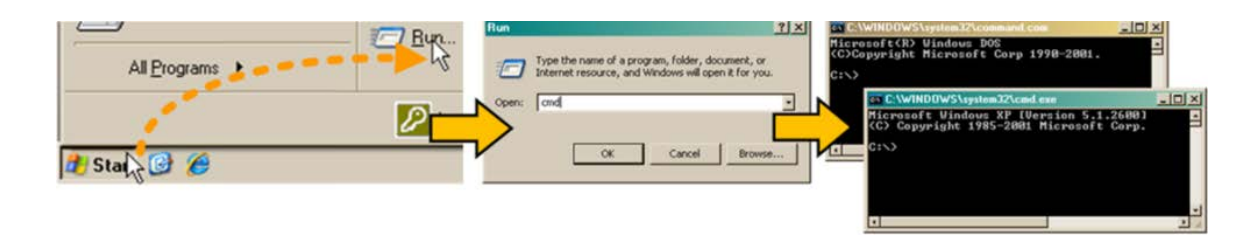

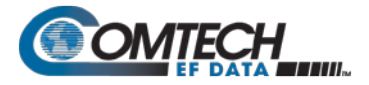

- o Alternately, from **[Start]**, select **All Programs > Accessories > Command Prompt**.
- o Finally, from the Command-line prompt (c:\>), type "**mkdir temp**" or "**md temp**" (**mkdir** and **md** stand for **make directory**), and then click **[OK]**:

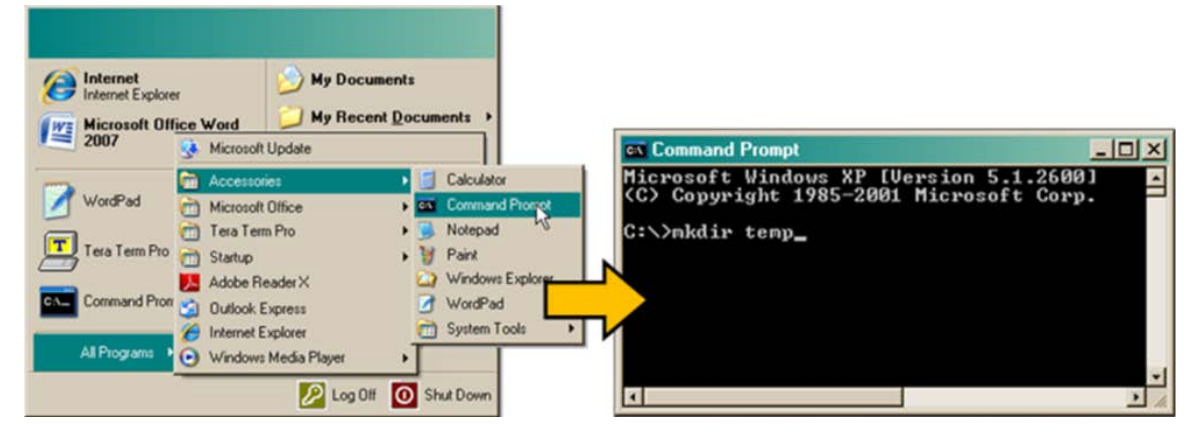

**There should now be a "temp" folder created and available for placement of the firmware file download.** 

#### **4.2.2 Download and Extract the Firmware Update**

Do these steps:

- 1. First, download the firmware update file from the Comtech EF Data Web site:
	- **a.** Go online to [www.comtechefdata.com.](http://www.comtechefdata.com/)
	- **b.** On the **Main** page under Support Information or the Support tab, select the **Software Downloads** hyperlink.
	- **c.** On the **Software Downloads** page click **Download Flash and Software Update Files**.
	- **d.** On the **Flash & Software Update Files** page select the **(Select a Product Line) Satellite Modems** hyperlink.
	- **e.** On the **Satellite Modems** product page select the **CDM-570A & CDM-570AL**  products hyperlink.
	- **f.** Select the appropriate firmware archive EXE or ZIP file download hyperlink.

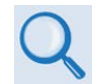

#### **Sect. [0](#page-96-0) About Firmware Numbers, File Versions, and Formats**

- **g.** Download the archive file to the temporary folder.
	- Once the EXE or ZIP hyperlink is selected, the '**File Download**' window opens and prompts selection of **[Open]** or **[Save]**:
		- o Click **[Open]** to turn over file extraction to the user-supplied utility program. Be sure to extract the firmware files to the "**temp**" folder created earlier.

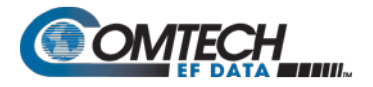

- o Click **[Save]** to open the '**Save As**' window. Be sure to select and **[Save]** the archive \*.exe or \*.zip file to the "**temp**" folder created earlier.
- o Otherwise, click **[Cancel]** to quit and exit the file download process.

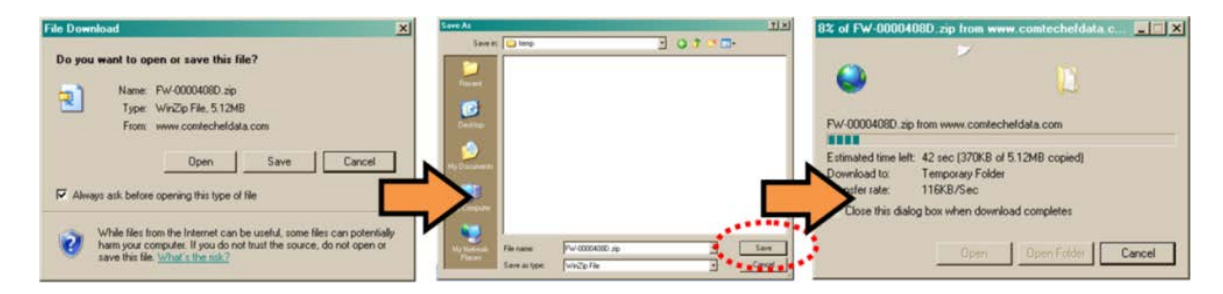

- 2. Next, extract the firmware files from the archive file.
	- (If not already done with File Download > [Open]) Extract the firmware files from the downloaded \*.exe or \*.zip archive file with the user-supplied utility program:
		- o Double-click on the archive file name, and then follow the prompts provided by the user-supplied utility program. Extract, at a minimum, two files:

For the Base Modem firmware update (where '\*' is the revision letter and '#.#.#' is the firmware version number):

- **FW-0020683\*\_#.#.#.bin**  the Firmware Bulk image file, and
- **CDM-570A\_FW-0020683\*\_ReleaseNotes\_v#.#.#.pdf** the Firmware Release Notes PDF file.

For the Packet Processor firmware update (where '\*' is the revision letter and  $# # #$  is the firmware version number):

- **FW-0020781\*\_CDM-570A\_PaP\_#\_#\_#.bin**
- **CDM-570A\_PaP\_Release\_Notes\_v#.#.#.pdf** (or a variation of this filename, where "\*" is the revision letter and '#.#.#' is the firmware version).
- 3. Confirm availability of the firmware files in the temporary folder. There are several ways you may view the contents of the temporary folder on a Windows-based PC:
	- a. From the Windows Desktop:
		- Double-left-click the "**temp**" folder saved to the Windows Desktop.
		- Use Windows Explorer to locate, and then double-left-click the "**temp**" folder.
		- Use the Browse window (**[Start] > ...Run > [Browse]**) to locate, and then double-click the "c:\temp" folder.
	- b. Using Command-line:
		- Type "**cd c:\temp**" at the Command-line prompt to change to the temporary directory created earlier using Command-line.

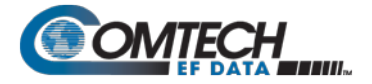

• Type "**dir**" to list the files extracted to the temporary directory from the downloaded archive file.

**The firmware files have been successfully downloaded and are now available for transfer to the CDM-570A/570AL.**

# **4.2.3 Perform the Ethernet FTP Upload Procedure**

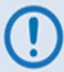

**Proceed with the firmware update procedure once the following items have been completed.**

- **1. Verify the following items have been completed before doing the firmware update procedure.**
	- **The CDM-570A/570AL is connected to a user-supplied, Windows-based PC, and:**
		- o **The PC serial port is connected to the CDM-570A/570AL "Remote Control" port with a standard user serial cable.**
		- o **The PC Ethernet port is connected to the CDM-570A/570AL Packet Processor "10/100 Ethernet | Traffic 100" Ethernet port with a user-supplied hub, switch, or direct Ethernet cable connection.**
		- o **The PC is running a terminal emulation program (for operation of the CDM-570A/570AL**'**s Serial Interface) and a compatible Web browser (for operation of the CDM-570A HTTP Interface).**
	- **The CDM-570A/570AL firmware and Ethernet Traffic/Management IP Address have been noted using either the CDM-570A/570AL**'**s Serial Interface or the CDM-570A HTTP Interface** '**Admin | Firmware | Base Modem**' **/** '**Admin | Firmware | Packet Processor**' **and** '**Configuration | LAN**' **pages, respectively.**
	- **The latest firmware files have been downloaded or otherwise received from Comtech EF Data and are available on the User PC in an accessible temporary folder.**
- **2. Modem redundancy features must be disabled prior to update.**
- **3. When updating firmware on modems equipped with the Packet Processor, you must upload both the Base Modem and Packet Processor firmware files, and select the firmware slots prior to rebooting the modem.**

Before you can transfer the firmware files from the User PC to the CDM-570A/570AL, you must first use Command-line to "ping" the modem to confirm proper connection and communication between the User PC and the modem:

• Type "**ping xxx.xxx.xxx.xxx**" at the Command-line prompt (where 'xxx.xxx.xxx.xxx' is the unit Ethernet Traffic/Management IP Address). The response should confirm whether the unit is properly connected and communicating.

#### **You may proceed once you have verified User PC-to-Modem communications.**

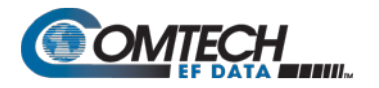

Do these steps:

- **1.** Use Command-line to transfer (FTP) the files from the User PC to the CDM-570A/570AL:
	- **a.** Type "**ftp xxx.xxx.xxx.xxx**" (where '**xxx.xxx.xxx.xxx**' is the CDM-570A/570AL Ethernet Traffic/Management IP Address).
	- **b.** The Admin User Name and Password when prompted. The default User Name and Password is "**comtech**".
	- **c.** Type "**bin**" to set the binary transfer mode.
	- **d.** Type "**prompt**" and then "**hash**" to facilitate the file upload.
		- To begin the file transfer, transfer file **FW-0020683\*\_#.#.#.bin** (where '\*' is the revision letter and '#.#.#' is the version number):
			- o If the Packet Processor is not installed:

Type "**put FW-0020683\*\_#.#.#.bin a:\bulk.bin:**" to begin the file transfers – the destination "a:\bulk.bin" must be all lower case.

o If the Packet Processor is installed:

Type "**put FW-0020683\*\_#.#.#.bin**" (make sure you do **not** type the destination "a:\bulk.bin" as was done for the previous upload option).

For either option, it will take several minutes to transfer the file and update the firmware image.

**e.** Once the file transfers, Command-line displays the upload result, similar to:

**ftp: XXXXXXX bytes sent in XX.XXSeconds XXX.XXXKbytes/sec.**

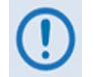

**In the event you receive the "Connection closed by remote host." message, wait another minute before continuing. The firmware upload sometimes takes longer than the FTP client allows.**

**f.** Once the FTP upload is complete, as the upgrade process continues, the modem front panel displays:

> **UPGRADING FIRMWARE Please Wait...**

The process sequences through several blocks – this will take several minutes. Once the update process is complete, the modem returns you to the previously active menu screen.

- **g.** Type "**bye**" to terminate the FTP session, and then close the Command-line window.
- **2.** Use the modem front panel menus, the CDM-570A HTTP Interface '**Admin | Firmware | Modem**' page, or issue the Serial Remote Interface **<0/SWR?** or **<0/FRW?** query, as shown previously, to verify that the PC-to-Modem FTP file transfer was successful.

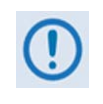

**If you are a Base Modem user, the CDM-570A/570AL is now operating with its latest firmware and you may skip to Step 6. However, if you are running a CDM-570A/570AL with the optional Packet Processor installed, do NOT reboot at this time** – **once you have uploaded the Base Modem firmware you must proceed to the next step (Step 3) to upload the Packet Processor firmware.**

- **3.** Before you can upload the Packet Processor firmware, you must first specify which firmware slot will receive the firmware update file transfer.
	- On the CDM-570A HTTP Interface '**Admin | Firmware | Packet Processor**' page, use the '**Upgrade To**' drop-down list to select **Latest**, **Image 1**, or **Image 2**.
	- Click [**Submit]** to save.

#### **Proceed once you have specified the file transfer destination slot.**

- **4.** Use Command-line to initiate the FTP session with the modem.
	- **a.** Type "**ftp xxx.xxx.xxx.xxx**" (where '**xxx.xxx.xxx.xxx**' is the CDM-570A/570AL Ethernet Traffic/Management IP Address).
	- **b.** Enter the **Admin User Name** and **Password** to complete login.
	- **c.** Type "**bin**" to set the binary transfer mode.
	- **d.** Type "**prompt**", and then type "**hash**" to facilitate the file upload.
	- **e.** Type "**put FW-0020781\*\_CDM-570A\_PaP\_#\_#\_#.bin**" to begin the file upload.

It will take several minutes to transfer and write the files to flash memory. Once the file transfers, Command-line displays the upload result, similar to:

- 200 Port OK
- 150 Opening data connection
- 226 Packet Processor upgrade complete Safe to reboot.
- ftp: XXXXXXXX bytes sent in X.XXSeconds XXXX.XXKbytes/sec.
- **f.** Once the FTP upload is complete, as the upgrade process continues, the modem front panel displays:

#### **IP OPTION CARD UPGRADING ..PLEASE WAIT**

**g.** The process sequences through several blocks – this will take several minutes. Once the update process is complete, the modem front panel displays:

#### **Upgrade finished Press CLEAR to continue.**

Press the modem front panel **CLEAR** key as prompted.

**h.** Type "**bye**" to terminate the FTP session, and then close the Command-line window.
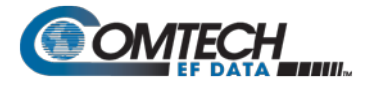

- **5.** Use the modem front panel menus or the CDM-570A HTTP Interface '**Admin | Firmware | Packet Processor**' page to verify that the PC-to-Modem Packet Processor firmware FTP file transfer was successful.
- **6.** Use the modem front panel menus and/or the CDM-570A HTTP Interface '**Admin | Firmware | Modem**' page and, as applicable, the '**Admin | Firmware | Packet Processor**' page to select the desired firmware images to boot from:
	- **a. Using the modem front panel menus:**
		- First, to select the desired Boot Image, make sure that you are operating in **LOCAL** mode (**CONFIG: Remote Local**).
		- For the Base Modem firmware image, go to the **SELECT: Utilities Firmware Select** menu branch and use the ▲▼ arrow keys to select the **Next Reboot Image** as **1** or **2**. Press the front panel **ENTER** key when done.
	- **b. Using the CDM-570A HTTP Interface:**
		- For the Base Modem firmware, go to the '**Admin | Firmware | Modem**' page. Use the '**Next Reboot, will use**' drop-down list to select **Latest**, **Image#1** or **Image#2**. Click **[Submit]** to save.
		- For the Packet Processor firmware, go to the '**Admin | Firmware | Packet Processor**' page. Use the '**Boot From**' drop-down list to select **Latest**, **Image#1** or **Image#2**. Click **[Submit]** to save.
- **7.** Reboot the CDM-570A/570AL. You may perform a 'soft reboot' or a 'hard reboot' as follows:
	- For a soft reboot, use the CDM-570A HTTP Interface '**Admin| Reboot**' page. Click **[Reboot Now]**. Both the web page and the modem front panel will display messages similar to "**Rebooting, Please wait...**" as reboot commences.
	- For a hard reboot, from CDM-570A/570AL rear panel, turn off or otherwise disconnect, and then turn on/reconnect the power source to execute reboot of the modem.

The system reboot is complete once the modem front panel displays the top-level "splash" screen:

> **Comtech CDM-570AL Modem Firmware Version: #.#.#**

Log in to a new Web session at this time. The CDM-570A HTTP Interface '**Home**' page will serve to verify that the new firmware version is active, as shown in this example:

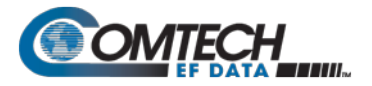

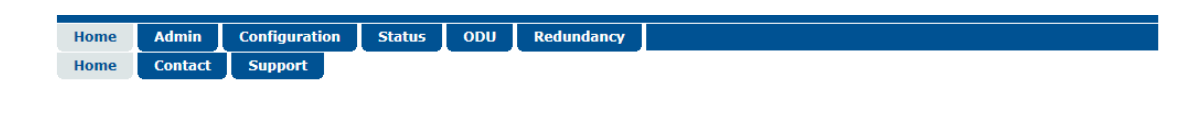

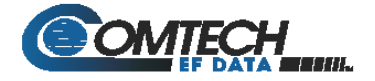

**CDM-570AL L-BAND Satellite Modem** 

**Base Modem Firmware Version 1.5.1** Packet Processor Firmware Version 1.5.1c

This web page interface is best viewed at  $1152 \times 864$  resolution

using IE 7 to 10 on a 17" or larger monitor.

**The CDM-570A/570AL is now operating with its latest firmware. The firmware update process is now complete.**

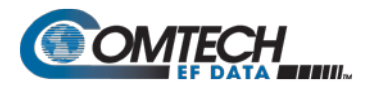

# **Chapter 5. FAST ACTIVATION PROCEDURE**

#### **5.1 Overview**

The CDM-570A/570AL Satellite Modem incorporates a number of optional features. In order to permit a lower initial cost, you may purchase the unit enabled with only the desired features.

If you wish to upgrade the functionality of a unit at a later date, Comtech EF Data provides Fully Accessible System Topology (FAST), which permits the purchase and activation of options through special authorization codes. You may contact Comtech EF Data Product Support to purchase these unique, register-specific Fast Access Codes, and then load these codes into the unit using either the front panel keypad or the CDM-570A HTTP (Web Server) Interface.

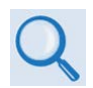

#### **See Table 1-1 in Chapter 1. INTRODUCTION or Sect. 6.3.7.7.2 in Chapter 6. FRONT PANEL OPERATION for listings of the available FAST and FASTaccessible hardware options.**

**FAST System Theory:** FAST facilitates on-site upgrade of the operating feature set without removing a unit from the setup. FAST technology allows you to order a unit precisely tailored for the initial application. When your service requirements change, you can upgrade the topology of the unit to meet these requirements within minutes. This accelerated upgrade is possible because of FAST's extensive use of the programmable logic devices incorporated into Comtech EF Data products.

**FAST Implementation:** Comtech EF Data implements the FAST system in the modem at the factory. All FAST features are available through the basic platform unit at the time of order. You have the ability to "demo" all FAST features on a trial basis, for up to 30 days, through the Demo Mode that is available via the CDM-570A/570AL front panel or the CDM-570A HTTP Interface. FAST allows immediate activation of available options, after confirmation by Comtech EF Data, through the CDM-570A HTTP Interface.

**FAST Accessible Options:** You may order hardware options for installation either at the factory, or you can install and activate them on-site. The FAST Access Code that you purchase from Comtech EF Data enables configuration of the available hardware. The base CDM-570A/570AL unit is equipped with Viterbi codec. It offers BPSK, QPSK, and OQPSK modulation types, and data rates from 2.4 kbps to 512 kbps (FAST-upgradable to 10.24 Mbps). While it is limited to Closed Network operation, it also includes EDMAC and AUPC**.**

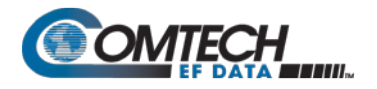

#### **5.2 FAST Activation Procedure**

#### **5.2.1 FAST Activation via the Modem Front Panel**

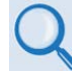

**See Chapter 6. FRONT PANEL OPERATION for complete information about using this interface.**

Do these steps:

- 1. Before you contact Comtech EF Data Product Support to order FAST feature upgrades, you must retrieve the modem's motherboard serial number:
	- a. From the front panel main menu, **SELECT: FAST**, and then press **ENTER**.

The modem's 9-digit "Baseboard S/N" is displayed on the bottom line, to the left, as shown in this example:

```
FAST:Cnfg View (HW0.XXX)
MainBoard S/N: 123456789
```
b. Write down the Serial Number:

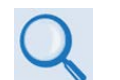

**The MainBoard S/N (Serial Number) is a unique identifier for the FAST upgrade process and is different from the Chassis Serial Number.**

- 2. View the currently installed FAST features:
	- a. From the front panel main menu (shown in Step 1A), use the ◄ ►arrow keys to select **View**, and then press **ENTER**.
	- b. Use the ▲▼arrow keys to scroll through the list of available FAST options. Options are identified as '**Y**' (Installed) or '**N**' (not installed) as shown in the following example:

**View Options: 06 (▲ ▼) TPC 0.95 Card Present Y**

Any option labeled "**N**" may be purchased as a FAST upgrade.

- 3. Contact Comtech EF Data Product Support to order features:
	- a. Provide the unit Serial Number to the Product Support representative.
	- b. Identify and purchase the desired FAST option(s).
	- c. Obtain the invoice, the *register-specific* 20-digit FAST Access Code(s), and the FAST option activation instructions.

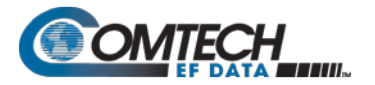

**When a FAST Access Code is obtained from Comtech EF Data, it will be for a specific option register. The FAST options are linked to two option registers:**

- **Register1 is for Data Rate, L-Band, and Framing options.**
- **Register2 is for Modulation type and Packet Processor options.**
- 4. Activate your purchased FAST features.
	- a. You must make sure you are active in the proper register. From the **SELECT: FAST Cnfg** submenu, use the ◄ ►arrow keys to select **Edit Code**. Press **ENTER**.

 **Fast Configuration: Edit Code Demo Mode**

Use the ▲▼arrow keys to toggle Register **1** or **2**.

**Fast: Set register 2 00000000000000000000 ENT**

b. Next, use the  $\blacktriangle$  ► arrow keys to jump to the bottom line. There, use the  $\blacktriangle$  ▼  $\blacktriangle$  ► arrow keys to **carefully** enter each digit for your register-specific 20-character FAST Access Code.

Press **ENTER**. The modem responds with "**Configured Successfully**" if the **FAST** upgrade is accepted; the modem then resets to its newly-incorporated default configuration.

However, if an invalid code is entered, the following message displays:

```
Fast Code Rejected!
         (ENTER or CLEAR)
```
Repeat the FAST Access Code entry procedure. Should the code entry error persist, contact Comtech EF Data Product Support for further assistance.

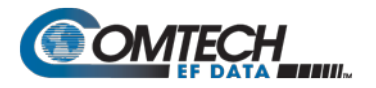

#### **5.2.2 FAST Activation via the CDM-570A HTTP Interface**

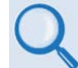

**See Chapter 7. ETHERNET-BASED REMOTE PRODUCT MANAGEMENT for complete information about using this interface.**

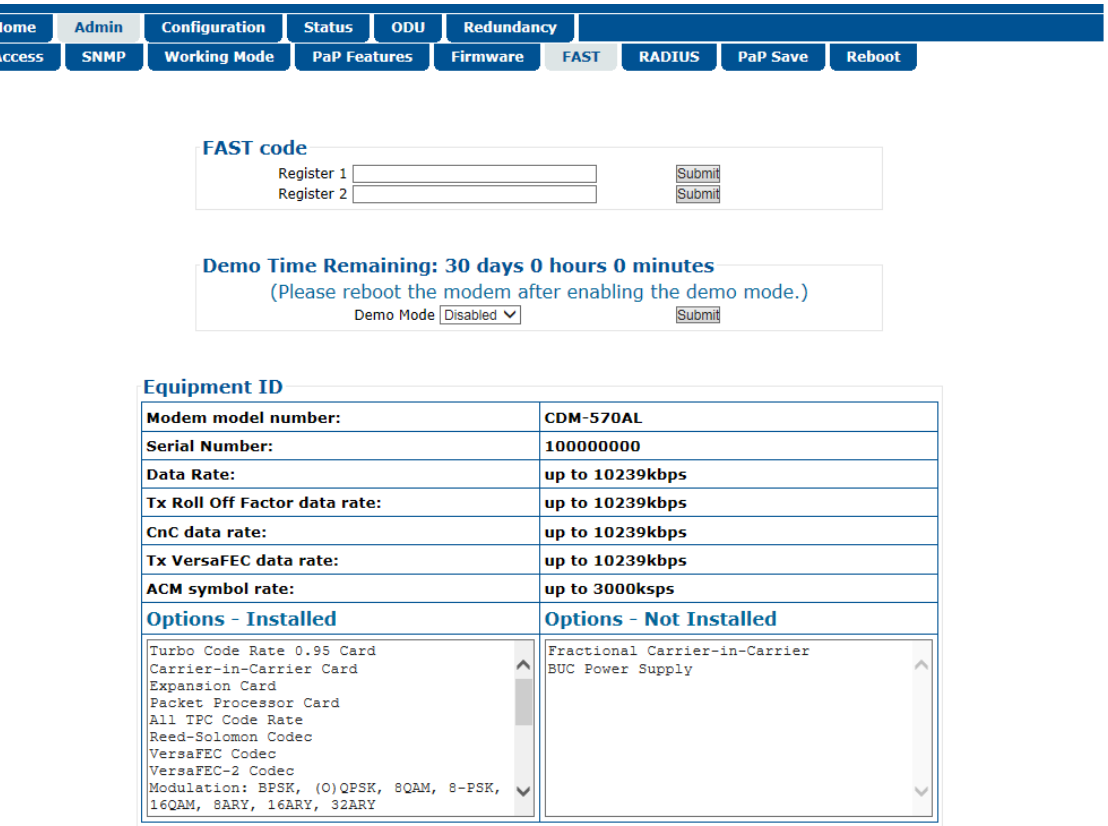

**Figure 5-1. CDM-570A HTTP Interface – Admin | FAST Page**

<span id="page-113-0"></span>Use the CDM-570A HTTP Interface '**Admin | FAST**' page (**[Figure 5-1](#page-113-0)**) for complete management of FAST Features. This page provides FAST code entry/option activation control, and srollable list boxes that display availability and activation status for all FAST options.

Do these steps:

1. Before you contact Comtech EF Data Product Support to order FAST feature upgrades, you must retrieve the modem's motherboard serial number. Use the front panel **SELECT: FAST** menu, as explained in **Sect. 5.2.1 Step 1**, to obtain and record the modem's motherboard serial number.

Write down the Serial Number:

2. Use the '**Admin | FAST**' page to view the currently installed or available FAST features. Any options that appear in the scrollable *Options – Not Installed* list box may be purchased as a FAST upgrade.

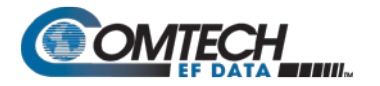

- 3. Contact Comtech EF Data Product Support to order features:
	- a. Provide the unit Serial Number to the Product Support representative.
	- b. Identify and purchase the desired FAST option(s).
	- c. Obtain the invoice, the *register-specific* 20-digit FAST Access Code(s), and the FAST option activation instructions.

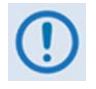

**When a FAST Access Code is obtained from Comtech EF Data, it will be for a specific option register. The FAST options are linked to two option registers:**

- **Register1 is for Data Rate, L-Band, and Framing options.**
- **Register2 is for Modulation type and Packet Processor options.**
- 4. Activate your purchased FAST features.
	- a. In the *FAST code* section of the '**Admin | FAST**' page, *carefully* enter the *registerspecific* 20-character FAST Access Code into its designated text box (**Register 1** or **Register 2**) (each FAST Access Code is submitted separately). Click [**Submit]**.
	- b. The message "**Configured Successfully**" appears at the top of the *FAST code* section if the **FAST** upgrade is accepted; the modem then resets to its newlyincorporated default configuration.

However, if an invalid code is entered, either of the following messages may appear instead:

FAST code has invalid format. It is 20-digit and consists of only 0-9 and A-F.

FAST code is not correct.

Repeat the FAST Access Code entry procedure. Should the code entry error persist, contact Comtech EF Data Product Support for further assistance.

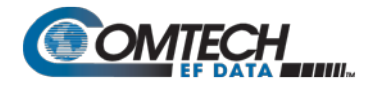

**Notes:**

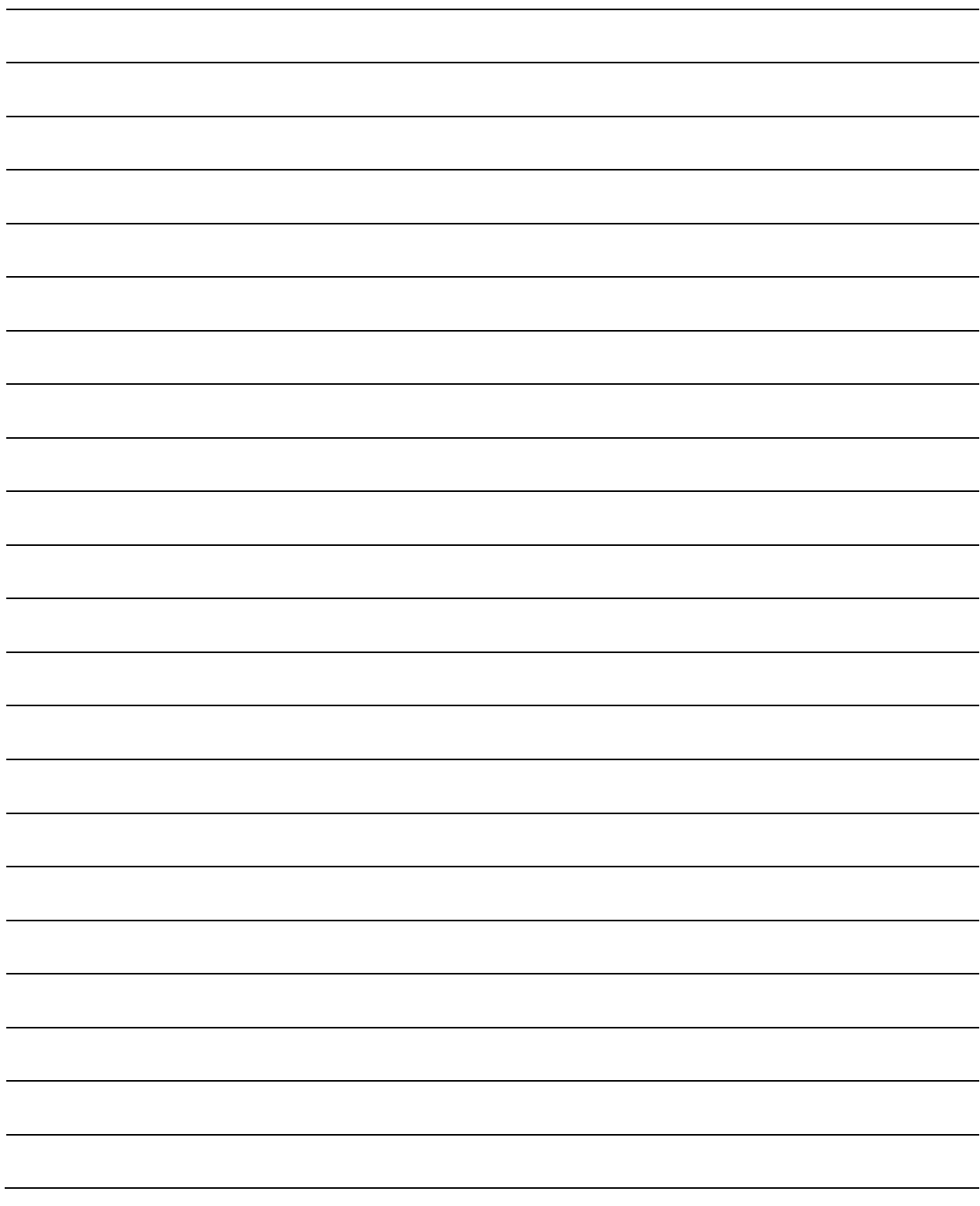

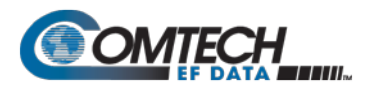

# **Chapter 6. FRONT PANEL OPERATION**

#### **6.1 Overview**

**[Figure 6-1](#page-116-0)** identifies the key features of the CDM-570AL/CDMR-570AL (L-Band) or CDM-570A (70/140 MHz) Satellite Modem front panels. The front panel features (from left) eight Light-Emitting Diode (LED) Indicators, a six-button keypad, and a Vacuum Fluorescent Display (VFD).

The LED Indicators, keypad, and VFD allow you to fully control and monitor the CDM-570A/ 570AL's operation. Refer to the pertinent chapter section for detailed information about the function and behavior of these features.

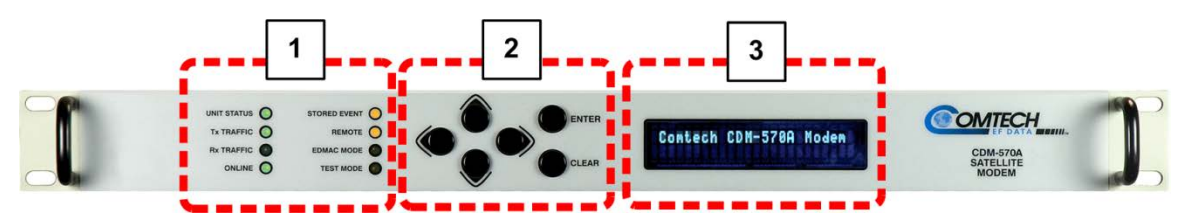

**Figure 6-1. Modem Front Panel Operation Features (CDM-570A shown)**

#### <span id="page-116-0"></span>**1 LED Indicators**

The LEDs show a summary status of modem operation. See **Sect. [6.1.1](#page-117-0)**.

#### **2 Keypad**

The keypad has six individual keys. The keys have a positive 'click' action that gives tactile feedback. Use the keypad to enter data. See **Sect. [6.1.2](#page-118-0)**.

#### **3 VFD**

The VFD shows data, menus, prompts and messages. The VFD is an active display with adjustable brightness. It shows two lines of 40 characters each. Nested menus show all available options and prompts that guide you in carrying out required actions. See **Sect. [6.1.3](#page-118-1)**.

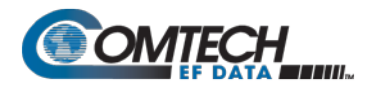

# <span id="page-117-0"></span>6.1.1 **LED Indicators**

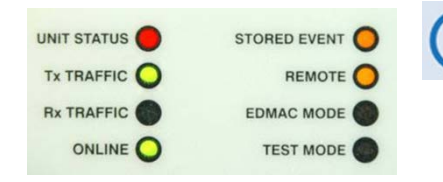

**In general, the alarm relay state reflects the state of the Front Panel LEDs. For example, if the Unit Status LED is red, the Unit Alarm relay is active. This does not apply to the Transmit Traffic relay, which activates only if a Tx Traffic Fault exists – it does not reflect the state of the Tx carrier.**

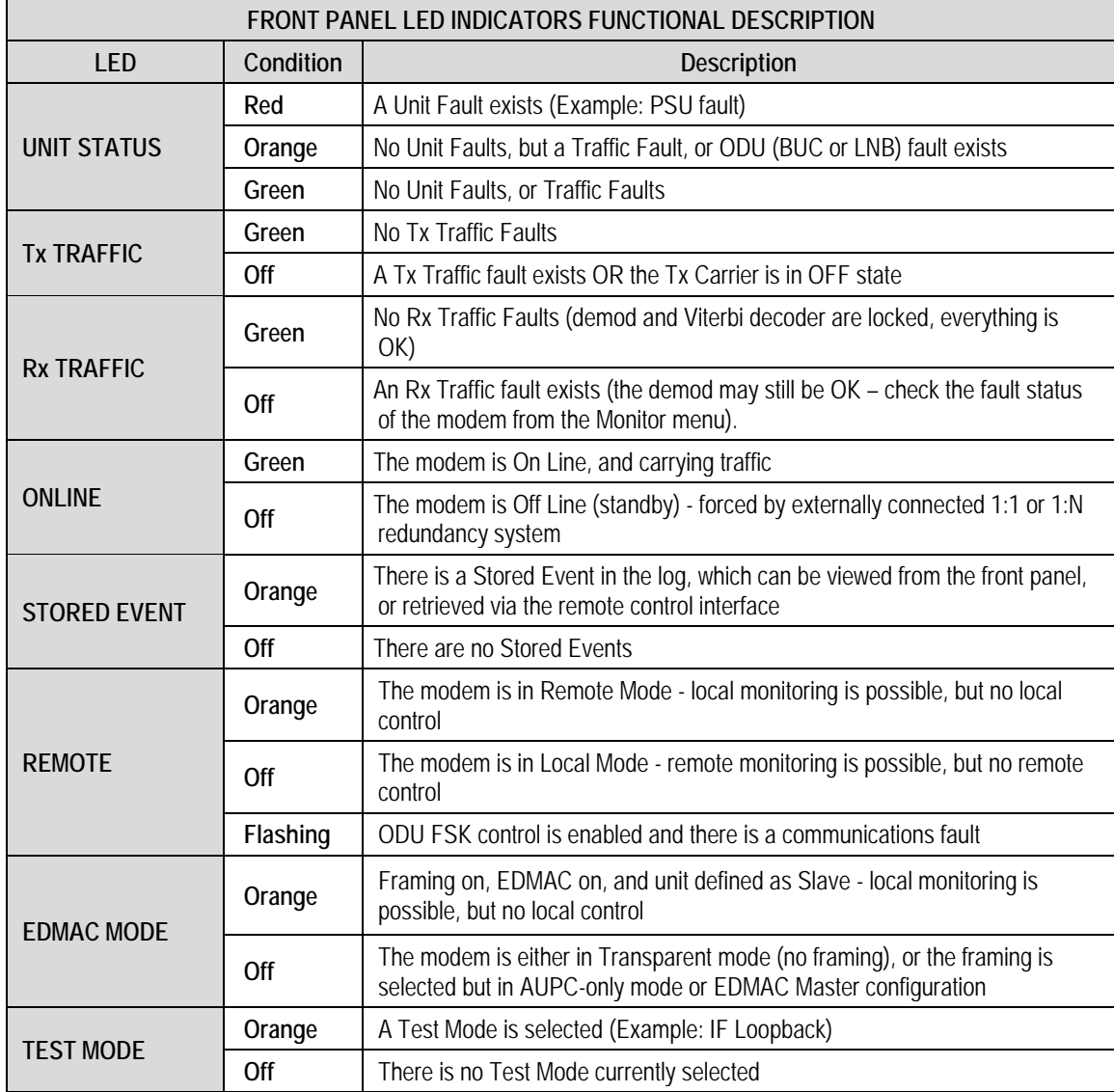

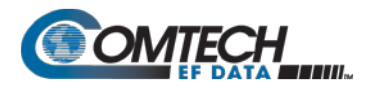

#### <span id="page-118-0"></span>6.1.2 **Keypad**

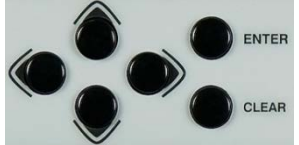

The keypad has an auto-repeat feature. When you hold down a key for more than 1 second, the key action repeats at the rate of 15 keystrokes per second. This is particularly useful when editing numeric fields with many numbers, such as frequency or data rate.

**ENTER key** – You may use the **ENTER** key as follows:

- From the opening screen, press **ENTER** once to go to the SELECT: (main) menu.
- Press **ENTER** to access the nested menu for a selected function, or to execute (save) a configuration change.

**CLEAR key –** You may use the **CLEAR** key as follows:

- From the opening screen, press **CLEAR** once to go to the **SELECT:** (main) menu.
- Press **CLEAR** to back out of a selection or to cancel a configuration change that you have not yet executed using **ENTER**.
- Press **CLEAR** to return to the previous menu screen.
- Press **CLEAR** repeatedly to return to the opening screen.

◄► **Left, Right keys** – On any menu screen, press the left or right key to move among available selections, or to move the cursor position

▲▼ **Up, Down keys** – Press the up or down key to scroll through settings that are available at the cursor position.

You may also use the up or down key to change the alphanumeric selection at the cursor position. Alphanumeric selections typically include numbers for configuration data and letters for text strings.

#### <span id="page-118-1"></span>6.1.3 **Vacuum Fluorescent Display (VFD)**

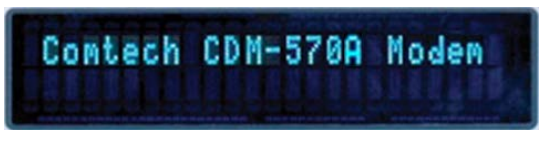

The modem features a VFD, which is an active display showing two lines of 24 characters each. It produces a blue light with user-adjustable brightness. Compared to a LCD, it has greatly superior viewing characteristics and does not

suffer problems of viewing angle or contrast.

On most menu screens, a flashing solid block cursor blinks at a once-per-second rate. This indicates the currently selected item, digit, or field. Where it might obscure the item under edit (e.g., a numeric field), the solid block cursor automatically changes to an underline cursor.

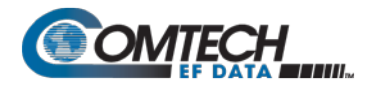

#### 6.1.3.1 **Screen Saver**

```
----------- Unit Label --
any key.... Demod not lock
```
If you were to leave the operating unit displaying the same screen for weeks at a time, the VFD could become 'burnt' with this image. To prevent such burn-in, a screen saver feature activates after 1 hour. The screen saver message scrolls from right to left across the screen, and then wraps around. The user-configurable unit label, or Circuit ID, displays on the VFD top line, while the bottom line displays the demod lock state (i.e., '**Demod** not locked' or the circuit  $E<sub>p</sub>/N<sub>0</sub>$ value if the demod is locked) and the prompt '**Press any key...**' Press any key to return to the previous screen.

#### 6.1.3.2 **Opening Screen**

The opening screen displays once you first apply power to the modem. Press **CLEAR** from any other nested menu until this screen appears. Press any other key to advance to the **Select:** (Main) menu screen.

When you disable the Internal Reference warm-up delay feature (see **Section [6.3.7.3.2](#page-180-0)**), depending on the modem type, one of the following screens displays:

**Comtech CDM/R-570AL Modem Firmware Version #.#.#**

 **CDM/R-570AL(L-Band) unit: CDM-570A (70/140 MHz) unit:**

**Comtech CDM-570A Modem Firmware Version #.#.#**

If, however, you enable the Internal Reference warm-up delay feature, one of the following screens displays:

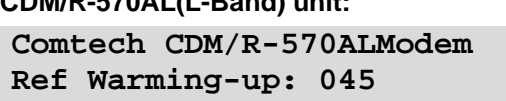

 **CDM/R-570AL(L-Band) unit: CDM-570A (70/140 MHz) unit:**

**Comtech CDM-570A Modem Ref Warming-up: 045**

The bottom line counts down, in seconds, the time remaining for the warm-up period. **During this period, the modem deliberately mutes the Tx Carrier**. At the end of the warm-up period, the bottom line reverts to the 'normal' opening screen display (i.e., it displays the modem Firmware version), and the modem **ENTER**s into its normal operational state.

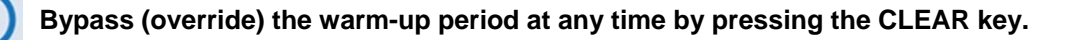

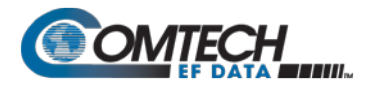

#### <span id="page-120-0"></span>**6.2 Compatible Mode Operation (CDM-570A/570AL vs. CDM-570/570L)**

Certain features of the CDM-570A/570AL Satellite Modem are **not** backward compatible with the CDM-570 (70/140 MHz) and CDM/R-570L (L-Band) Satellite Modems. The CDM-570A/570AL provides a "compatibility mode" that is intended for use only in an existing network of CDM-570/570Ls.

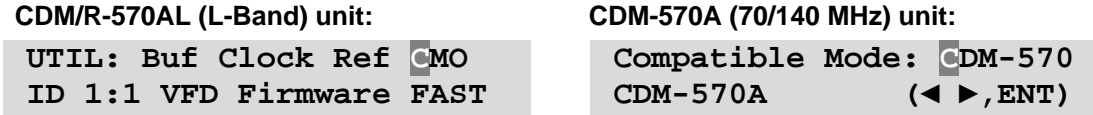

**To set up your CDM-570A/570AL Satellite Modem in CDM-570 Compatible Mode:** From the **SELECT: UTIL** menu branch, use the ◀▶ arrow keys to select **CMO**. Press **ENTER**. Then, use the ◄ ►arrow keys once again to set Compatible Mode as **CDM-570**. Press **ENTER**.

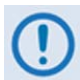

**Be sure to take the following operational conditions into consideration when using CDM-570 Compatible Mode operation:**

- **1. Use of CDM-570 Compatible Mode is required ONLY when the CDM-570A/570AL is a component in an existing network of CDM-570/570L modems. Otherwise, this mode should NOT be used, as it will make new (CDM-570A/570AL) features unavailable.**
- **2. Certain features become disabled and unavailable, and the cursor skips over that selection, while the modem is set to CDM-570 Compatible Mode. For further information, see:**
	- **CONFIG: Tx → Pwr (Output Power Level Mode) → CnC-APC (Section F.6)**
	- **CONFIG: Tx → Inv → Clock (Tx Clock Invert) (Section [6.3.2.3.11\)](#page-141-0)**
	- **CONFIG: Rx → Inv → Clock (Rx Clock Invert) (Section [6.3.2.4.10\)](#page-149-0)**
	- **CONFIG: CnC (Carrier-in-Carrier) (Section [6.3.2.10\)](#page-160-0)**
	- **SELECT: TEST → BERT (Section [6.3.4.2\)](#page-173-0)**
- **3. Certain feature options becomes disabled and unavailable, and the cursor skips over that option, while the modem is set to CDM-570 Compatible Mode. For further information, see:**
	- **CONFIG: Tx → FEC (VFEC, VF2L, VF2S, ULL) (Section [6.3.2.3.1\)](#page-130-0)**
	- **CONFIG: Tx → α (Tx Alpha Filter Rolloff) (Section [0\)](#page-141-1)**
	- **CONFIG: Rx → FEC (VFEC, VF2L, VF2S, ULL) (Section [6.3.2.4.1\)](#page-143-0)**
	- **CONFIG: Rx → α (Rx Alpha Filter Rolloff) (Sectio[n6.3.2.4.13\)](#page-150-0)**
- **4. Certain operational settings will reset to a default or fallback value when the modem is set to CDM-570 Compatible Mode. You must be sure to reconfigure the modem to your previously configured settings. For further information, see:**
	- **(CDM/R-570AL ONLY, above 2000 MHz) CONFIG: Tx → Frq (Section [6.3.2.3.5\)](#page-137-0)**
	- **(CDM/R-570AL ONLY, above 2000 MHz) CONFIG: Rx → Frq (Section. [6.3.2.4.5\)](#page-146-0)**
	- **CONFIG: Ref (Section [6.3.2.8\)](#page-157-0)**

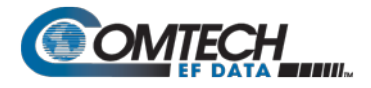

# **6.3 Front Panel Operation**

**[Figure 6-2](#page-121-0)** shows the hierarchal structure of the CDM-570A/570AL principle menu tree from the **SELECT:** menu on down.

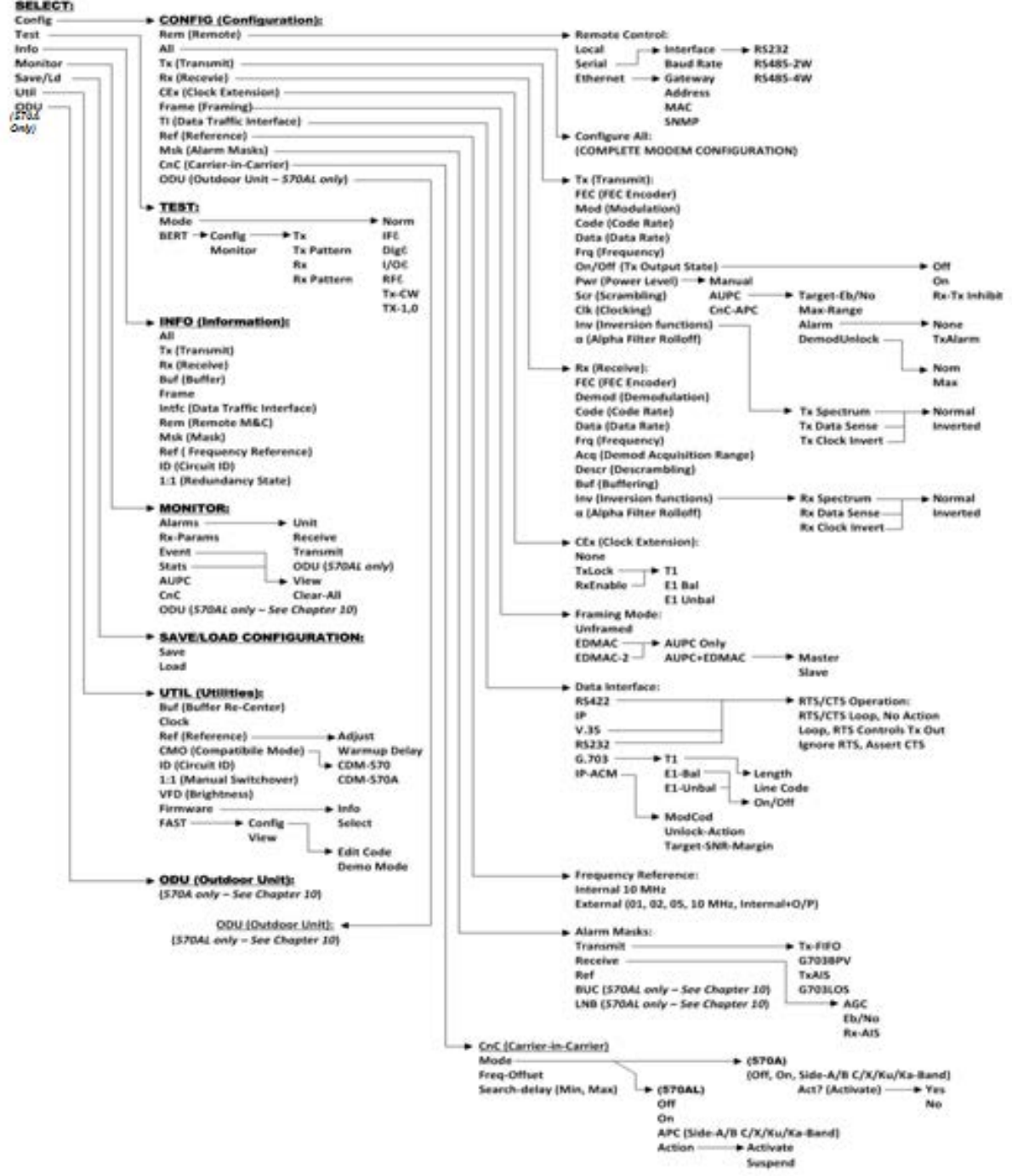

<span id="page-121-0"></span>**Figure 6-2. CDM-570A/570AL Principle Menu Tree**

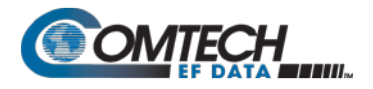

#### <span id="page-122-0"></span>6.3.1 **SELECT: (Main) Menu**

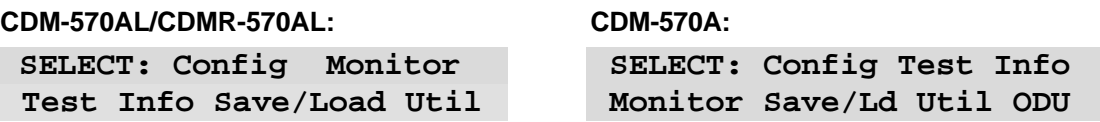

Press **ENTER** or **CLEAR** to immediately access the **SELECT:** menu screen from the opening screen. From any nested menu, press **CLEAR** repeatedly until this screen reappears.

The table that follows identifies each menu branch available from the **SELECT:** menu and its content section in this chapter. Functionality of each menu sub branch is further explained in the subsequent chapter sections. Note that the selection order and naming differs between the two unit interfaces.

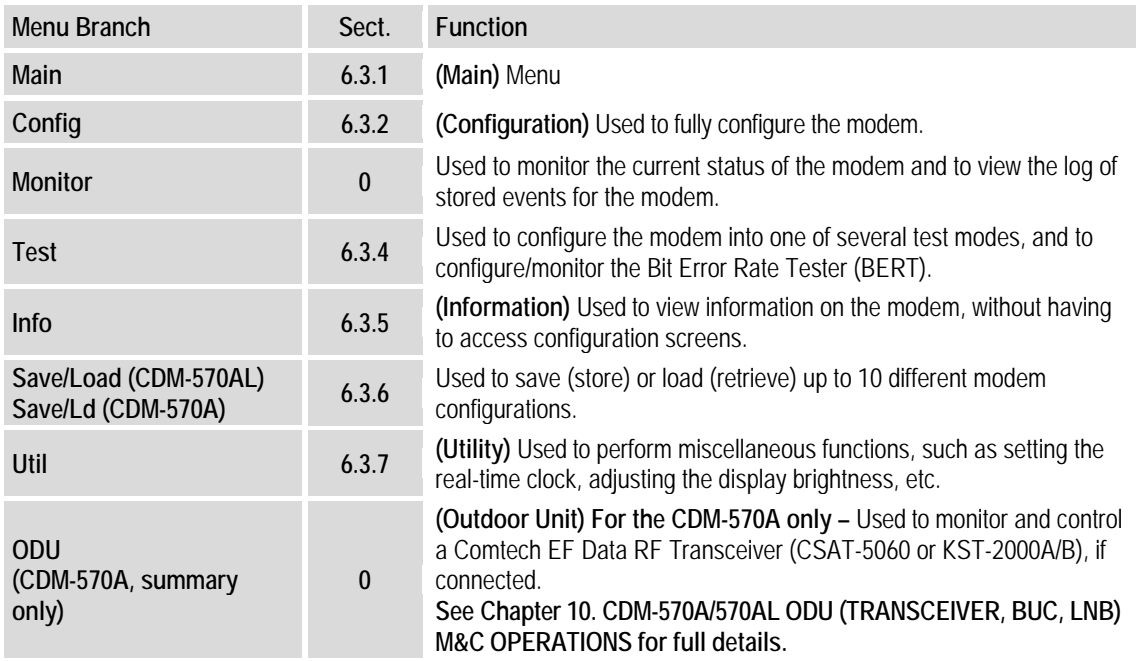

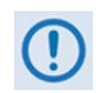

**The actual choices that display in the submenus may vary according to which FAST options have been enabled. When a menu selection is dependent on the enabling of a FAST option, this is indicated in the descriptive text.**

Use the ◀ ► arrow keys to select a menu branch available from the top-level **SELECT**: menu. Press **ENTER** to continue.

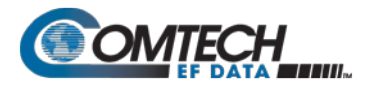

#### <span id="page-123-0"></span>6.3.2 **(SELECT:) Config (Configuration) Menus**

#### **CDM-570AL/CDMR-570AL: CDM-570A:**

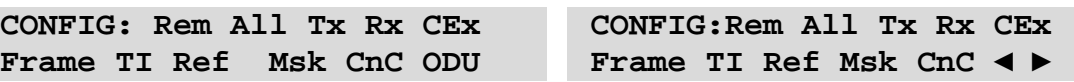

Use the ◀▶ arrow keys to select a submenu choice available from the **SELECT: Config** menu branch. Press **ENTER**.

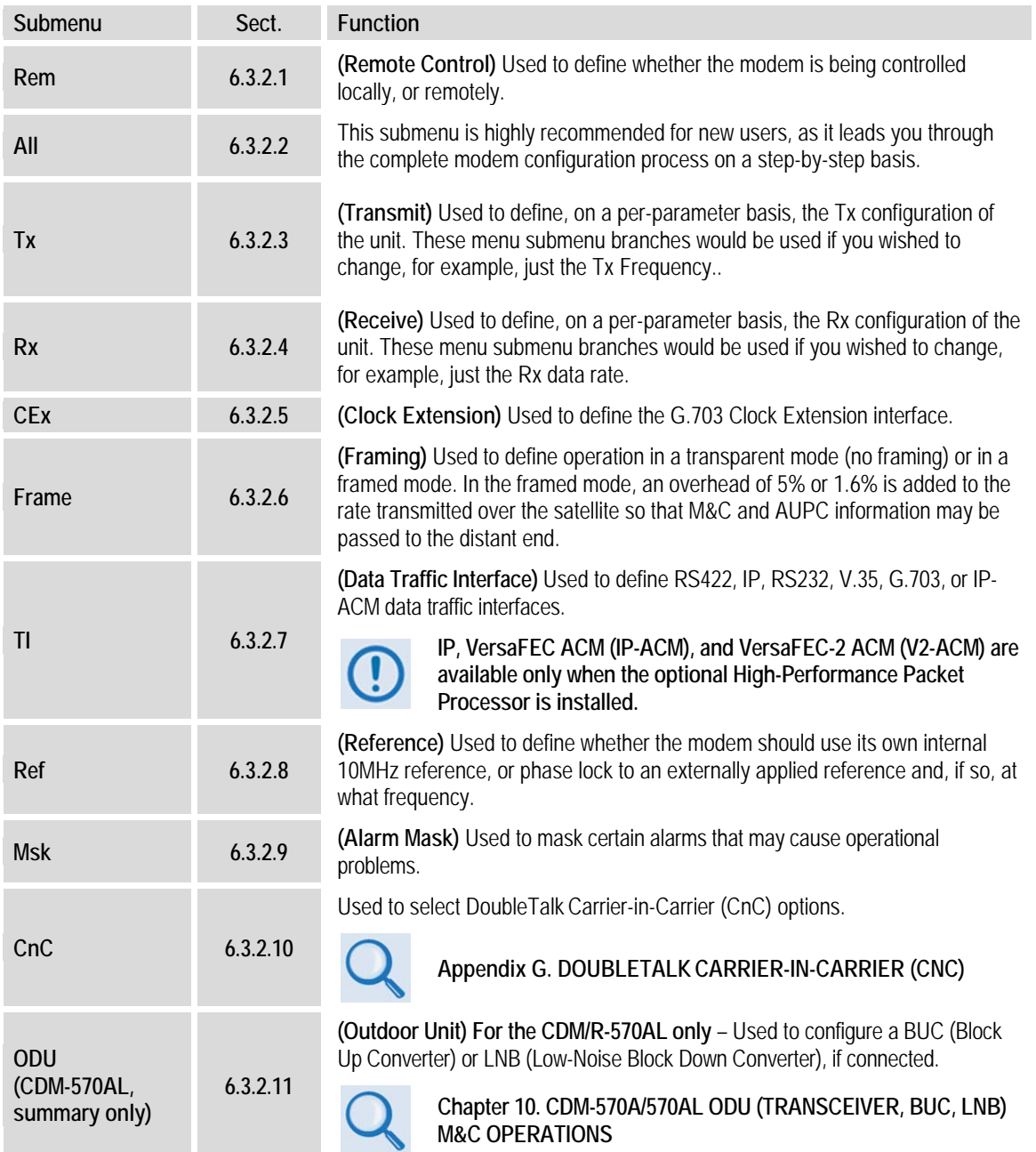

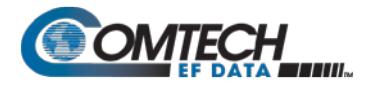

#### <span id="page-124-0"></span>6.3.2.1 **CONFIG: Rem (Remote Control)**

**Remote Control: Local Serial Ethernet(◄ ►,ENT)**

Use the ◄ ► arrow keys to select a parameter. Press **ENTER**.

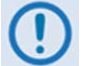

**When you select Local mode, this disables remote control, although remote monitoring is still possible.**

## **6.3.2.1.1 (CONFIG: Remote Control) Serial**

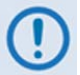

**In Serial mode, in addition to enabling Serial M&C, this mode also allows Telnet connection, which enables Telnet M&C for modems configured for redundant operation.**

When you select **Serial** from the **Remote Control** submenu and you do **not** define the modem as an EDMAC SLAVE, the modem displays the following menu:

```
Serial Config: Interface
Baudrate (◄ ►,ENTER)
```
#### **(CONFIG: Remote Control) Serial: Interface**

```
M&C Bus Interface: RS232
RS485-2W RS485-4W (◄ ►)
```
Use the ◄ ► arrow keys to select a parameter. Press **ENTER**.

#### **(CONFIG: Remote Control) Serial: Interface RS232**

The modem displays this **read-only** screen when you select **RS232**:

```
In RS232 Mode the Bus 
Address is fixed at 0000
```
#### **(CONFIG: Remote Control) Serial: Interface RS485-2W or -4W**

The modem prompts you to edit the bus address when you select either **RS485** mode:

```
RS485 Bus Address: 0245
            (◄ ►,▲ ▼,ENTER)
```
The valid range of addresses is from **0001** to **9999**.

To edit the address, use the  $\blacktriangle$  ► arrow keys to select a digit, and then use the  $\blacktriangle$   $\blacktriangledown$  arrow keys to change that digit. Press **ENTER**.

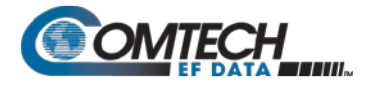

#### **(CONFIG: Remote Control) Serial: Baudrate**

**Local M&C Bus Baud Rate: 19200 Baud (▲ ▼,ENTER)**

Valid baud rates (in bps) are **2400**, **4800**, **9600**, **19200**, **38400**, or **57600.**

Use the **▲ ▼** arrow keys to select the baud rate of the remote M&C bus that is connected locally to the User PC, bps. Press **ENTER**.

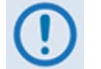

**The asynchronous character format is FIXED at 8 data bits, 1 stop bit, no parity (8-N-1).**

#### **6.3.2.1.2 (CONFIG:) Remote Control: Ethernet**

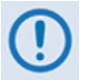

**In Ethernet mode, Serial monitoring is allowed; however, Serial control is not allowed except for use of the LRS (Local/Remote Status) and FPL (Front Panel Lockout) commands and queries.**

```
Ethernet Config: Gateway 
Address MAC SNMP (◄ ►)
```

```
Use the ◄ ► arrow keys to select a parameter. Press ENTER.
```
#### **(CONFIG: Remote Control) Ethernet: Gateway**

```
Ethernet IP Gateway:<br>192.168.001.002 (< \blacktriangleright, A \blacktriangledown)
192.168.001.002 (◄ ►,▲ ▼)
```
To edit the modem 'M&C' Ethernet port IP Gateway Address, use the ◄ ► arrow keys to select a digit, and then use the **A** ▼ arrow keys to change that digit. Press **ENTER**.

#### **(CONFIG: Remote Control) Ethernet: Address**

```
Ether IP Address/Range:
192.168.001.002/24(◄ ►,▲ ▼)
```
To edit the modem 'M&C' Ethernet port management and data traffic IP Address and Range, use the ◄ ► arrow keys to select a digit, and then use the ▲▼arrow keys to change that digit. Press **ENTER**.

#### **(CONFIG: Remote Control) Ethernet: MAC**

```
M&C Port MAC Address:
00-06-B0-00-01-06 (ENTER)
```
This **read-only** screen displays the unit MAC Address. Press **ENTER** or **CLEAR** to exit this menu.

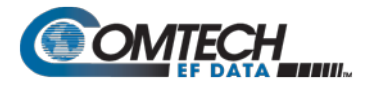

#### **(CONFIG: Remote Control) Ethernet: SNMP**

**SNMP: Communities Traps (◄ ►, ENT)**

Use the ◄ ► arrow keys to select a parameter. Press **ENTER**.

#### **(CONFIG: Remote Control) Ethernet: SNMP Communities**

**SNMP Communities: Read Write (◄ ►, ENT)**

Use the ◄ ► arrow keys to select a parameter. Press **ENTER**.

#### **(CONFIG: Remote Control) Ethernet: SNMP Communities → Read**

**Read Community: (◄ ►,▲ ▼) public**

#### **(CONFIG: Remote Control) Ethernet: SNMP Communities Write**

```
Write Community: (◄ ►,▲ ▼)
private
```
To edit the SNMP Read or Write Community strings, use the ◄ ► arrow keys to select a character to edit. Then, use the **A**  $\blacktriangledown$  arrow keys to edit that character. Note that only the first 20 characters on the bottom line are available.

All printable ASCII characters are available with the exception of the backslash '/' (ASCII code 92) and tilde '~' (ASCII code 126).

Press **ENTER** once you compose the string **–** the modem removes all trailing spaces from the string upon entry.

#### **(CONFIG: Remote Control) Ethernet: SNMP Traps**

```
Traps: Community Version
IP Addr#1 IP Addr#2 (◄ ►)
```
Use the ◄ ► arrow keys to select a parameter. Press **ENTER**.

#### **(CONFIG: Remote Control) Ethernet: SNMP → Traps → Community**

```
Trap Community: (◄ ►,▲ ▼)
comtech
```
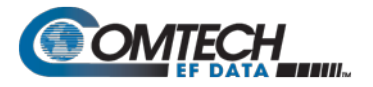

To edit the SNMP Trap Read or Write Community strings, use the ◄ ► arrow keys to select a character to edit. Then, use the ▲ ▼ arrow keys to edit that character. Note that only the first 20 characters on the bottom line are available.

All printable ASCII characters are available with the exception of the backslash '/' (ASCII code 92) and tilde '~' (ASCII code 126).

Press **ENTER** once you compose the string – the modem removes all trailing spaces from the string upon entry.

#### **(CONFIG: Remote Control) Ethernet: SNMP → Traps → Version**

```
Trap Version:
SNMPv1 SNMPv2 (◄ ►,ENT)
```
Use the ◄ ► arrow keys to select the SNMP Trap Version as **SNMPv1** or **SNMPv2**. Press **ENTER**.

#### **(CONFIG: Remote Control) Ethernet: SNMP → Traps → IP Addr#1 or Addr#2**

```
Trap IP #X: (◄ ►,▲ ▼)
000.000.000.000
```
Where '**X**' indicates Trap IP #**1** or Trap IP #**2**: To edit the Trap Destination IP Address, use the ◀ ► arrow keys to select a digit, and then use the ▲ ▼ arrow keys to change that digit. Press **ENTER**.

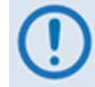

**If you define both Trap IP Addresses as 000.000.000.000, this disables the Traps.**

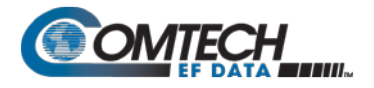

#### <span id="page-128-0"></span>6.3.2.2 **CONFIG: All**

Comtech EF Data highly recommends use of this menu branch for new users, as it allows stepby-step configuration of unit operations in their entirety.

Each configuration screen provides access to specific operations and their submenus. To execute:

- Use the  $\blacktriangle \blacktriangleright$  and  $\blacktriangle \blacktriangleright$  arrow keys as needed to select an operational submenu or to edit parameters on the active screen.
- Press **ENTER** to proceed to the next configuration screen.
- Press **CLEAR** to discontinue and return to the **CONFIG:** menu.

The availability of configuration screens and related submenus is dependent on the active operational settings. For example, the first available configuration screen under **CONFIG: All** is the **Framing Mode** menu:

```
Framing Mode: Unframed
EDMAC EDMAC-2 (◄ ►,ENT)
```
If **Unframed** is the active setting and you press **ENTER**, the unit takes you to the next available configuration screen – **Data Interface**:

```
Data Interface: RS422 IP
V.35 RS232 G.703 IP-ACM
```
However, if **EDMAC** or **EDMAC-2** framing is active, the unit instead displays the nested **Framing Mix** menu:

```
Framing Mix: AUPC-only<br>AUPC+EDMAC (< > ENTER
                       AUPC+EDMAC (◄ ►,ENTER)
```
In turn, selection of **AUPC+EDMC** from this submenu then displays the nested **EDMAC MODE:** (Master/Slave) menu. If **AUPC-only** is active, however, upon pressing **ENTER** the unit displays the **Data Interface** screen the next screen in this comprehensive configuration process (as shown previously).

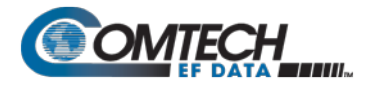

#### <span id="page-129-0"></span>6.3.2.3 **CONFIG: Tx (Transmit)**

**Tx:FEC Mod Code Data Frq On/Off Pwr Scr Clk Inv α**

With VersaFEC ACM (IP-ACM) or VersaFEC-2 ACM (V2-ACM) modes selected:

**Tx:FEC Mod Code Symb Frq On/Off Pwr Scr Clk Inv α**

Use the ◄ ► arrow keys to select a Tx setting. Press **ENTER**.

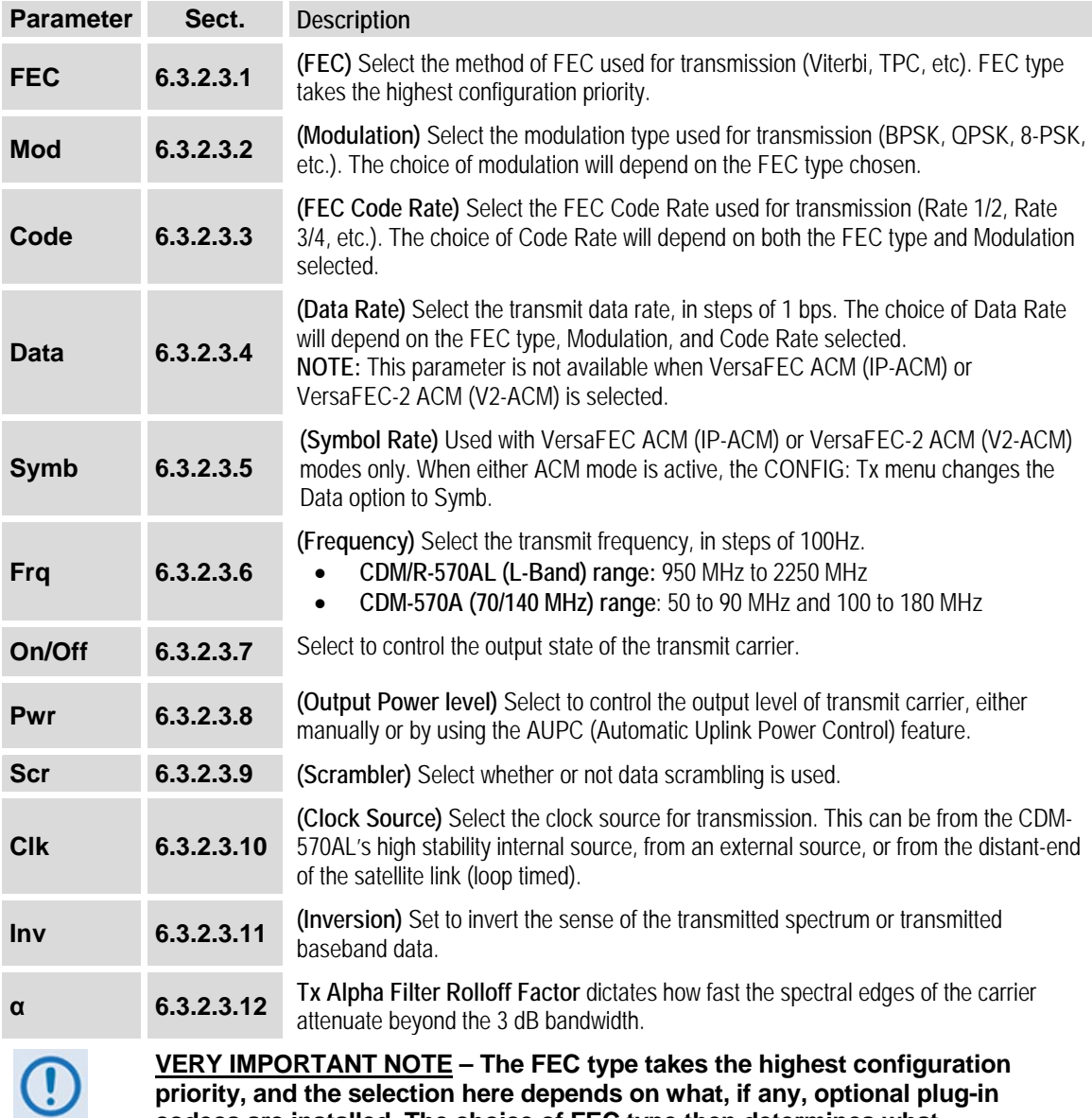

**priority, and the selection here depends on what, if any, optional plug-in codecs are installed. The choice of FEC type then determines what modulation types, code rates, and data rates are available. The order of hierarchy is therefore:**

**FEC type (Highest) ► Modulation type ► Code Rate ► Data Rate (Lowest) When you change a parameter within this hierarchy, the other parameters may become invalid. In this case, the firmware changes those other parameters to ensure that the configuration remains valid at all times.**

**Example: Suppose you select Viterbi + Reed-Solomon, QPSK, Rate 1/2. Then, you change the modulation type from QPSK to 16-QAM. In this case, Rate 1/2 is no longer a valid code rate, and so it automatically changes to the nearest valid code rate (Rate 3/4).**

## <span id="page-130-0"></span>**6.3.2.3.1 (CONFIG: Tx) FEC (FEC Encoder Type)**

**TxFEC: Vit Vit-RS TCM-RS TPC VF ULL VF2L VF2S Unc**

With VersaFEC ACM (IP-ACM) mode selected:

**Tx FEC: Fixed VFEC (ACM)**

With VersaFEC-2 ACM (V2-ACM) mode selected, only VF2L or VF2S can be selected:

**TxFEC: Vit Vit-RS TCM-RS TPC VF Ull VF2L VF2S Unc**

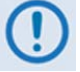

**IMPORTANT NOTE – All selections are always viewable. If a Hardware or FAST option is either uninstalled or invalid, the cursor will skip past the unavailable choice.**

**The VFEC (VersaFEC), ULL (Ultra Low Latency), VF2L (VersaFEC-2 Long Block), and VF2S (VersaFEC-2 Short Block) Tx FEC types and their available Tx Modulation Types, Codes, and Data Rates are UNAVAILABLE when operating in CDM-570 Compatible Mode. If the Tx FEC Type is VFEC, ULL, VF2L, or VF2S when CDM-570 Compatible Mode is selected, then the Tx FEC Type will be reset to Viterbi and the Modulation and Code Rate will also be reset to appropriate values. See Section [6.2](#page-120-0) for further information.**

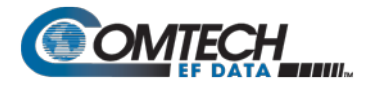

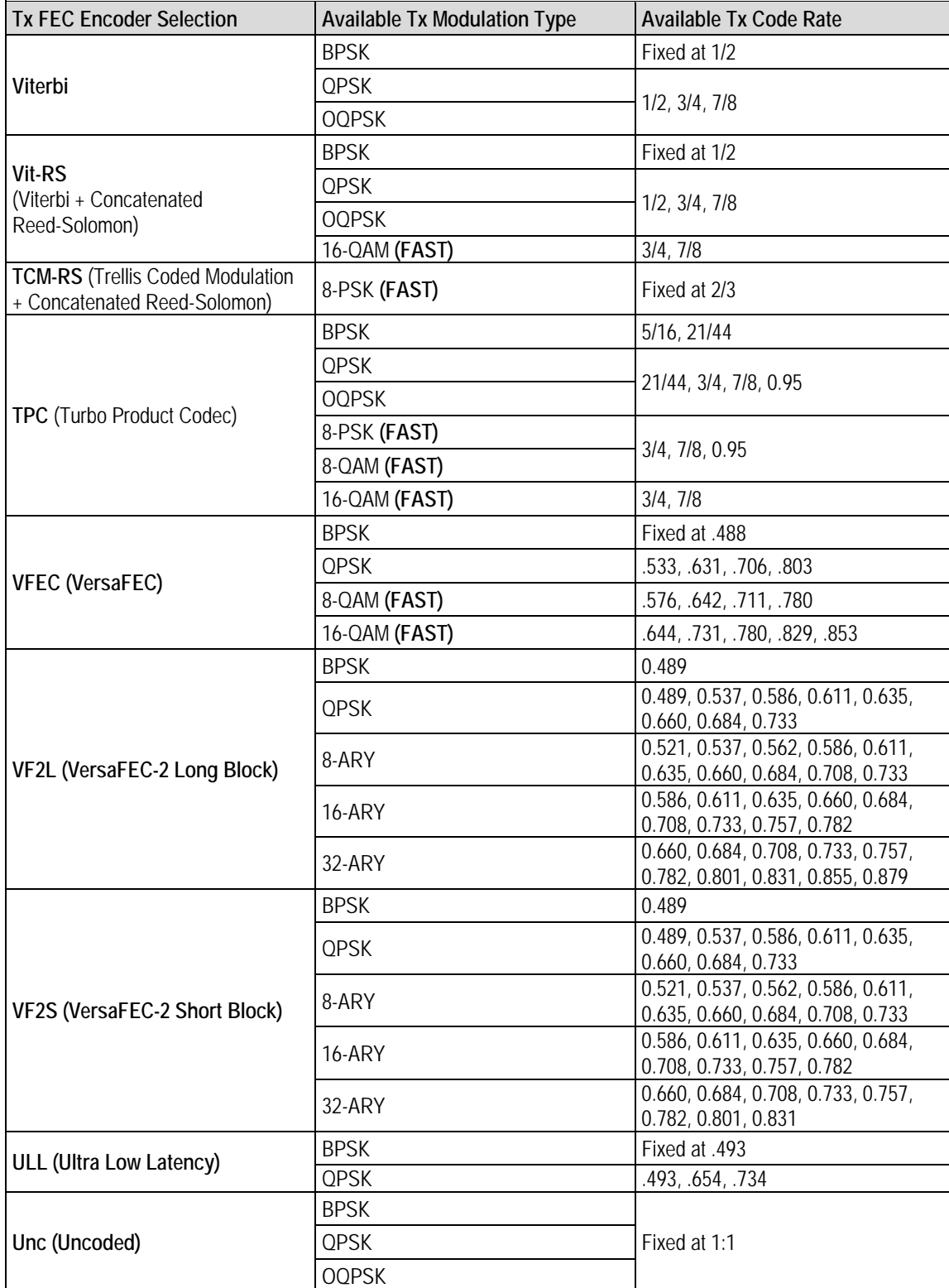

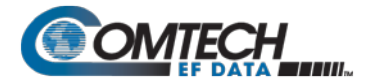

Use the ◄ ► arrow keys to select the FEC Encoder type. Press **ENTER**. Refer to the preceding table, the "Tx FEC Encoder Selection" which shows the "Available Tx Modulation Type" and "Available Tx Code Rate" choices.

#### <span id="page-132-0"></span>**6.3.2.3.2 (CONFIG: Tx) Mod (Modulation Type)**

```
Modulation: BPSK QPSK 
8-ARY 16-ARY 32-ARY
```
Use the ◄ ► arrow keys to select the Tx Modulation Type. Press **ENTER**. Refer to the table in **Section [6.3.2.3.1,](#page-130-0)** the "Tx FEC Encoder Selection" which shows the "Available Tx Modulation Type" and "Available Tx Code Rate" choices.

With VersaFEC ACM (IP-ACM) or VersaFEC-2 ACM (V2-ACM) modes selected:

```
Modulation:
    Controlled by ACM
```
When VersaFEC ACM (IP-ACM) or VersaFEC-2 ACM (V2-ACM) mode is selected, the Modulation Type is controlled by ACM.

#### <span id="page-132-1"></span>**6.3.2.3.3 (CONFIG: Tx) Code (Code Rate)**

**Tx Code Rate: .488**

Use the ◄ ► arrow keys to select the Tx Code Rate. Press **ENTER**. Refer to the table in **Section [6.3.2.3.1,](#page-130-0)** the "Tx FEC Encoder Selection" which shows the "Available Tx Modulation Type" and "Available Tx Code Rate" choices.

With VersaFEC ACM (IP-ACM) or VersaFEC-2 ACM (V2-ACM) modes selected:

```
Tx Code Rate:
    Controlled by ACM
```
When VersaFEC ACM (IP-ACM) or VersaFEC-2 ACM (V2-ACM) mode is selected, the Tx Code Rate is controlled by ACM.

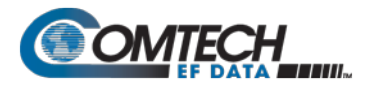

# <span id="page-133-0"></span>**6.3.2.3.4 (CONFIG: Tx) Data (Data Rate)**

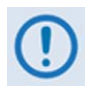

**The VersaFEC ACM (IP-ACM) or VersaFEC-2 ACM (V2-ACM) modes change the (CONFIG: Tx) Data (Data Rate) to (CONFIG:Tx) Symb (Symbol Rate) when active. Refer to Section [6.3.2.3.5](#page-137-0) for details.**

**TxDataRate:00031.139kbps 0063.866ksps (◄ ►,▲ ▼,ENT)**

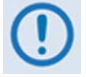

**The Tx Data Rates associated with selection of the VFEC (VersaFEC), ULL (Ultra Low Latency), Tx FEC types are UNAVAILABLE when operating in CDM-570 Compatible Mode. See Section [6.2](#page-120-0) for further information.**

**The overall range of data rates is from 2.4 to 10239 kbps. The overall range of symbol rates is from 37 to 3000 ksps. The minimum and maximum data rates are dependent on modulation type and FEC encoder rate. If you change the modulation or FEC type and the currently selected data rate is no longer supported, the modem then automatically adjusts the data rate up or down, keeping the symbol rate constant. The bottom line of the display shows the symbol rate, based on FEC type, Modulation type, FEC Code Rate, and Data Rate. The table that follows lists the valid range of data rates.**

**If G.703 is the current interface type, the data rate is automatically set to either 1544 kbps (T1) or 2048 kbps (E1).** 

**IMPORTANT NOTE – Where noted in the following table, if EDMAC framing is employed, the upper data rate is reduced by 5% for data rates up to 2.048 Mbps, and by 1.6% for data rates above 2.048 Mbps, where EDMAC2 framing is used, or for Rate 21/44 BPSK/QPSK TPC, or Rate 5/16 BPSK TPC.**

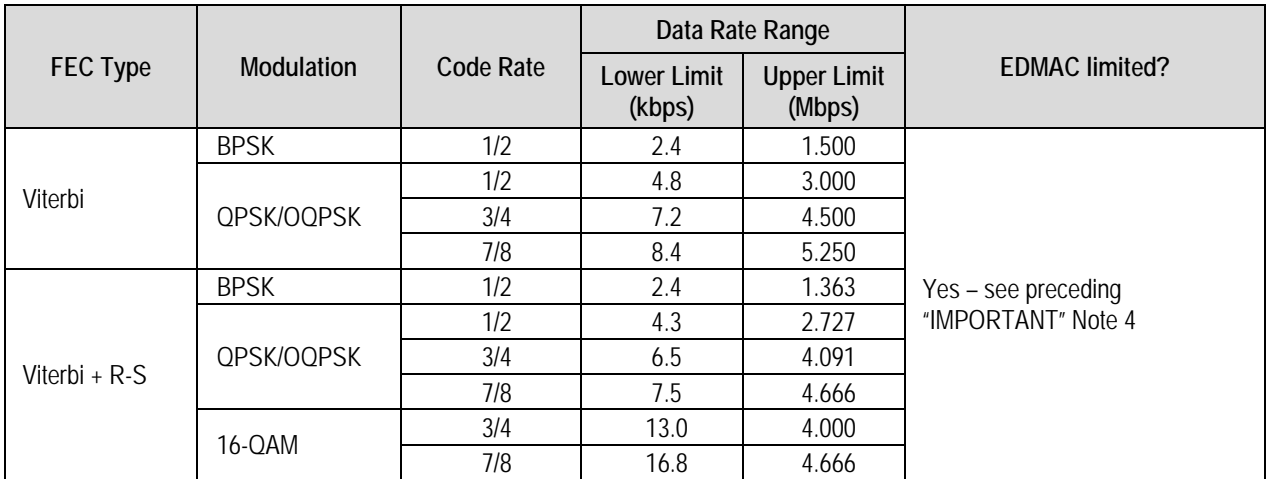

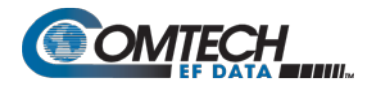

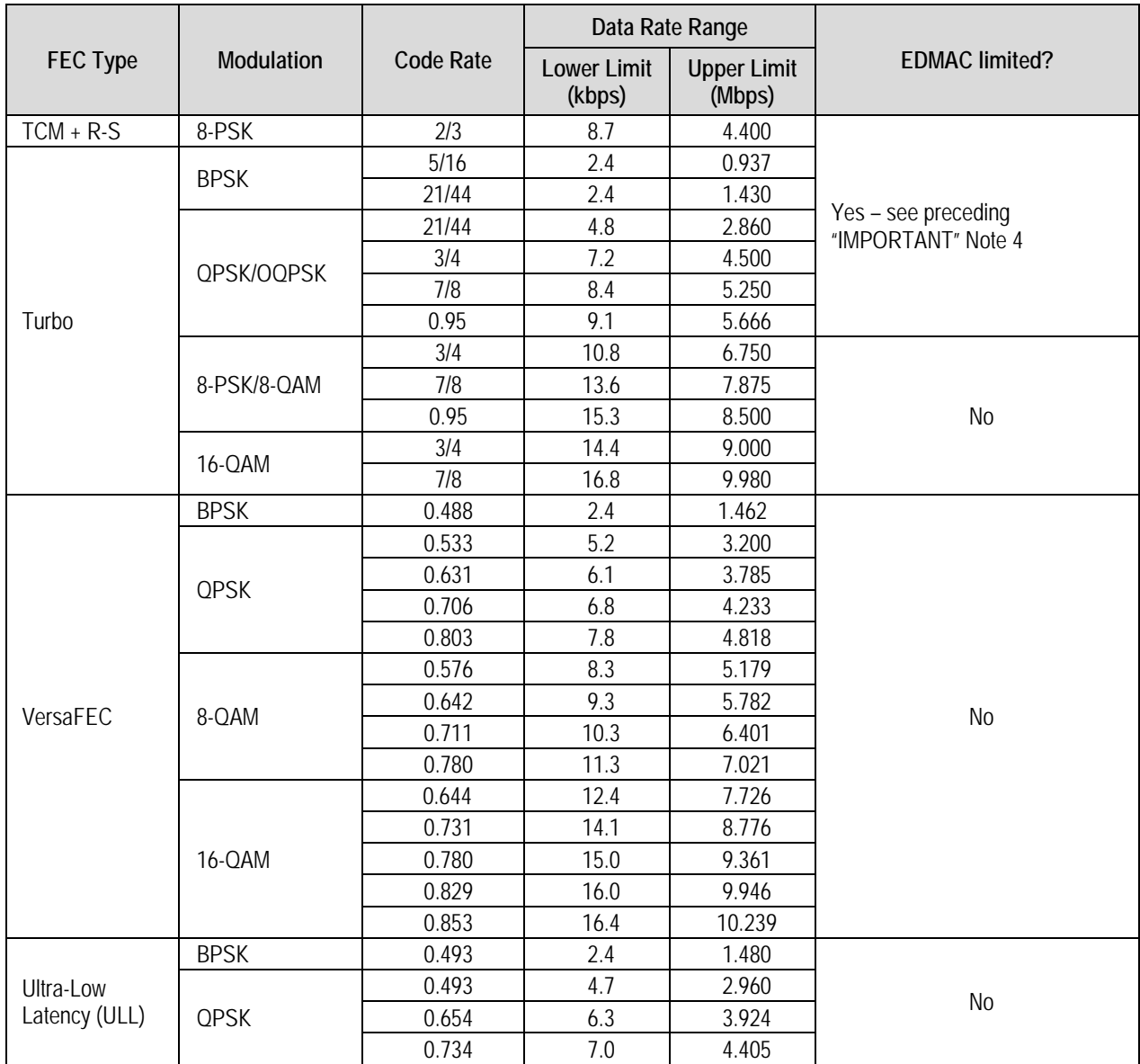

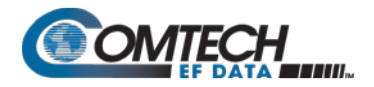

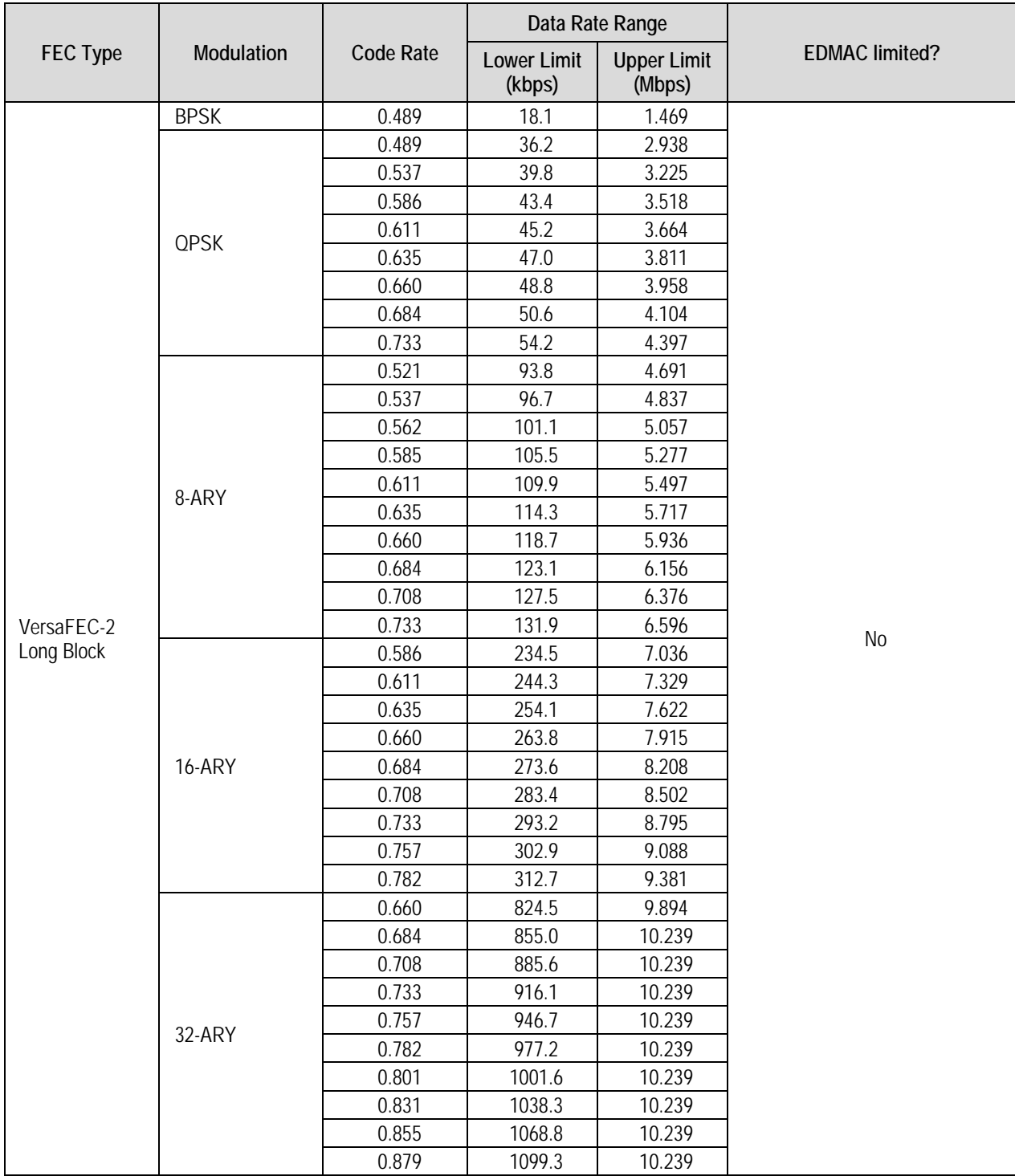

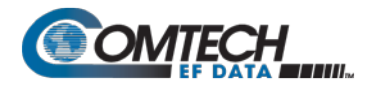

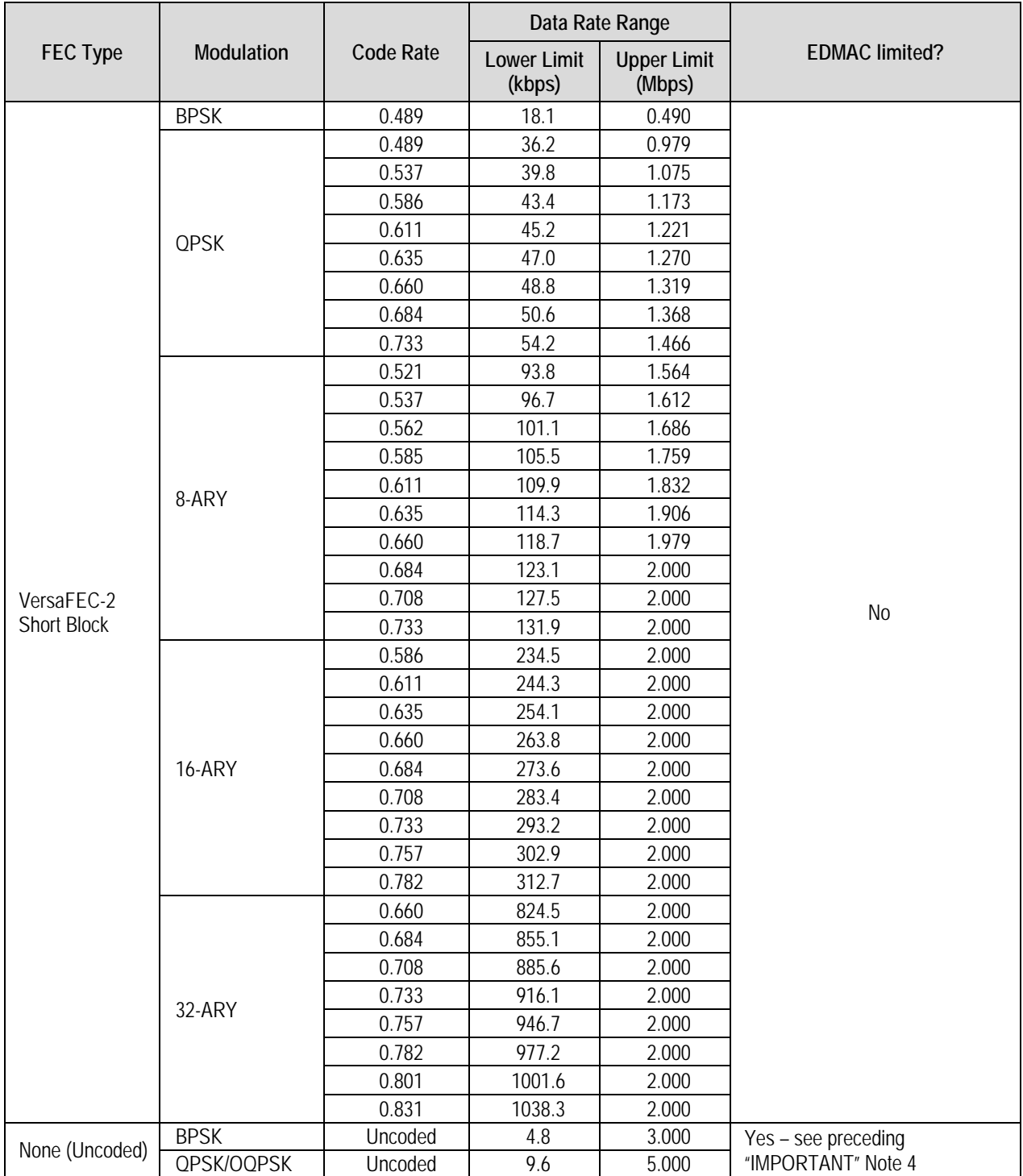

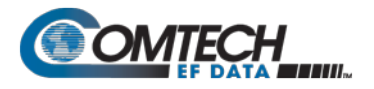

#### <span id="page-137-0"></span>**6.3.2.3.5 (CONFIG: Tx) Symb (IP-ACM or V2-ACM Modes Only)**

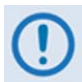

**Verify that (CONFIG: TI) IP-ACM or (CONFIG: TI) V2-ACM is selected to continue with this section.**

**The IP-ACM (VersaFEC ACM) mode requires the appropriate FAST codes for the maximum operating symbol rate.**

#### **Appendix P. ADAPTIVE CODING and MODULATION (ACM) OPTION**

```
TxSymRate: 00031.139ksps
00031.139kbps(◄ ►,▲ ▼,ENT)
```
It is important that you understand that the use of VersaFEC ACM (**IP-ACM)** or VersaFEC-2 ACM (**V2-ACM)** modes represent fundamental departures from the way you would typically configure the modem. When either ACM mode is active, the **CONFIG: Tx** menu changes the **Data** option to **Symb**.

**On the top line** – Edit the **Tx Symbol Rate** by using the ◄ ► arrow keys to select the digit to edit. Then, use the ▲▼ arrow keys to change that digit. Press **ENTER**.

## <span id="page-137-1"></span>**6.3.2.3.6 (CONFIG: Tx) Frq (Frequency)**

**Tx IF Freq:1156.3456 MHz (◄ ►,▲ ▼,ENT)**

To edit, use the < ► arrow keys to select a digit, and then use the  $\blacktriangle \blacktriangledown$  arrow keys to change that digit. Press **ENTER**.

**For the CDM/R-570AL only:** The valid range of frequencies is from **950** to **2250** MHz, in steps of 100 Hz.

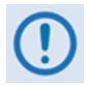

**If the Tx IF Frequency is set above 2000 MHz, and you then set the modem to CDM-570 Compatible Mode, the Tx IF Frequency will be reset to 1201 MHz. Be sure to reconfigure your Tx IF Frequency as needed.** 

Note that, if using the **CONFIG: ODUBUC** menus and you select a **BUC LO** frequency other than zero, and you define whether the mix is high-side or low-side, then the display changes to include the calculated Transmit RF frequency of the modem/BUC combination. Also, note that as you edit the **Tx IF** frequency, the RF frequency updates automatically:

```
Tx IF Freq:1156.3456 MHz
RF=14156.3456(◄ ►,▲ ▼,ENT)
```
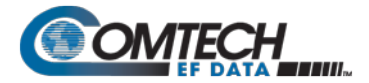

**For the CDM-570A only:** The allowable range of frequencies is from **50** to **90** MHz and from **100** to **180** MHz, in steps of 100 Hz, as this example shows (note that the modem displays leading zeros to maintain compatibility with the L-Band firmware):

```
Tx IF Freq:0085.1234 MHz
               (◄ ►,▲ ▼,ENT)
```
#### <span id="page-138-0"></span>**6.3.2.3.7 (CONFIG: Tx) On/Off**

```
Tx Output State: Off On
Rx-Tx Inhibit(◄ ►,ENTER)
```
Use the ◄ ► arrow keys to select **Off**, **On**, or **Rx-Tx Inhibit**. Press **ENTER**.

#### **(CONFIG:Tx) Off/On Rx-Tx Inhibit**

**RTI-Timeout Value: 10s 7s 4s 2s 1s (◄ ►,ENTER)** 

Use the ◄ ► arrow keys to select the RTI Timeout value (in seconds) as **10s**, **7s**, **4s**, **2s**, or **1s**. Press **ENTER**.

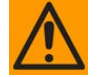

CAUTION – USE THE Rx-Tx INHIBIT FEATURE WITH EXTREME CARE!

**RTI means RECEIVE/TRANSMIT INHIBIT. When you select this feature, the modem prevents transmission of the Tx carrier until the demodulator is locked. To prevent the Tx Carrier from turning off when the demodulator loses lock for a very short period of time, you must instruct the demodulator to unlock continuously for a selected time period (10, 7, 4, 2, or 1 seconds) before the mode inhibits the transmit carrier.**

**Enabling the RTI feature does not affect the internal IF loopback feature. Be aware, however, that if you attempt an external IF loopback (by connecting an external cable from the Tx IF output to the Rx IF input), then this will not work! The Tx carrier cannot turn on until the demod locks, and the demod cannot lock because the Tx output is off. The net result is that the demod will not lock and the Tx carrier will not turn on.**

#### <span id="page-138-1"></span>**6.3.2.3.8 (CONFIG: Tx) Pwr (Power)**

**Output Power Level Mode: Manual AUPC CnC-APC**

Use the ◄ ► arrow keys to set the output power level mode. Press **ENTER**.

#### **(CONFIG: Tx) Output Power Level Mode: Manual**

**Tx Output Power Level: -03.9 dBm (◄ ►,▲ ▼ ENT)**

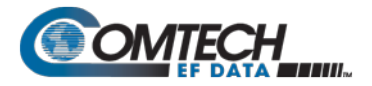

To edit the Tx Output Power Level, use the ◄ ► arrow keys to select a digit, and then use the ▲▼arrow keys to change that digit. Press **ENTER**. Note the following:

- **For the CDM-570AL**, the valid range of output power is from **0** dBm to **–40** dBm.
- **For the CDM-570A**, the valid range of output power is from **0** dBm to **–25** dBm.

#### **(CONFIG: Tx) Output Power Level Mode: AUPC**

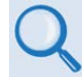

#### **Appendix E. AUPC (AUTOMATIC UPLINK POWER CONTROL)**

If you do not select 'Framed' or 'IP-ACM' mode, and you then attempt to select **AUPC**, the modem displays the following message:

```
Warning! AUPC needs 
Framed Mode or ACM Mode
```
**This indicates Manual mode is active**. Press **ENTER** or **CLEAR** to return to the previous menu.

• If you select **IP, IP-ACM** or **V2-ACM**, and then select **(Config: Tx) Pwr AUPC,** the modem displays the AUPC submenu as follows:

```
Max-Range Tx-Alarm
DemodUnlock (◄ ►)
```
Use the ◄ ► arrow keys to select a parameter. Press **ENTER**.

#### **(CONFIG: Tx) Output Power Level Mode: AUPC Max-Range**

**Maximum-permitted Power increase: 3.0dB(**▲▼**,ENT)**

Use the  $\triangle \blacktriangledown$  arrow keys to change the value of maximum permitted increase in power level (when in **AUPC** mode). Press **ENTER**. The default value is **1** dB, and the upper limit is **9** dB.

#### **(CONFIG: Tx) Output Power Level Mode: AUPC Tx-Alarm**

**Tx Alarm: None MaxPower MinModcod ◄ ►**

To set the action that occurs if the AUPC causes the maximum output power level to be reached, use the ◄ ► arrow keys to select **None**, **MaxPower,** or **MinModcod**. Press **ENTER**.

**(CONFIG: Tx) Output Power Level Mode: AUPC DemodUnlock**

```
Action when Remote Demod
unlocks: Nom Max Hold ◄ ►
```
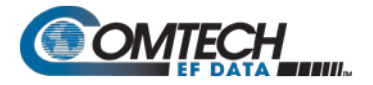

To set the action that occurs if the remote demod is unlocked, use the ◄ ► arrow keys to select **Nom**, **Max**, or **Hold**. Press **ENTER**.

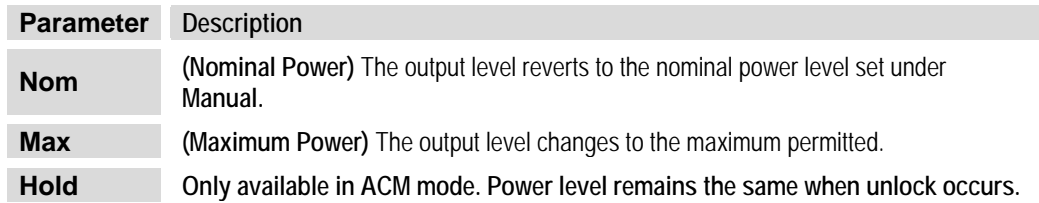

#### **(CONFIG: Tx) Output Power Level Mode: CnC-APC**

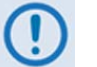

**See Section G.6.7 CnC-APC Setup in Appendix G. DOUBLE TALK CARRIER-IN-CARRIER OPTION.**

#### <span id="page-140-0"></span>**6.3.2.3.9 (CONFIG: Tx) Scr (Scrambling)**

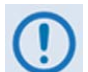

**IMPORTANT NOTE – All selections are always viewable. If a Hardware or FAST option is either uninstalled or invalid, the cursor will skip past the unavailable choice.**

```
Tx Scrambling:Default-On
IESS-315-On Off (◄ ►,ENT)
```
Use the ◄ ► arrow keys to select a parameter. Press **ENTER**.

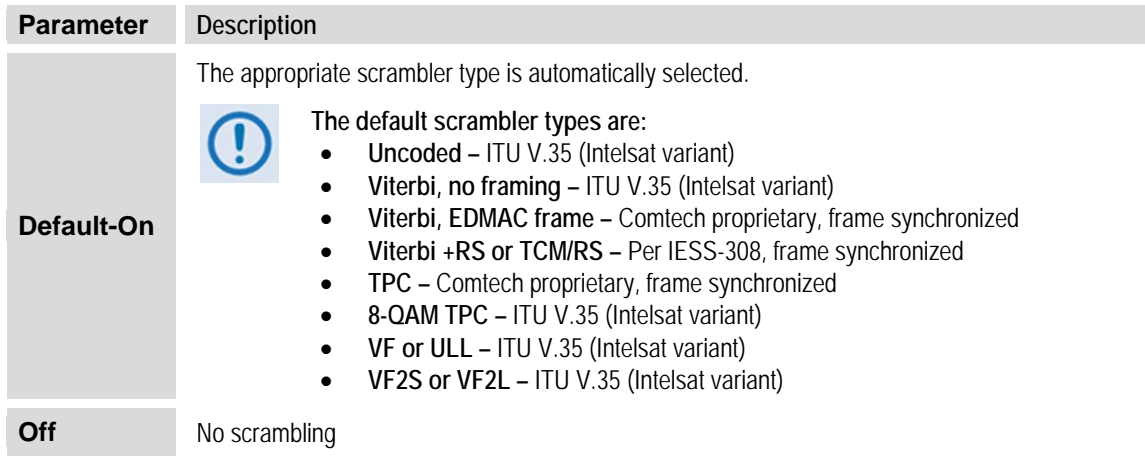

**NOTE:** In legacy CDM-570 Compatible mode, IESS-315 is not available for all FEC types. However, in CDM-570A mode, IESS-315 is a permitted choice for all FEC types. When IESS-315 is selected, the ITU V.35 scrambler specified in IESS-315 takes priority over all "Default-On" scramblers and is used instead. Therefore, for many operating modes, the two scrambler selections are redundant.

When using Carrier-in-Carrier, the IESS-315 (V.35) scrambler is the only permitted choice.

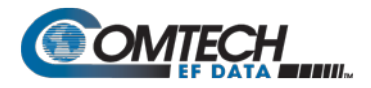

# <span id="page-141-2"></span>**6.3.2.3.10 (CONFIG: Tx) Clk (Clock Source)**

**Tx Clocking Mode: Int Ext Loop-Timed (◄ ►,ENT)**

Use the ◄ ► arrow keys to select **Int**, **Ext**, or **Loop-Timed**. Press **ENTER**.

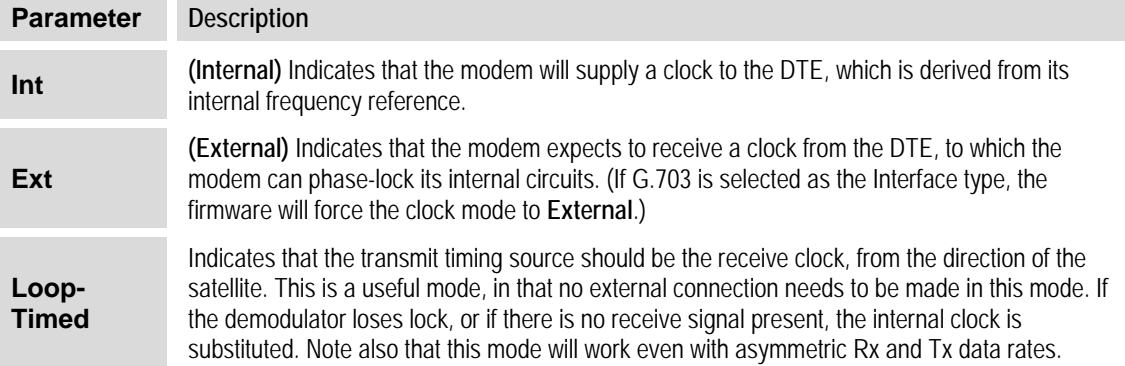

#### <span id="page-141-0"></span>**6.3.2.3.11 (CONFIG: Tx) Inv (Inversion Functions)**

```
Tx Inversion functions:
Spectrum Data Clock
```
Use the ◄ ► arrow keys to select **Spectrum**, **Data**, or **Clock**. Press **ENTER**. Typical for each screen, use the ◄ ► arrow keys to select **Normal** or **Inverted**. Press **ENTER**.

#### **(CONFIG: Tx) Tx Inversion functions: Spectrum**

Tx Spectrum: Normal<br>Inverted (<**)** ENT **Inverted (◄ ►,ENTER)**

#### **(CONFIG: Tx) Tx Inversion functions: Data**

```
Tx Data Sense: Normal
Inverted (◄ ►,ENTER)
```
#### **(CONFIG: Tx) Tx Inversion functions: Clock**

**This feature is UNAVAILABLE when operating in CDM-570 Compatible Mode. See Section [6.2](#page-120-0) for further information.**

```
Tx Clock Invert: Normal
Inverted (◄ ►,ENTER)
```
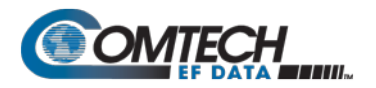

#### <span id="page-142-1"></span>**6.3.2.3.12 (Config: Tx) α (Tx Alpha Filter Rolloff Factor)**

**Txα: .35 .25 .20 .15 .10 .05 (◄ ►,ENT)**

Use the ◄ ► arrow keys to select a Tx Alpha Filter Rolloff Factor (Txα) of **.35**, **.25**, **.20**, **.15**, **.10**, or **.05**. Press **ENTER**.

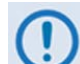

• **.35 is the default Tx Alpha Filter Rolloff Factor (Txα).**

- **Set the Rx Alpha Filter Rolloff Factor (Rxα) to .35 when the Txα of the received signal is .25 or .35.**
- **Set the Rxα to .12 when the Txα of the received signal is .05, .10, .15, or .20.**
- **When operating in CDM-570 Compatible Mode, the Txα is fixed to the default value of .35. Selection of this feature and its options becomes disabled and unavailable. See Section [6.2](#page-120-0) for further information.**

#### <span id="page-142-0"></span>6.3.2.4 **CONFIG: Rx (Receive)**

**Rx:FEC Dem Code Data Frq Acq Descr Buf Inv EbNo α**

Use the ◄ ► arrow keys to select an Rx parameter. Press **ENTER.**

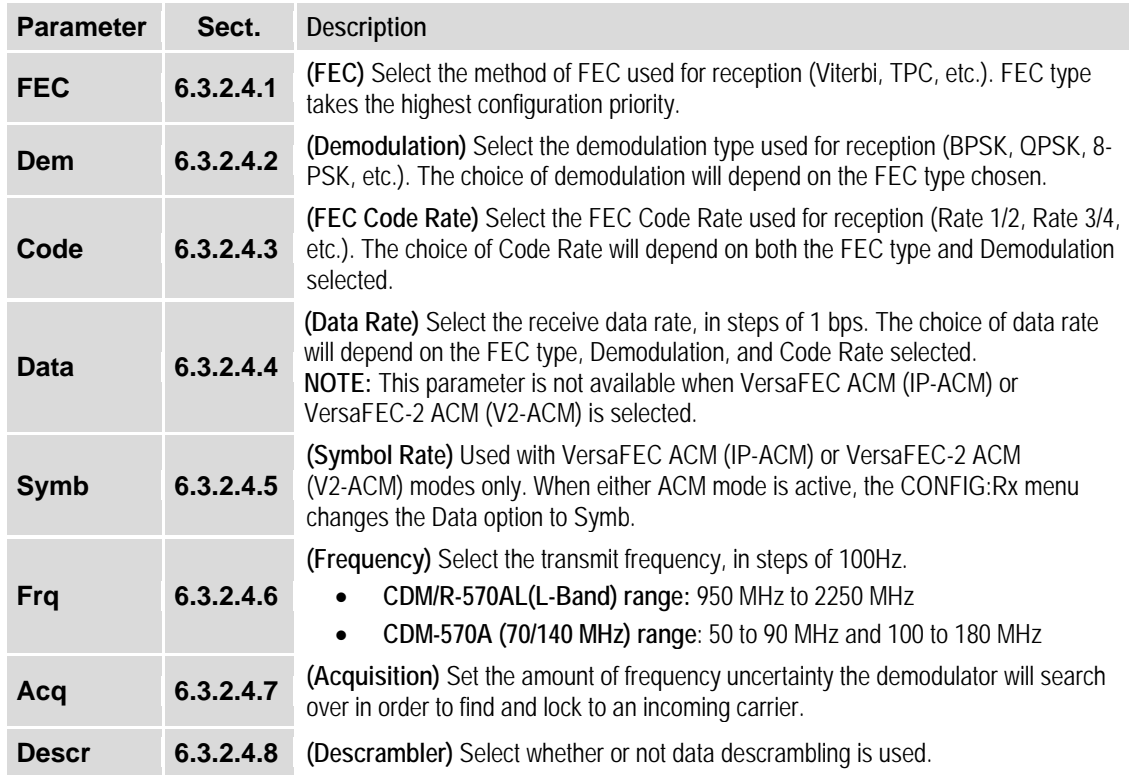

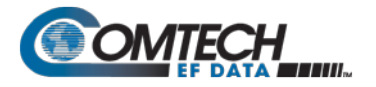

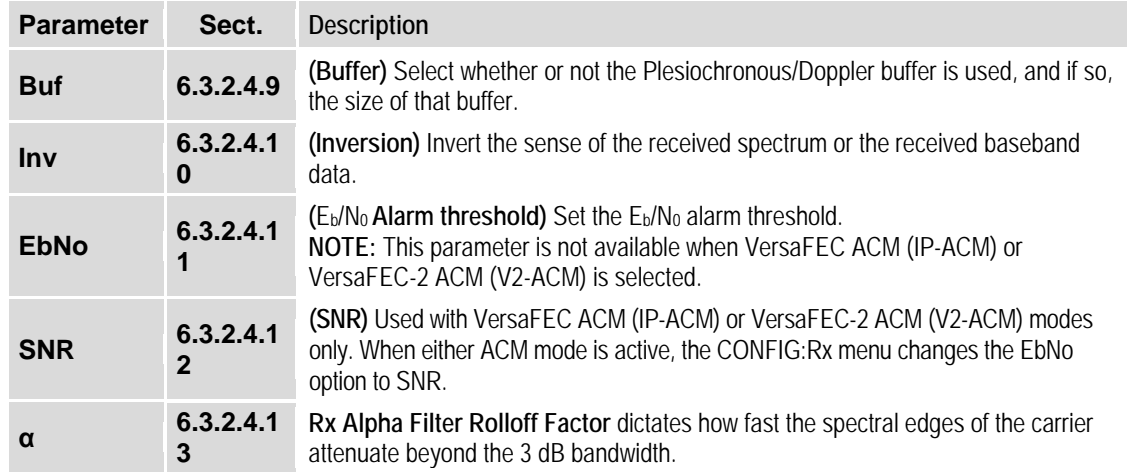

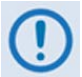

**VERY IMPORTANT NOTE – The FEC type takes the highest configuration priority, and the selection here depends on what, if any, optional plug-in codecs are installed. The choice of FEC type then determines what demodulation types, code rates, and data rates are available. The order of hierarchy is therefore:**

**FEC type (Highest) ► Demodulation type ► Code Rate ► Data Rate (Lowest) When you change a parameter within this hierarchy, the other parameters may become invalid. In this case, the firmware will change those other parameters to ensure that the configuration remains valid at all times.**

**Example: Suppose you have selected Viterbi + Reed-Solomon, QPSK, Rate 1/2. Then, you change the demodulation type from QPSK to 16-QAM. In this case, Rate 1/2 is no longer a valid code rate, so it is automatically changed to the nearest valid code rate (Rate 3/4).**

#### <span id="page-143-0"></span>**6.3.2.4.1 (CONFIG: Rx) FEC (FEC Decoder Type)**

**RxFEC: Vit Vit-RS TCM-RS TPC VF ULL VF2L VF2S Unc**

With VersaFEC ACM (IP-ACM) mode active:

**Rx FEC: Fixed VFEC (ACM)**

With VersaFEC-2 ACM (V2-ACM) mode active, only VF2L or VF2S can be selected:

**RxFEC: Vit Vit-RS TCM-RS TPC VF ULL VF2L VF2S Unc**

Use the ◄ ► arrow keys to select the FEC Decoder type. Press **ENTER**.
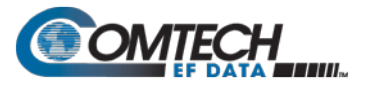

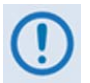

**IMPORTANT NOTE – All selections are always viewable. If a Hardware or FAST option is either uninstalled or invalid, the cursor will skip past the unavailable choice.**

**The VFEC (VersaFEC), ULL (Ultra Low Latency), VF2L (VersaFEC-2 Long Block), and VF2S (VersaFEC-2 Short Block) Rx FEC types and their available Rx Demodulation Types, Codes, and Data Rates are UNAVAILABLE when operating in CDM-570 Compatible Mode. If the Rx FEC Type is VFEC or ULL when CDM-570 Compatible Mode is selected, then the Rx FEC Type will be reset to Viterbi and the Demodulation and Code Rate will also be reset to appropriate values. See Section [6.2](#page-120-0) for further information.**

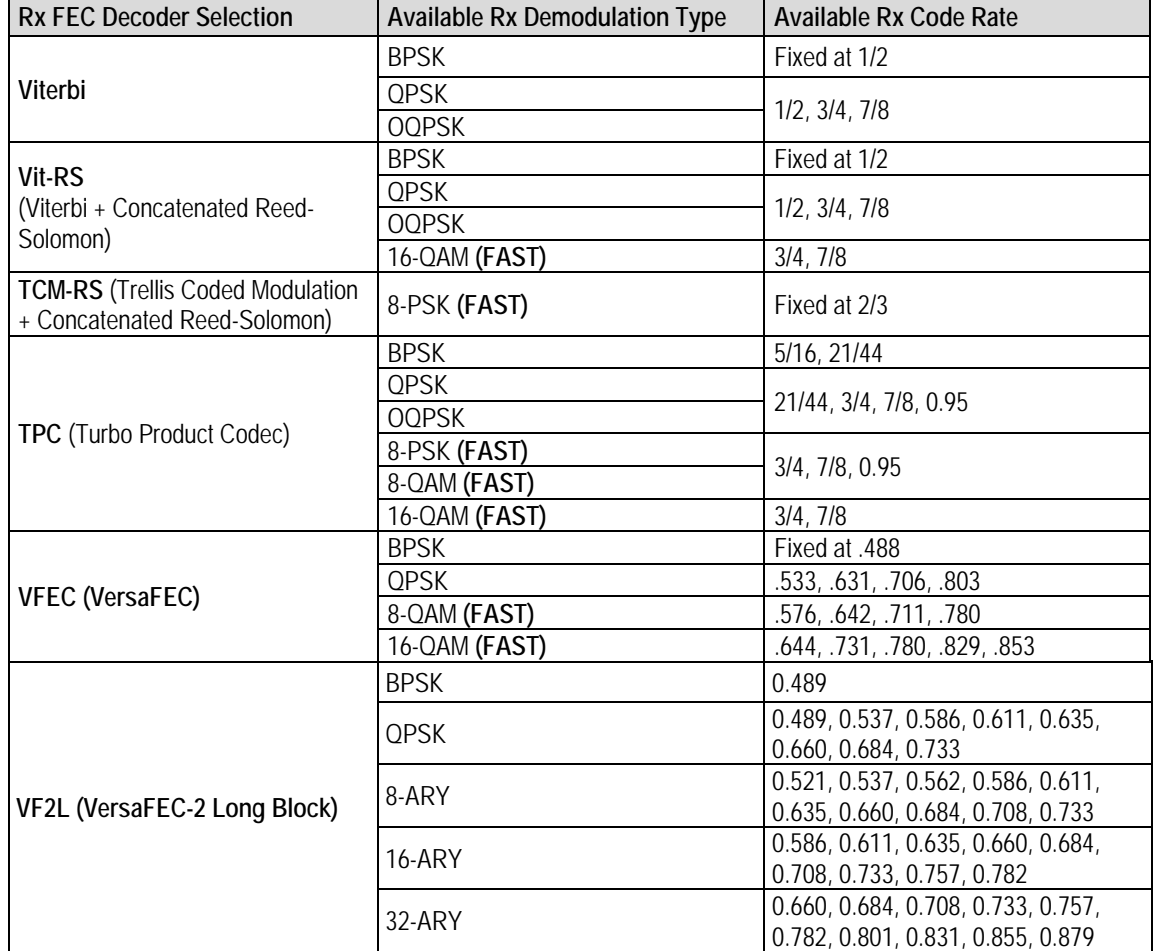

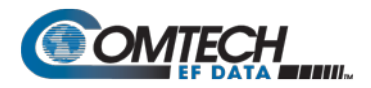

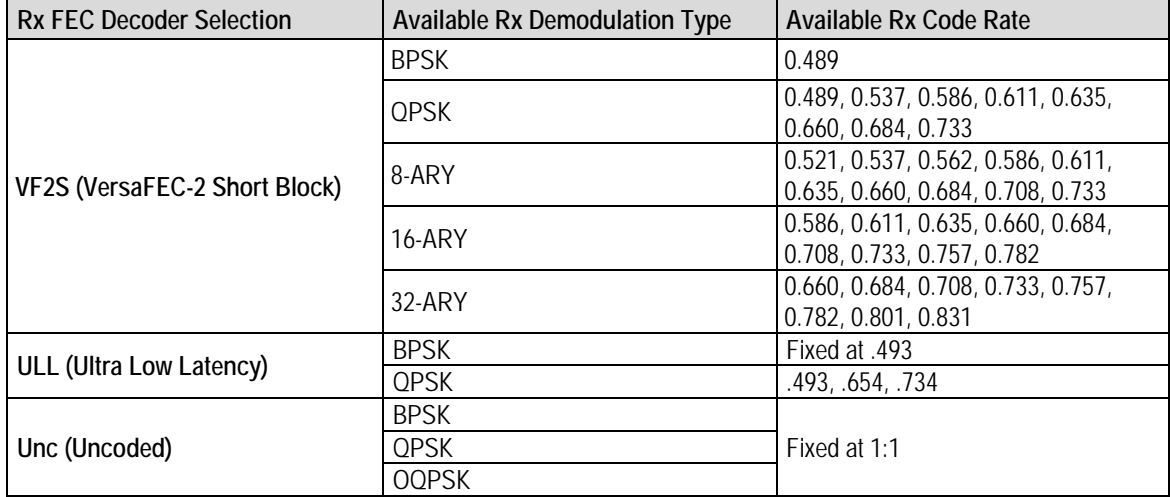

Refer to the preceding table, the "Rx FEC Decoder Selection" which shows the "Available Rx Demodulation Type" and "Available Rx Code Rate" choices.

# **6.3.2.4.2 (CONFIG: Rx) Dem (Demodulation Type)**

With VersaFEC (IP) mode selected:

```
Demod: BPSK QPSK OQPSK
8-PSK 16-QAM 8-QAM
```
With VersaFEC-2 (VF2) mode selected:

**Demodulation: BPSK QPSK 8-ARY 16-ARY 32-ARY**

Use the ◄ ► arrow keys to select the Rx Demodulation Type, and then press **ENTER**. The "Rx FEC Decoder Selection" shows the "Available Rx Demodulation Type" and "Available Rx Code Rate" choices. See Section **[6.3.2.4.1](#page-143-0)**.

## **6.3.2.4.3 (CONFIG: Rx) Code (Code Rate)**

**Rx Code Rate: 5/16 21/44 1/2 2/3 3/4 7/8 0.95 Unc**

Use the ◄ ► arrow keys to select the Rx Code Rate. Press **ENTER**. Refer to the table in **Section [6.3.2.4.1](#page-143-0)**, the "Rx FEC Decoder Selection" which shows the "Available Rx Demodulation Type" and "Available Rx Code Rate" choices.

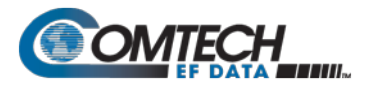

# **6.3.2.4.4 (CONFIG: Rx) Data (Data Rate)**

**Rx Dat Rate:5000.000kbps 2500.000ksym (◄ ►,▲ ▼,ENT)**

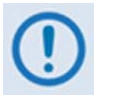

- **1. The Rx Data Rates associated with selection of the VFEC (VersaFEC), ULL (Ultra Low Latency), VF2L (VersaFEC-2 Long Block), and VF2S (VersaFEC-2 Short Block) FEC types are UNAVAILABLE when operating in CDM-570 Compatible Mode. See Section [6.2](#page-120-0) for further information.**
- **2. The overall range of data rates is from 2.4 to 10239 kbps. The overall range of symbol rates is from 4.8 to 3000 ksymbols/second. The minimum and maximum data rates are dependent on modulation type and FEC encoder rate. If you change the modulation or FEC type and the currently selected data rate is no longer supported, the modem then automatically adjusts the data rate up or down, keeping the symbol rate constant. The bottom line of the display shows symbol rate, based on FEC type, modulation, FEC Code Rate, and Data Rate.**
- **3. If G.703 is the current interface type, the data rate is fixed either at 1544 kbps (T1) or 2048 kbps (E1).**
- **4. \*IMPORTANT – Where noted in the following table: If EDMAC framing is employed, the upper data rate is reduced by 5% for data rates up to 2.048 Mbps, and by 1.6% for data rates above 2.048 Mbps, where EDMAC2 framing is used, or for Rate 21/44 BPSK/QPSK TPC, or Rate 5/16 BPSK TPC.**

## **6.3.2.4.5 (CONFIG: Rx) Symb (IP-ACM (VersaFEC ACM) or V2-ACM (VersaFEC-2 ACM) Modes Only)**

**Appendix P. ADAPTIVE CODING and MODULATION (ACM) OPTION**

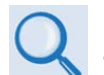

**IP-ACM (VersaFEC ACM) modes require the appropriate FAST codes for the maximum operating symbol rate.**

```
RxSymRate: 0065.066ksps
00031.204kbps(◄ ►,▲ ▼,ENT)
```
When either ACM mode is active, the **CONFIG:Rx** menu changes the **Data** option to **Symb**.

**On the top line** – Edit the **Rx Symbol Rate** by using the ◄ ► arrow keys to select the digit to edit. Then, use the ▲▼ arrow keys to change that digit. Press **ENTER**. Note that asymmetric operation is supported – transmit and receive symbol rates do not have to be equal.

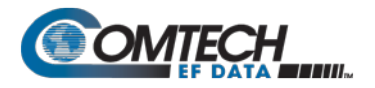

# **6.3.2.4.6 (CONFIG: Rx) Frq (Frequency)**

**Rx IF Freq:1156.3456 MHz (◄ ►,▲ ▼,ENT)**

To edit the Receive IF Frequency, use the ◄ ► arrow keys to select a digit, and then use the ▲▼arrow keys to change that digit. Press **ENTER**.

**For the CDM/R-570ALonly:** The valid range of frequencies is from **950** to **2250 MHz**, in steps of 100 Hz.

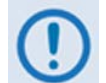

**If the Rx IF Frequency is set above 2000 MHz, and you then set the modem to CDM-570 Compatible Mode, the Rx IF Frequency will be reset to 1201 MHz. Be sure to reconfigure your Tx IF Frequency as needed.** 

Note that, if using the **CONFIG: ODULNB** menus and you select an **LNB** frequency other than zero and define whether the mix is high-side or low-side, the display changes to include the calculated Transmit RF frequency of the modem/LNB combination. Also, note that as you edit **Rx IF** frequency, the RF frequency updates automatically:

**Rx IF Freq:1156.3456 MHz RF=14156.3456(◄ ►,▲ ▼,ENT)**

**For the CDM-570A only:** The range of frequencies permitted is from **50** to **90** MHz and from **100**  to **180** MHz, in steps of 100 Hz, as this example shows (note that the modem displays leading zeros to maintain compatibility with the L-Band firmware):

```
Rx IF Freq:0075.9876 MHz
               (◄ ►,▲ ▼,ENT)
```
# **6.3.2.4.7 (CONFIG: Rx) Acq (Acquisition Range)**

**Demod Acquisition Range: +/- 010 kHz (▲ ▼,ENTER)**

The Demod Acquisition Range determines the amount of frequency uncertainty the demodulator will search over in order to find and lock to an incoming carrier.

To edit the search range value, use the  $\blacktriangleleft \blacktriangleright$  arrow keys to select a digit, and then use the ▲▼arrow keys to change that digit. Press **ENTER**.

**For the CDM-570AL,** the range varies according to the symbol rate:

- From  $±1$  kHz to  $±32$  kHz for rates less than or equal to 625 ksymbols/sec.
- From ±1 kHz to ±200 kHz for rates greater than 625 ksymbols/sec.

**For the CDM-570A, the range is from**  $\pm$ **1 kHz to**  $\pm$ **32 kHz.** 

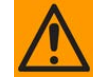

**CAUTION MUST BE EXCERCISED at low data rates where the acquisition range is greater than the symbol rate of the desired carrier. In this situation, you could inadvertently acquire lock on an adjacent (and hence undesired) carrier if that carrier has identical characteristics (modulation, FEC, code rate, data rate, etc.) to the carrier of interest.**

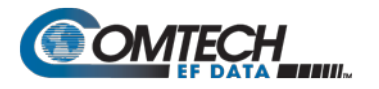

# **6.3.2.4.8 (CONFIG: Rx) Descram (Descrambling)**

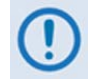

**IMPORTANT NOTE – All selections are always viewable. If a Hardware or FAST option is either uninstalled or invalid, the cursor will skip past the unavailable choice.**

```
Descrambling: Default-On
IESS-315-On Off (◄ ►,ENT)
```
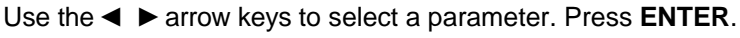

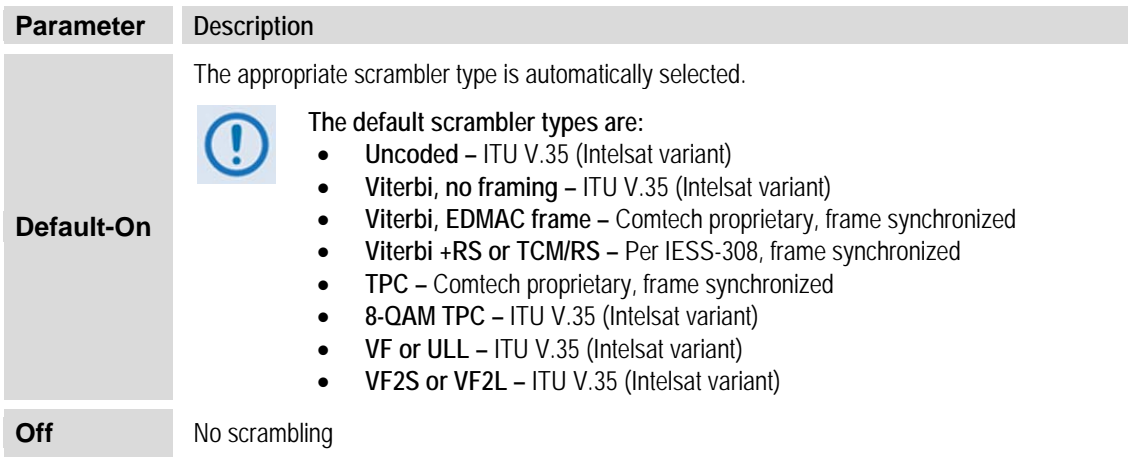

**NOTE:** In legacy CDM-570 Compatible mode, IESS-315 is not available for all FEC types. However, in CDM-570A mode, IESS-315 is a permitted choice for all FEC types. When IESS-315 is selected, the ITU V.35 scrambler specified in IESS-315 takes priority over all "Default-On" scramblers and is used instead. Therefore, for many operating modes, the two scrambler selections are redundant.

When using Carrier-in-Carrier, the IESS-315 (V.35) scrambler is the only permitted choice.

# **6.3.2.4.9 (CONFIG: Rx) Buf (Buffer)**

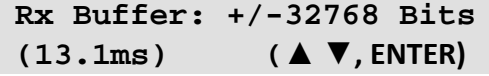

When you select a value other than **Disabled**, this enables the Plesiochronous/Doppler Buffer, set to its selected size as per the preceding example. The available size selections, in bits, are **(+/-)00128**, **00256**, **00512**, **01024**, **02048**, **04096, 08192**, **16384**, or **32768**.

While it is only possible to select the size in bits, the corresponding total buffer size displays in ms (which varies in inverse proportion to the data rate). Use the ▲▼arrow keys to select the desired bit size. Press **ENTER**.

The buffer's input is the signal from the satellite, with any clock offsets and jitter.

The buffer's output is derived from the local TRANSMIT clock. In this way, the receive data is perfectly synchronous with this local clock.

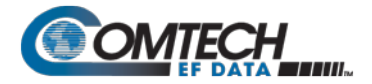

The modem can operate with independent receive and transmit data rates. Even in this configuration, where Rx data rate < > Tx data rate, the buffer's output clock is phase locked to the transmit clock.

When you select **Disabled**, this disables the Plesiochronous/Doppler Buffer:

```
Rx Buffer: Disabled (Loop
Timing Mode)(▲ ▼, ENTER)
```
The modem then derives the receive clock from the satellite signal, and is therefore subject to clock offsets relative to the local transmit clock. This is due, in part, to the originating clock being slightly different from the local clock (a so-called **plesiochronous** offset), and to the motion of the satellite (a **Doppler** offset).

## **6.3.2.4.10 (CONFIG: Rx) Inv (Inversion Functions)**

**Rx Inversion functions: Spectrum Data Clock**

Use the ◄ ► arrow keys to select **Spectrum**, **Data**, or **Clock**. Press **ENTER**. Typical for each screen, use the ◄ ► arrow keys to select **Normal** or **Inverted**. Press **ENTER**.

**(CONFIG: Rx) Rx Inversion functions: Spectrum**

**Rx Spectrum: Normal Inverted (◄ ►,ENTER)**

**(CONFIG: Rx) Rx Inversion functions: Data**

**Rx Data Sense: Normal Inverted (◄ ►,ENTER)**

**(CONFIG: Rx) Rx Inversion functions: Clock**

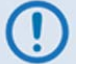

**This feature is UNAVAILABLE when operating in CDM-570 Compatible Mode. See Section [6.2](#page-120-0) for further information.**

**Rx Data Sense: Normal Inverted (◄ ►,ENTER)**

## **6.3.2.4.11 (CONFIG: Rx) Eb/No**

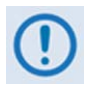

**The VersaFEC ACM (IP-ACM) or VersaFEC-2 ACM (V2-ACM) change the (CONFIG: Rx) Eb/No to (CONFIG:Rx) SNR when active. Refer to Section [6.3.2.4.12](#page-150-0) for details.**

```
Eb/No Alarm Point:
 02.0 dB (◄ ►,▲ ▼,ENTER)
```
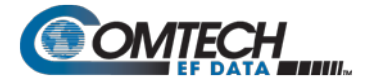

You may define an alarm point value where, if the  $E<sub>b</sub>/N<sub>0</sub>$  falls below this value, the modem generates a receive traffic fault.

The valid range of values is from **0.1** to **16.0** dB.

To edit the  $E_b/N_0$  Alarm Point, use the  $\blacktriangleleft \blacktriangleright$  arrow keys to select a digit, and then use the ▲▼arrow keys to change that digit. Press **ENTER**.

When either ACM mode is active, the **CONFIG:Rx** menu changes the  $E_p/N_0$  option to **SNR**.

## <span id="page-150-0"></span>**6.3.2.4.12 (CONFIG: Rx) SNR (IP-ACM (VersaFEC ACM) or V2-ACM (VersaFEC-2 ACM) Modes Only)**

```
SNR Alarm Point:
02.0 dB (◄ ►,▲ ▼,ENT)
```
When either ACM mode is active, the **CONFIG:Rx** menu changes the  $E_bN_0$  option to **SNR**.

Edit the SNR Alarm Point by using the ◄ ► arrow keys to select a digit, and then use the ▲▼ arrow keys to change that digit. The allowable range is from 00.1 to 16.0 dB. Press **ENTER**.

## **6.3.2.4.13 (Config: Rx) α (Rx Alpha Filter Rolloff Factor)**

```
Rxα: .35 .12
                   (◄ ►,ENT)
```
Use the ◄ ► arrow keys to select an Rx Alpha Filter Rolloff Factor (Rxα) of **.35** or **.12**. Press **ENTER**.

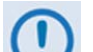

• **.35 is the default Rx Alpha Filter Rolloff Factor (Rxα).**

- **Set the Rxα to .35 when the Txα of the received signal is 0.25 or 0.35.**
- **Set the Rxα to .12 when the Txα of the received signal is .05, .10, .15, or .20.**
- **When operating in CDM-570 Compatible Mode, the Rxα is fixed to the default value of .35. Selection of this feature and its options becomes disabled and unavailable. See Section [6.2](#page-120-0) for further information.**

#### 6.3.2.5 **CONFIG: CEx (G.703 Clock Extension)**

```
G703 Clock Extend: None
TxLock RxEnable (◄ ►,ENT)
```
Use the ◄ ► arrow keys to select **None**, **TxLock**, or **RxEnable**. Press **ENTER.** When you select **TxLock** or **RxEnable**, the modem displays the following submenu:

```
Clk Extend Interface: T1
E1Bal E1Unbal (◄ ►,ENTER)
```
Use the ◄ ► arrow keys to select **T1**, **E1Bal**, or **E1Unbal** as the G.703 Clock Extension interface. Press **ENTER**.

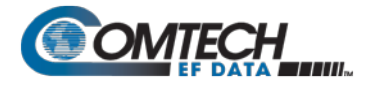

## 6.3.2.6 **CONFIG: Frame (Framing Mode)**

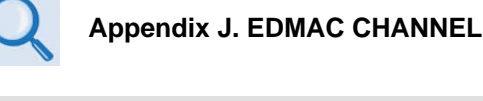

```
Framing Mode: Unframed 
EDMAC EDMAC-2 (◄ ►,ENT)
```
Use the ◄ ► arrow keys to select a parameter. Press **ENTER**.

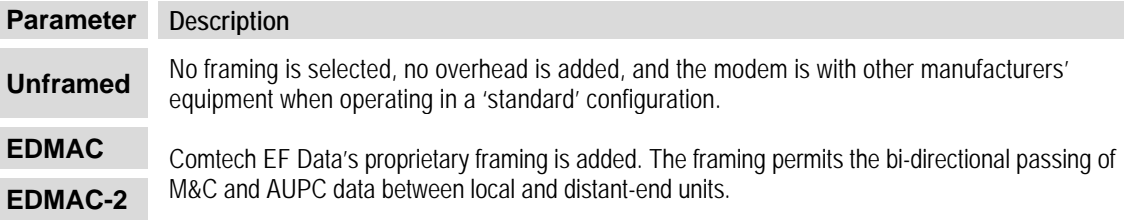

## **6.3.2.6.1 (CONFIG: Framing Mode) EDMAC or EDMAC-2**

**EDMAC** is backward compatible with the CDM-500, CDM-550/T, CDM-570/570L, and CDM-600/L modems. **EDMAC-2** is a reduced overhead version of EDMAC. While it is not completely backward compatible with the modems mentioned here, it is backward compatible in some modes (for example, in TPC BPSK modes and at rates above 2.048 Mbps).

When you select **EDMAC** or **EDMAC-2**, the modem displays the following submenu:

```
Framing mix: AUPC-Only
AUPC+EDMAC (◄ ►,ENTER)
```
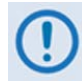

**When you enable EDMAC or EDMAC-2 framing, the modem automatically enables AUPC but the specific EDMAC feature (passing M&C data from a local to a distant-end unit) requires further configuration.**

Use the ◄ ► arrow keys to select **AUPC-Only** or **AUPC+EDMAC**. Press **ENTER**.

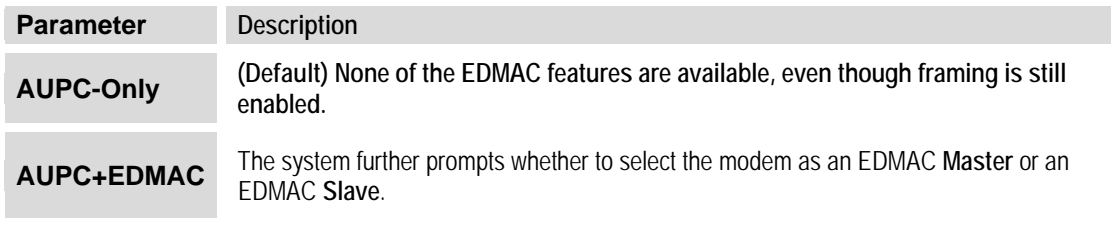

**(CONFIG: Framing Mode) EDMAC or EDMAC-2: AUPC+EDMAC**

```
EDMAC Mode: 
Master Slave (◄ ►,ENTER)
```
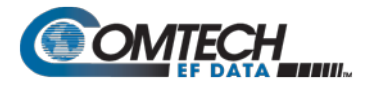

#### Use the ◄ ► arrow keys to select **Master** or **Slave**. Press **ENTER.**

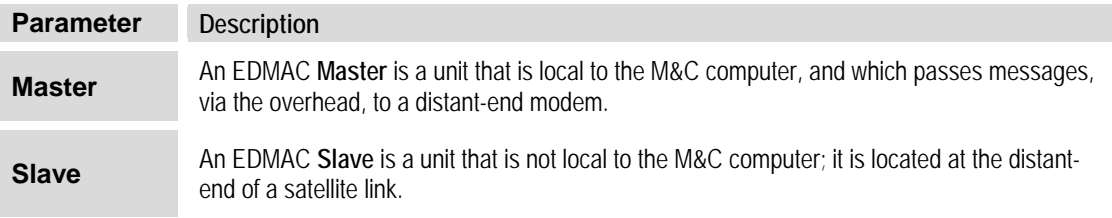

## **(CONFIG: Framing Mode) EDMAC or EDMAC-2: AUPC+EDMAC → Master**

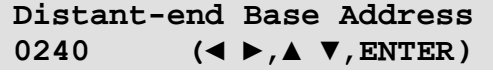

The valid range of addresses is from **0010** to **9990**, in increments of 10 only.

To edit the address of the distant-end modem to which this unit will pass messages, use the < ► arrow keys to select a digit, and then use the ▲ ▼ arrow keys to change that digit. Press **ENTER**.

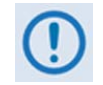

**You may not edit the last digit of the address; this is implemented so that a single Master may pass messages for up to 10 devices at the distant end.** 

#### **(CONFIG: Framing Mode) EDMAC or EDMAC-2: AUPC+EDMAC → Slave**

**Address of this Slave Unit: 0241 (◄ ►,▲ ▼,ENT)**

The valid range of addresses is from **1** to **9999**, although 'base 10' values are automatically skipped.

To edit the address of this Slave unit, use the ◄ ► arrow keys to select a digit, and then use the ▲▼arrow keys to change that digit. Press **ENTER**.

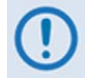

**The Slave EDMAC address always ends in '1'. Keep in mind that this is a unit that is intended for location at the distant-end of a link, and is therefore under the control of a Master at the other end. This is the equivalent of putting the modem into Remote Control mode; no local control is possible.**

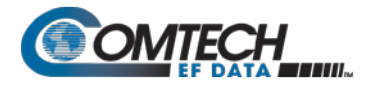

#### 6.3.2.7 **CONFIG: TI (Data Traffic Interface)**

**Data Intf: RS422 IP V.35 RS232 G703 IP-ACM V2-ACM**

Use the ◄ ► arrow keys to select a parameter. Press **ENTER**.

# **6.3.2.7.1 (CONFIG: TI) RS422 or V.35 or RS232**

```
RTS/CTS Operation: (▲ ▼) 
RTS/CTS Loop, No Action
```
For **RS422**, **V.35**, or **RS232**, the modem displays this typical submenu. Use the ▲▼arrow keys to select an option. Press **ENTER**.

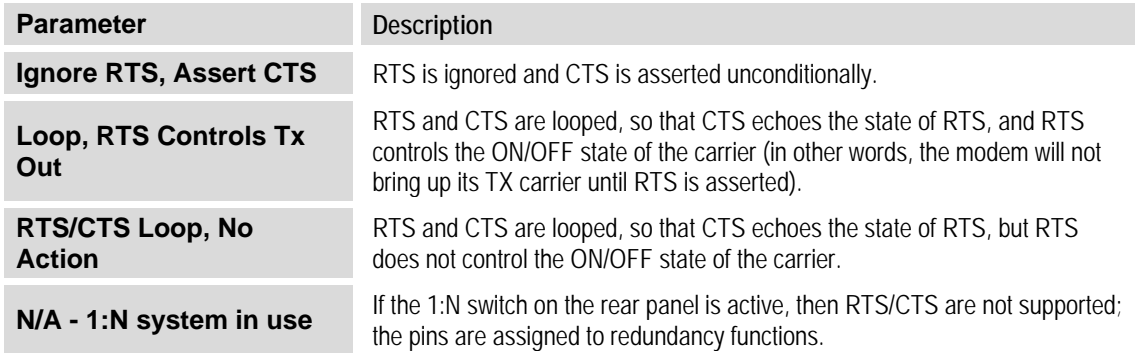

# **6.3.2.7.2 (CONFIG: TI) IP**

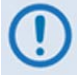

**This selection is functional only when the optional Packet Processor is installed.**

Select **IP** to toggle the optional Packet Processor operation. Once you select IP, the modem returns you to the **SELECT: Config** menu branch.

# **6.3.2.7.3 (CONFIG: TI) G.703**

**G.703 is not available when in IP mode.**

**G.703 Type: T1 E1-Bal E1-Unbal(◄ ►,ENT)**

Use the ◄ ► arrow keys to select **T1**, **E1-Bal**, or **E1-Unbal**. Press **ENTER**.

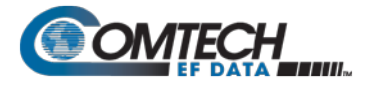

# **(CONFIG: TI) G703 T1**

**T1 Configuration: Length Line-Code (◄ ►,ENTER)**

Use the ◄ ► arrow keys to select **Length** or **Line Code**. Press **ENTER**.

#### **(CONFIG: TI) G.703: T1 Length**

```
T1 Line Length: 
000-133 feet (▲ ▼,ENTER)
```
The valid length spans, in feet, are **0-133**, **133-266**, **266-399**, **399-533**, or **533-655**.

Use the **▲ ▼** arrow keys to select the desired span. Press **ENTER**.

#### **(CONFIG: TI) G.703: T1 Line-Code**

**T1 Line Code (B8ZS): On Off(AMI) (◄ ►,ENTER)**

Use the ◄ ► arrow keys to select **On** or **Off**. Press **ENTER**.

#### **(CONFIG: TI) G.703 E1-Bal or E1-Unbal**

**E1 Line Code (HDB3): On Off (◄ ►,ENTER)**

When you select **E1-Bal** or **E1-Unbal**, the modem displays this typical submenu.

Use the ◄ ► arrow keys to set operation as **On** or **Off**. Press **ENTER**.

## **6.3.2.7.4 IP-ACM (VersaFEC ACM)**

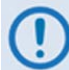

**This selection is functional only when the optional Packet Processor is installed.**

```
ACM:ModCod Unlock-Action
Target-SNR-Margin
```
Use the ◄ ► arrow keys to select a parameter. Press **ENTER**.

#### **(CONFIG: TI) IP-ACM ModCod**

```
Min ModCod:00 16QAM .488
Max ModCod:11 16QAM .853
```
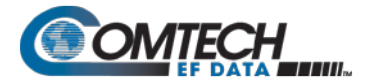

Use the  $\blacktriangleleft\blacktriangleright$  arrow keys to select the Min(imum) (on the top line) or Max(imum) ModCod range setting (on the bottom line). Then, use the ▲▼ arrow keys to define the range of ModCods (**00- 11**) over which the system will operate. Press **ENTER**.

ModCod **00** is BPSK Rate 0.488 (0.49 bps/Hz), while ModCod **11** is 16-QAM Rate 0.853 (3.41bps/Hz).

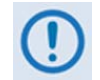

**If you wish to constrain the system to run at a fixed ModCod, set the Min and Max ModCod values to be equal.**

**The value of Max ModCod may be limited by other FAST codes installed. For example, suppose the 4100 ksps FAST option is installed, and the symbol rate set to 4100 ksps, the theoretical maximum data rate would be 14 Mbps at ModCod 11. However, if CnC is being used, with a 10 Mbps FAST limit the ACM Max ModCod will be limited to ModCod 7, or 9.6 Mbps.**

## **(CONFIG: TI) IP-ACM Unlock-Action**

```
Distant-end loses lock:
Go to Min Tx Modcod(▲ ▼)
```
Use this submenu to establish the desired action when the remote demod loses lock. This is important, as the ACM system depends on the feedback of the SNR metric from the remote demod to determine the optimum ModCod. Use the ▲▼ arrow keys to select **Go to min Tx ModCod** (recommended) or **Maintain Tx ModCod**. Press **ENTER**.

#### **(CONFIG: TI) IP-ACM Target-SNR-Margin**

**Target SNR Margin: 1.0 dB (0.0 – 4.5) (▲ ▼)**

Use the ▲▼ arrow keys to select a margin value from **0.0** to **4.5** dB, in 0.5 dB increments. Press **ENTER**.

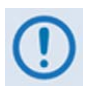

**The ACM system is designed to switch based on thresholds that correspond to a BER of 5 x 10-8 for each ModCod. However, in order to prevent oscillation around two ModCods at this exact value, 0.3 dB of hysteresis has been added.**

## **6.3.2.7.5 V2-ACM (VersaFEC-2 ACM)**

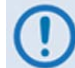

**This selection is functional only when the optional Packet Processor is installed.**

**ACM:ModCod Unlock-Action Target-SNR-Margin**

Use the ◄ ► arrow keys to select a parameter. Press **ENTER**.

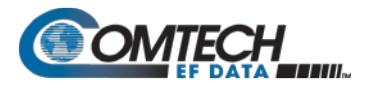

# **(CONFIG: TI) V2-ACM ModCod**

**Min ModCod:00 BPSK .489 Max ModCod:37 32ARY .879**

Use the ◀▶arrow keys to select the Min(imum) (on the top line) or Max(imum) ModCod range setting (on the bottom line). Then, use the **A** ▼ arrow keys to define the range of ModCods (**00-37**) over which the system will operate. Press **ENTER**.

The minimum setting for VF2S (VersaFEC-2 Short Block) and VF2L (VersaFEC-2 Long Block) is fixed at ModCod 00 (BPSK Rate 0.489 (0.49 bps/Hz)).

- For VF2S, the maximum selectable ModCod 35 is 32-ARY Rate 0.831 (4.153 bps/Hz)
- For VF2L, the maximum selectable ModCod 37 is 32-ARY Rate 0.879 (4.397 bps/Hz)

Press **ENTER**.

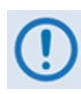

**If you wish to constrain the system to run at a fixed ModCod, set the Min and Max ModCod values to be equal.**

**The value of Max ModCod may be limited by other FAST codes installed.**

# **(CONFIG: TI) V2-ACM Unlock-Action**

This screen is *read-only*. Press **ENTER** or **CLEAR** to return to the previous menu.

```
Distant-end loses lock:
Go to Min Tx Modcod(▲ ▼)
```
# **(CONFIG: TI) V2-ACM Target-SNR-Margin**

```
Target SNR Margin:
1.0 dB (0.0 – 4.5) (▲ ▼)
```
Use the ▲▼ arrow keys to select a margin value from **0.0** to **4.5** dB, in 0.5 dB increments. Press **ENTER**.

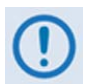

**The ACM system is designed to switch based on thresholds that correspond to a BER of 5 x 10-8 for each ModCod. However, in order to prevent oscillation around two ModCods at this exact value, 0.3 dB of hysteresis has been added.**

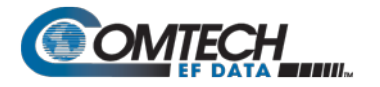

# 6.3.2.8 **CONFIG: Ref (Reference)**

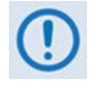

- **1. IMPORTANT NOTE – The modem can accept an externally supplied frequency reference via the rear panel BNC connector. Rather than bypassing the internal reference and substituting the external signal, the modem instead uses the internal reference in a low-bandwidth (~ 2 Hz) phase-locked loop (PLL), so the modem actually phase locks to the reference external signal. There are distinct advantages to this scheme:**
	- **This scheme permits hitless switching between the operation of internal and external reference. There are no sudden discontinuities of frequency and phase in the transmitted carrier.**
	- **Due to the very low bandwidth of the PLL, this scheme permits the external reference to employ an inferior phase noise characteristic instead of the internal reference of the modem. The narrow loop essentially 'cleans up' the external signal. This is particularly important if you use the CDM/R-570ALto supply a 10MHz reference to a BUC or LNB.**
- **2. If Internal+O/P is your active Frequency Reference setting, and you then set the modem to CDM-570 Compatible Mode, the modem will reset this feature to Internal 10 MHz. Reconfigure your setting as needed. See Sect. [6.2](#page-120-0) for further information.**

Use the ▲▼arrow keys to select **Internal+O/P, Internal 10 MHz**, **External 01 MHz**, **External 02 MHz**, **External 05 MHz**, or **External 10 MHz**. Press **ENTER**.

Examples include:

**Frequency Reference: Internal 10 MHz(▲ ▼,ENT)**

**Frequency Reference: Internal+O/P (▲ ▼,ENT)**

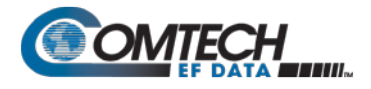

#### 6.3.2.9 **CONFIG: Msk (Alarm Masking)**

```
 CDM/R-570AL(L-Band) unit: CDM-570A (70/140 MHz) unit:
```
**Alarm Mask: Transmit Receive Ref BUC LNB (◄ ►)**

**Alarm Mask: Transmit Receive Ref (◄ ►)**

Use the ◄ ► arrow keys to select **Transmit**, **Receive**, **Ref**, **BUC** (CDM/R-570ALonly), or **LNB** (CDM/R-570ALonly). Press **ENTER**.

#### **6.3.2.9.1 (CONFIG: Alarm Mask) Transmit**

```
Tx Alarm Mask: Tx-FIFO 
G703BPV TxAIS G703LOS ◄ ►
```
Use the ◄ ► arrow keys to select a parameter. Press **ENTER**.

Each choice displays a submenu similar to the **TX-FIFO** submenu:

```
Tx-FIFO Alarm: 
Active Masked (◄ ►,ENT)
```
Typical for each Tx Alarm submenu, use the ◄ ► arrow keys to select **Active** or **Masked**. Press **ENTER**.

When you select **Masked**, the modem generates no alarm. When you select **Active**, the modem generates a fault. For example, for the preceding TX-FIFO Tx Alarm Mask, with the mask set to **Active** the modem generates a Transmit Traffic fault whenever the transmitter sees that the Transmit FIFO has slipped.

#### **6.3.2.9.2 (CONFIG: Alarm Mask) Receive**

```
Rx Alarm Mask: AGC Eb/No
Rx-AIS Buffer (◄ ►,ENT)
```
Use the ◄ ► arrow keys to select **AGC**, **Eb/N0**, **Rx-AIS**, or **Buffer**. Press **ENTER.** Each choice displays a submenu similar to the **AGC** submenu:

```
AGC Alarm: 
Active Masked (◄ ►,ENT)
```
Typical for each Rx Alarm submenu, use the ◄ ► arrow keys to select **Active** or **Masked**. Press **ENTER**.

When you select **Masked**, the modem generates no alarm. When you select **Active**, the modem generates a fault. For example, for the preceding AGC Alarm Mask, with the mask set to **Active** the modem generates a Receive Traffic fault whenever the demodulator sees that the composite input level being applied causes compression in the IF stages, and consequently degrades the performance of the demodulator.

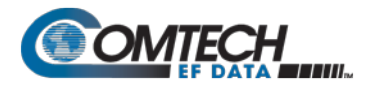

# **6.3.2.9.3 (CONFIG: Alarm Mask) Ref**

**Reference Alarm: Active Masked (◄ ►,ENT)**

Use the ◄ ► arrow keys to select **Active** or **Masked**. Press **ENTER**.

When you select **Active**, the modem generates a Transmit Traffic fault whenever it sees that:

- External Reference is selected, and
- There is no signal activity at the External Reference port.

When you select **Masked**, the modem generates no alarm.

# **6.3.2.9.4 (CONFIG: Alarm Mask) BUC (CDM/R-570AL L-Band Units ONLY)**

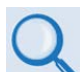

**See Chapter 10. CDM-570A/570AL ODU (TRANSCEIVER, BUC, LNB) M&C OPERATIONS for complete details about using this modem-specific menu branch.**

**BUC Alarm:**  Masked (◀ ►, ENT)

Use the ◄ ► arrow keys to set the alarm as **Active or Masked** for the BUC, if connected.

## **6.3.2.9.5 (CONFIG: Alarm Mask) LNB (CDM/R-570AL L-Band Units ONLY)**

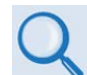

**See Chapter 10. CDM-570A/570AL ODU (TRANSCEIVER, BUC, LNB) M&C OPERATIONS for complete details about using this modem-specific menu branch.**

**LNB Alarm: Active Masked (◄ ►,ENT)**

Use the ◄ ► arrow keys to set the alarm as **Active or Masked** for the LNB, if connected.

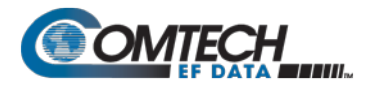

#### 6.3.2.10 **CONFIG: CnC**

- **1. CnC operation requires that you purchase one of several available FAST options to provide capability to a maximum of 10.239 Mbps.**
- **2. This feature is UNAVAILABLE when operating in CDM-570 Compatible Mode. See Sect. [6.2](#page-120-0) for further information.**
	- **Appendix G. DoubleTalk Carrier-in-Carrier OPTION**
		- **For more information about purchasing FAST options:** o **Sect. 6.2.8 SELECT: FAST menus**
			- Sect. 1.3.10 Fully Accessible System Topology (FAST)
			- o **Chapter 5. FAST ACTIVATION PROCEDURE**

**CnC: Mode Freq-Offset Search-Delay (◄ ►,ENTER)**

Use the ◄ ► arrow keys to select a parameter. Press **ENTER**.

## **6.3.2.10.1 (CONFIG: CnC) Mode**

**CDM/R-570AL unit: CDM-570A unit: CnC Mode: Off On APC**

**Action (◄ ►,ENTER)**

**Mode: Off**

**For either unit:** the available CnC mode selections are:

- 
- 
- 
- -
	- **APC,Side-A,Ka-Band APC,Side-B,Ka-Band**
- **Off APC,Side-A,C-Band APC,Side-B,C-Band**
- **On (normal) APC,Side-A,X-Band APC,Side-B,X-Band**
	- **APC,Side-A,Ku-Band APC,Side-B,Ku-Band**
		-

**For the CDM/R-570AL only:** Use the ◄ ► arrow keys to select CnC Mode as **Off** or **On**. (For CnC-APC controls, select **APC**.)

**For the CDM-570A only:** Use the ▲▼arrow keys to select CnC Mode as **Off** or **On**. (Continued use of the ▲▼arrow keys entails selection of CnC-APC controls.) Press **ENTER**.

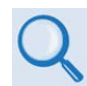

**See Sect. G.6 Carrier-in-Carrier Automatic Power Control (CnC-APC) in Appendix G. DoubleTalk Carrier-in-Carrier OPTION for complete details about, and setup of, the CnC-APC feature.**

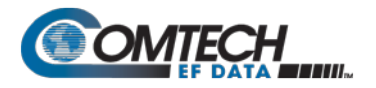

# **6.3.2.10.2 (CONFIG: CnC) Freq-Offset**

```
CnC Freq-Offset Range:
+/- 010 kHz
```
Use this menu to **ENTER** the maximum expected frequency offset between the outbound interferer and the desired inbound. It normally corresponds to the demod acquisition range. Use the ▲▼arrow keys to edit the CnC Frequency Offset value. Press **ENTER**.

This range is pre-calculated. The Rx symbol rate determines the CnC Frequency Offset:

- From 16 to 64 ksymbols/sec (ksps): ±1 to the symbol rate (ksps/2)
- 64 ksps and above: ±1 to 32kHz
- **NOTE:** CnC operation with symmetrical links requires the Symbol Rate to be offset by 0.1% or higher on one of the links when the IP Data Interface is selected.

## **6.3.2.10.3 (CONFIG: CnC) Search-Delay**

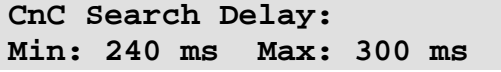

To reduce the time taken for the CnC algorithm to converge, you may apply restrictions to the range of delay used by the search. During initial link testing, you should set the delay to a minimum of 240 ms and a maximum of 300 ms. Once CnC has found the exact delay, the value can be further reduced but care should be taken to allow sufficient range to accommodate changes in path delay due to Doppler.

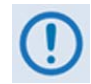

**If bench-testing CnC with two units in a back-to-back configuration, you should set the minimum delay to 0 ms, and the maximum delay to 20 ms. This takes into account the lack of satellite delay.**

To edit the **Min** or **Max** delay, use the ◄ ► arrow keys to select a digit, and then use the ▲▼arrow keys to change that digit. Press **ENTER**.

#### 6.3.2.11 **CONFIG: ODU (CDM/R-570AL L-Band Units ONLY)**

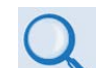

**See Chapter 10. CDM-570A/570AL ODU (TRANSCEIVER, BUC, LNB) M&C OPERATIONS for complete details about using this modem-specific menu branch.**

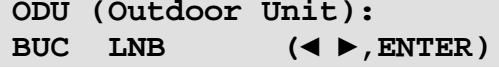

Use the ◄ ► arrow keys to configure a BUC or LNB, if connected.

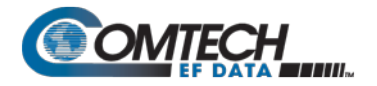

#### 6.3.3 **SELECT: Monitor**

**MONITOR: Alarms Rx ACM Event Stats AUPC CnC ODU**

Use the ◄ ► arrow keys to select a parameter (ODU is available only with the CDM-570AL). Press **ENTER**.

#### 6.3.3.1 **MONITOR: Alarms**

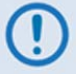

**IMPORTANT NOTE – The CDM/R-570ALuses a system of Fault Prioritization, where the modem will display only the highest priority fault in a designated category. This cuts down significantly on unwanted and irrelevant fault reporting.**

**For example, if the demodulator is unlocked, then it is irrelevant if there are other Rx faults present. However, if the demodulator then locks while a lowerpriority fault is present, then the modem will display that fault. This also applies for faults reported via remote control.** 

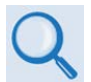

**For CDM/R-570ALunits with ODUs, see Chapter 10. CDM-570A/570AL ODU (TRANSCEIVER, BUC, LNB) M&C OPERATIONS for details on selecting this submenu and the listing of prioritized ODU faults.**

**Live Alarms:Unit Receive Transmit ODU (◄ ►,ENTER)**

For 70/140 MHz or L-Band modems without ODUs, use the ◄ ► arrow keys to select **Unit**, **Receive**, or **Transmit**. Press **ENTER**.

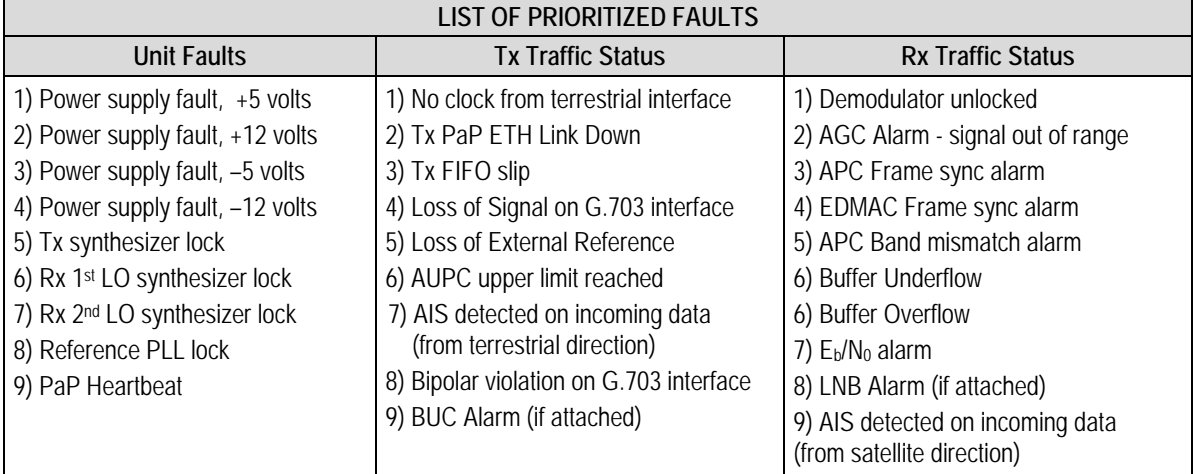

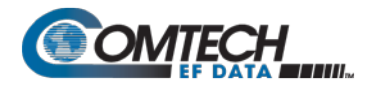

## **6.3.3.1.1 (MONITOR: Live Alarms) Unit**

**Unit Fault: -12 Volt PSU is Under-Voltage (ENT)**

This screen displays Unit Faults. If none are present, it displays '**None**'. Press **ENTER** to return to the previous menu.

## **6.3.3.1.2 (MONITOR: Live Alarms) Receive (Receive Traffic Status)**

```
Rx Traffic: AGC Alarm -
Reduce Input level (ENT)
```
This screen displays Receive Traffic Faults. If none are present, it displays '**None**'. Press **ENTER** to return to the previous menu.

## **6.3.3.1.3 (MONITOR: Live Alarms) Transmit (Transmit Traffic Status)**

**Tx Traffic: No Tx Clock from Terrestrial (ENT)**

This screen displays Transmit Traffic Faults. If none are present, it displays '**None**'. Press **ENTER** to return to the previous menu.

#### 6.3.3.2 **MONITOR: Rx**

**EbNo>16.0dB BER=0.0E-9 ΔF=0.0k Buf=50 RSL=-42**

With VersaFEC ACM (IP-ACM) or VersaFEC-2 ACM (V2-ACM) mode active:

**SNR=22.0dB BER=0.0E-9 ΔF=+0.0k Buf=50 RSL=-49**

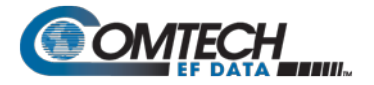

If the demodulator is **locked**, information displays as follows:

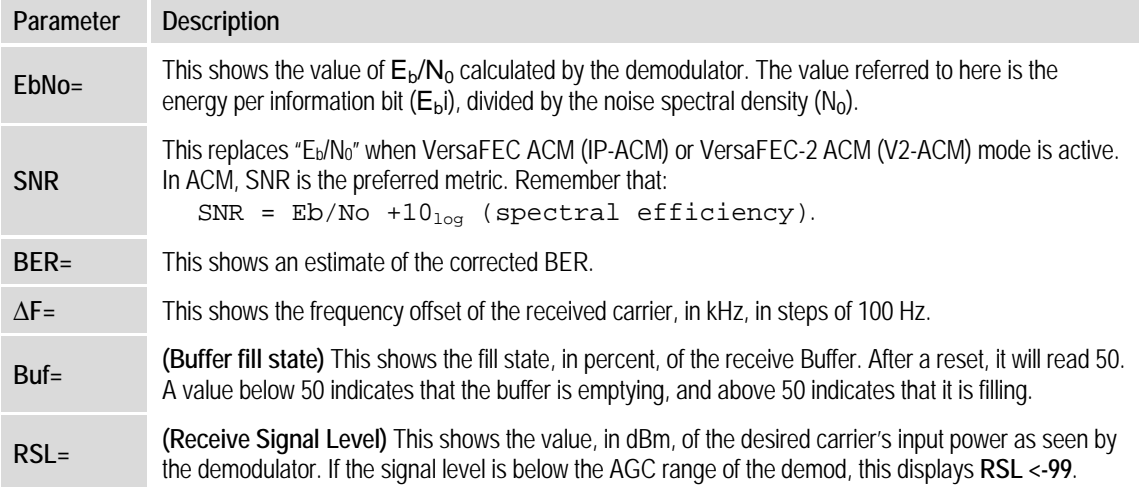

Otherwise, if the demodulator is **not locked**, the message **'Demod: Not Locked**' displays, but the screen continues to display the receive signal level, as this example shows:

 **Demod: Not Locked RSL=-64**

Press **ENTER** or **CLEAR** to return to the previous menu.

## 6.3.3.3 **Monitor: ACM**

**This screen is viewable only when the optional Packet Processor is installed.**

```
TMC00 BP.489 RmSNR=99.9
RMC00 BP.489 LcSNR=99.9
```
This **read-only** screen displays the active VersaFEC ACM (**IP-ACM)** or VersaFEC-2 ACM (**V2-ACM)** mode information, as follows:

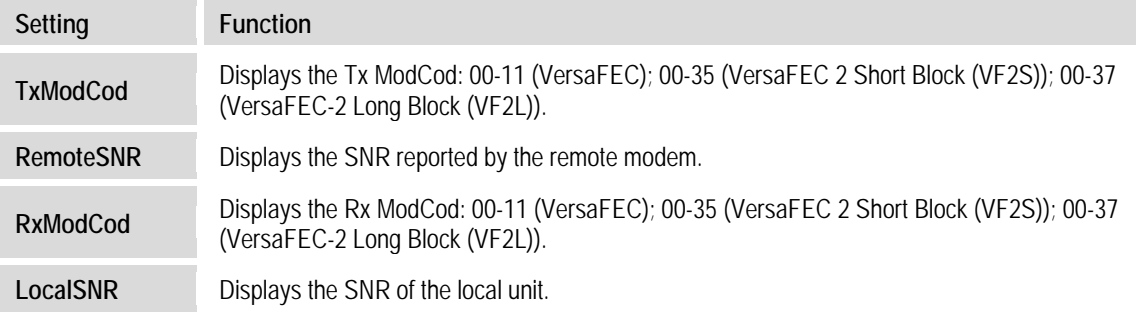

When you attempt to access this display when the modem is not in VersaFEC ACM (IP-ACM) or VersaFEC-2 ACM (V2-ACM) mode, the following message appears:

#### **ACM Parameter is not avail**

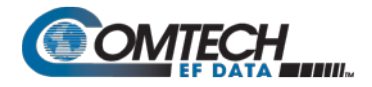

## 6.3.3.4 **MONITOR: Event (Stored Events)**

```
Stored Events: View 
Clear-All (◄ ►,ENTER)
```
Use the ◄ ► arrow keys to select **View** or **Clear-All**. Press **ENTER**.

#### **6.3.3.4.1 (MONITOR: Stored Events) View**

```
Log23: 30/11/02 10:37:32
Fault - Demod Lock (▲ ▼)
```
When a fault condition occurs, the modem date- and time-stamps the fault, and enters it into the Stored Events Log. The modem also records when the fault condition clears, as this example shows:

```
Log240:30/11/97 10:37:35
Clear – Demod Lock(▲ ▼)
```
The Stored Events Log stores up to 255 events. Use the ▲ ▼ arrow keys to browse through the available entries. Press **ENTER** or **CLEAR** to return to the previous menu.

## **6.3.3.4.2 (MONITOR: Stored Events) Clear-All**

```
Clear all Stored Events?
No Yes (▲ ▼, ENTER)
```
Use the ▲▼arrow keys to select **No** or **Yes**. Press **ENTER**. When you select **Yes**, the modem clears the event log and returns you to the previous menu. However, if a fault persists, the modem re-stamps the fault and generates a new log entry.

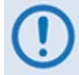

**In accordance with European convention, the date appears in DAY-MONTH-YEAR format.**

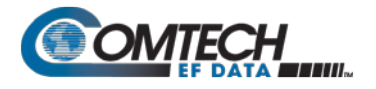

#### 6.3.3.5 **MONITOR: Stats (Link Statistics)**

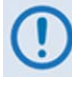

**If you change your operating mode between IP-ACM Mode and any mode other than IP-ACM Mode, Comtech EF Data recommends that you first execute Clear-All from the MONITOR: Stats screen before you attempt to retrieve any further statistics.**

```
Link Statistics: View 
Clear-All Config(◄ ►,ENT)
```
Use the ◄ ► arrow keys to select **View**, **Clear-All**, or **Config**. Press **ENTER**.

## **6.3.3.5.1 (MONITOR: Stats (Link Statistics)) View**

**Sta198:11/02/15 10:37:32 16.0, 16.0, 9.0, 9.0(▲ ▼)**

The Link Statistics Log stores up to 255 events. Typical for all operating modes, the **top line** indicates the log entry number, and the time and date of the entry. Use the ▲▼arrow keys to browse through the available entries. Press **ENTER** or **CLEAR** to return to the previous menu.

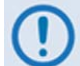

**In accordance with European convention, the date appears in DAY-MONTH-YEAR format.**

#### **In any operating mode other than VersaFEC ACM (IP-ACM) / VersaFEC-2 ACM (V2-ACM) Mode:**

The **bottom line** shows the measured and recorded statistics data: Minimum E<sub>b</sub>/N<sub>0</sub>. Average  $E_b/N_{0}$ ; Maximum TPLI; and Average TPLI.

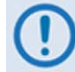

**TPLI = Transmit Power Level Increase – you must enable AUPC to review TPLI.**

The meaning and format of the numbers is as follows:

Once you define a measurement interval (see **MONITOR: Stats**  $\rightarrow$  **Config**), the modem observes  $E_b/N_0$  and TPLI at a once-per-second rate during this interval. At the end of the interval, the modem calculates and records the average  $E<sub>b</sub>/N<sub>0</sub>$  and the minimum value seen during the interval. Similarly, the modem calculates the TPLI along with the highest value seen during the interval.

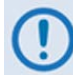

**If the demod loses lock during the measurement interval, the minimum Eb/N0 shows 'Loss' rather than indicates a value. However, the average value (while the demod was locked) will still be calculated and shown. If, on the other hand, you unlock the demodulator for the entire measurement**  interval, the average  $E_b/N_0$  will also show 'Loss'. (The display shows 'Loss, **Loss'.)**

• If the measured values are greater than or equal to 16.0 dB, the display shows '16.0'.

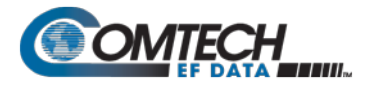

• When you do not enable AUPC, both maximum and average TPLI shows '0.0'.

#### **Examples: 08.0,13.5,2.5,1.8 means:**

Minimum  $E_b/N_0$  observed in the measurement interval = 8.0 dB Average  $E_b/N_0$  observed in the measurement interval = 13.5 dB Maximum TPLI observed in the measurement interval  $= 2.5$  dB Average TPLI observed in the measurement interval = 1.8 dB

**Loss,04.5,0.0,0.0 means:**

There was a loss of demod lock during the measurement interval Average  $E_b/N_0$  observed in the measurement interval = 4.5 dB Maximum TPLI observed in the measurement interval = AUPC disabled Average TPLI observed in the measurement interval = AUPC disabled

The presentation of statistics information varies slightly when in VersaFEC ACM (IP-ACM) or VersaFEC-2 ACM (V2-ACM) mode.

#### **In VersaFEC ACM (IP-ACM) mode:**

**Sta198:02/11/13 10:37:32 16.0,16.0,2,4,0,0 (▲ ▼)**

The **bottom line** calculates and then displays statistics data as follows:

#### **Example: 16.0,16.0,2,4,0,0 means:**

Minimum  $E_b/N_0$  observed in the measurement interval = 16.0 dB Average Eb/N0 observed in the measurement interval = 16.0 dB The  $Rx$  ModCod, in hex format, that was current when the entry was logged =  $2$ Maximum Rx ModCod, in hex format, during the measurement interval  $= 4$ Minimum Rx ModCod, in hex format, during the measurement interval  $= 0$ Number of Rx ModCod changes, in hex format, during the measurement interval  $= 0$ 

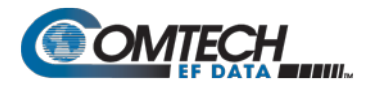

**In VersaFEC-2 ACM (V2-ACM) Mode:**

**Sta198:02/11/13 10:37:32 22.0, 22.0, 36, 00 (▲ ▼)**

The modem calculates and then displays, on the top line from left to right, statistics data as follows:

- **(22.0, 22.0)** First, the SNR is calculated: The *minimum* SNR value observed in the measurement interval is provided first, and then the *average* SNR observed value follows. The screen dislays 16.0 only if the measured values are ≥16.0 dB.
- **(37)** Maximum Rx ModCod, in decimal format, during the measurement interval.
- **(37)** Minimum Rx ModCod, in decimal format, during the measurement interval.

#### **6.3.3.5.2 (MONITOR: Stats (Link Statistics)) Clear-All**

**Clear all Stored Stats? No Yes (▲ ▼, ENTER)**

Use the ▲▼arrow keys to choose **No** or **Yes**. Press **ENTER**. When you select **Yes**, the modem clears the Link Statistics Log and returns you to the previous menu.

# **6.3.3.5.3 (MONITOR: Stats (Link Statistics)) Config (Configure)**

**Stats Logging Interval: Disabled (▲ ▼,ENTER)**

Valid logging interval settings (i.e., the time span, in minutes, over which the link statistics are measured) are **Disabled**, **10**, **20**, **30**, **40**, **50**, **60**, **70**, **80**, or **90**.

To select a logging interval the ▲▼arrow keys to select your desired interval setting. Press **ENTER**. Once set, the display reflects the selected interval:

**Stats Logging Interval: 30 minutes (▲ ▼,ENTER)**

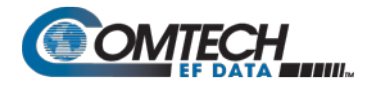

# 6.3.3.6 **MONITOR: AUPC**

#### **Appendix E. AUPC (AUTOMATIC UPLINK POWER CONTROL)**

When you select **AUPC** and the modem **is not** in 'Framed' or VersaFEC ACM (IP-ACM) mode, the modem displays the following message:

```
Warning! AUPC needs 
Frame Mode or IP-ACM
```
When you select **AUPC** and the modem is in 'Framed' mode, the screen appears as follows:

```
AUPC:Remote EbNo =Unlock
TX Power Increase =0.00dB
```
- The **top line** displays the value of  $E<sub>b</sub>/N<sub>0</sub>$  of the demodulator at the distant end of the satellite link. The  $E_b/N_0$  displays **Unlock** if the remote demod is unlocked.
- The **bottom line** shows how much the AUPC system has increased the output power. If you do not enable AUPC, the value of **Tx Power Increase** shows as 0.0 dB.

#### **For VersaFEC ACM (IP-ACM) modes only:**

```
AUPC:Modem is in IP-ACM
 TX Power Increase =0.0dB
```
**For VersaFEC-2 ACM (V2-ACM) modes only:**

**AUPC:Modem is in V2-ACM TX Power Increase =0.0dB**

- The **top line** message directs you to consult the **Monitor: ACM** menu for the Remote and Local SNR values that are available in place of Remote  $E<sub>b</sub>/N<sub>0</sub>$  data.
- The **bottom line** shows how much the AUPC system has increased the output power. If you do not enable AUPC, the value of **Tx Power Increase** shows as 0.0 dB.

Press **ENTER** or **CLEAR** to return to the previous menu.

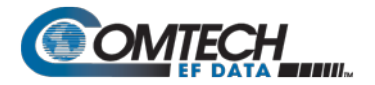

## 6.3.3.7 **MONITOR: CnC**

$$
\bigcirc \hspace{-3.5mm} \bigcirc \hspace{-3.5mm} \text{App}
$$

#### **Appendix G. DOUBLETALK CARRIER-IN-CARRIER OPTION**

When you select CnC and the demod is not locked, the modem displays the following message:

**CnC:**

 **Demod Not Locked**

When CnC is enabled and the demod is locked, the screen displays the CnC performance data. This *read-only* display updates once every second:

```
PR=+01.1dB PSDR=+01.1dB
ΔF=-002.3kHz Dly=249.6ms
```
# 6.3.3.8 **MONITOR: ODU (CDM/R-570AL L-Band Units ONLY)**

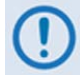

**See Chapter 10. CDM-570A/570AL ODU (TRANSCEIVER, BUC, LNB) M&C OPERATIONS for complete details about this modem-specific menu branch.**

**Outdoor Unit Monitor: BUC LNB (▲ ▼,ENTER)**

**For the CDM/R-570AL only:** Use this menu branch to monitor a BUC or LNB, if connected. Use the ▲▼arrow keys to select **BUC** or **LNB**. Press **ENTER** to continue or **CLEAR** to return to the previous menu.

# 6.3.4 **SELECT: TEST**

**TEST: Mode BERT**

Use the ◄ ► arrow keys to select **Mode** or **BERT**. Press **ENTER**.

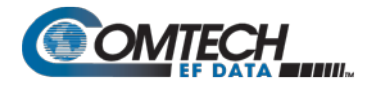

# 6.3.4.1 **TEST: Mode**

```
TEST: Norm IF↓ Dig↓ I/O↓
RF↓ Tx-CW Tx-1,0(◄ ►,ENT)
```
Use this menu branch to execute a variety of test modes. Use the ◄ ► arrow keys to select a Test Mode. Press **ENTER**.

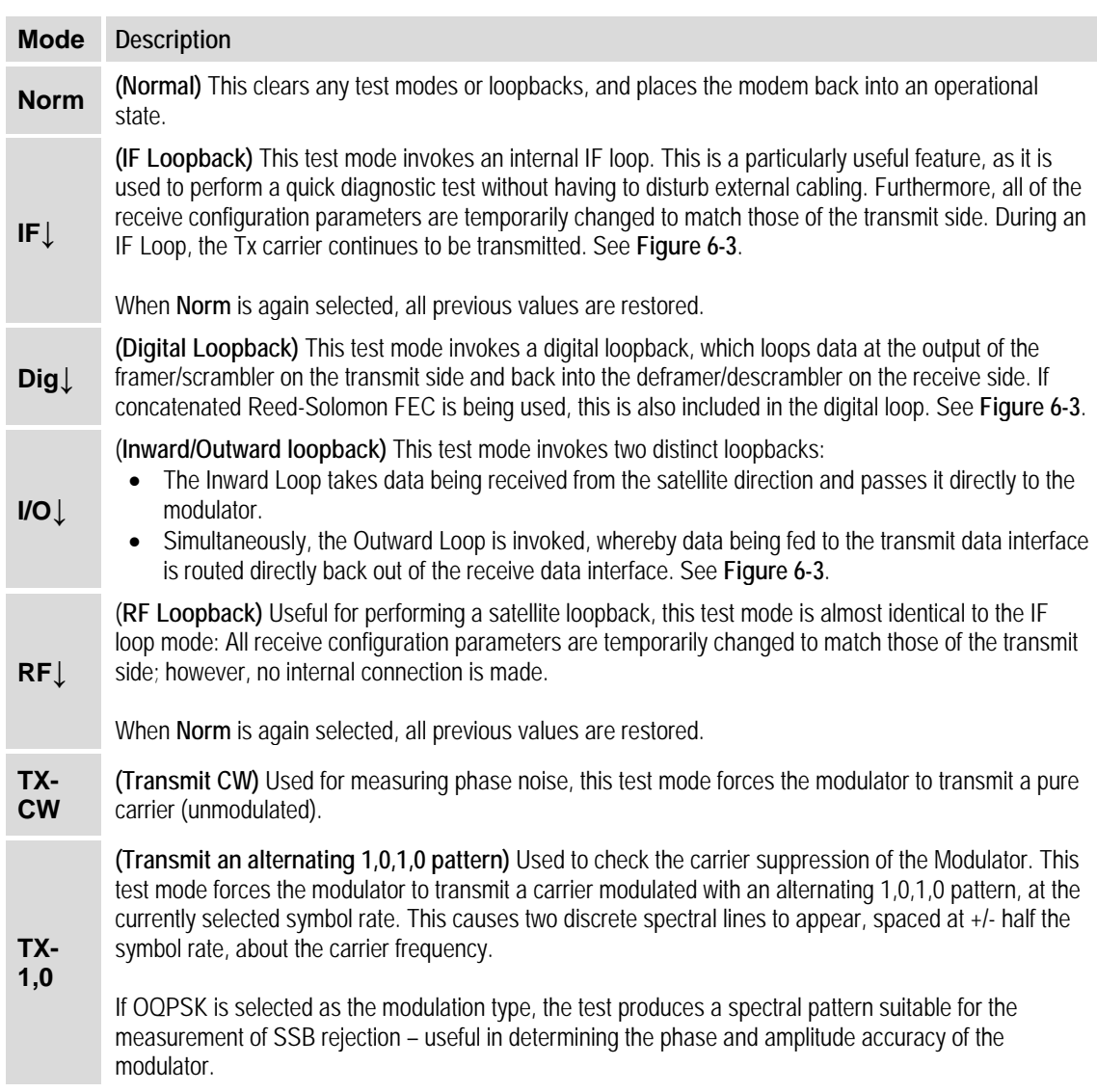

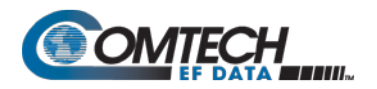

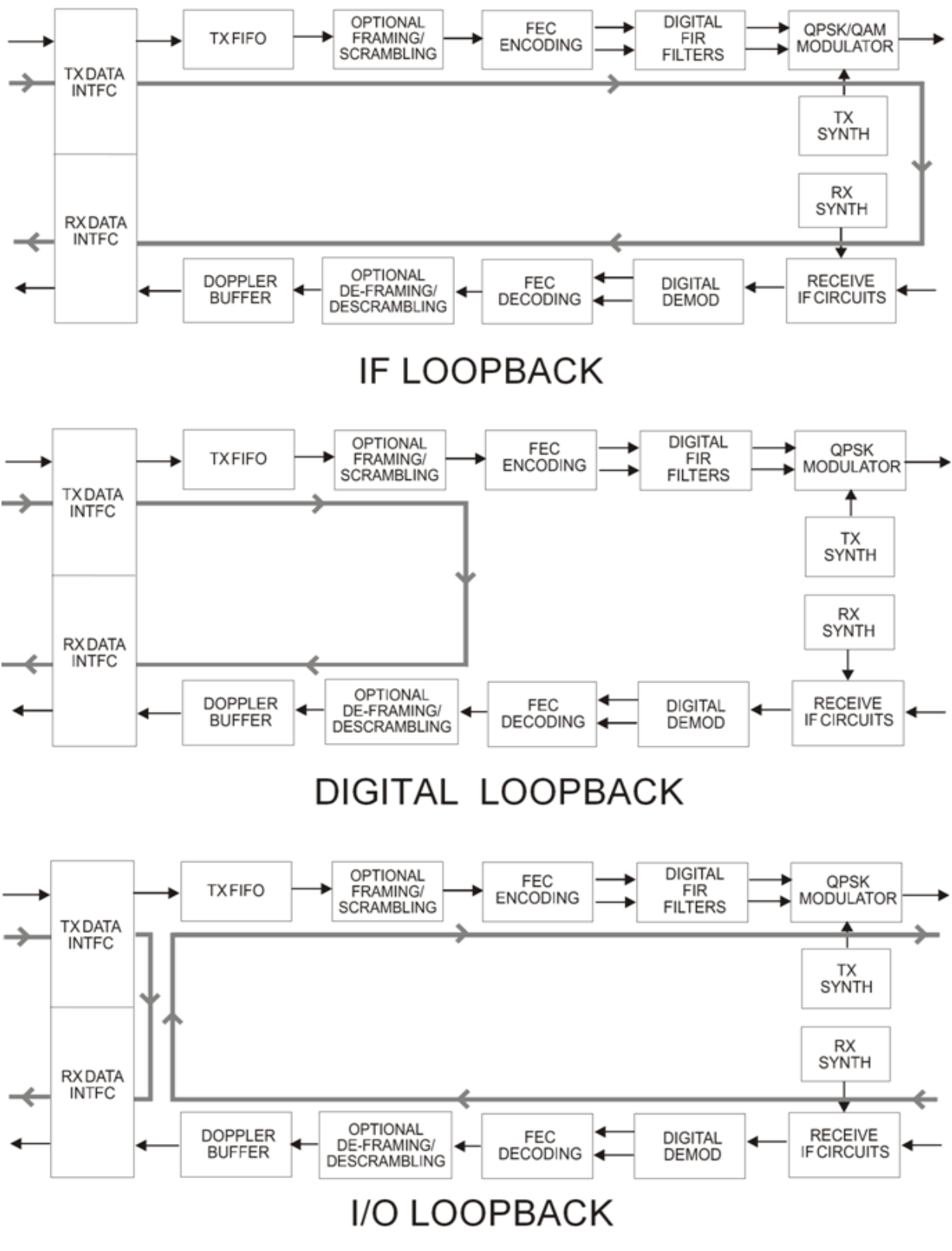

<span id="page-172-0"></span>**Figure 6-3. Loopback Test Modes**

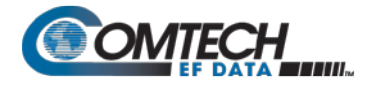

#### 6.3.4.2 **TEST: BERT**

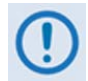

**This feature is UNAVAILABLE when operating in CDM-570 Compatible Mode. See Section [6.2](#page-120-0) for further information.**

**BERT: Config Monitor**

Use the ◄ ►arrow keys to select **Config** or **Monitor**. Press **ENTER**.

#### **6.3.4.2.1 (TEST: BERT) Config**

**Tx: Off Pat: 1:1 Rx: On Pat: 2047**

Use the  $\blacktriangle$  ► arrow keys to select the BERT operational setting, and then use the  $\blacktriangle$  ▼arrow keys to set the operational setting.

BERT configuration options are as follows:

| Parameter             | <b>Description</b>                                             |
|-----------------------|----------------------------------------------------------------|
| $Tx:$ or $Rx:$        | Off or On                                                      |
| Pat (Pattern Options) | Space, Mark, 1:1, 2047, 2 <sup>15</sup> -1, 2 <sup>23</sup> -1 |

## **6.3.4.2.2 (TEST: BERT) Monitor**

```
Errs=00000000 Sync: OK
BER=3.35E-07 Reset 1Err
```
This screen displays the ongoing BERT as follows:

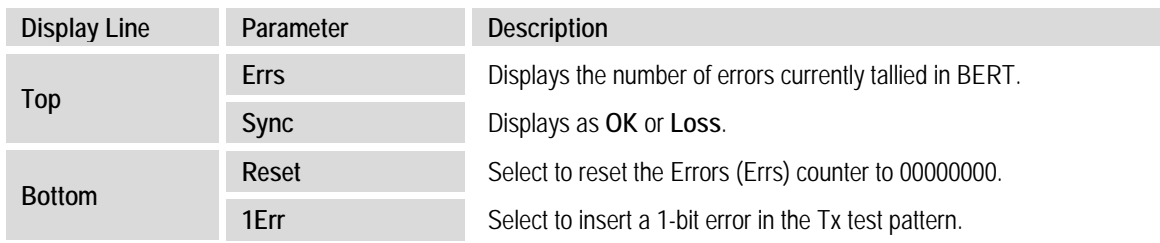

If you attempt to select **Monitor** from the **(TEST: BERT) Config** screen, and **Rx**, or **both** is **Off**, then the modem displays the following message:

```
BERT machine is OFF
Press CLEAR to exit
```
Press **CLEAR** to return to the **TEST: BERT** menu, and then use the Config: menu

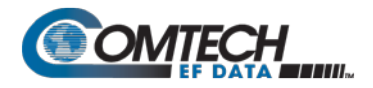

## 6.3.5 **SELECT: Info**

**INFO:All Tx Rx Buf Frame Intfc Rem Msk Ref ID 1:1**

Use this menu branch to review information on the modem's current configuration. The information provided on these screens is viewable on a **read-only** basis – no editing is possible.

Use the ◄ ► arrow keys to select a parameter. Press **ENTER**.

Typical for all nested Info screens, press **ENTER** or **CLEAR** to return to the **SELECT: Info** menu.

## 6.3.5.1 **INFO: All**

This screen set allows review and configuration of the modem in its entirety. Once a specific screen displays, press **ENTER** to continue through the remaining displays. To discontinue and return to the **CONFIG:** menu, press **CLEAR**.

As it is with the **CONFIG: All** menu, the availability of information screens is dependent on the active operational settings.

## 6.3.5.2 **INFO: Tx (Transmit)**

**Tx:1140.000 5000.000 TUR 8P 0.95 S EXT -20.0 ON I**

This screen displays Transmit information as follows:

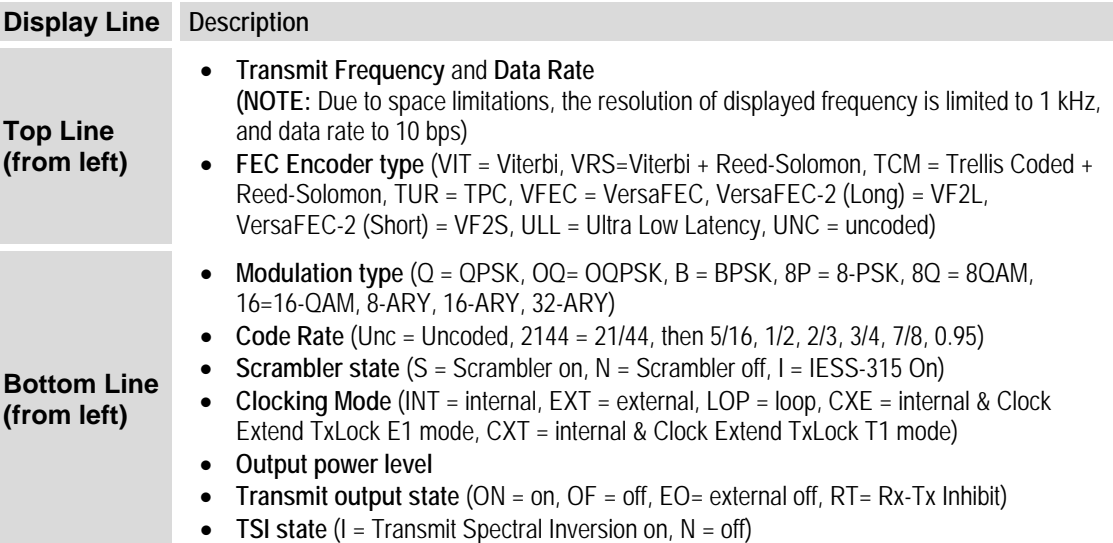

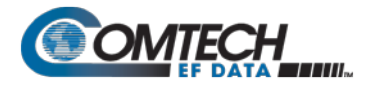

## 6.3.5.3 **INFO: Rx (Receive)**

```
Rx:1140.000 5000.000 TUR
8P 0.95 D BUF +/-32k I
```
This screen displays Receive information as follows:

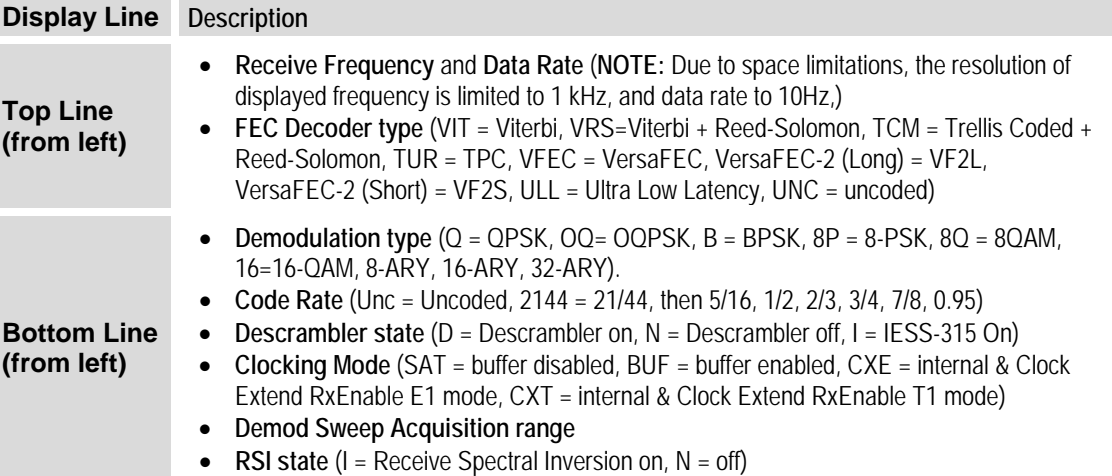

#### 6.3.5.4 **INFO: Buf (Buffer)**

```
Buffer: Enabled (Tx=Rx)
Size:+/-04096 bits (ENT)
```
This screen reports if the buffer is **Enabled** or **Disabled**; shows the exact clocking mode (**Tx=Rx**, or **Tx< > Rx**); and displays the buffer size.

## 6.3.5.5 **INFO: Frame (Framing and EDMAC)**

This screen displays the framing mode and whether the modem is EDMAC **Master** or **Slave**, with the appropriate address. Examples are as follows:

```
Framing: Disabled 
         (ENTER or CLEAR)
Framing: AUPC-Only,EDMAC2
         (ENTER or CLEAR)
Framing: AUPC+EDMAC2
Master,0240 (ENT or CLR)
Framing: AUPC+EDMAC
Slave, 0241 (ENT or CLR)
```
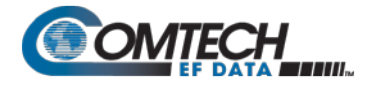

#### 6.3.5.6 **INFO: Intfc (Interface)**

This screen displays details of the main data port's electrical interface type. When you select **RS422**, **V.35**, or **RS232**, the screen also indicates RTC/CTS operation. Examples are as follows:

**Interface: RS422 (ENT) RTS/CTS Loop, No Action Interface:G.703 E1-Unbal HDB3 (ENTER or CLEAR) Interface: G.703 T1 B8ZS 533-655 feet(ENT or CLR)**

## 6.3.5.7 **INFO: Rem (Remote Control)**

This screen reports whether the modem is in **Local** or **Remote** mode; identifies the selected electrical interface type; reports the unit's address; shows the selected baud rate, etc. Examples are as follows:

```
Remote M&C: Monitor Only
(Local Control only)
```

```
Remote M&C: RS485-4Wire 
Address: 0001 19200 Baud
```
**Remote M&C: 100BaseTx IP Addr: 255.255.255.255**

Press **ENTER** or **CLEAR** to return to the previous menu.

## 6.3.5.8 **INFO: Msk (Alarm Mask)**

**Mask: FIFO BPV TAIS RAIS AGC EbNo BUF Ref BUC LNB**

This screen displays, in the same format as the **CONFIG: Mask** submenu, which alarms are currently masked. If an alarm is not masked, the display substitutes a blank space at the relevant screen position assigned that item.

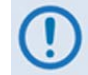

**When in G.703 Clock Extended Mode (CEx), "BPV" appears in place of "LOS" to indicate the alarm mask of G703 Loss of Signal.**

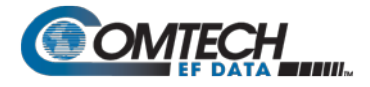

#### 6.3.5.9 **INFO: Ref (Frequency Reference)**

**Frequency Reference: Internal 10 MHz (ENTER)**

This screen displays the configured external frequency reference source for the modem.

#### 6.3.5.10 **INFO: ID**

**Circuit ID: (ENTER) 24 CHARACTER TST MESSAGE**

This screen displays the user-defined Circuit ID string that you can compose via the **UTIL: ID** submenu.

## 6.3.5.11 **INFO: 1:1 (1:1 Redundancy)**

```
Redundancy State:Standby
Serial 1:1 Link: Active
```
- **On the top line:** This screen displays the **Redundancy State** (1:1 or 1:N) as **Online** or **Standby**
- **On the bottom line:** This screen indicates the status of the serial link between the two units as **Active** or **Idle**.

#### 6.3.6 **SELECT: Save/Load**

```
Save/Load Configuration: 
Save Load (◄ ►,ENTER)
```
This menu branch allows the saving (storage) or loading (retrieval) of up to 10 different modem configurations (**0** through **9**) in the non-volatile memory of the modem**.** Use the ◄ ► arrow keys to select **Save** or **Load**. Press **ENTER**.

## 6.3.6.1 **(Save/Load Configuration:) Save**

Use the ▲▼arrow keys to select the location you wish to **Save** (store) the current configuration. Press **ENTER**. Locations **0** through **9** are available.

**Using Location 9 as an example:** If you select **Save** and the chosen location is empty, the screen appears as follows:

```
Save Config to Loc: 9
Empty (▲ ▼)
```
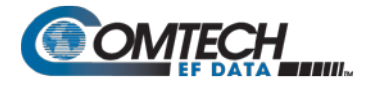

If the selected location already contains data, then the time and date stamp of the previously stored configuration displays for identification purposes, as this example shows:

```
Save Config to Loc: 9
11:10:29 23/12/13 (▲ ▼)
```
If the selected location does not contain a previously stored configuration, the screen appears as this example shows:

```
Your Configuration has
been Saved to Loc 9 (ENT)
```
Press **ENTER** or **CLEAR** to return to the previous menu.

If the selected location does contain a previously stored configuration, the modem prompts you to overwrite the location. The screen appears as this example shows:

```
Loc 9 Contains Data! 
Overwrite? NO YES (◄ ►)
```
Use the ◄ ► arrow keys to select **No** or **Yes**. Press **ENTER**. Select **Yes**, if prompted, to overwrite the selected location's existing configuration.

Once you properly save a modem configuration, press **ENTER** or **CLEAR** to return to the previous menu.

## 6.3.6.2 **(Save/Load Configuration:) Load**

Use the  $\blacktriangle \blacktriangledown$  arrow keys to select the location of the modem configuration that is to be retrieved for **loading**. Press **ENTER**. Locations **0** through **9** are available.

**Using Location 9 as an example:** If you select **Load** and a configuration is stored at the chosen location, the time and date stamp of the previously stored configuration displays for identification purposes, as this example shows:

```
Load Config from Loc: 9
11:10:29 23/12/13 (▲ ▼)
```
If the selected location contains no configuration data, the screen appears as this example shows:

```
Load Config from Loc 9
Empty (▲ ▼)
```
Use the  $\blacktriangle \blacktriangledown$  arrow keys to select another location from which to load a configuration (e.g., Location 8). Press **ENTER**. If the newly selected location contains valid data, the display appears as this example shows:

```
New Config has been 
Loaded from Loc 8 (ENT)
```
Once you properly **load** a modem configuration, press **ENTER** or **CLEAR** to return to the previous menu.

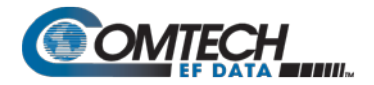

# 6.3.7 **SELECT: Util (Utility)**

**UTIL: Buf Clock Ref CMO ID 1:1 VFD FW FAST CID**

Use the ◄ ► arrow keys to select a parameter. Press **ENTER**.

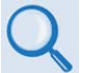

**See Sect. [0](#page-119-0) for use of the CMO (CDM-570 Compatible Mode) feature.**

## 6.3.7.1 **UTIL: Buf (Buffer Re-CENTER)**

**Press ENTER to Re-CENTER the Receive Buffer** 

Press **ENTER** to force re-centering of the Plesiochronous/Doppler buffer.

## 6.3.7.2 **UTIL: Clock (Set Real-time Clock)**

```
Edit Real-Time Clock: 
12:00:00 24/04/13(◄ ►,▲ ▼)
```
To edit the time and date settings of the real-time clock, use the ◄ ► arrow keys to select the digit to edit. Then, use the ▲▼arrow keys to change that digit. Press **ENTER**.

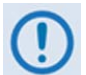

**In accordance with European convention, the date appears in DAY-MONTH-YEAR format.**

## 6.3.7.3 **UTIL: Ref (Reference)**

```
Internal Freq Ref:Adjust
Warm-up delay (◄ ►,ENTER)
```
Use the ◄ ► arrow keys to select **Adjust** or **Warm-up delay**. Press **ENTER**.
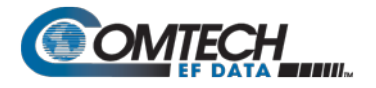

#### **6.3.7.3.1 (Internal Freq Ref:) Adjust**

```
Internal 10 MHz Freq Ref
Fine Adjust:+017(◄ ►,▲ ▼)
```
For fine adjustment of the Internal 10 MHz reference oscillator, use the **A** ▼arrow keys to edit the value. The valid range of values is from **–999** to **+999**.

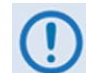

**In order to facilitate adjustment, the value updates in real time as the digits increment/decrement. You do not need to Press the ENTER key.**

**The numbers displayed here do not correspond to an exact frequency increment. You should perform this fine adjustment while using an external frequency counter, connected either for:**

• **The internal 10 MHz reference, if you have internal access to the equipment,** 

**or** 

• **The Tx Output, set for CW, 0 dBm output level, and an exact center frequency (e.g., 1000 MHz).**

#### **6.3.7.3.2 (Internal Freq Ref:) Warm-up Delay**

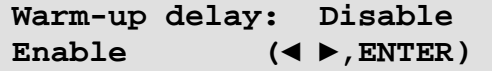

Because the modem uses a high-stability oven-controlled 10 MHz reference Oven-controlled Crystal Oscillator (OCXO), the modem requires a finite time period for the oven to reach operating temperature. Consequently, when the modem first powers up, a frequency error as great as 2 x 10<sup>-6</sup> will occur, and it may take up to 2 minutes before the frequency settles to its correct value. This affects the Tx synthesizer (and hence the Tx output frequency), the Rx synthesizers, and the generation of the Internal Tx baseband clock.

For a modem operating on its own, this may not be a problem, but if you use the 10 MHz reference signal to drive an externally connected BUC, the frequency error at the RF output may be large, particularly at Ku- or Ka-Band. In order to avoid this problem, you may choose to enable a warm-up delay, which suspends normal operation of the modem until the operating temperature of the OCXO stabilizes.

Warm-up delay is not fixed. Instead, the modem uses an intelligent algorithm to minimize this delay, under all circumstances. The modem uses its internal temperature sensor and knowledge of how long you have powered down the modem to determine the duration of the warm-up delay period.

**For example:** The worst case occurs when the modem has been powered down sufficiently long that the modem has achieved ambient temperature, and the external temperature is at the lowest value possible. Under such conditions, the modem will take two minutes to warm-up.

If the external temperature is hot, and you power down the modem only to power up again a short time later, the warm-up period is very short, perhaps only several seconds.

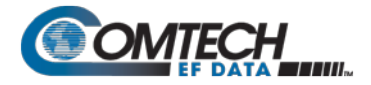

Use the ◄ ► arrow keys to **Disable** or **Enable** the warm-up delay feature. Press **ENTER**. If you select **Disable**, the modem powers up, and goes into normal operational service **without delay**.

If you select **Enable**, one of the following screens displays when the modem powers up:

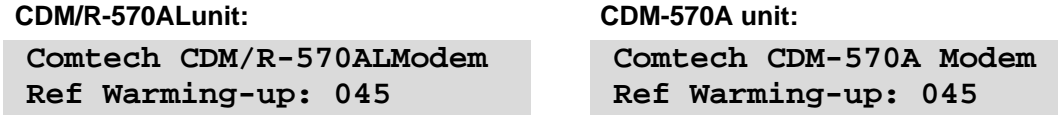

The bottom line counts down, in seconds, the time remaining for the warm-up period. **During this period, the Tx Carrier is deliberately muted**. At the end of the warm-up period, the bottom line reverts to the 'normal' opening screen display (i.e., it displays the Firmware version), and the modem **ENTER**s into its normal operational state.

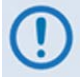

**Bypass (override) the warm-up period at any time by pressing the CLEAR key.**

#### 6.3.7.4 **UTIL: CMO**

```
Compatible Mode: CDM-570
CDM-570A (◄ ►,ENTER)
```
Use the ◄ ► arrow keys to select the modem model type. Press **ENTER**.

#### 6.3.7.5 **UTIL: ID (Circuit ID)**

```
Edit Circuit ID:(◄ ►,▲ ▼)
-------------------------
```
A 24-character Circuit ID string may be composed on the bottom line only. To compose the Circuit ID string, first use the ◄ ► arrow keys to select a character to edit. Then, use the ▲▼arrow keys to edit that character. Press **ENTER**.

Use the following characters to compose a Circuit ID string or (a maximum length of 24 characters of allowed**)**:

[Space] **( ) \* + - . / 0** through **9 and A** through **Z.**

## **6.3.7.5.1 UTIL: 1:1 (Manual 1:1 Switchover)**

**1:1 Manual/Auto Force**

If this modem is the online unit in a 1:1 redundant configuration, press **ENTER** to force the unit into **Standby mode.** Otherwise, press **CLEAR** to exit this menu and return to the previous menu without causing the switchover.

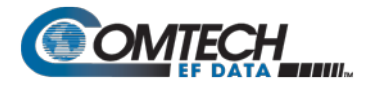

#### 6.3.7.6 **UTIL: VFD (Video Fluorescent Display Brightness)**

**Edit Display Brightness: 100% (▲ ▼,ENTER)**

To adjust the display brightness, use the ▲▼arrow keys to select **25%**, **50%**, **75%**, or **100%.** Press **ENTER** when the brightness is suitable.

#### 6.3.7.7 **UTIL: FW (Firmware Images)**

**Chapter 4. UPDATING FIRMWARE**

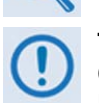

**THESE MENUS ARE INTENDED FOR DIAGNOSTIC PURPOSES ONLY. DO NOT CHANGE AN IMAGE UNLESS OTHERWISE INSTRUCTED BY COMTECH EF DATA PRODUCT SUPPORT.**

```
Firmware Images:
Info Select (◄ ►,ENTER)
```
The modem can store two complete firmware images. This series of submenus display information about the modem internal firmware, and allows selection of which firmware image loads upon the next unit reboot.

Use the ◄ ► arrow keys to select **Info** or **Select**. Press **ENTER**.

## **6.3.7.7.1 (UTIL: FW Images) Info**

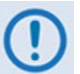

**The screen shots that follow are provided for example only. Your displays may differ depending on your active firmware loads.**

```
Firmware Info: Bootrom
Image#1 Image#2 PaP
```
Use the ◄ ► arrow keys to select a parameter. Press **ENTER**.

#### **(UTIL: FW Info) Bootrom**

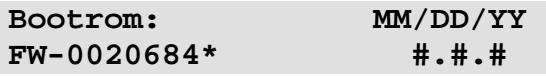

#### **(UTIL: FW Info) PaP**

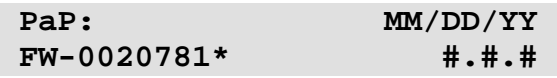

This screen is available only when the optional Packet Processor is installed:

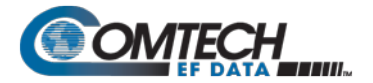

For **Image#1** or **Image #2**, each image is further broken down to display component-level firmware information.

#### **(UTIL: FW Info) Image #X**

Where **Image#X** denotes **Image#1** or **Image#2**:

**Image#X: Bulk Main-FPGA App Legacy-FPGA CnC-FPGA**

Use the ◄ ► arrow keys to select a parameter, and then press **ENTER** to display that firmware component's information. For example, when you select **Bulk**, a screen similar to the following displays:

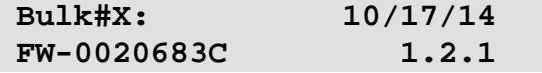

#### **6.3.7.7.2 (UTIL: FW Images) Select**

**Current Active Image: #1 Next Reboot Image: #1 #2**

The **top line** displays the currently loaded (active) image.

On the **bottom line**, use the ◄ ► arrow keys to select the image that will be loaded and active upon the next unit reboot.

## 6.3.7.8 **UTIL: FAST (FAST Code Options)**

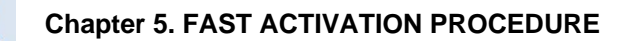

```
FAST:Cnfg View (HW0.XXX)
MainBoard S/N: 123456789
```
**FAST** (**F**ully **A**ccessible **S**ystem **T**opology) provides the means to enable new options in the modem. Contact Comtech EF Data during normal business hours to obtain the FAST Access Code for the desired option.

The **FAST** menu allows you to configure (enter) a new FAST Access Code into the modem, view which options are currently installed, and enable Demo Mode. This screen also identifies the Hardware Revision Number on the top line, and the Main Board Serial Number on the bottom line.

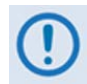

**The MainBoard Serial Number is a unique identifier for the FAST upgrade process and is different from the Chassis Serial Number. This number is required in order to obtain a new FAST Access Code from Comtech EF Data Product Support.**

Use the ◄ ► arrow keys to select **Cnfg** or **View**. Press **ENTER**.

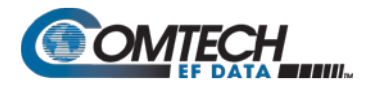

## **6.3.7.8.1 (UTIL: FAST) Cnfg (FAST Configuration)**

 **FAST Configuration: Edit Code Demo Mode**

Use the ◄ ► arrow keys to select **Edit Code** or **Demo Mode**. Press **ENTER**.

#### **(UTIL: FAST) FAST Configuration Edit Code**

**See Chapter 5. FAST ACTIVATION PROCEDURE for further information.**

**FAST: Edit register 2 00000000000000000000 ENT**

#### **(UTIL: FAST) FAST Configuration Demo Mode**

**FAST Demo Mode: Off On 2592000 seconds remain**

Use the ◄ ► arrow keys to select FAST Demo Mode as **Off** or **On**. Press **ENTER**.

Demo Mode allows access to ALL modem FAST options for 2592000 seconds (30 calendar days). Once you turn Demo Mode **On**, the available time decrements and the bottom line of the display shows the number of available seconds remaining for the free Demo Mode. You may turn Demo Mode **Off** and **On** as needed until this time expires.

When the Demo period expires, the following message displays:

```
FAST Demo Mode: Off On 
   Demo Period Expired
```
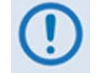

**IF THE DEMO MODE STATE (OFF/ON) IS CHANGED, OR IF DEMO MODE IS ENABLED AND THE TIMER EXPIRES, THE MODEM FIRMWARE WILL REBOOT AUTOMATICALLY AFTER 5 SECONDS.** 

**NOTE THAT VALIDATION OF AUTHORIZED FAST OPTIONS OCCURS ON AUTO-REBOOT; IF AN INVALID CONFIGURATION IS FOUND, THE MODEM CONFIGURATION WILL RESET TO ITS FAXTORY DEFAULT VALUES.**

#### **6.3.7.8.2 (UTIL: FAST) View**

**View Options: 03 (▲ ▼) Not Installed** 

Use the ▲▼arrow keys to view which **FAST** options are currently installed or available.

The **top line** displays the Option Number.

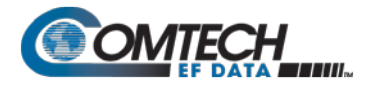

The **bottom line** provides a self-explanatory description for that option, along with its current operational status ("**Y**" (Installed) or "**N**" (Not Installed)). Options listed as "**N"** are available for purchase from Comtech EF Data.

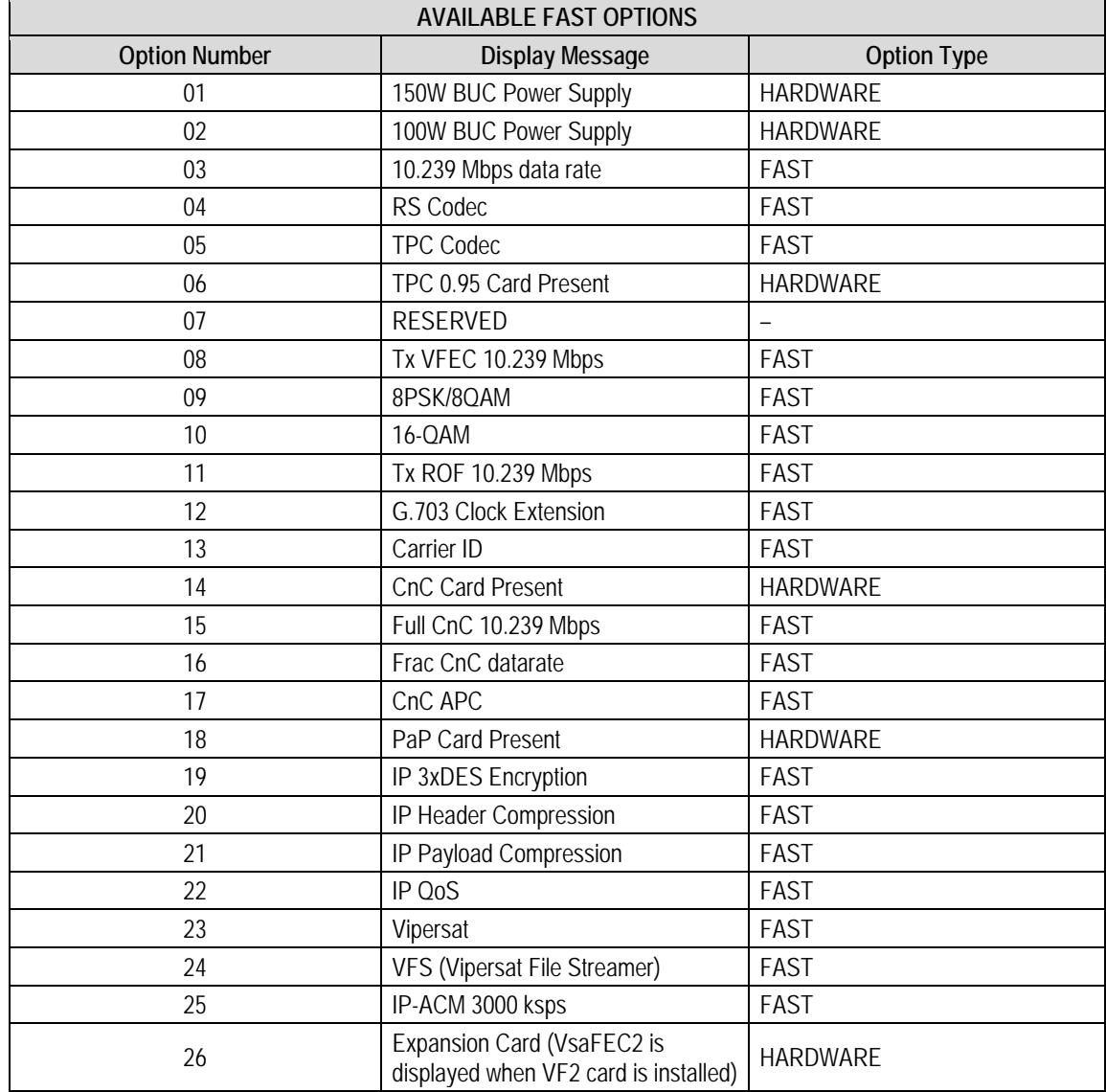

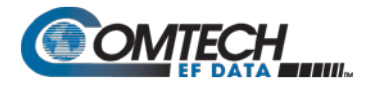

## 6.3.7.9 **UTIL: CID (Carrier ID)**

**Appendix R. CARRIER ID (DVB-CID METACARRIER® )**

**BEFORE USING CARRIER ID, BE SURE TO USE THIS MENU TO FIRST CREATE A METACARRIER CUSTOM MESSAGE OF 24 CHARACTERS OR LESS.**

**Note that in accordance with the DVB specification, Carrier ID is only available when the Transmit symbol is greater than, or equal to 128 ksps.**

Use the ▲▼ arrow keys to select the Carrier ID (MetaCarrier) function as **OFF** or **ON**.

**CarrierID: Off** 

After selecting **ON**, the appearance of this menu screen updates as follows:

**CarrierID: On Lat Long Phone# Message**

Use the ◄ ►arrow keys to select a parameter. Press **ENTER**.

#### **6.3.7.9.1 UTIL: CID (Carrier ID) Latitude**

**CarrierID Lattitude:**  $33^{\circ}25.32'N$  (<sup>4</sup>  $\div$   $\div$  ENT)

Set the Carrier ID Latitudinal Coordinate by using the  $\blacktriangleleft$  ► arrow keys to select an alphanumeric character space. Then, use the ▲▼ arrow keys to change that character. Press **ENTER**.

The unit limits the selection of available alphanumeric characters as shown:

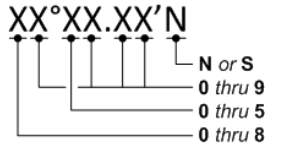

## **6.3.7.9.2 UTIL: CID (Carrier ID) Longitude**

**CarrierID Longitude:**   $111°58.28'W$  (<sup>4</sup>  $\neq$ , ENT)

Set the Carrier ID Longitudinal Coordinate by using the ◄ ►arrow keys to select an alphanumeric character space. Then, use the  $\triangle \blacktriangledown$  arrow keys to change that character. Press **ENTER**.

The unit limits the selection of available alphanumeric characters as shown:

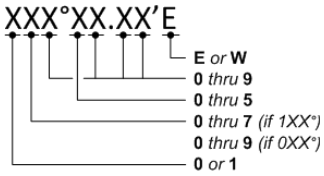

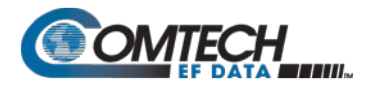

## **6.3.7.9.3 UTIL: CID (Carrier ID) Phone#**

**CarrierID Phone #: +15555555555**

Edit the Carrier ID unit Phone Number on the bottom line, by using the ◀ ► arrow keys to select an alphanumeric character space. Then, use the **A**  $\blacktriangledown$  arrow keys to change that character. Press **ENTER**.

The unit limits the Telephone Number to 18 alphanumeric characters or less, and limits the selection of available characters as follows:

**[Space] 0-9** *and* **x**

#### **6.3.7.9.4 UTIL: CID (Carrier ID) Message**

```
CarrierID Message: 4 → \divCustom CarrierID Message
```
Compose a MetaCarrier Custom Message on the bottom line by using the ◀ ► arrow keys to select an alphanumeric character space. Then, use the **A**  $\blacktriangledown$  arrow keys to change that character. Press **ENTER**.

You may use all printable ASCII characters, from **[Space]**(0x20) through tilde **~** (0x7E), to compose a MetaCarrier Custom Message of 24 characters or less.

## 6.3.8 **SELECT: ODU (CDM-570A 70/140 MHz Unit ONLY)**

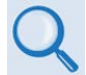

**See Chapter 10. CDM-570A/570AL ODU (TRANSCEIVER, BUC, LNB) M&C OPERATIONS for complete details about this modem-specific menu branch.**

```
Transceiver Control: 
Disable Enable(◄ ►,ENTER)
```
Use this menu branch to monitor and control a Comtech EF Data RF Transceiver (CSAT-5060 or KST-2000A/B), if connected.

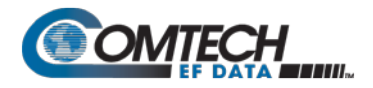

# **Chapter 7. ETHERNET-BASED REMOTE PRODUCT MANAGEMENT**

#### **7.1 Overview**

Ethernet-based Remote Product Management of the CDM-570A/570AL is available using one of two rear panel RJ-45 10/100 BaseT Ethernet ports:

• The 'M&C 100' 10/100 Ethernet port (for units without the optional High-Performance Packet Processor)

–or–

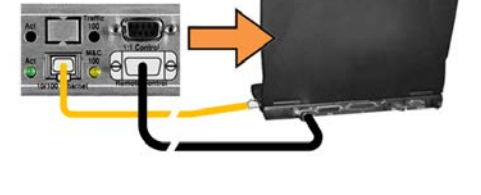

The 'Traffic 100' 10/100 Ethernet port (for units equipped with the optional Packet Processor).

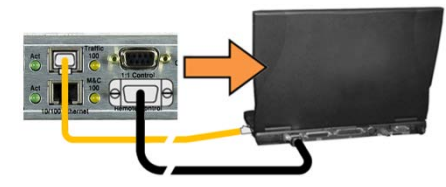

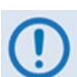

- **1. YOU MAY PROCEED WITH ETHERNET-BASED REMOTE PRODUCT MANAGEMENT (SNMP, TELNET, OR WEB SERVER) ASSUMING THAT:**
	- **The CDM-570A/570AL is operating with the latest version firmware files.**
	- **The CDM-570A/570AL is connected to a user-supplied, Windows-based PC, and:**
		- o **The PC serial port is connected to the CDM-570A/570AL rear panel 'Remote Control' port with a user-supplied 9-pin serial cable.**
		- o **The PC Ethernet port is connected either to the CDM-570A/570AL rear panel 'M&C 100' or the 'Traffic 10/100' BaseT Ethernet port with a user-supplied hub, switch, or direct Ethernet cable connection.**
		- o **The user PC is running a terminal emulation program (for operation of the CDM-570A/570AL Serial Interface or Telnet CLI) and a compatible Web browser (for operation of the CDM-570A HTTP (Web Server) Interface).**

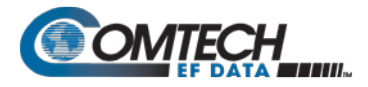

- o **The CDM-570A/570AL Ethernet Traffic IP Address has been noted and the firmware has been identified using either the CDM-570A/570AL Serial Interface or the CDM-570A HTTP Interface 'Admin | Access' page, respectively.**
- **2. USE OF THE ETHERNET-BASED SNMP INTERFACE IS RECOMMENDED ONLY FOR ADVANCED USERS. ALL OTHER USERS ARE STRONGLY ENCOURAGED TO USE THE CDM-570A HTTP INTERFACE FOR MONITOR AND CONTROL (M&C) OF THE CDM-570A/570AL.**
- **3. Unless otherwise specified, "CDM-570A/570AL" is used throughout this chapter to refer to the CDM-570A (70/140 MHz) and CDM-570AL** *or* **CDMR-570AL (L-Band) Satellite Modems.**

#### **7.1.1 Ethernet Management Interface Protocols**

The user PC facilitates access to Ethernet-based remote monitor and control (M&C) of the CDM-570A/570AL through separately-operated protocols:

- **Simple Network Management Protocol (SNMP).** This *non-secure interface* requires a user-supplied Network Management System (NMS) and a user-supplied Management Information Base (MIB) File Browser.
- **Telnet Interface.** This requires use of a user-supplied terminal emulation program such as HyperTerminal (recommended for use with the serial-based remote control protocol) or PuTTY (recommended for use for use with the Packet Processor Telnet Command Line Interface), installed on the user PC.
- **The CDM-570A HTTP (Web Server) Interface.** This *non-secure interface* requires a compatible user-supplied Web browser such as Internet Explorer.

#### **7.2 SNMP Interface**

An SNMP is an Internet-standard protocol for managing devices on IP networks. An SNMP managed network consists of three key components:

- **The managed device.** This includes the CDM-570A/570AL Satellite Modem.
- **The SNMP Agent.** The software that runs on the CDM-570A/570AL. The CDM-570A SNMP Agent supports both **SNMPv1** and **SNMPv2c**.
- **The user-supplied NMS.** The software that runs on the manager.

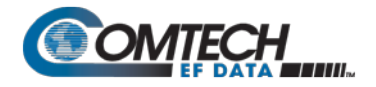

#### **7.2.1 Management Information Base (MIB) Files**

MIB files are used for SNMP remote management of a unique device. A MIB file consists of a tree of nodes called Object Identifiers (OIDs). Each OID provides remote management of a particular function. These MIB files should be compiled in a user-supplied MIB Browser or SNMP Network Monitoring System server. The following MIB files are associated with the CDM-570A/570AL:

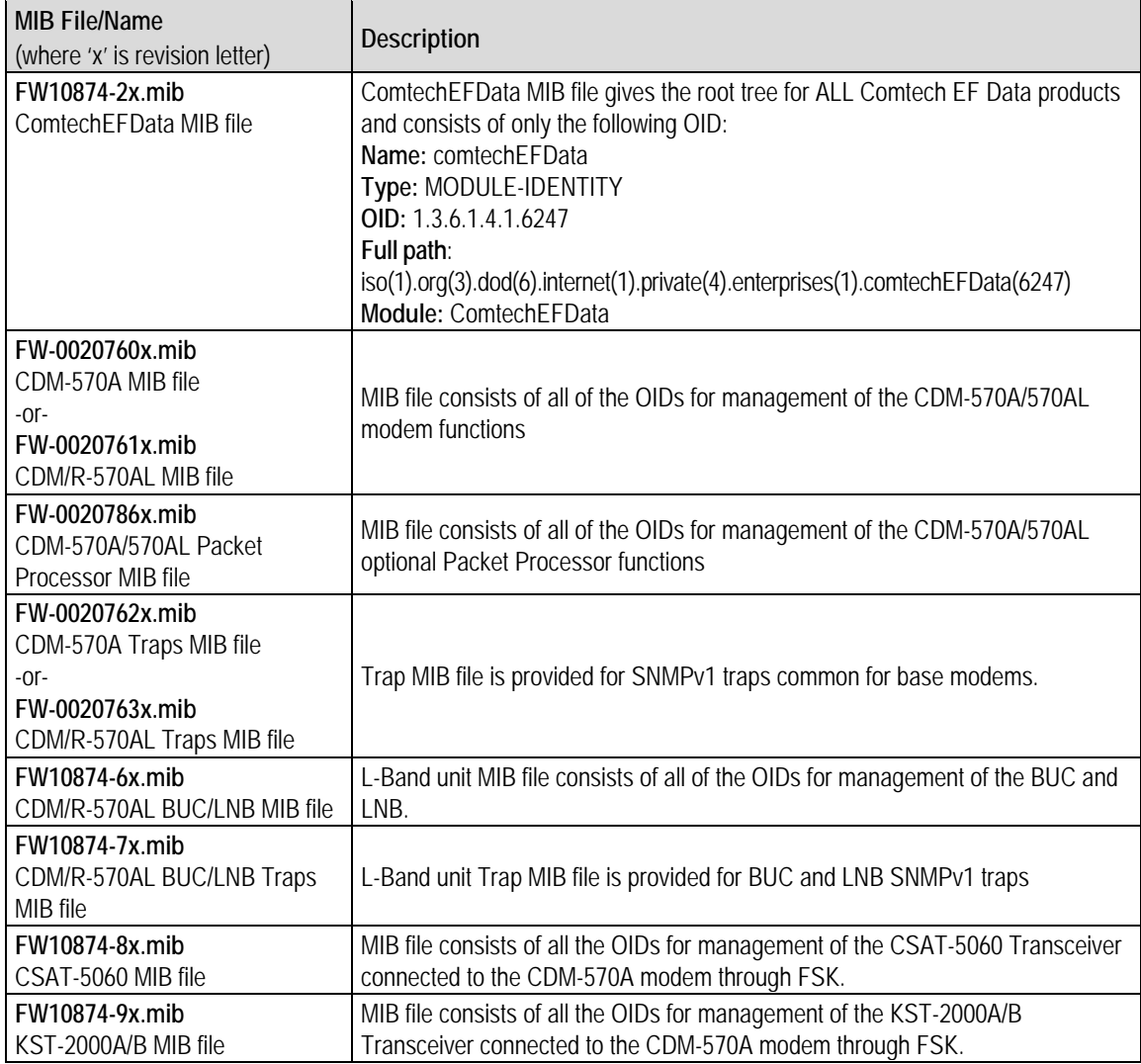

## **7.2.2 SNMP Community Strings**

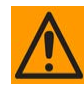

#### **CAUTION** – **In SNMP v1/v2c, the SNMP Community String is sent unencrypted in the SNMP packets. Caution must be taken by the network administrator to ensure that SNMP packets travel only over a secure and private network if security is a concern.**

The CDM-570A/570AL uses Community Strings as a password scheme that provides authentication before gaining access to the CDM-570A/570AL Agent MIBs. They are used to authenticate users and determine access privileges to the SNMP Agent.

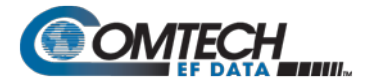

Type the SNMP Community String into the user-supplied MIB Browser or Network Node Management software.

Three Community Strings are defined for SNMP access:

- **Read Community default = public**
- **Write Community default = private**
- **Trap Community default = comtech**

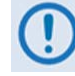

- **1. For proper SNMP operation, the CDM-570A MIB files must be used with the associated version of the CDM-570A/570AL Satellite Modem M&C. Refer to the CDM-570A FW Release Notes for information on the required FW/SW compatibility.**
- **2. Maximum number of characters for community strings shall not exceed 20. All printable ASCII characters, except '\' and '~' are allowed. No trailing spaces are permitted for community strings.**

#### **7.2.3 SNMP Traps**

The CDM-570A/570AL has the ability to send out SNMP traps when certain events occur in the modem. For example, when the CDM-570A/570AL boots it sends out a coldstart trap and three linkup traps, one for each interface that is brought up. The CDM-570A/570AL also sends out traps when an alarm or a fault occurs in the modem. These include unit faults, TX faults, and RX faults. A trap is sent both when a fault occurs and is cleared.

The CDM-570A/570AL supports both SNMPv1 traps and SNMPv2 notifications. The style of traps that is sent by the CDM-570A/570AL sends can be configured using the cdmipSnmpTrapVersion OID. The following tables list the MIB-II v1traps/v2 notifications that the modem supports:

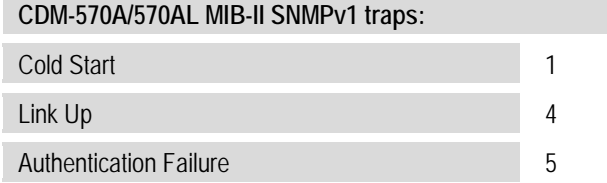

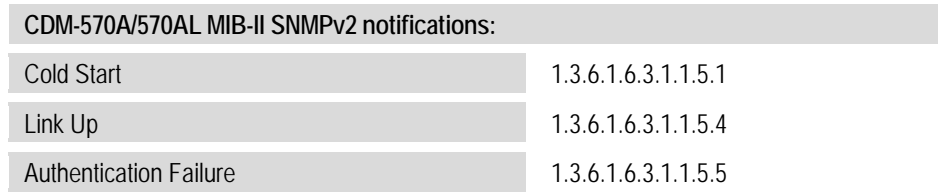

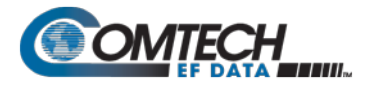

The following tables list the Alarms and Faults v1 traps / v2 notifications that the modem supports.

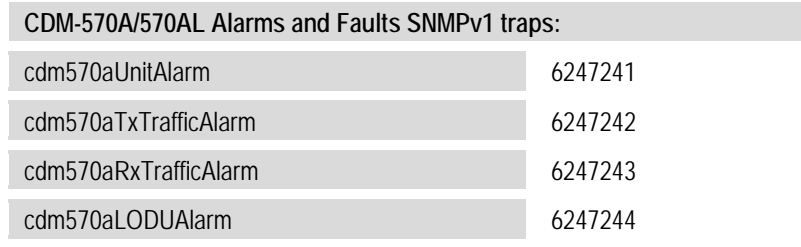

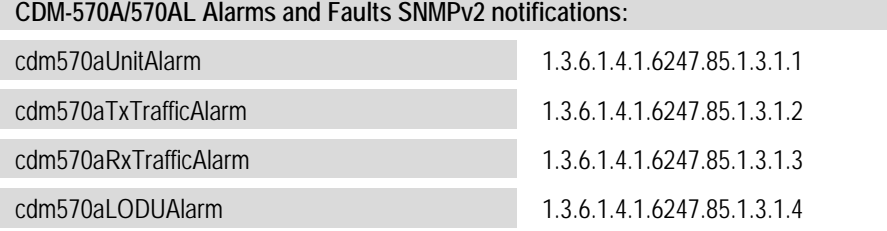

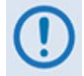

**The SNMP agent supports both SNMPv1 and SNMPv2c. The "Traps" file only needs to be compiled if SNMPv1 traps are to be used.**

#### **7.2.4 MIB-II**

The CDM-570A/570AL agent implements **RFC 1213** (Request for Comment No. 1213, Management Information Base for Network Management of TCP/IP-based Internets: MIB-II, McCloughrie/ Rose, March 1991). This is known as "MIB-II" or "Public MIB support." The agent implements the following groups:

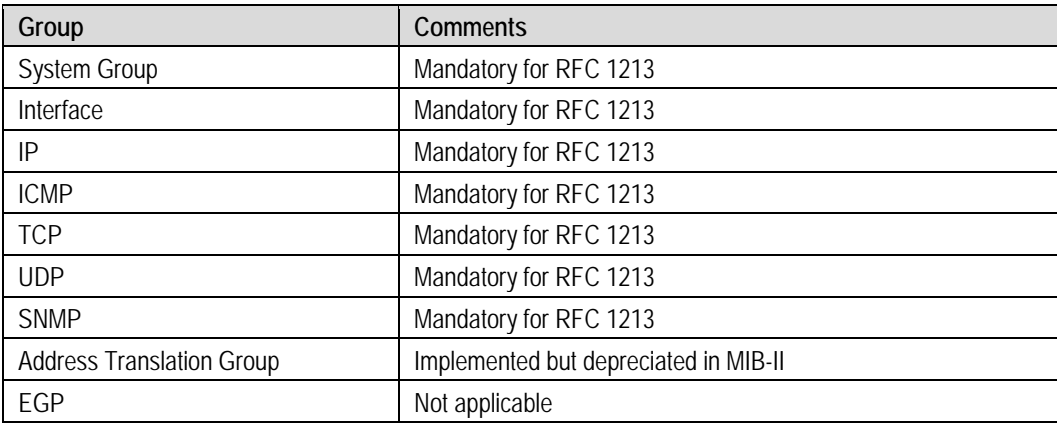

**For detailed OID information please refer to the actual MIB file.**

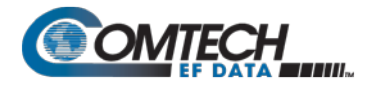

#### **7.2.5 Private MIB**

The CDM-570A SNMP implements common modem MIBs that contain all the modem specific parameters common to the CDM-570A/570AL. In addition, the L-Band SNMP also implements a BUC and LNB MIB for RF parameters.

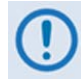

**Whenever modifying the Modulator or Demodulator parameters by SNMP, it is important that the variables must be executed in the following order:**

- **1. FEC**
- **2. Modulation or Demodulation**
- **3. Code Rate**
- **4. Data Rate**

**For detailed OID information, refer to the actual MIB file.**

#### **7.3 Telnet Interface**

Telnet connection is allowed in both Serial remote mode and Ethernet remote mode. The Telnet interface requires login at the *Administrator* and *Read/Write* User Access Levels. Once logged into the Telnet interface as the Administrator, the modem provides a Telnet interface for two primary functions:

• M&C of equipment (e.g., modem, ODU (transceiver, BUC, LNB)) via Remote Control protocol commands and queries.

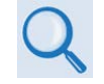

**Chapter 8. SERIAL-BASED REMOTE PRODUCT MANAGEMENT**

• When the optional Packet Processor is INSTALLED, M&C using the Packet Processor Serial or Telnet Command Line Interface (CLI).

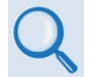

**Chapter 9. OPTIONAL PACKET PROCESSOR – SERIAL/TELNET CLI OPERATION**

## **7.3.1 Telnet Operation via HyperTerminal**

There is a disadvantage when using Windows Command-line as a Telnet client. Since Command-line cannot translate a '\r' (i.e., carriage return or "CR") to a '\r\n' (i.e., CR+line feed "LF") for the messages coming from Telnet Server, any multi-line Target-to-Controller response (e.g., the response to the FRW? query) will be displayed as one line, with the latter lines overwriting the previous lines.

In order to view the full response messages, Comtech EF Data recommends use of the HyperTerminal terminal emulation program, configured as a Telnet client.

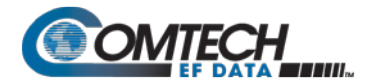

Configure HyperTerminal as follows:

- Make sure that your connection is made using **TCP/IP (Winsock)** instead of COM1 or COM2, as shown at the near right.
- The **Host address** is the modem's Traffic/Management IP Address in the form **xxx.xxx.xxx.xxx**.
- The **Port number** must be **23** when the optional Packet 0Processor is INSTALLED, or **7023** when using a Base Modem *without* Packet Processor.

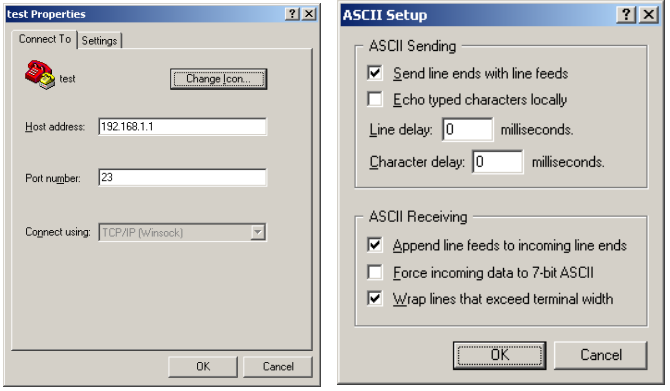

• ASCII Setup (File  $\rightarrow$  Properties  $\rightarrow$  Settings  $\rightarrow$  ASCII Setup): Check the "**Send line ends with line feeds**" option in the *ASCII Sending* section, and the "**Append line feeds to incoming line ends**" option in the *ASCII Receiving* section, as shown at the far right.

An example of login and remote command/query execution, when using HyperTerminal as the Telnet interface, is shown here:

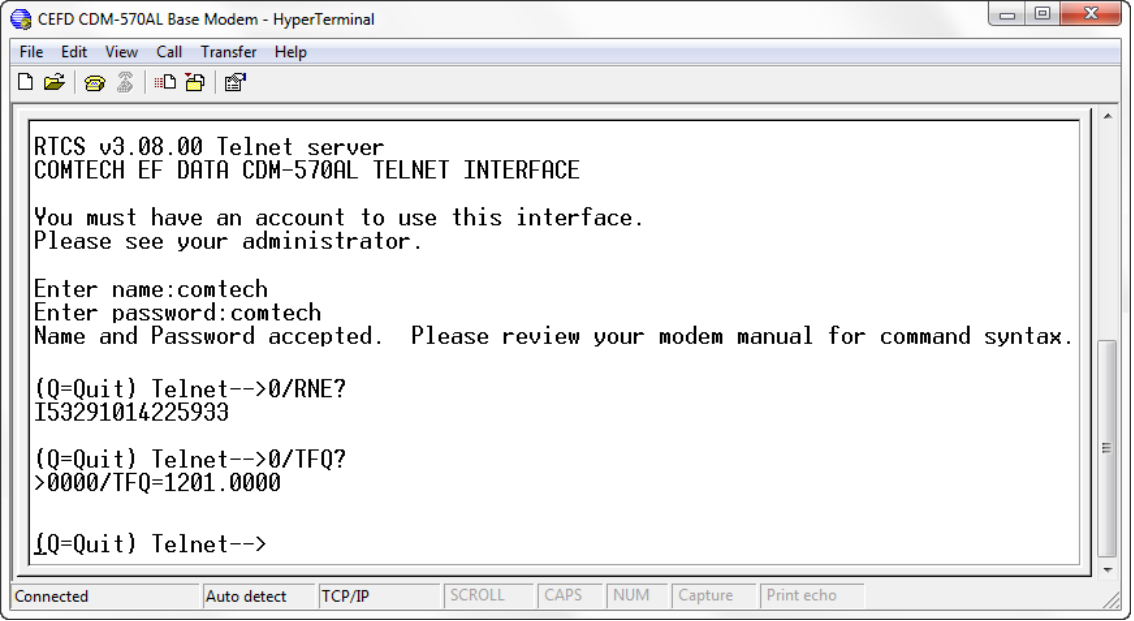

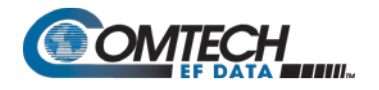

## **7.4 CDM-570A HTTP (Web Server) Interface**

A user-supplied Web browser allows the full M&C of the CDM-570A/570AL from its HTTP Interface. This *non-secure* embedded Web application is designed for, and works best with, Microsoft Internet Explorer Version 7.0 or higher.

#### **7.4.1 Operational Features**

#### **7.4.1.1 User Login**

Type the CDM-570A/570AL Ethernet Traffic IP Address (shown in this example as *http://192.168.1.11*) into the **Address** area of the user PC Web browser:

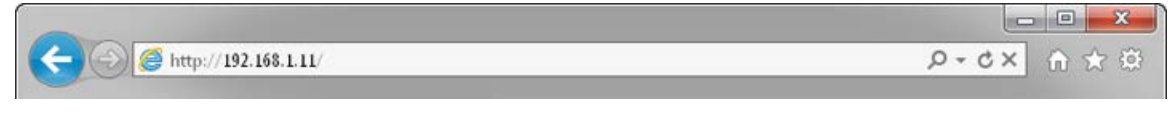

The login window, similar to the example shown here, opens. Enter the assigned **User Name** and **Password**. The CDM-570A HTTP Interface default user names and passwords are as follows:

- **Admin comtech/comtech**
- **Read/Write opcenter/1234**
- 
- *Read-only* **monitor/1234**

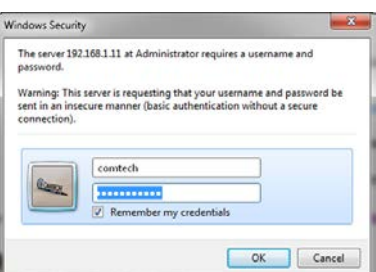

HTTP Login User Access Levels are further defined as follows:

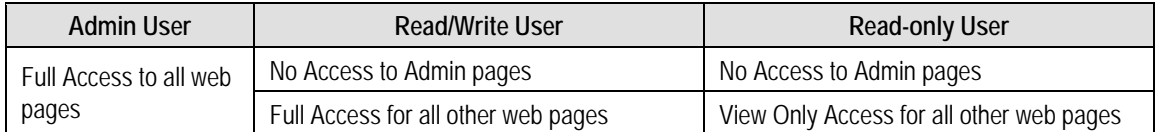

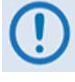

**If login is attempted and remote control is set to either Local or Remote mode, access is prohibited and the following error message displays in the browser window:**

#### Modem Remote Control is not in Ethernet mode.

Enable Ethernet Mode

**To properly access the CDM-570A HTTP Interface, configure remote control access for the unit to Ethernet mode. Click [Enable Ethernet Mode].**

Alternately, from the CDM-570A/570AL front panel, use the ◄ ► and ▲ ▼ arrow keys to first navigate to the remote control configuration menu, and then select **Ethernet mode** (press **ENTER** when done):

**SELECT: CONFIG ► Rem ► Ethernet**

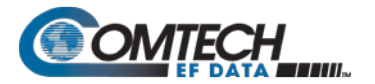

Once remote control access is configured and login is successful, the CDM-570A 70/140 MHz or L-Band HTTP Interface "splash page" appears:

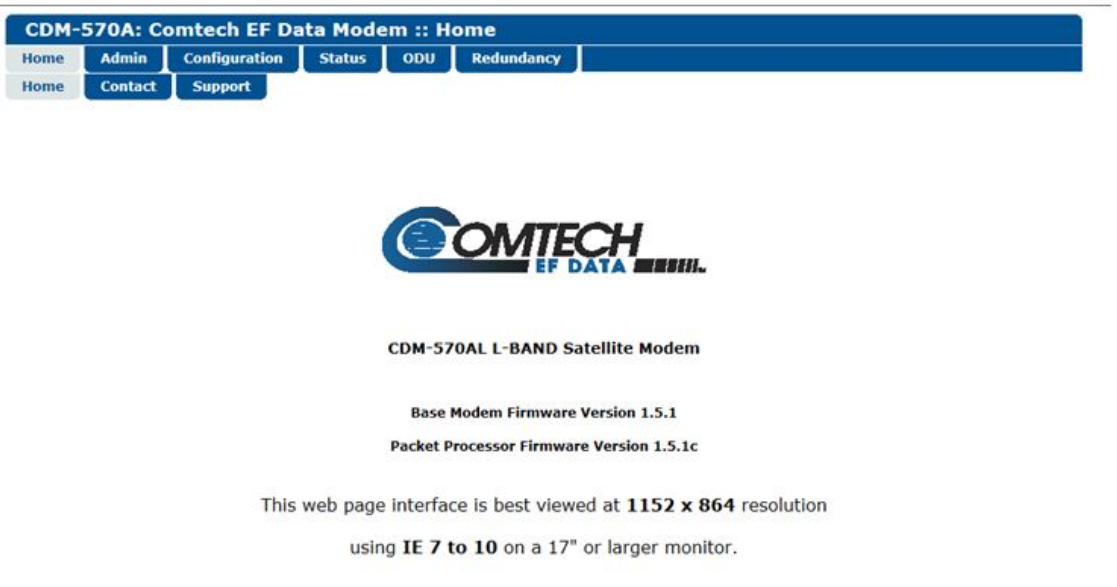

#### **7.4.1.2 Navigation**

The CDM-570A HTTP Interface features navigation tabs located at the top of each page. After you click a navigation tab, you may click an available primary page tab. In turn, any nested tabs appear for further selection.

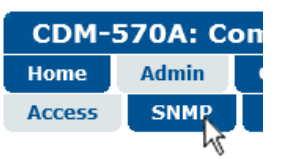

**Host Access List-**

This manual uses a naming format for all pages to indicate the depth of navigation needed to view the subject page: "**Top Level Tab | Primary Page Tab (where needed) | Nested Page Tab**".

**For example, "Admin | SNMP"** instructs you to "*first* click the top-level 'Admin' navigation tab; *then*, click the nested **'SNMP'** page tab.

#### **7.4.1.3 Page Sections**

Each page features one or more sections. The title at the top of each page or page section indicates its function. Each section can feature editable fields, action buttons, and *read-only* displays that are specific to that function.

This manual explains each Web page on a **per-page, per-section** basis.

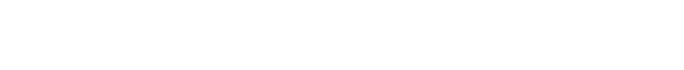

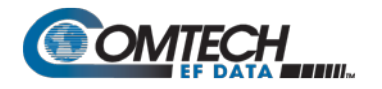

#### **7.4.1.4 Action Buttons**

Action buttons are important in the CDM-570A HTTP Interface. Click an action button to do one of these tasks:

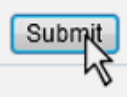

- Reset changed parameters to remove **unsaved** changes.
- Permanently save changes.
- Refresh the page with current data.

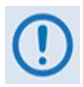

**If you edit a field, make sure to click the action button before you leave the page. If you go to another page without first clicking the action button, your changes are not saved.**

#### **7.4.1.5 Drop-down Lists**

A drop-down list lets you choose from a list of selections. Left-click the dropdown button to open the list. Then, left-click on an item to select that choice.

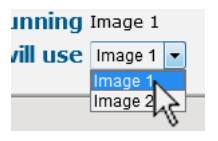

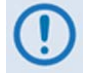

**When an optional FAST feature is not available, its associated drop-down list appears dimmed and is non-selectable.**

## **7.4.1.6 Text or Data Entry**

Text boxes let you type data into a field. An action button may be associated with a single text box, or a group of text boxes. For any text box, left-click anywhere inside the box, type the desired information into that field, and be sure to press **[ENTER]** when done.

**System Account Access Info** Read Only Name moni

Click the related action button to save the data.

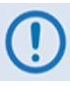

**If you edit any field, make sure to click the action button before you leave the page. If you go to another page without first clicking the action button, your changes are not saved.**

## **7.4.2 CDM-570A HTTP Interface** – **Menu Tree**

**[Figure 7-1](#page-198-0)** shows the HTTP Interface common to both the CDM-570A and CDM/R-570AL modems. Beyond the top-level row of navigation tabs (shown in blue), available nested navigation tabs (shown in green or yellow) afford more specific functionality.

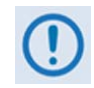

**Make sure to read the important notes that follow in Sect. [7.4.2.1](#page-198-1) for conditions that may apply to the availability and operation of these individual pages. Such operational restrictions are also noted through the remainder of this chapter.**

| Home           | <b>Admin</b>                              | Configuration                           | <b>Status</b>                     | $ODU^{(4)}$              | Redundancy <sup>(5)</sup> |
|----------------|-------------------------------------------|-----------------------------------------|-----------------------------------|--------------------------|---------------------------|
| Home           | <b>Access</b>                             | <b>Modem</b>                            | <b>Modem Status</b>               | Enable $^{(4)}$          |                           |
| Contact        | <b>SNMP</b>                               | <b>LAN</b>                              | <b>System Logs</b>                | Config <sup>(4)</sup>    |                           |
| <b>Support</b> | <b>Working Mode</b> <sup>(1)</sup>        | ARP <sup>(1)</sup>                      | <b>Modem</b>                      | Status <sup>(4)</sup>    |                           |
|                | PaP Features <sup>(1)</sup>               | Routing <sup>(1)</sup>                  | <b>Modem Info</b>                 | Utilities <sup>(4)</sup> |                           |
|                | <b>Firmware</b>                           | Routes <sup>(1)</sup>                   | Traffic Statistics <sup>(1)</sup> |                          |                           |
|                | <b>Modem</b>                              | IGMP <sup>(1)</sup>                     | Ethernet <sup>(1)</sup>           |                          |                           |
|                | <b>Packet</b><br>Processor <sup>(1)</sup> | DHCP <sup>(1)</sup>                     | Router <sup>(1)</sup>             |                          |                           |
|                | <b>FAST</b>                               | <b>Managed</b><br>Switch <sup>(1)</sup> | WAN <sup>(1)</sup>                |                          |                           |
|                | PaP Save <sup>(1)</sup>                   | $WAN^{(1)}$                             | Compression <sup>(1)</sup>        |                          |                           |
|                | Reboot                                    | QoS <sup>(1)</sup>                      | QoS <sup>(1)</sup>                |                          |                           |
|                |                                           | Compression <sup>(1)</sup>              | Clear Counter <sup>(1)</sup>      |                          |                           |
|                |                                           | Encryption <sup>(1)(2)</sup>            | <b>Performance</b>                |                          |                           |
|                |                                           | HDLC <sup>(1)</sup>                     | Graph                             |                          |                           |
|                |                                           | <b>Overhead</b>                         | <b>Constellation</b>              |                          |                           |
|                |                                           | <b>Utilities</b>                        | <b>Spectrum</b>                   |                          |                           |
|                |                                           | BUC <sup>(3)</sup>                      |                                   |                          |                           |
|                |                                           | $LNB^{(3)}$                             |                                   |                          |                           |

**Figure 7-1. CDM-570A HTTP Interface Menu Tree**

#### <span id="page-198-1"></span><span id="page-198-0"></span>**7.4.2.1 HTTP Interface – IMPORTANT Conditional Operating Notes**

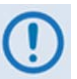

**REFERRING TO [Figure 7-1](#page-198-0)** – **CAREFULLY REVIEW THESE HTTP INTERFACE USAGE NOTES:**

• **The navigation tabs and/or nested pages marked (1) in this diagram are associated with the optional High-Performance Packet Processor. They are non-functional when this optional hardware is not installed.** 

**If you attempt to select a page requiring the presence of the optional Packet Processor, and this hardware is not installed, the following page displays:**

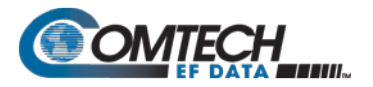

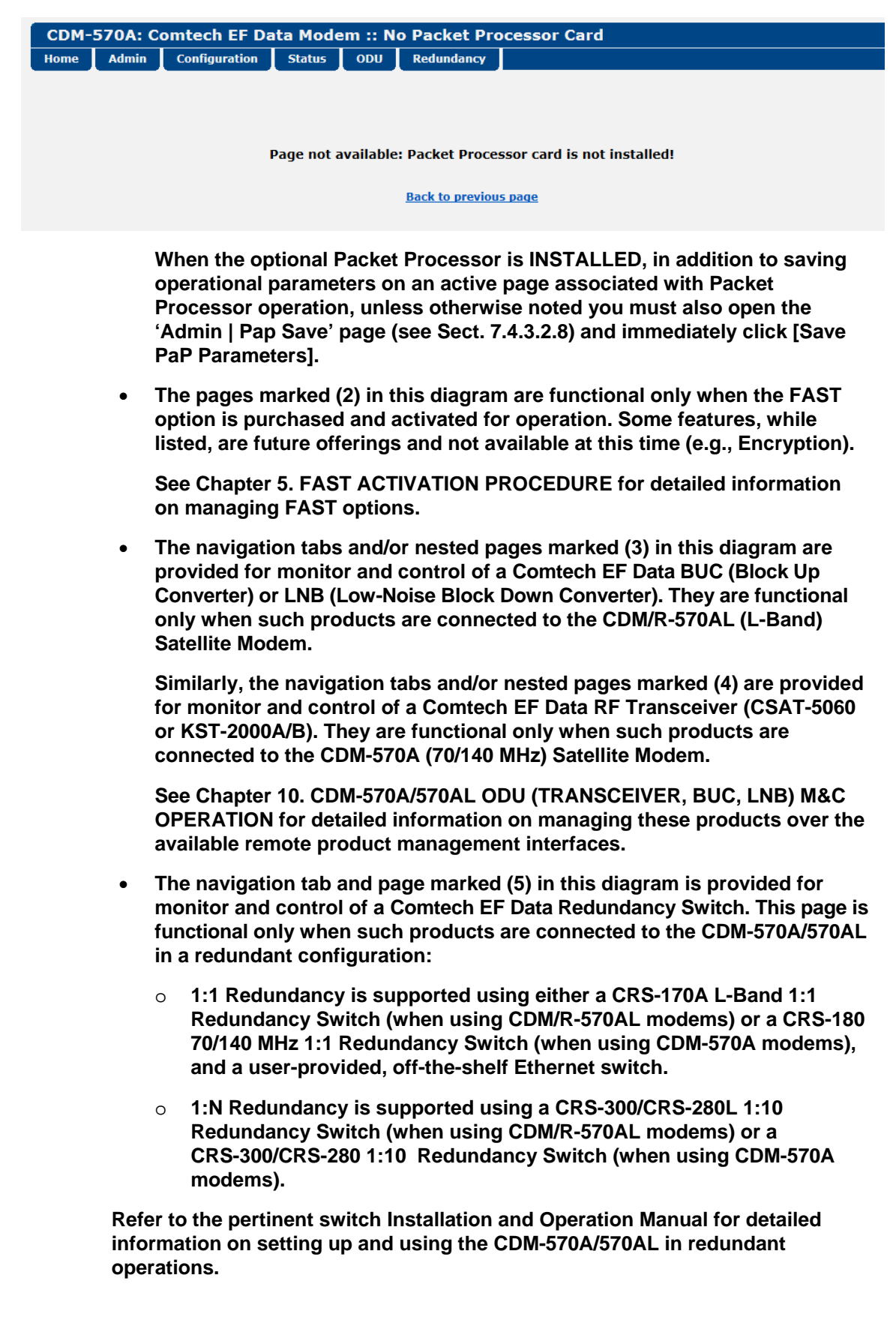

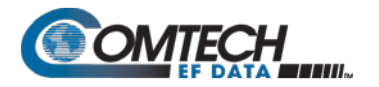

#### **7.4.3 CDM-570A HTTP Interface Page Descriptions**

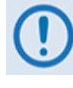

**Access to and availability of certain CDM-570A HTTP Interface pages is dependent upon the FAST options purchased for operation as well as the detected presence of optional or auxiliary products (e.g., the optional Packet Processor, LNBs or BUCs, Redundancy Switch, etc.) installed and configured for use with the CDM-570A/570AL. Such operational restrictions are noted through the remainder of this chapter.**

#### **7.4.3.1 Home Pages**

#### **7.4.3.1.1 Home | Home**

Click the **Home** tab from any location within the CDM-570A HTTP Interface to return to this toplevel page.

Note that the Packet Processor Firmware information does not appear on this page when the optional Packet Processor is not installed.

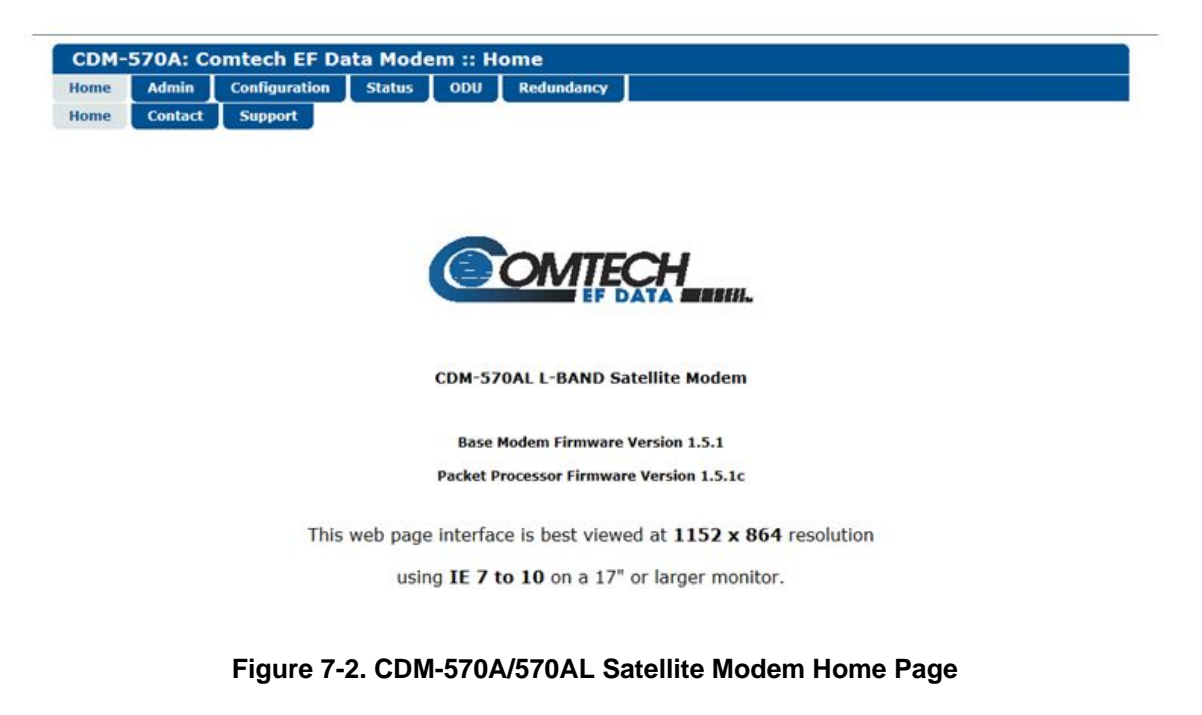

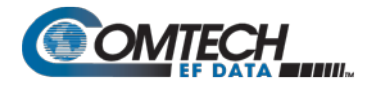

## **7.4.3.1.2 Home | Contact**

For all product support, please contact:

**Sales**

- E-Mail: [sales@comtechefdata.com](mailto:sales@comtechefdata.com)
- Phone: +1.480.333-2177
- Fax: +1.480-333-2540

**Service**

- E-Mail: [esc@comtechefdata.com](mailto:esc@comtechefdata.com)
- Phone: +1.866.472.3963 (toll free USA)
- Fax:  $+1.480.333.2500$

## **To Request a CD-ROM**<br>**•** E-Mail:

- E-Mail: sales @comtechefdata.com
- Phone: +1.480-333-2473

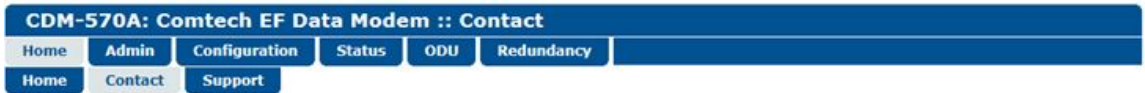

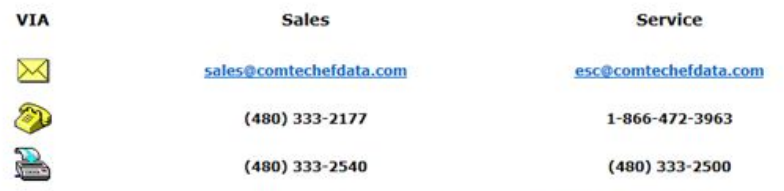

For product information online, please visit our website at : www.comtechefdata.com

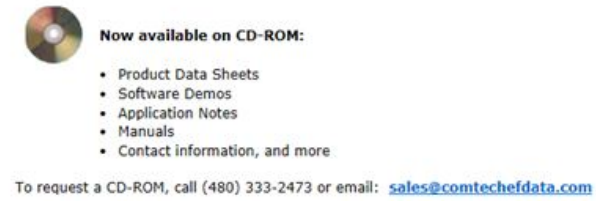

**Figure 7-3. Home | Contact Page**

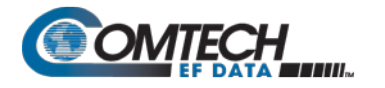

## **7.4.3.1.3 Home | Support**

Complete the Contact Information and Problem Support, then Click [Submit] to send the information to Comtech EF Data.

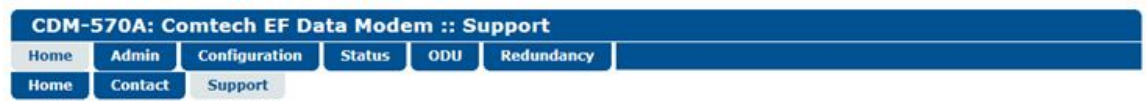

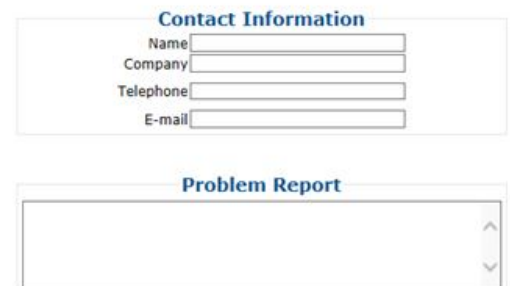

Submit Email

**Figure 7-4. Home | Support Page**

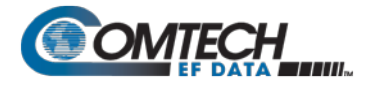

#### **7.4.3.2 Admin Pages**

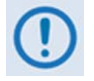

**1. The Admin pages are available only when you have logged in using the Administrator Name and Password.**

**2. Certain page tabs are available only when you install the optional Packet Processor.**

The Administrator may use these pages to set up user names, passwords, the e-mail server, and the host IP Addresses as required to establish communication with the CDM-570A HTTP Interface.

Click, where available, the **Access**, **SNMP**, **Working Mode, PaP Features, Firmware**, **FAST**, **PaP Save**, or **Reboot** tab to continue.

#### **7.4.3.2.1 Admin | Access**

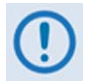

This page is available only when you log in with the Administrator Name and Password.

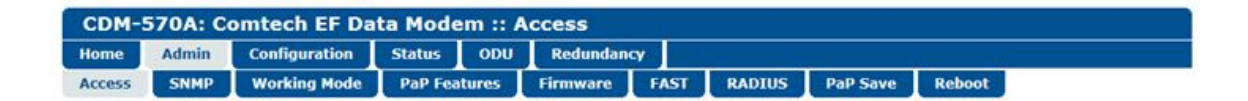

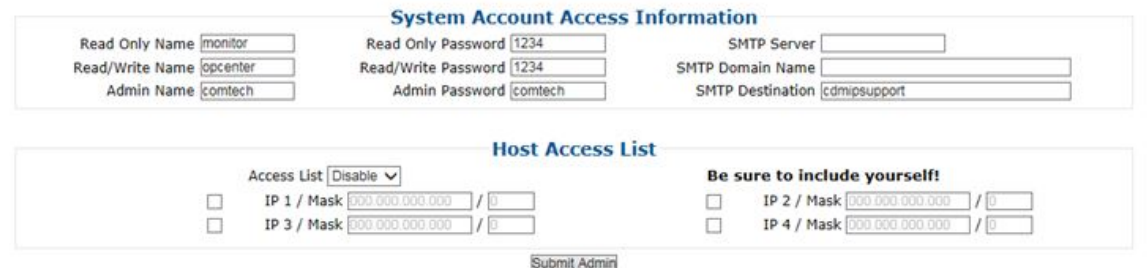

**Figure 7-5. Admin | Access Page**

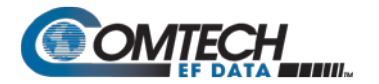

#### **System Account Access Information**

• *Read-only*, **Read/Write**, **Admin Names** and **Passwords** – The factory defaults for these user names and passwords are as follows:

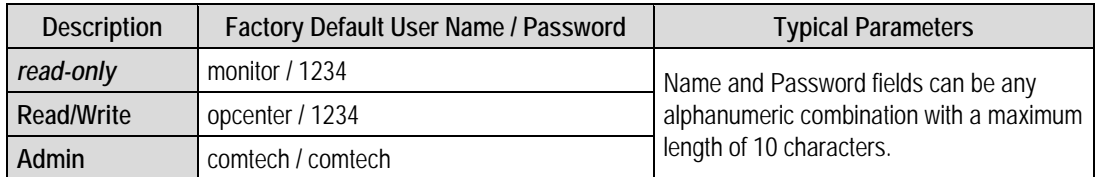

- **SMTP Server** Specify the mail server IP Address from where e-mail may be sent.
- **SMTP Domain Name / Destination** The Administrator can assign the SMTP Domain Name and Destination. This is required if the e-mail feature of the '**Home | Support**' page is to be used.
	- o For **SMTP Domain Name**, specify the domain of the e-mail server (usually found to the right of the @ symbol in an e-mail address).
	- o For **SMTP Domain Destination**, specify the e-mail recipient name (usually found to the left of the @ symbol in an e-mail address).

#### **Host Access List**

• **IP** *(#)* **/ Mask** – Use the Host Access List to define which remote clients can connect when the Access List is **Enabled**. Each entry allows access to a unique class of machines. Enter an IP address and a subnet mask.

**For example**, if it is desired to grant access to a PC with an IP Address of 10.10.10.1, and any PC on a subnet of 192.168.10.xxx, then the Access List would be defined as:

> IP 1 / Mask: 10.10.10.1/32 IP 2 / Mask: 192.168.10.0/24

For **IP 3 / Mask** and **IP 4 / Mask**, make sure they are not 0.0.0.0/0. An entry with 0.0.0.0/0 simply means any machine is allowed access.

• **Access List** – Use the Access List to grant access via HTTP and SNMP to a welldefined list of client machines. Use the drop-down list to select **Enable** or **Disable**. If **Disabled**, then any client machine can connect via HTTP and SNMP.

Click [**Submit Admin]** to save.

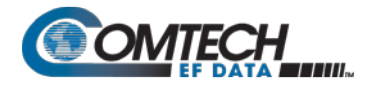

## **7.4.3.2.2 Admin | SNMP**

#### • **Chapter 6. FRONT PANEL OPERATION** • **Sect. 7.3 SNMP INTERFACE**

The Administrator must use this page to set and return administration information for the CDM-570A SNMP (Simple Network Management Protocol) feature.

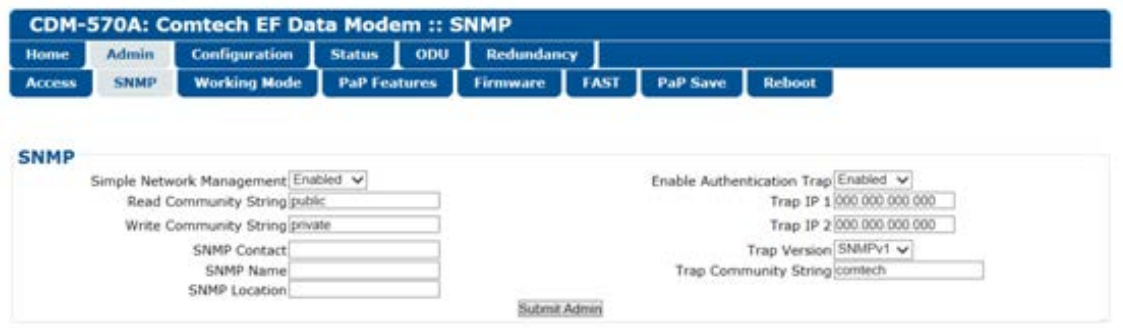

**Figure 7-6. Admin | SNMP Page**

#### **SNMP**

- **Simple Network Management** Use the drop-down list to select as **Disabled** or **Enabled**.
- **Enable Authentication Trap** Use the drop-down list to select as **Disabled** or **Enabled**.
- **Trap IP 1 / Trap IP 2**  Assign up to two SNMP Trap IP Addresses.
- **Trap Version**  Use the drop-down list to select **SNMPv1** or **SNMPv2**.
- **SNMP Read/Write/Trap Community Strings, SNMP Contact/Name/Location**  Create or edit these alphanumeric text strings as follows:

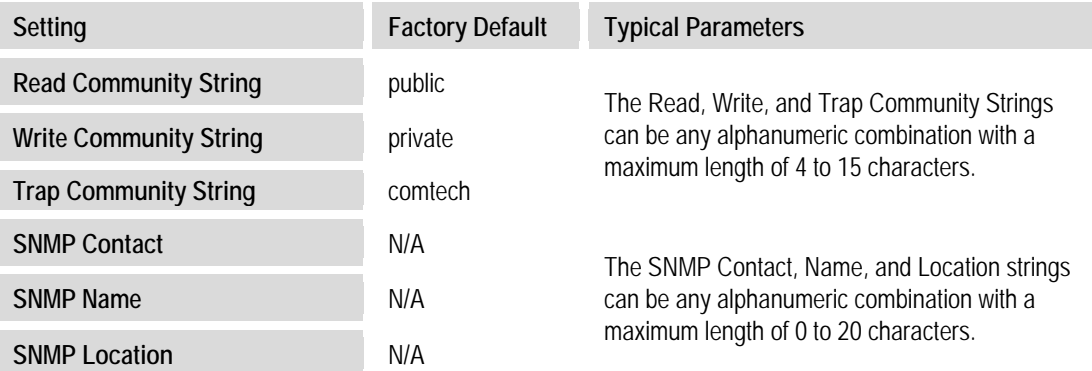

Click [**Submit Admin]** to save.

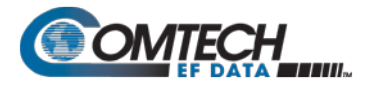

## <span id="page-206-0"></span>**7.4.3.2.3 Admin | Working Mode**

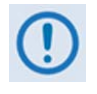

**1. This page is available only when you install the optional Packet Processor.**

#### **2. WHEN YOU CHANGE WORKING MODE: Once you click the [Submit] tab the modem undergoes forced reboot. You will need to log in to your Web session once again after the modem reboots.**

Use this page to specify how the modem/Packet Processor is to function in Vipersat or non-Vipersat working modes. Once the role of a particular modem in the network is determined, this single point of configuration is intended to simplify deployment.

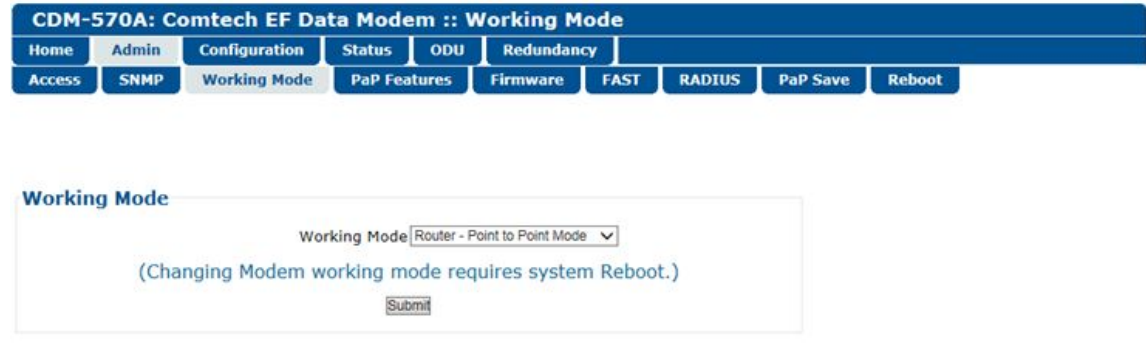

**Figure 7-7. Admin | Working Mode Page**

#### **Working Mode**

Use the drop-down list to select the Working Mode:

- **Router Small Network Mode** This mode supports up to 253 remotes, as allowed using HDLC addressing. Select this mode to set the modem to be on independent IP subnets; this mode requires adding static routes to pass traffic between them.
- **Router Large Network Mode**  This mode is similar to Small Network Mode, the exception being that a maximum of 32,766 remotes are allowed on a single shared satellite outbound carrier.
- **Router Point-to-Point Mode**  This this mode is for use in a Point-to-Point SCPC link where there are different IP subnets on either side of the link.
- **Router Vipersat Mode**

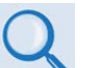

- **VMS v3.x.x VIPERSAT Management System User Guide (CEFD P/N MN/22156)**
- **Vipersat CDM-570/570L Satellite Network Modem User Guide (CEFD P/N MN/22125)**
- **Managed Switch** This mode functions as a learning bridge with VLAN support. Optional supported features include QoS, Header Comp, Payload Comp, and 3xDES. No routes are required in this mode.

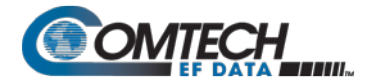

**About Managed Switch Mode:** Managed Switch Mode is Comtech's IP modem intelligent networking solution. It is intended primarily for operation in a point-to-point topology. It allows a link to be set up with minimal configuration (no specific routes need to be configured).

When the optional Packet Processor is not installed, Managed Switch Mode provides support for Layer 2 QoS, and Dedicated Management Port or Virtual Local Area Network (VLAN).

When you install the optional Packet Processor, advanced features such as Layer 3/4/5 (Advanced) QoS, Header and Payload Compression are available. Most are accessible only under "Admin" user access.

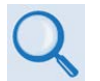

**Sect. [7.4.3.3.5](#page-228-0) Config | Managed Switch**

#### <span id="page-207-0"></span>**7.4.3.2.4 Admin | PaP Features**

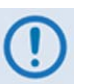

- **1. This page is available only when you install the optional Packet Processor.**
- **2. If you submit any changes to this page, you must also open the 'Admin | Pap Save' page (see Sect. [7.4.3.2.8\)](#page-213-0) and immediately click [Save PaP Parameters].**

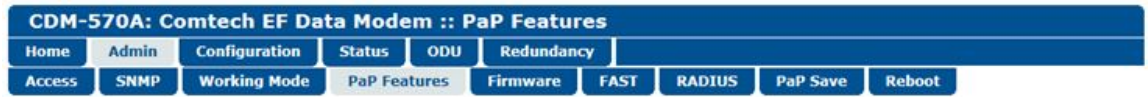

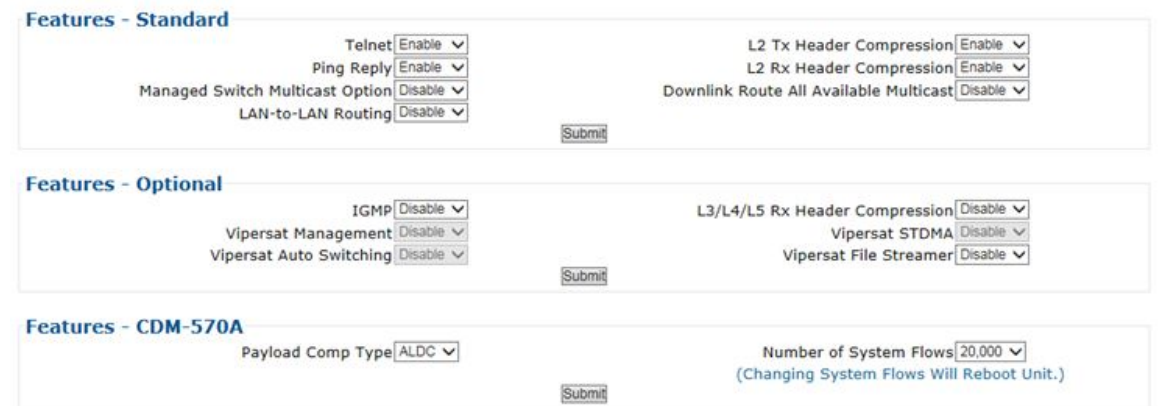

**Figure 7-8. Admin | PaP Features Page**

#### **Features** – **Standard**

Use the drop-down lists to set operation as **Enabled** or **Disabled**:

- 
- 
- Telnet Ping Reply Ananaged Switch Multicast Option
- LAN-to-LAN Routing L2 Tx Header Compression L2 Rx Header Compression
	-
- 

• Downlink Route All Available Multicast

#### Click **[Submit]** to save.

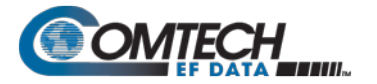

#### **Features** – **Optional**

- 
- **Chapter 5. FAST ACTIVATION PROCEDURE**
- **Sect. 7.3 Admin | FAST Page**

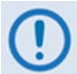

**When an optional FAST feature is not available, its associated drop-down list appears dimmed and is non-selectable.**

Use the drop-down lists to set operation as **Enabled** or **Disabled**:

- IGMP L3/L4/L5 Rx Header Compression Vipersat Management
	-
- Vipersat STDMA Vipersat File Streamer • Vipersat Auto Switching

• **VMS v3.x.x VIPERSAT Management System User Guide (CEFD P/N MN/22156)** • **Vipersat CDM-570/570L Satellite Network Modem User Guide (CEFD P/N** 

**MN/22125)**

Click **[Submit]** to save.

**Features** – **CDM-570A**

**Payload Comp Type** – At present, **ALDC** is the only payload compression type available.

**Number of System Flows** – Use the drop-down list to select **20,000** or **64,000**.

Click **[Submit]** to save.

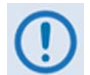

**Make sure to also click [Save PaP Parameters] on the 'Admin | PaP Save' page before proceeding further.**

## **7.4.3.2.5 Admin | Firmware**

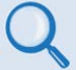

**Chapter 4. UPDATING FIRMWARE**

Click the **Modem** or **Packet Processor** tab to continue.

#### <span id="page-208-0"></span>**7.4.3.2.5.1 Admin | Firmware | Modem**

This page displays *read-only* information sections about the base modem's Boot (Bootrom) and two operational firmware images.

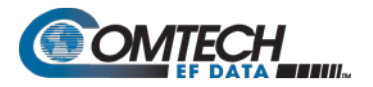

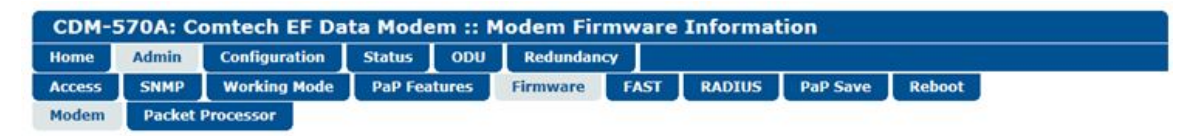

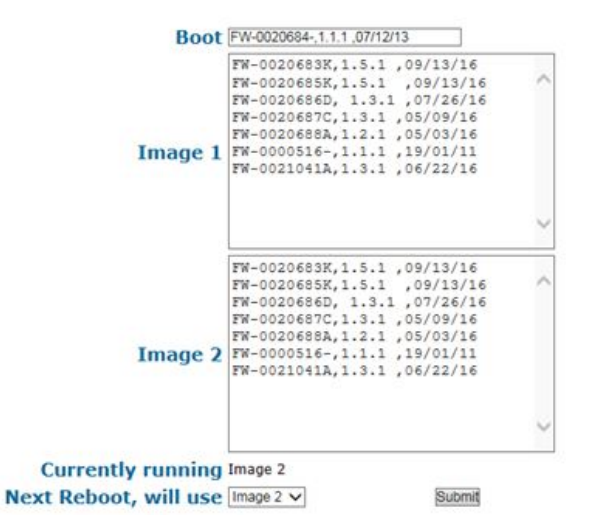

**Figure 7-9. Admin | Firmware | Modem Page**

#### **Boot**

This section identifies the firmware number, version, and release date that is loaded upon powerup/boot up of the unit.

#### **Image 1 / Image 2**

These scrollable, *read-only* windows identify the Firmware numbers, versions, and release dates that comprise the aggregate image load.

#### **Currently Running (***read-only***)**

The current running image is identified here.

#### **Next Reboot, will use**

Use the drop-down list to select **Image 1** or **Image 2** as the firmware image to use upon next reboot.

Click **[Submit]** to save.

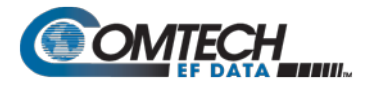

## <span id="page-210-0"></span>**7.4.3.2.5.2 Admin | Firmware | Packet Processor**

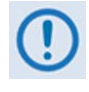

- **1. This page is available only when you install the optional Packet Processor.**
- **2. If you submit any changes to this page, you must also open the 'Admin | Pap Save' page (see Sect. [7.4.3.2.8\)](#page-213-0) and immediately click [Save PaP Parameters].**

This page displays *read-only* information about the optional Packet Processor's Bootrom and two operational firmware images, and allows you to select the firmware image to boot from upon modem reboot.

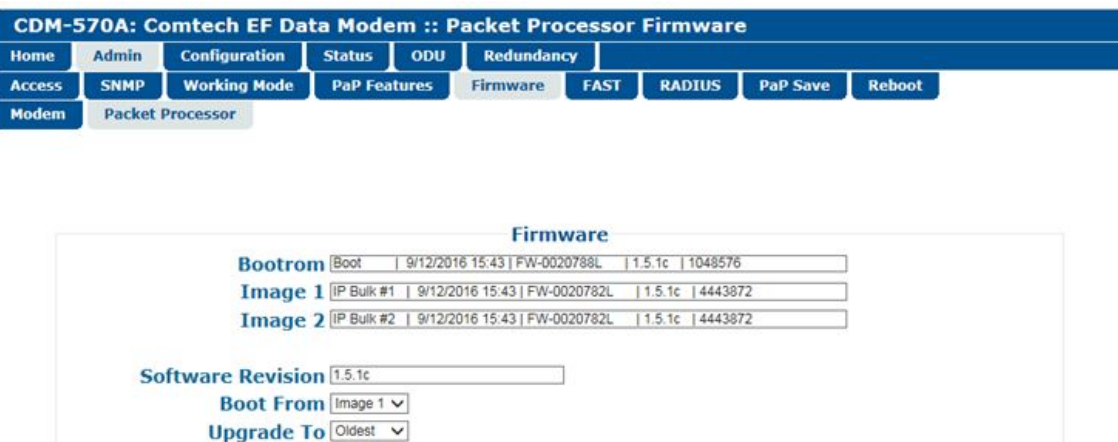

**Figure 7-10. Admin | Firmware | Packet Processor Page**

Submit

#### **Boot From**

Use the drop-down list to select **Latest**, **Image 1**, or **Image 2** as the image to load upon reboot. Click **[Submit]** to save.

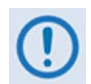

**Make sure to also click [Save PaP Parameters] on the 'Admin | PaP Save' page before proceeding further.**

## **7.4.3.2.6 Admin | FAST**

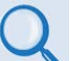

#### • **Chapter 5. FAST ACTIVATION PROCEDURE**

• **Chapter 6. FRONT PANEL OPERATION**

The CDM-570A/570AL has a number of optional features that may be activated after the unit's purchase. FAST Access Codes are register-specific authorization codes that allow you to unlock these enhanced features. Contact Comtech EF Data Product Support to purchase the desired options and obtain your unique FAST Access Codes. You may then use this page to enter the codes and activate your purchased features.

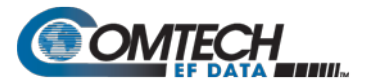

| <b>Admin</b>        | <b>Configuration</b>                            | <b>Status</b><br>ODU                                                                                      | <b>Redundancy</b>    |                                    |                                |                 |               |
|---------------------|-------------------------------------------------|----------------------------------------------------------------------------------------------------|----------------------|------------------------------------|--------------------------------|-----------------|---------------|
| <b>SNMP</b>         | <b>Working Mode</b>                             | <b>PaP Features</b>                                                                                       | <b>Firmware</b>      | <b>FAST</b>                        | <b>RADIUS</b>                  | <b>PaP Save</b> | <b>Reboot</b> |
|                     | <b>FAST</b> code                                | Register 1<br>Register 2                                                                                  |                      |                                    | Submit<br>Submit               |                 |               |
|                     |                                                 | Demo Time Remaining: 30 days 0 hours 0 minutes<br>(Please reboot the modem after enabling the demo mode.) | Demo Mode Disabled V |                                    | Submit                         |                 |               |
|                     | <b>Equipment ID</b>                             |                                                                                                    |                      |                                    |                                |                 |               |
| Modem model number: |                                                 |                                                                                                    |                      | <b>CDM-570AL</b>                   |                                |                 |               |
|                     |                                                 |                                                                                                    |                      |                                    |                                |                 |               |
|                     | <b>Serial Number:</b>                           |                                                                                                    |                      | 100000000                          |                                |                 |               |
|                     | <b>Data Rate:</b>                               |                                                                                                    |                      | up to 10239kbps                    |                                |                 |               |
|                     | <b>Tx Roll Off Factor data rate:</b>            |                                                                                                    |                      | up to 10239kbps                    |                                |                 |               |
|                     | CnC data rate:<br><b>Tx VersaFEC data rate:</b> |                                                                                                    |                      | up to 10239kbps<br>up to 10239kbps |                                |                 |               |
|                     | <b>ACM symbol rate:</b>                         |                                                                                                    |                      | up to 3000ksps                     |                                |                 |               |
|                     | <b>Options - Installed</b>                      |                                                                                                    |                      |                                    | <b>Options - Not Installed</b> |                 |               |

**Figure 7-11. Admin | FAST Page**

#### **FAST code**

When you obtain a FAST Access Code from Comtech EF Data, **it will be for a specific option register.** *Carefully e*nter each register-specific 20-character FAST Access Code. Click **[Submit]** in sequence when done. A message will display at the top of this section that states whether or not the codes are accepted or if the upgrade is successful.

#### **Demo Time Remaining: XX days XX hours XX minutes**

Demo Mode allows access to **ALL** CDM-570A/570AL FAST options for up to 30 calendar days.

You may use the drop-down list to select Demo Mode as **Enabled** or **Disabled**. Click **[Submit]** to execute the selection, and then reboot the modem to activate Demo Mode. The time will decrement until the 30 days has expired.

#### **Equipment ID**

This *read-only* section displays the operational status for a number of FAST-enabled features.

#### **Options** – **Installed**

This scrollable, *read-only* list box displays the *installed and presently operational* FAST-enabled features.

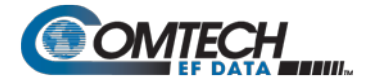

#### **Options** – **Not Installed**

This scrollable, *read-only* list box displays the *uninstalled* FAST-enabled features that are *available for purchase and activation* from Comtech EF Data.

## **7.4.3.2.7 Admin | Remote Authentication Dial In User Service (RADIUS)**

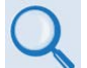

**Appendix I. CDM-570A/570L RADIUS CLIENT**

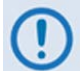

**The RADIUS operation is available only when the operating mode is set to IP, VersaFEC ACM (IP-ACM), or VersaFEC-2 ACM (V2-ACM).**

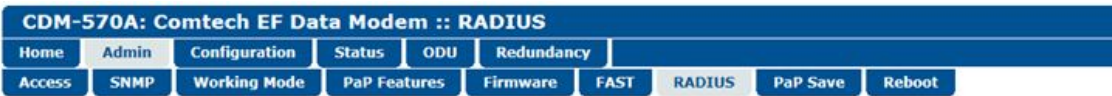

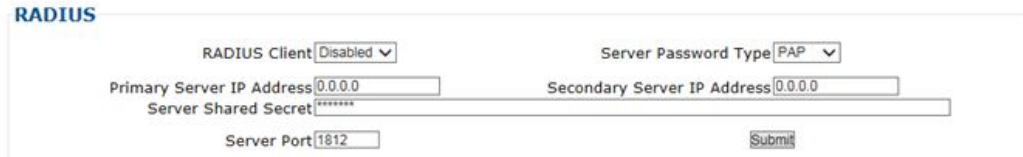

**Figure 7-12. Admin | RADIUS Page**

- **RADIUS Client**  Use the drop-down list to set RADIUS operation as **Enabled** or **Disabled**.
- **Server Password Type** Use the drop-down list to select the authentication protocol as PAP (Password Authentication Protocol) or CHAP (Challenge-Handshake Authentication Protocol).
- **Primary / Secondary Server IP Address** Enter the pertinent Server IP Addresses in the form **xxx.xxx.xxx.xxx**.
- **Server Shared Secret** *Carefully* enter the word to be used (64 characters maximum) as the "shared secret" between the RADIUS Client Server and the networked device (CDM-570A). The interface conceals this entry for security purposes.
- **Server Port**  Enter a valid port number from **1** to **65535** (the default is **1812**).

Click **[Submit]** to save.

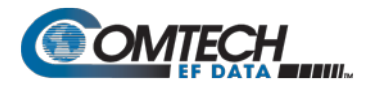

## <span id="page-213-0"></span>**7.4.3.2.8 Admin | PaP Save**

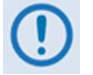

**This page is available only when you install the optional Packet Processor.**

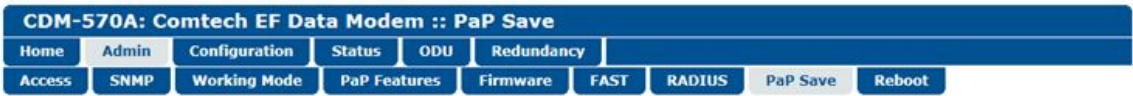

#### **Save Packet Processor parameters to flash**

Save PaP Parameters

#### **Figure 7-13. Admin | PaP Save Page**

You must click **[Save PaP Parameters]** on this page, in addition to changes made to the following CDM-570A HTTP Interface pages:

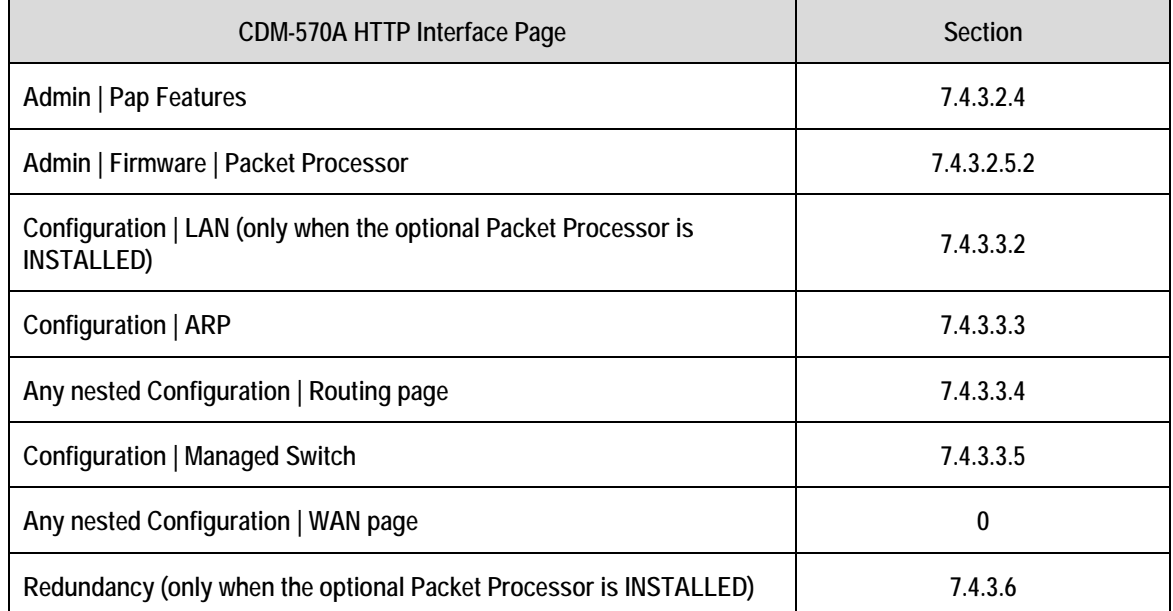

Note that the modem reboots automatically if any changes are submitted to the **'Admin | Working Mode'** page (see **Sect. [7.4.3.2.3](#page-206-0)**).

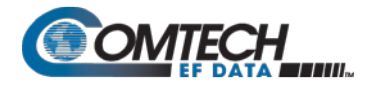

## **7.4.3.2.9 Admin | Reboot**

Use this page to perform a soft reboot of the CDM-570A/570AL using the *current, active firmware Image* as selected using the '**Admin | Firmware | Modem**' page **(Sect. [7.4.3.2.5.1\)](#page-208-0)**.

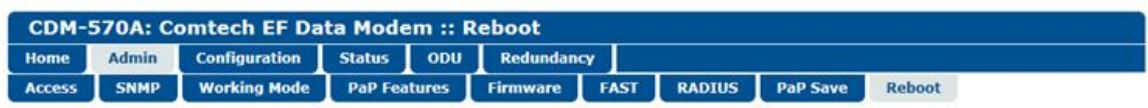

Reboot Now

#### **Figure 7-14. Admin | Reboot Page**

Click **[Reboot Now]** to perform the soft reboot of the CDM-570A/570AL. The page then indicates that the modem reboot is in progress:

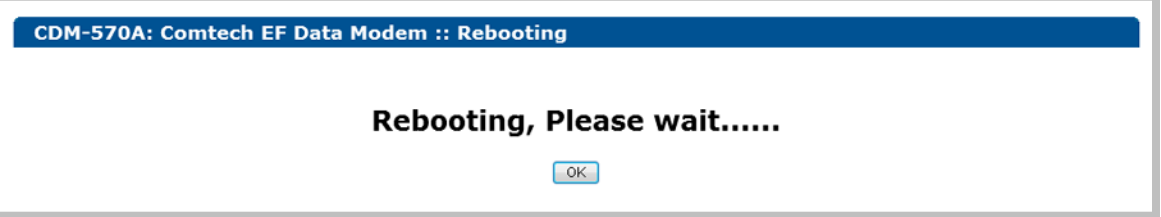

- 1. Click **[OK]** on the '**Rebooting**' page to complete the reboot process. Depending on the number of installed hardware and firmware options, it may take up to one minute or more for soft reboot to execute.
- 2. Upon reboot, you will need to refresh your browser window. Once the Login window appears, type in your **User name** and **Password**.
- 3. Click **[OK]** in the Login window; the browser window will refresh to show the interface "splash" (Home) page.
- 4. Select any navigation tab to resume your session.

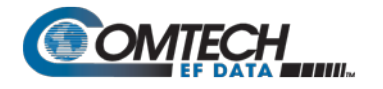

#### **7.4.3.3 Configuration Pages**

Use the nested 'Configuration' pages to configure all operating parameters for the CDM-570A/570AL, including the optional Packet Processor, and ODUs when connected.

Click, as applicable, the **Modem**, **LAN**, **ARP**, **Routing**, **Managed Switch**, **WAN**, **Overhead**, **Utilities**, **BUC**, or **LNB** tab to continue.

#### **7.4.3.3.1 Configuration | Modem**

- **Chapter 6. FRONT PANEL OPERATION**
- **Appendix P. ADAPTIVE CODING AND MODULATION (ACM) OPTION**

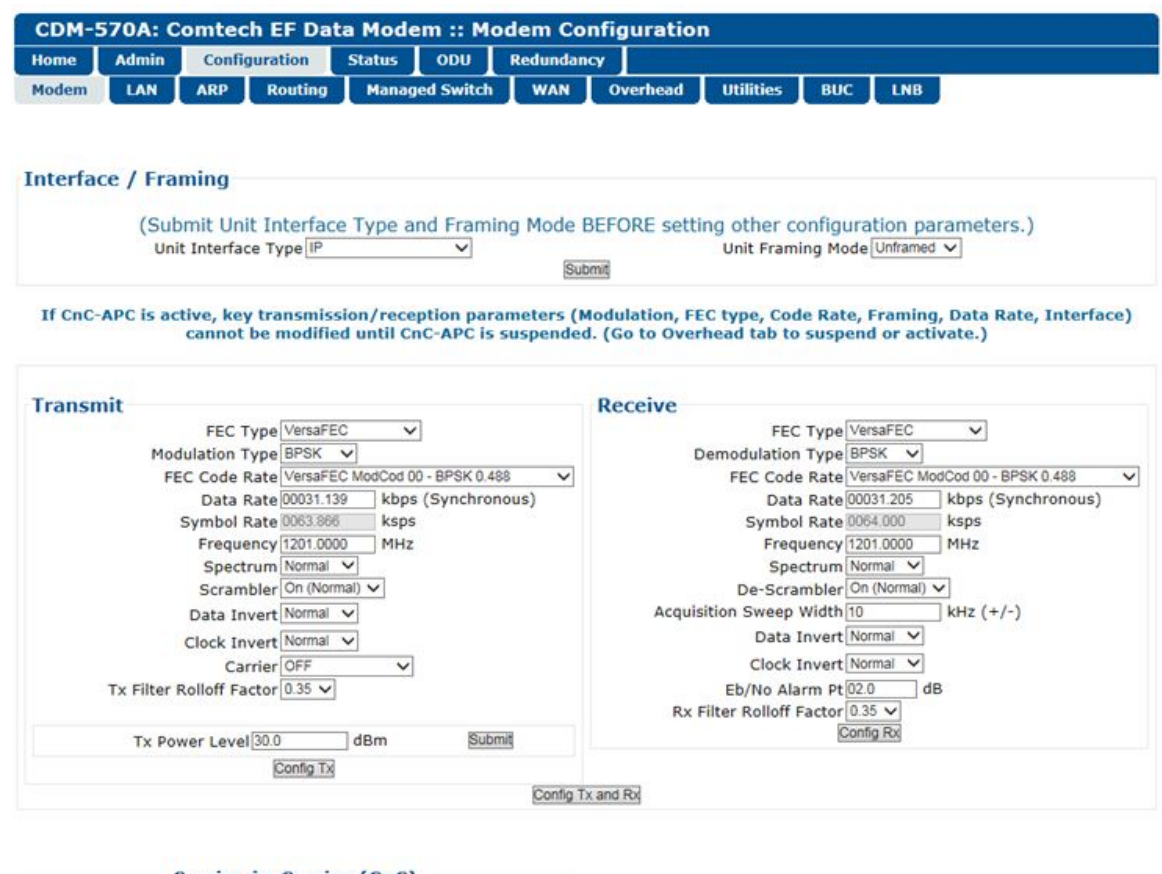

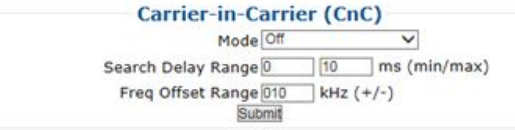

**Figure 7-15. Configuration | Modem Page (Non-ACM Modes)**
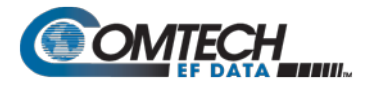

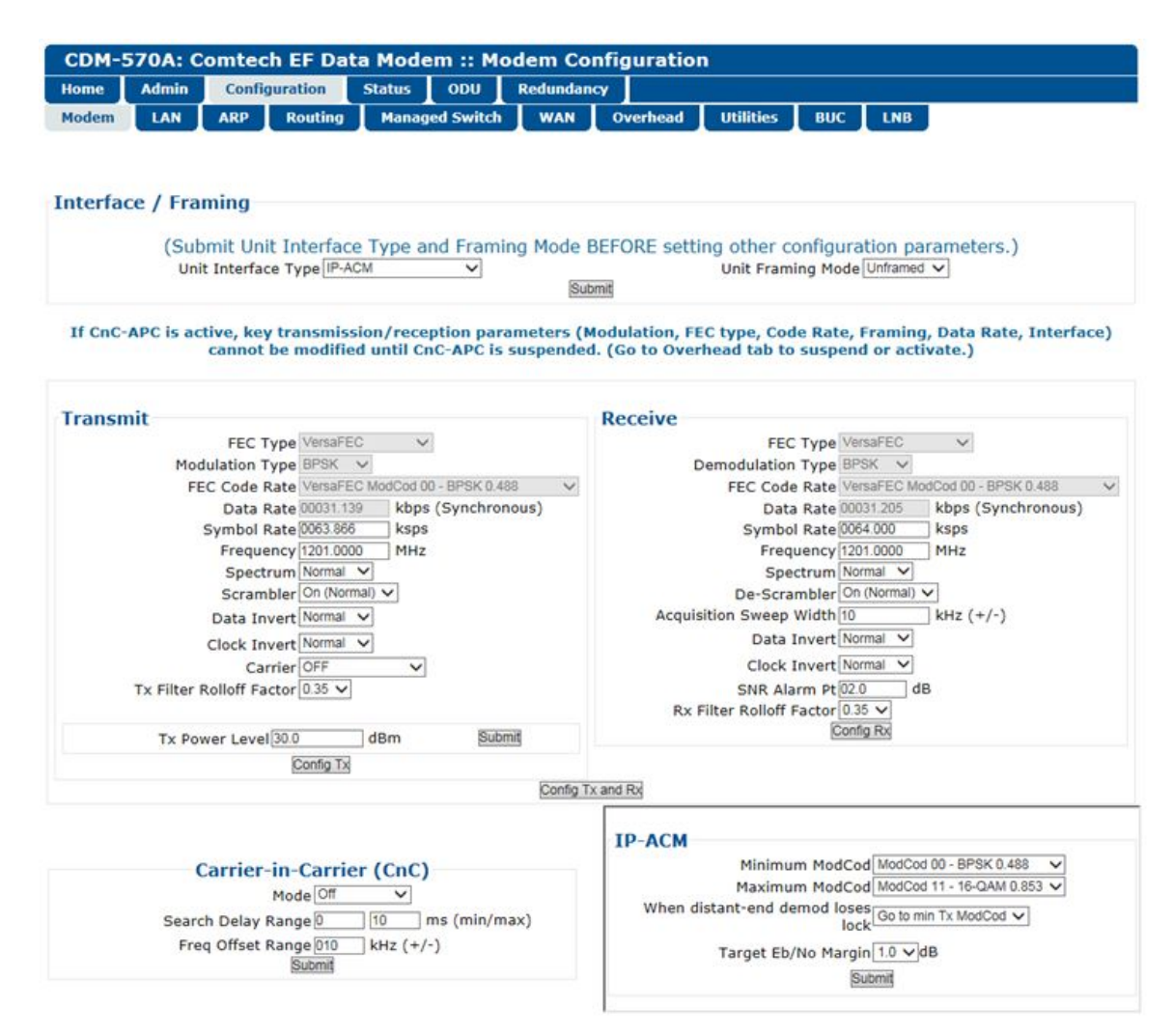

<span id="page-216-0"></span>**Figure 7-16. Configuration | Modem | IP-ACM (VersaFEC ACM) Page**

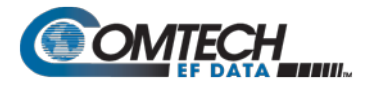

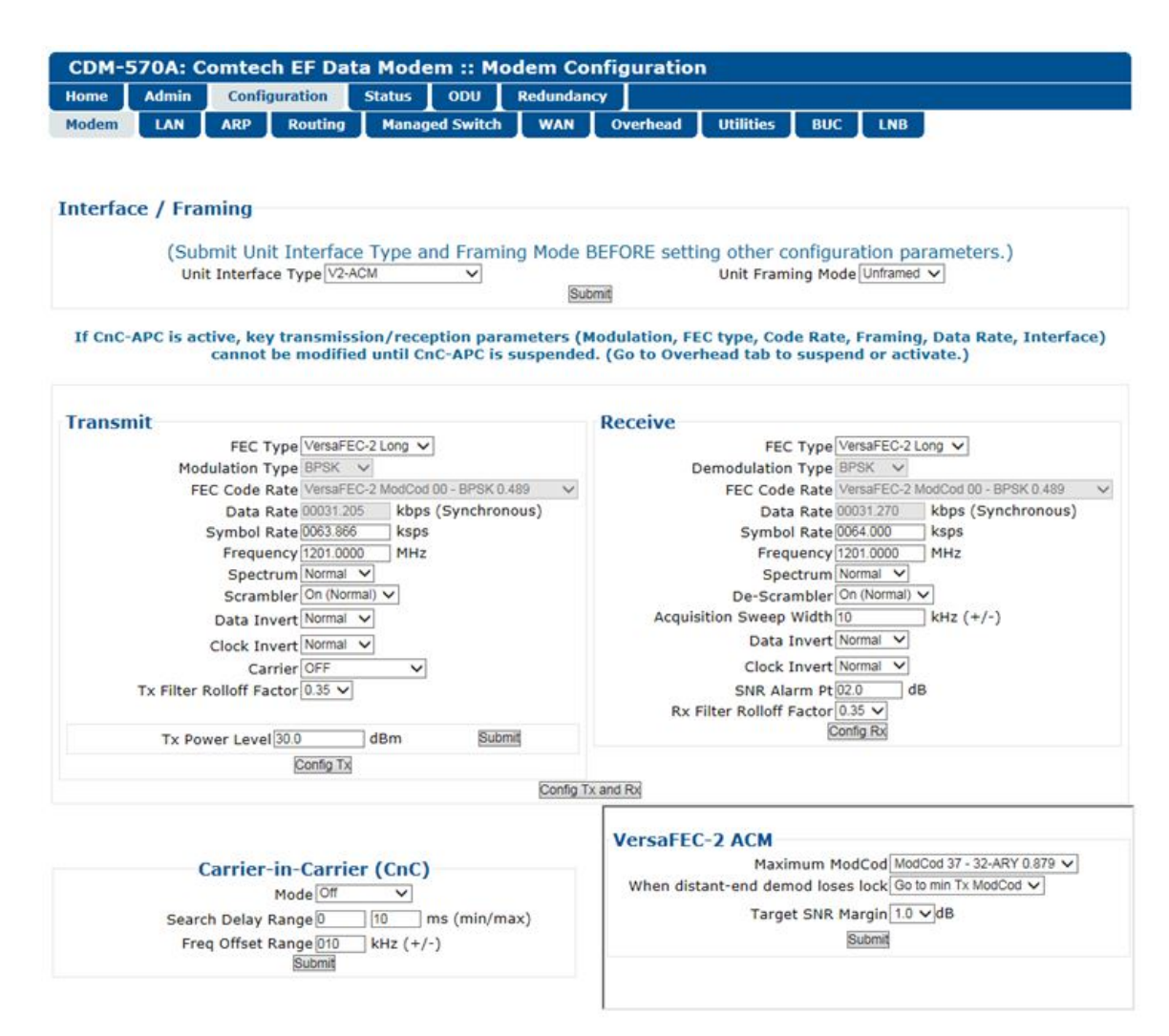

#### **Figure 7-17. Configuration | Modem | VersaFEC-2-ACM (V2-ACM) Page**

<span id="page-217-0"></span>Use the '**Configuration | Modem**' page to configure these modem operating parameters:

- Unit Interface and Framing Mode\* Tx Power Level
- Tx / Rx Operating Parameters Carrier-in-Carrier (CnC) Parameters
- -
- VersaFEC ACM (IP-ACM) or VersaFEC-2 ACM (V2-ACM) Parameters

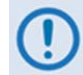

#### **\* Unit Interface Type and Framing Mode have higher priority and should be configured before setting other parameters.**

The page appearances change with your selection of the operating mode. [Figure 7-15](#page-215-0) shows this page as it appears when any non-ACM operating mode is active. When you select IP-ACM (VersaFEC ACM) shown in [Figure 7-16,](#page-216-0) or VersaFEC2-ACM (V2-ACM) shown in [Figure 7-17,](#page-217-0) the page displays the addition of the pertinent ACM section, to the right of the CnC section.

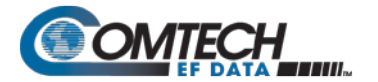

## **Interface / Framing**

Use the drop-down lists to select the appropriate **Unit Interface Type** and **Unit Framing Mode**.

Click **[Submit]** to save.

## **Transmit**

Set all Tx parameters as needed. Click **[Config Tx]** to save.

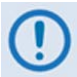

**When CDM-570 Compatible Mode is selected using the 'Configuration | Utilities' page (Sect. [7.4.3.3.8\)](#page-242-0):**

- **1. The VersaFEC and ULL (Ultra Low Latency) Tx FEC types and their available Tx Modulation Types, Codes, and Data Rates become UNAVAILABLE. The Tx FEC Type will be reset to Viterbi and the Modulation and Code Rate will also be reset to appropriate values.**
- **2. If the Frequency is set >2000 MHz, then it will be reset to 1201 MHz. Be sure to reconfigure your Tx IF Frequency as needed.**
- **3. Clock Invert becomes UNAVAILABLE.**
- **4. Tx Filter Rolloff Factor becomes FIXED at 0.35**

#### **Receive**

Set all Rx parameters as needed. Click **[Config Rx]** to save.

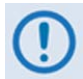

**When CDM-570 Compatible Mode is selected using the 'Configuration | Utilities' page (Sect. [7.4.3.3.8\)](#page-242-0):**

- **1. The VersaFEC and ULL Rx FEC types and their available Rx Demodulation Types, Codes, and Data Rates become UNAVAILABLE. The Rx FEC Type will be reset to Viterbi and the Demodulation and Code Rate will also be reset to appropriate values.**
- **2. If the Frequency is set >2000 MHz, then it will be reset to 1201 MHz. Be sure to reconfigure your Rx IF Frequency as needed.**
- **3. Clock Invert becomes UNAVAILABLE.**
- **4. Rx Filter Rolloff Factor becomes FIXED at 0.35**

#### **Tx Power Level**

Enter a Tx Power Level, in dBm, and then **[Config Power Level]** to save this setting.

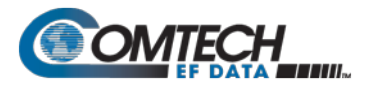

# **Carrier-in-Carrier (CnC)**

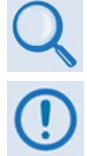

**Appendix G. DOUBLETALK CARRIER-IN-CARRIER (CnC) OPTION**

**When CDM-570 Compatibility Mode is selected using the 'Configuration | Utilities' page (Sect. [7.4.3.3.8\)](#page-242-0), CnC is UNAVAILABLE and this page section becomes nonfunctional.**

- **Mode** Use the drop-down list to set your desired CnC operating mode (**Off**, **Normal**, or **CnC-APC** variants).
- **Search Delay Range** Enter minimum and maximum values, in ms.

To reduce the time taken for the CnC algorithm to converge, you may apply restrictions to the range of delay used by the search. During initial link testing, you should set the delay to a minimum of 240 ms and a maximum of 300 ms. Once CnC has found the exact delay, the value can be further reduced but care should be taken to allow sufficient range to accommodate changes in path delay due to Doppler.

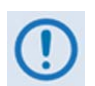

**If bench-testing CnC with two units in a back-to-back configuration, you should set the minimum delay to 0 ms, and the maximum delay to 20 ms. This takes into account the lack of satellite delay.**

- **Freq Offset Range** This range is pre-calculated. The Rx symbol rate determines the CnC Frequency Offset:
	- o *From 16 to 64 ksymbols/sec (ksps):* ±1 to the symbol rate (ksps/2)
	- o *64 ksps and above:* ±1 to 32kHz

Click **[Submit]** to save.

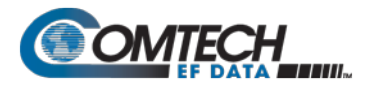

Dedicated Management Port: Disabled

Traffic MAC Address 00068000023A

# **7.4.3.3.2 Configuration | LAN**

Managed Switch Gateway IP 192.168.1.100

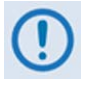

**If you submit any changes to this page when the optional Packet Processor is INSTALLED, you must also open the 'Admin | Pap Save' page (see Sect. [7.4.3.2.8\)](#page-213-0) and immediately click [Save PaP Parameters].**

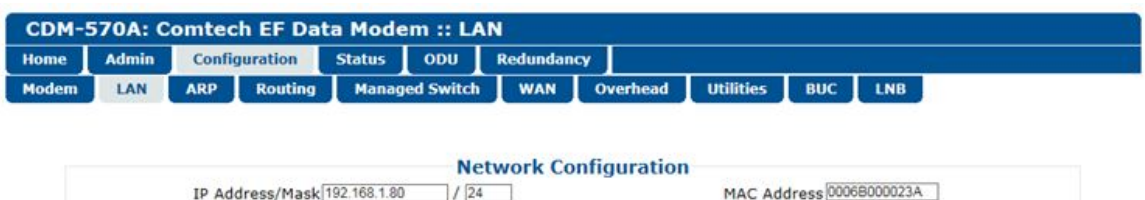

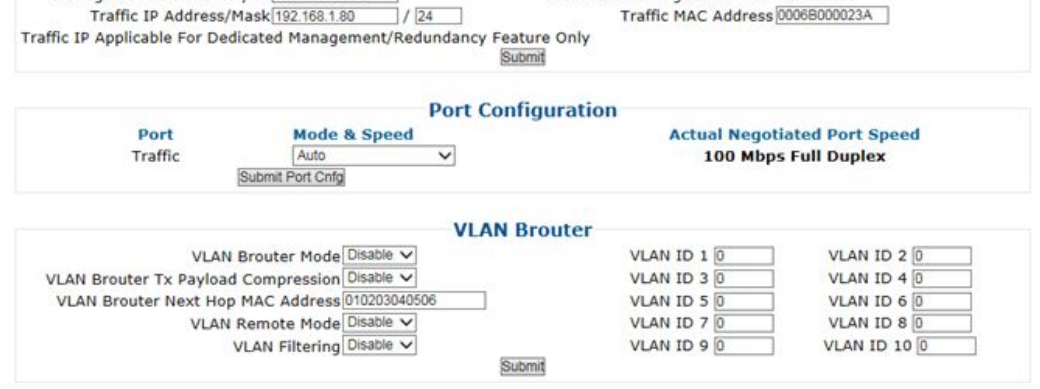

**Figure 7-18. Configuration | LAN Page**

## **Network Configuration** *(Typical with or without Packet Processor)*

 $1/24$ 

- **IP Address/Mask**  Use this field to configure the modem's Management IP Address.
- Managed Switch Gateway IP Use this field to configure this IP Address.
- **Traffic UP Address/Mask** *(not applicable in Managed Switch Mode)*  Use this field to configure the modem's Traffic IP Address. Note that this address is assigned automatically when the modem is running in Managed Switch Mode.
- **MAC Address**  This parameter is *read-only* and cannot be changed.
- **Dedicated Management Port** This feature is available when the optional Packet Processor is INSTALLED*, but* it is unavailable when VLAN Mode is Enabled.

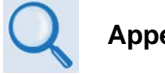

## **Appendix Q. DEDICATED MANAGEMENT PORT FEATURE**

• **Traffic MAC Address** – This parameter is *read-only* and cannot be changed.

Click **[Submit]** to save.

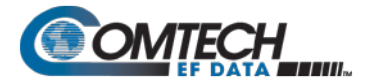

## **Port Configuration** *(with optional Packet Processor INSTALLED)*

- **Port**  This column identifies the active/available IP ports.
- **Mode and Speed** Use the drop-down list to select the speed for the active port as **Auto**, **10 Mbps Half Duplex**, **100 Mbps Half Duplex**, **10 Mbps Full duplex**, or **100 Mbps Full Duplex**.

Click **[Submit Port Cnfg]** to save.

• **Actual Negotiated Port Speed** – This column identifies the port's current operational speed and send/receive settings.

#### **VLAN Brouter** *(with optional Packet Processor INSTALLED)*

VLAN Brouter mode operation is special mode of operation where VLAN traffic is bridged and non-VLAN traffic in routed using static route table information.

When Brouter mode is used in a hub-spoke network, the remote routers receives the whole outbound traffic transmitted by the hub. Since VLAN traffic is transmitted to the remote routers using a broadcast HDLC address, the receiver FPGA in the remote CDM-570A/570ALs will forward all the traffic to the CPU. In addition to the hub receiving traffic the remote routers shall also forward the return link (remote to hub) traffic.

- Typical for **VLAN Brouter Mode**, **VLAN Brouter Tx Payload Compression**, **VLAN Remote Mode**, and **VLAN Filtering** – Use the drop-down lists to **Enable** or **Disable** operation.
- **VLAN Brouter Next Hop MAC Address** Enter the desired Next Hop IP Address for **toEth** routes. Note that no Next Hop entry is needed for **toSat** routes.
- **VLAN ID 1** through **VLAN ID 10** You may assign up to 10 VLAN ID addresses within the range from **0001** to **4095**.

Click **[Submit Changes]** to save.

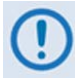

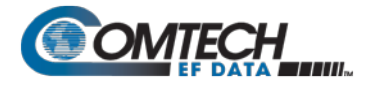

# **7.4.3.3.3 Configuration | ARP**

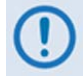

- **1. This page is available only to Admin users and when you install the optional Packet Processor.**
- **2. If you submit any changes to this page, you must also open the 'Admin | Pap Save' page (see Sect. [7.4.3.2.8\)](#page-213-0) and immediately click [Save PaP Parameters].**

ARP (Address Resolution Protocol) is a technique by which the HTTP Interface in Router Mode on a given network answers the ARP queries for a network address that is not on this network, but is reachable via the Packet Processor Interface.

Use this page to configure the modem's ARP parameters.

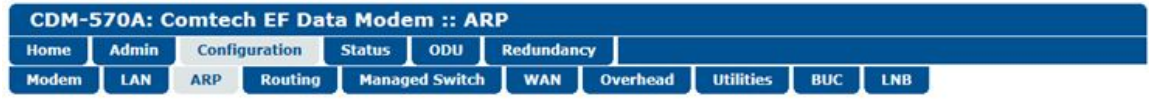

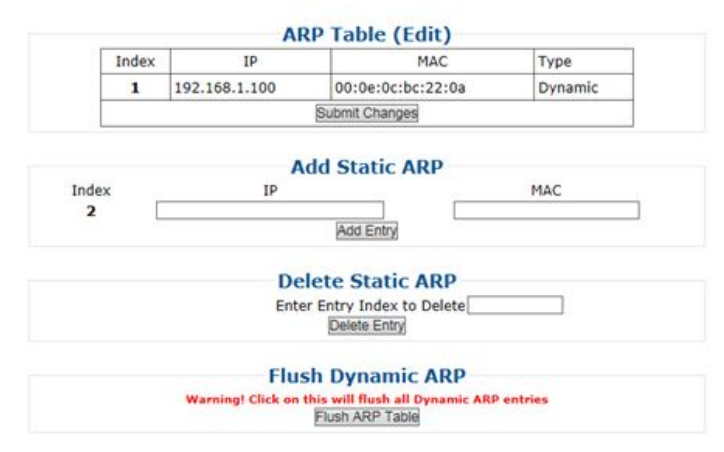

**Figure 7-19. Configuration | ARP Page**

# **ARP Table (Edit)**

This section displays the current Static and Dynamic ARP entries and, when more than one ARP entry exists, allows you to directly edit the current Static ARP entries:

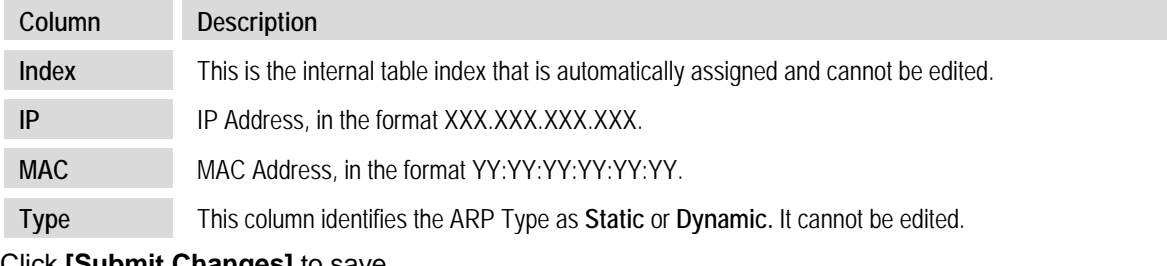

Click **[Submit Changes]** to save.

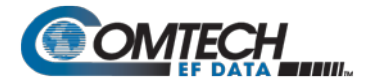

## **Add Static ARP**

This section allows you to directly add a static ARP entry. Note that the index number will automatically increment to the next available number.

Click **[Add Entry]** to save.

#### **Delete Static ARP**

**Enter Entry Index to Delete**, and then click **[Delete Entry].** The entry will then be deleted from the ARP table.

#### **Flush Dynamic ARPs**

Click **[Flush ARP Table]** to delete all dynamically learned ARP entries.

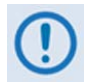

**Make sure to also click [Save PaP Parameters] on the 'Admin | PaP Save' page before proceeding further.**

# **7.4.3.3.4 Configuration | Routing Pages**

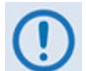

- **1. These pages are available only to Admin users and when you install the optional Packet Processor.**
- **2. If you submit any changes to these pages, you must also open the 'Admin | Pap Save' page (see Sect. [7.4.3.2.8\)](#page-213-0) and immediately click [Save PaP Parameters].**

Click the **Routes**, **IGMP**, or **DHCP** tab to continue.

# **7.4.3.3.4.1 Configuration | Routing | Routes**

Use this page to enter static routes into the Packet Processor to route IP traffic over the satellite or to another device on the local LAN.

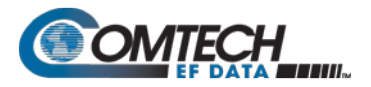

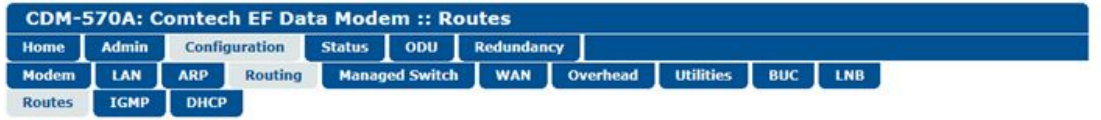

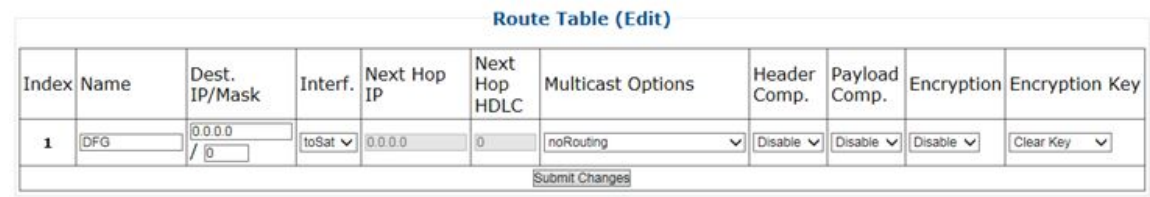

|                   |                  |                        |                            | <b>Add New Route</b>                        |                       |                  |                                  |       |              |
|-------------------|------------------|------------------------|----------------------------|---------------------------------------------|-----------------------|------------------|----------------------------------|-------|--------------|
| <b>Index Name</b> | Dest.<br>IP/Mask | Next Hop<br>Interf. Ne | Next<br>Hop<br><b>HDLC</b> | <b>Multicast Options</b>                    | Header<br>Comp.       | Payload<br>Comp. | <b>Encryption Encryption Key</b> |       |              |
| 2                 |                  | toEth v                | ю                          | noRouting                                   | $\vee$ Disable $\vee$ | Disable v        | Disable v                        | Key 1 | $\checkmark$ |
|                   |                  |                        | Add Entry                  |                                             |                       |                  |                                  |       |              |
|                   |                  |                        |                            | <b>Delete Route</b>                         |                       |                  |                                  |       |              |
|                   |                  |                        |                            | Enter Route Index to Delete<br>Delete Entry |                       |                  |                                  |       |              |

**Figure 7-20. Configuration | Routing | Routes Page**

# **Route Table (Edit)**

This section displays and allows you to edit all current Route Table entries. From left to right:

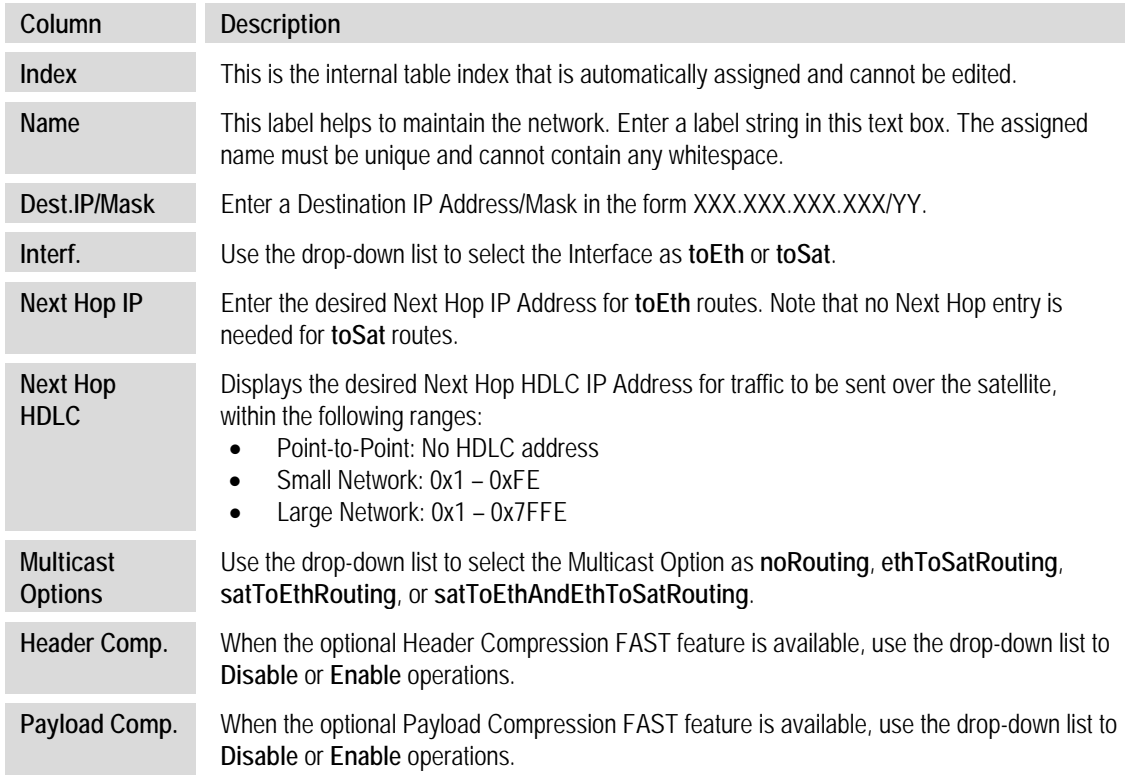

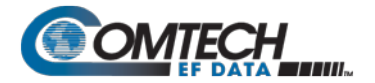

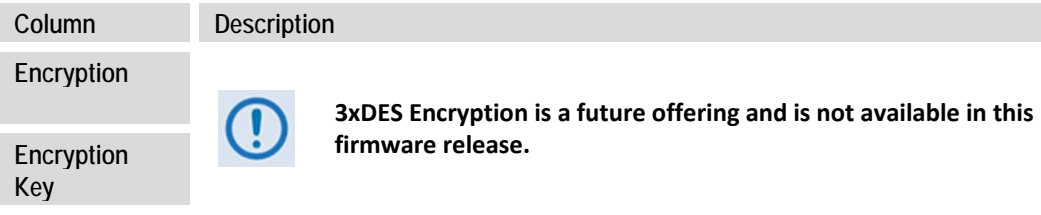

Click **[Submit Changes]** to save.

#### **Add New Route**

This section allows you to directly add a route entry using text boxes and drop-down lists as described previously for the **Route Table (Edit**) section.

Click **[Add Entry]** to save. Note that, when you add a new route, the index number will automatically increment to the next available number.

#### **Delete Route**

**Enter Route Index to Delete**, and then click **[Delete Entry]**. The specified route entry will then be deleted from the route table.

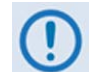

**Make sure to also click [Save PaP Parameters] on the 'Admin | PaP Save' page before proceeding further.**

# **7.4.3.3.4.2 Configuration | Routing | IGMP**

This page permits use of Internet Group Management Protocol (IGMP) with configured multicast routes.

IGMP, when enabled, responds to IGMP queries for the configured multicast routes on the transmit side and generates IGMP queries on the receive side. If there are no active IGMP receivers on the LAN, it will stop forwarding the multicast traffic (received from the satellite) to the LAN.

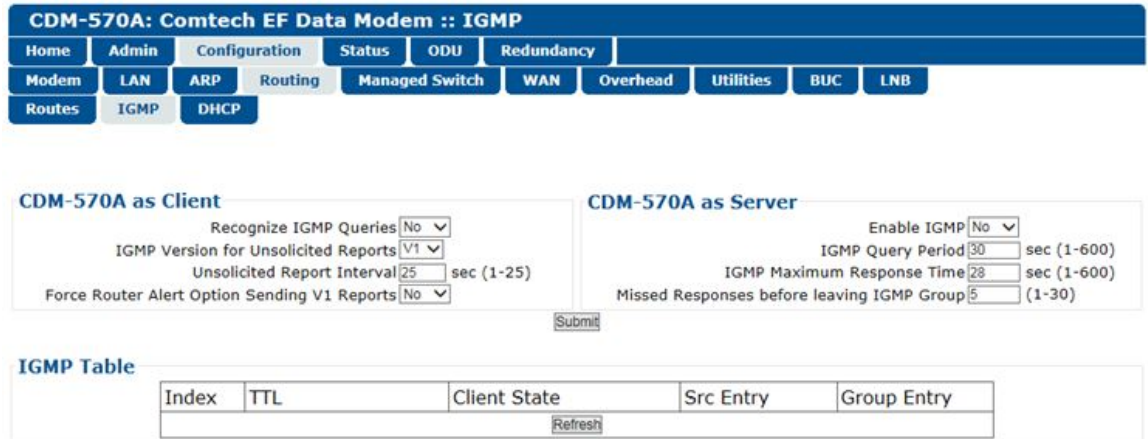

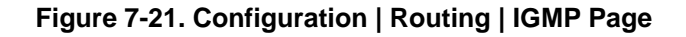

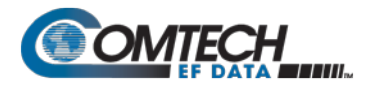

#### **CDM-570A as Client**

- **Recognize IGMP Queries** Use the drop-down list to select **No** or **Yes**.
- **IGMP Version for Unsolicited Reports** Use the drop-down list to select **V1** or **V2**.
- **Unsolicited Report Interval** This is the maximum response time inserted into groupspecific queries that are set in response to Leave Group messages, and it is also the amount of time between group-specific query messages. This value may be tuned to modify the "leave latency" of the network; a reduced value results in reduced time to detect the loss of the last member of a group.

Enter a value, in seconds, from **1** to **25** (default = 1 second).

• **Force Router Alert Option Sending V1 Reports** – Use the drop-down list to select **No** or **Yes**.

#### **CDM-570A as Server**

- **Enable IGMP**  Use the drop-down list to select **No** or **Yes**.
- **IGMP Version for Unsolicited Reports** Use the drop-down list to select **V1** or **V2**.
- **IGMP Query Period** This is the interval between general queries sent by the modem. By varying the query interval, a modem administrator may tune the number of IGMP messages on the subnet; note that larger numbers cause the IGMP queries to be sent less often.

Enter a value, in seconds, from **1** to **600**.

• **IGMP Maximum Response Time** – This is the maximum response time inserted into the periodic general queries. By varying the Query Response Interval, a modem administrator may tune the "burstiness" of IGMP messages on the subnet; note that larger values make the traffic less "bursty" as host responses are spread out over a large interval.

Enter a value, in seconds, from **1** to **30**.

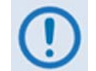

**The number of seconds assigned to the Query Response Interval must be less than the Query Interval.**

Click [**Submit]** to save.

#### **IGMP Table**

This *read-only* table displays the Multicast Routes that are active on the modem.

Click **[Refresh]** to update this section with its latest available information.

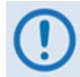

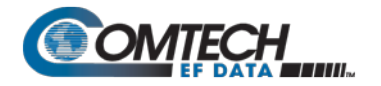

# **7.4.3.3.4.3 Configuration | Routing | DHCP**

Use this page to set up the DHCP (Dynamic Host Configuration Protocol) Relay feature.

DHCP allows a device to be configured automatically – eliminating the need for intervention by a network administrator – and provides a server located at the hub for keeping track of devices that are connected to the network. This prevents two devices from accidentally being configured with the same IP Address.

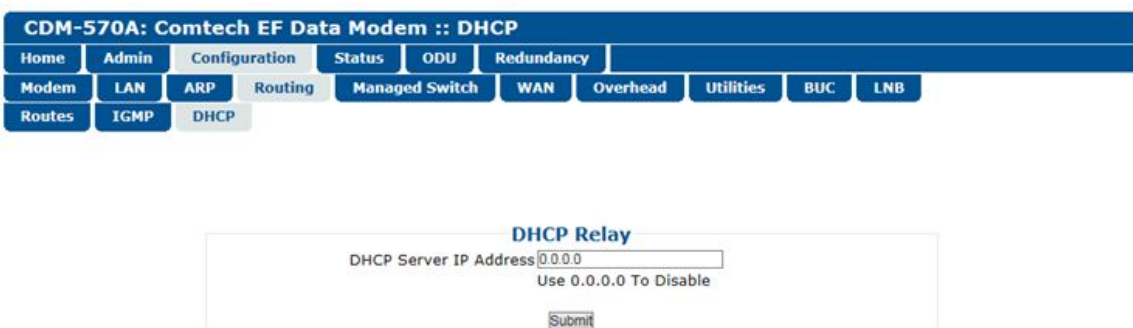

**Figure 7-22. Configuration | Routing | DHCP Page**

## **DHCP Relay**

• **DHCP Server IP Address** – Enter the IP Address to be used for the DHCP server at the hub in the form XXX.XXX.XXX.XXX. Enter 0.0.0.0 to **disable** this feature.

Click [**Submit]** to save.

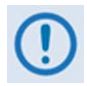

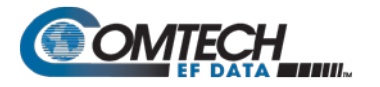

# **7.4.3.3.5 Configuration | Managed Switch**

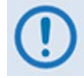

- **1. This page is available only to Admin users and when you install the optional Packet Processor.**
- **2. If you submit any changes to this page, you must also open the 'Admin | Pap Save' page (see Sect. [7.4.3.2.8\)](#page-213-0) and immediately click [Save PaP Parameters].**

Managed Switch Mode is primarily intended for operation in a point-to-point topology. It supports VLAN as well as advanced features such as QoS, Header Compression, and Payload Compression.

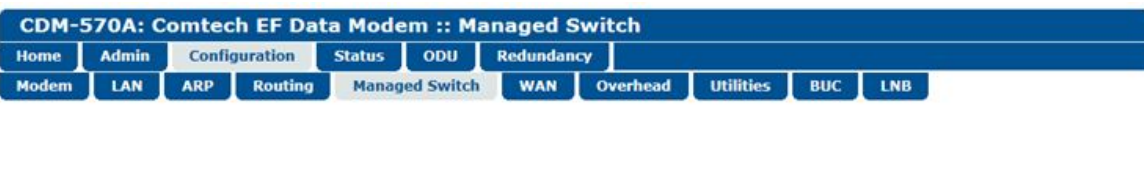

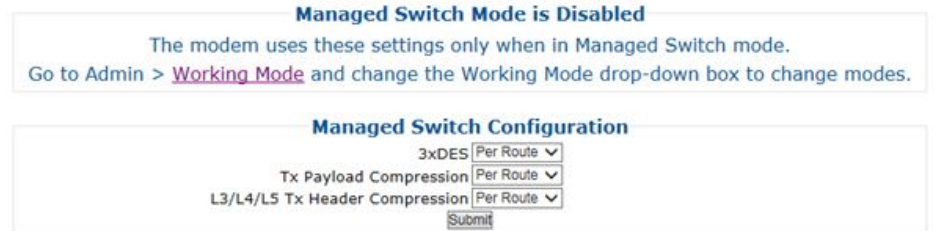

**Figure 7-23. Configuration | Managed Switch Page**

#### **Managed Switch Configuration**

• **Tx Payload Compression, or L3/L4/L5 Tx Header Compression** – When these features are available, use the drop-down lists to select operation as **Disabled, Enabled**, or **Per Route**.

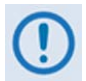

**3xDES Encryption is a future offering and is not available in this firmware release. This drop-down list is therefore non-functional at this time.** 

Click [**Submit]** to save.

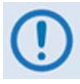

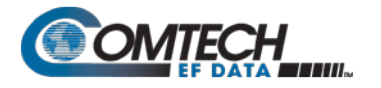

# **7.4.3.3.6 Configuration | WAN Pages**

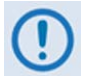

- **1. These nested pages are available only to Admin users and when you install the optional Packet Processor.**
- **2. 3xDES Encryption is a future offering and is not available in this firmware release. The nested Encryption page, while selectable and viewable, is therefore non-functional at this time.**
- **3. If you submit any changes to these pages, you must also open the 'Admin | Pap Save' page (see Sect. [7.4.3.2.8\)](#page-213-0) and immediately click [Save PaP Parameters].**

Click the **QoS**, **Compression**, or **HDLC** tab to continue.

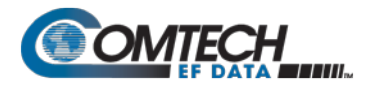

# **7.4.3.3.6.1 Configuration | WAN | QoS Pages**

**Appendix N. QUALITY of SERVICE (QoS)**

**The appearance of this page, and its availability of features, is dependent on the selected QoS Mode.**

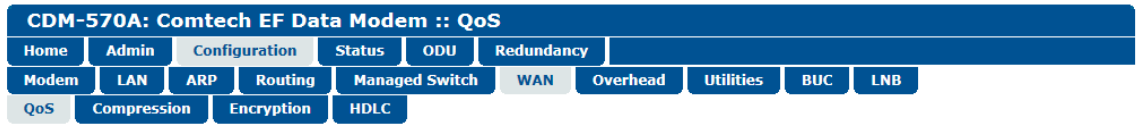

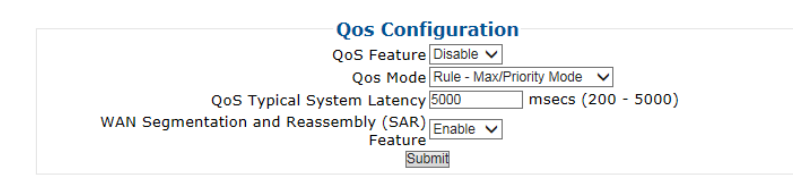

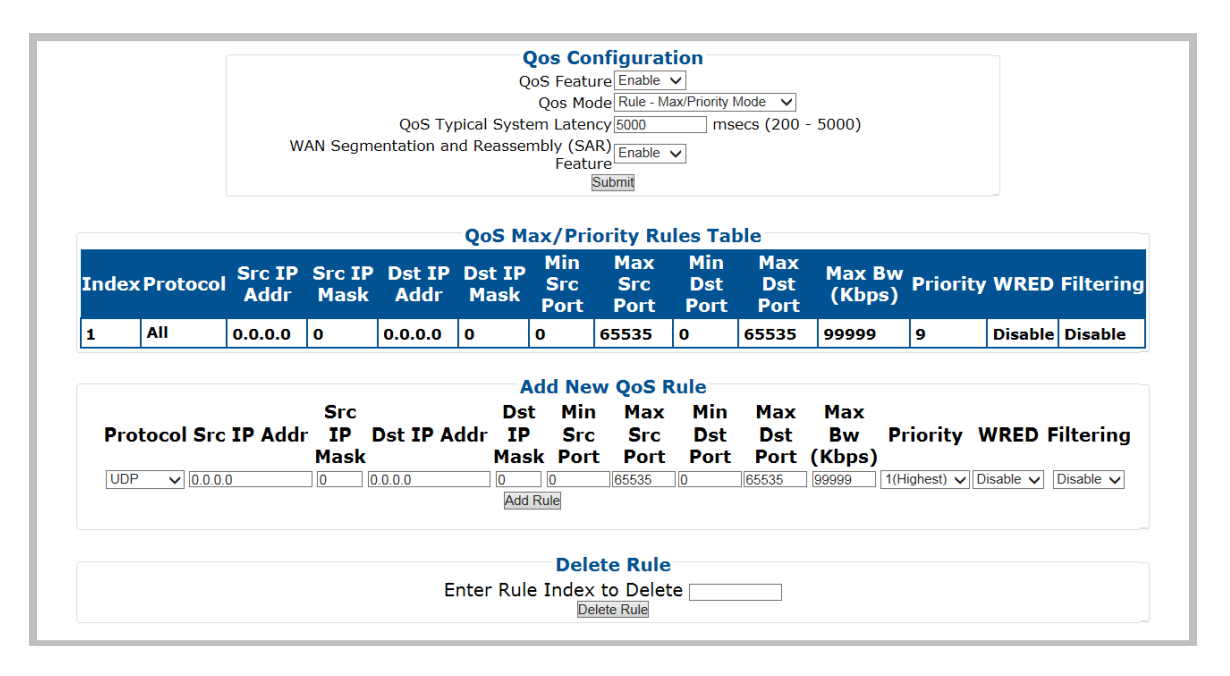

**(TOP) QoS Feature = Disable (BOTTOM) QoS Control Mode = Rule** – **Max/Priority Mode (Banner, Menu Bar not shown)**

**Figure 7-24. Configuration | WAN | QoS Pages**

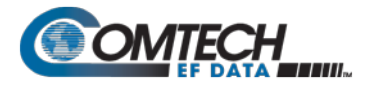

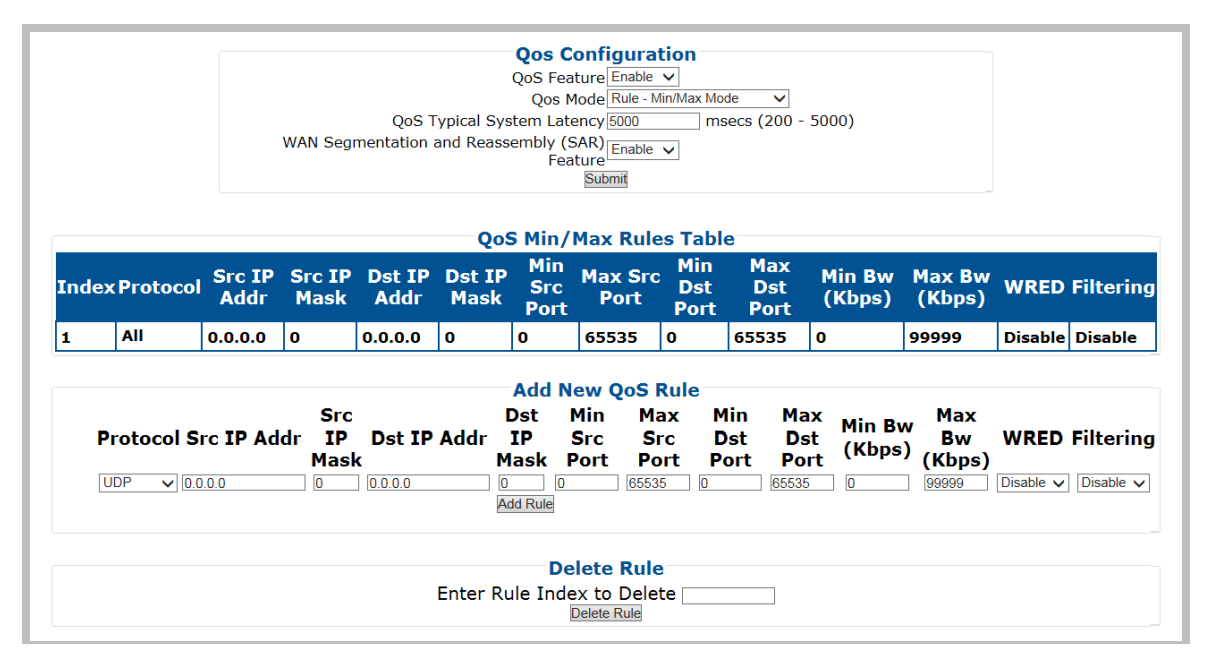

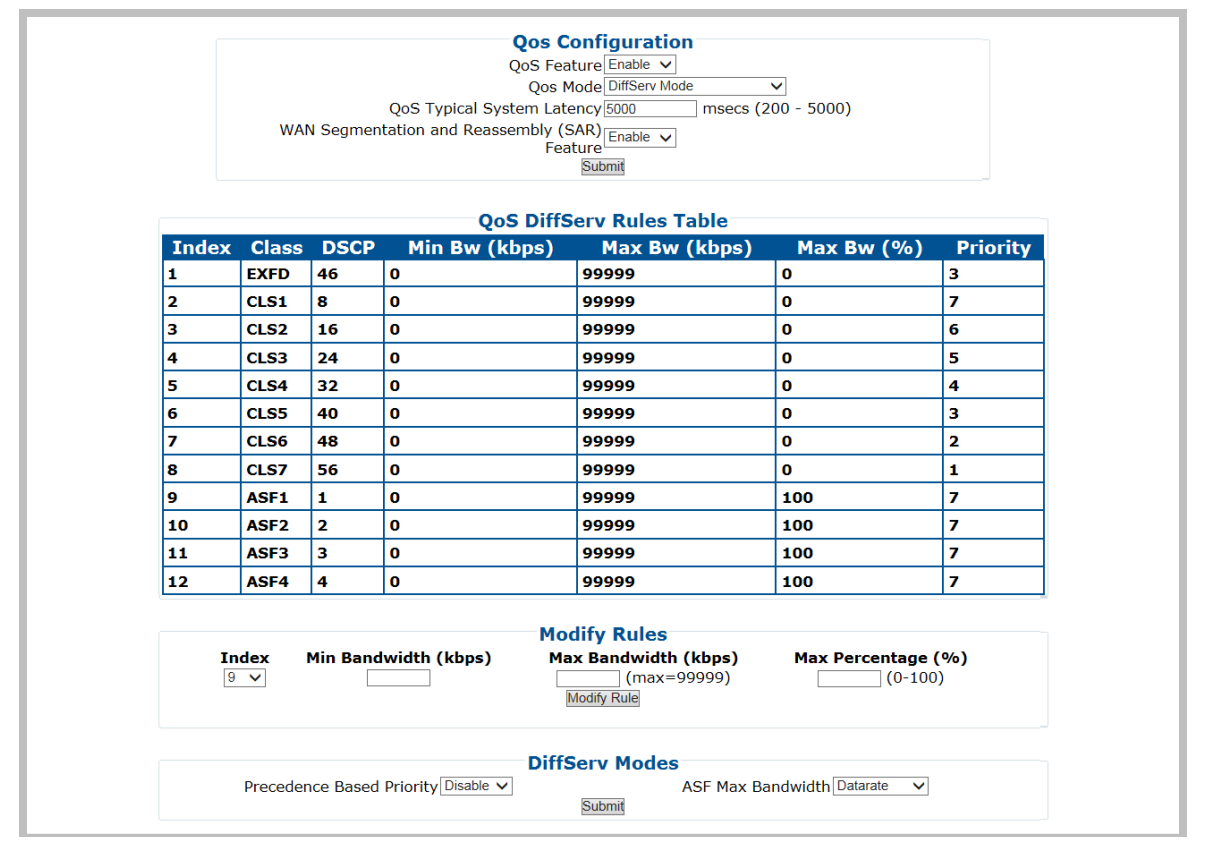

**(TOP) QoS Control Mode = Rule** – **Min/Max Mode (Banner, Menu Bar not shown) (BOTTOM) QoS Control Mode = DiffServ Mode (Banner, Menu Bar not shown)**

**Figure 7-25. Configuration | WAN | QoS Pages (cont.)**

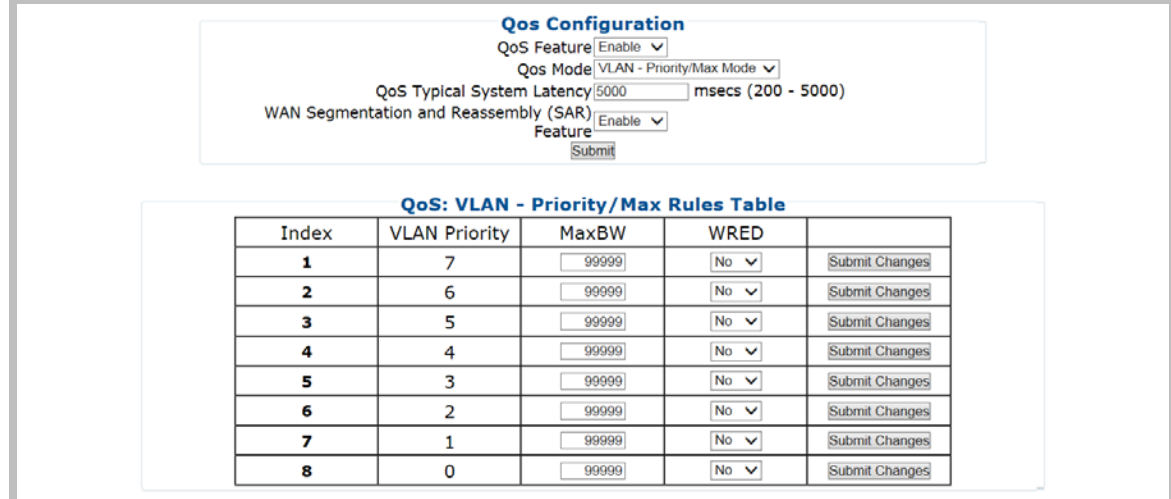

**QoS Control Mode = VLAN** – **Priority/Max Mode (Banner, Menu Bar not shown) Figure 7-26. Configuration | WAN | QoS Pages (cont.)**

## **QoS Configuration**

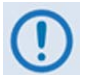

**This page section's appearance and function is typical for all selected QoS Modes.**

• **QoS Feature** – Use the drop-down list to **Enable** or **Disable** QoS operation.

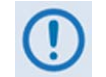

**Be sure to click [Submit] once you Enable operation; otherwise, all other operations on this page will be inaccessible.**

- **QoS Mode** Use the drop-down list to set the QoS Mode as **Rule Max/Priority Mode**, **Rule** – **Min/Max Mode**, **DiffServ Mode**, or **VLAN** – **Priority/Max Mode**.
- **QoS Typical System Latency**  Enter a value, in milliseconds, from **200** to **5000**.

**WAN Segmentation and Reassembly (SAR)** – Use the drop-down list to **Disable** or **Enable** WAN SAR operation.

WAN SAR is an adaptive process that triggers only when the packet latency exceeds 25 msec.

WAN SAR is needed, when running small-speed (i.e., <700 kbps) links, to keep latency and jitter within the 25 msec latency/10 msec jitter specification high priority queue when the lower priority queue contains large packets.

Click [**Submit]** to save.

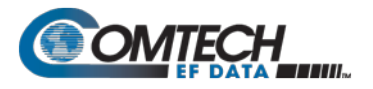

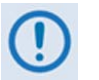

**The information that follows is applicable only when QoS Mode = Rule** – **Max/Priority Mode**

# **QoS Max/Priority Rules Table**

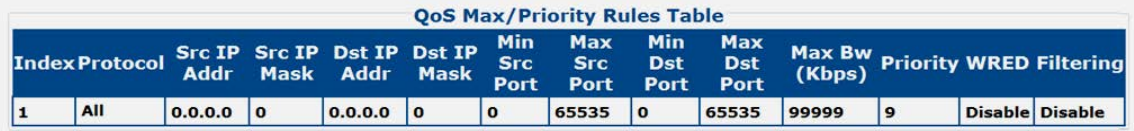

This section displays all *existing* QoS Max/Priority Rules Table entries. From left to right:

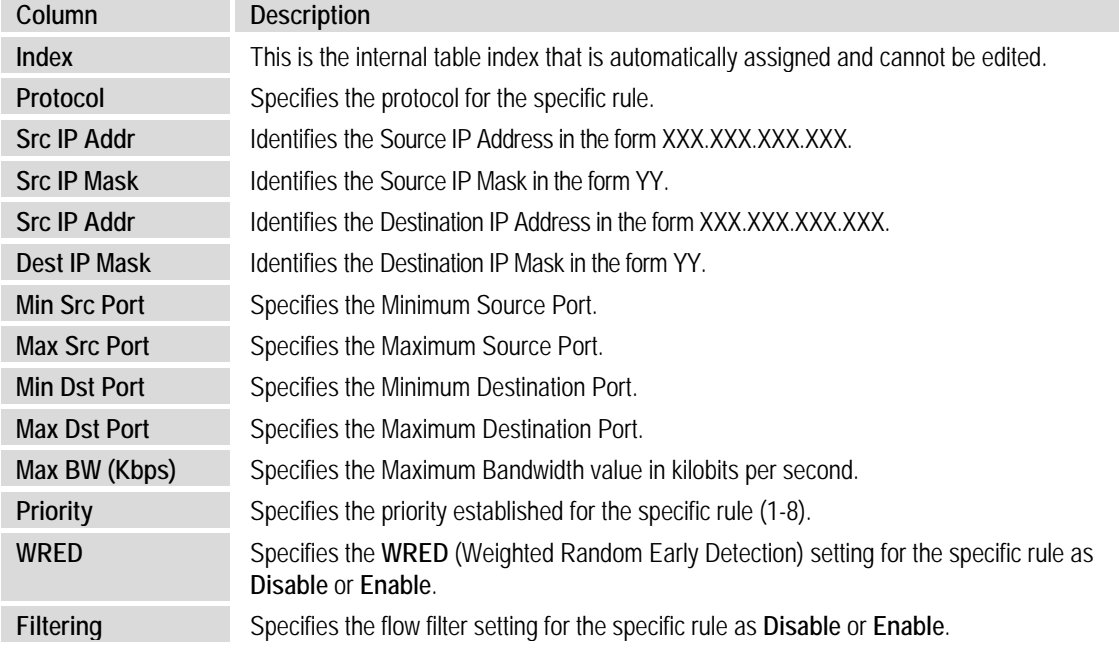

# **Add New Max/Priority QoS Rule**

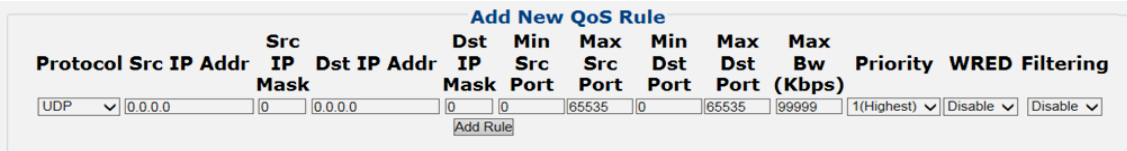

This section allows you to directly **add** a *new* Max/Priority QoS Rule.

- **Protocol / Priority / WRED / Filtering** Use the drop-down list to select the desired operation.
- **Src IP Mask / Dst IP Addr and Mask / Min and Max Src Port / Min and Max Dst Port / Max BW (Kbps)** – Entire the desired value parameter as needed.

Click **[Add Rule]** to save. When you add a new rule to the QoS Max/Priority Rules Table, the modem automatically assigns an internal table index number to the table.

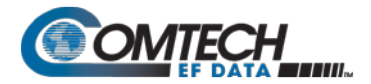

# **QoS Max/Priority Delete Rule**

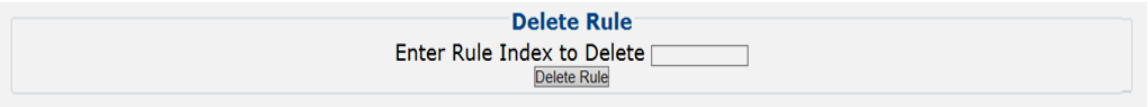

**Enter Rule Index to Delete**, and then click **[Delete Rule]** to execute removal of the specified rule from the QoS Max/Priority Rules Table.

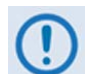

**The information that follows is applicable only when QoS Mode = Rule** – **Min/Max Mode**

## **QoS Min/Max Rules Table**

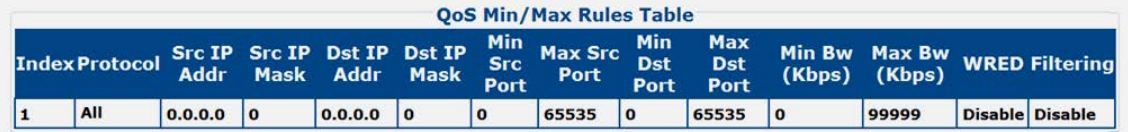

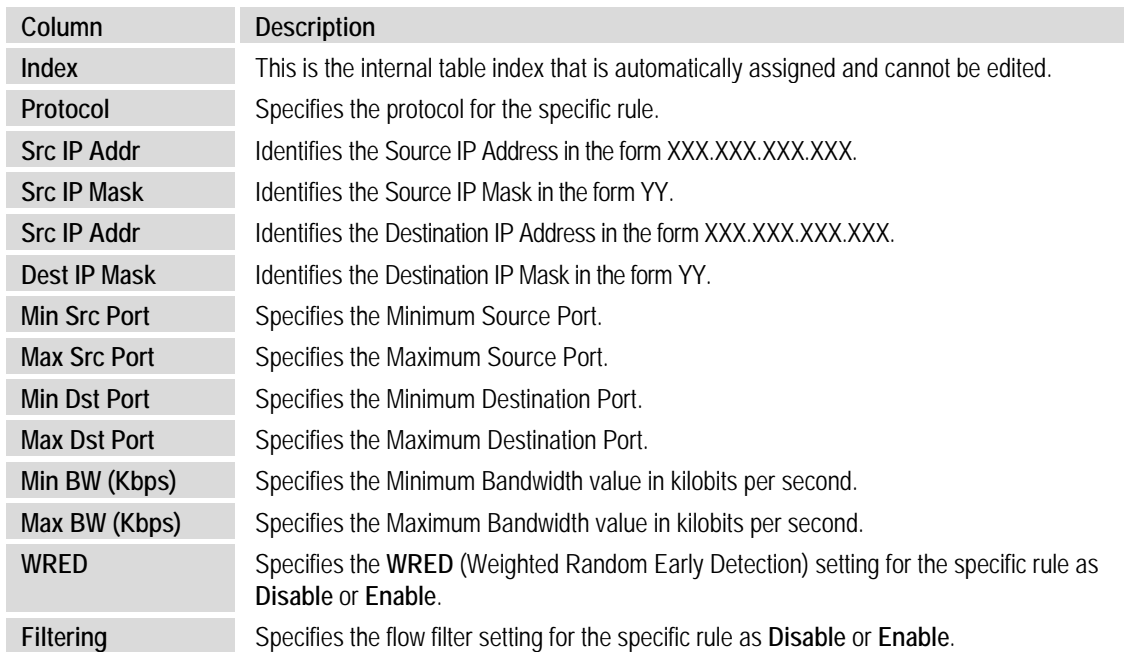

This section displays all *existing* QoS Min/Max Rules Table entries. From left to right:

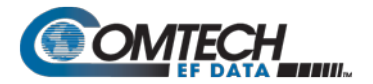

## **Add New Min/Max QoS Rule**

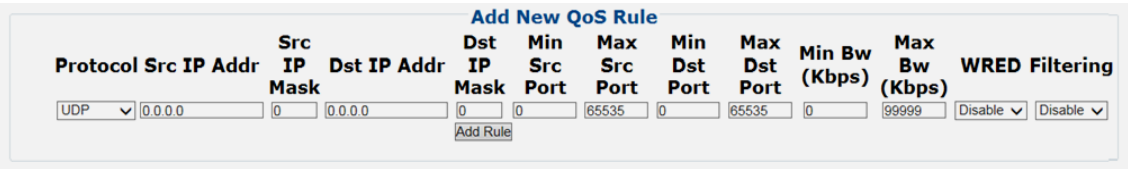

This section allows you to directly **add** a *new* Min/Max QoS Rule:

- **Protocol / Priority / WRED / Filtering** Use the drop-down list to select the desired operational state.
- **Src IP Mask / Dst IP Addr and Mask / Min and Max Src Port / Min and Max Dst Port / Max BW (Kbps)** – Entire the desired parameter as needed.

Click **[Add Rule]** to save. When you add a new rule to the QoS Max/Priority Rules Table, the modem automatically assigns an internal table index number.

#### **QoS Min/Max Delete Rule**

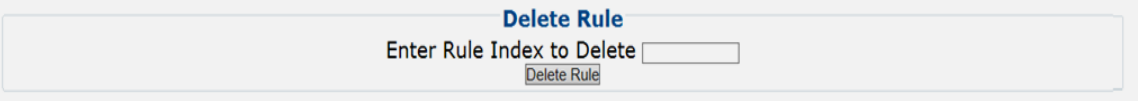

**Enter Rule Index to Delete**, and then click **[Delete Rule]** to execute removal of the specified rule from the QoS Min/Max Rules Table.

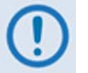

**The information that follows is applicable only when QoS Mode = DiffServ Mode**

# **QoS DiffServ Rules Table**

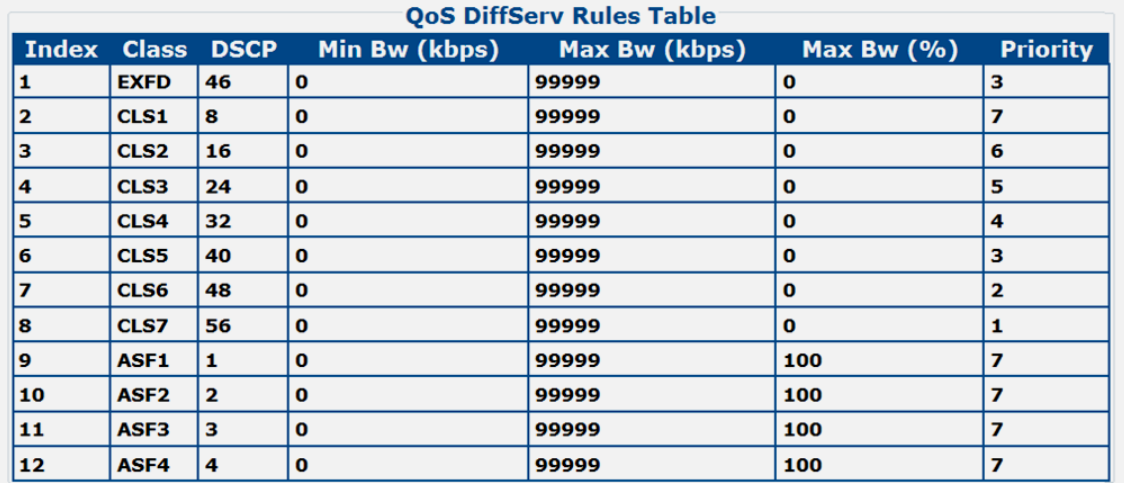

This section displays all *existing* QoS DiffServ (Differentiated Services) Rules Table entries. From left to right:

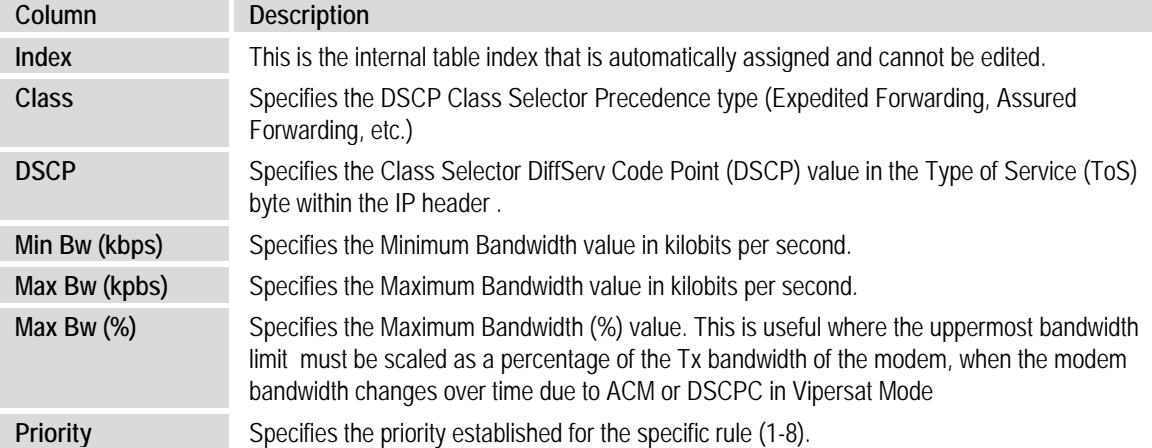

## **QoS DiffServ Modify Rules**

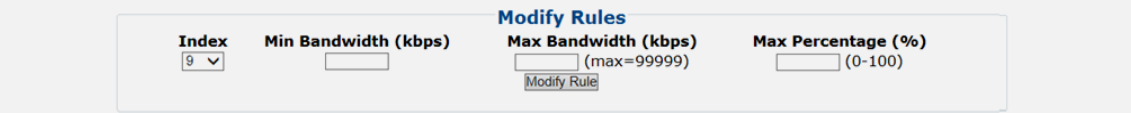

This section allows you to modify an existing DiffServ QoS Rule:

- **Index** Use the drop-down list to select the rule to modify.
- Min Bandwidth (kpbs) / Max Bandwidth (kbps) / Max Percentage (%) Entire the desired parameter as needed.

Click **[Modify Rule]** to update the existing rule.

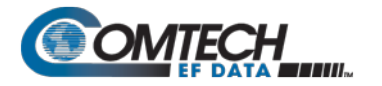

## **QoS DiffServ Modes**

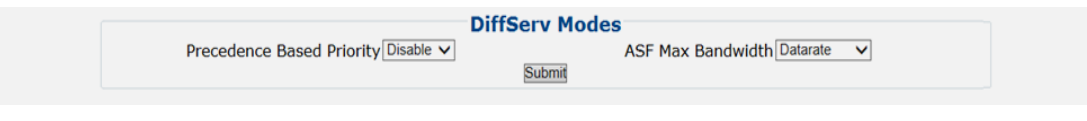

- **Precedence Based on Priority** Use the drop-down list to **Disable** or **Enable** the Packet Processor's prioritization of traffic based upon the DSCP Class Selector Precedence.
- **ASF Max Bandwidth** Applicable to Assured Forwarding, this defines the value that is used to restrict the maximum bandwidth that any particular flow will utilize. Use the dropdown list to select **Datarate** or **Percentage**.

Click **[Submit]** to save.

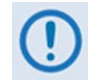

**The information that follows is applicable only when QoS Mode = VLAN** – **Priority/Max Mode**

## **QoS: VLAN** – **Priority/Max Rules Table**

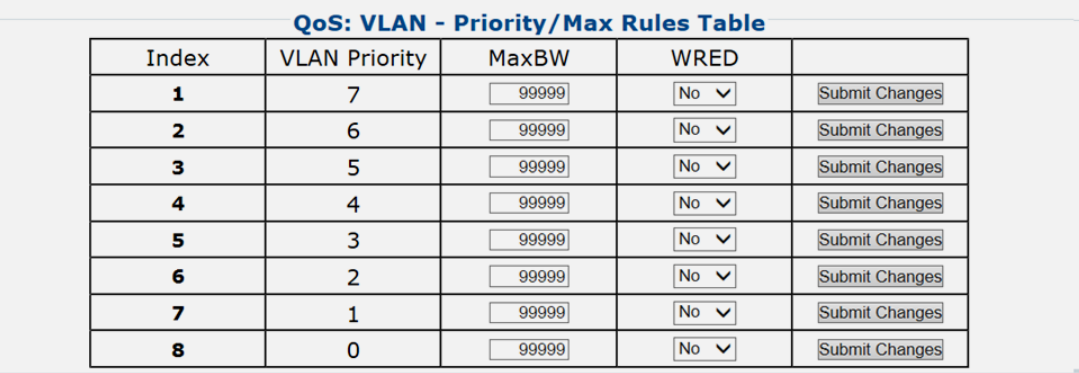

This section displays and permits you to modify all *existing* QoS VLAN – Priority/Max Rules Table entries. From left to right:

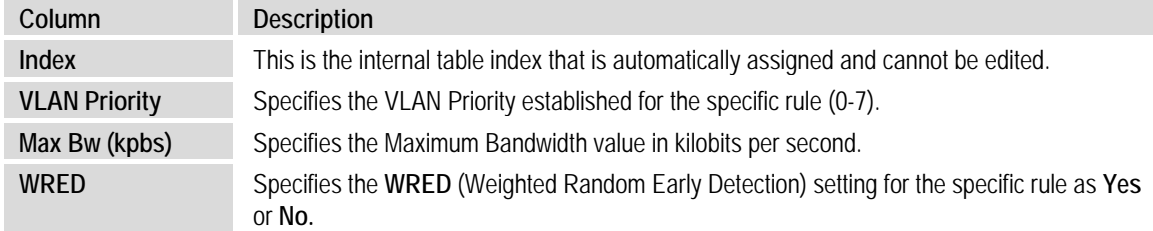

Click **[Submit Changes]** to update the specified rule.

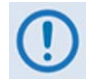

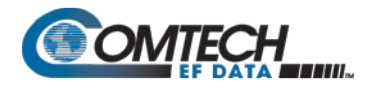

# **7.4.3.3.6.2 Configuration | WAN | Compression**

Use this page to configure the optional Payload and Header Compression, when this FAST feature is enabled.

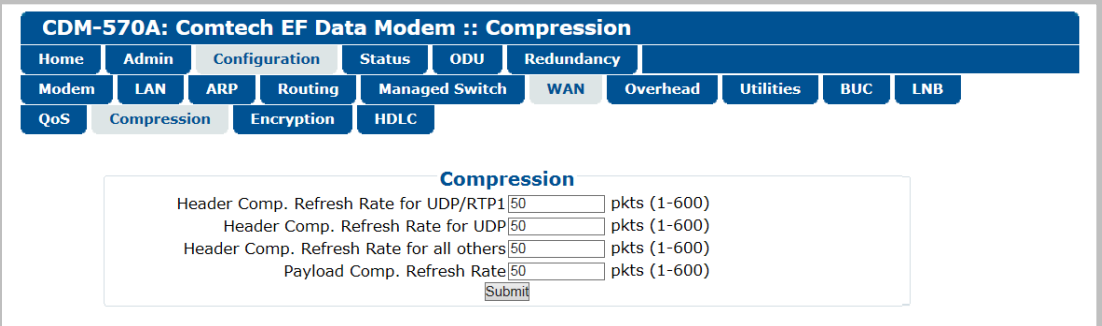

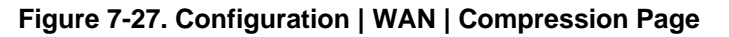

#### **Compression**

- **Header Comp. Refresh Rate for UDP/RTP1** Enter the number of packets, from **1** to **600**, required to trigger the Header Compression's User Datagram Protocol/Real Time Protocol refresh rate.
- **Header Comp. Refresh Rate for UDP**  Enter the number of packets, from **1** to **600**, required to trigger the Header Compression's User Datagram Protocol refresh rate.
- **Header Comp. Refresh Rate for all others**  Enter the number of packets, from **1** to **600**, required to trigger the Header Compression's Default Protocol refresh rate.
- **Payload Comp. Refresh Rate**  Enter the number of packets, from **1** to **600**, required to trigger the Payload Compression's refresh rate.

Click [**Submit]** to save.

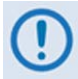

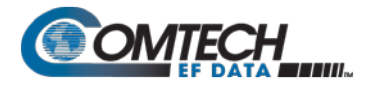

# **7.4.3.3.6.3 Configuration | WAN | HDLC**

This page allows configuration of HDLC encapsulation parameters.

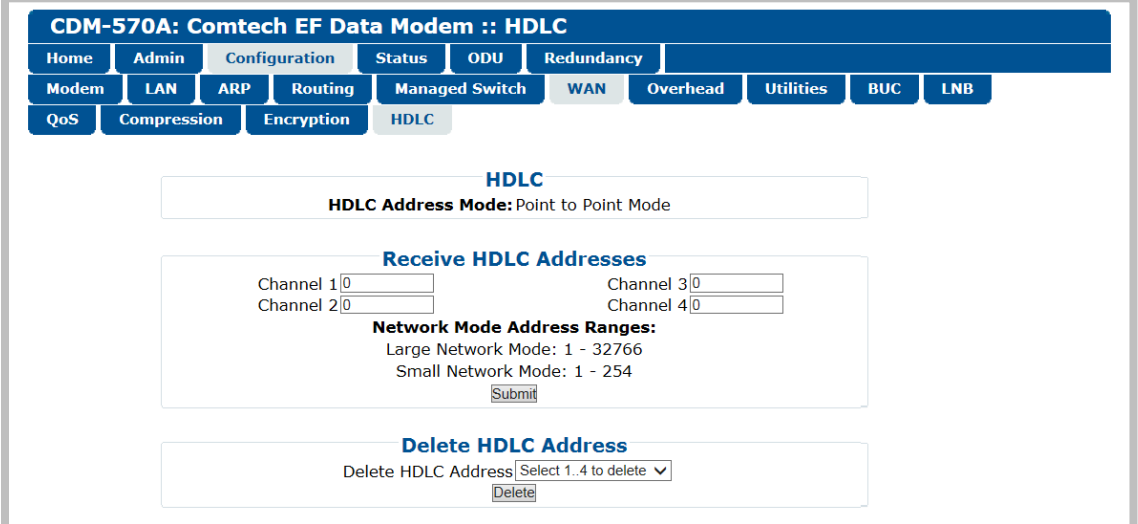

**Figure 7-28. Configuration | WAN | HDLC Page**

## **HDLC**

Identifies the HDLC Address Mode that was defined using **the 'Admin | Working Mode'** page (Sect. **[7.4.3.2.3](#page-206-0)**): **Small Network Mode**, **Large Network Mode**, **Point-to-Point Mode**, **Vipersat Mode**, or **Managed Switch** mode.

#### **Receive HDLC Addresses**

Enter the Network Mode Address Range for Channels 1 through 4 here. Note that the valid Small Network Mode address range is from 1 to 254, and the Large Network Mode address range is from 1 to 32766.

Click **[Submit]** to save.

#### **Delete HDLC Address**

Use the drop-down list to delete an HDLC Address on a per-channel basis (**1**, **2**, **3**, or **4**); otherwise, choose **"Select 1…4 to delete"** to delete all assigned addresses.

Click **[Delete]** to execute your choice.

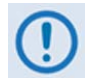

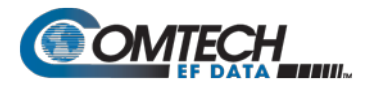

# <span id="page-240-0"></span>**7.4.3.3.7 Configuration | Overhead**

## **Chapter 6. FRONT PANEL OPERATION**

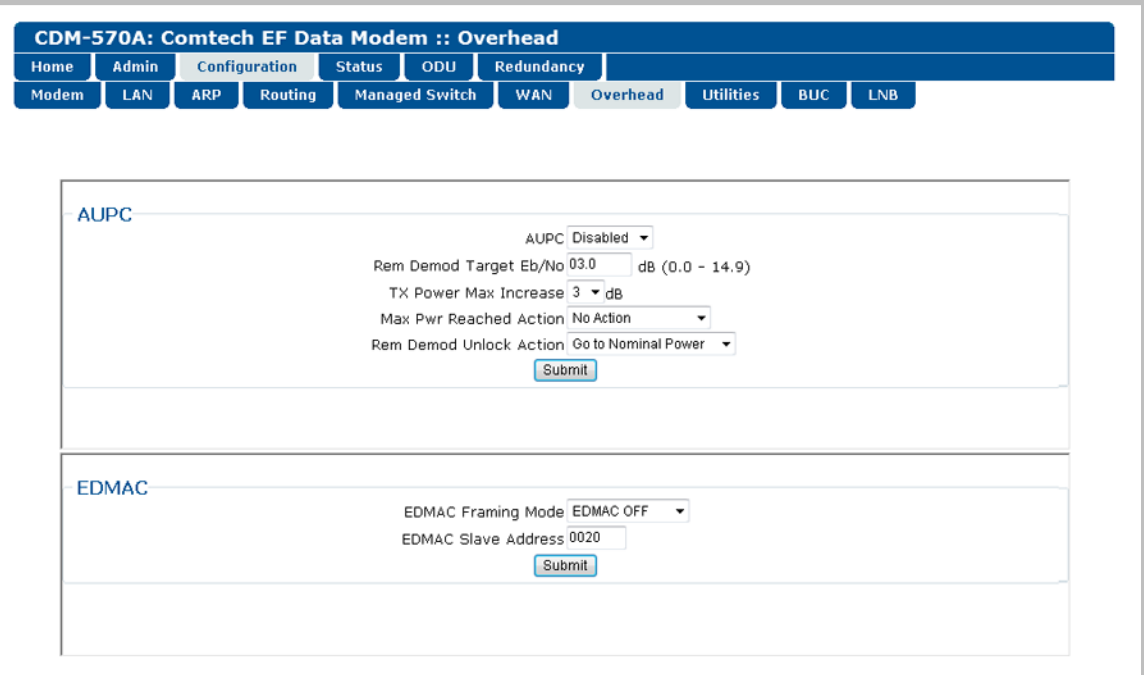

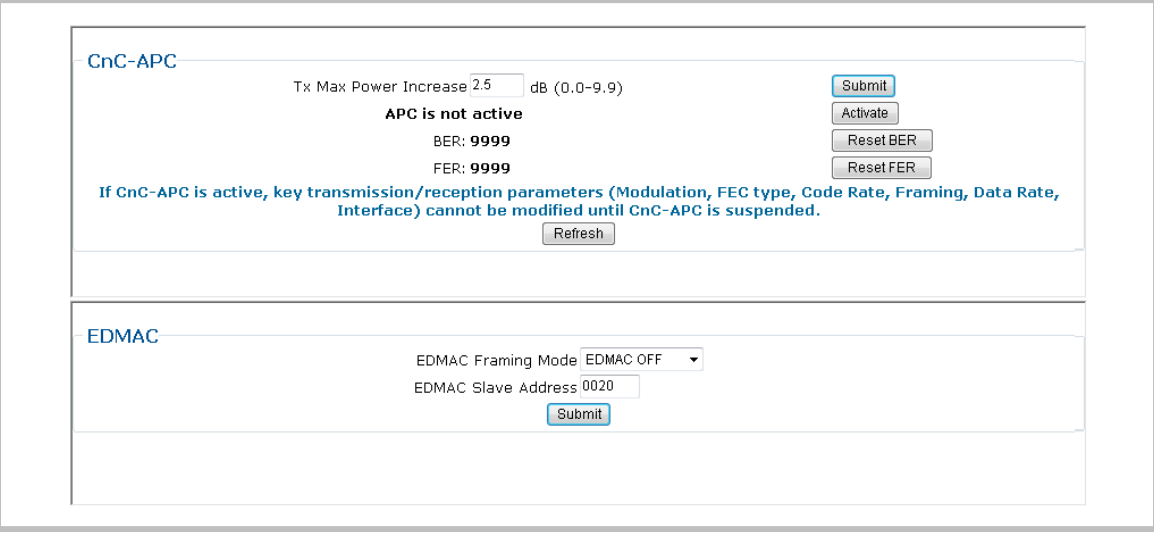

## **(TOP) CnC-APC Mode Disabled/De-activated (BOTTOM) CnC-APC Mode Enabled/Activated (Banner, Menu Bar not shown)**

# **Figure 7-29. Configuration | Overhead Page**

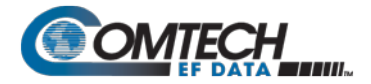

Use this page to configure the following interfaces:

• **AUPC** (when Carrier-in-Carrier Automatic Power Control is disabled/de-activated).

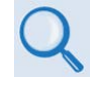

**Appendix E. AUPC (AUTOMATIC UPLINK POWER CONTROL)**

• **EDMAC** Framing Mode and Slave Address

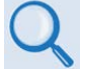

**Appendix J. EDMAC CHANNEL**

• **CnC-APC (Carrier-in-Carrier Automatic Power Control)**

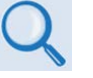

**Appendix G. DOUBLETALK CARRIER-IN-CARRIER OPTION**

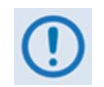

**When CDM-570 Compatibility Mode is selected using the 'Configuration | Utilities' page (Sect. [7.4.3.3.8\)](#page-242-0), CnC-APC is UNAVAILABLE and this page section is not visible.**

Click **[Submit]** to save.

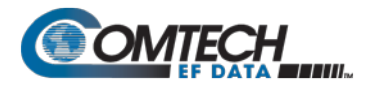

# <span id="page-242-0"></span>**7.4.3.3.8 Configuration | Utilities | Utilities 1**

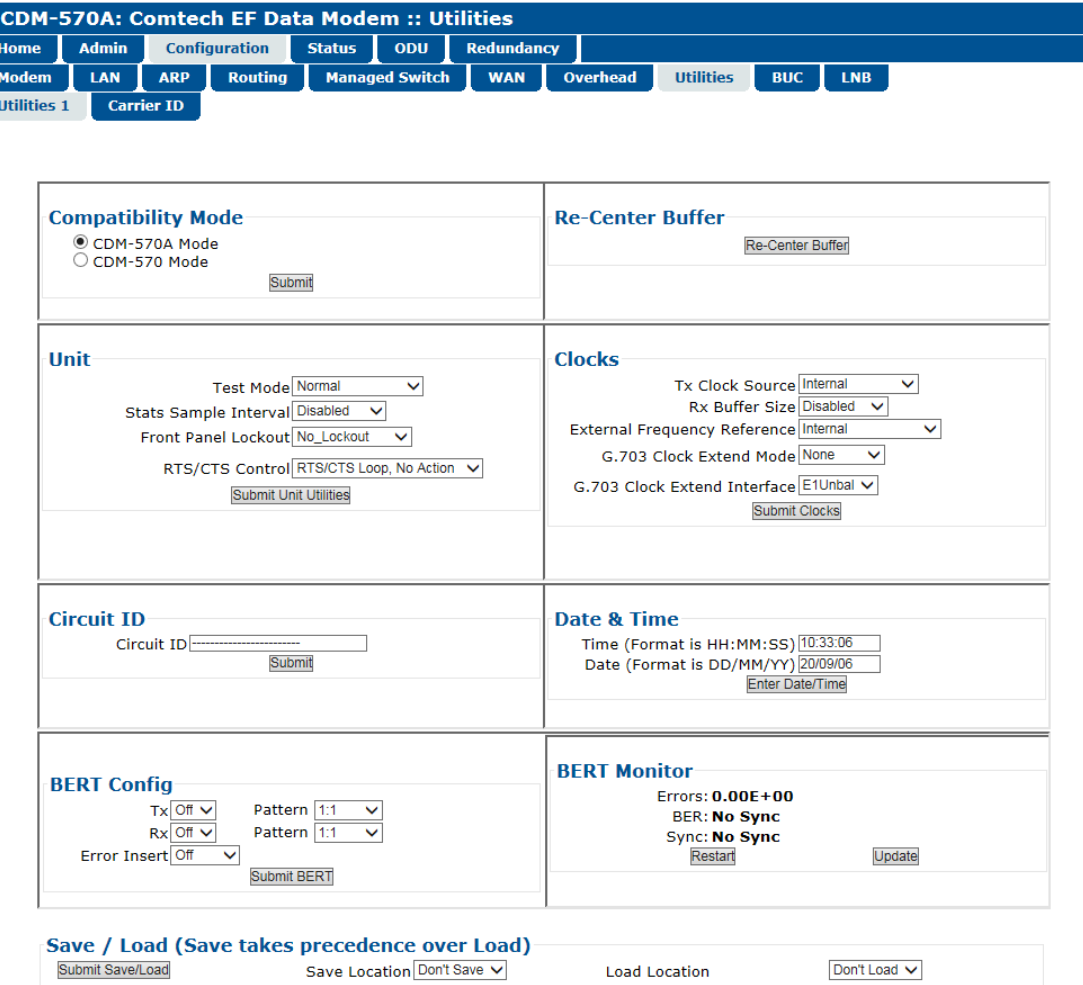

**Figure 7-30. Configuration | Utilities | Utilities 1 Page**

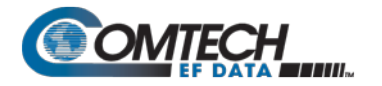

## **Compatibility Mode**

Because certain features of the CDM-570A/570AL Satellite Modem are not backward-compatible with the CDM-570 (70/140 MHz) and CDM-570L (L-Band) Satellite Modems, the CDM-570A/570AL provides a "compatibility mode" that is intended for use in existing networks that commingle operations of the CDM-570A/570AL and the CDM-570/L.

Use the option buttons top select **CDM-570A Mode** or **CDM-570 Mode**. Click **[Submit]** to execute the selection.

Be sure to take the following operational conditions into consideration when using Compatibility Mode operation:

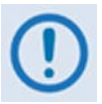

**1. Use of CDM-0570 Compatibility Mode is NOT required if the CDM-570A/570AL is a component in a new or existing network that does NOT include CDM-570/L modems.** 

- **2. Certain page functionality becomes disabled or inaccessible while the modem is set to CDM-570 Compatibility Mode:**
	- **'Configuration | Modem' page (Sect. [7.4.3.3.1\)](#page-215-1)**
		- o **Transmit section: Tx Clock Invert**
		- o **Receive section: Rx Clock Invert**
		- o **Carrier-in-Carrier (CnC) section (including APC settings)**
	- **'Configuration | Overhead' page (Sect. [7.4.3.3.7\)](#page-240-0)**
		- o **CnC-APC section**
	- **'Configuration | Utilities' page (this section)**
		- o **BERT Config section**
		- o **BERT Monitor section**
- **3. Certain feature options becomes disabled and unavailable while the modem is set to CDM-570 Compatibility Mode.**
	- **'Configuration | Modem' page (Sect. [7.4.3.3.1\)](#page-215-1)**
		- o **Transmit section:** 
			- **Tx FEC Type VersaFEC and ULL unavailable\***
			- **Tx Filter Rolloff Factor Becomes fixed at 0.35**
		- o **Receive section:** 
			- **Rx FEC Type VersaFEC and ULL unavailable\***
			- **Rx Filter Rolloff Factor Becomes fixed at 0.35 (\*FEC Type defaults to Viterbi; Modulation/Demodulation Types, FEC Code Rates, and Data Rates all adjust accordingly)**
- **4. Certain operational settings will reset to a default or fallback value when the modem is set to CDM-570 Compatibility Mode. You must be sure to reconfigure the modem to your previously configured settings.** 
	- **'Configuration | Modem' page (CDM/R-570AL only) (Sect. [7.4.3.3.1\)](#page-215-1)**
		- o **Transmit section: Frequency value >2000 MHz resets to 1201 MHz**
		- o **Receive section: Frequency value >2000 MHz resets to 1201 MHz**
	- **'Configuration | Utilities' page (this section)**
- **5. Clocks section: If Internal plus output selected, resets to Internal.**

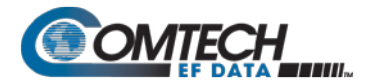

## **Re-Center Buffer**

Click **[Re-Center Buffer]** to force the re-centering of the Plesiochronous/Doppler buffer.

#### **Unit**

Use the drop-down lists provided in this section to configure **Test Mode**, **Stats Sample Interval**, **Front Panel Lockout**, **RTS/CTS Control**, and **HSSI Handshake Control**.

Click **[Submit Unit Utilities]** to save.

#### **Clocks**

Use the drop-down lists provided in this section to configure **Tx / Rx Clock Sources**, **Rx Buffer Size**, **External Clock**, **External Frequency Reference**, and **G.703 Clock Extended Mode / Interface**.

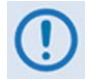

**If "Internal plus output" is your active External Frequency Reference setting, and you then set the modem to CDM-570 Compatibility Mode, the modem will reset this feature to "Internal". Reconfigure your setting as needed.**

Click **[Submit Clocks]** to save.

#### **Circuit ID**

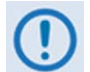

**It is IMPORTANT to understand that Circuit ID is a distinct feature of the CDM-570A/570AL. Read your documentation carefully.**

Enter a *Circuit ID* string of up to 24 characters. You may use the following characters to compose either string:

**[Space] ( ) \* + - , . / 0-9 and A-Z.**

#### **Date & Time**

- Enter a date using DD/MM/YY format (where DD = day  $[01 \text{ to } 31]$ , MM = month  $[01 \text{ to } 12]$ , and YY = year  $[00 \text{ to } 99]$ ).
- Enter a time using HH:MM:SS format (where HH = hour  $[00 \text{ to } 23]$ , MM = minutes  $[00 \text{ to } 59]$ , and SS = seconds  $[00 \text{ to } 59]$ ).

Click **[Enter Date/Time]** once you set the desired date and time.

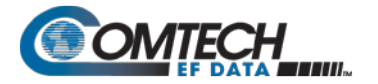

## **BERT Config**

Use the drop-down lists provided in this section to configure *BERT* for **Tx** or **Rx** as **On** or **Off**; configure the *pattern* for **Tx** or **Rx**; and set *Error Insertion* as either **Off** or **10E-3**.

Click **[Submit BERT]** once you select the desired BERT settings.

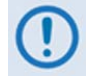

**Use of this feature is UNAVAILABLE when operating in CDM-570 Compatibility Mode. See Sect. [7.4.3.3.8](#page-242-0) for further information.**

#### **BERT Monitor**

This *read-only* section displays the ongoing BERT. Click **[Restart]** to restart the BERT Monitor, or **[Update]** to refresh a test already in progress.

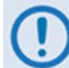

**Use of this feature is UNAVAILABLE when operating in CDM-570 Compatibility Mode. See Sect. [7.4.3.3.8](#page-242-0) for further information.**

## **Save / Load (Save takes precedence over Load)**

As a safeguard, to prevent any inadvertent action the **Save Location** and **Load Location** dropdown lists' default selections are **Don't Save** and **Don't Load**, respectively. Otherwise:

• **Save Location** / **Load Location** – Use the drop-down lists to save or load up to 10 different modem configurations – **0** through **9**. An empty location is noted on its menu line as **Available**.

Click **[Submit Save/Load]** to save.

# **7.4.3.3.8.1 Configuration | Utilities | Carrier ID (MetaCarrier)**

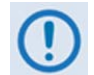

**It is IMPORTANT to understand that Carrier ID is a distinct feature of the CDM-570A/570AL. Read your documentation carefully.**

**Note that in accordance with the DVB specifications, Carrier ID is only available when the Transmit symbol rate is greater than, or equal to 128 ksps.**

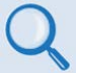

**Appendix R. CARRIER ID (MetaCarrier)**

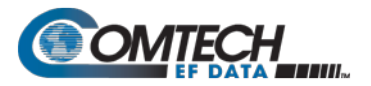

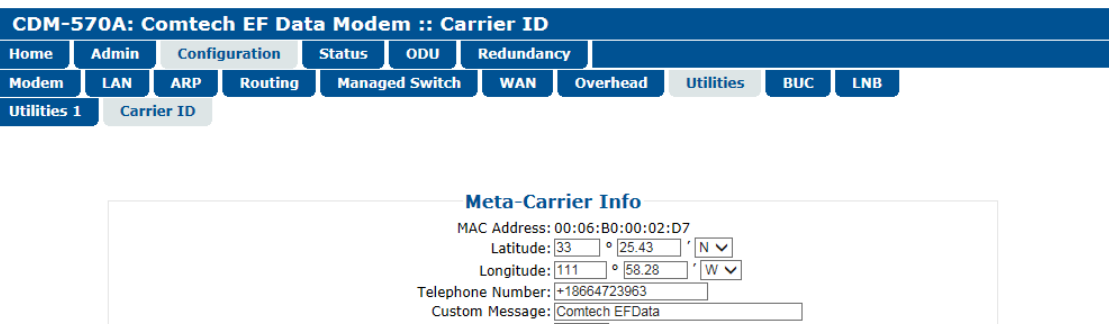

#### **Figure 7-31. Configuration | Utilities | Carrier ID Page**

Carrier ID State: OFF  $\vee$ Submit

- **MAC Address** This parameter is *read-only* and cannot be changed.
- **Latitude** Enter a value, for degrees, from **0** to **90**. Enter a value, for minutes, from **00.00** to **59.99**. Use the drop-down list to select **N** (North) or **S** (South).
- **Longitude** Enter a value, for degrees, from **0** to **180**. Enter a value, for minutes, from **00.00** to **59.99**. Use the drop-down list to select **E** (East) or **W** (West).
- **Telephone Number** Enter a phone number. Valid characters are **+, x, 0-9**.
- **Custom Message** Enter a MetaCarrier Custom Message as needed, up to 24 characters. You may use the following characters to compose tis string:

**[Space] ( ) \* + - , . / 0-9 and A-Z.**

The MetaCarrier Custom Message, as created here, also appears in the title bar of compatible web browsers for easy unit identification.

• **Carrier ID State** – Use the drop-down list to set Carrier ID operation as **ON** or **OFF**.

Click **[Submit]** to save.

# **7.4.3.3.9 Configuration | BUC (CDM/R-570AL Only)**

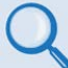

#### **Chapter 10. CDM-570A/570AL ODU (TRANSCEIVER, BUC, LNB) M&C Operation**

When a BUC is connected to a CDM/R-570AL (L-Band) Satellite Modem, you may use this page to configure its operating parameters and to view the BUC operational status**.**

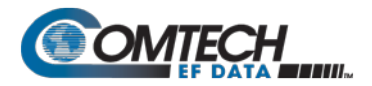

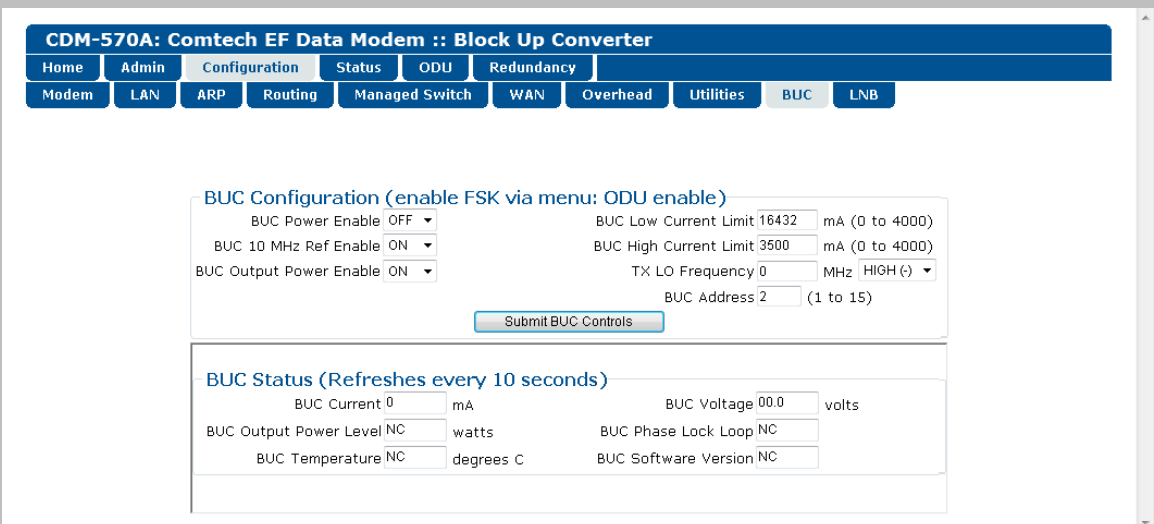

**Figure 7-32. Configuration | BUC Page**

# **7.4.3.3.10 Configuration | LNB (CDM/R-570AL Only)**

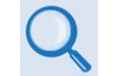

**Chapter 10. CDM-570A/570AL ODU (TRANSCEIVER, BUC, LNB) M&C Operation**

When a LNB is connected to a CDM/R-570AL (L-Band) Satellite Modem, you may use this page to configure its operating parameters and to view the LNB operational status**.**

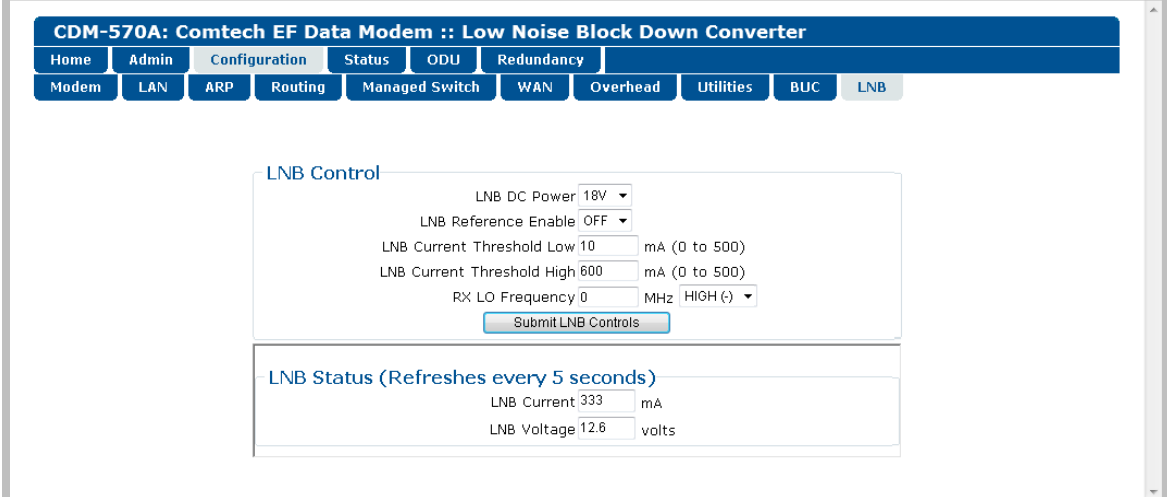

**Figure 7-33. Configuration | LNB Page**

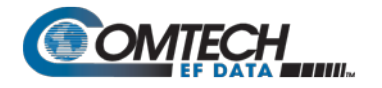

# **7.4.3.4 Status Pages**

The **Status** pages provide you with status, event logging, and operational statistics windows. Click the **Modem Status**, **System Logs**, **Modem Info**, **Traffic Statistics**, **Performance**, or **Graph** tab to continue.

# **7.4.3.4.1 Status | Modem Status**

Use this page to view *read-only* status window pertaining to:

- $AUPC$
- **Alarms Rx Parameters ACM (not active for RS422, IP, V.35, RS232, and G703)**
- **Fractional CnC Counters General Status**
	-

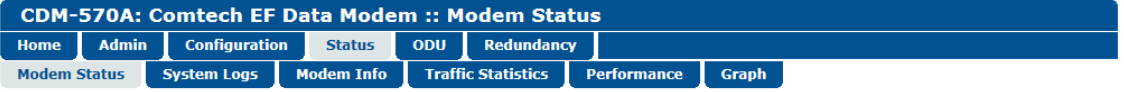

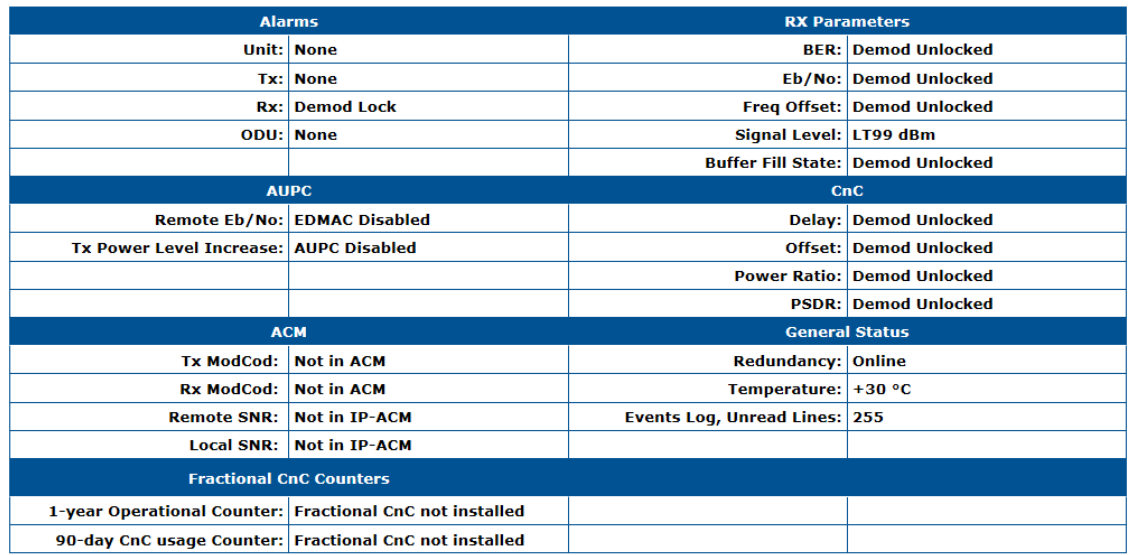

**Figure 7-34. Status | Modem Status Page (VersaFEC ACM (IP-ACM) or VersaFEC-2 ACM (V2-ACM) Mode Not Active)**

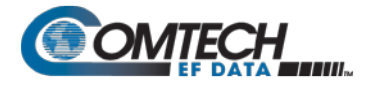

Use this page to view *read-only* status window pertaining to:

- 
- **Alarms Rx Parameters AUPC**
	-
	- **CnC ACM (active) General Status**
- 
- 
- 
- 

• **Fractional CnC Counters**

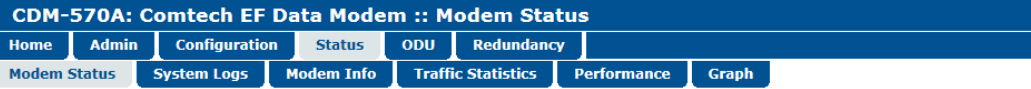

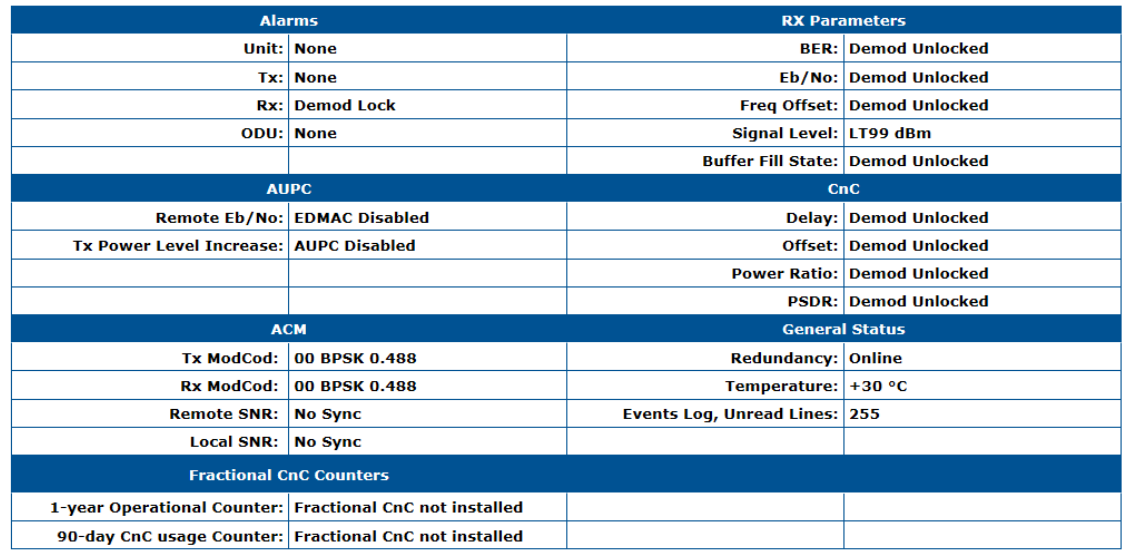

**Figure 7-35. Status | Modem Status Page (VersaFEC ACM (IP-ACM) or VersaFEC-2 ACM (V2-ACM) Mode Active)**

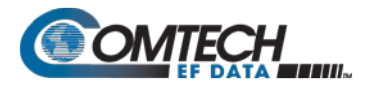

# **7.4.3.4.2 Status | System Logs | Modem**

# **Chapter 6. FRONT PANEL OPERATION**

Use this page to review logged operational events and statistics, and to control how the fault, statistics, and alarm masking parameters are processed by the modem.

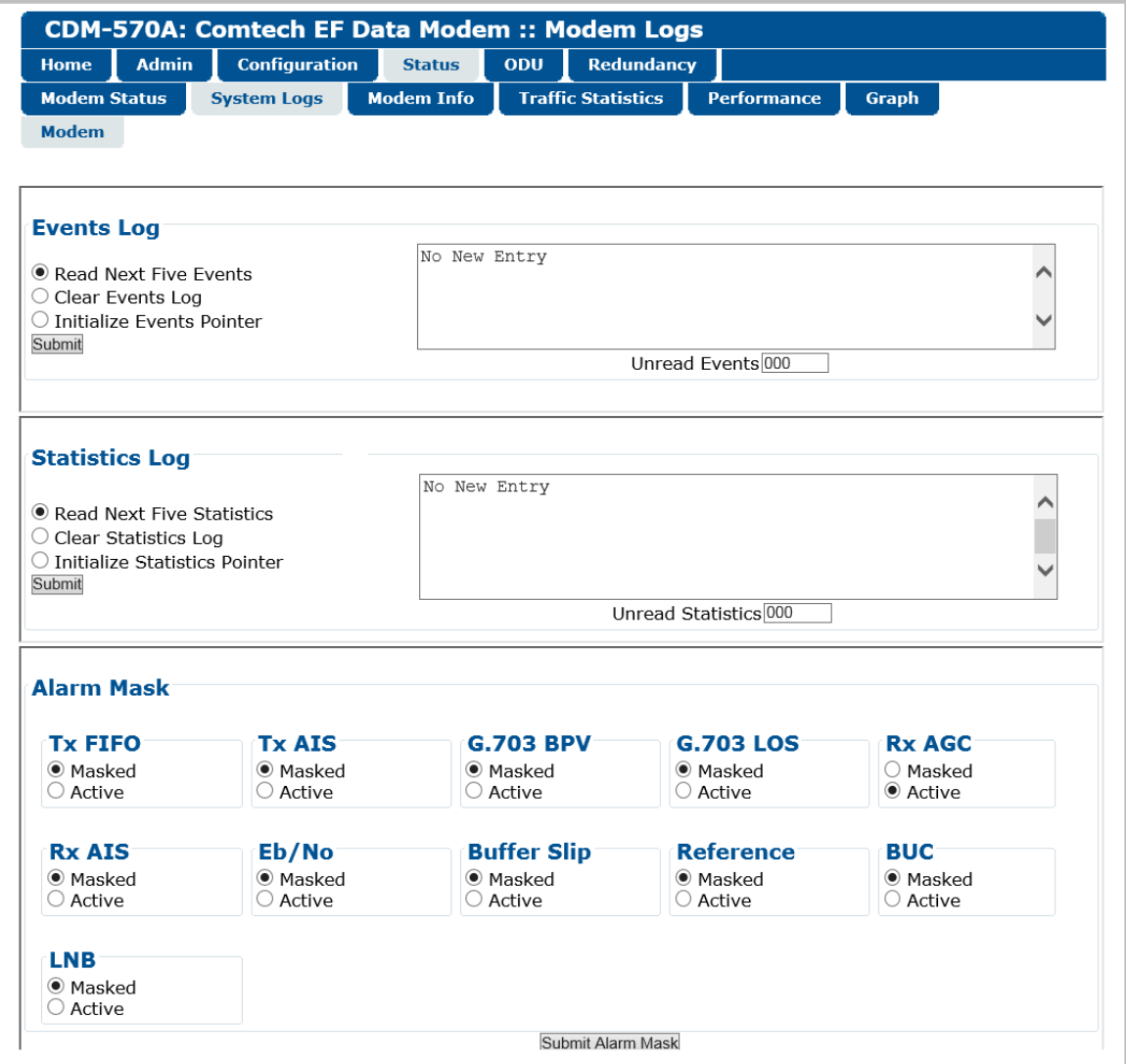

**Figure 7-36. Status | System Logs | Modem Page**

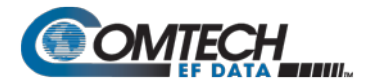

#### **Events Log**

- **Read Next Five Events**  Click to buffer the next group of five stored events into the scrollable, *read-only* events window.
- **Clear Events Log**  Click to erase all entries from the stored events log.
- **Initialize Events Pointer** Click to reset the Event Log's internal pointer.

#### Click **[Submit]** to save.

• **Unread Events** – This scrollable, *read-only* window displays the total number of *unread* stored events. As stored event groups are displayed, the counter decrements accordingly.

#### **Statistics Log**

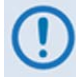

**If you change your operating mode between Non-ACM and ACM (VersaFEC ACM (IP-ACM) or VersaFEC-2 ACM (V2-ACM)) mode, Comtech EF Data recommends that you execute the Clear Statistics Log feature before retrieving any further statistics.**

- **Read Next Five Statistics**  Click to buffer the next group of five stored events into the scrollable, *read-only* statistics window.
- **Clear Statistics Log**  Click to erase all entries from the stored Statistics Log.
- **Initialize Statistics Pointer**  Click to reset the Statistics Log's internal pointer.

Click **[Submit]** to save.

• **Unread Statistics** – This scrollable, *read-only* window displays the total number of *unread* stored statistics. As stored statistics are displayed, the counter decrements accordingly.

#### **Alarm Mask**

Use the available option buttons to designate an alarm as **Masked** or **Active**. Click **[Submit Alarm Mask]** to save.
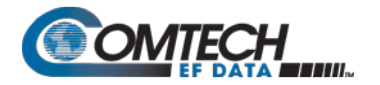

# **7.4.3.4.3 Status | Modem Info**

This page displays *read-only* information about the currently configured modem:

- **General Information**
- **Equipment ID**
- Scrollable windows listing **Options Installed** and the available **Options Not Installed**.

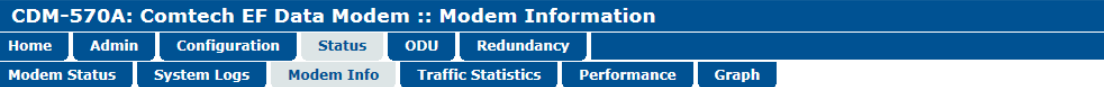

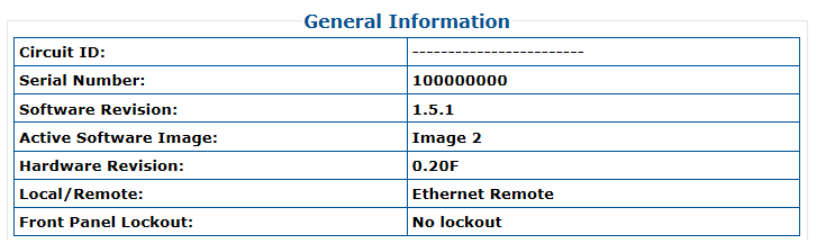

#### **Equipment ID**

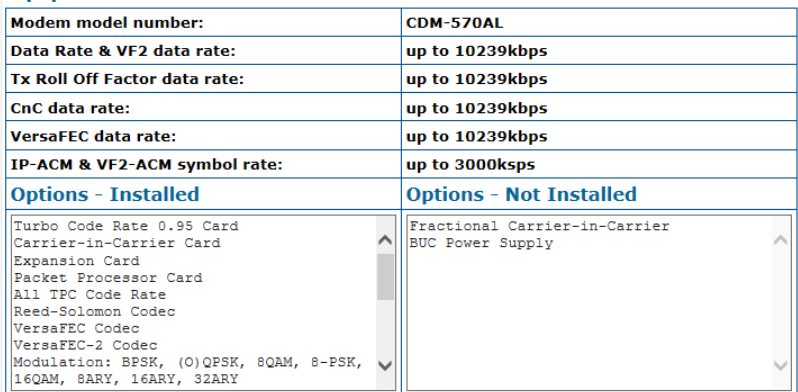

**Figure 7-37. Status | Modem Info Page**

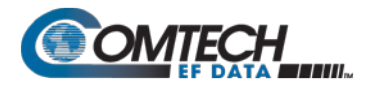

# **7.4.3.4.4 Status | Traffic Statistics Pages**

These pages are available only when the optional Packet Processor is INSTALLED. Click the **Ethernet**, **Router**, **WAN**, **Compression**, **QoS**, or **Clear Counter** tab to continue.

# **7.4.3.4.4.1 Status | Traffic Statistics | Ethernet**

Use this page to review the cumulative Transmit/Receive Statistics, Performance, and Errors for the active Ethernet ports.

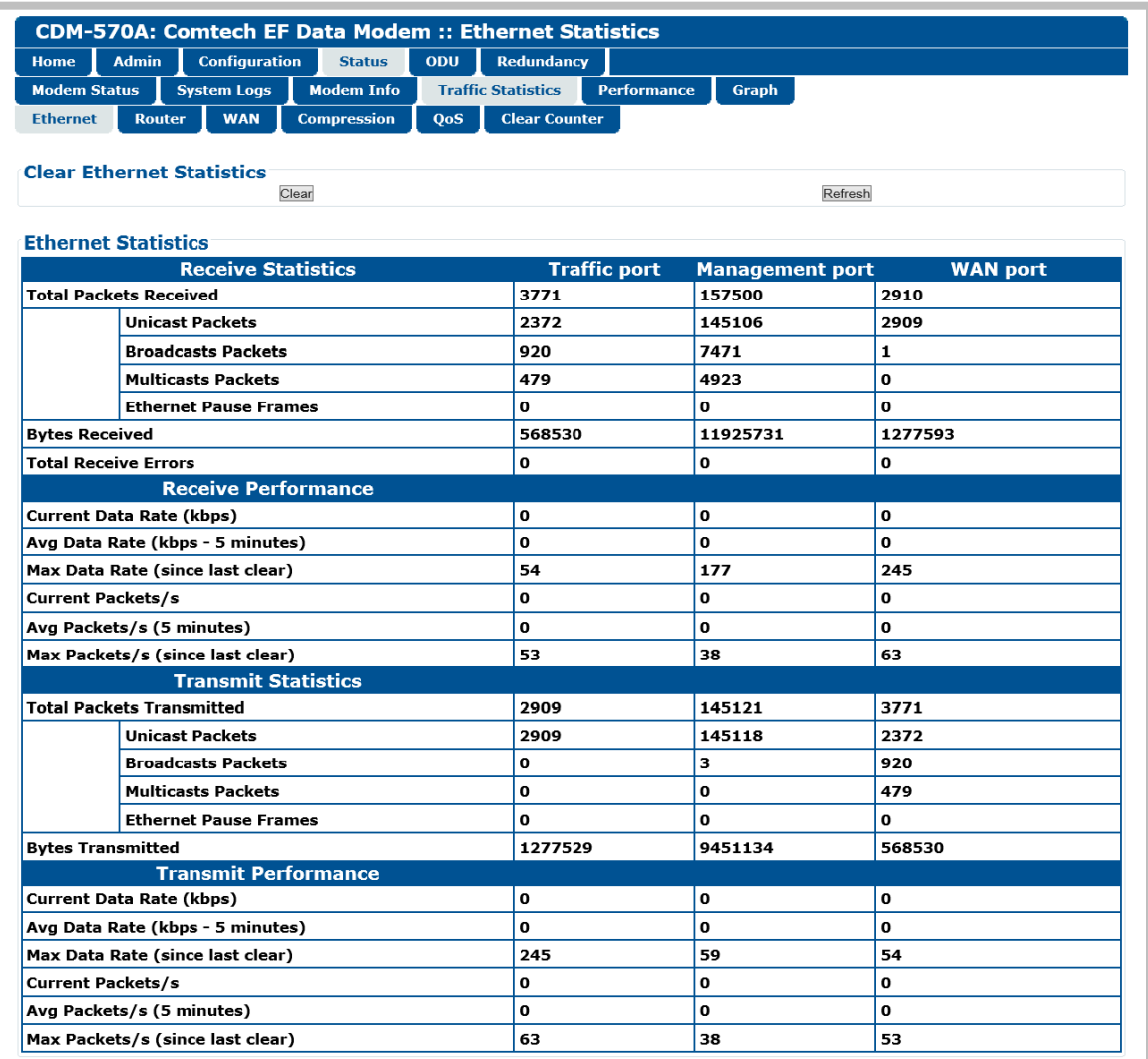

**Figure 7-38. Status | Traffic Statistics | Ethernet Page (upper section)**

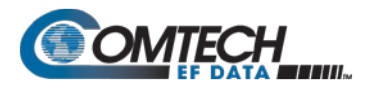

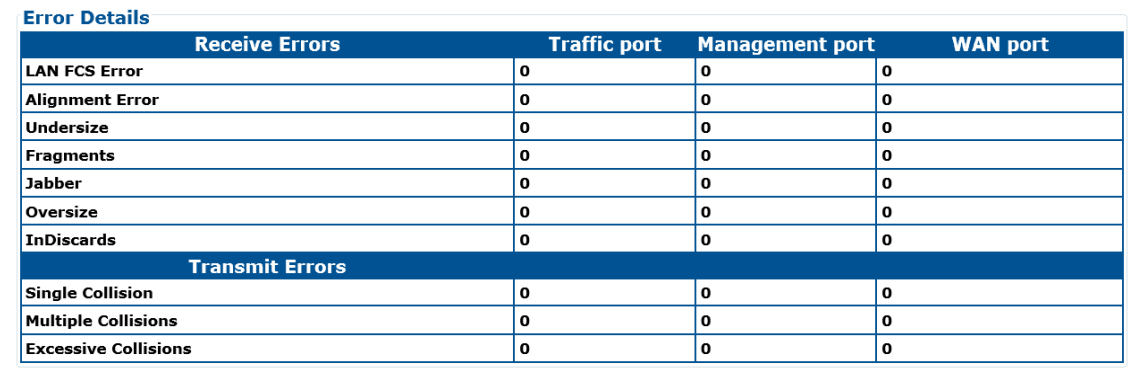

**Figure 7-39. Status | Traffic Statistics | Ethernet Page (lower section)**

#### **Clear Ethernet Statistics**

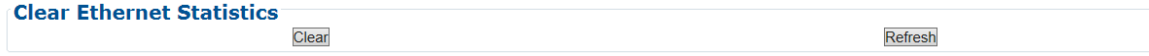

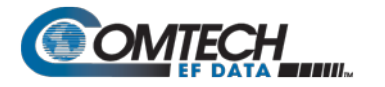

# **7.4.3.4.4.2 Status | Traffic Statistics | Router**

Use this page to review the cumulative routed, dropped, or filtered packets as processed by the modem while in Router Mode.

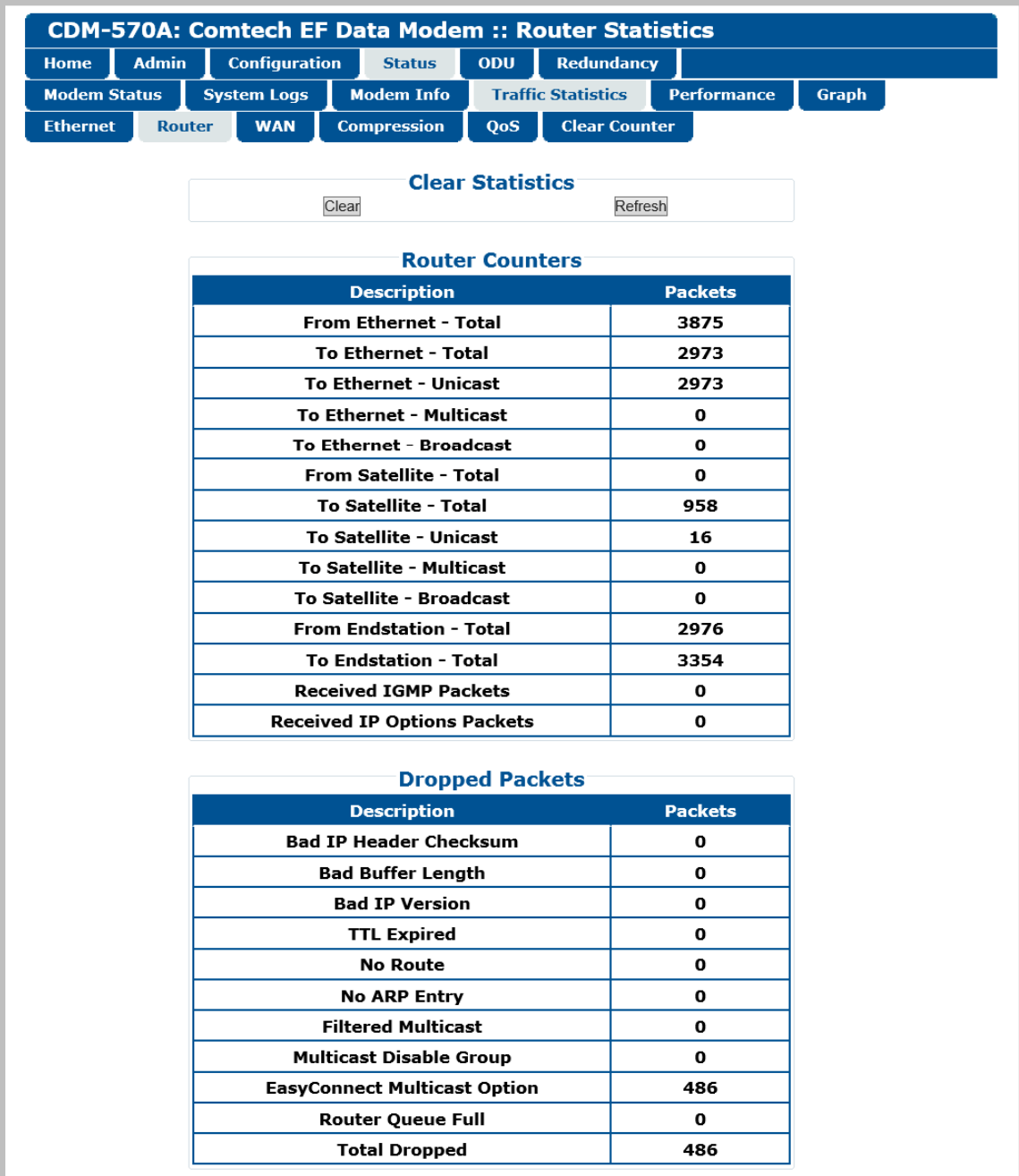

**Figure 7-40. Status | Traffic Statistics | Router Page (upper section)**

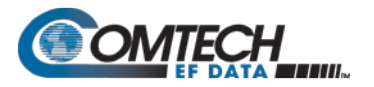

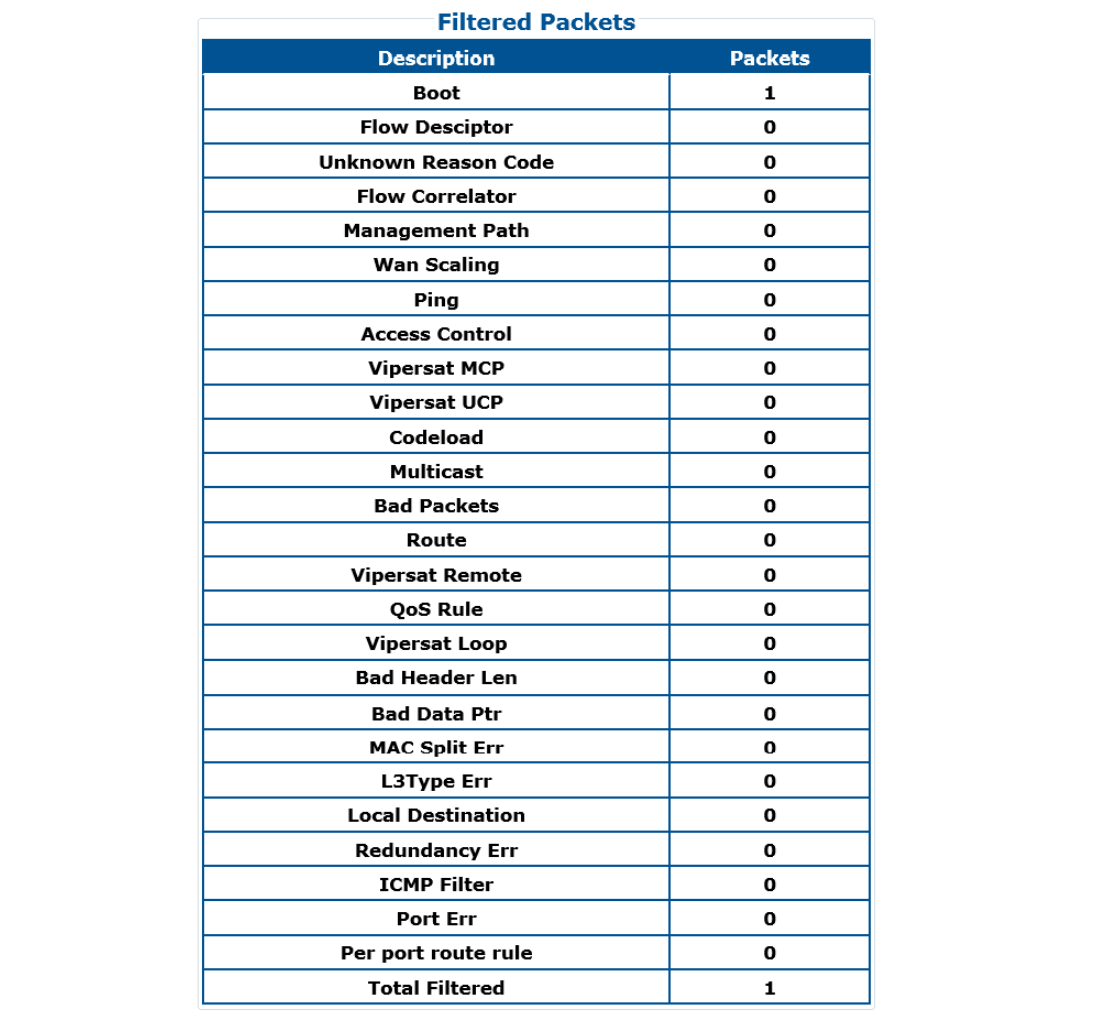

**Figure 7-41. Status | Traffic Statistics | Router Page (lower section)**

#### **Clear Statistics**

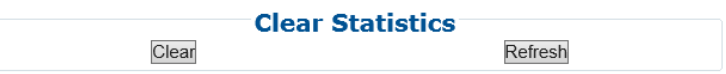

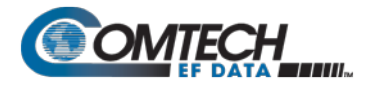

# **7.4.3.4.4.3 Status | Traffic Statistics | WAN**

Use this page to review the cumulative WAN statistics.

|                                                | <b>CDM-570A: Comtech EF Data Modem :: WAN Statistics</b>      |                    |
|------------------------------------------------|---------------------------------------------------------------|--------------------|
| <b>Admin</b><br><b>Configuration</b>           | ODU<br><b>Status</b><br><b>Redundancy</b>                     |                    |
| <b>Modem Status</b><br><b>System Logs</b>      | <b>Modem Info</b><br><b>Traffic Statistics</b><br>Performance | <b>Graph</b>       |
| <b>Router</b><br><b>Ethernet</b><br><b>WAN</b> | <b>Compression</b><br>QoS<br><b>Clear Counter</b>             |                    |
|                                                |                                                               |                    |
|                                                |                                                               |                    |
|                                                | <b>Clear Statistics</b>                                       |                    |
|                                                | Clear                                                         | Refresh            |
|                                                | <b>Rx Counters</b>                                            |                    |
|                                                | <b>Description</b>                                            | <b>Counters</b>    |
|                                                | <b>Pkt Processor CRC Error Count</b>                          | $\mathbf 0$        |
|                                                | Abort/Octet Error Count                                       | $\mathbf 0$        |
|                                                | <b>Overrun Count</b>                                          | 0                  |
|                                                | <b>HDLC CRC Error Count</b>                                   | 0                  |
|                                                | <b>HDLC Payload Bytes</b>                                     | o                  |
|                                                | <b>HDLC Header Bytes</b>                                      | 0                  |
|                                                | <b>HDLC Packet Count</b>                                      | $\mathbf 0$        |
|                                                | <b>HDLC HW Payload Bytes</b>                                  | $\mathbf o$        |
|                                                | <b>HDLC HW Header Bytes</b>                                   | $\mathbf{o}$       |
|                                                | <b>HDLC HW Packet Count</b>                                   | $\mathbf 0$        |
|                                                | <b>HDLC Address Match Packet Count</b>                        | 0                  |
|                                                | <b>HDLC Address Filtered Packet Count</b>                     | 0                  |
|                                                | <b>DMA Reclaim</b>                                            | $\mathbf{o}$       |
|                                                |                                                               |                    |
|                                                | <b>Rx Errors</b><br><b>Description</b>                        |                    |
|                                                | <b>Invalid Flow Id Errors</b>                                 | <b>Errors</b><br>0 |
|                                                | <b>SAR Reassemble Errors</b>                                  | 0                  |
|                                                | <b>Header Decompression Errors</b>                            | 0                  |
|                                                |                                                               |                    |
|                                                |                                                               |                    |
|                                                | <b>Memory Alignment Errors</b>                                | 0                  |
|                                                | <b>Bad CRC Errors</b>                                         | 0                  |
|                                                | <b>Tx Counters</b>                                            |                    |
|                                                | <b>Description</b>                                            | <b>Counters</b>    |
|                                                | <b>HDLC Header Bytes</b>                                      | 4327               |
|                                                | <b>HDLC Payload Bytes</b>                                     | 97922              |
|                                                | <b>HDLC Packet Count</b>                                      | 958                |
|                                                | <b>DMA Reclaim</b>                                            | 0                  |
|                                                |                                                               |                    |
|                                                | <b>WAN Utilization</b>                                        |                    |
|                                                | <b>Description</b>                                            | <b>Counters</b>    |
|                                                | <b>WAN Utilization</b>                                        | 0.96               |
|                                                | <b>LAN to WAN Traffic</b>                                     | 0 kbps             |
|                                                | <b>Actual WAN traffic</b>                                     | 0 kbps             |
|                                                | <b>WAN Bandwidth Saved</b>                                    | $0\%$              |

**Figure 7-42. Status | Traffic Statistics | WAN Page**

#### **Clear Statistics**

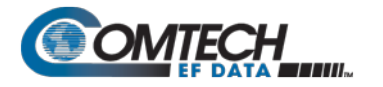

# **7.4.3.4.4.4 Status | Traffic Statistics | Compression**

When this FAST option is available, use this page to review the cumulative Header and Payload Compression statistics.

| <b>CDM-570A: Comtech EF Data Modem :: Compression Statistics</b> |                                      |                    |                                |  |                                 |                      |                                          |                                    |  |                                      |  |  |  |
|------------------------------------------------------------------|--------------------------------------|--------------------|--------------------------------|--|---------------------------------|----------------------|------------------------------------------|------------------------------------|--|--------------------------------------|--|--|--|
| <b>Home</b>                                                      | <b>Admin</b>                         |                    | <b>Configuration</b>           |  | <b>Status</b>                   | ODU                  | <b>Redundancy</b>                        |                                    |  |                                      |  |  |  |
| <b>Modem Status</b>                                              |                                      | <b>System Logs</b> | <b>Modem Info</b>              |  | <b>Traffic Statistics</b>       |                      | <b>Performance</b>                       | <b>Graph</b>                       |  |                                      |  |  |  |
| <b>Ethernet</b><br><b>Router</b>                                 |                                      | <b>WAN</b>         | <b>Compression</b>             |  | QoS                             | <b>Clear Counter</b> |                                          |                                    |  |                                      |  |  |  |
|                                                                  |                                      |                    |                                |  |                                 |                      |                                          |                                    |  |                                      |  |  |  |
| <b>Clear Compression Counters</b>                                |                                      |                    |                                |  |                                 |                      |                                          |                                    |  |                                      |  |  |  |
|                                                                  |                                      |                    |                                |  | Clear                           |                      | Refresh                                  |                                    |  |                                      |  |  |  |
|                                                                  |                                      |                    |                                |  |                                 |                      |                                          |                                    |  |                                      |  |  |  |
| <b>Compression Statistics</b>                                    |                                      |                    |                                |  |                                 |                      |                                          |                                    |  |                                      |  |  |  |
| Index                                                            | <b>Pre-Hdr</b><br><b>Comp. Bytes</b> |                    | Post-Hdr<br><b>Comp. Bytes</b> |  | <b>Hdr Comp.</b><br>Savings (%) |                      | <b>Pre-Payload</b><br><b>Comp. Bytes</b> | Post-Payload<br><b>Comp. Bytes</b> |  | <b>Payload</b><br><b>Comp. Ratio</b> |  |  |  |
| 1                                                                | $\mathbf 0$                          |                    | $\mathbf 0$                    |  | 0.00                            |                      | $\bf o$                                  | 0                                  |  | 1:1.00                               |  |  |  |
| 2                                                                | $\bf{0}$                             |                    | $\mathbf 0$                    |  | 0.00                            |                      | 0                                        | 0                                  |  | 1:1.00                               |  |  |  |
| 3                                                                | $\bf{0}$                             |                    | $\bf{0}$                       |  | 0.00                            |                      | $\bf{0}$                                 | 0                                  |  | 1:1.00                               |  |  |  |
| 4                                                                | O                                    |                    | $\bf{o}$                       |  | 0.00                            |                      | $\bf{0}$                                 | 0                                  |  | 1:1.00                               |  |  |  |
| 5                                                                | $\bf{0}$                             |                    | $\bf{0}$                       |  | 0.00                            |                      | $\mathbf 0$                              | 0                                  |  | 1:1.00                               |  |  |  |
| 6                                                                | $\Omega$                             |                    | $\Omega$                       |  | 0.00                            |                      | $\mathbf o$                              | 0                                  |  | 1:1.00                               |  |  |  |
| $\overline{\phantom{a}}$                                         | $\mathbf 0$                          |                    | $\bf{0}$                       |  | 0.00                            |                      | 0                                        | 0                                  |  | 1:1.00                               |  |  |  |
| 8                                                                | $\Omega$                             |                    | $\Omega$                       |  | 0.00                            |                      | 0                                        | 0                                  |  | 1:1.00                               |  |  |  |
| $\mathbf{9}$                                                     | $\mathbf{o}$                         |                    | $\Omega$                       |  | 0.00                            |                      | 0                                        | 0                                  |  | 1:1.00                               |  |  |  |
| 10                                                               | $\bf{0}$                             |                    | $\bf{0}$                       |  | 0.00                            |                      | $\bf{0}$                                 | 0                                  |  | <b>NA</b>                            |  |  |  |

**Figure 7-43. Status | Traffic Statistics | Compression Page**

#### **Clear Compression Counters**

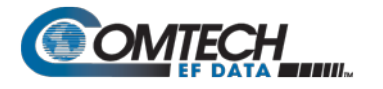

# **7.4.3.4.4.5 Status | Traffic Statistics | QoS**

The appearance of this page depends on whether you enable or disable the QoS Feature operation using the '**Configuration | WAN | QoS**' page (Sect. **[7.4.3.3.6.1](#page-230-0)**).

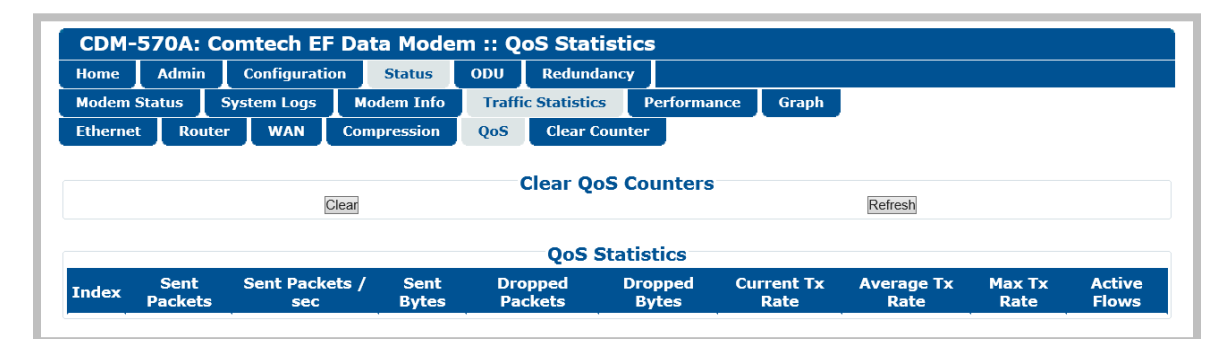

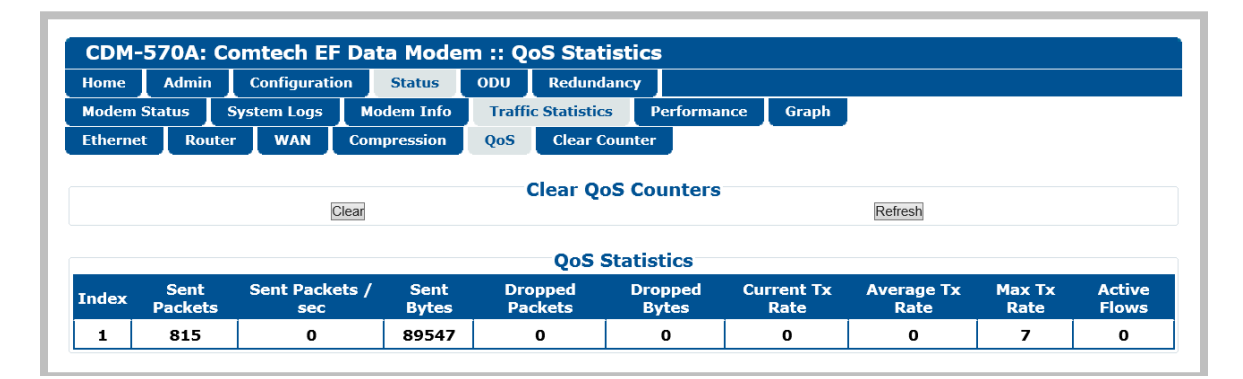

**(TOP) QoS Feature = Disable (BOTTOM) QoS Feature = Enable**

#### **Figure 7-44. Status | Traffic Statistics | QoS Page**

#### **Clear QoS Counters**

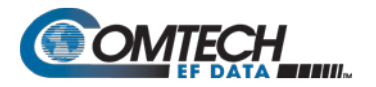

# **7.4.3.4.4.6 Status | Traffic Statistics | Clear Counter**

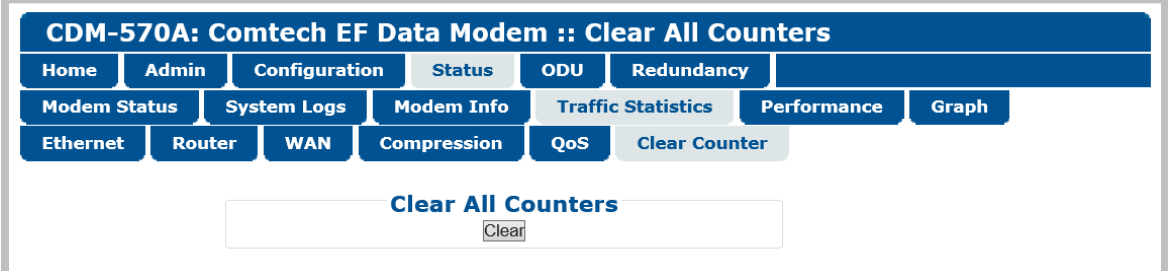

#### **Figure 7-45. Status | Traffic Statistics | Clear Counter Page**

Click **[Clear]** to erase all existing information and reset the statistics compilation buffers from all Traffic Statistics pages (Ethernet, Router, WAN, Compression, and QoS).

# **7.4.3.4.5 Status | Performance**

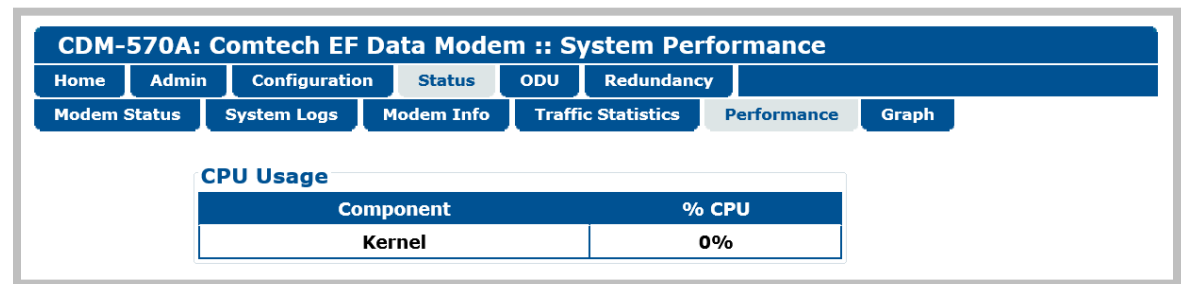

**Figure 7-46. Status | Performance Page**

## **CPU Usage**

This *read-only* page displays IP Module CPU Utilization as a percentage(%).

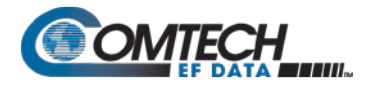

# **7.4.3.4.6 Status | Graph Pages**

The **Graph** pages provide you with real-time visual monitoring of modem signal operation. Click the **Constellation** or **Spectrum** tab to continue.

# **7.4.3.4.6.1 Status | Graph | Constellation**

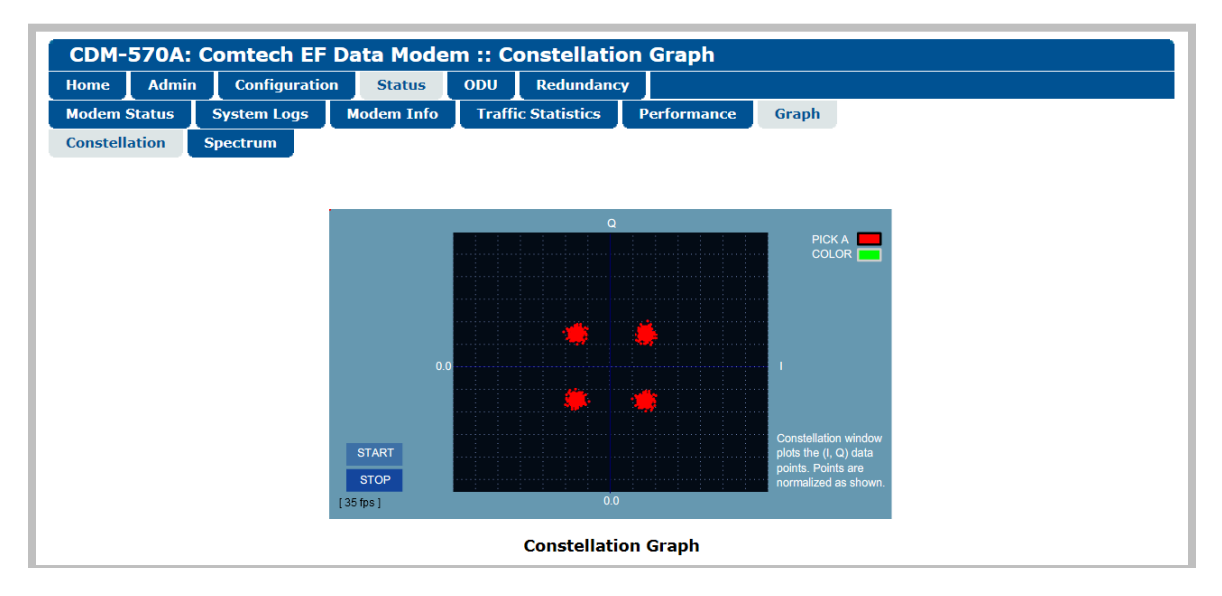

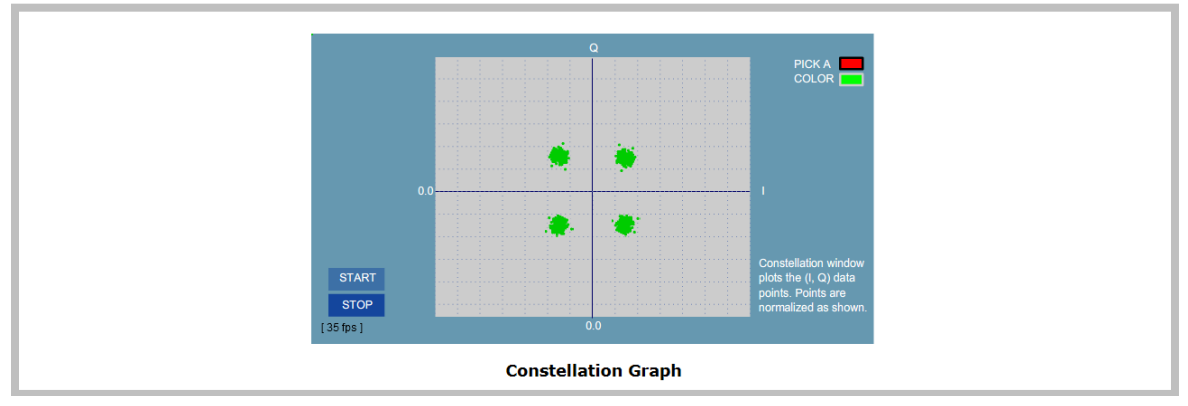

#### **(TOP) Constellation Graph "PICK A COLOR" = (RED) (BOTTOM) Constellation Graph "PICK A COLOR" = (GREEN) (Banner, Menu Bar not shown)**

#### **Figure 7-47. Status | Graph | Constellation Page**

Use this page to display the real-time Ethernet Rx IQ constellation monitor:

- **First**, configure the graph appearance in the upper right-hand side ("**PICK A COLOR**"). Click the **red box** to display a red constellation pattern on a black/gray grid. Click the **green box** to display a green constellation pattern on a gray/blue grid.
- **Then**, click **[START]** to activate or **[STOP]** to pause the Constellation monitoring function.

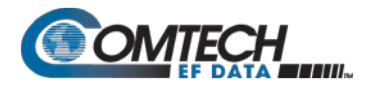

# **7.4.3.4.6.2 Status | Graph | Spectrum**

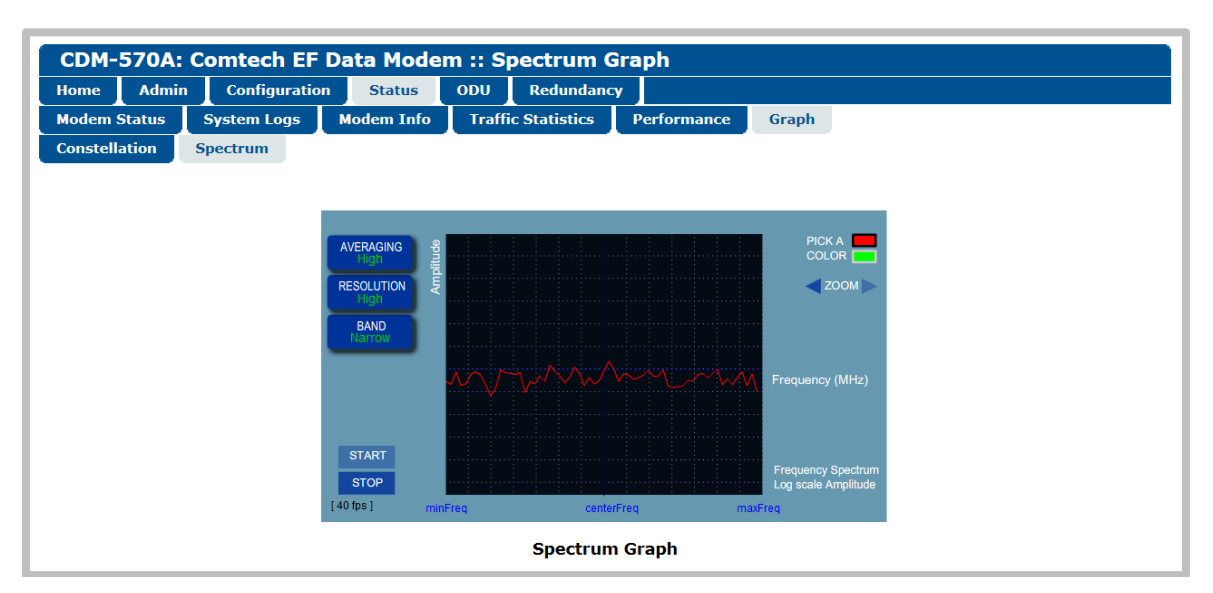

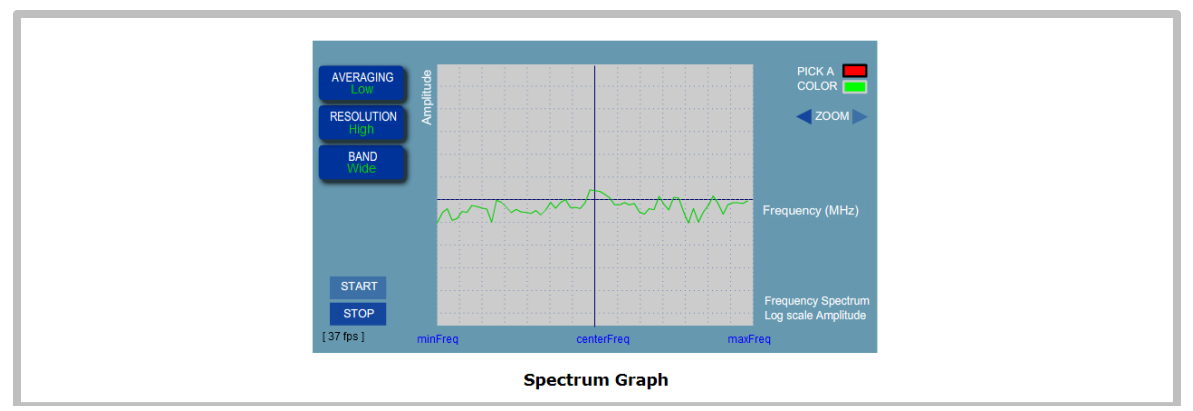

#### **(TOP) Spectrum Graph "PICK A COLOR" = (RED), AVERAGING=High, RESOLUTION=High, BAND=Narrow (BOTTOM) Spectrum Graph "PICK A COLOR" = (GREEN), AVERAGING=Low, RESOLUTION=High, BAND=Wide (Banner, Menu Bar not shown)**

#### **Figure 7-48. Status | Graphs | Spectrum Page**

Use this page to display the real-time Spectrum Analyzer. Customize the display as follows:

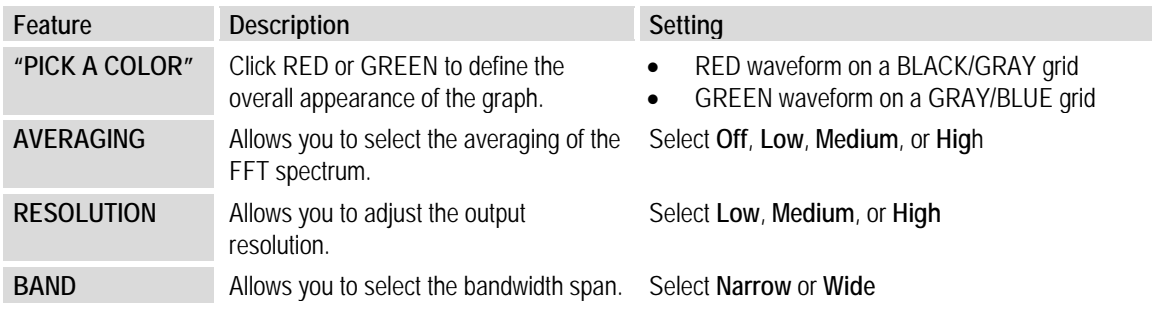

Click **[START]** to activate or **[STOP]** to pause the Spectrum Analyzer function.

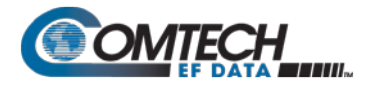

# **7.4.3.5 ODU Pages Summary (CDM-570A Only)**

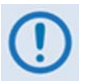

**After enabling ODU Comms operations, you may use the 'ODU' pages to control and monitor the CSAT-5060 or KST-2000A/B Outdoor Unit that is connected via FSK to the CDM-570A (70/140 MHz) Satellite Modem.** 

**See Chapter 10. CDM-570A/570AL ODU (TRANSCEIVER, BUC, LNB) M&C Operation for complete details on using the HTTP Interface for ODU operations.**

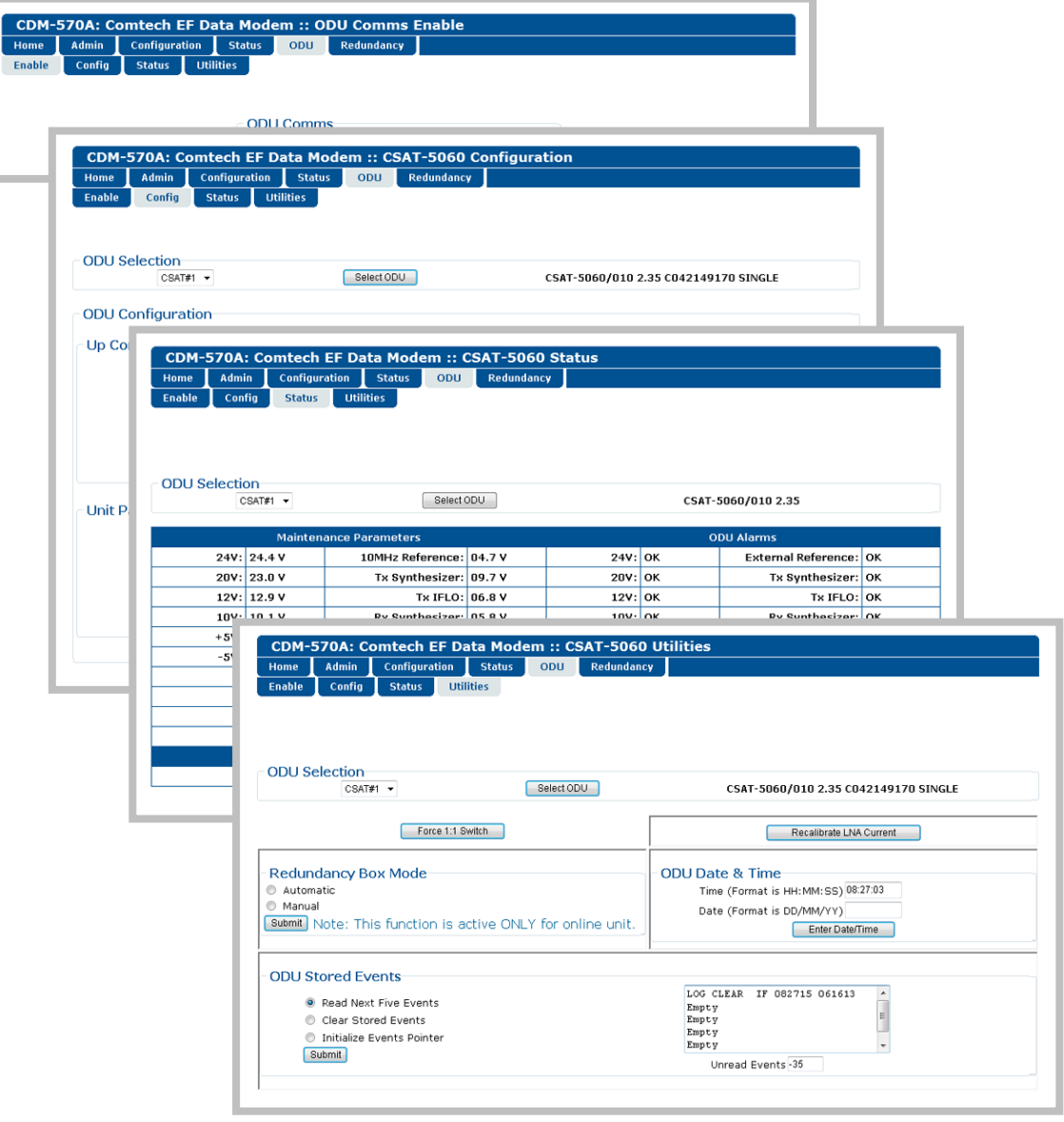

**Figure 7-49. ODU Page Examples (Enable, Config, Status, and Utilities)**

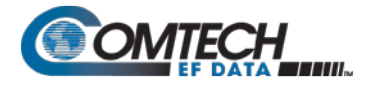

## **7.4.3.6 Redundancy Page**

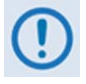

- **1. This page is functional only when a Comtech EF Data Redundancy Switch is connected to the CDM-570A/570AL in a redundant configuration:**
	- **1:1 Redundancy is supported using either a CRS-170A L-Band 1:1 Redundancy Switch (when using CDM/R-570AL modems) or a CRS-180 70/140 MHz 1:1 Redundancy Switch (when using CDM-570A modems), and a user-provided, off-the-shelf Ethernet switch.**
	- **1:N Redundancy is supported only for serial data using a CRS-300/CRS-280L 1:10 Redundancy Switch (when using CDM/R-570AL modems) or a CRS-300/CRS-280 1:10 Redundancy Switch (when using CDM-570A modems).**
- **2. Refer to your actual Comtech EF Data Switch Installation and Operation Manual for detailed information on setting up and using the CDM-570A/570AL in a redundancy configuration.**
- **3. If you submit any changes to this page when the optional Packet Processor is INSTALLED, you must also open the 'Admin | Pap Save' page (see Sect. [7.4.3.2.8\)](#page-213-0) and immediately click [Save PaP Parameters].**

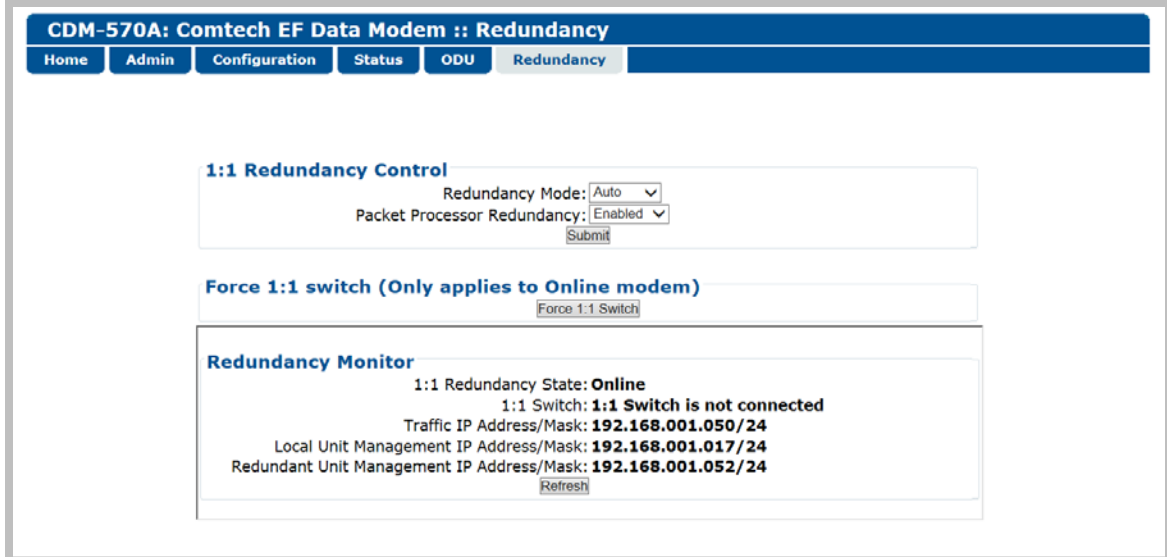

**Figure 7-50. Redundancy Page**

#### **1:1 Redundancy Control**

- **Redundancy Mode**  Use the drop-down list to set Redundancy mode as **Auto** or **Manual**.
- **Packet Processor Redundancy**  When the optional Packet Processor is INSTALLED, Use the drop-down list to set operation as **Disabled** or **Enabled**.

Click **[Submit]** to save.

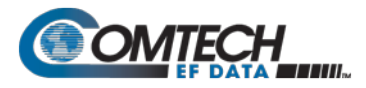

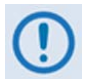

**Make sure to also click [Save PaP Parameters] on the 'Admin | PaP Save' page before proceeding further.**

# **Force 1:1 switch (Only applies to Online modem)**

This page section is valid for use with the *Online* unit in a 1:1 pair.

When you are using redundant modems and this active unit is currently the *Online* unit, click **[Force 1:1 Switch]** to force a switchover – i.e., to place this unit into *Offline* (standby) mode.

#### **Redundancy Monitor**

This page section automatically updates every five seconds. You may otherwise click **[Refresh]** to manually update the section. It provides real-time monitoring of the redundancy setup. This *read-only* section displays:

- The status of the active modem (i.e., *Online* or *Offline*)
- The detected presence of a redundancy switch
- The configured IP Addresses and Masks.

When Packet Processor Redundancy is **active**, this section additionally displays the Local Unit and Redundant Unit IP Addresses and Masks in addition to the Traffic IP Address/Mask.

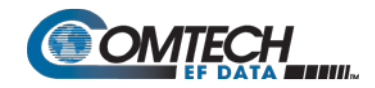

# **Chapter 8. SERIAL-BASED REMOTE PRODUCT MANAGEMENT**

### **8.1 Overview**

The CDM-570A/570AL Satellite Modem serial remote product management interface is an electrical interface that is either an EIA-485 multi-drop bus (for the control of multiple devices) or an EIA-232 connection (for the control of a single device). The interface transmits data in asynchronous serial form, using ASCII characters. This data consists of control and status information, transmitted in packets of variable length in accordance with the structure and protocol explained later in this chapter.

# **8.2 EIA-485**

For applications where multiple devices are to be monitored and controlled, a full-duplex (or 4-wire plus ground) EIA-485 is preferred. Half-duplex (2-wire plus ground) EIA-485 is possible, but is not preferred. In full-duplex EIA-485 communication, there are two separate, isolated, independent, differential-mode twisted pairs, each handling serial data in different directions.

It is assumed that a 'Controller' device (a PC or dumb terminal) transmits data in a broadcast mode via one of the pairs. Multiple 'Target' devices are connected to this pair, and all simultaneously receive data from the Controller. The Controller is the only device with a linedriver connected to this pair – the Target devices have only line-receivers connected.

In the other direction, on the other pair each Target has a tri-state line driver connected, and the Controller has a line-receiver connected. All the line drivers are held in high-impedance mode until one (and only one) Target transmits back to the Controller. Each Target has a unique address, and each time the Controller transmits, the address of the intended recipient Target is included in a framed 'packet' of data. All of the Targets receive the packet, but only one (the intended) will reply. The Target enables its output line driver and transmits its return data packet back to the Controller in the other direction, on the physically separate pair.

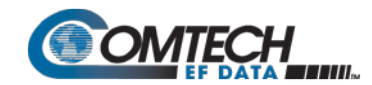

**EIA-485 (full duplex) summary:**

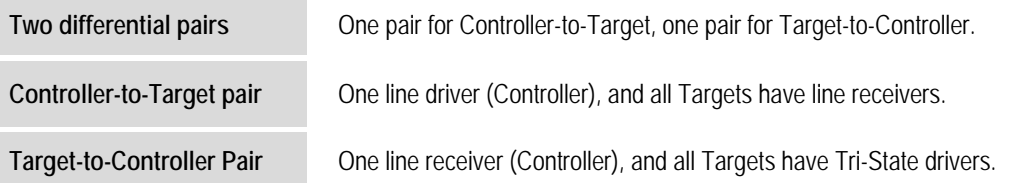

### **8.3 EIA-232**

This is a much simpler configuration in which the Controller device is connected directly to the Target via a two-wire-plus-ground connection. Controller-to-Target data is carried, via EIA-232 electrical levels on one conductor, and Target-to-Controller data is carried in the other direction on the other conductor.

#### **8.4 Basic Protocol**

Whether in EIA-232 or EIA-485 mode, all data is transmitted as asynchronous serial characters, suitable for transmission and reception by a Universal Asynchronous Receiver/Transmitter (UART). The asynchronous character format is 8-N-1 (8 data bits, no parity, 1 stop bit). The baud rate may vary from 1200 to 57600 baud.

All data is transmitted in framed packets. The Controller is in charge of the process of monitor and control, and is the only device that is permitted to initiate, at will, the transmission of data. Targets are only permitted to transmit when they have been specifically instructed to do so by the Controller.

All bytes within a packet are printable ASCII characters, less than ASCII code 127. In this context, the Carriage Return and Line Feed characters are considered printable.

All messages from Controller-to-Target require a response, with one exception: This will be either to return data that has been requested by the Controller, or to acknowledge reception of an instruction to change the configuration of the Target. The exception to this is when the Controller broadcasts a message (such as Set Time/Date) using Address 0, when the Target is set to EIA-485 mode.

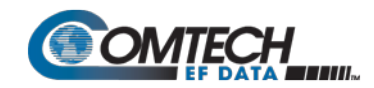

# **8.4.1 Packet Structure**

The exchange of information is transmitted, Controller-to-Target and Target-to-Controller, in '**packets**'. Each packet contains a finite number of bytes consisting of printable ASCII characters, excluding ASCII code 127 (DELETE).

In this context, the Carriage Return and Line Feed characters are considered printable. With one exception, all messages from Controllerto-Target require a response – this will be either to return data that has been requested by the Controller, or to acknowledge reception of an instruction to change the configuration of the Target.

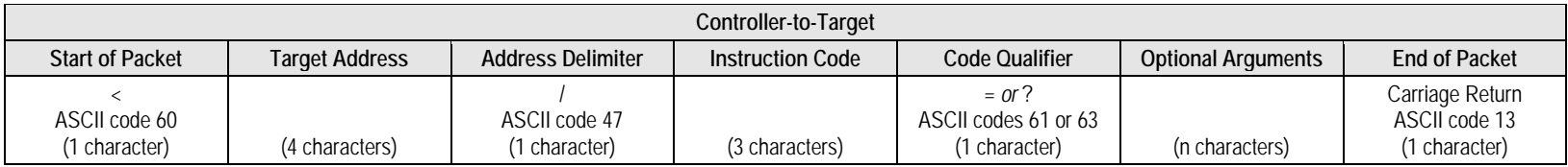

#### Packet "issued command" example: <0000/RSW=32[cr]<br>Packet "issued query" example: <0000/RSW?[cr] **Packet "issued query" example:**

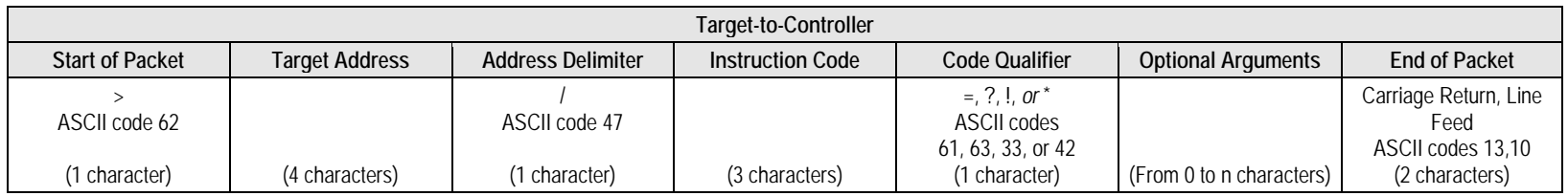

**Packet example – response received for issued query: >0000/RSW=32[cr][lf]**

Detailed description of the packet components follow.

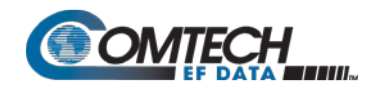

# **8.4.1.1 Start of Packet**

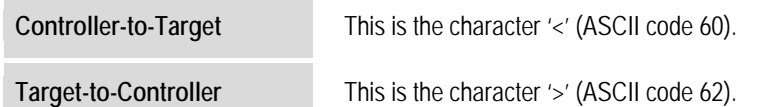

The '**<**' and '**>**' characters indicate the start of packet. They may not appear anywhere else within the body of the message.

### **8.4.1.2 Target Address**

Up to 9999 devices can be uniquely addressed. In EIA-232 applications this value is set to 0000. In EIA-485 applications, the permissible range of values is 0001 to 9999. It is programmed into a Target unit using the front panel keypad.

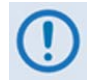

**The Target Address designates the packet destination. The Controller does not have its own address. After the Controller sends a packet with the designated Target Address, the Target responds to the Controller, using this same address, to indicate the source of the packet.**

#### **8.4.1.3 Address Delimiter**

This is the "forward slash" character '**/** ' (ASCII code 47).

# **8.4.1.4 Instruction Code**

This is a three-character alphanumeric sequence that identifies the message subject. Uppercase alphabetic characters ('**A**' to '**Z**', ASCII Codes 65 to 90) and the numbers '**0**' to '**9**' \*ASCII Codes 48 to 57) may be used. Wherever possible, each instruction code is named to serve as a mnemonic for its intended operation. This helps you interpret the code function, should it be shown in its raw ASCII form.

<span id="page-269-0"></span>**For example: MLC** for **M**anagement **L**ink **C**onfiguration, **IPA** for Management **IP A**ddress, etc.

# **8.4.1.5 Instruction Code Qualifier**

This is a single character that further qualifies the preceding instruction code.

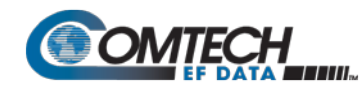

1. From **Controller-to-Target**, the only permitted values are:

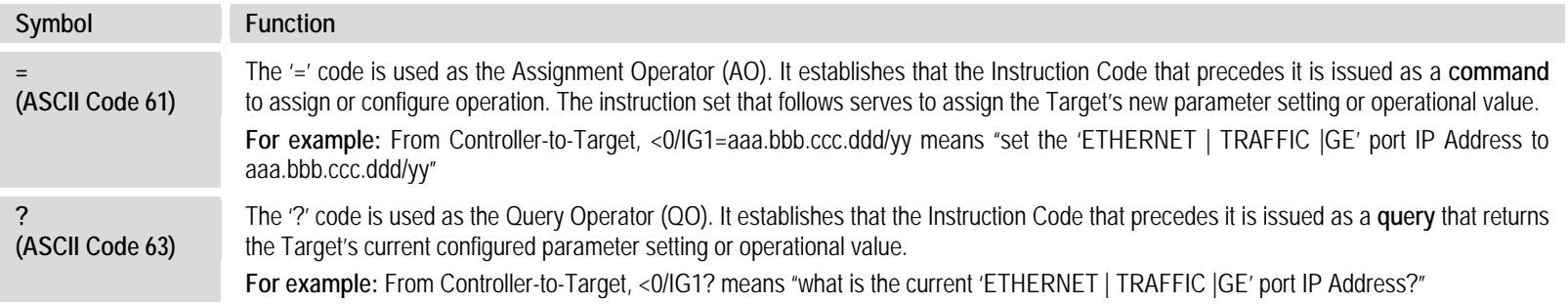

#### 2. From **Target-to-Controller**, the only permitted values are:

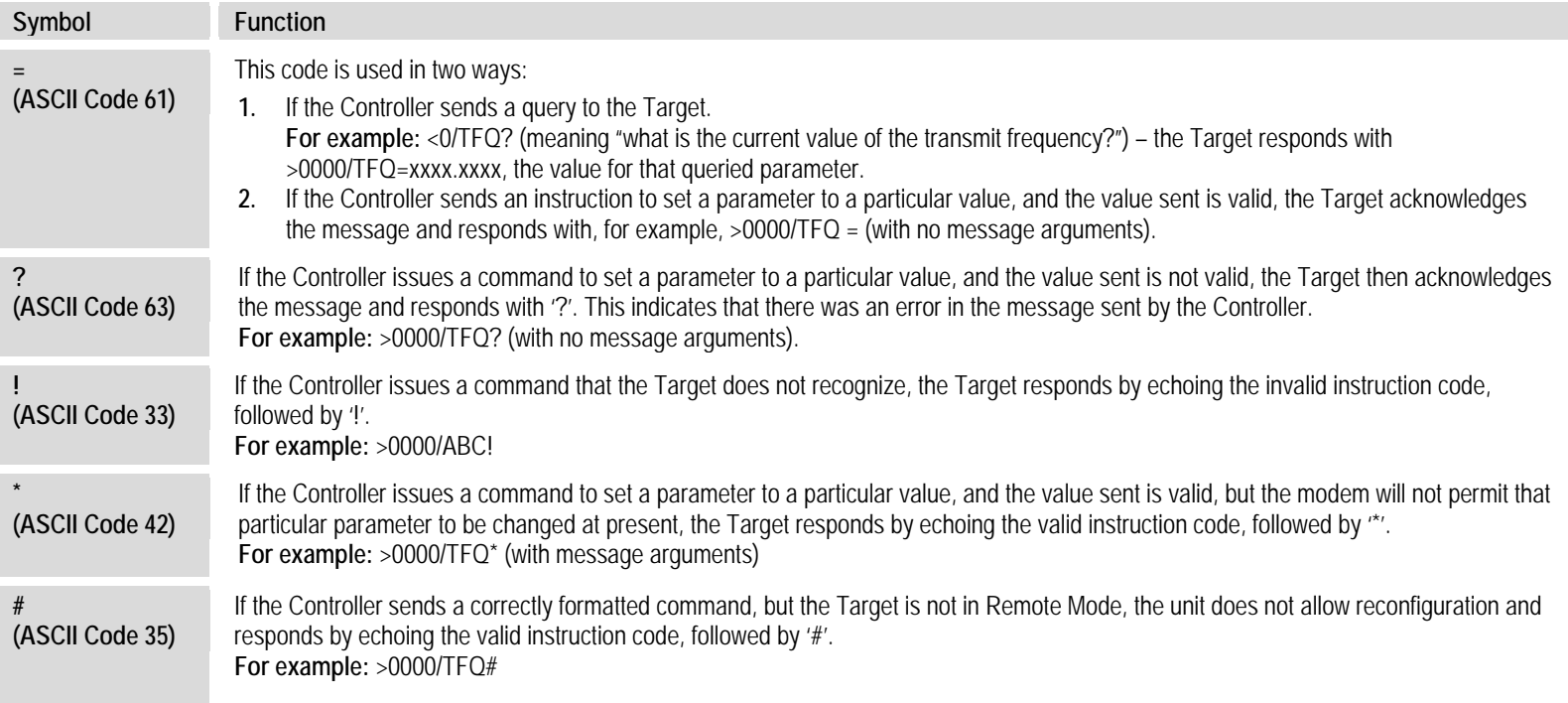

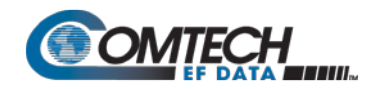

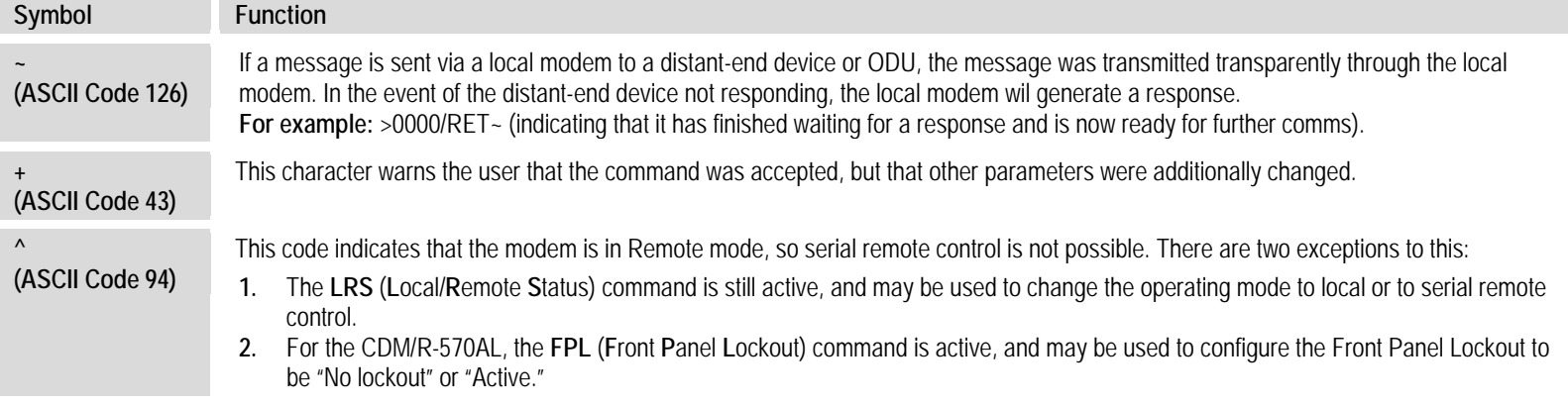

# **8.4.1.6 Optional Message Arguments**

Arguments are not required for all messages.

Comma '*,*' (ASCII Code 44), period '**.**' (ASCII Code 46), the numbers '**0**' to '**9**' (ASCII Codes 48 to 57), and the uppercase alphabetic characters '**A**' to '**Z**' (ASCII Codes 65 to 90) may be used.

# **8.4.1.7 End of Packet**

**Controller-to-Target** This is the 'Carriage Return' ([CR]) character (ASCII code 13).

Target-to-Controller This is the two-character sequence 'Carriage Return', 'Line Feed' ([cr][lf]) (ASCII codes 13 and 10). Both indicate the valid termination of a packet.

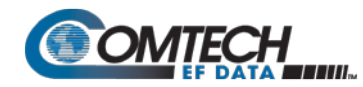

# **8.5 Remote Commands and Queries**

#### <span id="page-272-0"></span>**8.5.1 Table Indexes**

#### **Notes:**

- **1.** The remote commands and queries are arranged as subsections of this chapter as follows:
	- Sect. [8.5.2](#page-275-0) Transmit (Tx) Commands and Queries
	- Sect. [8.5.3](#page-283-0) Receive (Rx) Commands and Queries
	- Sect. [8.5.4](#page-289-0) Unit Parameter Commands and Queries
	- Sect. [8.5.5](#page-304-0) Bulk Configuration Commands and Queries
	- Sect. [8.5.6](#page-308-0) Modem Information Commands and Queries
	- Sect. [8.5.7](#page-314-0) Modem Performance Commands and Queries
	- Sect. [8.5.8](#page-323-0) BUC (L-Band Block Up Converter) Commands and Queries (CDM/R-570AL ONLY)
	- Sect. [8.5.9](#page-326-0) LNB (L-Band Low-noise Block Down Converter) Commands and Queries (CDM/R-570AL ONLY)

Commands/queries that are unique either to a specific unit (CDM-570A 70/140 MHz versus CDM/R-570AL L-Band modems) or to a specific mode of operation ('CDM-570 Compatible Mode (CMO=0)' versus 'CDM-570A Compatible Mode (CMO=1)' are noted accordingly (e.g., "CDM-570A ONLY", "CDM/R-570AL ONLY", "Valid only in CDM-570A Compatible Mode (CMO=1)" etc.).

- **2.** Typical for Sections [8.5.2](#page-275-0) through [8.5.9,](#page-326-0) as per Section [8.4.1.5,](#page-269-0) the following codes are used in the 'Response to Command' column:
	- $=$  Command OK
	- ? Command accepted, but invalid arguments found.
	- ! Invalid command/query.
	- Command accepted, but not permitted in current mode.
	- # Command accepted, but unit is not in **Remote** mode.
	- ~ Time out of an EDMAC pass-through message.<br>^ (For any command/query other than LRS or FPI)
	- ^ (For any command/query other than LRS or FPL) Unit is in **Remote** Mode no serial remote control is possible.
	- + Warning: Command accepted, but other parameters were additionally changed.
- **3.** Typical for the Sectio [8.5.1](#page-272-0) tabulation index notes:
	- **Where Column 'C'** = Command, and **Column 'Q'** = Query: Columns marked **'X**' designate the instruction code as *Command only*, *Query only*, or *Command or Query*.
	- **Where CODE = XXX**, this indicates that the item is a **priority** command/query.
	- **Where CODE =XXXAL**, this indicates that the item is specific to CDM/R-570AL L-Band operation.

#### **The tabulation indices for Sections [8.5.2](#page-275-0) through [8.5.9](#page-326-0) are as follows:**

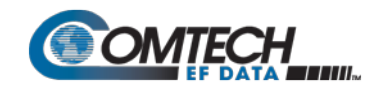

# **Sect. [8.5.2](#page-275-0) Transmit (Tx) Parameter Commands and Queries:**

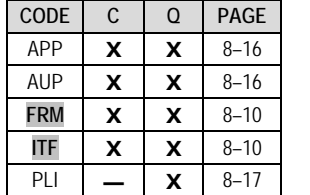

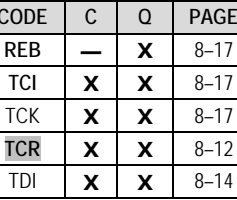

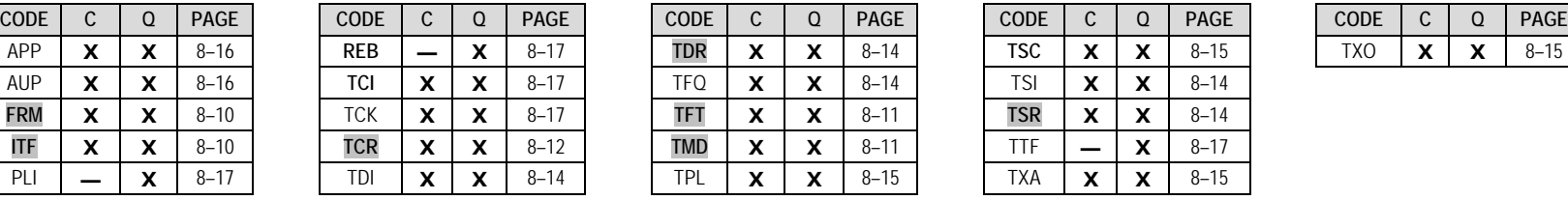

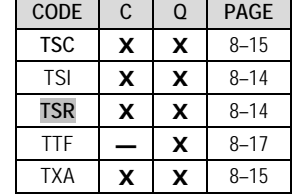

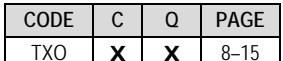

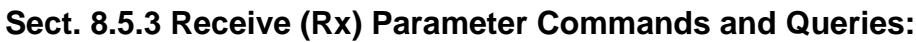

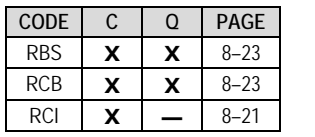

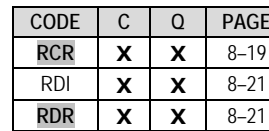

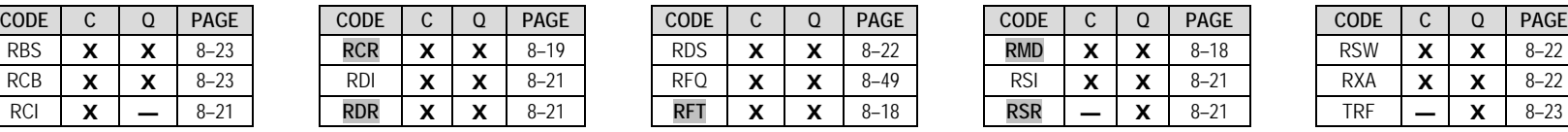

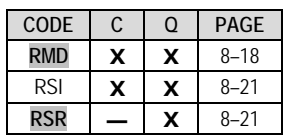

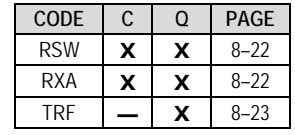

# **Sect. [8.5.4](#page-289-0) Unit Parameter Commands and Queries**

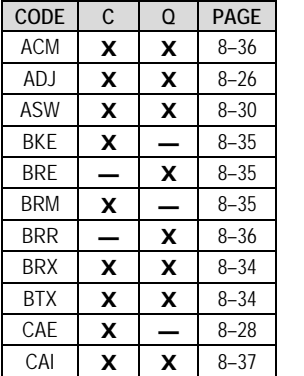

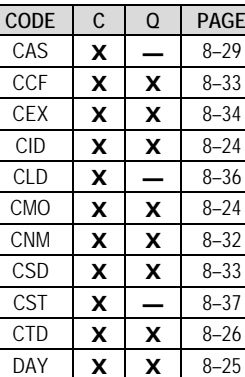

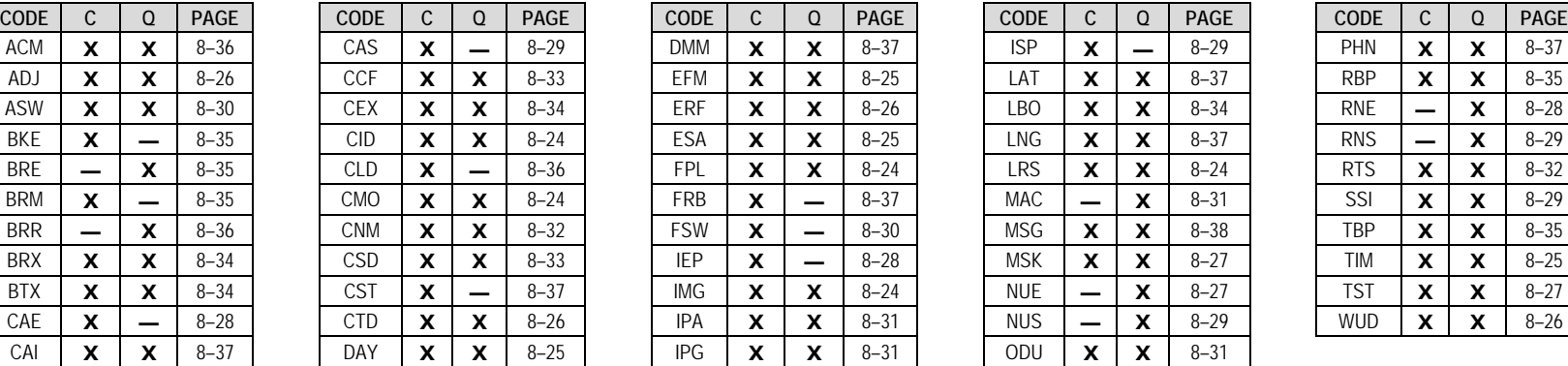

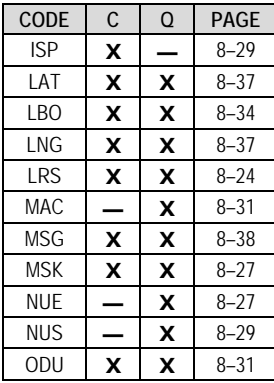

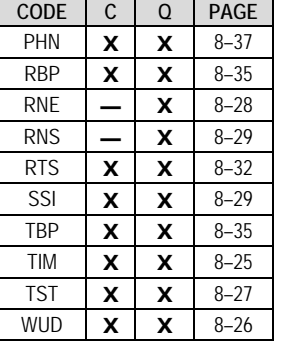

# **Sect. [8.5.5](#page-304-0) Bulk Configuration Commands and Queries**

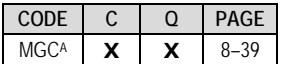

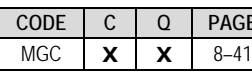

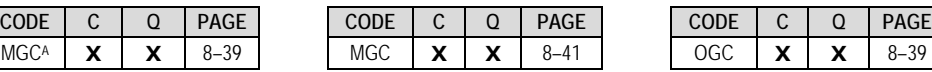

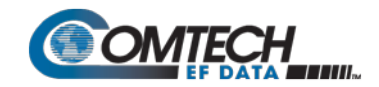

# **Sect. [8.5.6](#page-308-0) Modem Information Commands and Queries**

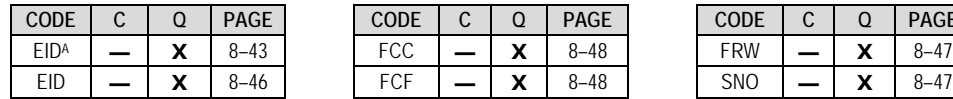

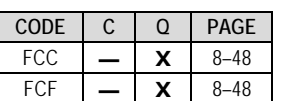

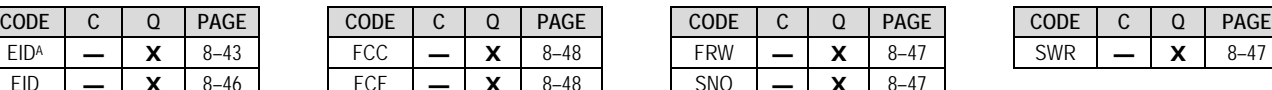

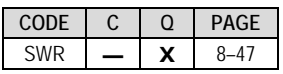

# **Sect. [8.5.7](#page-314-0) Modem Performance Information Commands and Queries**

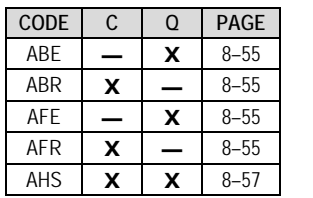

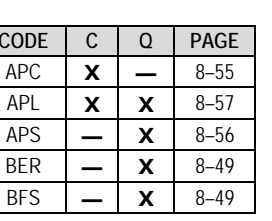

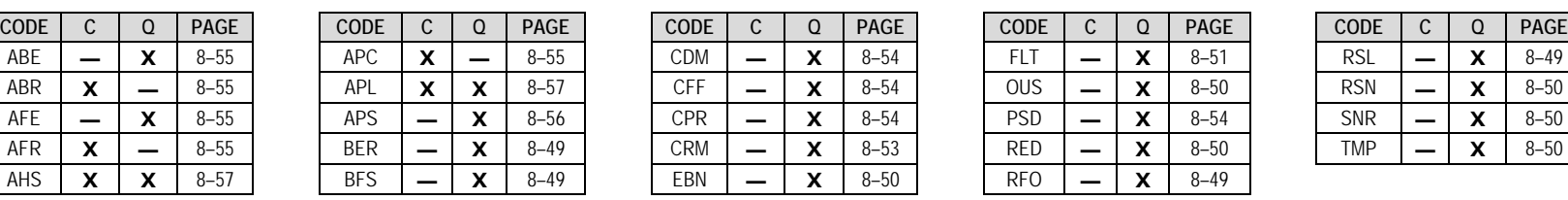

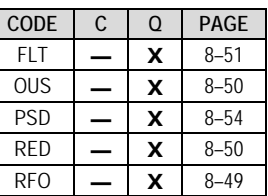

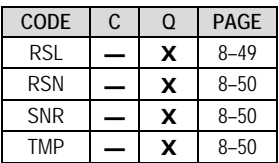

# **Sect. [8.5.8](#page-323-0) BUC (L-Band Block Up Converter) Commands and Queries (CDM/R-570AL ONLY)**

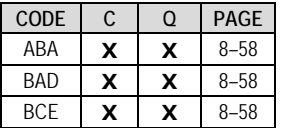

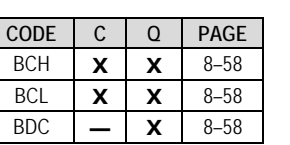

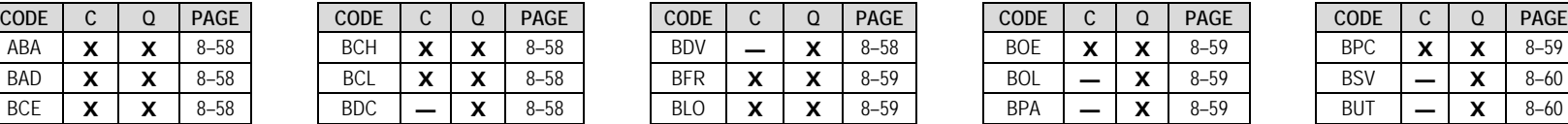

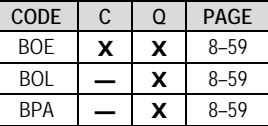

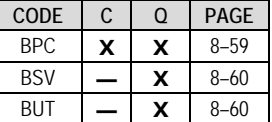

# **Sect. [8.5.9](#page-326-0) LNB (L-Band Low-noise Block Down Converter) Commands and Queries (CDM/R-570AL ONLY)**

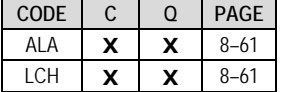

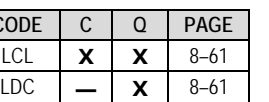

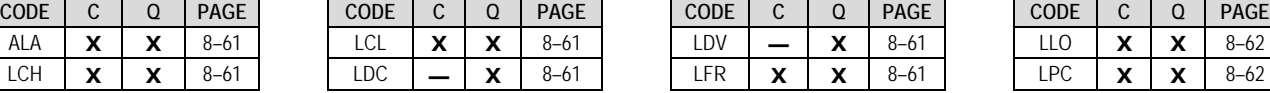

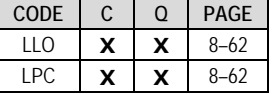

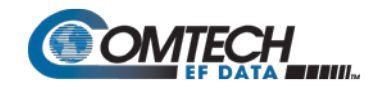

# <span id="page-275-0"></span>**8.5.2 Transmit (Tx) Parameter Commands and Queries**

**Tx Priority System** = ITF (Highest priority), FRM, TFT, TMD, TCR, TDR, and TSR (Lowest Priority), indicated by **shading**. Any change to a higher priority parameter will override any of the lower priority parameters.

<span id="page-275-2"></span><span id="page-275-1"></span>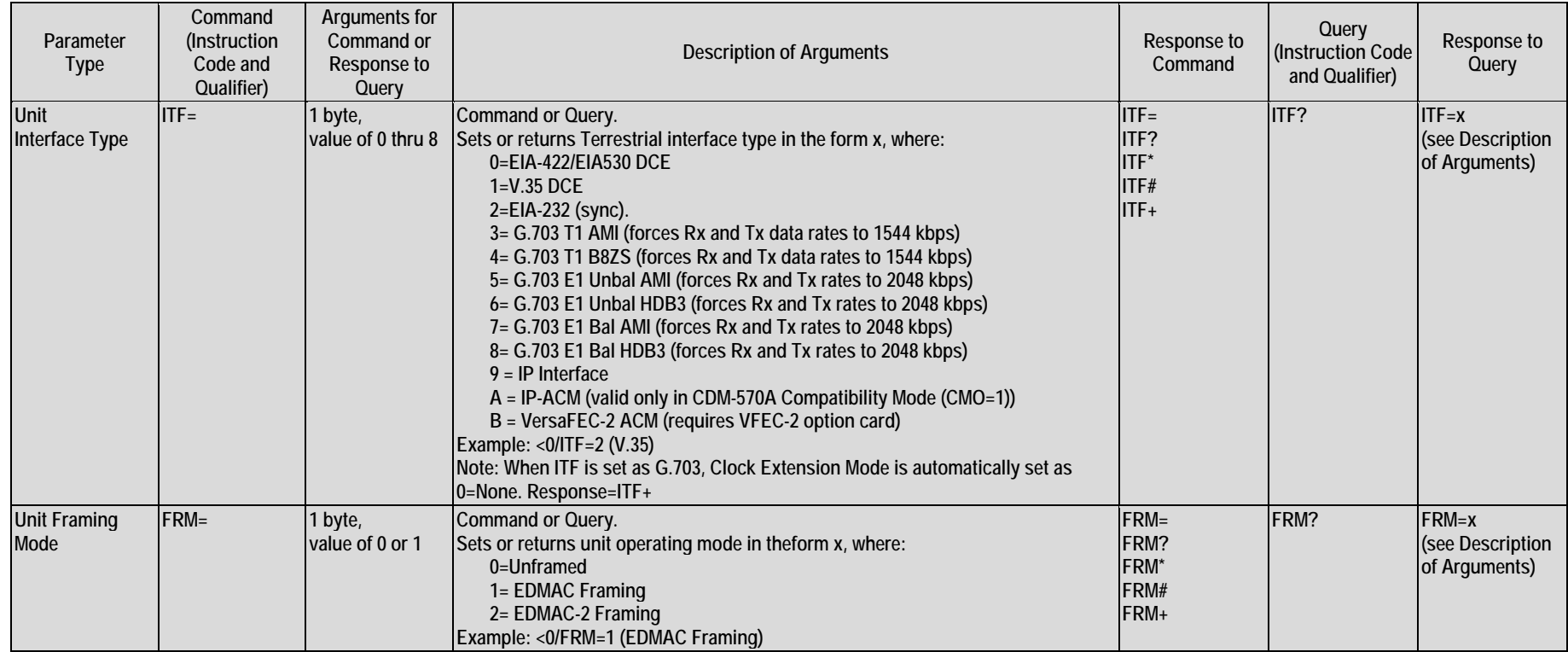

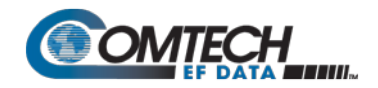

<span id="page-276-1"></span><span id="page-276-0"></span>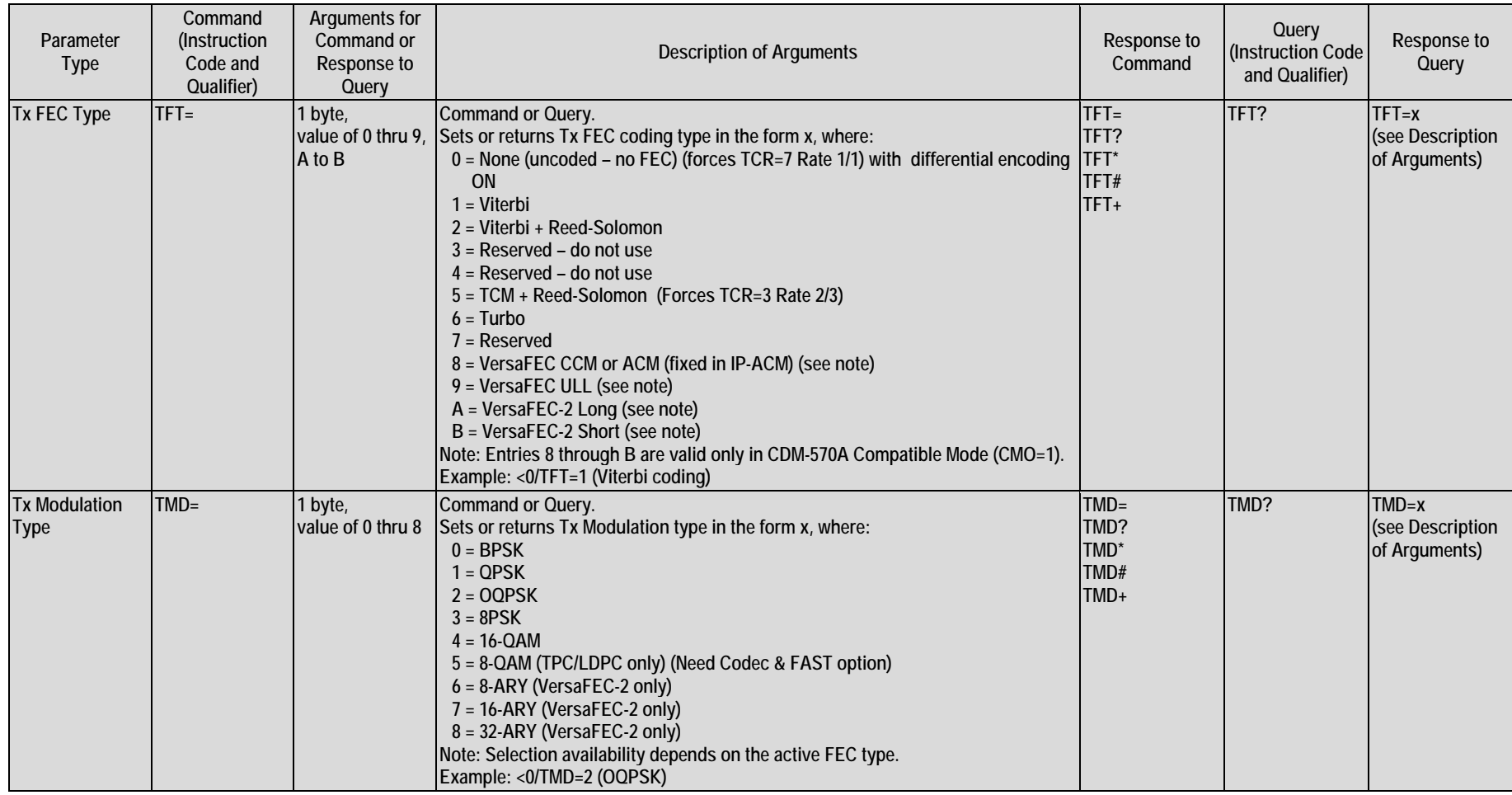

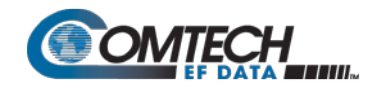

<span id="page-277-0"></span>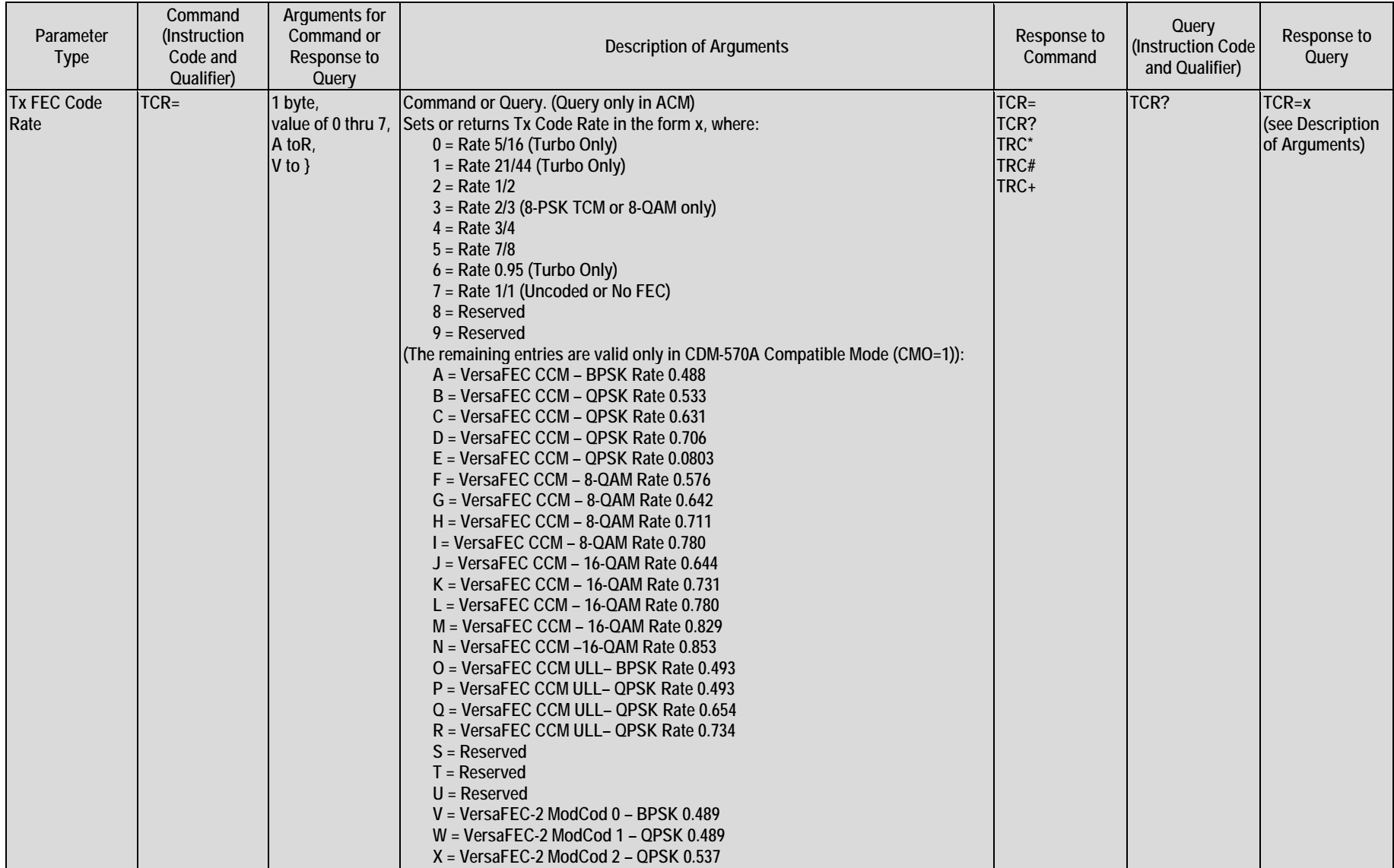

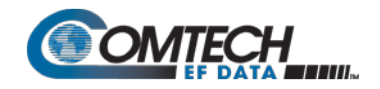

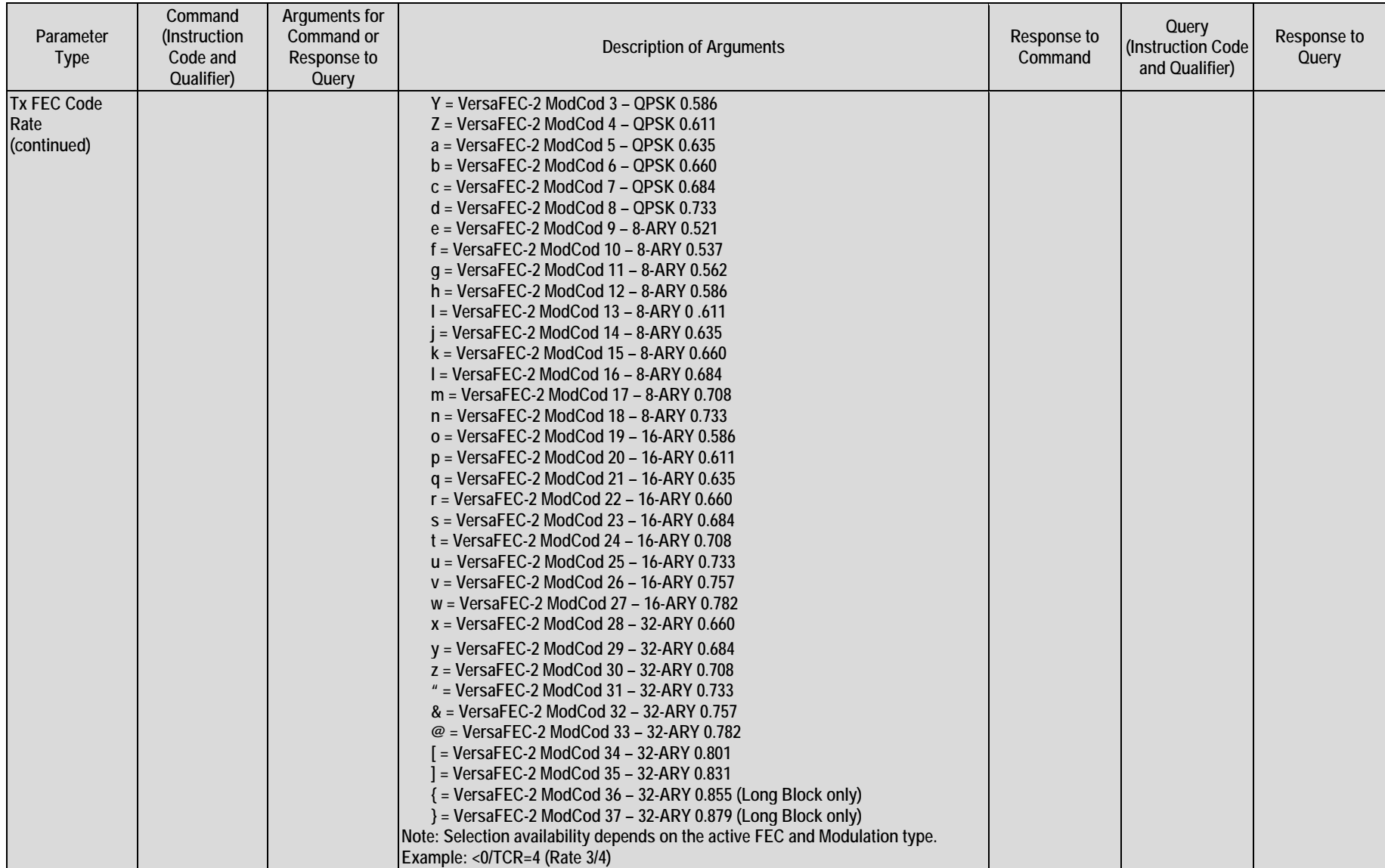

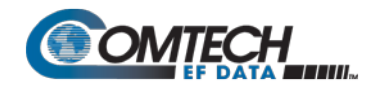

<span id="page-279-4"></span><span id="page-279-3"></span><span id="page-279-2"></span><span id="page-279-1"></span><span id="page-279-0"></span>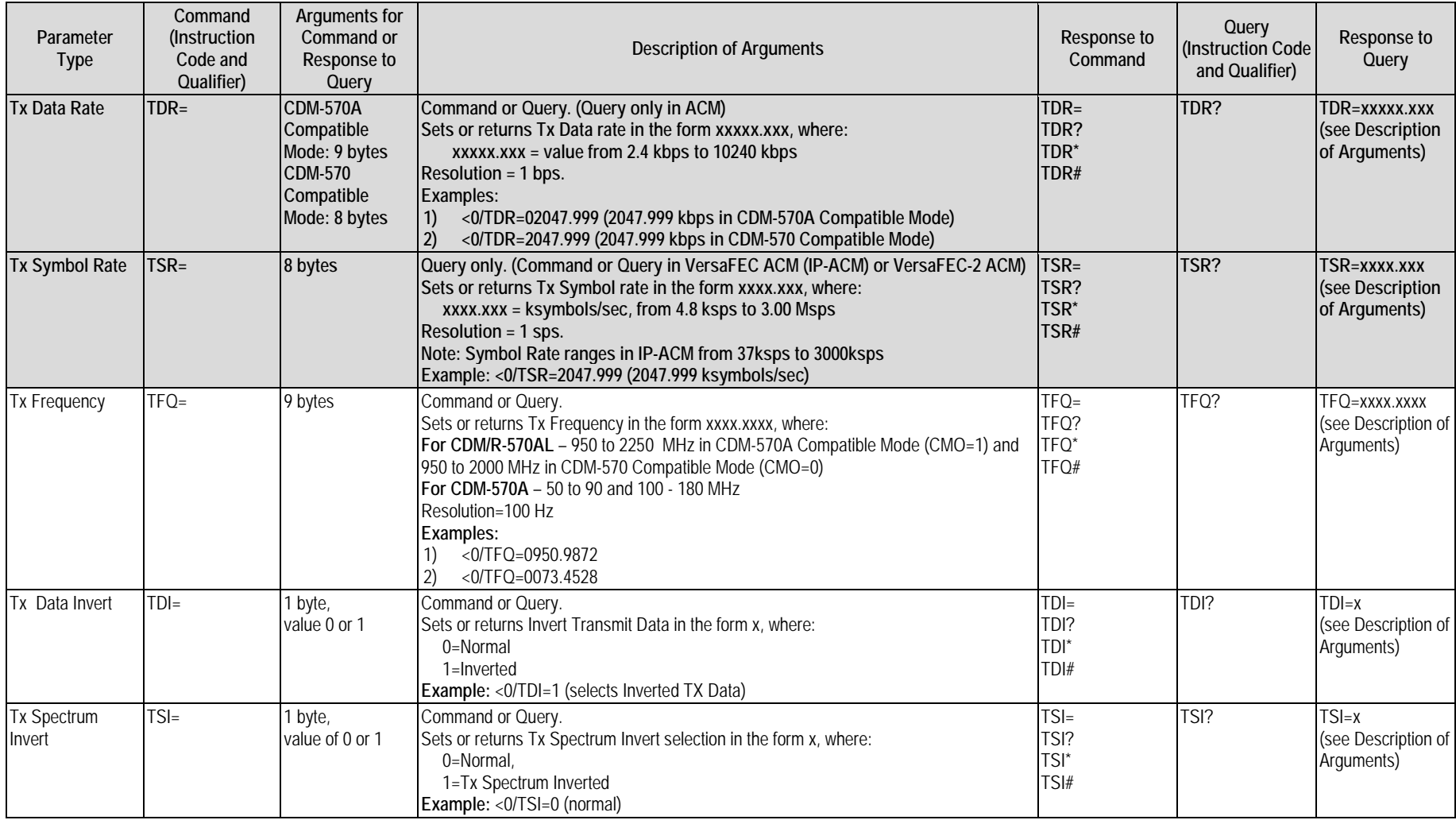

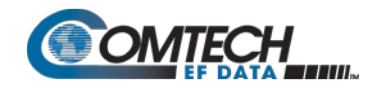

<span id="page-280-3"></span><span id="page-280-2"></span><span id="page-280-1"></span><span id="page-280-0"></span>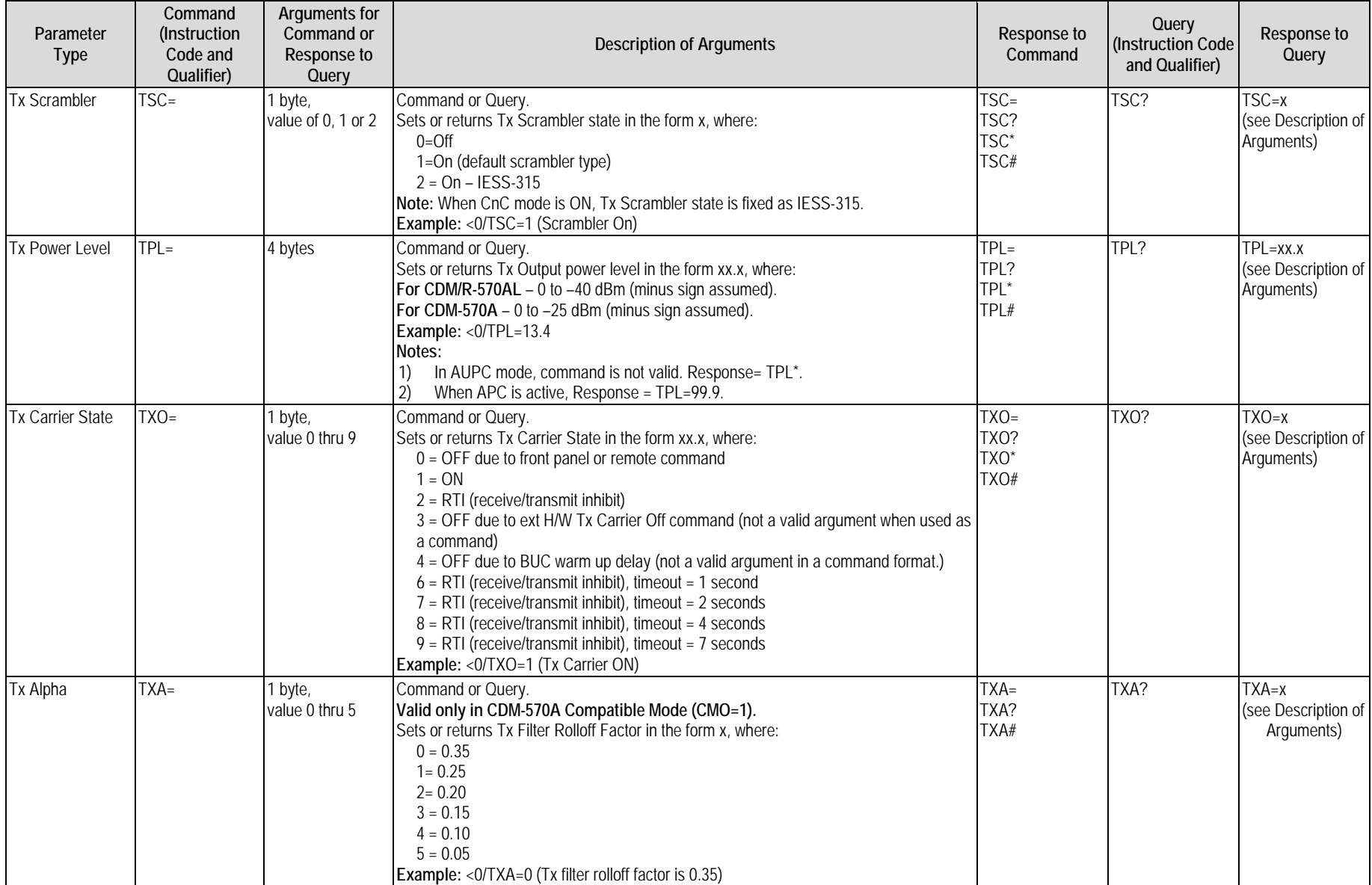

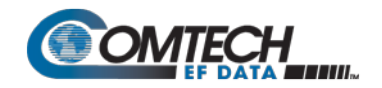

<span id="page-281-1"></span><span id="page-281-0"></span>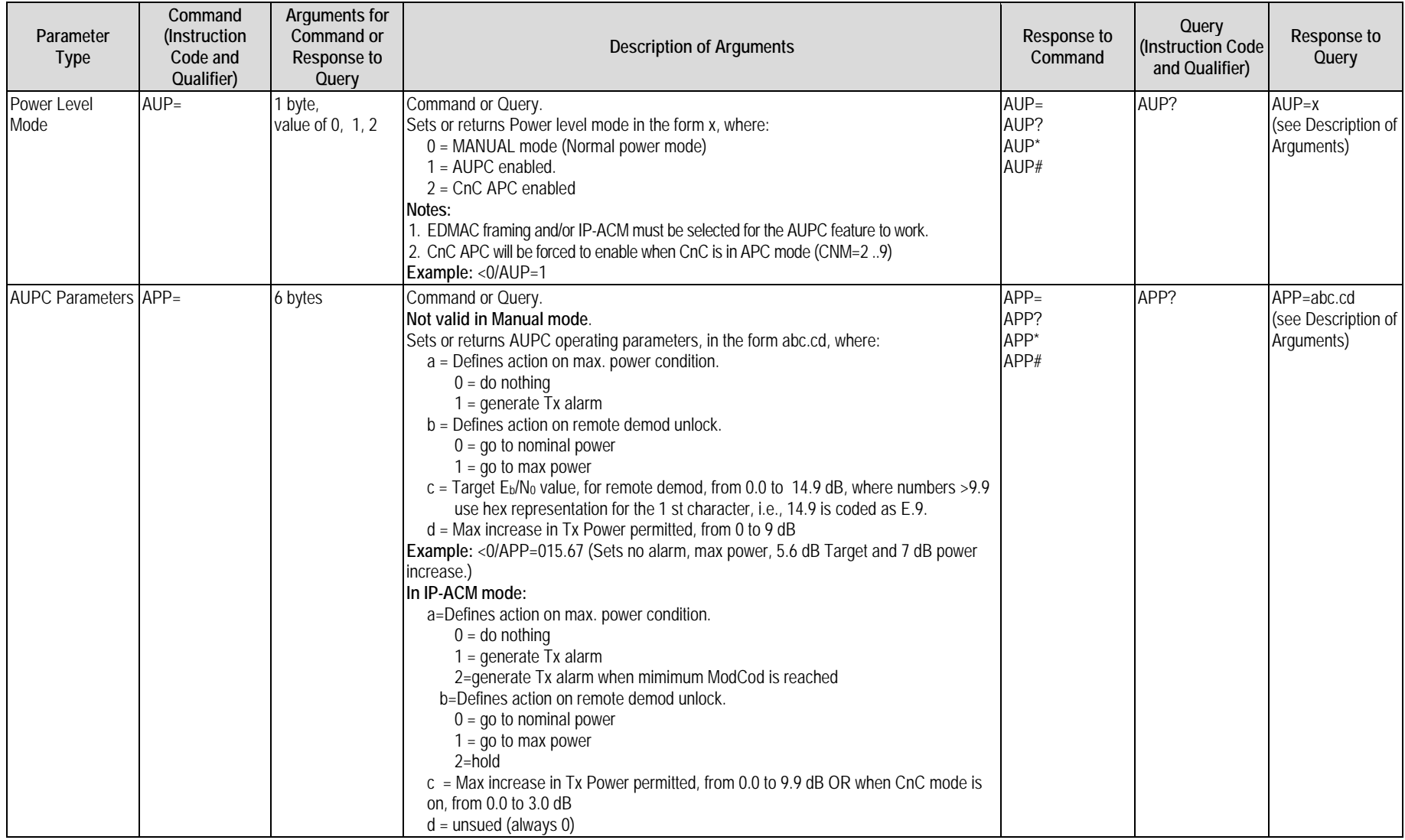

<span id="page-282-0"></span>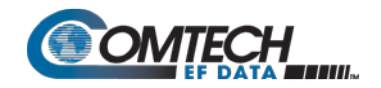

<span id="page-282-3"></span><span id="page-282-2"></span><span id="page-282-1"></span>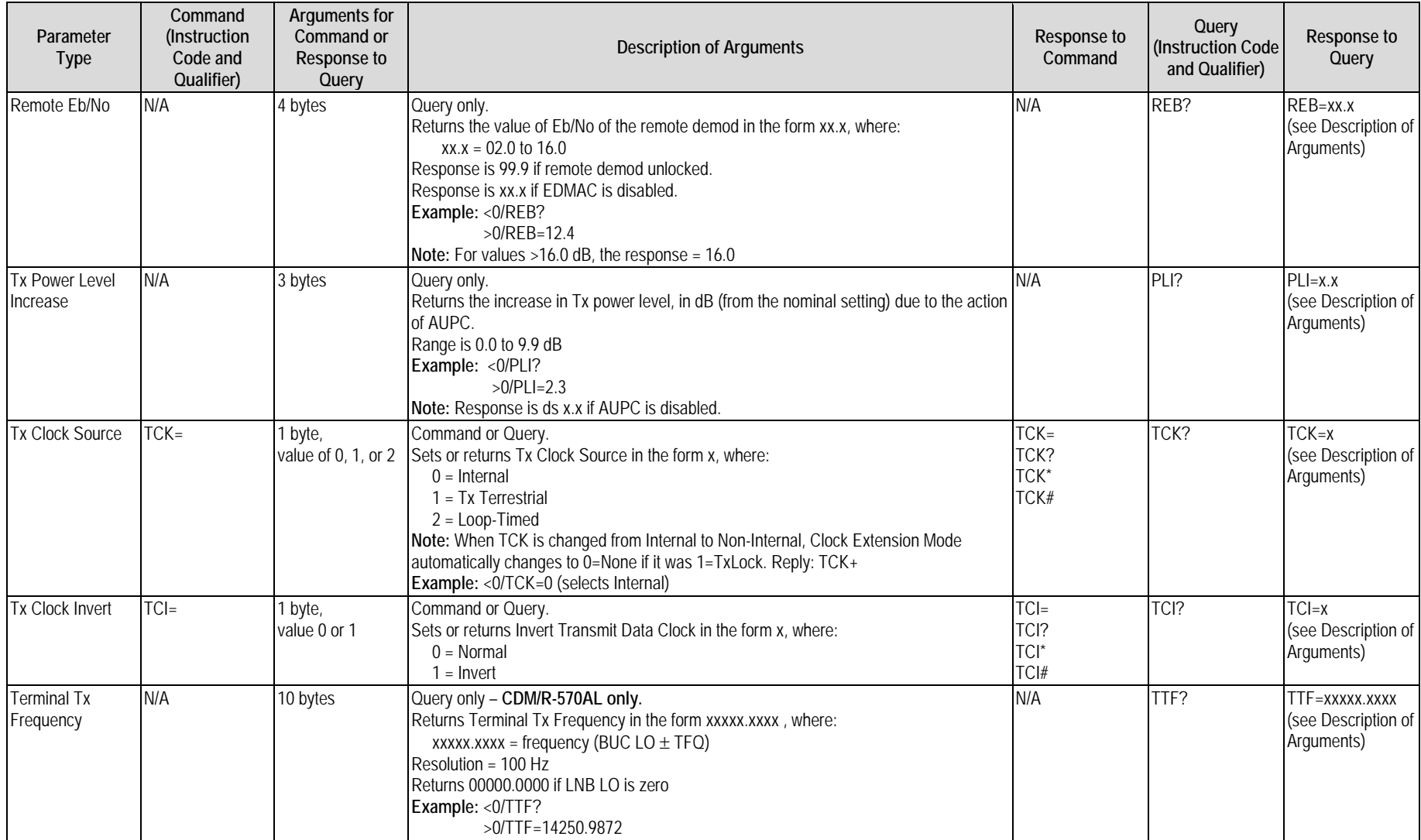

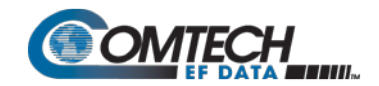

# <span id="page-283-0"></span>**8.5.3 Receive (Rx) Parameter Commands and Queries**

**Rx Priority System** = RFT (Highest priority), RMD, RCR, RDR, and RSR (Lowest Priority), indicated by **shading**. Any change to a higher priority parameter will override any of the lower priority parameters.

<span id="page-283-2"></span><span id="page-283-1"></span>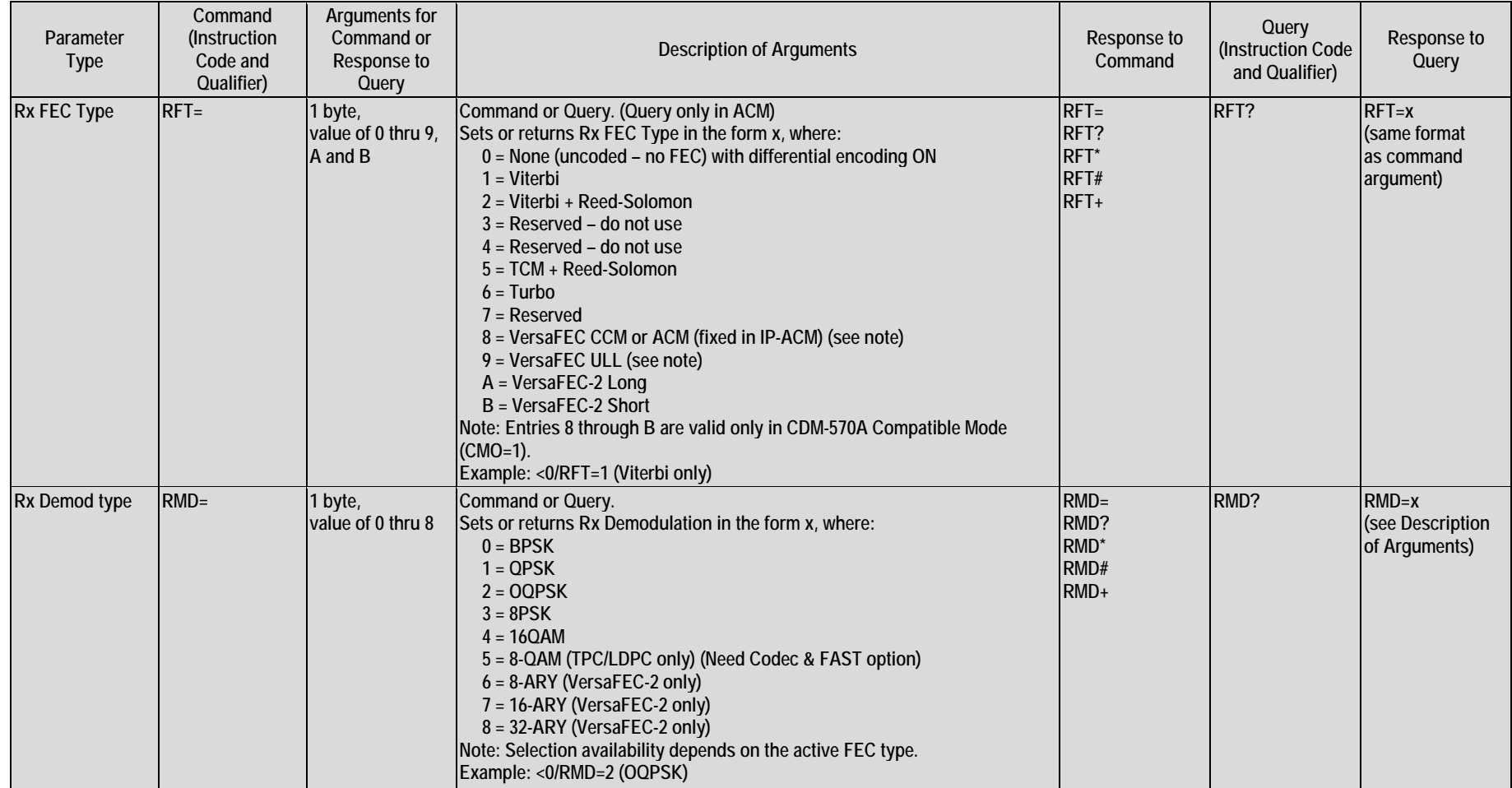

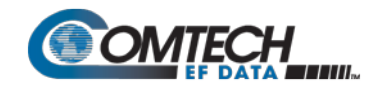

<span id="page-284-0"></span>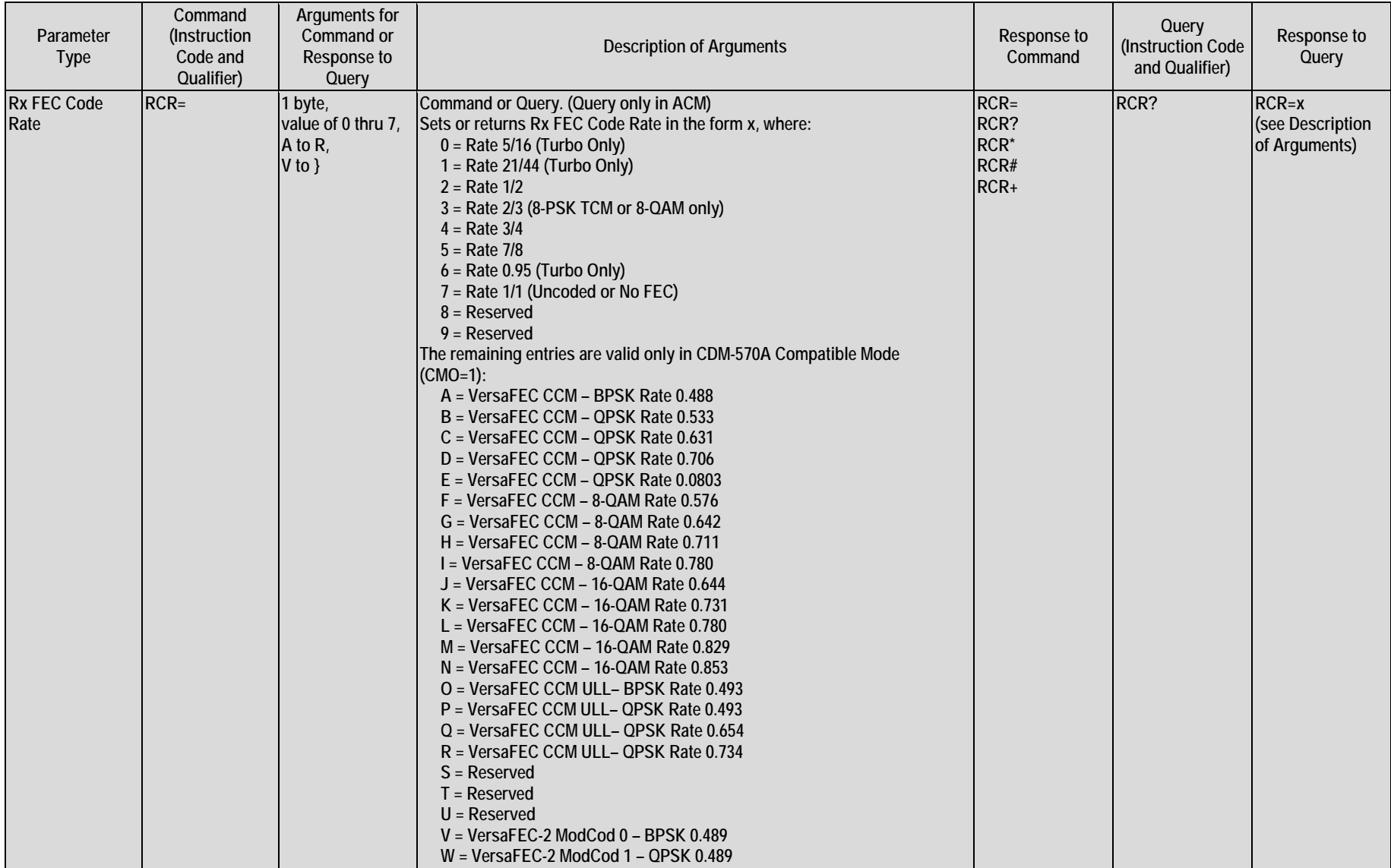

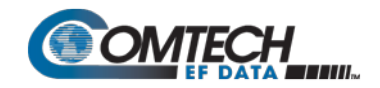

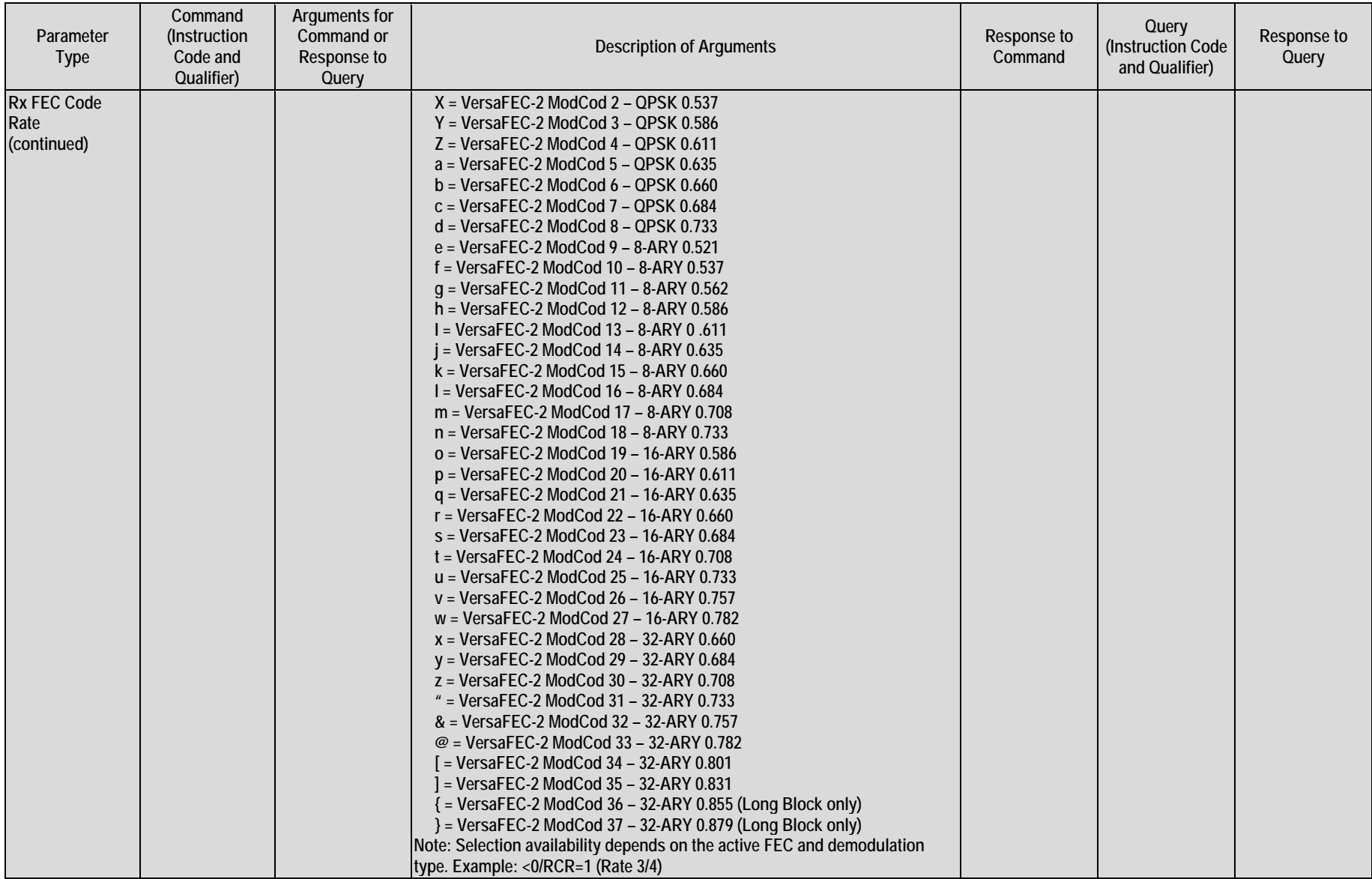

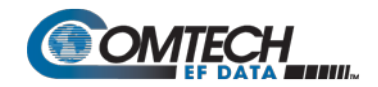

<span id="page-286-4"></span><span id="page-286-3"></span><span id="page-286-2"></span><span id="page-286-1"></span><span id="page-286-0"></span>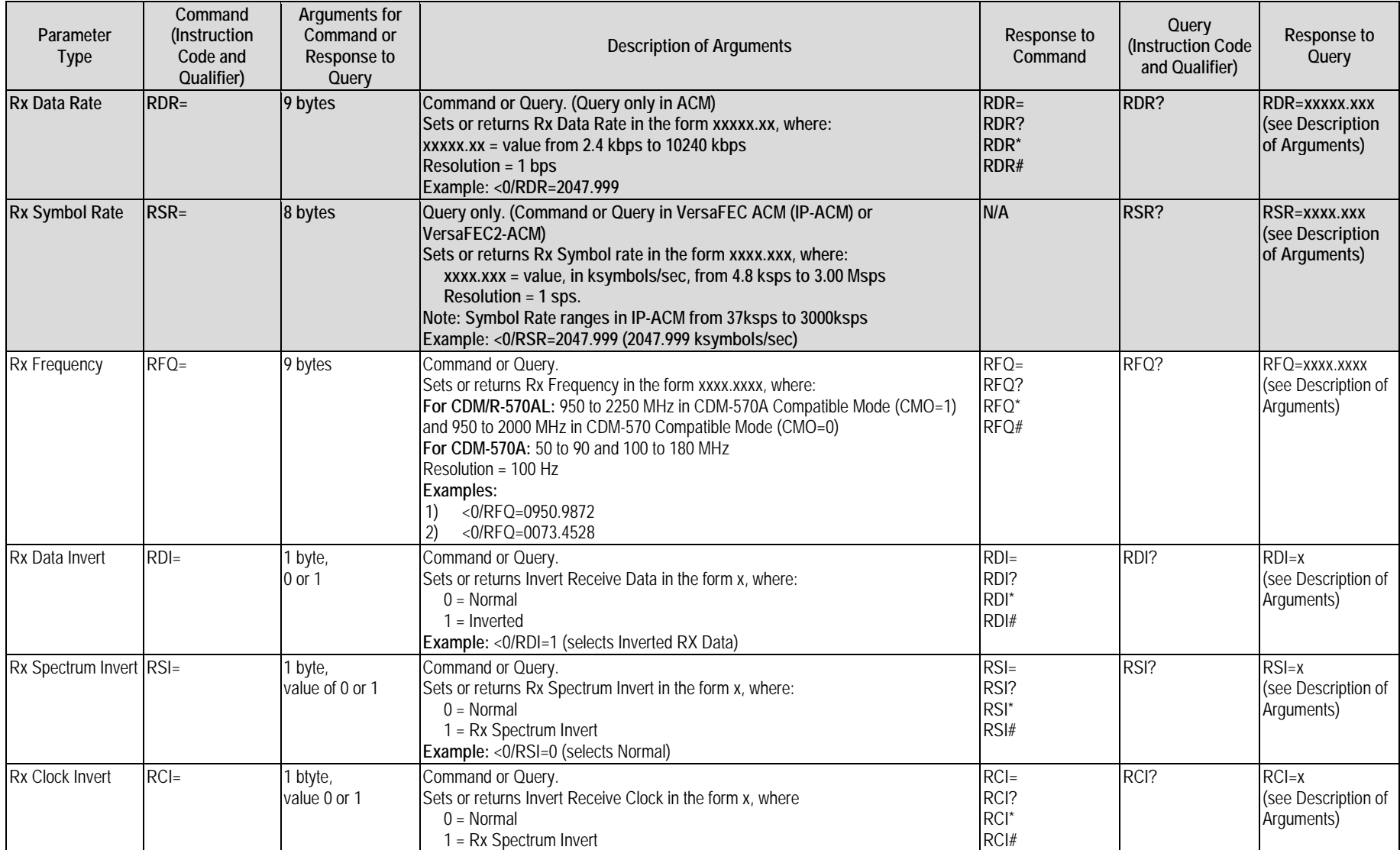

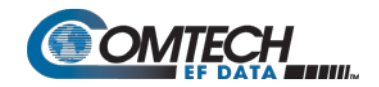

<span id="page-287-2"></span><span id="page-287-1"></span><span id="page-287-0"></span>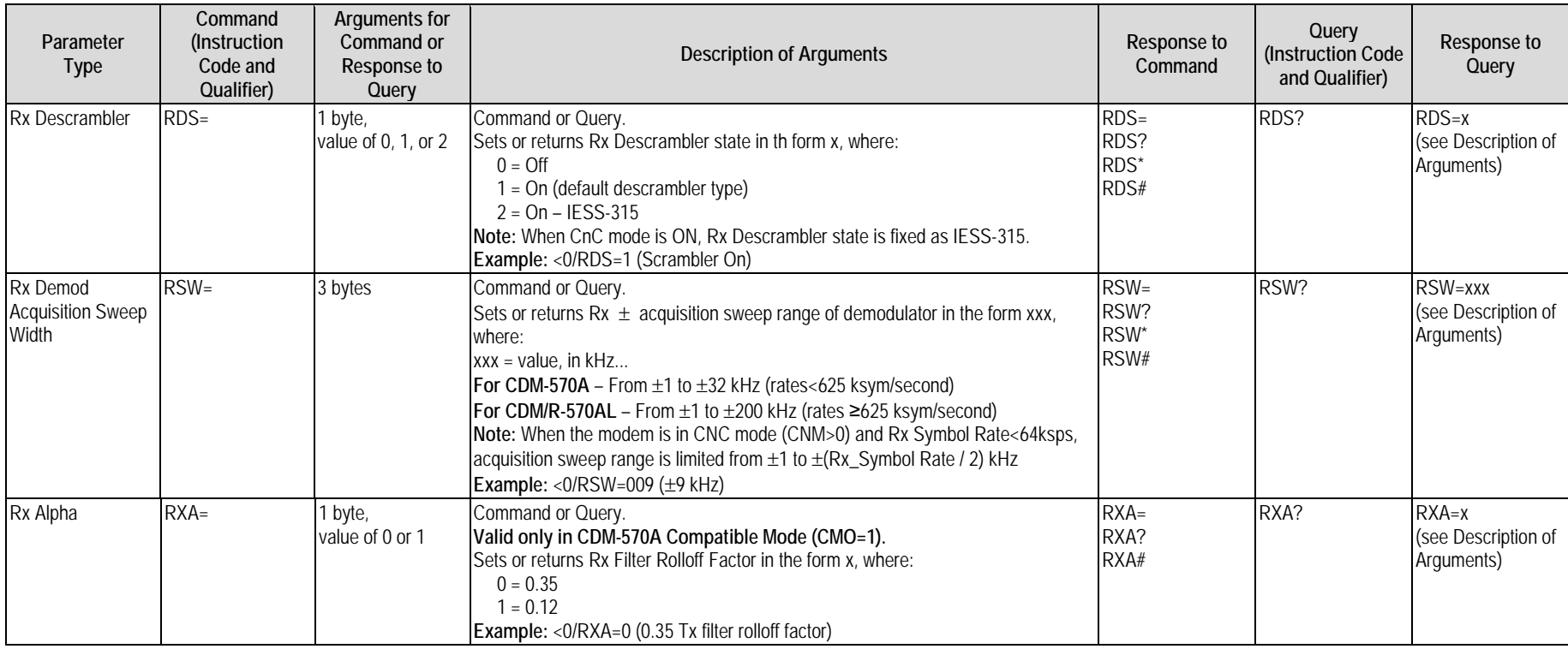
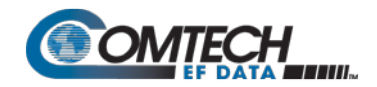

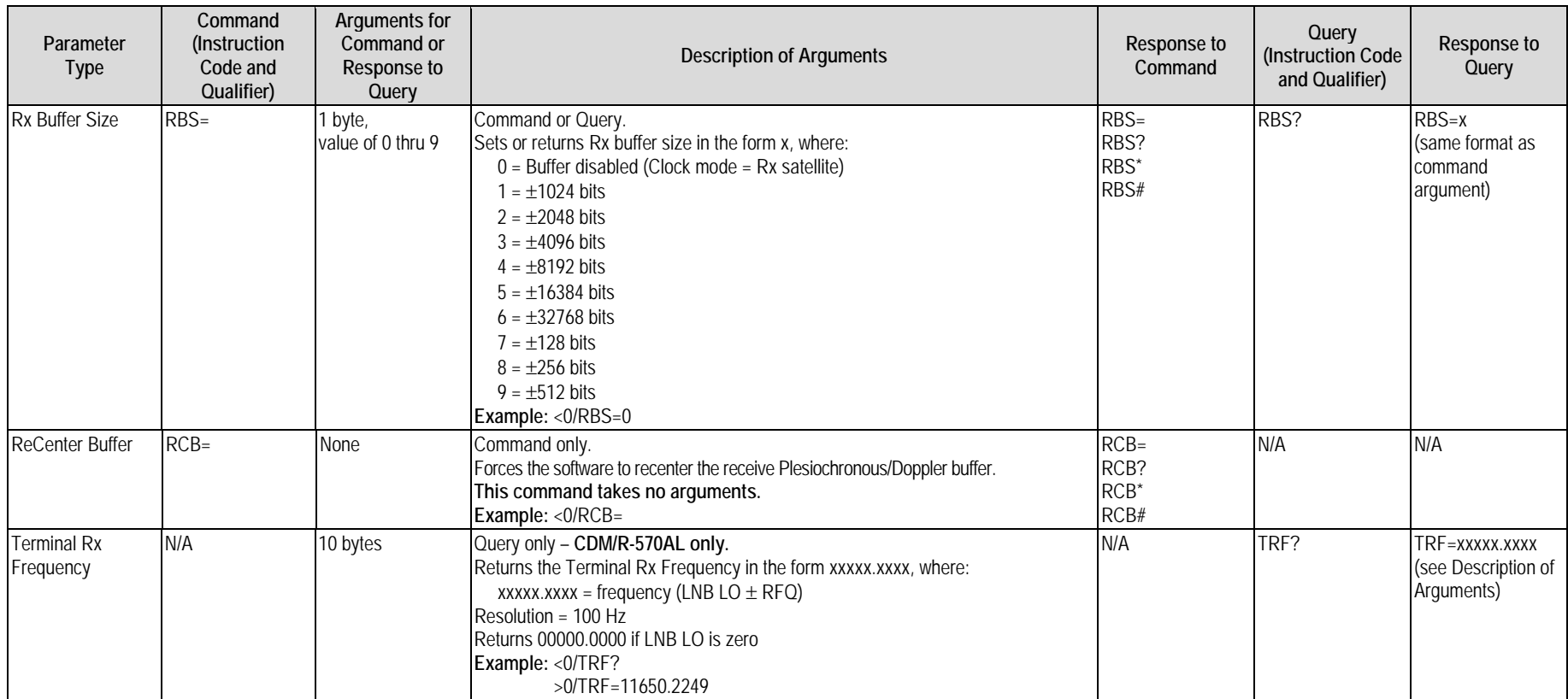

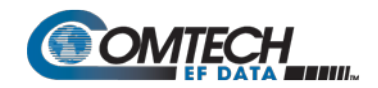

### **8.5.4 Unit Parameter Commands and Queries**

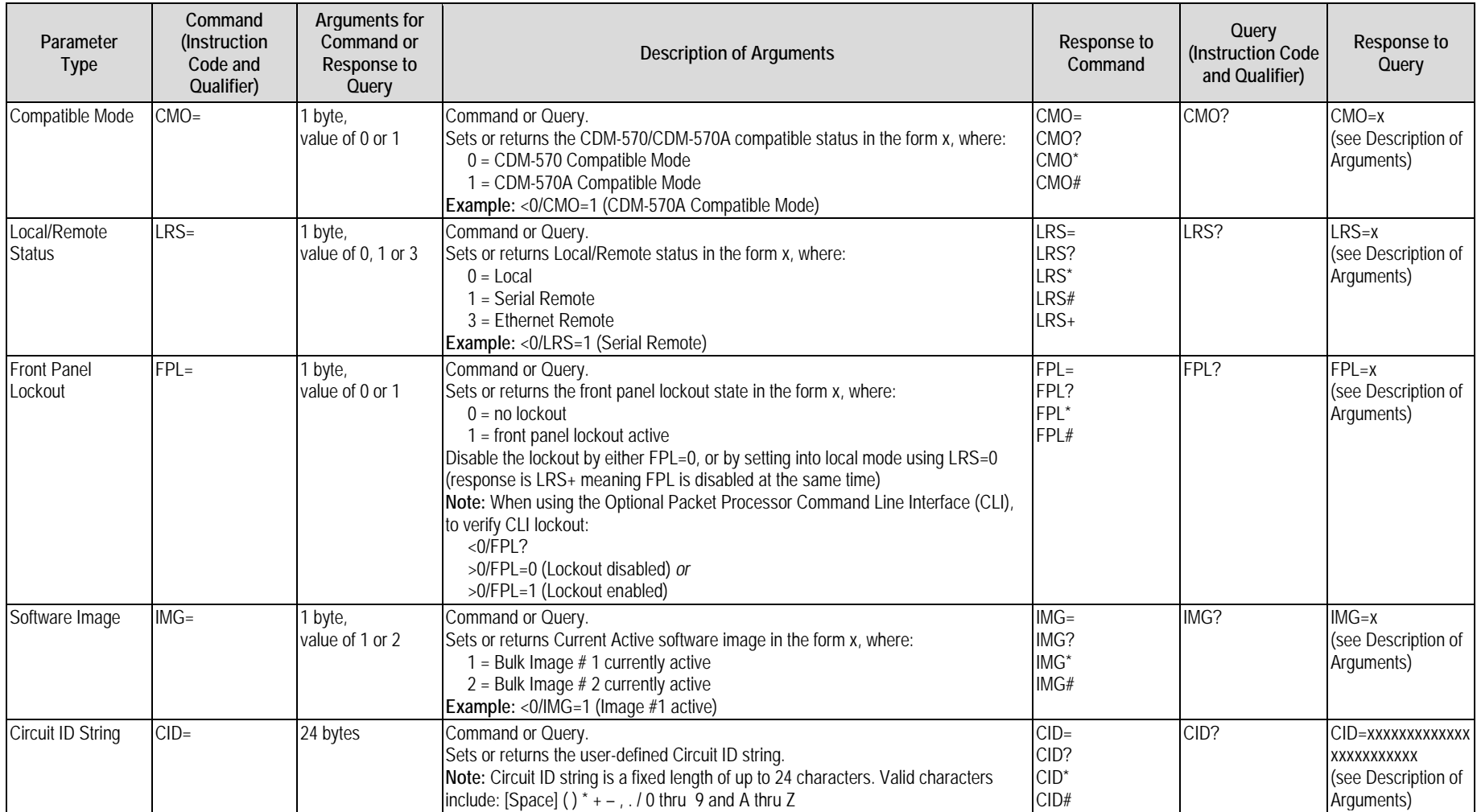

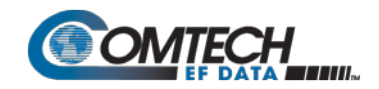

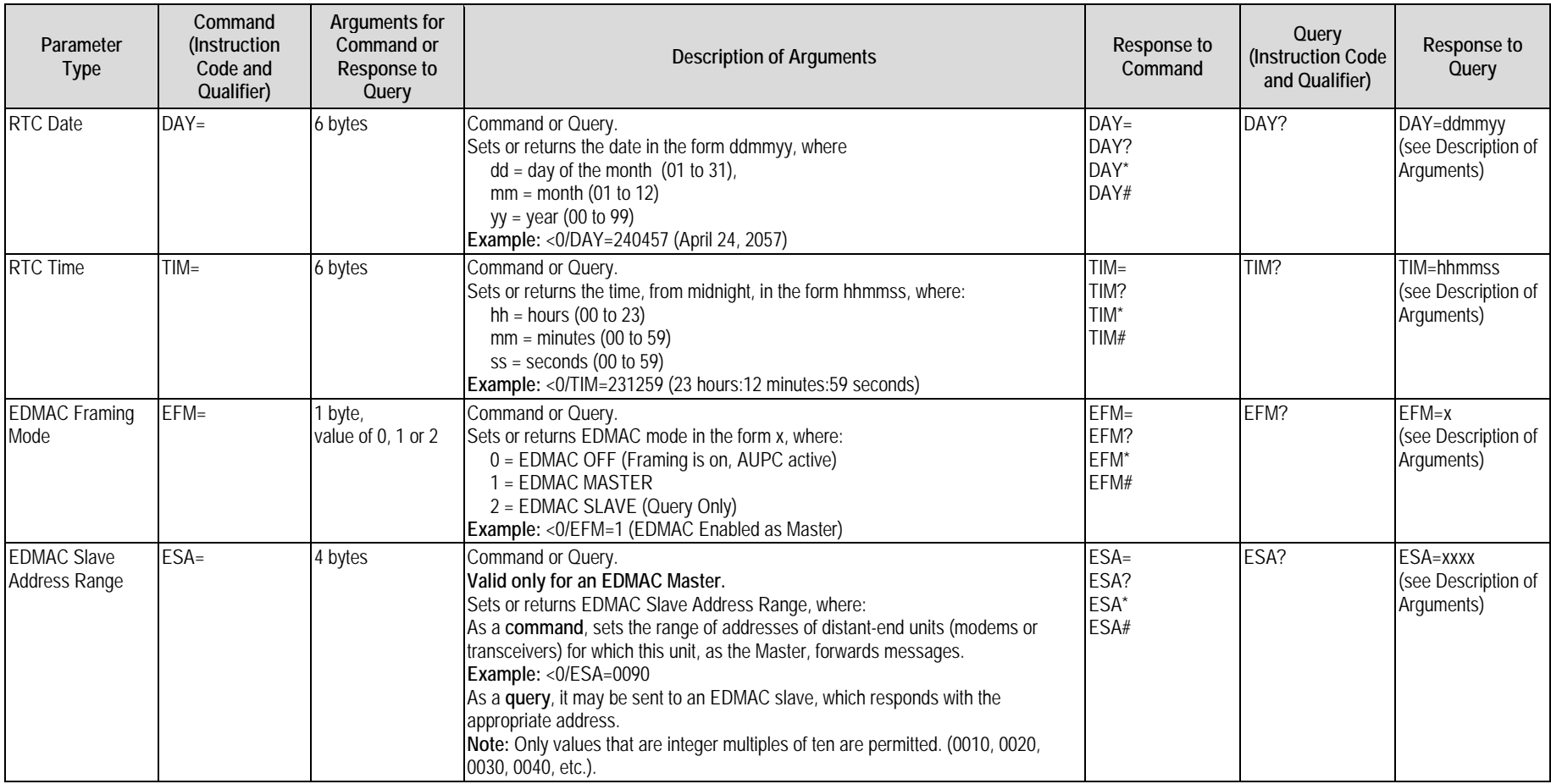

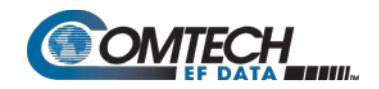

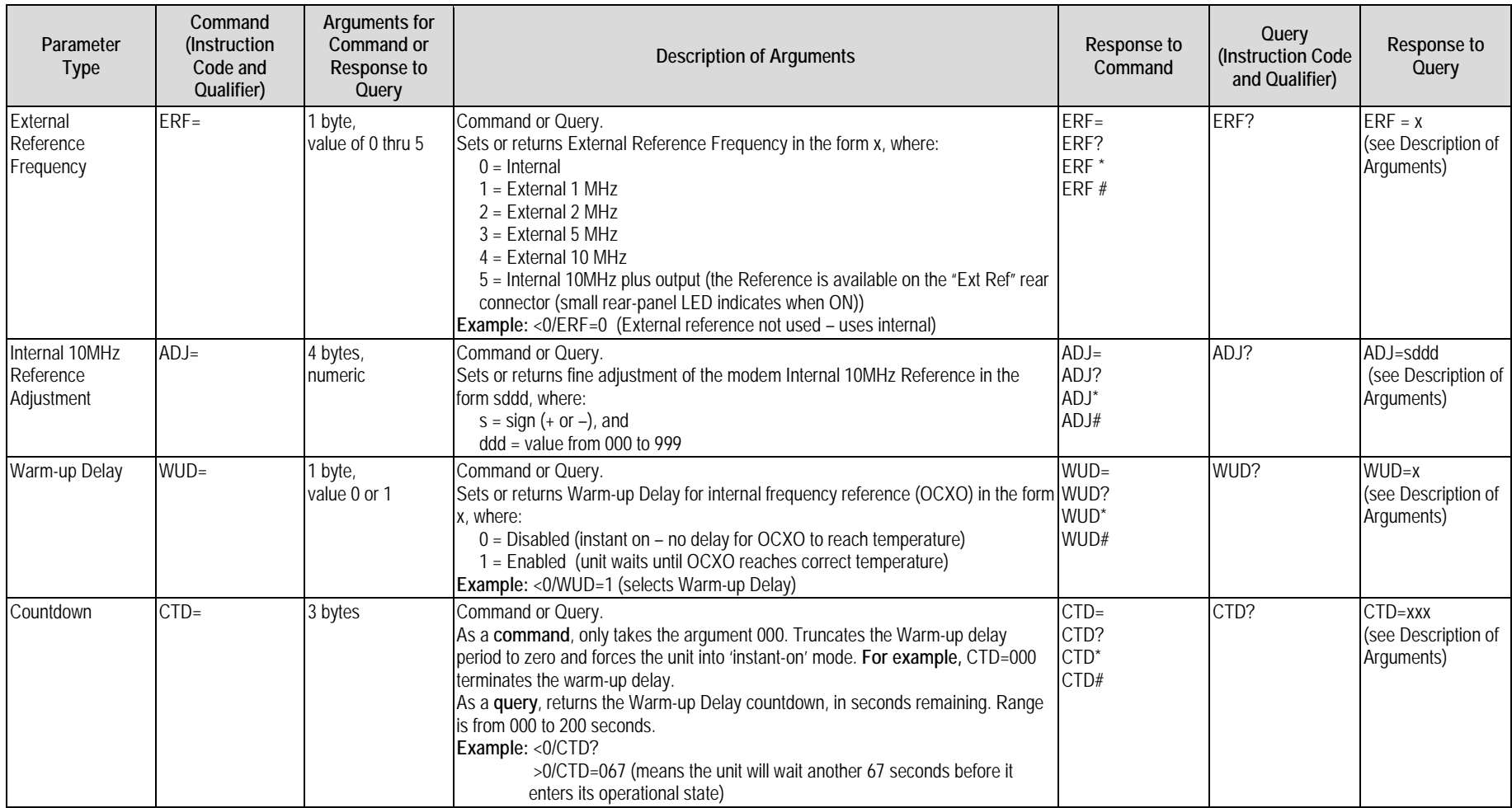

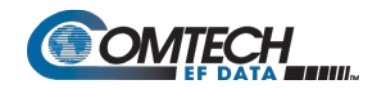

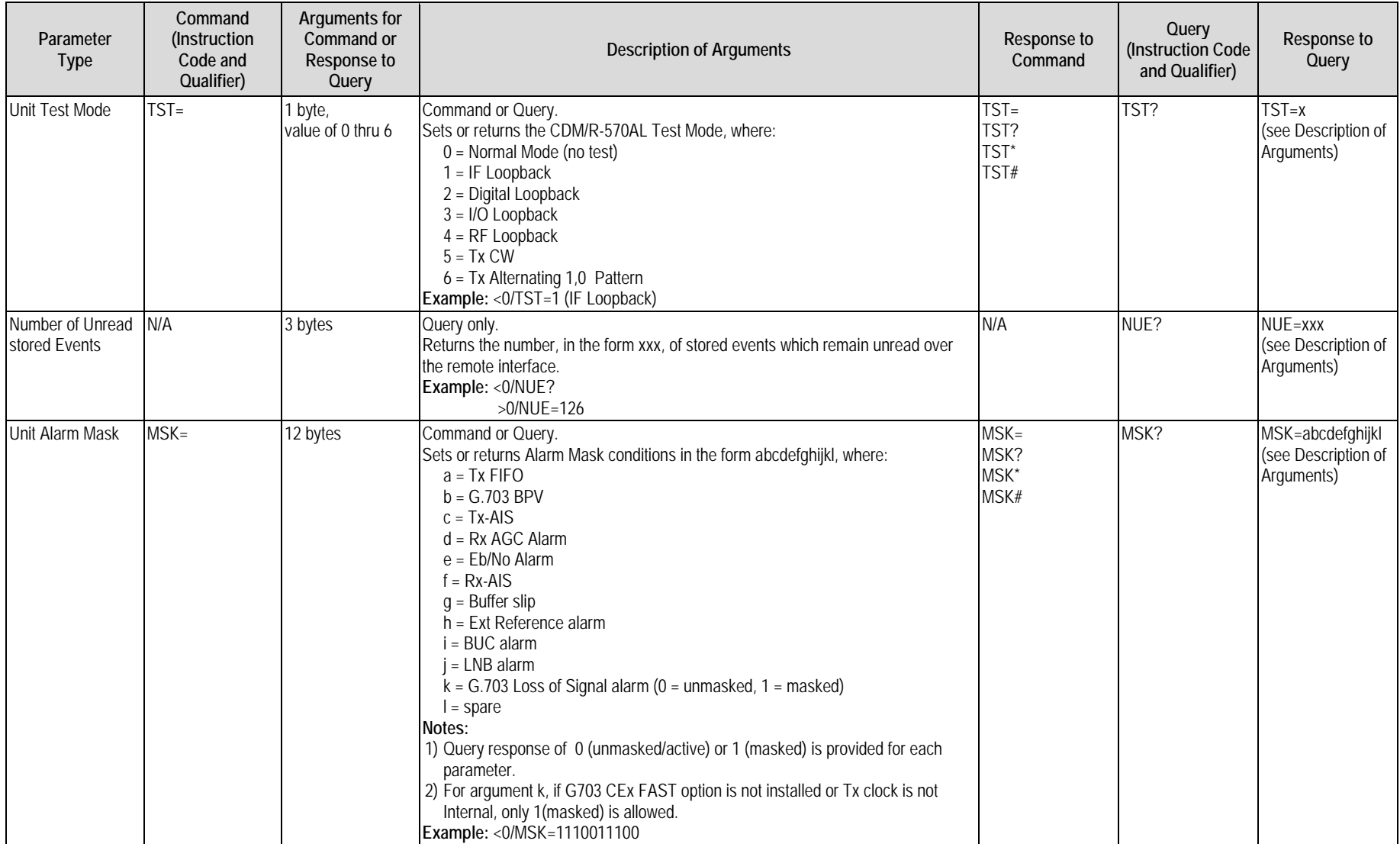

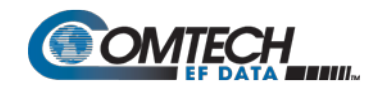

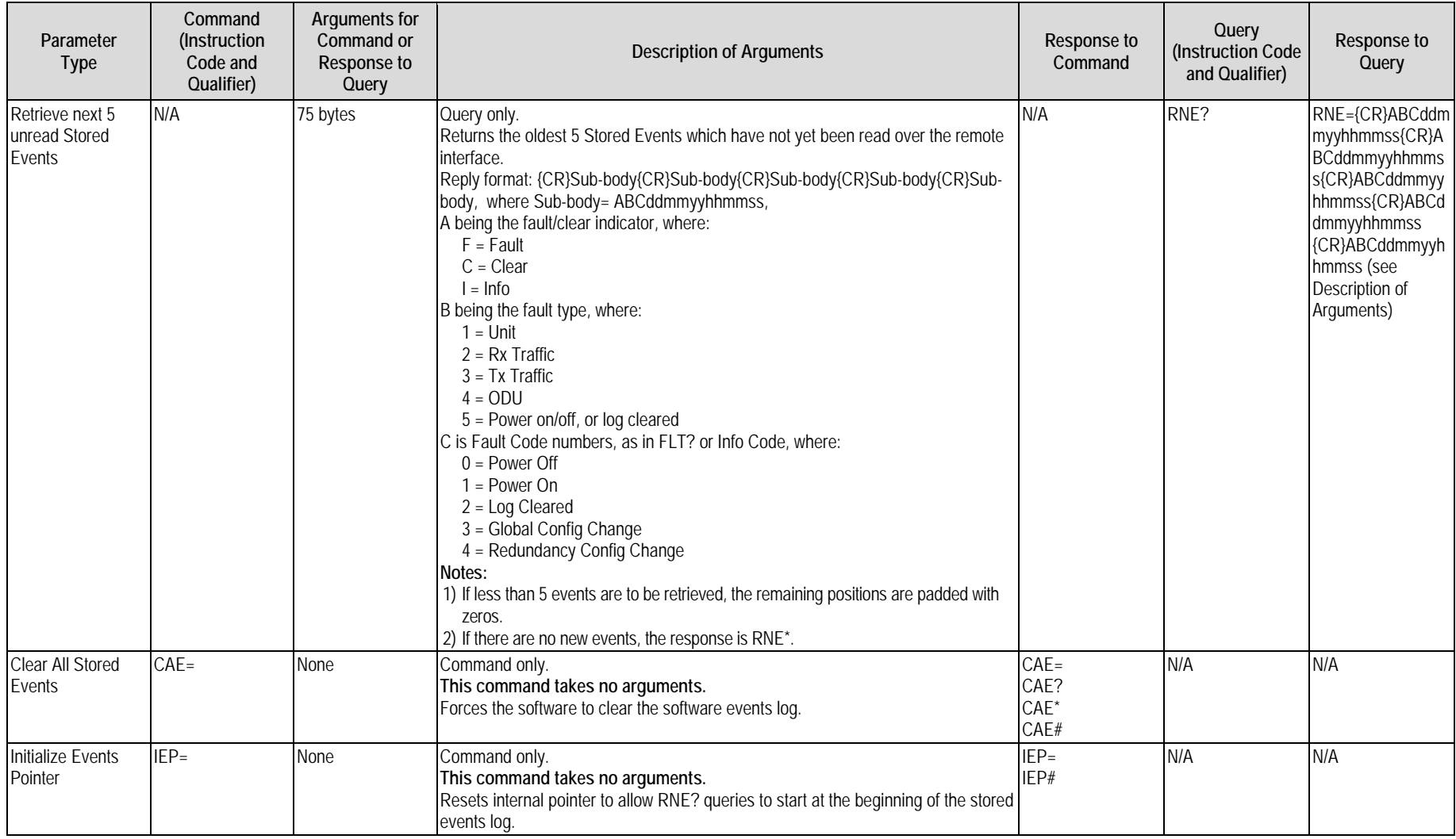

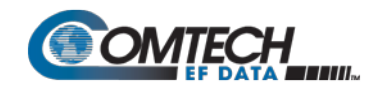

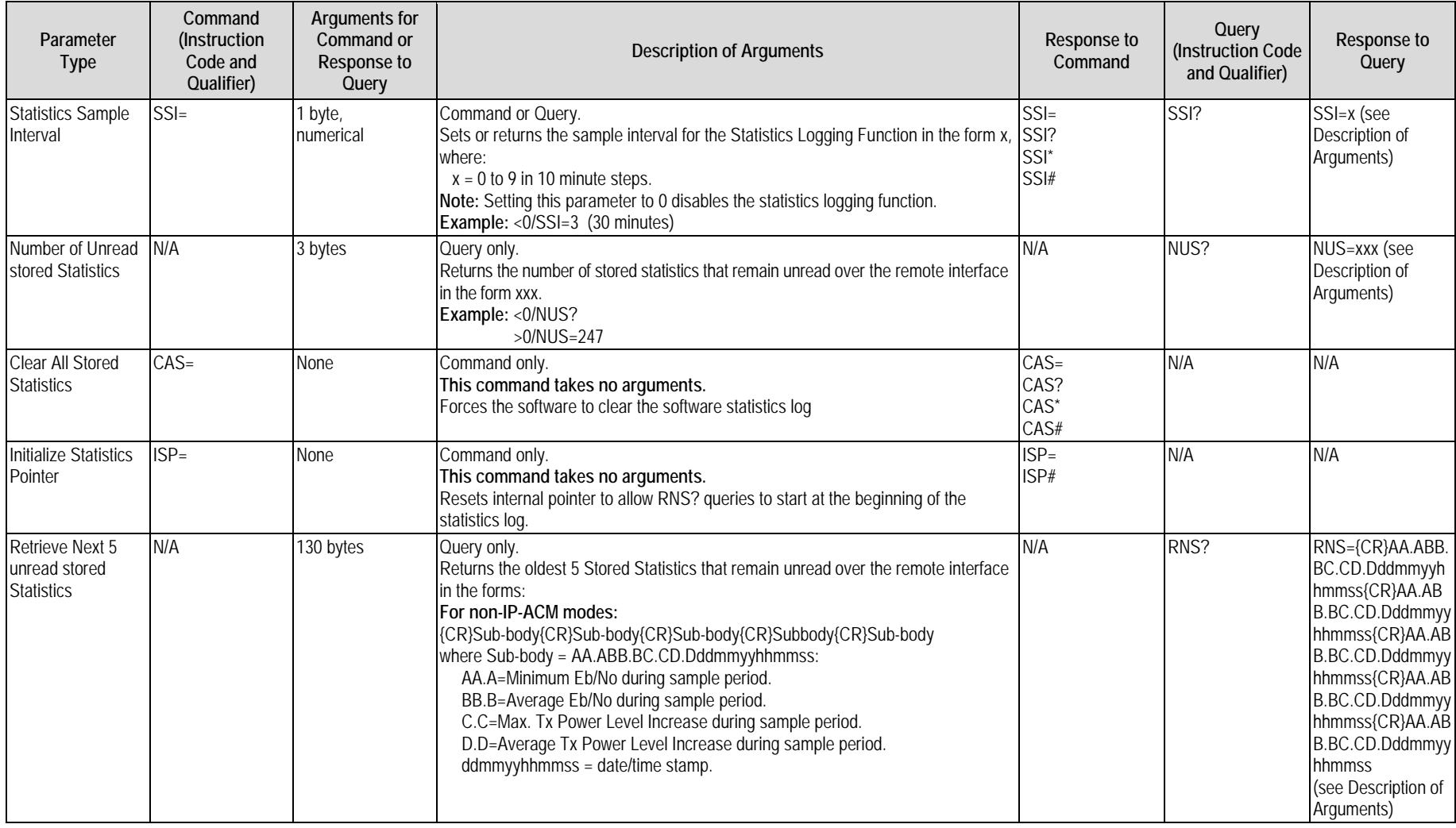

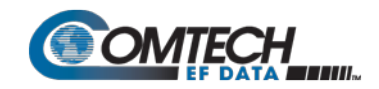

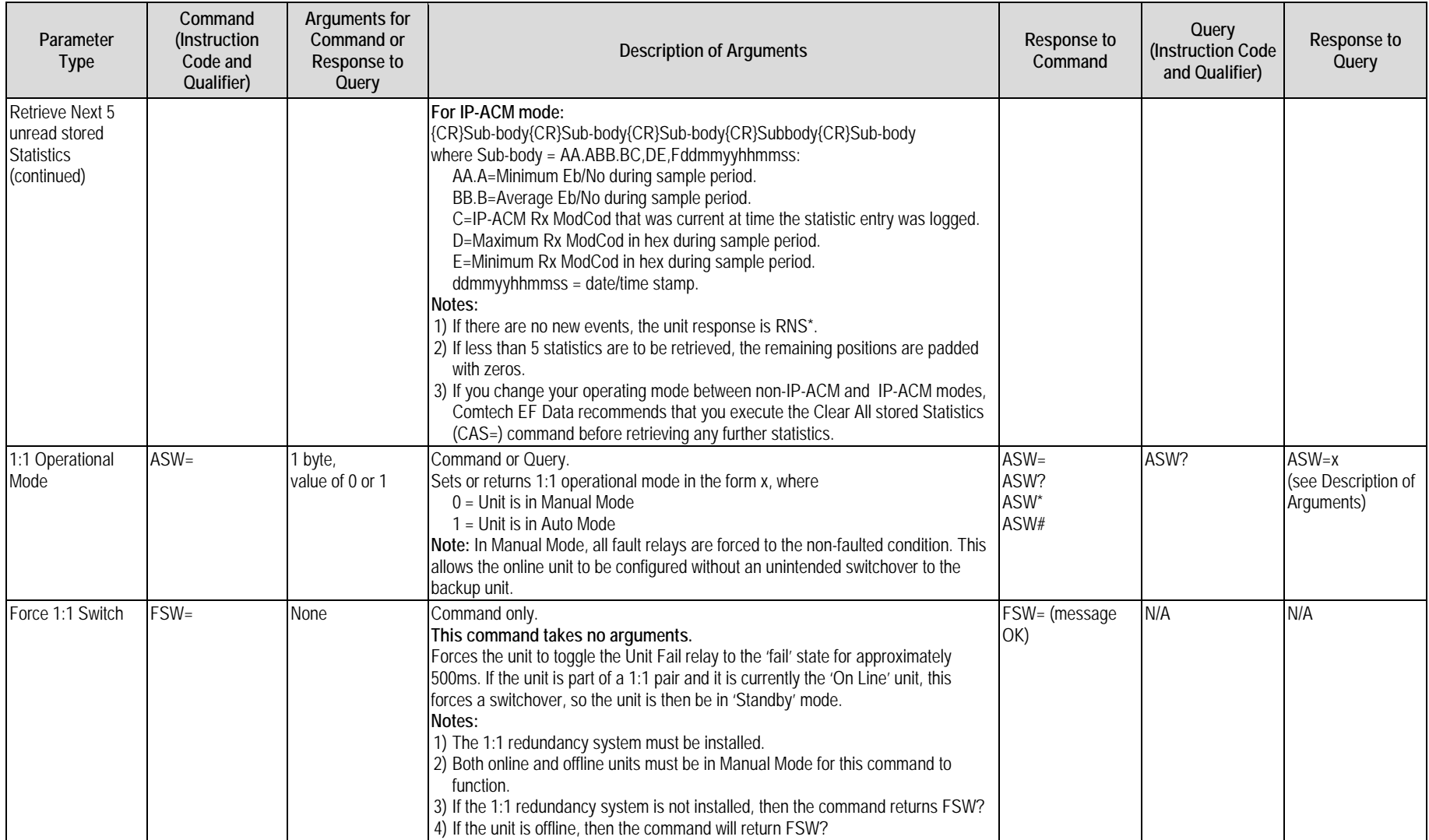

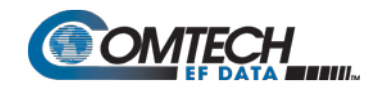

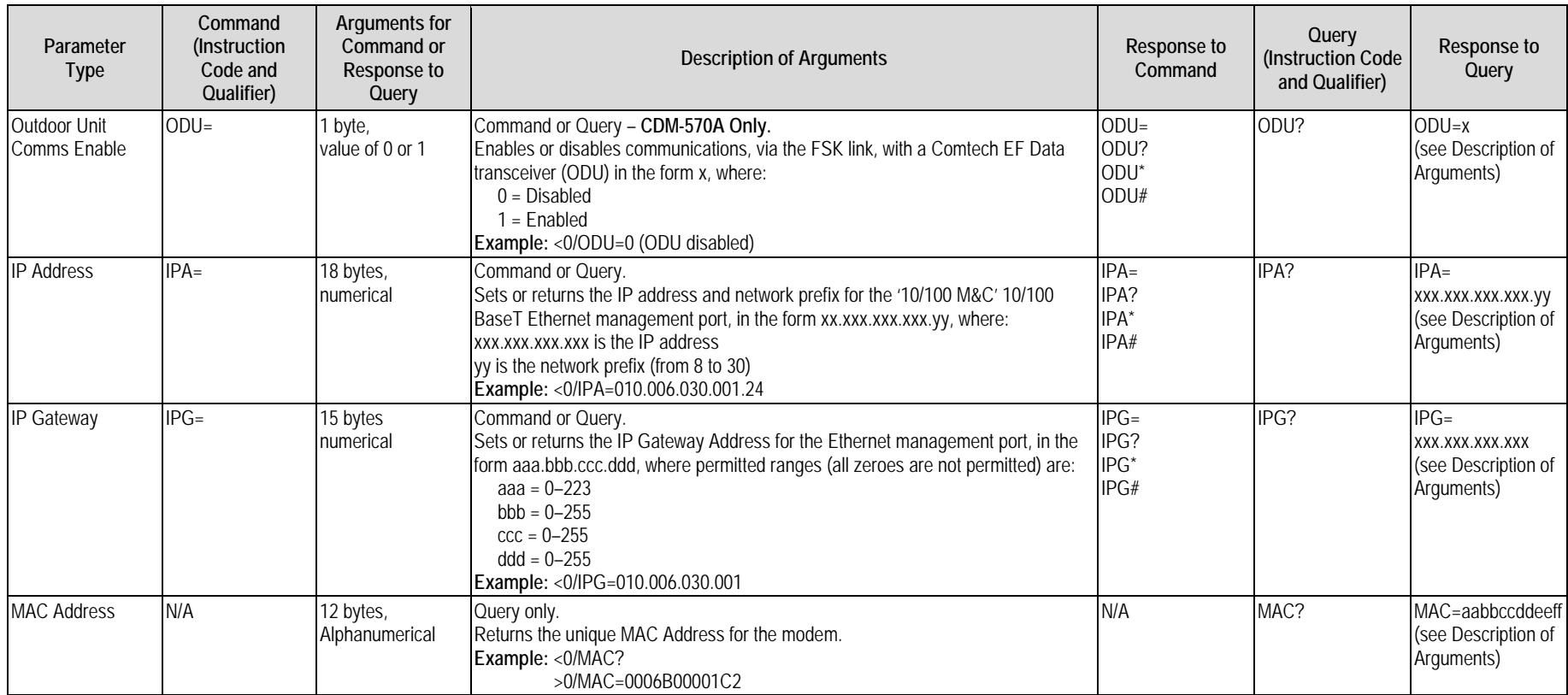

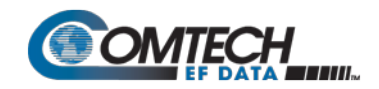

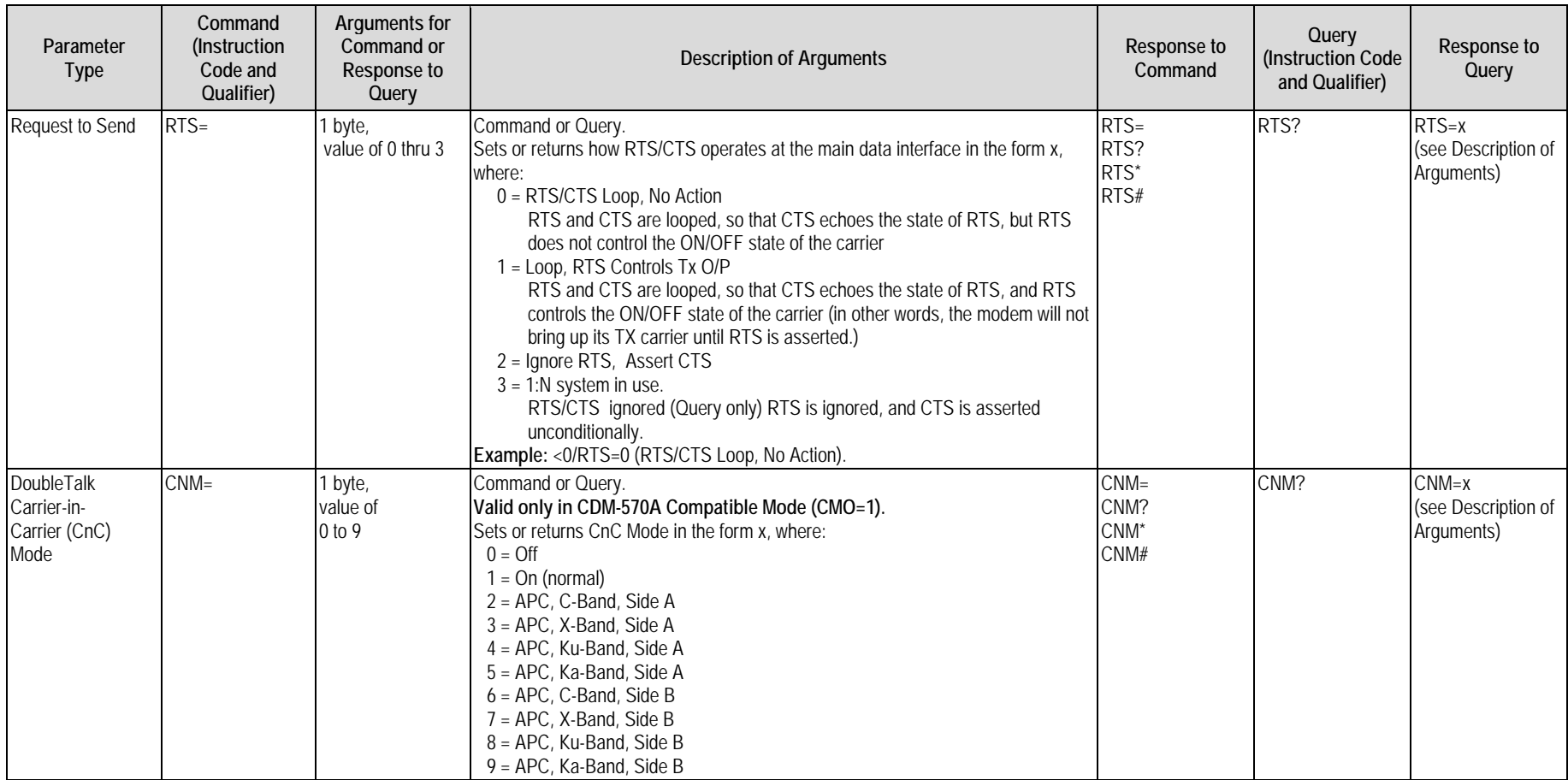

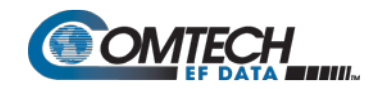

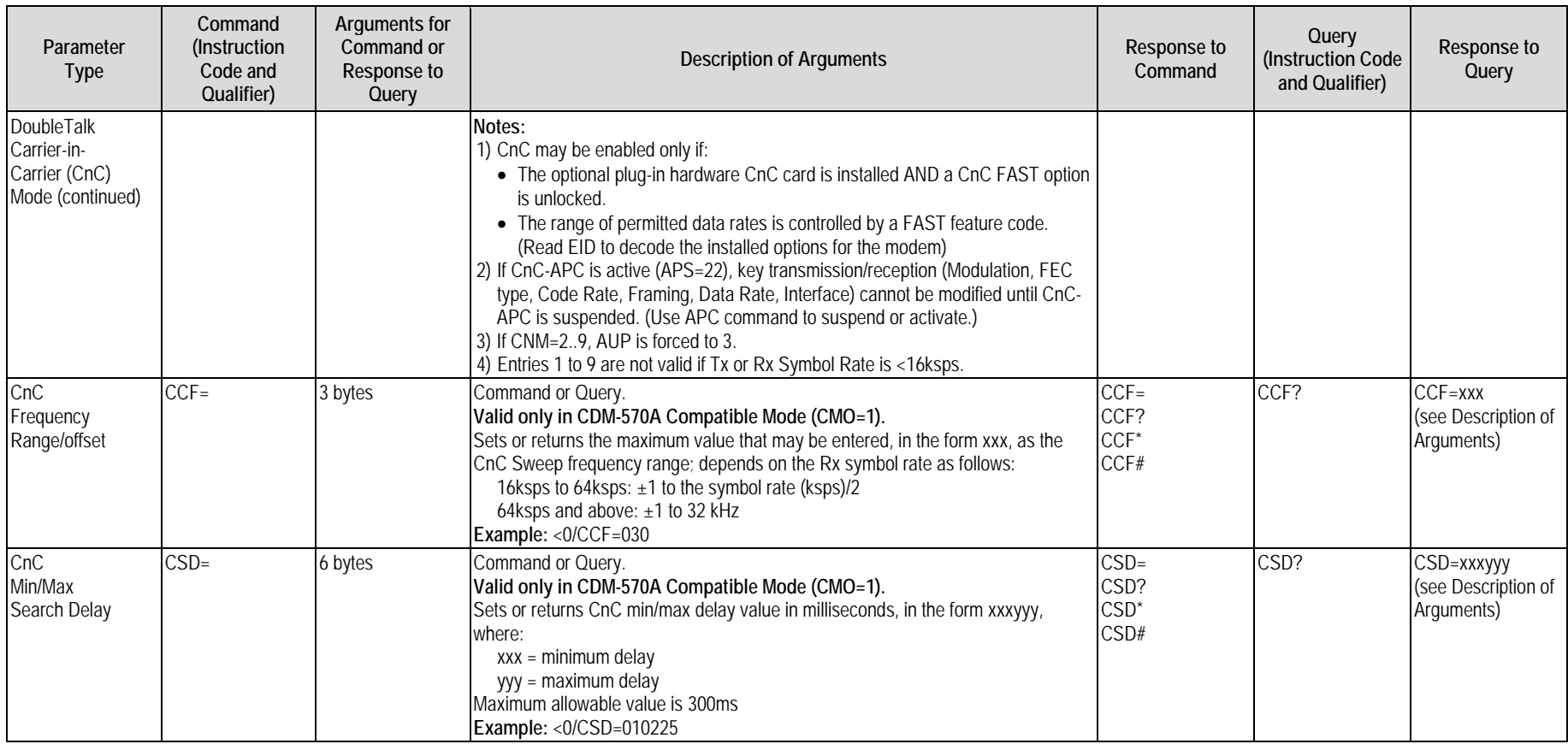

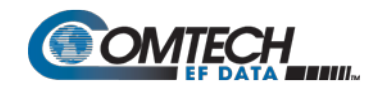

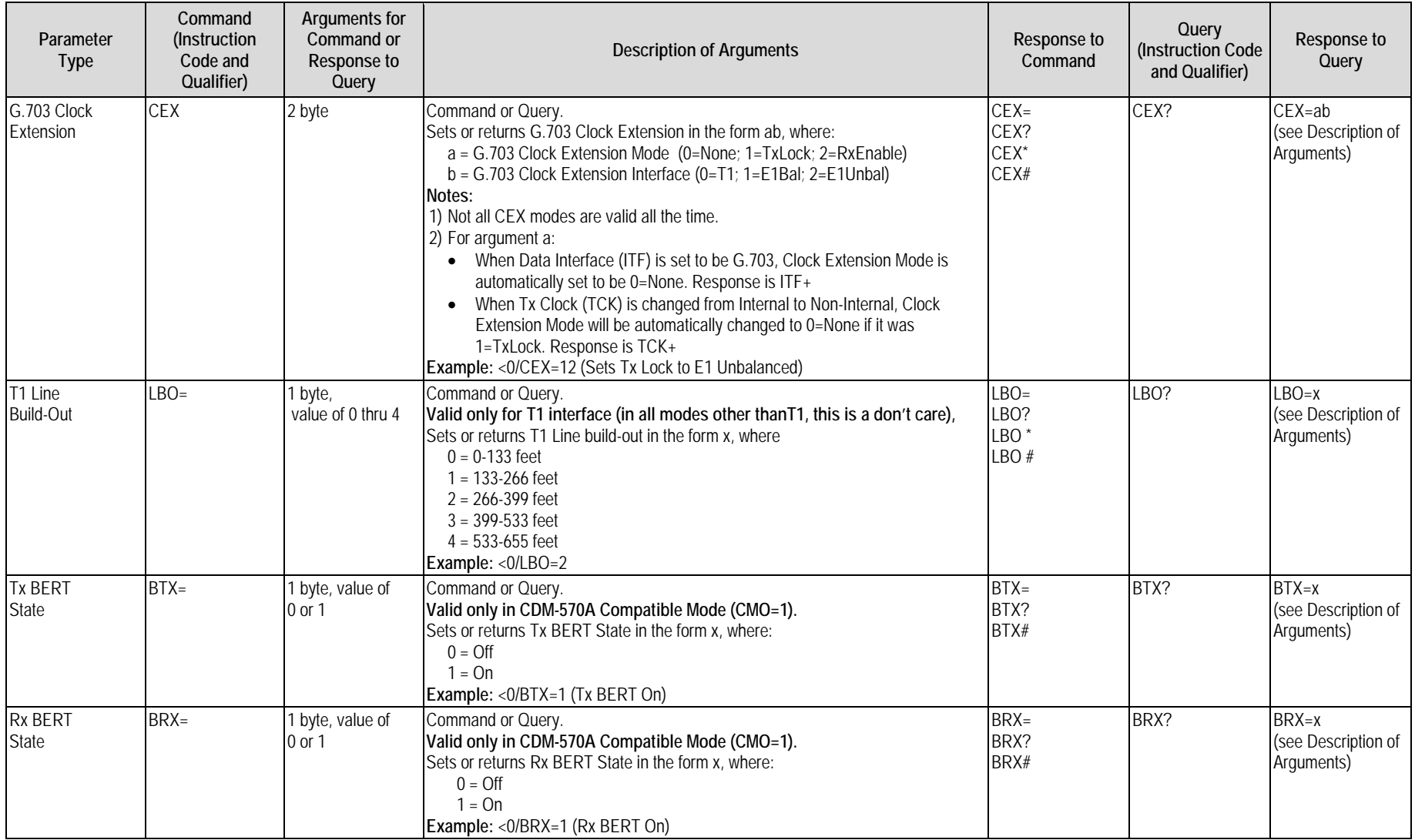

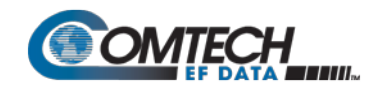

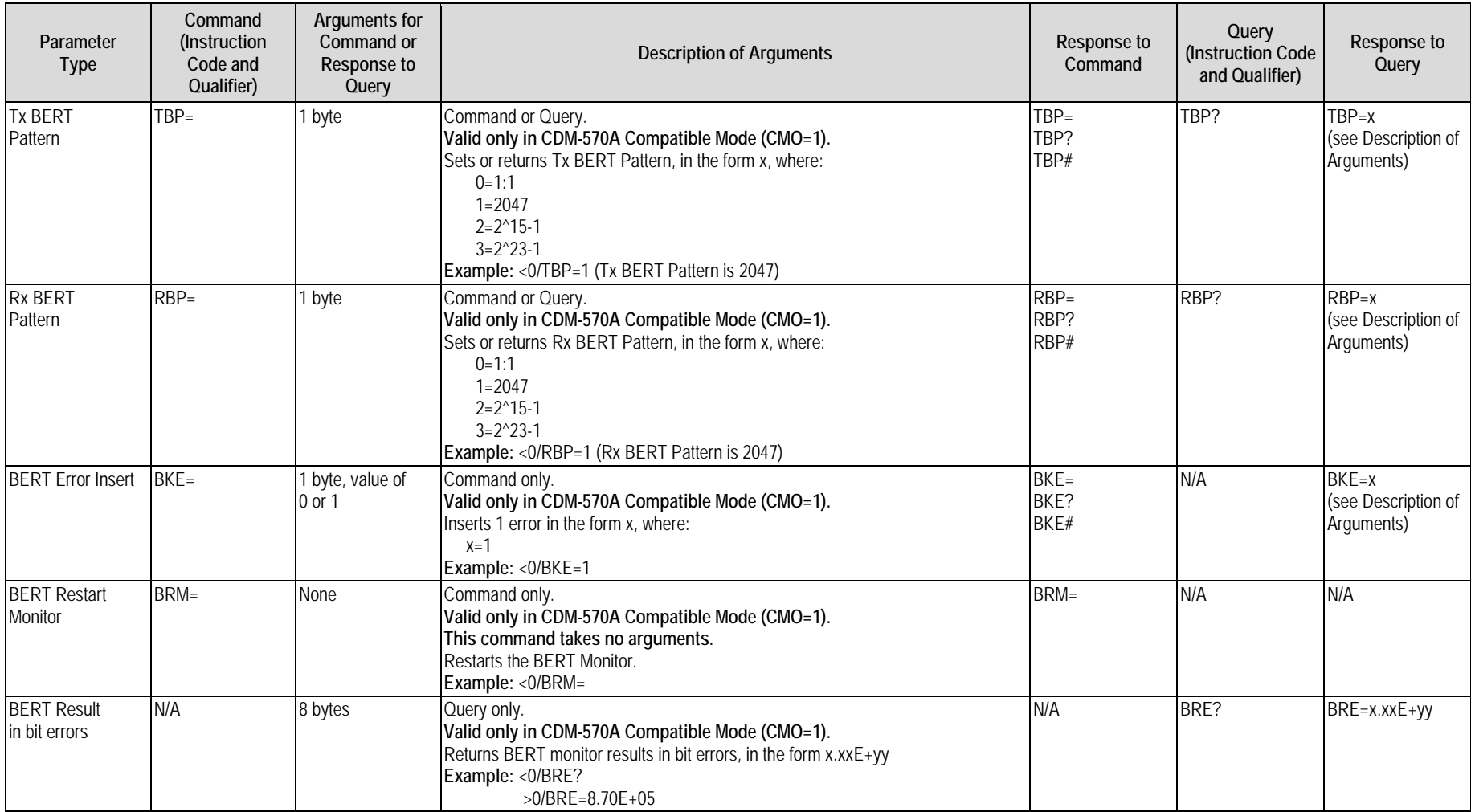

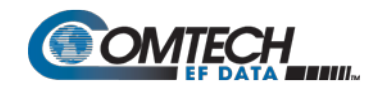

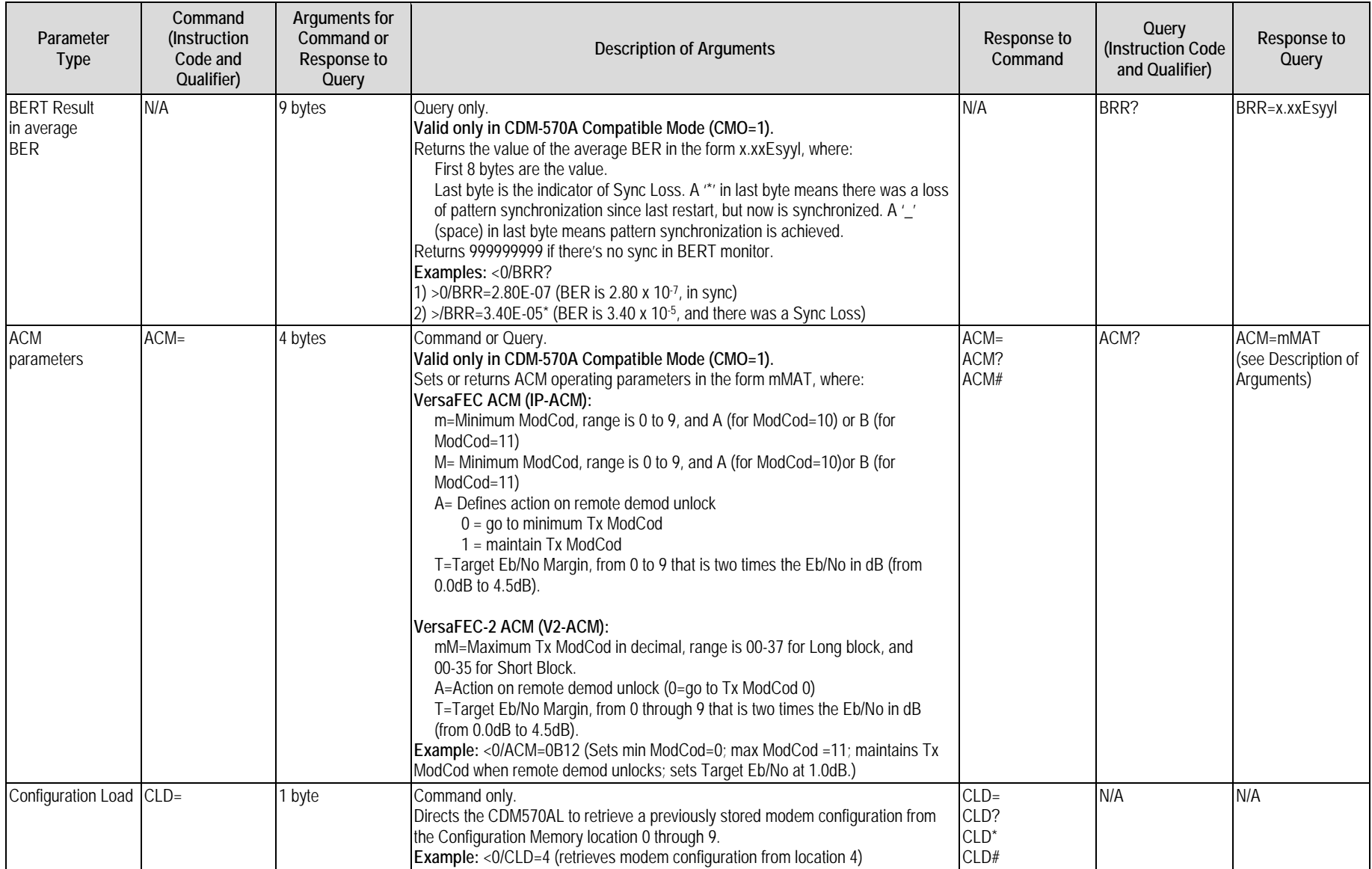

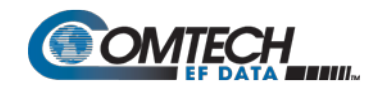

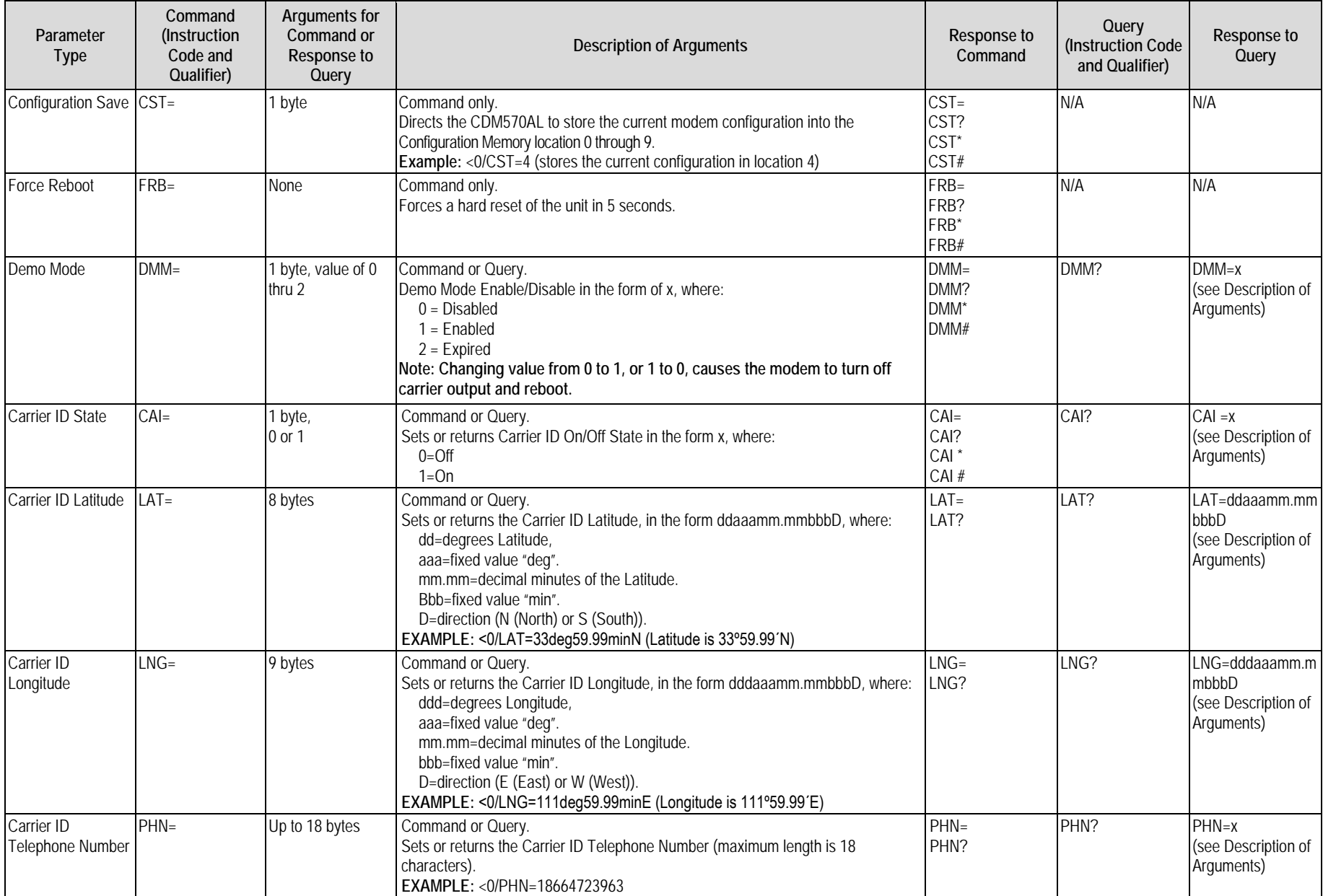

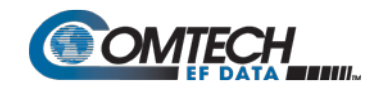

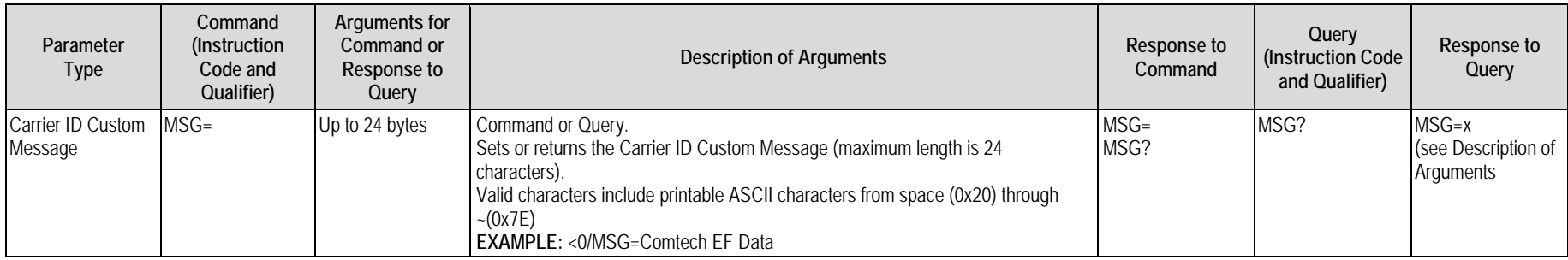

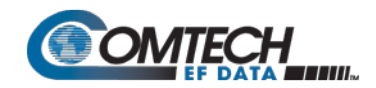

## **8.5.5 Bulk Configuration Commands and Queries**

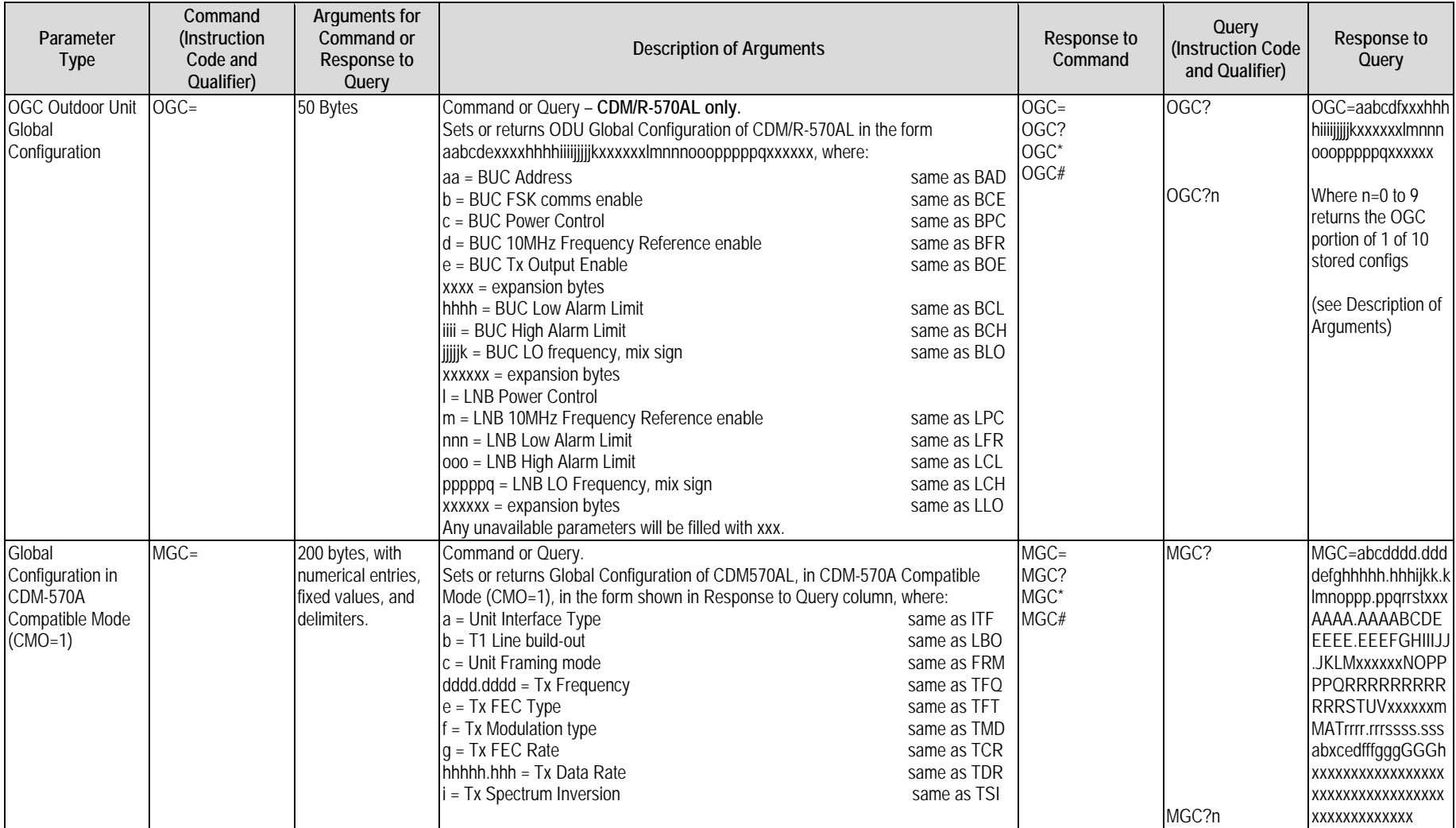

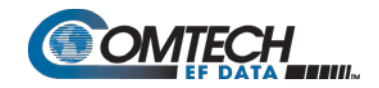

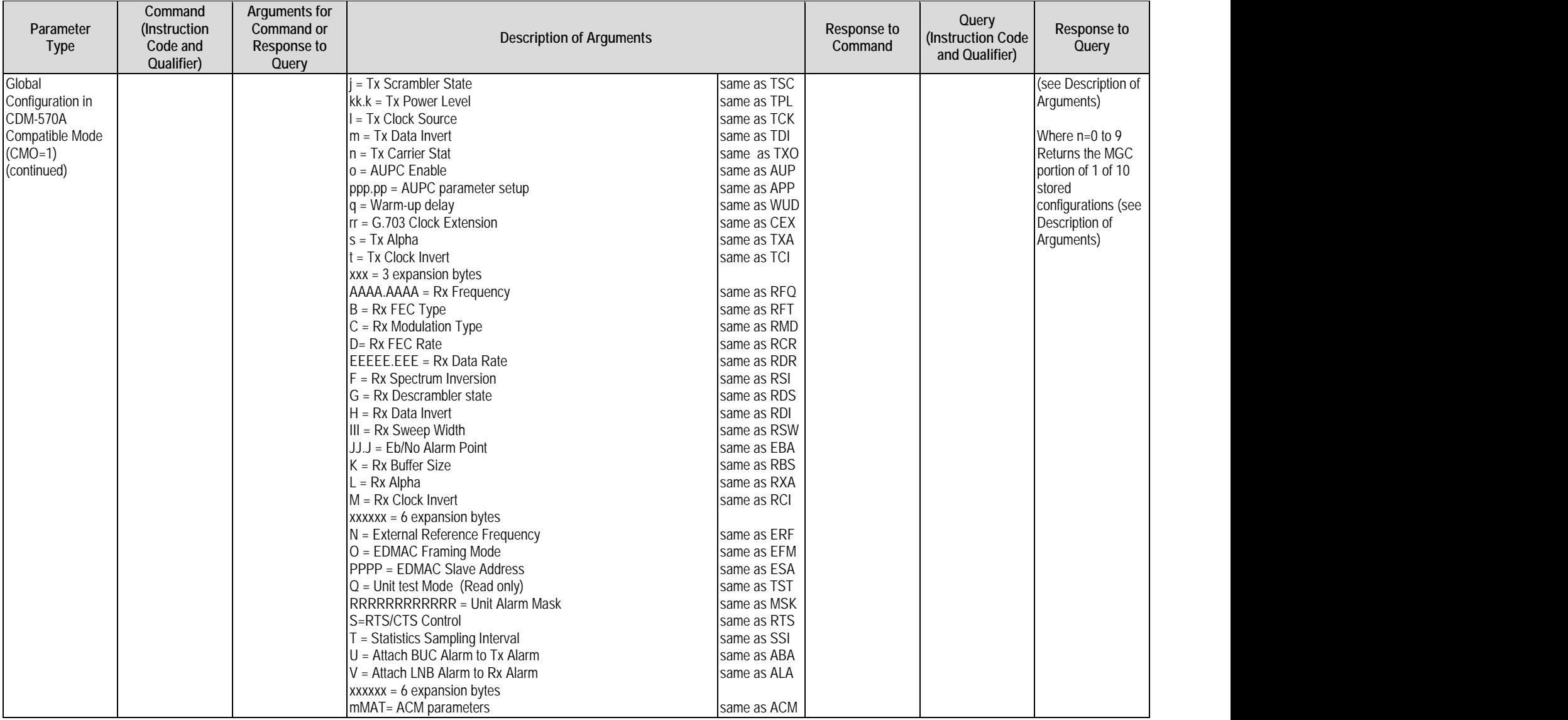

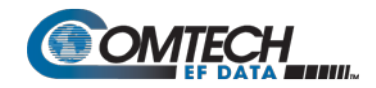

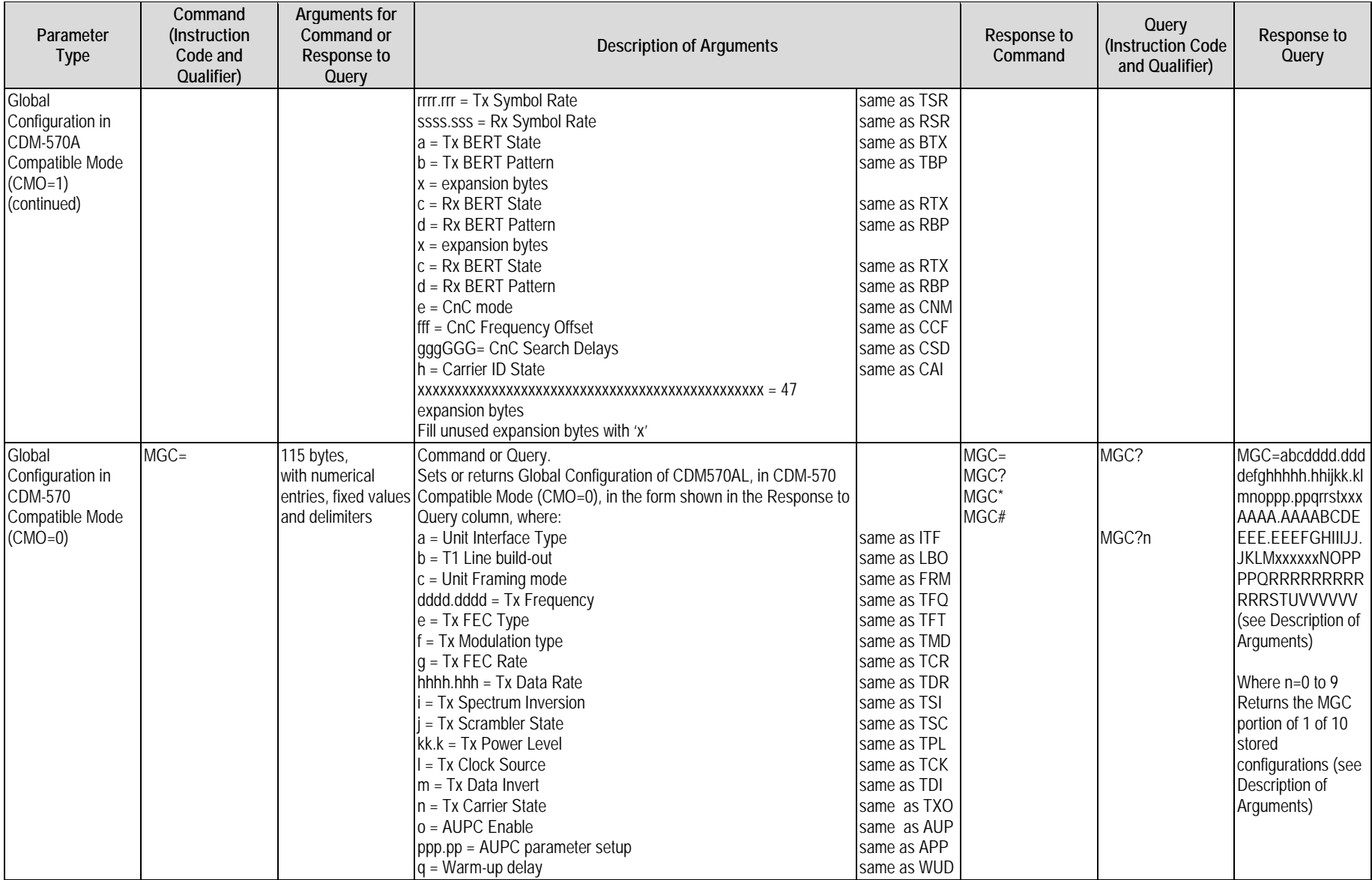

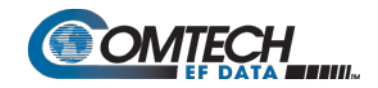

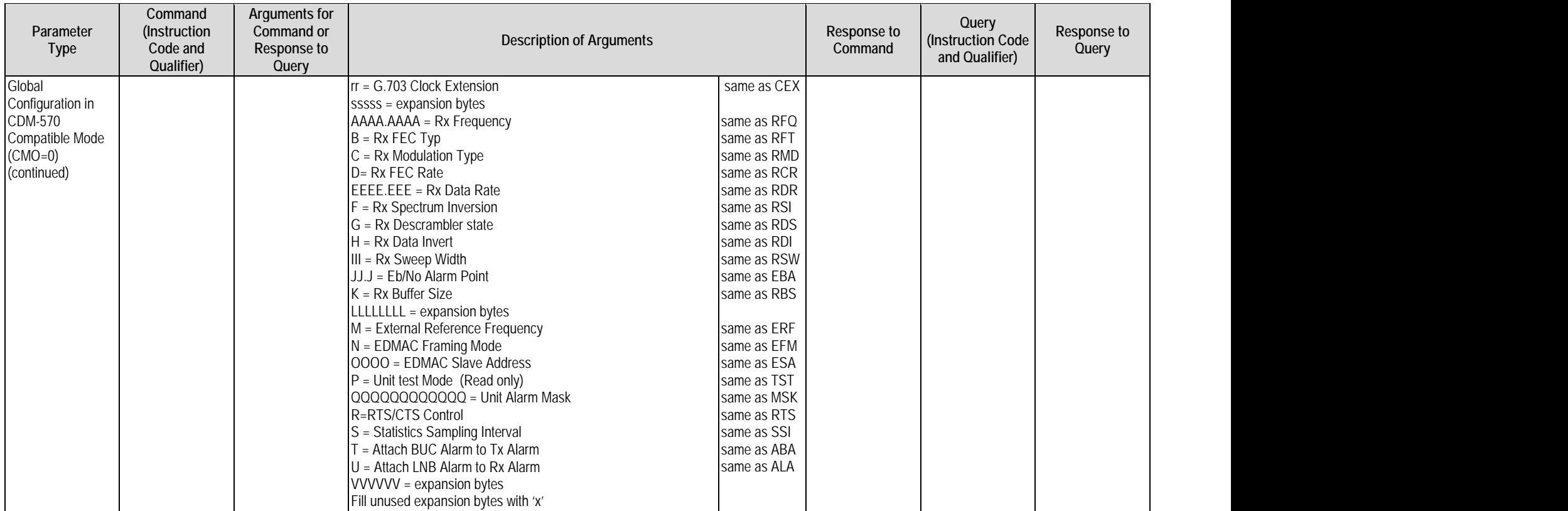

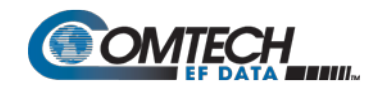

#### **8.5.6 Modem Information Commands and Queries**

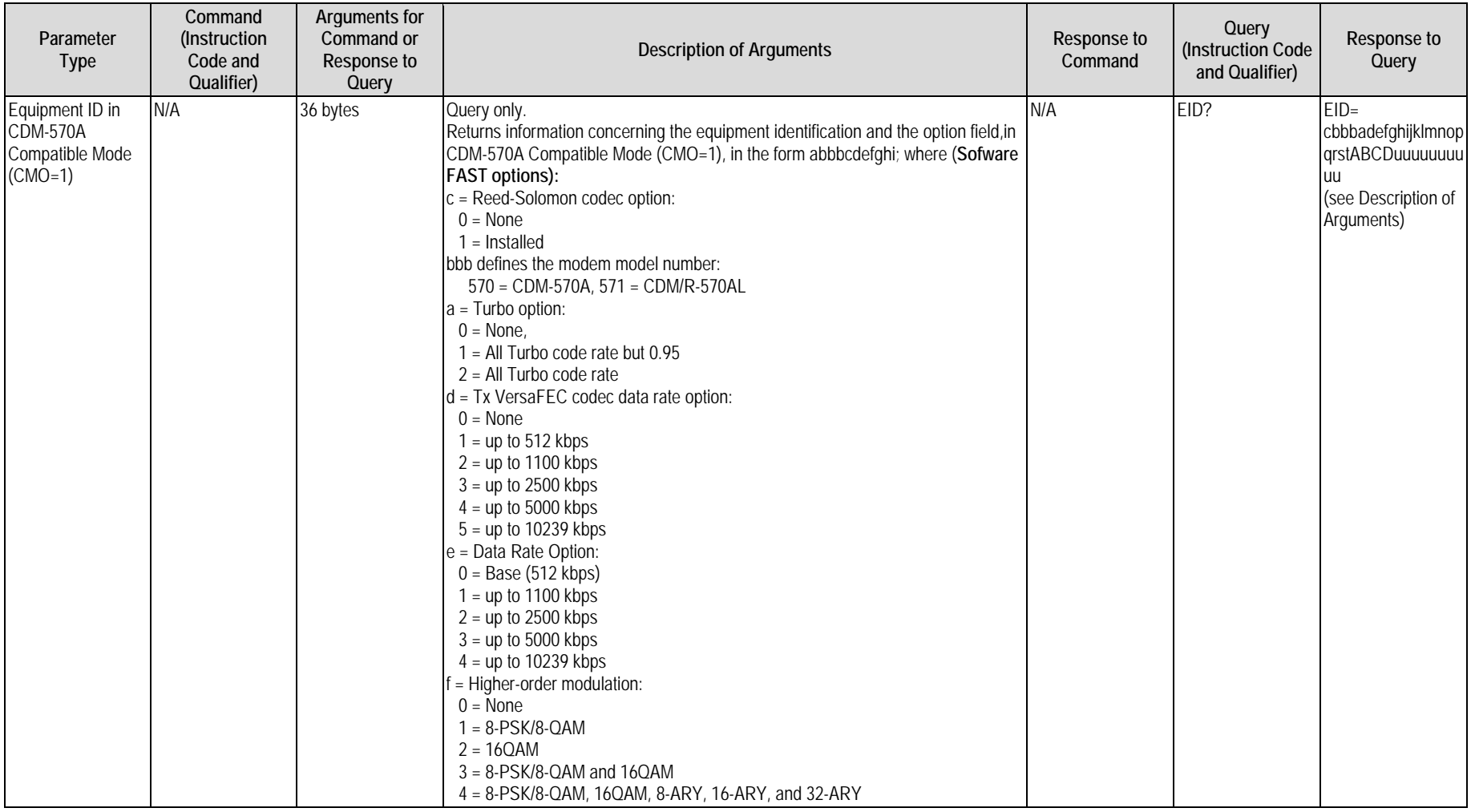

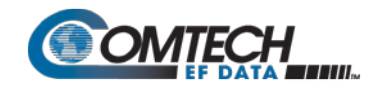

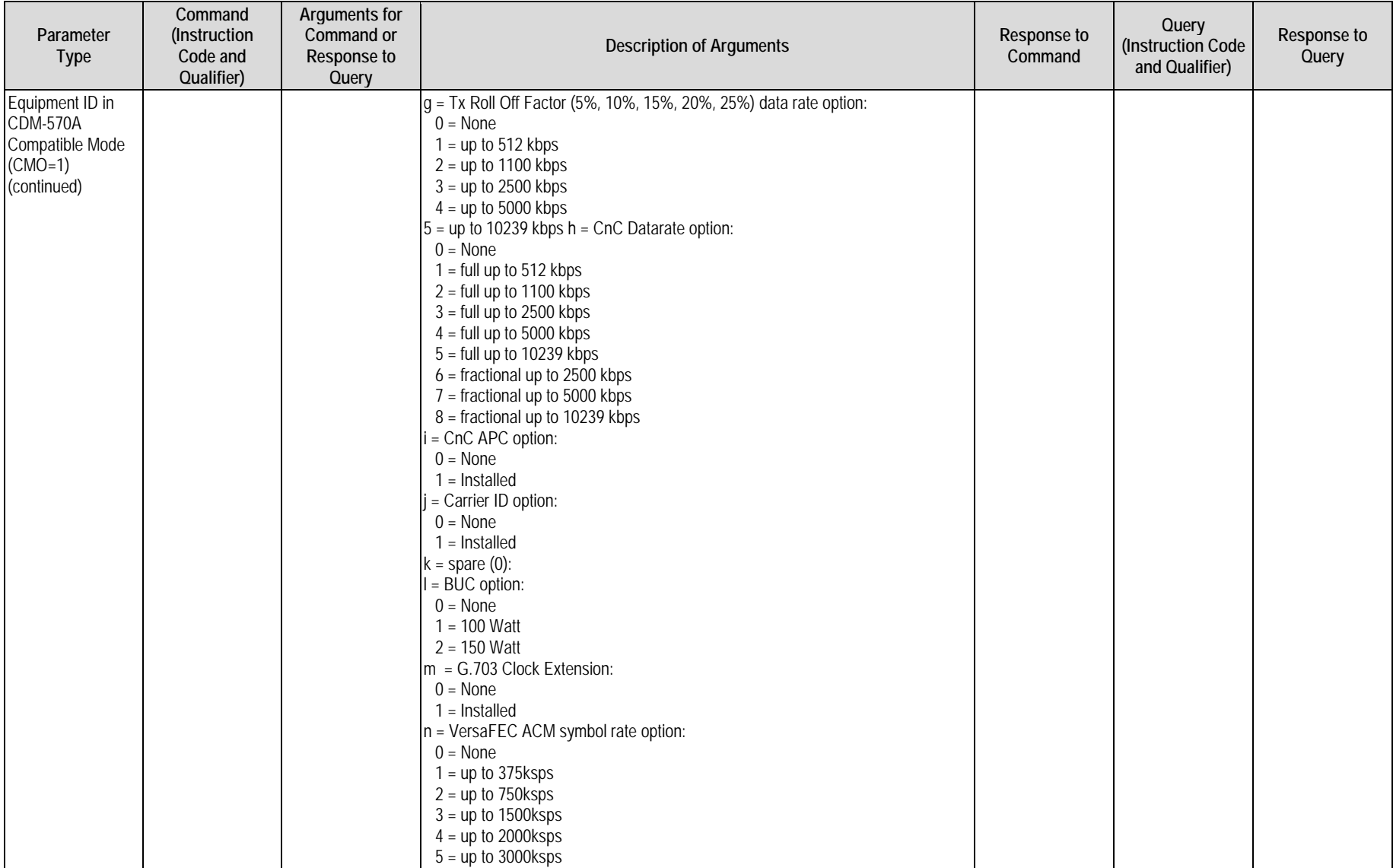

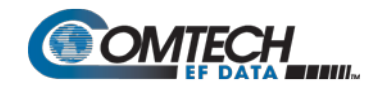

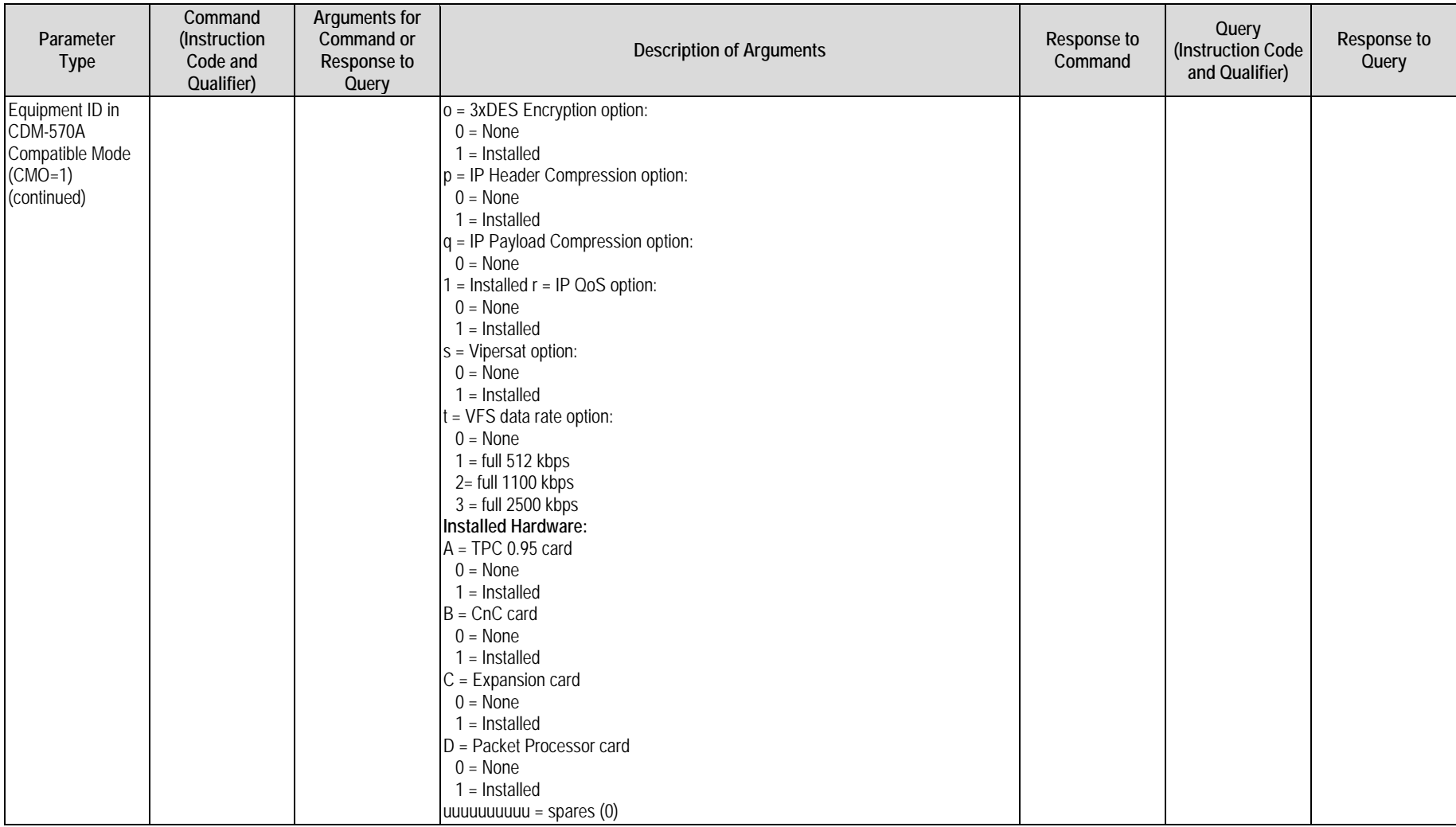

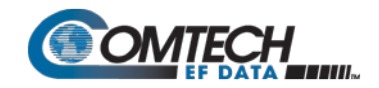

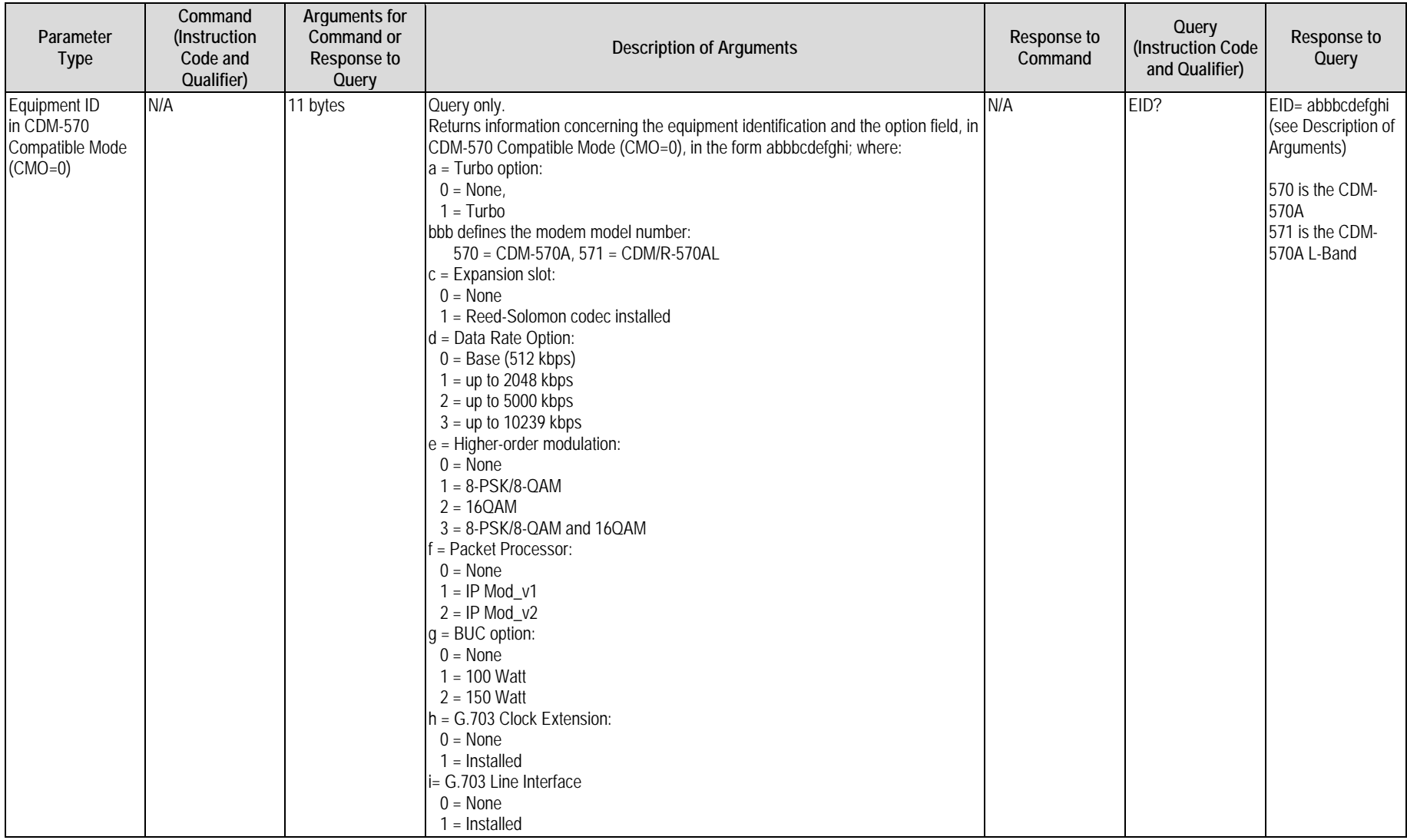

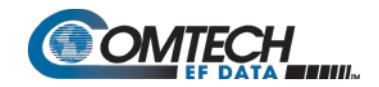

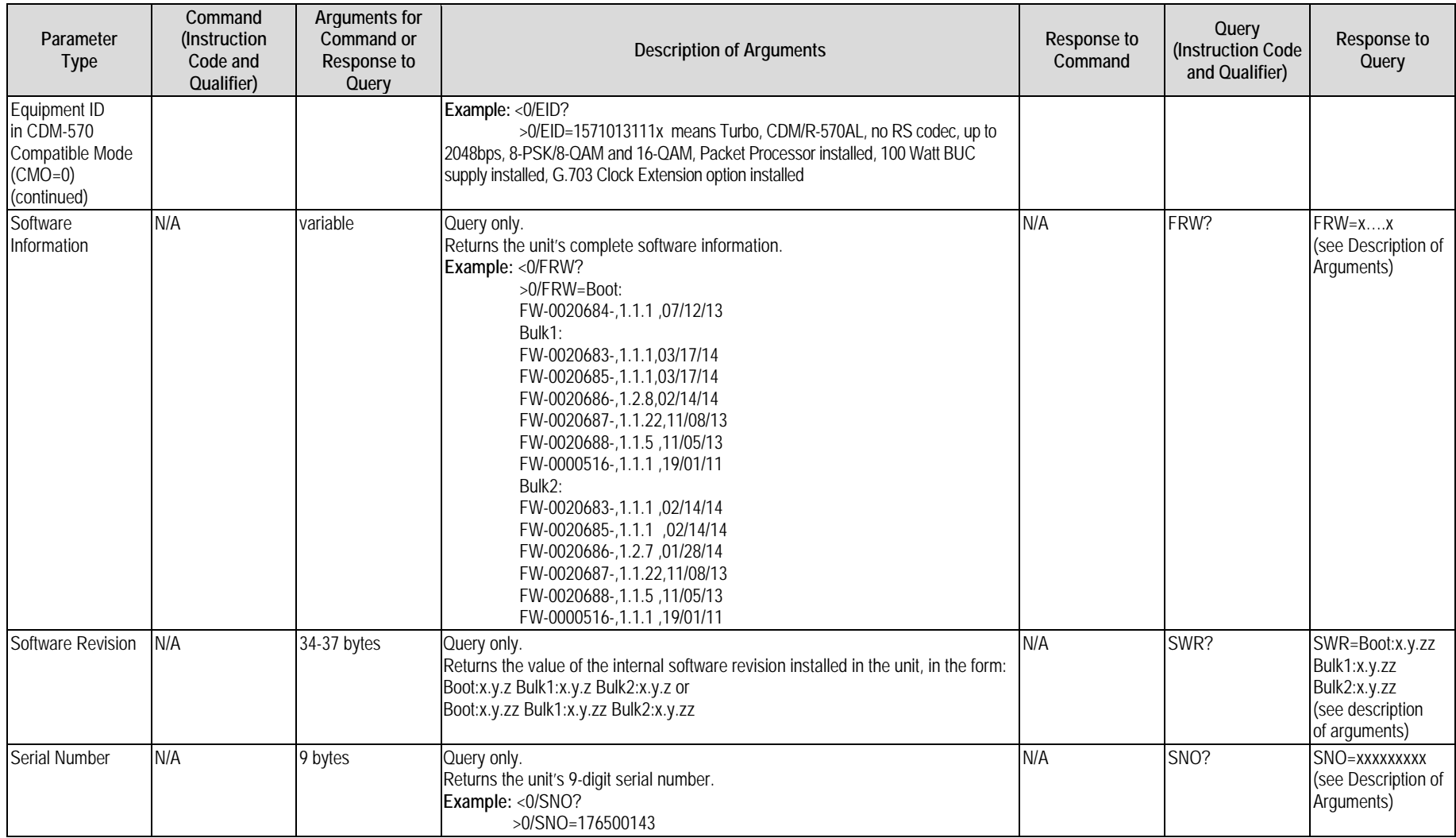

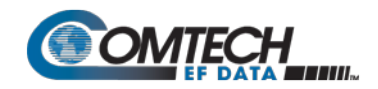

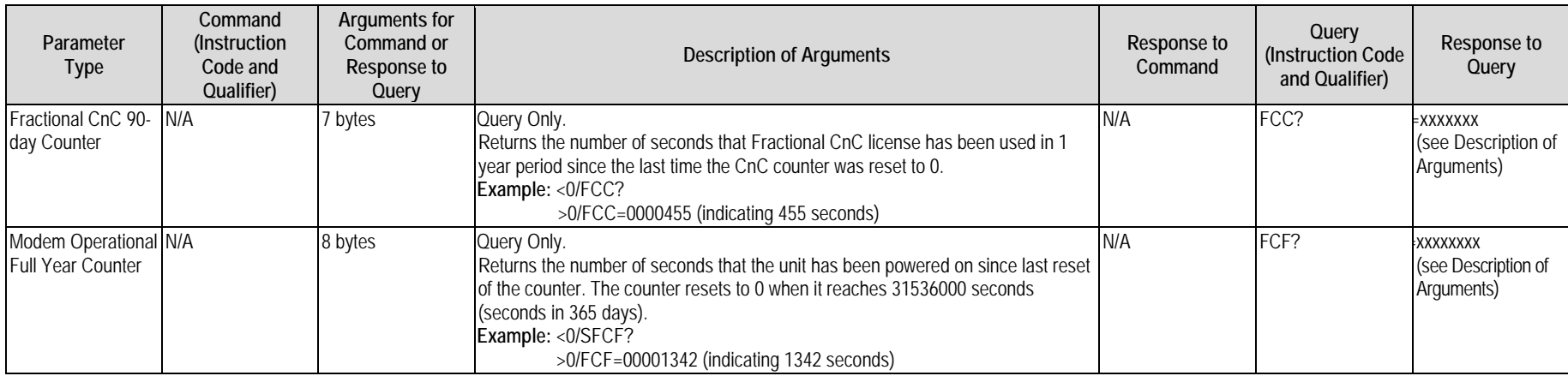

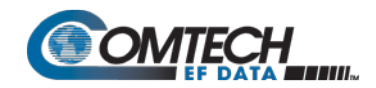

#### **8.5.7 Modem Performance Information**

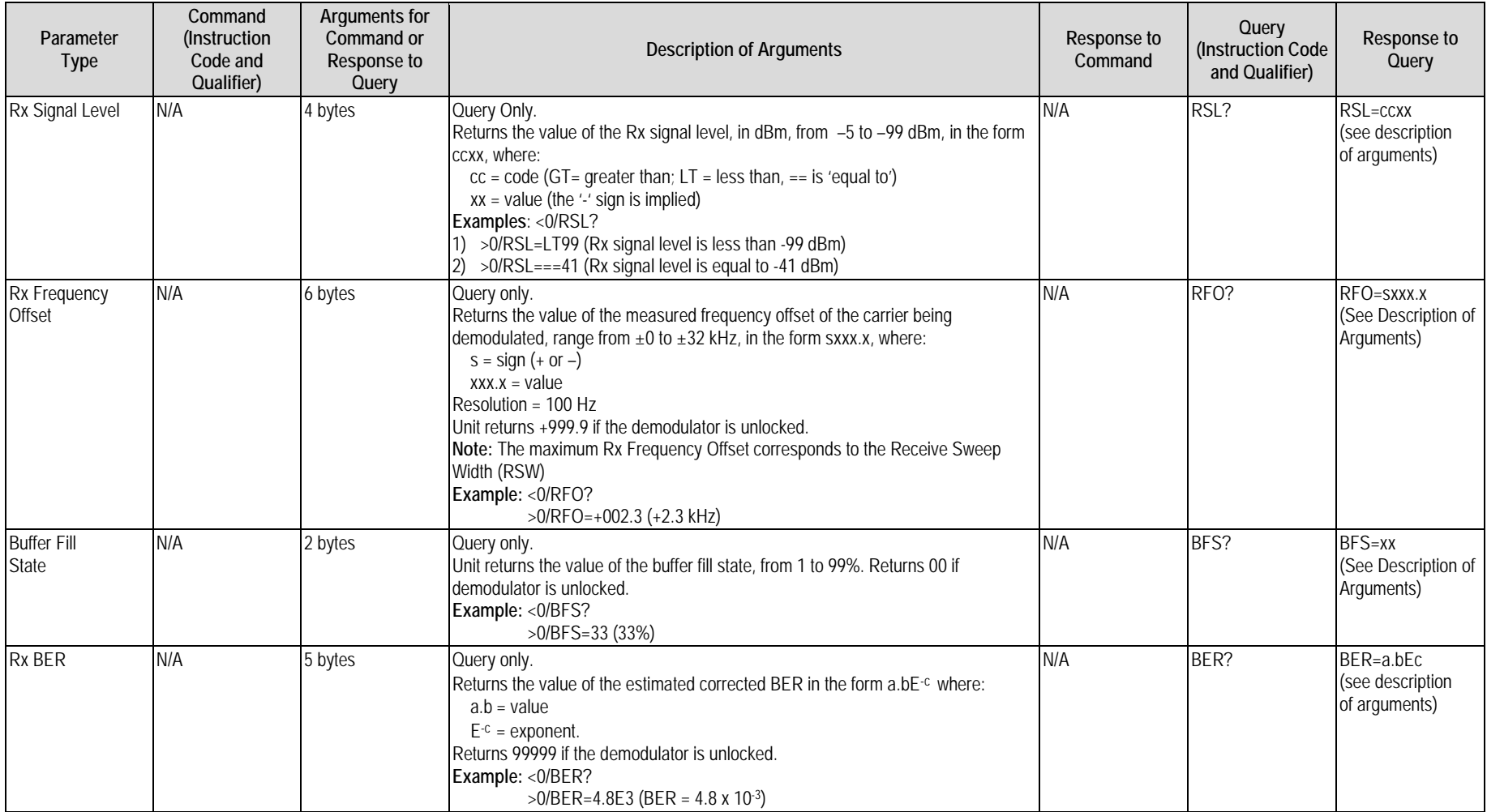

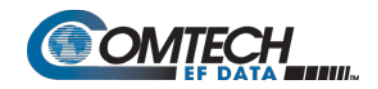

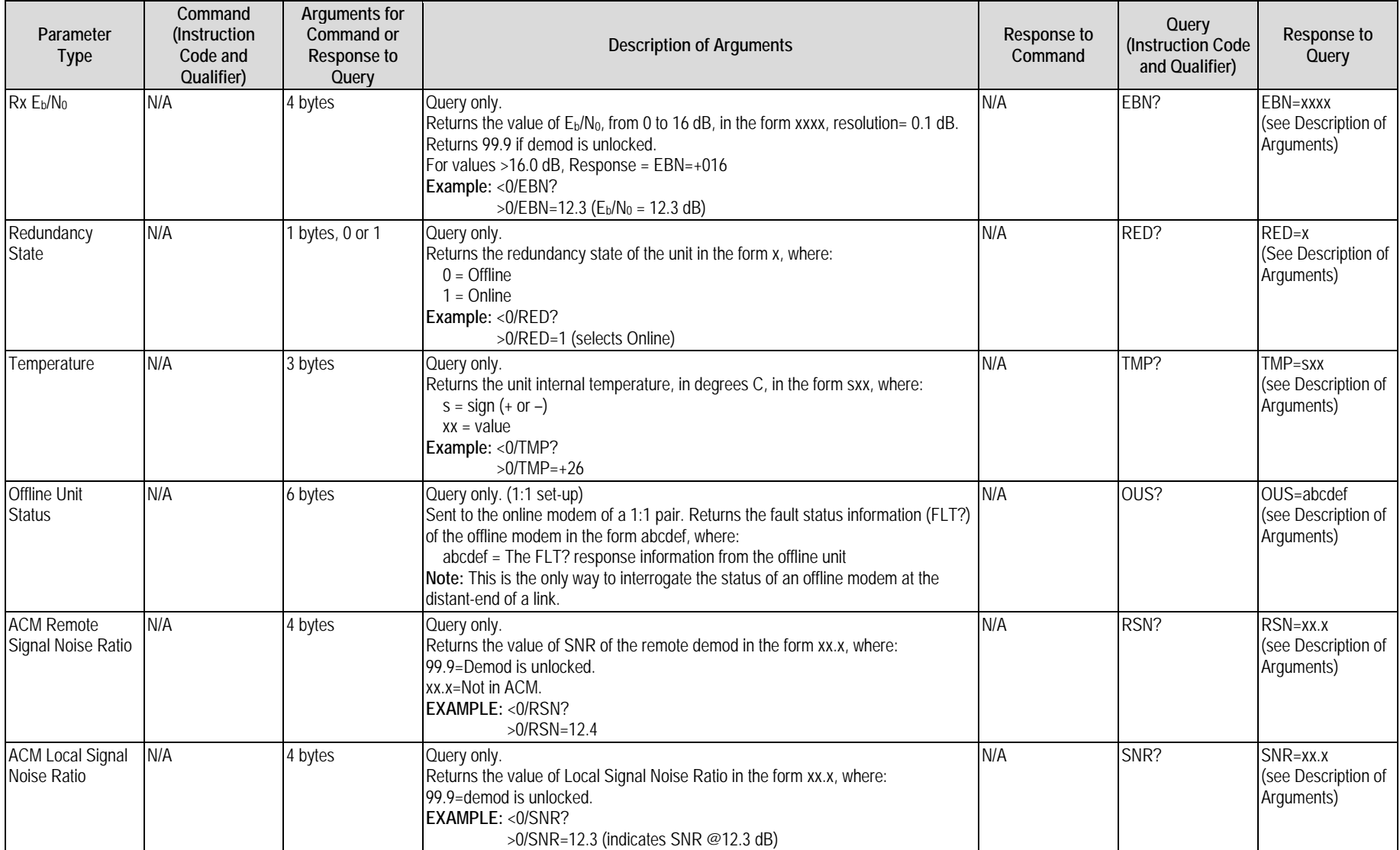

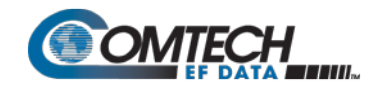

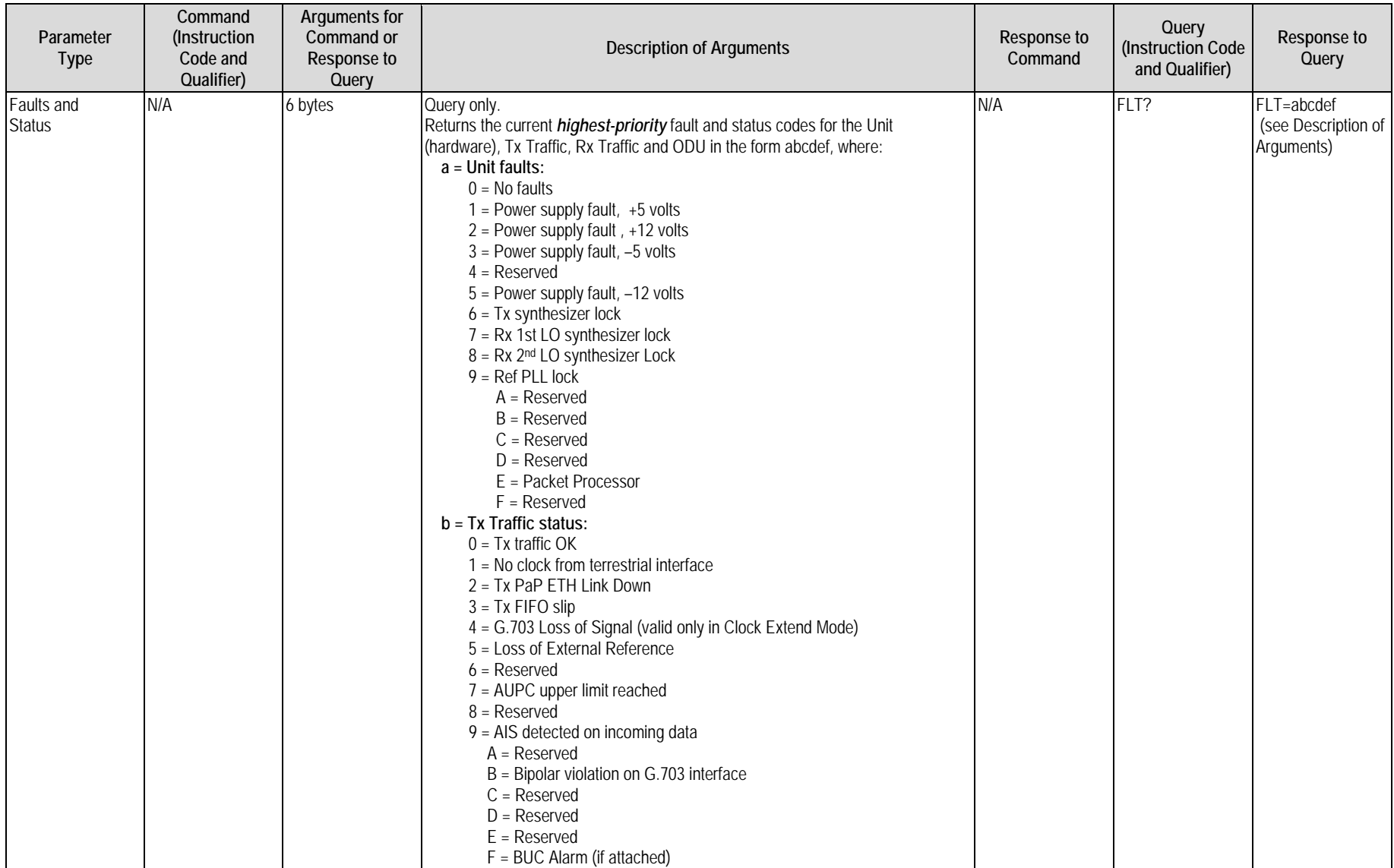

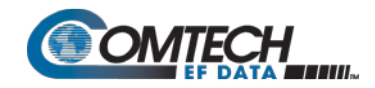

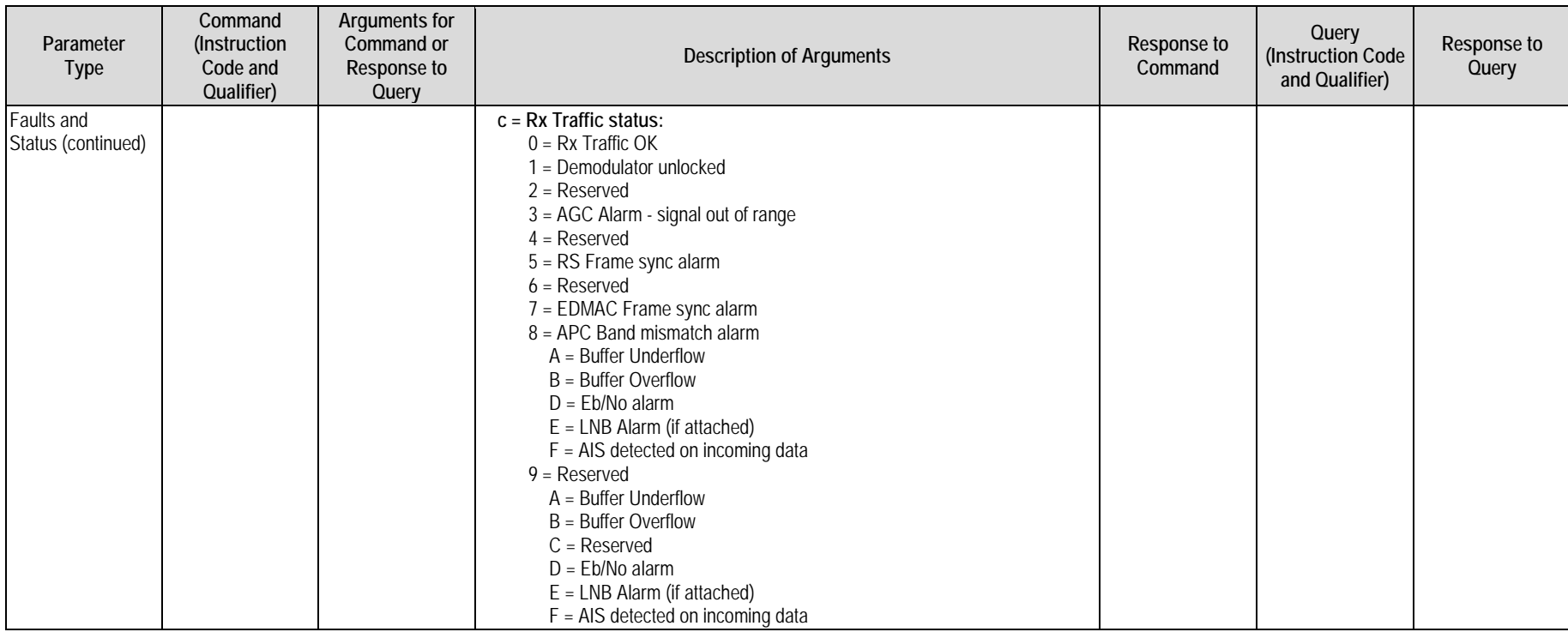

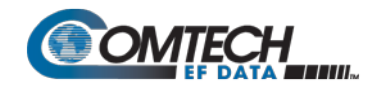

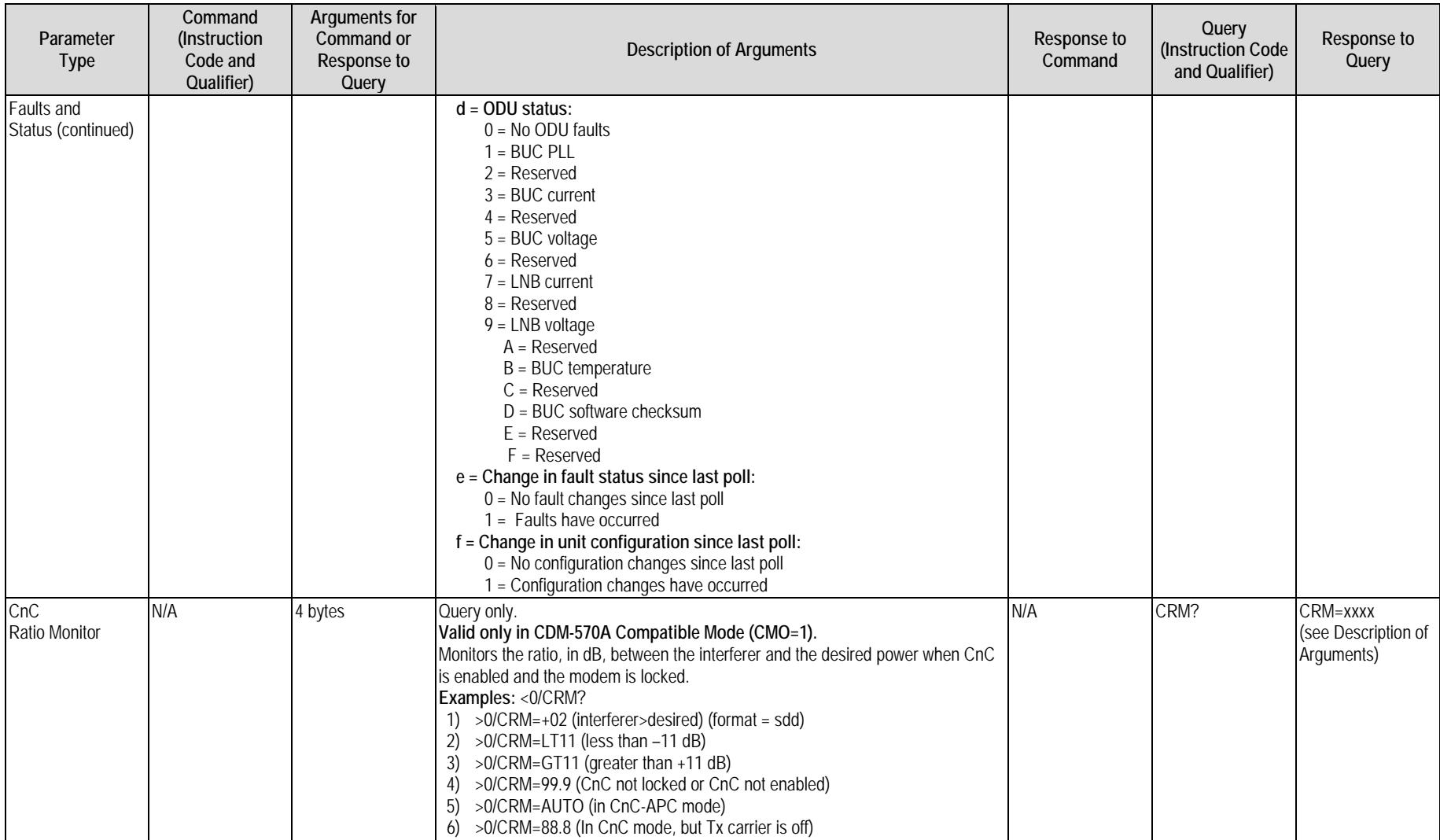

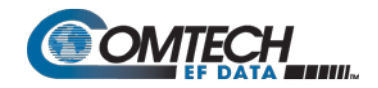

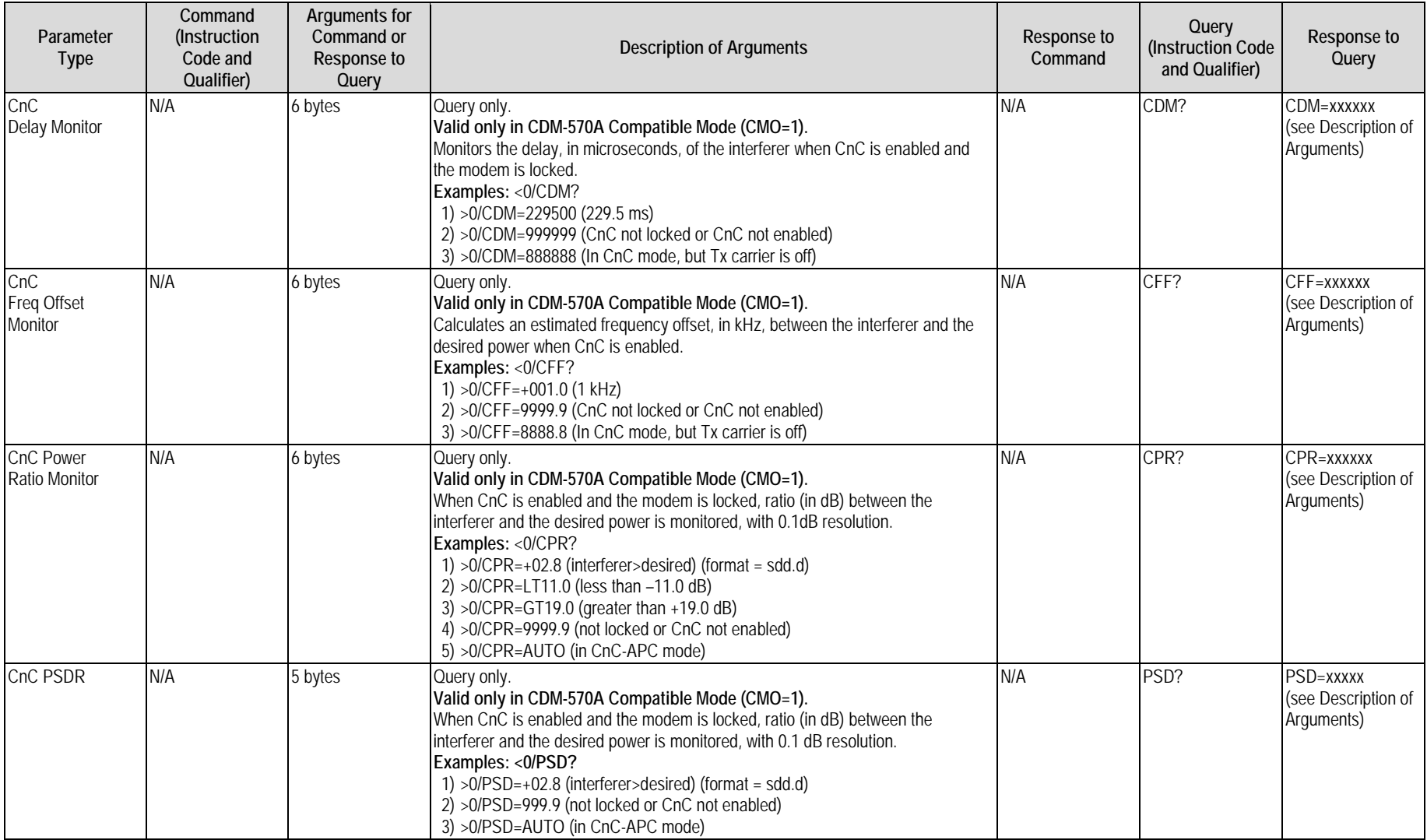

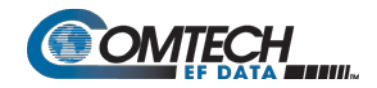

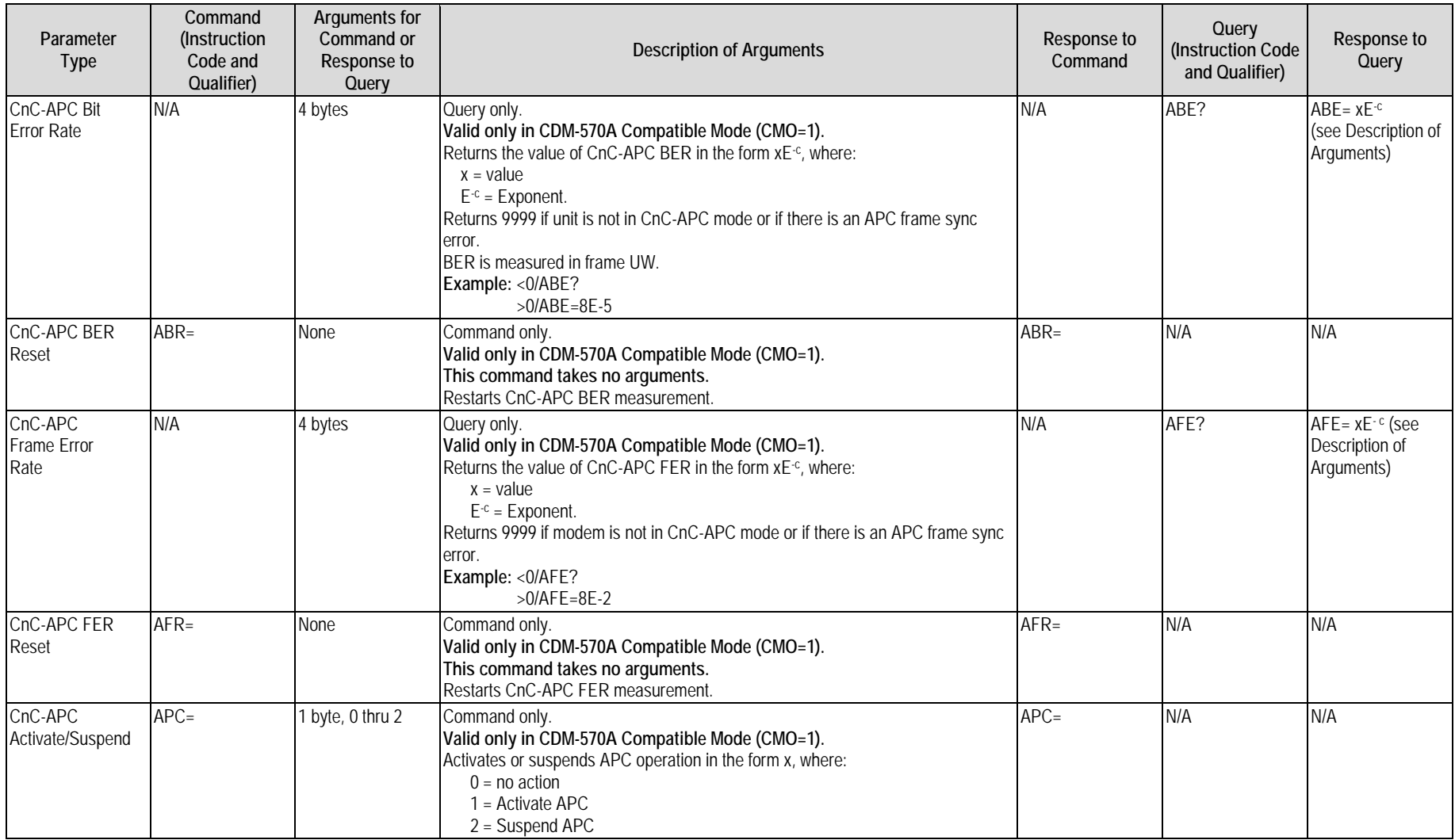

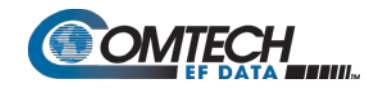

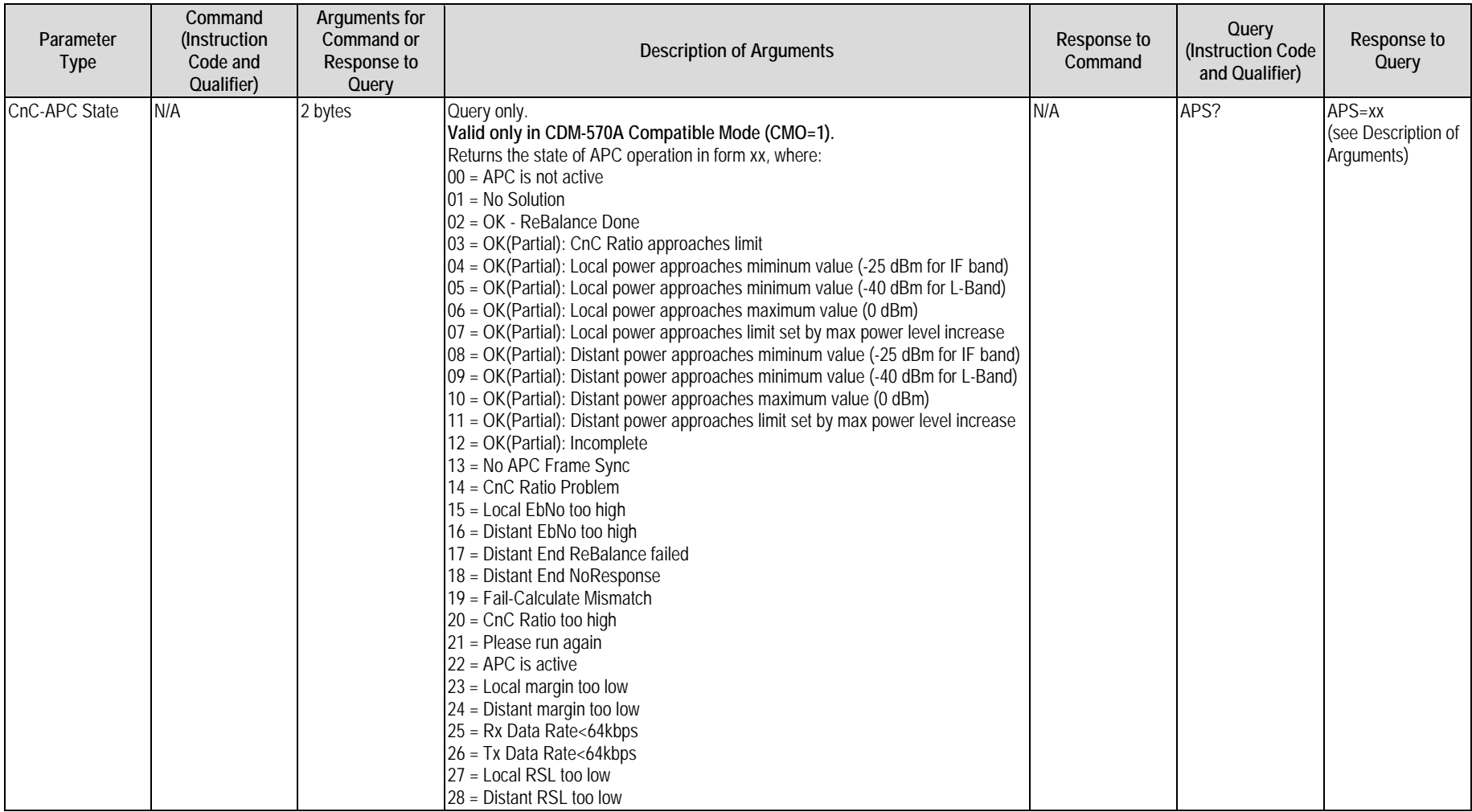

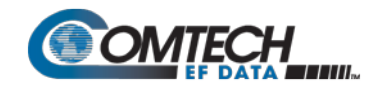

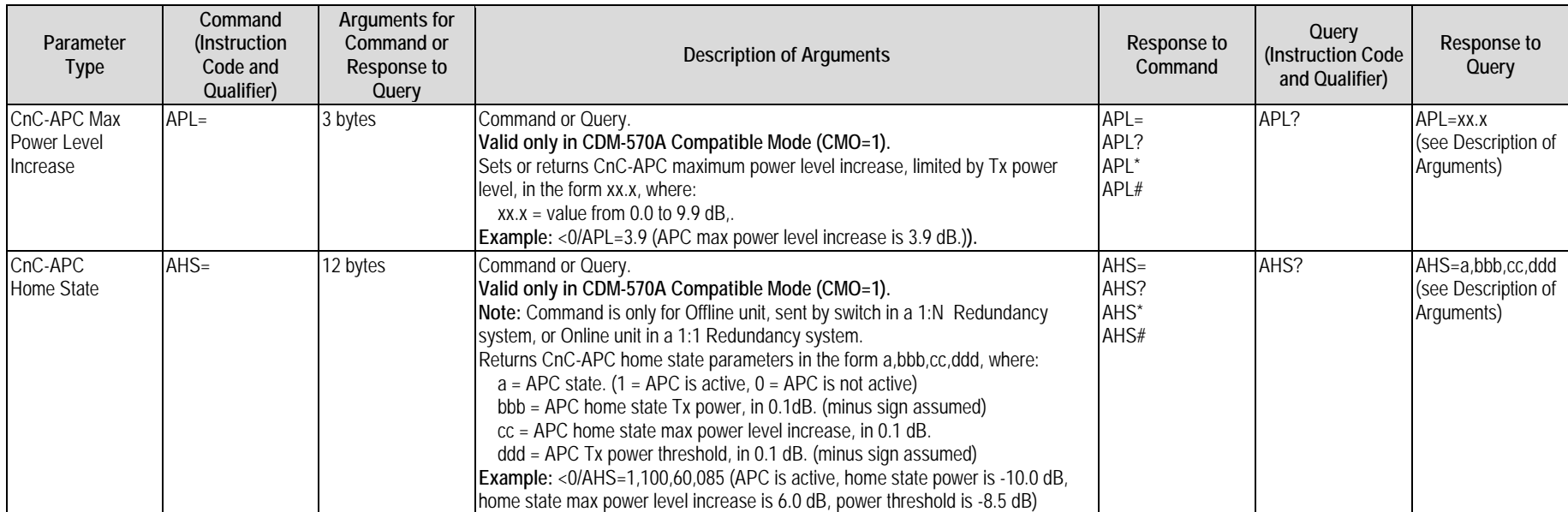

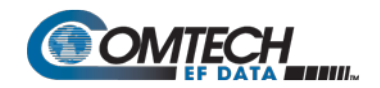

# **8.5.8 BUC (L-Band Block Up Converter) Commands and Queries (CDM/R-570AL ONLY)**

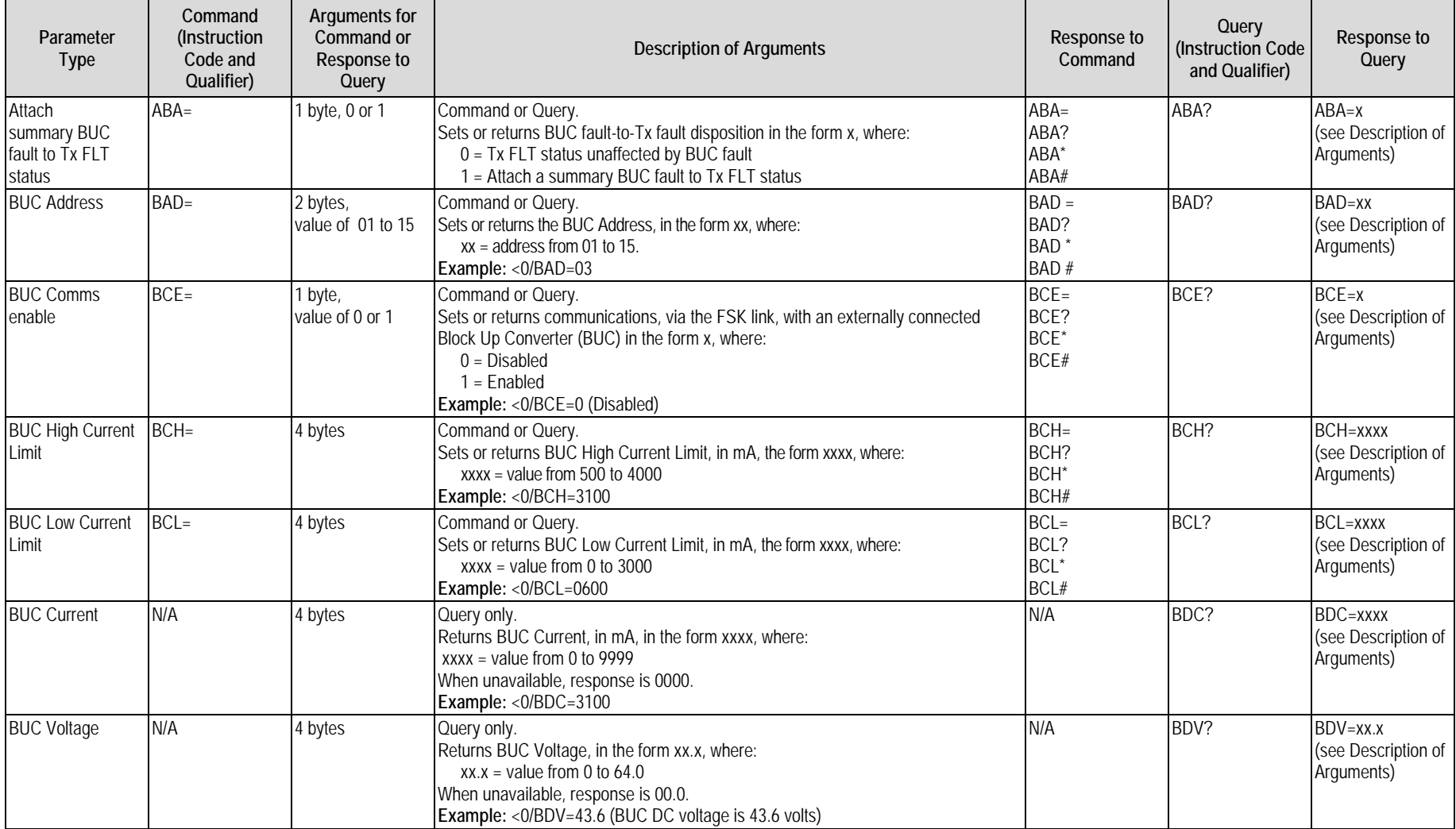
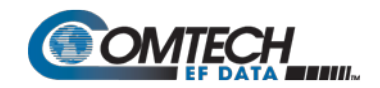

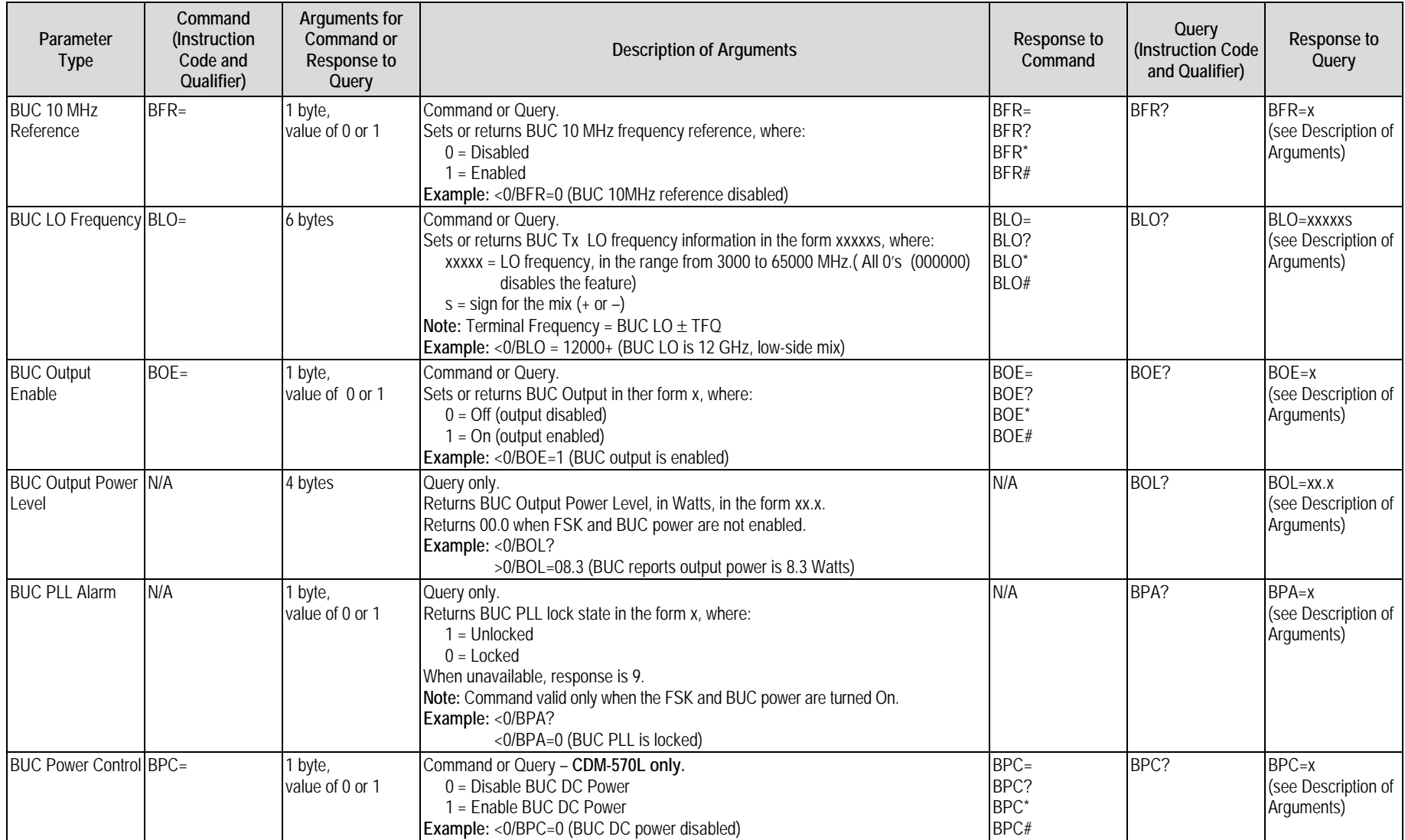

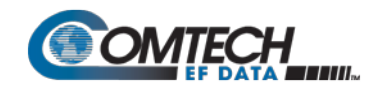

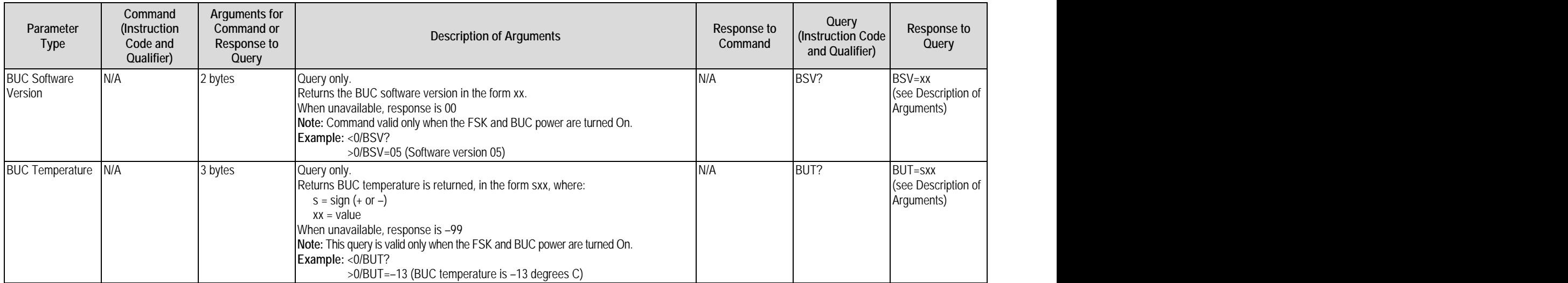

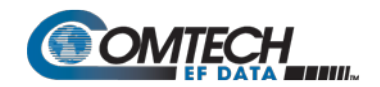

## **8.5.9 LNB (L-Band Low-noise Block Down Converter) Commands and Queries (CDM/R-570AL ONLY)**

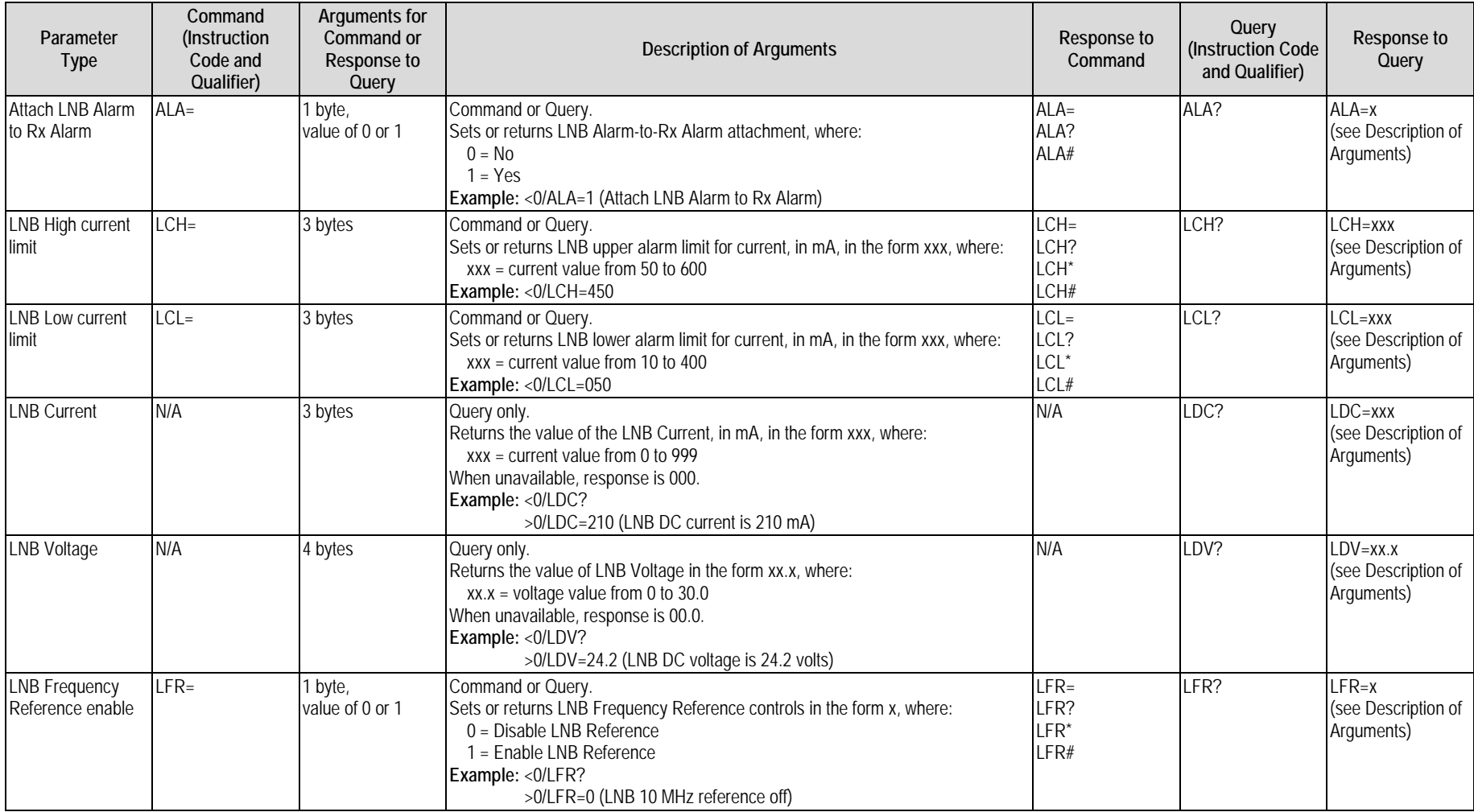

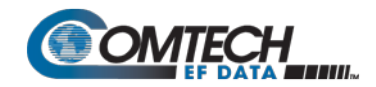

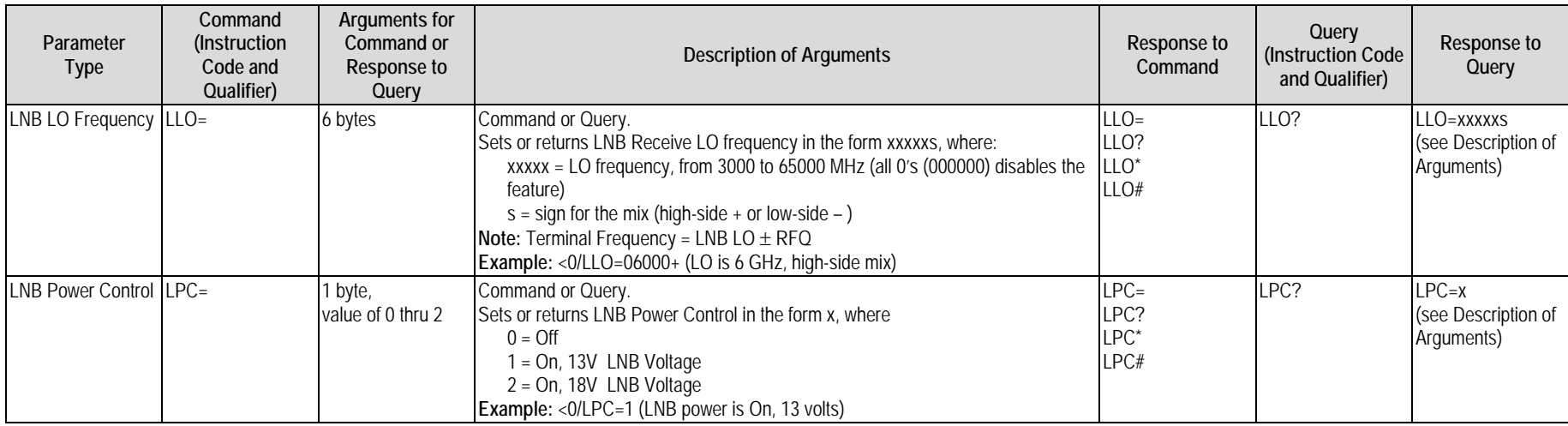

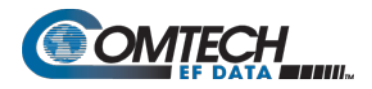

## **Chapter 9. OPTIONAL PACKET PROCESSOR – SERIAL/TELNET CLI OPERATION**

#### **9.1 Overview**

The Serial/Telnet CLI is a user menu system that allows configuration and monitor and control (M&C) of the CDM-570A/570AL Satellite Modem and its optional High-Performance Packet Processor through use of a user-supplied terminal emulator (e.g., HyperTerminal, TeraTerm, PuTTY, etc.) or Windows Telnet Client.

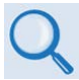

**The CLI allows full configuration and M&C of the CDM-570A/570AL in addition to using the front panel menus or the CDM-570A HTTP (Web Server) Interface. See these chapters for further explanations of available modem operations:**

- **Chapter 6. FRONT PANEL OPERATION**
- **Chapter 7. ETHERNET-BASED REMOTE PRODUCT MANAGEMENT**

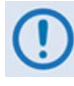

**Certain configuration menu selections (e.g., CnC) are functional only when that FAST feature has been purchased and enabled for operation. This chapter documents the CLI as if all available options are installed – your configuration may or may not provide the level of functionality as described in this chapter.**

#### **9.1.1 Access to the CLI**

• **For Serial connection via a terminal emulator** – You must physically connect the User PC's 9-pin serial port to the RJ-11 '**Console**' port of the Packet Processor.

You must configure the user-supplied terminal emulator to match the 'Console' port settings.

See **Sect. [9.1.1.1](#page-329-0)** for further details.

• **For Ethernet connection via Telnet Client** – You must physically connect the User PC's RJ-45 Ethernet/Network Interface Card port to the modem Packet Processor. This connectivity can be via a local LAN using the modem's '**Ethernet 10/100 | Traffic 100'** or '**M&C 100**' BaseT Ethernet port, or remotely via a satellite link from another IP modem.

See **Sect. [9.1.1.2](#page-330-0)** for further details.

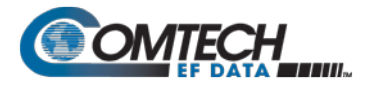

• **Serial or Telnet CLI User Access Levels** – Note the following:

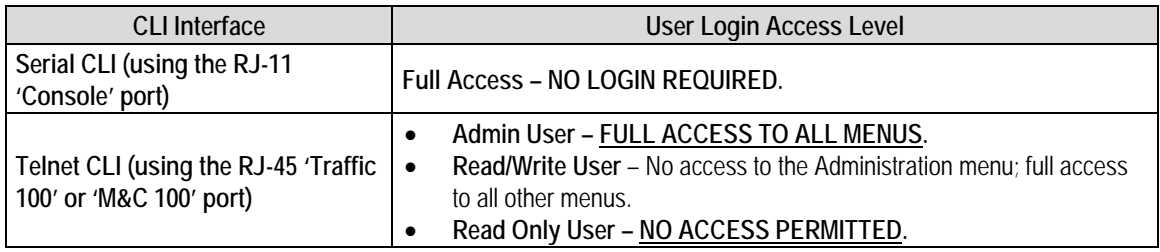

#### <span id="page-329-0"></span>**9.1.1.1 Connect to the Serial CLI**

Do these steps:

1. Use an adapter cable such as the Comtech EF Data DB-9 to RJ-11 Console Cable (CEFD P/N PL/9396-1, available for purchase from Comtech EF Data Product Support) to connect the Packet Processor RJ-11 **'Console**' port to a 9-pin serial port on the User PC:

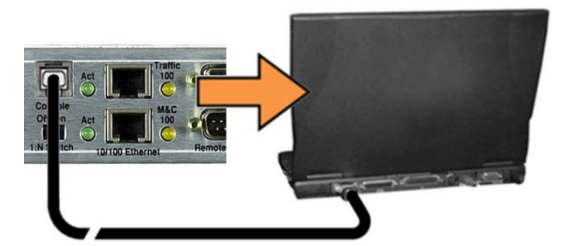

- 2. If you choose to use a terminal emulator program as your CLI portal, refer to your program's HELP feature or user guide for operating and configuration instructions. Default communications and terminal display settings are:
	- 38400 bps (Baud Rate)
	- 8 data bits
	- 1 stop bit
	- Parity = NO
	- $\bullet$  Port Flow Control = NO
	- Local Echo = ON
	- Display New Line Rx/Tx: CR
- 3. Turn the modem **ON**. Once bootup is complete, press **Enter**. The CLI Main Menu should appear – **no login is required to use the Serial CLI**.
- 4. Use the CLI **Main Menu ► Interface Configuration ► Ethernet Interface** page to configure the Ethernet Traffic and Management IP Addresses. See **Sect. [9.3.3.1](#page-346-0)** for further details.

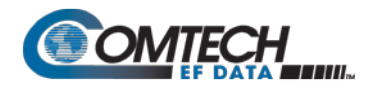

#### <span id="page-330-0"></span>**9.1.1.2 Connect to the Telnet CLI**

Do these steps:

1. You must use an Ethernet hub, switch, or a direct CAT5 Ethernet cable connection to connect the User PC's RJ-45 Ethernet/Network Interface Card port to the Packet Processor '**Ethernet 10/100 | Traffic 100**' or '**M&C 100**' RJ-45 BaseT Ethernet port.

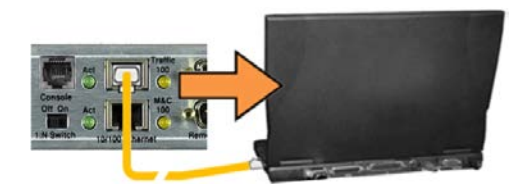

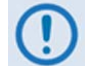

**The 'M&C 100' port can be used only if the "Dedicated Management Port" option is 'Enabled'. See Sect. [9.3.3.1.1](#page-347-0) for further details.**

- 2. Turn the modem **ON**. Once bootup is complete, use Windows Command-line to "ping" the modem to confirm proper connection and communication between the User PC and the modem.
	- First, **open a Command-line window…**
		- o For Windows 98, type "**command**" (or, for any Windows OS versions later than Windows 98, type "**cmd**" or "c**ommand**"):

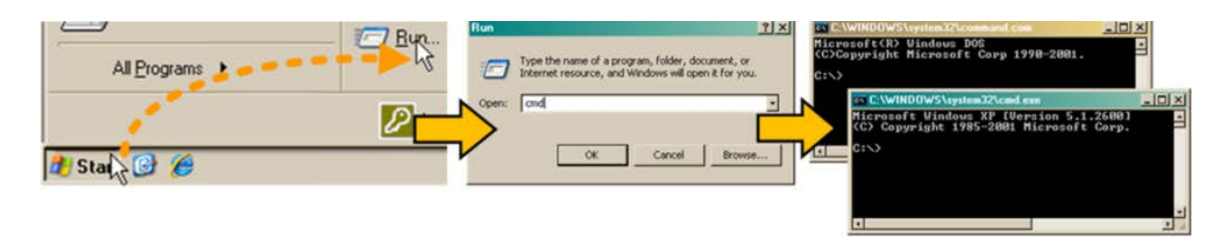

- o Alternately, from **[Start]**, select **All Programs > Accessories > Command Prompt**.
- Then, from the Command-line prompt (c:\>), type "**ping xxx.xxx.xxx.xxx**" (where 'xxx.xxx.xxx.xxx' is the modem Traffic/Management IP Address). The response should confirm whether the unit is properly connected and communicating.
- 3. **As shown in [Figure 9-1](#page-331-0)** You may use the Windows Telnet Client to establish connectivity with the Packet Processor Telnet CLI. From the Command-line prompt (c:\>), type "telnet **xxx.xxx.xxx.xxx**" (where 'xxx.xxx.xxx.xxx' is the Traffic/Management IP Address).

You will be prompted for the User Name and Password. The factory defaults for user names/passwords are:

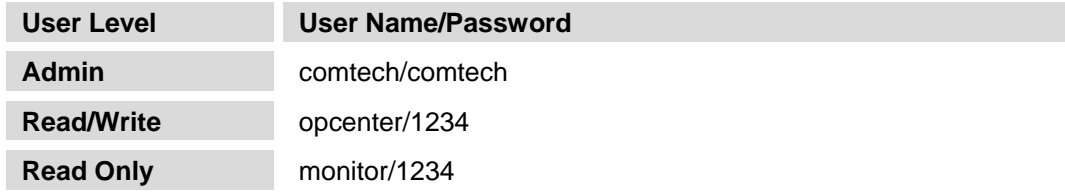

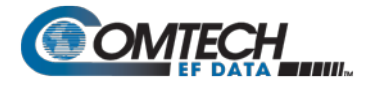

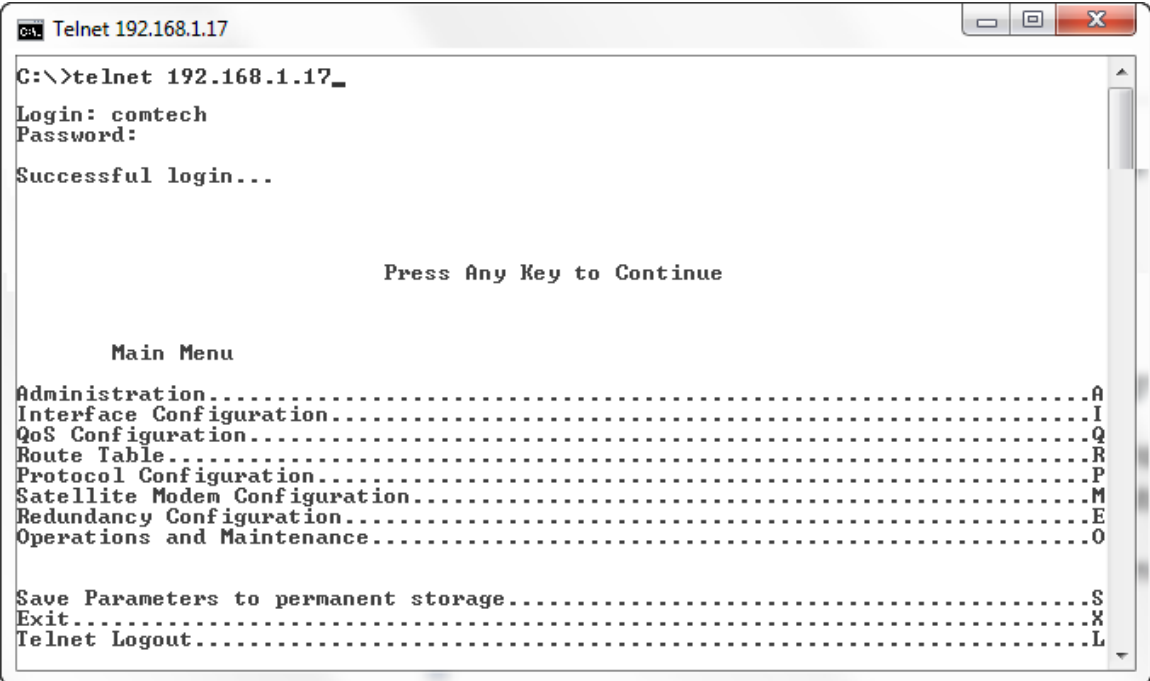

#### **Figure 9-1. Login Using the Windows Telnet Client Program**

<span id="page-331-0"></span>4. Use the CLI **Main Menu ► Interface Configuration ► Ethernet Interface** page to configure the Ethernet Traffic and Management IP Addresses. See **Sect. [9.3.3.1](#page-346-0)** for further details.

#### **9.2 Command Line Interface (CLI)**

- **1. The Packet Processor does not allow concurrent access to the menu via Telnet and the 'Console' port. If you connect via Telnet, the Packet Processor automatically disables the 'Console' port for the duration of the Telnet session. All Telnet CLI menu pages allow a Telnet logout to end a Telnet session. Also, the Packet Processor automatically ends a Telnet session after a predefined period of inactivity (configurable from 1 to 60 minutes).**
	- **2. Any changes made to the base modem and Packet Processor will be lost if the Packet Processor is reset or loses power unless the changes are saved to permanent storage. This applies to all of the Packet Processor parameters. The parameters can be saved by selecting "S", available on any CLI/Telnet Menu page.**
	- **3. All parameters for the modem are stored in the Packet Processor parameter file. This provides a single file to store the entire configuration of the modem.**
	- **4. All base modem parameter changes (e.g., frequency, datarate, coderate etc) for the modem will be automatically saved by default. This applies to any changes made from the front panel or any other user interface (Web/CLI/SNMP, etc.).**

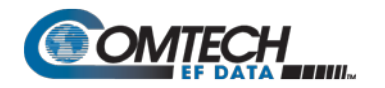

#### **9.2.1 CLI Menus – Common Navigation and Operation Features**

The CLI organizes operation under a hierarchy of Configuration and Information functions. You may access any nested configuration or information page (e.g., Administration, Route Table, etc.) from this top-level menu by typing an available "Hot Key".

The chapter subsections that follow provide "screen shots" of the available menu pages and a table detailing the available operational selections, the available Hot Keys, and a brief description of functionality for each screen item. The information for each menu page is tabulated, as per the above table, as follows:

- **Selection** This is the function or command as it appears on the menu page.
- **Hot Key** This is the letter or number assigned as the keystroke/mnemonic for execution of a menu function or command.

Where this column specifies **[RO]**, this means that this line item is a **read-only** (informational) feature. No user input is available.

- **Description** This is the detailed explanation of the function or command. You are instructed to take a specific action here:
	- o When you are instructed to "set" a feature, this means that you are prompted to type the numerical value for that feature. Press [Enter] to execute configuration. User guidance to "set" a value within a permitted range (from a minimum value to a maximum value) is commonly provided in parentheses or brackets.
	- o When you are instructed to "select" a feature, this means that a numbered list of choices is commonly provided. Type the number to execute your operational selection. Press [Enter] to execute configuration.
	- o When you are instructed to "toggle" a feature, this generally means that pressing the Hot Key executes one of two operating states for that feature (e.g., Enabled or Disabled, On or Off, Auto or Manual, etc.). The feature line will dynamically update to display, in brackets, its updated and current operating state.

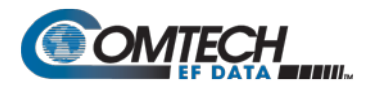

• **Common Interface Options/Fields** – The bottom of each primary and nested page provides menu functions are that are typical throughout the CLI:

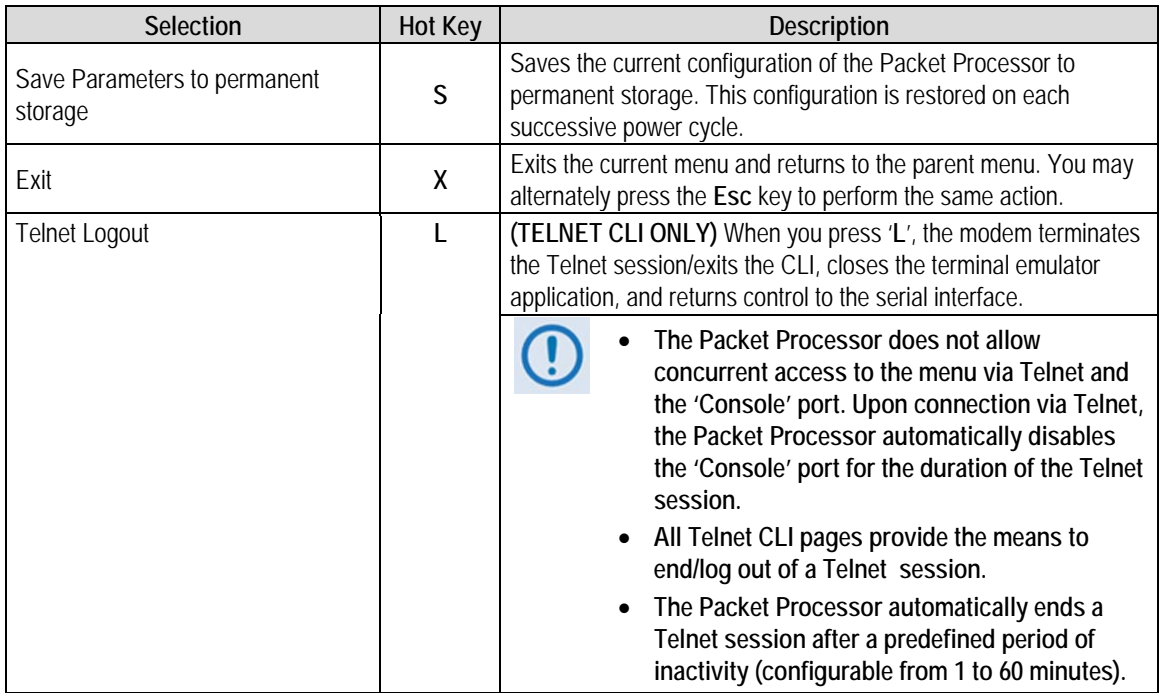

Except for **[Figure 9-2](#page-334-0)**, the screen shots provided for the CLI through the remainder of this chapter exclude these functions for the purpose of brevity.

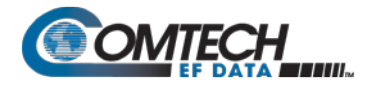

## **9.3 CLI Operations**

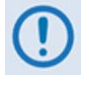

**[Figure 9-2](#page-334-0) show use of HyperTerminal as configured for Telnet CLI. The appearance of this interface may vary across individual user configurations. The remainder of this chapter shows the CLI pages as they appear with any user-supplied terminal emulator.**

#### **9.3.1 CLI Main Menu**

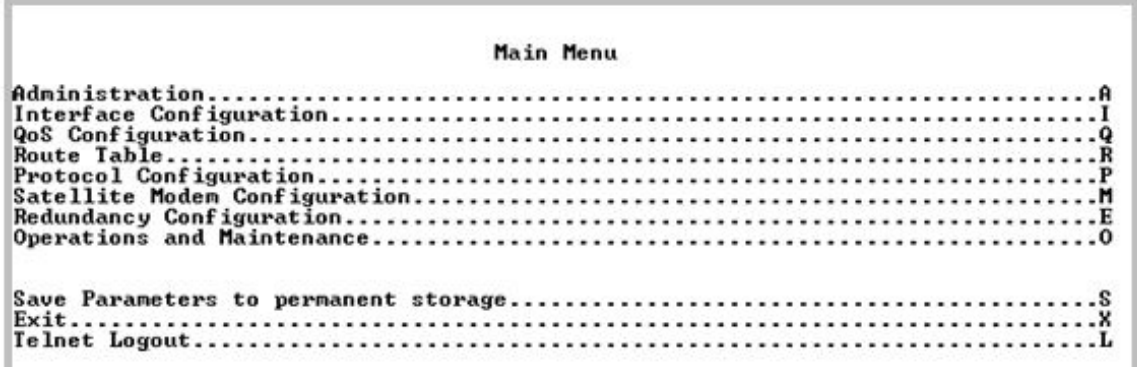

#### **Figure 9-2. Main Menu**

<span id="page-334-0"></span>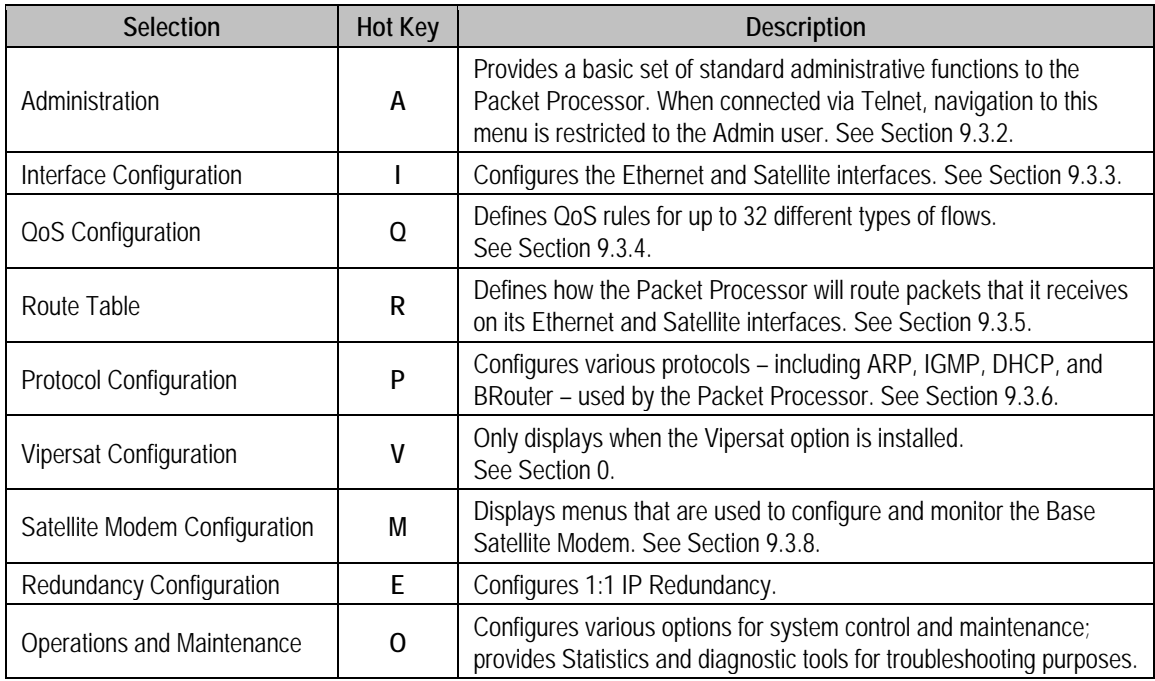

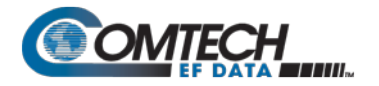

## <span id="page-335-0"></span>**9.3.2 Administration**

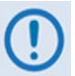

**Access to the Administration page is restricted to the Admin user when connecting via the Telnet CLI or HTTP interfaces. The Administration page is available via the Serial CLI connection because this interface requires no user login.**

Open the Administration page from the Main Menu.

| Administration                                                                                                    |
|----------------------------------------------------------------------------------------------------|
|                                                                                                    |
| Managed Switch Multicast OptionDisabledlE<br>Header comp refresh rate (in pkts) for UDP/RTP1[50]H<br>Header comp refresh rate (in pkts) for all others[50]0 |
|                                                                                                    |

**Figure 9-3. Administration**

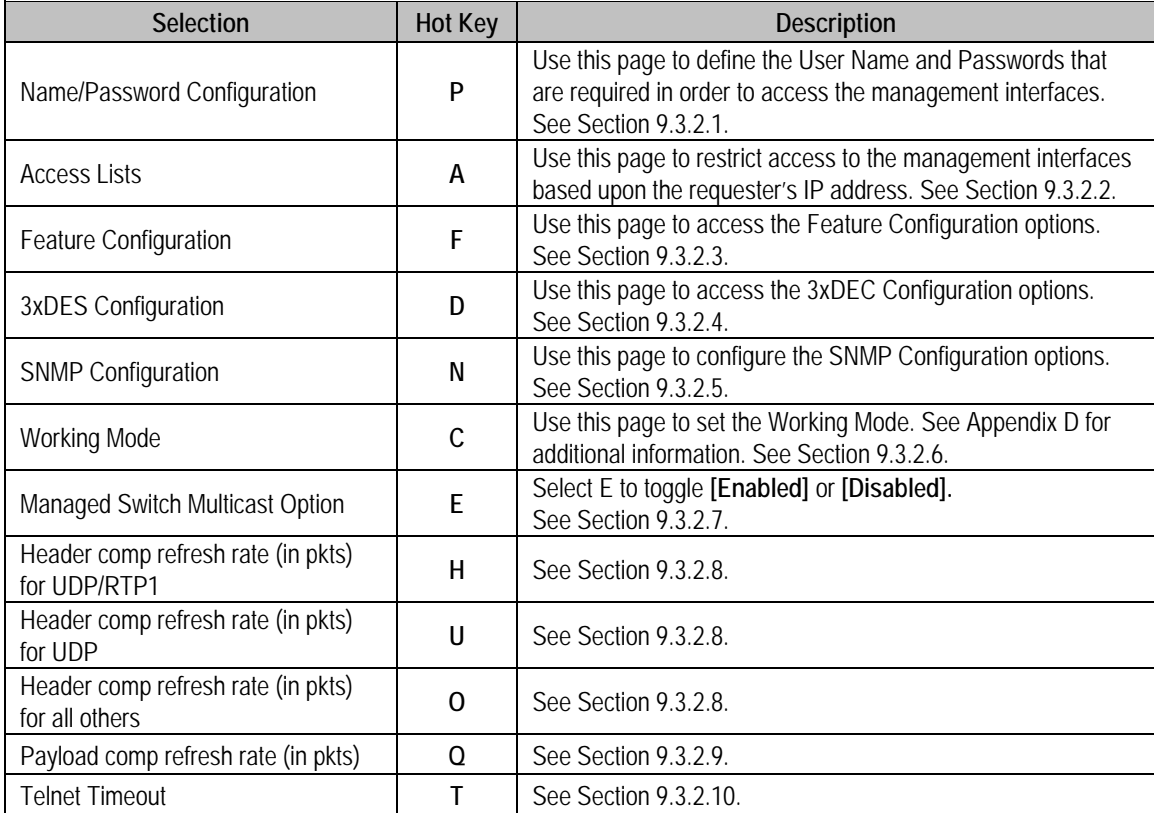

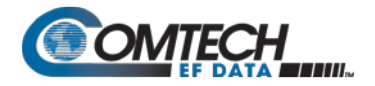

#### <span id="page-336-0"></span>**9.3.2.1 Administration > Name/Password Configuration**

Open the nested Name/Password Configuration page from the Administration page.

Use this page to define the passwords required to access via HTTP, FTP, and Telnet.

Name/Password Configuration Admin User/Password....... [comtech/comtech]................. . A Save Parameters to permanent storage.............................. Telnet Logout.............

**Figure 9-4. Name/Password Configuration**

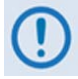

• **All Usernames and Passwords are case sensitive.**

- **There is a minimum of 1 and maximum of 11 characters.**
- **You may remove any or all of the Usernames and Passwords by typing "NONE NONE" after each selection.**
- **Removing all Usernames and Passwords allows access only to the IP functions when connecting via the Terminal Emulator serial connection (because there is no log in).**
- **FTP access is restricted to Admin Username/Password only. FTP is only used to update the Packet Processor firmware or to load or retrieve the IP Parameter or IP Event log files.**

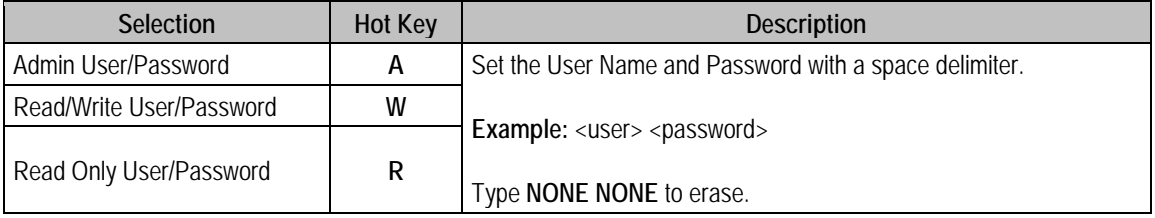

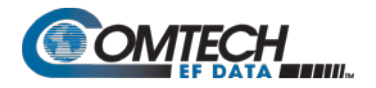

#### <span id="page-337-0"></span>**9.3.2.2 Administration > Access Lists**

Open the nested Access Lists page from the Administration page.

Use this page to limit monitor and control access to the unit from a specified list of authorized clients.

Access Lists 

**Figure 9-5. Access Lists**

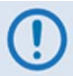

**If connecting to the IP modem remotely, be sure to include the IP address of the machine used to manage the IP modem in the Access List.**

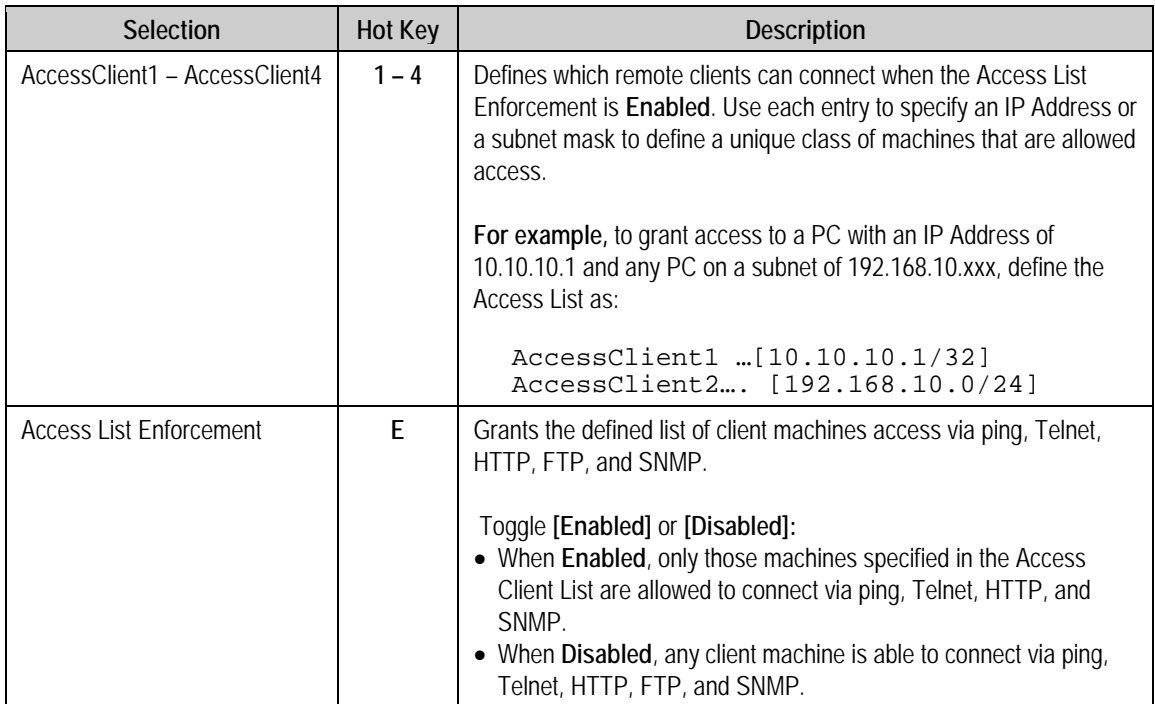

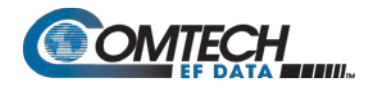

## <span id="page-338-0"></span>**9.3.2.3 Administration > Feature Configuration**

Open the nested Feature Configuration page from the Administration page.

| <b>Feature Configuration</b>                     |
|--------------------------------------------------|
|                                                  |
|                                                  |
| Downlink Route All Available Multicast[Disabled] |
|                                                  |
|                                                  |
|                                                  |
|                                                  |
| Rx Payload Compression[Available]                |
| Uipersat Management[Disabled]                    |
| Uipersat File Streamer[Disabled]                 |
|                                                  |
|                                                  |
|                                                  |
|                                                  |
|                                                  |

**Figure 9-6. Feature Configuration**

The Feature Configuration page communicates the current availability for each of the features. If a feature is marked "Unavailable" then the item is a FAST feature.

Contact Comtech EF Data Product Support to purchase FAST features.

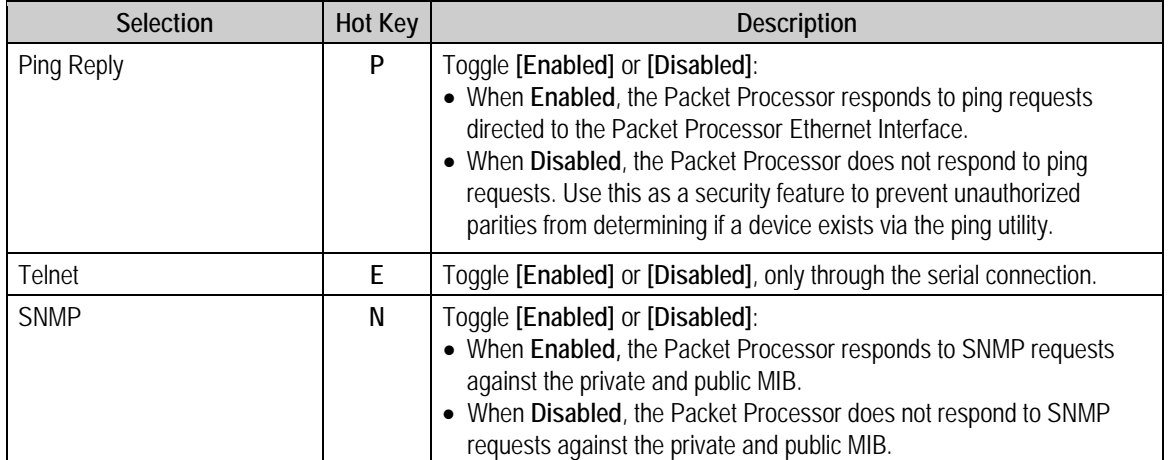

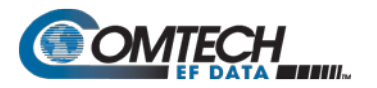

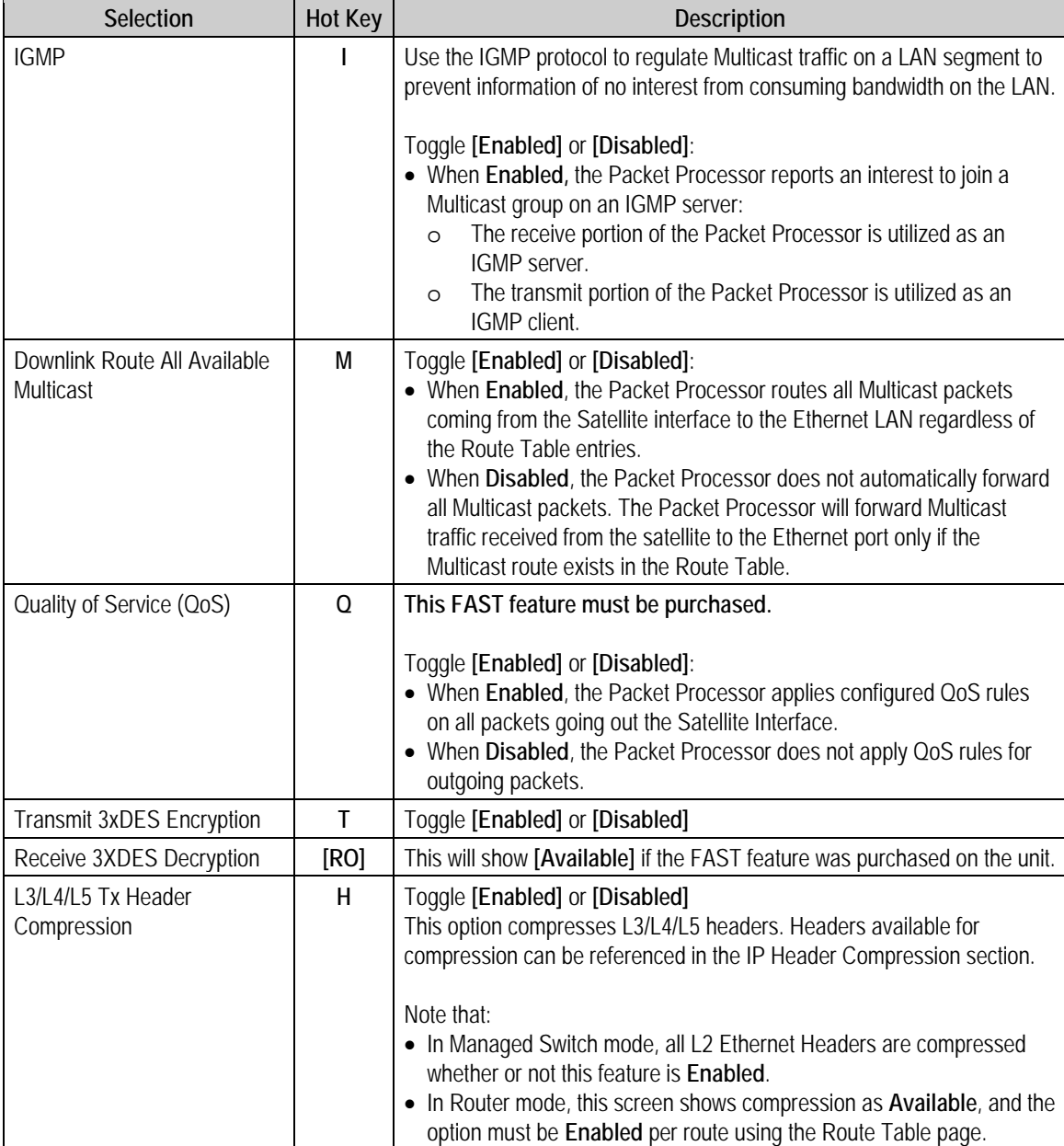

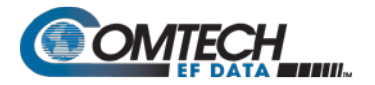

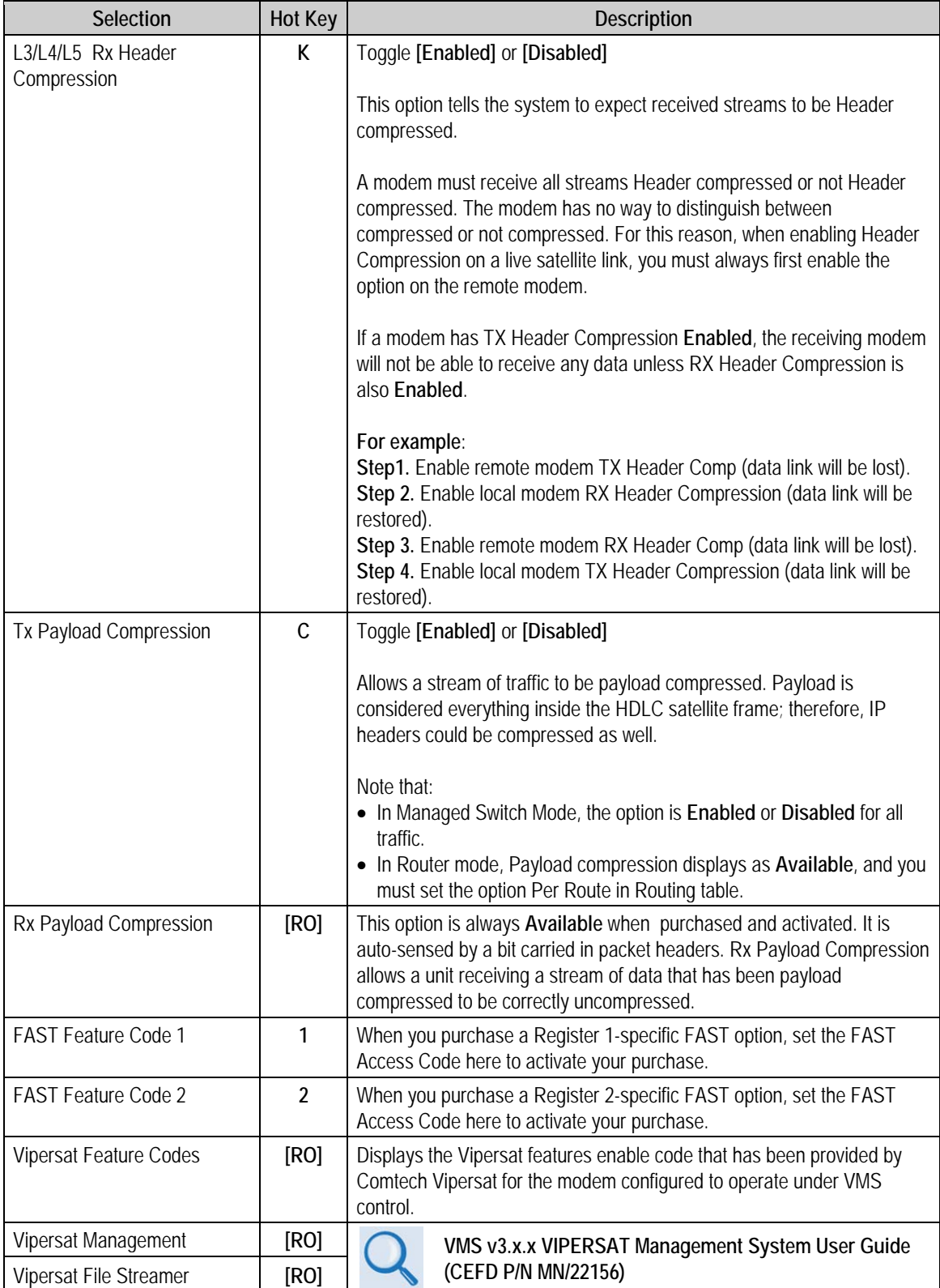

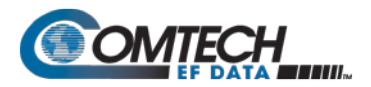

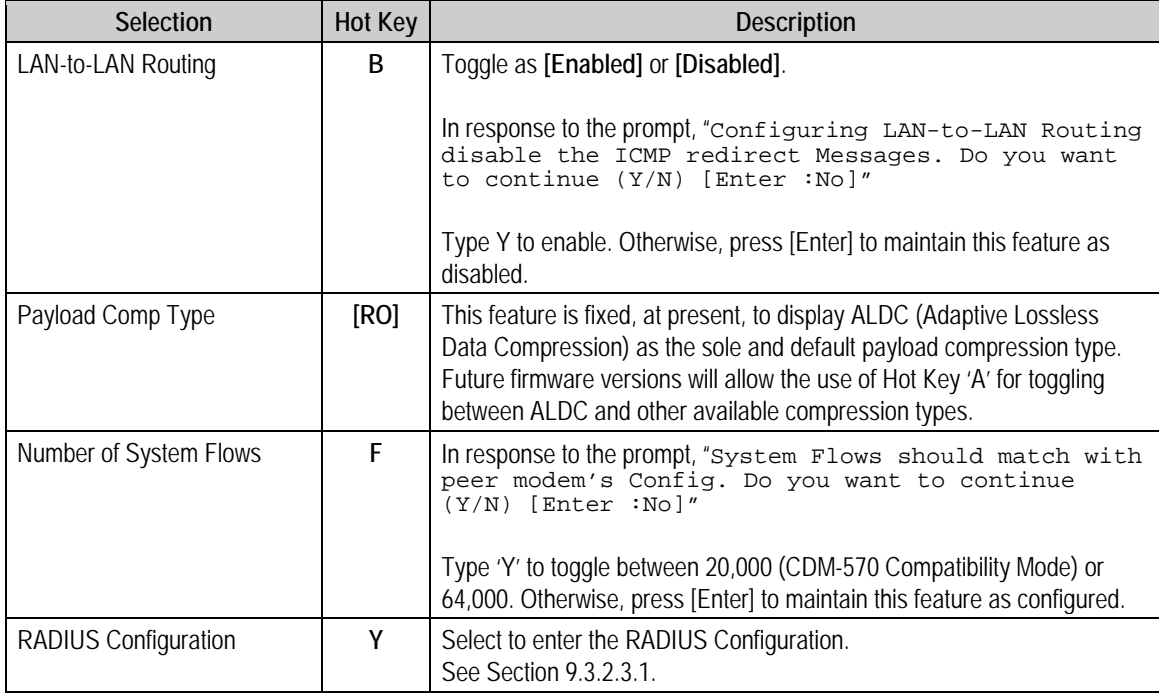

## <span id="page-341-0"></span>**9.3.2.3.1 Administration > Feature Configuration >RADIUS Configuration**

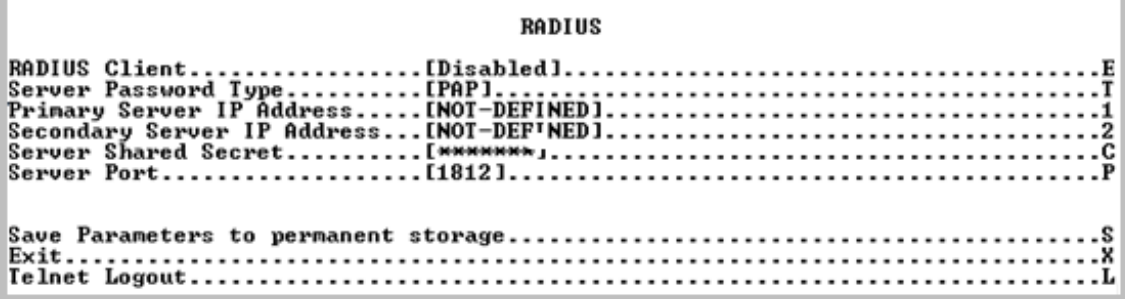

#### **Figure 9-7. RADIUS Configuration**

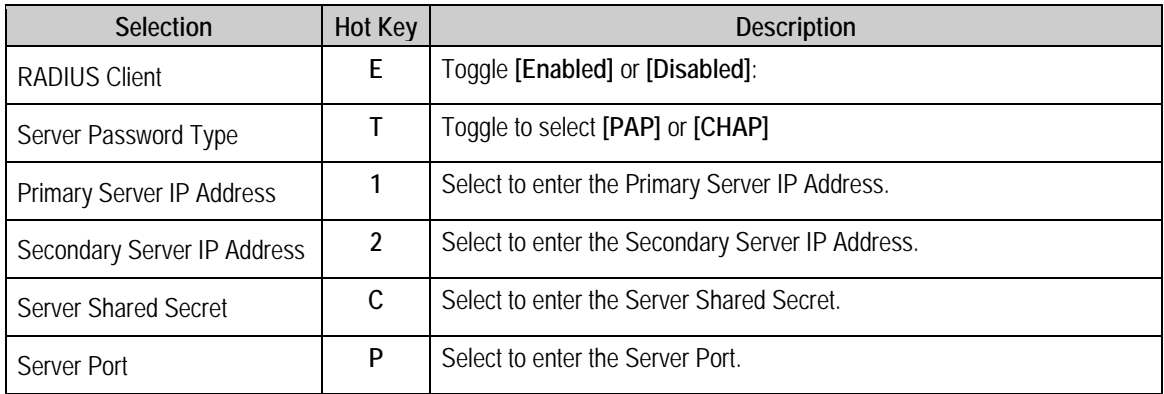

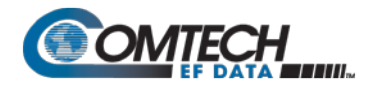

#### <span id="page-342-0"></span>**9.3.2.4 Administration > 3xDES Configuration**

Open the nested 3xDES Configuration page from the Administration page.

| Triple DES Encrypt/Decrypt Configuration                                                                                                    |
|----------------------------------------------------------------------------------------------------|
| 3xDES Status[Available]<br>Tx Encrypt Enabled[Enabled]<br>Rx Decrypt Enabled[Available]                                                                                                    |
| Transmit Key 3[22222222222222222                                                                                                    |
| Transmit Key 4[22222222222222222<br>Iransmit Key 5[2222222222222222<br>4444444444444444 6666666666666666615                                                                                                    |
| Iransmit Key 6[22222222222222222<br>Iransmit Key 7[2222222222222222<br>4444444444444444 666666666666666661?<br>Iransmit Key 8[22222222222222222<br>Receive Key 1[22222222222222222<br>4444444444444444 6666666666666666661A |
| Receive Key 2 [22222222222222222<br>Receive Key 3 [22222222222222222222<br>Receive Key 4 [22222222222222222                                                                                                    |
| Receive Key 5[2222222222222222222<br>Receive Key 6[222222222222222222                                                                                                    |
| Receive Key 7[22222222222222222<br>Receive Key 8 [22222222222222222                                                                                                    |
|                                                                                                    |
|                                                                                                    |

**Figure 9-8. 3xDES Configuration**

Use the 3xDES Configuration page to configure the Triple DES encryption/decryption keys.

#### <span id="page-342-1"></span>**9.3.2.5 Administration > SNMP Configuration**

Open the nested SNMP Configuration page from the Administration page.

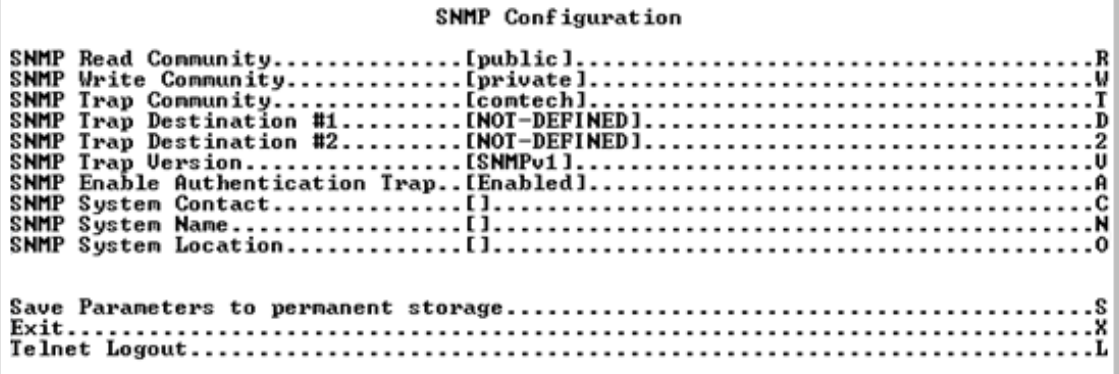

**Figure 9-9. SNMP Configuration**

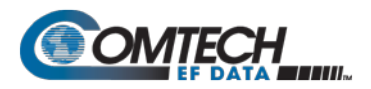

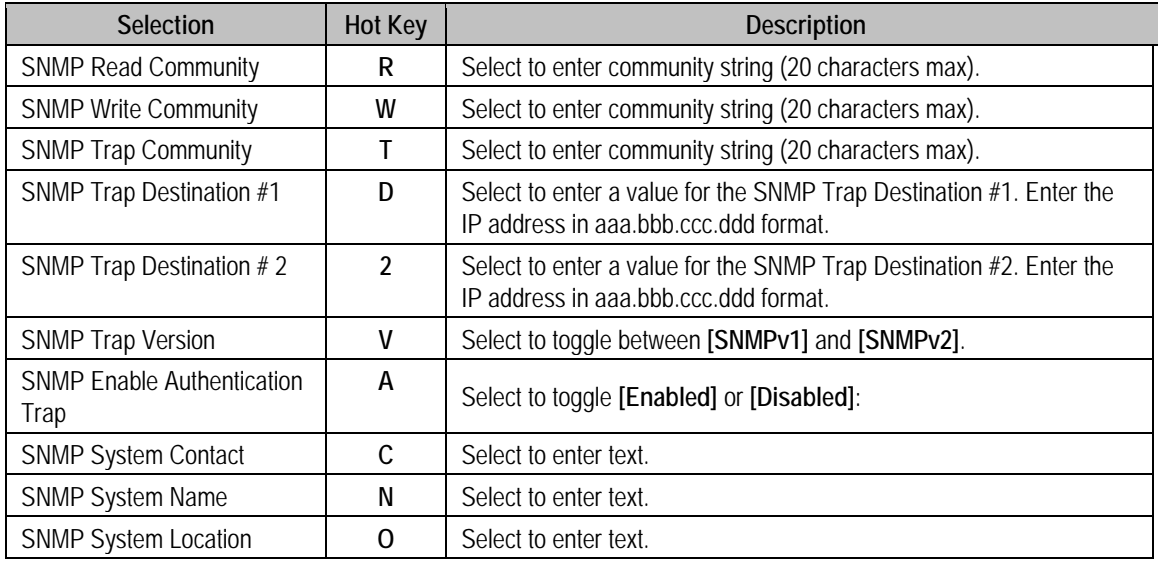

#### <span id="page-343-0"></span>**9.3.2.6 Administration > Working Mode**

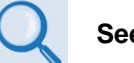

**See Appendix D.**

**1. When you select Hot Key 'C' you are first prompted with:**

**"Changing Modem working mode requires system Reboot.** 

**Do you want to continue (Y/N)[Enter :No]"**

**Press Y to continue; otherwise press N, [Enter], or [Esc] to quit and return to the Administration page.**

**2. Working Mode is disabled when Brouter Mode VLAN Filtering is enabled. If you attempt to select this item while configured as such, the following error message displays:**

**"Can't change Modem Working Mode when Brouter VLAN Filter is Enabled"**

Once you elect to continue with configuration, you are prompted to select the active Working Mode:

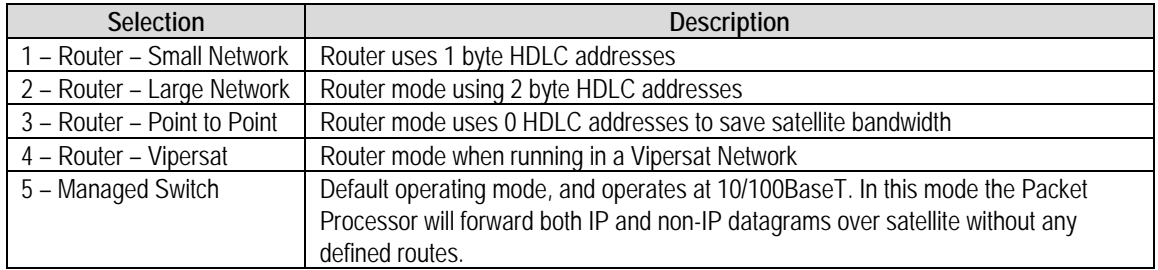

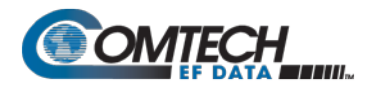

#### <span id="page-344-0"></span>**9.3.2.7 Administration > Managed Switch Multicast Option**

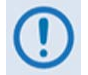

**If the Working Mode is Managed Switch and Multicast traffic is intended to pass across a pair of modems, this option must be enabled on both modems.**

The Managed Switch Multicast Option allows Multicast to be either transmitted or received through the modem. This applies to **Managed Switch Mode** only. Managed Switch Mode will normally filter Multicast traffic.

#### <span id="page-344-1"></span>**9.3.2.8 Administration > Header Compression Refresh Rates**

**Managed Switch Mode automatically uses L2 Header Compression (even if the Header Compression option has not been purchased). Because of this, some of the initial traffic sent between two devices is not received over the satellite until a full Header is transmitted. For example, the default Header Compression Refresh Rate is 50 packets. When a ping is sent over the satellite, it times out until the full Header packet is sent. The Header Compression Refresh Rate on the Administration page can be reduced to minimize the amount of traffic lost when traffic is first sent between two devices. Once communication between two devices has been established, both modems are able to receive all traffic, unless one modem is power cycled or reset.**

The Header Compression Refresh Rates are configured from the Administration page when Header Compression is **Enabled**.

The Header Compression Refresh Rates determines how many compressed header packets are sent before a single full header packet is sent. Some compressed header traffic could be lost during deteriorated satellite link conditions. Sending a full header packet will allow the return of the traffic stream.

The Refresh Rate can be decreased for poor satellite link conditions, or increased to further reduce overhead.

You may select refresh rates, from 1 to 600, individually for UDP/RTP1, UDP, or all other IP headers.

The default rate of 50 provides the best performance and efficiency for typical satellite links.

#### <span id="page-344-2"></span>**9.3.2.9 Administration > Payload Compression Refresh Rate**

The Payload Compression Refresh Rates determines how many compressed payload packets are sent before a single full payload packet is sent. Some compressed payload traffic could be lost during deteriorated satellite link conditions. Sending a full payload packet will allow the return of the traffic stream.

You may select a Refresh Rate from 1 to 600. The Refresh Rate can be decreased for poor satellite link conditions or increased to further reduce overhead.

#### <span id="page-345-0"></span>**9.3.2.10 Administration > Telnet Timeout**

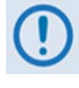

**The Packet Processor does not allow concurrent access to the CLI via Telnet and the 'Console' port. If you connect via Telnet, the Packet Processor automatically disables the 'Console' port for the duration of the Telnet session. You may use Hot Key 'L' (Telnet Logout) from any CLI page to end a Telnet session.** 

You may configure the Packet Processor to automatically end a Telnet session after a specified period of inactivity (configurable from 1 to 60 minutes).

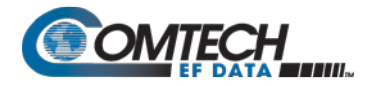

## <span id="page-346-1"></span>**9.3.3 Interface Configuration**

Open the Interface Configuration page from the Main Menu.

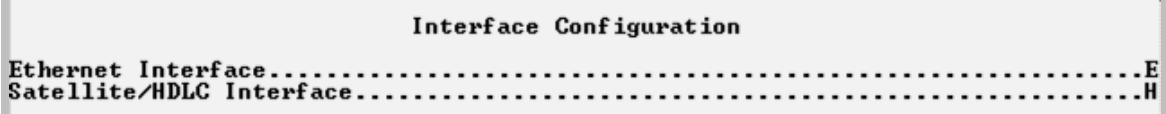

#### **Figure 9-10. Interface Configuration**

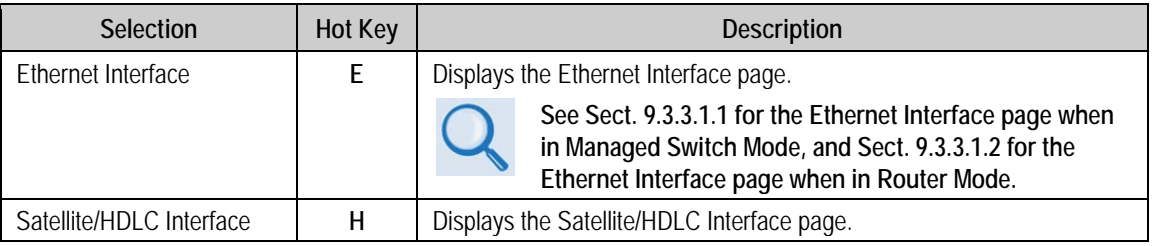

#### <span id="page-346-0"></span>**9.3.3.1 Interface Configuration > Ethernet Interface**

Open the Ethernet Interface page from the Interface Configuration page. Note that selections differ based on the active Working Mode – Managed Switch or Router Mode (see **Sect. [9.3.2](#page-335-0)**).

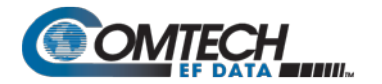

<span id="page-347-0"></span>**9.3.3.1.1 Interface Configuration > Ethernet Interface (Managed Switch Mode)**

Ethernet Interface . . T d Please enter a value for the Dedicated Management Port Press ESC to abort 1 -- Disabled<br>2 -- Local ONLY Mode<br>3 -- Local & Remote Mode

#### Ethernet Interface

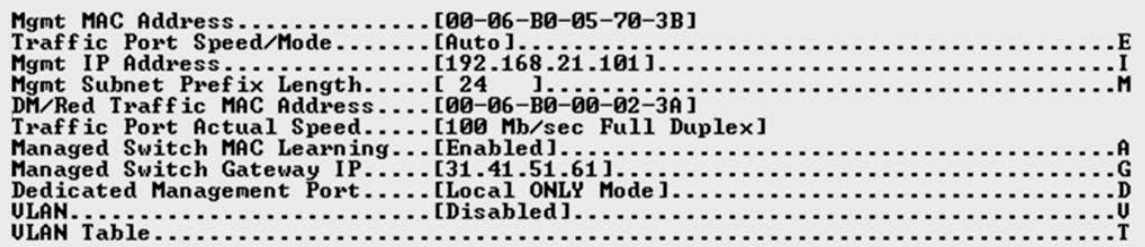

#### Ethernet Interface

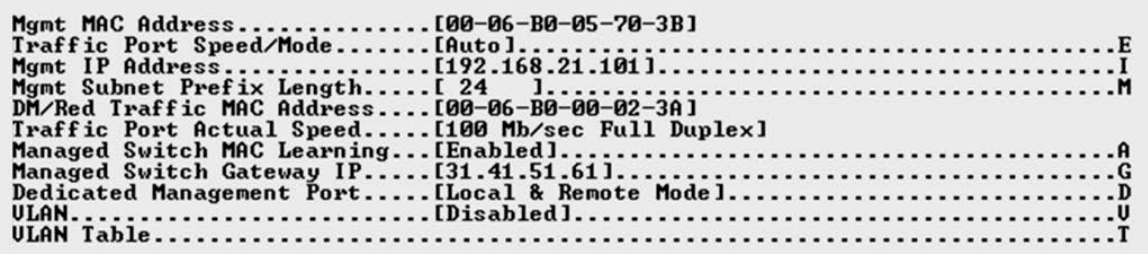

**(TOP) Dedicated Management Port = DISABLED, Hot Key 'D' selected (CENTER) Dedicated Management Port = Local ONLY Mode (BOTTOM) Dedicated Management Port = Local & Remote Mode**

**Figure 9-11. Ethernet Interface in Managed Switch Mode**

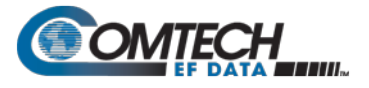

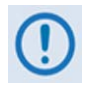

**You must set the Traffic Port Speed/Mode to match the Ethernet port settings of the connected device port to avoid experiencing significant performance degradation.** 

**For example, if the connected device port is set for Auto Negotiate, then you must also set the Packet Processor to Auto Negotiate. Comtech EF Data recommends that you use Auto Negotiate mode, unless the connected device port does not support Auto Negotiate. In such cases, both Ethernet ports must be set to the same Manual settings (i.e., 100 Mbps Full Duplex).**

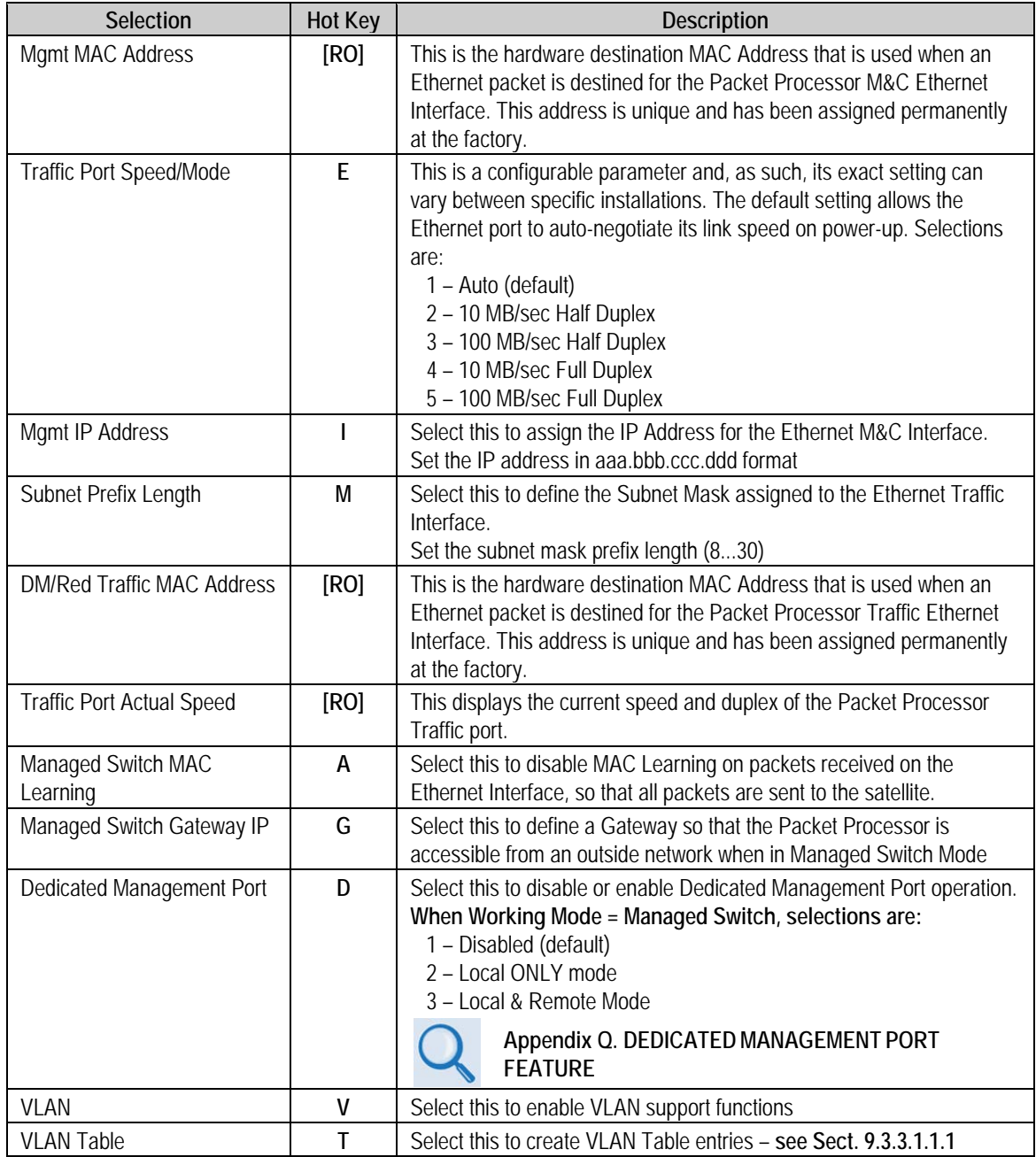

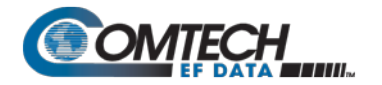

#### <span id="page-349-0"></span>**9.3.3.1.1.1 Interface Configuration > Ethernet Interface > VLAN Table**

Open the nested VLAN Table from the Ethernet Interface page (Managed Switch Mode only).

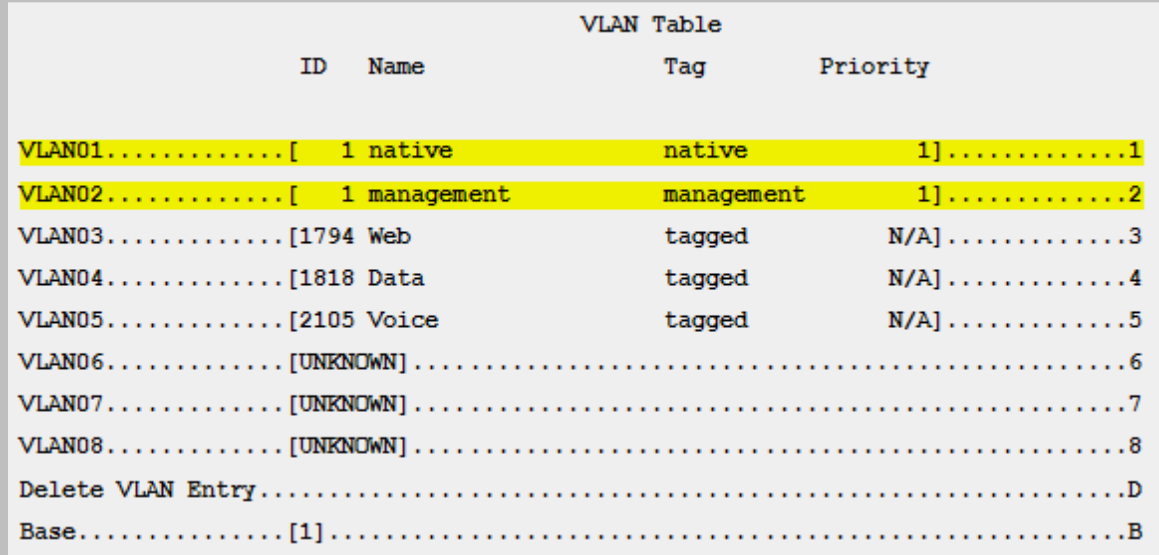

#### **Figure 9-12. VLAN Table**

<span id="page-349-1"></span>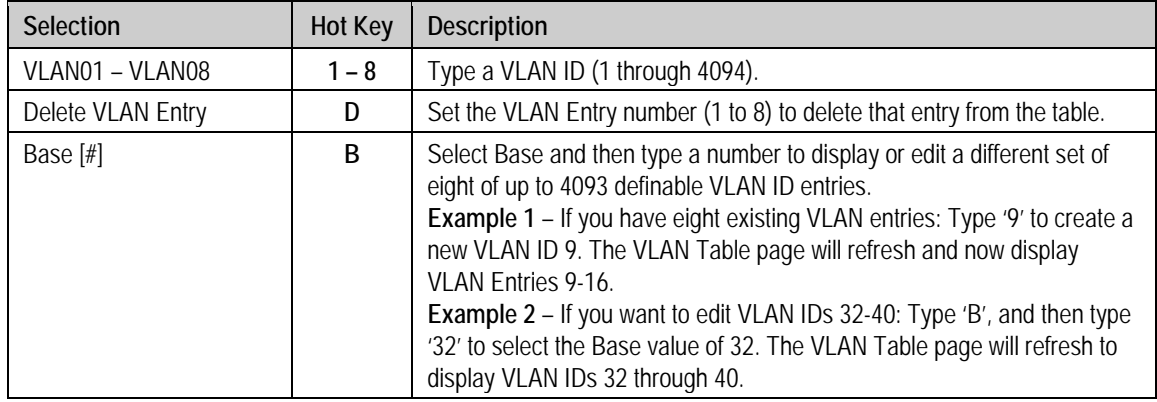

In the default VLAN Table, **[Figure 9-12](#page-349-1)** shows where there is a **Native VLAN** and a **Management VLAN** (default VLAN ID 1). These can be changed to other VLAN IDs, but they cannot be deleted.

If an untagged packet arrives at the Packet Processor, it will egress as a tagged packet with the defined Native VLAN ID.

You may add VLAN entries into the VLAN Table, and forward VLANs over the satellite. You also need a VLAN entry on the receiving CDM-570A/570AL to receive the VLAN traffic – they will egress as tagged VLANs.

When a tagged packet arrives at the Ethernet port, it is forwarded only if there is a matching VLAN entry in the VLAN Table; it will egress as tagged. If there is no matching VLAN in the VLAN Table, then the tagged packet is dropped.

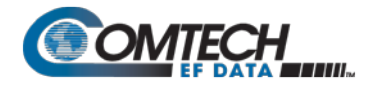

## <span id="page-350-0"></span>**9.3.3.1.2 Ethernet Interface (Router Mode)**

#### Ethernet Interface

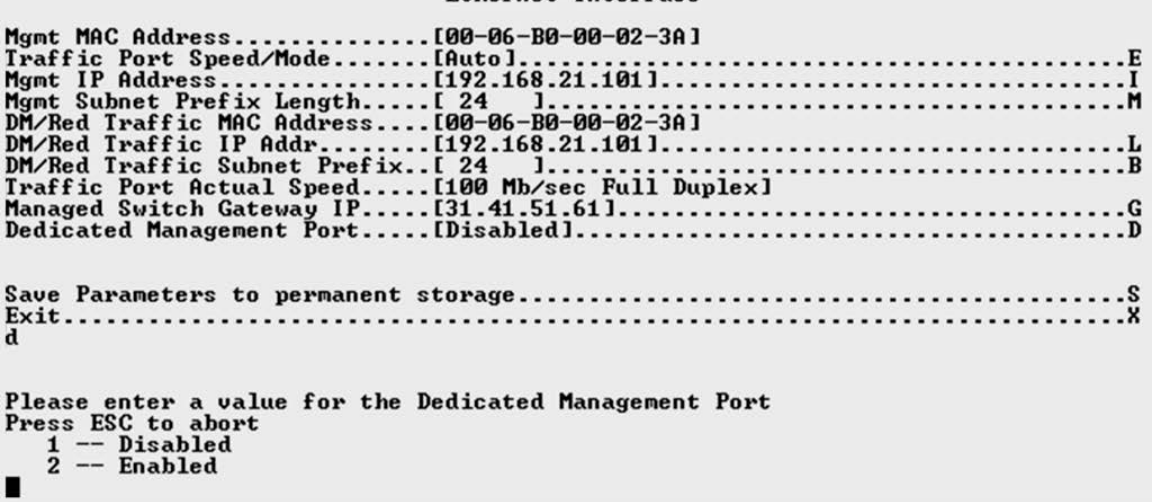

#### Ethernet Interface

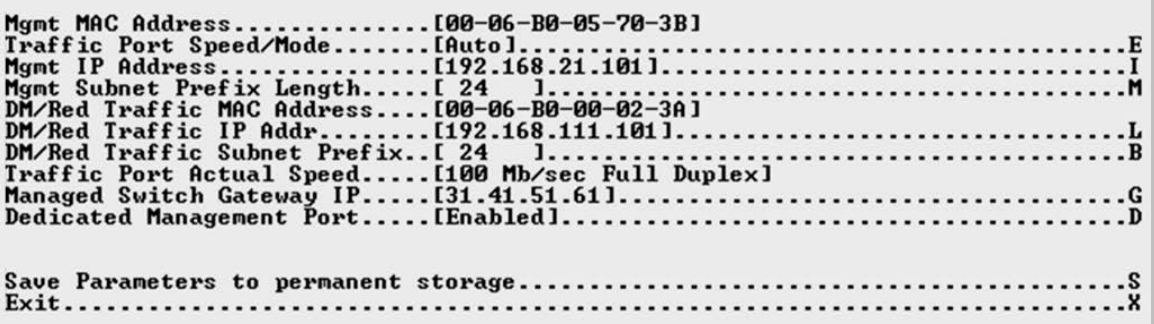

**(TOP) Dedicated Management Port = DISABLED (BOTTOM) Dedicated Management Port = ENABLED**

**Figure 9-13. Ethernet Interface in Router Mode**

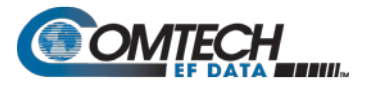

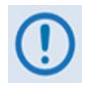

**You must set the Traffic Port Speed/Mode to match the Ethernet port settings of the connected device port to avoid experiencing significant performance degradation.** 

**For example, if the connected device port is set for Auto Negotiate, then you must also set the Packet Processor to Auto Negotiate. Comtech EF Data recommends that you use Auto Negotiate mode, unless the connected device port does not support Auto Negotiate. In such cases, both Ethernet ports must be set to the same Manual settings (i.e., 100 Mbps Full Duplex).**

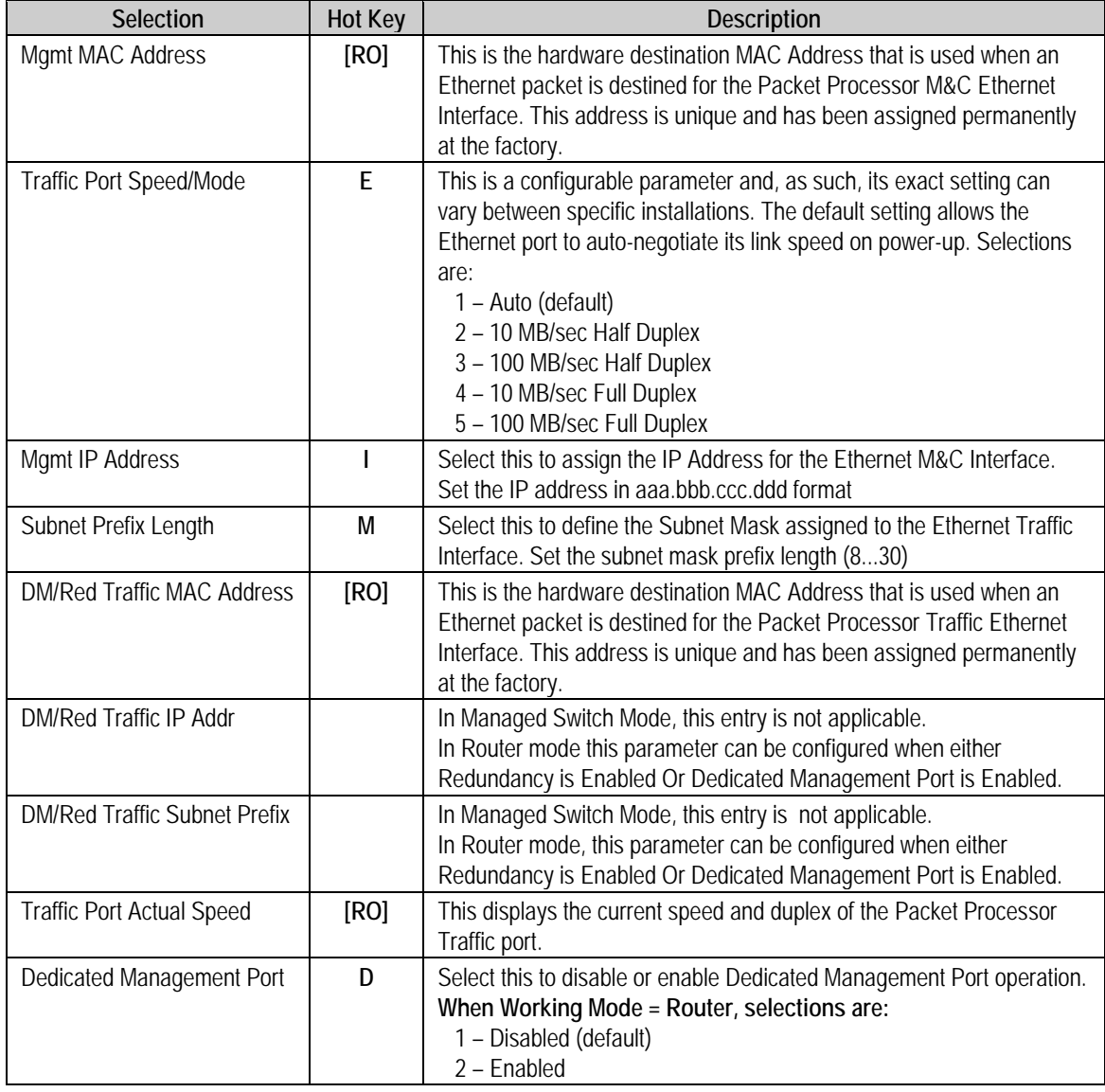

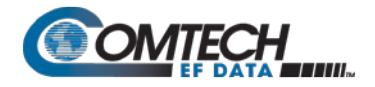

#### **9.3.3.2 Interface Configuration > Satellite/HDLC Interface**

Open the nested Satellite/HDLC Interface page from the Interface Configuration page.

```
Satellite/HDLC Interface
HDLC Addr Mode..................Point<br>Receive HDLC Channel Addresses........
                                      ........[Point-To-Point Mode]
                                                                                                                         H
                                                                  . . . . . . . . . . . .
```
**Figure 9-14. Satellite/HDLC Interface**

| <b>Selection</b>                  | Hot Key | <b>Description</b>                                                                                                    |  |  |  |  |
|-----------------------------------|---------|----------------------------------------------------------------------------------------------------|--|--|--|--|
| <b>HDLC Addr Mode</b>             | [RO]    | • HDLC Address Mode – This mode is configured via the Working<br>Mode, which is found on the Administration page.<br>• Point-To-Point Mode - In this mode of operation, no HDLC address is<br>transmitted over the satellite link. The restrictions on using this mode<br>are that it can only be used for pure Point-to-Point configurations.<br>• Small Network Mode (up to 254 addresses) - In this mode of<br>operation a single byte HDLC address is transmitted over the satellite<br>link $(0x1 - 0xFE)$ .<br>• Large Network Mode (up to 32766 addresses) - In this mode of<br>operation a two byte HDLC address is transmitted over the satellite link<br>$(0x1 - 0x$ FFFE). |  |  |  |  |
| Receive HDLC Channel<br>Addresses | н       | Displays the Receiver HDLC Channel Addresses page.                                                                                                    |  |  |  |  |

#### **9.3.3.3 Interface Configuration > Receive HDLC Channel Addresses**

Open the nested Receive HDLC Channel Addresses page from the Satellite/HDLC Interface page. Use this page to define up to four HDLC addresses that can carry user information on the Satellite Interface.

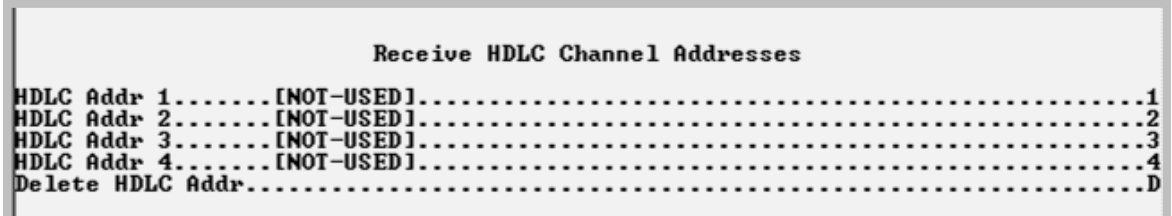

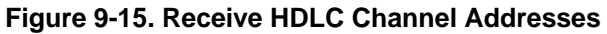

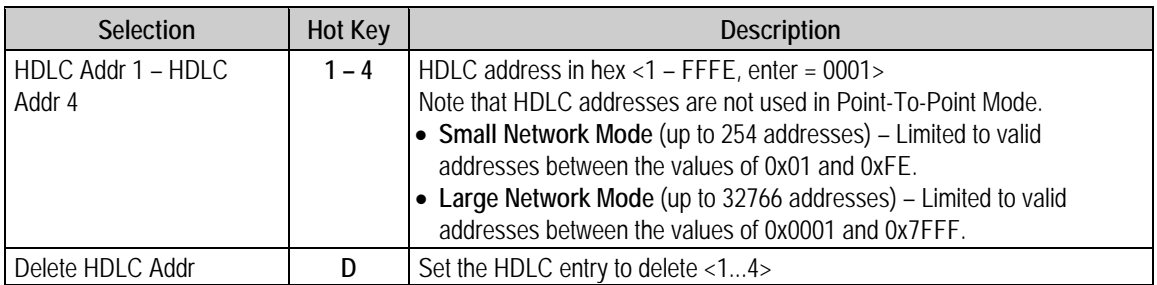

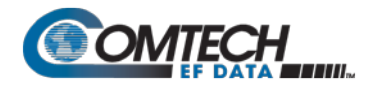

## <span id="page-353-0"></span>**9.3.4 QoS (Quality of Service) Configuration**

Open the QoS Configuration page from the Main Menu.

# **QoS** Configuration

**Figure 9-16. QoS Configuration**

| Selection                                       | <b>Hot Key</b> | <b>Description</b>                                                                                                    |  |  |  |  |
|-------------------------------------------------|----------------|----------------------------------------------------------------------------------------------------|--|--|--|--|
| OoS Mode                                        | М              | Select:<br>1 - Rule-Max/Pri Mode<br>2 - Rule-Min/Max Mode<br>3 - DiffServ Mode<br>4 - VLAN Priority/Max Mode                                                                                                    |  |  |  |  |
| QoS Rules Configuration                         | Q              | Defines OoS rules for Max/Pri Mode or Min/Max Mode.<br>See Section 9.3.4.1.                                                                                                    |  |  |  |  |
| <b>DiffServ Rules Configuration</b>             | D              | Defines OoS rules for DiffServ Mode.<br>See Section 9.3.4.2.                                                                                                    |  |  |  |  |
| Maximum System Latency<br>(msecs)               | A              | Select this to specify the maximum depth of the QoS queue, from 200<br>to 5000 milliseconds of traffic that is destined to go over the satellite.<br>This defines the maximum duration that a packet will sit in a QoS<br>queue before being aged out and dropped. Lower priority packets are<br>dropped first until there is enough room to send the higher priority<br>packets.                                                                                                    |  |  |  |  |
| Enable WAN Segmentation<br>and Reassembly (SAR) | R              | Toggle Packet Segmentation and Reassembly (SAR) as Enabled or<br>Disabled.<br>SAR is automatically Enabled while QoS is Enabled. However, SAR is<br>an adaptive process; it will trigger only if the packet latency exceeds<br>the threshold value (default to 20 msecs). Latency value is calculated<br>based on the satellite transmission bandwidth. There is no minimum<br>segment size; however, if the last segment is less than 16 bytes, then<br>it is appended to the previous segment - excluding satellite HDLC<br>header - in order to avoid satellite overhead and consumption of CPU<br>cycles. |  |  |  |  |

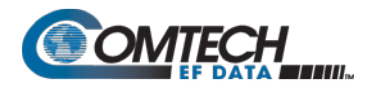

## <span id="page-354-0"></span>**9.3.4.1 QoS Configuration > QoS Rules Configuration**

#### **9.3.4.1.1 QoS Rules Configuration (Max/Priority Mode)**

Open the nested QoS Rules Configuration page from the QoS Configuration page.

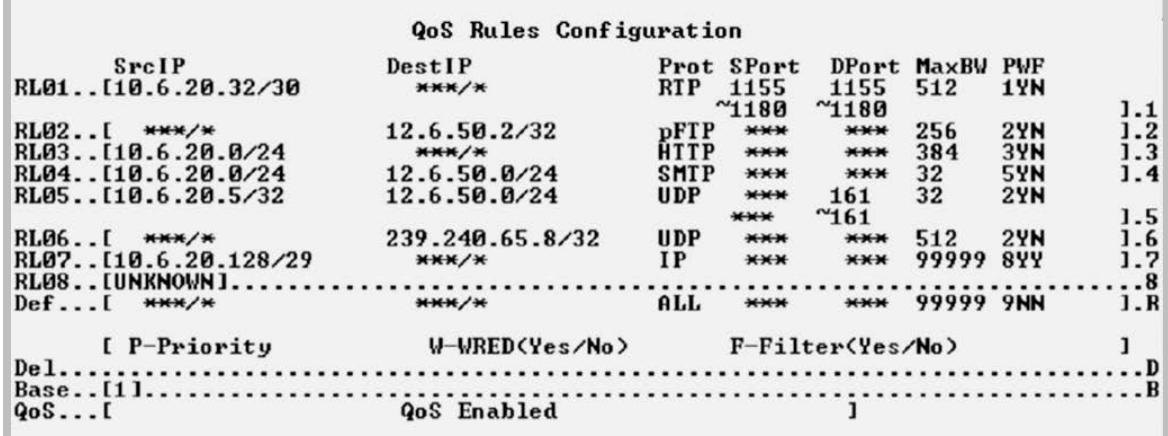

#### **Figure 9-17. QoS Rules Configuration (Max/Priority Mode)**

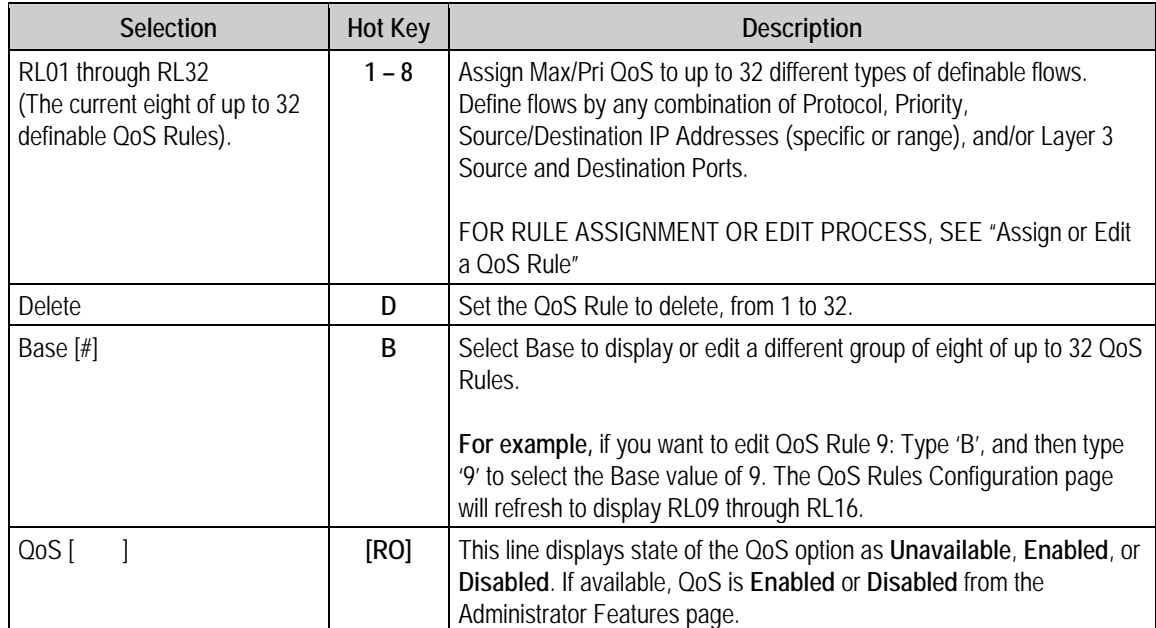

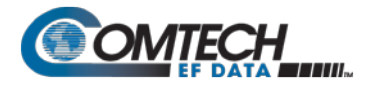

#### **Assign or Edit a QoS Rule**

When you select a rule to create or edit (Hot Key 1 through 8), the CLI prompts you to assign parameters in this order:

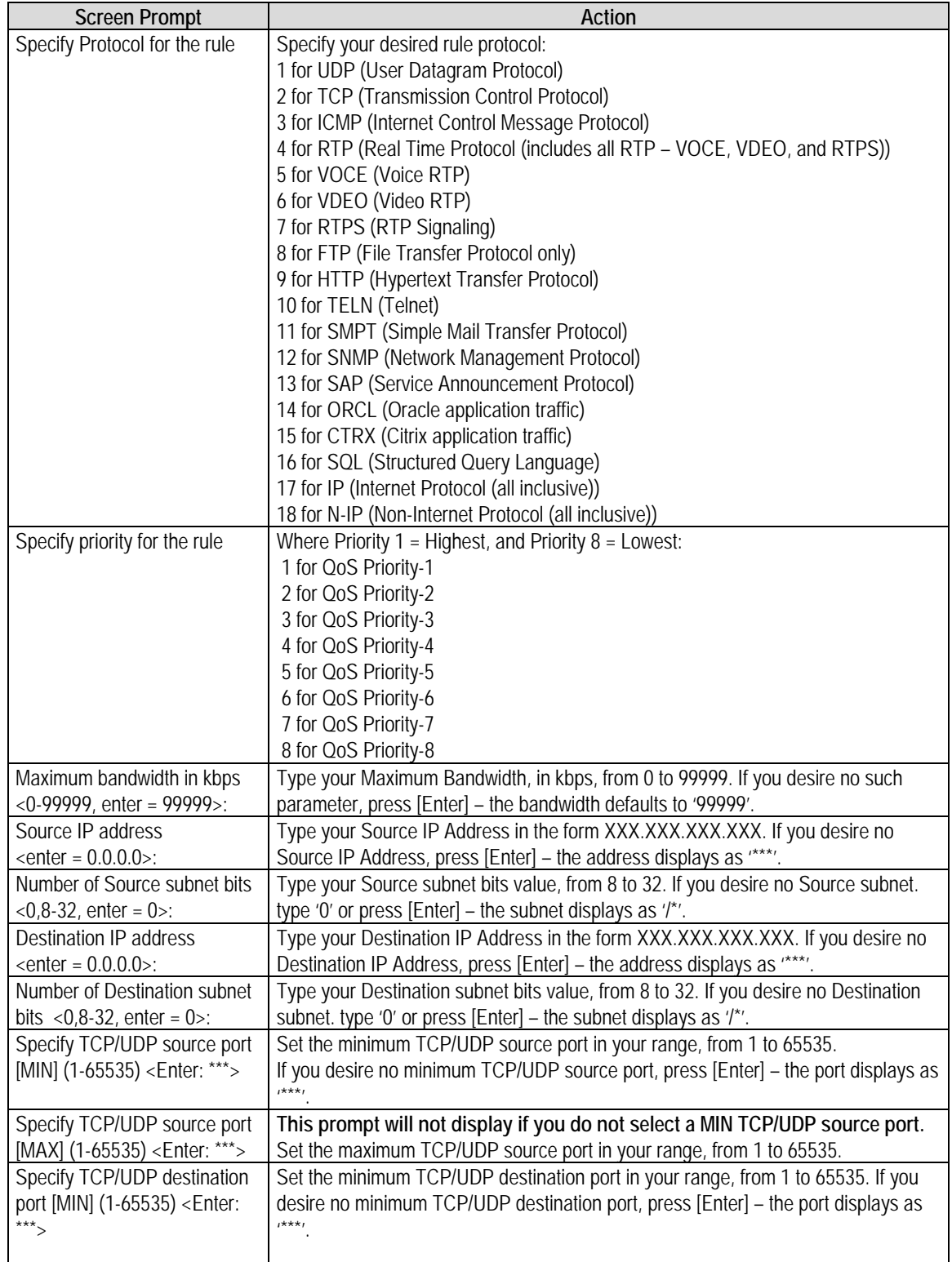

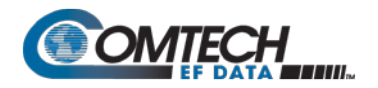

۰

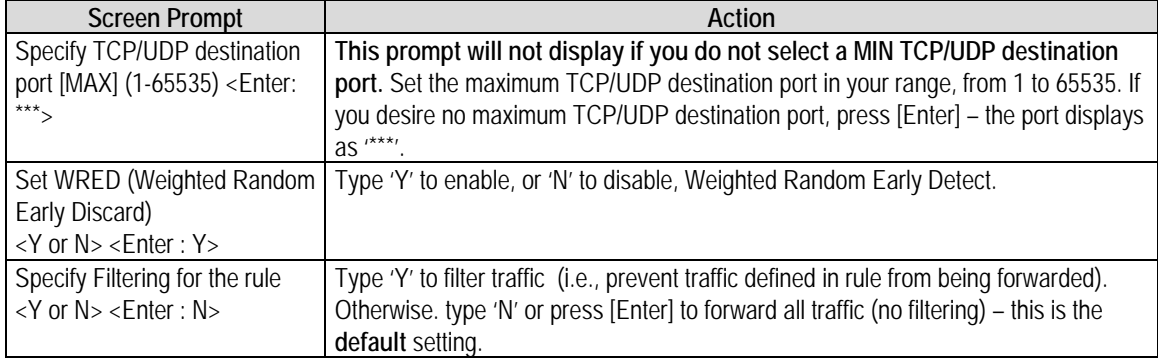

## **9.3.4.1.2 QoS Rules Configuration (Min/Max Mode)**

Open the nested QoS Rules Configuration page from the QoS Configuration page.

| SrcIP                 | DestIP          |             | Prot SPort    |                    | DPort MaxBW MinBW |                           | WF           |
|-----------------------|-----------------|-------------|---------------|--------------------|-------------------|---------------------------|--------------|
| RL01110.6.20.32/30    | H H H / H       | <b>RTP</b>  | 1155          | 1155               | 512               | и                         | YN           |
|                       |                 |             | $^{\sim}1180$ | "1180"             |                   |                           | 1.1          |
| RL02[<br>HHH/K        | 12.6.50.2/32    | pFTP        | $****$        | $****$             | 256               | ø                         | <b>YN1.2</b> |
| RL03. . I10.6.20.0724 | $***$ /*        | <b>HTTP</b> | $***$         | $***$              | 384               | $\boldsymbol{\mathsf{Q}}$ | <b>YN1.3</b> |
| RL04110.6.20.0/24     | 12.6.50.0/24    | <b>SMTP</b> | $***$         | ***                | 32                | ø                         | <b>YN1.4</b> |
| RL05110.6.20.5/32     | 12.6.50.0/24    | <b>UDP</b>  | $X$ $X$ $X$   | 161                | 32                | $\boldsymbol{a}$          | YN           |
|                       |                 |             | ***           | $^{\sim}161$       |                   |                           | 1.5          |
| RL06[<br>H H H / H    | 239.240.65.8/32 | <b>UDP</b>  | ***           | $***$              | 512               | Й                         | <b>YN1.6</b> |
| RL07110.6.20.128/29   | H H H / H       | IP.         | $****$        | $****$             | 99999             | $\boldsymbol{\mathsf{a}}$ | <b>YY1.7</b> |
| RL08. [UNKNOWN]       |                 |             |               |                    |                   |                           |              |
| Def<br>$***$ /*       | $***/$ *        | ALL         | $+ + + +$     | $* + +$            | 99999 Й           |                           | NN1.R        |
| $[$ P-Priority        | W-WRED(Yes/No)  |             |               | $F-Filter(Yes/No)$ |                   |                           |              |
|                       |                 |             |               |                    |                   |                           |              |
|                       |                 |             |               |                    |                   |                           |              |
| $QoS$                 | QoS Enabled     |             |               |                    |                   |                           |              |

**Figure 9-18. QoS Rules Configuration (Min/Max Mode)**

When in **Minimum/Maximum Mode,** the QoS Rules Configuration page contains the same options and fields as for Max/Pri Mode (see Sect. [9.3.4.1\)](#page-354-0) with the following exceptions:

- You **cannot** assign a Priority.
- You may assign a Minimum Bandwidth, or you may otherwise press [Enter] to assign no Min Bandwidth (displays as '0').

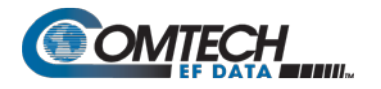

#### <span id="page-357-0"></span>**9.3.4.2 QoS Configuration > DiffServ Rules Configuration**

Open the nested DiffServ Rules Configuration page from the QoS Configuration page.

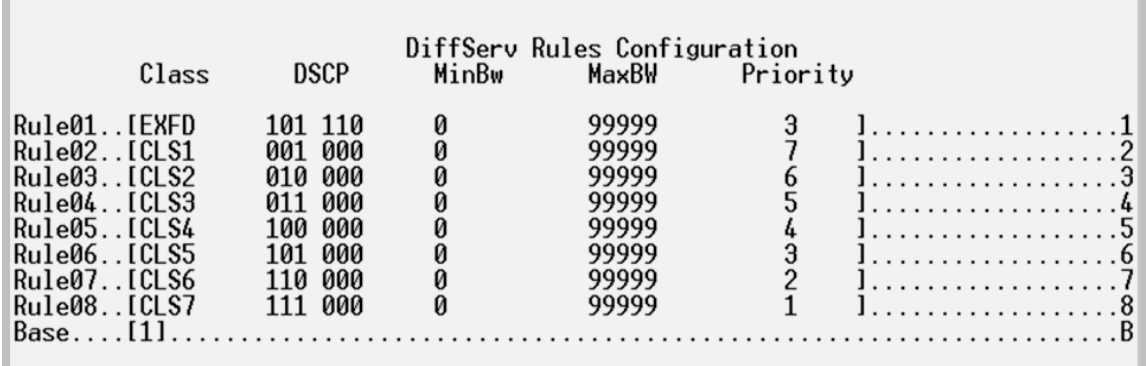

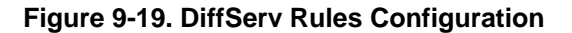

<span id="page-357-1"></span>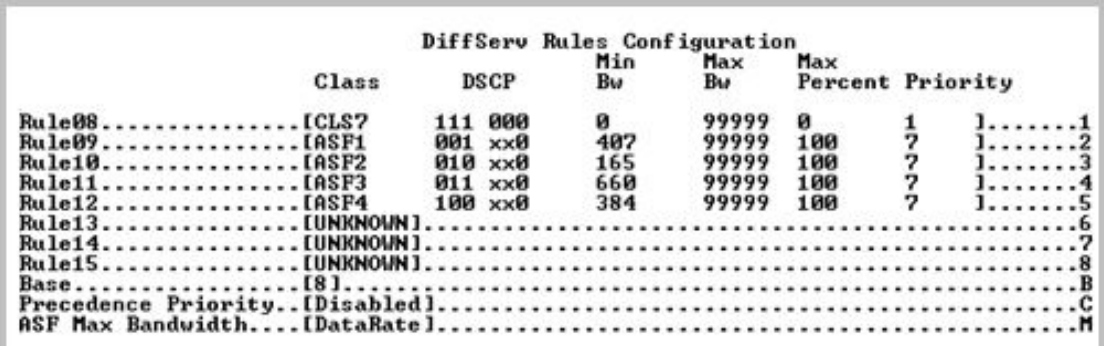

**Figure 9-20. Assured Forwarding Rules**

<span id="page-357-2"></span>In **DiffServ Mode**, the Packet Processor prioritizes all traffic by the DSCP value contained within the IP header of each packet. All packets that do not have a DSCP value are placed in the Default Queue and have a Priority of 9 [\(Figure 9-19\)](#page-357-1).

Configuration of DiffServ Rules is allowed only for Assured Forwarding Classes 1-4 (Rule 9-12), where a Minimum and Maximum Bandwidth can be assigned. Use Base 8 to modify the Assured Forwarding Rules (AFD)[\(Figure 9-20\)](#page-357-2).

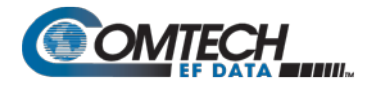

## <span id="page-358-0"></span>**9.3.5 Route Table Configuration**

Open the Route Table Configuration page from the Main Menu.

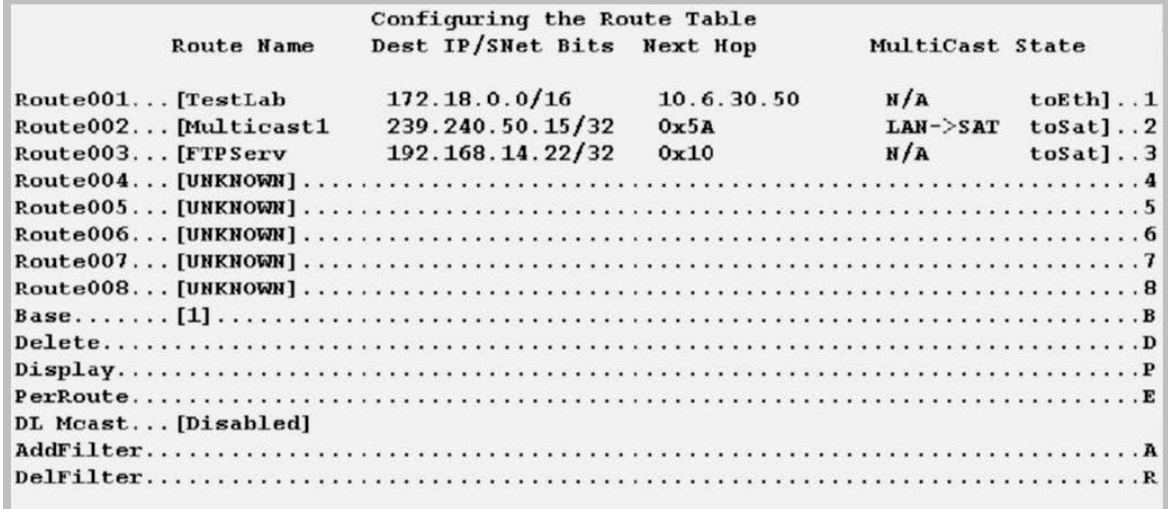

#### **Figure 9-21. Route Table Configuration**

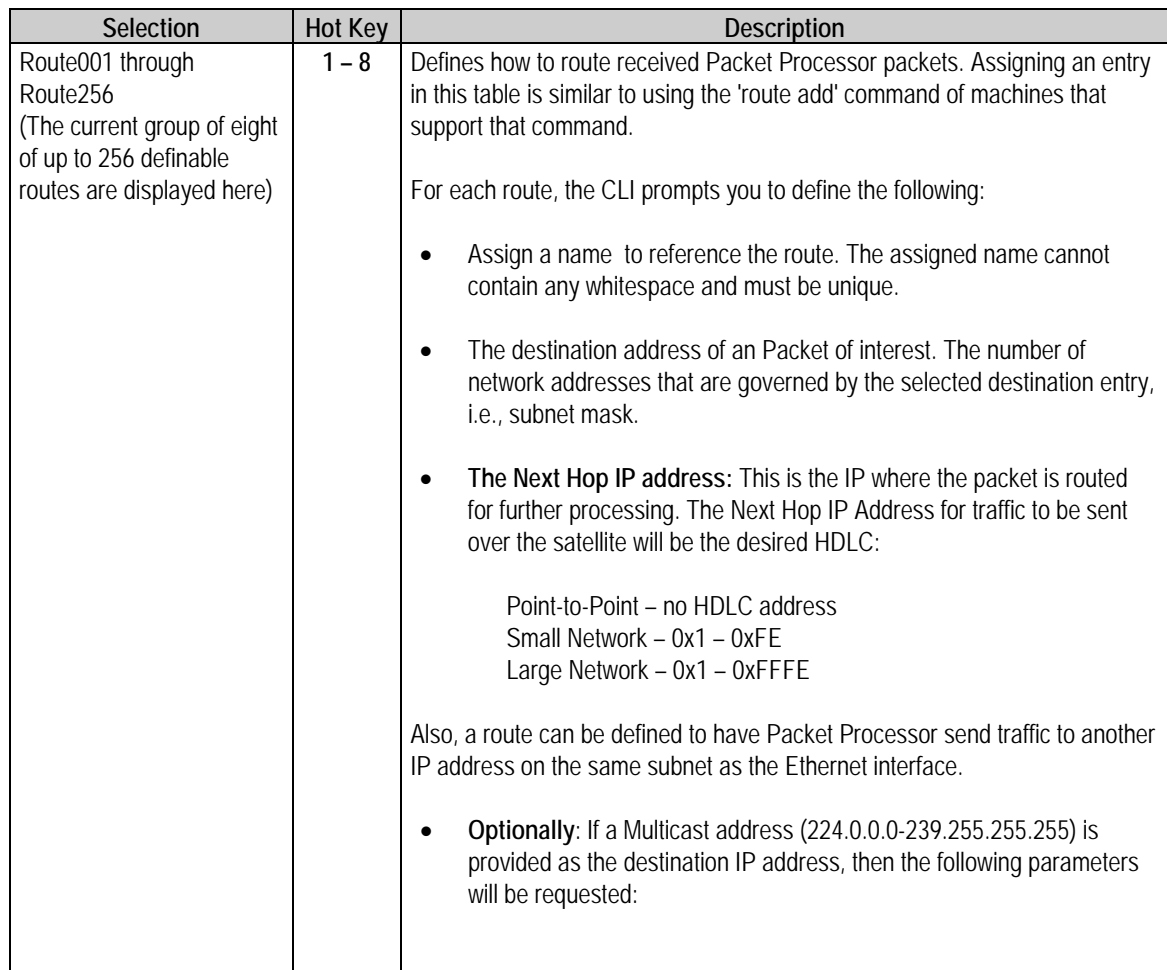

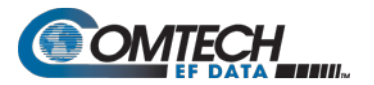

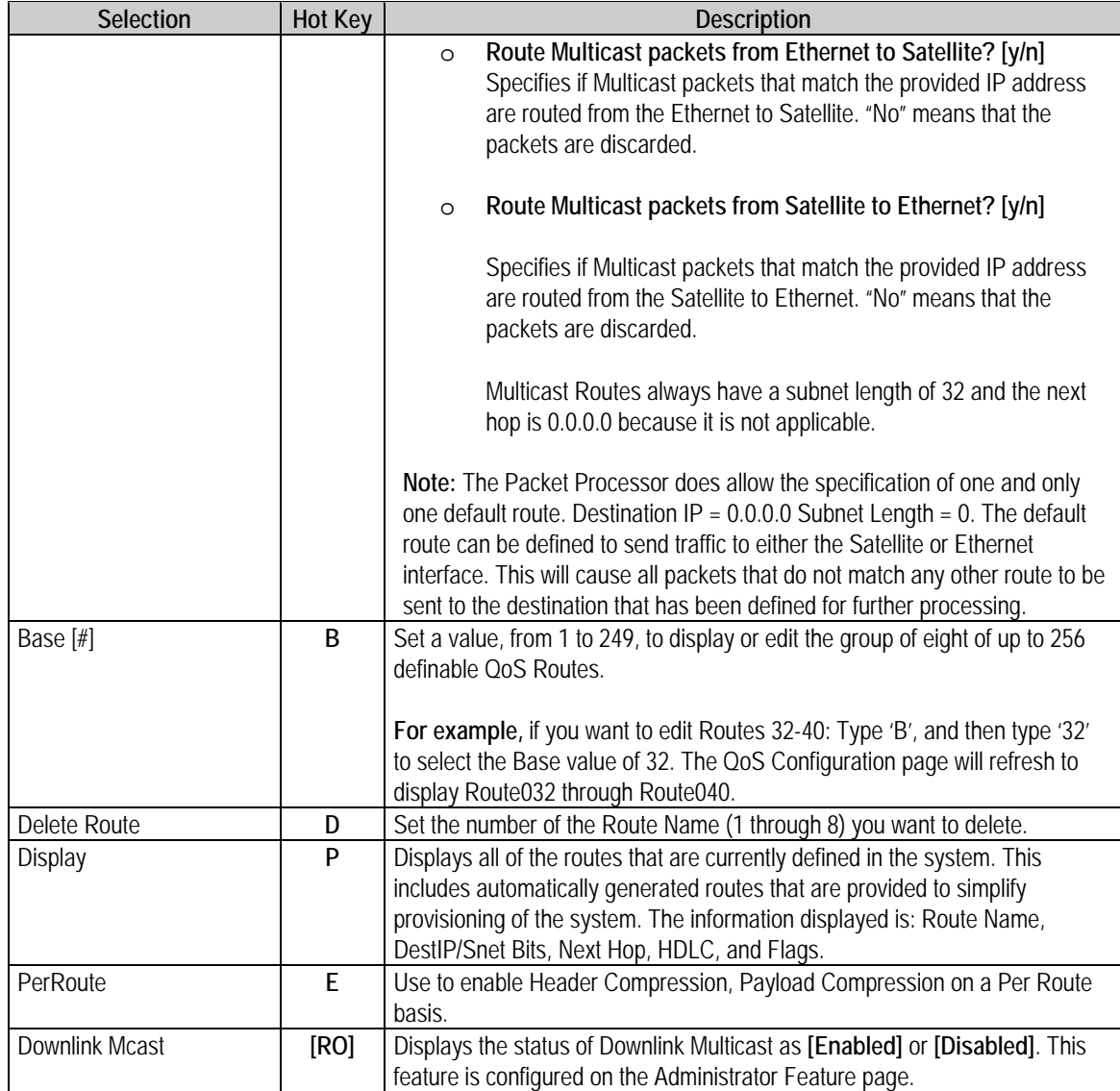
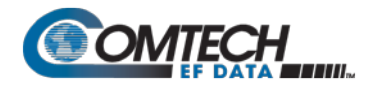

 $\overline{a}$ 

## **9.3.5.1 Route Table > Per Route Configuration**

Open the nested "Configuring Per Route Capabilities" page from the Route Table Configuration page.

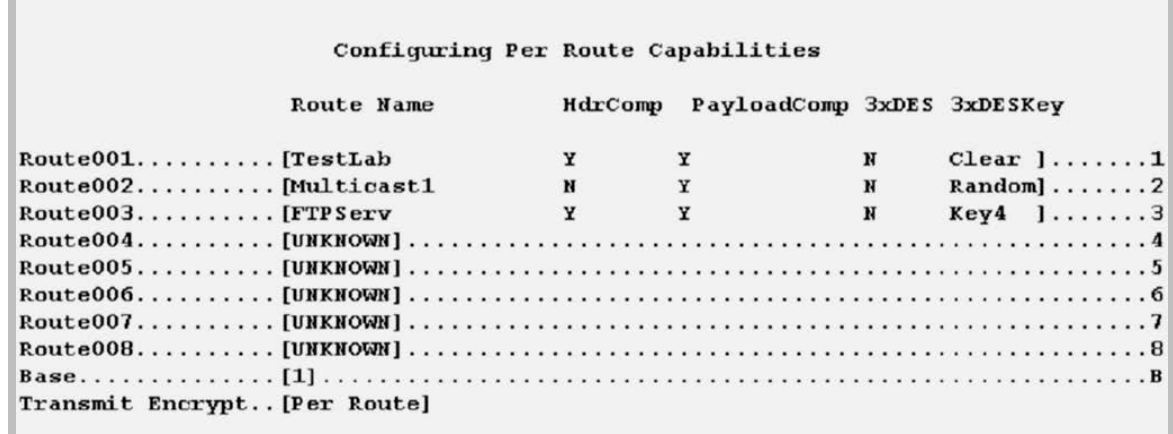

#### **Figure 9-22. Route Table Configuration | Per Route**

Select the Route Number to configure Header Compression (HdrComp) and Payload Compression (PayloadComp)) on a per Route basis.

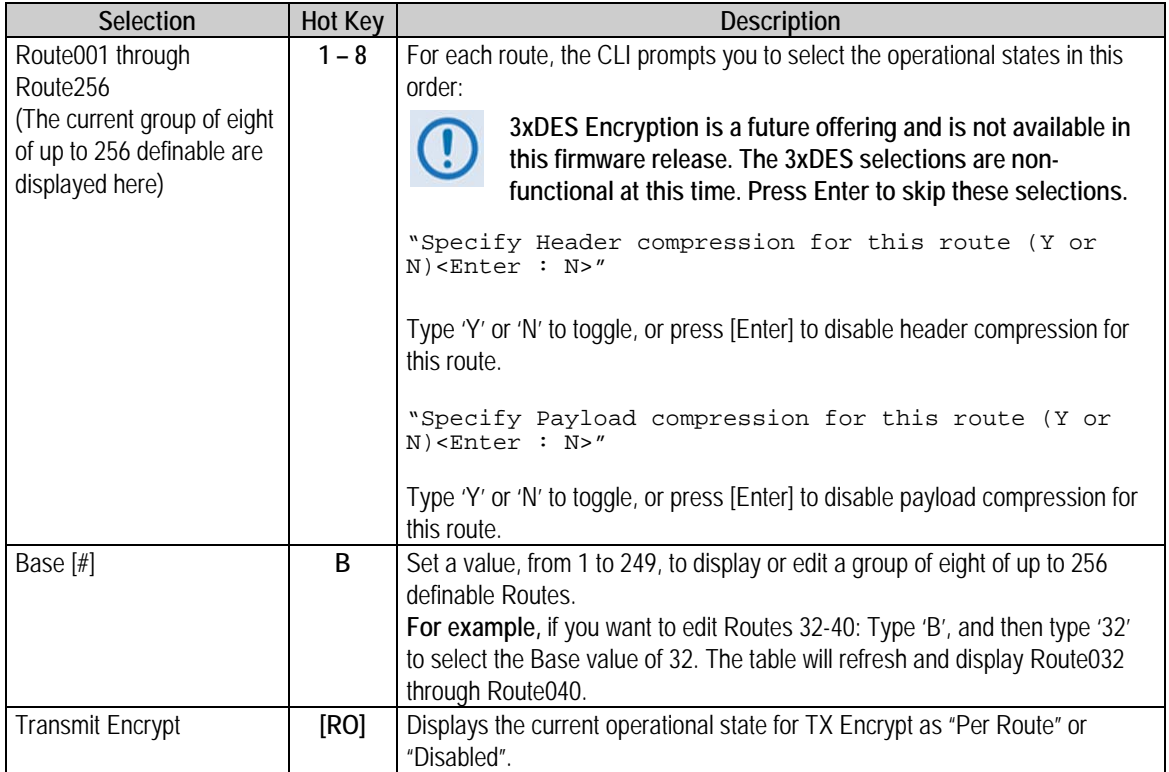

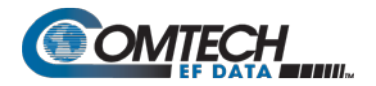

## **9.3.6 Protocol Configuration**

Open the Protocol Configuration Page from the Main Menu.

| Protocol Configuration Page |  |
|-----------------------------|--|
|                             |  |

**Figure 9-23. Protocol Configuration**

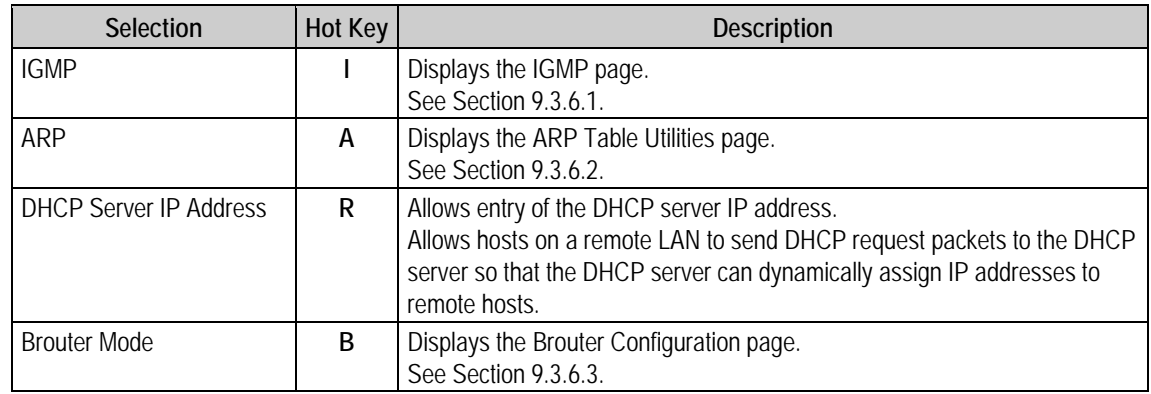

## <span id="page-361-0"></span>**9.3.6.1 Protocol Configuration > IGMP Information**

Open the nested IGMP Information page from the Protocol Configuration page.

Use this page to view the IGMP clients that are actively listening to content being provided by the Packet Processor. It also allows you to determine how the Ethernet Interface is configured either to receive requests to join IGMP groups or announce groups for others to join.

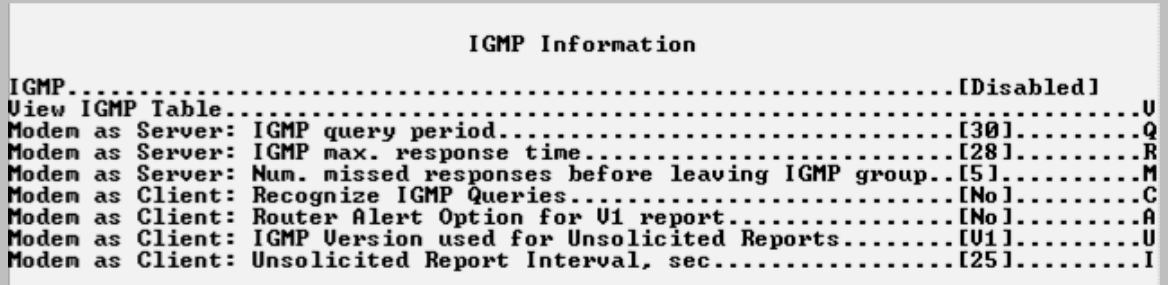

**Figure 9-24. IGMP Information**

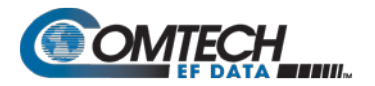

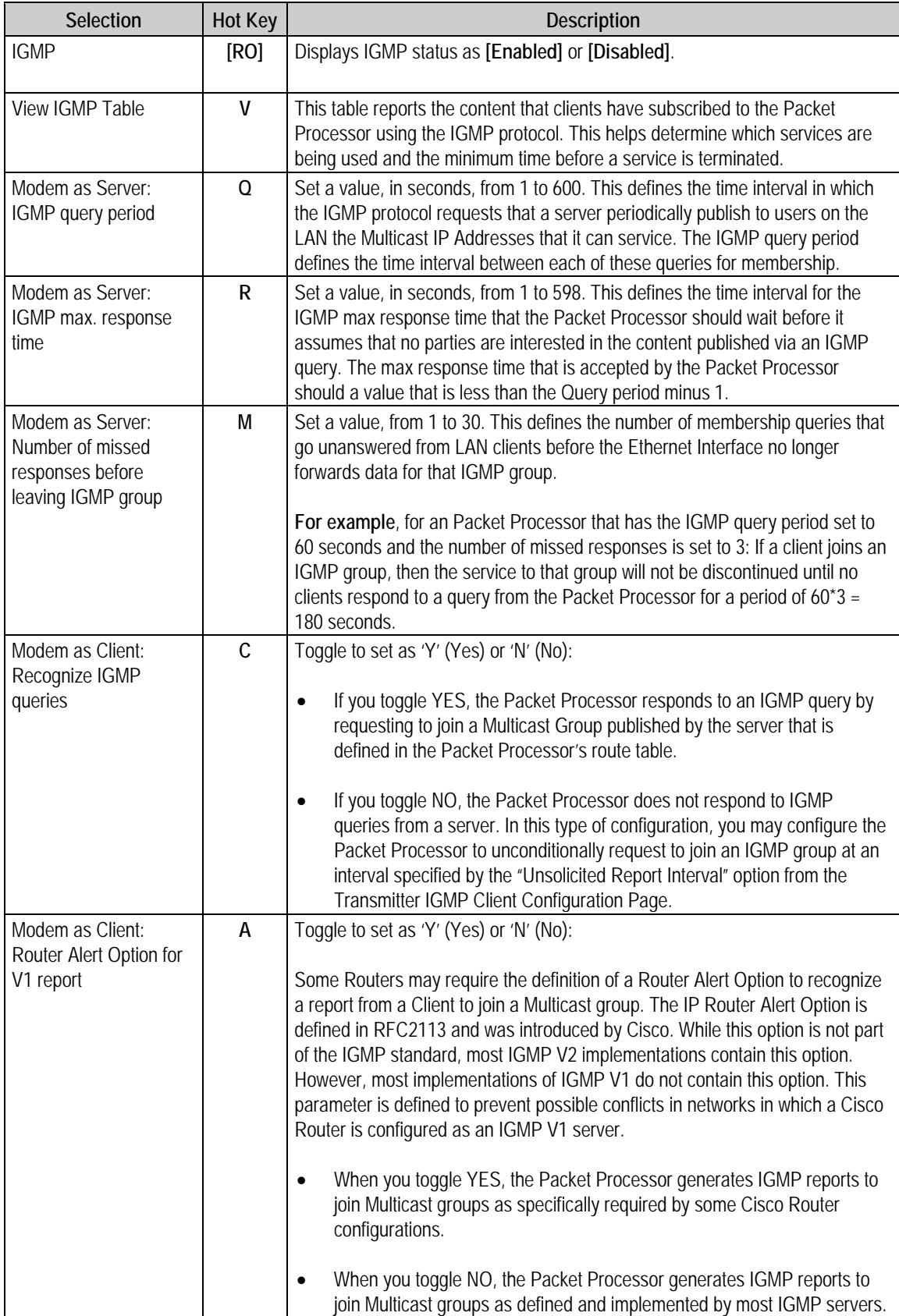

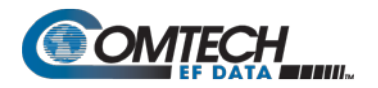

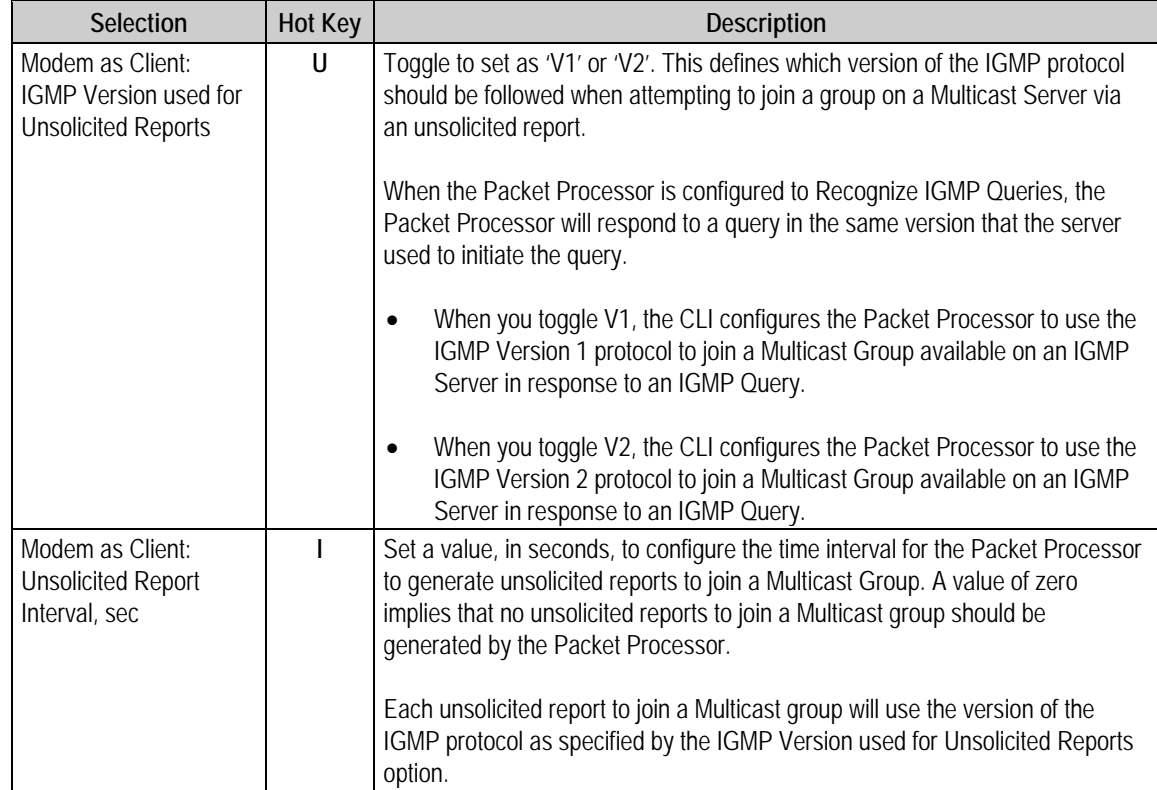

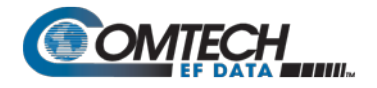

## <span id="page-364-0"></span>**9.3.6.2 Protocol Configuration > ARP Table Utilities**

Open the nested ARP Table Utilities page from the Protocol Configuration Page. Use this page to view and edit the ARP table defined by the Packet Processor. It allows up to 256 static IP**>** MAC ARP entries.

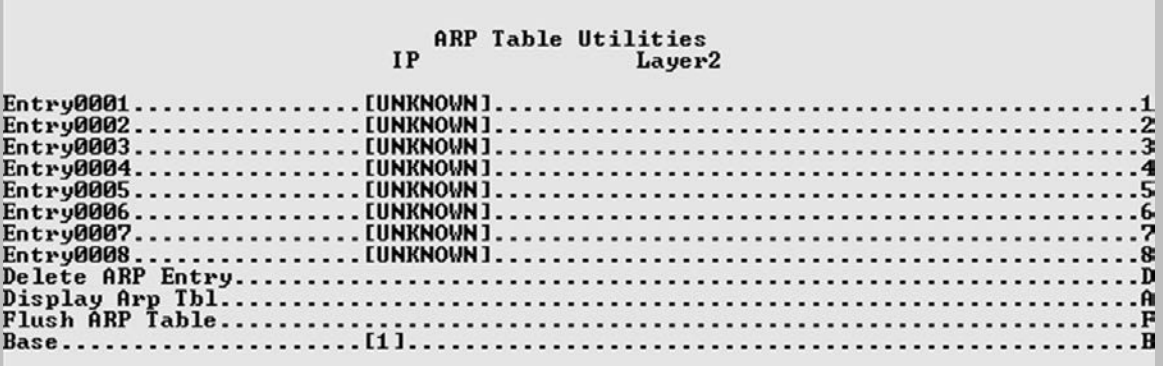

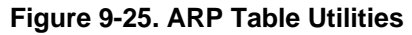

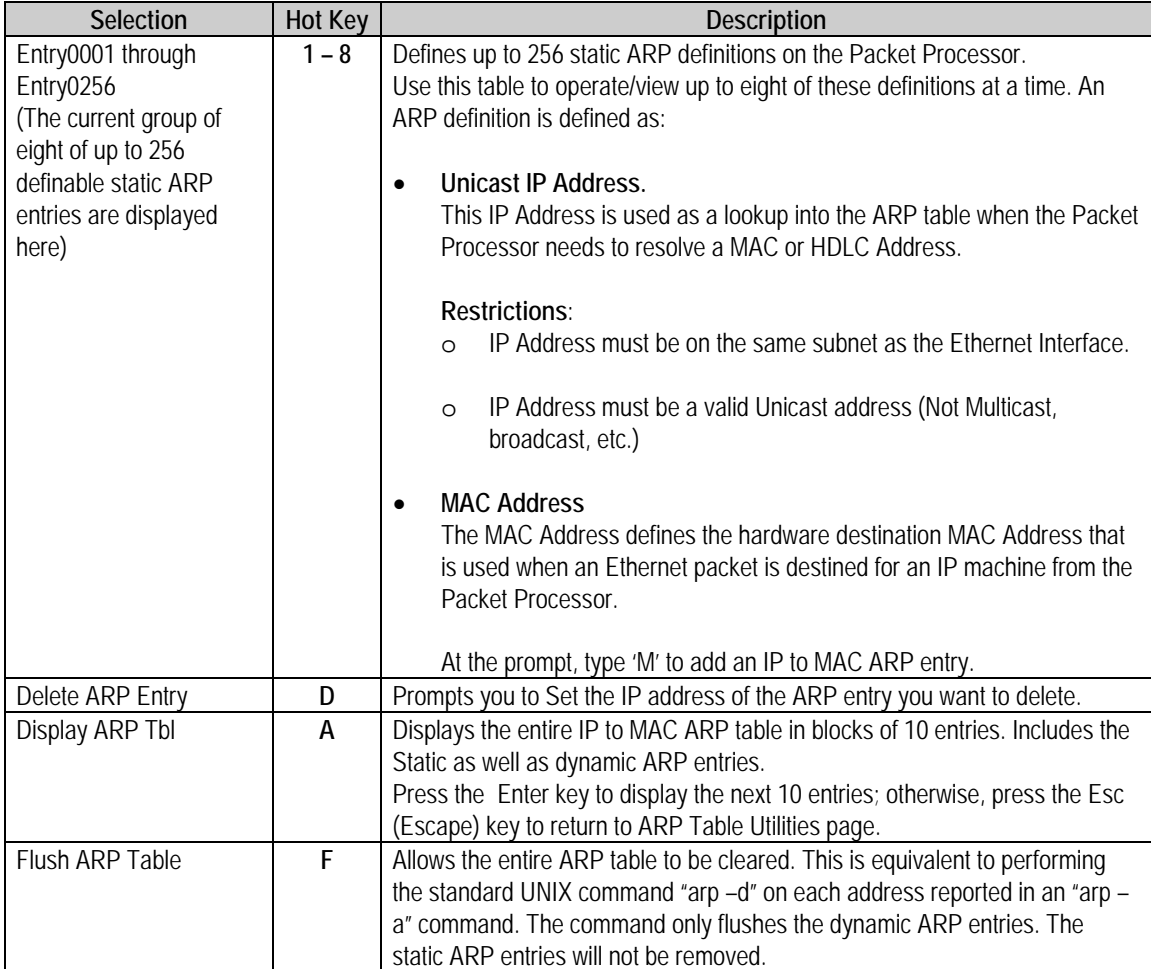

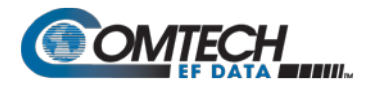

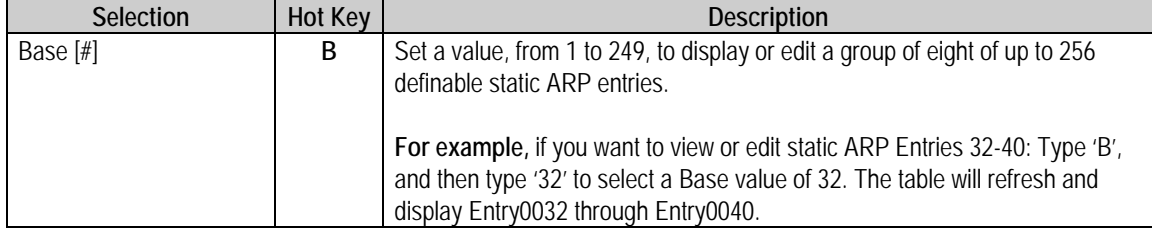

## <span id="page-365-0"></span>**9.3.6.3 Protocol Configuration > Brouter Configuration**

Open the nested Brouter Configuration page from the Protocol Configuration Page.

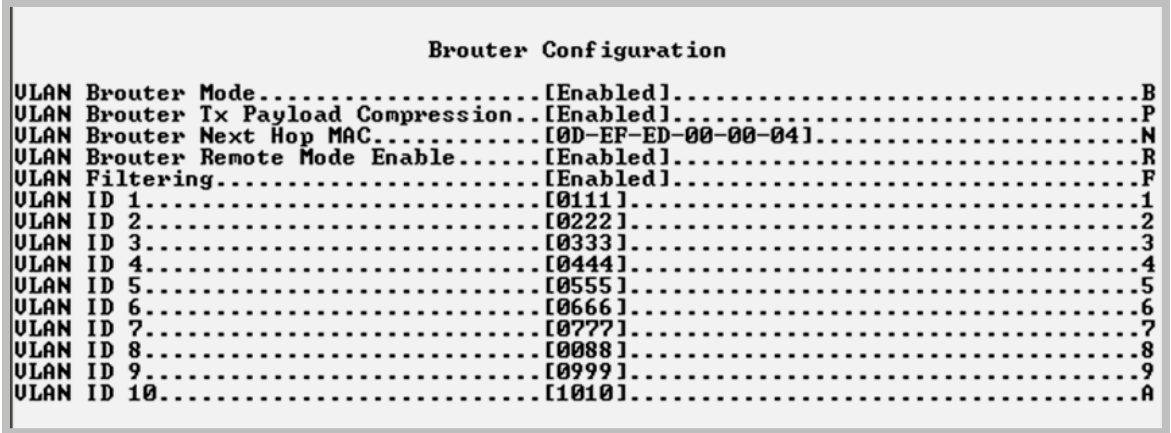

## **Figure 9-26. Brouter Configuration**

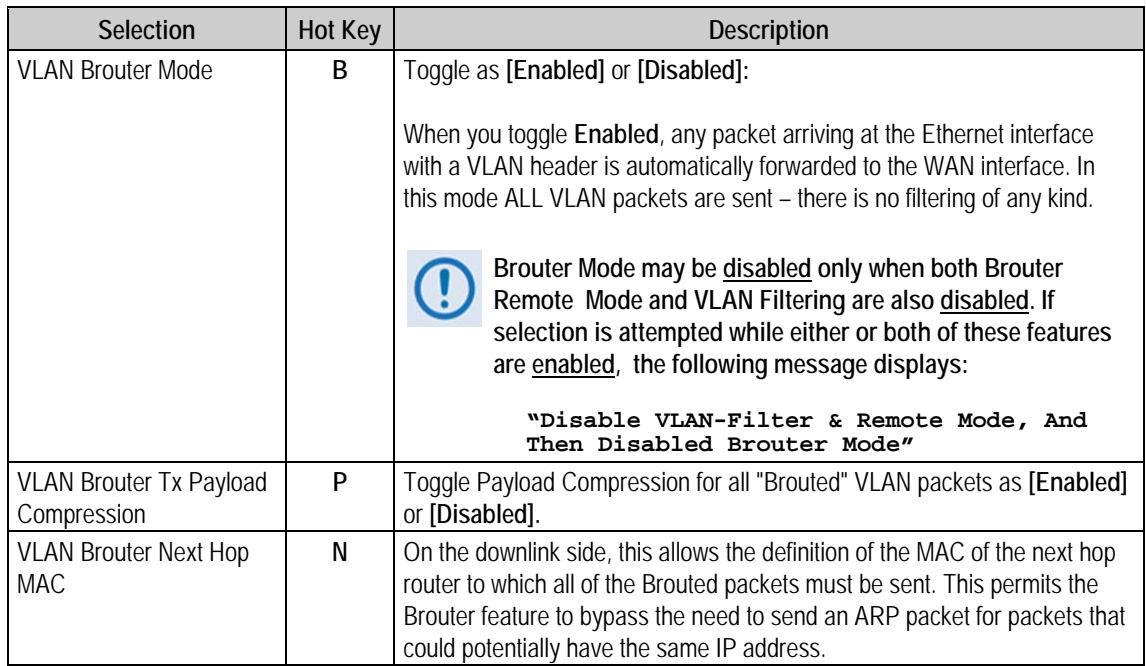

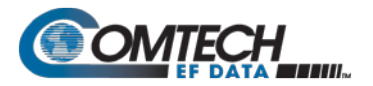

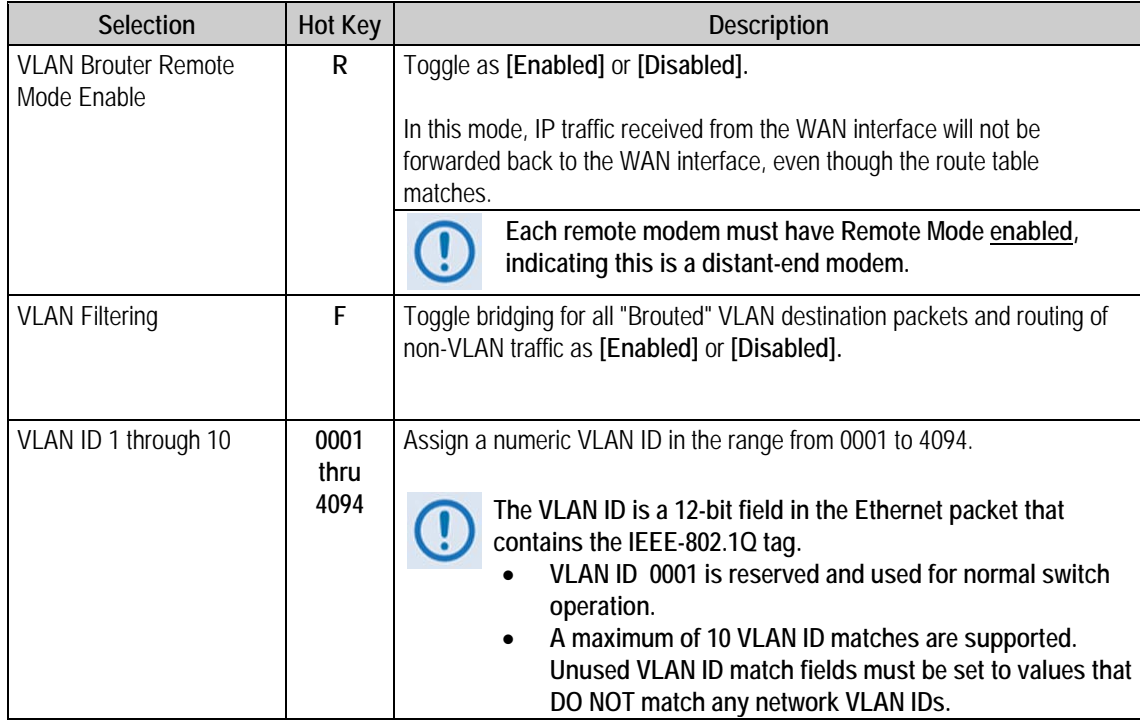

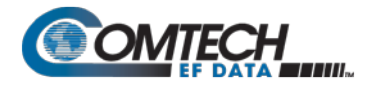

# **9.3.7 Vipersat Configuration**

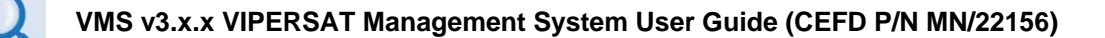

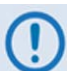

**This page displays only if the optional Vipersat feature is enabled.**

Open the Vipersat Configuration page from the Main Menu.

#### Vipersat Configuration

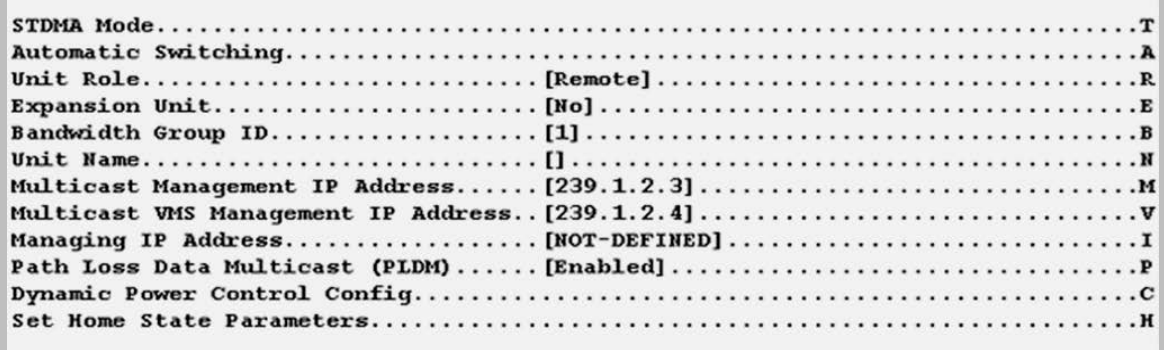

#### **Figure 9-27. Vipersat Configuration**

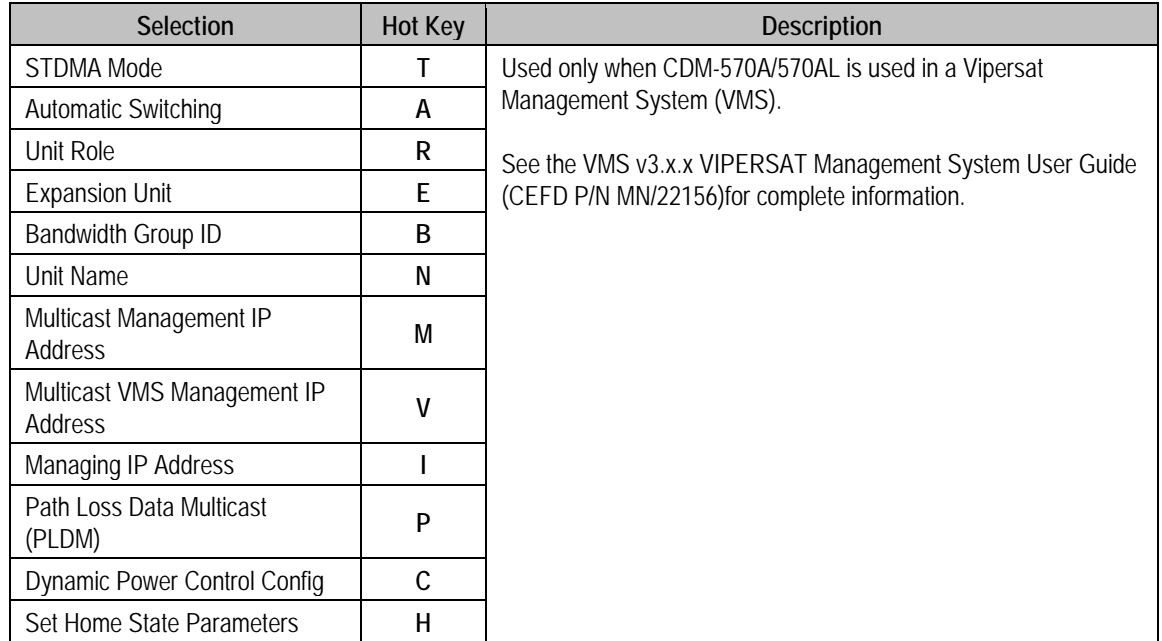

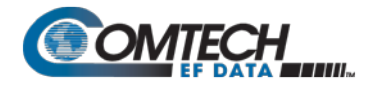

## **9.3.8 Satellite Modem**

Open the Satellite Modem page from the Main Menu.

| Satellite Modem        |
|------------------------|
| Modem Type [CDM-570AL] |
|                        |
|                        |
|                        |
|                        |

**Figure 9-28. Modem Parameters**

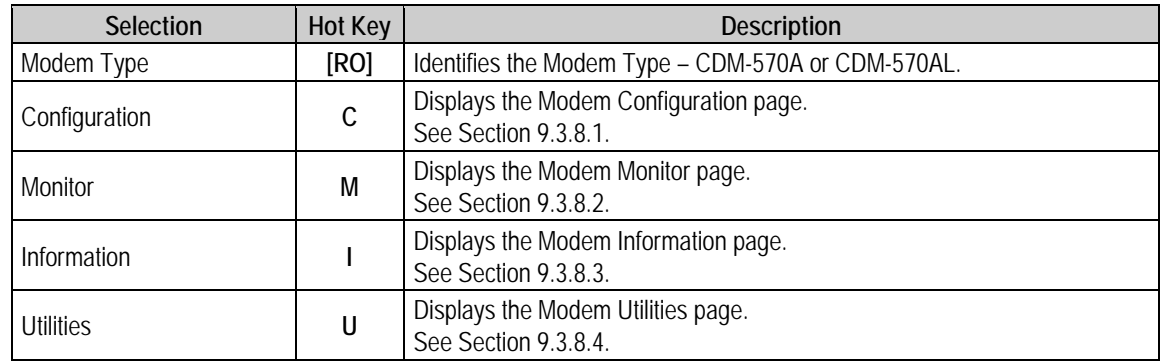

## <span id="page-368-0"></span>**9.3.8.1 Satellite Modem > Configuration**

Open the nested Configuration page from the Satellite Modem page.

```
Configuration
T\cdot R\overline{F}\overline{a}\overline{E}\mathbf{A}\cdot. B
..N
\ldots C
. . . . . . . D
```
#### **Figure 9-29. Modem Configuration**

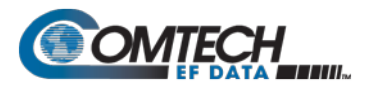

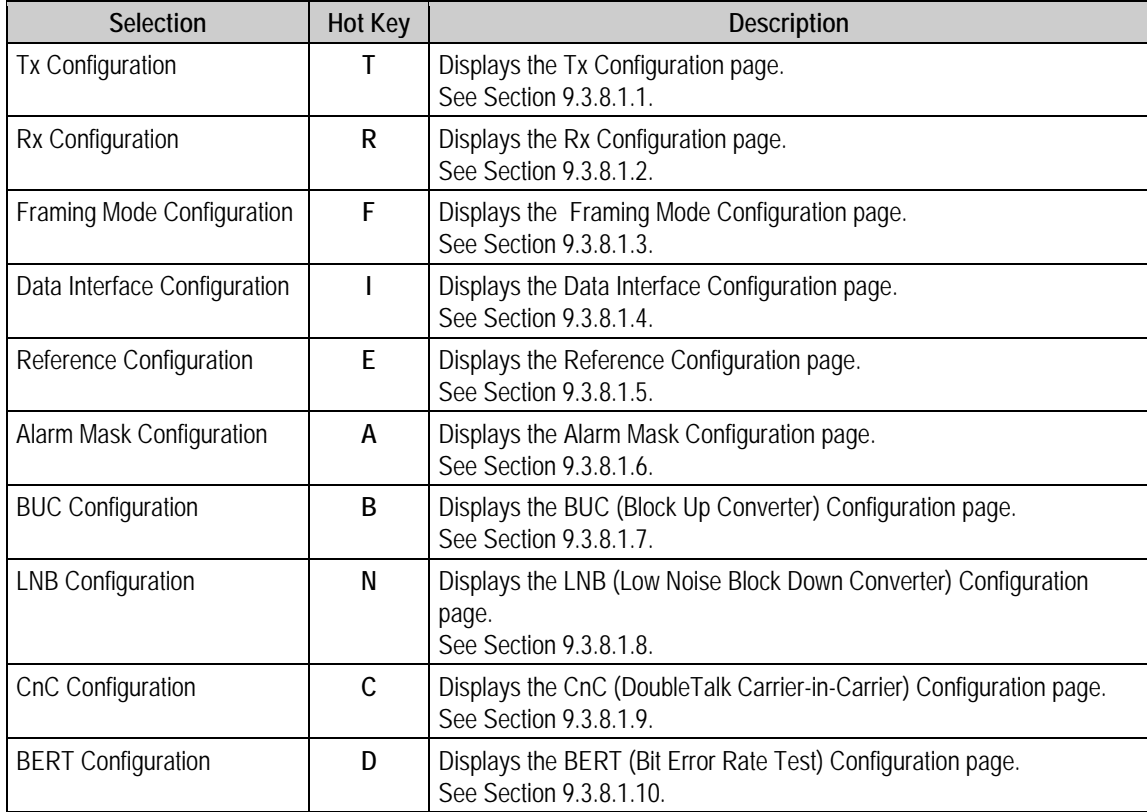

## <span id="page-369-0"></span>**9.3.8.1.1 Satellite Modem > Configuration > Tx Configuration**

Open the nested Tx (Modulation) Configuration page from the Configuration page.

| <b>Tx Configuration</b>   |  |  |
|---------------------------|--|--|
|                           |  |  |
| Tx Symbol Rate[0620.201]  |  |  |
|                           |  |  |
|                           |  |  |
|                           |  |  |
| Tx Clock Source[Internal] |  |  |
|                           |  |  |
|                           |  |  |
|                           |  |  |

**Figure 9-30. Tx (Transmit Modem) Configuration**

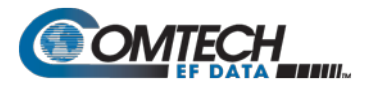

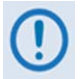

**Turbo FEC selections are displayed only if the optional Turbo card is installed.**

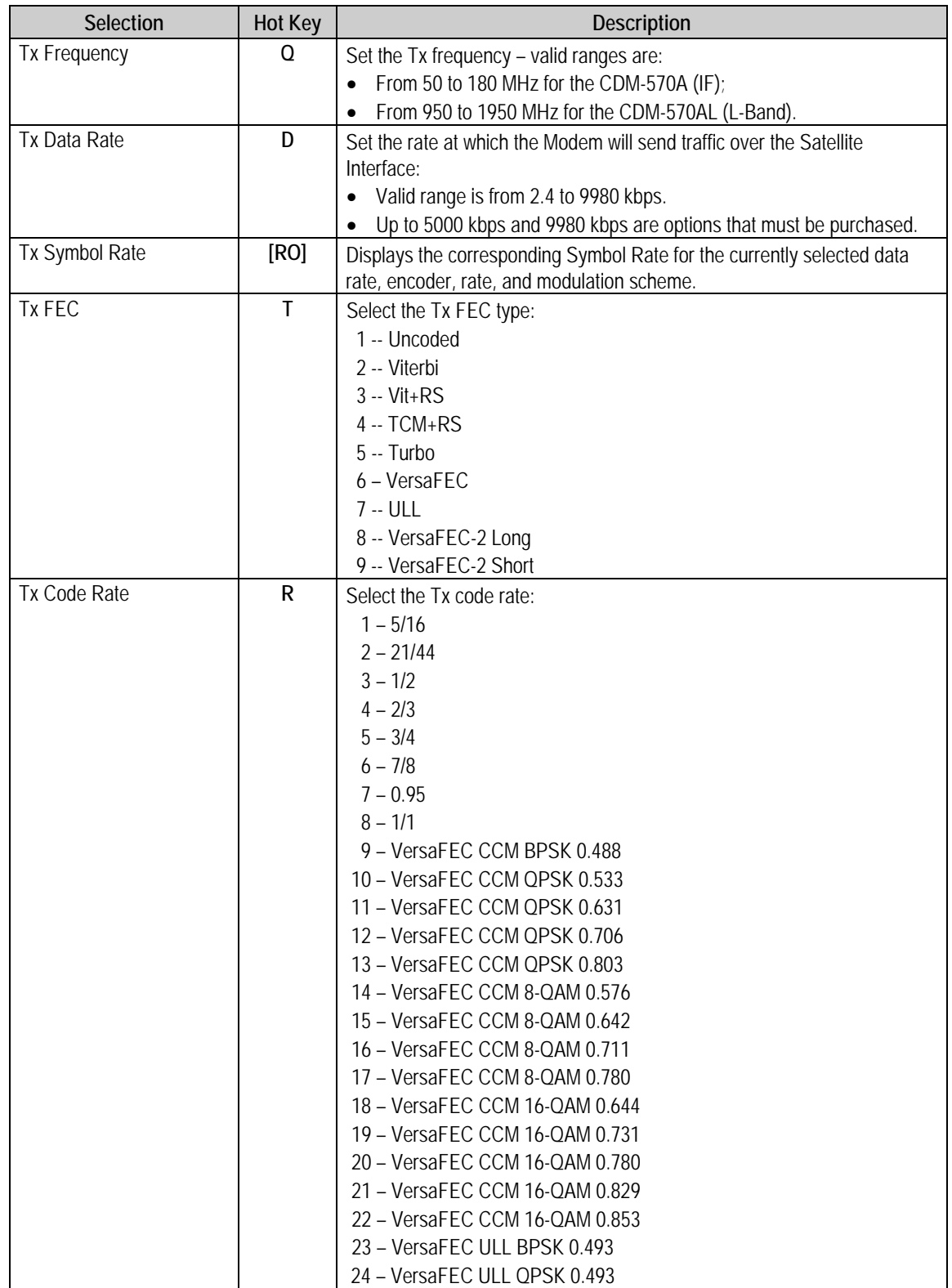

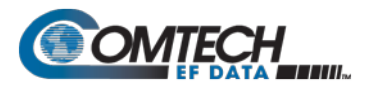

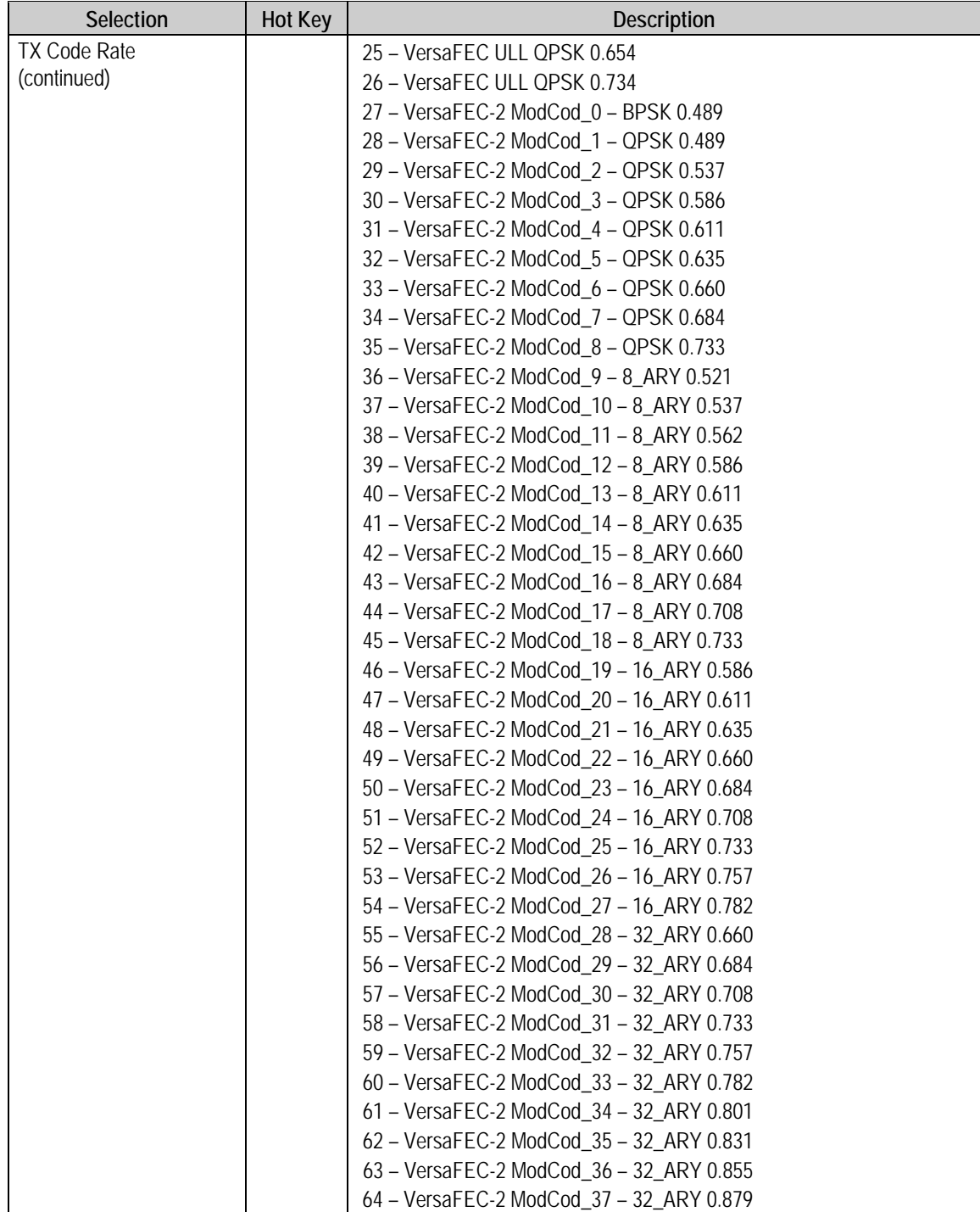

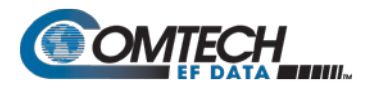

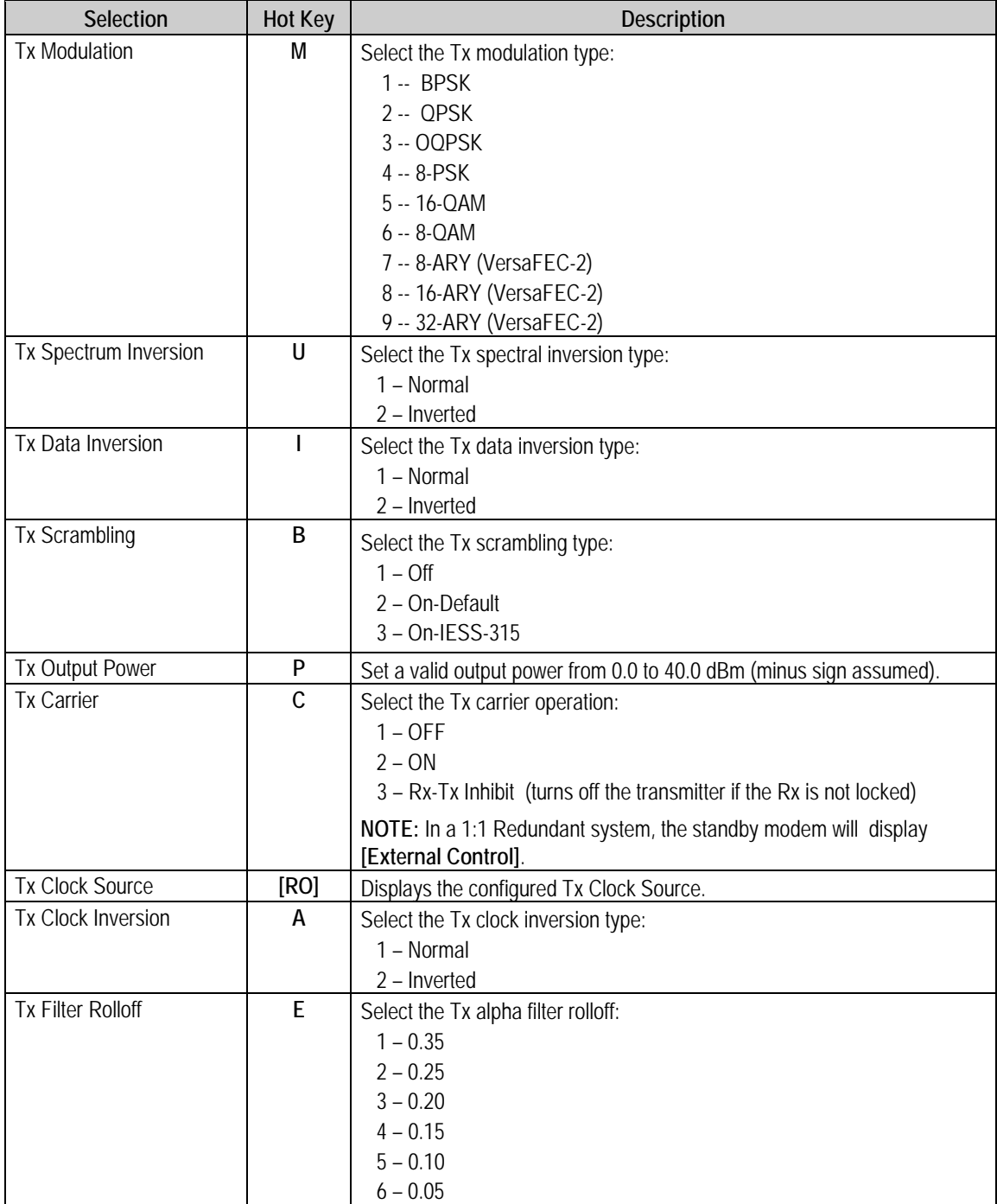

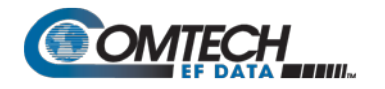

## <span id="page-373-0"></span>**9.3.8.1.2 Satellite Modem > Configuration > Rx Configuration**

Open the nested Rx (Demodulation) Configuration page from the Configuration page.

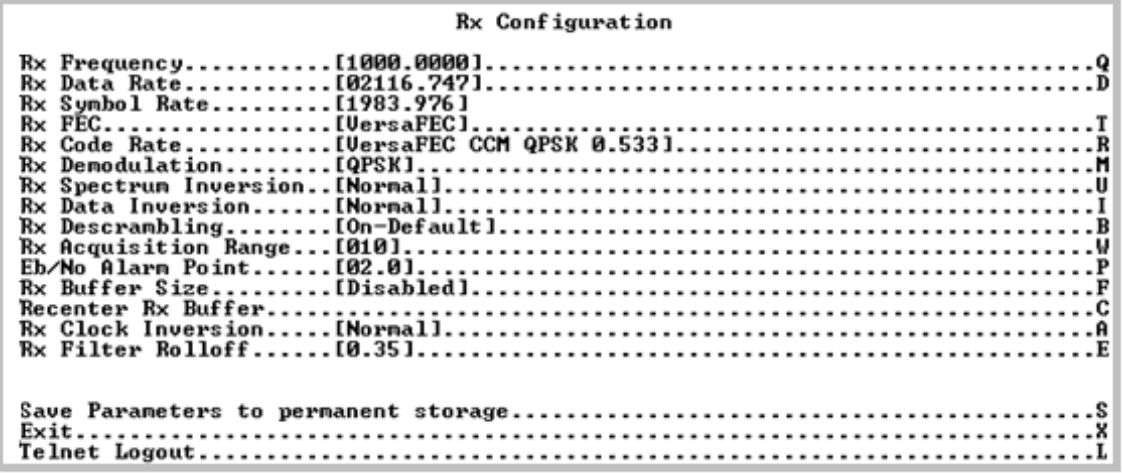

#### **Figure 9-31. Rx (Receive Modem) Configuration**

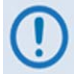

**Turbo FEC selections are displayed only if the optional Turbo card is installed.**

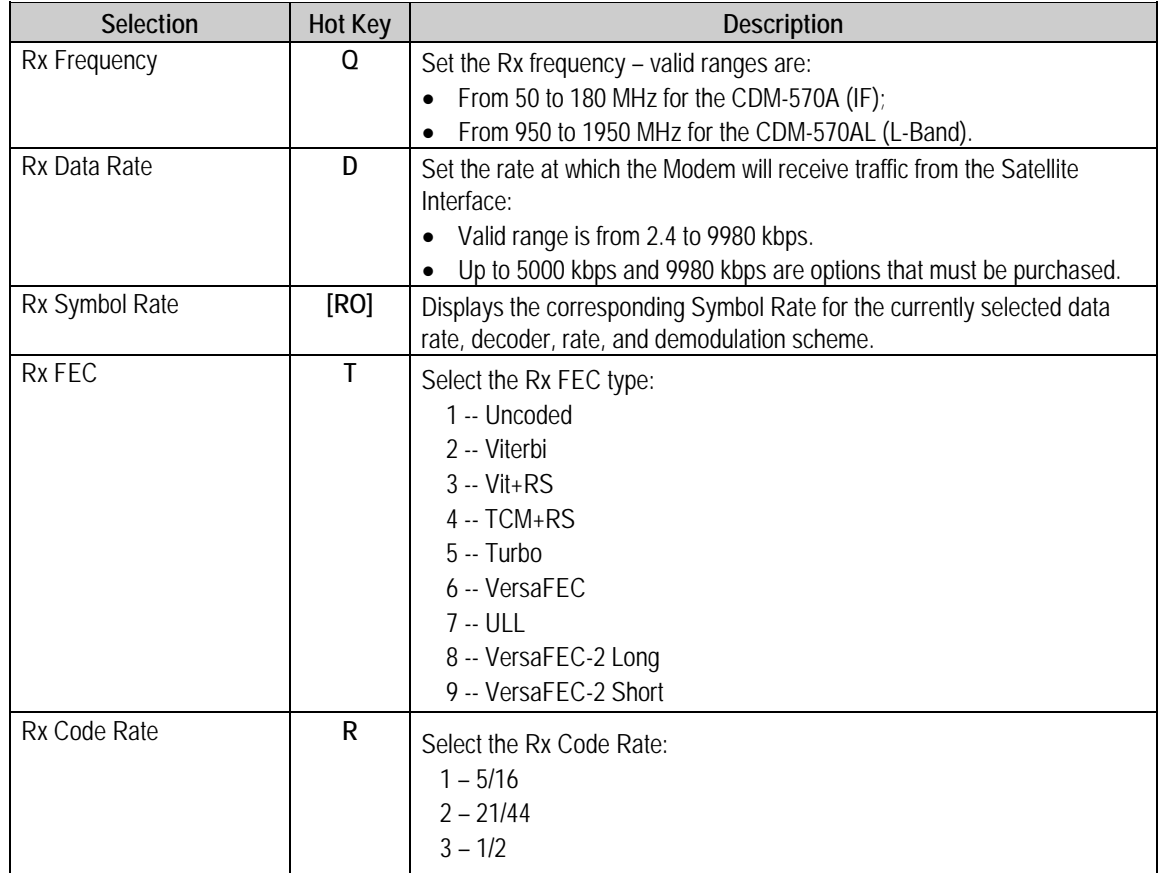

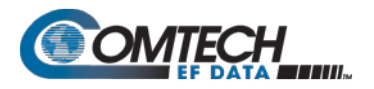

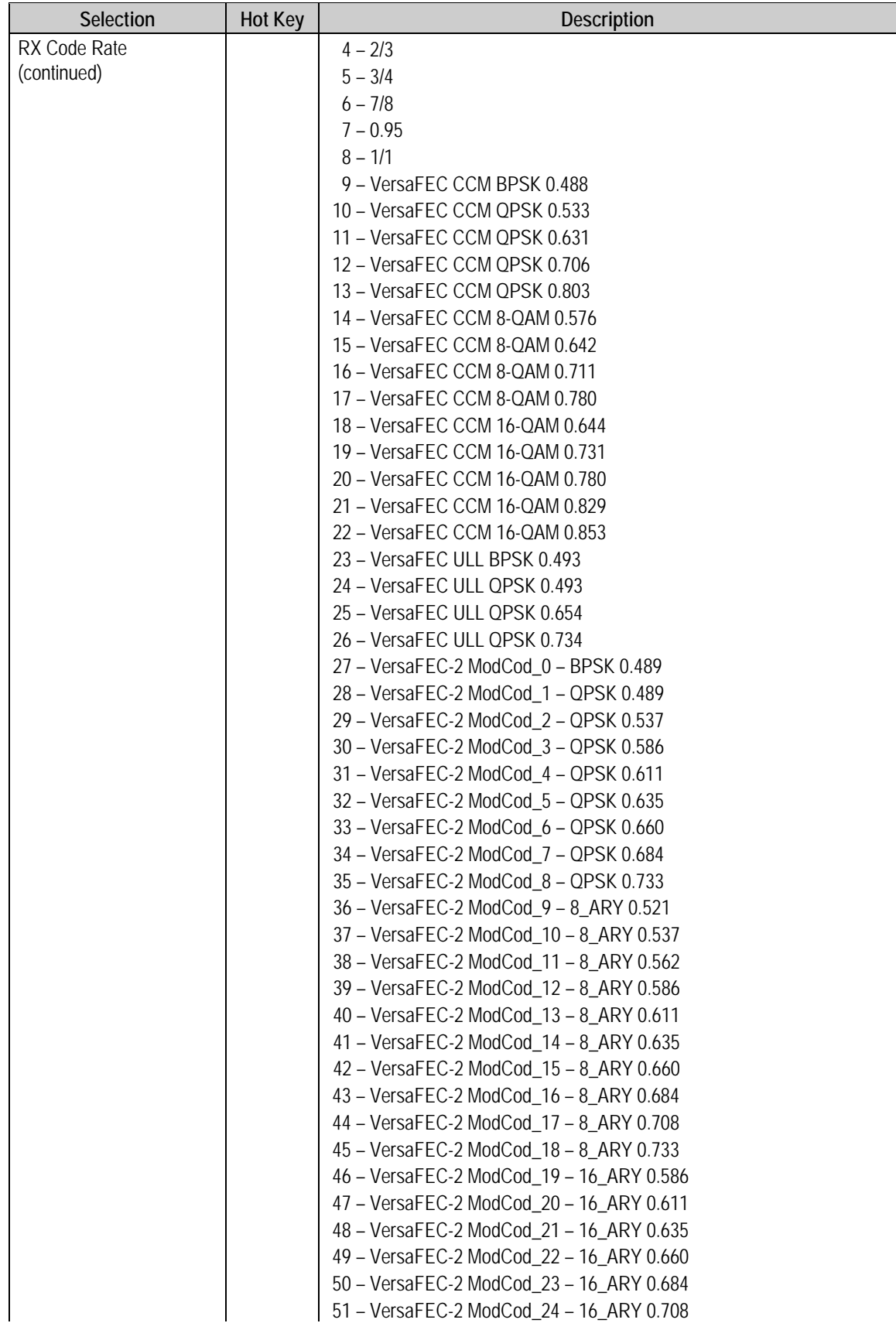

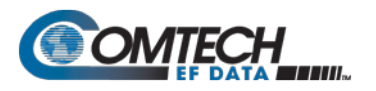

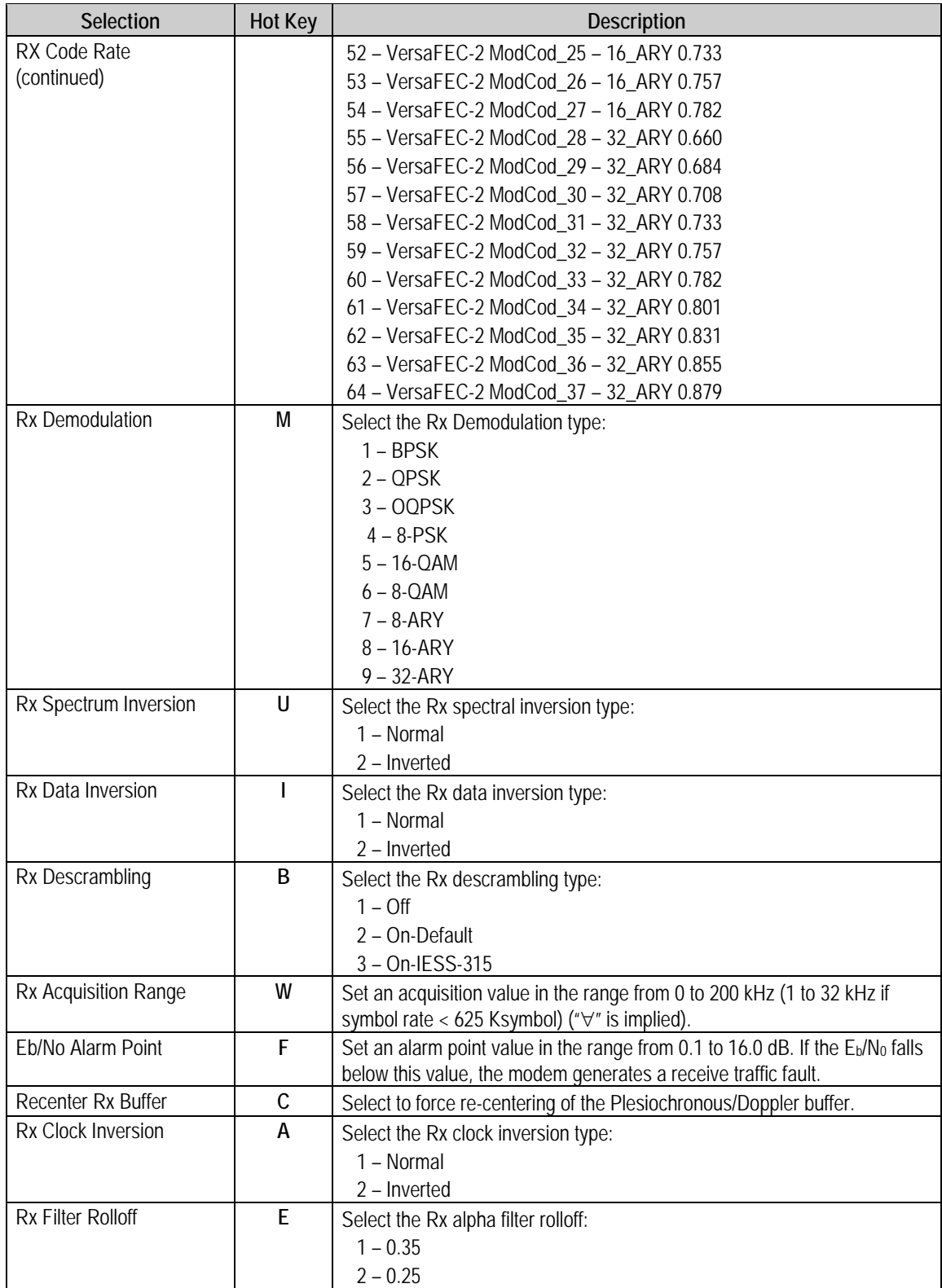

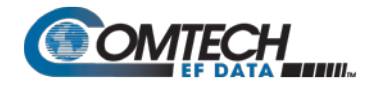

## <span id="page-376-0"></span>**9.3.8.1.3 Satellite Modem > Configuration > Framing Mode Configuration**

Open the nested Framing Mode Configuration page from the Configuration page.

# Framing Mode Configuration

**Figure 9-32. Framing Mode Configuration**

| Selection                                                     | <b>Hot Key</b> | <b>Description</b>                                                                         |
|---------------------------------------------------------------|----------------|--------------------------------------------------------------------------------------------|
| Framing Mode                                                  | F              | Select the Framing Mode:<br>1 - Unframed<br>2 - EDMAC Framing<br>3 - EDMAC-2 Framing       |
| <b>EDMAC Mode</b>                                             | D              | Select the EDMAC Framing Mode:<br>1 - Unframed<br>2 - EDMAC Framing<br>3 - EDMAC-2 Framing |
| <b>EDMAC Slave Address Range</b>                              | V              | Set a value from 10 to 9990 in multiples of ten.                                           |
| <b>AUPC</b>                                                   | A              | Select the AUPC operation:<br>$1 -$ Enable<br>$2 - Disable$                                |
| Max Power Reached Action                                      | R              | Select the action:<br>1 – No_Action<br>2 - Generate_TX_Alarm                               |
| Remote Demod Unlock Action                                    | U              | Select the action:<br>1 - Nominal_Power<br>2 - Maximum_Power                               |
| Target E <sub>b</sub> /N <sub>0</sub> of Remote Demod<br>(db) | E              | Set a value from 0.0 to 9.9.                                                               |
| Maximum Power Limit                                           | М              | Set a value from 0 to 9.                                                                   |

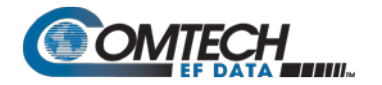

L

## <span id="page-377-0"></span>**9.3.8.1.4 Satellite Modem > Configuration > Data Interface Configuration**

Open the nested Data Interface Configuration page from the Configuration page.

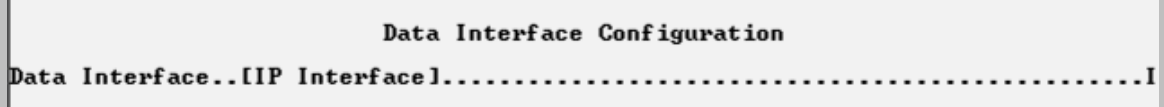

| Selection      | Hot Key | <b>Description</b>                                                                                                    |
|----------------|---------|----------------------------------------------------------------------------------------------------|
| Data Interface |         | Select the Data Interface:<br>1 – EAI-422/EAI-530 DCE<br>$2 - V.35$ DCE<br>$3 - EAI-232(sync)$<br>$4 - G.703$ T1 AMI<br>$5 - G.703$ T1 B8ZS<br>6 – G.703 E1 Unbal AMI<br>7 – G.703 E1 Unbal HDB3<br>8 – G.703 E1 Bal AMI<br>9 – G.703 E1 Bal HDB3<br>$10 - IP$ Interface<br>$11 - IP-ACM$<br><b>NOTE:</b> You must set the data interface as $10 - IP$ Interface or $11 - IP$<br>ACM for IP traffic to pass over the satellite. |

**Figure 9-33. Data Interface Configuration**

## <span id="page-377-1"></span>**9.3.8.1.5 Satellite Modem > Configuration > Reference Configuration**

Open the nested Reference Configuration page from the Configuration page.

```
Reference Configuration
Frequency Reference..[Internal 10 MHz].............<br>Test Mode............[Normal]......................
                                                                                                                                          R
```
#### **Figure 9-34. Reference Configuration**

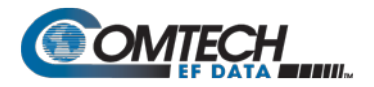

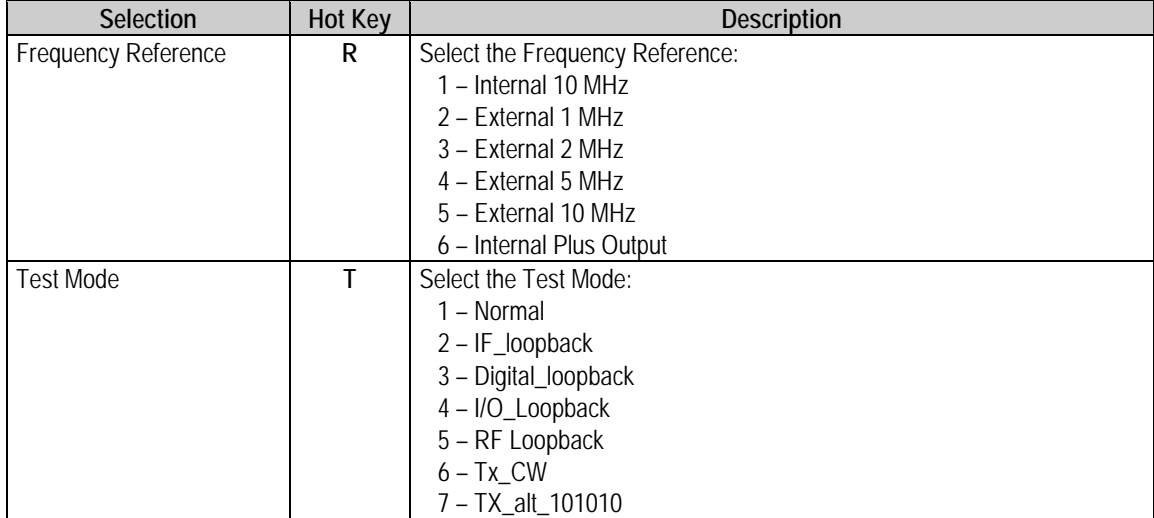

## <span id="page-378-0"></span>**9.3.8.1.6 Satellite Modem > Configuration > Alarm Mask Configuration**

Open the nested Alarm Mask Configuration page from the Configuration page.

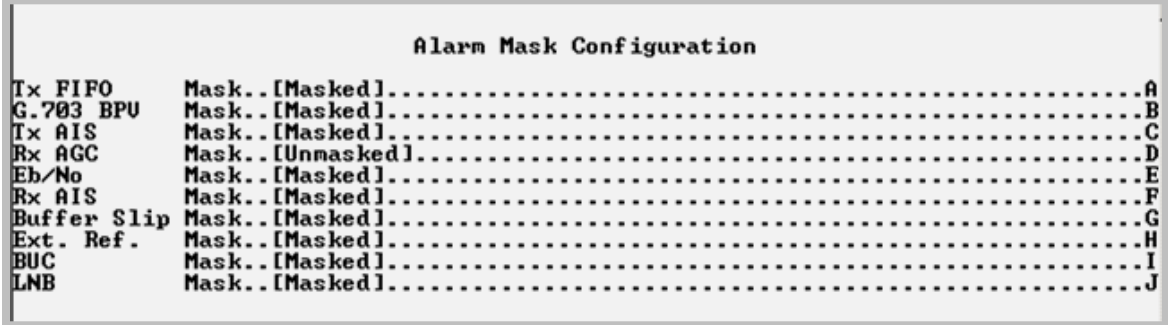

## **Figure 9-35. Alarm Mask Configuration**

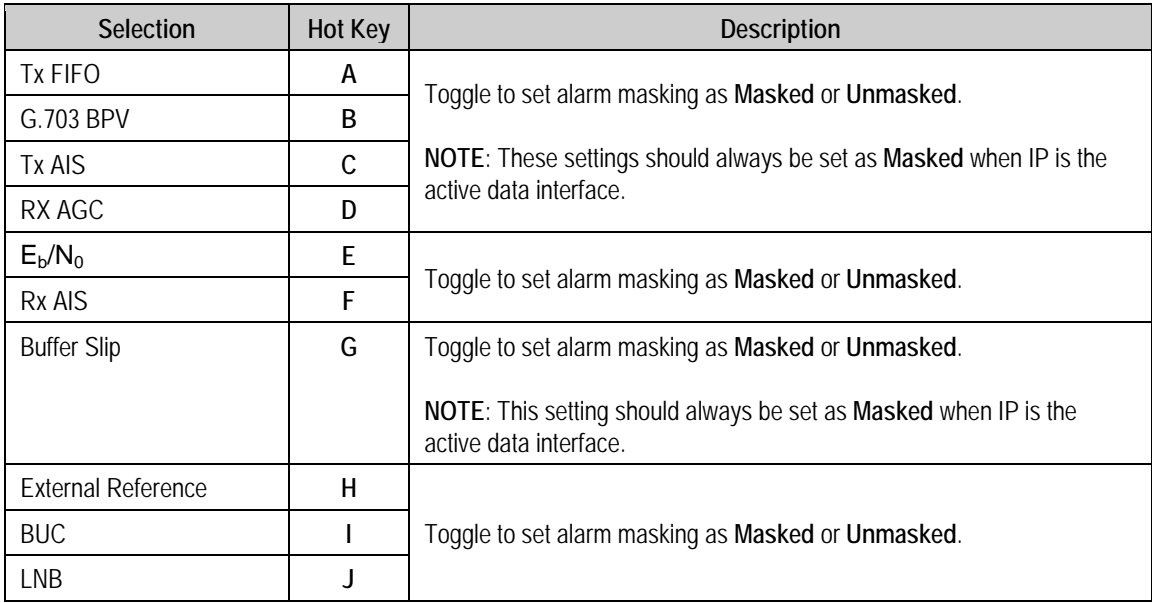

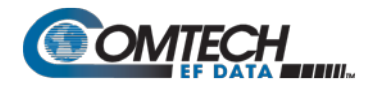

## <span id="page-379-0"></span>**9.3.8.1.7 Satellite Modem > Configuration > BUC (Block Up Converter) Configuration**

Open the nested Block Up Converter (BUC) Configuration page from the Configuration page.

```
Block Up Converter (BUC) Configuration
```
#### **Figure 9-36. BUC (Block Up Converter) Configuration**

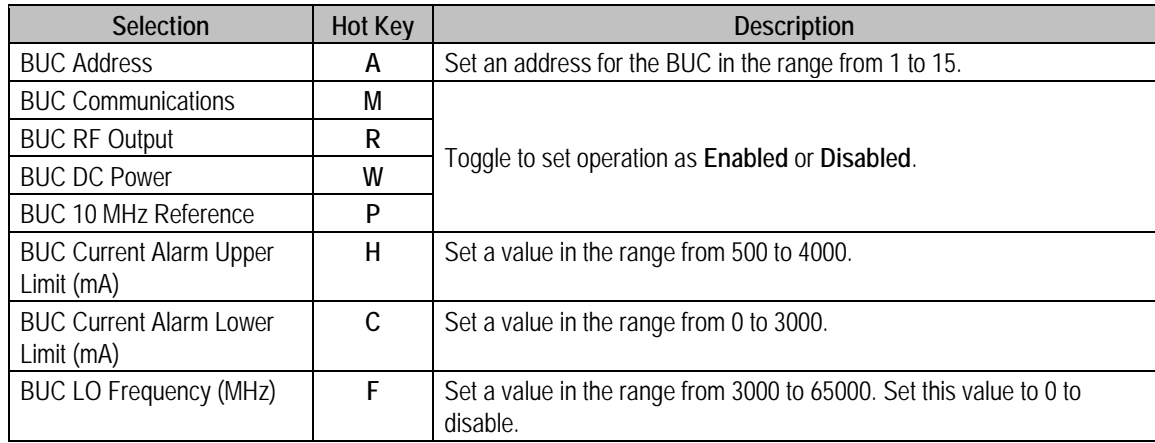

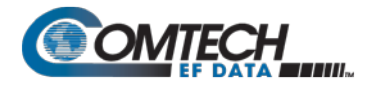

J.

## <span id="page-380-0"></span>**9.3.8.1.8 Satellite Modem > Configuration > LNB (Low Noise Block Converter) Configuration**

Open the nested Low Noise Block (Down) Converter (LNB) Configuration page from the Configuration page.

| Low Noise Block Converter(LNB) Configuration |  |
|----------------------------------------------|--|
|                                              |  |

**Figure 9-37. LNB (Low Noise Block Converter) Configuration**

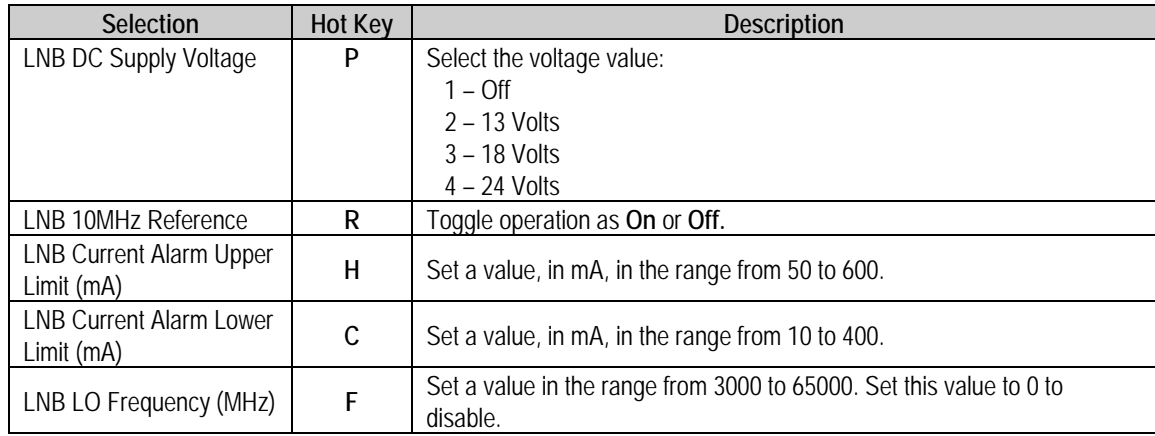

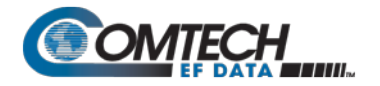

Ű.

# <span id="page-381-0"></span>**9.3.8.1.9 Satellite Modem > Configuration > CnC Configuration**

Open the nested CnC Configuration page from the Configuration page.

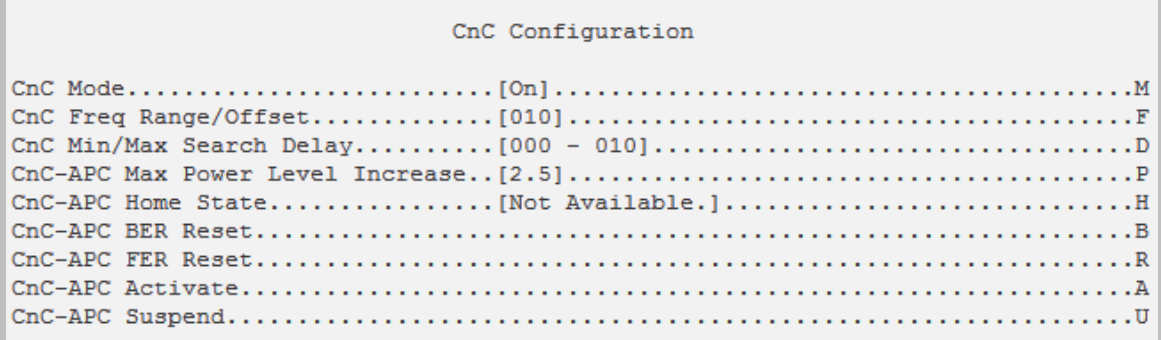

#### **Figure 9-38. CnC Configuration**

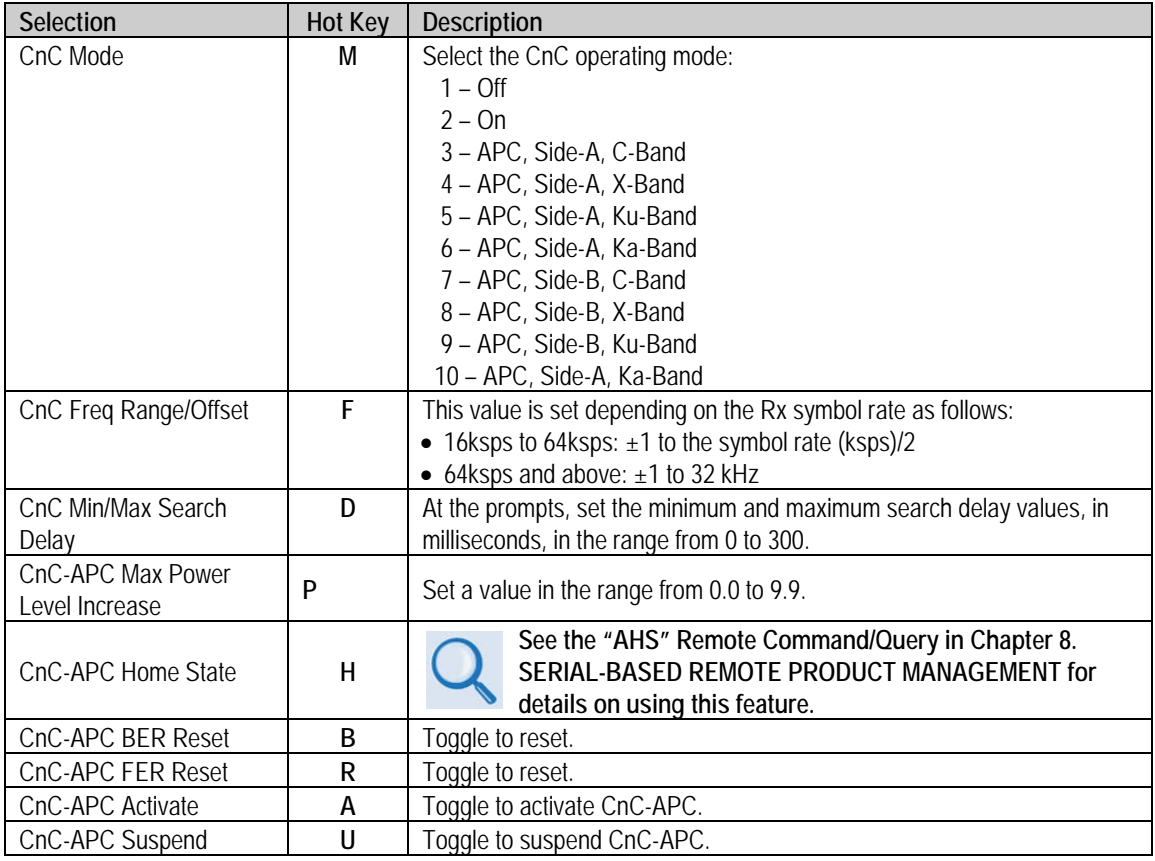

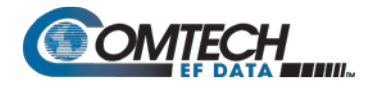

## <span id="page-382-0"></span>**9.3.8.1.10 Satellite Modem > Configuration > BERT Configuration**

Open the nested BERT Configuration page from the Configuration page.

```
BERT Configuration
. . A
```
#### **Figure 9-39. BERT (Bit Error Rate Test) Configuration**

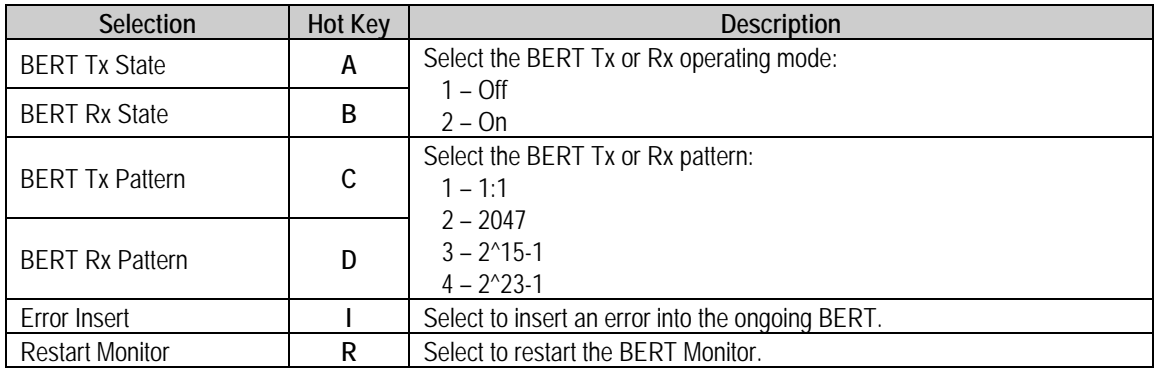

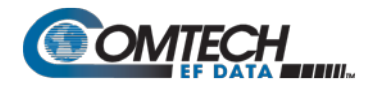

í

## <span id="page-383-0"></span>**9.3.8.2 Satellite Modem > Monitor**

Open the nested Monitor page from the Satellite Modem page.

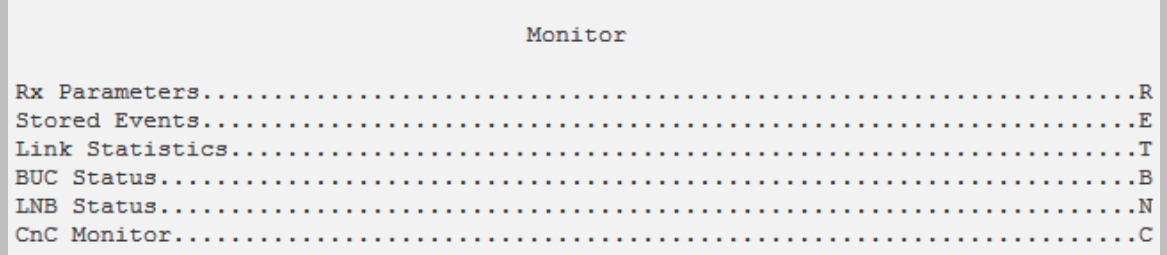

## **Figure 9-40. Monitor**

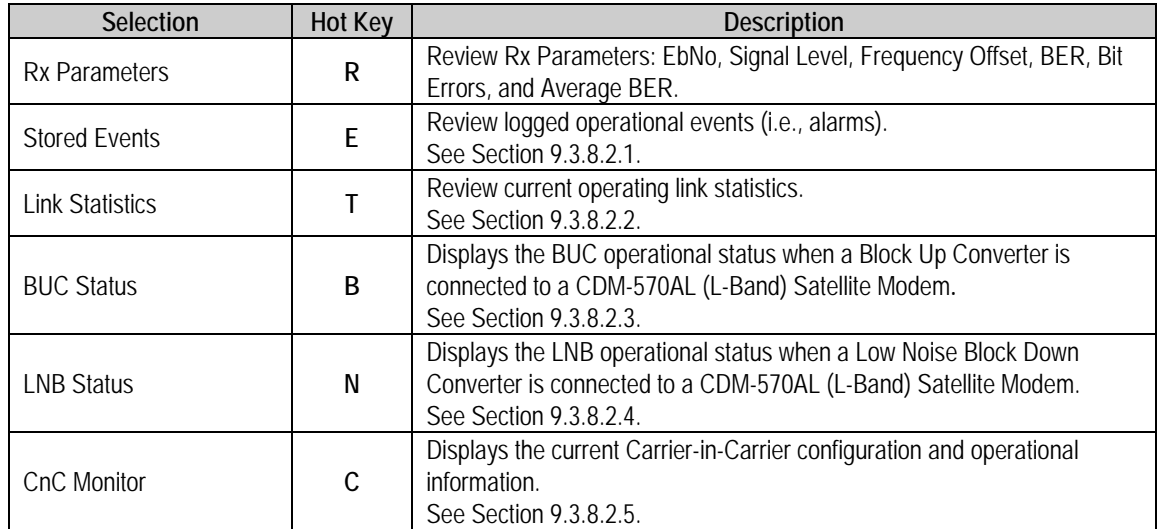

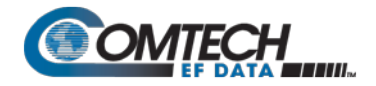

## <span id="page-384-0"></span>**9.3.8.2.1 Satellite Modem > Monitor > Stored Events**

Open the nested Stored Events page from the Monitor page.

```
Stored Events
Number Of Unviewed Stored Events.. [007]
\overline{\mathbf{v}}28/10/14 14:03:04 Info Log Cleared
28/10/14 14:03:04 Fault Demodulator unlocked
29/10/14 22:58:48 Info Power Off
29/10/14 22:58:58 Info Power On
29/10/14 22:59:33 Info Global Config Change
```
Press Any Key to Continue

**Figure 9-41. Stored Events**

<span id="page-384-1"></span>

| <b>Selection</b>                    | <b>Hot Key</b> | <b>Description</b>                                                                                                    |
|-------------------------------------|----------------|----------------------------------------------------------------------------------------------------|
| Number of Unviewed Stored<br>Events | [RO]           | Displays the total number of unread stored events. As stored event<br>groups are displayed, the counter decrements accordingly. |
| Jump To First Stored Event          |                | Upon selection, sets the listings for Hot Key 'V' to the first event that<br>was stored subsequent to the latest buffer reset.  |
| View Next 5 Stored Events           | v              | Buffers the next group of five stored events into the events window.<br>Event information is presented as shown in Figure 9-41. |
| <b>Clear All Stored Events</b>      | C              | Erases all entries from the stored events logging buffer.                                                                       |

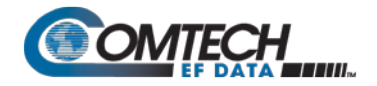

## <span id="page-385-0"></span>**9.3.8.2.2 Satellite Modem > Monitor > Link Statistics**

Open the nested Link Statistics page from the Monitor page.

Link Statistics Number Of Unviewed Link Statistics.. [101]  $\overline{\mathbf{v}}$ 22:27:00 29/10/14 Min Eb/No Loss Avg Eb/No Loss Max Power 0.0 Avg Power 0.0 22:37:00 29/10/14 Min Eb/No Loss Avg Eb/No Loss Max Power 0.0 Avg Power 0.0 22:47:00 29/10/14 Min Eb/No Loss Avg Eb/No Loss Max Power 0.0 Avg Power 0.0 22:57:00 29/10/14 Min Eb/No Loss Avg Eb/No Loss Max Power 0.0 Avg Power 0.0 23:09:35 29/10/14 Min Eb/No Loss Avg Eb/No Loss Max Power 0.0 Avg Power 0.0

Press Any Key to Continue

**Figure 9-42. Link Statistics** 

<span id="page-385-1"></span>

| <b>Selection</b>                            | <b>Hot Key</b> | <b>Description</b>                                                                                                    |
|---------------------------------------------|----------------|----------------------------------------------------------------------------------------------------|
| Number of Unviewed Link<br><b>Statistic</b> | [RO]           | Displays the total number of <i>unread</i> Link Statistics. As statistics groups<br>are displayed, the counter decrements accordingly.                                                                                    |
| Jump To First Link Statistic                |                | Upon selection, sets the listings for Hot Key 'V' to the first link statistic<br>that was stored subsequent to the latest buffer reset.                                                                                   |
| <b>View Next 5 Link Statistics</b>          | ۷              | Buffers the next group of five stored link statistics into the events<br>window. Information is presented as shown in Figure 9-42.                                                                                        |
| <b>Clear All Link Statistics</b>            | С              | Erases all entries from the Link Statistics logging buffer.                                                                                                    |
| Statistics Sample Interval<br>(min)         |                | Select a time interval, in minutes, in which the modem is polled for link<br>statistics:<br>$1 - 10$<br>$2 - 20$<br>$3 - 30$<br>$4 - 40$<br>$5 - 50$<br>$6 - 60$<br>$7 - 70$<br>$8 - 80$<br>$9 - 90$<br>$10 - \text{Off}$ |

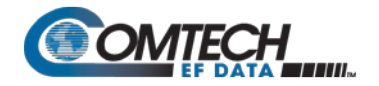

## <span id="page-386-0"></span>**9.3.8.2.3 Satellite Modem > Monitor > BUC Status**

Open the nested BUC Status page from the Monitor page.

```
Block Up Converter (BUC) Status
BUC Temperature (deg C).............[-99]
```
#### **Figure 9-43. BUC Status**

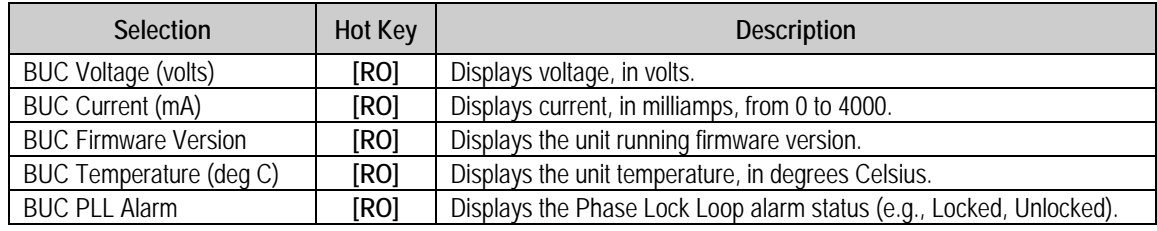

## <span id="page-386-1"></span>**9.3.8.2.4 Satellite Modem > Monitor > LNB Monitor**

Open the nested LNB page from the Monitor page.

```
LNB Monitor (Per LNB)
LNB Voltage (volts)................[13.1]
```
#### **Figure 9-44. LNB Monitor (Per LNB)**

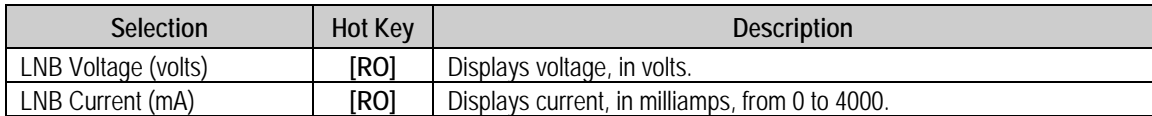

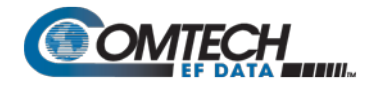

## <span id="page-387-1"></span>**9.3.8.2.5 Satellite Modem > Monitor > CnC Monitor**

Open the nested CnC Monitor page from the Monitor page.

```
CnC Monitor
                             Not Locked or CnC not enabled<br>Not Locked or CnC not enabled
CnC Ratio Monitor
CnC Delay Monitor
CnC Delay Monitor<br>CnC Freq Offset Monitor<br>CnC Berge Batic Monitor
                                      Not Locked or CnC not enabled
CnC Power Ratio Monitor
                                      Not Locked or CnC not enabled
CnC PSDR
                                      Not Locked or CnC not enabled
                                      Sync Error or CnC-APC not enabled
CnC-APC Bit Error Rate
CnC-APC Frame Error Rate
                                      Sync Error or CnC-APC not enabled
CnC-APC State (see remote spec for detail) 99
                             Press Any Key to Continue
```
**Figure 9-45. CnC Monitor**

## <span id="page-387-0"></span>**9.3.8.3 Satellite Modem > Information**

Open the nested Information page from the Satellite Modem page.

```
Modem Information
-----------------------------------
Model Number
                                  CDM-570AT
Turbo Option
                                  TPC/LDPC Installed
RS Codec Option
                                  Installed
WaD Option
                                  None
Data Rate Option
                                  Up to 10239.0 kbps
Higher-order Modulation
                                  8-PSK/8-QAM and 16QAM
BUC Option
                                  None
Software Revision
                                  Boot:1.1.1 Bulk1:1.2.0 Bulk2:1.2.0
Active Image
                                  Bulk2Serial Number
                                  100000000
                                  CEFD CDM570AL AUDIT UNIT
Circuit ID
Redundancy State
                                  Online
```
Press Any Key to Continue

**Figure 9-46. Satellite Modem Information**

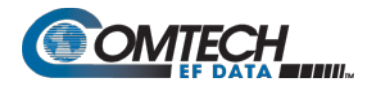

## <span id="page-388-0"></span>**9.3.8.4 Satellite Modem > Utilities**

Open the nested Utilities page from the Satellite Modem page.

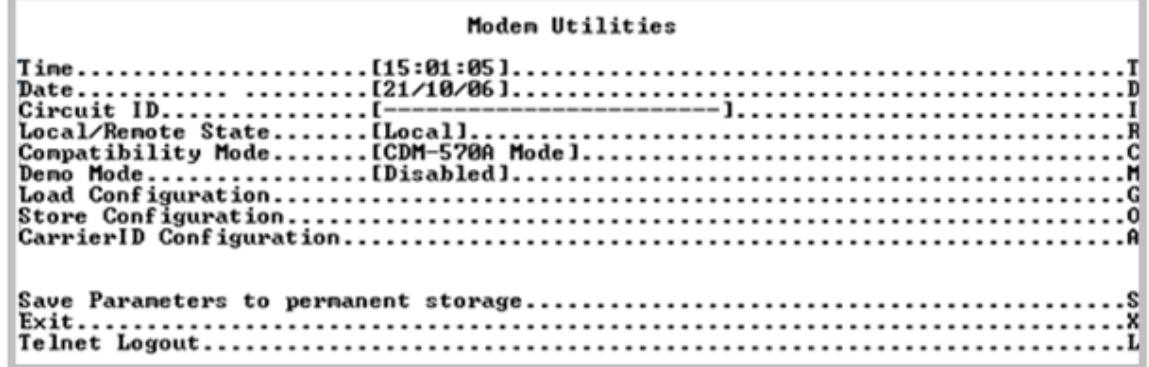

<span id="page-388-1"></span>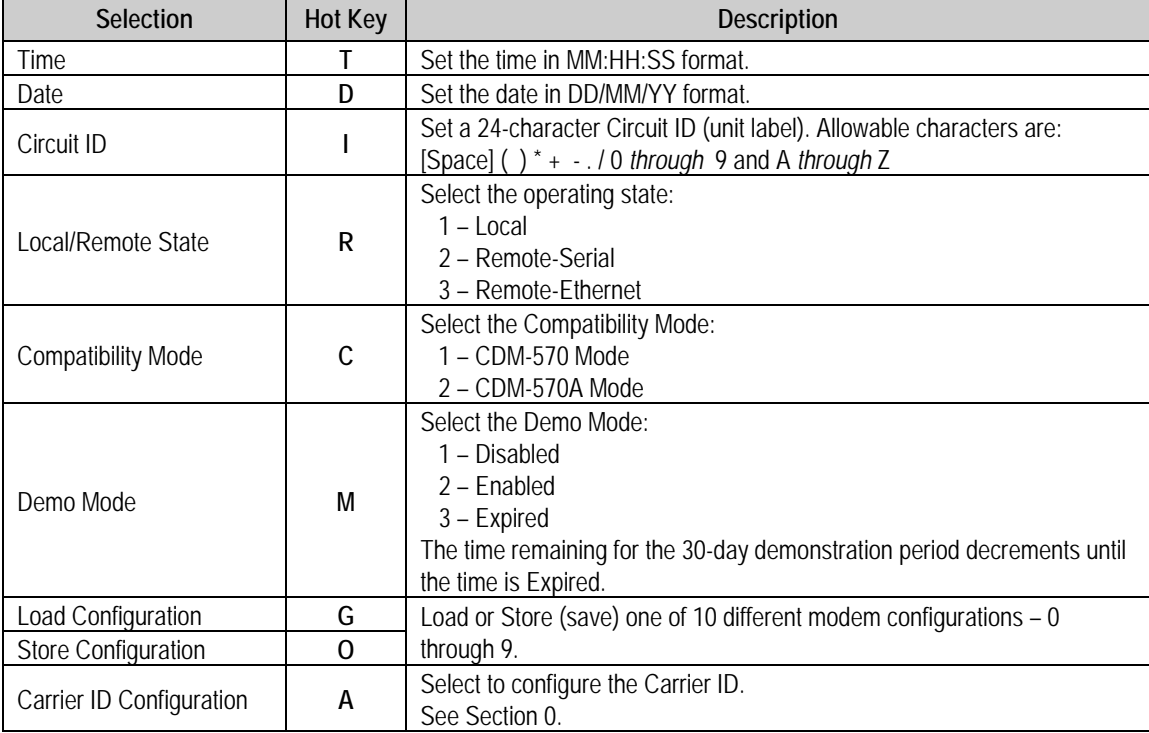

## **Figure 9-47. Satellite Modem > Utilities**

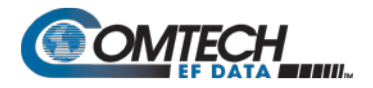

# **9.3.8.4.1 Satellite Modem > Utilities > Carrier ID Configuration**

**Note that in accordance with the DVB specification, Carrier ID is only available when the Transmit symbol rate is greater than, or equal to 128 ksps.**

#### CarrierID Configuration

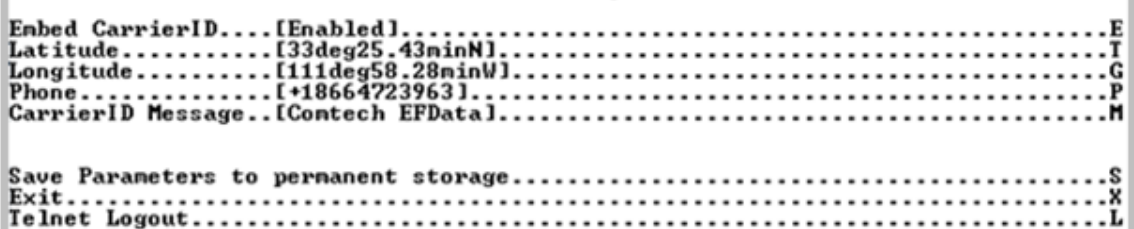

#### **Figure 9-48. Carrier ID Configuration**

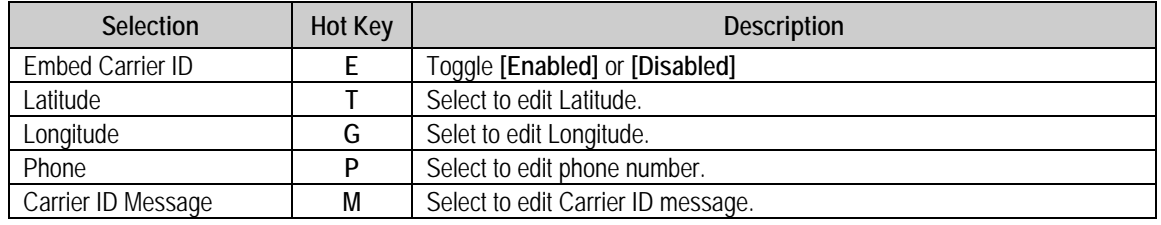

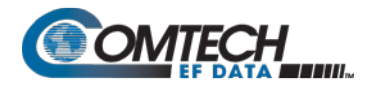

## **9.3.9 Redundancy Configuration**

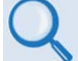

**Appendix N. IP REDUNDANCY**

Open the Redundancy Configuration page from the Main Menu.

```
1:1 Redundancy Configuration
Management IP Address (Local Unit)................[192.168.1.17]
Management Subnet Prefix Length (Local Unit)...... [ 24 ]
Management IP Address (Redundant Unit) ............[192.168.1.52]
Management Subnet Prefix Length (Redundant Unit).. [ 24 ]
```
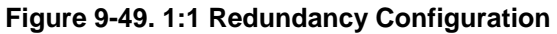

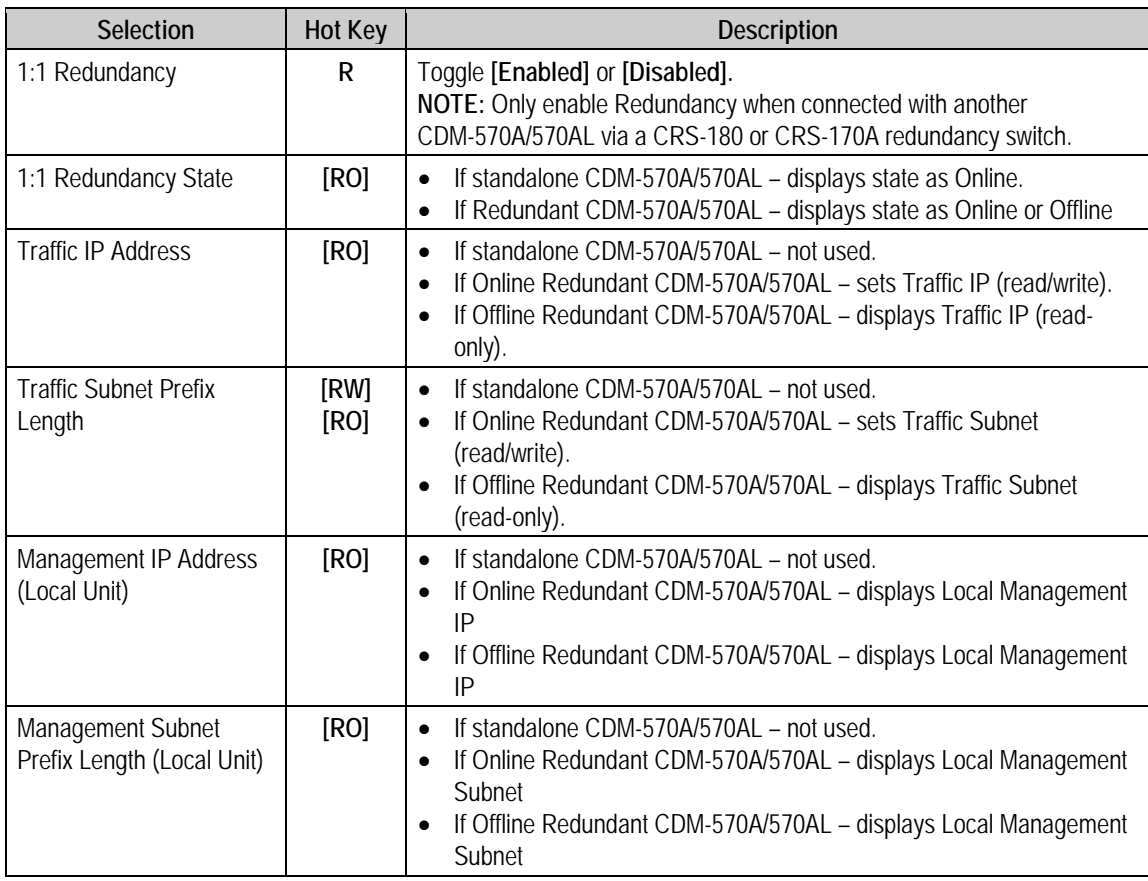

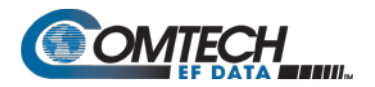

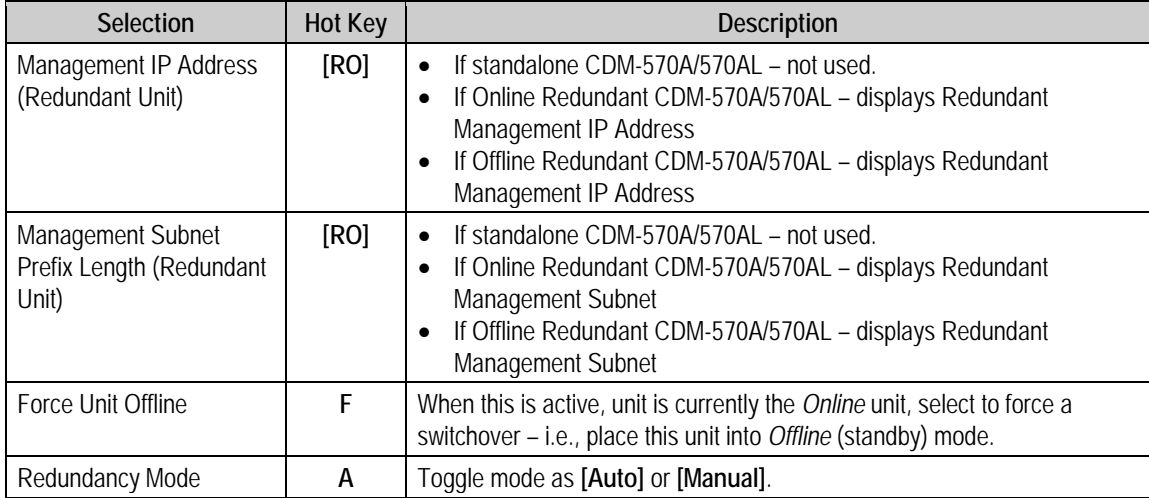

## **9.3.10 Operations and Maintenance**

Open the Operations and Maintenance page from the Main Menu.

```
Operations and Maintenance
E
              D
R
G
P.
Save Parameters to permanent storage..................................
```
**Figure 9-50. Operations and Maintenance**

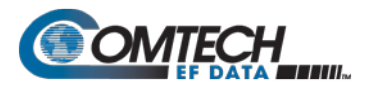

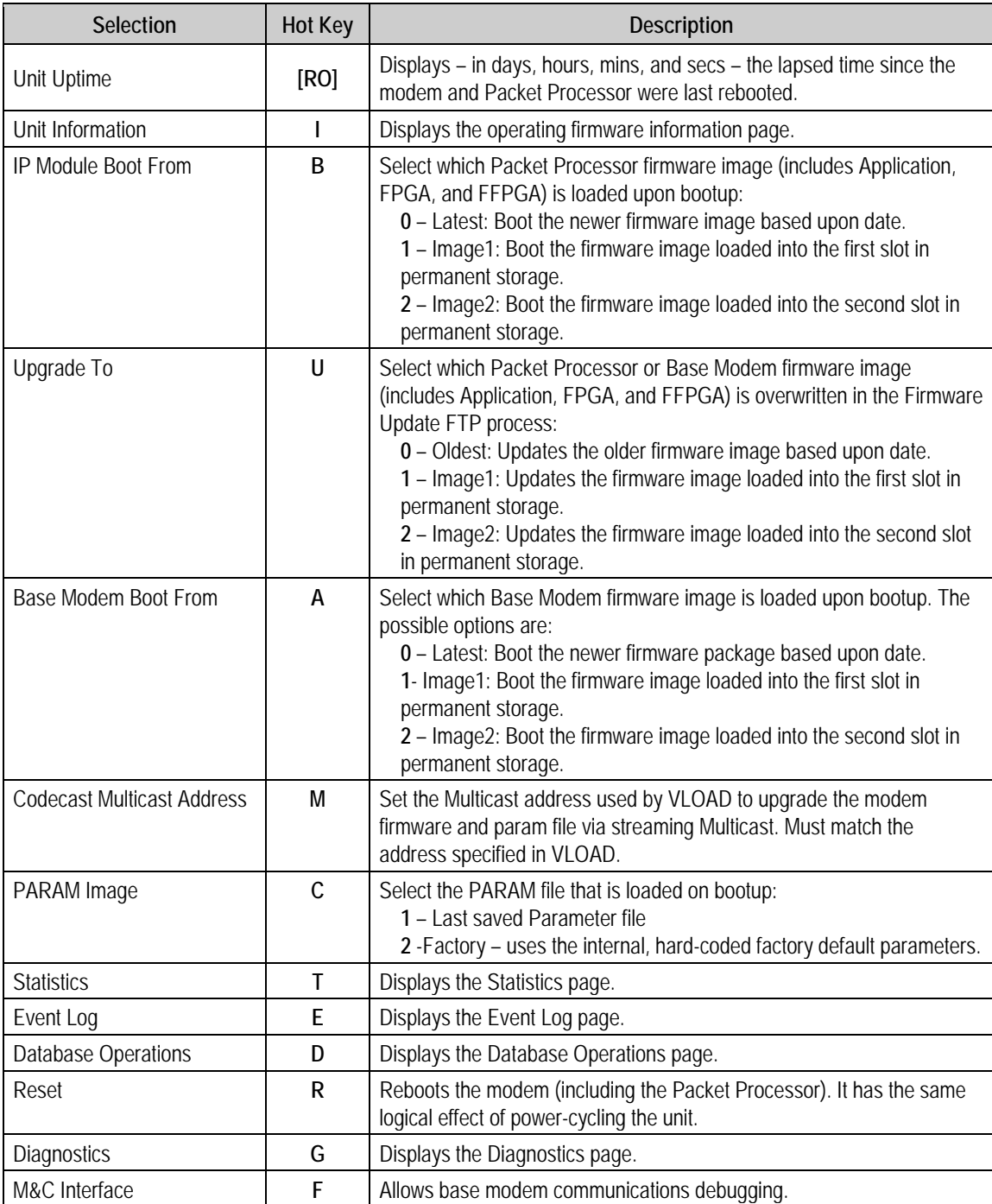

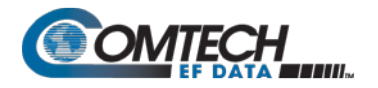

## **9.3.10.1 Operations and Maintenance > Unit Information**

Open the Unit Information page from the Operations and Maintenance page.

Operations and Maintenance Unit Uptime.. ...............[0 days 0 hours 27 mins 44 secs] ш .C т n Reset...  $\overline{\mathbf{R}}$ Diagnostics..... G Save Paraneters to pernanent storage............................. Exit.. x Telnet Logout..................... ................................. System time is SAT OCT 21 15:18:08 2006 Temperature: 31 Celsius.<br>Booted using Bulk #1. Base modem booted using Base Bulk #2 <1.5.1>.<br>Installed CDM570A IP Module. Running FPGA Ver# 47, Date: 8252015<br>Using configuration parameters from PARAM. 1 Date 1ine 1 Name<br>
1 9/12/2016 15:43 | FW-0020788L<br>
1 9/12/2016 15:43 | FW-0020782L<br>
1 9/12/2016 15:43 | FW-0020782L<br>
1 0/21/2006 09:56 | eventlog<br>
1 07/12/2016 15:57 | config<br>
1 09/12/2016 --- | FW-0020684-Type<br>Boot : Rev : Len  $\begin{array}{c} 1.5.1c \\ 1.5.1c \\ 1.5.1c \\ 2.1.4 \\ 1.4.2 \end{array}$ 1848576  $\begin{array}{r} \n 1.1946376 \\
 \n 1.4443872 \\
 \n 1.250880 \\
 \n 1.5308\n \end{array}$ IP Bulk #1<br>IP Bulk #2 IP Bulk #2<br>EVENTLOG<br>PARAM | Eventlog<br>| config<br>| FW-0020684-<br>| FW-0020683X<br>| FW-0020683X PARAM BaseBoot  $1.1.1$ Base Bulk #1 | 09/13/2016<br>Base Bulk #2 | 09/13/2016  $\frac{1}{1}$  $\frac{5}{5}$  $\frac{1}{1}$  $---$ : FW-0020683K<br>: FW-0020683K  $---$ Press Any Key to Continue

**Figure 9-51. Unit Information**

| Info Set | <b>Item</b>                                                                         | <b>Description</b>                                                                                  |
|----------|-------------------------------------------------------------------------------------|----------------------------------------------------------------------------------------------------|
|          | System time                                                                         | DAY MONTH DATE TIME (hh:mm:ss) YEAR                                                                 |
|          | Temperature                                                                         | Displays, in degrees Celsius, the unit temperature.                                                 |
|          | Image # that the Packet Processor<br>is currently booted from                       | By default displays Latest, unless "Packet Processor Boot<br>From" is set to Image #1 or Image #2   |
|          | Image # that the base modem is<br>currently booted from.                            | By default displays Latest, unless "Base Modem Boot From" is<br>set to Image #1 or Image #2         |
|          | Parameter (PARAM) file that the<br>Packet Processor is currently<br>configured from | Displays PARAM file from Flash or Factory Default if no<br>parameter file is found in flash memory. |

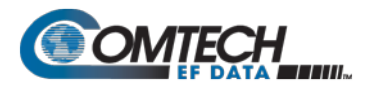

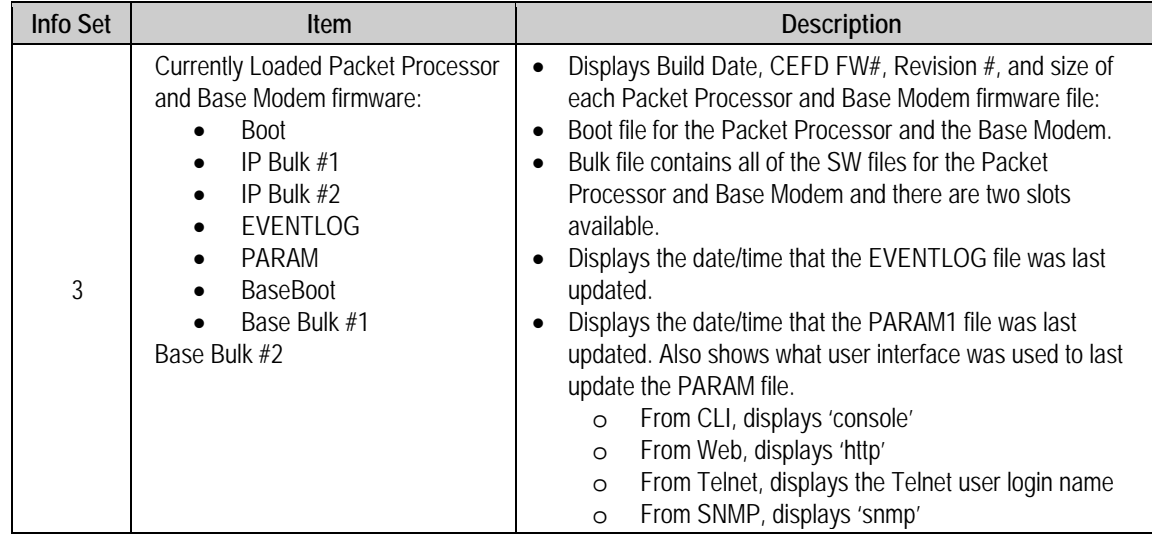

# **9.3.10.2 Operations and Maintenance > Statistics Menu**

Open the nested Statistics Menu page from the Operations and Maintenance page.

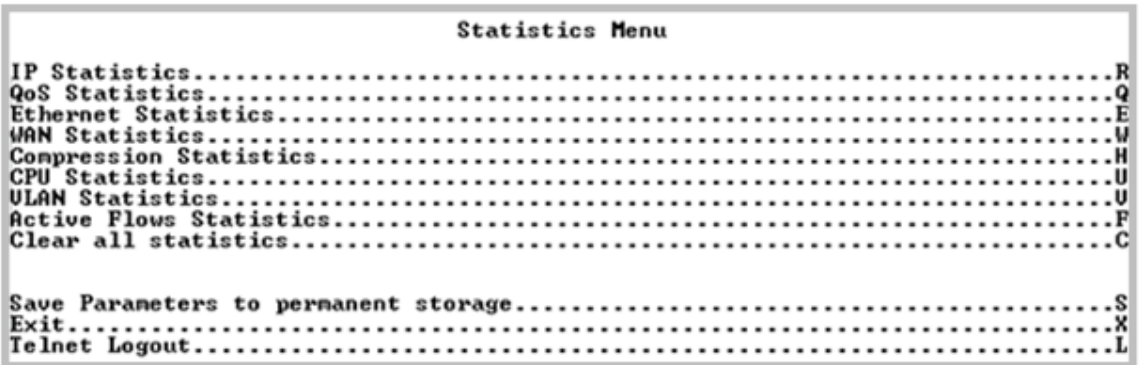

**Figure 9-52. Statistics Menu**

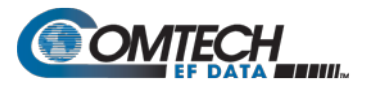

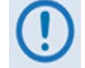

## **All Statistics information refreshes once every 6 seconds.**

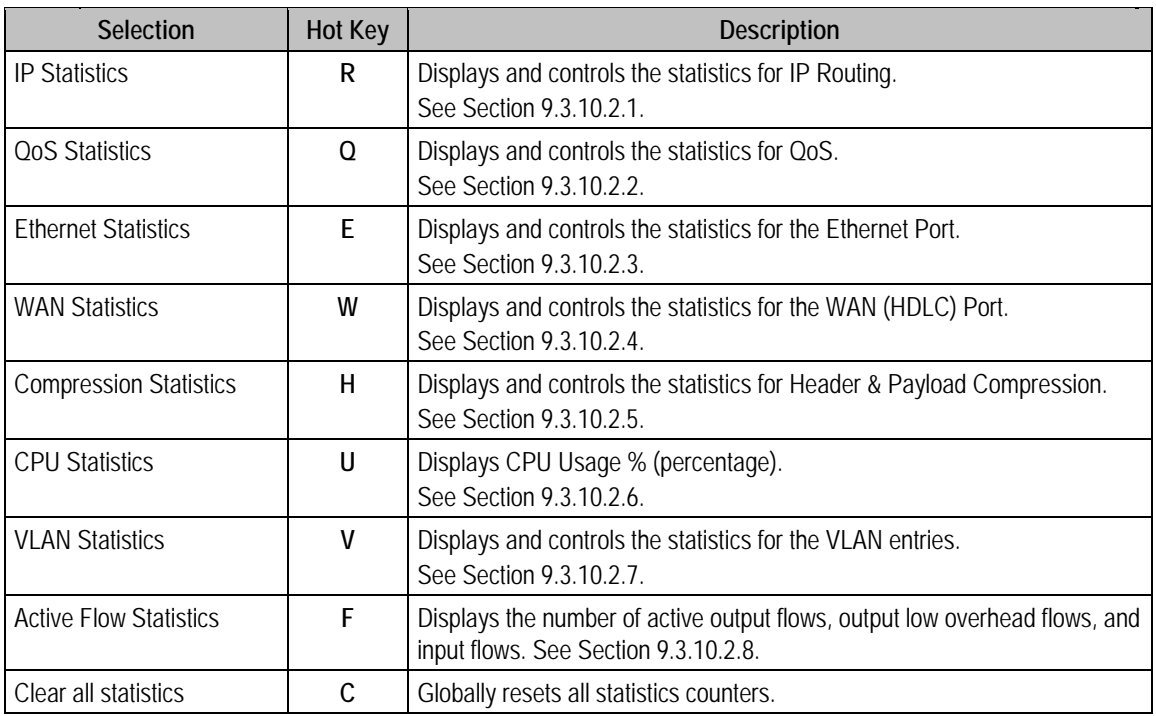
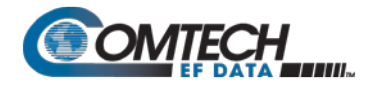

# **9.3.10.2.1 Operations and Maintenance > Statistics Menu> IP Statistics**

Open the nested Statistics for IP Routing/EasyConnect page from the Statistics page. This page displays counts of the number of packets routed in the Packet Processor.

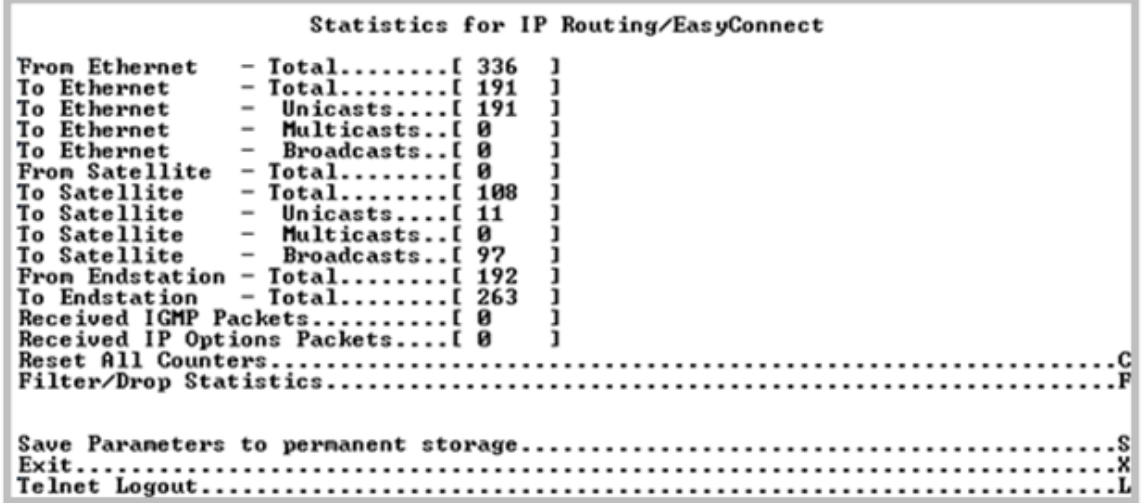

**Figure 9-53. IP Routing Statistics**

| Selection                     | <b>Hot Key</b>           | <b>Description</b>                                                                        |  |  |  |
|-------------------------------|--------------------------|-------------------------------------------------------------------------------------------|--|--|--|
| From Ethernet - Total         | [RO]                     | Ethernet Statistics Page, Rx Good Frames                                                  |  |  |  |
| To Ethernet - Total           |                          | Ethernet Statistics Page, Tx Good Frames                                                  |  |  |  |
| To Ethernet – Unicasts        |                          | Unicast packets to LAN                                                                    |  |  |  |
| To Ethernet – Multicasts      |                          | Multicast packets to LAN                                                                  |  |  |  |
| To Ethernet – Broadcasts      |                          | Broadcast packets to LAN                                                                  |  |  |  |
| From Satellite - Total        |                          | WAN Statistics Page, Rx HDLC Packet Count                                                 |  |  |  |
| To Satellite - Total          |                          | WAN Statistics Page, Tx HDLC Packet Count                                                 |  |  |  |
| To Satellite – Unicasts       |                          | Unicast packets to WAN                                                                    |  |  |  |
| To Satellite - Multicasts     | Multicast packets to WAN |                                                                                           |  |  |  |
| To Satellite - Broadcasts     | Broadcast packets to WAN |                                                                                           |  |  |  |
| From Endstation - Total       |                          | Packets sent from Packet Processor                                                        |  |  |  |
| To Endstation - Total         |                          | Packets directed to Packet Processor                                                      |  |  |  |
| Received IGMP Packets         |                          | Internet Group Management Packets received (used for management of<br>Multicast traffic). |  |  |  |
| Received IP Options Packets   |                          | Number of IP Options packets received.                                                    |  |  |  |
| <b>Reset All Counters</b>     | C                        | Clears and resets all WAN, Ethernet and IP Routing statistics.                            |  |  |  |
| <b>Filter/Drop Statistics</b> | F                        | Displays the Filter Statistics page.                                                      |  |  |  |

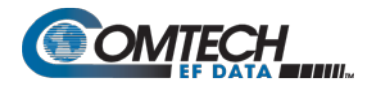

# **9.3.10.2.1.1 Operations and Maintenance > Statistics Menu> IP Statistics > Filter/Drop Statistics**

Open the nested Filter/Drop Statistics page from the Statistics for IP Routing/EasyConnect page. This page displays counts of the number of packets filtered or dropped in the Packet Processor.

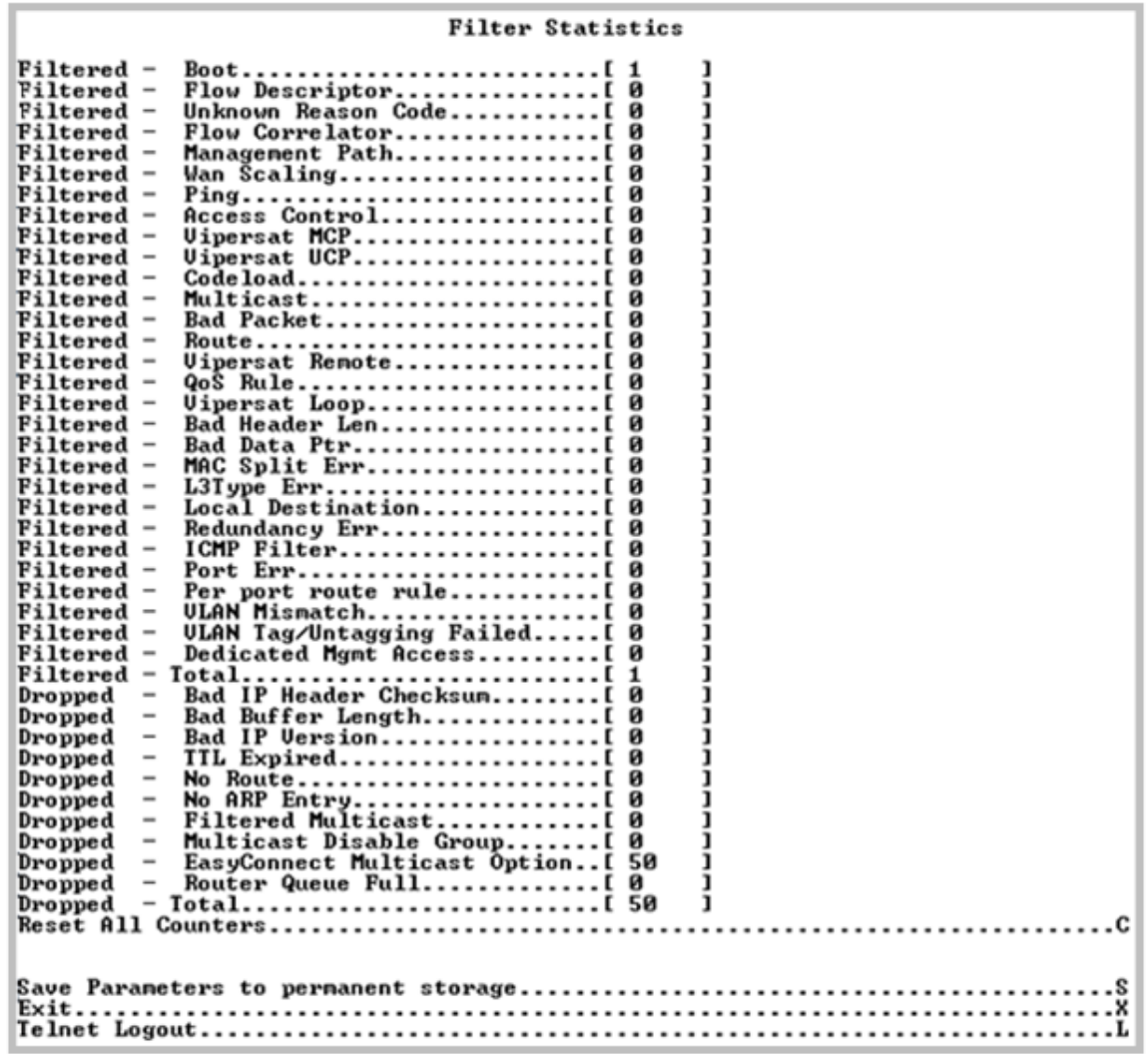

#### **Figure 9-54. Filter/Drop Statistics**

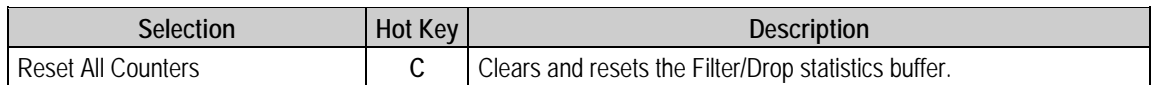

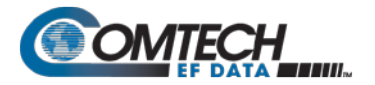

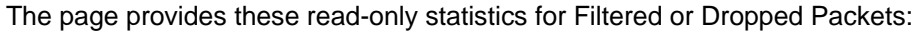

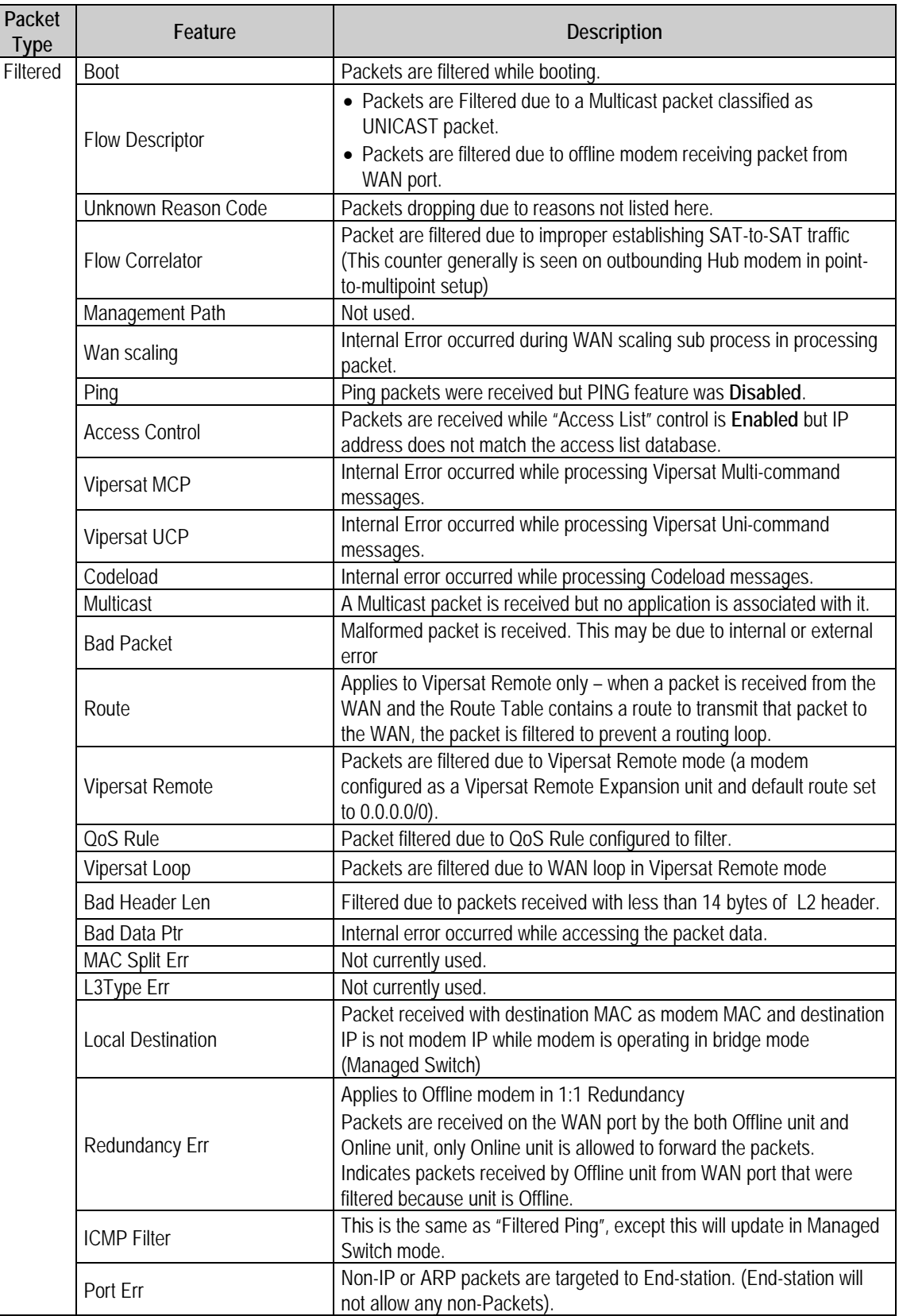

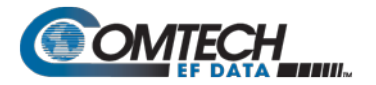

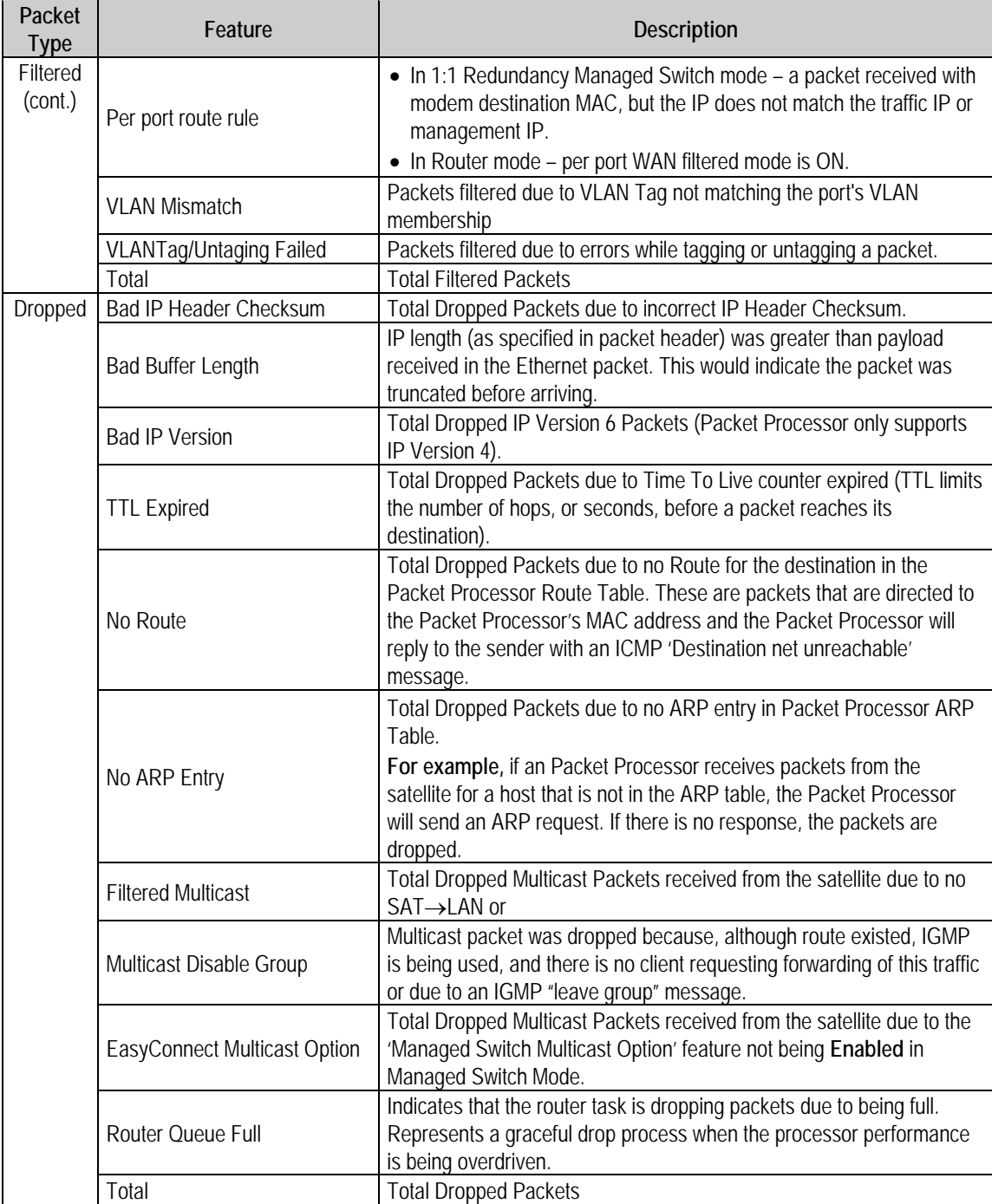

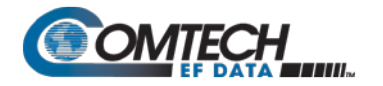

# **9.3.10.2.2 Operations and Maintenance > Statistics Menu> QoS Statistics**

Open the nested QoS Statistics page from the Statistics page. This page displays the statistics for the number of Packets routed, based upon the defined QoS Rules, by the Packet Processor.

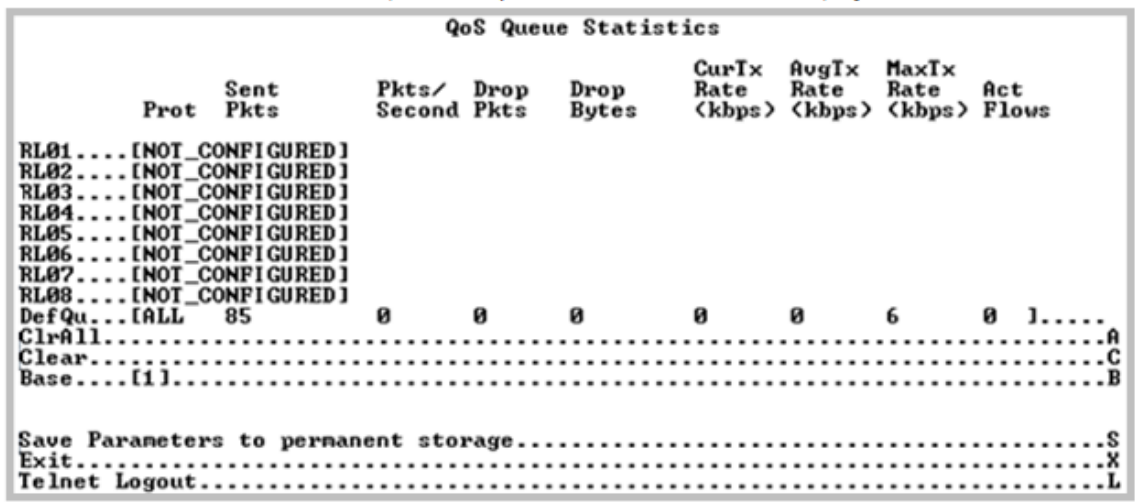

#### **Figure 9-55. QoS Statistics**

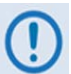

**In DiffServ QoS Mode, statistics for the various DiffServ DSCP Classes are in the following Queues:**

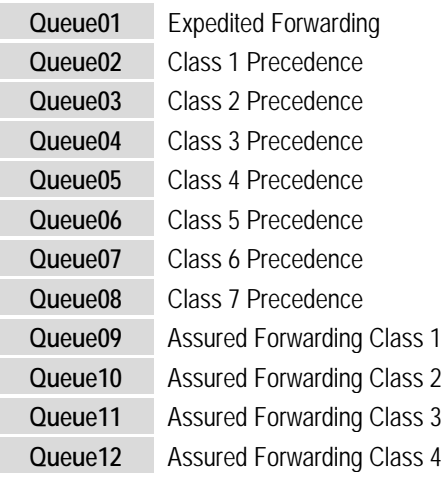

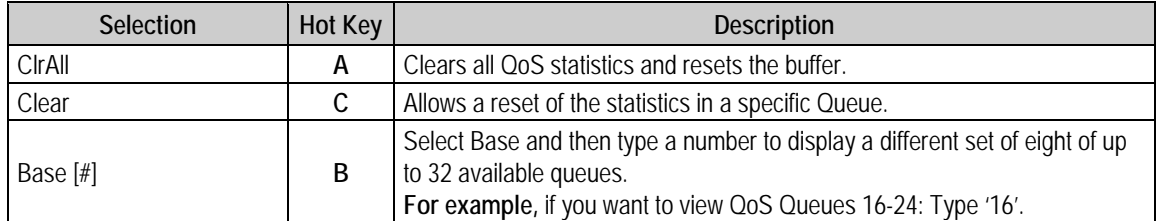

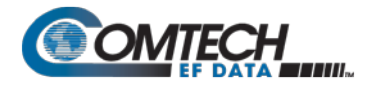

# **9.3.10.2.3 Operations and Maintenance > Statistics Menu> Ethernet Statistics**

Open the nested Ethernet Statistics page from the Statistics pages. These read-only pages present the total packets received and transmitted for the Ethernet Port of the Packet Processor.

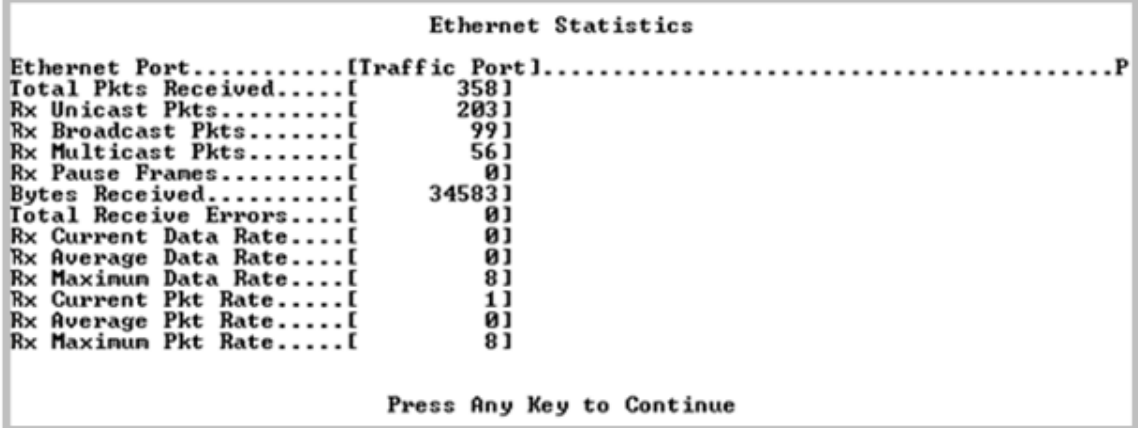

**Figure 9-56. Ethernet Statistics – Initial Page**

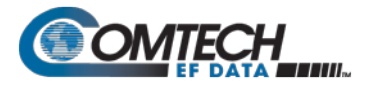

When **P** is selected, the screen provides additional information:

|                                                                                                    | Ethernet Statistics                                                                                            |
|----------------------------------------------------------------------------------------------------|----------------------------------------------------------------------------------------------------|
| Ethernet PortITraffic Port].<br>Total Pkts Received[<br>Rx Unicast PktsI<br><b>Rx Broadcast Pktsl</b><br><b>Rx Multicast Pkts[</b><br>Rx Pause Framesl<br>Butes Receivedl<br>Total Receive Errorsl<br><b>Rx Current Data Rate[</b><br>Rx Average Data RateI<br>Rx Maximum Data RateI<br><b>Rx Current Pkt RateI</b><br>Rx Average Pkt RateI<br>Rx Maximum Pkt Rate[ | 3581<br>2031<br>99 1<br>56 J<br>01<br>345831<br>01<br>01<br>ЙJ<br>υl<br>1 ]<br>01<br>81                        |
| pTotal Pkts Transmitted[<br>Tx Unicast Pkts[<br>Tx Broadcast Pkts[<br>Tx Multicast PktsI<br>Tx Pause Framesl<br>Bytes TransmittedI<br>Ix Current Data RateI<br>Tx Average Data Rate[<br>Tx Maximum Data RateI<br>Tx Current Pkt RateI<br>Tx Average Pkt RateI<br>Tx Maximum Pkt RateI                                                                               | Press Any Key to Continue<br>2281<br>2281<br>01<br>01<br>01<br>675901<br>01<br>01<br>26 1<br>1 ]<br>01<br>12 ] |
|                                                                                                    | Press Any Key to Continue                                                                                      |

**Figure 9-57. Ethernet Statistics – Expanded Page**

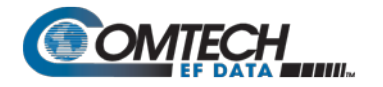

# **9.3.10.2.4 Operations and Maintenance > Statistics Menu> WAN Statistics**

Open the nested WAN Statistics page from the Statistics page. This page displays counts of the number of packets routed or dropped in the Packet Processor Satellite interface.

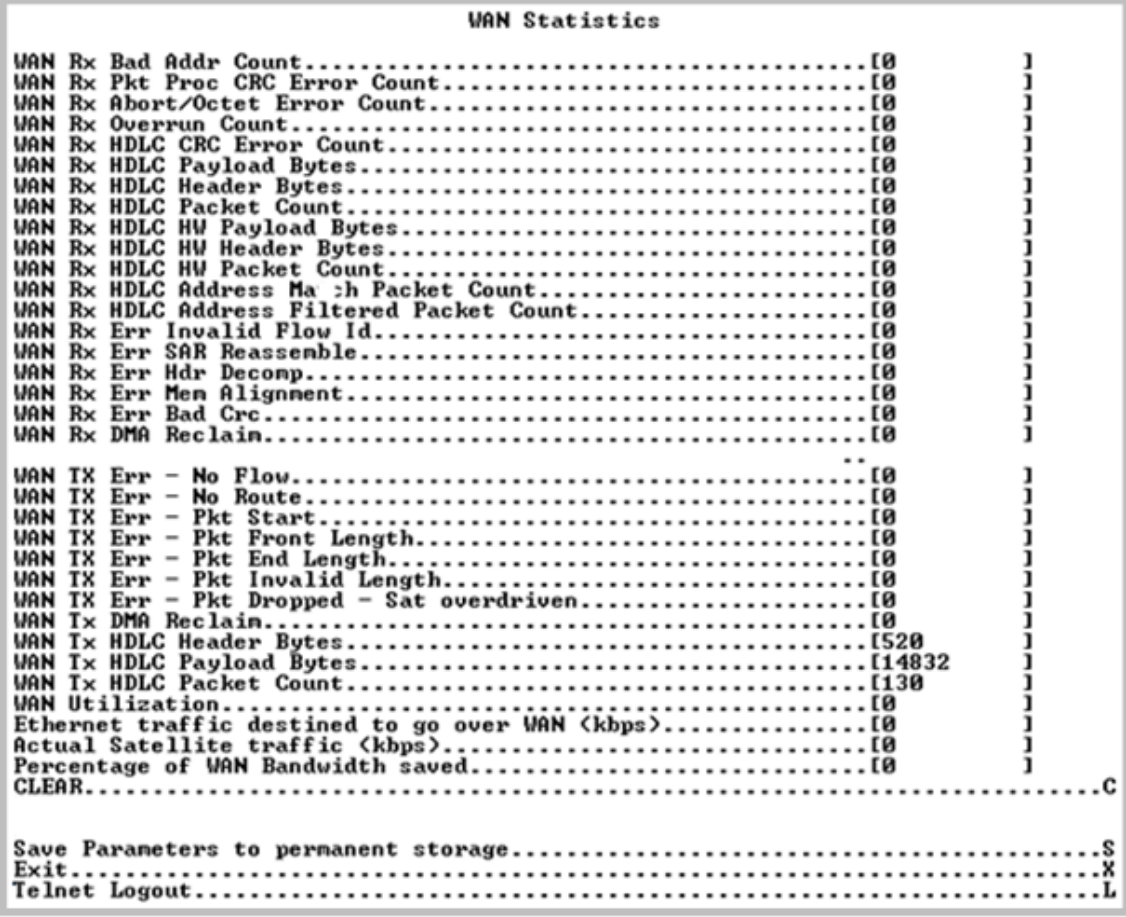

#### **Figure 9-58. WAN Statistics**

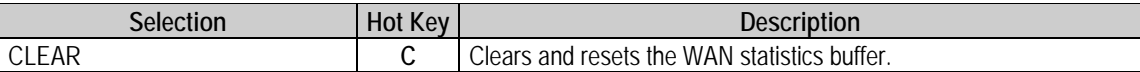

The page provides these read-only statistics:

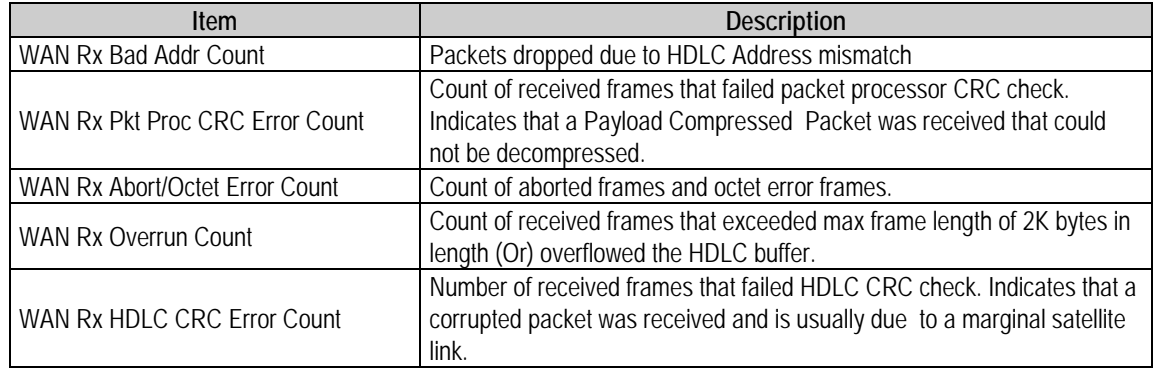

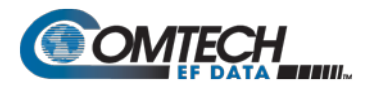

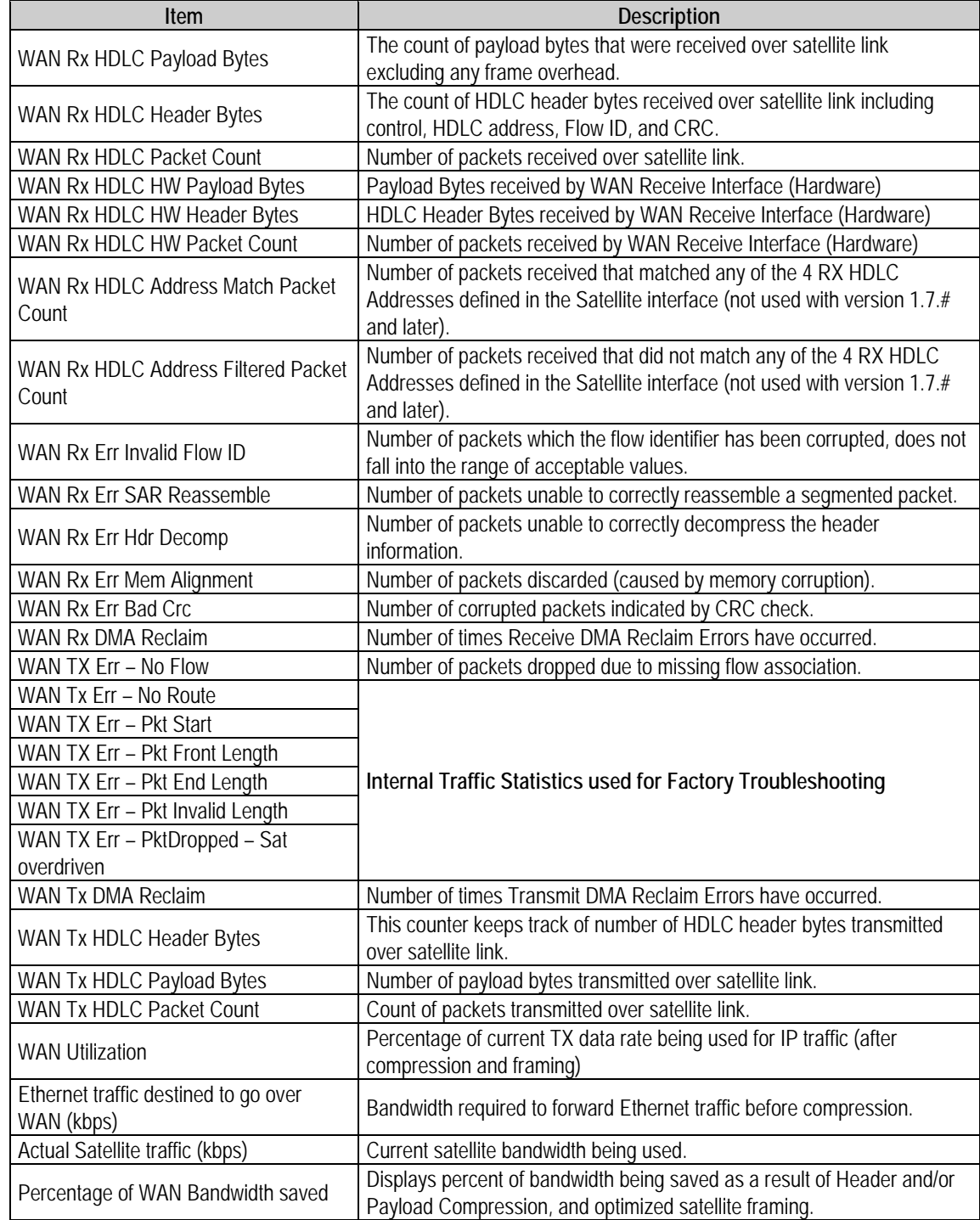

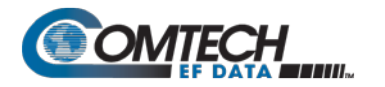

## **9.3.10.2.5 Operations and Maintenance > Statistics Menu> Compression Statistics**

Open the nested Compression Statistics page from the Statistics page. This page displays counts of the number of bytes before and after Header and Payload Compression. For Header Compression, the percentage of bandwidth savings displays. For Payload Compression, the effective compression ratio displays.

| Compression Statistics                                                                                                    |  |  |  |                                                                                                    |           |  |  |  |  |
|----------------------------------------------------------------------------------------------------|--|--|--|----------------------------------------------------------------------------------------------------|-----------|--|--|--|--|
|                                                                                                    |  |  |  | Pre-HdrComp Post-HdrComp HdrComp Pre-PyldComp Post-PyldComp PyldComp<br>Total Butes Total Butes 2Sauings Total Butes Total Butes | avg Ratio |  |  |  |  |
| Queue01 [NOT_CONFIGURED]<br>Queue02[NOT_CONFIGURED]<br>Queue03[NOT_CONFIGURED]<br>Queue04 [NOT_CONFIGURED]<br>Queue05INOT_CONFIGURED]<br>Queue06INOT_CONFIGURED]<br>Queue07 [NOT_CONFIGURED]<br>Queue08INOT_CONFIGURED] |  |  |  |                                                                                                    |           |  |  |  |  |
|                                                                                                    |  |  |  |                                                                                                    |           |  |  |  |  |
|                                                                                                    |  |  |  |                                                                                                    |           |  |  |  |  |
|                                                                                                    |  |  |  |                                                                                                    |           |  |  |  |  |
|                                                                                                    |  |  |  |                                                                                                    |           |  |  |  |  |
|                                                                                                    |  |  |  |                                                                                                    |           |  |  |  |  |
|                                                                                                    |  |  |  |                                                                                                    |           |  |  |  |  |

**Figure 9-59. Compression Statistics**

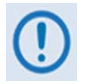

**Although the QoS option is not required to use Header or Payload Compression, the Compression Statistics are displayed by QoS Rule flow Queues. If QoS is not Enabled, all the Compression Statistics will fall within the Global Queue.**

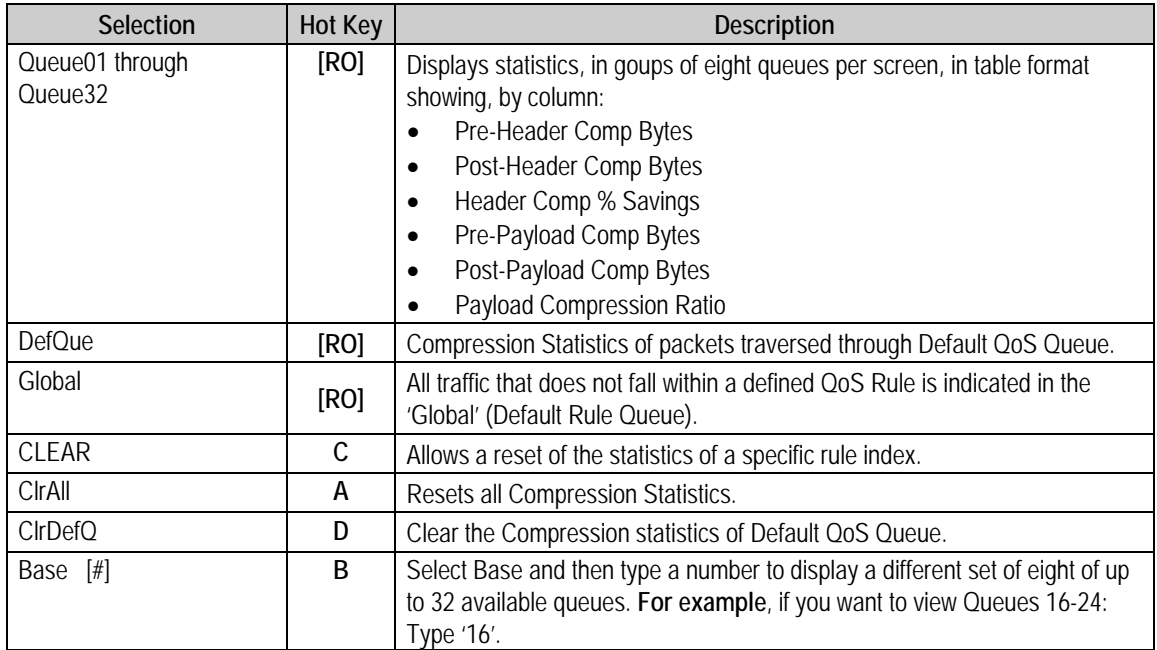

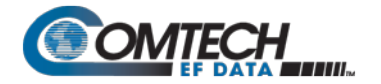

## **9.3.10.2.6 Operations and Maintenance > Statistics Menu> CPU Statistics**

Open the nested CPU Statistics page from the Statistics page. This page displays Packet Processor CPU Utilization as a percentage(%).

CPU Statistics CPU Usage (x Percentage)..[4] Save Parameters to permanent storage............................. ×.

**Figure 9-60. CPU Statistics**

#### **9.3.10.2.7 Operations and Maintenance > Statistics Menu> VLAN Statistics**

Open the nested VLAN Statistics page from the Statistics page. This page displays VLAN packets to and from the WAN (satellite) and to and from Ethernet (LAN) by VLAN ID. It also displays VLAN packets from and to the Management VLAN of the Packet Processor.

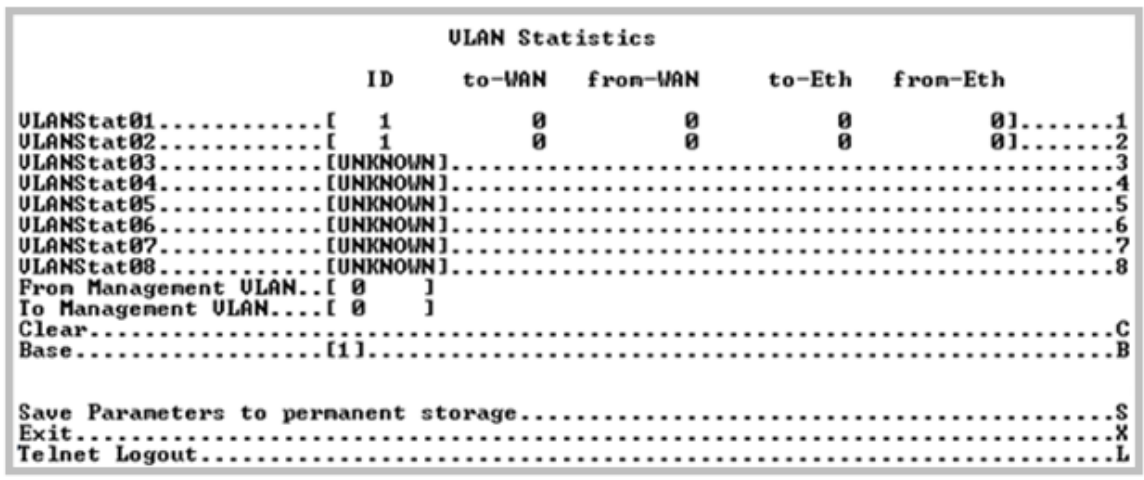

**Figure 9-61. VLAN Statistics**

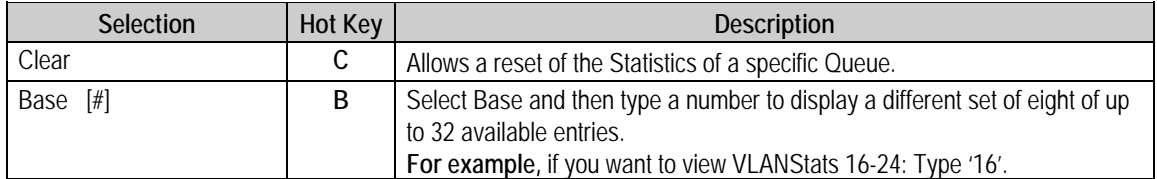

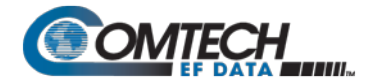

#### **9.3.10.2.8 Operations and Maintenance > Statistics Menu> Active Flow Statistics**

**Active Flows Statistics** Number of Active Output Flows...............[6]<br>Number of Active Output Low Overhead Flows..[0]<br>Number of Active Input Flows.................[0] 

**Figure 9-62. Active Flow Statistics**

#### **9.3.10.3 Operations and Maintenance > Event Log**

Open the nested Event Log page from the Operations and Maintenance page. Use this page to view all logged Packet Processor events.

Event Log . **. . .** s  $x + y = 0$ 

#### **Figure 9-63. Event Log**

<span id="page-407-0"></span>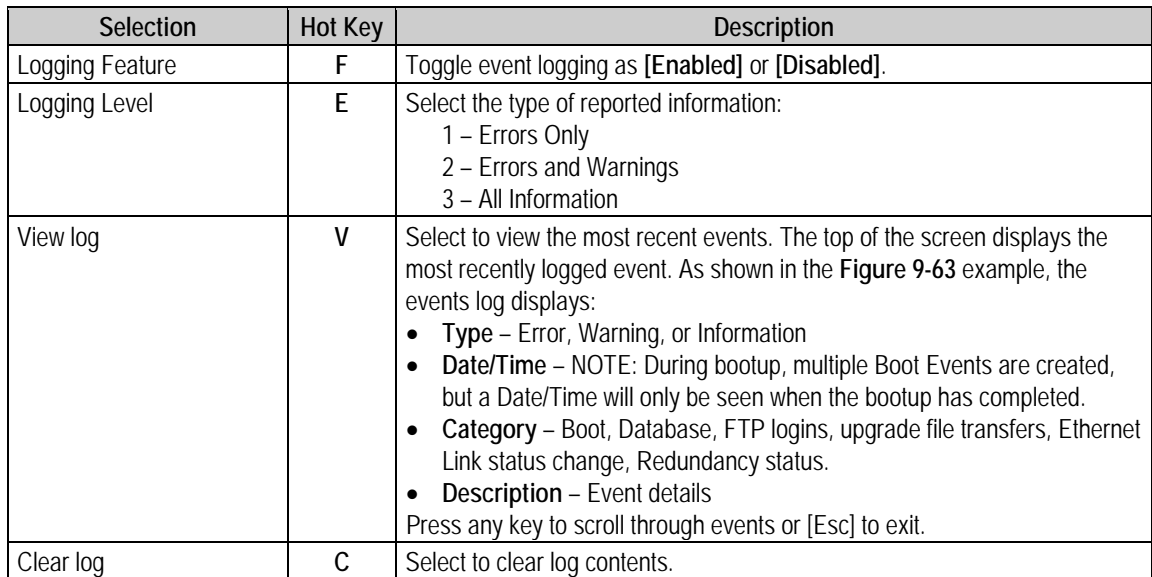

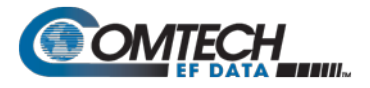

Select **V** to view the most recent events:

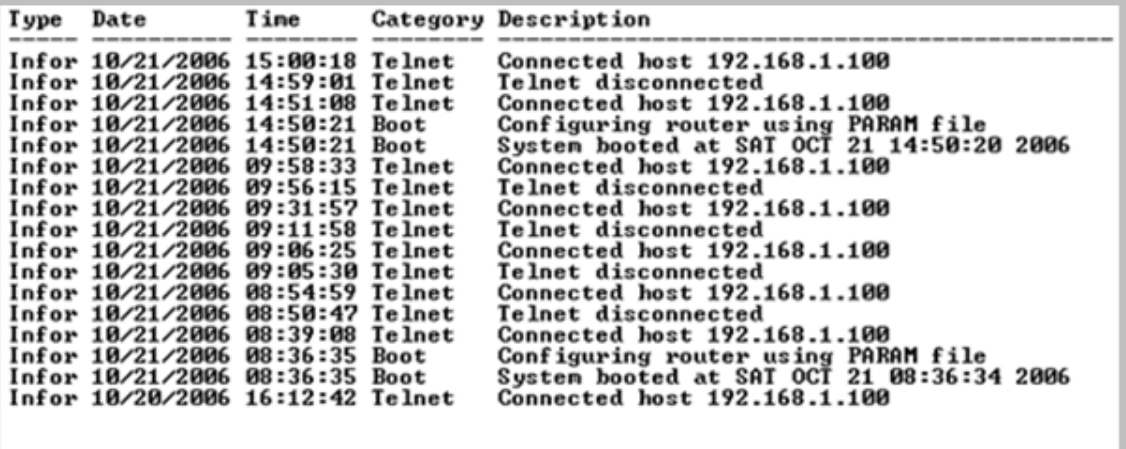

Press Any Key to Continue

**Figure 9-64. Event Log – View Log**

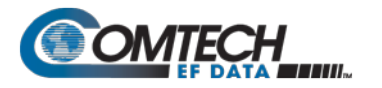

**The full Event log file can be retrieved by FTP. Use Admin login, then Set the command 'get eventlog'. The entire Event log can then be viewed with a text viewer, as per the following example:**

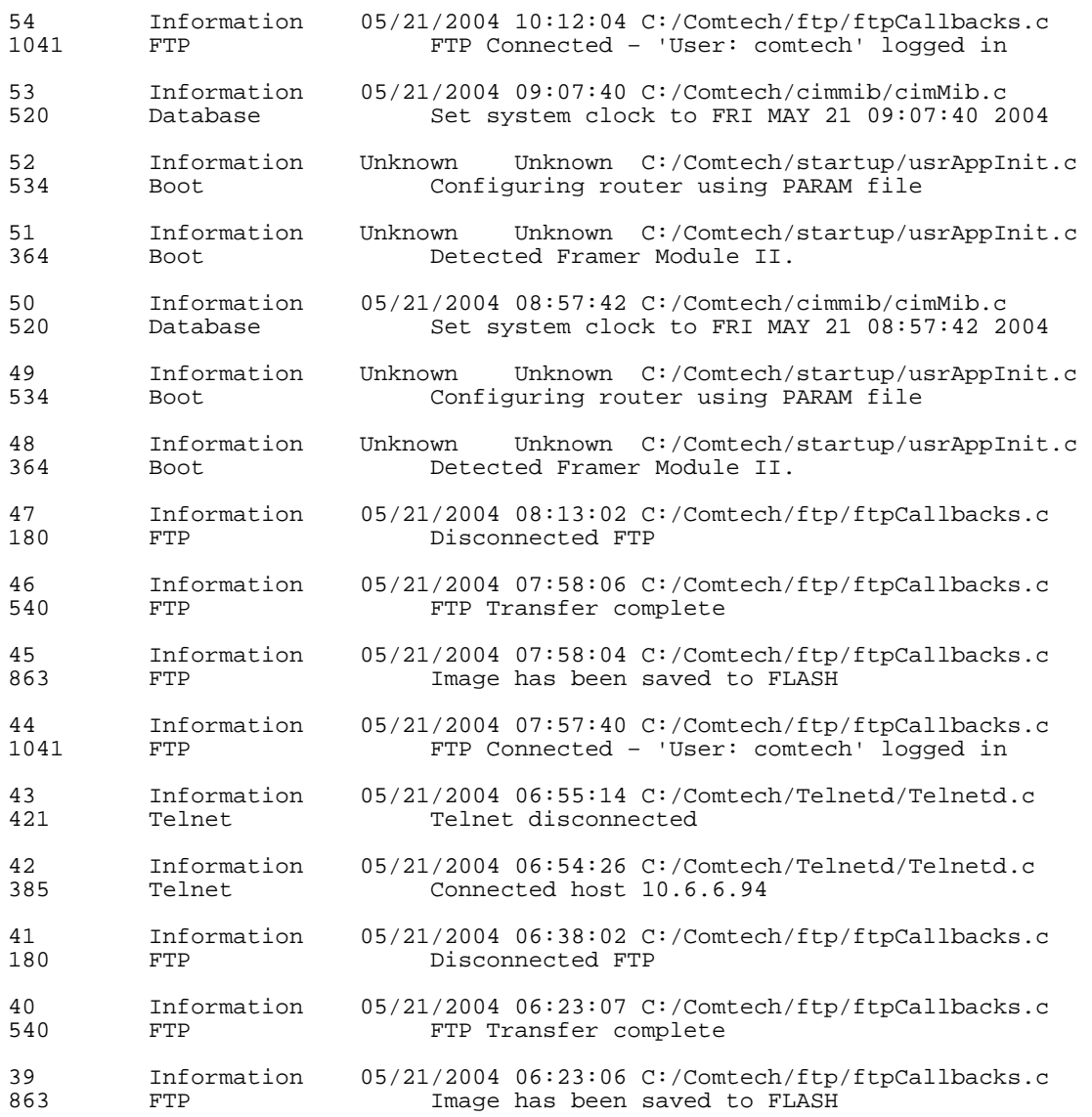

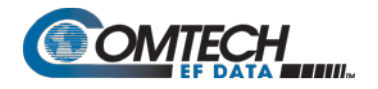

# **9.3.10.4 Operations and Maintenance > Database Operations**

Open the nested Database Operations page from the Operations and Maintenance page. Use this page to view, save, or erase an existing user configuration of the Packet Processor. An Packet Processor uses these types of configuration files to initialize itself on power-up.

#### Database Operations

```
. . P
         A.,
```
#### **Figure 9-65. Database Operations**

The modem uses the User Configuration File to overwrite the values defined in the Factory Configuration file. This allows full customization of an Packet Processor without erasing the factory-defined parameters set.

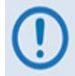

#### **The User Configuration File can also be retrieved or overwritten via FTP by specifying the filename 'param1'.**

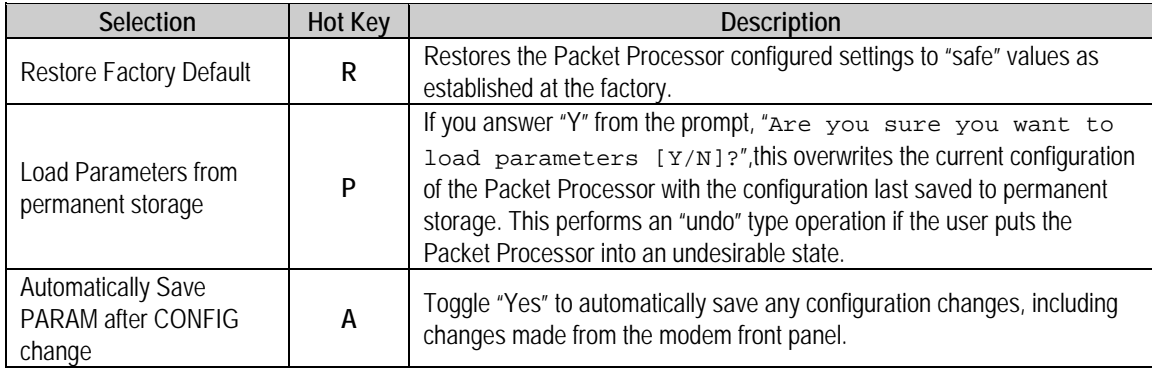

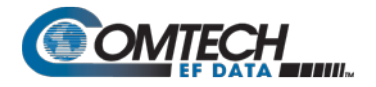

# **9.3.10.5 Operations and Maintenance > Diagnostics**

Open the nested Diagnostics Page from the Operations and Maintenance page.

#### Diagnostics Page

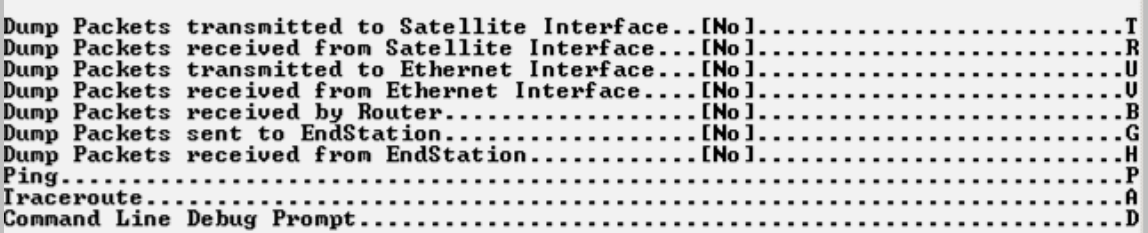

#### **Figure 9-66. Diagnostics**

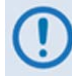

**Using Dump Packets Diagnostics Utilities**

- **1. The Dump Packet Utilities will display a hexadecimal representation of each packet and** should not **be used when the Packet Processor is on a "live" network.**
- **2. Type the Hot Key a second time to terminate the dump operation. Each selection toggles the value of the dump engine.**

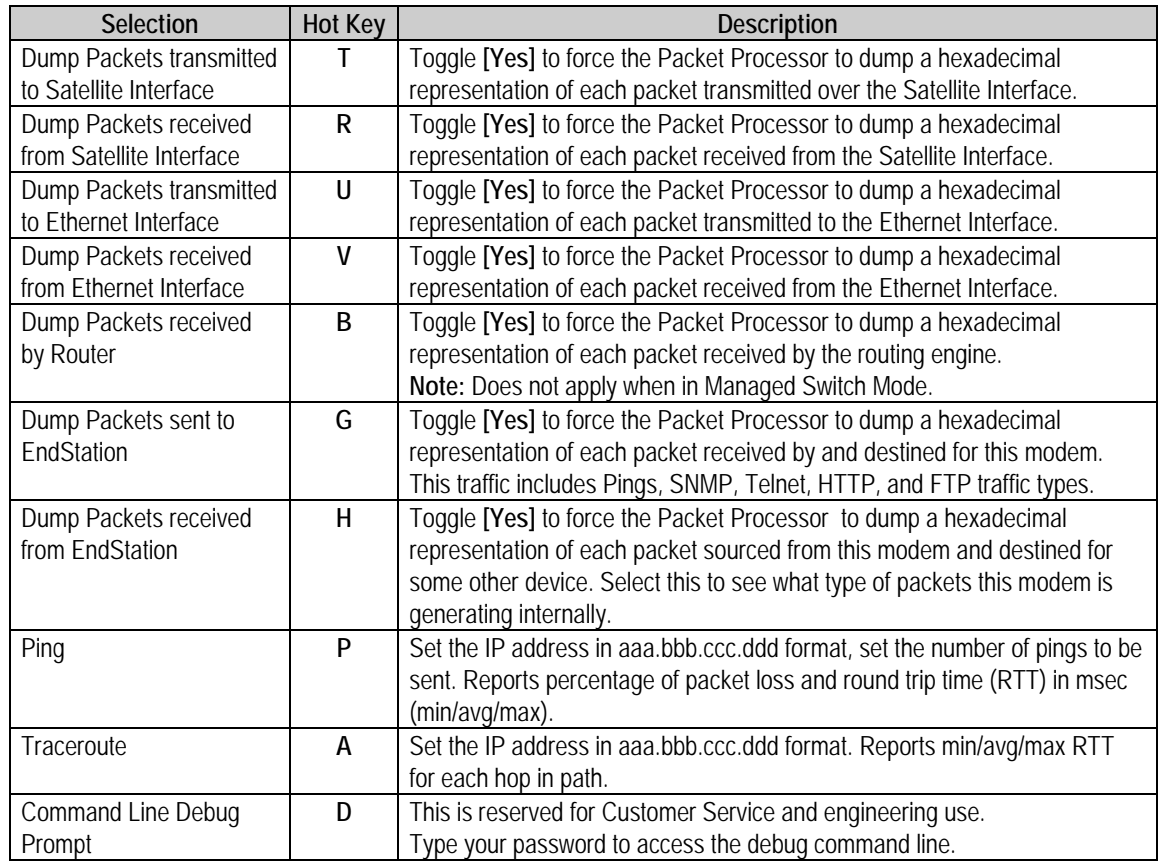

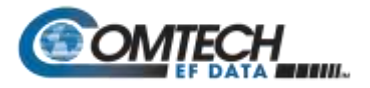

# **Chapter 10. ODU (TRANSCEIVER, BUC, LNB) M&C OPERATIONS**

#### **10.1 Overview**

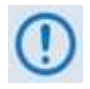

**Unless otherwise specified, this chapter uses "CDM-570A/570AL" to refer to the CDM-570A (70/140 MHz) and CDM-570AL or CDMR-570AL (L-Band) Satellite Modems.**

The CDM-570A/570AL Satellite Modem permits configuration, monitoring, and control of Comtech EF Data Outdoor Units (ODUs) either in standalone or 1:1 redundant configuration.

#### **These ODUs are compatible under CDM-570A (70/140 MHz) operation:**

- **CSAT-5060** series (5 to 25, 50 & 100 Watts) C-Band Transceivers
- **KST-2000A** (LNA) Ku-Band Satellite Transceiver
- **KST-2000B** (LNB) Ku-Band Satellite Transceiver

#### **These ODUs are compatible under CDM/R-570AL (L-Band) operation:**

- Comtech EF Data Block Up Converter (BUC) products
- Comtech EF Data Low-Noise Block Down Converter (LNB) products

You can fully monitor and control ODU operations as follows:

- **By using the CDM-570A/570AL front panel keypad and VFD.** The Front Panel ODU menu branch allows you to configure power supplies, a 10 MHz reference, and low/high current alarm thresholds for the CDM/R-570AL BUC and LNB M&C. LO (Local Oscillator) menus allow you to set up the upconversion and downconversion settings for the BUC and LNB so that you can view the satellite frequencies as well as the modem IF input/output frequencies.
- **By using the CDM-570A HTTP (Web Server) Interface.**
- **By using the SNMP Interface** with the CDM-570A CSAT-5060 or KST-2000A/B Transceiver MIB, or the CDM/R-570AL BUC or LNB MIB.
- **By using Serial-based Remote Product Management** to issue ODU remote commands and queries.

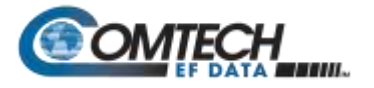

# **10.1.1 CDM-570A/570AL Front Panel Operation – Overview**

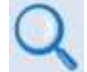

**See Chapter 6. FRONT PANEL OPERATION for an in-depth explanation of the function and operation of the CDM-570A/570AL front panel.**

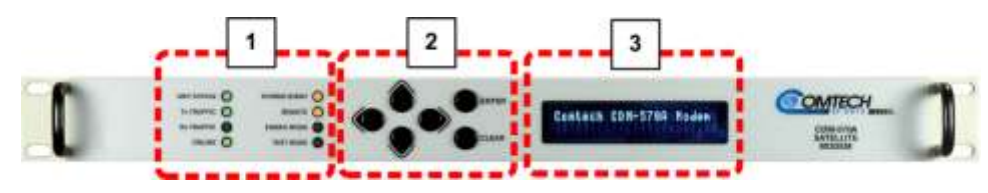

**Figure 10-1. CDM-570A/570AL Front Panel Features**

#### **1 LED Indicators**

The LEDs show a summary status of modem operation. See **Sect. 6.1.1**.

#### **2 Keypad**

The keypad has six individual keys. The keys have a positive 'click' action that gives tactile feedback. Use the keypad to enter data. See **Sect. 6.1.2**.

#### **3 Vacuum Fluorescent Display (VFD)**

The VFD shows data, menus, prompts and messages. The VFD is an active display with adjustable brightness. It shows two lines of 40 characters each. Nested menus show all available options and prompts that guide you in carrying out required actions. See **Sect. 6.1.3**.

#### **10.1.2 CDM-570A HTTP Interface – Overview**

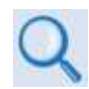

#### **See Chapter 7. ETHERNET-BASED REMOTE PRODUCT MANAGEMENT for indepth explanations of the function and operation of the CDM-570A HTTP Interface.**

Ethernet-based Remote Product Management of the CDM-570A/570AL is available using one of two rear panel RJ-45 10/100 BaseT Ethernet ports:

• The 'M&C 100' 10/100 Ethernet port (for units without the optional IP Packet Processor)

The 'Traffic 100' 10/100 Ethernet port (for units equipped

with the optional IP Packet Processor).

–or–

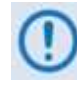

**YOU MAY PROCEED WITH ETHERNET-BASED REMOTE PRODUCT MANAGEMENT (WEB SERVER OR SNMP) UNDER THE ASSUMPTIONS THAT:**

- **A compatible ODU is connected to the CDM-570A/570AL.**
- **The CDM-570A/570AL is operating with the latest version firmware files.**
- **The CDM-570A/570AL is connected to a user-supplied, Windows-based PC, and:**

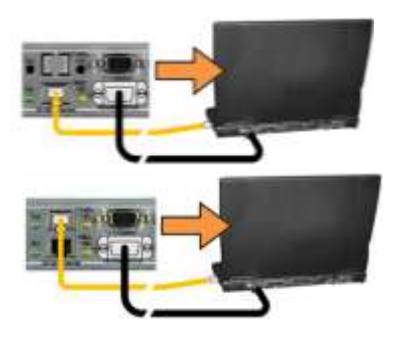

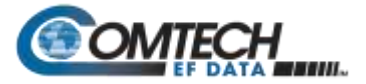

- o **The PC serial port is connected to the CDM-570A/570AL rear panel 'Remote Control' port with a user-supplied 9 pin serial cable.**
- o **The PC Ethernet port is connected to the CDM-570A rear panel 'M&C 100' 10/100 or 'Traffic 100' BaseT Ethernet port with a user-supplied hub, switch, or direct Ethernet cable connection.**
- o **The user PC is running a terminal emulation program (for operation of the CDM-570A/570AL Serial Interface) and a compatible Web browser (for operation of the CDM-570A HTTP Interface).**
- o **The CDM-570A/570AL Ethernet Traffic IP Address has been noted and the firmware has been identified using either the CDM-570A/570AL Serial Interface or the CDM-570A HTTP Interface 'Configuration | LAN' and 'Admin | Firmware' pages, respectively.**

# **10.1.3 CDM-570A/570AL Serial Remote Control – Overview**

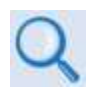

**See Chapter 8. SERIAL-BASED REMOTE PRODUCT MANAGEMENT for an indepth explanation of the use of remote commands and queries over the CDM-570A/570AL Serial Remote Control Interface.**

The CDM-570A/570AL Satellite Modem's serial remote product management interface is an electrical interface that is either an EIA-485 multi-drop bus (for the control of multiple devices) or an EIA-232 connection (for the control of a single device). The interface uses ASCII characters in asynchronous serial form to transmit data between the Controller (e.g., a User PC) and Target (e.g., the modem and ODU). This data consists of control and status information, transmitted in packets of variable length in accordance with the structure and protocol explained in detail in Chapter 8.

The Controller is in charge of the process of monitor and control, and is the only device that is permitted to initiate, at will, the transmission of data. Targets are only permitted to transmit when they have been specifically instructed to do so by the Controller.

The exchange of information is transmitted, Controller-to-Target and Target-to-Controller, in '**packets**'. Each packet contains a finite number of bytes consisting of printable ASCII characters, excluding ASCII code 127 (DELETE).

In this context, the Carriage Return and Line Feed characters are considered printable. With one exception, all messages from Controller-to-Target require a response – this will be either to return data that has been requested by the Controller, or to acknowledge reception of an instruction to change the configuration of the Target.

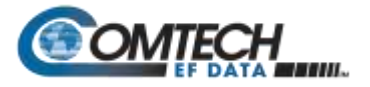

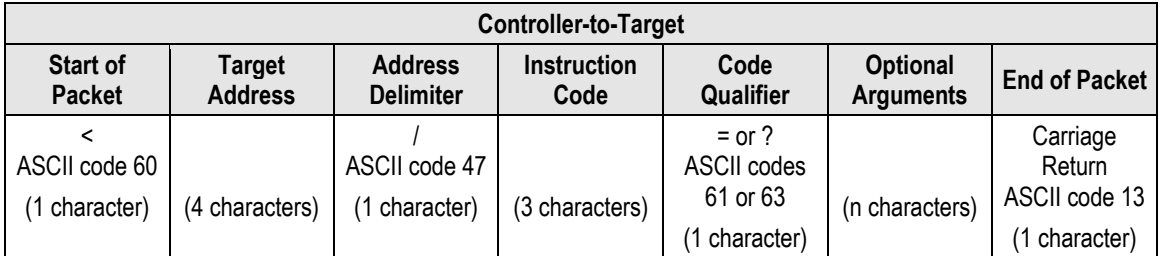

**Example:** <0135/TFQ=70.2345{CR}

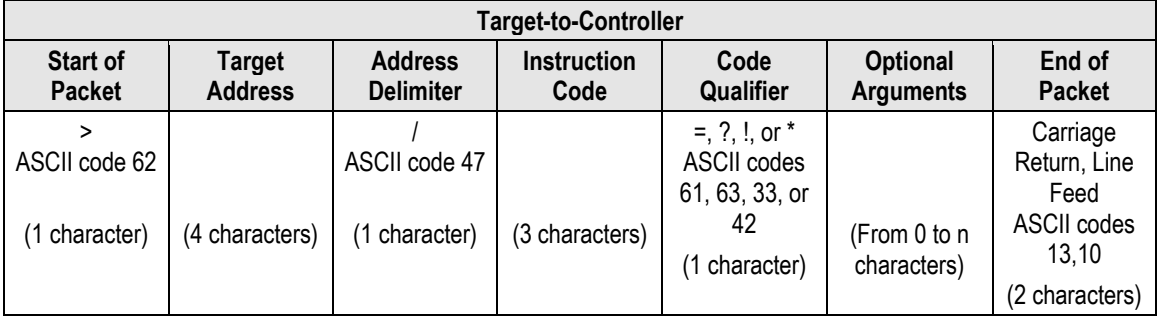

**Example:** >0654/RSW=32{CR}{LF}

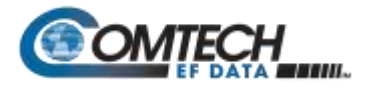

# **10.2 Transceiver M&C via the CDM-570A (70/140 MHz) Satellite Modem**

## **10.2.1 Transceiver M&C via the CDM-570A Front Panel**

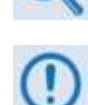

**Chapter 6. FRONT PANEL OPERATION**

**The nested ODU menu branches are accessible from the CDM-570A front panel menu only when the presence of an ODU is detected. Note that operations differ based on the ODU product recognized by the CDM-570A (i.e., menu function specific to the CSAT-5060 or KST-2000A/B ODUs). Refer to the appropriate chapter subsection specified in this figure for the remainder of the available menu trees.**

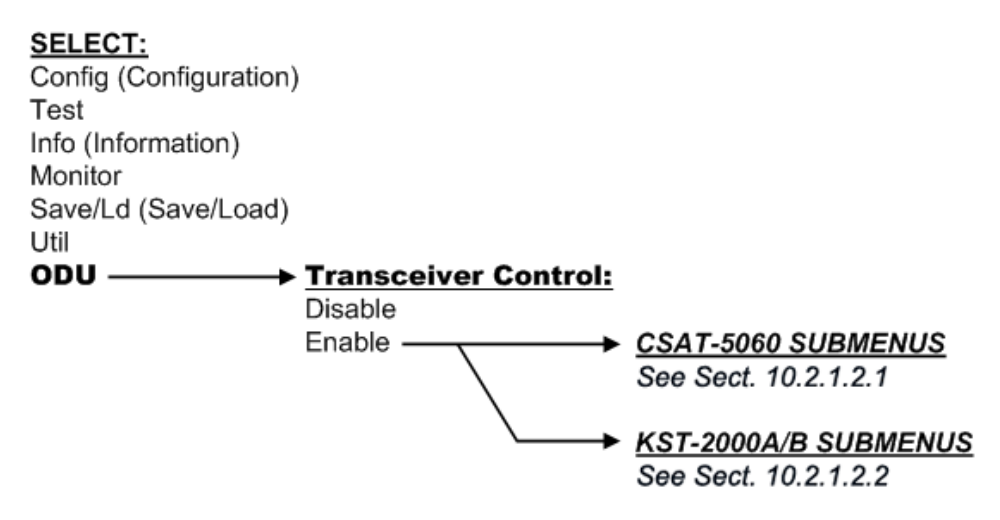

**Figure 10-2. CDM-570A Menu Tree – ODU Operation**

<span id="page-416-0"></span>**[Figure 10-2](#page-416-0)** identifies the basic CDM-570A front panel menu hierarchy as it pertains selectively to configuration, monitor and control of a CSAT-5060, KST-2000A, or KST-2000B ODU. This figure identifies only the menu branches allocated to ODU operation.

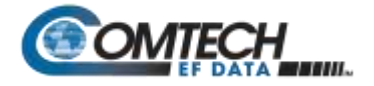

# **10.2.1.1 SELECT: (Main) Menu**

```
SELECT: Config Test Info
Monitor Save/Ld Util ODU
```
The table that follows identifies the commands comprising the CDM-570A main menu, and the content section in this manual where explicit information may be referenced, either in this chapter or in **Chapter 6. FRONT PANEL OPERATION**:

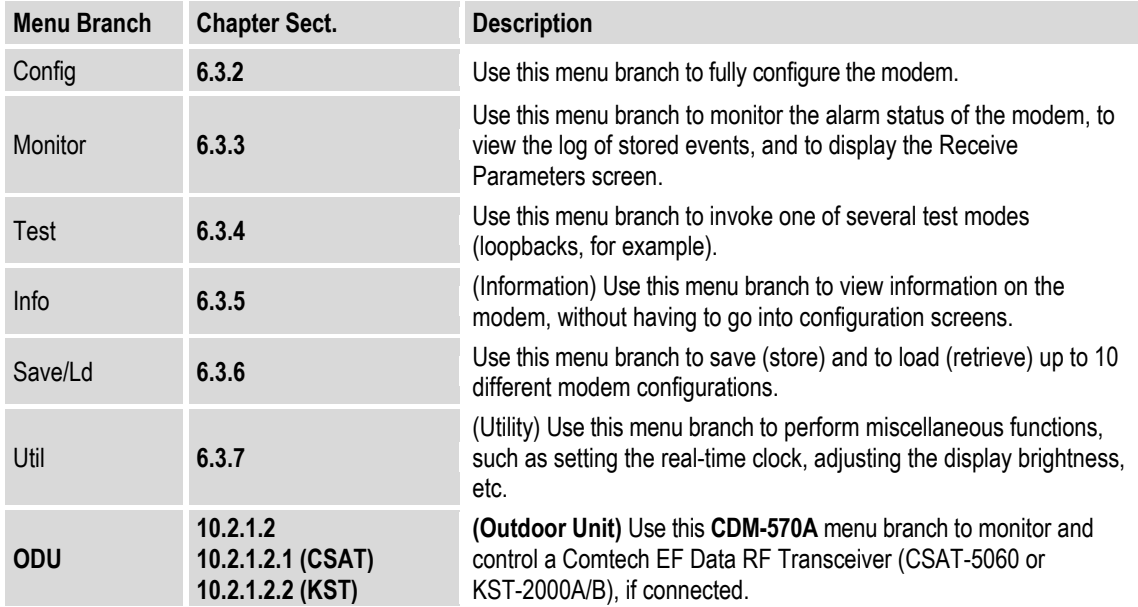

For ODU operation, use the ◄ ► arrow keys to select **ODU**, and then press **ENTER**.

# <span id="page-417-0"></span>**10.2.1.2** *1B***(SELECT:) ODU**

**College** 

```
Transceiver Control: 
Disable Enable (◄ ►,ENT)
```
Use the ◄ ► arrow keys to select **Disable** or **Enable**, and then press **ENTER**. Note the following:

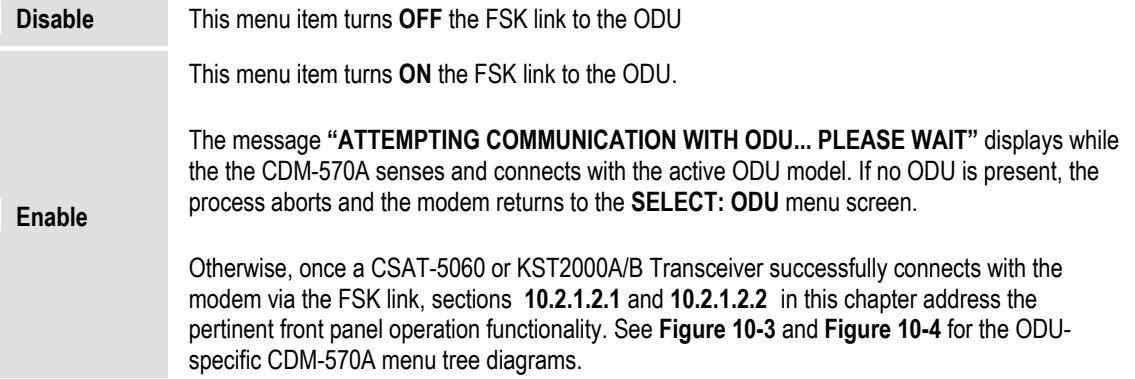

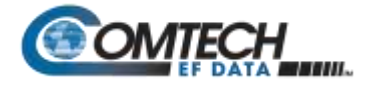

# <span id="page-418-0"></span>**10.2.1.2.1 (SELECT:) ODU – CSAT-5060 Transceiver Operation**

**[Figure 10-3](#page-418-1)** identifies the CDM-570A front panel menu hierarchy as it specifically addresses CSAT-5060 ODU operation.

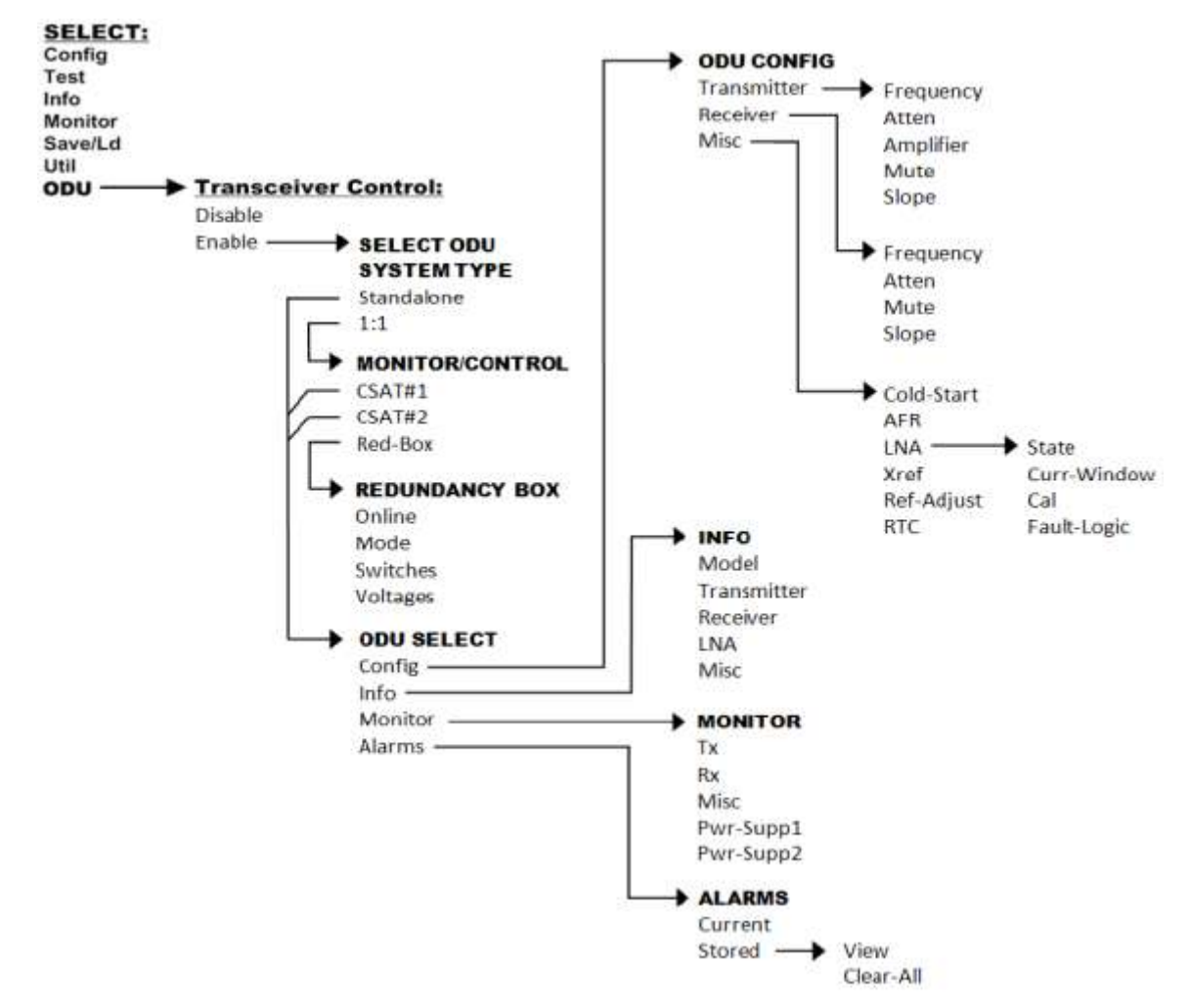

**Figure 10-3. ODU: CSAT-5060 Transceiver Menu Tree**

## <span id="page-418-1"></span>**10.2.1.2.1.1 (ODU: Transceiver Control) Enable**

```
Select ODU System Type: 
Standalone 1:1 (◄ ►,ENT)
```
Use the ◄ ► arrow keys to select **Standalone** or **1:1**, and then press **ENTER**. Note the following:

- Select **Standalone** when the modem is linked via the Rx IF cable to a single Comtech EF Data CSAT-5060 ODU.
- Select **1:1** when the modem is linked to a redundant CSAT-5060 system via connection between the Rx IF and the ODU Redundancy Controller Box.

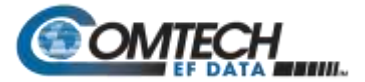

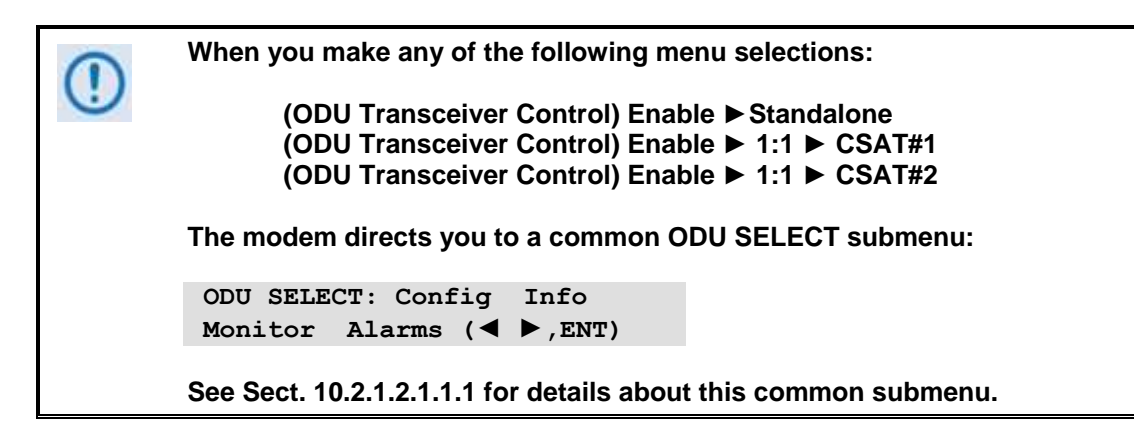

# **(ODU: Transceiver Control) Enable ► Standalone**

**ODU SELECT: Config Info Monitor Alarms (**◄ ►**,ENT)**

Use the ◄ ► arrow keys to select **Config**, **Info, Monitor**, or **Alarms**, and then press **ENTER**. The selections for this common submenu branch are defined in detail in **Sect. .**

# **(ODU: Transceiver Control) Enable ►1:1**

**Monitor/Control: CSAT#1 CSAT#2 Red-Box (**◄ ►,**ENT)**

For monitor/control of a redundant CSAT-5060 system: Use the ◄ ► arrow keys to select **CSAT#1**, **CSAT#2**, or **Red-Box**, and then press **ENTER**.

## **(ODU: Transceiver Control) Enable ►1:1 ► CSAT#1 or CSAT#2**

**ODU SELECT: Config Info Monitor Alarms (**◄ ►**,ENT)**

Use the ◄ ► arrow keys to select **Config**, **Info, Monitor**, or **Alarms**, and then press **ENTER**. The selections for this common submenu branch are defined in detail in **Sect. K.3.3.1.1.1.1.**

## **(ODU: Transceiver Control) Enable ►1:1 ► Red-Box**

**Redundancy Box: Online Mode Switches Voltages**

Use the ◄ ► arrow keys to select **Online**, **Mode**, **Switches**, or **Voltages**, and then press **ENTER**.

#### **(ODU: Transceiver Control) Enable ►1:1 ► Redundancy Box ► Online**

```
Online Unit: 
CSAT#1 CSAT#2 (◄ ►,ENT)
```
This display indicates the ODU **currently online**. The cursor will be flashing under **CSAT#1** or **CSAT#2**. If the need arises to change the **Online** unit, use the ◄ ► arrow keys to move the cursor position to the desired unit, and then press **ENTER**.

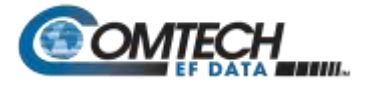

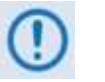

**If the ODU Redundancy system is in AUTO mode, a 'forced switch-over' can only occurs if the currently Offline unit is fault-free.**

# **(ODU: Transceiver Control) Enable ►1:1 ► Redundancy Box ► Mode**

**Operating Mode: Manual Auto (◄ ►,ENT)**

This screen indicates the **current operating mode** of the 1:1 ODU system. The cursor will be flashing under **Manual** or **Auto**. If the need arises to change the operating mode of the 1:1 system, use the  $\blacktriangleleft \blacktriangleright$  arrow keys to move the cursor position to the desired operating mode, and then press **ENTER**.

## **(ODU: Transceiver Control) Enable ►1:1 ► Redundancy Box ► Switches**

**Waveguide Switch Status: Tx=OK Rx=OK (ENT or CLR)**

This read-only screen shows status for both the Tx and Rx Waveguide Transfer Switches. If either Switch reports an ambiguity from the commanded position, "**OK**" will change to "**FT**" to indicate a switch fault.

#### **(ODU: Transceiver Control) Enable ► 1:1 ► Redundancy Box ► Voltages**

**Redundancy Box Voltages: 5V= 5.0 12V=12.0 (ENT)**

This read-only screen allows you to troubleshooting system problems. It monitors and displays the voltages inside the Redundancy Controller Box.

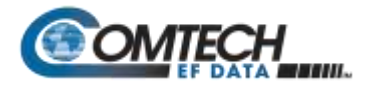

# <span id="page-421-0"></span>**10.2.1.2.1.1.1 COMMON 'ODU SELECT' SUBMENU**

**(ODU: Transceiver Control) Enable►Standalone► (ODU: Transceiver Control) Enable►1:1 ► CSAT#1 ► (ODU: Transceiver Control) Enable►1:1 ► CSAT#2 ► ODU SELECT: Config Info**

**Monitor Alarms (**◄ ►**,ENT)**

Use the ◄ ► arrow keys to select **Config**, **Info, Monitor**, or **Alarms**, and then press **ENTER**.

# **10.2.1.2.1.1.1.1 (ODU SELECT:) Config**

**ODU CONFIG: Transmitter Receiver Misc (**◄ ►**,ENT)**

Use the ◄ ► arrow keys to select **Transmitter**, **Receiver**, or **Misc**, and then press **ENTER**.

#### **(ODU CONFIG:) Transmitter**

**ODU TX: Frequency Atten Amplifier Mute Slope** ◄ ►

Use the ◄ ► arrow keys to select **Frequency**, **Atten**, **Amplifier**, **Mute**, or **Slope,** and then press **ENTER**.

#### **(ODU CONFIG ► ODU TX:) Frequency**

**ODU Tx Frequency: 5912.5 MHz (**◄ ►,▲ ▼**,ENT)**

To edit the transmit frequency: First, use the  $\blacktriangleleft \blacktriangleright$  arrow keys to select a digit, and then use the ▲▼arrow keys to change the value of that digit. Press **ENTER** when done.

#### **(ODU CONFIG ► ODU TX:) Atten (Attenuation)**

**ODU Tx Attenuation: 15.00 dB (◄ ►,▲ ▼,ENT)**

To edit the transmit attenuation: First, use the  $\blacktriangleleft\blacktriangleright$  arrow keys to select a digit, and then use the ▲▼arrow keys to change the value of that digit. Press ENTER when done.

#### **(ODU CONFIG ► ODU TX:) Amplifier**

```
ODU Tx Amp State:
On Off (◄ ►,ENT)
```
Use the ◄ ► arrow keys to select **On** or **Off,** and then press **ENTER**.

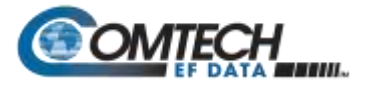

# **(ODU CONFIG ► ODU TX:) Mute**

```
ODU Tx Mute State: 
Muted Unmuted (◄ ►,ENT)
```
Use the ◄ ► arrow keys to select **Muted** or **Unmuted,** and then press **ENTER**.

# **(ODU CONFIG ► ODU TX:) Slope**

```
ODU Tx Slope Mode: 
Manual Calibrated (◄ ►)
```
Use the ◄ ► the arrow keys to select **Manual** or **Calibrated,** and then press **ENTER**.

#### **(ODU CONFIG ► ODU TX:) Slope ► Manual**

**ODU Tx Slope: 0.0 (**▲ ▼,**ENT)**

Use the ▲▼arrow keys to edit the transmit slope setting, and then press **ENTER**.

#### **(ODU CONFIG ► ODU TX:) Slope ► Calibrated**

**Calibrate TX Slope? Cal Exit (◄ ►,ENT)**

Use the ◄ ► arrow keys to select **Cal** or **Exit**, and then press **ENTER**.

## **(ODU CONFIG:) Receiver**

**ODU RX: Frequency Atten Mute Slope (**◄ ►**,ENT)**

Use the ◄ ► the arrow keys to select **Frequency**, **Atten**, **Mute**, or **Slope,** and then press **ENTER**.

#### **(ODU CONFIG ► ODU RX:) Frequency**

 **ODU Rx Frequency: 5912.5 MHz (**◄ ►,▲ ▼**,ENT)**

To edit the receiver frequency: First, use the  $\blacktriangleleft \blacktriangleright$  arrow keys to select a digit, and then use the ▲▼arrow keys to change the value of that digit. Press **ENTER** when done.

## **(ODU CONFIG ► ODU RX:) Atten (Attenuation)**

**ODU Rx Attenuation: 15.00 dB (◄ ►,▲ ▼,ENT)**

To edit the receiver attenuation: First, use the  $\blacktriangleleft \blacktriangleright$  arrow keys to select a digit, and then use the ▲▼arrow keys to change the value of that digit. Press **ENTER** when done.

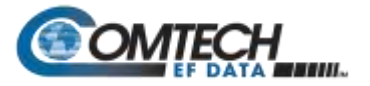

# **(ODU CONFIG ► ODU RX:) Mute**

```
ODU Rx Mute State: 
Muted Unmuted (◄ ►,ENT)
```
Use the ◄ ► arrow keys to select **Muted** or **Unmuted,** and then press **ENTER**.

# **(ODU CONFIG ► ODU RX:) Slope**

```
ODU Rx Slope Mode: 
Manual Calibrated (◄ ►)
```
Use the ◄ ► arrow keys select **Manual** or **Calibrated**, and then press **ENTER**.

#### **(ODU CONFIG ► ODU RX:) Slope ► Manual**

**ODU Rx Slope: 0.0 (**▲ ▼,**ENT)**

Use the ▲▼arrow keys to edit the ODU Rx Slope setting, and then press **ENTER**.

#### **(ODU CONFIG ► ODU RX:) Slope ► Calibrated**

**Calibrate RX Slope? Cal Exit (◄ ►,ENT)**

Use the ◄ ► arrow keys to select **Cal** or **Exit**, and then press **ENTER**.

## **(ODU CONFIG): Misc**

```
MISC: Cold-Start AFR LNA 
XRef Ref-Adjust RTC (◄ ►)
```
Use the ◄ ► arrow keys to select **Cold-Start**, **AFR**, **LNA**, **XRef**, **Ref-Adjust**, or **RTC**, and then press **ENTER**.

#### **(ODU CONFIG ► MISC:) Cold-Start**

**Cold-Start State: Enabled Disabled (◄ ►)**

Use the ◄ ► arrow keys to select **Enabled or Disabled**, and then press **ENTER**.

## **(ODU CONFIG ► MISC:) AFR (Auto Fault Recovery)**

**Auto Fault Recovery: Enabled Disabled (◄ ►)**

Use the ◄ ► arrow keys to select **Enabled or Disabled**, and then press **ENTER**.

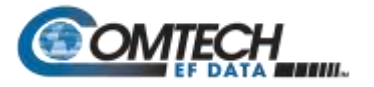

## **(ODU CONFIG ► MISC:) LNA**

```
LNA: State Curr-Window 
Cal Fault-Logic (◄ ►,ENT)
```
Use the ◄ ► arrow keys to select **State**, **Curr-Window**, **Cal,** or **Fault-Logic**, and then press **ENTER**.

#### **(ODU CONFIG ► MISC:) LNA ► State**

**ODU LNA State: On Off (◄ ►,ENT)**

Use this menu to control whether or not the CSAT provides LNA POWER via the Receive RF Cable. Use the ◄ ► arrow keys to select **On** or **Off**, and then press **ENTER**.

#### **(ODU CONFIG ► MISC:) LNA ► Curr-Window**

**LNA Current Window: 99 % (▲ ▼,ENT)**

Use this menu to define the allowable LNA current change before declaring a fault. Edit the LNA Current Window setting as follows:

- Use the ▲▼arrow keys to select a value the value scrolls from **20%** to **50%**.
- Select **99%** to disable the LNA Current Window function.
- Press **ENTER** when done.

# **(ODU CONFIG ► MISC:) LNA ► Cal (Calibrate)**

**Calibrate LNA Current? Cal Exit (◄ ►,ENT)**

Use this menu to calibrate the LNA current for use with the LNA Current-Window function (described previously). Use the ◄ ► arrow keys to select **Cal** or **Exit**, and then press **ENTER**.

## **(ODU CONFIG ► MISC:) LNA ► Fault-Logic**

```
LNA: State Curr-Window 
Cal Fault-Logic (◄ ►,ENT)
```
Use the ◄ ► arrow keys to select **State**, **Curr-Window**, **Cal**, or **Fault-Logic**, and then press **ENTER**.

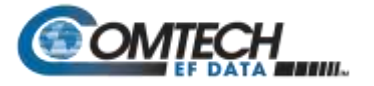

# **(ODU CONFIG ► MISC:) XRef (External Reference)**

```
ExternalRef Fault Logic: 
Summary No-Summary (◄ ►)
```
Use the ◄ ► arrow keys to select **Summary** or **No-Summary**, and then press **ENTER.** 

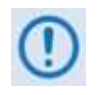

**The CSAT automatically locks to an external 5 or 10 MHz reference independent of the state of this selection. This selection determines whether or not the Summary Fault Relay is activated if the CSAT loses lock with the external reference.**

# **(ODU CONFIG ► MISC:) Ref-Adjust**

```
Internal Ref Adjustment: 
087 (▲ ▼,ENT)
```
Use the ▲▼arrow keys to select an Internal 10MHz Reference setting value from **000** to **255**. Press **ENTER** when done.

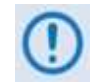

**The Internal Reference is adjusted in the factory to be very accurate with the default setting of 087. Use this feature as needed to compensate for the long-term frequency drift of the oscillator**.

# **(ODU CONFIG ► MISC:) RTC (Real-Time Clock)**

```
Sync ODU RTC to Lcl RTC: 
Yes No (◄ ►,ENT)
```
Use the ◄ ► arrow keys to select **Yes** to cause the CSAT RTC (Real Time Clock) to synchronize with the modem RTC, or **No**. Press **ENTER** when done.

## **10.2.1.2.1.1.1.2 (ODU SELECT:) Info (Information)**

**INFO: Model Transmitter Receiver LNA Misc (**◄ ►**)**

For read-only information on the ODU as currently configured for operation, use the ◄ ► arrow keys to select **Model**, **Transmitter**, **Receiver**, **LNA**, or **Misc**. Press **ENTER** when done.

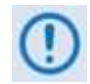

**The read-only screen shots that follow depict sample configurations – the actual values and settings will vary and they are dependent on the ODU configuration in use. Typical for all nested screens, press ENTER or CLEAR to return to the ODU SELECT: Info menu.**

## **(ODU SELECT ► INFO): Model**

**CSAT-5060/010 V2.09 SERIAL # 00225 (ENT)**

This screen shows the model and serial number for the ODU in use.

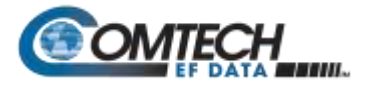

# **(ODU SELECT ► INFO):Transmitter**

**Tx: ON 5845.0MHz 10.00dB AMP:ON Unmuted Sl:0.0**

This screen shows information on the CSAT transmitter status: Tx operating state (**ON** or **OFF**); Tx Frequency; Tx Attenuation; Amplifier state (**ON** or **OFF**); Tx Mute state (**Muted** or **Unmuted**); and Tx Slope adjustment.

## **(ODU SELECT ► INFO): Receiver**

**Rx: ON 3570.0MHz 10.00dB Unmuted Sl:0.0** 

This screen shows information on the CSAT receiver status: Rx operating state (**ON** or **OFF**); Rx Frequency; Rx Attenuation; Rx Mute state (**Muted** or **Unmuted**); and Rx Slope adjustment.

# **(ODU SELECT ► INFO): LNA**

```
LNA: On Window: 99% 
Fault Logic: No-Summary
```
This screen shows the current state of the LNA functions: the LNA operating status (**ON** or **OFF**); the Current Window; and Fault-Logic settings (**Summary** or **No-Summary**).

# **(ODU SELECT ► INFO): Misc**

**Cold Start: Off Auto Fault Recovery: On** 

This screen shows the current state of the Cold Start and Auto Fault Recovery functions as **ON** or **OFF**.

# **10.2.1.2.1.1.1.3 (ODU SELECT:) Monitor**

```
ODU MONITOR: Tx Rx Misc 
Pwr-Supp1 Pwr-Supp2 (◄ ►)
```
For access to real-time information displays on the ODU currently in operation, use the ◄ ► arrow keys to select **Tx**, **Rx**, **Misc**, **Pwr-Supp1**, or **Pwr-Supp2**. Press **ENTER** when done.

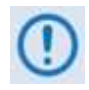

**The read-only screen shots that follow depict sample configurations – the actual values and settings will vary and they are dependent on the ODU configuration in use. Typical for all nested screens, press ENTER or CLEAR to return to the ODU SELECT: Monitor menu.**

## **(ODU SELECT ► ODU MONITOR:) Tx**

**TX: SynTune=04.8 Pwr=040 IFLO = 10.7 Temp = 27 oC**

This screen shows the Tx Synthesizer and IFLO tuning voltages, the RF Output Power in dBm and the Transmitter temperature.

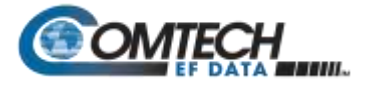

# **(ODU SELECT ► ODU MONITOR:) Rx**

**RX: Synth Tune = 03.1 IFLO = 10.9 Temp = 28 oC**

This screen shows the Rx Synthesizer and IFLO tuning voltages and the Receiver temperature.

## **(ODU SELECT ► ODU MONITOR:) Misc**

**MISC: Ref Tune = 03.0 LNA=000.0mA FAN=568.0mA**

This screen shows the Internal Reference Oscillator tuning voltages, the LNA Current in milliamps and the Fan Current in milliamps.

#### **(ODU SELECT ► ODU MONITOR:) Pwr-Supp1**

**PS: 24V=23.8 20V=22.6 12V=13.0 10V=10.1**

This screen monitors the first four of the six internal power supplies.

## **(ODU SELECT ► ODU MONITOR:) Pwr-Supp2**

**PS: +5V=5.5 -5V=-4.9**

This screen monitors the remaining two internal power supplies.

# **10.2.1.2.1.1.1.4 (ODU SELECT:) Alarms**

```
ALARMS: Current Stored 
                 (◄ ►,ENT)
```
Use the ◄ ► arrow keys to select **Current** or **Stored**, and then press **ENTER**.

## **(ODU SELECT ► ALARMS:) Current**

 $TX = OK$   $RX = OK$ **PWR SUP = OK MISC = OK**

This screen summarizes the CSAT's current operational status. If any item displays "**FT**" instead of "**OK**" then that feature is faulted. View the **Stored Events Log** for further details.

## **(ODU SELECT ► ALARMS:) Stored**

**Stored Events: View Clear All (◄ ►,ENT)**

Use the ◄ ► arrow keys to select **View** or **Clear All**, and then press **ENTER**.

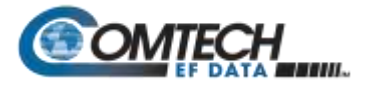

# **(ODU SELECT ► ALARMS:) Stored ► View**

**LOG 02:11/13/99 10:42:47 OK- REF LOCK (▲ ▼)** 

Per the example shown, use the **A**  $\blacktriangledown$  arrow keys to sequentially view the individual entries in the **Stored Events Log**. Otherwise, press **CLEAR** to return to the previous menu.

# **(ODU SELECT ► ALARMS:) Stored ► Clear All**

**PRESS ENT TO CLEAR THE EVENTS LOG**

Press **ENTER** to clear the **Stored Events Log.** Otherwise, press **CLEAR** to return to the previous menu.

# <span id="page-428-0"></span>**10.2.1.2.2 (SELECT:) ODU – KST-2000A/B Transceiver Operation**

**[Figure 10-4](#page-428-1)** identifies the CDM-570A front panel menu hierarchy as it pertains specifically to operation of the KST-2000A (LNA) or KST-2000B (LNB) ODU.

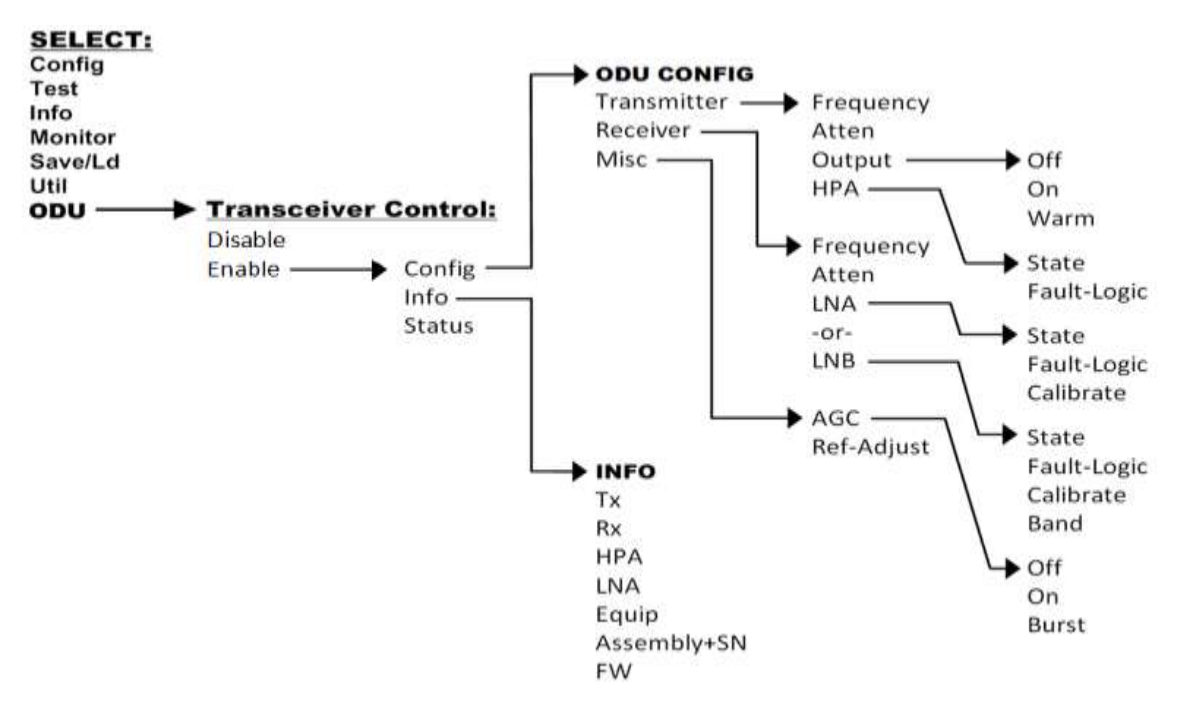

<span id="page-428-1"></span>**Figure 10-4. ODU: KST-2000A/B Transceiver Menu Tree**

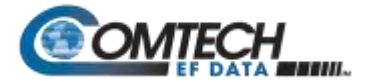

## **10.2.1.2.2.1 (ODU: Transceiver Control) Enable**

**KST SELECT: Config Info Status (**◄ ►,**ENT)**

Use the ◄ ► arrow keys to select **Config**, **Info**, or **Status**, and then press **ENTER**.

# **10.2.1.2.2.1.1 (KST SELECT:) Config (KST Configuration)**

**KST CONFIG: Transmitter Receiver Misc (◄ ►,ENT)**

Use the ◄ ► arrow keys to select **Transmitter**, **Receiver**, or **Misc**, and then press **ENTER**.

## **10.2.1.2.2.1.1.1 (KST SELECT: ► KST CONFIG:) Transmitter**

**KST TX: Frequency Atten Output HPA (◄ ►,ENT)**

Use the ◄ ► arrow keys to select **Frequency**, **Atten**, **Output**, or **HPA**, and then press **ENTER**.

#### **(KST CONFIG: ► KST TX:) Frequency**

**ODU Tx Frequency: 14500.0 MHz (◄ ►,▲ ▼,ENT)**

To edit the transmit frequency, first use the  $\blacktriangleleft \blacktriangleright$  arrow keys to select a digit, and then use the ▲▼arrow keys to change the value of that digit. The frequency limits of the **KST-2000A** are known and the frequency values are constrained accordingly. Press **ENTER** when done.

## **(KST CONFIG: ► KST TX:) Atten (Attenuation)**

**ODU Tx Attenuation: 15 dB (◄ ►,▲ ▼,ENT)**

To edit the transmit attenuation, first use the  $\blacktriangleleft\blacktriangleright$  arrow keys to select a digit, and then use the ▲▼arrow keys to change the value of that digit. Press **ENTER** when done.

## **(KST CONFIG: ► KST TX:) Output**

**KST Tx Output: Off On Warm (◄ ►,ENT)**

Use the ◄ ► arrow keys to select **OFF**, **ON**, or **WARM**, and then press **ENTER**. Note the following:

- WARM is OFF, if COLD.
- WARM is ON, if warm and NO FAULTS.
- If FAULTS are present, stays WARM and OFF indefinitely.

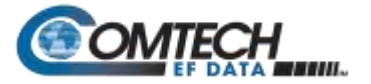

## **(KST CONFIG: ► KST TX:) HPA**

**HPA: State Fault-Logic (◄ ►,ENT)**

Use the ◄ ► arrow keys to select **State** or F**ault-Logic**, and then press **ENTER**.

#### **(KST CONFIG: ► KST TX:) HPA ► State**

**KST HPA State: On Off (◄ ►,ENT)**

Use the ◄ ► arrow keys to select **On** or **Off**, and then press **ENTER**.

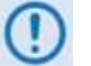

**If the HPA power is Off, it cannot report errors, answer messages, provide serial numbers, etc.**

#### **(KST CONFIG: ► KST TX:) HPA ► Fault-Logic**

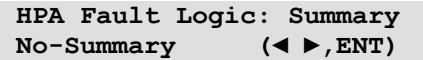

To control whether or not HPA fault will activate the SUMMARY FAULT RELAY, use the ◄ ► arrow keys to select **Summary** or **No-Summary**. Press **ENTER** when done.

# **10.2.1.2.2.1.1.2 (KST SELECT: ► KST CONFIG:) Receiver**

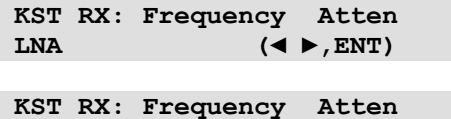

**LNB (◄ ►,ENT)**

*(Displayed when ODU is a KST-2000A unit)*

*(Displayed when ODU is a KST-2000B unit)*

Use the ◄ ► arrow keys to select **Frequency**, **Atten**, or **LNA/LNB**, and then press **ENTER**.

#### **(KST CONFIG: ► KST RX:) Frequency**

**ODU Rx Frequency: 10950.0 MHz (◄ ►,▲ ▼,ENT)**

To edit the receive frequency, first use the ◄ ► arrow keys to select a digit, and then use the ▲▼arrow keys to change the value of that digit. Press **ENTER** when done.

## **(KST CONFIG: ► KST RX:) Atten (Attenuation)**

**ODU Rx Attenuation: 15 dB (◄ ►,▲ ▼,ENT)**

To edit the receive attenuation, first use the ◄ ► arrow keys to select a digit, and then use the ▲▼arrow keys to change the value of that digit. Press **ENTER** when done.

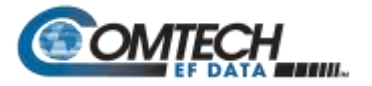

## **(KST CONFIG: ► KST RX:) LNA**

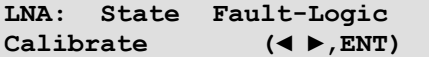

*(Displayed when ODU is a KST-2000A unit)*

Use the ◄ ► arrow keys to select **State**, **Fault-Logic**, or **Calibrate,** and then press **ENTER**.

#### **(KST CONFIG: ► KST RX:) LNA ► State**

**ODU LNA State: On Off (◄ ►,ENT)**

To control whether or not the ODU provides LNA POWER via the Receive RF Cable, use the ◄ ► arrow keys to select **ON** or **OFF**. Press **ENTER** when done.

#### **(KST CONFIG: ► KST RX:) LNA ► Fault-Logic**

**LNA Fault Logic: Summary No-Summary (◄ ►,ENT)**

To control whether or not an LNA fault will activate the SUMMARY FAULT RELAY, use the ◄ ► arrow keys to select **Summary** or **No-Summary**. Press **ENTER** when done.

#### **(KST CONFIG: ► KST RX:) LNA ► Calibrate**

**Calibrate LNA Current? Cal Exit (◄ ►,ENT)**

Calibration allows the system to determine nominal LNA power consumption. This need only be performed at initial installation.

Use the ◄ ► arrow keys to select **Cal** or **Exit**, and then press **ENTER**.

## **(KST CONFIG: ► KST RX:) LNB**

**LNB: State Fault-Logic Calibrate Band (◄ ►,ENT)**

*(Displayed when ODU is KST-2000B unit)*

Use the ◄ ► arrow keys to select **State**, **Fault-Logic**, **Calibrate**, or **Band**, and then press **ENTER**.

**(KST CONFIG: ► KST RX:) LNB ► State**

#### **(KST CONFIG: ► KST RX:) LNB ► Fault-Logic**

#### **(KST CONFIG: ► KST RX:) LNB ► Calibrate**

The **State**, **Fault-Logic**, and **Calibrate** commands operate identically to those used for the LNA (KST-2000A) unit.
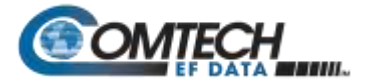

Additionally:

#### **(KST CONFIG: ► KST RX:) LNB ► Band**

**LNB Rx Band: A B C (◄ ►,ENT)**  *(Displayed when ODU is KST-2000B unit)*

Use the ◄ ► arrow keys to select **A**, **B**, or **C**, and then press **ENTER**.

#### **10.2.1.2.2.1.1.3 (KST SELECT: ► KST CONFIG:) Misc (Miscellaneous)**

**KST MISC: AGC Ref-Adjust (◄ ►,ENT)** 

Use the ◄ ► arrow keys to select **AGC** or **Ref-Adjust**, and then press **ENTER**.

#### **(KST CONFIG: ► KST MISC:) AGC**

**AGC MODE: Off On Burst (◄ ►,ENT)** 

Use the ◄ ► arrow keys to select **OFF**, **ON** or **BURST**, and then press **ENTER**.

#### **(KST CONFIG: ► KST MISC:) Ref-Adjust**

**Internal Ref Adjustment: 087 (▲ ▼,ENT)**

To edit the INT 10MHz REF setting: Use the ▲▼arrow keys to select a value – the values scroll from **000** to **255** – then press **ENTER**.

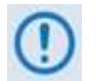

**The INT REF is adjusted in the factory to be very accurate with the default setting of 028. Use this feature as needed to compensate for the long-term frequency drift of the oscillator.**

# **10.2.1.2.2.1.2 (KST SELECT:) INFO (Information)**

**INFO:TX RX HPA LNA Equip Assembly+SN FW (◄ ►,ENT)**

For access to real-time, read-only information displays on the ODU currently in operation: Use the ◄ ► arrow keys to select **T**X, **RX**, **HPA**, **LNA**, **Equip**, **Assembly+SN**, or **FW**, and then press **ENTER**.

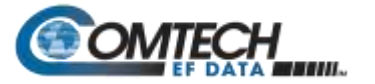

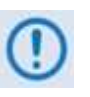

**The read-only screen shots that follow depict sample configurations – the actual values and settings will vary and they are dependent on the ODU configuration in use. Typical for all nested screens, press ENTER or CLEAR to return to the (ODU: Enable: ► KST SELECT:) INFO menu.**

# **(KST SELECT: ► INFO:) TX (TRANSMITTER)**

**TX: ON 14500.0MHz 19dB AGC: OFF**

This screen shows the **KST-2000A** transmitter status: Tx operating state (**ON** or **OFF**); Tx Frequency; Tx Attenuation; and AGC state (**ON** or **OFF**).

# **(KST SELECT: ► INFO:) RX (RECEIVER)**

**RX: ON 10950.0MHz 15dB Ref-Adjust: 228**

This screen shows the **KST-2000A** receiver status: Rx operating state (**ON** or **OFF**); Rx Frequency; Rx Attenuation; and Internal Reference adjustment.

# **(KST SELECT: ► INFO:) HPA**

**HPA: On Fault Logic: No Summary**

This screen shows the current HPA configuration: HPA (**ON** or **OFF**) and Fault Logic (**Summary** or **No Summary**).

# **(KST SELECT: ► INFO:) LNA**

**LNA: On Fault Logic: No Summary**

This screen shows the current LNA configuration: LNA (**ON** or **OFF**) and Fault Logic (**Summary** or **No Summary**).

# **(KST SELECT: ► INFO:) Equip (Equipment)**

**EQUIP-TYPE: KST-2000A HPA-TYPE: CEFD-SSPA** 

This screen shows the currently installed ODUs: The transceiver, high-power amplifier, and solid-state power amplifier.

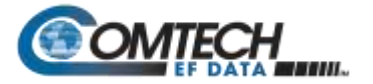

#### **(KST SELECT: ► INFO:) Assembly+SN**

**ASSEMBLY INFO: M&C AS:11565-4 SN:001370891** 

**The blinking cursor is on the M&C. Use the ▲▼arrow keys to view additional assembly and S/N information for the Up Converter, Down Converter, and HPA.**

#### **(KST SELECT: ► INFO:) FW (Firmware)**

**FIRMWARE INFO: M&C FW:10303-1D VER:01.01.05**

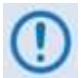

**The blinking cursor is on the M&C. Use the ▲▼arrow keys to view additional assembly and S/N information for the Up Converter, Down Converter, and HPA.**

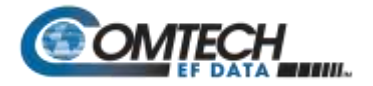

# **10.2.1.2.2.1.3 (KST SELECT:) Status**

**STATUS:PS:OK RF:OK UC:OK LNA:OK AG:OK HP:OK DC:OK**

Use the ◄ ► arrow keys to select a feature, and then press **ENTER** to view more detailed status information. The nested screens provide continually-updated, read-only operational summary information, as follows:

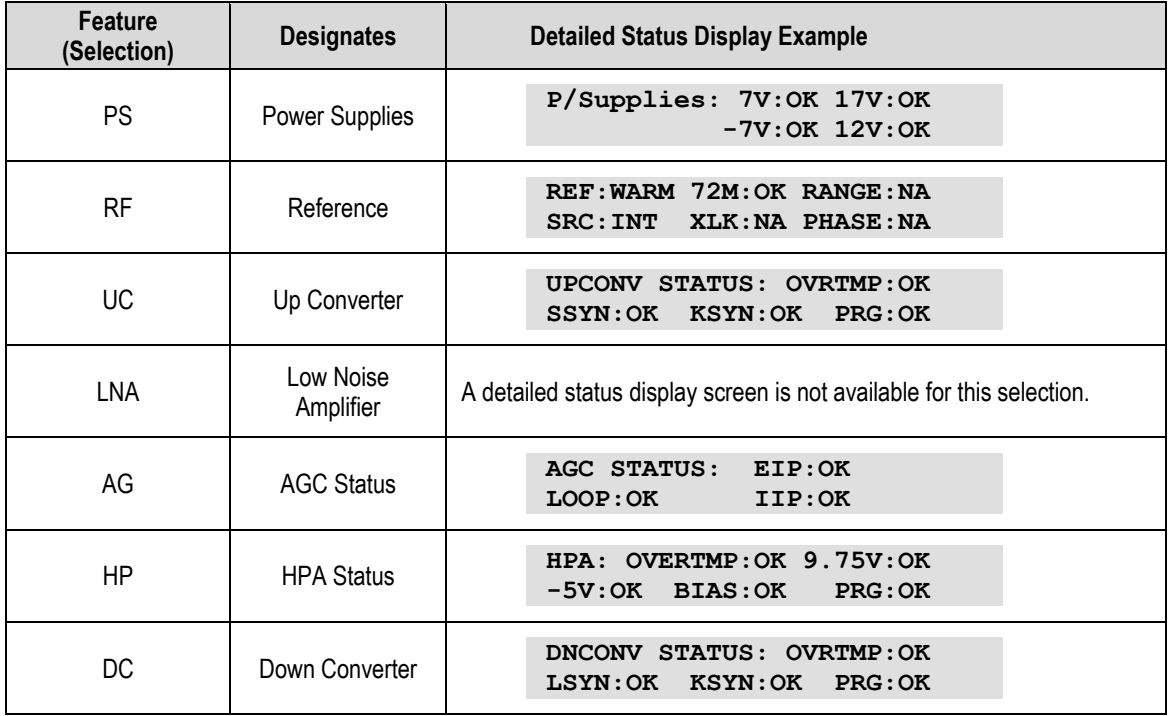

For each detailed status display, the available status indications are as follows:

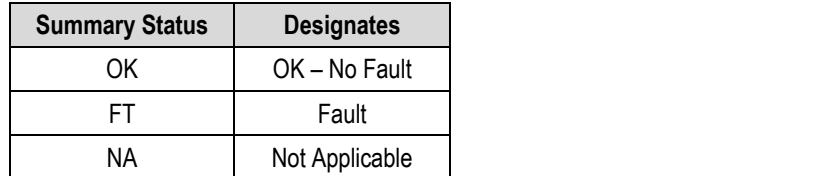

Typical for all nested screens, press **ENTER** or **CLEAR** to return to the **ODU: Enable Status** submenu.

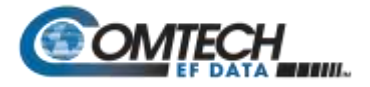

# <span id="page-436-1"></span>**10.2.2 Transceiver M&C via the CDM-570A's HTTP Interface**

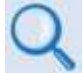

#### **Chapter 7. ETHERNET-BASED REMOTE PRODUCT MANAGEMENT**

**[Figure 10-5](#page-436-0)** shows the menu tree for ODU-accessible features when using the CDM-570A (70/140 MHz) Satellite Modem. Modem operations not specific to CDM-570A CSAT/KST Transceiver operation appear dimmed in this diagram and are explained in Chapter 7. This menu tree depicts the CDM-570A HTTP Interface as it appears with all FAST Features activated, and the optional IP Packet Processor **installed and active**.

See **Sect. [10.3.2](#page-456-0)** for ODU operations applicable to the CDM/R-570AL (L-Band) Satellite Modem and it use with Comtech EF Data BUCs and LNBs.

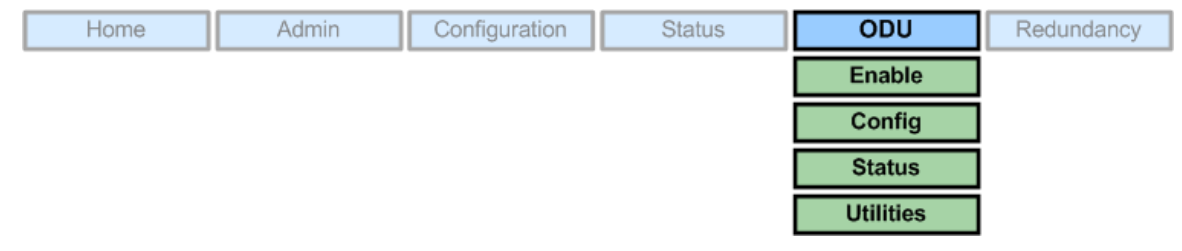

**Figure 10-5. CDM-570A HTTP Interface – ODU CSAT/KST Transceiver Menu Tree**

#### <span id="page-436-0"></span>**10.2.2.1** *2B***ODU Pages**

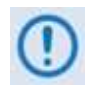

**ODU Comms must be enabled using the 'ODU | Enable' page (see Sect. [10.2.2.1.1\)](#page-437-0) in order to fully access the 'ODU | Config', 'ODU | Status', and 'ODU | Utilities' pages.** 

M&C of the CSAT-5060 or KST-2000A/B ODU that is connected via FSK to the CDM-570A is possible using the pages nested under the '**ODU'** tab. These pages are accessible only when an ODU is configured for operation with the CDM-570A.

All three levels of user login permit viewing of all ODU pages. However, only a user with Administrative or Read/Write privileges can submit changes to the '**ODU | Config**' and '**ODU | Utilities**' pages.

If you attempt to access the ODU pages without properly establishing communications parameters on the CDM-570A end, the HTTP Interface displays this error page:

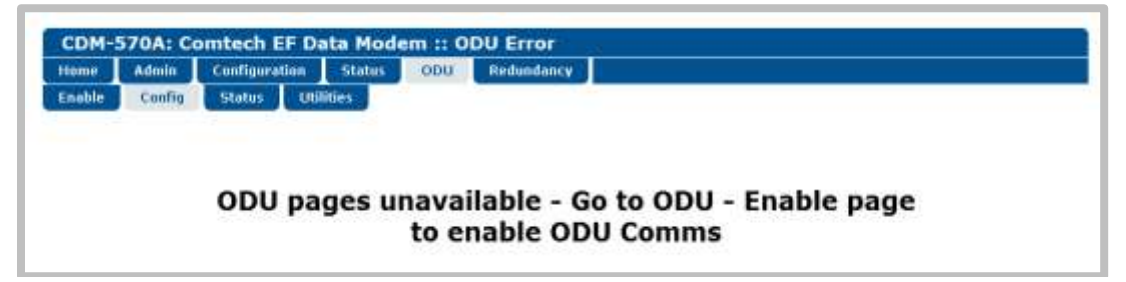

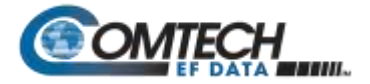

As this page indicates, you must first enable ODU Comms via the '**ODU | Enable**' page. For situations where other communications issues arise, e.g., a problem exists with communication between the installed ODU and the CDM-570A, the HTTP Interface displays this error page:

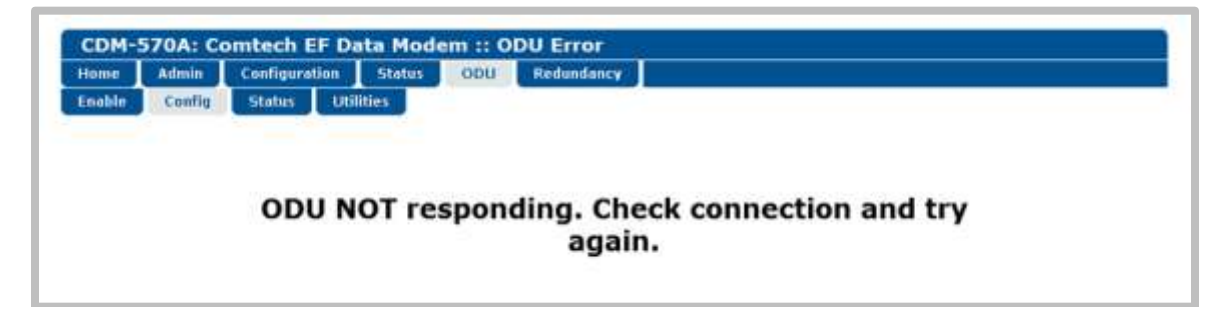

Refer to the pertinent ODU Installation and Operation Manual to troubleshoot the issue, or contact Comtech EF Data Product Support for further assistance.

# <span id="page-437-0"></span>**10.2.2.1.1 ODU | Enable**

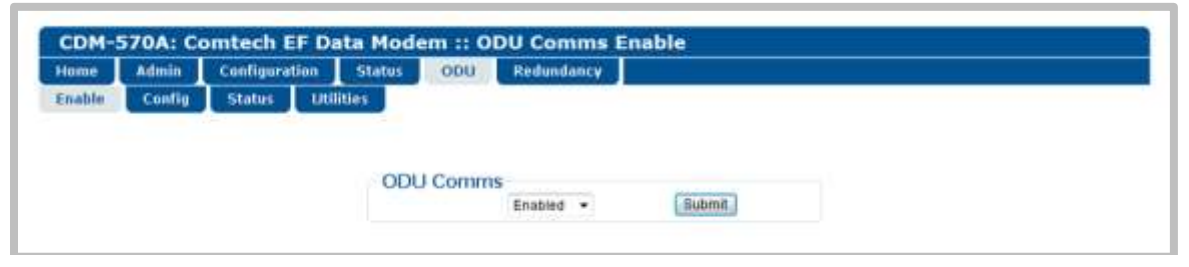

**Figure 10-6. ODU | Config Page (CSAT-5060)**

# **ODU Comms**

Use the drop-down list to select ODU communications as **Disabled** or **Enabled**, and then click **[Submit]**.

Once ODU Comms have been properly enabled, from anywhere in the interview you may click the '**ODU**' tab, and then click the **Config**, **Status**, or **Utilities** tab to continue.

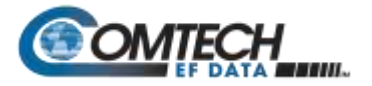

# **10.2.2.1.2 ODU | Config Pages**

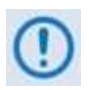

**The appearance of the 'ODU | Config' page changes depending on which type of ODU has been recognized via FSK link for operation with the CDM-570A. Use this page to configure various ODU operating parameters.**

# **10.2.2.1.2.1 ODU | Config (CSAT-5060)**

**[Figure 10-7](#page-438-0)** shows the '**ODU | Config'** page as it appears with the CSAT-5060 configured as the ODU. Use this page to configure the primary CSAT-5060 Transmit and Receive Parameters.

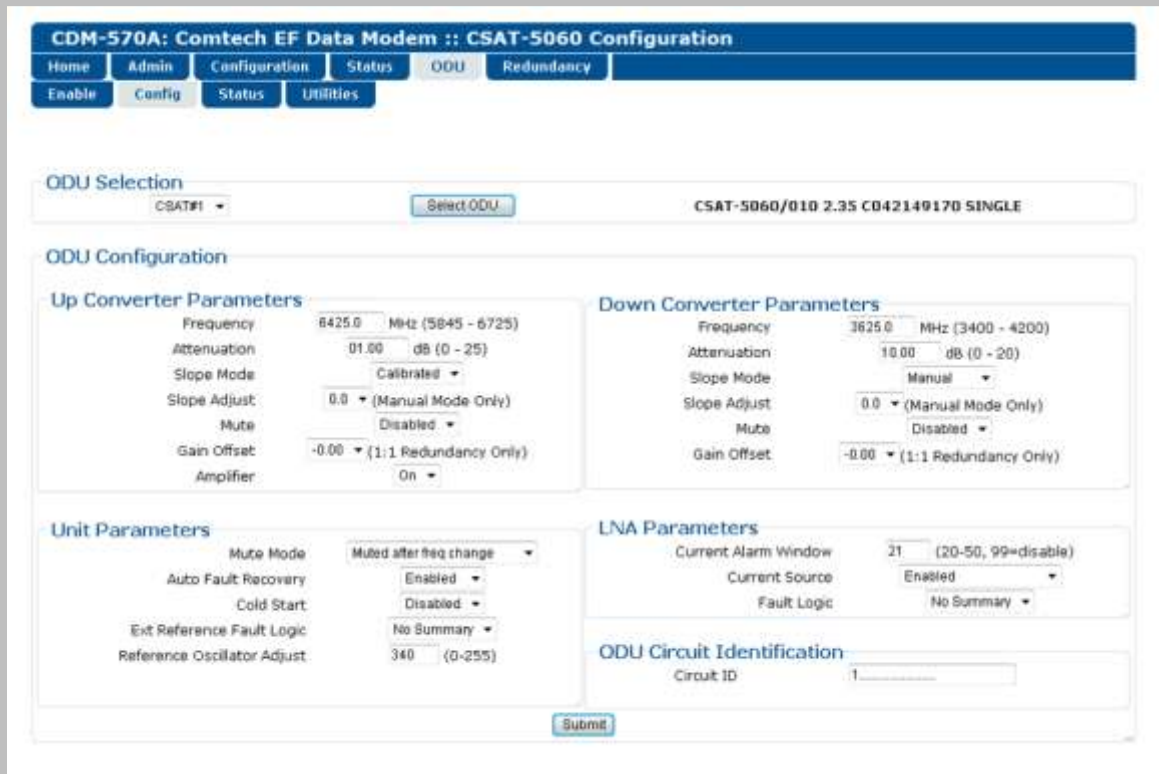

**Figure 10-7. ODU | Config Page (CSAT-5060)**

# <span id="page-438-0"></span>**ODU Selection**

When using redundant ODUs, you may toggle the page between the Online and Offline units by selecting **CSAT #1** or **CSAT #2**, and then clicking **Select ODU**. A message identifies the active unit as '**ONLINE**' in the right-hand side of the box.

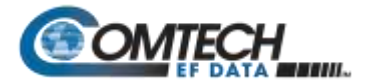

#### **Upconverter Parameters**

- **Frequency** Enter a value in MHz.
- **Attenuation –** Enter a value in dB.
- **Slope Mode –** Select **Manual** or **Calibrated** from the drop-down list.
- **Slope Adjust (Manual Mode Only) –** Select the desired setting from the drop-down list.
- **Mute** Select **Enabled** or **Disabled** from the drop-down list.
- **Gain Offset (1:1 Redundancy Only)** Select the desired setting from the drop-down list.
- **Amplifier** Select **On** or **Off** from the drop-down list.

#### **Downconverter Parameters**

- **Frequency** Enter a value in MHz.
- **Attenuation** Enter a value in dB.
- **Slope Mode** Select **Manual** or **Calibrated** from the drop-down list.
- **Slope Adjust (Manual Mode Only)** Select the desired setting from the drop-down list.
- **Mute** Select **Enabled** or **Disabled** from the drop-down list.
- **Gain Offset (1:1 Redundancy Only)** Select the desired setting from the drop-down list.

#### **Unit Parameters**

- **Mute Mode** Select **Muted** (after frequency change) or **Unmuted** (after frequency change) from the drop-down list.
- **Auto Fault Recovery** or **Cold Start** Select **Enabled** or **Disabled** from the drop-down lists.
- **Ext Reference Fault Logic** Select **Summary** or **No Summary** from the drop-down list.
- **Reference Oscillator Adjust** Enter a value from **0** to **255.**

#### **LNA Parameters**

- **Current Alarm Window** Enter a value from **20** to **50**, or **99** to disable this feature.
- **Current Source** Select **Enabled** or **Disabled** from the drop-down list.
- **Fault Logic** Select **Summary** or **No Summary** from the drop-down list.

#### **ODU Circuit Identification**

Enter an ODU Circuit Identification name of up to 24 alphanumeric characters.

Click **[Submit]** to save any changes made to this page.

# **10.2.2.1.2.2 ODU | Config (KST-2000A/B)**

**[Figure 10-8](#page-440-0)** shows the **'ODU | Config'** page with the KST-2000A/B configured as the ODU. Use this page to configure the primary KST-2000A/B Transmit and Receive Parameters.

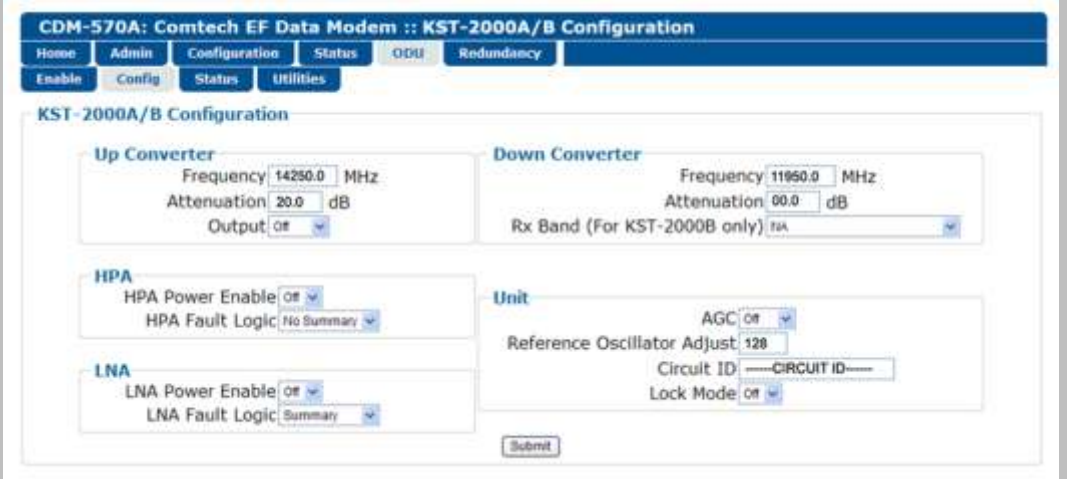

**Figure 10-8. ODU | Config Page (KST-2000A/B)**

#### <span id="page-440-0"></span>**Upconverter Parameters**

- **Frequency** Enter a value in MHz.
- **Attenuation** Enter a value in dB.
- **Output** Select **On** or **Off** from the drop-down list.

#### **Downconverter Parameters**

- **Frequency** Enter a value in MHz.
- **Attenuation** Enter a value in dB.
- **Rx Band (For KST-2000B Only):** Select **band A** (10950 to 11700 MHz), **band B** (11700 to 12200 MHz), or **band C** (12250 to 12750 MHz) from the drop-down list.

#### **HPA Parameters**

- **HPA Power Enable** Select **On** or **Off** from the drop-down list.
- **HPA Fault Logic** Select **Summary** or **No Summary** from the drop-down list.

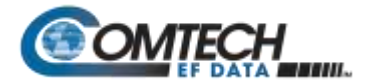

#### **LNA Parameters**

- **LNA Power Enable** Select **On** or **Off** from the drop-down list.
- **LNA Fault Logic** Select **Summary** or **No Summary** from the drop-down list.

#### **Unit Parameters**

- **AGC (Automatic Gain Control)** Select **On** or **Off** from the drop-down list.
- **Reference Oscillator Adjust** Enter a value from **0** to **255.**
- **Circuit ID** Enter a Circuit Identification name of up to 24 alphanumeric characters.
- **Lock Mode** Select **On** or **Off** from the drop-down list.

Click **[Submit]** to save any changes made to this page.

#### **10.2.2.1.3 ODU | Status Pages**

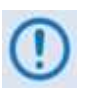

**The appearance of the 'ODU | Status' page changes depending on which type of ODU has been recognized via FSK link for operation with the CDM-570A. These pages provide read-only status windows pertaining to the current operating condition for either the CSAT-5060 or the KST-2000A/B ODUs.**

#### **10.2.2.1.3.1 ODU | Status (CSAT-5060)**

**[Figure 10-9](#page-441-0)** shows the '**ODU | Status'** page as it appears with the CSAT-5060 configured as the ODU. Use this page to review **read-only** status information pertaining to the CSAT-5060 **Maintenance Parameters**; **ODU Alarms**; and the number of **Unread Events** in the **Events Log**.

| Admin                            | <b>Configuration</b><br><b>ODU</b><br><b>Status</b> | Redundancy                                         |                                                                                                    |                                                                             |                    |
|----------------------------------|-----------------------------------------------------|----------------------------------------------------|----------------------------------------------------------------------------------------------------|-----------------------------------------------------------------------------|--------------------|
| Config<br><b>Status</b>          | <b>Littleties</b>                                   |                                                    |                                                                                                    |                                                                             |                    |
| <b>ODU</b> Selection<br>CSAT#1 - |                                                     |                                                    |                                                                                                    |                                                                             |                    |
|                                  |                                                     |                                                    |                                                                                                    | <b>ODU Alarms</b>                                                           |                    |
| 24V: 24.4 V                      |                                                     |                                                    |                                                                                                    | <b>External Reference: OK</b>                                               |                    |
| 28V: 23.0 V                      |                                                     |                                                    |                                                                                                    | Tx Synthesizer: OK                                                          |                    |
| 12V: 12.9 V                      |                                                     |                                                    |                                                                                                    | Tx IFLO: OK                                                                 |                    |
| 10V: 10.1 V                      |                                                     |                                                    |                                                                                                    | Rx Synthesizer: OK                                                          |                    |
| $+5V$ : 5.5 V                    |                                                     |                                                    |                                                                                                    | Rx IFLO: OK                                                                 |                    |
| $-5V$ : $-5.2V$                  |                                                     |                                                    |                                                                                                    | Thermal Warning: OK                                                         |                    |
|                                  |                                                     |                                                    |                                                                                                    | Thermal Shutdown: OK                                                        |                    |
|                                  |                                                     |                                                    |                                                                                                    | <b>FAN Current: OK</b>                                                      |                    |
|                                  |                                                     |                                                    |                                                                                                    | <b>LNA Current: FT</b>                                                      |                    |
|                                  |                                                     |                                                    |                                                                                                    |                                                                             |                    |
|                                  |                                                     |                                                    |                                                                                                    |                                                                             |                    |
|                                  |                                                     | <b>Maintenance Parameters</b><br><b>Events Log</b> | Select ODU<br>10MHz Reference: 04.7 V<br>Tx Synthesizer: 09.7 V<br>Tx IFLO: 06.0 V<br>Rx Synthesizer: 05.8 V<br><b>Rx IFLO: B7.8 V</b><br>Tx Temperature: 27.0 °C<br>Rx Temperature: 23.0 °C<br>Fan Current: 559.0 mA<br>LNA Current: 000.0 mA<br>Tx RF Output Power: < 20 dBm | lok<br>$24V$ :<br>20V: OK<br>12V: OK<br>10V: OK<br>$+5V$ : OK<br>$-5V$ : OK | CSAT-5060/010 2.35 |

<span id="page-441-0"></span>**Figure 10-9. ODU | Status Page (CSAT-5060)**

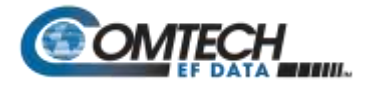

#### **ODU Selection**

If redundant ODUs are used, the CSAT-5060 **'ODU | Status'** page can toggle between the Online and Offline units. Use the drop-down list to select **CSAT #1** or **CSAT #2**, and then click **[Select ODU]**.

The page displays the current active unit in the right-hand side of the **ODU Selection** page section.

# **10.2.2.1.3.2 ODU | Status (KST-2000A/B)**

**[Figure 10-10](#page-442-0)** shows the '**ODU | Status'** page as it appears with the KST-2000A/B configured as the ODU. The message bar at top identifies the **ODU Type** and **HPA Type** (in this example, KST-2000A and CEFD-SSPA, respectively).

Use this page to review **read-only** status information that summarizes the fault status of the KST-2000A/B configuration:

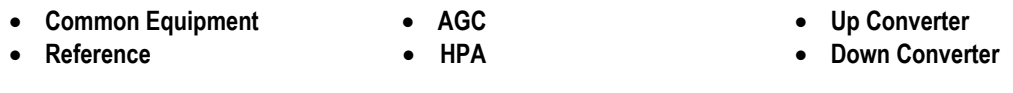

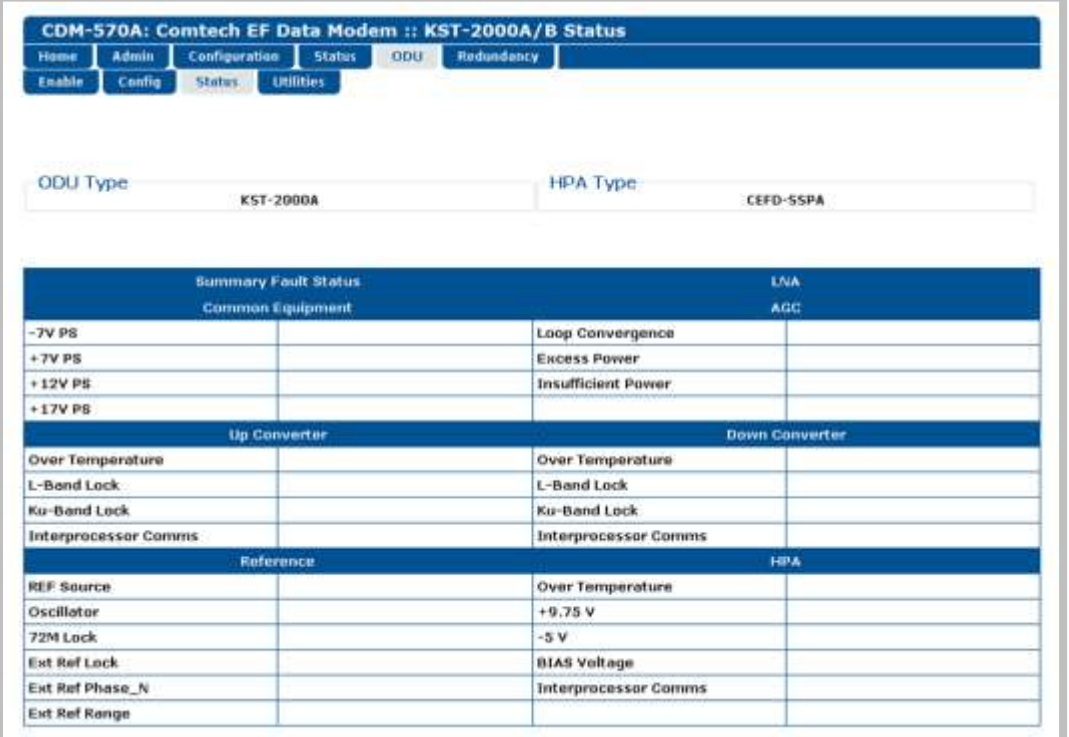

<span id="page-442-0"></span>**Figure 10-10. ODU | Status Page (KST-2000A/B)**

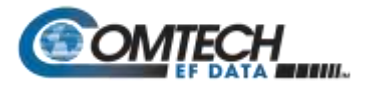

#### **10.2.2.1.4 ODU | Utilities Pages**

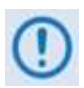

**The appearance of the 'ODU | Utilities' page changes depending on which type of ODU has been recognized via FSK link for operation with the CDM-570A. Use this page to configure various ODU utility functions.**

# **10.2.2.1.4.1 ODU | Utilities (CSAT-5060)**

**[Figure 10-11](#page-443-0)** shows the '**ODU | Utilities'** page as it appears with the CSAT-5060 configured as the ODU.

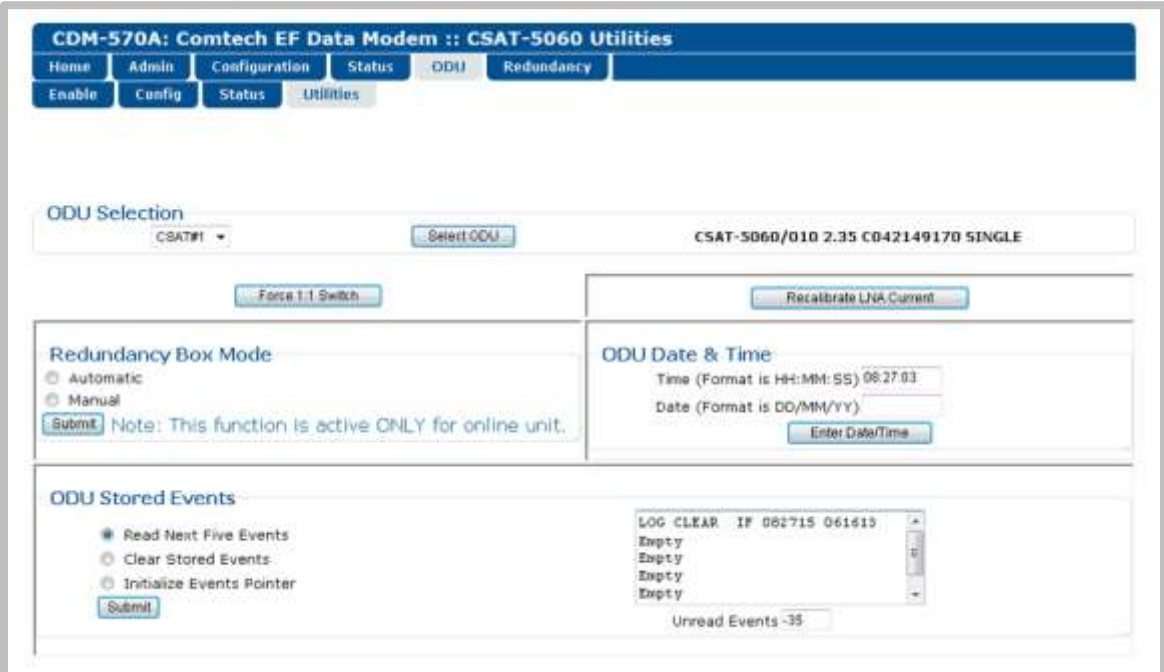

**Figure 10-11. ODU | Utilities Page (CSAT-5060)**

# <span id="page-443-0"></span>**ODU Selection**

If redundant ODUs are used, the CSAT-5060 '**ODU | Status'** page can toggle between the Online and Offline units. Use the drop-down list to select **CSAT #1** or **CSAT #2**, and then click **[Select ODU]**.

The page displays the current active unit in the right-hand side of the **ODU Selection** page section.

#### **Force 1:1 Switch**

If redundant ODUs are used and the selected unit is currently the 'ONLINE' unit, click **[Force 1:1 Switch]** to force the switchover of the 'ONLINE' unit into 'STANDBY' mode. **This command is only valid for the 'ONLINE' unit in a 1:1 pair.**

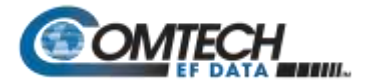

#### **Re-Calibrate LNA Current**

Click to recalibrate the LNA Current.

#### **Redundancy Box Mode**

Use the radio button to select **Automatic** or **Manual**, and then click **[Submit]** to execute.

#### **ODU Date and Time**

- Use the international format HH:MM:SS to enter the time (where HH = hour [00 to 23],  $MM =$  minutes [00 to 59], and SS = seconds [00 to 59]).
- Use the European continental format DD/MM/YY to enter the date (where  $DD = day$  [01 to 31], MM = month [01 to 12], and  $YY = year$  [00 to 99]).

Click **[Enter Date/Time]** to save any changes made to this section.

# **ODU Stored Events**

This window provides a visual record of the ODU stored events in a scrollable window. Use the radio buttons as follows:

- **Read Next Five Events** Click to buffer the next group of five stored events into the Events window.
- **Clear Stored Events** Click to wipe clean the stored events log.
- **Initialize Events Pointer** Click to reset the log's internal pointer.

Click **[Submit]** to save any changes made to this section.

 **Unread Events** – The scrolling Events window displays the total number of unread stored events. As stored entries are displayed, this number decrements accordingly.

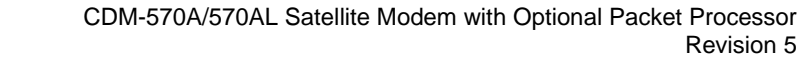

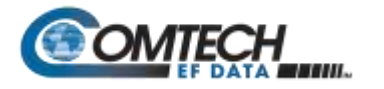

# **10.2.2.1.4.2 ODU | Utilities (KST-2000A/B)**

**[Figure](#page-445-0) 10-12** shows the **'ODU | Utilities'** page, as it appears with the KST-2000A/B configured as the ODU. The message bar at top identifies the **ODU Type** and **HPA Type** (in this example, KST-2000A and CEFD-SSPA, respectively).

Use this page to review the **read-only** status information that identifies the configured ODU chassis' installed component assembly numbers, serial numbers, firmware numbers, and firmware versions.

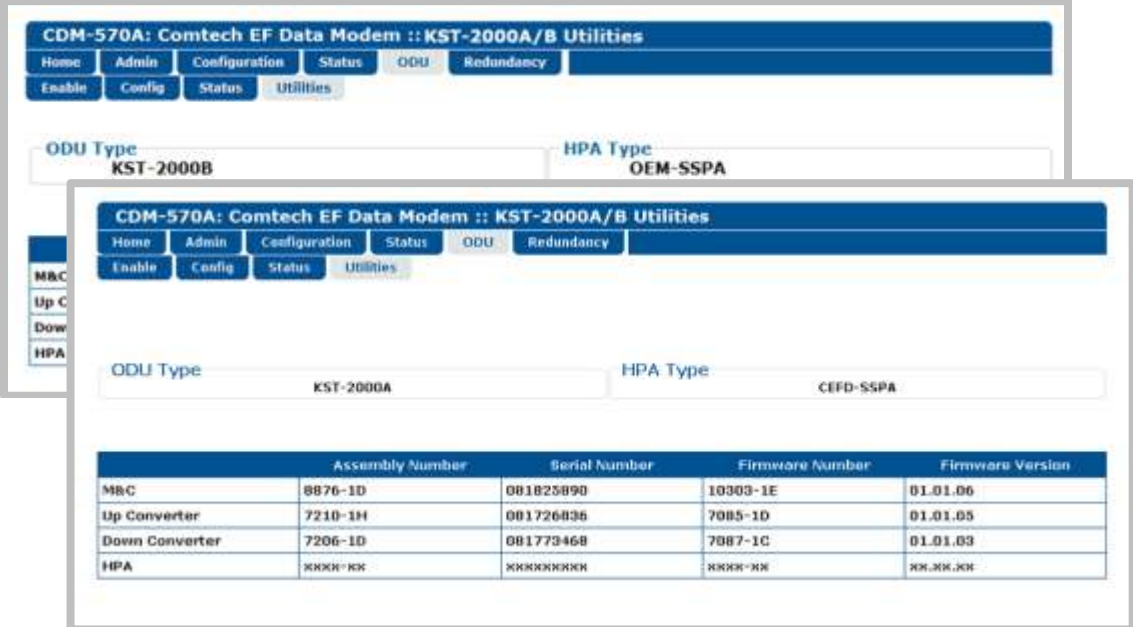

<span id="page-445-0"></span>**Figure 10-12. ODU | Utilities Page (KST-2000A/B)**

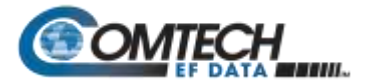

# **10.2.3 Transceiver M&C via CDM-570A Serial Remote Control**

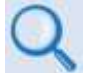

**Chapter 8. SERIAL-BASED REMOTE PRODUCT MANAGEMENT**

# **10.2.3.1 CDM-570A Transceiver Remote Control Address Setup**

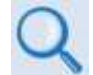

#### **Appendix J. EDMAC CHANNEL**

The ODU, as connected to a CDM-570A through FSK, can be remotely monitored and controlled through the use of ODU commands and queries issued via serial remote control. The address of the ODU is set up as follows:

- **For Local-End ODUs:**
	- o Use the Modem's RC Address + 1 for the Standalone or Online Unit in a 1:1 Redundancy System;
	- $\circ$  Use the Modem's RC Address + 2 for the Offline Unit in a 1:1 Redundancy System.
- **For Distant-End ODUs in an EDMAC setup:**
	- o Use the EDMAC Slave Address (ESA) Range +4 for Standalone Unit or the Online Unit in a 1:1 Redundancy System;
	- o Use the EDMAC Slave Address (ESA) Range +5 for the Offline Unit in a 1:1 Redundancy System.

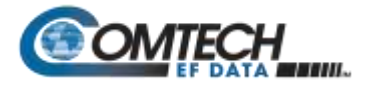

#### **10.2.3.2** *4B***CDM-570A Transceiver Serial Remote Control Commands / Queries**

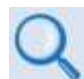

#### **Chapter 8. SERIAL-BASED REMOTE PRODUCT MANAGEMENT**

The operands available through CDM-570A Serial-based Remote Product Management are identified in the following table – details on using these ODU-specific remote commands and queries are explicitly defined in **Chapter 8.**

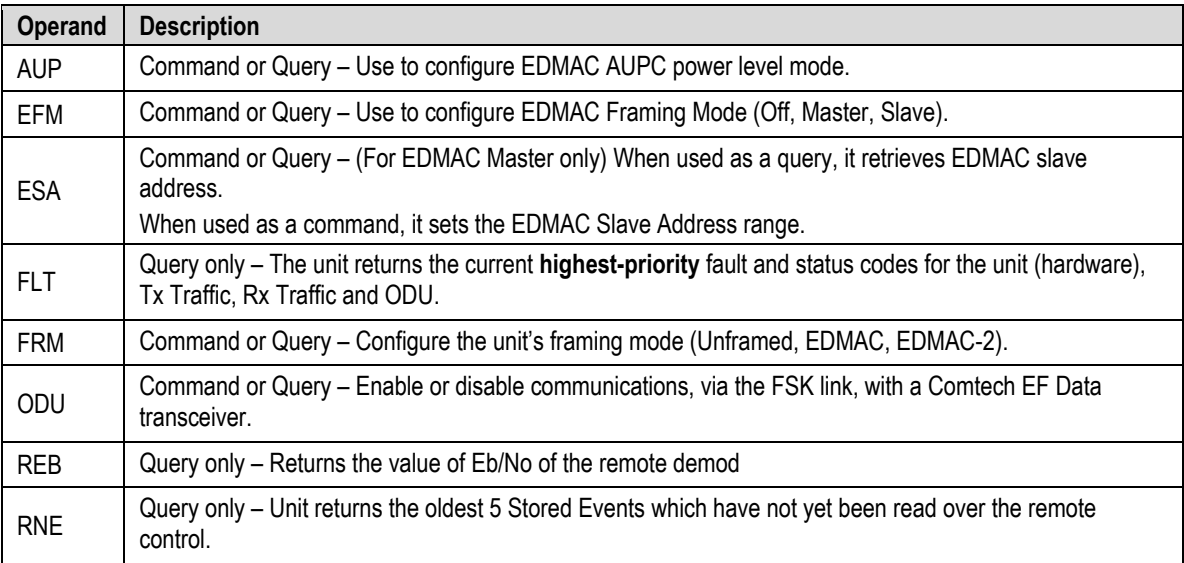

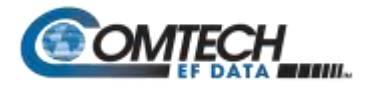

# **10.3 BUC and LNB M&C via the CDM/R-570AL (L-Band) Satellite Modem**

# **10.3.1 BUC and LNB M&C via the CDM/R-570AL Front Panel**

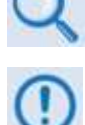

**Chapter 6. FRONT PANEL OPERATION**

**The ODU menu branch is accessible from the CDM/R-570AL front panel menu only when the presence of an ODU is detected.**

**[Figure 10-13](#page-448-0)** identifies the CDM/R-570AL front panel menu hierarchies allocated to the configuration, monitor and control of a BUC or LNB. More specifically, menu branches that incorporate ODU operations are shown in **bold**; menu branches dedicated to ODU operations is additionally **italicized**.

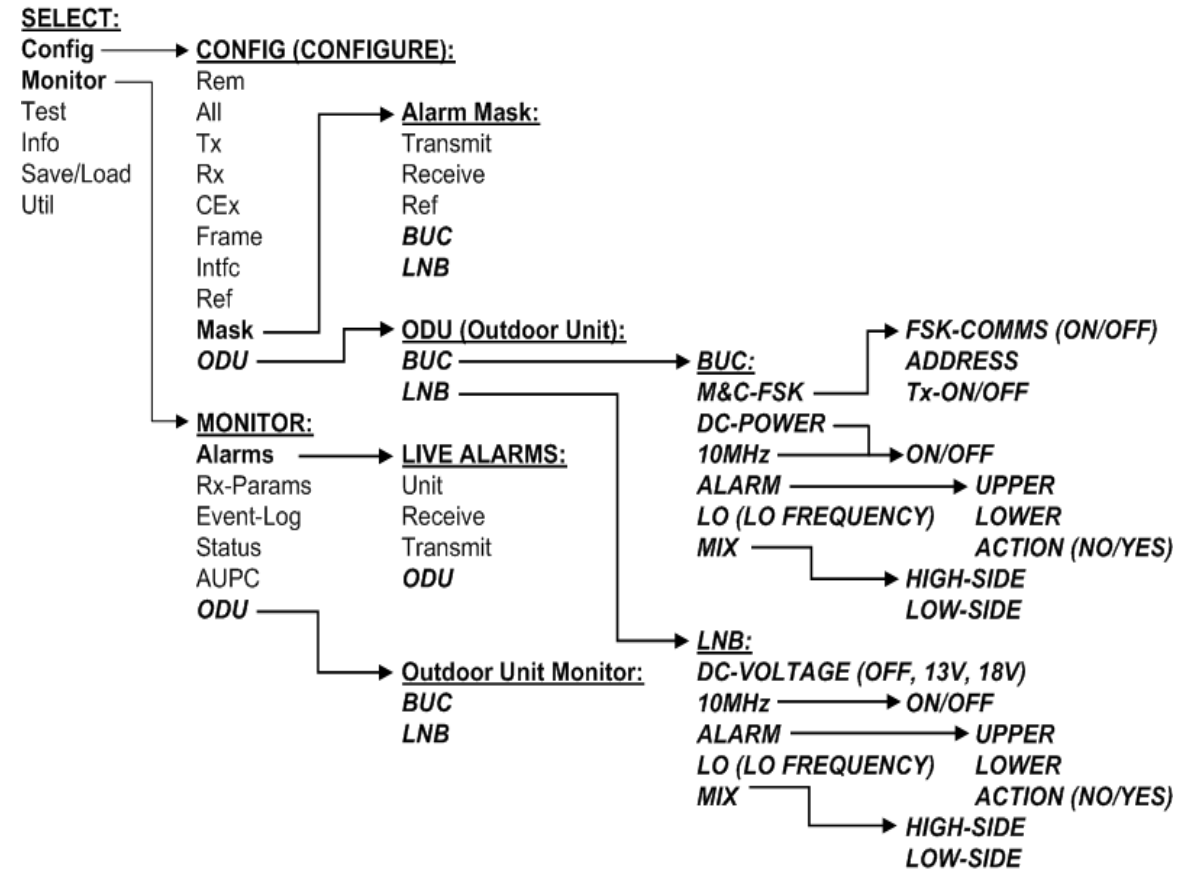

<span id="page-448-0"></span>**Figure 10-13. CDM/R-570AL Menu Tree – ODU Operation**

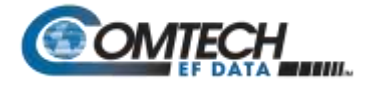

#### **10.3.1.1** *5B***SELECT: (Main) Menu**

**SELECT: Config Monitor Test Info Save/Load Util**

The table that follows identifies the commands comprising the CDM/R-570AL main menu, and the content section in this manual where explicit information may be referenced, either in this chapter or in **Chapter 6. FRONT PANEL OPERATION**:

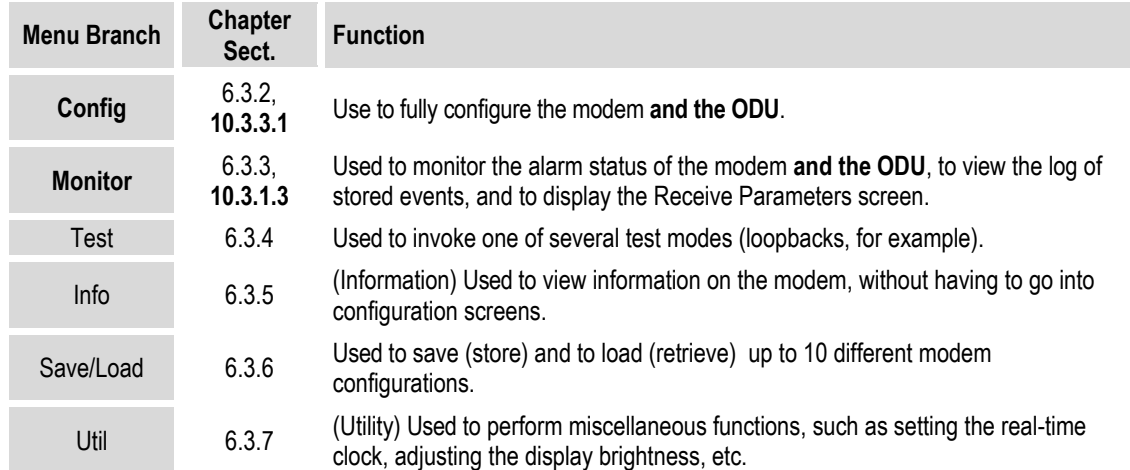

For ODU operation, use the ◄ ► arrow keys to select **Config** or **Monitor**, and then press **ENTER**.

# **10.3.1.1.1 (SELECT:) Config (Configuration)**

**CONFIG: Rem All Tx Rx CEx Frame TI Ref Msk CnC ODU**

For ODU operations, use the ◄ ► arrow keys to select **Msk** or **ODU**, and then press **ENTER**.

#### **10.3.1.1.1.1 CONFIG: Msk (Alarm Masking)**

```
Alarm Mask: Transmit
Receive Ref BUC LNB (◄►)
```
For ODU operations, use the ◄ ► arrow keys to select **BUC** or **LNB**, and then press **ENTER**.

# **10.3.1.1.1.2 (CONFIG: Alarm Mask) BUC**

```
BUC Alarm: 
Active Masked (◄ ►,ENT)
```
Use the ◄ ► arrow keys to select **Active or Masked**, and then press **ENTER**. By selecting **Masked**, no alarm will be generated.

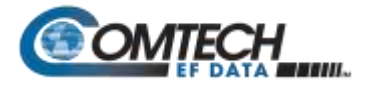

# **10.3.1.1.1.3 (CONFIG: Alarm Mask) LNB**

**LNB Alarm: Active Masked (◄ ►,ENT)**

Use the ◄ ► arrow keys to select **Active** or **Masked**, and then press **ENTER**. By selecting **Masked**, no alarm will be generated.

#### **10.3.1.1.2 CONFIG: ODU (Outdoor Unit)**

```
ODU (Outdoor Unit): 
BUC LNB (◄ ►,ENTER)
```
Use the ◄ ► arrow keys to choose between controlling and monitoring a **BUC** or an **LNB**. Press **ENTER** when done

# **10.3.1.1.2.1 (CONFIG: ODU) BUC**

```
BUC: M&C-FSK DC-Power
10MHz Alarm LO Mix (◄ ►)
```
Use the ◄ ► arrow keys to select **M&C-FSK**, **DC-Power**, **10MHz**, **Alarm**, **LO**, or **Mix**, and then press **ENTER**.

#### **10.3.1.1.2.1.1 (CONFIG: ODU) BUC: M&C-FSK**

**BUC M&C(FSK): FSK-Comms Address Tx-On/Off (◄ ►)**

When an FSK-capable BUC is employed, use this menu to define, control and monitor the FSK setup. Use the ◄ ► arrow keys to select **Comms, Address,** or **Tx-On/Off.** Press **ENTER** when done

#### **(CONFIG: ODU) BUC: M&C-FSK ►FSK-Comms**

**BUC M&C FSK Comms: On Off (◄ ►,ENTER)**

Use the ◄ ► arrow keys to select FSK communications between the modem and BUC as **On or Off.** Press **ENTER** when done.

#### **(CONFIG: ODU) BUC: M&C-FSK ►Address**

**BUC FSK Address: 01 (▲ ▼,ENTER)**

To enter the logical address of the BUC: Use the ▲▼arrow keys to edit the value of the address – the valid range is from **01** to **15** – and then press **ENTER**.

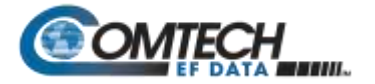

#### **(CONFIG: ODU) BUC: M&C-FSK ►TX-On/Off**

**BUC RF Output: On Off (◄ ►,ENTER)**

Use the ◄ ► arrow keys to select the BUC RF Output as **On** or **Off.** Press **ENTER** when done.

#### **10.3.1.1.2.1.2 (CONFIG: ODU) BUC: DC-Power**

**BUC DC Power: On Off (◄ ►,ENTER)**

Use the ◄ ► arrow keys to select the BUC DC Power as **On** or **Off.** Press **ENTER** when done.

#### **10.3.1.1.2.1.3 (CONFIG: ODU) BUC: 10MHz**

**BUC 10MHz Reference: On Off (◄ ►,ENTER)**

Use the ◄ ► arrow keys to select the BUC 10 MHz Frequency Reference as **On** or **Off.** Press **ENTER** when done.

#### **10.3.1.1.2.1.4 (CONFIG: ODU) BUC: Alarm**

**Set BUC Current Alarm: Upper Lower (◄ ►,ENTER)**

Use this menu to define the upper and lower limits of the BUC current 'window.' If the measured BUC current falls outside this window, an alarm is generated.

Use the ◄ ► arrow keys to select **Upper** or **Lower**, and then press **ENTER**.

#### **(CONFIG: ODU) BUC: Set BUC Current Alarm ► Upper**

```
BUC Current Alarm Upper
Limit:1200mA (◄ ►,▲ ▼,ENT)
```
**To edit the BUC Current Alarm Upper Limit:** First, use the ◄ ► arrow keys to select a digit to edit, and then use the **A**  $\blacktriangledown$  arrow keys to change the value of that digit. The valid range of current is from **500** to **4000** mA. Press **ENTER** when done.

#### **(CONFIG: ODU) BUC: Set BUC Current Alarm ► Lower**

```
BUC Current Alarm Lower
Limit:1200mA (◄ ►,▲ ▼,ENT)
```
**To edit the BUC Current Alarm Lower Limit:** First, use the ◄ ► arrow keys to select a digit to edit, and then use the **AV** arrow keys to change the value of that digit. The valid range of current is from **0** to **3000** mA. Press **ENTER** when done.

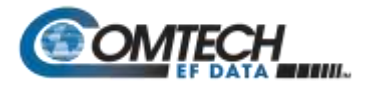

# **10.3.1.1.2.1.5 (CONFIG: ODU) BUC: LO**

**BUC LO Frequency: 12000 MHz (◄ ►,▲ ▼,ENTER)**

**To edit the value of the BUC LO (Lockout) Frequency:** First, use the ◄ ► arrow keys to select a digit to edit, and then use the A Varrow keys to change the value of that digit. The valid range is from **3000** to **65000** MHz. Press **ENTER** when done.

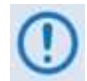

**This value is used to display the RF frequency of the modem/BUC combination. If the default value of 00000 is entered here, then no RF frequency will be displayed on the CONFIG: Tx Frq (Tx Frequency) menu.**

#### **10.3.1.1.2.1.6 (CONFIG: ODU) BUC: Mix**

**BUC Frequency Mix: High-Side Low-Side (◄ ►)**

Use the ◄ ► arrow keys to define the sense of the frequency translation as **High-Side** or **Low-Side**. Press **ENTER** when done.

#### **10.3.1.1.2.2 (CONFIG: ODU) LNB**

**LNB: DC-Voltage 10MHz Alarm LO Mix (◄ ►, ENT)**

Use the ◄ ► arrow keys to select **DC-Voltage**, **10MHz**, **Alarm**, **LO**, or **Mix**, and then press **ENTER**.

#### **10.3.1.1.2.2.1 (CONFIG: ODU) LNB: DC-Voltage**

**LNB DC Supply Voltage: 13 volts (◄ ►,ENTER)**

Use the ▲▼arrow keys to select the value of the LNB DC power supply output voltage as **13 volts**, **18 volts**, **24 volts**, or **Power OFF**. Press **ENTER** when done.

#### **10.3.1.1.2.2.2 (CONFIG: ODU) LNB: 10MHz**

**LNB 10MHz Reference: On Off (◄ ►,ENTER)**

Use the ◄ ► arrow keys to select the 10MHz frequency reference for the LNB as **On** or **Off**. Press **ENTER** when done.

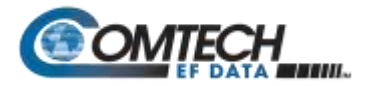

# **10.3.1.1.2.2.3 (CONFIG: ODU) LNB: Alarm**

**Set LNB Current Alarm: Upper Lower (◄ ►,ENTER)**

Use this menu to define the upper and lower limits of the LNB current 'window.' If the measured LNB current falls outside this window, an alarm is generated.

Use the ◄ ► arrow keys to select **Upper** or **Lower**. Press **ENTER** when done.

#### **(CONFIG: ODU) LNB: Set LNB Current Alarm ► Upper**

**LNB Current Alarm Upper Limit: 200mA (◄ ►,▲ ▼,ENT)**

**To edit the LNB Current Alarm Upper Limit:** First, use the ◄ ► arrow keys to select a digit to edit, and then use the ▲▼arrow keys to change the value of that digit. The valid range of current is from **50** to **600** mA. Press **ENTER** when done.

#### **(CONFIG: ODU) LNB: Set LNB Current Alarm ► Lower**

**LNB Current Alarm Lower Limit: 050mA (◄ ►,▲ ▼,ENT)**

**To edit the LNB Current Alarm Lower Limit:** First, use the ◄ ► arrow keys to select a digit to edit, and then use the ▲▼arrow keys to change the value of that digit. The valid range of current is from **10** to **400** mA. Press **ENTER** when done.

# **10.3.1.1.2.2.4 (CONFIG: ODU) LNB: LO**

**BUC LO Frequency: 12000 MHz (◄ ►,▲ ▼,ENTER)**

**To edit the value of the LNB LO (Lockout) Frequency:** First, use the ◄ ► arrow keys to select a digit to edit, and then use the A Varrow keys to change the value of that digit. The valid range is from **3000** to **65000** MHz. Press **ENTER** when done.

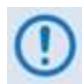

**This value is used to display the RF frequency of the modem/BUC combination. If the default value of 00000 is entered here, then no RF frequency will be displayed on the CONFIG: Rx Frq (Rx FREQUENCY) menu.**

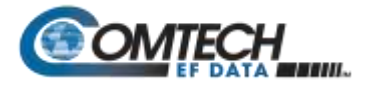

# **10.3.1.1.2.2.5 (CONFIG: ODU) LNB: Mix**

**LNB Frequency Mix: High-Side Low-Side (◄ ►)**

Use the ◄ ► arrow keys to define the sense of the frequency translation as **High-Side** or **Low-Side**. Press **ENTER** when done.

#### **10.3.1.2** *6B***(SELECT:) Monitor**

**MONITOR: Alarms Rx-Params Event-Log Stats AUPC ODU**

For ODU operation, use the ◄ ► arrow keys to select **Alarms** or **ODU**, and then press **ENTER**.

#### **10.3.1.2.1 MONITOR: Alarms**

**Live Alarms:Unit Receive Transmit ODU (◄ ►,ENTER)**

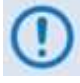

**The CDM/R-570AL uses a system of Fault Prioritization. This system cuts down significantly on unwanted and irrelevant fault reporting. Only the highest priority fault is displayed in each category. For example, if the demodulator is unlocked, it is irrelevant if there are other Rx faults present. If the demodulator then locks, but there is a fault of a lower priority present, this will then be displayed. This also holds true for the faults reported via the remote control.** 

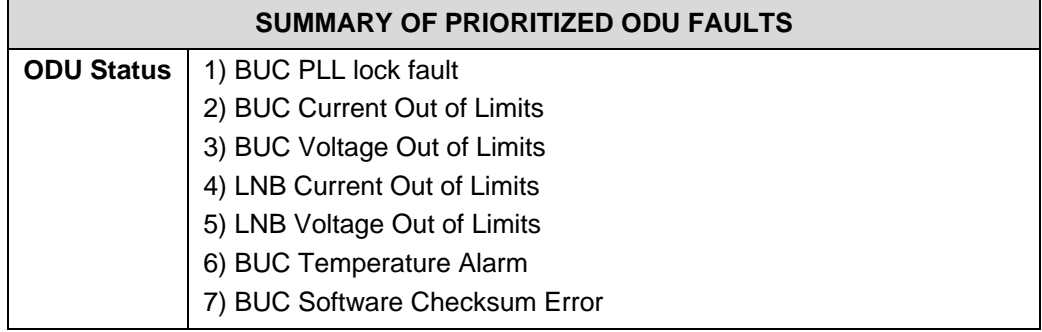

For ODU Live Alarms, use the ◄ ► arrow keys to select **ODU**, and then press **ENTER**.

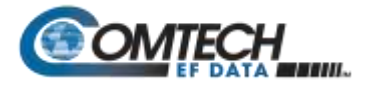

# **10.3.1.2.1.1 (MONITOR: Live Alarms) ODU**

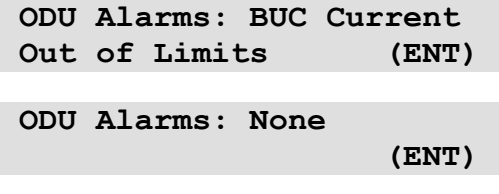

This read-only screen indicates if there are any ODU Alarms present. If a prioritized fault is present it is displayed here (as per the **SUMMARY OF PRIORITIZED ODU FAULTS** table). If not, the screen displays '**None**'.

Press **ENTER** or **CLEAR** to return to the previous menu.

#### **10.3.1.2.2 MONITOR: ODU**

```
Outdoor Unit Monitor:
BUC LNB (◄ ►,ENTER)
```
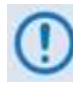

**The screen shots that follow depict sample configurations – the actual values and settings will vary and they are dependent on the ODU configuration in use. Typical for all nested screens, press ENTER or CLEAR to return to the Outdoor Unit Monitor submenu.**

Use the ◄ ► arrow keys to select **BUC** or **LNB**, and then press **ENTER**.

# **10.3.1.2.2.1 (MONITOR: Outdoor Unit Monitor) BUC**

**BUC:DC=47.8V,3.25A SW=05 T=+38C PLL=Flt Pwr=02.1W**

This read-only screen displays the following parameters:

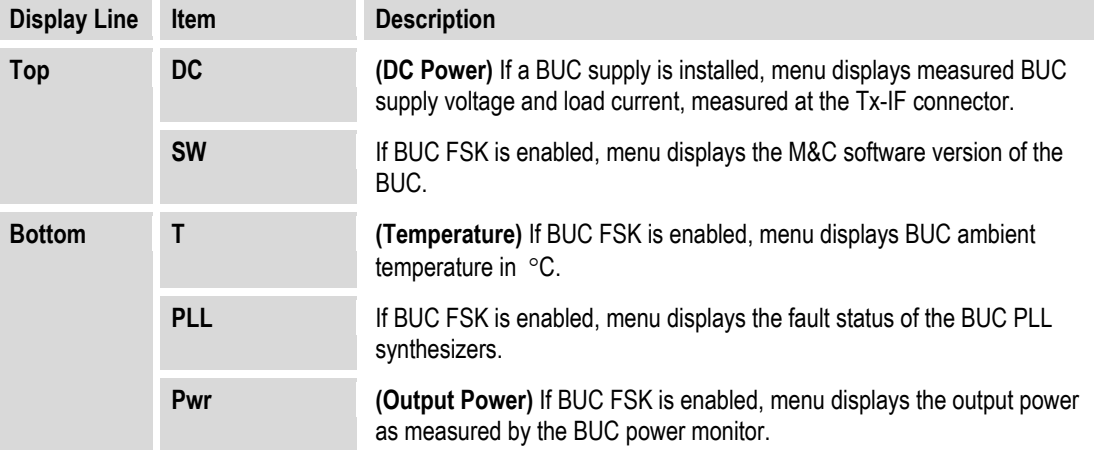

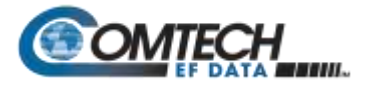

# **10.3.1.2.2.2 (MONITOR: Outdoor Unit Monitor) LNB**

**LNB Voltage: 13.1 volts LNB Current: 235 mA(ENT)**

This read-only screen displays the LNB Voltage and LNB Current parameters.

# <span id="page-456-0"></span>**10.3.2 BUC and LNB M&C via the CDM-570A HTTP Interface**

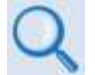

#### **Chapter 7. ETHERNET-BASED REMOTE PRODUCT MANAGEMENT**

**[Figure 10-14](#page-456-1)** shows the menu tree for ODU-accessible features when using the CDM/R-570AL (L-Band) Satellite Modem. Modem operations not specific to CDM/R-570AL BUC or LNB operation appear dimmed in this diagram and are explained in Chapter 7. This menu tree depicts the CDM-570A HTTP Interface as it appears with all FAST Features activated, and the optional IP Packet Processor **installed and active**.

See **Sect. [10.2.2](#page-436-1)** for ODU operations applicable to the CDM-570A (70/140 MHz) and it use with Comtech EF Data CSAT/KST Transceivers.

<span id="page-456-1"></span>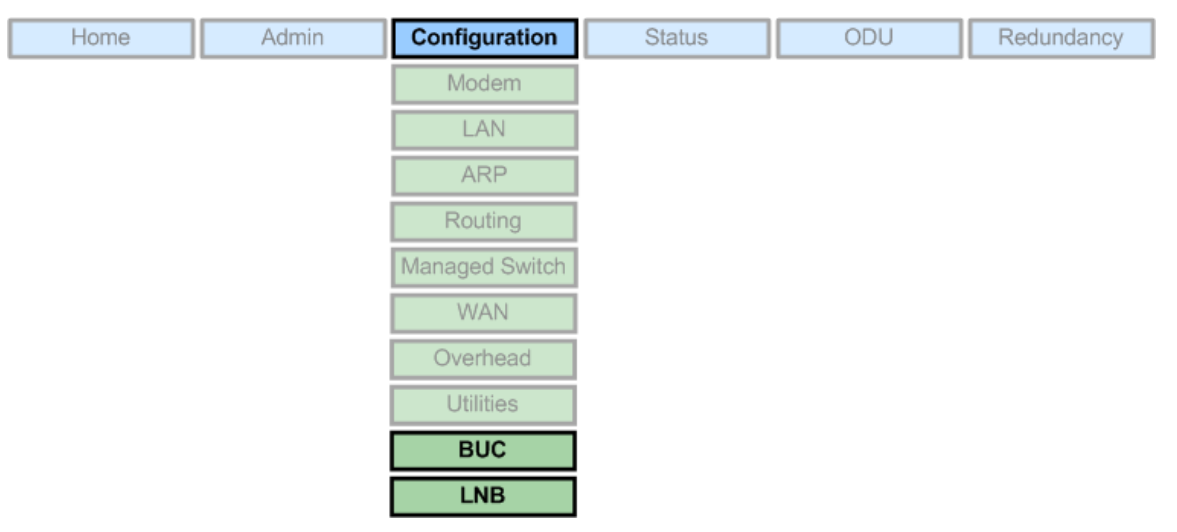

**Figure 10-14. CDM-570A HTTP Interface – ODU BUC/LNB Menu Tree**

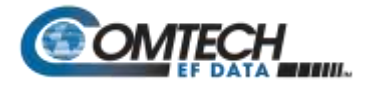

# **10.3.2.1** *7B***ODU (BUC, LNB) Pages**

When properly configured to operate with a BUC or LNB, the '**Configuration | BUC**' and '**Configuration LNB'** pages allow configuration of the operating parameters specific to the active unit.

Click the '**Configuration**' tab, and then click the '**BUC**' or '**LNB**' tab to continue.

# **10.3.2.1.1 Configuration | BUC**

Use this page to configure BUC parameters, and to display the BUC status for L-Band operation.

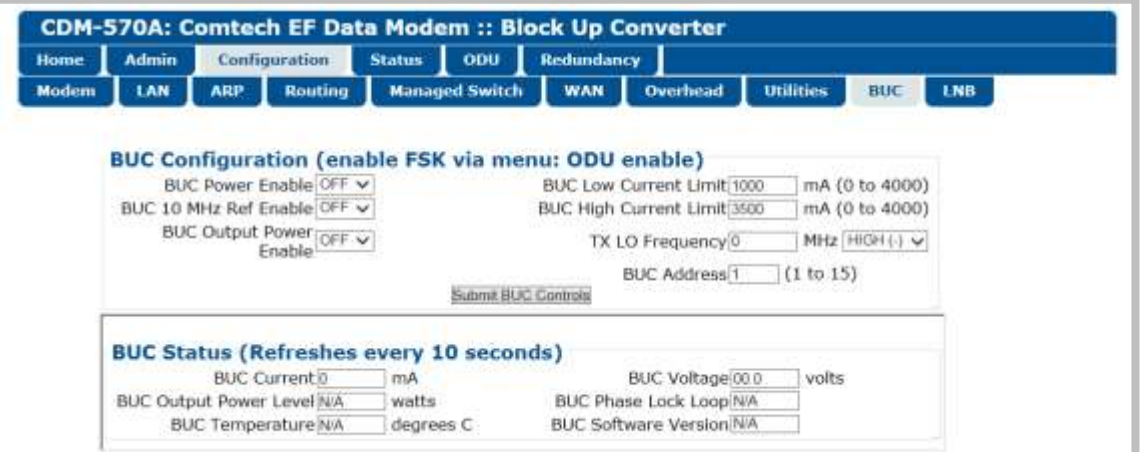

**Figure 10-15. Configuration | BUC Page**

#### **BUC Configuration**

- Use the drop-down lists to set BUC Power Enable, 10 MHz Ref Enable, and Output Power Enable operations as ON or OFF.
- Assign the BUC Low Current Limit and High Current Limit values ranging from 0 to 4000 mA.
- Assign the Tx Lockout Frequency and designate the value as a HIGH (+) or LOW (-) limit.
- Assign a BUC Address from 0 to 15.

Click **[Submit BUC Controls]** to save any changes made to this section.

#### **BUC Status**

The values displayed in this section are **read-only** and cannot be changed. This information automatically updates every 10 seconds.

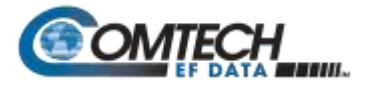

# **10.3.2.1.2 Configuration | LNB**

Use this page to configure LNB parameters, and to display the LNB status for L-Band operation.

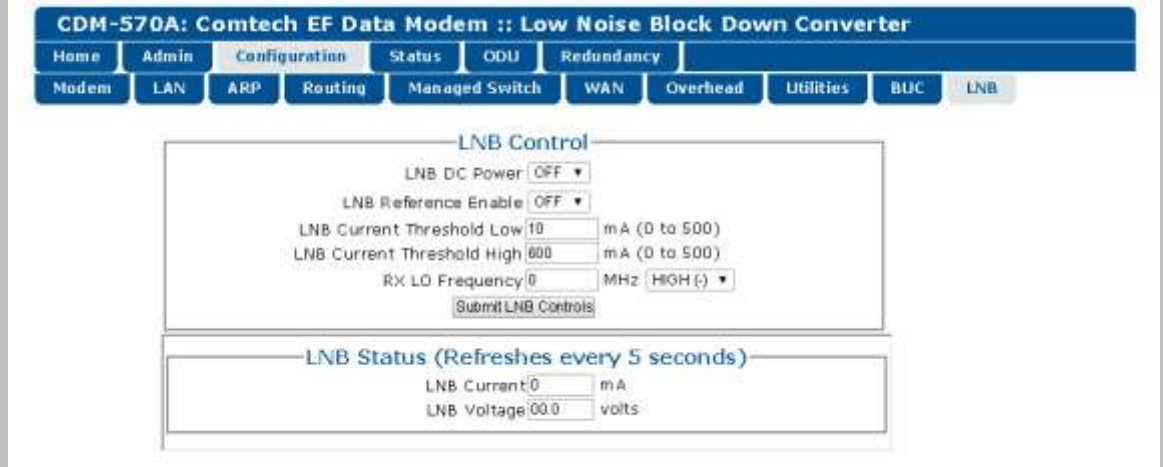

**Figure 10-16. Configuration | LNB Page**

#### **LNB Control**

Use the drop-down lists to set BUC LNB DC Power and LNB Reference Enable operations as ON or OFF.

- Assign the LNB Low Current Threshold and High Current Threshold values ranging from 0 to 500 mA.
- **Assign the Rx Lockout Frequency and designate the value as a HIGH**  $(+)$  **or LOW**  $(-)$  **limit.**

Click **[Submit LNB Controls]** to save any change**s** made to this section.

# **LNB Status**

The values displayed in this section are **read-only** and cannot be changed. This information automatically updates every 5 seconds.

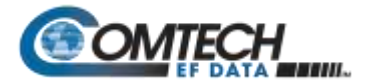

# **10.3.3 CDM/R-570AL BUC and LNB M&C via Serial Remote Control Commands/Queries**

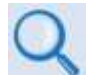

#### **Chapter 8. SERIAL-BASED REMOTE PRODUCT MANAGEMENT**

The operands available through CDM/R-570AL Serial-based Remote Product Management are identified in the following table – details on using these ODU-specific remote commands and queries are explicitly defined in **Chapter 8.**

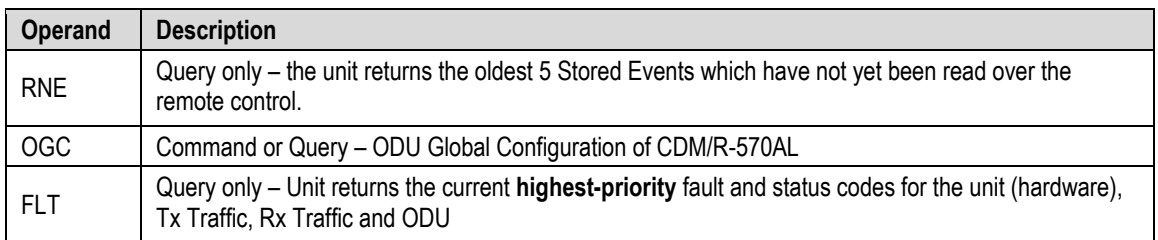

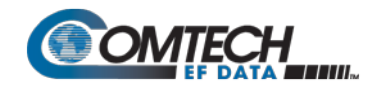

# **Appendix A. CABLE DRAWINGS**

#### **A.1 Overview**

The CDM-570A/570AL's available EIA-530 standard pinout is popular in many applications. However, for some existing EIA-422/449 and V.35 users, conversion is necessary. For these situations:

- **Figure A-1** shows the line detail for a EIA-530 to EIA-422/449 DCE conversion cable (Comtech EF Data part number CA/WR12753-x)
- **Figure A-2** shows the line detail for a EIA-530 to V.35 DCE conversion cable (Comtech EF Data part number CA/WR12685-x)

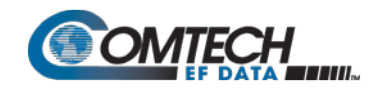

#### **A.1.1 EIA-530 to EIA-422/449 Data Cable**

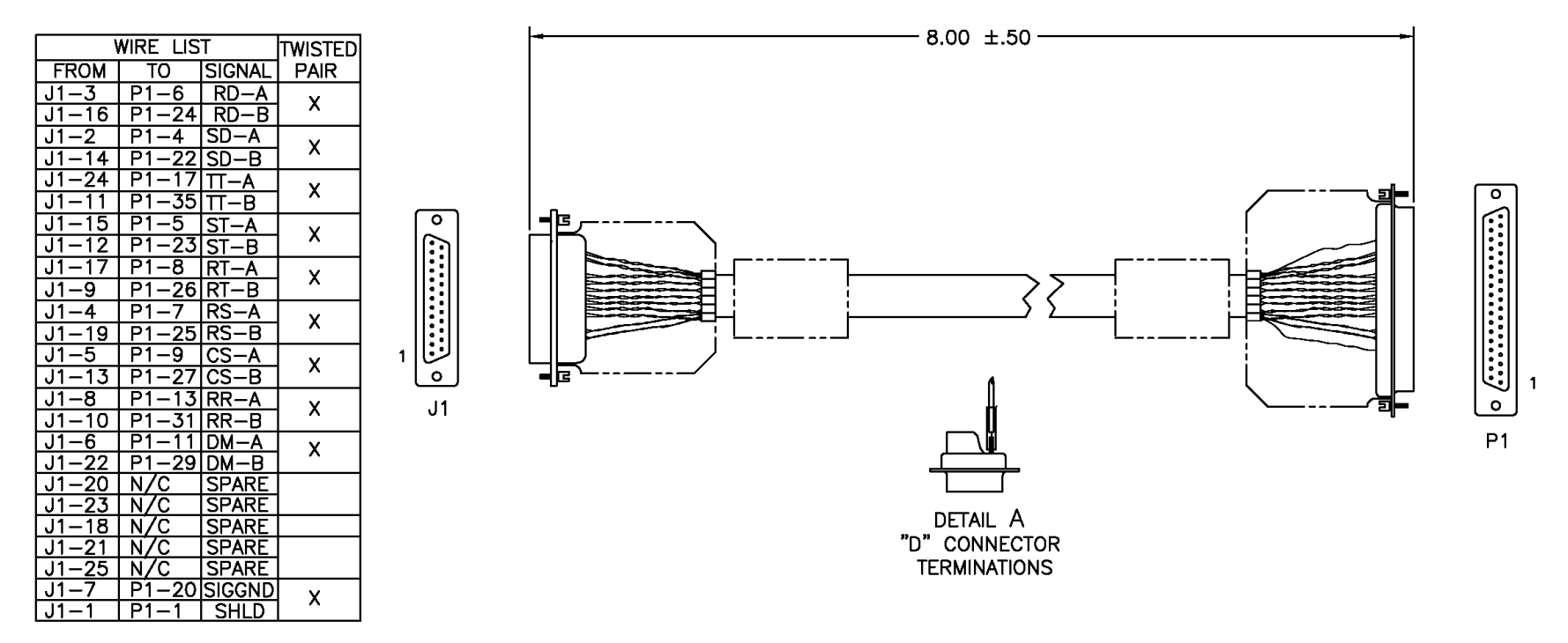

**Figure A-1. EIA-530 to EIA-422/449 DCE Conversion Cable (CEFD P/N CA/WR12753-1)**

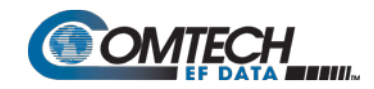

#### **A.1.2 EIA-530 to V.35 DCE Conversion Cable**

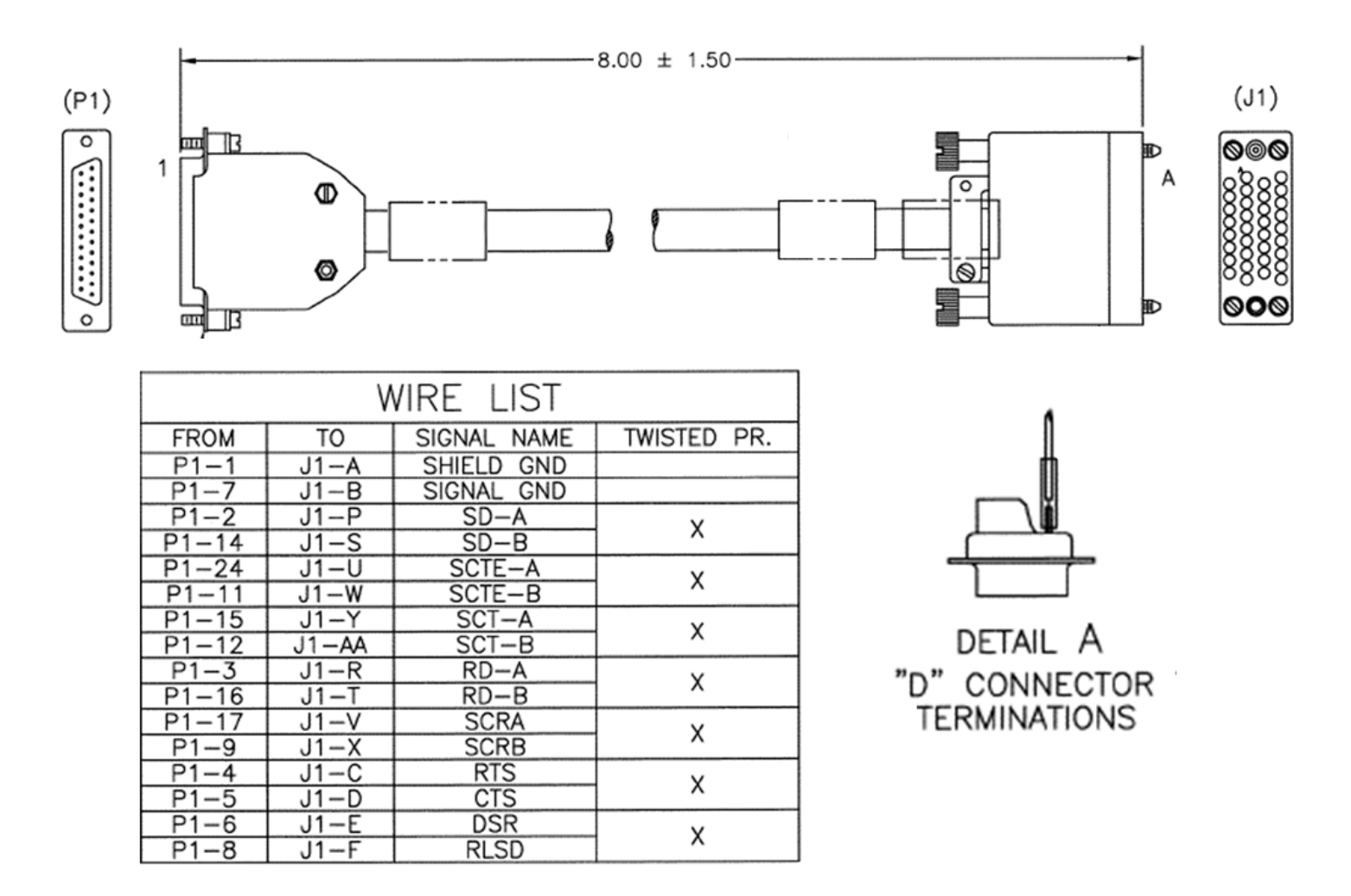

**Figure A-2. EIA-530 to V.35 DCE Conversion Cable (CEFD P/N CA/WR12685-1)**

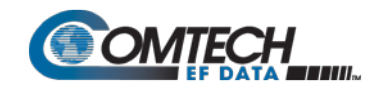

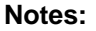

J.

i.

 $\overline{a}$ 

 $\overline{a}$ 

L,

i.

L.

 $\overline{\phantom{a}}$ 

 $\sim$ 

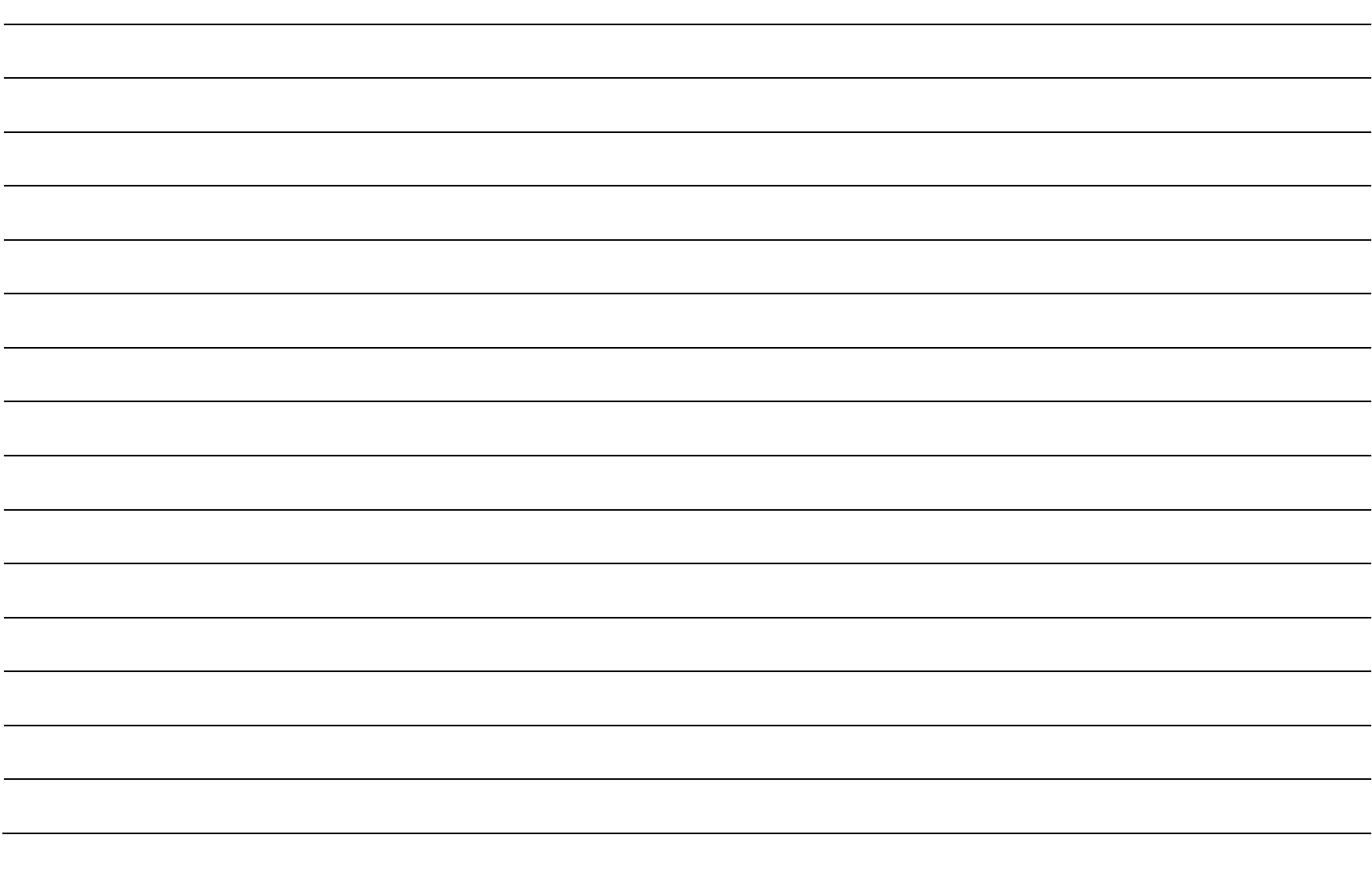

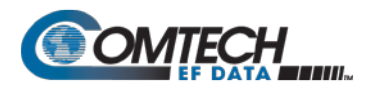

# **Appendix B. FEC (FORWARD ERROR CORRECTION) OPTIONS**

#### **B.1 Overview**

The CDM-570A/570AL Satellite Modem is equipped with VersaFEC (short-block LDPC), Turbo Product Code (TPC), Viterbi, Reed-Solomon (Closed Network), and Trellis with concatenated Reed-Solomon Forward Error Correction encoders/decoders. The constraint lengths and encoding polynomials are Closed Network compatible with the vast majority of existing modems from other manufacturers. Comtech EF Data has performed compatibility testing to ensure interoperability.

Turbo Product 0.95 Code Rate (TPC) is available via an optional plug-in card.

While the performance of LDPC is exceptional in terms of coding gain, its higher latency is considered disadvantageous in some applications. For this reason, Comtech EF Data and Comtech AHA Enterprise Products Group have jointly developed a family of short-block LDPC codes called **VersaFEC®** . (The name VersaFEC is a trademark registered to Comtech AHA Enterprise Products Group.)

VersaFEC is ideal for lower data rates that demand the shortest possible latency, and is available as a FAST option. It represents the best Forward Error Correction (FEC) technology currently available, and is offered with a sufficient range of code rates and modulation types that link performance can be optimized under almost any conditions.

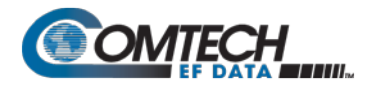

#### **B.2 Viterbi**

The combination of convolutional coding and Viterbi decoding has become an almost universal standard for satellite communications. The CDM-570A/570AL complies with the Intelsat IESS 308/309 standards for Viterbi decoding with a constraint length of seven. This is a de facto standard, even in a closed network environment, which means almost-guaranteed interoperability with other manufacturer's equipment. It provides very useful levels of coding gain, and its short decoding delay and error-burst characteristics make it particularly suitable for low data rate coded voice applications. It has a short constraint length, fixed at 7, for all code rates. (The constraint length is defined as the number of output symbols from the encoder that are affected by a single input bit.)

By choosing various coding rates (Rate 1/2, 3/4 or 7/8) the user can trade off coding gain for bandwidth expansion. Rate 1/2 coding gives the best improvement in error rate, but doubles the transmitted data rate, and hence doubles the occupied bandwidth of the signal. Rate 7/8 coding, at the other extreme, provides the most modest improvement in performance, but only expands the transmitted bandwidth by 14%.

A major advantage of the Viterbi decoding method is that the performance is independent of data rate, and does not display a pronounced threshold effect (i.e., does not fail rapidly below a certain value of Eb/No). Note that, in BPSK mode, the CDM-570A/570AL only permits a coding rate of 1/2. Because the method of convolutional coding used with Viterbi, the encoder does not preserve the original data intact, and is called non-systematic.

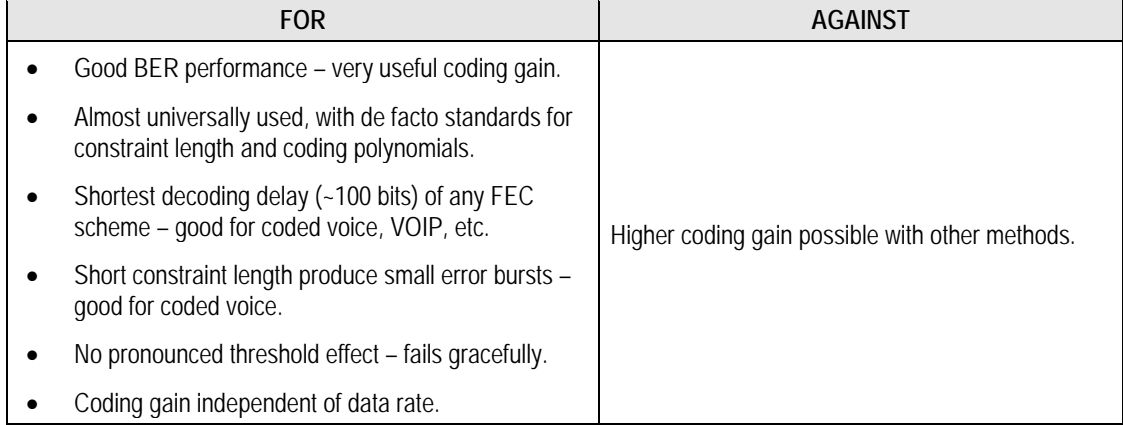

#### **Table B-1. Viterbi Decoding Summary**

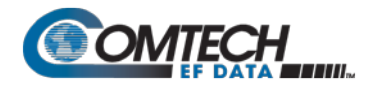

# **B.3 Reed-Solomon (RS) Outer Codec**

The concatenation of an outer Reed-Solomon (RS) Codec with Viterbi decoder first became popular when it was introduced by Intelsat in the early 1990s. It permits significant improvements in error performance without significant bandwidth expansion. The coding overhead added by the RS outer Codec is typically around 10%, which translates to a 0.4 dB power penalty for a given link.

RS codes are block codes – as opposed to Viterbi, which is convolutional; in order to be processed correctly, the data must be framed and de-framed. Additionally, RS codes are limited in how well they can correct errors that occur in bursts. This, unfortunately, is the nature of the uncorrected errors from Viterbi decoders, which produce clusters of errors that are multiples of half the constraint length. For this reason, the data must be interleaved following RS encoding. and is then de-interleaved prior to decoding. This ensures that a single burst of errors leaving the Viterbi decoder is spread out over a number of interleaving frames, so errors entering the RS decoder do not exceed its capacity to correct those errors.

# **B.3.1 Closed Network Modes**

A 220,200 code is used in transparent closed network modes, and a 200,180 code is used in framed (EDMAC) modes. (220,200 means that data is put into blocks of 220 bytes, of which 200 bytes are data, and 20 bytes are FEC overhead.)

When Viterbi decoding is used as the primary FEC, an interleaver depth of 4 is used. The increase in coding gain is at the expense of delay. The interleaving/de-interleaving delay and the delay through the decoder itself can be as high as 25 kbits. At very low data rates, this equates to several seconds, making it highly unsuitable for voice applications. Additionally, the de-interleaver frame synchronization method can add significantly to the time taken for the demodulator to declare acquisition.

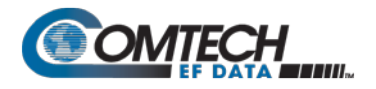

# **B.4 Trellis Coding Modulation (TCM) (FAST Option)**

#### **Trellis Coding Modulation requires the 8-PSK/8-QAM FAST option.**

In the other FEC methods described here, the processes of coding and modulation are independent – the FEC codec has no knowledge of, or interaction with the modulator. However, there are schemes in which the coding and modulation are combined together, where the encoder places FEC symbols in a precise manner into the signal constellation. This can yield an overall improvement in performance, and is used in higher-order modulation schemes, such as 8- PSK, 16-PSK, 16-QAM, etc.

When convolution coding is used, the overall coded modulation approach is referred to as Trellis Coded Modulation (TCM). Ungerboeck was an early pioneer and developed optimum mapping and decoding schemes. However, the decoding scheme was seen as complex and expensive, and Qualcomm Inc. developed a variation on the theme that uses a Viterbi decoder at the core, surrounded by adjunct processing. The scheme, called pragmatic Trellis Coded Modulation, is able to achieve performance very close to the optimum Ungerboeck method, but with far less complexity.

As more and more high power transponders are put in to service, Intelsat recognized that the transponders are no longer power limited, but bandwidth limited. In order to maximize transponder capacity, 8-PSK was looked at as a method of reducing the occupied bandwidth of a carrier, and Qualcomm's pragmatic TCM, at Rate 2/3, was adopted.

A Rate 2/3 8-PSK/TCM carrier occupies only 50% of the bandwidth of a Rate 1/2 QPSK carrier. However, the overall coding gain of the scheme is not adequate by itself, so Intelsat's IESS-310 specification requires that the scheme be concatenated with an outer RS codec. When combined, there is a threshold value of Eb/No of around 6 dB and, above approximately 7 dB, the bit error rate is better than 1  $\times$  10<sup>-8</sup>.

The detractions of the concatenated RS approach apply here also, along with more stringent requirements for phase noise and group delay distortion – the natural consequences of the higher-order modulation.

The CDM-570A/570AL implements a Closed Network version of Rate 2/3 8-PSK/TCM/RS, using either the 220, 200 or 200,180 Reed-Solomon outer codes. Although not compatible, it provides identical performance to the Open Network IESS-310 standard.

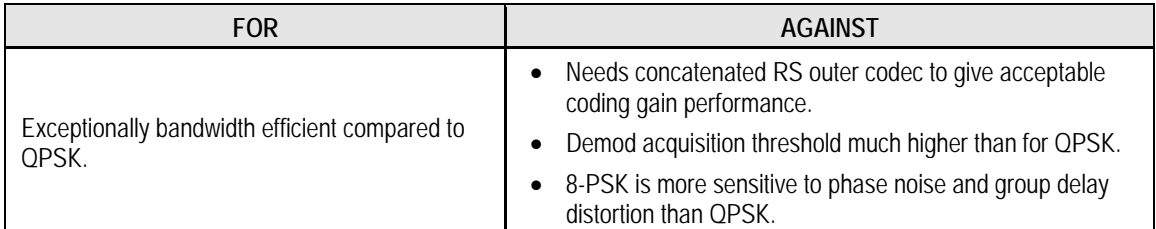

#### **Table B-2. 8-PSK/TCM Coding Summary**
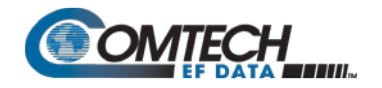

## **B.5 Turbo Product Codec (FAST Option)**

Turbo coding is an FEC technique, developed within the last few years, which delivers significant performance improvements compared to more traditional techniques. Two general classes of Turbo Codes have been developed, Turbo Convolutional Codes (TCC), and Turbo Product Codes (TPC, a block coding technique). Comtech EF Data has chosen to implement an FEC codec based on TPC. A Turbo Product Code is a 2 or 3 dimensional array of block codes. Encoding is relatively straightforward, but decoding is a very complex process requiring multiple iterations of processing for maximum performance to be achieved.

Unlike the popular method of concatenating an RS codec with a primary FEC codec, Turbo Product Coding is an entirely stand-alone method. It does not require the complex interleaving/ de-interleaving of the RS approach, and consequently, decoding delays are significantly reduced. Furthermore, the traditional concatenated RS schemes exhibit a very pronounced threshold effect – a small reduction in Eb/No can result in total loss of demod and decoder synchronization. TPC does not suffer from this problem – the demod and decoder remain synchronized down to the point where the output error rate becomes unusable. This is considered to be a particularly advantageous characteristic in a fading environment. Typically, in QPSK, 8-PSK and 16-QAM TPC modes the demod and decoder can remain synchronized **2 – 3 dB below** the Viterbi/Reed-Solomon or TCM cases.

## **B.5.1 TPC Overview**

In the past few years there has been an unprecedented resurgence in interest in FEC technology. The start of this new interest has its origins in the work done by Claude Berrou et al, and the 1993 landmark paper, Near Shannon Limit Error Correcting Coding and Decoding – Turbo Codes**.** FEC is considered an essential component in all wireless and satellite communications in order to reduce the power and bandwidth requirements for reliable data transmission.

Claude Shannon, considered by many to be the father of modern communications theory, first established the concept of Channel Capacity in his 1948 paper A Mathematical Theory of Communication. This places an absolute limit on how fast it is possible to transmit error-free data within a channel of a given bandwidth, and with given noise conditions within that channel. He concluded that it would only be possible to approach this limit through the use of source encoding – what is familiar today as FEC.

Shannon postulated that if it were possible to store every possible message in the receiver, finding the stored message that most closely matched the incoming message would yield an optimum decoding method. However, for all but the shortest bit sequences, the memory required for this, and the time taken to perform the comparisons, makes this approach impractical. For all practical purposes, the memory requirement and the decoding latency become infinite.

For many years, there were few advances in the quest to approach the Shannon Limit. The Viterbi algorithm heralded a major step forward, followed in the early 1990s by the concatenation of a Viterbi decoder with Reed-Solomon hard-decision block codes. It remained clear, however, that the Shannon Limit was still an elusive target.

Berrou's work on Turbo Codes showed, through the use of an ingeniously simple approach (multiple, or iterative decoding passes) that it is possible to achieve performance close to the Shannon Limit. Berrou's early work dealt exclusively with iteratively-decoded convolutional codes (Turbo Convolutional Coding, or TCC), but in time the iterative approach was applied to a particular class of block codes called Product Codes – hence Turbo Product Coding (TPC). TPC exhibits inherently low decoding latency compared with TCC, and so is considered much more desirable for 2-way, interactive satellite communications applications.

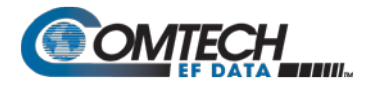

In August 1999, Comtech became the first company in the world to offer satellite modems that incorporate TPC. Since its inception, Comtech has continued to develop and refine its implementation of TPC in its products, and now offers a comprehensive range of code rates (from Rate 5/16 to Rate 0.95) and modulations (from BPSK to 16-QAM).

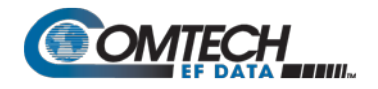

## **B.6 VersaFEC (Short-block LDPC)**

VersaFEC is a system of short-block LDPC codes that have been designed as a low-latency alternative to both Comtech's existing LDPC codes, and to the system set forth in the DVB-S2 specification (EN 302307) ratified by ETSI.

Since the introduction of Comtech's LDPC, considerable research has been carried out to find ways to reduce the block size of LDPC (and hence its latency) while preserving the coding gain performance very close to the Shannon bound.

The set of VersaFEC codes was developed with two distinct purposes:

- 1. To provide an expanded choice of combinations of modulation and coding that maintain the same coding gain performance as Comtech's existing LDPC, while significantly reducing latency. The existing LDPC approach (and DVB-S2 short-block) uses blocks that are 16 kbits in length. VersaFEC, on the other hand, uses block sizes that vary between 2k and 8.2 kbits, and at the same time reduces latency still further through a novel design approach.
- 2. To provide combinations of modulation and coding (ModCods) that are suitable not only for Constant Coding and Modulation (CCM) applications, but are also the basis for Comtech Comtech EF Data and Comtech AHA Enterprise Products Group's patent-pending Adaptive Coding and Modulation (ACM) system. The VersaFEC ACM feature requires activation of the appropriate FAST codes.

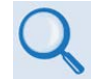

#### **Appendix P.6. ADAPTIVE CODING AND MODULATION OPTION**

There are 12 ModCods in the VersaFEC set (see **[Table B-3](#page-470-0)**).The modulation types (BPSK, QPSK, 8-QAM and 16-QAM) and the code rates have been chosen to give a continuous progression of performance in terms of both Eb/No and spectral efficiency – an essential aspect of a well-engineered ACM system.

<span id="page-470-0"></span>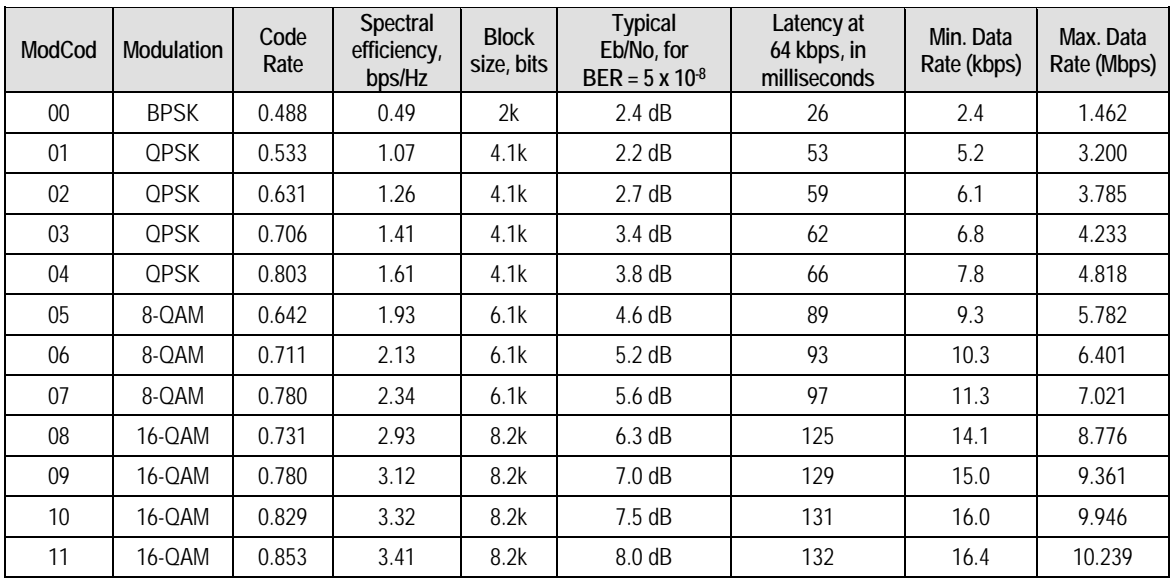

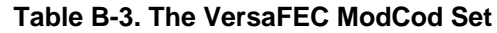

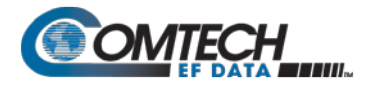

As a comparison, looking at LDPC Rate 2/3 8-QAM and VersaFEC Rate 0.642 8-QAM essentially identical spectral efficiency and Eb/No performance. However, at 64 kbps, the latency has been reduced from 350 milliseconds to 89 milliseconds – a factor of 4 reduction.

The performance of the VersaFEC codes compared with the Shannon bound is shown in **[Figure B-1](#page-471-0)**. This puts the performance of VersaFEC at or near the DVB-S2 performance with 16 kbit blocks.

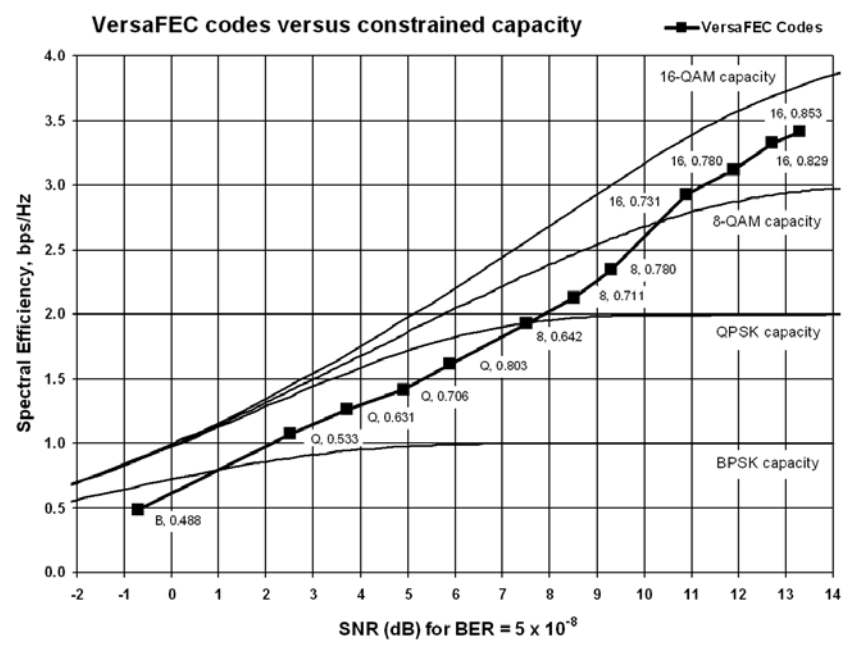

**Figure B-1. VersaFEC Codes versus Shannon Capacity**

<span id="page-471-0"></span>Note that SNR is defined as  $Eb/No + 10_{log}$  (Spectral Efficiency).

## **B.6.1 VersaFEC Extensions**

### **B.6.1.1 Extended CCM Codes**

Two additional rates are available with the VersaFEC family of codes. Note that these are CCM (Constant Coding and Modulation) only – they are NOT included in the ACM set of ModCods.

These two codes (see **[Table B-4](#page-471-1)**) have been added to fill in perceived gaps in the progression of spectral efficiency versus SNR. They do not, in fact, provide any discernible improvement in Eb/No performance (compared with their nearest neighbors in the initial VersaFEC family), but exhibit a modest SNR improvement.

<span id="page-471-1"></span>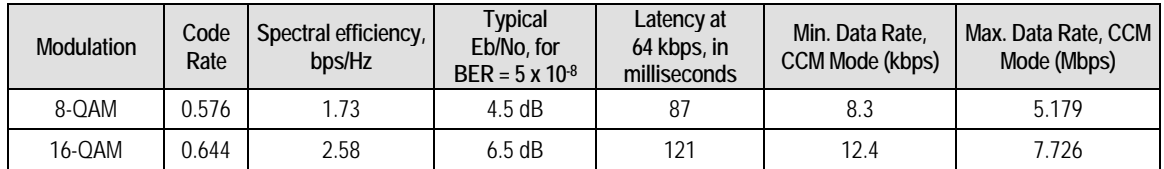

#### **Table B-4. Extended CCM Codes**

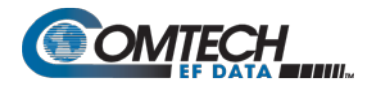

## **B.6.1.2 Ultra-Low-Latency (ULL) Codes**

Four additional ultra-short block LDPC codes address the needs of users with applications requiring even lower latency than the 'standard' VersaFEC code set. These codes, limited to BPSK and QPSK only (see **[Table B-5](#page-472-0)**), use significantly shorter code blocks than 'standard' VersaFEC. As a result, the coding gain is slightly reduced. However, in terms of latency, the performance is exceptional – far lower than any other FEC method ever offered, with the exception of Viterbi.

<span id="page-472-0"></span>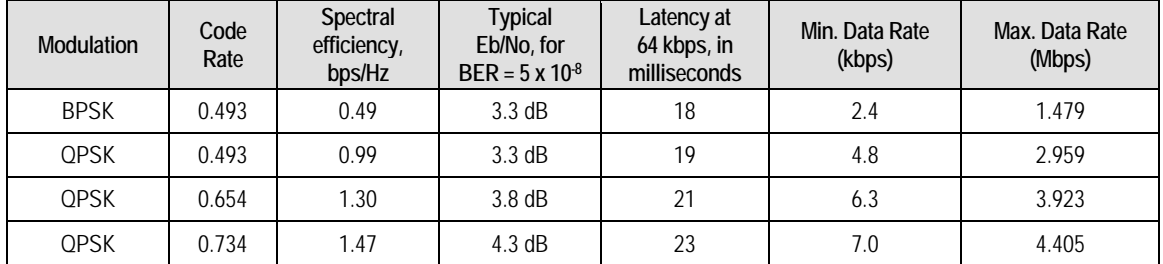

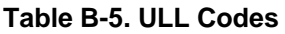

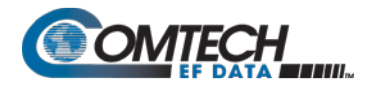

## **B.7 VersaFEC-2**

Comtech EF Data's second generation VersaFEC-2 comprises 38 new ModCods, with a family of constellations. This new functionality requiresthe plug-in VersaFEC-2 Option Card, Firmware Version 1.5.2 or higher, and activation of the appropriate FAST codes.

- VersaFEC-2 has two modes:
	- o Long Block Maximum coding gain with higher latency.
		- 38 ModCods BPSK to 32-ARY modulation, 9600 symbol block size.
		- Spectral efficiency up to 4.4 bps/Hz for Long Block Versa FEC-2.
	- o Short Block Slightly lower coding gain with much more latency.
		- 36 Mod Cods BPSK to 32-ARY modulation, 1600 symbol block size.
		- Short Block performance is overall considerably better than 1<sup>st</sup> generation VersaFEC with similary latency performance.
		- Short Block deliberately limits throughput to 2 Mbps in CCM and 1 Msps in ACM. Above these limits, latency is no longer an issue, and Long Block is preferred.
		- Spectral efficiency up to 4.15 bps/Hz for Short Block VersaFEC-2.
- CCM and point-to-point ACM are supported in both modes.

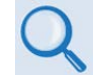

#### **Appendix P.7. ADAPTIVE CODING AND MODULATION OPTION**

• In CCM, links can be run with VersaFEC-2 in one direction, and any other supported FEC type in the other.

Example: Rx = VersaFEC-2, Tx = TPC

- In ACM, the range of rate bit rate adaption is approximately 9:1.
- In ACM, both sides need to be VersaFEC-2, but Tx and Rx can be Short or Long no restrictions (but NOT compatible in any way with  $1<sup>st</sup>$  generation VersaFEC).
- If VersaFEC-2 is used on both sides of the link, even in CCM operation, the remote modem's Eb/No can be seen on the front panel display/web pages, etc., of the local modem.
- VersaFEC-2 provides five modulation types BPSK, QPSK, 8-ARY, 16-ARY, and 32- ARY.
- VersaFEC-2 adds new circular or quasi-circular constellations for higher-order modulations (above QPSK) to replace the square VersaFEC constellations.
- Es/No span from -1.3 dB (ModCod 0) to 16.7 dB (ModCod 37), giving an average of approximately 0.45 dB per ModCod, and a 17.6 dB total span.
- The overhead associated with AUPC is eliminated. (A framed mode such as EDMAC is normally required.)
- Combined AUPC and ACM operation is possible VersaFEC-2 permits up to 10 dB of AUPC power increase, followed by 17.6 dB of ACM range, for a total of 27.6 dB of fade protection.

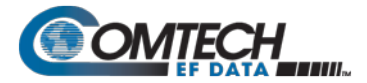

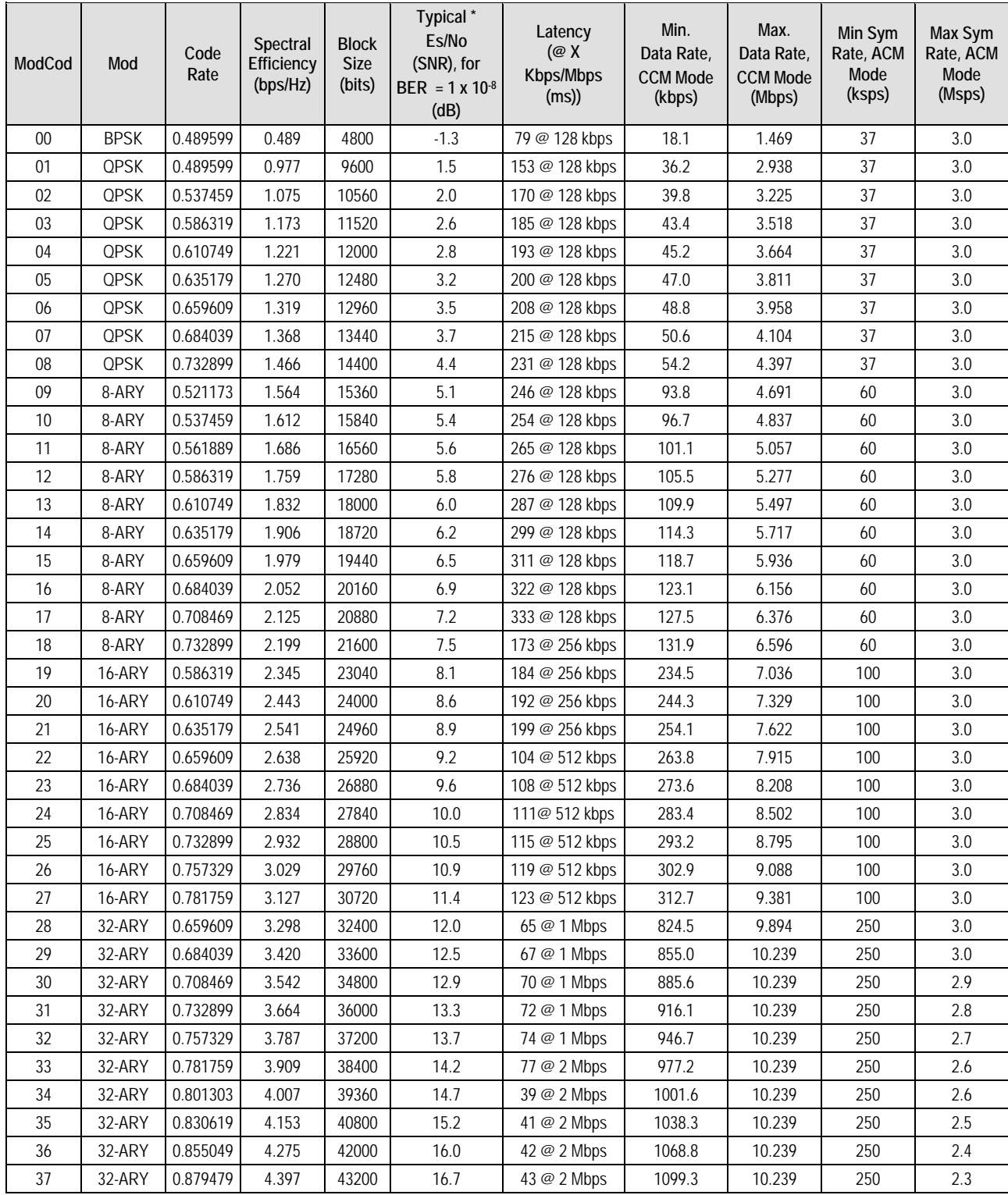

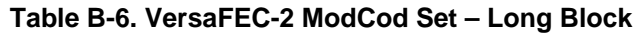

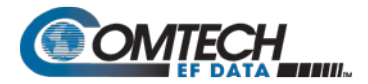

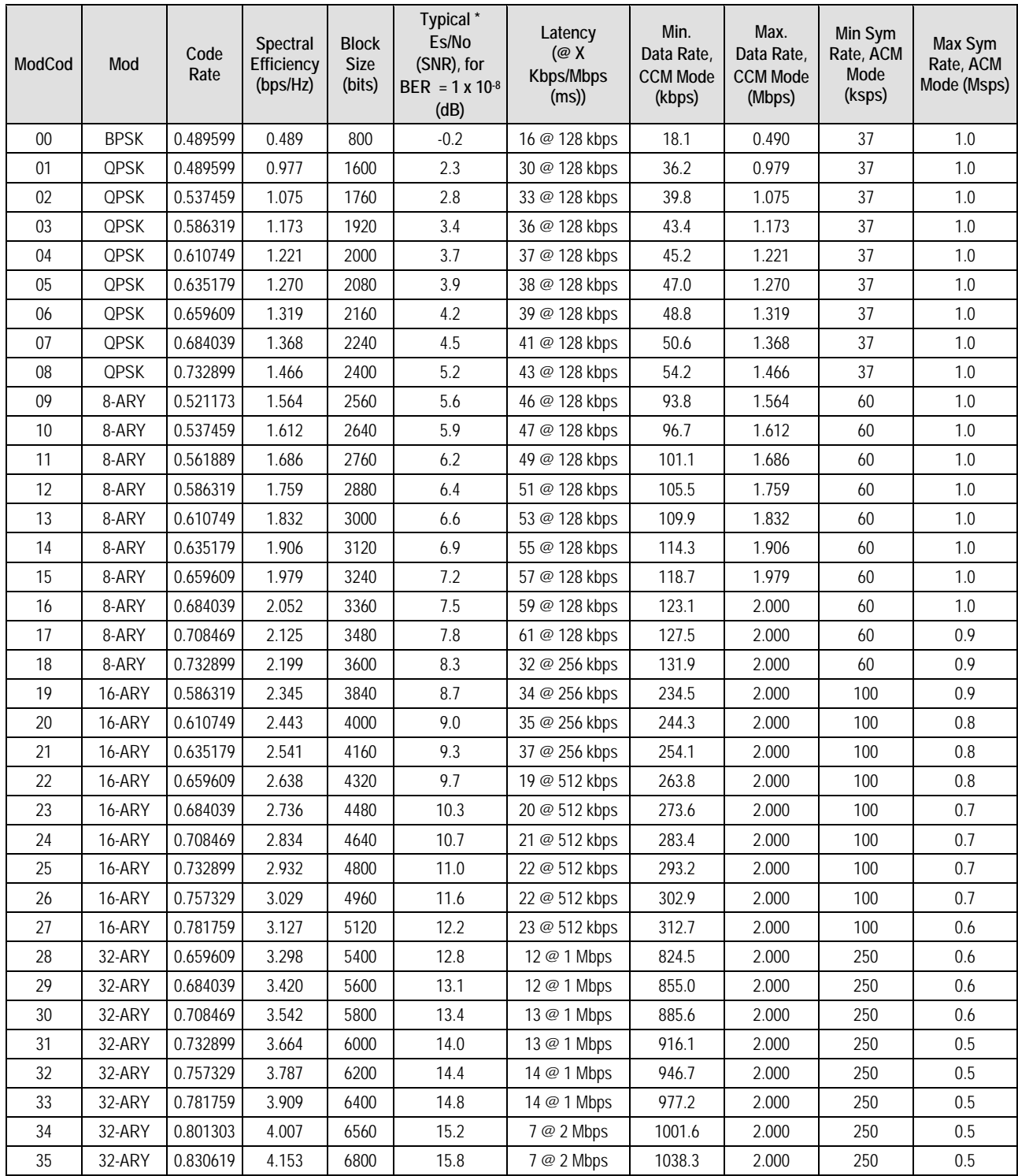

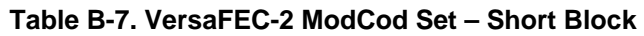

#### **Notes:**

- 1. \*Typical Es/Lo values are shown guaranteed values are 0.3 dB higher.
- 2.  $E_s/N_0$  (SNR) is used in place of  $E_b/N_0$ , a convention for comparing ACM ModCods. SNR is defined as:  $E_s/N_0 = E_b/N_0 + 10 * 10_{log}$  (Spectral Efficiency)

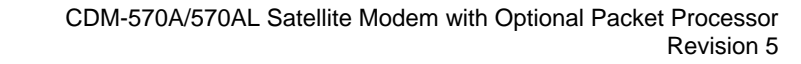

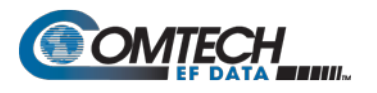

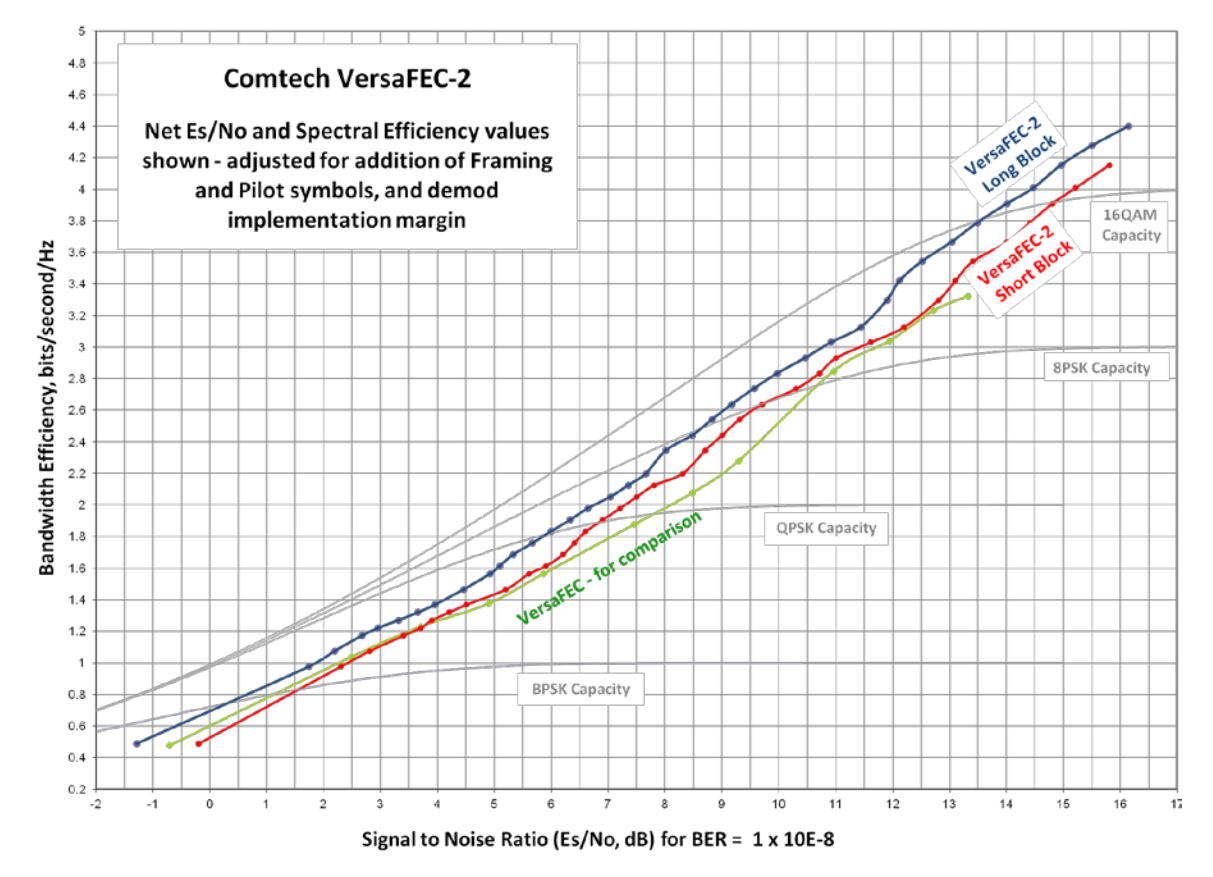

**Figure B-2. VersaFEC-2 Codes vs. Constrained Capacity (Typical Values Shown)**

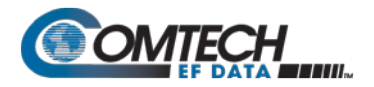

# **BLANK PAGE**

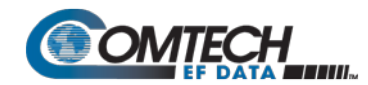

## **B.7.1 Field Upgrade Procedure – VersaFEC-2 Option Card**

## **B.7.1.1 Overview**

This section describes the field upgrade procedure you will need to follow to retrofit your CDM-570A/570AL with the optional VersaFEC-2 Option Card.

### **B.7.1.2 Requirements for Field Upgrade**

- CDM-570A/570AL Satellite Modem
- $\bullet$  Medium Phillips<sup>TM</sup> screwdriver
- CEFD P/N KT-0021134 VersaFEC-2 Option Card, containing:

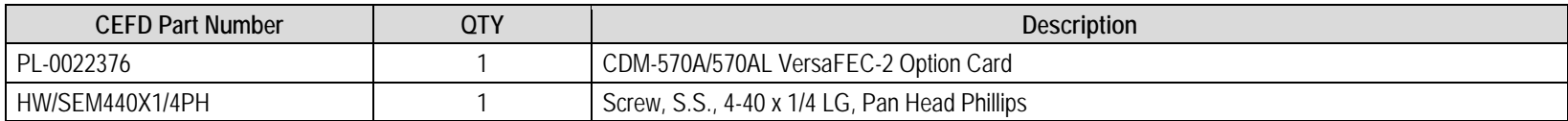

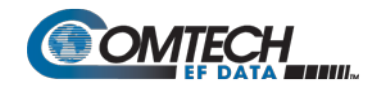

## **B.7.1.3 Field Upgrade Procedure**

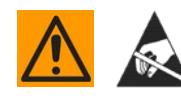

**CAUTION – Obey precautions for handling electrostatic-sensitive devices.**

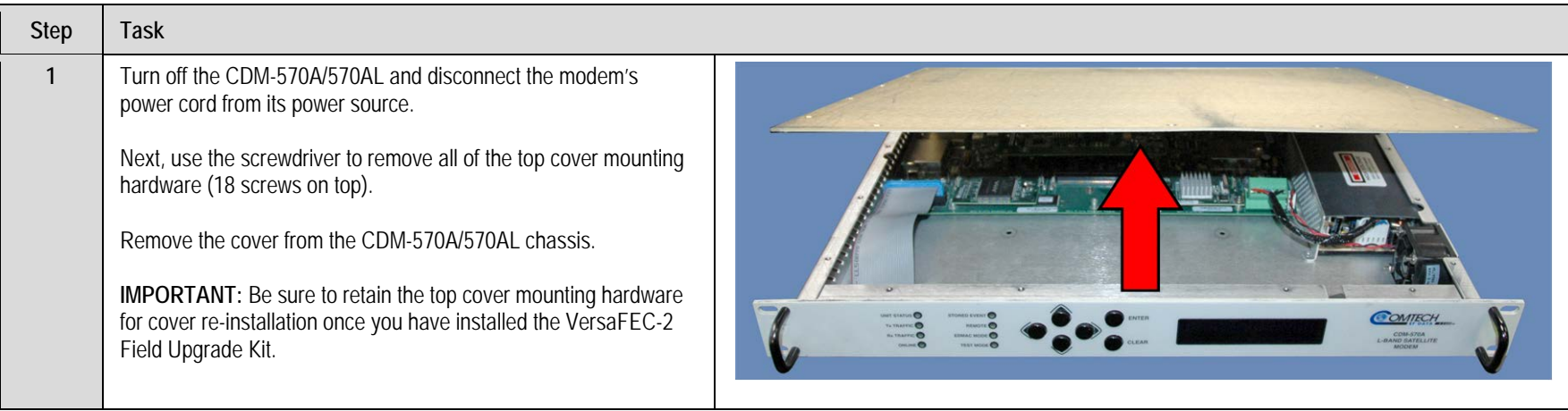

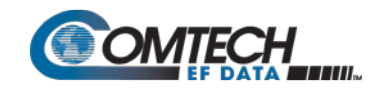

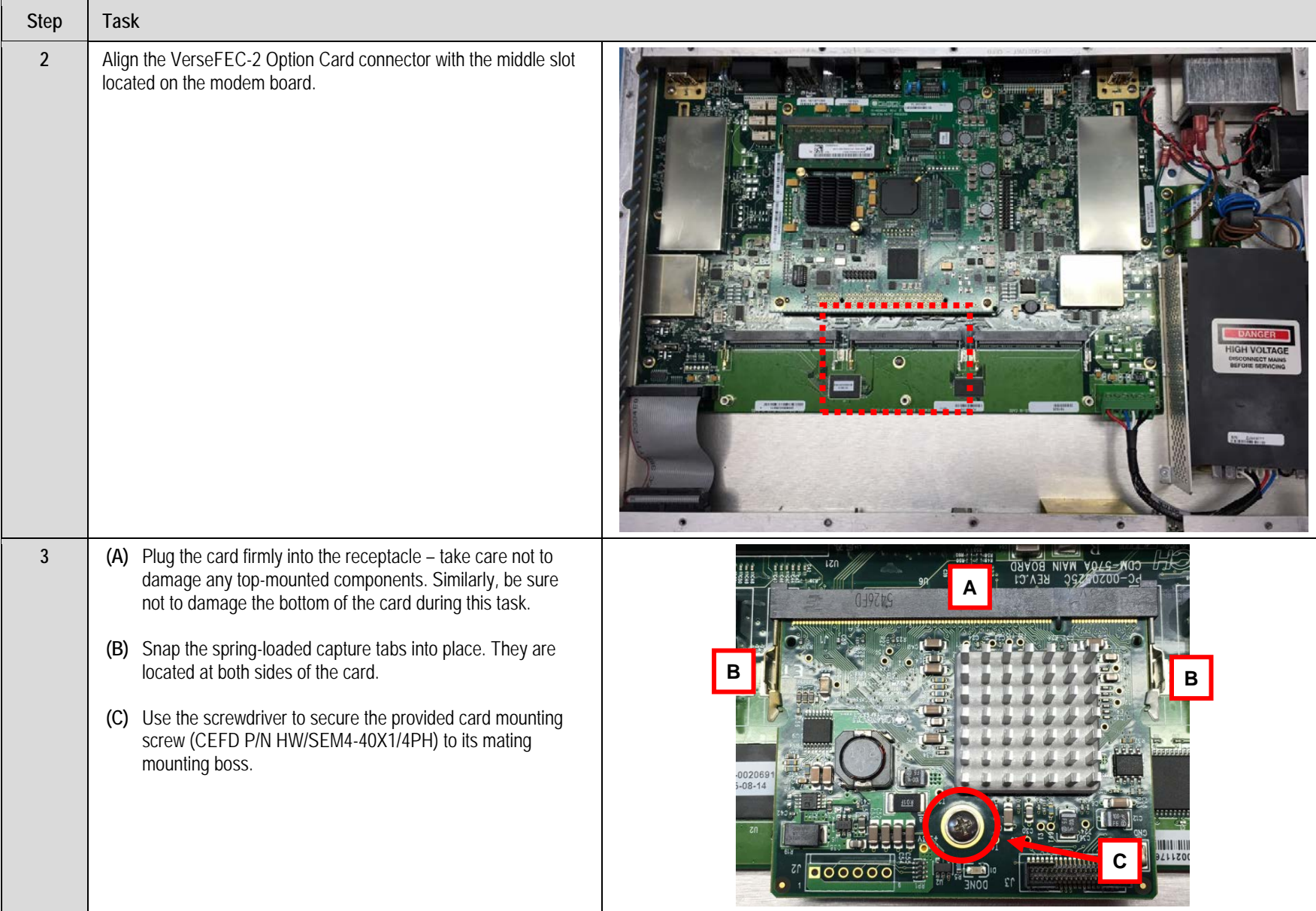

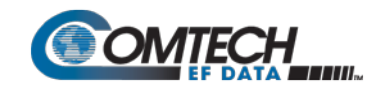

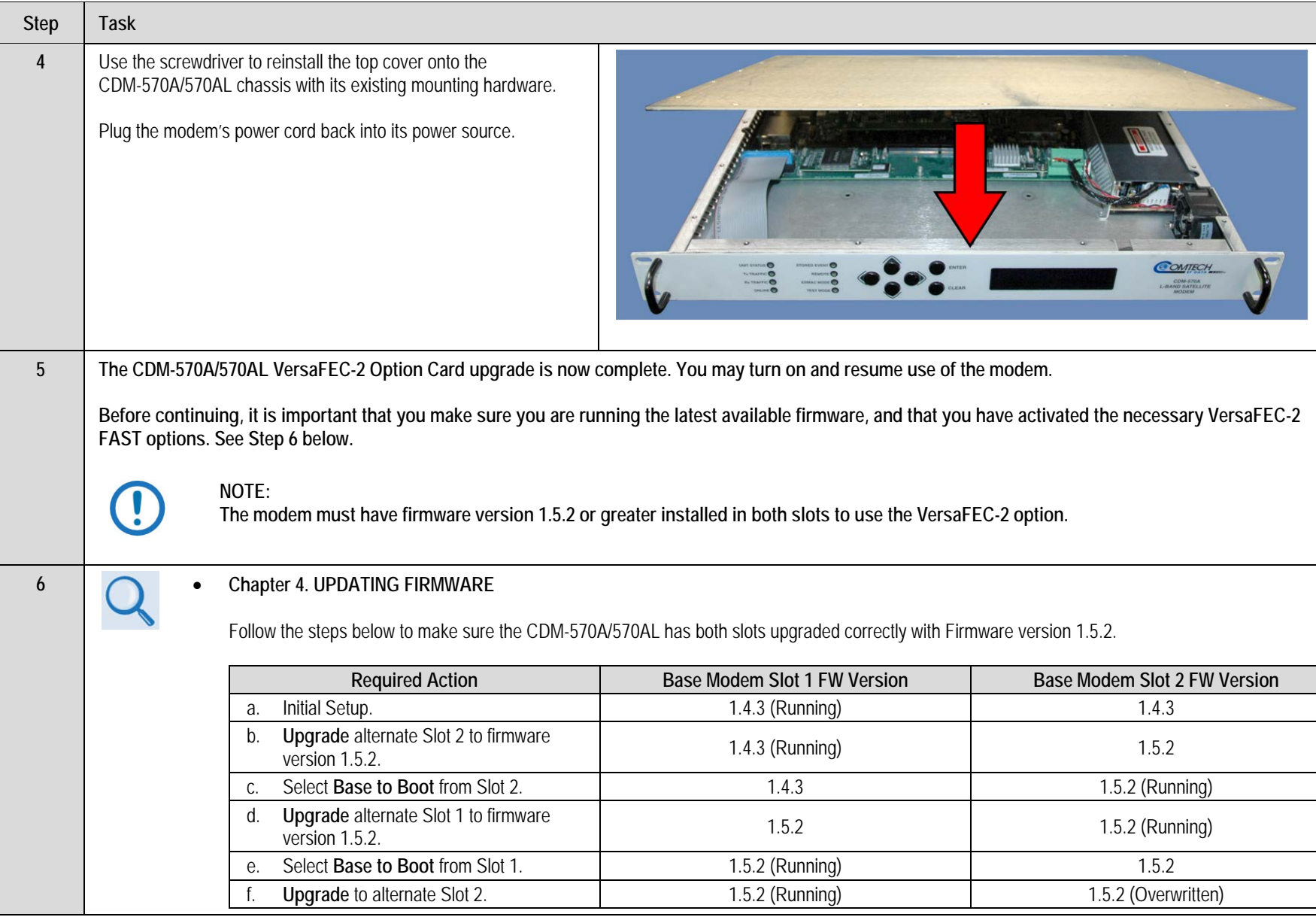

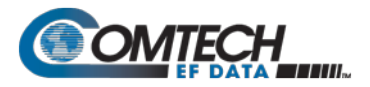

## **B.8 Uncoded Operation (No FEC)**

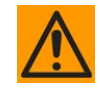

**CAUTION – Comtech EF Data strongly cautions users when using uncoded operation. If the acquisition sweep width exceeds one quarter of the symbol rate, there is a very high probability that the demodulator will false lock.** 

**Example: If selecting 64 kbps QPSK, uncoded, the symbol rate will be half of this rate, or 32 ksymbols/second. One quarter of this equals 8 kHz. Therefore, the absolute maximum acquisition sweep range that should be considered is** ± **8 kHz. If there is any frequency uncertainty on the incoming carrier, this should be subtracted from the sweep width. The problem becomes progressively better with increasing symbol rate.**

#### **Comtech EF Data cannot be held responsible for incorrect operation if the user does not adhere to these guidelines when using uncoded operation.**

There are occasions where a user may wish to operate a satellite link with no forward error correction of any kind. For this reason, the CDM-570A/570AL offers this uncoded mode for three modulation types – BPSK, QPSK, and OQPSK. However, the user should be aware of some of the implications of using this approach.

PSK demodulators have two inherent undesirable features. The first, known as 'phase ambiguity', is due to the fact the demodulator does not have any absolute phase reference and, in the process of carrier recovery, the demodulator can lock up in any of K phase states where  $K = 2$ for BPSK, K = 4 for QPSK. Without the ability to resolve these ambiguous states, there would be a 1-in-2 chance that the data at the output of the demodulator would be wrong in the case of BPSK. For QPSK, the probability would be 3-in-4.

The problem is solved in the case of BPSK by differentially encoding the data prior to transmission, then performing the inverse decoding process. This is a very simple process, but has the disadvantage that it doubles the receive BER. For every bit error the demodulator produces, the differential decoder produces two.

The problem for QPSK is more complex, as there are four possible lock states leading to four ambiguities. When FEC is employed, the lock state of the FEC decoder can be used to resolve two of the four ambiguities, and the remaining two can be resolved using serial differential encoding/decoding. However, when no FEC is being used, an entirely different scheme must be used. Therefore, in QPSK, a parallel differential encoding/decoding technique is used, but has the disadvantage that it again doubles the receive BER.

OQPSK is a different situation again, where the ambiguities result not only from not having an absolute phase reference, but also not knowing which of the two parallel paths in the demod, I or Q, contains the half-symbol delay. Another type of differential encoding is used, but yet again the error rate is doubled, compared to ideal.

**NOTE:** Whenever uncoded operation is selected, the modem offers the choice between enabling and disabling the differential encoder/decoder appropriate for the modulation type.

The second problem inherent in PSK demodulators is that of 'data false locking'. In order to accomplish the task of carrier recovery, the demodulator must use a non-linear process. A second-order non-linearity is used for BPSK, and a fourth-order non-linearity is used for QPSK. When data at a certain symbol rate is used to modulate the carrier, the demodulator can lock at incorrect frequencies, spaced at intervals of one-quarter of the symbol rate away from the carrier. Fortunately, when FEC decoding is used, the decoder synchronization state can be used to verify the correct lock point has been achieved, and to reject the false locks.

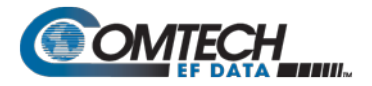

However, if uncoded operation is used, there is no way to recognize a data false lock. The demodulator will indicate that it is correctly locked, but the data out will not be correct.

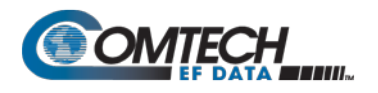

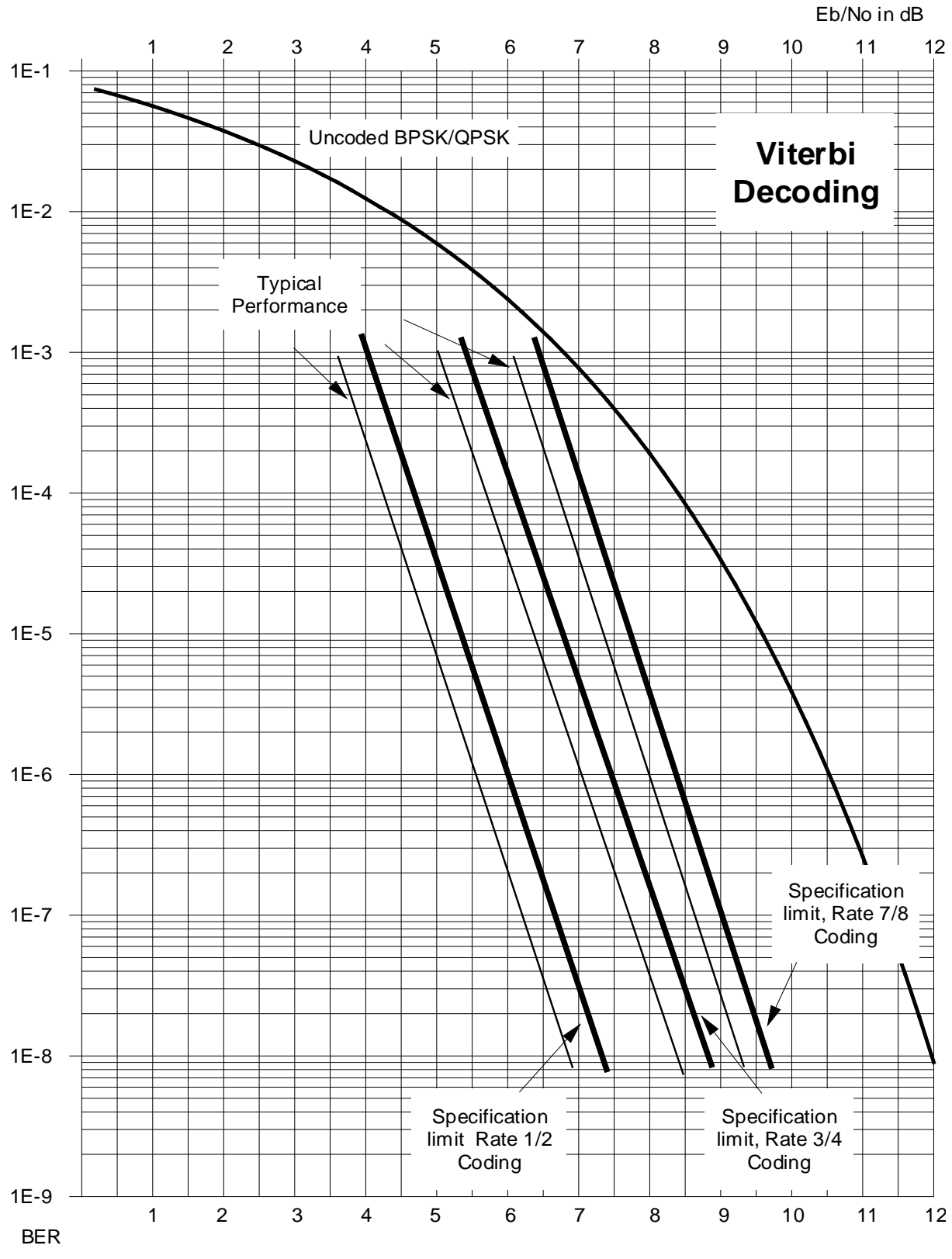

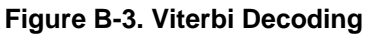

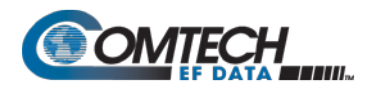

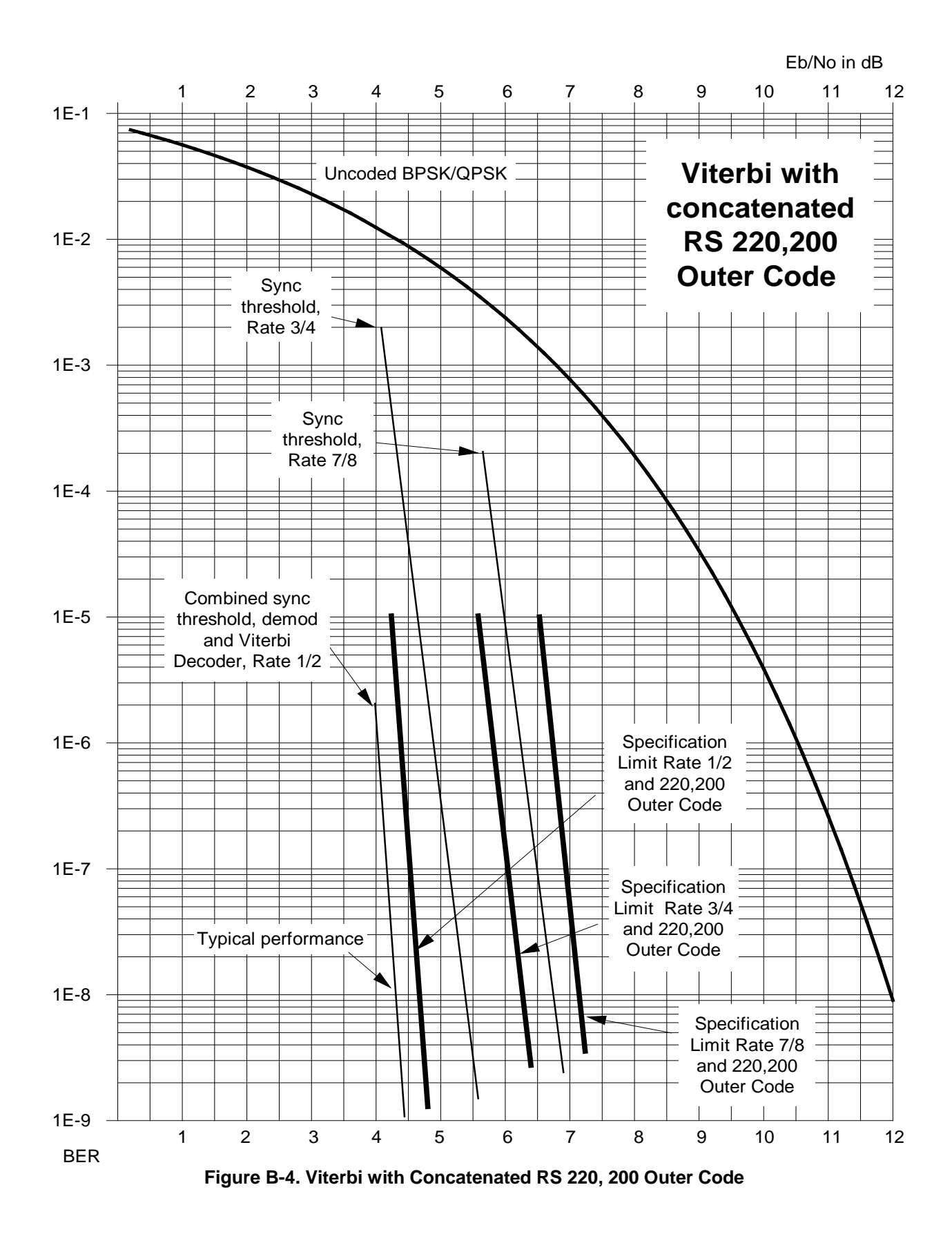

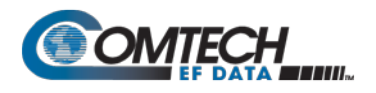

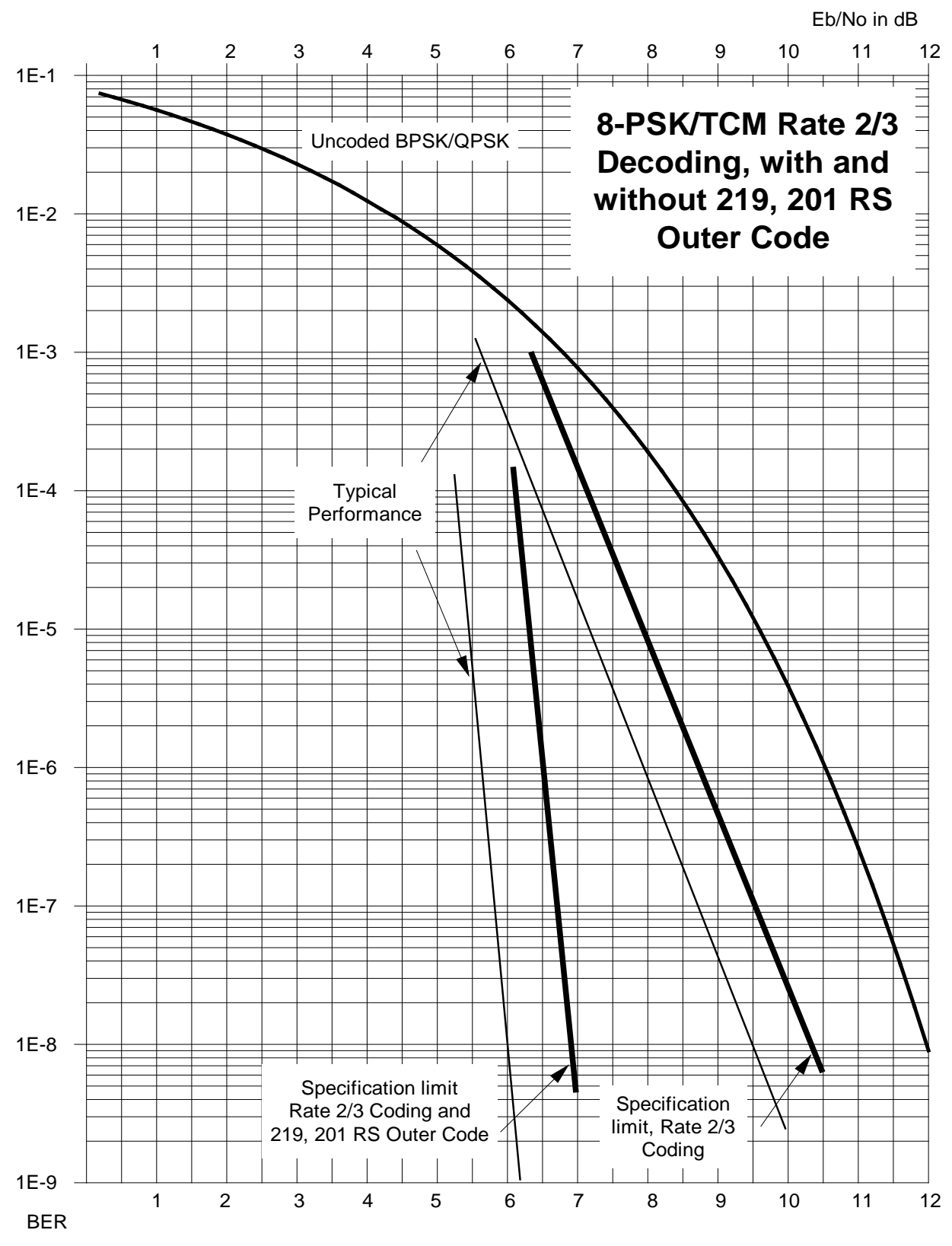

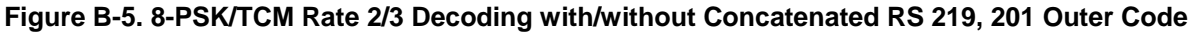

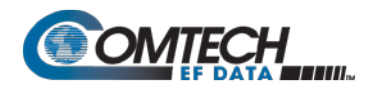

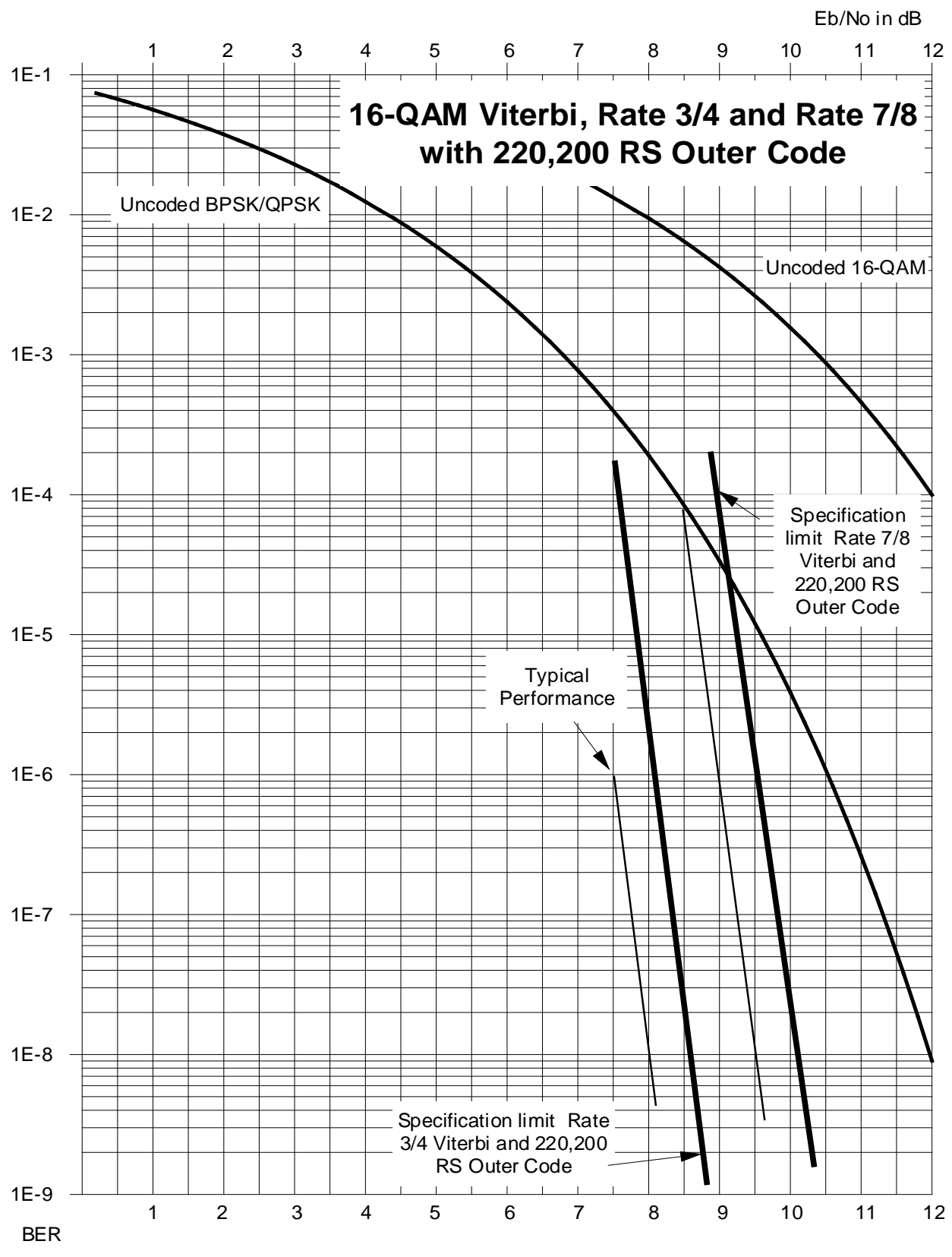

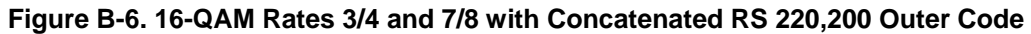

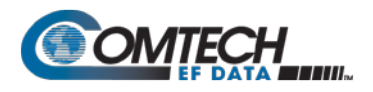

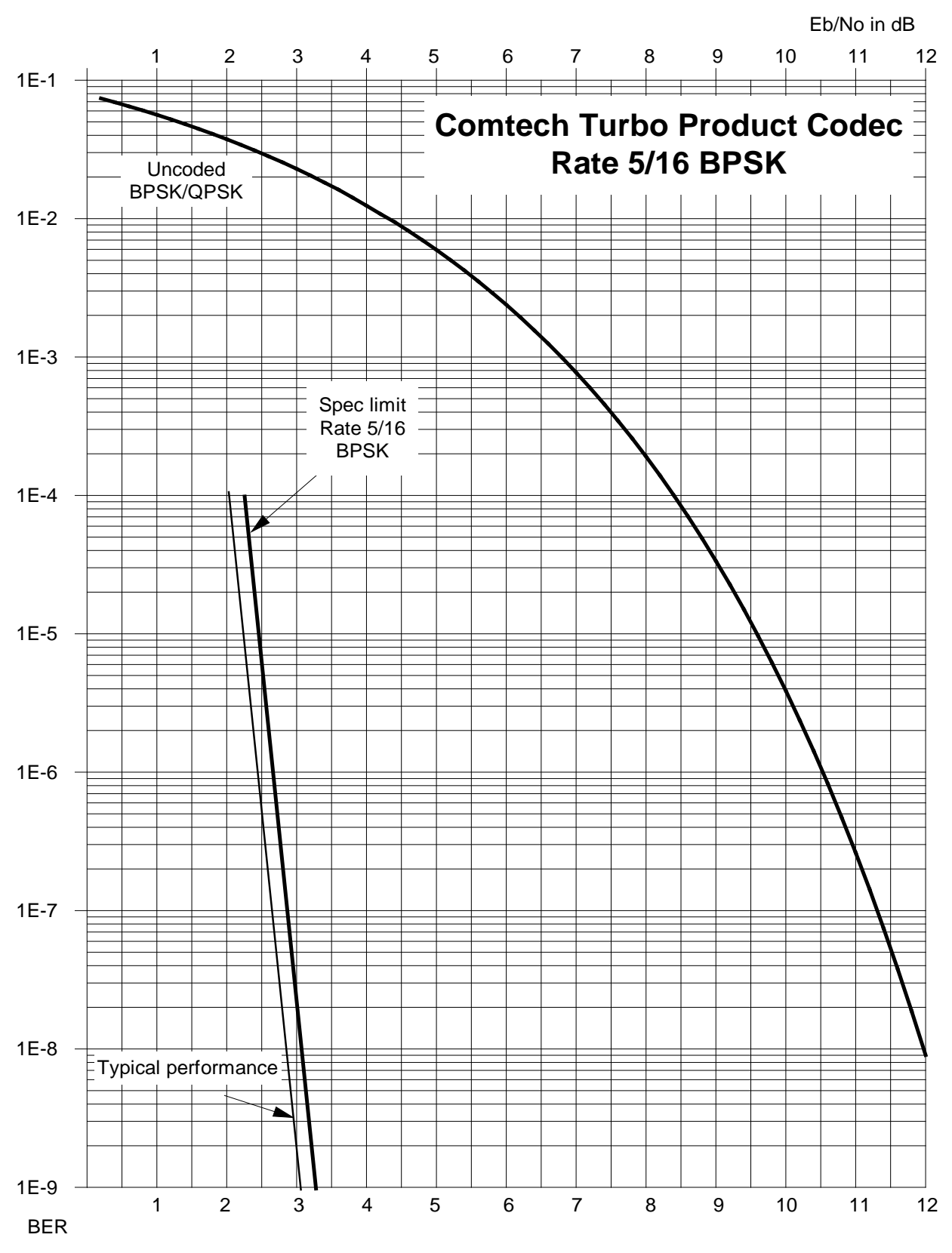

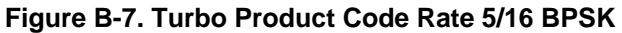

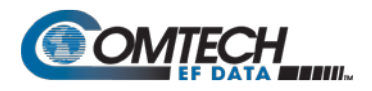

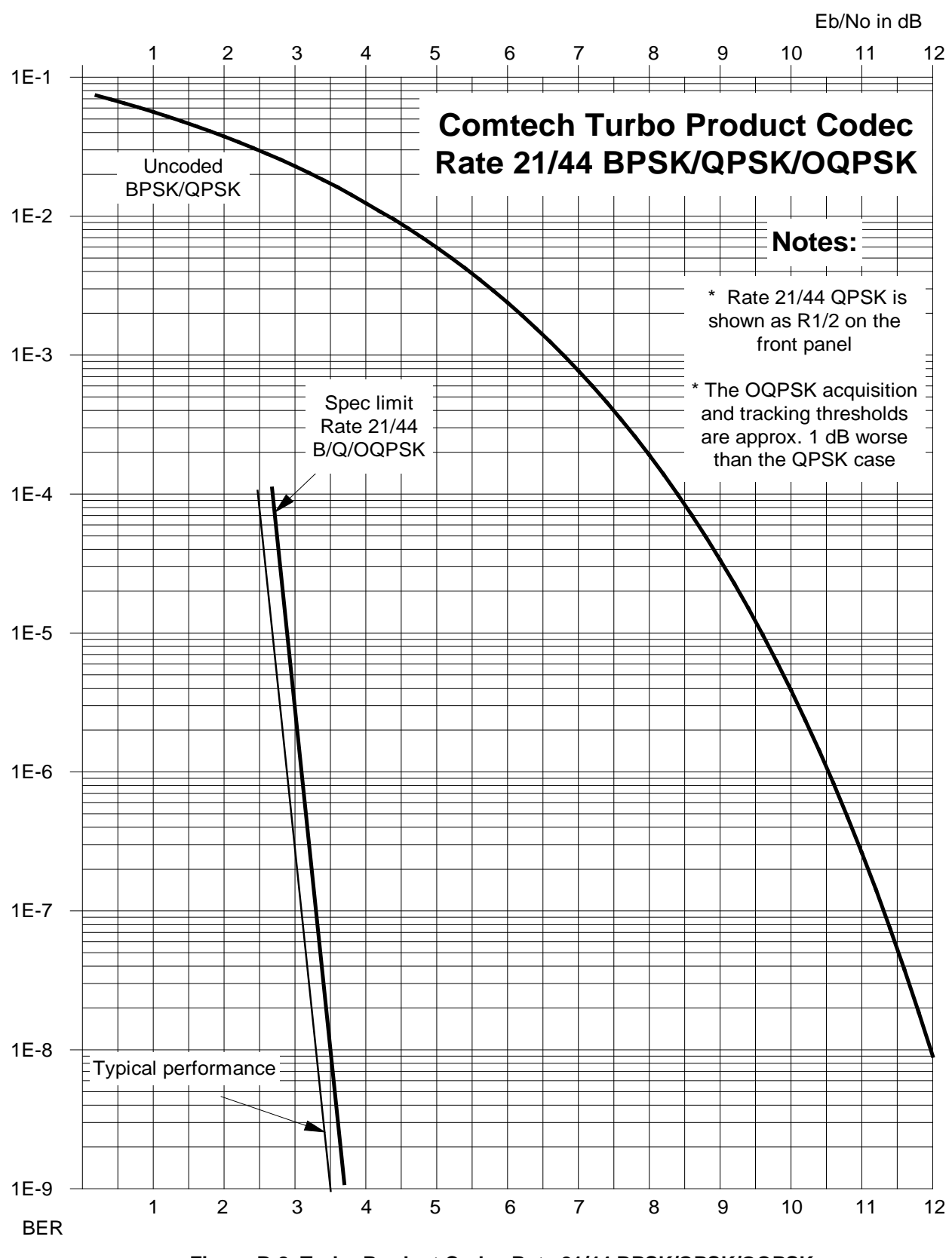

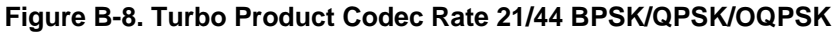

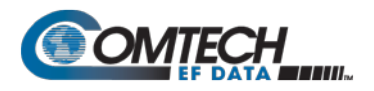

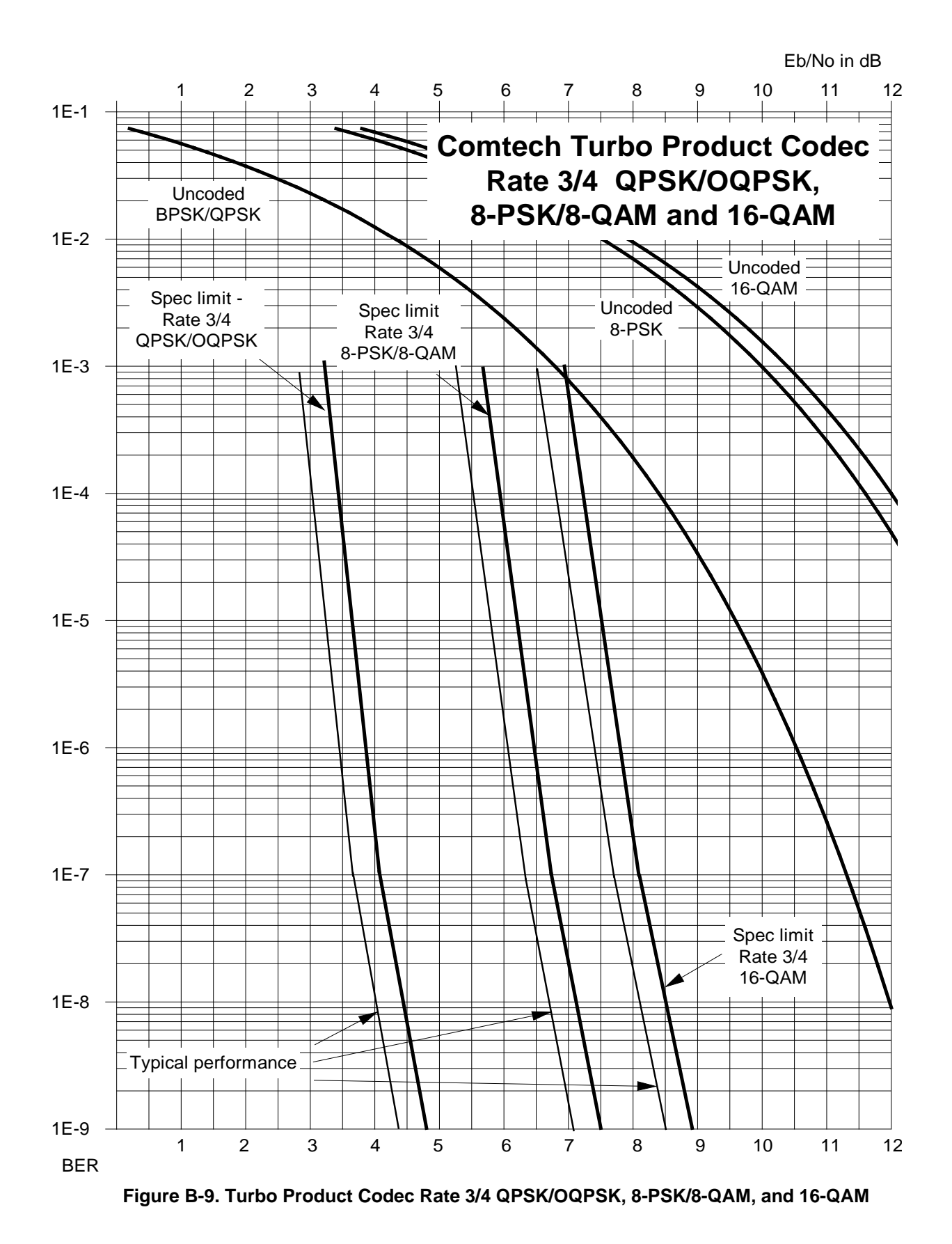

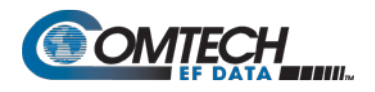

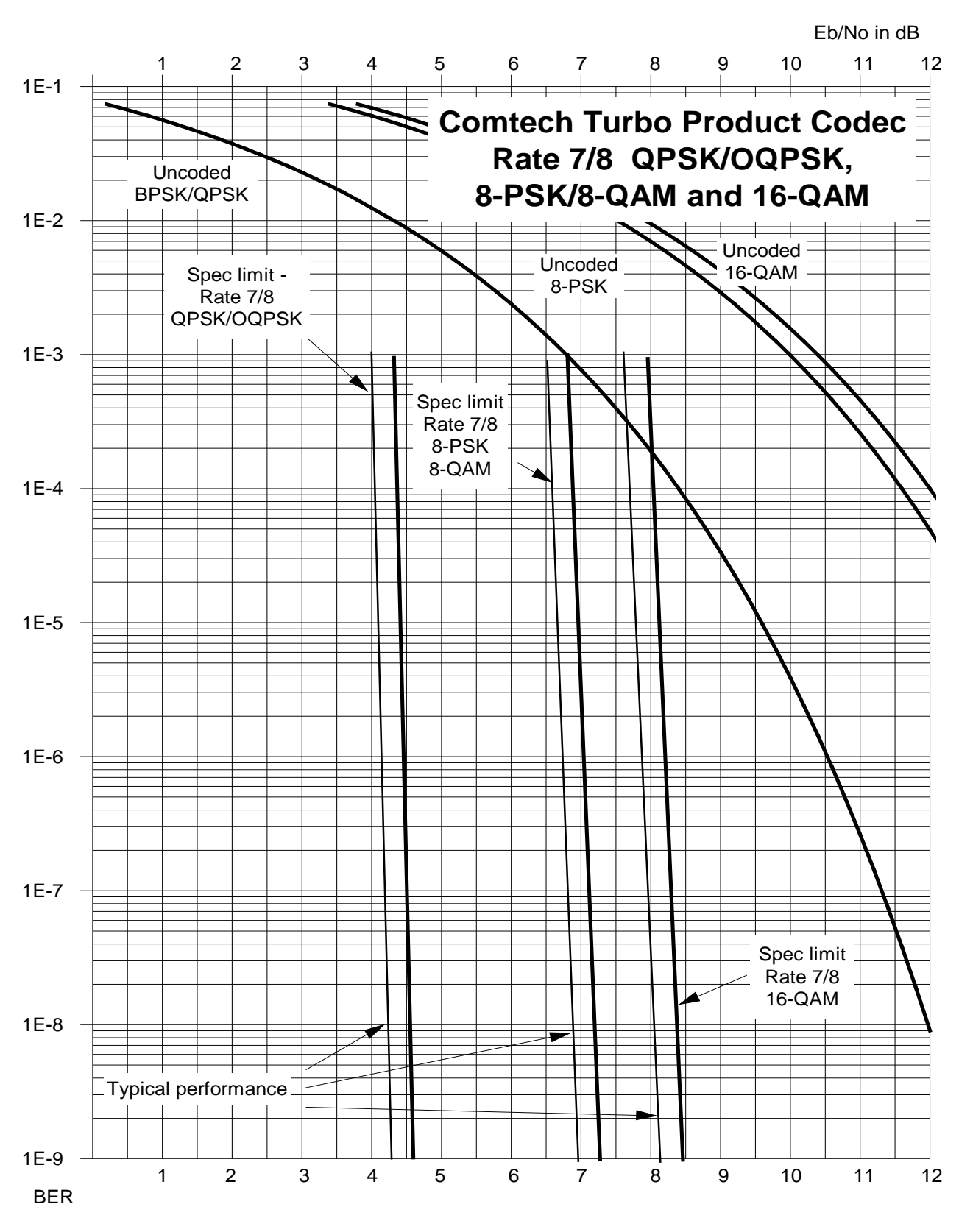

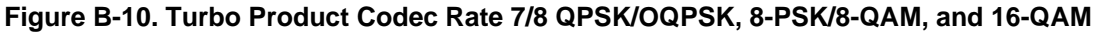

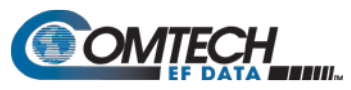

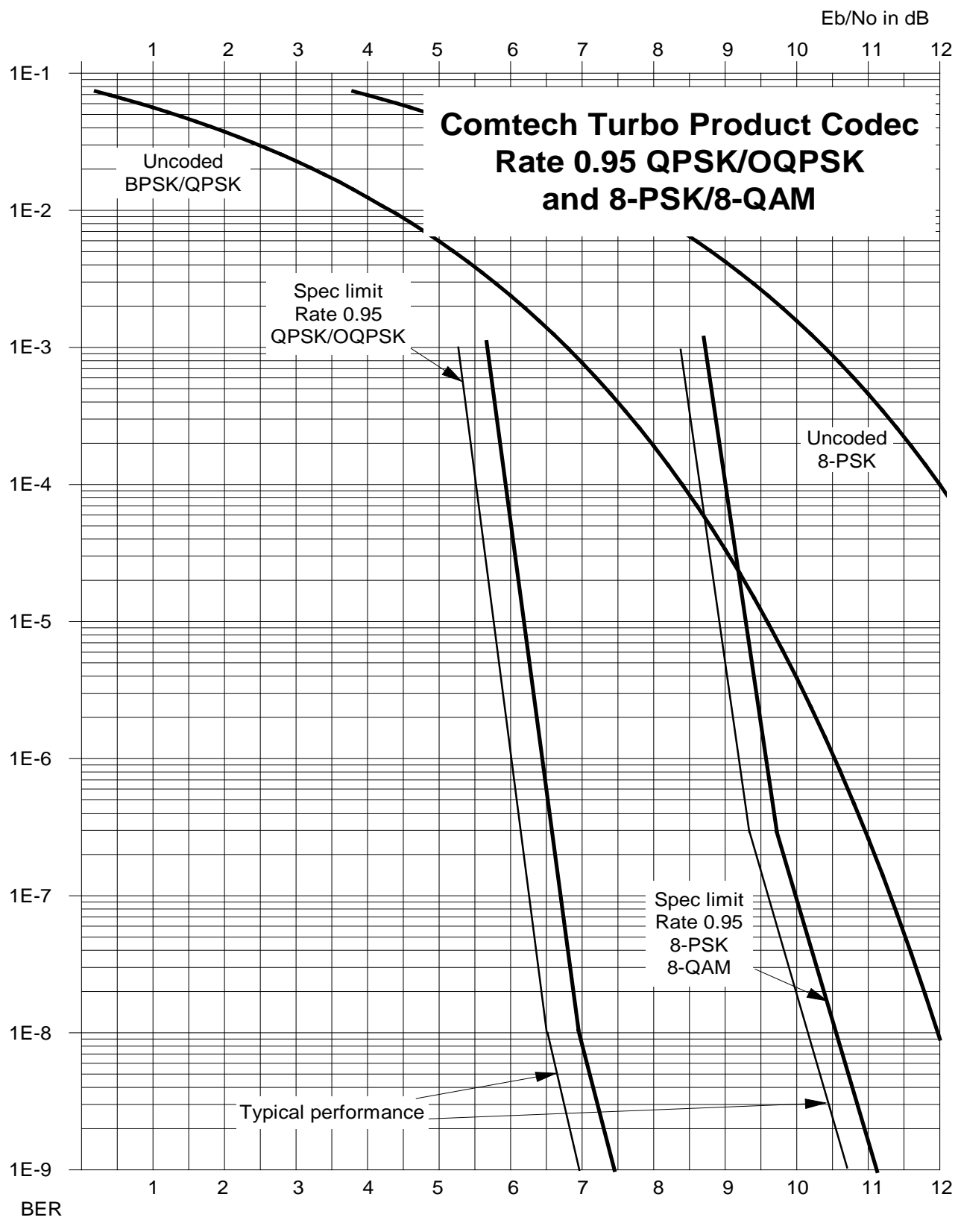

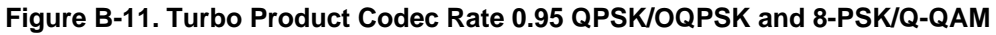

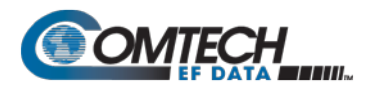

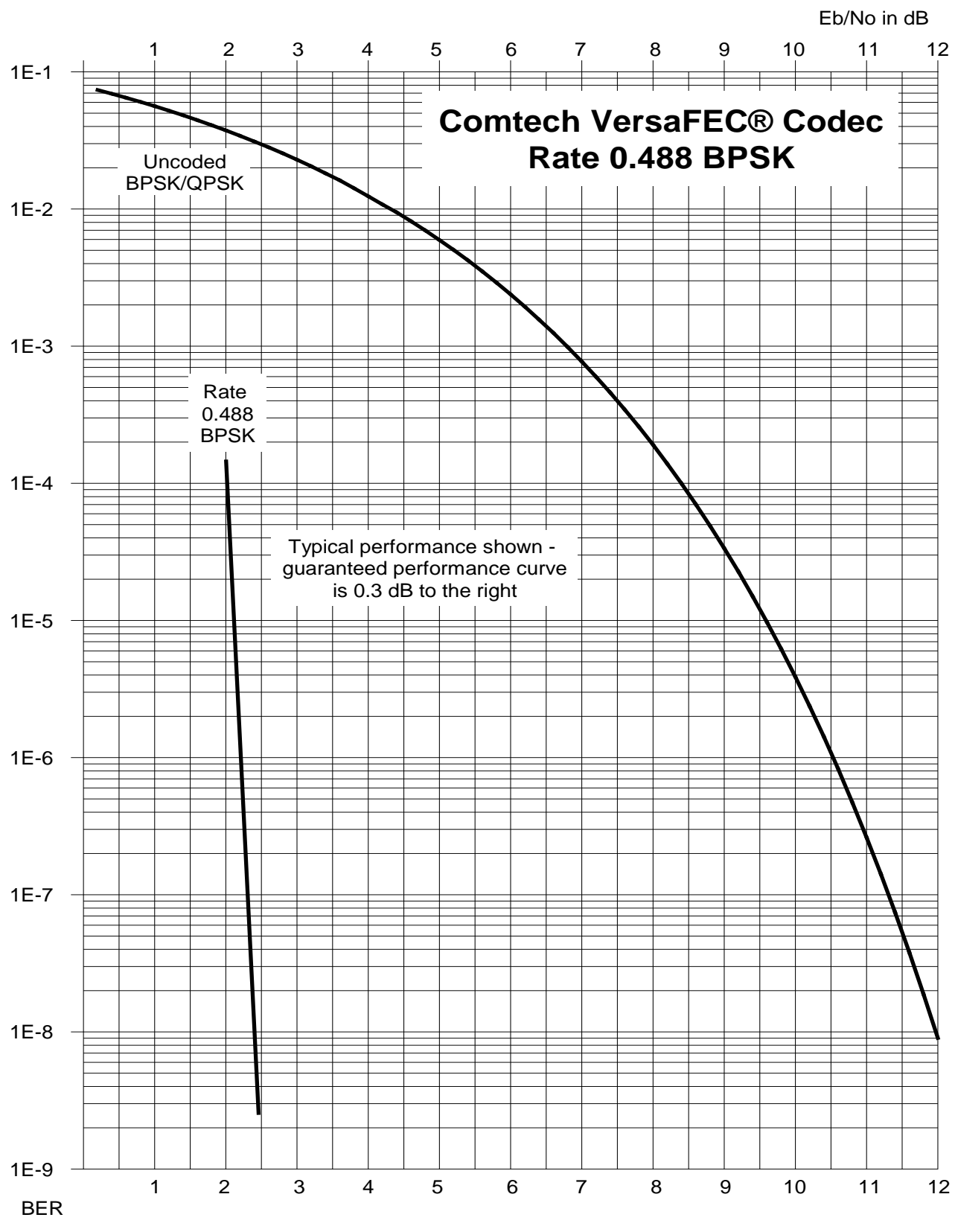

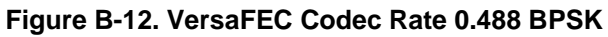

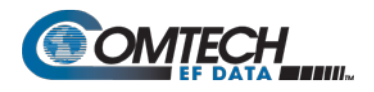

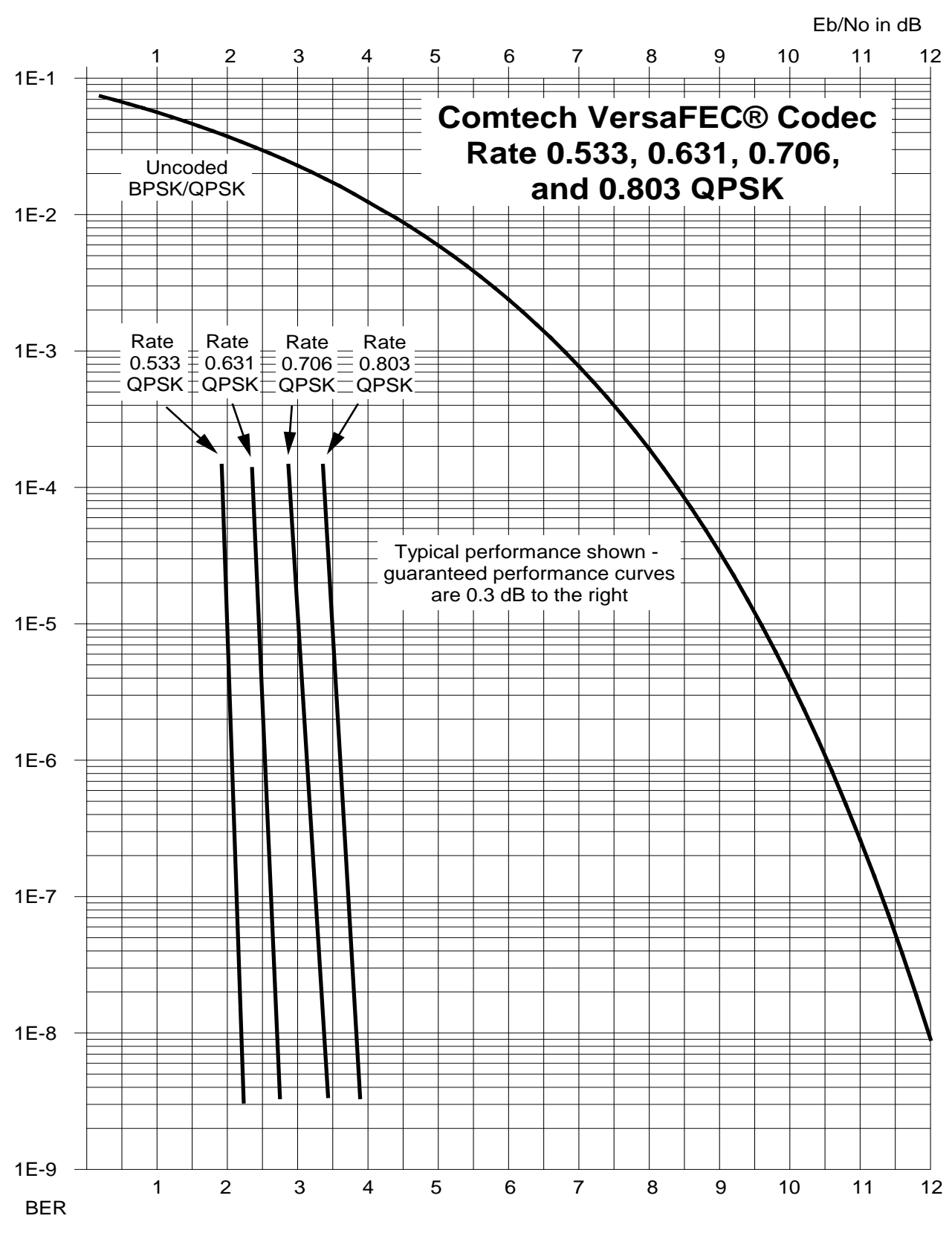

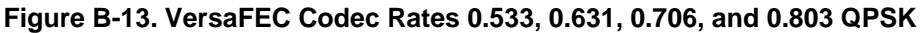

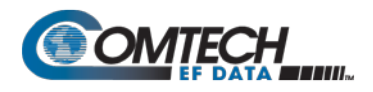

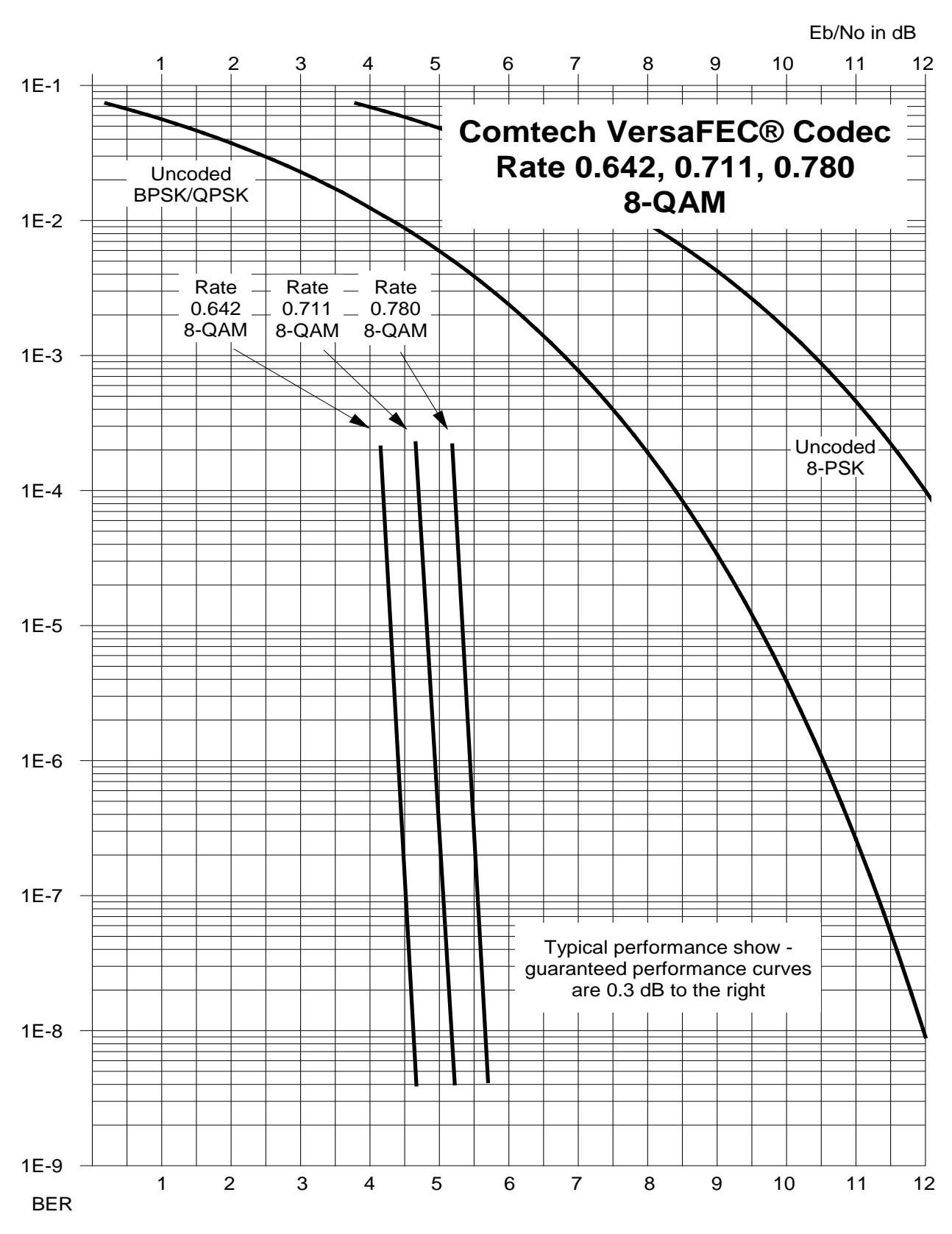

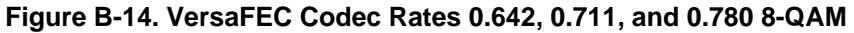

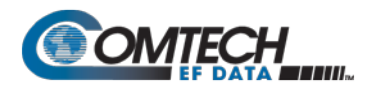

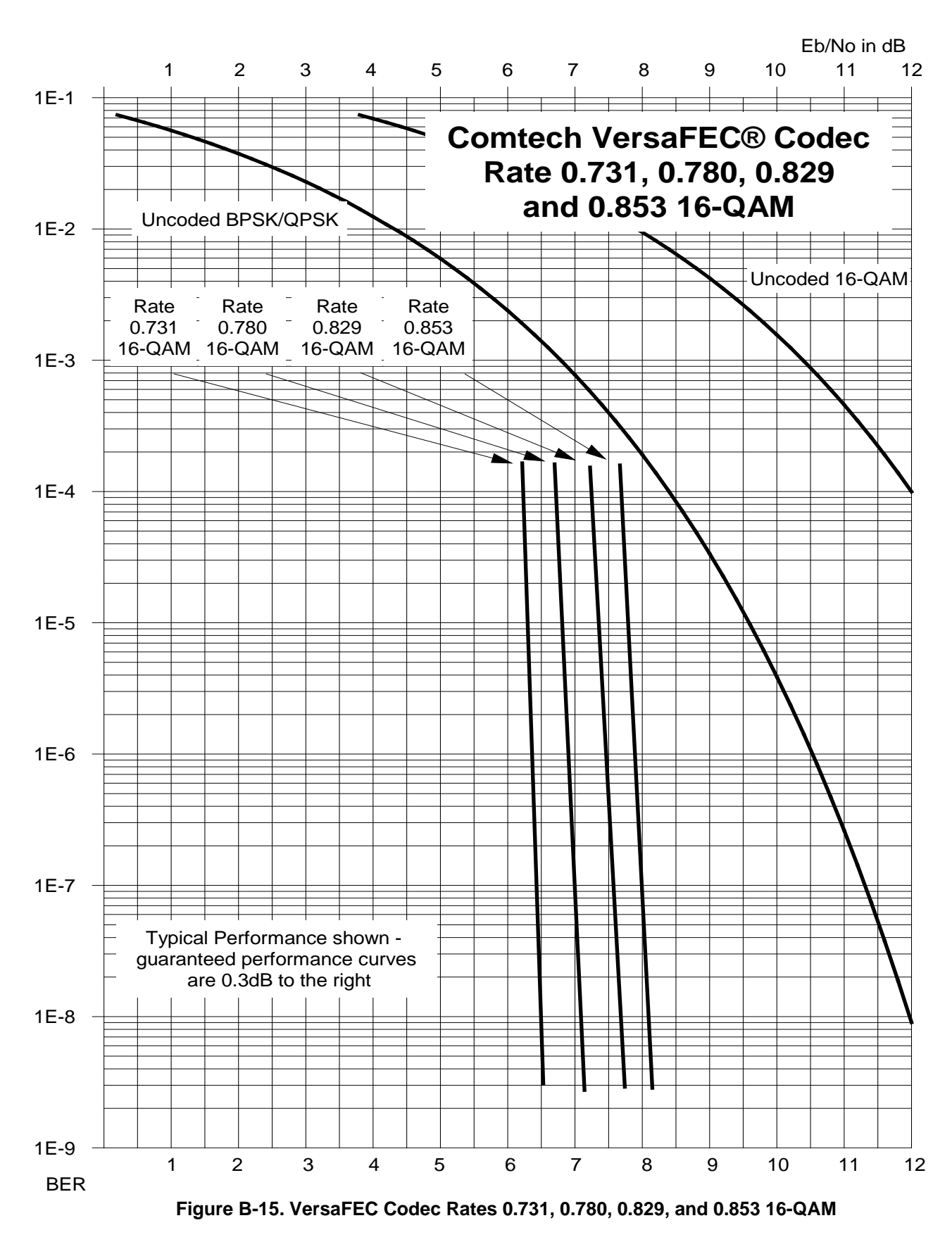

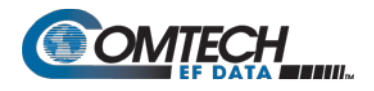

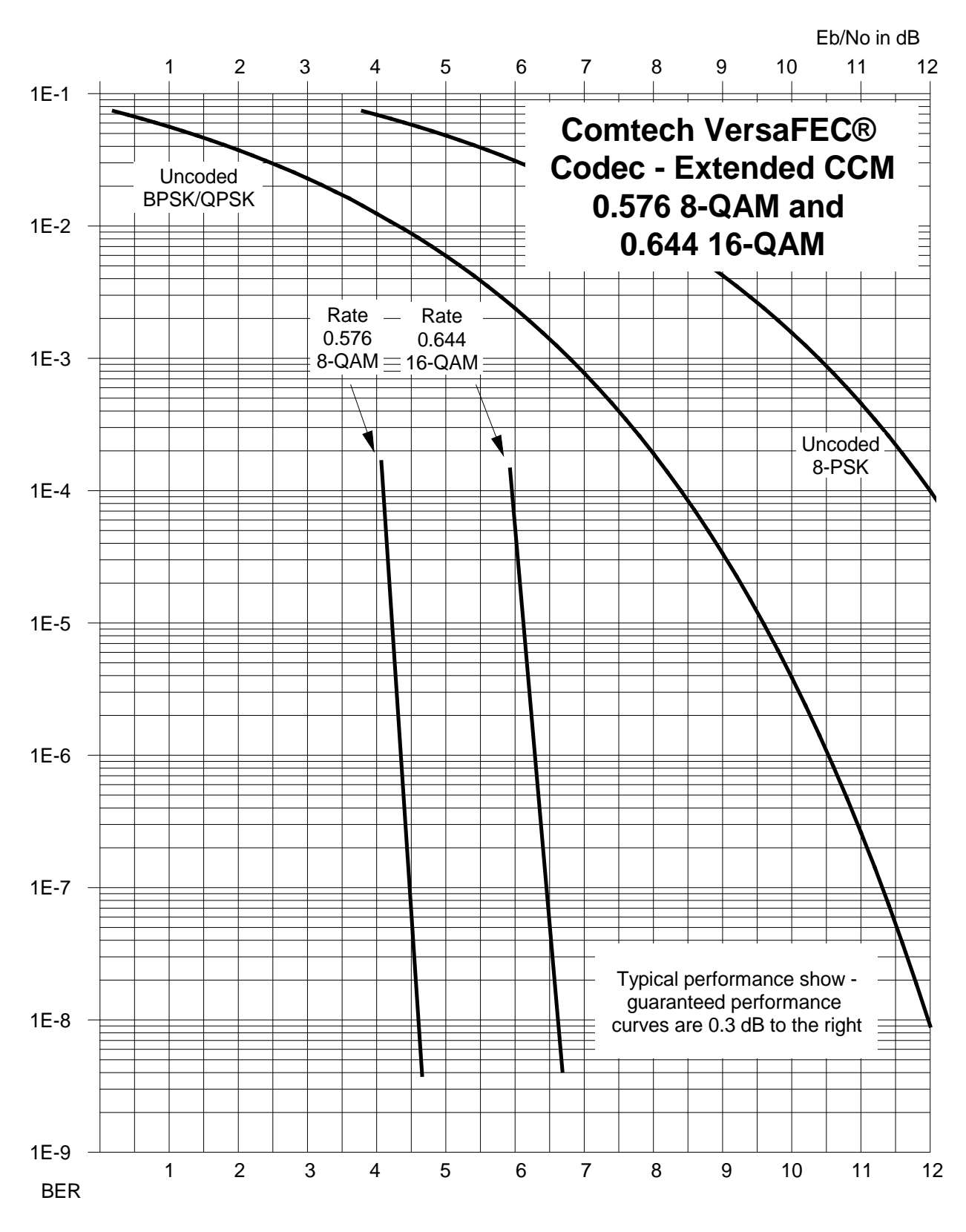

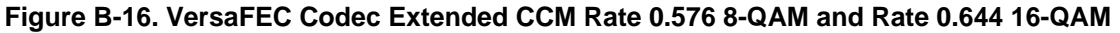

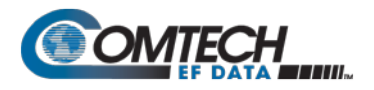

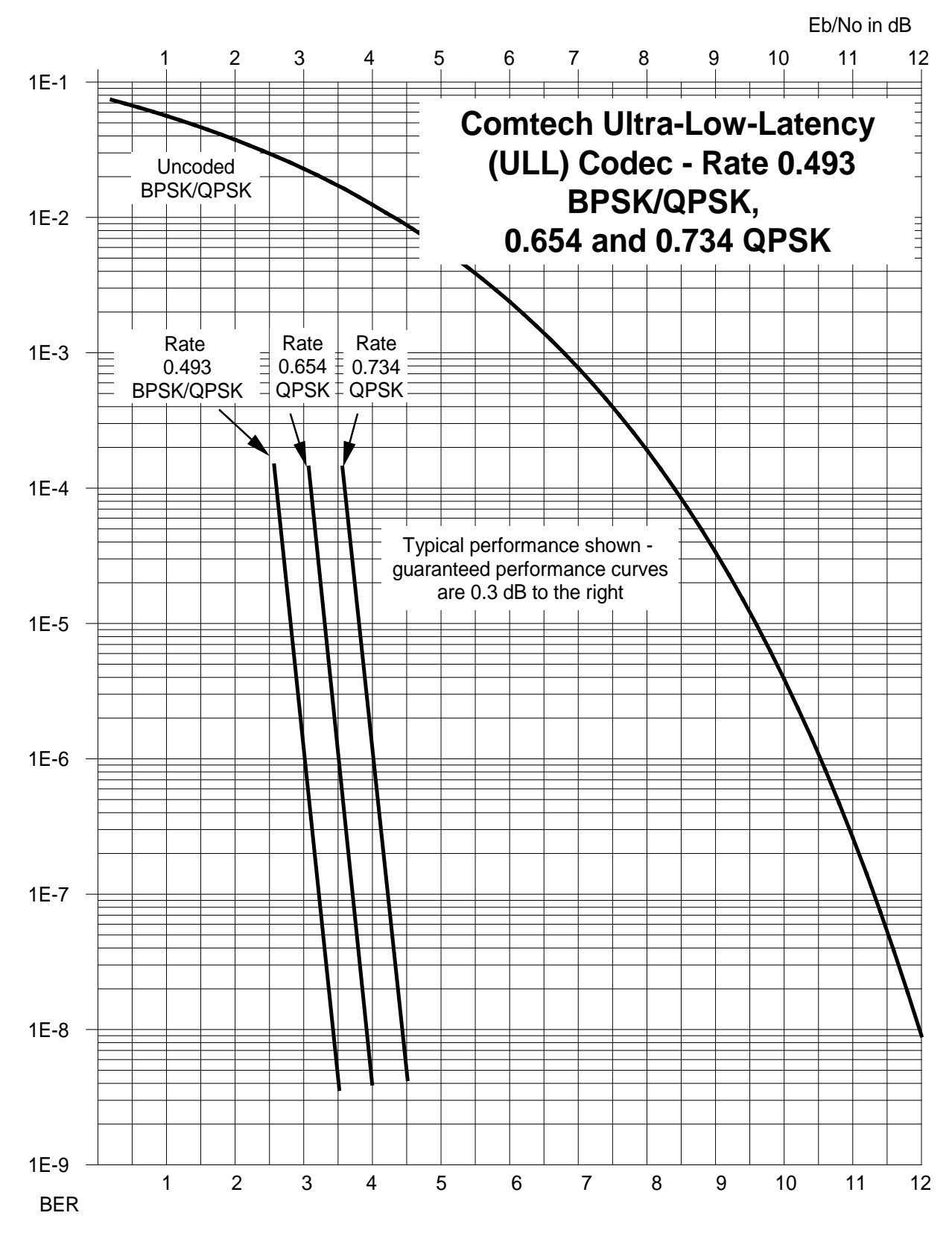

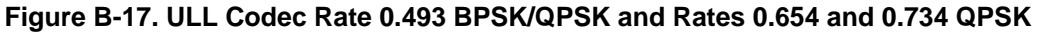

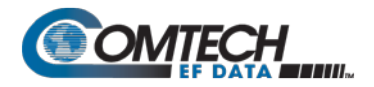

## BLANK PAGE

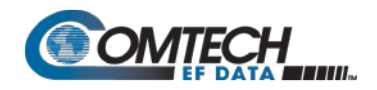

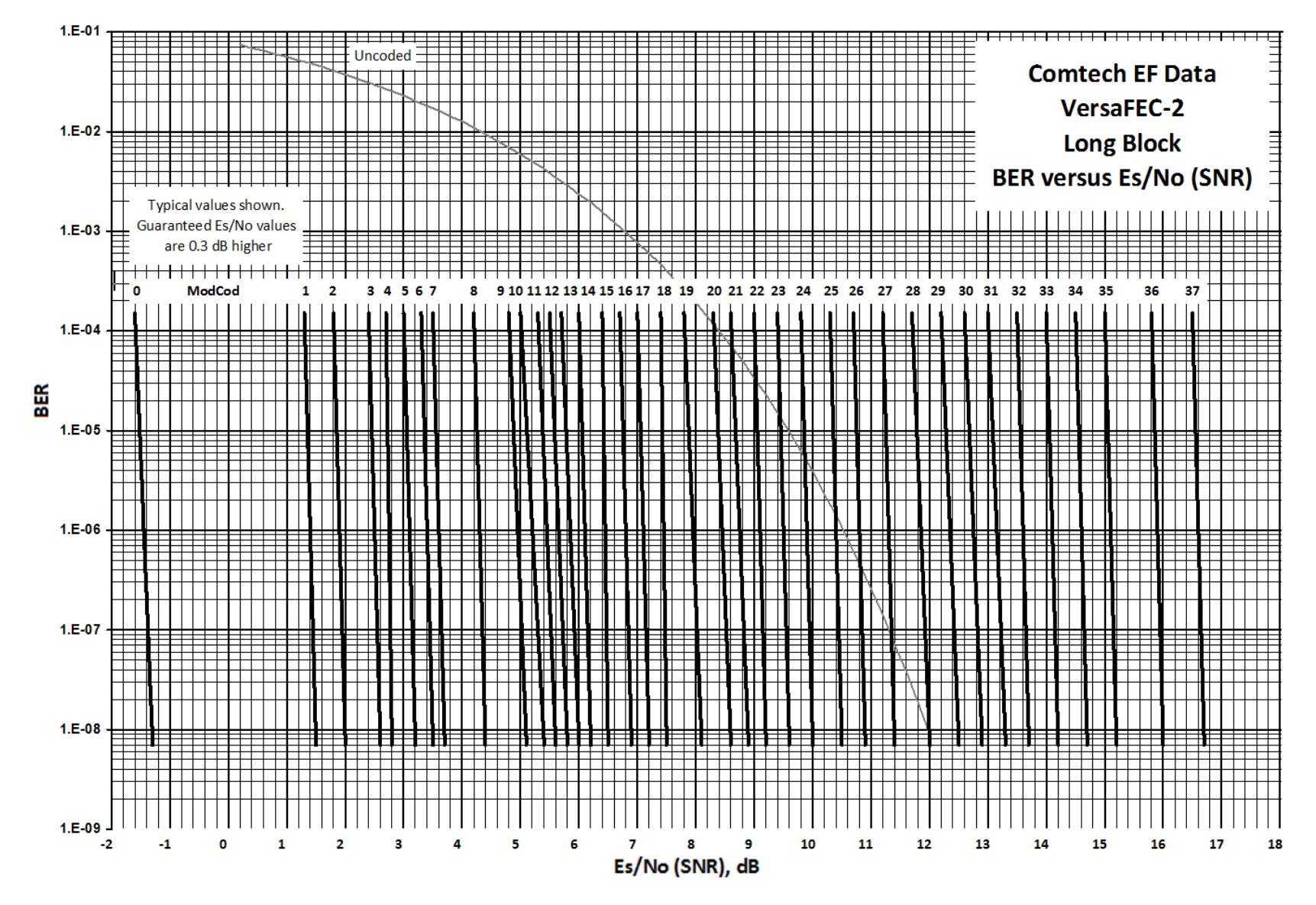

**Figure B-18. VersaFEC-2 Long Block**

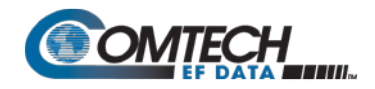

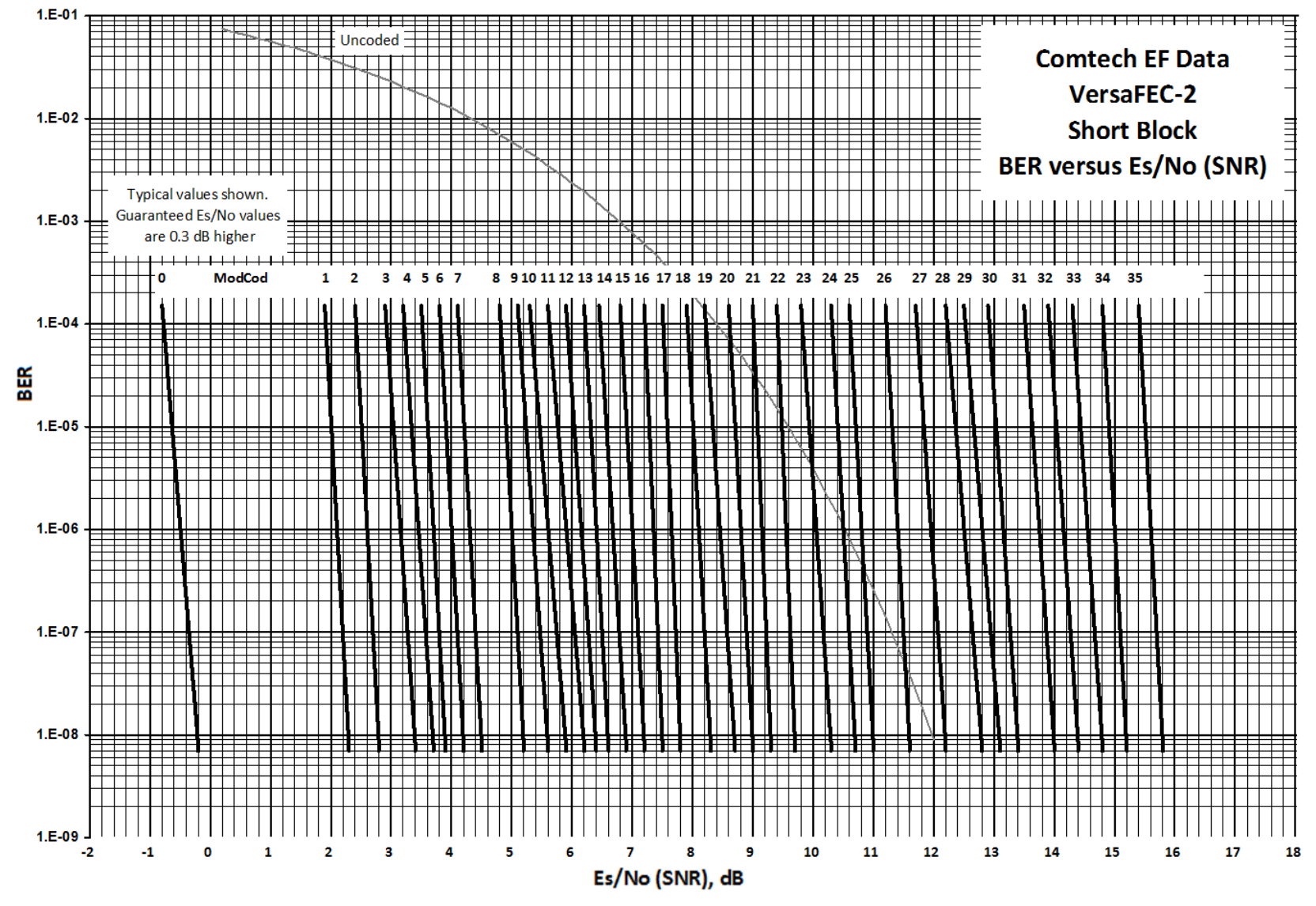

**Figure B-19. VersaFEC-2 Short Block**

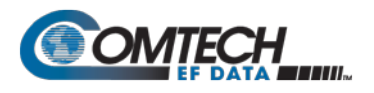

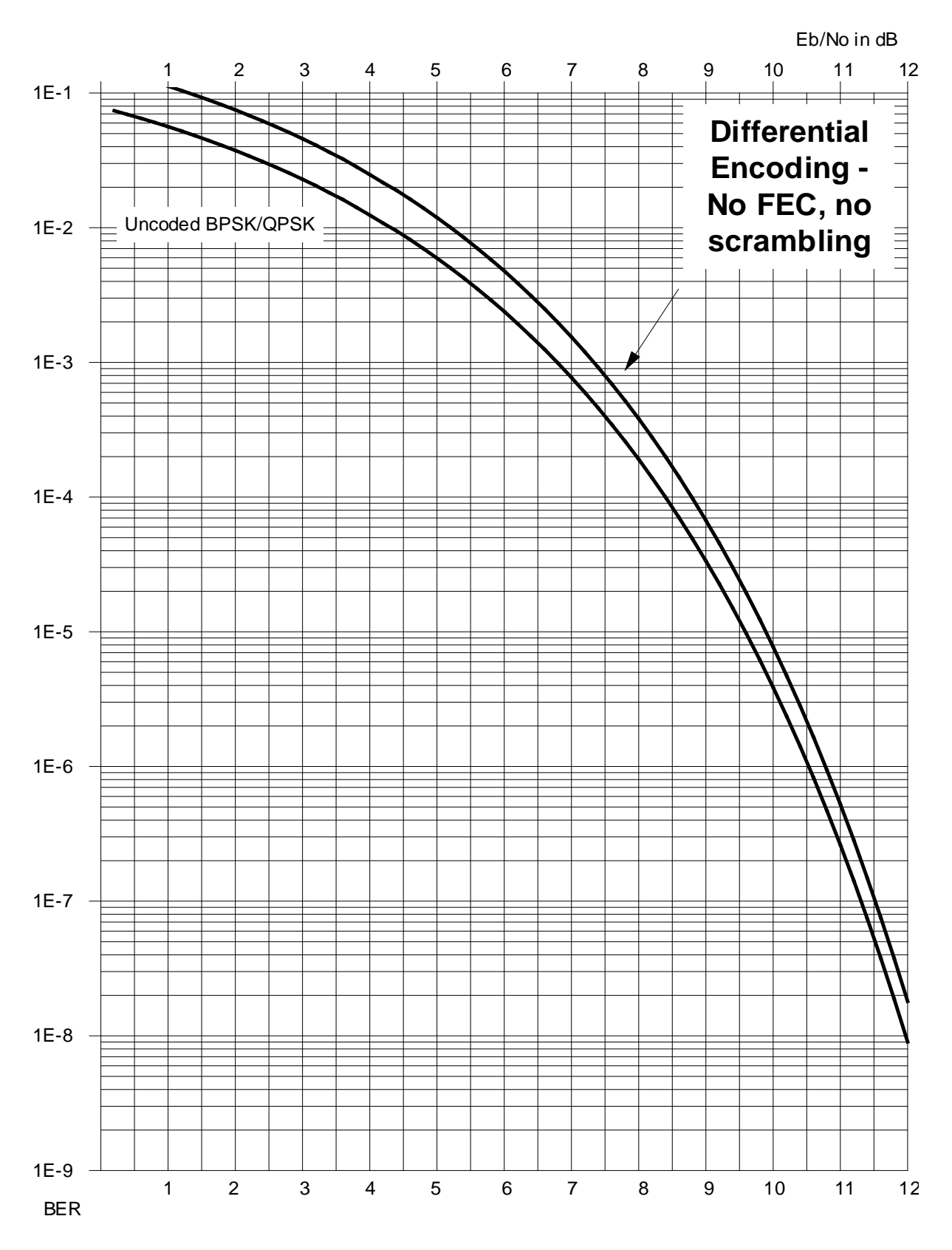

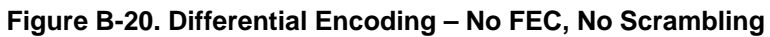

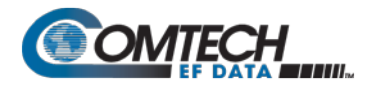

## BLANK PAGE
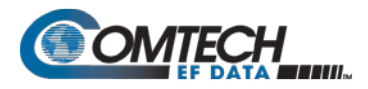

# **Appendix C. OFFSET QPSK OPERATION**

Offset Quadrature Phase Shift Keying (OQPSK) modulation is a variation of normal QPSK that is offered in the CDM-570A/570AL Satellite Modem. Normal band-limited QPSK produces an RF signal envelope that necessarily goes through a point of zero amplitude when the modulator transitions through non-adjacent phase states. This is not considered to be a problem in most communication systems, as long as the entire signal processing chain is linear.

However, when band-limited QPSK is passed through a non-linearity (e.g., a saturated power amplifier), there is a tendency for the carefully filtered spectrum to degrade. This phenomenon is termed *spectral regrowth*, and at the extreme (hard limiting), the original unfiltered *sin(x)/x* spectrum would result. In most systems, this would cause an unacceptable level of interference to adjacent carriers, and would cause degradation of the BER performance of the corresponding demodulator.

To overcome the problem of the envelope collapsing to a point of zero amplitude, Offset QPSK places a delay between I and Q channels of exactly 1/2 symbol. Now, the modulator cannot transition through zero when faced with non-adjacent phase states; the result is that there is far less variation in the envelope of the signal, and non-linearities do not cause the same level of degradation.

The demodulator must realign the I and Q symbol streams before the process of carrier recovery can take place. For various reasons, this makes the process of acquisition more difficult. In the CDM-570A/570AL, the two consequences of this are:

- 1. Demodulator acquisition may be longer than standard QPSK, especially at low symbol rates.
- 2. The acquisition threshold is slightly higher than for normal QPSK. This effect is only an issue for LDPC Rate 1/2 and TPC Rate 21/44 code rates, where the Eb/No values are typically less than 2 dB. In this case, the acquisition and tracking threshold is approximately 1dB higher than for QPSK.

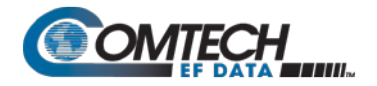

**Notes:**

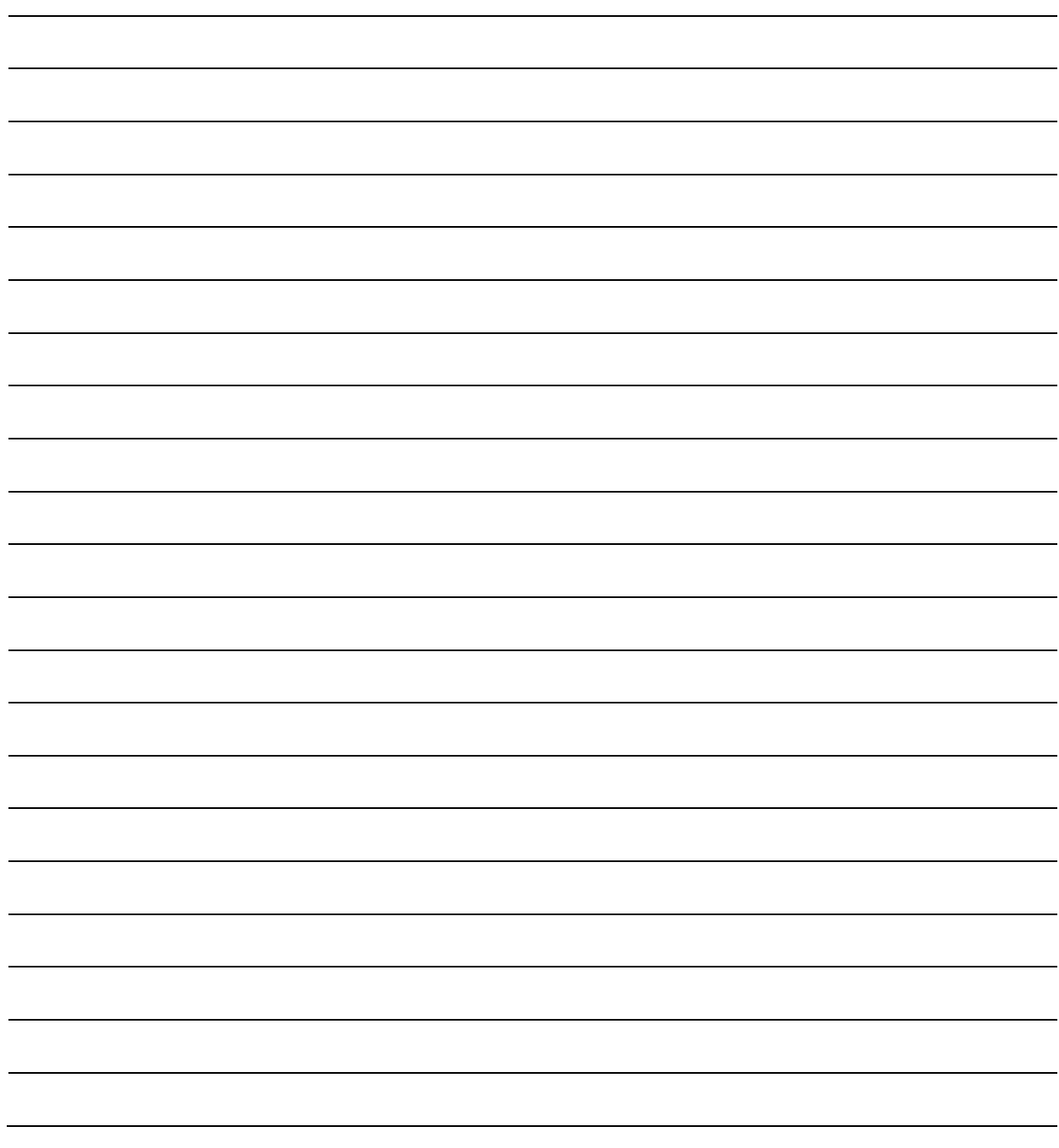

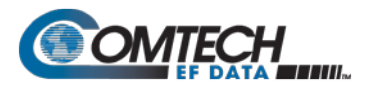

# **Appendix D. OPTIONAL HIGH-PERFORMANCE PACKET PROCESSOR**

## **D.1 Overview**

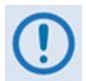

**The High-Performance Packet Processor is available as a factory-installed option or as a field-upgradeable option (see Sect. [D.1.1.3\)](#page-508-0).**

The optional High-Performance Packet Processor makes the CDM-570A/570AL a highperformance, low-cost, IP-centric satellite modem that is well-suited for point-to-point and pointto-multipoint applications.

(This appendix identifies this optionally-equipped modem as the **CDM-570A/570AL-IP**. The CDM-570A/570AL-IP and other compatible, IP-centric Comtech EF Data modems may also be generically referred to throughout this appendix as the **CDM-IP**.)

In addition to providing both Layer 2/Layer 3 functionality, the CDM-570A/570AL-IP incorporates a number of key features for Wide Area Network (WAN) bandwidth optimization, including Header Compression, Payload compression, and Advanced Quality of Service (QoS).

The CDM-570A/570AL-IP enables efficient IP networking and transport over satellite, in either Router Mode or Managed Switch Mode, by adding routing capability with very low overhead encapsulation, header compression, payload compression, and QoS. The Advanced QoS combined with header and payload compression ensures the highest quality of service with minimal jitter and latency for real-time traffic, priority treatment of mission critical applications and maximum bandwidth efficiency.

The CDM-570A/570AL-IP can be used in a Vipersat Management System (VMS).

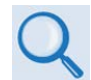

**Vipersat CDM-570/570L Satellite Network Modem User Guide (CEFD P/N MN/22125)**

<span id="page-507-0"></span>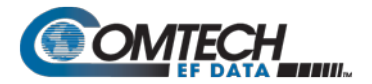

## **D.1.1 Operational Requirements**

## **D.1.1.1 Major Assemblies**

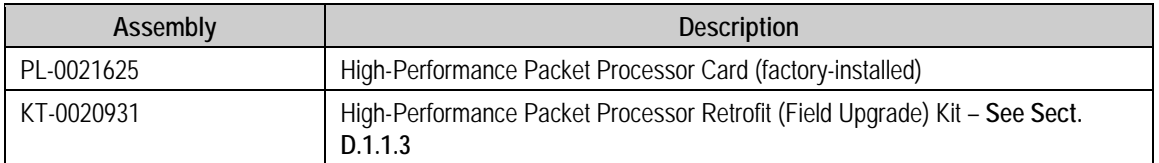

## **D.1.1.2 Interoperability Compatibility/Limitations**

- **CDM-570A/570AL-IP CDM-570A/570AL-IP Interoperability:** The CDM-570A/570AL-IP is **not** interoperable for IP/Ethernet Traffic with a CDM-570A/570AL that is **not** equipped with the optional Packet Processor.
- **Modem Compatibility:** The CDM-570A/570AL-IP is compatible with other Comtech EF Data IP (CDM-IP) modems, provided the modems have similar operating modes and IP options when the CDM-570A/570AL-IP is configured to operate in **CDM-570 Compatibility Mode**.

The following Comtech EF Data IP products are compatibile with the CDM-570A/570AL-IP:

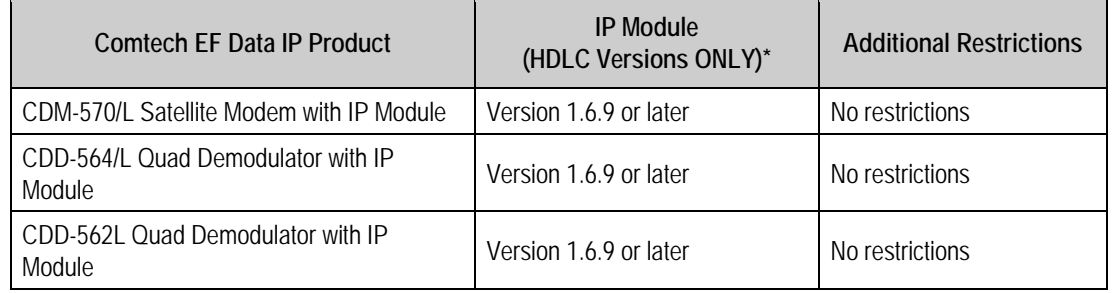

• **CDM-570A/570AL-IP CDM-570/L-IP or CDD-564/L IP Quad Demodulator Interoperability:** A CDM-570A/570AL-IP is interoperable with the CDM-570/L-IP (CDM-570/L Satellite Modem w/Optional IP Module) and/or the CDD-564/L Quad Demodulator with IP Module using HDLC and compatible modulation, Forward Error Correction (FEC), symbol rate, etc.

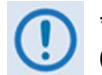

**\*The CDM-570A/570AL-IP is NOT compatible with the Streamline Encapsulation (SLE) version of the CDM-570/L, CDD-564/L, and CDD-562/L products.**

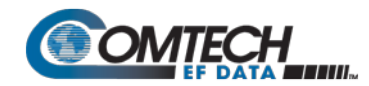

# **D.1.1.3 High-Performance Packet Processor Field Upgrade Procedure**

## **D.1.1.3.1 Overview**

This section describes the field upgrade procedure you need to follow to retrofit your CDM-570A/570AL Satellite Modem with the optional Packet Processor card. See Section **[D.1.1.2](#page-507-0)** in this appendix for the requirements and limitations of using the Packet Processor with the CDM-570A/570AL.

## **D.1.1.3.2 Requirements for Field Upgrade**

- CDM-570A/570AL Satellite Modem
- $\bullet$  Medium Phillips<sup>TM</sup> screwdriver
- CEFD P/N KT-0020931 Packet Processor Upgrade Kit, containing:

<span id="page-508-0"></span>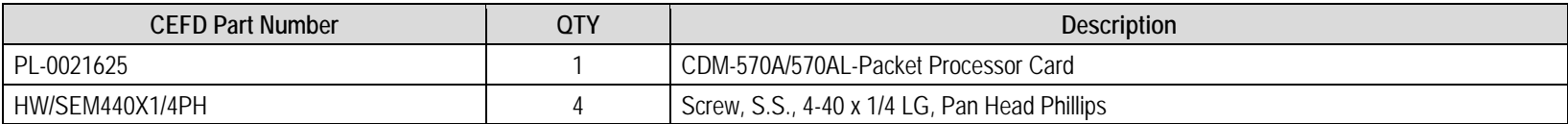

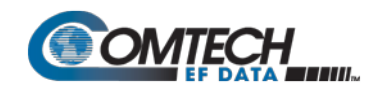

# **D.1.1.3.3 Field Upgrade Procedure**

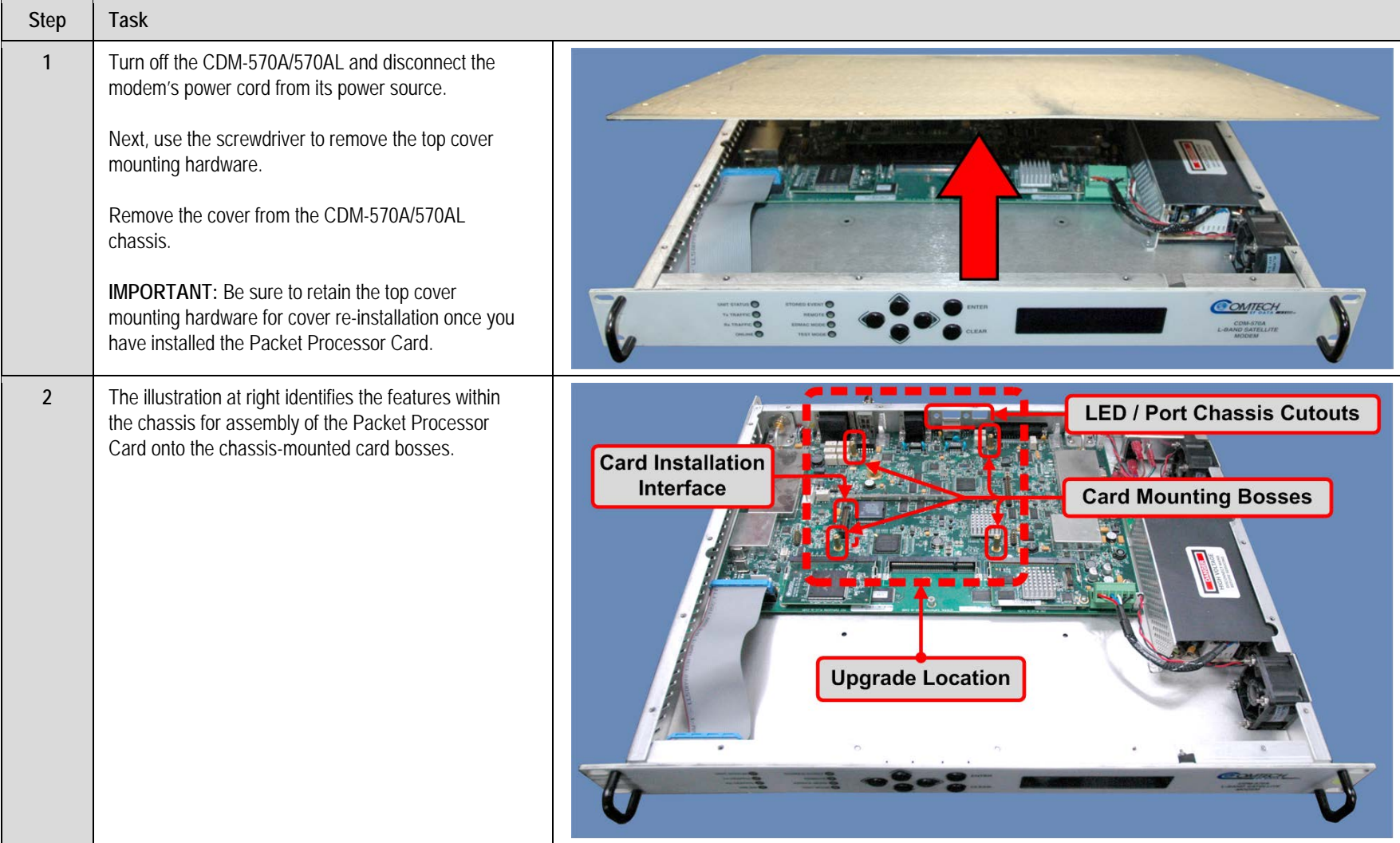

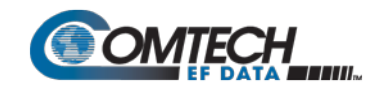

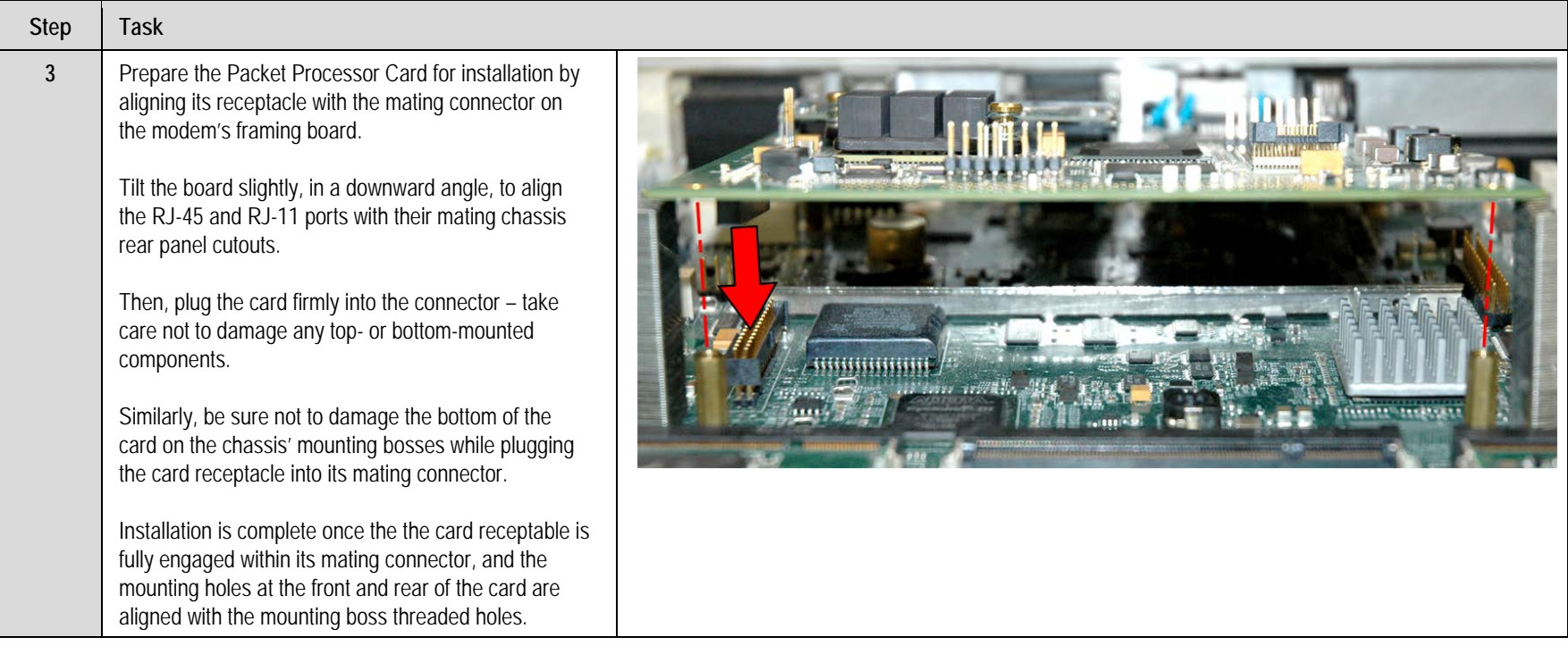

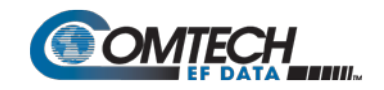

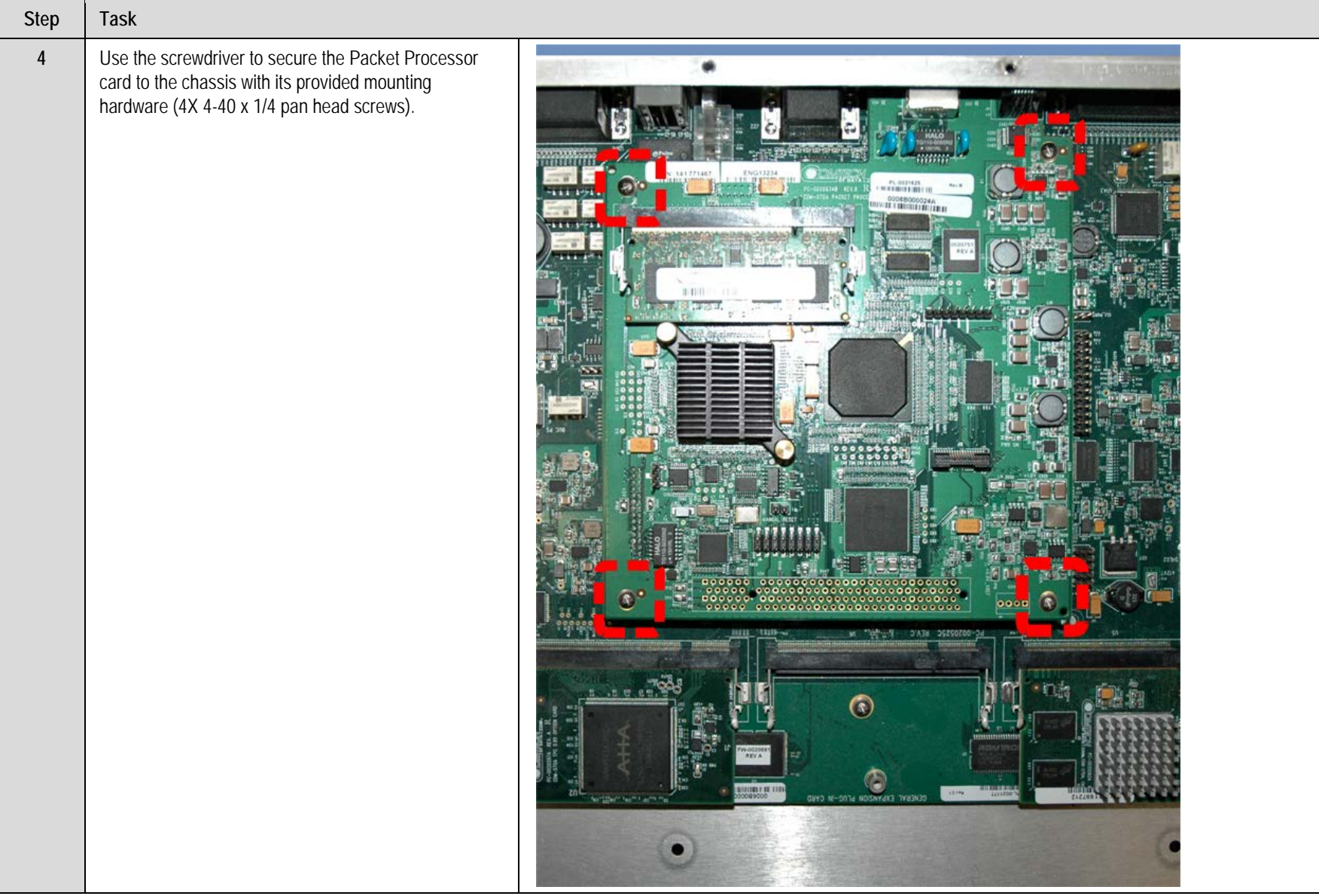

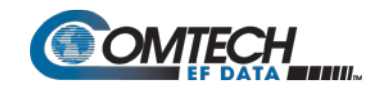

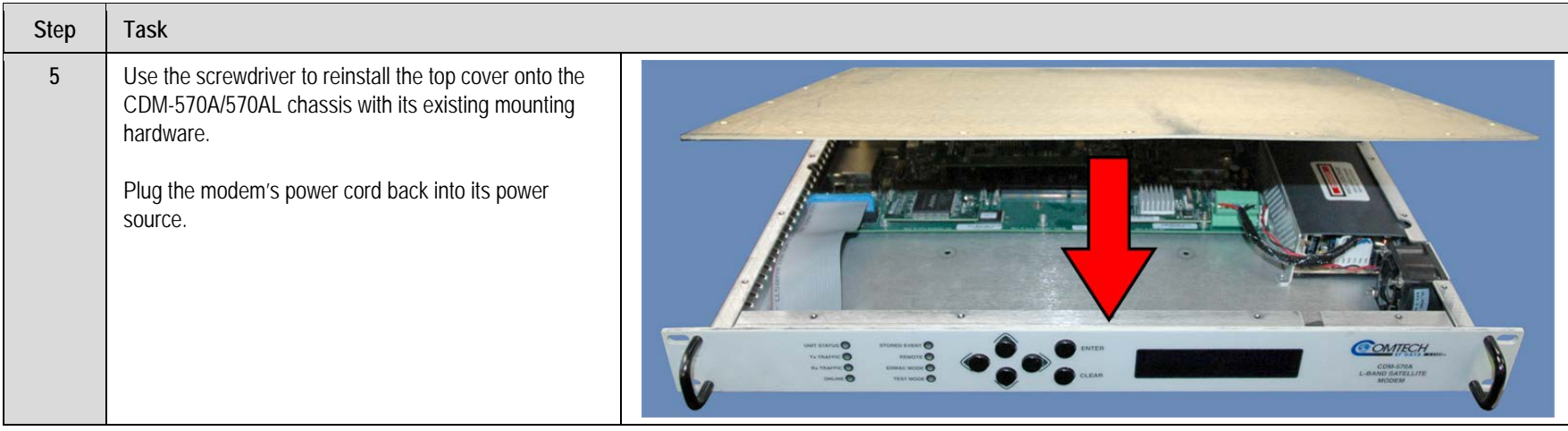

*The High-Performance Packet Processor upgrade is now complete. You may turn on and resume use of the modem.*

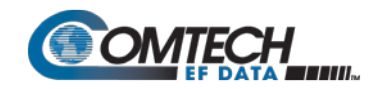

**Notes:**

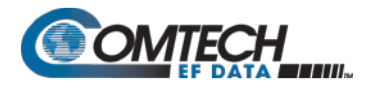

## **D.1.2 High-Performance Packet Processor Features**

- 10/100BaseT Ethernet Interface
- Network-Based Management:
	- o HTTP Interface for complete product management
	- o SNMP with public and private MIB
	- o Console Port interface for local network management
	- o Telnet interface for remote product M&C
	- o Remote software/firmware upgrade via FTP
	- o Configuration Backup and Restore via FTP
	- o Event Logging to Capture all Packet Processor Activity
	- o Detailed Statistics of IP traffic
- Header Compression (Layer 2 only)
- IGMP Support for Multicast
- Static IP Routing for Unicast and Multicast
- Managed Switch Mode with VLAN
- Adaptive Coding and Modulation (ACM)

## **D.1.2.1 10/100 BaseT Ethernet Interface**

In Router Mode operation, the 10/100BaseT Ethernet Interface is used for routing IP traffic to be transmitted over the satellite or routed to another device on the local LAN. In Managed Switch Mode, the Ethernet Interface is used to forward IP and non-IP traffic over the satellite. Local or remote management of all CDM-570A/570AL-IP (w/Packet Processor-related functions) is also available via Telnet, HTTP, or SNMP.

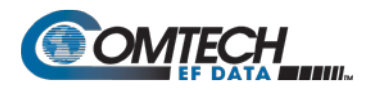

# **D.1.2.2 Network-Based Management**

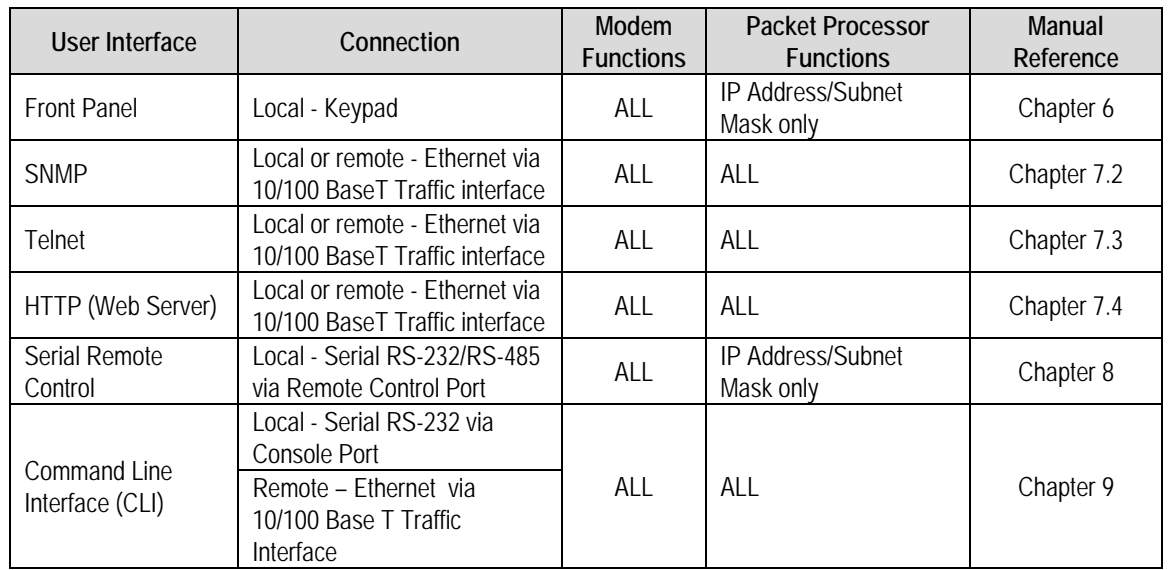

Use any of the following methods to configure, operate, and monitor the CDM-570A/570AL-IP:

# **D.1.2.2.1 Remote Software/Firmware Upgrade via FTP**

The Packet Processor uses 'flash memory' technology internally. This simplifies firmware updating, and updates can be obtained over the Internet or through e-mail from Comtecgh EF Data Product Support. New firmware can be uploaded by FTP to the Packet Processor from a user-supplied PC without opening the unit or having to be in the same physical location.

# **D.1.2.2.2 Configuration Backup and Restore via FTP**

All Base Modem and Packet Processor configuration parameters are stored in a simple text file named "param1". This parameter file can easily be retrieved locally or remotely by FTP. The file can then be used to quickly configure a replacement modem if needed.

**Packet Processor configuration file** – The "**param1**" file can be modified with a text editor (e.g., WordPad). After downloading this file from the CDM-570A/570AL-IP Modem to the User PC, edit the desired configuration settings and save the file under a name that identifies the modem's network role (e.g., HUB570A\_param1.txt).

Do these steps:

- **1.** Once you verify User PC-to-Modem communications, you may use Command-line to transfer (FTP) the configuration file from the CDM-570A/570AL-IP to the User PC:
	- **a.** Type "**ftp xxx.xxx.xxx.xxx**" (where '**xxx.xxx.xxx.xxx**' is the CDM-570A/570AL-IP Ethernet Traffic/Management IP Address).
	- **b.** Type the Admin User Name and Password when prompted. The default User Name and Password is "**comtech**".

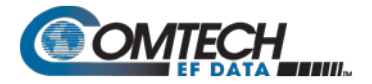

- **c.** At the "**ftp >**" prompt, type "**get param1**" to download the parameter file.
- **d.** Type "**bye**" to close the FTP session.
- **2.** Use a text editor (e.g., WordPad) to edit the downloaded param1 text file file and save it to a unique name.
- **3.** Use FTP to upload the configuration settings file from the User PC into another CDM-570A/570AL-IP Modem:
	- **a.** Type "**ftp xxx.xxx.xxx.xxx**" (where '**xxx.xxx.xxx.xxx**' is the CDM-570A/570AL-IP Ethernet Traffic/Management IP Address).
	- **b.** Type the Admin User Name and Password when prompted. The default User Name and Password is "**comtech**".
	- **c.** At the "**ftp >**" prompt, type "**put param1**" (i.e., the name of your custom configuration file) to upload the parameter file from the User PC to the CDM-570A/570AL.
	- **d.** Type "**bye**" to close the FTP session.

## **D.1.2.2.3 Event Logging to Capture All Packet Processor Activity**

All Packet Processor activity is stored in a simple text file named "eventlog". This easy-to-read Event Log can be retrieved locally or remotely by FTP.

Do these steps:

- **1.** Once you verify User PC-to-Modem communications, you may use Command-line to transfer (FTP) the Event Log file from the CDM-570A/570AL-IP to the User PC:
	- **a.** Type "**ftp xxx.xxx.xxx.xxx**" (where '**xxx.xxx.xxx.xxx**' is the CDM-570A/570AL-IP Ethernet Traffic/Management IP Address).
	- **b.** Type the Admin User Name and Password when prompted. The default User Name and Password is "**comtech**".
	- **c.** At the "**ftp >**" prompt, type "**get eventlog**" to download the file.
	- **d.** Type "**bye**" to close the FTP session.
- **2.** Use a text editor (e.g., WordPad) to open and review the Event Log.

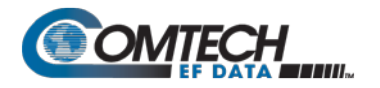

# **D.1.2.2.4 Detailed Statistics of IP Traffic**

IP traffic statistics are continuously updated and allow detailed performance analysis or can be used to identify traffic problems. The statistics are available through the Serial Console locally, or can be gathered remotely by Telnet, HTTP, or SNMP.

## **D.1.2.3 Static IP Routing for Unicast and Multicast**

Up to 256 static routes can be entered into the Packet Processor to direct IP traffic over the satellite or to another device on the local LAN. These 256 routes could be in any combination of unicast and multicast.

## **D.1.2.4 IGMP Support for Multicast**

IGMP is a standard feature in the Packet Processor. If enabled, it responds to IGMP queries for the configured multicast routes on the transmit side and generates IGMP queries on the receive side. If there are no active IGMP receivers on the LAN, it will stop forwarding the multicast traffic (received from the satellite) to the LAN.

## **D.1.2.5 Managed Switch Mode**

Managed Switch Mode is the Comtech EF Data IP modem intelligent networking solution that allows a link to be setup with minimal configuration (no specific routes need to be configured). The Packet Processor also supports non-IP traffic with Managed Switch Mode. All IP traffic will be subject to user-configured QoS restrictions.

# **D.1.2.5.1 Managed Switch Mode Operation**

**1. Managed Switch Mode will automatically use Header Compression for compressing Layer 2 (even if Header Compression option has not been purchased). Because of this, some of the initial traffic sent between two devices will not be received over the satellite until a full Header is transmitted. For example, the default Header Compression Refresh Rate is 50 packets. If a ping is sent over the satellite, then it will time out until the full Header packet is sent. The Header Compression Refresh Rate on the Administration Menu can be reduced to minimize the amount of traffic lost when traffic is first sent between two devices. Once communication between two devices has been established, both IP modems will be able to receive all traffic, unless one IP modem is power cycled or reset. Header Compression feature should be enabled for compressing Layer 3, Layer 4 and Layer 5.**

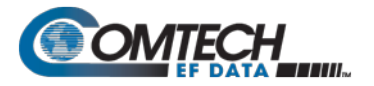

- **2. Do not enable IF Loopback (or link the TX to RX by a BNC cable or satellite) on an IP modem operating in Managed Switch Mode when connected to a LAN. In this configuration, Managed Switch Mode will resend all Layer 2 broadcast packets and cause a "broadcast storm" on the LAN. To perform a loop test to verify the modem or satellite link, do one of the following:**
	- **a. Reconfigure the CDM-570A/570AL-IP interface selection: From the**  front panel, select Config $\rightarrow$  Intfc, and then select RS422, V.35, or **RS232.**

 $-$  OR  $-$ 

#### **b. Set the Packet Processor to Router Mode.**

Information about the function of Managed Switch Mode, as well as a detailed description for the setup and configuration of a Managed Switch Mode pair, is as follows:

- Because Managed Switch Mode is a "smart wire," the devices attached to it on either side of the satellite should be on the same subnet and should not configure a next hop address to be the CDM-570A/570AL-IP address (as should be done with router mode). For purposes of configuration, Managed Switch Mode should be viewed to function in much the same way as a bridge (however, without spanning tree protocol).
- All of the features that groom and optimize the satellite link in router mode are also available in Managed Switch Mode.
- Managed Switch Mode Multicast Option Multicast packets in Managed Switch Mode are identified using multicast MAC address. These identified multicast packets are either routed or dropped based on the Managed Switch Mode multicast option.
- Managed Switch Mode uses Layer 2 (MAC) addresses to learn where to send packets. In comparison, router mode uses the destination IP address in the packet in conjunction with the route table to determine where to forward the packets.
- The Packet Processor in Managed Switch Mode is configured to be in promiscuous mode with a data rate of 10/100BaseT Half Duplex/Full Duplex. The Packet Processor needs to be in promiscuous mode in order to learn the attached networking devices.
- Since Managed Switch Mode does not use a routing table, the determination of where to send a packet is made by a learning process. When the system is powered-up, all packets from each subnet (local and remote) will be sent over the satellite interface. However, as each Packet Processor learns which devices are attached to their local Ethernet interfaces, the Packet Processor begins to filter packets which it has learned are locally attached to its Ethernet interface.
- The Managed Switch Mode learning/forwarding algorithm is as follows:
	- o If the packet is destined for the Packet Processor, then process it locally.
	- o If the packet is from the Packet Processor Interface, then send it to the Satellite interface; OR if the destination Layer 2 (MAC) address of the packets matches the source Layer 2 address for a packet we have already seen, then the destination MAC address of this packet is on our local subnet; so why send it over the satellite interface. In this case, the Packet Processor will drop the packet.
	- If the packet is from the satellite interface, then send it out the Ethernet interface.

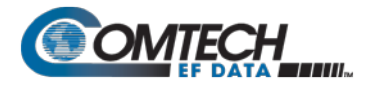

- Managed Switch Mode also supports VLAN's and when VLAN Mode is enabled, will forward traffic as follows:
	- o If an untagged packet arrives at the Packet Processor, it will egress as a tagged packet with the defined Native VLAN ID.
	- o VLAN entries can be added into the VLAN Table and to forward VLAN's over the satellite. A VLAN entry is also needed on the receiving CDM-570A to receive the VLAN traffic and they will egress as tagged VLAN's.
	- o If a tagged packet arrives at the Ethernet port, it will only be forwarded if there is a matching VLAN entry in the VLAN Table and it will egress as tagged. If there is no matching VLAN in the VLAN Table, the tagged packet will be dropped.
- VLAN operation in the CDM-570A/570AL-IP also includes full 802.1Q VLAN QoS support. With the QoS Option enabled, the Packet Processor will read the 802.1Q VLAN Priority (7 through 0) that is in the VLAN Header in each VLAN frame received and will prioritize traffic accordingly.

## **D.1.2.5.2 Combined Working Mode**

In order greatly simply the configuration complexity, the working modes operation of modem have been centralized in the single Working Mode configuration parameter, which in turn offer the following functional parameters:

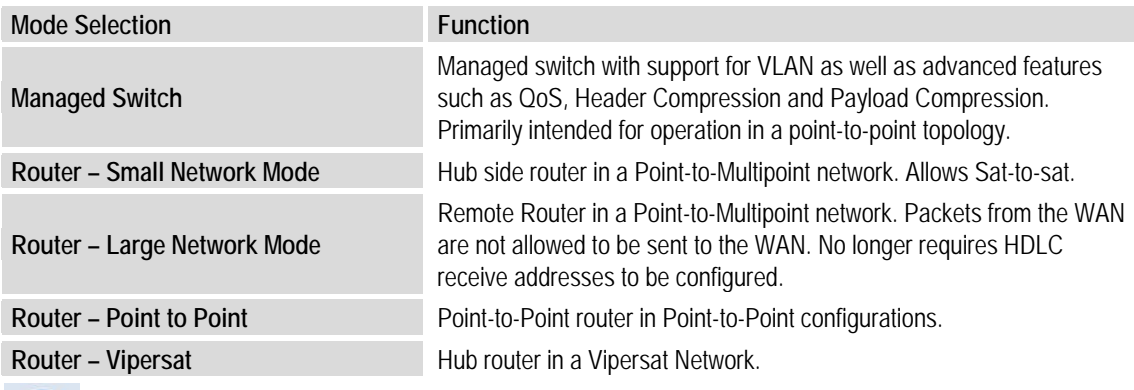

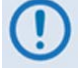

**The Vipersat "Unit Role" and "Expansion Role" parameters are not read-only.**

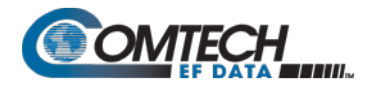

# **D.1.2.6 Adaptive Coding and Modulation (ACM)**

#### **Appendix P. ADAPTIVE CODING and MODULATION (ACM) OPTION**

Comtech EF Data's VersaFEC® Adaptive Coding and Modulation (ACM) feature is a patentspending technology wholly owned and developed by Comtech EF Data and Comtech AHA Enterprise Products Group. It can be used with the Packet Processor to maximize throughput. ACM converts available link margin into additional throughput, thereby maximizing throughput under all conditions, including rain fade, inclined orbit satellite operation, antenna mispointing, interference and other impairments.

## <span id="page-520-0"></span>**D.1.2.7 High-Performance Packet Processor Optional FAST Features**

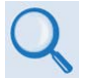

• **Chapter 5. FAST ACTIVATION PROCEDURE**

• **Sect. 6.3.7.7 UTIL: FAST (FAST Code Options) (Chapter 6. FRONT PANEL OPERATION)**

If you wish to upgrade the CDM-570A/570AL's optional Packet Processor functionality, Comtech EF Data provides Fully Accessible System Topology (FAST). FAST technology permits the purchase and installation of options through special authorization codes. These unique Fast Access Codes may be purchased from Comtech EF Data Product Support, and then loaded into the unit using the front panel keypad.

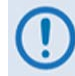

**All IP FAST Options may be temporarily enabled using the 30-day Demo Mode.**

Optional FAST Features are:

- IP Header Compression
- Payload Compression
- Advanced Quality of Service (QoS)
- Vipersat (VMS Vipersat Management System)
- VFS (Vipersat File Streaming)

## **D.1.2.7.1 CDM-570A/570AL-Packet Processor in Demo Mode**

Demo Mode temporarily enables the IP optional FAST features listed in **Sect. [D.1.2.7](#page-520-0)**.

Demo Mode has a cumulative counter that can be stopped and started at any time, for a total time duration of up to 30 calendar days. You may control Demo Mode operation from either the CDM-570A/570AL-IP front panel or the CDM-570A HTTP (Web Server) Interface:

**From the CDM-570A/570AL-IP front panel –** Select **(UTIL: FAST) FAST Configuration Demo Mode → ON**. Press **ENTER**. The Demo Mode Timer decrements from 2592000 seconds (30 calendar days) but can be stopped at any time by setting Demo Mode to **OFF**.

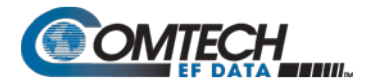

**From CDM-570A HTTP Interface** – Use the **Admin | FAST** page Demo Mode drop-down list to set operation as **Enabled**, and then click **[Submit]**. The Demo Mode timer decrements via the **Demo Time Remaining: XX days XX hours XX minutes** banner. To stop Demo Mode at any time, use the drop-down list to set operation as **Disabled**.

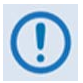

**Make sure to reboot the unit any time you turn Demo Mode ON (Enabled) or OFF (Disabled).**

# **D.1.2.7.2 Header and Payload Compression**

## **D.1.2.7.2.1 IP Header Compression**

The Packet Processor incorporates industry-leading header compression for IP traffic. Header compression can reduce the 40-byte IP/UDP/RTP header to as little as 1 byte; for TCP/IP, the 40-byte header is reduced to as little as 3 bytes. For applications such as Voice-over-IP (VoIP), header compression can provide bandwidth savings exceeding 60%.

**For example**, the 8 kbps G.729 voice codec requires 24 kbps of IP bandwidth once encapsulated into an IP/UDP/RTP datagram. Using IP/UDP/RTP Header Compression, the same traffic only needs 10.8 kbps total WAN satellite bandwidth to cross the link. A total maximum of 64 simultaneous VoIP calls can be compressed. Normal HTTP (Web) traffic can be reduced an additional 10% via IP/TCP header compression.

In addition, bandwidth requirements for typical Web/HTTP traffic can be reduced by 10% or more with TCP/IP header compression. The Packet Processor supports Header Compression for the following Ethernet and Layer 3, 4 & 5 Headers:

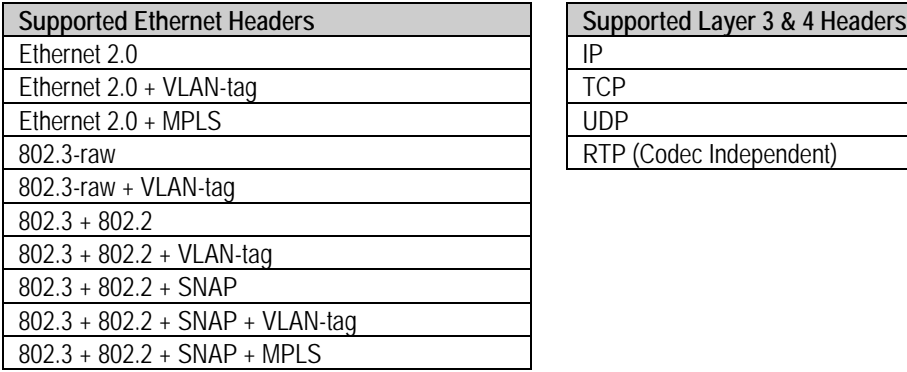

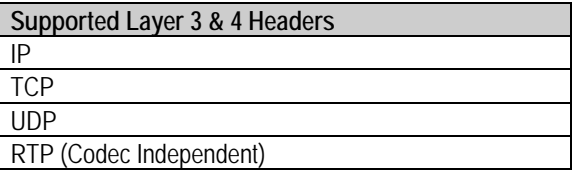

Note the following:

• **Header Compression Configuration** is completely independent from QoS, and there is no configuration required except enabling the Header Compression feature on both the sending and receiving Comtech EF Data IP modem. Packets with a Header Compression supported header will automatically be identified for compression. The only configuration consideration is the Header Compression Refresh Rate. This is how many compressed header packets will be sent before a single full header packet is sent. Some compressed header traffic could be lost during deteriorated satellite link conditions. Sending a full header packet will allow the return of the traffic stream. The Refresh Rate can be increased for poor satellite link conditions or decreased to further reduce overhead.

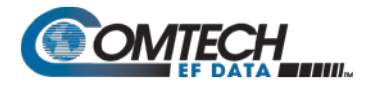

• **Header Compression Statistics** will display the total bytes of the pre-compressed and post-compressed traffic and effective compression ratio.

## **D.1.2.7.2.2 Payload Compression**

The Packet Processor features industry-leading payload compression for IP traffic. Implemented in the hardware for maximum throughput and efficiency, payload compression can reduce the required satellite bandwidth by as much as 40–50%. Traffic optimization through Payload Compression is an optional feature of the Packet Processor. Note the following:

- Available as a FAST feature
- Uses AHA chip
- Compression algorithm applied to all data (HDLC header excluded)
- Compression statistics are fed back to QoS in order to maximize WAN utilization while maintaining priority, jitter and latency
- 1024 simultaneous compression sessions to maximize compression across multiple distinct traffic flows
- Compression algorithm not applied to RTP streams because this traffic is already compressed and would only INCREASE the sat bandwidth if compressed again
- Additional statistics have been added to the compression statistics menu in order to provide feedback on the compression efficiency that has been achieved
- Payload Compression is selectable on a per route basis

# **D.1.2.7.2.3 ALDC vs. LZS Compression Comparison Table**

**The numbers in [Table D-1](#page-522-0) were compiled using a test program created in-house by Comtech EF Data. This program takes the target benchmark files and splits the files into payload-sized chunks, then compresses each chunk in a separate invocation of the compression algorithm. This is important to note because most compression algorithms are applied to the entire file data set as a single invocation of the compression algorithm, which is easier for other types of compression algorithms (LZS, GZip specifically). This, of course, does not apply to streamed packet data across an IP network (e.g., FTP transfer).**

<span id="page-522-0"></span>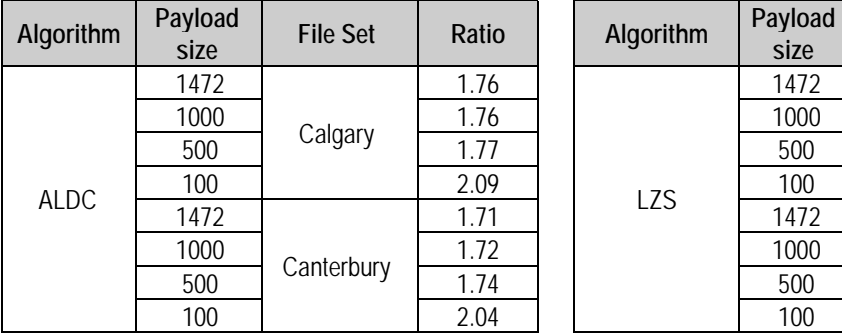

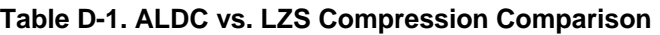

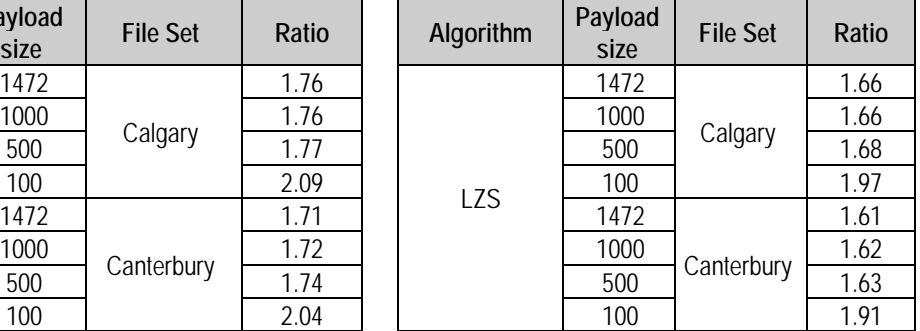

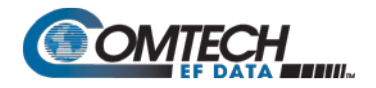

# **D.1.2.8 Advanced Quality of Service (QoS)**

## **Appendix L. ADVANCED QUALITY OF SERVICE (QoS)**

Advanced QoS is an optional feature of the Packet Processor. Advanced QoS enables a network to use WAN bandwidth more efficiently by managing delay, jitter (delay variation), throughput, and packet loss. It is based on OSI model to Layer 7 protocol header parameters. Advanced QoS requires that the optional Packet Processor is installed and active, and requires that you purchase and activate the Advanced QoS FAST Option. Contact Comtech EF Data Product Support for further information.

The CDM-570A/570AL-IP incorporates four Per Hop Behavior (PHP) QoS modes of operation:

• Max/Pri Mode – QoS Rules based on Maximum Bandwidth and Priority.

This mode provides multi-level traffic prioritization with the ability to limit maximum traffic per priority class.

• Min/Max Mode – QoS Rules based on Minimum and Maximum Bandwidth.

This mode provides a Committed Information Rate (CIR) to each user-defined class of traffic with the ability to allow a higher burstable rate depending on availability

• DiffServ Mode – Differentiated Services.

This mode incorporates the industry-standard method of providing QoS, enabling seamless co-existence in networks that implement DiffServ.

• VLAN Priority Max Mode – VLAN 802.1q

When using rule-based QoS, you can configure up to 32 different rules based on:

- Source IP address and subnet mask;
- Source Port;
- Protocols (well known)**;**
- Destination IP address and subnet mask;
- Destination Port;
- Priority.

## **D.1.2.9 Vipersat / VFS**

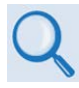

**For specific information about CDM-570A/570AL-Packet Processor operation when deployed in a Vipersat satellite bandwidth management system, see adjunct Comtech EF Data publication Vipersat CDM-570/570L Satellite Network Modem User Guide (CEFD P/N MN/22125)**

## **D.1.2.10 3xDES Encryption with Ability to Change Keys**

Future releases of the Packet Processor will optionally support 3xDES-128 (using NIST certified 3x core) encryption and decryption, for the highest level security for link encryption.

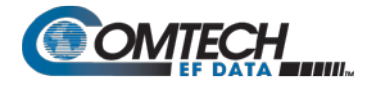

# **D.1.3 CDM-570A/570AL-IP – Operation and Control**

Functionality and selection of the CDM-570A/570AL-IP features, modes of operation, and monitor and control (M&C) is seamless via these operational interfaces.

# **D.1.3.1 Front Panel Operation**

#### **Chapter 6. FRONT PANEL OPERATION**

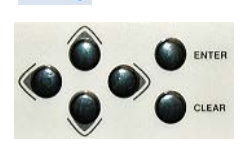

Using the keypad on the front panel, you may access a variety of nested menus to configure the options available whenever the CDM-570A/570AL is equipped with the optional Packet Processor.

## **D.1.3.2 Ethernet-based Remote Product Management**

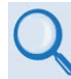

#### **Chapter 7. ETHERNET-BASED REMOTE PRODUCT MANAGEMENT**

The CDM-570A/570AL 10/100 BaseT Ethernet Management Interface supports three management protocols for remote monitor and control (M&C) of the modem:

- **Simple Network Management Protocol (SNMP)** This requires a user-supplied Network Management System (NMS) and a user-supplied Management Information Base (MIB) File Browser.
- **Telnet Interface** This requires use of a user-supplied terminal emulation program installed on the user PC, such as HyperTerminal (for use with the remote control protocol) or PuTTY (for use with the Telnet Command Line Interface).
- **CDM-570A HTTP (Web Server) Interface**  This requires a compatible user-supplied web browser such as Internet Explorer.

## **D.1.3.3 SNMP Interface**

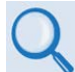

#### **Sect. 7.2 SNMP Interface (Chapter 7. ETHERNET-BASED REMOTE PRODUCT MANAGEMENT)**

The Simple Network Management Protocol (SNMP) is an Internet-standard protocol for managing devices on IP networks. An SNMP-managed network consists of three key components:

- **The managed device**  This includes the CDM-570A/570AL-IP.
- **The SNMP Agent**  The software that runs on the CDM-570A/570AL. The CDM-570A/570AL-IP SNMP Agent supports both **SNMPv1** and **SNMPv2c**.
- The user-supplied Network Management System (NMS) The software that runs on the manager.

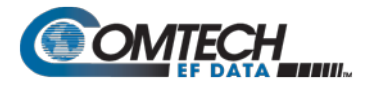

## **D.1.3.4 Telnet Interface**

- **Sect. 7.3 Telnet Interface (Chapter 7. ETHERNET-BASED REMOTE PRODUCT MANAGEMENT)**
	- **Chapter 8. SERIAL-BASED REMOTE PRODUCT MANAGEMENT**
	- **Chapter 9. OPTIONAL PACKET PROCESSOR – SERIAL/TELNET CLI OPERATION**

Comtech EF Data provides a Telnet interface for the purpose of equipment monitor and control (M&C) using either remote control commands and queries or, when equipped with the optional Packet Processor, the Telnet Command Line Interface (CLI) (**[Figure D-1](#page-525-0)**).

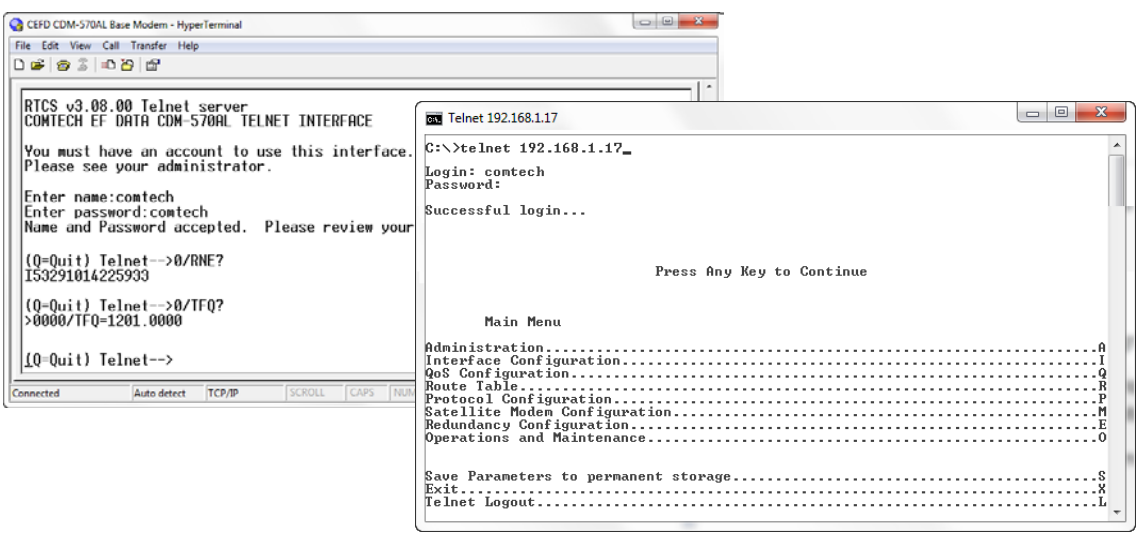

<span id="page-525-0"></span>**Figure D-1. CDM-570A/570AL-IP Telnet Interfaces (Serial Remote / CLI)**

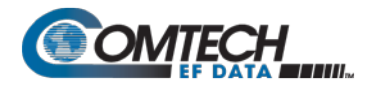

# **D.1.3.5 CDM-570A HTTP (Web Server) Interface**

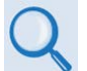

#### **Sect. 7.4 CDM-570A HTTP (Web Server) Interface (Chapter 7. ETHERNET-BASED REMOTE PRODUCT MANAGEMENT)**

The embedded HTTP application (**[Figure D-2](#page-526-0)**) provides an easy-to-use interface designed for optimal performance when using Microsoft's Internet Explorer Version 9.0 or higher. The interface features enhanced functionality when the CDM-570A/570AL is equipped with the Packet Processor.

<span id="page-526-0"></span>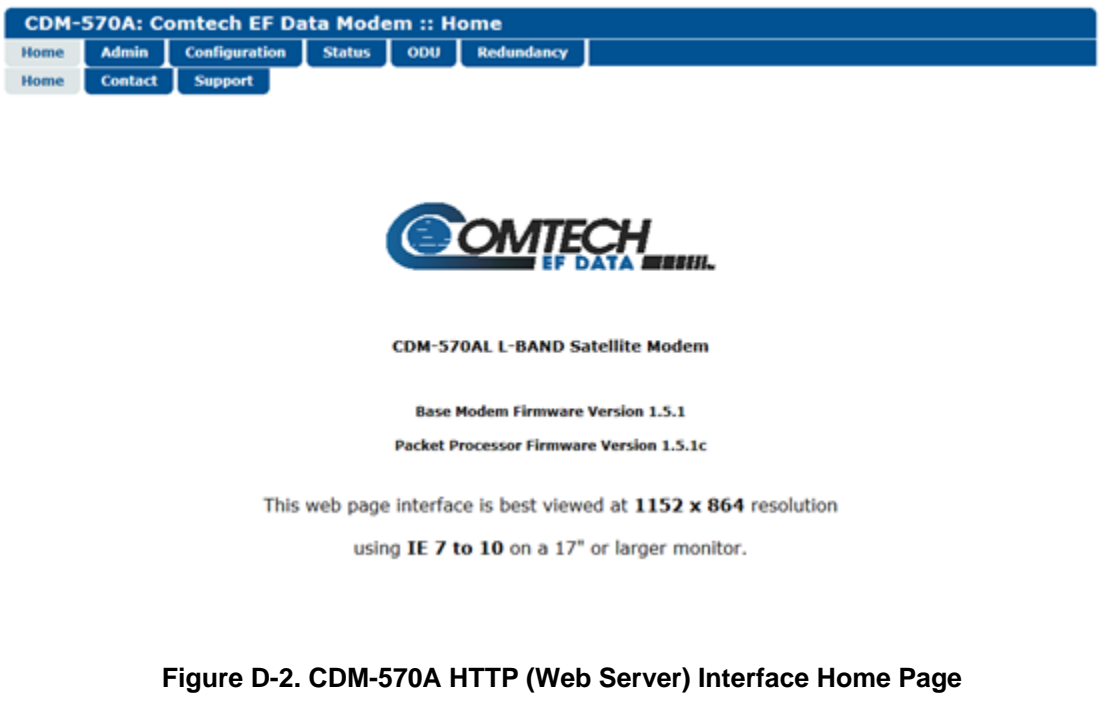

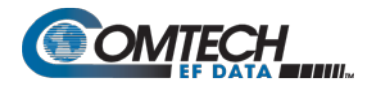

# **D.1.4 High-Performance Packet Processor Specifications – Supported RFCs (Requests for Comment) and Protocols**

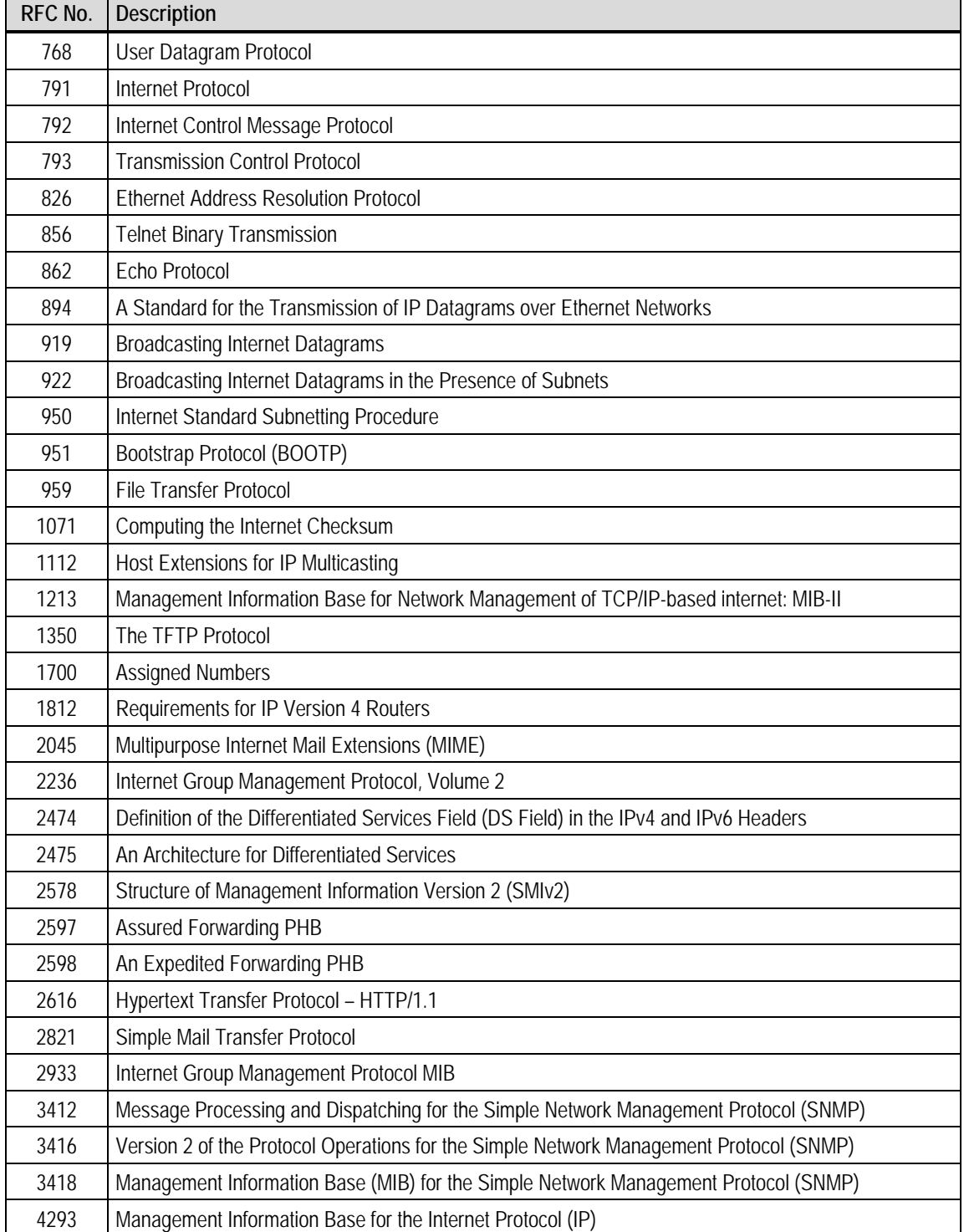

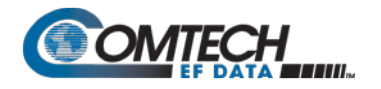

## **D.2 High-Performance Packet Processor – Quick Start Guide**

This section serves to guide you through the steps needed to pass IP traffic within minutes of initial installation and setup (i.e., starting from factory default settings), using a pair of CDM-570A/570AL-IPs. This section refers generically to any Comtech EF Data IP-centric modem as the **CDM-IP**.

This section assumes operator familiarity with configuration of base modem ooperations.

## **D.2.1 Getting Started**

## **D.2.1.1 Equipment List**

Use the following equipment:

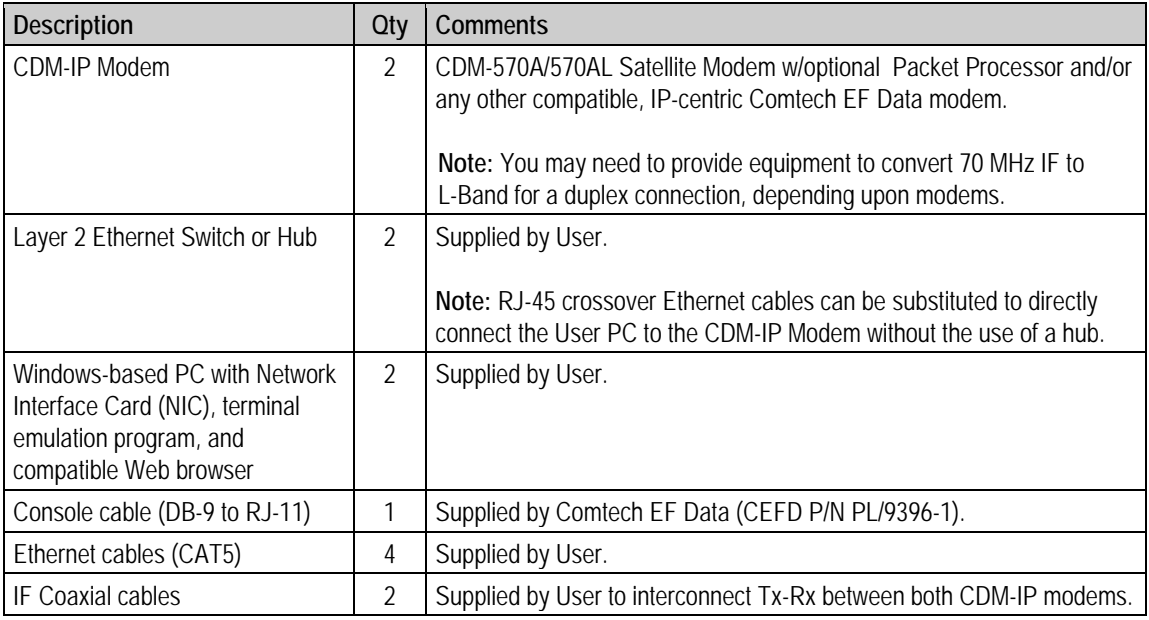

# **D.2.1.2 Equipment Setup**

Do these steps:

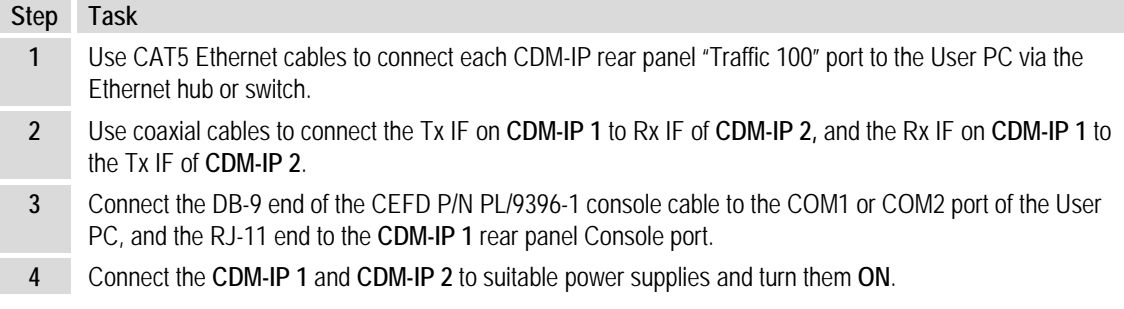

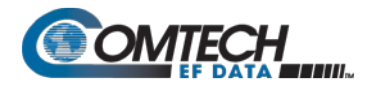

# **D.2.2 Transmit and Receive IF Configuration**

Do these steps:

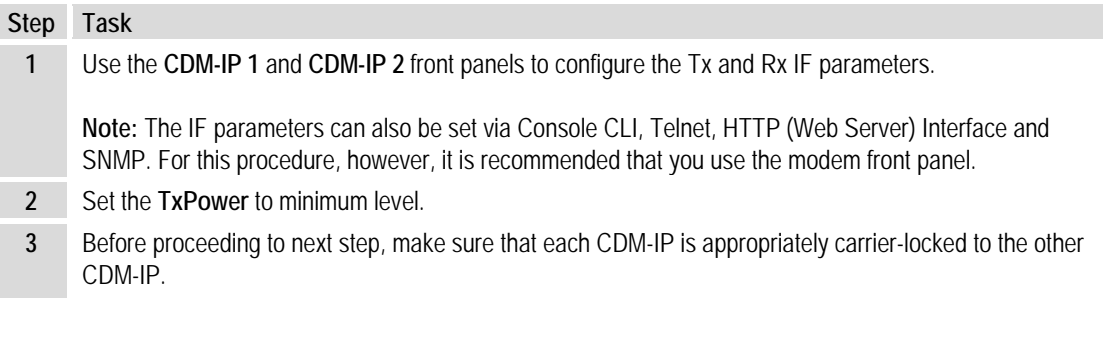

# **D.2.3 Command Line Interface (CLI) Configuration**

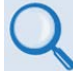

**Chapter 9. OPTIONAL PACKET PROCESSOR – SERIAL/TELNET CLI OPERATION**

Do these steps:

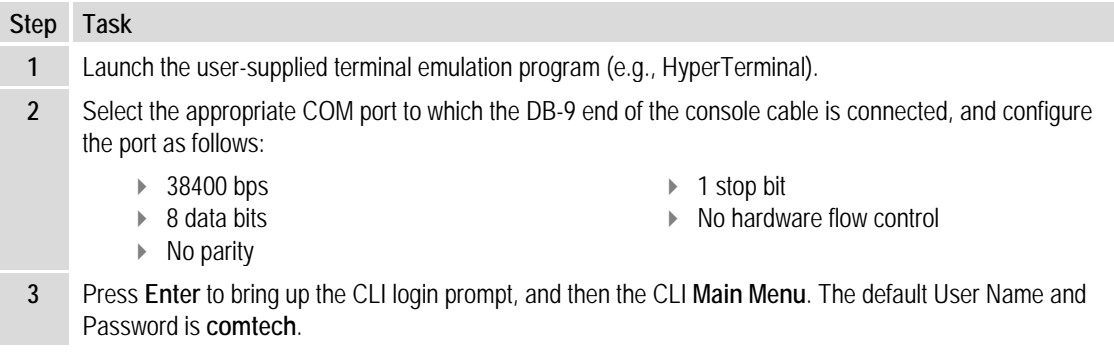

# **D.2.3.1 Telnet CLI Operation Quick Reference**

The CLI operates under a hierarchy of Configuration and Information functions. You may access any nested configuration or information page (e.g., Administration, Route Table, etc.) from this top-level menu by typing an available "Hot Key", commonly provided at the right side of the screen.

• **Common Interface Options/Fields** – The bottom of each primary and nested page provides three menu functions are that are typical throughout the CLI:

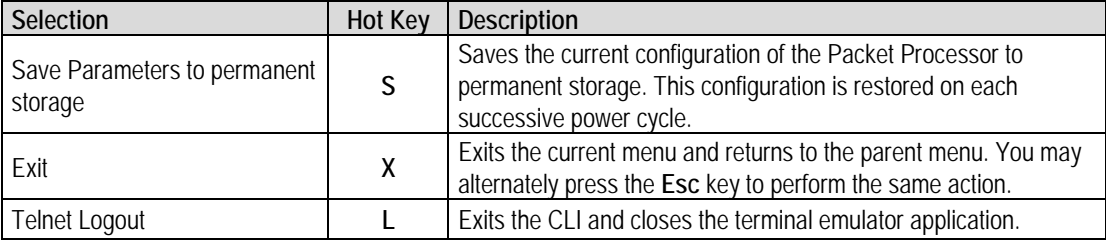

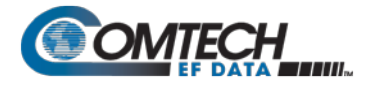

M&C is accomplished as follows:

- **Selection**  This is the function or command as it appears on the menu page.
- **Hot Key** This is the letter or number assigned as the keystroke/mnemonic for execution of a menu function or command. Where this column specifies **[RO]**, this means that this line item is a **read-only** (informational) feature. No user input is available.
- **Description** This is the detailed explanation of the function or command. You are instructed to take a specific action here:
	- o When you are instructed to "set" a feature, this means that you are prompted to type the numerical value for that feature. Press [Enter] to execute configuration. User guidance to "set" a value within a permitted ranges (from a minimum value to a maximum value) is commonly provided in parentheses or brackets.
	- o When you are instructed to "select" a feature, this means that a numbered list of choices is commonly provided. Type the number to execute your operational selection. Press [Enter] to execute configuration.
	- o When you are instructed to "toggle" a feature, this generally means that pressing the Hot Key executes one of two operating states for that feature (e.g., Enabled or Disabled, On or Off, Auto or Manual, etc.). The feature line will dynamically update to display, in brackets, its updated and current operating state.

# **D.2.4 Restoring Factory Default Configuration**

The configuration procedures provided in this chapter assume that the CDM-IP is still in factory default configuration for IP. If this is not the case, the factory default configuration can be restored from the CLI menu.

Do these steps (the applicable CLI "hot key" is shown in brackets [#]):

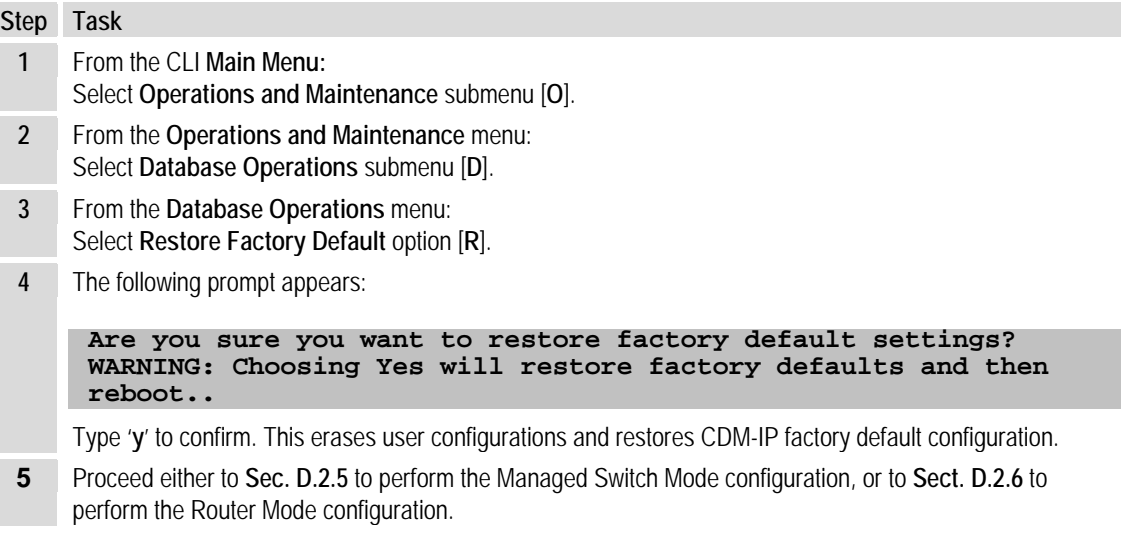

# <span id="page-530-0"></span>**D.2.5 Configuring a Managed Switch Point-to-Point System**

The procedures outlined in this section result in the configuration shown in **[Figure D-3](#page-531-0)**.

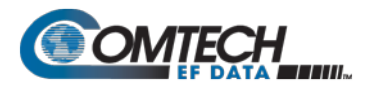

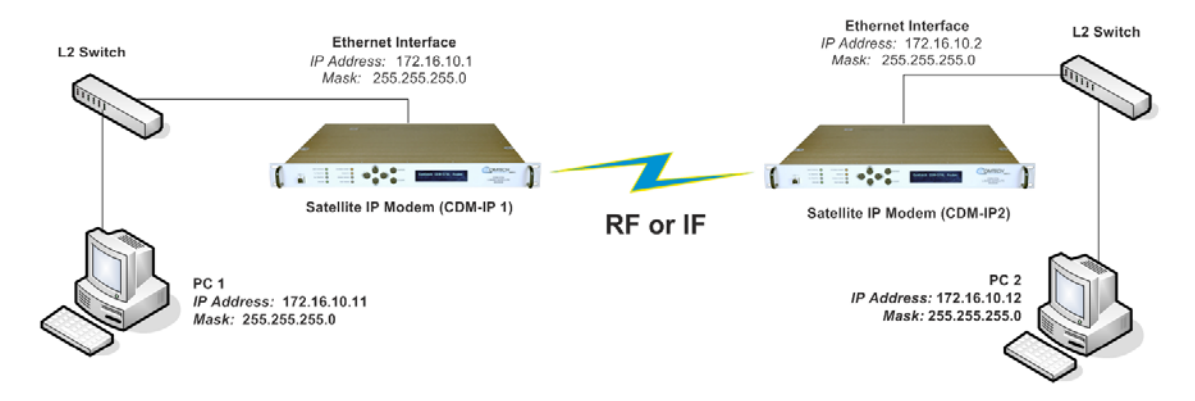

**Figure D-3. Managed Switch Point-to-Point System Configuration**

# <span id="page-531-0"></span>**D.2.5.1 Configure User PCs**

Do these steps:

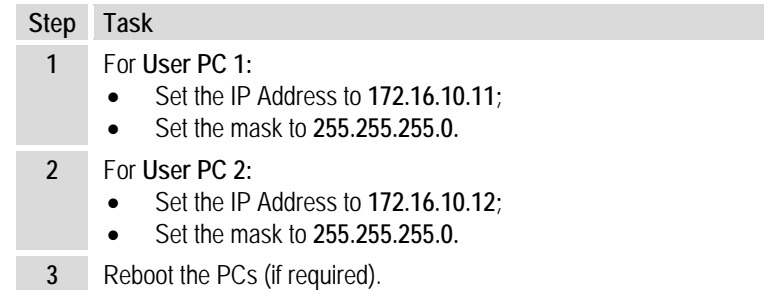

# **D.2.5.2 Configure CDM-IP 1, CDM-IP 2 – Set IP Address(es)**

Do these steps (the applicable CLI "hot key" is shown in brackets [#]):

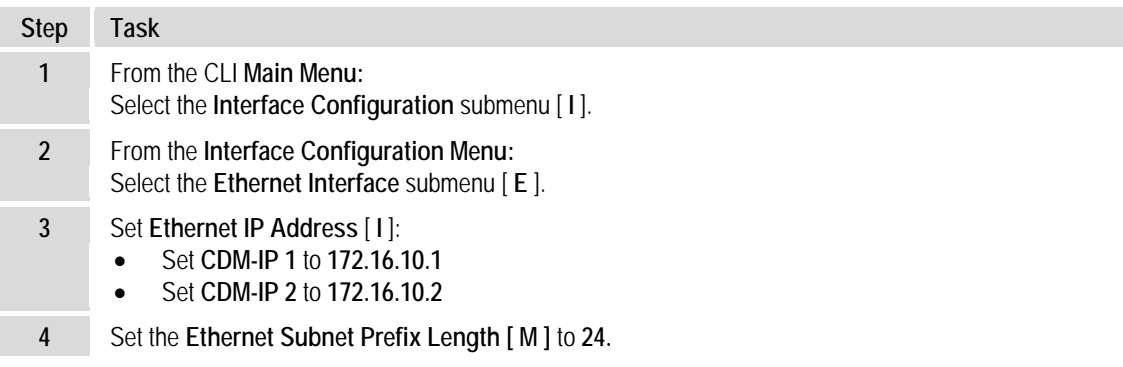

All other parameters can be left at their factory default settings. At this point, the basic configuration is complete. You should now be able to use Windows Command-line to confirm that communications are active between the user PCs and the CDM-IP modems.

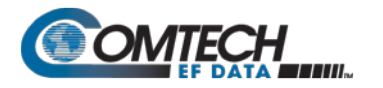

Do these steps to finish:

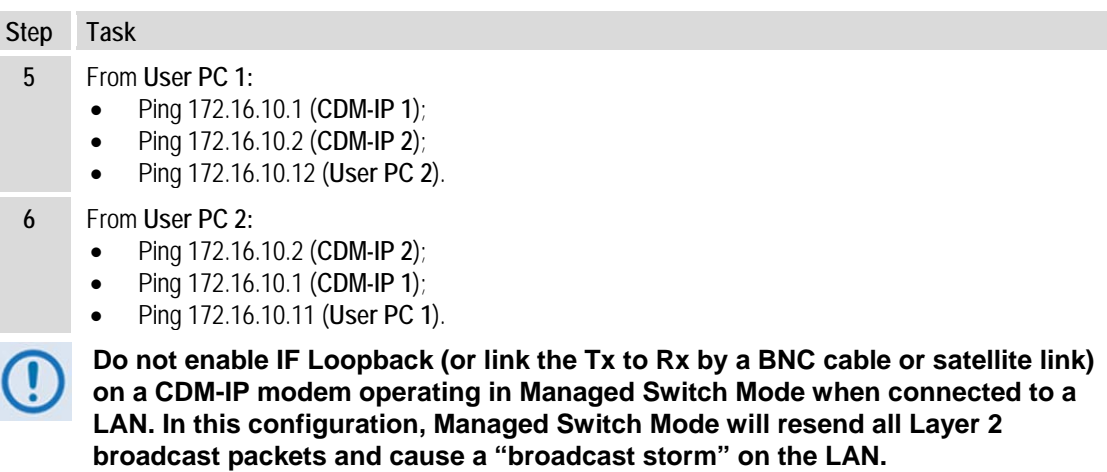

## <span id="page-532-0"></span>**D.2.6 Configuring a Router Mode Point-to-Point System**

The procedures outlined in this section result in the configuration shown in **[Figure](#page-532-1) D-4**.

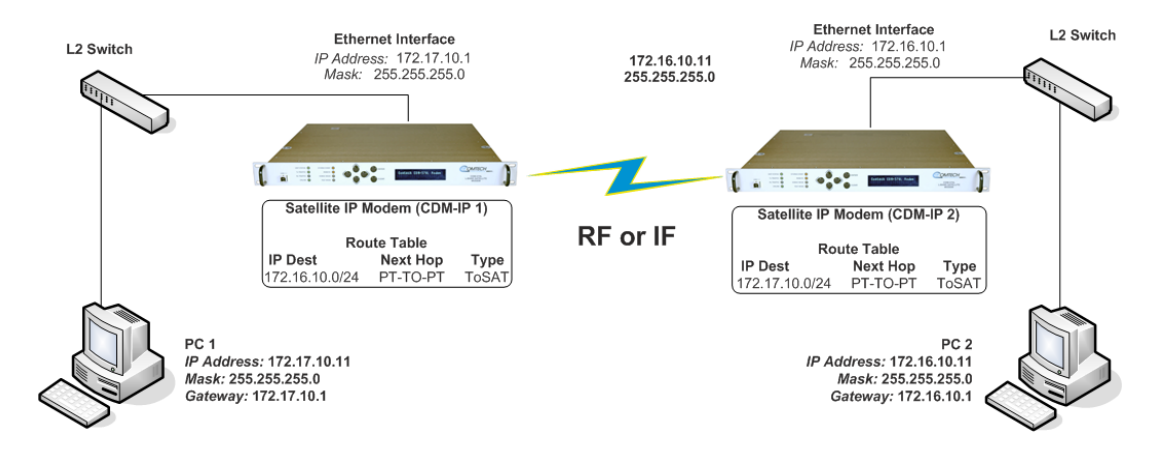

<span id="page-532-1"></span>**Figure D-4. Router Mode Point-to-Point System Configuration**

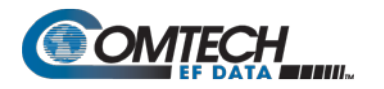

# **D.2.6.1 Configure User PCs**

Do these steps:

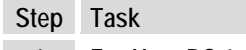

- **1 For User PC 1:**
	- Set the IP Address to **172.17.10.11**;
	- Set the mask to **255.255.255.0**;
	- Set the PC Gateway IP Address to **172.17.10.1.**
- **2 For User PC 2:** 
	- Set the IP Address to **172.16.10.11**;
	- Set the mask to **255.255.255.0;**
	- Set the PC Gateway IP Address to **172.16.10.1.**
- **3** Reboot the PCs (if required).

## **D.2.6.2 Set CDM-IP Modems to Router Mode Operation**

Do these steps on **CDM-IP 1** (the applicable CLI "hot key" is shown in brackets [#]):

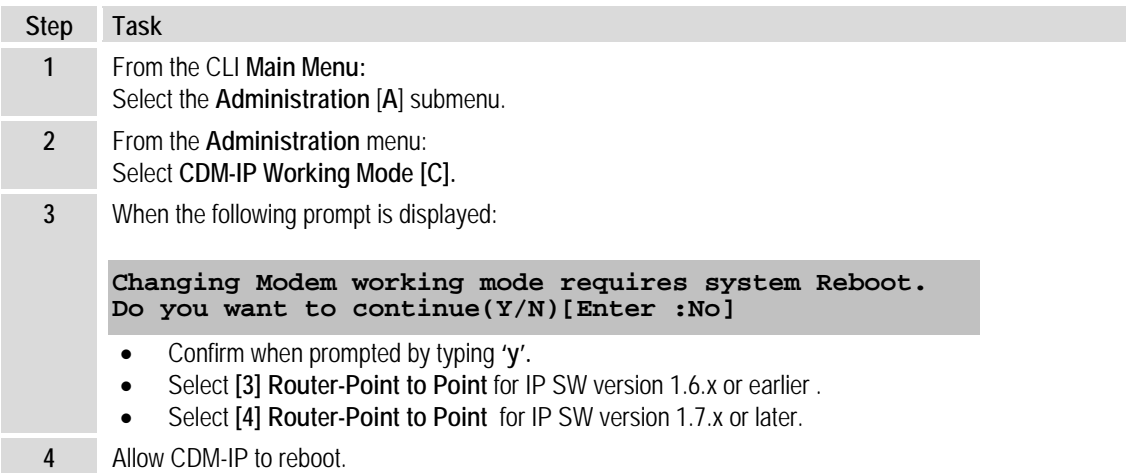

Both CDM-IP modems are now in Router-Point to Point Mode, which means that the CDM-IP modems will be on independent IP subnets and will require adding static routes to pass traffic between them.

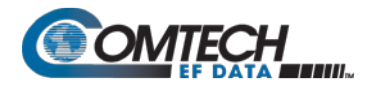

# **D.2.6.3 Set IP Address(es)**

Do these steps (the applicable CLI "hot key" is shown in brackets [#]):

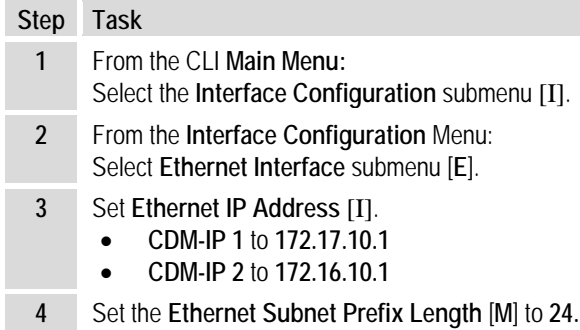

# **D.2.6.4 Set Route Table Entries**

First, do these steps on **CDM-IP 1** (the applicable CLI "hot key" is shown in brackets [#]):

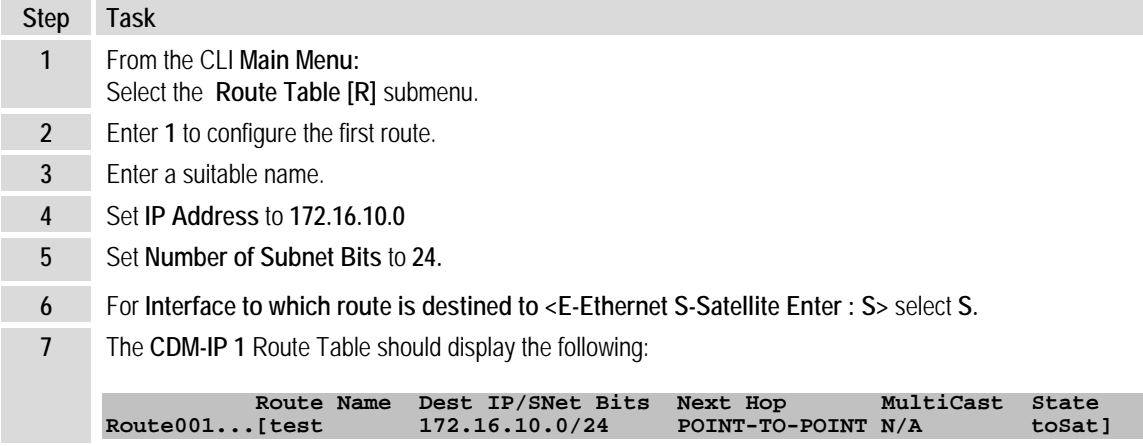

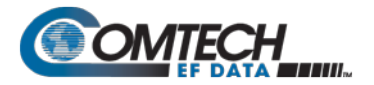

Next, do these steps on **CDM-IP 2** (the applicable CLI "hot key" is shown in brackets [#]):

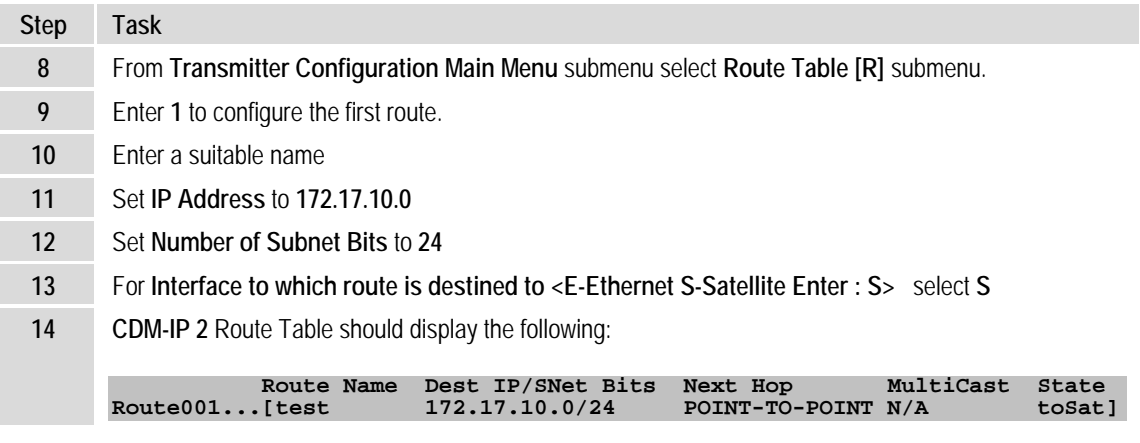

At this point the basic configuration is complete and you should be able to:

- Ping **User PC 1** from **User PC 2,** and **User PC 2** from **User PC 1;**
- Ping **CDM-IP 2** from **User PC 1,** and **User PC 1** from **CDM-IP 2**;
- Pass any other data between the 2 PCs

Do these steps to finish:

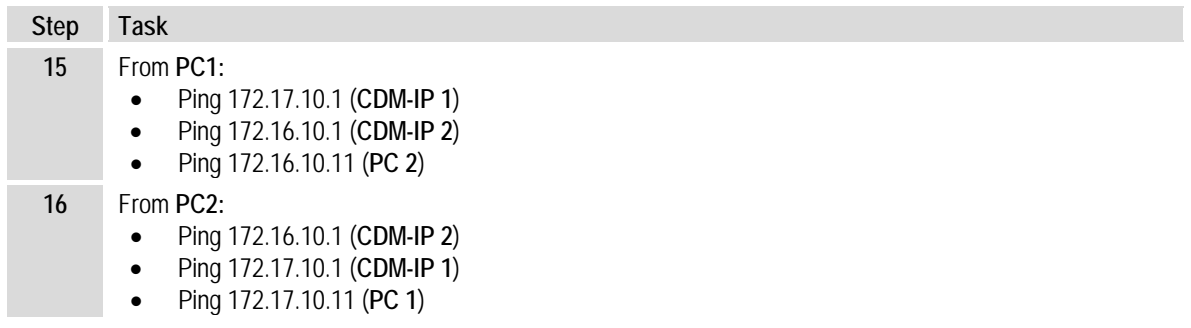

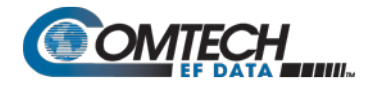

# **D.2.7 Troubleshooting High-Performance Packet Processor Operation**

The CDM-IP comes with a variety of diagnostic tools to aid in identifying the traffic path going into and out of the CDM-IP modem. This troubleshooting section shows how to use some of these tools and also identifies several problem scenarios commonly encountered when first setting up two CDM-IP modems.

If following these troubleshooting steps fails to resolve the problem, contact Comtech EF Data Product Support for further assistance:

> **+1.240.243.1880 +1.866.472.3963 (toll free USA)**

# **D.2.7.1 Managed Switch Mode Troubleshooting**

Follow these troubleshooting steps if unable to successfully send traffic in Managed Switch Mode:

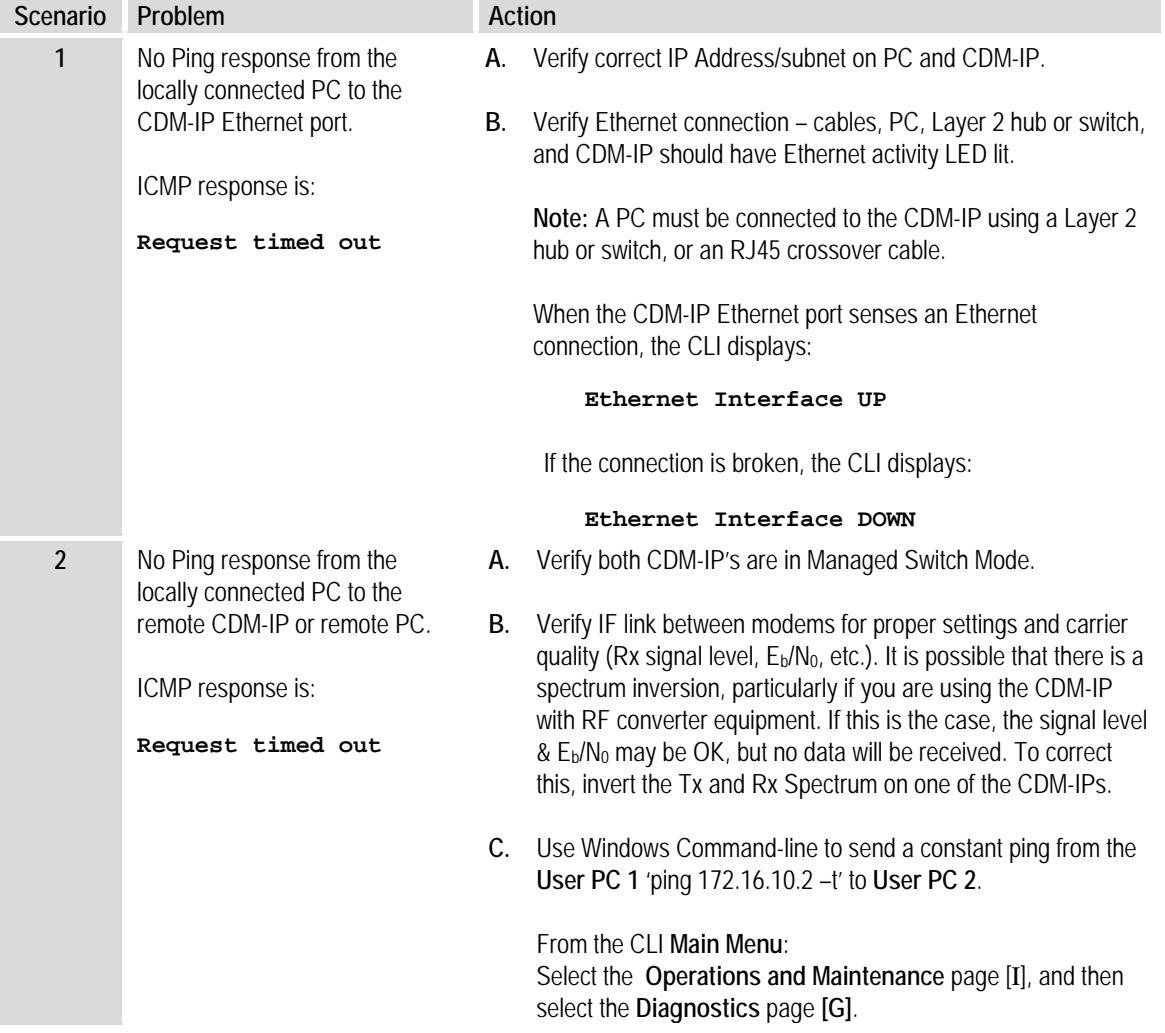

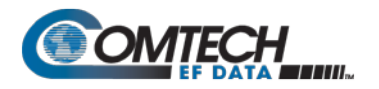

CDM-570L/570AL Satellite Modem with Optional Packet Processor Revision 5

**2 (cont.) (2C cont.)** Toggle **[T]** to *enable* **Dump Packets transmitted to Satellite Interface**. Verify that the pings are being transmitted by observing 1 packet on CLI every second. If not displayed, re-verify **User PC 1** and **CDM-IP 1** settings. Toggle **[T]** to *disabl*e **Dump Packets transmitted to Satellite Interface**.

**D.** Continue pinging from **User PC 1** to **User PC 2**.

From the **CDM-IP 2:**

From the CLI **Main Menu**: Select the Operations **and Maintenance** page [I], and then select the **Diagnostics** page **[G]**.

Toggle **[R]** to *enable* **Dump Packets received from Satellite Interface**. Verify that the pings are being received by observing 1 packet on CLI every second. If not displayed, re-verify **User PC 2** and **CDM-IP 2** settings. Toggle **[R]** to *disable* **Dump Packets received from Satellite Interface**.

**Note:** All pings transmitted will require a reply to be transmitted from the target host. Use the **Diagnostics** page 'Dump Packets' tools to isolate where packets are lost in the CDM-IP duplex paths. Also, always disable 'Dump Packets' before sending live traffic.

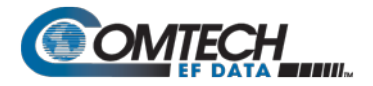

# **D.2.7.2 Router Mode Troubleshooting**

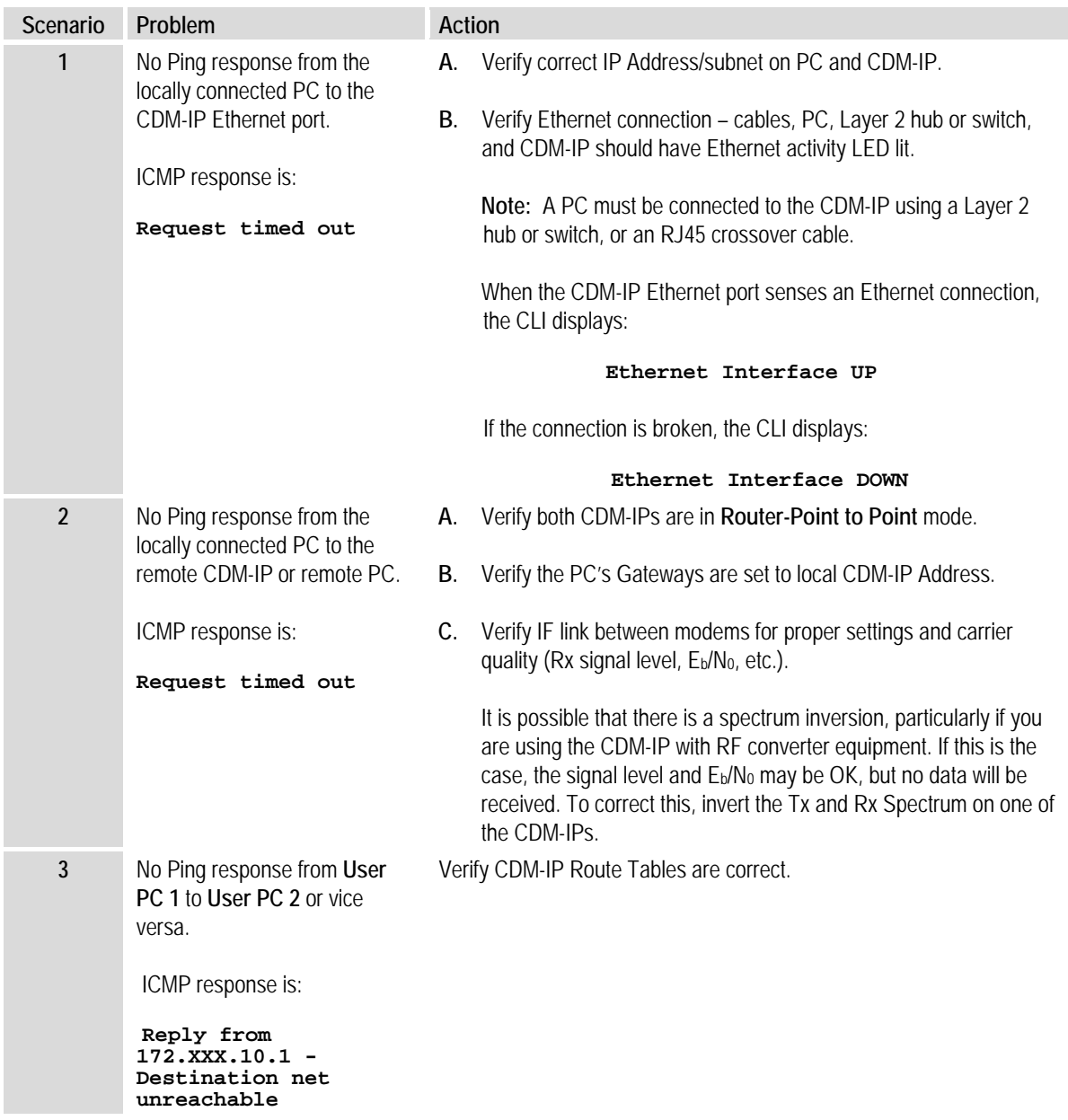

Follow these troubleshooting steps if unable to successfully send traffic in Router Mode.

## **D.3 High-Performance Packet Processor – Typical Operational Setups**

The CDM-570A/570AL-IP Satellite Modem (referred to hereafter as the **CDM-IP**) has several modes of operation. To determine the best mode of operation for the appropriate network topology and Ethernet traffic environment, this appendix illustrates typical operational setup examples for the CDM-IP.

## **D.3.1.1 High-Performance Packet Processor Working Modes**

Two Packet Processor Working Modes are available: **Managed Switch Mode** (formerly easyConnect<sup>™</sup>) and **Router Mode**.

## **D.3.1.1.1 Working Modes – HDLC Encapsulation**

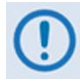

**COMPATIBILITY NOTE – HDLC Encapsulation is available only in CDM-570/L or CDD-564/L IP Module V1/MPP-50 Firmware Ver. 1.6.# and earlier, and IP Module V2/MPP-70 Firmware Ver. 2.1.# and earlier.**

Three HDLC Addressing Modes serve to minimize the HDLC overhead transmitted over the satellite based upon the size of their network. These modes are:

Point-to-Point • Small Network • Large Network

In order to optimize Comtech EF Data IP modems in the network (based upon Network Topology and Ethernet Traffic requirements), note the following:

- In **Router/Point-to-Point Mode**, no HDLC address is transmitted.
- **Router/Small Network Mode** transmits 1 byte.
- **Router/Large Network Mode** transmits 2 bytes as part of the HDLC header for each packet; non-IP traffic is not supported in Router Mode.

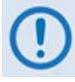

**The Working Mode and HDLC Addressing Mode of the Comtech EF Data IP modems must be identical to pass traffic between modems.** 

**Changing the Working Mode or HDLC Addressing Mode of the IP modem requires the Packet Processor to be rebooted. Before selecting a different mode, the Packet Processor issues a notice that the mode change will require a reboot.** 

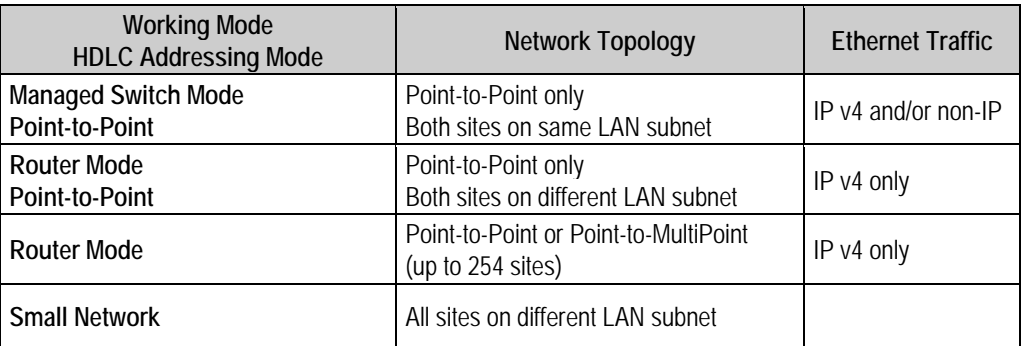
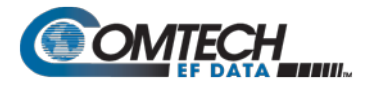

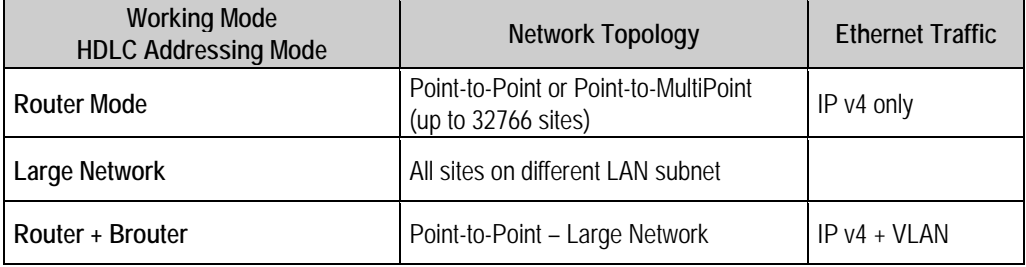

Feature Support - The Packet Processor has several standard and optional features to further optimize security, performance and efficiency. These features are supported in the two working modes as follows:

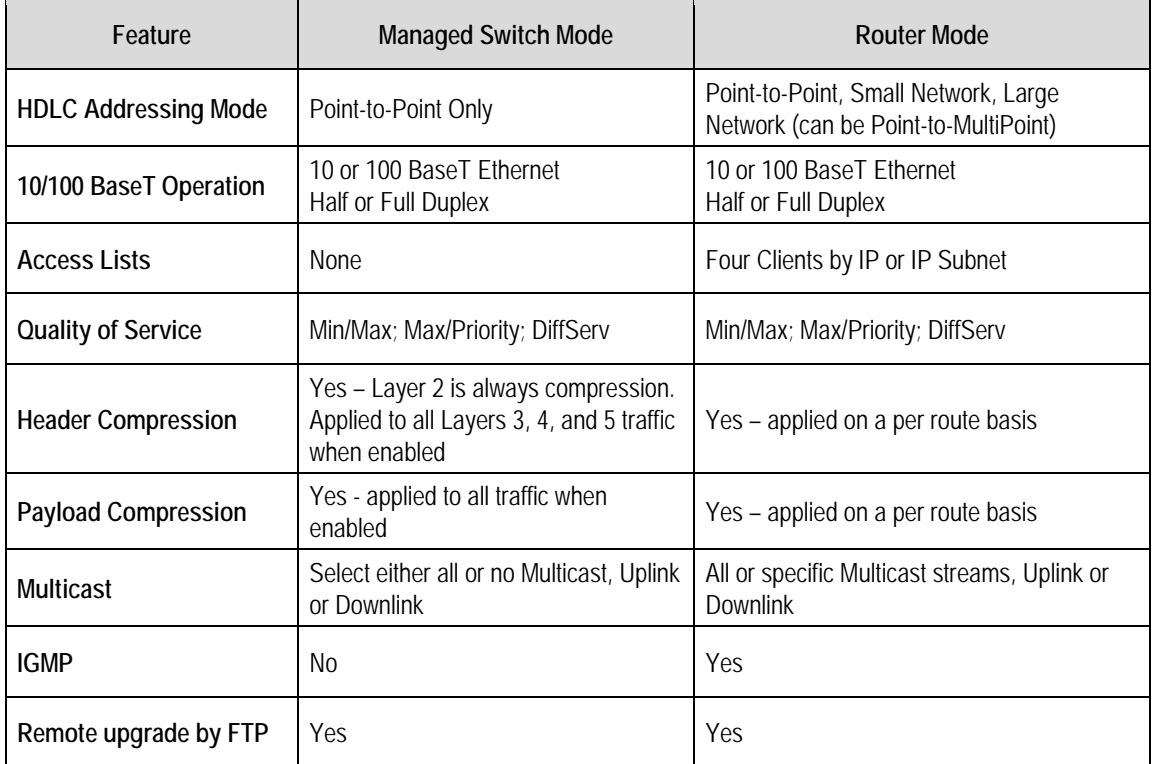

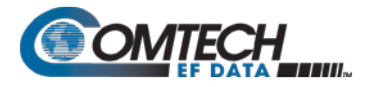

#### **D.3.1.1.2 Managed Switch Mode**

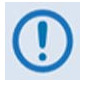

**Managed Switch Mode will automatically use Layer 2 Header Compression, even if the Header Compression option has not been purchased. Because of this, some of the initial traffic sent between two devices will not be received over the satellite until a full header is transmitted.** 

**For example, the default Header Compression Refresh Rate is 50 packets. If a ping is sent over the satellite, it will time out until the full Header packet is sent.** 

**The Header Compression Refresh Rate on the Administration Menu can be reduced to minimize the amount of traffic lost when traffic is first sent between two devices. Once communication between two devices has been established, both modems will be able to receive all traffic, unless one modem is powercycled or reset.**

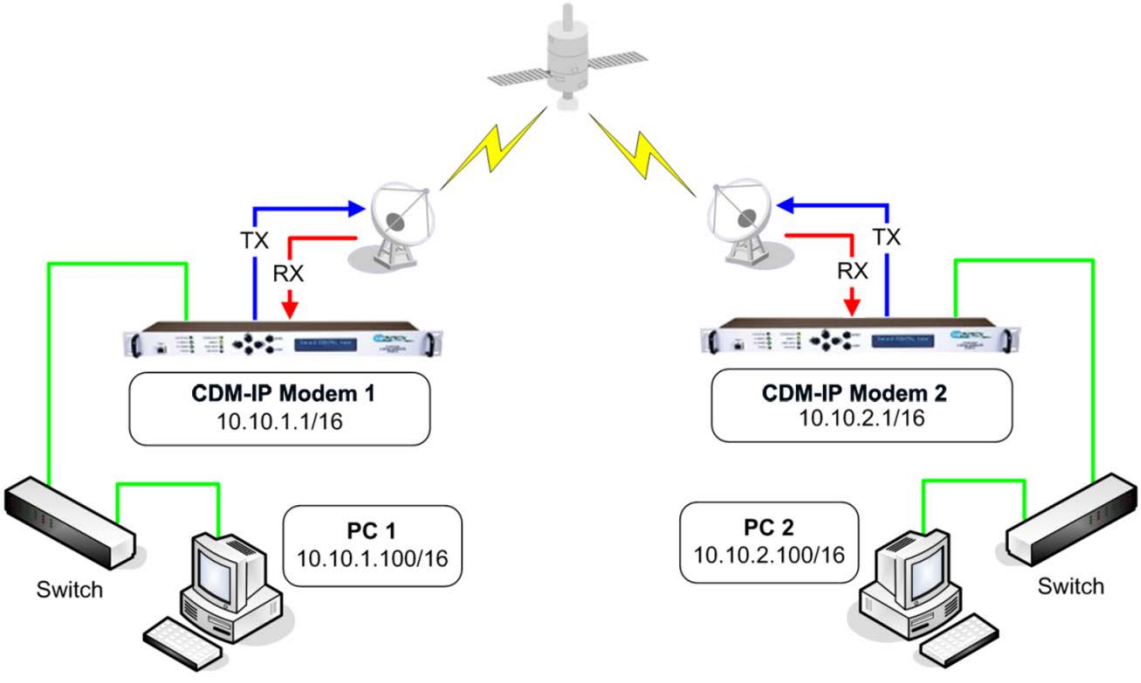

**Figure D-5. Managed Switch Mode**

<span id="page-541-0"></span>Managed Switch Mode is the default working mode for the optional Packet Processor. This mode allows the modem to be set up with minimal configuration (no specific routes need to be configured). Managed Switch only operates in Point-to-Point Mode, meaning that it is communicating with only one other CDM-IP. In this mode, the Packet Processor is acting as a "smart wire" over a satellite link between two CDM-IPs. This allows the optional Packet Processor to simultaneously forward IP traffic and non-IP traffic such as IPX.

**[Figure D-5](#page-541-0)** shows a 256 kbps Point-to-Point duplex link in Managed Switch Mode. Note that both sides of the link are on the same IP subnet – 10.10.0.0/16. There are no routes or HDLC addresses to configure. When the system is powered-up, all packets from each subnet (local and remote) will be sent over the satellite interface. Each CDM-IP learns which devices are attached to their local Ethernet interfaces and will only send packets over the satellite that are not destined for the locally attached devices.

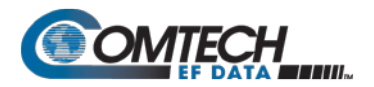

#### **D.3.1.1.3 Router Modes**

#### **D.3.1.1.3.1 Router Mode – Point-to-Point**

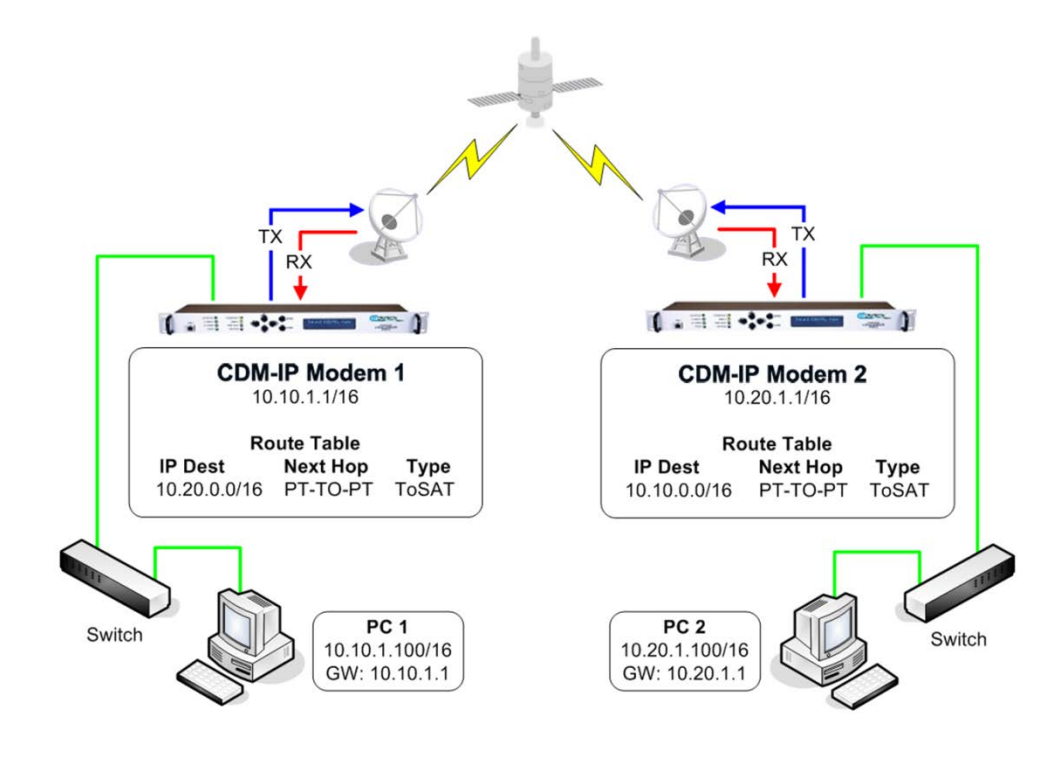

**Figure D-6. Router Point-to-Point Working Mode**

<span id="page-542-0"></span>**[Figure D-6](#page-542-0)** shows a 256 kbps Point-to-Point duplex link in Router Mode. For this case:

- Each side of the link has different IP subnets  $-10.10.00/16$  and  $10.20.0.0/16$ .
- Each CDM-IP has a static route defined for the distant CDM-IP subnet.
- The Next Hop is automatically defined as Point-to-Point, and there are no HDLC addresses to configure; all that is required to send traffic between the PCs on each subnet is to define the local CDM-IP as the PC default gateway.
- The CDM-IPs will only pass traffic over the satellite link by the ToSat routes configured in the Route Table.

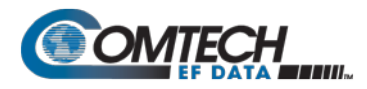

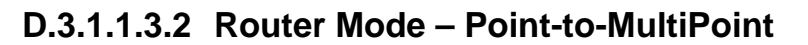

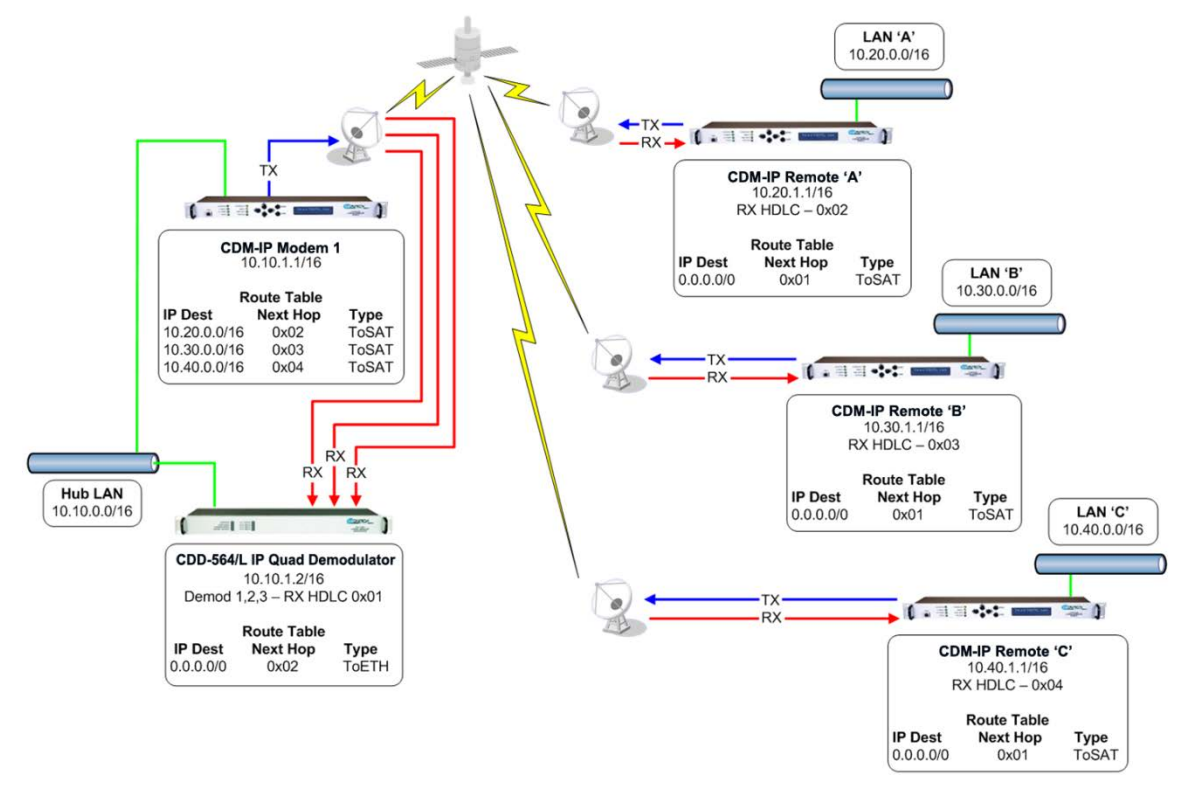

**Figure D-7. Router Point-to-MultiPoint Working Mode w/HDLC**

<span id="page-543-0"></span>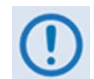

#### **Router Point-to-MultiPoint Working Mode with HDLC Addressing only applies to CDM-IPs and CDD-564/L IPs operating with CDM-IP Modem(s).**

**[Figure](#page-543-0) D-7** shows a Point-to-MultiPoint configuration (also referred to as a "STAR Network"). The Hub CDM-IP is transmitting a common 2.048 Mbps link to THREE remote CDM-IPs. All three remote CDM-IPs are transmitting a 256 kbps link back to the Hub CDD-564/L IP Quad Demodulator.

Since this is a Point-to-MultiPoint configuration, HDLC addressing is used so that the traffic not intended for a particular destination can be filtered. For Unicast traffic, it is best to associate a unique HDLC address for each site in the network. For this case:

- The Hub Site is HDLC 0x01;
- Remote 'A' is HDLC 0x02;
- Remote 'B' is 0x03;
- Remote 'C' is 0x04.

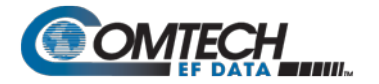

Each CDM-IP would select the HDLC address associated with its site as a RX HDLC Address. Therefore, for this case:

- The Hub CDD-564/L Demodulators 1, 2, and 3 would have 0x01 as the first RX HDLC Address;
- Remote 'A' CDM-IP would have 0x02;
- Remote 'B' CDM-IP would have 0x03:
- Remote 'C' CDM-IP would have 0x04.

The Hub CDM-IP 1 has static routes defined for each of the remote CDM-IP subnets with the Next Hop HDLC address being the HDLC address associated with the remote site. All three remote CDM-IP modems have default routes to the satellite with the Next Hop HDLC address being 0x01. The Hub CDD-564/L Demodulator has a default route (ToEth) to the Hub CDM-IP modem because all outbound traffic will go through the CDM-IP modem.

Additional remote sites can be added through a dedicated demodulator at the hub for each remote.

#### **D.3.1.1.3.3 Router Mode (Brouter Enabled) – Point-to-MultiPoint with VLAN Matching Filters**

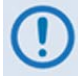

- **1. COMPATIBILITY NOTE – Brouter Point-to-MultiPoint Mode with VLAN Matching Filters applies only to CDM-IPs and CDD-564/Ls. The entire network must be configured to operate in the same mode – either entirely configured to use VLAN Matching Filters, or entirely configured with Filtering Disabled.**
- **2. As the CDM-570A/570AL-IP can process six times (6X) the number of packets more than the CDM-570/L, you may not need to use Brouter Mode.**

In previous network configurations, ALL remote CDM-IP modems were required to process all VLAN packets, and then decide whether to forward or discard. In some user applications, this could result in very high processor utilization numbers and possibly result in 'overdriving' the processor.

The Brouter (Bridged + Router Traffic) Working Mode with VLAN Filtering is a special mode of operation where VLAN traffic is bridged and non-VLAN traffic is routed using static route table information. This allows the user to optimally configure the networks to ensure that the remote modem's Packet Processor is not 'overdriven'.

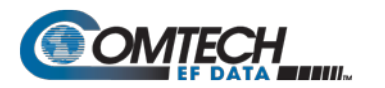

# **D.3.1.1.3.3.1 Brouter Mode with VLAN Filtering Configuration**

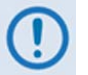

- **1. Use of the VLAN Filtering feature requires operation in Large Network Mode to support the full 12-bit VLAN IDs field.**
- **2. A maximum of 10 VLAN ID matches are supported. Unused VLAN ID match fields must be set to values that DO NOT match any network VLAN IDs.**

To configure Brouter Working Mode in a Point-To-MultiPoint network using VLAN Filtering with CDM-IP modems and the CDD-564/L IP Quad Demodulator:

- At the Hub side, the only new configuration item required for the CDM-IP Hub Modem is to enable VLAN Filtering. When enabled, the CDM-IP Hub Modem will transfer the first VLAN ID to the 2-byte HDLC field.
- At each CDM-IP Remote Modem, VLAN Filtering must be enabled and the appropriate VLAN IDs entered into the Match table.
- [•](#page-546-0)
- **[Figure D-8](#page-546-0)** shows a network comprised of a managed Hub Site and three Remote sites. In this service, Remote Sites 'A' and 'B' share a common corporate service (Service 'B' Network) – a typical requirement in the oil and gas industry. All three sites employ a Shared Voice Service. Sites 'B' and 'C' employ a Shared Internet Service. Each site additionally has services (VLAN networks) that are exclusive to that site. The services provided in this network are defined as follows:

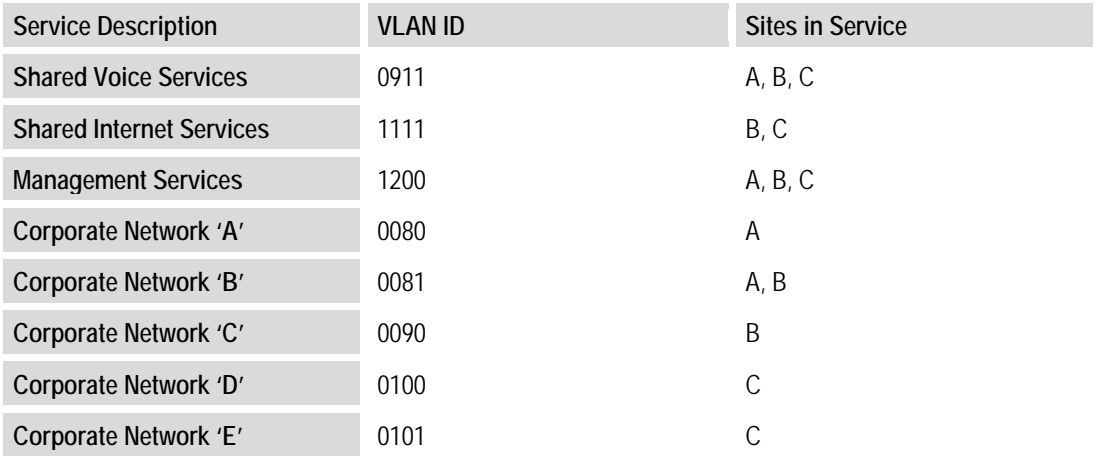

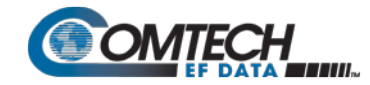

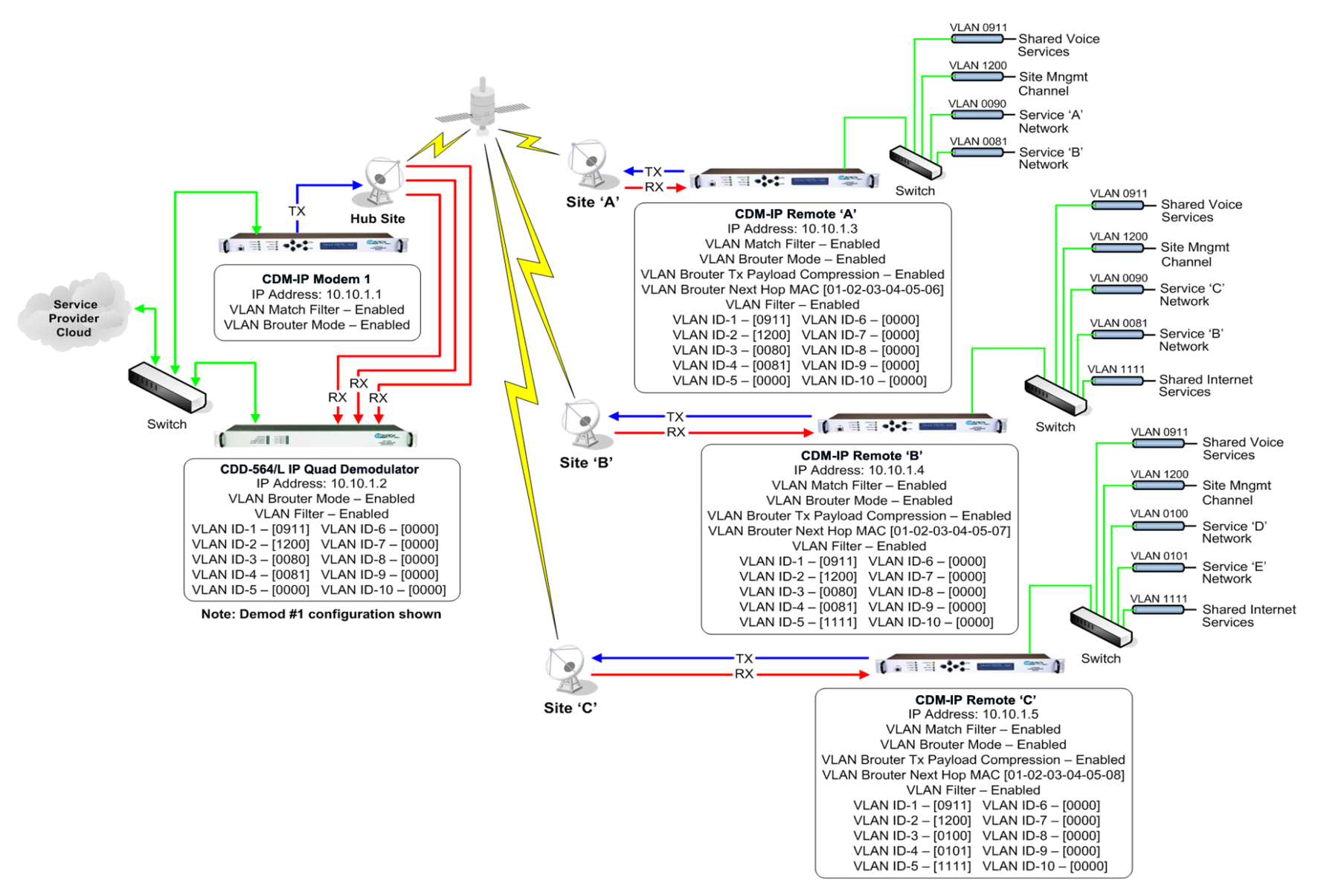

#### <span id="page-546-0"></span>**Figure D-8. Brouter Point-to-MultiPoint Working Mode w/VLAN Filtering**

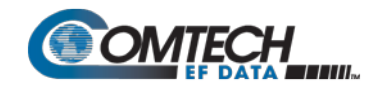

CDM-570L/570AL Satellite Modem with Optional Packet Processor Revision 5

# BLANK PAGE

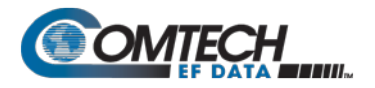

Each Comtech EF Data product, as depicted in this network example, is configured as follows:

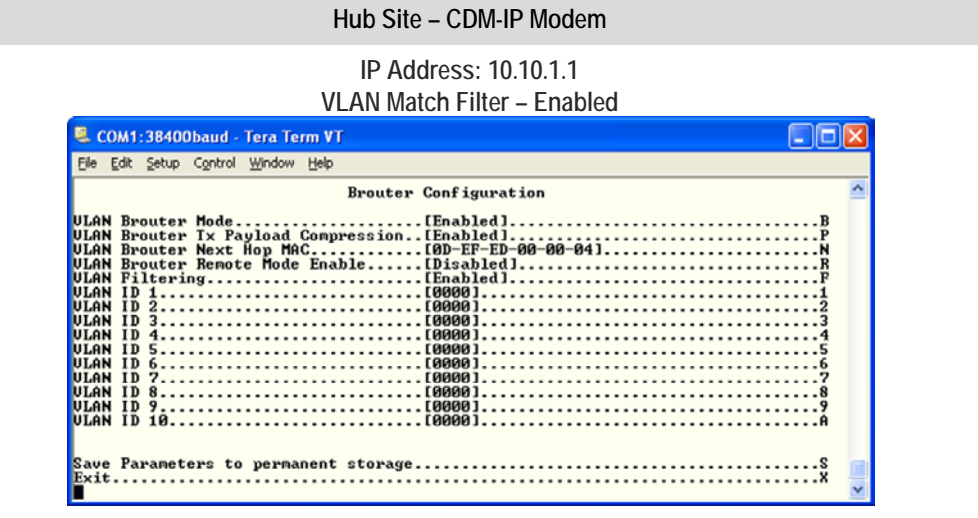

**Hub Site – CDD-564/L Quad Demodulator ((Demodulator #1 shown)**

#### **IP Address: 10.10.1.2 VLAN Match Filter – Enabled**

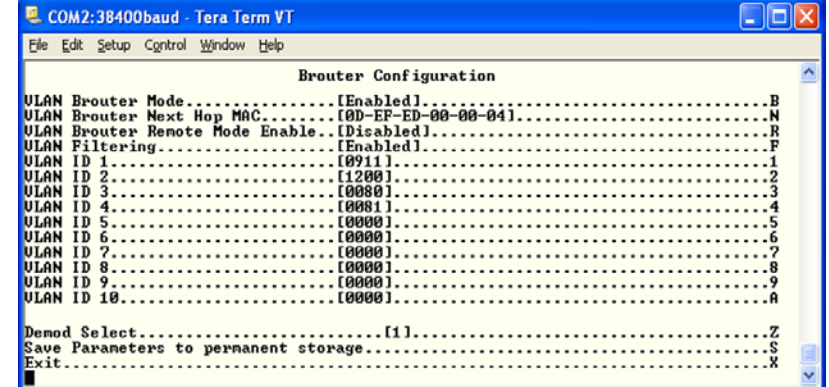

**Remote Site 'A' – CDM-IP Remote Modem 'A'**

#### **IP Address: 10.10.1.3 VLAN Match Filter – Enabled**

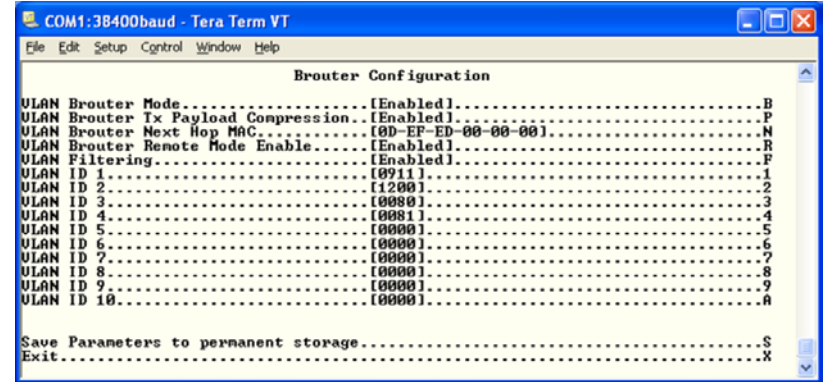

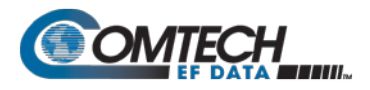

#### **Remote Site 'B' – CDM-IP Remote Modem 'B'**

#### **IP Address: 10.10.1.4 VLAN Match Filter – Enabled**

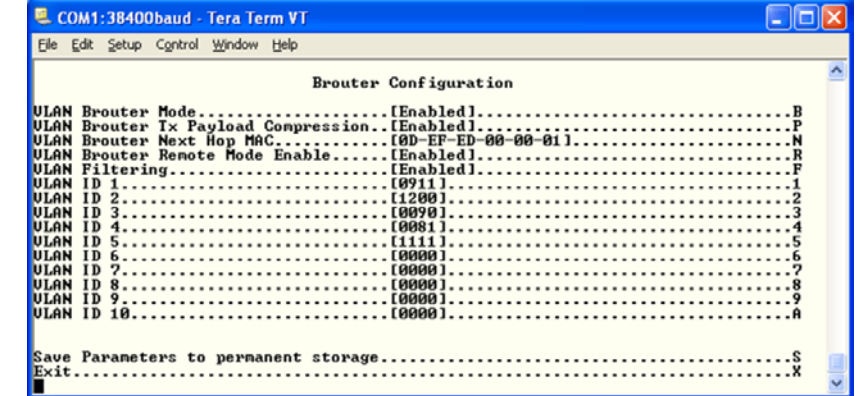

**Remote Site 'C' – CDM-IP Remote Modem 'C'**

#### **IP Address: 10.10.1.5 VLAN Match Filter – Enabled**

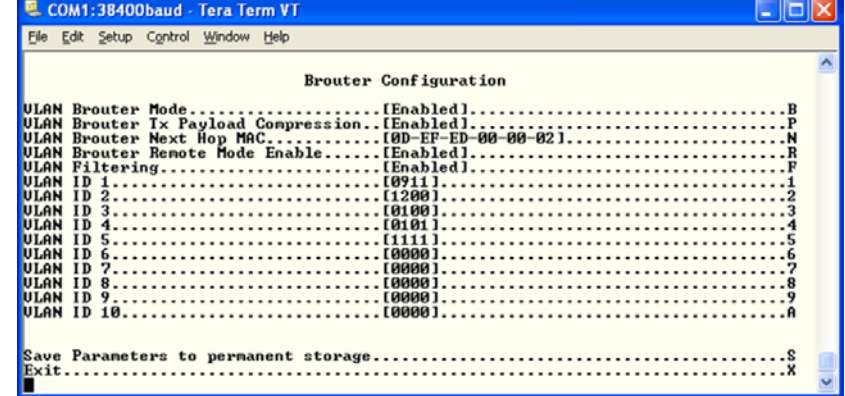

Note that, in this configuration, the management of the CDM-IP modems can either be included in VLAN 1200 or left outside of all VLANs, since all remotes process all non-VLAN traffic.

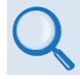

**Chapter 9. OPTIONAL PACKET PROCESSOR – SERIAL/TELNET CLI OPERATION**

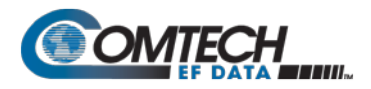

# **Appendix E. AUPC (AUTOMATIC UPLINK POWER CONTROL)**

#### **E.1 Overview**

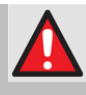

**WARNING! YOU MUST OBTAIN PERMISSION FROM THE SATELLITE OPERATOR TO USE THIS FEATURE. IMPROPER USE OF THIS FEATURE COULD RESULT IN A TRANSMITTING TERMINAL SERIOUSLY EXCEEDING ITS ALLOCATED FLUX DENSITY ON THE OPERATOR'S SATELLITE. THIS COULD PRODUCE INTERFERENCE TO OTHER CARRIERS, AND COULD CAUSE TRANSPONDER SATURATION PROBLEMS.**

The Automatic Uplink Power Control (AUPC) feature permits a local CDM-570A/570AL to adjust its own output power level in order to attempt to maintain the Eb/No at the remote CDM-570A/570AL. To accomplish this, you must use the EDMAC or EDMAC-2 framing type.

The remote modem constantly sends back information about the demodulator Eb/No using reserved bytes in the overhead structure. The local modem then compares this value of Eb/No with a pre-defined target value. If the Remote Eb/No is below the target, the local modem will increase its output power, creating a closed-loop feedback system over the satellite link. A particularly attractive benefit of this feature is that, whenever framed operation is selected, the remote demodulator's Eb/No can be viewed from the front panel display of the local modem. Note that both EDMAC and AUPC can be used simultaneously with either framing type.

There are several important parameters associated with this mode of operation. You must understand how the AUPC feature works, and what the implications are for setting these parameters.

#### **E.2 Setting AUPC Parameters**

You must enable EDMAC framing. Do these steps:

- 1. Use the **SELECT: Config Frame EDMAC** or **EDMAC-2** menu to select **EDMAC+AUPC** framing. You may then define the unit as an EDMAC **Master** or **Slave**.
- 2. Verify that the remote modem also has EDMAC framing enabled.
- 3. Set the nominal output power of the modem: Use the **SELECT: Config**  $\rightarrow$  **Tx**  $\rightarrow$  **Pwr** (Power) menu to select **MANUAL** mode, and then edit the displayed Tx output power level.
- 4. Select **AUPC** as the operating mode. At this point, you are prompted to define four key parameters: **Target-Eb/No**, **Max-Range**, **Alarm**, and **DemodUnlock**.

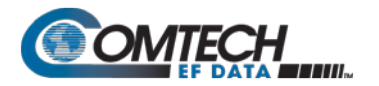

#### **E.2.1 Target-Eb/No**

Set the Eb/No values that you need to keep constant at the remote modem. Do these steps:

- 1. Enter a minimum value of 0.0 dB. If the Eb/No falls below this value, the AUPC control will increase the Tx output power, but will never exceed the value determined by the parameter **Max-Range**.
- 2. Enter a maximum value of 14.9 dB. If the Eb/No exceeds this value, the AUPC control will reduce the Tx output power, but will never drop below the nominal value set.
	- The default value is 3.0 dB.
	- The resolution is 0.1 dB.

#### **E.2.2 Max-Range**

Set how much the modem is permitted to increase the output level, under AUPC control. Do these steps:

- 1. Enter a minimum value of 0 dB.
- 2. Enter a maximum value of 9 dB.
	- The default value is 1 dB.
	- The resolution is 1 dB.

#### **E.2.3 Alarm**

Set the modem behavior when the maximum power limit is reached while under AUPC control. The two choices are:

- None (no action) default setting.
- TxALARM (generate a Tx alarm).

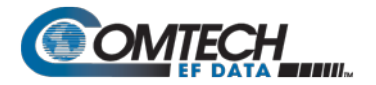

#### **E.2.4 DemodUnlock**

Set the action the modem will take if the remote demodulator loses lock. The two choices are:

- **Nom-Pwr** reduces the Tx Output Power to the nominal value default setting.
- **Max-Pwr** increases the Tx Output Power to the maximum value permitted by the parameter Max-Range.

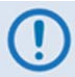

**If the local demod loses lock, then the modem automatically moves its output power to the nominal value.**

#### **E.3 Compensation Rate**

As with any closed-loop control system, you must choose loop parameters that ensure stability at all times. Several features ensure that the AUPC system does overshoot, or oscillate:

- First, corrections for which the output power can be made are fixed at the rate of once every four seconds. This takes into account the round trip delay over the satellite link, the time taken for a power change to be reflected in the remote demodulator's value of Eb/No, and other processing delays in the modems.
- Second, if the comparison of actual and target Eb/No yields a result that requires a change in output power, to avoid the possibility of overshoot the first correction made will be at 80% of the calculated step. Subsequent corrections are made until the difference is less than 0.5 dB. At this point, the output power is only changed in increments of 0.1 dB to avoid 'hunting' around the correct set point.

#### **E.4 Monitoring**

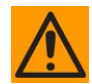

**CAUTION – Comtech EF Data strongly cautions against the use of large values of permitted power level increase under AUPC control. Users should consider using the absolute minimum range necessary to improve rain-fade margin.**

The remote demodulator's value of Eb/No can be monitored at all times, either from the front panel (**SELECT: Monitor**  $\rightarrow$  **AUPC**) or via the remote control interface. The resolution of the reading is 0.2 dB. For all values greater than or equal to 16 dB, a value of 16.0 dB will be displayed. As long as framing is enabled, the value will still be available, even though AUPC may be disabled.

The current value of Tx power increase is also displayed. If EDMAC framing is enabled but AUPC is disabled, this will indicate 0.0 dB. This value is also available via the remote control interface.

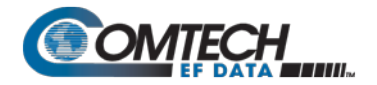

**Notes:**

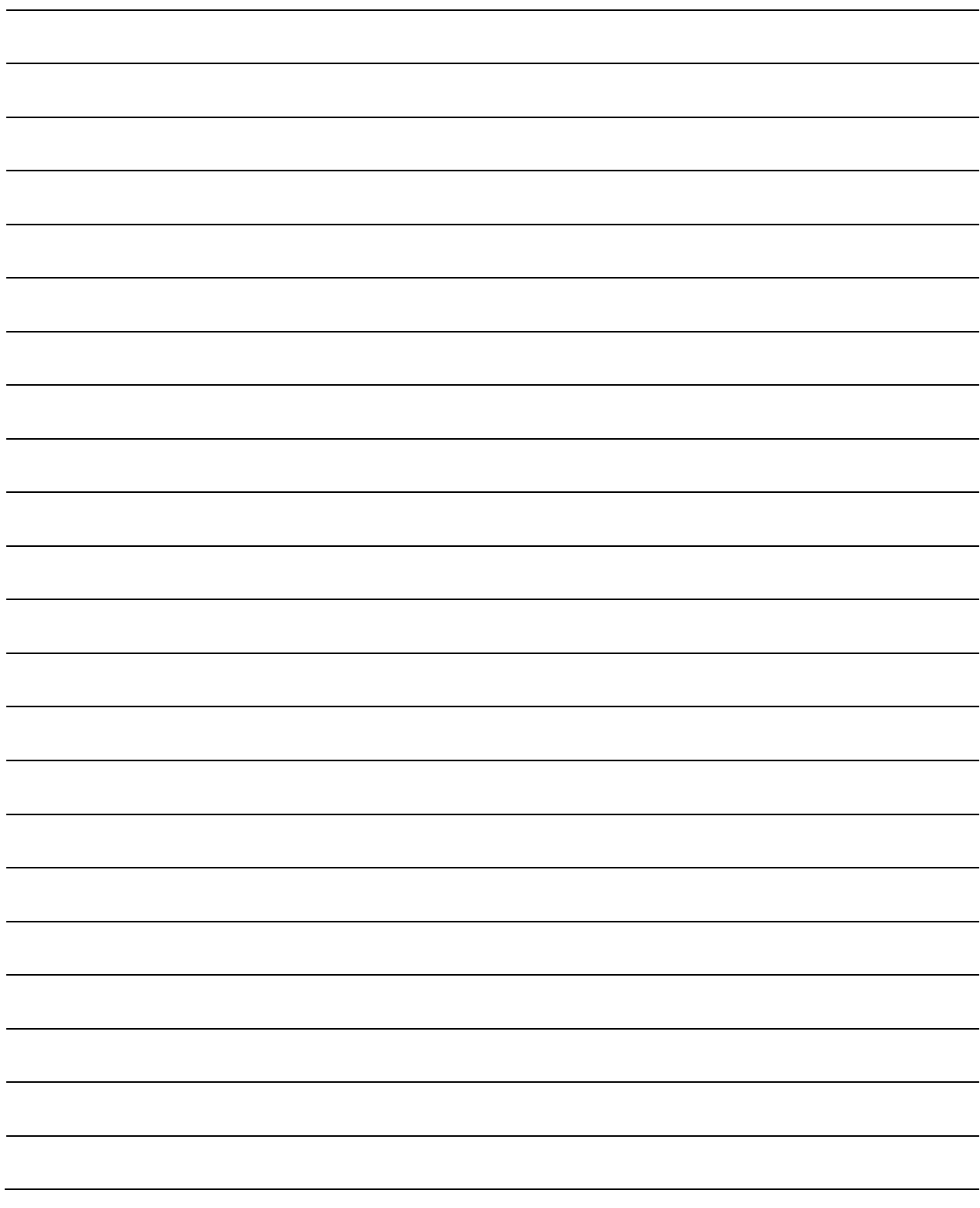

# **Appendix F. CLOCKING MODES**

#### <span id="page-554-0"></span>**F.1 Overview**

When dealing with satellite modems, the subject of clocking can be a complex issue. This chapter describes the various clocking options that are available with the CDM-570A/570AL.

The CDM-570A/570AL provides two fundamentally different interfaces:

- Synchronous clock and data interfaces (EIA-422, V.35, etc.) that permit great flexibility concerning the source and direction of clocks. These cause the most confusion.
- G.703 interfaces, in which the clock and data are combined into a single signal (and are referred to as self-clocking). In their basic form, these are less flexible and therefore easier to understand. However, when used with Drop and Insert operation, the subject again becomes more complex.

# **F.2 Transmit Clocking**

There are four transmit clocking modes in the CDM-570A/570AL. **[Figure F-1](#page-556-0)** illustrates these modes. Note that while EIA-422/449 signal mnemonics are used in this figure, the description applies equally to V.35 and synchronous EIA-232

# **F.2.1 Internal Clock**

In this mode, the modem, assumed always to be the DCE, supplies the clock to the DTE. (The EIA-422/449 name for this signal is Send Timing, or **ST**.) The DTE then clocks from this source, and gives the modem transmit data (Send Data, or **SD**) that is synchronous with this clock. It is optional whether the DTE also returns the clock (Terminal Timing, or **TT**) – the modem can accept it if it is present, but uses ST if it is not. At rates above 2 Mbps, Comtech EF Data highly recommends that you return TT to ensure the correct clock/data relationship.

**G.703:** The internal clock mode does not apply; the clock is always recovered from the incoming signal, and the modem locks its modulator clocks to this.

**G.703 Clock extension:** This is a special case of Internal Tx Clock, where the internal clock generator is perfectly locked to an externally applied G.703 (T1 or E1) signal. See Section [F.1](#page-554-0) for detailed information.

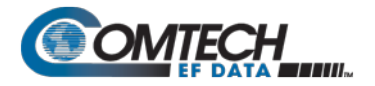

# **F.2.2 TX Terrestrial**

In this mode, the modem expects to see the DTE provide the clock so that it can phase-lock its internal circuits. In this case, the modem does not provide any signal on ST, but instead requires a clock signal on TT that is synchronous with the data. If no clock is present, an alarm will be generated and the modem will substitute its internal clock.

**G.703:** This is the 'natural' clock mode.

# **F.2.3 RX Loop-Timed, RX=TX**

In certain circumstances, a terminal at the distant-end of a satellite link may be required to provide a clock to the DTE equipment that is locked to the receive satellite signal. This is similar to Internal Clock mode in that the modem will source ST to the DTE, but now the timing is derived from the demodulator. The DTE then clocks from this source and gives the modem transmit data (SD) that is synchronous with this clock. It is optional whether the DTE also returns the clock (TT) – the modem can accept it, if it is present, but uses ST if it is not. If the demodulator loses lock, the modem's internal clock will be substituted, so an accurate and stable clock is present on ST rather than a clock that may jitter and wander in a random fashion.

**G.703:** Does not apply.

# **F.2.4 RX Loop-Timed, RX<>TX (Asymmetric Loop Timing)**

The CDM-570A/570AL incorporates circuitry that permits loop timing when the TX and RX data rates are not the same. In this case, the clock frequency appearing at ST will be whatever the TX data rate is programmed to, but will be phase-locked to the demodulator's receive symbol clock. In all other respects, the operation is the same as for 'standard' loop timing.

**G.703:** Does not apply.

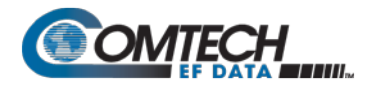

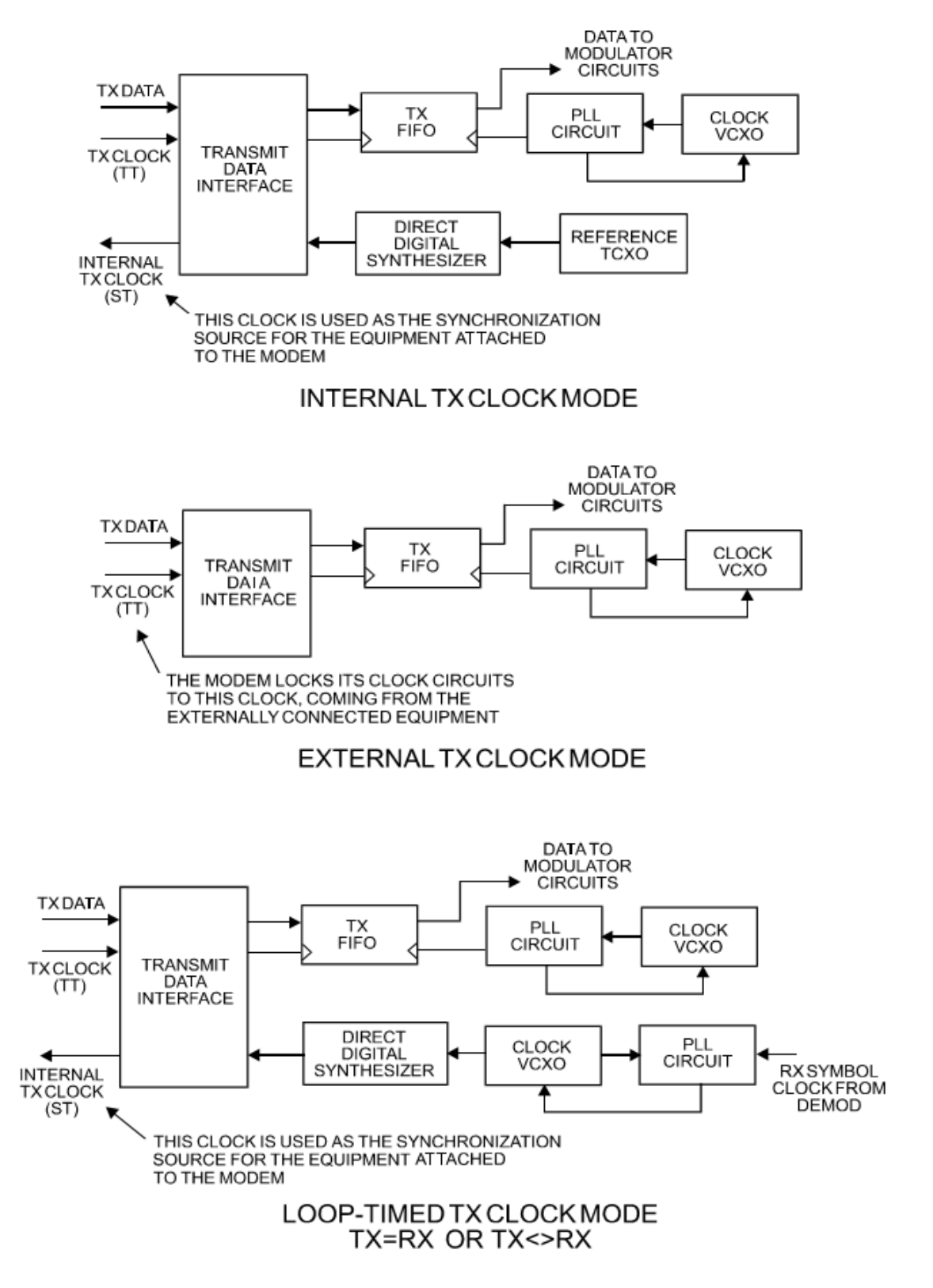

<span id="page-556-0"></span>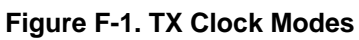

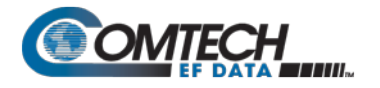

#### **F.3 Receive Clocking**

There are three receive clocking modes in the CDM-570A/570AL: Buffer Disabled (RX Satellite), Buffer Enabled (TX=RX), and Buffer Enabled (RX< >TX). An additional setting used only for Drop and Insert is described in further detail later in this chapter. **[Figure F-2](#page-558-0)** provides a graphic depiction of these modes.

# **F.3.1 Buffer Disabled (RX Satellite)**

When the buffer is disabled, the receive clock (Receive Timing, or RT) is derived directly from the demodulator, and will therefore be subject to plesiochronous and Doppler offsets. This may acceptable in certain instances. There is still a minimum buffer in use to de-jitter the effects of removing overhead framing.

**G.703:** Applicable.

#### **F.3.2 Buffer Enabled, TX=RX**

In this instance, it is required that buffer be enabled, so that the clock and data appearing on Receive Timing (RT) and Receive Data (RD) are synchronous with the transmit clock or the internal (SCT) clock. This is a relatively simple case, as the output clock for the buffer is derived directly from ST, TT, or the external source.

**G.703:** Applicable.

#### **F.3.3 Buffer Enabled, RX<>TX**

This is an uncommon case, where the receive data rate does not equal the transmit or external reference. The modem will generate a phase-locked buffer output clock that uses the selected reference, regardless of its frequency in relation to the receive data rate.

**G.703:** Applicable.

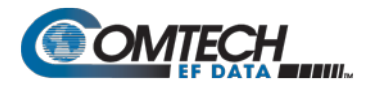

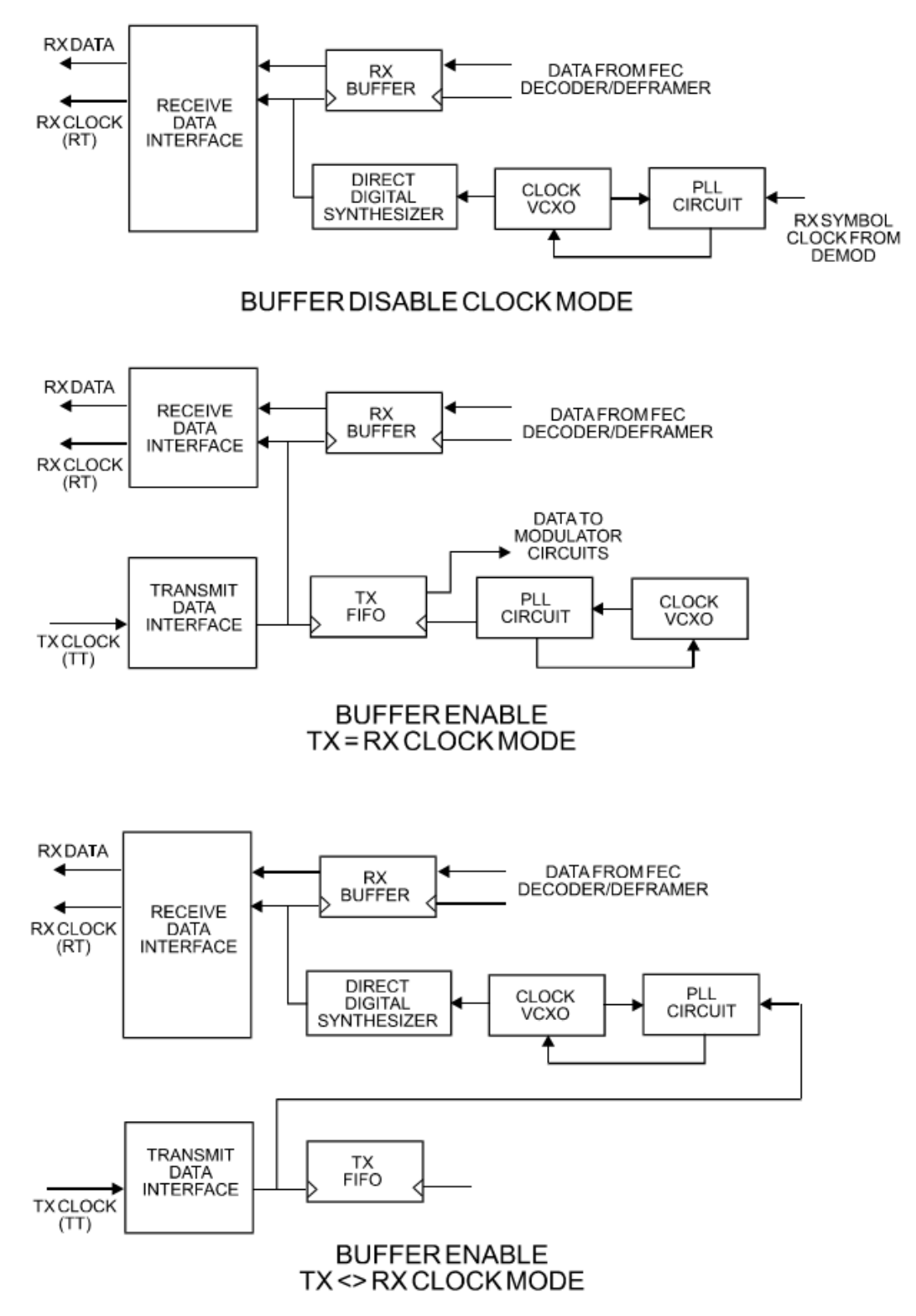

<span id="page-558-0"></span>**Figure F-2. RX Clock Modes**

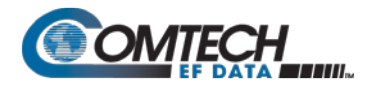

# **F.4 X.21 Notes**

The central feature of X.21 is that the DCE supplies the clock for both directions. Therefore, the first requirement is that TX and RX data rates are the same. Because the DCE doesn't get an input clock moving in the same direction as its input data, the several nanoseconds of delay through long cables and the modem's data transceivers can cause the clock phase to change relative to the data. This is why X.21 is not recommended above 2048 kbps.

If **Modem = DCE** (normal assumption), then X.21 mode is just a matter of ignoring ST and TT and, instead, using RT to run both directions. Using the clock settings **TX Clk = Loop** and **RX Buffer Clk = RX** assumes that the desired timing is coming from the far-end modem. The modem's ST is forced to be a copy of RT, because the latter assumes use by the terrestrial DTE to drive SD data into the modem.

If, instead, the local modem supplies the timing, the clock settings should be **TX Clk = Int** and **RX Buffer Clk = TX or Int**. These settings instead force RT to be a copy of ST. In either case, it is SD that has an uncertain phase relationship to the clock due to round-trip delays, so the modem's TX clock invert feature may be necessary to avoid clocking in SD on its transitions.

If **Modem = DTE**, then ST and RT are ignored, and TT from the terrestrial DCE is used. The correct modem settings are **TX Clk = TT** and **RX Buffer Clk = TX**. These settings force RT (which drives out the modem's RD) to be a copy of TT. It is now RD that has an uncertain phase relationship to the clock, so the modem's RX clock invert may be necessary to please the terrestrial DCE.

# **F.5 G.703 Clock Extension**

There are some applications where it becomes necessary, at the distant end of a satellite link, to provide a high-stability G.703 timing reference for timing equipment connected to the modem. For example, in cellular backhaul applications, the BTS equipment may require such a reference **even though the satellite link itself may be operating at a data rate other than 1.544 Mbps or 2.048 Mbps**. This is sometimes accomplished by adding a specialized GPS receiver at the distant end, which then provides the G.703 synchronizing signal. However, with the G.703 clock extension mode this may become unnecessary, as the CDM-570A/570AL – operating at either end of the link, where the local modem has access to a high-stability G.703 signal – can provide an almost perfect copy of this signal at the distant end. The presence of Doppler shift on the link is the only factor affecting the overall accuracy. If Doppler shift were not present, the copy of the clock would be perfect.

This is accomplished by the use of a novel frequency synthesis and phase locking scheme. This feature of the CDM-570A/570AL permits the distant end to generate a G.703 synchronizing signal that, depending on a sufficiently accurate local reference, has short term accuracy to within parts in 10 $^8$ , and is solely dependent on link Doppler shift.

The subsections and figures that follow illustrate three possible G.703 clock extension modes. Details of how to set up the modems for these various operating modes are given in **Chapter 6. FRONT PANEL OPERATION**.

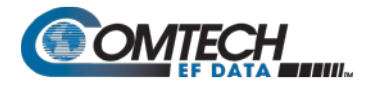

# **F.5.1 Clock Extension Mode 1**

**[Figure F-3](#page-562-0)** shows Clock Extension Mode 1. The local modem is assumed to be operating on INTERNAL clock. A T1 or E1 G.703 signal is applied to the rear panel connector of the modem, where the clock is recovered.

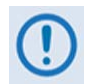

**The G.703 signal is not intended to convey data – its function is only to provide a synchronizing clock. The data is transferred using the EIA-530/V.35 serial interface.**

The internal clock reference generator locks – in both frequency and phase – to this recovered clock, and a special synthesizer generates an ST clock of ANY ARBITRARY FREQUENCY over the range 2.4 kHz to 9.98 MHz with a resolution of 1 Hz. The synthesis is exact – there is no approximation or residual error. For example, if you select 168.231 kbps as the transmit data rate, and an E1 reference, there will be exactly 168,231 clock cycles generated for every 2,048,000 cycles of the E1 reference.

The internal ST clock is now used, as in the standard Internal Clock mode, to provide the timing reference for the externally-connected equipment. The data is then transmitted at the desired data rate to the distant end (or distant ends – this works for broadcast applications as well).

Now, at the distant end modem (timing mode: RX Satellite), the RX signal is received, demodulated, and the clock is recovered. A second synthesizer, very similar to the one used at the local modem, is now used to generate an E1 or T1 timing signal. Again, it should be emphasized that the synthesis is exact. The net result is that the E1 or T1 timing signal used at the local end is reproduced at the distant end, regardless of the link data rate.

The only thing that affects the overall accuracy and stability of the copy of the clock is the Doppler shift of the link itself. This will be very dependent on the particular satellite used, and the accuracy of the orbital station keeping (often referred to as orbital inclination). Typically the Doppler variations are in the order of parts in 10 $^8$ , but more importantly it should be recognized that, over a 24 hour period, the net error would be zero due to a fundamental characteristics of geostationary orbits.

The T1 or E1 signal, available on the rear panel of the modem on the G.703 connectors, is now used to provide a synchronizing source for equipment connected to the modem. The form of this is an 'all ones' signal, which provides the maximum transition density in the AMI signal.

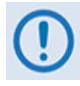

**This scheme is sufficiently flexible to permit an E1 signal to be used at the local end, and a T1 signal to be reproduced at the distant end, or vice versa.**

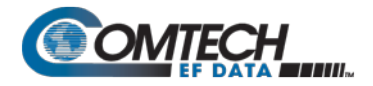

#### **F.5.2 Clock Extension Mode 2**

**[Figure F-4](#page-563-0)** shows Clock Extension Mode 2. This is for situations where clock extension needs to be performed, but there is no local G.703 reference. In this case, the local modem now operates in an EXTERNAL clock mode and the accuracy of the TX Clock is determined solely by the accuracy of the equipment connected to the modem.

At the distant end, an E1 or T1 synchronizing signal is generated regardless of the link data rate, as in Mode 1.

#### **F.5.3 Clock Extension Mode 3**

.

**[Figure F-5](#page-564-0)** shows Clock Extension Mode 3. This is very similar to Mode 1 but now, instead of the EIA-530/V.35 serial interface being used, everything is based around the 10/100 Base T Ethernet interface.

At the distant end, an E1 or T1 synchronizing signal is generated regardless of the link data rate, as in Mode 1

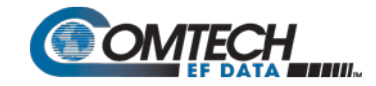

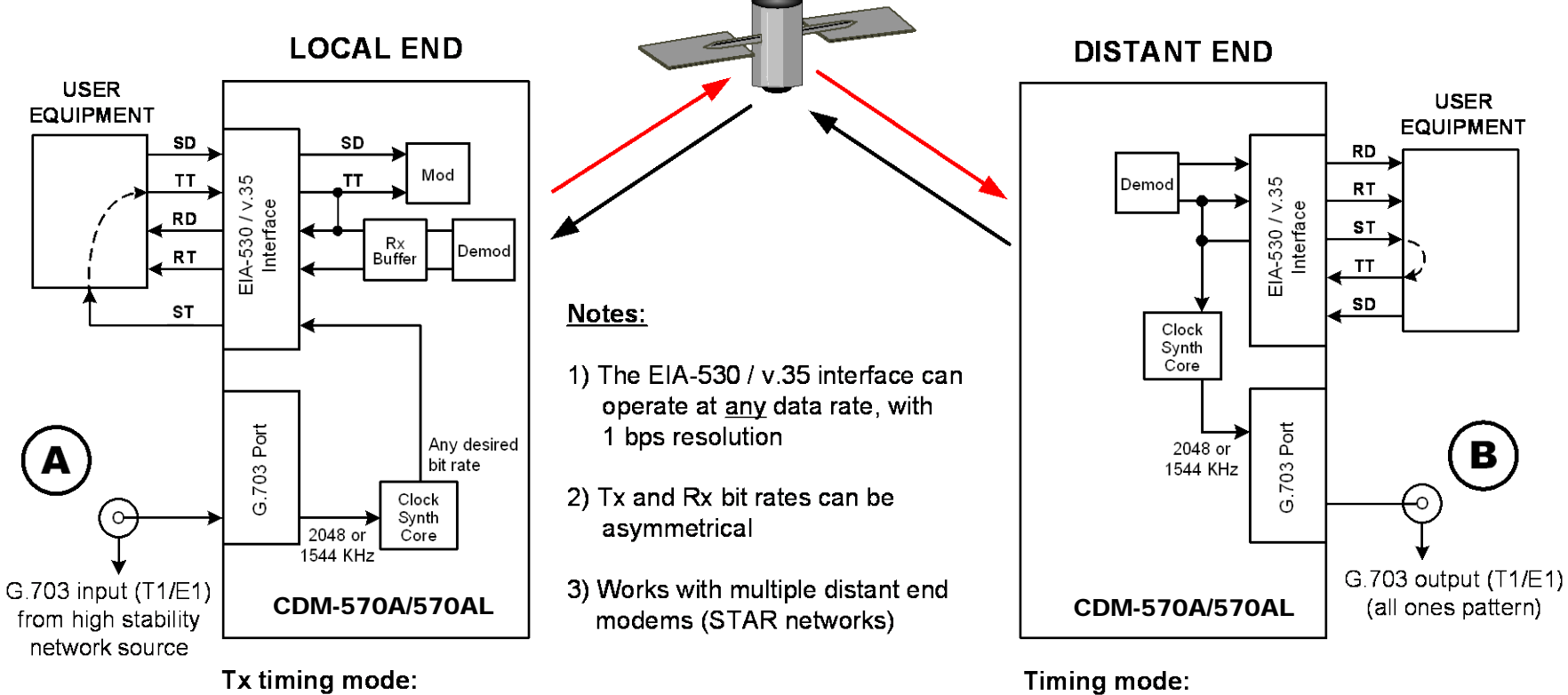

Internal clock locked to G.703

#### $Rx:$

<span id="page-562-0"></span>Buffer enabled, clocked from ST

Usually loop timing (or Rx-Sat)

Rx buffer disabled

#### **END RESULT:**

The G.703 signal at  $(A)$  is perfectly reproduced at  $(B)$ , regardless of the link data rate

#### **Figure F-3. G.703 Clock Extension Mode 1**

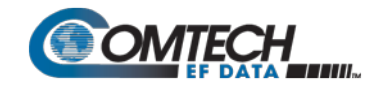

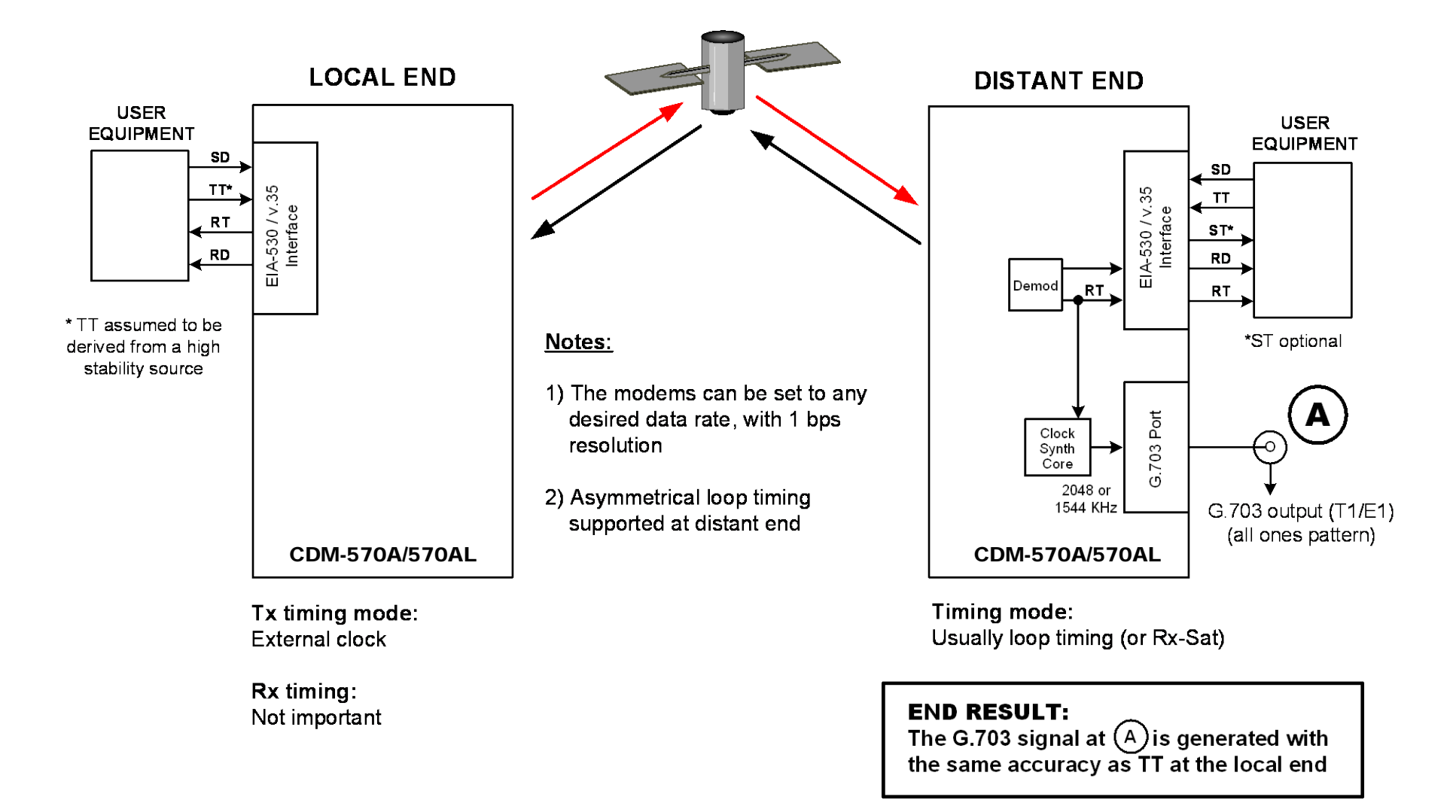

<span id="page-563-0"></span>**Figure F-4. G.703 Clock Extension Mode 2**

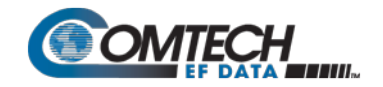

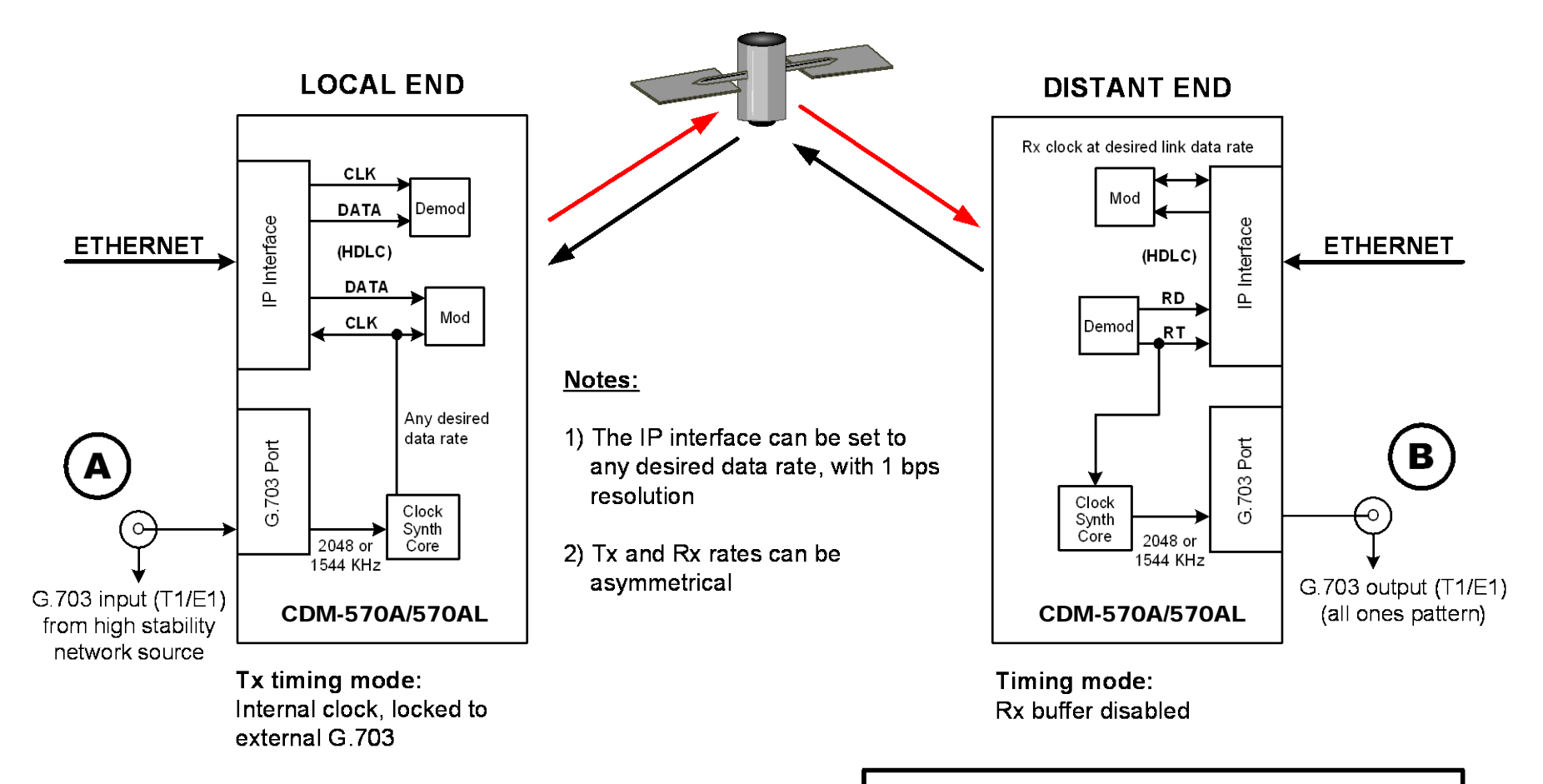

<span id="page-564-0"></span>Rx: **Buffer disabled** 

**END RESULT:** 

The G.703 signal at  $(A)$  is perfectly reproduced  $at(B)$ , regardless of the exact link data rate

**Figure F-5. G.703 Clock Extension Mode 3**

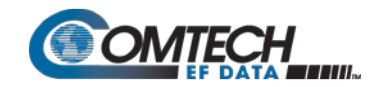

# BLANK PAGE

# **Appendix G. DOUBLETALK CARRIER-IN-CARRIER OPTION**

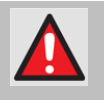

**WARNING! BEFORE ATTEMPTING TO COMMISSION A SATELLITE LINK USING CARRIER-IN-CARRIER, YOU MUST ENSURE THAT THE LINK IS ROBUST ENOUGH FOR NORMAL OPERATION. ONLY WHEN THIS HAS BEEN DONE – AND ALL SYSTEM ISSUES (E.G., ANTENNA-POINTING, CABLING, TERRESTRIAL INTERFERENCE, SATELLITE INTERFERENCE, ETC.) HAVE BEEN RESOLVED – SHOULD YOU ATTEMPT THE USE OF CARRIER-IN-CARRIER.**

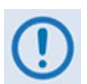

**DoubleTalk Carrier-in-Carrier (CnC) and Carrier-in-Carrier Automatic Power Control (CnC-APC) are UNAVAILABLE and DISABLED when the CDM-570A/AL is configured to run in CDM-570 Compatible Mode.** 

#### **G.1 Overview**

Space segment costs are typically the most significant operating expense for any satellite-based service, having a direct impact on the viability and profitability of the service. For a satellite transponder that has finite resources in terms of bandwidth and power, the leasing costs are determined by bandwidth and power used. Therefore, a satellite circuit should be designed for optimal utilization to use a similar share of transponder bandwidth and power.

The traditional approach to balancing a satellite circuit – once the satellite and earth station parameters are fixed – involves trade-off between modulation and coding. A lower order modulation requires less transponder power while using more bandwidth; conversely, higher order modulation reduces required bandwidth, albeit at a significant increase in power.

Comtech EF Data has added a new dimension to satellite communication optimization: DoubleTalk Carrier-in-Carrier.

# **G.2 What is DoubleTalk Carrier-in-Carrier?**

The DoubleTalk Carrier-in-Carrier (CnC) option uses a patented signal processing algorithm developed by Raytheon Applied Signal Technology that allows both the forward and reverse carriers of a full duplex link to share the same segment of transponder bandwidth, using patented "Adaptive Cancellation." Raytheon Applied Signal Technology uses the term DoubleTalk, and Comtech EF Data refers to it as DoubleTalk Carrier-in-Carrier (CnC)<sup>[1](#page-566-0)</sup>.

j

<span id="page-566-0"></span> $1$  DoubleTalk $^{\circledR}$  is licensed from Raytheon Applied Signal Technology. DoubleTalk® is a registered trademark of Raytheon Applied Signal Technology.

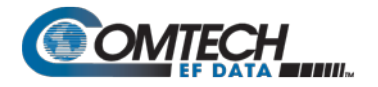

CnC was first introduced in Comtech EF Data's CDM-Qx Satellite Modem. CnC is now available on manyComtech EF Data products, including the CDM-625/A, CDM-760, CDM-750, DMD20, DMD2050E, and SLM-5650A. CnC is also available as a standalone product on the CLO-10 Link Optimizer.

This innovative technology provides a significant improvement in bandwidth and power utilization, beyond what is possible with FEC and modulation alone, allowing users to achieve unprecedented savings. When combined with advanced modulation and FEC, it allows for multidimensional optimization:

- Reduced operating expense (OPEX) e.g., Occupied Bandwidth & Transponder Power;
- Reduced capital expenditure (CAPEX) e.g., Block Up Converter/High-Power Amplifier (BUC/HPA) size and/or antenna size;
- Increased throughput without using additional transponder resources;
- Increased link availability (margin) without using additional transponder resources;
- A combination of any of the above to meet different objectives.

**Summary: When carriers share common bandwidth, up to 50% savings in transponder utilization is possible.**

#### **G.3 Application Requirements**

The following conditions are necessary in order to operate DoubleTalk Carrier-in-Carrier:

- Link must be full duplex.
- A CDM-570A/AL must be used at the end of the link where the cancellation needs to take place.
- The transponder is operated as Loopback. That is, each end of the link must be able to see a copy of its own signal in the return (downlink) path from the satellite. The looped back signal is then subtracted which leaves the signal from the distant end of the link. **DoubleTalk Carrier-in-Carrier cannot be used in spot beam systems.**
- The transponder needs to be "bent-pipe" meaning no on-board processing, demodulation, regeneration can be employed. Demodulation/remodulation does not preserve the linear combination of the forward and return signals and the resulting reconstituted waveform prevents recovery of the original constituent signals.

**[Figure G-1](#page-568-0)** shows a simplified conceptual block diagram of CnC processing. The two ends of the link are denoted '**A'** and '**B'** and the uplink and downlink are shown.

Carrier-in-Carrier® is a registered trademark of Comtech EF Data.

-

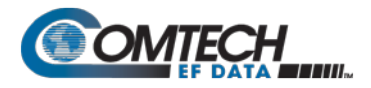

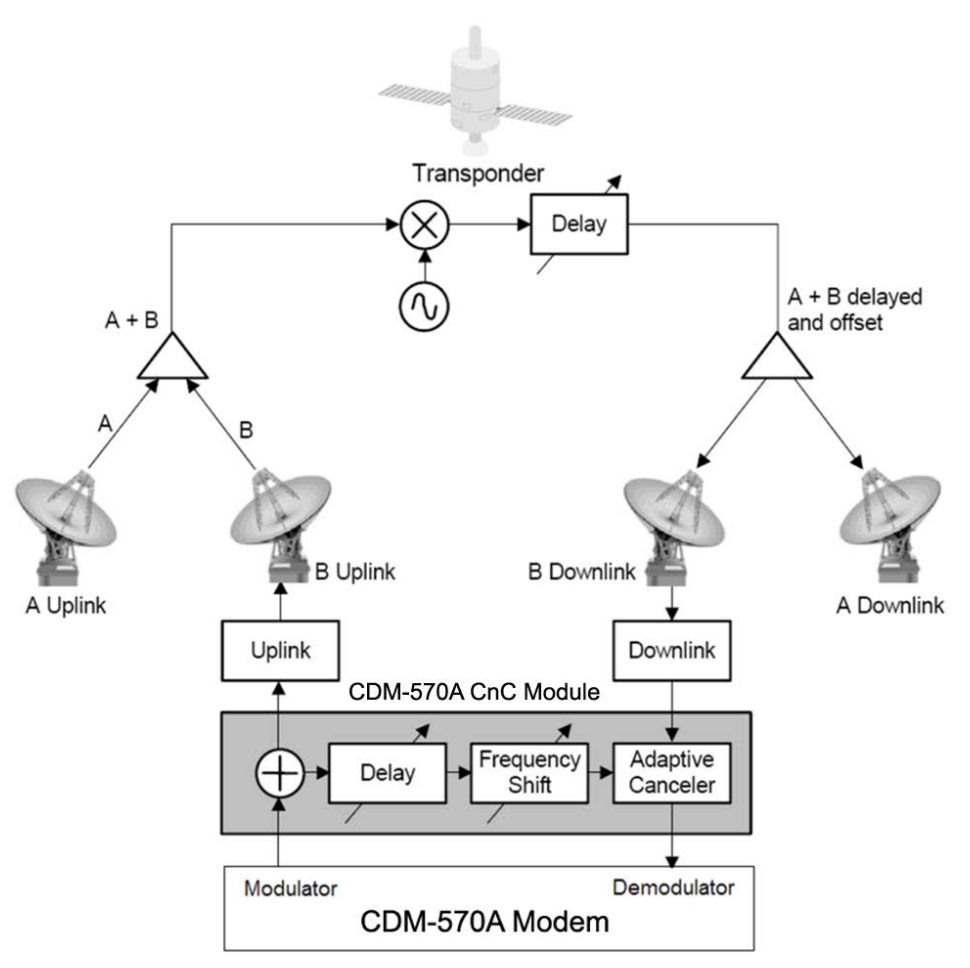

**Figure G-1. Conceptual Block Diagram**

<span id="page-568-0"></span>This performance is achieved through advanced signal processing algorithms that provide superior cancellation while tracking and compensating for the following common link impairments:

- 1. **Time varying delay:** In addition to the static delays of the electronics and the round-trip delay associated with propagation to the satellite and back, there is a time-varying component due to movement of the satellite. The CnC module tracks and compensates for this variation.
- 2. **Frequency offset and drift:** Common sources are satellite Doppler shift, up and down converter frequency uncertainties, and other drift associated with the electronics in the CDM-570A/AL itself. The CnC module tracks and compensates for this frequency offset and drift.
- 3. **Atmospheric effects:** Fading and scintillation can affect amplitude, phase, and spectral composition of the signal and the degree to which it correlates with the original signal. The CnC module tracks and compensates for these atmospheric related impairments.

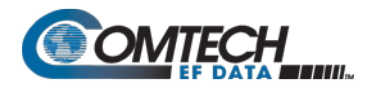

4. **Link Asymmetries:** Various asymmetries in the forward and return link can produce differences in the relative power of the two received signal components. These can be both deterministic (static) or random (and time varying). An example of the former would be the differences resulting from antenna size/gain variations between the two ends of the link. An example of the latter would be transient power differences due to different levels of atmospheric fading in the uplinks. CnC compensates for the asymmetries, up to a certain extent.

In a number of ways, CnC carriers behave similar to conventional carriers in satellite links. They are both exposed to adjacent carriers, cross-polarization and rain fade, and exhibit impairments when any of these become too great. In addition, CnC operates in an environment where:

- Carriers intentionally occupy the same spectral slot;
- Performance depends upon desired and co-located interfering carrier.

#### **G.3.1 Operational Recommendations**

The rules for CnC operation are summarized as follows:

- Both earth stations share the same footprint so each sees both carriers
- CnC carriers are operated in pairs
- One outbound with multiple return carriers is not allowed
- Asymmetric data rates are allowed (no restrictions)
- The ratio of power spectral density is normally less than 11 dB
- CnC operates with modems **not** modulators only or demodulators only

To minimize 'false' acquisition, also observe the following:

- Use of IESS-315 V.35 Scrambler is highly recommended
- Keep the search delay range as narrow as possible once the modem has reported the search delay, narrow the search delay range to the nominal reported value ±5 ms – for example, if the modem reported delay is 245 ms, narrow the search range to say 240- 250 ms.
- Use external data source (e.g. Firebird) or internal BER tester when testing Carrier-in-Carrier performance.
- To prevent self-locking in case the desired carrier is lost, it is recommended that the two carriers have some configuration difference – for example, use different settings for Spectrum Inversion.

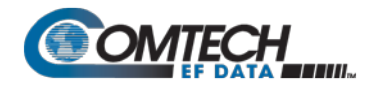

# **G.4 System Functionality and Operational Considerations**

**[Figure G-2](#page-570-0)** illustrates a conventional, full duplex satellite link where two carriers are placed in non-overlapping channels. **[Figure G-3](#page-571-0)** shows the same link using the CDM-570A/AL equipped with the DoubleTalk Carrier-in-Carrier option. Note that only 50% of the bandwidth is being used, as both carriers are now occupying the same bandwidth.

The transponder downlinks the composite signal containing both carriers on the same band to the CDM-570A/AL which then translates the signal to near baseband where it can be filtered (decimated) and then processed as a complex envelope signal. The CDM-570A/AL then suppresses the version of the near end carrier on the downlink side and then passes the desired carrier to the demodulator for normal processing.

To further illustrate, as shown in **[Figure G-4](#page-571-1)**, without DoubleTalk Carrier-in-Carrier, the two carriers in a typical full duplex satellite link are adjacent to each other. With DoubleTalk Carrier-in-Carrier, only the composite signal is visible when observed on a spectrum analyzer. Carrier 1 and Carrier 2, shown here for reference only, are overlapping, thus sharing the same spectrum.

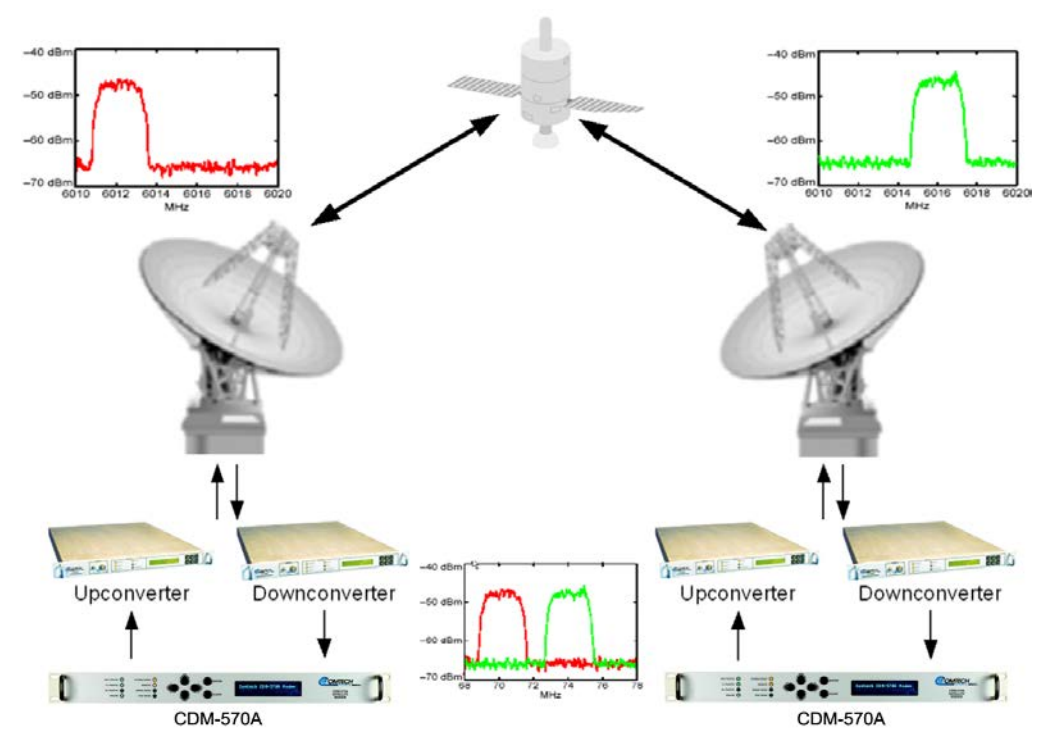

<span id="page-570-0"></span>**Figure G-2. Conventional FDMA Link**

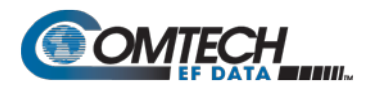

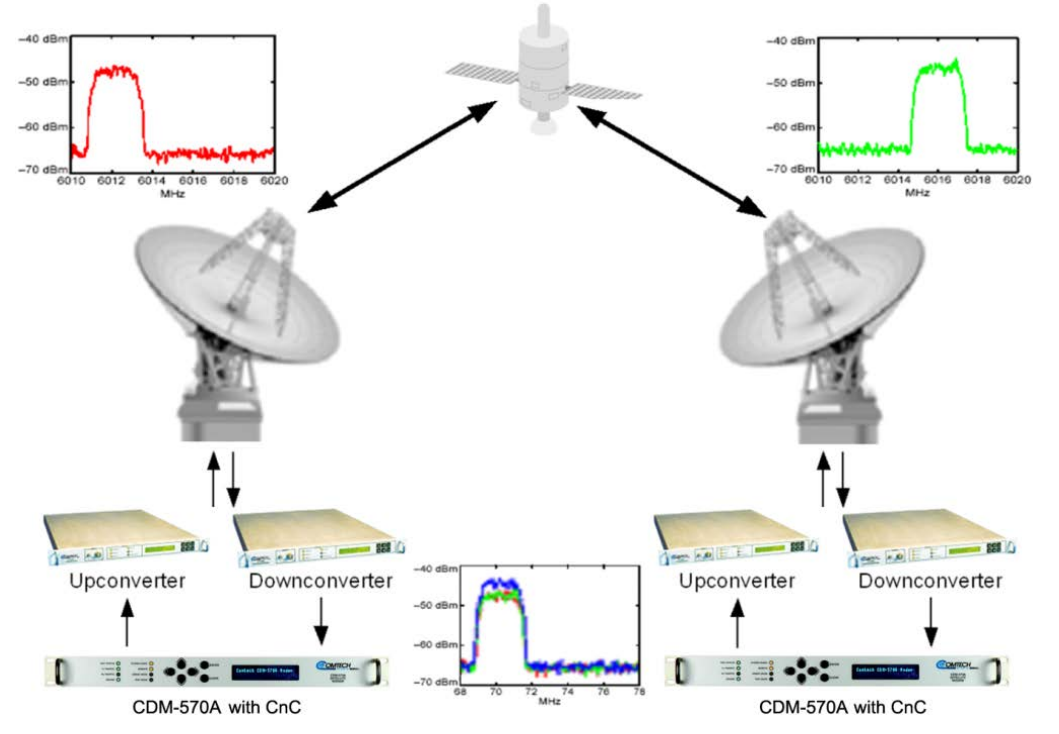

**Figure G-3. Same Link Using CDM-570A with DoubleTalk Carrier-in-Carrier**

<span id="page-571-0"></span>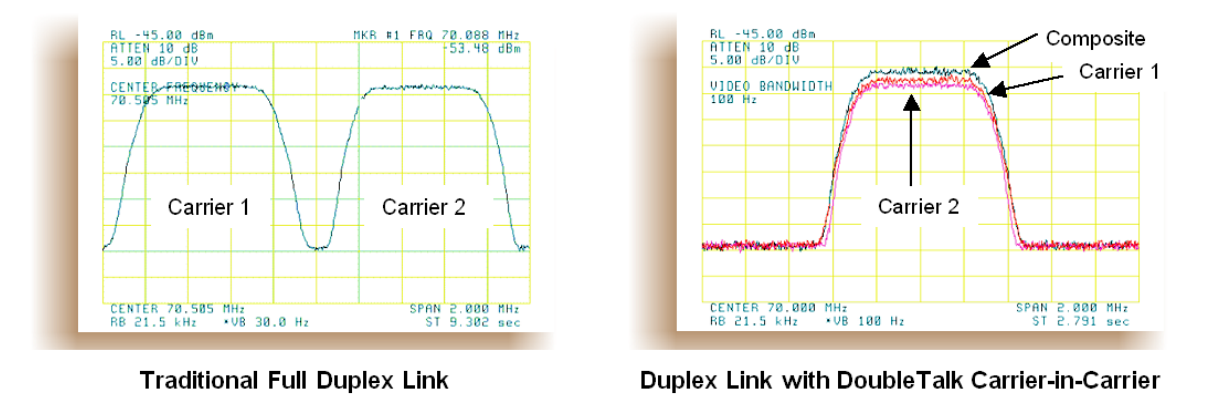

**Figure G-4. Duplex Link Optimization**

<span id="page-571-1"></span>The CDM-570A/AL CnC module operates on the near-zero signal before the demodulator, and is waveform agnostic. This means that no prior knowledge of the underlying modulation, FEC, or any other waveform specific parameter is required in order to perform the signal suppression operation. The only caveat to this is that the waveform must be sufficiently random.

Revision 5

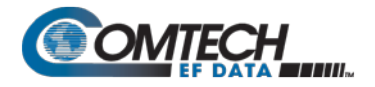

Because acquiring the delay and frequency offset of the interfering carrier is fundamentally a correlation operation, anything deterministic in the interfering carrier (within the correlation window of the algorithm) will potentially produce false correlation peaks and result in incorrect delays and/or frequency. Normally, this is not a problem, since energy dispersal techniques are utilized in the vast majority of commercial and military modems. However, it is something that must be kept in mind when troubleshooting a system that utilizes the DoubleTalk Carrier-in-Carrier technique for signal suppression.

One possible way to mitigate false peaks is to narrow the correlation window. For example, if the delay is known to be around 240ms, set the minimum search delay to 230ms and the maximum search delay to 250ms.

As all advances in modem technologies – including advanced modulation and FEC techniques – approach their theoretical limits of power and bandwidth efficiencies, DoubleTalk Carrier-in-Carrier allows satellite users to achieve spectral efficiencies (bps/Hz) that cannot be achieved with modulation and FEC alone. **[Table G-1](#page-572-0)** illustrates how DoubleTalk Carrier-in-Carrier, when used with 16-QAM, approaches the bandwidth efficiency of 256-QAM (8bps/Hz).

<span id="page-572-0"></span>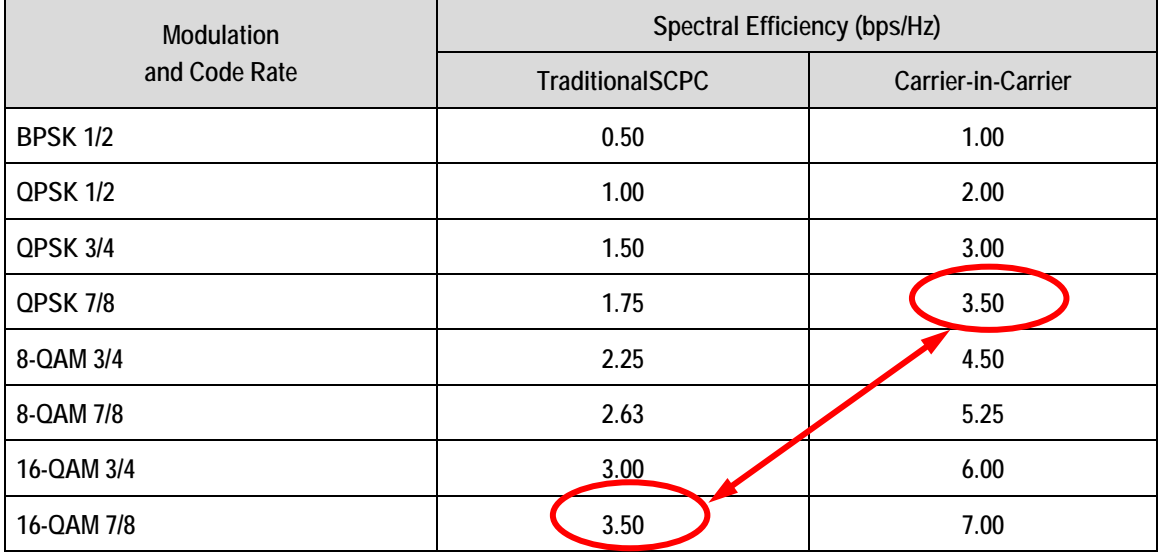

#### **Table G-1. Spectral Efficiency using DoubleTalk Carrier-in-Carrier**

As shown here, DoubleTalk Carrier-in-Carrier allows equivalent spectral efficiency using a lower order modulation and/or FEC Code Rate; CAPEX is therefore reduced by allowing the use of a smaller BUC/HPA and/or antenna. And, as DoubleTalk Carrier-in-Carrier can be used to save transponder bandwidth and/or transponder power, it can be successfully deployed in bandwidthlimited as well as power-limited scenarios.

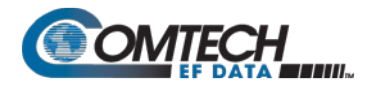

# **G.4.1 DoubleTalk Carrier-in-Carrier Cancellation Process**

The state-of-the-art signal processing technology employed via DoubleTalk Carrier-in-Carrier continually estimates and tracks all parametric differences between the local uplink signal and its image within the downlink. Through advanced adaptive filtering and phase locked loop implementations, it dynamically compensates for these differences by appropriately adjusting the delay, frequency, phase and amplitude of the sampled uplink signal, resulting in excellent cancellation performance.

When a full duplex satellite connection is established between two sites, separate satellite channels are allocated for each direction. If both directions transmitted on the same channel, each side would normally find it impossible to extract the desired signal from the aggregate due to interference originating from its local modulator. However since this interference is produced locally, it is possible to estimate and remove its influence prior to demodulation of the data transmitted from the remote location.

For the DoubleTalk Carrier-in-Carrier cancellation, it is necessary to provide each demodulator with a copy of its local modulator's output.

**Refer to [Figure G-5:](#page-573-0)** Modem 1 and Modem 2 transmit signals S1 and S2 respectively. The satellite receives, translates, and retransmits the composite signal. The downlink signals S1<sup>\*</sup> and S2\*, received at Modem 1 and Modem 2 differ from the transmit signals primarily in terms of phase, frequency, and delay offsets.

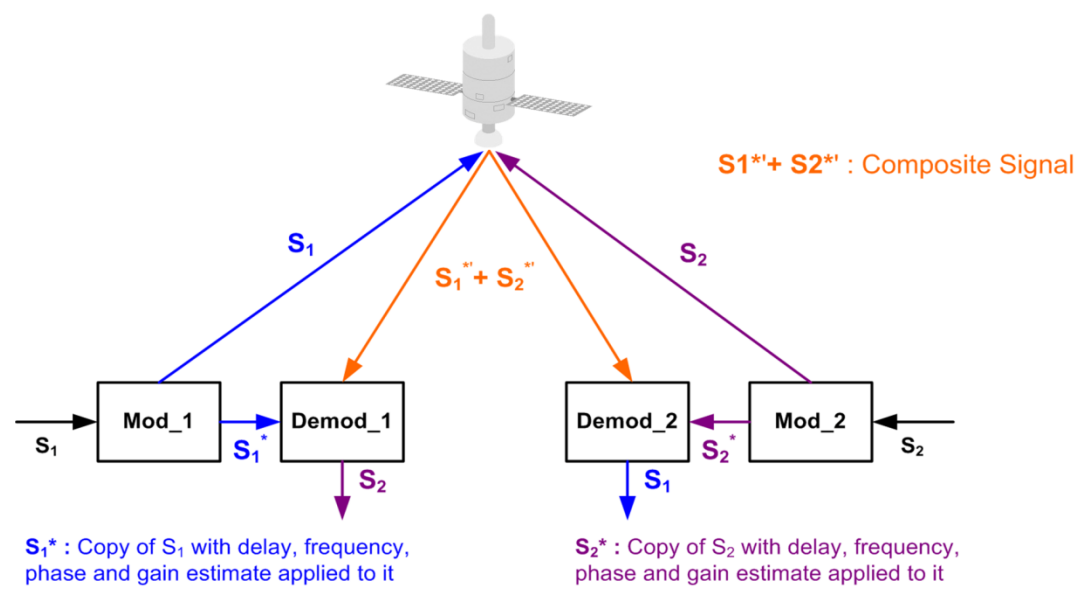

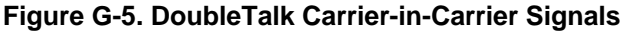

<span id="page-573-0"></span>**Refer to [Figure G-6:](#page-574-0)** For round trip delay estimation, a search algorithm is utilized that correlates the received satellite signal to a stored copy of the local modulator's transmitted signal. The interference cancellation algorithm uses the composite signal and the local copy of S1 to estimate the necessary parameters of scaling (complex gain/phase), delay offset and frequency offset. The algorithm continuously tracks changes in these parameters as they are generally time-varying in a satellite link.

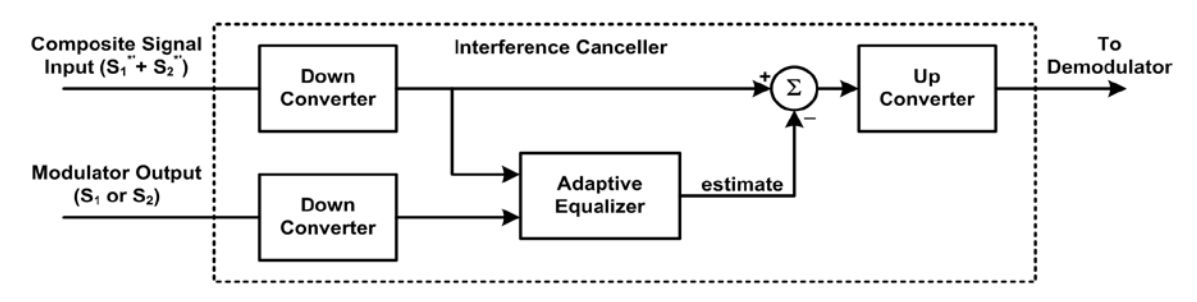

**Figure G-6. Carrier-in-Carrier Signal Processing Block Diagram**

<span id="page-574-0"></span>The resulting estimate of the unwanted interfering signal is then subtracted from the composite signal. In practical applications, the estimate of the unwanted signal can be extremely accurate. Unwanted interfering signal suppression of 30 dB or more has been achieved in commercial products with minimal degradation of the demodulator performance.

#### **G.4.2 Margin Requirements**

Typical interfering signal cancellation is 28 to 35 dB (depending on the product). The residual interfering signal appears as noise causing a slight degradation of the Eb/No. To compensate for the residual noise, a small amount of additional link margin is required to maintain the BER. Margin requirements depend on the product, modulation and power ratios:

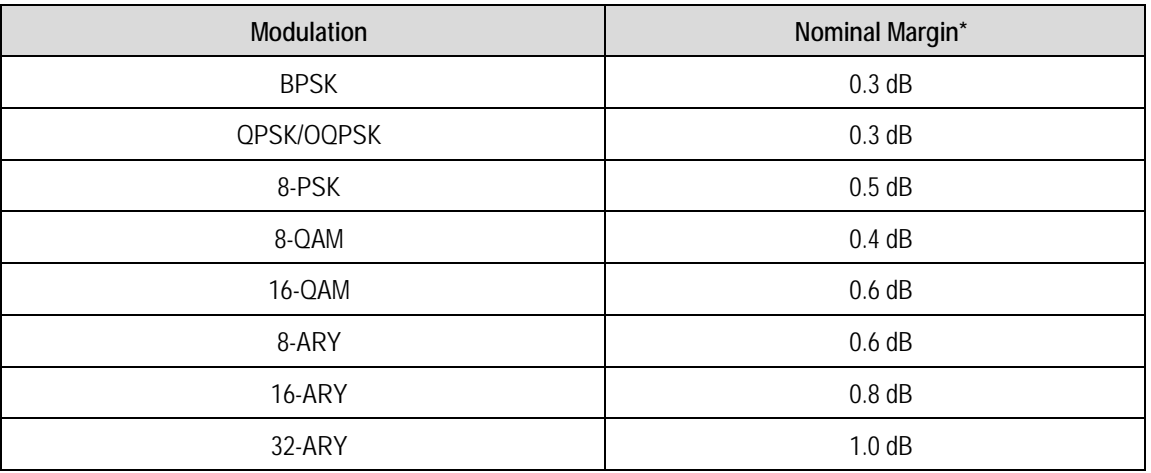

For the CDM-570A/AL, the additional margin requirements are as follows:

\* Equal power and equal symbol rate for the interfering carrier and the desired carrier, i.e., 0 dB PSD ratio. Measured at IF with AWGN, +10 dBc Adjacent Carriers, 1.3 spacing.

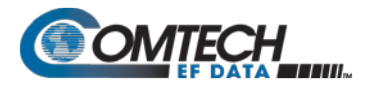

#### **G.4.3 Carrier-in-Carrier Latency**

Carrier-in-Carrier has no measurable impact on circuit latency.

#### **G.4.4 Carrier-in-Carrier and Adaptive Coding and Modulation**

Carrier-in-Carrier will be fully compatible with the VersaFEC Adaptive Coding and Modulation (ACM) mode of operation that will be available in future releases of the CDM-570A/AL.

Carrier-in-Carrier combined with VersaFEC ACM can provide a 100-200% increase in average throughput compared to to a traditional side-by-side link without ACM.

#### **G.4.5 Carrier-in-Carrier Link Design**

Carrier-in-Carrier link design involves finding the FEC and modulation combination that provides optimal bandwidth utilization. Just like conventional link design, it is an iterative process that involves trying different FEC and modulation combinations with Carrier-in-Carrier until an optimal combination is found.

For optimal Carrier-in-Carrier performance, it is recommended that the two carriers have similar symbol rate and power. This can be achieved by selecting appropriate ModCods as shown in following sections.

#### **G.4.5.1 Symmetric Data Rate Link**

**NOTE:** CnC operation with symmetrical links requires the Symbol Rate to be offset by 0.1% or higher on one of the links when the IP Data Interface is selected.

Consider the following example: **Satellite & Transponder IS-901 @ 342º W, 22/22 (EH/EH)**

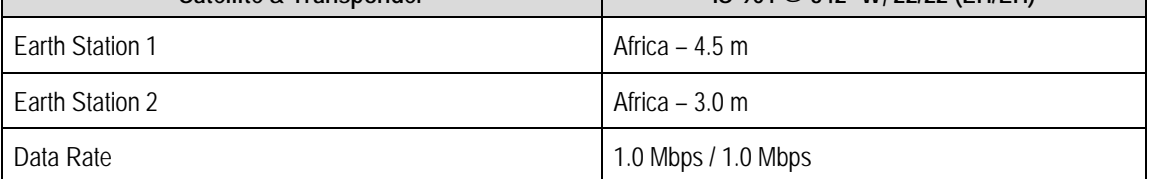

The traditional link was based on QPSK TPC 7/8, and required 1.6 MHz of leased bandwidth (BW).
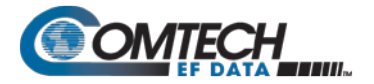

The LST (Intelsat Lease Transmission Plan Program) summary for the traditional link is as follows:

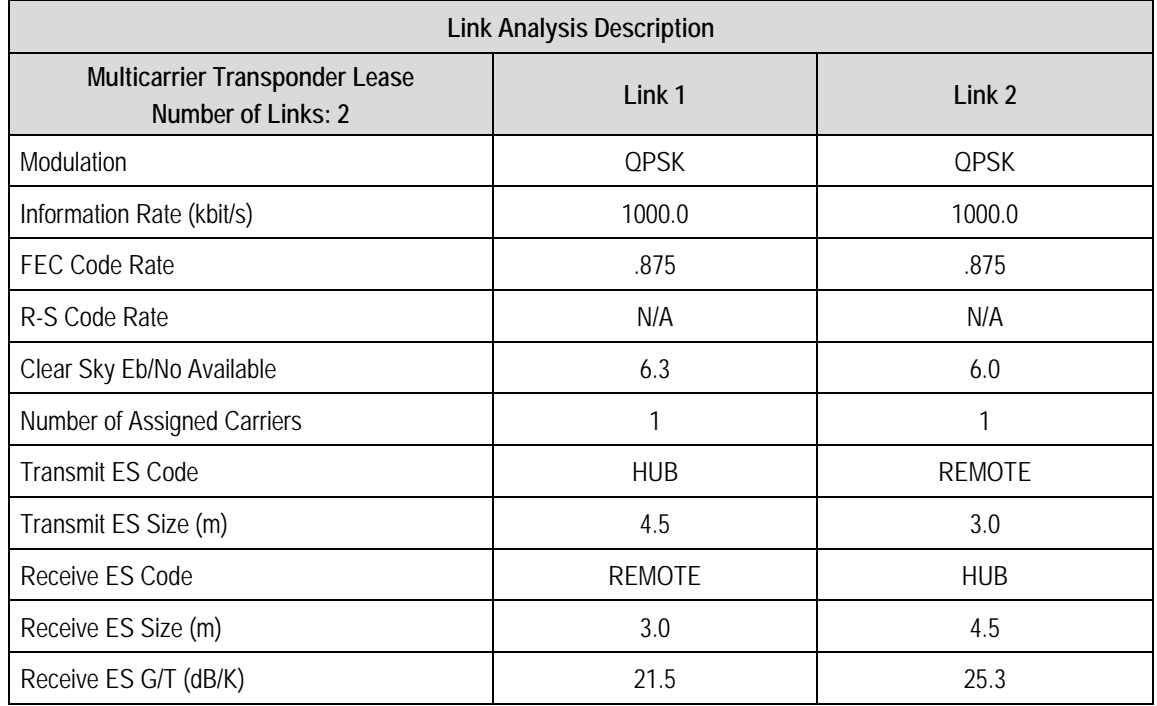

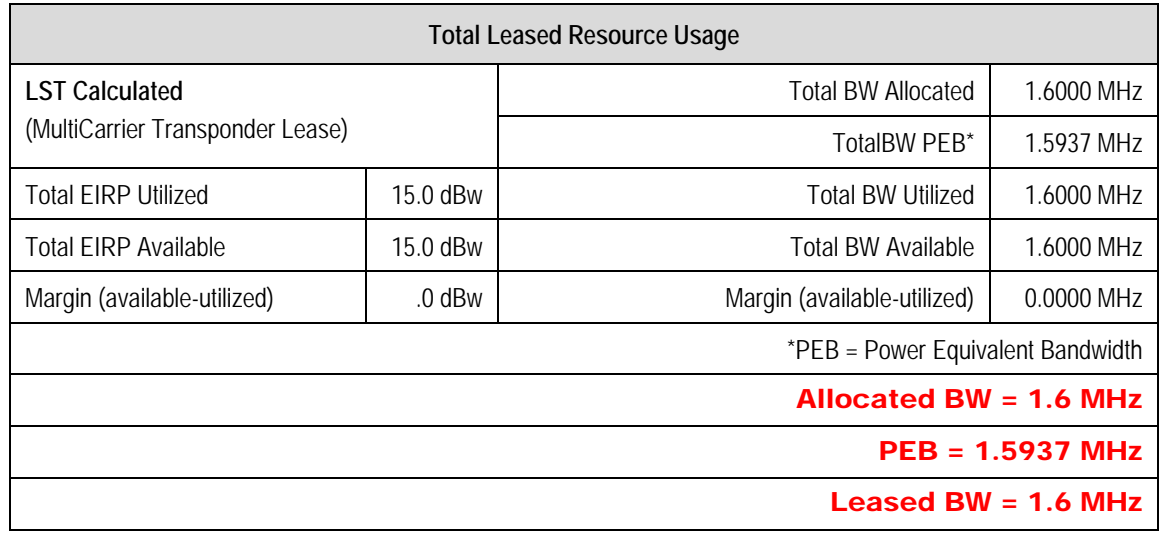

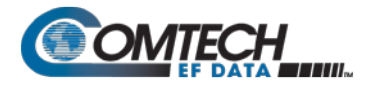

Carrier-in-Carrier link design involved trying different Modulation & FEC Code Rates to find the optimal combination (the CDM-570A/AL also offers 5% to 35% transmit filter rolloffs that can be used in addition to Modulation and FEC for link optimization):

- QPSK, VersaFEC 0.706 with Carrier-in-Carrier
- QPSK, VersaFEC 0.631 with Carrier-in-Carrier
- QPSK, VersaFEC 0.533 with Carrier-in-Carrier

Link parameters and LST summary, for QPSK, VersaFEC 0.533 with Carrier-in-Carrier, is as follows:

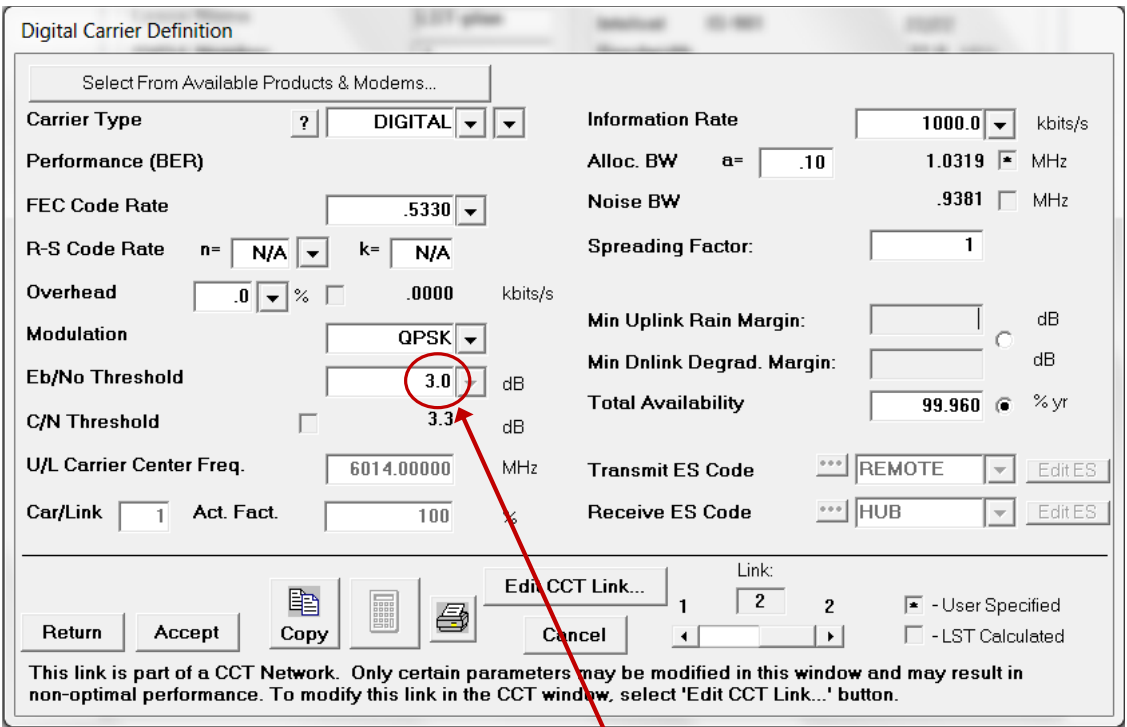

#### **Includes IF-RF Margin and CnC Margin**

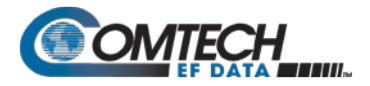

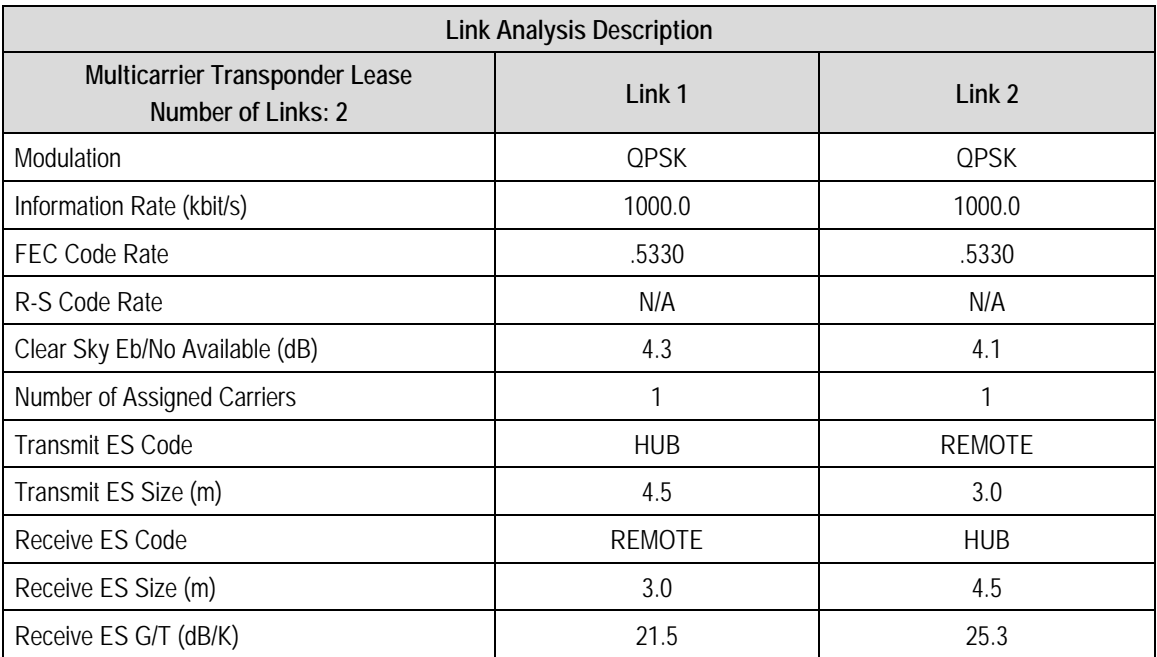

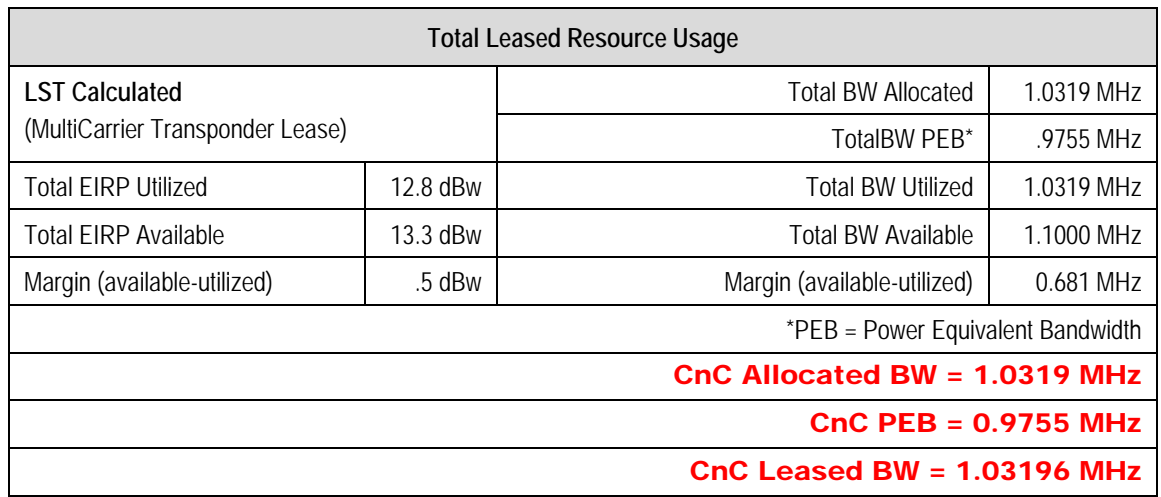

The link budget summary for the different ModCod combinations is as follows:

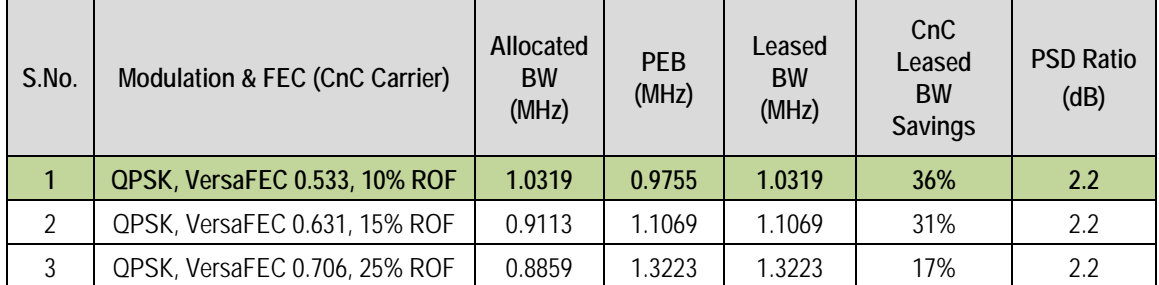

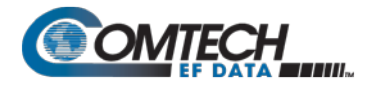

Based on this analysis, QPSK, VersaFEC 0.533 with Carrier-in-Carrier provides savings of 36%. In addition to this 36% reduction in Leased Bandwidth, using Carrier-in-Carrier also reduced the BUC requirement from 10W to 5W:

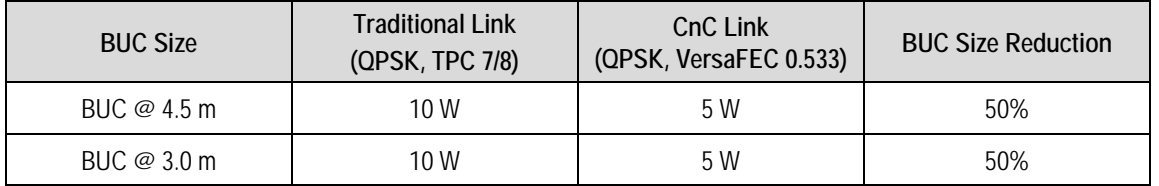

# **G.4.5.2 Asymmetric Data Rate Link**

As occupied (or allocated) bandwidth of a Carrier-in-Carrier circuit is dictated by the larger of the two carriers, it is strongly recommended that the smaller carrier be spread as much as possible using a lower order modulation and/or FEC, while meeting the PSD ratio spec. Spreading the smaller carrier using a lower order modulation has multiple benefits:

- Lower order modulation is always more robust;
- Lower order modulation uses less transponder power this reduces total transponder, and increases available link margin;
- Lower order modulation uses less transmit power on the ground this can significantly reduce the BUC/SSPA size by not only reducing the transmit EIRP, but also reducing the BUC/SSPA backoff.

Consider the following example:

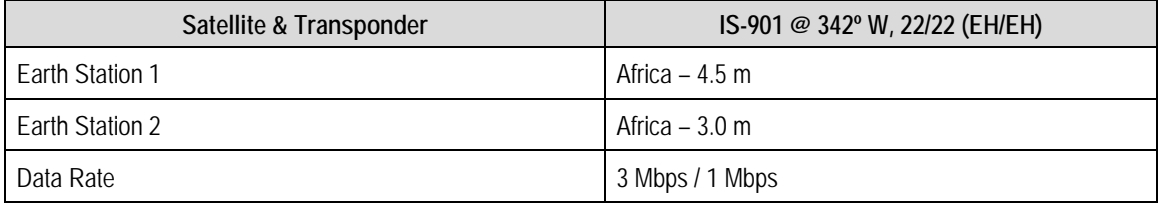

While the traditional link was based on QPSK, TPC 3/4 for the Hub to Remote and QPSK TPC 7/8 for Remote to Hub and required 4.0 MHz of leased bandwidth, the Carrier-in-Carrier link was based on QPSK, VersaFEC 0.631 and QPSK, VersaFEC 0.533 and required 2.9 MHz of leased bandwidth.

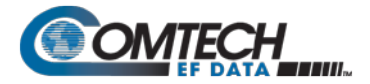

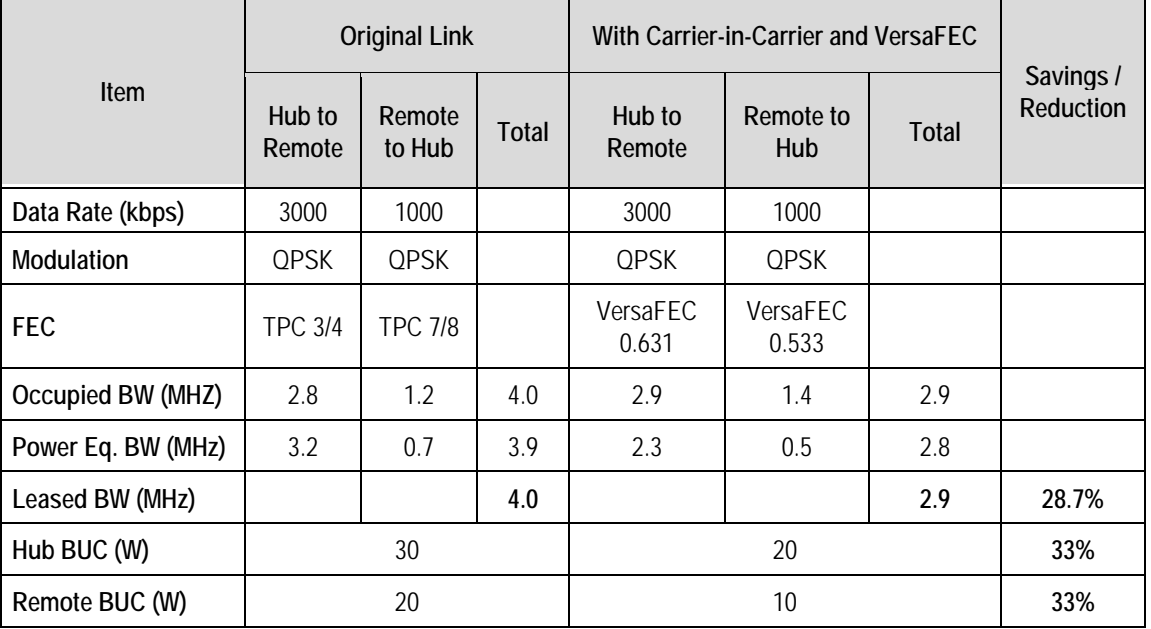

The savings summary is as follows:

# **G.4.5.3 Power Limited Links**

Carrier-in-Carrier can provide substantial savings even when the original link is power limited. Spreading the carrier by using a lower modulation and/or FEC along with latest FEC such as VersaFEC can substantially reduce the total power, which can then be traded with bandwidth using Carrier-in-Carrier. The concept is illustrated with the following examples:

The conventional link is using 8-PSK, TPC 3/4:

Switching to VersaFEC and using a lower order modulation – e.g., QPSK, VersaFEC 0.803 increases the total occupied bandwidth, while reducing the total power equivalent bandwidth:

Now using DoubleTalk Carrier-in-Carrier, the second QPSK, VersaFEC 0.803 carrier can be moved over the first carrier – thereby significantly reducing the total occupied bandwidth and total power equivalent bandwidth when compared to the original side-by-side 8PSK, TPC 3/4 carriers:

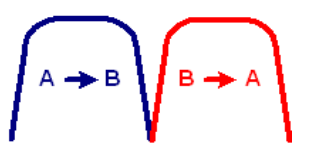

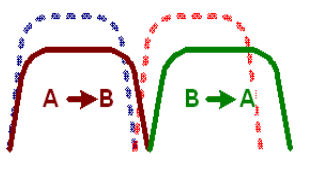

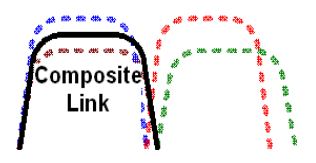

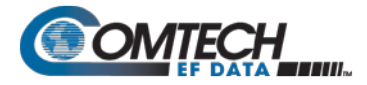

To continue, consider this example:

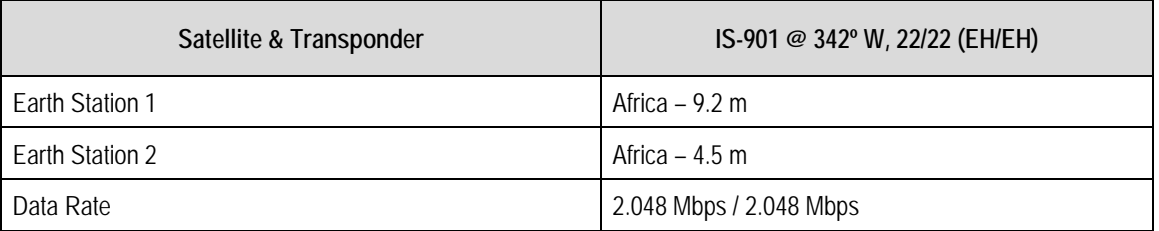

Whereas the original link used 8-PSK TPC 3/4, the Carrier-in-Carrier link used QPSK VersaFEC 0.803.

The savings summary is as follows:

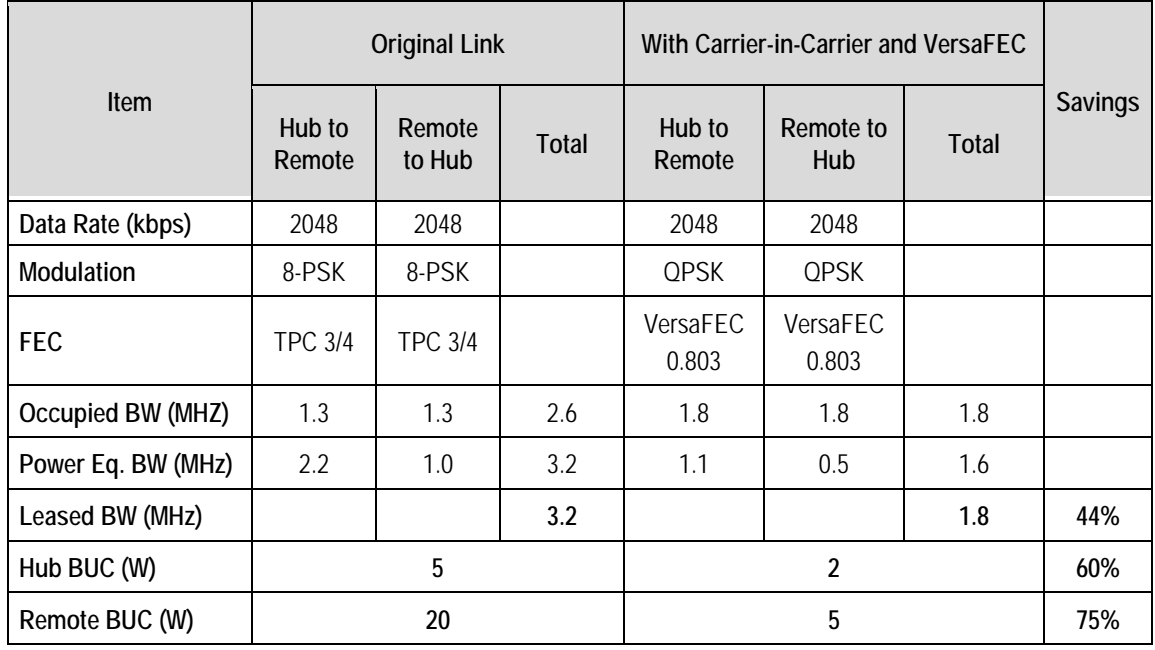

Using Carrier-in-Carrier and VersaFEC reduced the leased bandwidth by almost 44% and the BUC size by 60% at the Hub and 75% at the Remote.

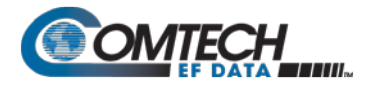

# **G.4.5.4 Commission and Deploy Carrier-in-Carrier**

Prior to commissioning a Carrier-in-Carrier link, it is critical that the link is fully tested in non Carrier-in-Carrier mode and all system issues including external interference, antenna pointing, cabling, SSPA backoff are resolved. Only after the link is robust, should you attempt turning on Carrier-in-Carrier. The following steps are recommended for Carrier-in-Carrier commissioning and deployment:

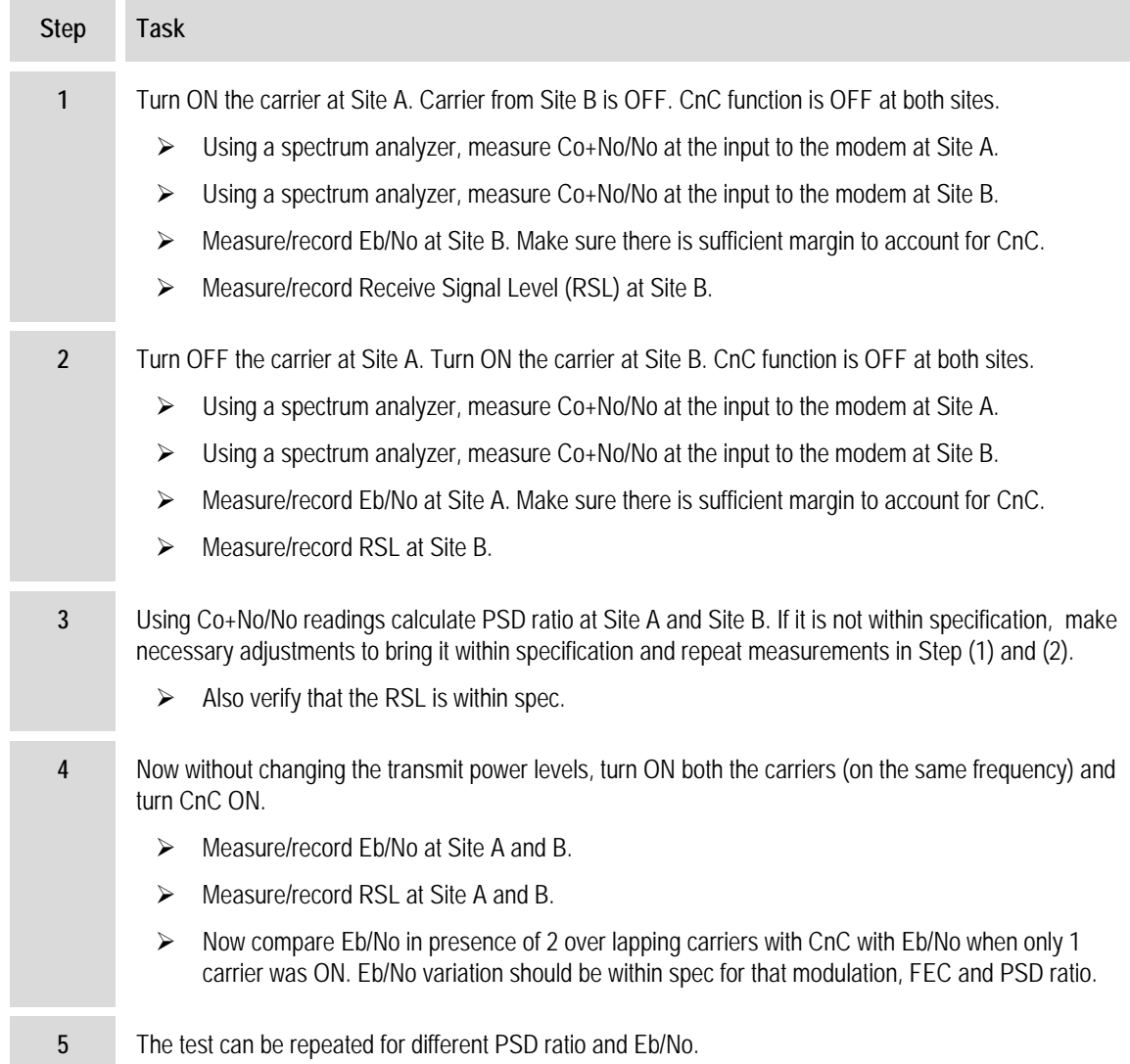

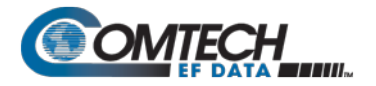

# **G.4.6 Validate Carrier-in-Carrier Performance**

Carrier-in-Carrier performance can be easily validated by verifying that Eb/No degradation due to Carrier-in-Carrier is within published specification for the observed Power Spectral Density Ratio.

Comtech EF Data recommends the following steps for validating Carrier-in-Carrier performance:

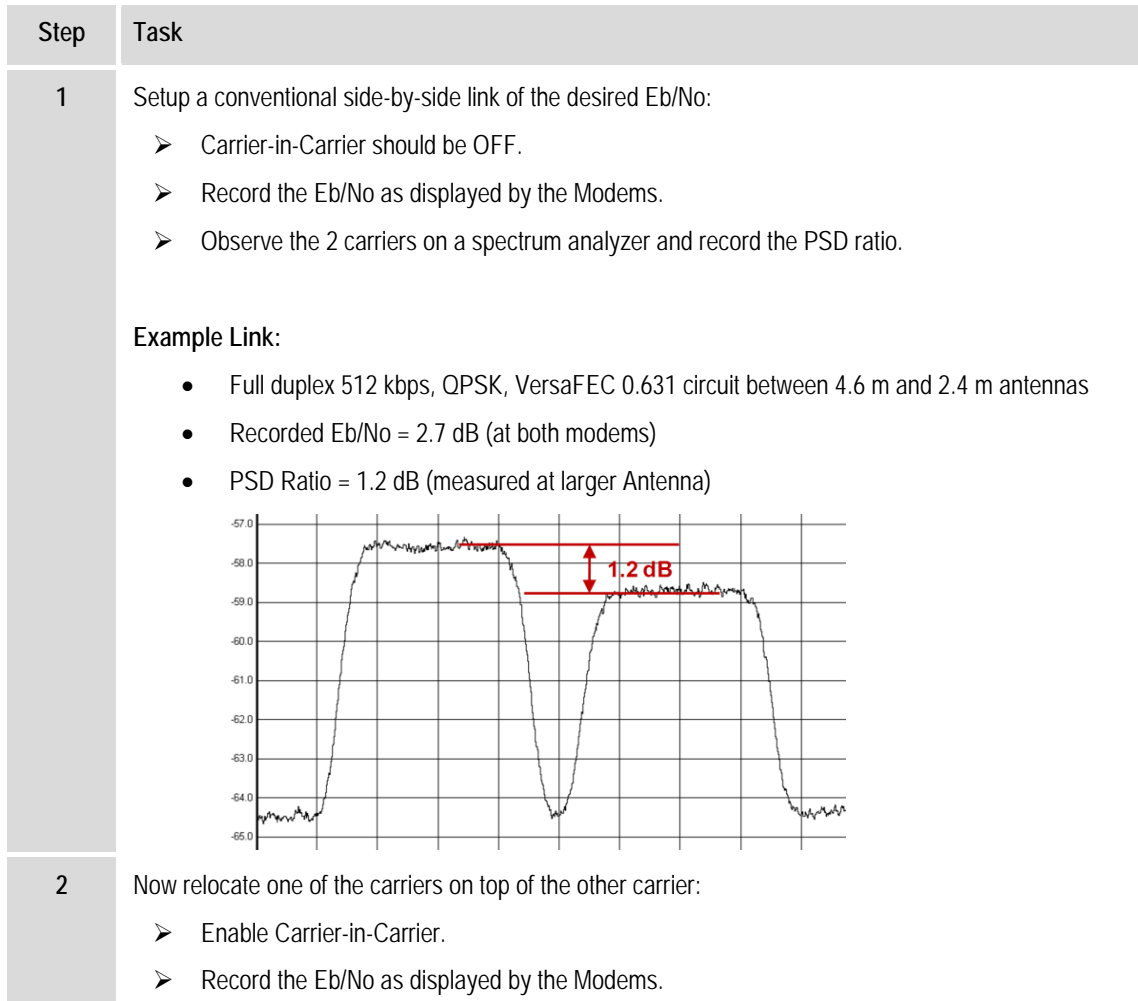

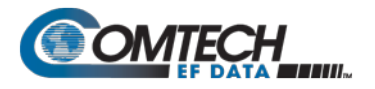

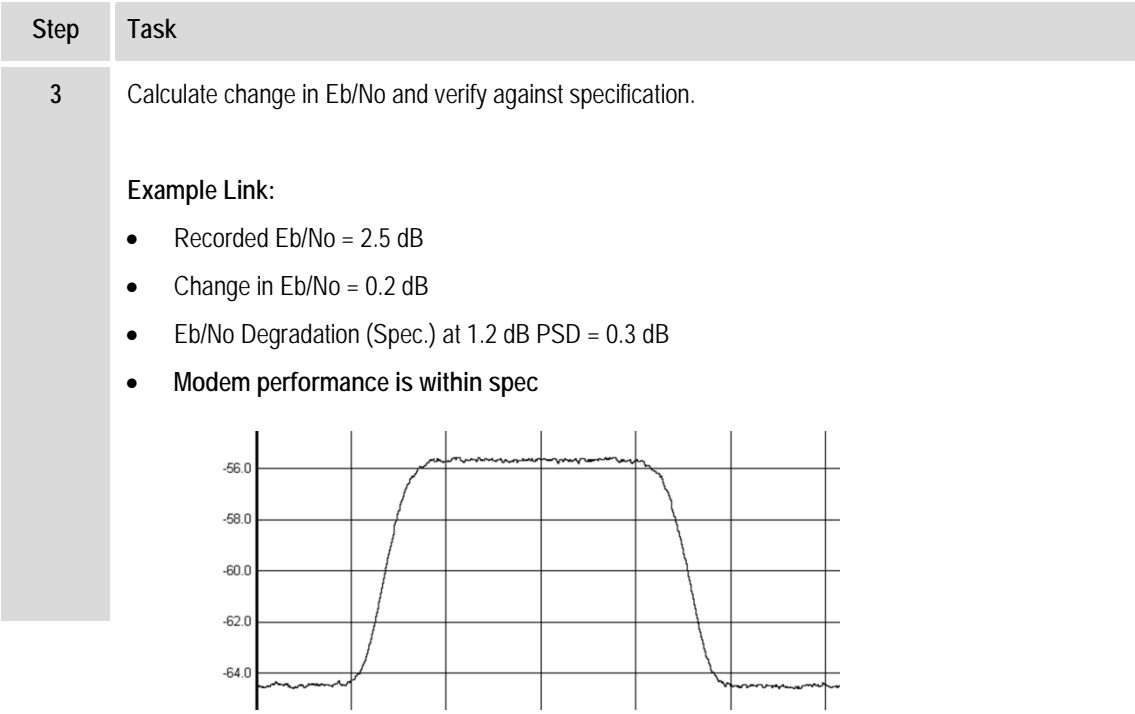

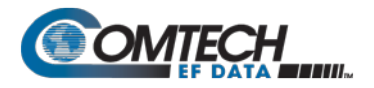

# **G.5 Operational References**

# **G.5.1 Calculate Carrier-in-Carrier Link Budget**

You must follow these steps to calculate the link budget for a Carrier-in-Carrier Link:  $E_b/N_o$ .

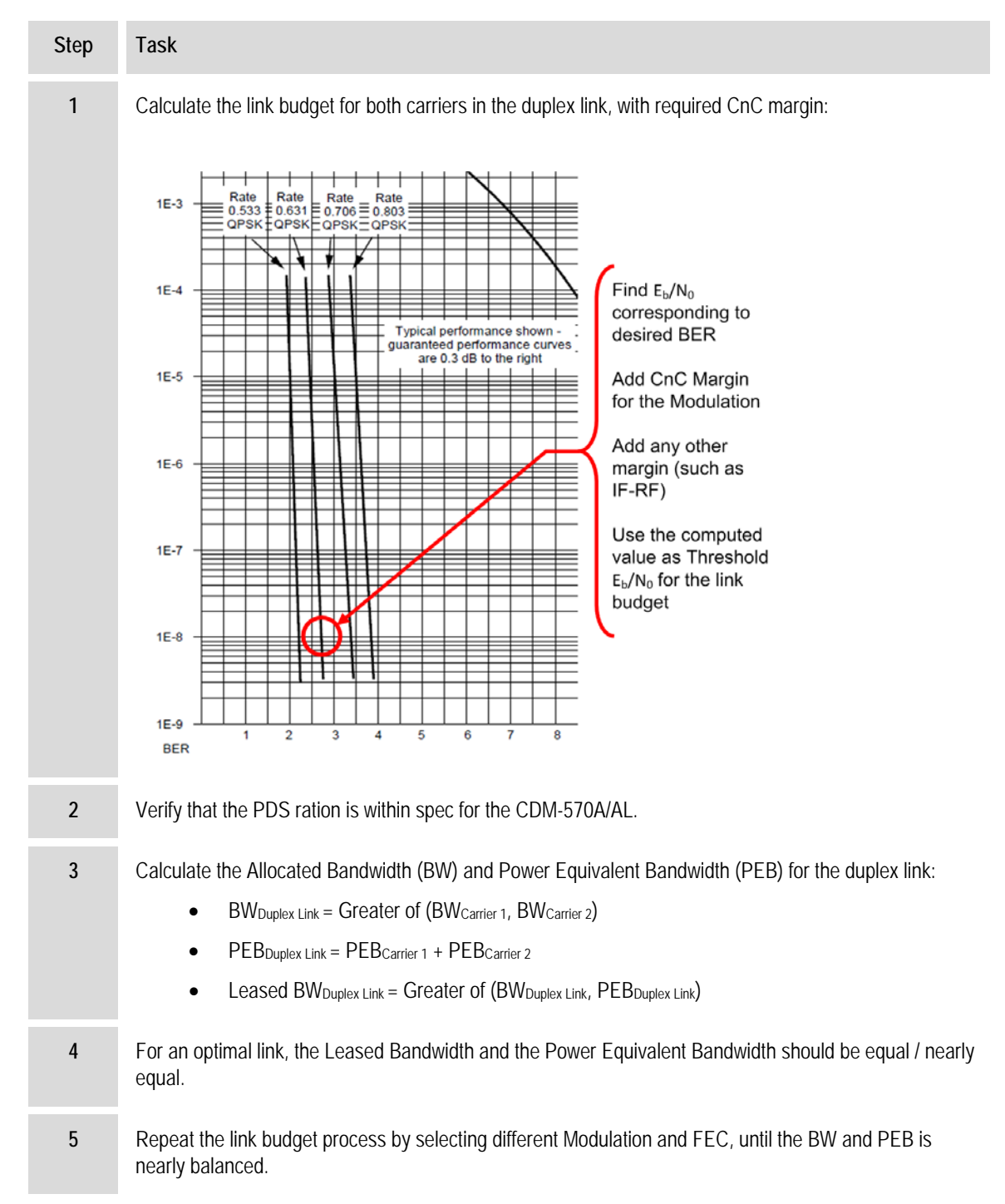

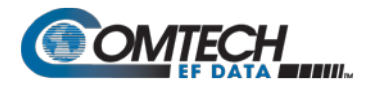

# **G.5.2 Estimate PSD Ratio**

You can estimate PSD from a link budget using Downlink EIRP and Symbol Rate:

#### **PSD = Downlink EIRP – 10 \* Log (Symbol Rate)**

PSD Ratio Example:

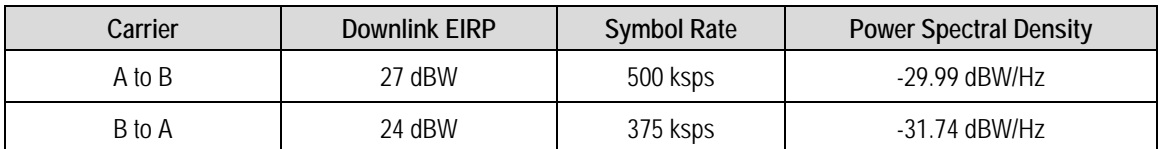

**PSD Ratio (@ A) = -29.99 – (-31.74) = 1.75 dB**

**PSD Ratio (@ B) = -31.74 – (-29.99) = -1.75 dB**

# **G.5.2.1 Estimate PSD Ratio from LST**

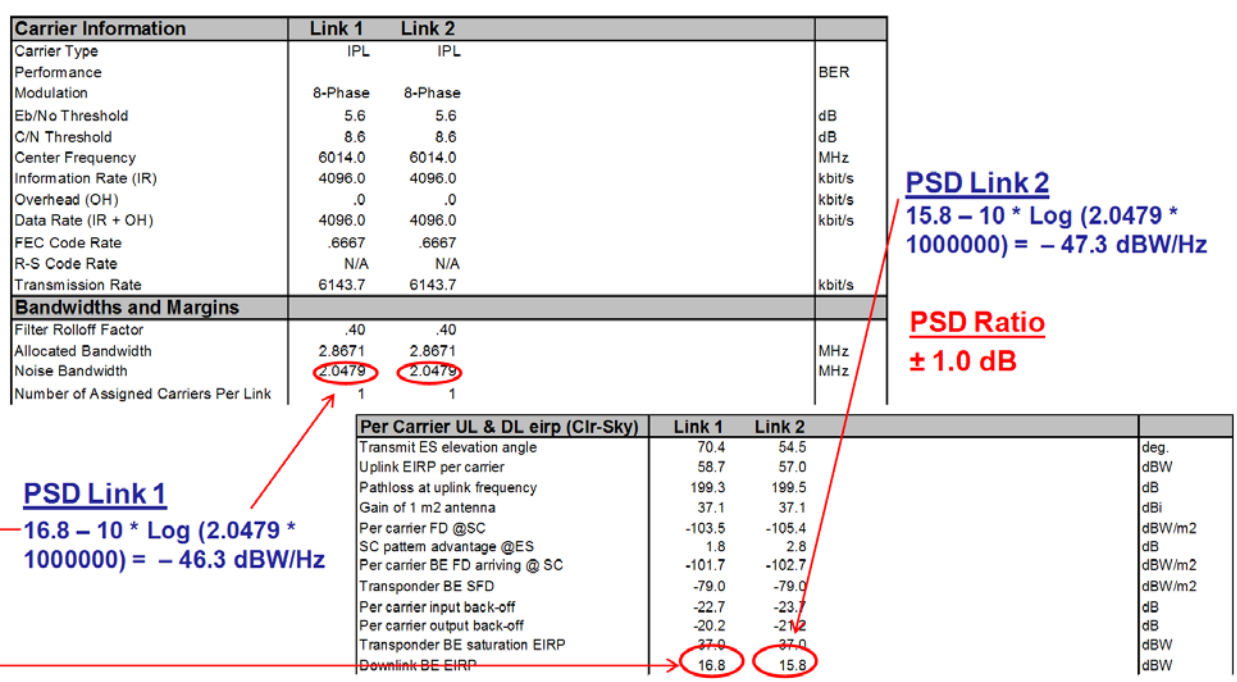

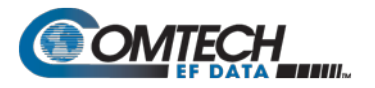

# **G.5.2.2 Estimate PSD Ratio from Satmaster**

#### **Carrier A to B**

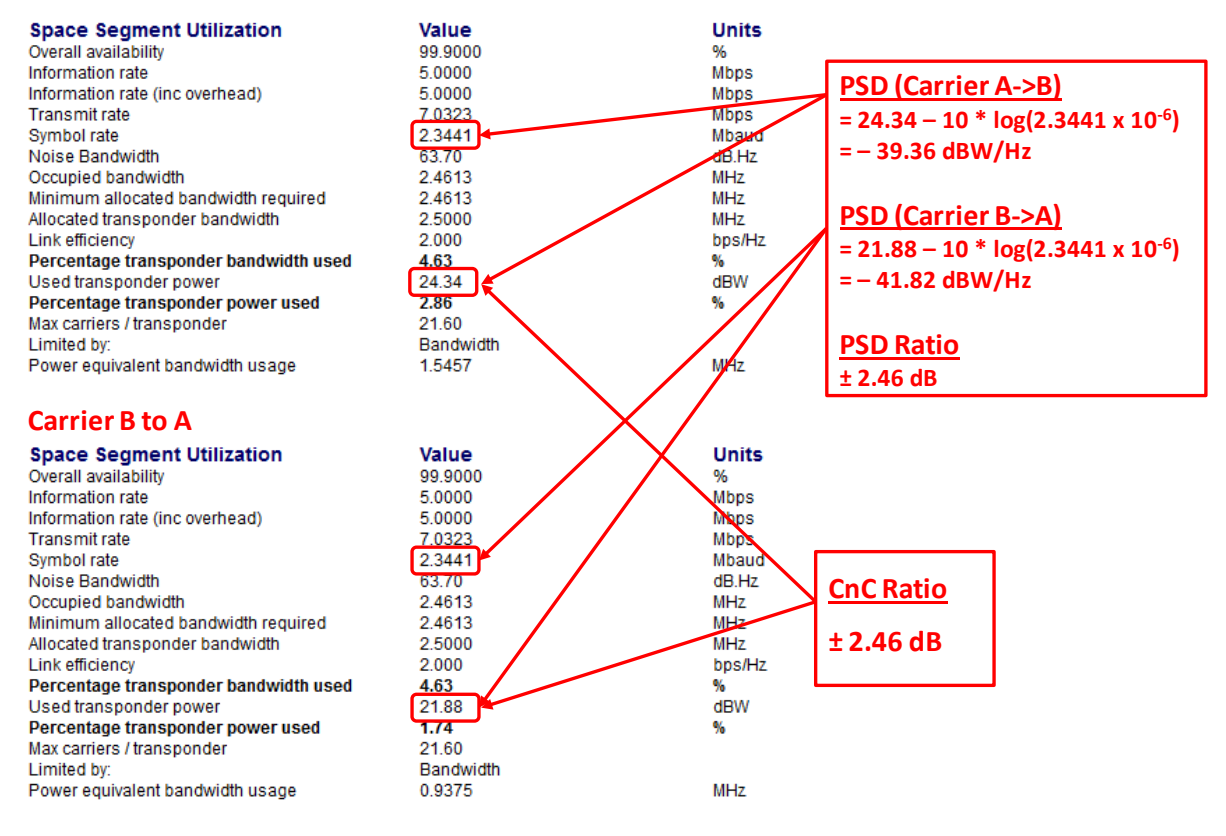

# **G.5.2.3 Use a Spectrum Analyzer to Estimate PSD Ratio**

You can also estimate PSD Ratio or CnC Ratio by using a Spectrum Analyzer capable of integrating the signal power in a given bandwidth.

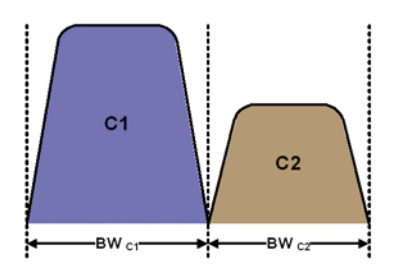

- CnC Ratio (in dB) = Power<sub>C1</sub> (in dBm) Power<sub>C2</sub> (in dBm)
- PSD Ratio (in dB) = (Power<sub>C1</sub> 10 log BW<sub>C1</sub> (in Hz)) (Power<sub>C2</sub> 10 log BW<sub>C2</sub> (in Hz))

 $=$  CnC Ratio – 10 log (BW<sub>C1</sub> / BW<sub>C2</sub>)

If the two carriers have same Symbol Rate / Bandwidth, then the CnC Ratio is same as the PSD Ratio.

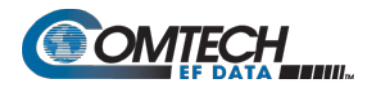

# **G.6 Carrier-in-Carrier Automatic Power Control (CnC-APC)**

# **G.6.1 Overview**

A number of Comtech EF Data modems, including the CDM-570A/AL, offer Automatic Uplink Power Control (AUPC) to mitigate the effects of rain fading and other link impairments.

It is important to note that the simple system employed in AUPC (whereby distant-end Eb/No is monitored, and local power is increased when a degraded link is detected) has an undesirable characteristic, which leads to some operators not permitting its use on their transponders: The inability of 'classic' AUPC to determine at which side of link the fade (or other impairment) has occurred. More specifically:

- If the fade is at the local side, all is well the drop in Eb/No at the distant site corresponds exactly to the drop in power (due to excess attenuation) on the local uplink; when uplink power is increased, the power at the transponder does not exceed its clearsky value.
- Conversely, if the fade occurs at the distant side, the AUPC system increases power in exactly the same way – but now, there is no excess uplink attenuation and, as a result, the clear-sky power at the satellite will be exceeded.

In a transponder with many carriers using AUPC, a fade event at the 'wrong' side can cause many carriers to simultaneously increase power beyond their authorized maximums, leading to intermod problems, adjacent channel interference (ACI) issues, and in some extreme cases, saturation of the transponder.

When considering power control in the Carrier-in-Carrier case, not only must the issue of exceeding allocated power limits be respected, but the problem of driving CnC ratios outside working limits during fading must also be taken into account.

# **G.6.2 AUPC and Carrier-in-Carrier in the CDM-570A/AL**

The CDM-570A/AL currently permits 'classic' AUPC when Carrier-in-Carrier mode is in operation, but this does nothing to stop the problem of exceeding power limits when the fade is on the 'wrong' side. To limit the impact of this, you are constrained to 3 dB of permitted power increase. Depending on the satellite band, and the depth and rapidity of the fade, this constraint may curtail the effectiveness of the system.

# **G.6.3 The CnC Automatic Power Control Algorithm**

In addressing the shortcomings of 'classic' AUPC, from its studies of the unique problems of power control in CnC systems, Comtech EF Data has determined that there is sufficient information available (CnC ratio, power level, Eb/No, RSL, etc.) on the local and distant sides to control power at each end without exceeding the total composite power allocated to each carrier in the CnC pair. Furthermore, the power control algorithm developed by Comtech EF Data ensures that the CnC ratio remains within the correct working range.

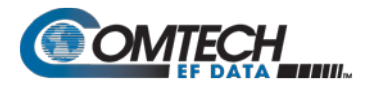

To recap, consider the following diagram:

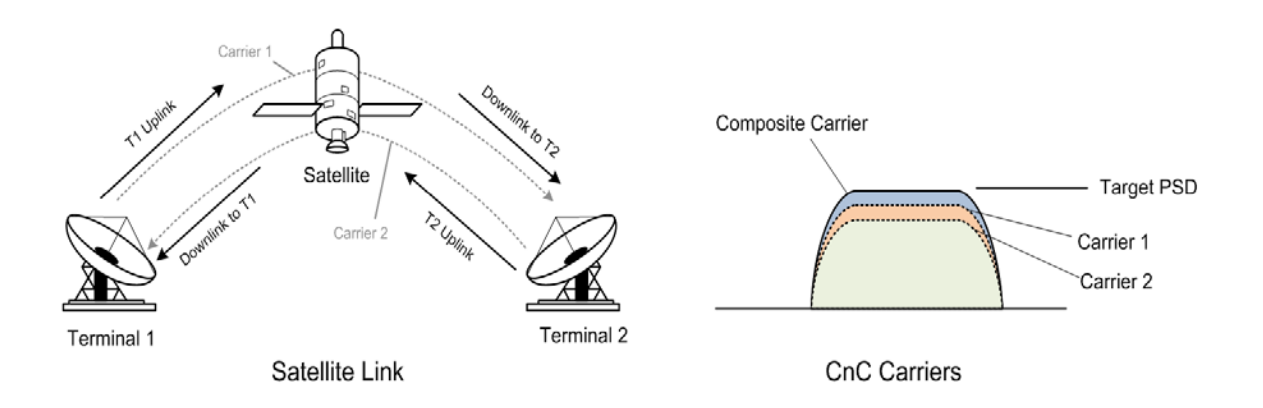

Whenever you adjust power on Carrier 1, you need to adjust the power in Carrier 2 so the composite carrier power remains constant (or does not exceed its allocated limit), while keeping the CnC ratio within limits.

There are two distinct phases to the CnC-APC algorithm:

1. In order for the CnC-APC algorithm to work effectively, it must first analyze the CnC Ratio and Eb/No margins on each side of the link, and based on the starting conditions, redistribute power between the two ends so that good protection against fades can be achieved. This process is referred as re-balancing, and is done so that total composite power (TCP) in the two carriers remains constant (within ±0.5 dB).

In this process, both sides of the link calculate power changes, based on their ability to see not only local parameters, including CnC Ratio, Eb/No, Receive signal level, power level and max power increase, but those of the modem at the other end of the link. After these calculations are performed, a comparison of the results is performed, and if they are in close agreement, the power changes are implemented.

It may not always be possible to drive the powers to an optimum point. The calculations take into account:

- The minimum and maximum power levels possible in the modem (which is affected by the operating band – 70/140 MHz IF versus L-Band).
- If the user-programmed value that determines the maximum permitted increase in Tx power for the terminal would be exceeded. **This is a very important value**, and you must know exactly how far from compression his transmit RF chain is operating. As an example, if, under normal clear sky conditions, you determine that the backoff from compression is -3 dB, and under no circumstances must the RF chain ever go past -1 dB, the maximum power increase that can be permitted is 2 dB. You enter this into the CDM-570A/AL as a setup parameter. If this value is ignored, or incorrectly entered, compression or saturation could occur, either during the initial rebalance, or during a fade event. This parameter is referred to as TPLI<sub>max</sub> (Transmit **P**ower **L**evel **I**ncrease, max).
- If the power changes calculated would put the CnC Ratio out of its working range.
- If the Rx signal level is above its minimum level if it is not, the CnC Ratio monitor will not be accurate, which is essential correct calculations.

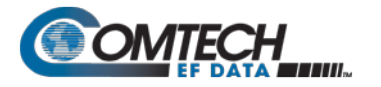

If the power change would result in the Eb/No margin on either side becoming negative (see below).

At the end of the re-balance procedure, the modem will display the result:

- Full re-balance.
- Partial re-balance.
- Some issue was found that prevents a re-balance.

In the case of a partial or no re-balance, the modem displays the reason for this result; you can then adjust an operating parameter and try again.

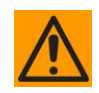

#### **CAUTION – READ THESE IMPORTANT NOTES:**

- **You should be aware that after the re-balance has been carried out, it is very likely that the CnC Ratio will not be at 0dB, and the Eb/No margins will not be equal. This is particularly true for cases where there is an asymmetry in antenna size, terminal G/T, symbol rate etc. This is an inherent function of the re-balancing algorithm, and is not a cause for concern.**
- **You should only attempt to do a re-balance if it is known with certainty that there are CLEAR SKY conditions at BOTH SIDES OF THE LINK.**

**It is not necessary for there to be a person at each end – the rebalance can be initiated from either side, with the other side unattended.**

Following the re-balance, the CDM-570A/AL stores key parameters, such as Tx Power level, that are referred to as the **Home State**. In the event of a loss of communication between the two sides, the modem will revert to Home State, which is a known safe condition that will not cause TCP to be exceeded. Once the link conditions have improved so that communication is re-established, CnC-APC will automatically reactivate.

2. In the second phase of the algorithm, Eb/No, CnC ratio, and RSL are continuously monitored. For every combination of the modulation, FEC type and FEC code rate, the modem calculates an **Eb/No margin.** An Eb/No margin of 0 dB is arbitrarily determined to be the Eb/No value that produces a BER of 1  $\times$  10<sup>-7</sup> at the output of the decoder, plus 1 dB. If the algorithm senses that Eb/No margin is dropping, power is increased at one or both ends of the link, but in a manner that ensures that TCP is not exceeded. In the vast majority of cases the TCP during a fade will not exceed its clear-sky value by more than +0.5 dB.

The algorithm uses a number of inputs, from both sides of the link, including a knowledge of the satellite band in use (which you are required to know at the time of set-up). The characteristics of rain fading changes with frequency, and there are different models for C-Band, X-Band, Ku-Band, and Ka-Band. Not only does downlink attenuation vary as a function rain rate, but in some cases (depending on the G/T of the terminals at each end, and the satellite transponder itself) may be dominated by an increase in receive noise temperature when the antenna is pointing through rain and clouds, rather than 'cold' sky.

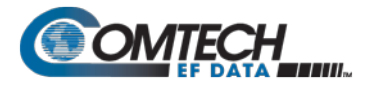

The depth of fade that the CnC-APC algorithm can tolerate is highly dependent on a number of factors, including:

- The CnC Ratio and Eb/No margins following a re-balance. In general, with a highly asymmetric link, where CnC Ratio is not close to zero, the tolerance to fade depth on one side will be less than the other.
- The maximum permitted level of power increase that you have defined. If, for example, you have programmed a TPLImax value of 2 dB (because that's the only headroom the RF chain has) you should not expect the link to tolerate a fast 10 dB fade at Ku-Band.

# **G.6.4 CnC-APC Framing**

In order to provide a two-way communications link between the two ends, CnC-APC requires an overhead channel (very much like EDMAC, or one of its variants, which is used in AUPC).

Recognizing that this overhead needs to have a minimal impact on occupied bandwidth and Eb/No performance, the overhead has been kept as low as possible:

- The overhead rate is fixed at 0.5%, causing the symbol rate of the carrier to grow by an almost imperceptible amount (no need to re-calculate channel spacing) and causing a loss of Eb/No performance of only 0.02dB.
- This choice of overhead rate effectively gives you the functionality of the CnC-APC channel without having to pay a penalty in power or bandwidth – it's essentially free.

The CnC-APC channel constantly passes a number of metrics and parameters, including CnC Ratio, Eb/No, Receive signal level, power level and max power increase, as well as information required for the initial set-up, including the modem operating band (L-Band or 70/140 MHz), and the satellite band in use.

In addition to the information fields in the frame, there is a control field that permits commands to be sent from one side or the other during initial re-balancing, and re-balancing during fade events.

Note that the CnC-APC frame size (and the latency associated with it) limits the lower end of the range of bit rates that are supported to 64 kbps. If you select the CnC-APC mode at a data rate below 64 kbps, an error message will be generated if a re-balance operation is requested.

# **G.6.5 Solving the Problem of Self-Locking**

Self-locking is a problem that has been previously reported to Comtech EF Data Product Support on CnC links that have identical data rates, FEC and modulation.

In the case where both ends of the link are up and running, the CnC canceller performs as intended. However, if the carrier at the remote side stops transmitting a carrier, the CnC canceller will still cancel the interferer (its own outbound Tx signal), but the cancelation is not perfect (it may be in the order -30 dB) and hence a weak signal appears at the input to the demodulator that, because of the correct settings of data rate, FEC and modulation, is sometimes acquired by the demod. This can sometimes be an issue because, although the Tx carrier from the distant side is not transmitting, no demodulator alarm is generated and hence the local end is not alerted – and data being transmitted is looped back to the receiver, and back into the network.

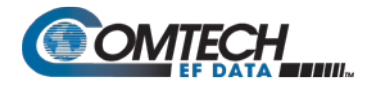

The use of CnC-APC framing provides the means to eliminate the self-locking problem. Rather than having an identical framing structure for the local and distant sides of the link, by designating each side as **Side A** and **Side B**, each side has a different framing structure and is therefore nonidentical and incompatible. This makes it impossible for a modem in this CnC mode to lock to itself. With this approach, there is no 'master-slave' relationship – both sides are peers, and either side can be designated as **A** or **B**.

# **G.6.6 CnC-APC Response Time**

After CnC-APC is activated, power may be modified at a rate that does exceed once every 1.75 seconds. This rate has been determined by taking into account the round trip satellite delay, the time taken to accurately determine CnC Ratio and Eb/No following a power adjustment, and the latency of the CnC-APC frame itself. The overall response time of the control system is therefore limited by these factors, and deep fading events that exceed approximately 1 dB/second are likely to be too fast for CnC-APC (or any other 'classic' scheme) to respond to. Users should bear in mind that these limitations in response time are inherent in schemes involving round-trip delays from geostationary satellites.

# **G.6.7 CnC-APC Setup**

To set up CnC-APC, carefully follow and understand the steps as presented here.

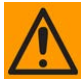

#### **CAUTION – This procedure should be done only when there are CLEAR SKY conditions at both ends of the link.**

1. Set up the CnC link in 'normal' mode according to the instructions earlier in this appendix, and according to an appropriately calculated link budget.

The initial selection of CnC-APC normally requires that a person be present at both ends, to coordinate the change of CnC from 'normal' to CnC-APC mode. Alternately, if an IP connection is available to the distant end that does not depend on the satellite link for primary connectivity, the setup can be performed remotely.

Once the link is established, a further re-balance, activation or suspension does not require another person to be present, or independent remote IP access.

- 2. Once the 'normal' CnC link has been established, determine that the link is stable and that it has an acceptable link margin at both ends.
- 3. Decide, arbitrarily, which is **Side A**, and which is **Side B**.

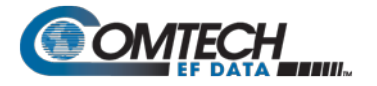

4. From the CDM-570A/AL front panel, select the **CONFIG: CnC Mode** submenu. The appearance of the submenu differs as follows:

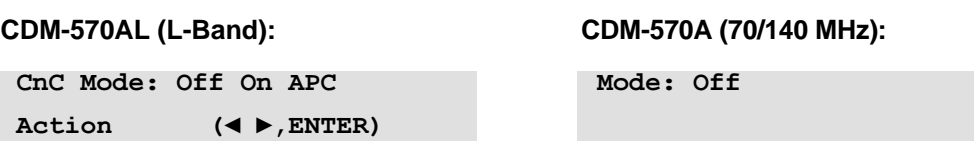

For either unit, the available CnC selections are:

- **Off APC,Side-A,C-Band APC,Side-B,C-Band**
- **On (normal) APC,Side-A,X-Band APC,Side-B,X-Band** • **APC,Side-A,Ku-Band** • **APC,Side-B,Ku-Band**
	- **APC,Side-A,Ka-Band APC,Side-B,Ka-Band**

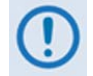

**If it is not known which satellite band is in use, do not attempt to engage CnC-APC.**

**For the CDM-570AL only:** First, use the ◄ ► arrow keys to select CnC Mode as **APC**. Do **not** select **Action** at this time. Press **ENTER** when done. The nested APC screen appears:

```
APC: SideA C,X,Ku,Ka-band 
SideB C,X,Ku,Ka-band ◄ ►
```
**On the top line:** Use the ◀ ► arrow keys to select the operating frequency for Side A: **C**, **X**, **Ku**, or **Ka-band**.

**On the bottom line:** Use the ◀ ► arrow keys to select the operating frequency for Side B: **C**, **X**, **Ku**, or **Ka-band**.

Press **ENTER** when done.

**For the CDM-570A only:** On the top line, use the **A** ▼ arrow keys to select the specific CnC-APC mode – the screen appearance updates accordingly:

```
Mode: APC,Side-A, C-band 
Act?N APC is not active
```
Press **ENTER** after selecting the Side A frequency, and then repeat the process to select the Side B frequency. Do **not** select **Act?** (Activate) as **Y** (Yes) at this time. Note the following:

• If **Side A** is selected at both sides, or **Side B** is selected at both sides, both modems will display a **Frame Sync** fault (under Rx faults). No further action is possible until this error has been corrected.

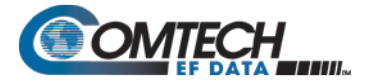

• If different satellite bands are selected on each side (for instance, Side A is Ku-Band, while side B is C-Band) the modem will display an **APC Band Mismatch** fault (under Rx faults). No further action is possible until this error has been corrected.

Based on the known RF terminal equipment in use, determine a value for the maximum allowed power increase ( $TPLI_{max}$ ) and then set this value. From the CDM-570A front panel, select the **CONFIG →Tx → Pwr** menu:

**Output Power Level Mode: Manual AUPC CnC-APC**

With APC mode activated, CnC-APC is the only selectable mode. Press **ENTER** to continue to edit the Tx Pwr Level:

**Tx Pwr Level: -35.0dBm Max Pwr increase: 2.5dB**

**To edit the power output level and the maximum permitted increase in power level when in CnC-APC Mode:** On the top line, use the **A**▼ arrow keys to select the value (in dB) as **-00.0**, -**10.0**, **-20.0**, or **-25.0**. Press **ENTER** when done.

Note that when APC is in an active state, the power level on the bottom line will read **'AUTO'.** 

5. Go back to the **SELECT: CONFIG: CnC MODE** menu.

**For the CDM-570AL only:** On the bottom line, select **Action** and then press **ENTER**. Then, use the ◄ ► arrow keys to select select **Activate.** 

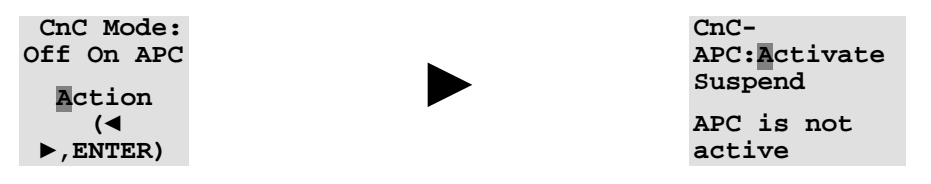

Press **ENTER** when done.

**For the CDM-570A only:** On the bottom line, select use use the **▲ ▼** arrow keys to select set **Act?** (Activate?) as **Y** or **N** (where **Y? N** is equivalent to **Suspend** for L-Band units).

**Mode: APC,Side-A, C-band Act?Y APC is not active**

Press **ENTER** when done.

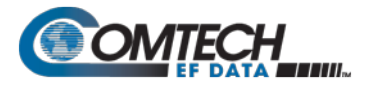

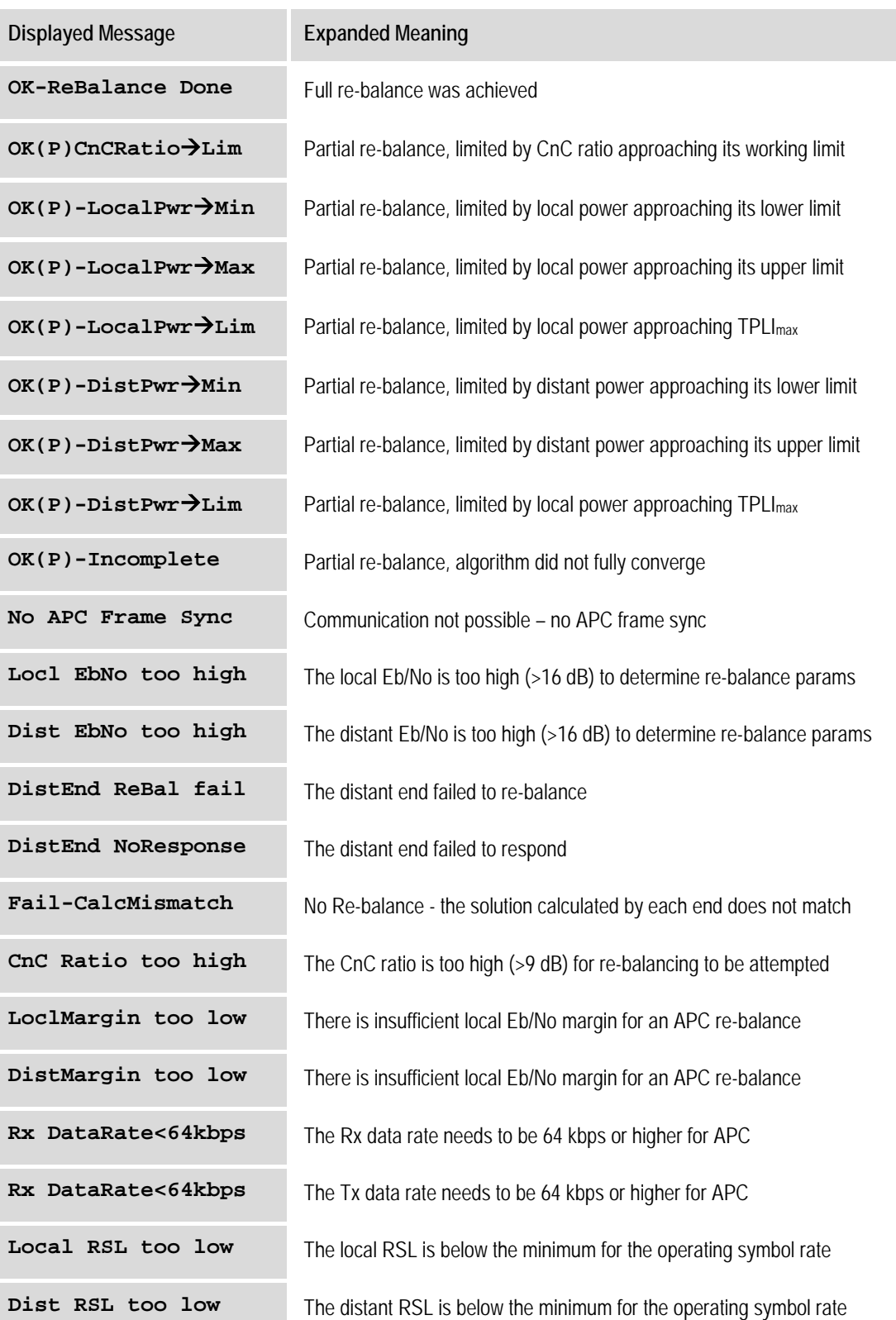

For either unit, the message on the bottom line can be any one of the following:

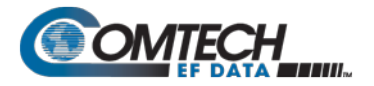

If the message shown begins with **OK,** then after approximately 5 seconds, the display changes as per the following example:

**CnC-APC:Activate Suspend No APC Frame Sync**

At this point, as indicated on the bottom line of the display, CnC-APC is **active**.

To suspend CnC-APC at any time:

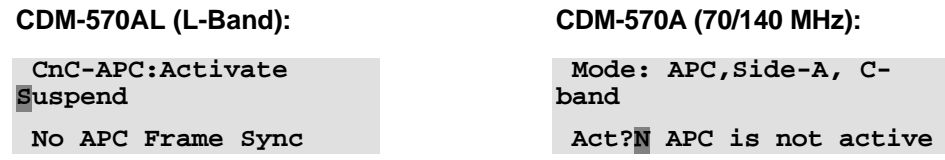

**For the CDM-570AL only:** On the top line, use the ◄ ► arrow keys to select **Suspend**, and then press **ENTER**.

**For the CDM-570A only:** On the bottom line, use the ▲▼ arrow keys to select **Act?** (Activate?) as **N**(No), and then press **ENTER**.

The CnC-APC status message on the bottom line of the display will update accordingly, as per the following example:

**Mode: APC,Side-A, C-band Act?N APC is not active**

Note that, when CnC-APC is suspended, it is de-activated on **both** sides.

If a message other than **OK** is displayed after attempting to perform a re-balance, the CnC-APC system will not activate, and you should correct the link conditions before reattempting to activate it.

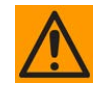

#### **CAUTION – READ THIS IMPORTANT NOTE:**

**YOU ARE NOT ALLOWED TO CHANGE CONFIGURATION PARAMETERS (MODULATION TYPE, FEC TYPE, CODE RATE, FRAMING, ETC) THAT POTENTIALLY AFFECT THE OPERATION OF CNC-APC WHILE CNC-APC IS ACTIVE. IF YOU ATTEMPT TO CHANGE ONE OF THESE PARAMETERS EITHER LOCALLY OR REMOTELY WHEN CNC-APC IS ACTIVE, THE MODEM REJECTS THE CHANGE. TO CHANGE THESE CONFIGURATION PARAMETERS, YOU MUST FIRST SUSPEND CNC-APC OPERATION. FOLLOWING ANY CHANGES, YOU MUST RE-ACTIVATE CNC-APC. BE AWARE THAT A NEW RE-BALANCE OPERATION PRECEDES CNC-APC RE-ACTIVATION.**

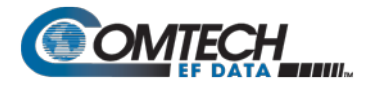

# **G.6.8 CnC-APC Redundancy Support Notes**

- **1.** The CnC-APC feature fully supports 1:1 redundancy.
- **2.** At this time, 1:N redundancy in the CRS-300/CRS-500 is not yet supported a firmware update for these switches will be available in the future. Please consult Comtech EF Data Product Support for updated information.

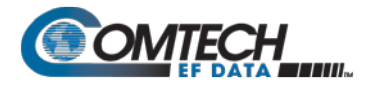

# **G.7 DoubleTalk Carrier-in-Carrier Specifications**

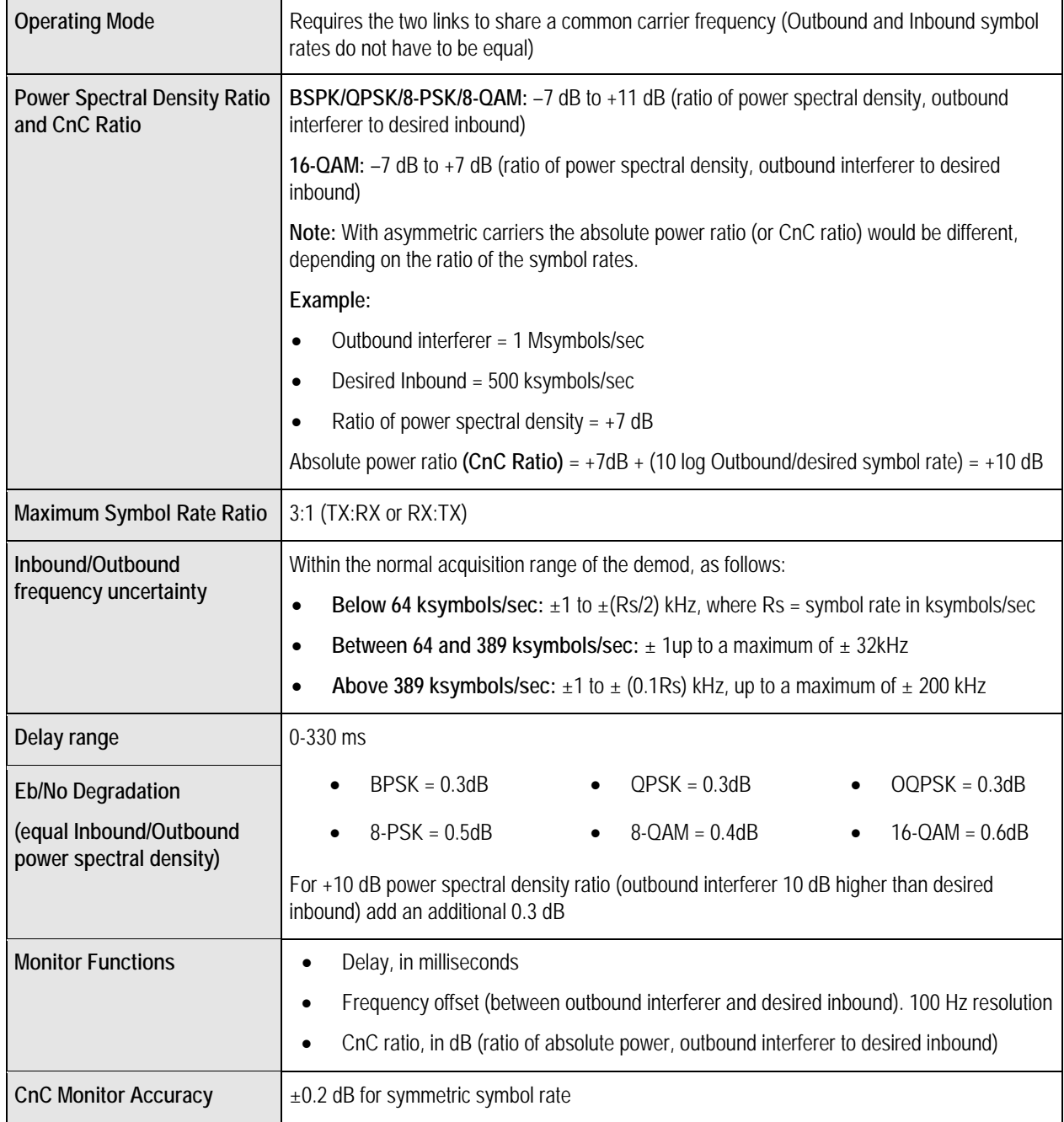

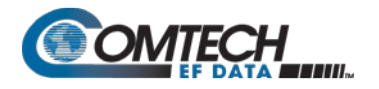

### **G.8 Carrier-in-Carrier Summary**

Comtech EF Data's DoubleTalk Carrier-in-Carrier can provide significant savings in operational expenses. The following should be considered when evaluating DoubleTalk Carrier-in-Carrier:

- DoubleTalk Carrier-in-Carrier can only be used for full duplex links where the transmitting earth station is able to receive itself.
- DoubleTalk Carrier-in-Carrier can be used in both bandwidth limited and power limited situations.
- The maximum savings is generally achieved when the original link is symmetric in data rate.

#### **G.9 Glossary**

#### **Bandwidth, Allocated or Occupied**

Bandwidth or Allocated Bandwidth or Occupied Bandwidth is the frequency space required by a carrier on a transponder.

**For example:** A 5 Mbps Carrier with 8QAM Modulation, FEC Rate 0.78 and 1.1 Spacing requires:

- Allocated BW =  $(DR / SE) * CSF$  ((Data Rate / Spectral Efficiency)  $*$  Carrier Spacing Factor]
- Allocated BW = 2.35 MHz =  $(5/2.34)$  \* 1.1

For a 36 MHz transponder, 2.53 MHz corresponds to 6.53% Bandwidth Utilization.

#### **Bandwidth, Leased (LBW)**

Almost all satellite operators charge for the Leased Bandwidth (LBW). Leased Bandwidth or Leased Resource is the greater of the Allocated Bandwidth and Power Equivalent Bandwidth.

**For example:** If a carrier requires 2 MHz of Allocated BW and 4.1 MHz of PEB, the Leased Bandwidth is 4.1 MHz

#### **Bandwidth, Power Equivalent (PEB)**

Power Equivalent Bandwidth (PEB) is the transponder power used by a carrier, represented as bandwidth equivalent.

#### **PEB Calculation Example:**

- Transponder EIRP = 37 dBW
- Output Backoff  $(OBO) = 4 dB$
- Available EIRP =  $37 4 = 33$  dBW =  $10^{3.3}$  = 1995.26 Watts
- Transponder Bandwidth =  $36$  MHz
- Power Available / MHz = 1995.26 / 36 = 55.424 W
- If a carrier uses 21 dBW, its PEB =  $10^{2.1}$  / 55.424 = 2.271 MHz

This corresponds to 6.31% of available transponder power.

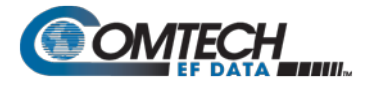

#### **CnC Ratio**

#### **Ratio of Interfering Carrier Power to Desired Carrier Power (unit in dB).**

The Interfering Carrier is the Tx Carrier from local modulator; the Desired Carrier is the carrier from the distant end received by the local demodulator.

**At the station transmitting C1:** CnC Ratio (in dB) = PowerC1 (in dBm) – PowerC2 (in dBm)

#### **Eb/No**

#### **Ratio of Energy per bit (Eb) to Noise density (No) (unit in dB):**

- $Eb/No = C/No 10log(DR)$  [where DR is the Data Rate]
- Eb/No = Es/No 10log(SE) [where SE is Spectral Efficiency]

#### **Es/No**

#### **Ratio of Energy per symbol (Es) to Noise density (No) (unit in dB):**

- Es/No = C/No 10log(SR) [where SR is the Symbol Rate]
- Es/No = Eb/No + 10log(SE) [where SE is Spectral Efficiency]

#### **C/N**

#### **Ratio of Carrier Power (C) to Noise (N) (unit in dB):**

Equivalent to Es/No when calculated in the Symbol Rate bandwidth.

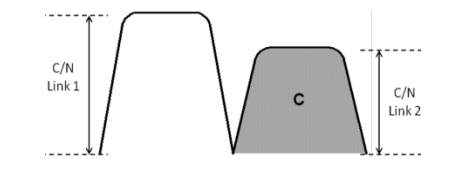

#### **C/No**

#### **Ratio of Carrier Power (C) to Noise Density (N<sub>o</sub>) (unit in dBHz)**

#### **Co+No/No**

Ratio of Carrier Density (C<sub>o</sub>) + Noise (N<sub>o</sub>) to Noise Density (N<sub>o</sub>) (unit in dB):

 $C/N = C/N_0 - 10log(B)$  [where B is bandwidth in Hz]

 $E_b/N_o = C/N_o - 10\log(DR)$  [where DR is data rate in bits/sec]

 $= C/N + 10log(B) - 10log(DR)$ 

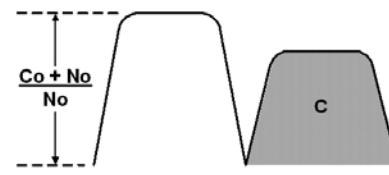

= C/N – 10log(SE) [where SE is Spectral Efficiency]

 $E_b/N_o = 10\log(10^{((Co+No/No)/10)} - 1) - 10\log(SE)$  [where SE is Spectral Efficiency]

[**Note:** Spectral Efficiency is in bps / Hz]

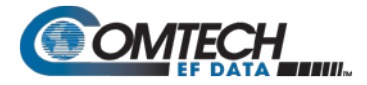

#### **Power Spectral Density (PSD)**

**Power Spectral Density (PSD) is the signal power per unit bandwidth: dBW / Hz or dBm / Hz**

**For example:** Signal power = 20 dBm

Signal bandwidth  $= 2.5$  MHz

 $PSD = 20 - 10$  \*log (2,500,000) = -43.98 dBm / Hz

#### **PSD Ratio**

**Ratio of Power Spectral Density (PSD) of the interfering carrier to the desired carrier.** 

If looking at the two carriers side-by-side on a spectrum analyzer:

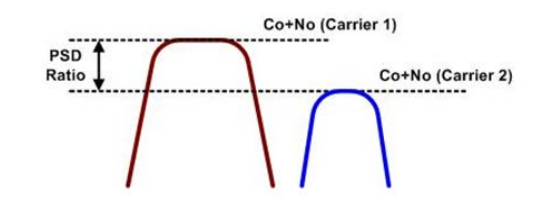

#### **Quasi Error Free (QEF)**

Quasi Error Free (QEF) corresponds to PER  $\sim$ 10<sup>-7</sup>

[**Note:** PER (packet error rate) is based upon a 188-byte MPEG frame size]

#### **Spectral Efficiency (SE)**

**Ratio of the Data Rate to the Symbol Rate.**

#### **Symbol Rate & Data Rate**

#### **Symbol Rate and Data Rate are related:**

- $DR = SR * SE$  [Data Rate = Symbol Rate  $*$  Spectral Efficiency]
- $SR = DR / SE$  [Symbol Rate = Data Rate / Spectral Efficiency]

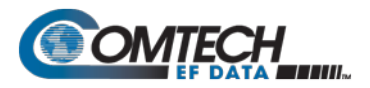

# **Appendix H.Eb/N0 MEASUREMENT**

Although the CDM-570A/570AL calculates and displays the value of receive  $E<sub>b</sub>/N<sub>0</sub>$  on the front panel of the unit, it is sometimes useful to measure the value using a spectrum analyzer, if one is available.

The idea is to accurately measure the value of (Co+No)/No (Carrier density + Noise density/Noise density). This is accomplished by tuning the center frequency of the Spectrum analyzer to the signal of interest, and measuring the difference between the peak spectral density of the signal (the flat part of the spectrum shown) and the noise density.

To make this measurement:

- Use a vertical scale of 1 or 2 dB/division.
- Set the Resolution Bandwidth of the Spectrum Analyzer to < 20% of the symbol rate.
- Use video filtering and/or video averaging to reduce the variance in the displayed trace to a low enough level that the difference can be measured to within 0.2 dB.
- Place a marker on the flat part of the signal of interest, then use the MARKER DELTA function to put a second marker on the noise to the side of the carrier. This value is (Co+No)/No, in dB.
- Use this value of (Co+No)/No in the table on the following page to determine the  $E<sub>b</sub>/N<sub>0</sub>$ . You will need to know the operating mode to read from the appropriate column.
- If the (Co+No)/No value measured does not correspond to an exact table entry, interpolate using the two nearest values.

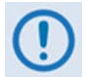

#### **The accuracy of this method degrades significantly at low values of (Co+No)/No (approximately less than 6 dB).**

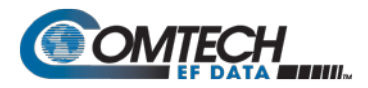

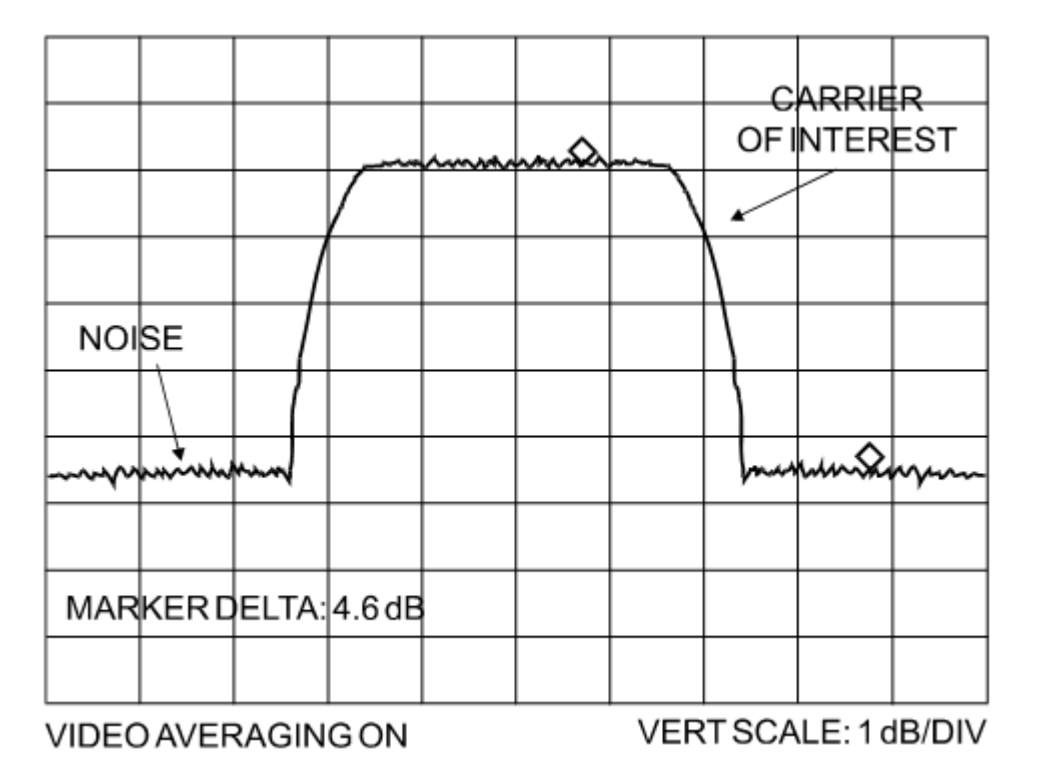

**Example:** In the above diagram, the (Co+No)/No measured is 4.6 dB. If Rate 1/2 QPSK is being used, this would correspond to an  $E<sub>b</sub>/N<sub>0</sub>$  of approximately 2.6 dB.

The exact relationship used to derive the table values is as follows:

# **Eb/N0 = 10 log10 (10 (Co+No/No )/10) -1) - 10 log10 (FEC Code Rate) - 10 log10 (bits/symbol)**

*Where:*

- $\bullet$  E<sub>b</sub>/N<sub>0</sub> and (Co+No)/No are expressed in dB
- Bits/symbol = 1 for BPSK
- $\bullet$  Bits/symbol = 2 for QPSK
- Bits/symbol = 3 for 8-PSK/8-QAM
- Bits/symbol = 4 for 16-QAM
- Code Rate for 'uncoded'  $= 1$

**Pay close attention to the sign of the middle term.**

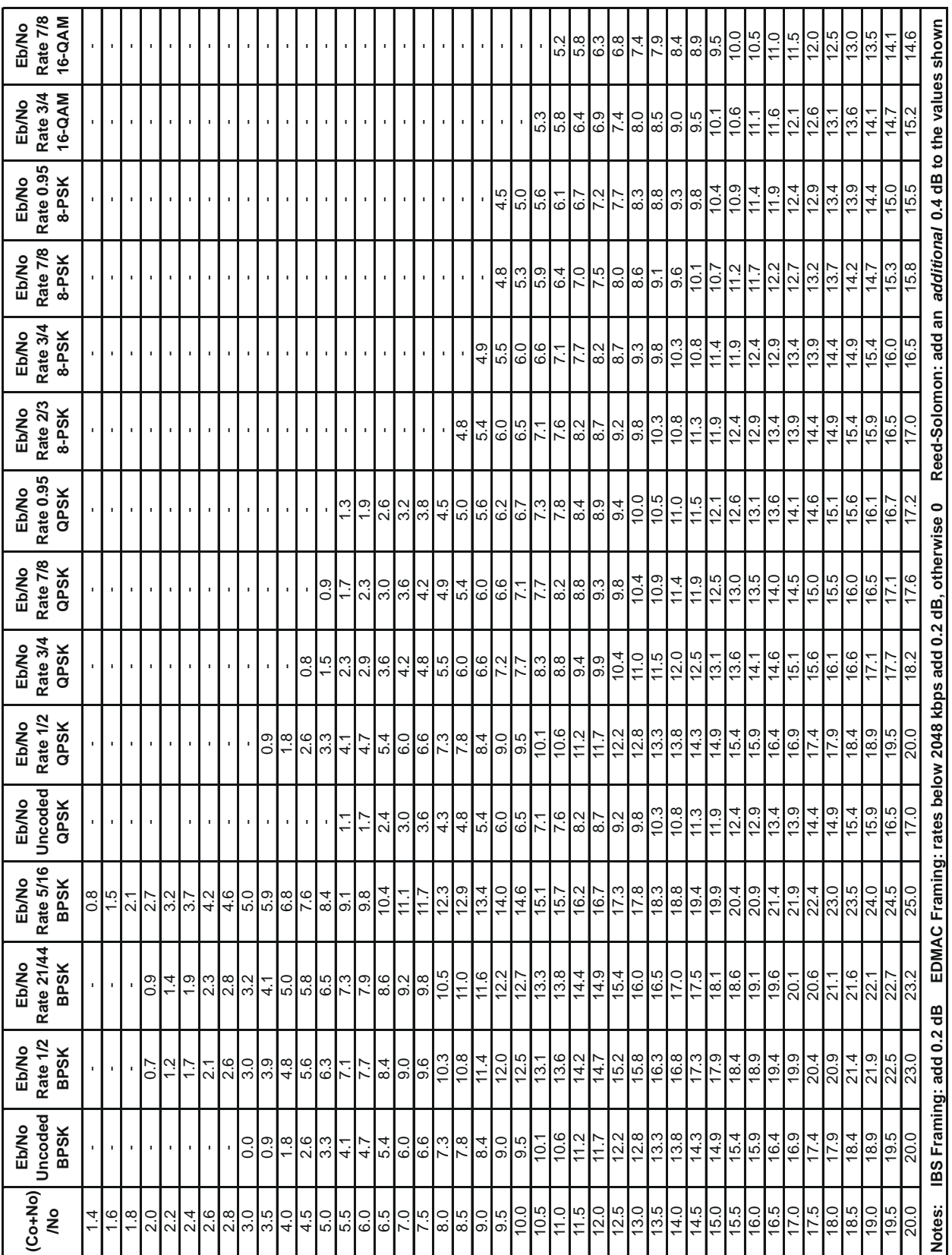

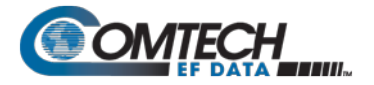

т

┯ Т

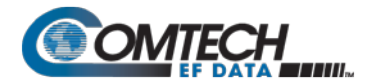

**Notes:**

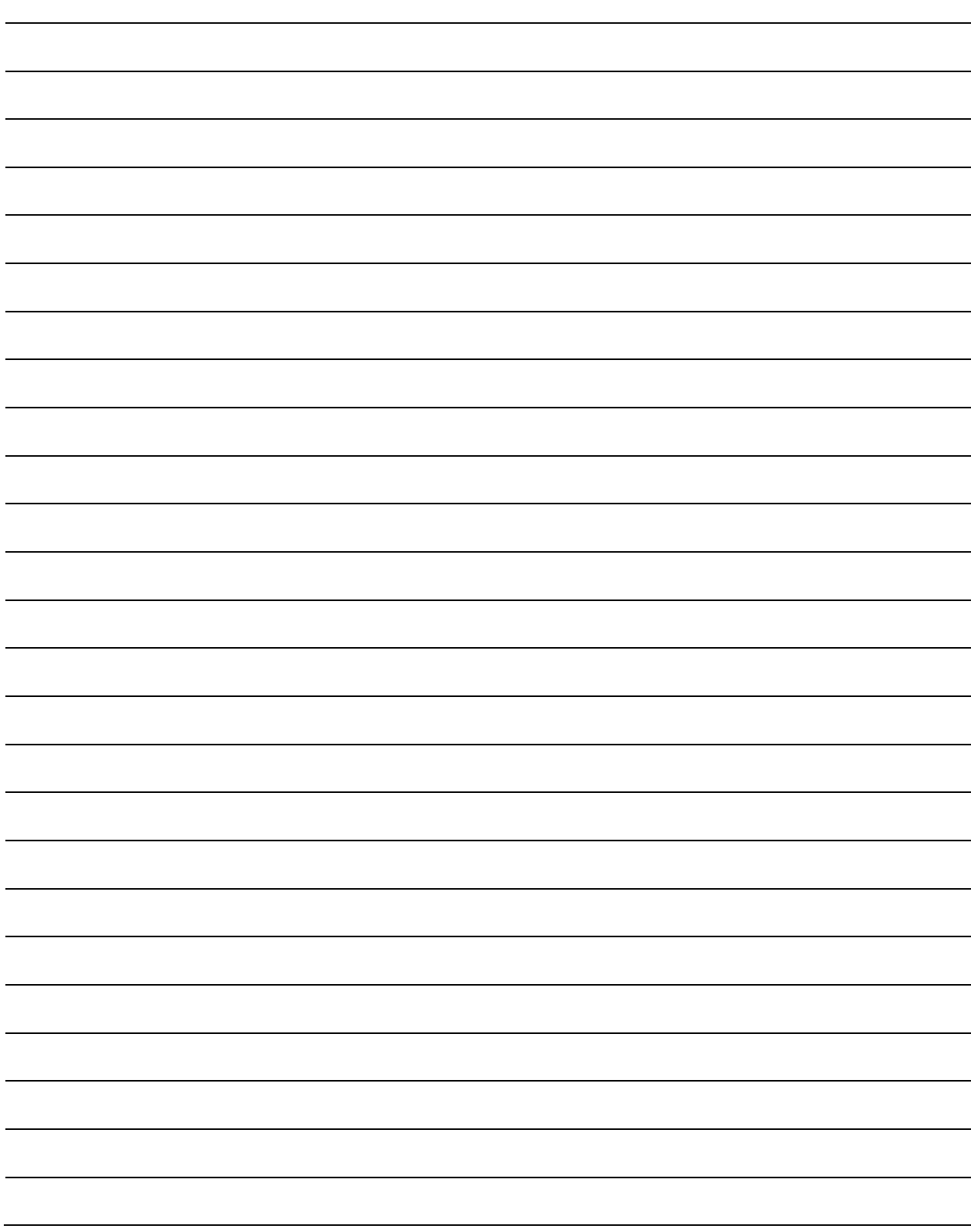

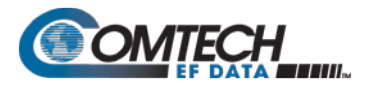

# **Appendix I. RADIUS CLIENT**

#### **I.1 Overview**

Ethernet-based remote monitor and control (M&C) of the CDM-570A/570AL Satellite Modem is available through the CDM-570A/570AL HTTP (Web Server) Interface, SNMP, and through the issuance of remote commands and queries via Telnet.

For CDM-570A/570AL Satellite Modems that are equipped with the Optional IP Packet Processor, additional remote M&C access is available via the Telnet Command Line Interface (CLI).

Remote Authentication Dial In User Service (RADIUS) is a networking protocol that provides centralized access authentication, authorization, and management for CDM-570A/570AL Satellite Modems.

# **I.1.1 RADIUS List of Supported RFCs (Requests for Comment)**

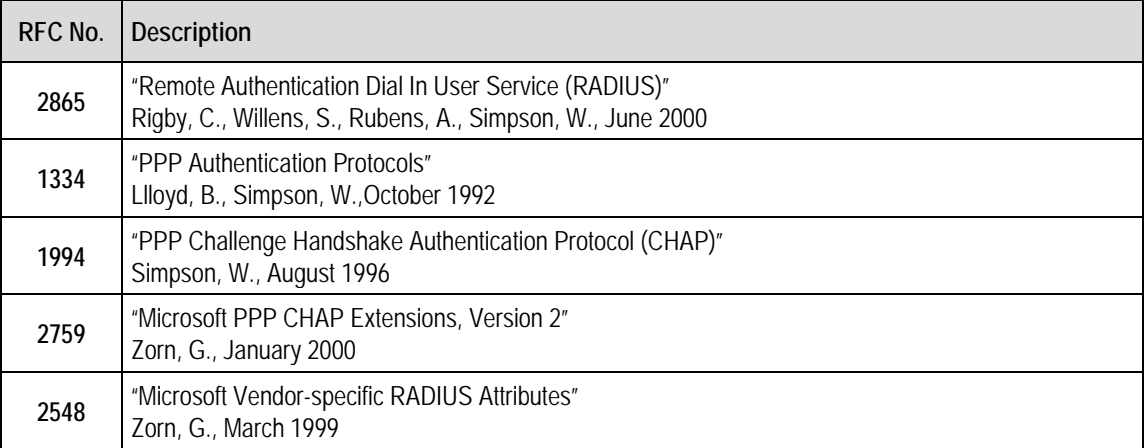

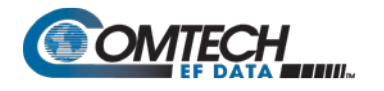

# **I.2 Service Types**

"Service Type" is the attribute field in the "RADIUS Access Request and RADIUS Access Response" message as defined in RFC 2865. This attribute indicates the type of service the user has requested, or the type of service to be provided.

CDM-570A/570AL RADIUS client recognizes the following value fields, as assigned to the service type attribute in **RADIUS**: **Access**-**Accept** messages received from the RADIUS server, and sets access levels accordingly:

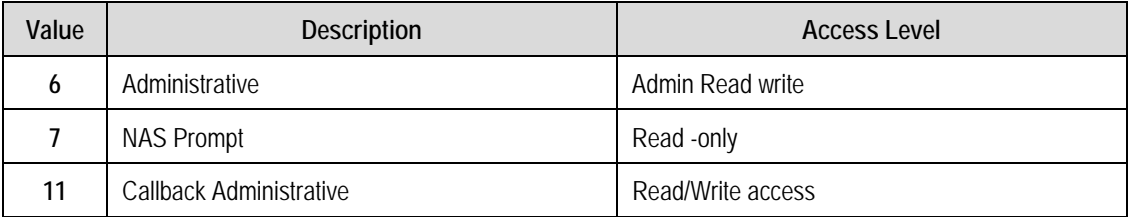

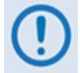

**Some RADIUS Servers might need to be reconfigured with the above service type values for corresponding user access levels.**

# **I.3 RADIUS Client**

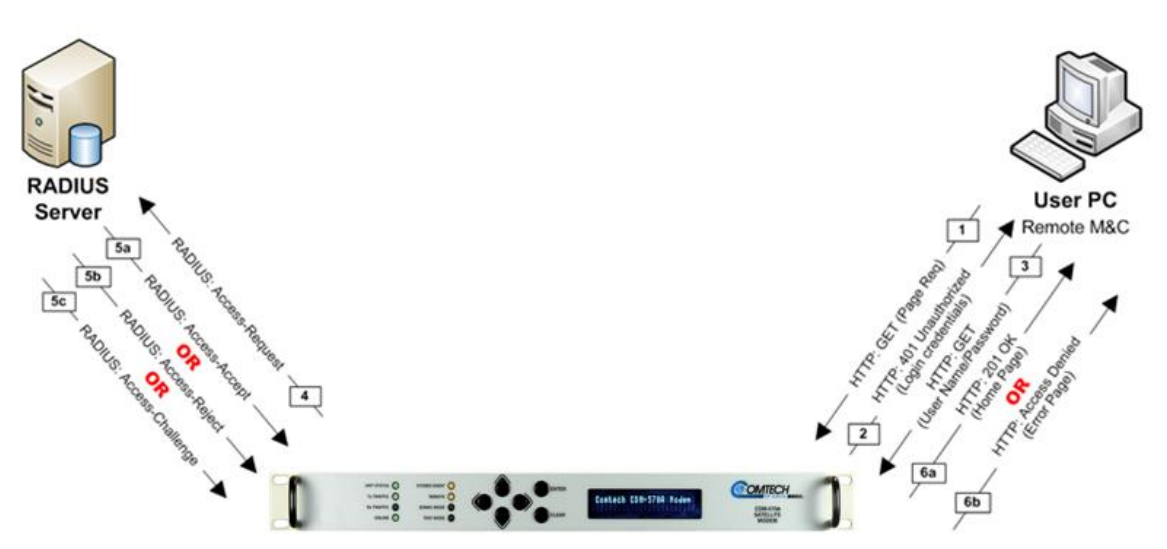

**Figure I-1. RADIUS Authentication Process**

<span id="page-607-0"></span>**[Figure I-1](#page-607-0)** shows the typical RADIUS connectivity with the CDM-570A/570AL Satellite Modem. Remote monitor and control of the CDM-570A/570AL Satellite Modem is accomplished with the User PC. The Modem connects to the RADIUS Server for user credential authentication. The authentication process, as shown here, permits use of the HTTP (Web Server) Interface for remote M&C of the CDM-570A/570AL. This basic messaging sequence is the same for M&C access to the CDM-570A/570AL over the Telnet user interface:

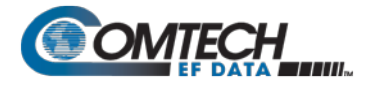

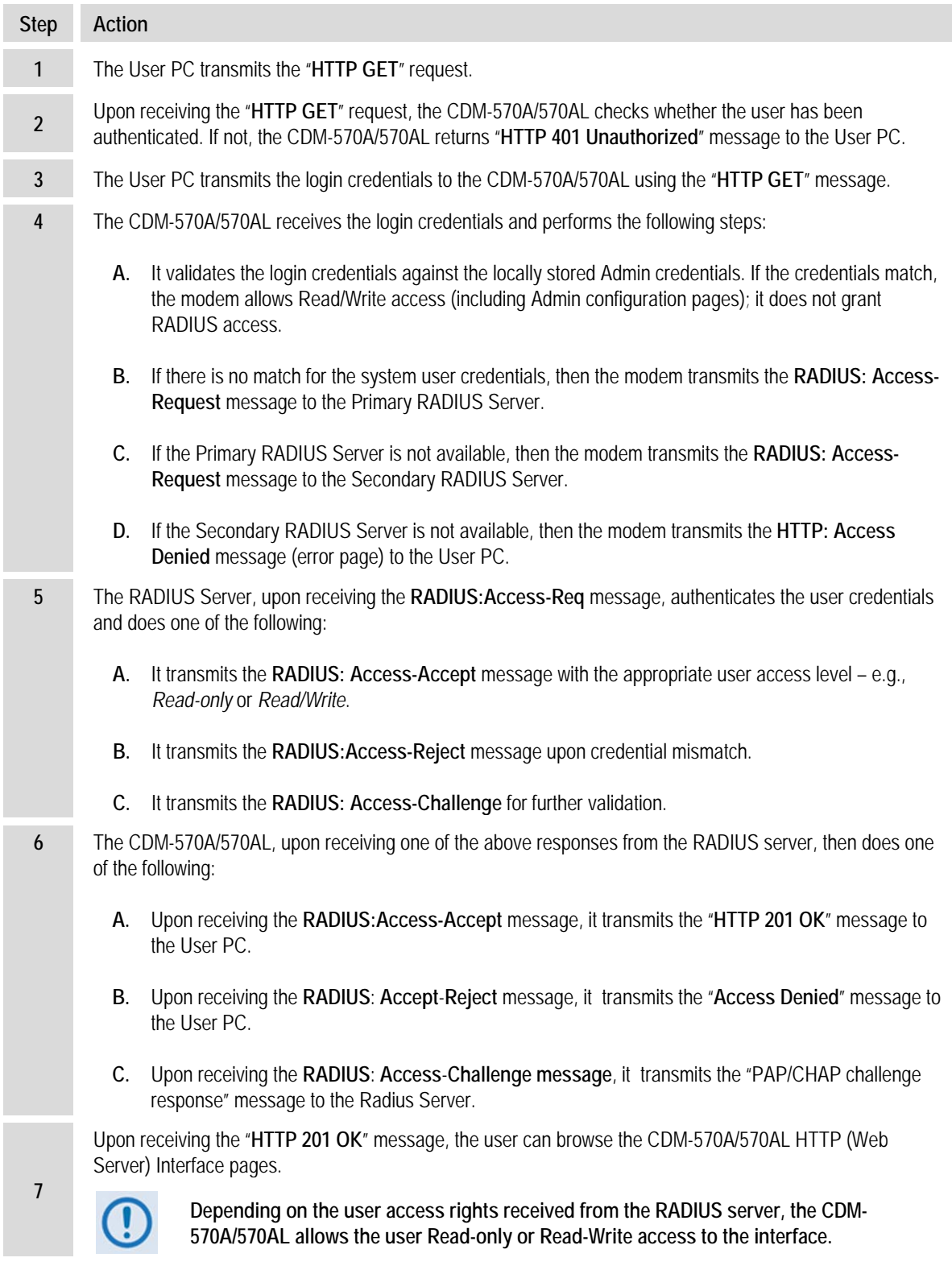

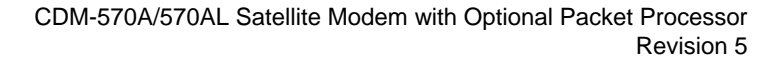

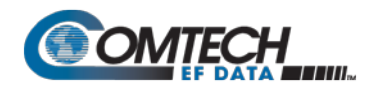

# **I.4 RADIUS Operation and Configuration**

RADIUS is available only when you configure the CDM-570A/570AL for **IP** or **IP-ACM** operating mode. Enabling and disabling of RADIUS is possible only through:

- The CDM-570A/570AL front panel;
- The CDM-570A/570AL HTTP (Web Server) Interface **Admin | Access** page;
- Issuance of Telnet remote commands.

With RADIUS enabled, any login attempt through the HTTP, Telnet, or Telnet CLI interfaces results in the modem first contacting the RADIUS Client Server for authentication and authorization before granting remote user access. Comtech EF Data provides three levels of user access/login – Admin, Read/Write, and Read Only. Access to operations is controlled as follows:

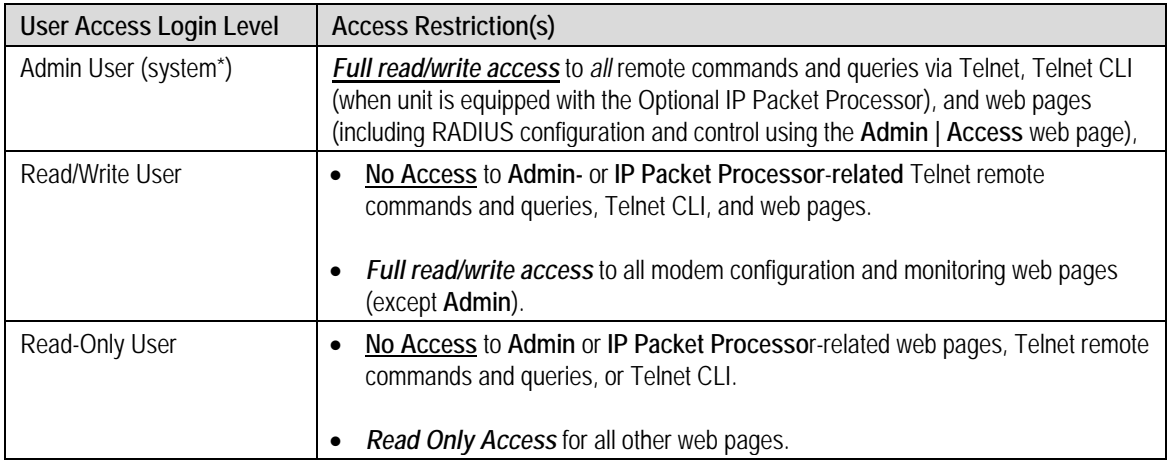

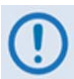

• **RADIUS does not control user access to the CDM-570A/570AL Front Panel, serial-based remote product management, or the SNMP user interface.**

- **\*System administration under the Admin User login privilege does not require RADIUS.**
- **Admin User credentials are stored in the modem, so login as Admin User does not require the RADIUS Server connectivity.**
- **SNMP access can be disabled using System Admin access.**

Configuration of RADIUS features is possible only through the HTTP (Web Server) Interface **Admin | Access** page, or by issuance of remote commands via Telnet. No configuration of RADIUS is available from the CDM-570A/570AL front panel or through serial-based remote commands, SNMP, or the Telnet CLI.

The modem is configurable with primary and secondary RADIUS server addresses. In the event that the primary server is unavailable, the secondary server will be used to validate the user name and password.

Read/write and read-only user credentials are managed via the RADIUS Client Server – the RADIUS Client Server cannot grant Admin level access. The modem locally stores one Adminlevel user name and password. If the RADIUS client is disabled or the modem cannot access the primary and the secondary server, any user trying to access the modem will be authenticated with the locally stored username and password, which provides full Admin access.

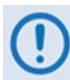

- **All user credentials are verified by the RADIUS server, when the client has connectivity to either the primary or secondary RADIUS servers.**
- **In the absence of primary or secondary RADIUS server connectivity, or when RADIUS is disabled, the locally stored Admin credentials are used for modem access.**

# **I.4.1 RADIUS M&C using the CDM-570A/570AL HTTP (Web Server) Interface**

**Chapter 7. ETHERNET-BASED REMOTE PRODUCT MANAGEMENT**

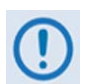

**The Admin pages are available only if you log in using the Administrator Name and Password.**

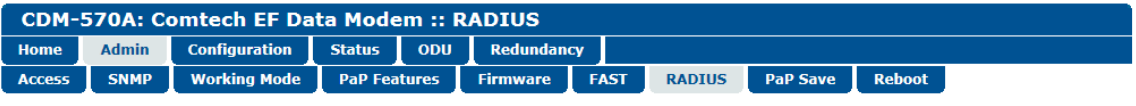

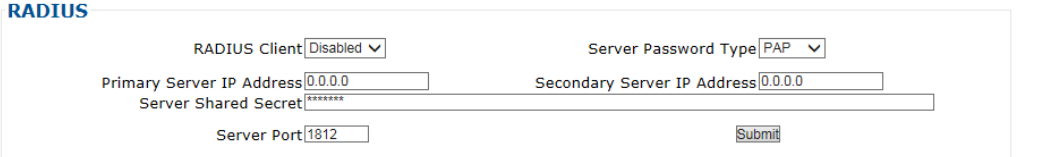

**Figure I-2. CDM-570A/570AL HTTP (Web Server) Interface Admin | RADIUS Page**

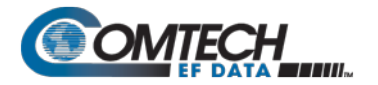

- **RADIUS Client –** Use the drop-down list to set RADIUS operation as **Enabled** or **Disabled**.
- **Server Password Type** Use the drop-down list to select the authentication protocol as PAP (Password Authentication Protocol) or CHAP (Challenge-Handshake Authentication Protocol).
- **Primary / Secondary Server IP Address** Enter the pertinent Server IP Addresses in the form **xxx.xxx.xxx.xxx**.
- **Server Shared Secret** *Carefully* enter the word to be used (64 characters maximum) as the "shared secret" between the RADIUS Client Server and the networked device (CDM-570A/570AL). The interface conceals this entry for security purposes.
- **Server Port**  Enter a valid port number from **1** to **65535** (the default is **1812**).

Click **[Submit Radius]** to save.

• **RADIUS Log** – This scrollable window displays the last 20 users who have logged onto the RADIUS server.

#### **I.4.2 RADIUS M&C Using Telnet**

- **Chapter 7. ETHERNET-BASED REMOTE PRODUCT MANAGEMENT**
- **Chapter 8. SERIAL-BASED REMOTE PRODUCT MANAGEMENT**

**The RADIUS commands/queries are available only if you log in to the Telnet Remote Control Interface (not to be confused with the Telnet CLI – Command Line Interface) using the Administrator Name and Password.**

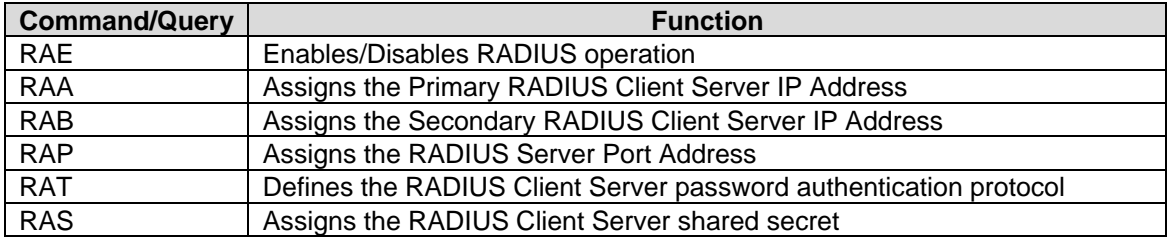
# **Appendix J. EDMAC CHANNEL**

# **J.1 Theory of Operation**

# **J.1.1 EDMAC, EDMAC-2**

The Embedded Distant-end Monitor And Control (EDMAC) feature permits user access to the M&C features of modems that are at the distant-end of a satellite link. This is accomplished by adding extra information to your data, but in a manner that is otherwise transparent.

## **On the transmit side:**

The data is split into frames – each frame containing 1008 bits (except Rate 21/44 BPSK Turbo, or when the data rates exceed 2048 kbps, where the frame length is 2928 bits, and Rate 5/16 BPSK Turbo where the frame length is 3072 bits). There are 48 bits in each frame are overhead, and the rest of these bits are user data. This increases the rate of transmission by 5% (approximately 1.5% for the Turbo BPSK cases, and for all data rates greater than 2.048 Mbps). For example, if the user data rate is 64 kbps, the actual transmission rate will now be at 67.2 kbps. Note that you may also select EDMAC-2 framing, which always uses a 2928 bit frame, and yields a 1.6% overhead for all modulation types and data rates.

At the start of each frame, a 12-bit synchronization word is added. This allows the demodulator to find and lock to the start of frame. At regular intervals throughout the frame, additional data bytes and flag bits are added (a further 36 bits in total). It is these additional bytes that convey the M&C data.

When framing is used, the normal V.35 scrambler is no longer used. This V.35 approach is called 'self synchronizing' because no external information is required in the receiver in order for the descrambling process to recover the original data.

The disadvantage of this method is that it multiplies errors. On average, if one bit error is present at the input of the descrambler, three output errors are generated. However, there is an alternative when the data is in a framed format: in this case, a different class of scrambler may be used – one that uses the start of frame information to start the scrambling process at an exact known state.

In the receiver, having synchronized to the frame, the de-scrambler can begin its processing at exactly the right time. This method does not multiply errors, and therefore has a clear advantage over V.35 scrambling. This is fortunate, as there is a penalty to be paid for adding the framing: by adding the extra 5% to the transmitted data rate, the effective Eb/No that is seen will degrade by a factor of 10log(1.05), or 0.21 dB (0.07dB in the case of the two BPSK Turbo rates or EDMAC-2).

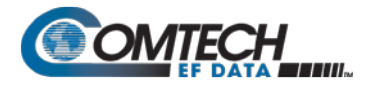

The use of an externally synchronized scrambler and descrambler almost exactly compensates for this degradation. The net effect is that you will see effectively identical BER performance, whether or not framing is used.

### **On the receive side:**

When the demodulator locks to the incoming carrier, it must go through the additional step of searching for and locking to the synchronization word. This uniquely identifies the start of frame, and permits the extraction of the overhead bytes and flag bits at the correct position within the frame. Additionally, the start of frame permits the de-scrambler to correctly recover the data: your data is extracted and sent through additional processing in the normal manner. The extracted overhead bytes are examined to determine if they contain valid M&C bytes.

## **J.2 M&C Connection**

Data to be transmitted to the distant-end is sent to a local unit via the remote control port. A message for the distant-end is indistinguishable from a 'local' message – it has the same structure and content, only the address will identify it as being for a distant-end unit.

Before the M&C data can be successfully transmitted and received, pairs of units must be split into EDMAC Masters and EDMAC Slaves. Masters are local to the M&C Computer, and Slaves are distant-end.

Now, a unit that has been designated an EDMAC master not only responds to its own unique bus address, but it will also be configured to listen for the address that corresponds to its EDMAC Slave. When a complete message packet has been received by the EDMAC Master, it will begin to transmit this packet over the satellite channel, using the overhead bytes that become available.

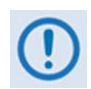

### **The 'normal' protocol for the message packet is not used over the satellite path, as it is subject to errors. For this reason, a much more robust protocol is used which incorporates extensive error checking.**

At the distant-end, the EDMAC slave, configured for the correct address, receives these bytes, and when a complete packet has been received, it will take the action requested, and then send the appropriate response to the EDMAC Master, using the return overhead path on the satellite link. The EDMAC Master assembles the complete packet, and transmits the response back to the M&C Computer.

Apart from the round-trip satellite delay, the M&C Computer does not see any difference between local and distant-end units – it sends out a packet, addressed to a particular unit, and gets back a response. It can be seen that the EDMAC Master simply acts as forwarding service, in a manner that is completely transparent.

This approach does not require any additional cabling; connection is made using the normal M&C remote port, which is completely independent from the modem data port. Consequently, you do not have to worry about configuring the baud rate of the M&C connection to match the lowest data rate modem in the system. It should be pointed out that, at 2.4 kbps, the effective throughput of the overhead channel is only 14 asynchronous characters/second. For a message of 24 bytes, the time between sending a poll request and receiving a response will be around 1.7 seconds. (Note that, when EDMAC-2 or either of the BPSK Turbo rates is in use, the overhead rate is reduced by a factor of three, and therefore the minimum response time will be around 5 seconds.)

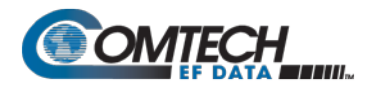

# **J.3 Setup Summary**

To access a distant-end unit:

- Designate a Master/Slave pair: Master at the local-end, Slave at the distant-end.
- On the local-end unit, enable framing and EDMAC, define the unit as MASTER, then enter the bus address. This is constrained to be 'base 10' meaning that only addresses such as 10, 20, 30, 40 etc, are allowed.
- Choose a unique bus address for the distant-end. This should normally be set to the 'base 10' address + 1. For example, if the MASTER unit is set to 30, choose 31 for the distant-end unit.
- On the distant-end unit, enable framing and EDMAC, define the unit as SLAVE, then enter the bus address. The orange EDMAC Mode LED on the modem front panel should be illuminated.
- Set the local-end unit to RS485 remote control, and set the bus address of this local unit. The orange Remote Mode LED on the modem front panel should be illuminated.
- Once the satellite link has been established, connect the M&C Computer, and begin communications with both the local and distant end units.

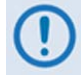

**EDMAC modes are fully compatible with AUPC modes.**

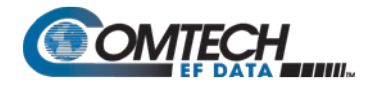

**Notes:**

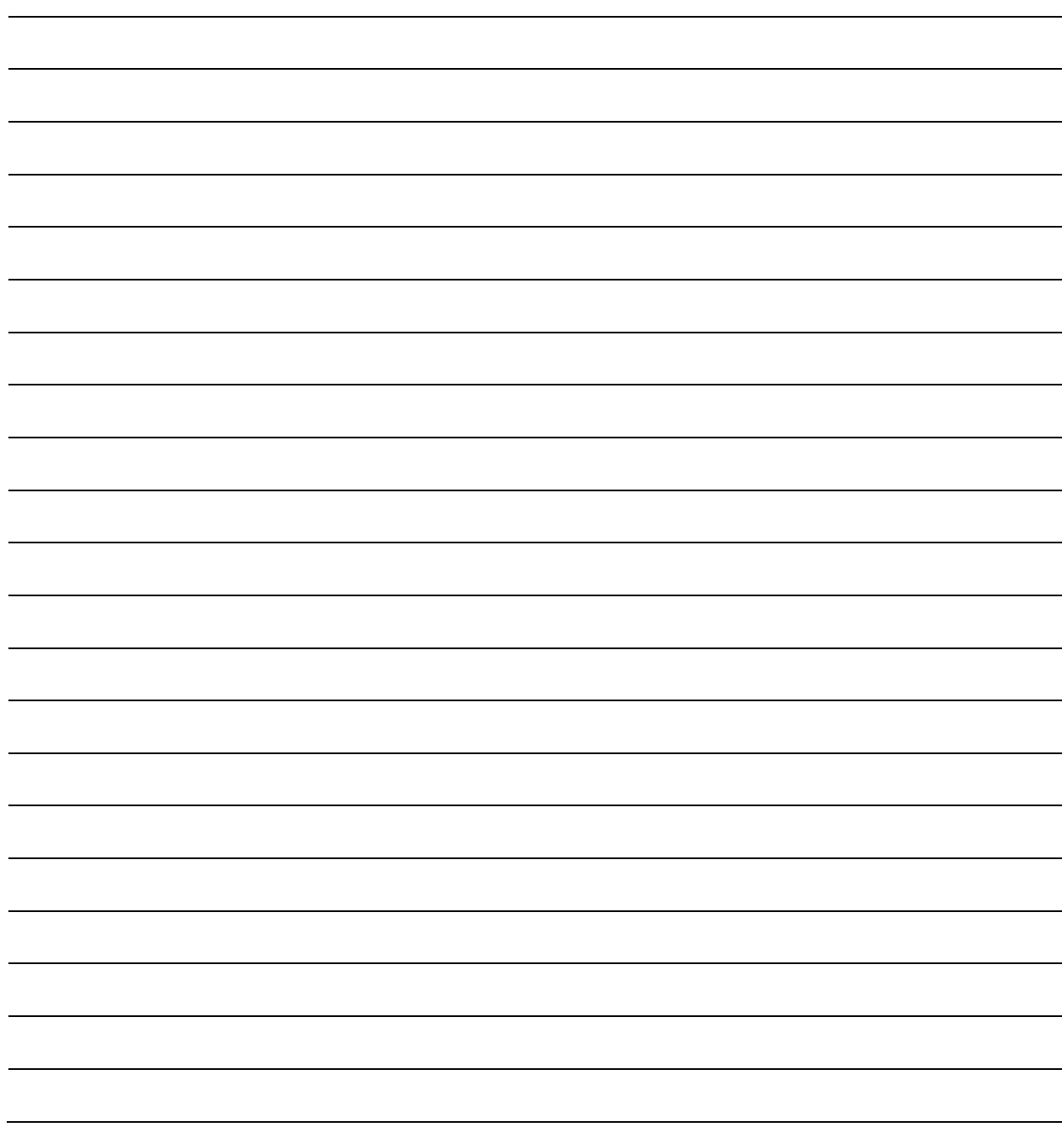

# **Appendix K. GPS MODE**

## **K.1 Overview**

This appendix summarizes the CDM-570A/570AL firmware feature that permits connection of a Furuno GP-320B Global Positioning System (GPS) receiver to a distant-end modem, and for the local end to query – via the EDMAC channel – the output from the GPS receiver.

To do this, the local modem is set as MASTER, and the distant-end is set as SLAVE. The Furuno GP-320B GPS receiver is then connected to the rear panel "Remote Control" serial port of the distant end modem.

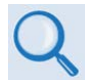

**If 'standard' EDMAC framing is used, the MASTER can be a CDM-550, CDM-600/600L, CDM-570/570L, or CDM-570A/570AL. However, if EDMAC-2 framing is used, both ends of the link need to be CDM-570A/570ALs.**

Send remote commands to the SLAVE modem to retrieve GPS data sentences. The modem has a circular buffer to contain the most recent 1000 characters received from the GPS receiver – about 2 to 3 seconds of data. The method of searching for the correct sentence is to simply look for the first match in the buffer. This gives about two seconds' delay time in the worst case at the SLAVE end, plus any delay added by the EDMAC channel. When a query is actively taking place, the CDM-570A/570AL temporarily suspends the placing of new GPS data into the buffer.

## **K.2 Hardware Setup**

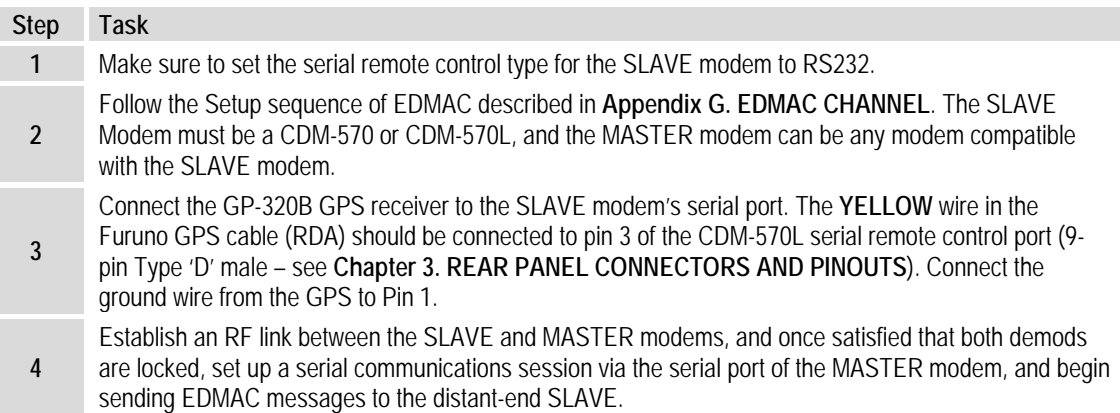

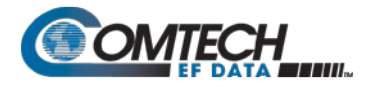

## **K.3 Remote Commands**

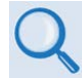

### **For more information about using remote commands and queries, see Chapter 8. SERIAL-BASED REMOTE PRODUCT MANAGEMENT.**

Several remote commands are available to enable the GPS Mode and retrieve GPS information. These commands are for the SLAVE modem ONLY, which means the address field must be the address of the Slave unit (e.g., 0021).

## • **GPS – GPS Mode, Query and Command**

 $0 = Disabled$  $1 =$ Enabled

**Note:** When the GPS mode is enabled, the SLAVE modem's serial's Baud Rate is changed to 4800 to receive data from GP-320B. To go back to normal serial operation mode, disable the GPS Mode.

- **DTM? – Retrieve GPDTM data sentence**
- **GGA? – Retrieve GPGGA data sentence**
- **ZDA? – Retrieve GPZDA data sentence**
- **GLL? – Retrieve GPGLL data sentence**
- **VTG? – Retrieve GPVTG data sentence**
- **RMC? – Retrieve GPRMC data sentence**

**Example capture of the remote commands:**

```
<0021/GPS? Queries current GPS status
>0021/GPS=0[cr][lf] SLAVE responds that GPS is disabled
<0021/GPS=1 SLAVE is commanded to enable GPS
                         SLAVE confirms that GPS is enabled
<0021/DTM? SLAVE is commanded to return GPDTM data sentence
>0021/DTM=$GPDTM,W84,,00.0000,N,00.0000,W,,W84*53[cr][lf]
<0021/GGA?
>0021/GGA=$GPGGA,222830,3325.4268,N,11158.2640,W,0,01,00.00,000293.6,M,-026.2,M,,*7
F[cr][lf]
<0021/ZDA?
>0021/ZDA=$GPZDA,223145,14,10,2005,+00,00*63[cr][lf]
<0021/GLL?
>0021/GLL=$GPGLL,3325.4268,N,11158.2640,W,222830,V,N*47[cr][lf]
<0021/VTG?
>0021/VTG=$GPVTG,,T,,M,,N,,K,N*2C[cr][lf]
<0021/RMC?
>0021/RMC=$GPRMC,222830,V,3325.4268,N,11158.2640,W,,,141005,011.8,E,N*12[cr][lf]
<0021/GPS=0 SLAVE is commanded to disable GPS
                         SLAVE confirms that GPS is disabled
<0021/RMC? SLAVE is commanded to return GPRMC data sentence
                         SLAVE responds that data is not available
```
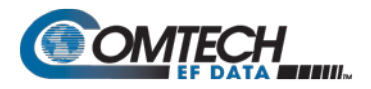

# **Appendix L. ADVANCED QUALITY OF SERVICE (QoS) OPTION**

## **L.1 Overview**

Advanced Quality of Service (QoS) enables a network to use WAN bandwidth more efficiently by managing delay, jitter (delay variation), throughput, and packet loss. It is based on OSI model to Layer 7 protocol header parameters.

Advanced QoS requires that you install the optional IP Packet Processor, and that you purchase and activate the Advanced QoS FAST Option. Contact Comtech EF Data Product Support for further information.

QoS scheduling operates on modem Tx bandwidth with 1-byte resolution, so there is no further trimming or clipping data rate after the QoS scheduler.

QoS is implemented with at least one 1-second burst at maximum data rate.

QoS systems use a strict priority QoS scheduling algorithm. Excluding the default queue, the QoS system has up to 32 QoS queues with eight configurable priorities rules. The QoS system creates a separate queue for each rule to store the incoming stream of packets. (In this appendix, 'QoS rules' and 'QoS queues' are interchangeable).

QoS systems incorporates Weighted Random Early Detection (WRED) based congestion avoidance algorithm in addition to tail drop.

The CDM-570A/L-IP incorporates four Per Hop Behavior (PHP) QoS modes of operation:

- Mode 1 Max/Pri (QoS Rules based on Maximum Bandwidth and Priority)
- Mode 2 Min/Max (QoS Rules based on Minimum and Maximum Bandwidth)
- Mode 3 DiffServ (Differentiated Services)
- Mode 4 VLAN Priority/Max (VLAN 802.1q)

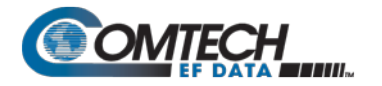

# **L.1.1 Max/Pri (Maximum Bandwidth/Priority) QoS Mode**

In Max/Pri mode, up to 32 QoS rules can be configurable using source IP subnet, destination IP subnet, source port range, destination port range, and protocol. For each created rule, you can also set the QoS treatments such as priority, limiting the maximum bandwidth, WRED enable or disable, and filter enable or disable.

**Priority** – The IP Packet Processor classifies each packet that is to be forwarded over the satellite; the packet is then assigned a Priority Number (Priority level from 1 to 8) according to the defined QoS Rules:

- The lower the Priority Number, the higher that priority is (i.e., Priority  $1 =$  highest priority; Priority 9 = lowest priority).
- Any latency critical traffic such as VoIP/RTP should always be assigned Priority 1.
- Priority 1 packets are forwarded immediately; Priority 2 packets are forwarded as soon as there are no Priority 1 packets in the Queue; and so on through Priority 8.
- Any packet that does not meet a QoS Rule is assigned to the Default Rule with Priority = 9.

**Maximum Bandwidth** – This can also be assigned to a flow to restrict the Maximum Bandwidth that any particular flow will utilize; otherwise, the default of no bandwidth restriction can be selected.

**Filtering** – QoS allows specific flows to be designated as "filtered" – this instructs the IP Packet Processor to discard traffic that is otherwise not wanted for forwarding over a satellite link.

When you enable the FILTER option for a rule, QoS provides the ability to filter the packet completely.

**QoS Rule Hierarchy** – It is quite possible to have traffic that meets the definitions of several QoS Rules. All traffic will be classified into the first QoS Rule that is a match, or fall into the Default Rule. The most specific QoS Rule will always be first. For example, a QoS Rule that identified a Source and Destination IP Address would be assigned ahead of a rule that just defined RTP protocol.

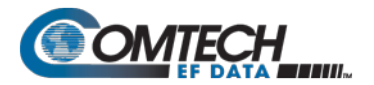

QoS Rules having the same amount of defined variables are sorted as follows:

1. Having a Protocol defined:

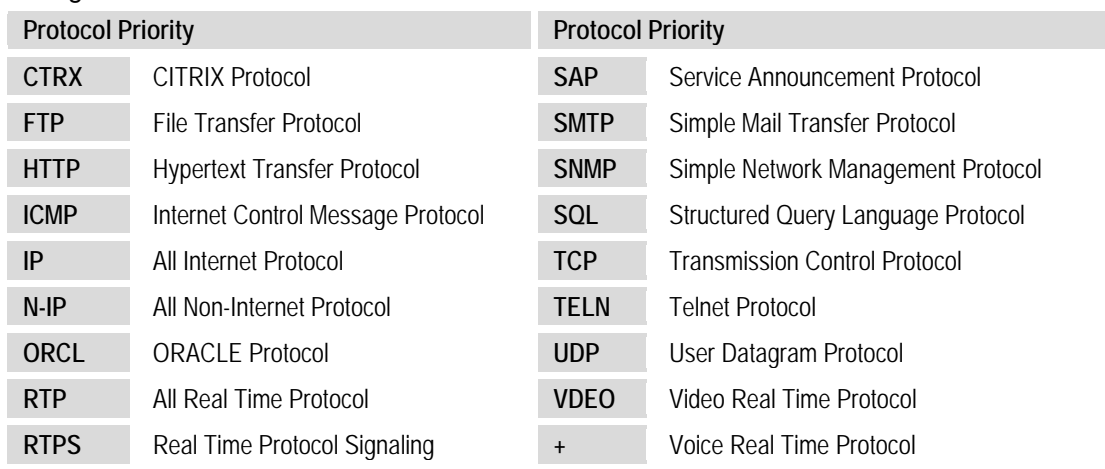

- 2. Source IP Address or subnet defined.
- 3. Destination IP Address or subnet defined.
- 4. Source Port defined (lowest Port number first).
- 5. Destination Port defined (lowest Port number first).

The IP Packet Processor will sort each QoS rule as they are added and the QoS Configuration display will be updated to reflect the order with which rules are matched.

**QoS Statistics** – Every defined QoS Rule can be monitored to see the traffic flow for each queue. These statistics display the traffic sent in each queue, the amount of dropped traffic, and the number of Active Flows.

**Protocol and Port Number Considerations** – When defining QoS Rules, it is important to be aware of specifics of the traffic for which the rule is intended. When selecting a protocol for a QoS Rule, be aware that the IP Packet Processor allows for a very broad selection (such as IP) or a very specific protocol. For example, RTP traffic can consist of UDP portion (for voice or video) and a TCP portion (for RTP signaling). These could have separate QoS Rules created or all be included in a single Rule by selecting RTP as the protocol.

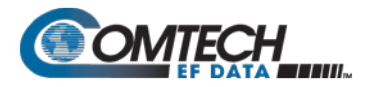

This diagram shows where each protocol selection resides:

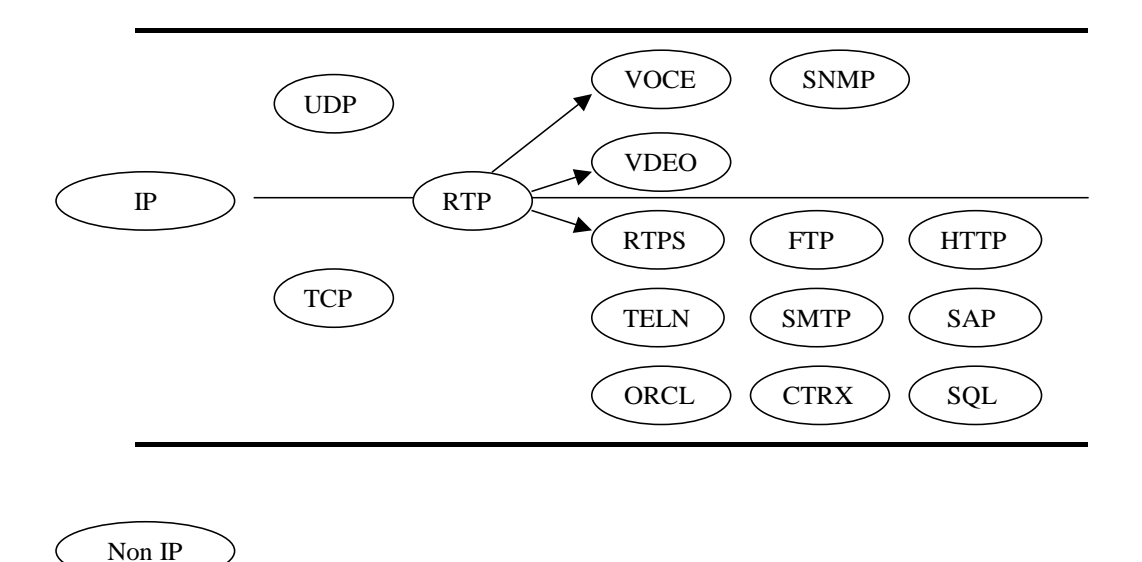

Selection of Source/Destination Ports should be done only if you are aware of the port usage of the desired protocol or application. There are well known ports for various protocols, but often only the 'command' messaging is transacted on these ports and the 'data' is transferred through a negotiated port.

Use this table as a reference for some well-known port numbers:

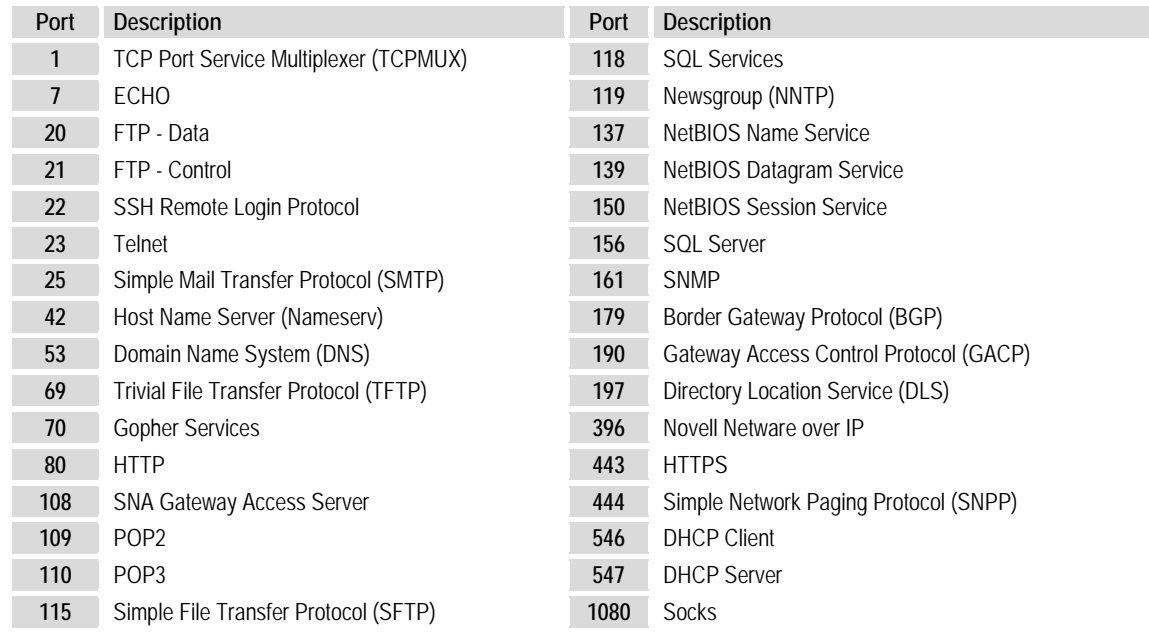

**Once the QoS Rules are defined, each type of traffic flow should be isolated and sent to verify that it is being sent in the intended QoS Rule.** 

**WRED** – When WRED is enabled for a specific queue, QoS randomly drops packets after reaching 50% of the QoS queue.

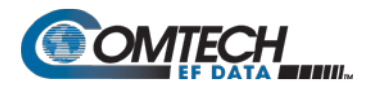

# **L.1.1.1 Max/Pri QoS Mode Example**

Dop these steps:

- **1.** Select **Max/Pri** QoS mode.
- **2.** Set Modem Tx bandwidth to 2048 Kbps (E1 rate).
- **3.** Configure the Max/Pri QoS rules as follows:

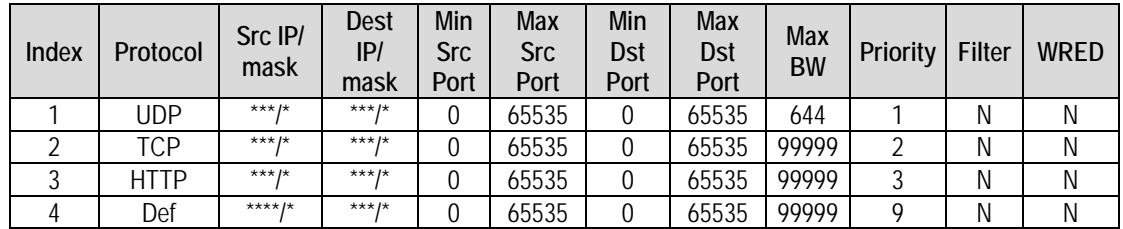

The input data streams are as follows.

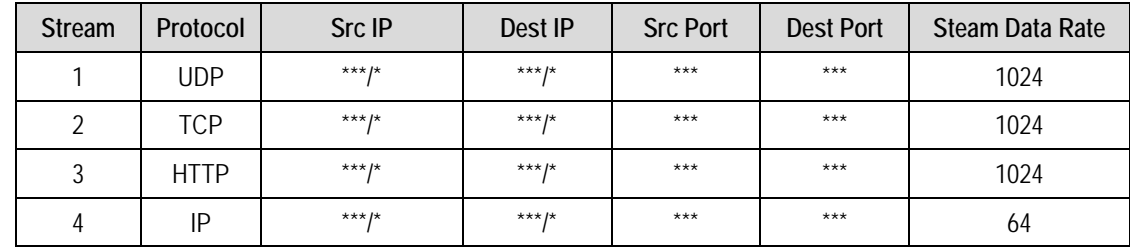

**QUESTION:** What are the total output data rates and the individual stream data rates?

**ANSWER:** The individual stream data rates are as follows.

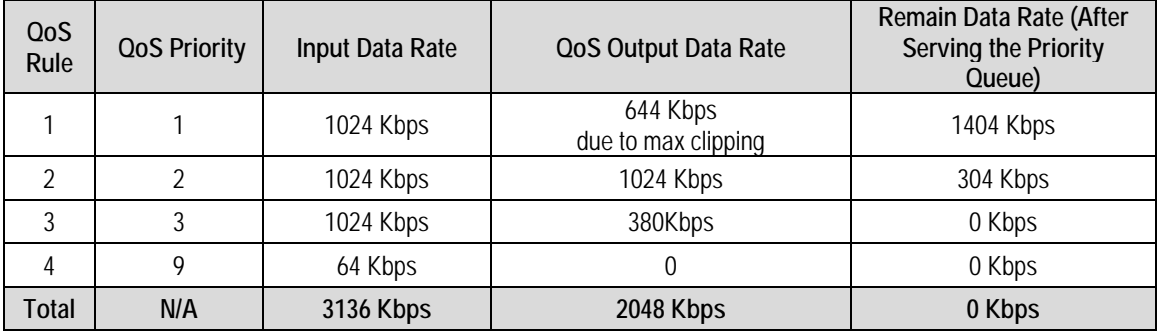

# **L.1.2 Min/Max (Minimum/Maximum Bandwidth) QoS Mode**

In Min/Max mode, up to 32 QoS rules can be configured using source/destination IP subnet, Layer 3 source/destination port range, and protocol (FTP, UDP, RTP, etc.). For each created rule, you can also set the QoS treatment, such as guaranteed minimum bandwidth, maximum clipping bandwidth, WRED enable or disable, and filter rule.

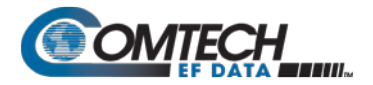

**Minimum Bandwidth** – Minimum specification that allows a committed information rate (CIR) to be applied to user-defined classes of traffic; otherwise, the default of no minimum bandwidth can be selected.

**Maximum Bandwidth** – This can be assigned to a flow to restrict the Maximum Bandwidth that any particular flow will utilize; otherwise, the default of no bandwidth restriction can be selected.

**WRED** – The Min/Max QoS mode allows selection of Weighted Random Early Detection (WRED).

When WRED is enabled for a specific queue, QoS randomly drops packets after reaching 50% of the QoS queue.

**Filtering** – Any specific flow can be designated as filtered (see Max/Pri QoS Mode).

When the FILTER option is enabled for a rule, QoS provides the ability to filter the packet completely.

**QoS Rule Hierarchy** – The QoS Rule Hierarchy is the same as Maximum Bandwidth/Priority QoS.

**QoS Statistics** – QoS Statistics are displayed as Maximum Bandwidth/Priority QoS.

## **L.1.2.1 Min/Max QoS Mode Example**

Do these steps:

- **1.** Select **Min/Max** QoS mode.
- **2.** Set Modem Tx bandwidth to 20 Mbps.
- **3.** Configure the Min/Max QoS rules as follows:

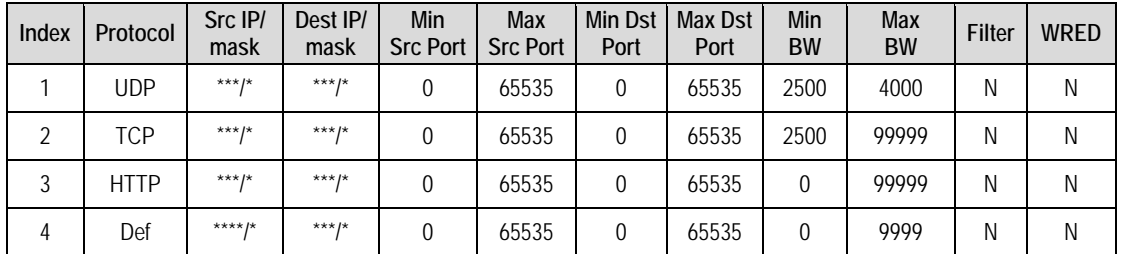

The input data streams are as follows:

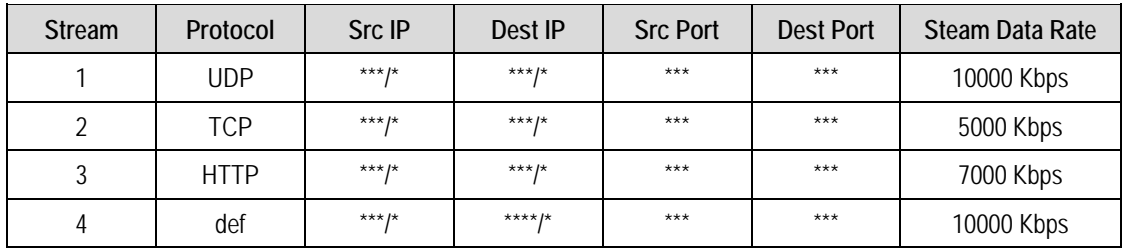

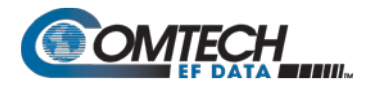

**QUESTION:** What are the total output data rates and the individual stream data rates?

### **ANSWER:**

- In Min-Max QoS mode, other than the default rule, which is configured as Priority 9, all QoS rules are configured as Priority 8.
- In this mode, the minimum bandwidth for all rules the excluding the default rule will be served *first in round robin fashion*. In this example, the total minimum BW for Rules 1 and 2 is 5000 Kbps. Since the total bandwidth is 20 Mbps, it has enough bandwidth to serve.
- After serving the minimum bandwidth, the leftover bandwidth is 15 Mbps (20,000 Kbps– 5000 Kbps).
- Leftover bandwidth will be served among all rules in round robin fashion until it hits maximum bandwidth limitations.
- Each rule's bandwidth is  $15/3 = 5000$  Kbps.
- Since Rule 1 maximum clipping was set to 4000 Kbps, and minimum bandwidth has already taken 2500 bytes, it will use 1500 Kbps more before reaching the maximum clipping. The leftover 3500 Kbps (5000-1500=3500) is again given to the main pool.
- Rule 2 does not have enough traffic coming in, so it will use only 2500 kbps (5000-2500); the remaining bandwidth (5000-2500=2500) is again given to the main pool.
- Rule 3's input stream is 7000 bytes; it will take its share of the 5000 allocation. Still, it needs 7000-5000=2000).
- After serving the fair share, the total leftover bandwidth is 6000 kbps (3500+2500=6000).
- Since Rule 3 needs the bandwidth, the leftover bandwidth is applied to that rule.
- After serving Rule 3, the leftover bandwidth 4000 Kbps will be applied to the default queue.
- The default rule will see the data rate of4000 Kbps.

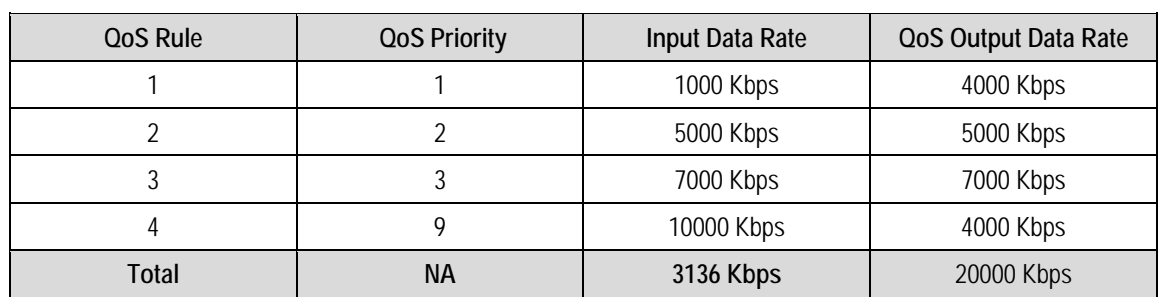

The individual rule's data rates are as follows:

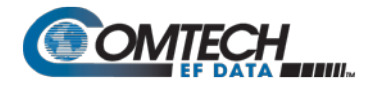

# **L.1.3 DiffServ QoS Mode**

The IP Packet Processor QoS can be set to DiffServ Mode to make it fully compliant to the Differential Services QoS RFC standards. When the QoS mode is set to DiffServ, the system automatically configures the rules with DSCP code points, priority values, and WRED. You can only configure the service rate and drop precedence levels for Assured Forwarding (ASFD) classes.

**Class Selector DiffServ Code Points (DSCP)** – Some implementations of DiffServ will prioritize traffic by Class Selector assignment. This is defined in the DSCP within the IP header. The first three bits of the DSCP define the Class Selector Precedence (or Priority):

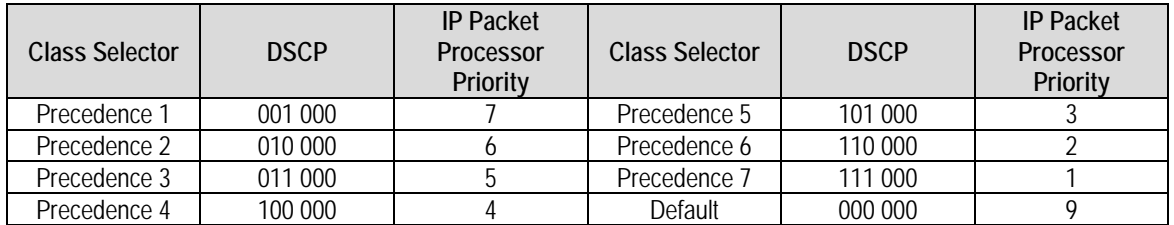

The IP Packet Processor will prioritize the traffic based upon the DSCP Class Selector Precedence.

**All traffic that does not have the DSCP Class Selector Precedence defined (000 000) will be placed in the Default Queue and have a Precedence of 9.**

**Expedited Forwarding and Assured Forwarding DSCP** – Another implementation of DiffServ uses all six bits of the DSCP to define Expedited and Assured Forwarding:

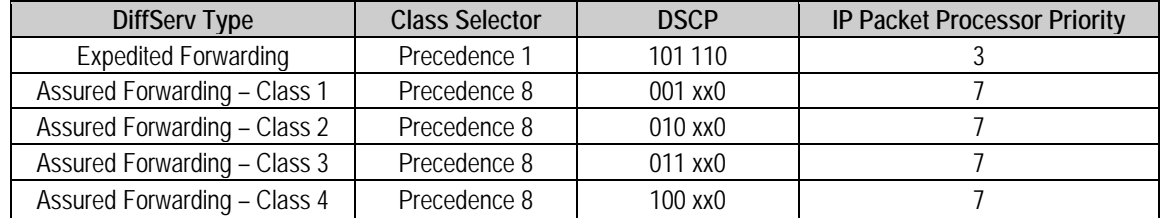

**Expedited Forwarding (EF) DSCP** – This defines premium service and is recommended for real time traffic applications such as VoIP and video conferencing.

**Assured Forwarding (AF) DSCP** – This defines four service levels and also uses the last three bits of the DSCP to define the Drop Precedence (Low, Medium, or High). The Drop Precedence determines which packets will most likely be dropped during periods of over congestion, similar to WRED. As a result, each of the four AF service levels also have three Drop Precedence levels for which the IP Packet Processor provides 12 separate queues.

**Minimum Bandwidth (AF only)** – Minimum specification that allows a committed information rate (CIR) to be applied to user-defined classes of traffic, or the default of no minimum bandwidth can be selected.

**Maximum Bandwidth (AF only)** – This can be assigned to a flow to restrict the maximum bandwidth that any particular flow will utilize, or the default of no bandwidth restriction can be selected.

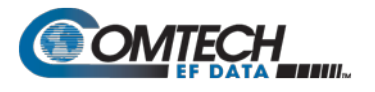

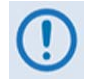

**1. Minimum and maximum bandwidth is only configurable for each of the four Assured Forwarding classes.**

**2. Typically, DiffServ is implemented using exclusively Class Selector DSCP or exclusively Expedited and Assured Forwarding DSCP. The IP Packet Processor is fully DiffServ compliant and will work with either DiffServ implementation, or with a combination of both.**

**WRED** – The QoS system supports WRED-based congestion avoidance. WRED can be enable or disabled on any queue. When WRED is disabled, upon overdriving the queue the packets will be tail dropped.

# **L.1.3.1 DiffServ QoS Mode Example**

Do these steps:

- **1.** Select **DiffServ** QoS mode.
- **2.** Set the modem Tx bandwidth to 10 Mbps.

The input streams to the modem are as follows:

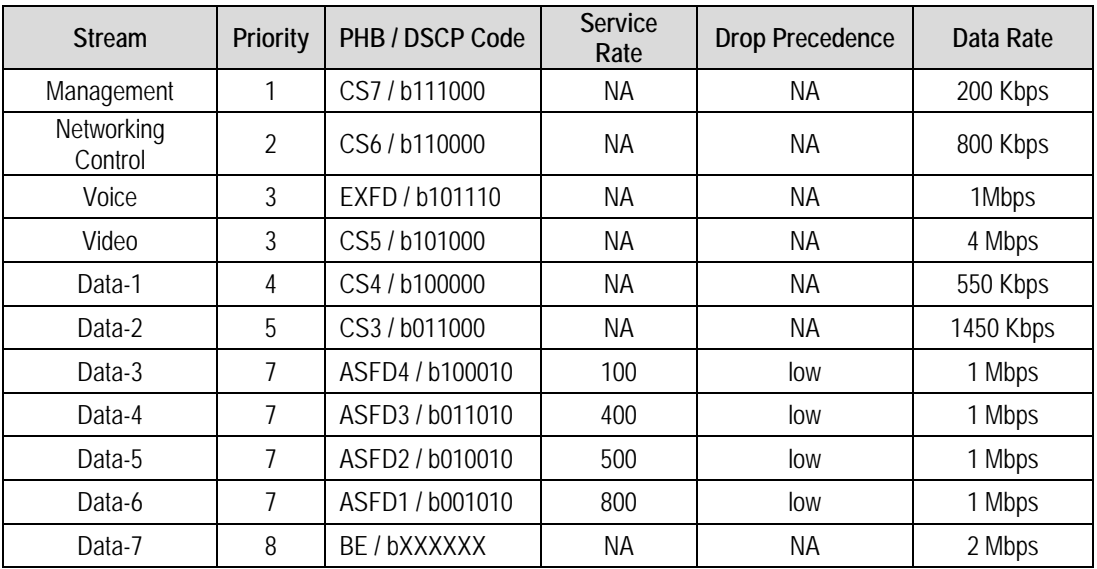

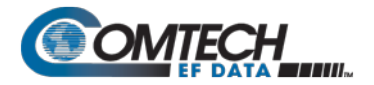

**QUESTION:** What is the total output data rate and what are the individual port output data rates?

### **ANSWER:**

- The QoS system first drains Priority 1 traffic. Since the management data stream is only 200 Kbps, after serving Priority 1 traffic, QoS still has 9.8 Mbps (10.0-0.2=9.8).
- QoS next drains Priority 2's 800 Kbps traffic. After the end of the Priority 2 traffic, QoS still has 9 Mbps traffic available (9.8-0.8=9).
- Similarly, QoS walks through all priorities until it hits the ASFD classes:
	- o The beginning of ASFD Classes QoS leftover bandwidth is 2 Mbps.
	- o All ASFD classes have the same Priority of 7, with different service rates.
	- o ASFD service rate is a Committed Information Rate (CIR), except serviced if bandwidth available after serving all high priority queues. In this case, 2 Mbps bandwidth is available, serving all service rates first. The total of all ASFD service rates are 1.6 Mbps, which is less than the 2 Mbps leftover bandwidth.
	- o After serving the service rates, the leftover bandwidth is 400 Kbps. This 400 Kbps will be distributed to all ASFD classes equally in round robin fashion until either there is no more bandwidth, or the input streams have no data.

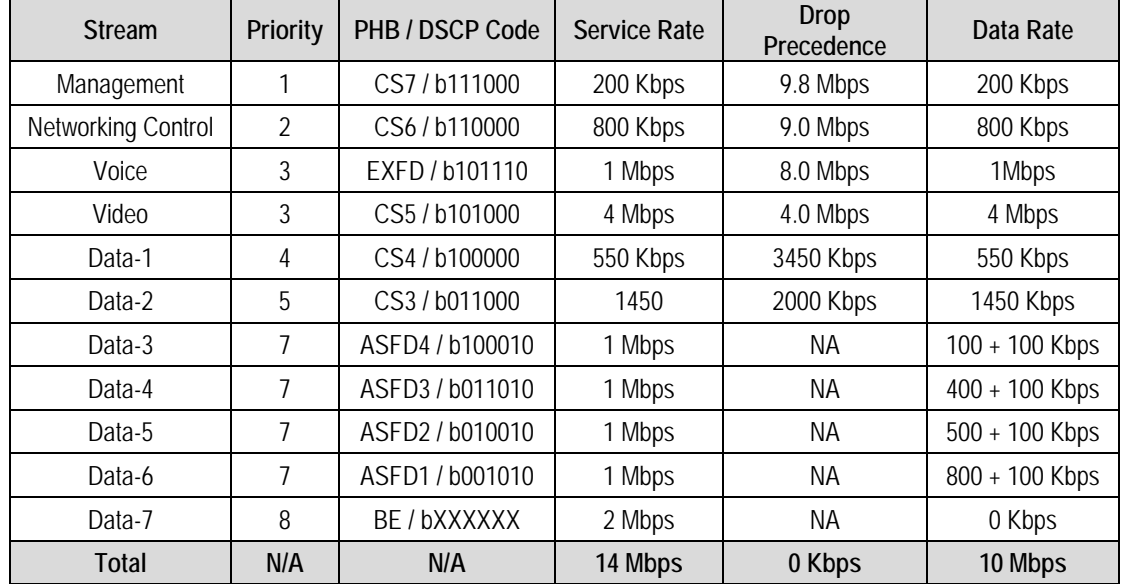

The resulting individual data rates are as follows:

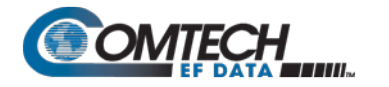

# **L.1.4 VLAN – Priority/Max (VLAN-based Layer 2) QoS Mode**

When selecting VLAN-based Layer 2 QoS, the priority field is extracted from the 802.1q VLAN tag as shown in **[Figure L-1](#page-628-0)**. The VLAN tag priority field is 3 bits, so the 802.1q protocol supports eight priorities, from 0 to 7. However, because Layer 2 QoS has only four priorities as mentioned previously, as shown in **[Table L-1](#page-628-1)** these eight VLAN priorities are automatically mapped to four internal priories.

Similar to the Port-based scheduler, VLAN-based QoS also observes strict priority-based scheduling. Should overdriving of VLAN priority traffic occur, the packet will be dropped and drop stats will be incremented against that port.

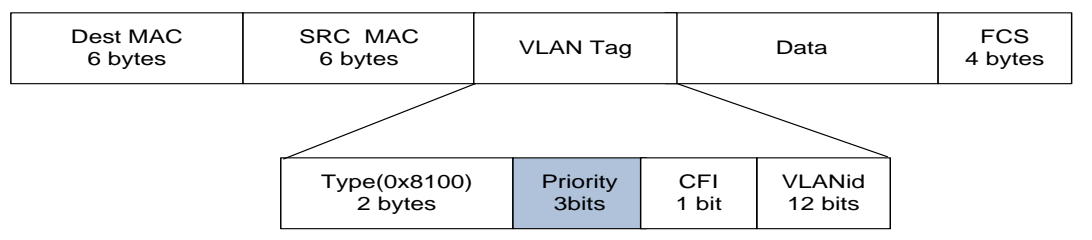

**Figure L-1. IEEE 802.1q VLAN Priority**

<span id="page-628-1"></span><span id="page-628-0"></span>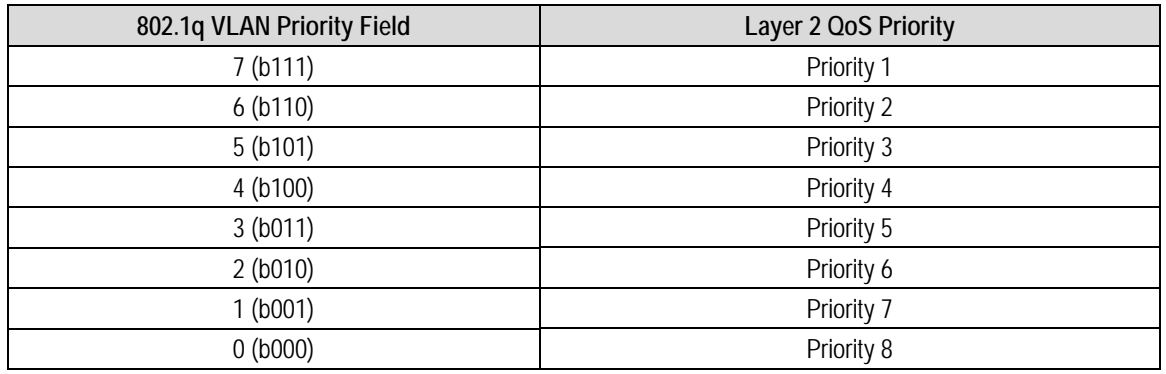

### **Table L-1. 802.1q to Layer 2 QoS Priority Conversion**

Even though it is not necessary to configure multiple ports with VLANs, the VLAN QoS will not look in the port information when classifying the packets into queue.

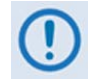

### **In case VLAN Q-in-Q (double VLAN tag), the L2 VLAN QoS considers first VLAN tag priority field only for traffic prioritization.**

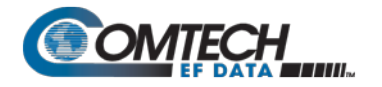

# **L.2 QoS with ACM (Adaptive Coding and Modulation)**

When ACM is enabled, the modem is configured with symbol rate. However, while the QoS system recognizes data rate, both Layer 2 QoS and Layer 3 QoS operate on data rate. Therefore, while the symbol rate will be constant in ACM mode, the data rate will *not* be constant. As a result, the modem's data rate can vary "on-the-fly" based on the EbNo. The data rate can be more or less than when QoS was first configured, or when the modems first boots.

# **L.2.1 Maximum Clipping**

Due to ACM, when in QoS Max-Pri mode and the data rate's available bandwidth exceeds the maximum clipping rate, the QoS system limits the output rate of that rule to configured maximum clipping rate.

When the available data rate is less than the maximum clipping rate, the QoS system has nothing to clip, since it has not exceeded the defined maximum bandwidth rate.

## **L.2.2 Minimum Data Rate**

Due to ACM, when the data rate's available bandwidth exceeds the minimum data rate (per QoS Min-Max and DiffServ modes' ASFD classes), the QoS system operates as normal; since the minimum has been met, the available bandwidth is shared among all other same priorities in round robin fashion.

When the available data rate is less than the minimum data rate, then the QoS system shares equally among all same priority queues in a round robin fashion until either minimum bandwidth is met, or no more data is available to drain.

## **L.2.3 DiffServ w/ACM QoS Example**

Do these steps:

- **1.** Select **DiffServ** Layer 3 QoS mode.
- **2.** Enable **ACM**.
- **3.** The data rate of the modem drops down from 10 Mbps to 8.7 Mbps due to EbNo.

Input data streams are as follows:

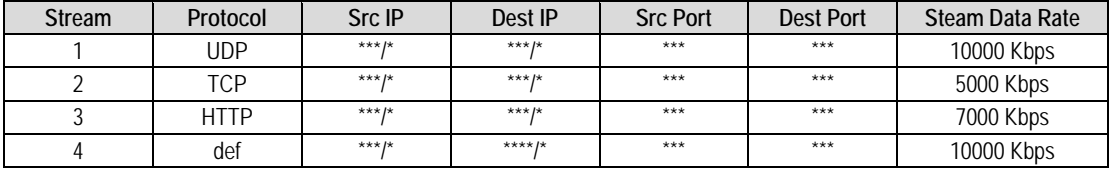

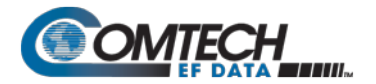

**QUESTION:** What will be the total data rate and what will be the individual data rates?

### **ANSWER:**

- After serving all high priority queues, only 500 Kbps is left for ASFD classes.
- This leftover bandwidth is less than the total minimum bandwidth; it must therefore share the residual 500 Kbps among all four ASFD classes equally - i.e., 500/4=175 Kbps per class.
- Since ASFD4 has the service rate 100 Kbps, the excess 75 Kbps will be given the other queues where the service rate not met.
- In this case the 75 Kbps again will share equally among ASFD3, ASFD2, and ASFD1 since these service rates were not met.

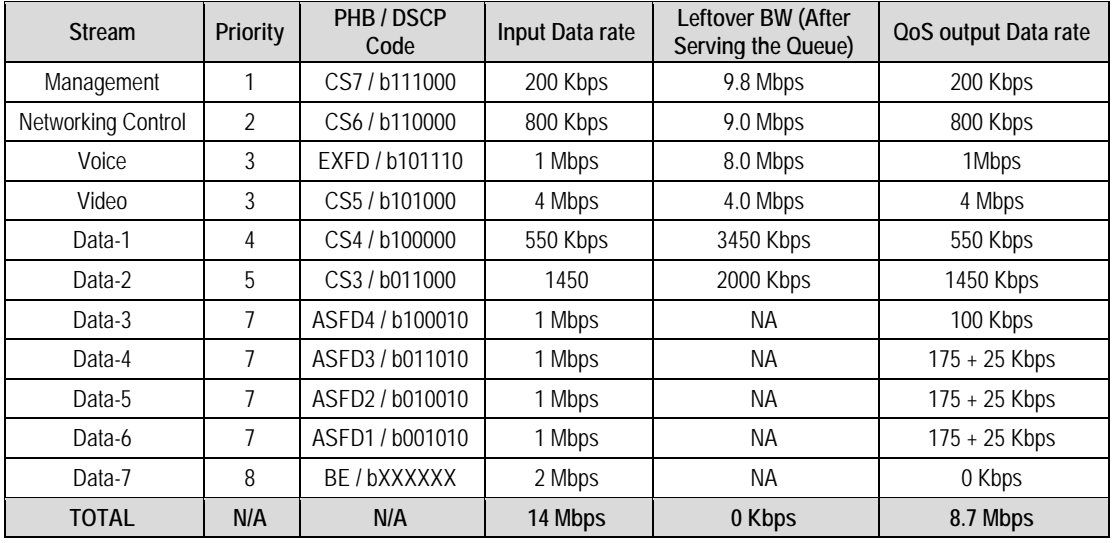

The resulting individual data rate is as follows:

## **L.3 Glossary of Terms**

**Filtering** – QoS allows specific flows to be designated as "filtered," whereby the IP Packet Processor discards traffic that is otherwise not wanted for forwarding over a satellite link.

**Jitter** – Measured in milliseconds, this is the amount of variation between two consequent frames at the receiving end.

**Latency** – This is the amount of delay, measured in milliseconds, from Ethernet interface of the near -end modem to the Ethernet interface of the far-end modem.

**Maximum Bandwidth** – This value can be assigned to a flow to restrict the Maximum Bandwidth that any particular flow will utilize; otherwise, the default of no bandwidth restriction can be selected.

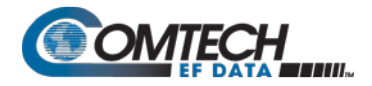

**Minimum Bandwidth –** This is also known as Committed Information Rate (CIR). It is the minimum guaranteed value allocated per that rule. Minimum bandwidth is given to the rule only if the total minimum bandwidth is greater than the total modem bandwidth, and ingress traffic on that rule is greater than the configured minimum bandwidth.

In cases where ingress traffic is less than the configured minimum bandwidth, then the unused bandwidth will given to the other queues in that priority.

In cases where ingress traffic is more than the minimum bandwidth and the total bandwidth is less than the total modem data rate, then all the minimum data rates will be scaled down.

**QoS Segmentation and Reassembly (SAR)** – Packet Segmentation and Reassembly (SAR) is enabled automatically while QoS is enabled. However, SAR is an adaptive process; it will trigger only if the packet latency exceeds the threshold value (default to 25 msec). Latency value is calculated based on the satellite transmission bandwidth. There is no minimum segment size. However if the last segment is less than 16 bytes, then it will be appended to the previous segment excluding satellite HDLC header in order to avoid satellite overhead and consumption of CPU cycles.

**System Latency** – This is used to define the maximum duration that a packet will stay in a QoS queue. Rather than waste satellite bandwidth on invalid packets, this mechanism serves to ensure that old packets are "aged" out of the system.

**Weighted Random Early Detection (WRED)** – WRED allows for more graceful dropping of packets as QoS queues get full. Typically, without WRED, packets are dropped based upon a simple tail drop algorithm that is applied to packets as they are being added to the QoS queues. This can result in large numbers of contiguous packets being dropped, which causes many protocols such as RTP and TCP to ungracefully degrade performance in an over-consumed or bursty scenario. WRED applies a randomization, which means that the percentage change to drop packets increases as the queue becomes full, and minimizes the chances of global synchronization. Thus, WRED allows the transmission line to be used fully at all times.

The Max/Pri and Min/Max QoS modes allow enabling or disabling of the WRED option. In DiffServ mode, WRED is applicable to Assured forwarding only; however, the WRED option can be changed.

## **L.4 QoS List of Supported RFCs (Requests for Comment)**

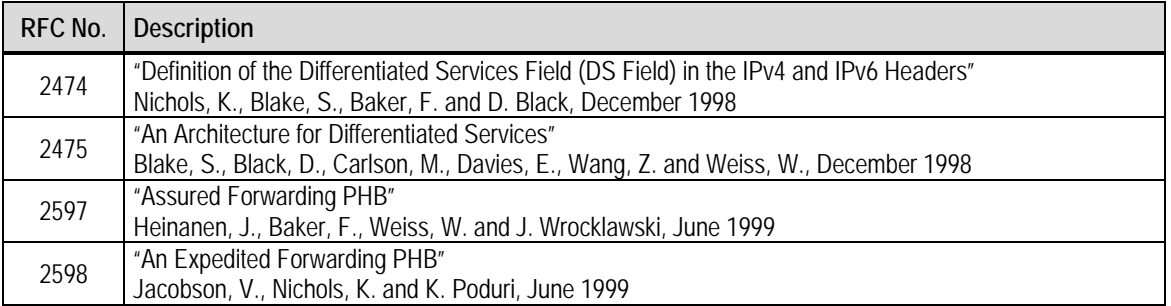

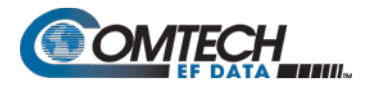

# **Appendix M. TRANSMIT SPECTRUM FILTERING OPTIONS**

## **M.1 Overview**

The CDM-570/570L Satellite Modem offered transmit filtering per Intelsat IESS-308.

The CDM-570A/570AL Satellite Modem now provides Transmit Alpha Filter Rolloff Factors (Tx alpha, or simply **Txα**) of 0.05, 0.10, 0.15, 0.20, 0.25, or 0.35.

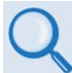

**See "Section 1.4.1 Modulator" for detailed spectral density plots for all values of Txα.**

## **M.2 Observations and Recommendations**

• In a perfectly linear channel with tightly controlled RF carrier frequencies, there is no penalty when using tighter rolloffs (smaller Txα). The benefit of this is that more carriers can be fitted into a given amount of transponder bandwidth. You should, however, consider that in many cases, transponders are power limited, not bandwidth limited, leading to the conclusion that for power limited cases, tighter rolloffs do not provide an obvious benefit.

If, on the other hand, the assumptions of linearity and/or frequency stability are not true, then you should be aware of the potential degradations that can be caused by using lower values of Txα.

• As the rolloff decreases, the peak-to-average power ratio of the waveform increases, and if an SSPA (or any other element in the link) is approaching compression, the carrier will be more prone to spectral regrowth, and depending on the exact modulation type, this may cause additional degradation due to compression of outer constellation points (particularly with non-round constellations).

A White Paper that is to be published by Comtech EF Data will offer precise guidelines on the amount of additional output backoff (OBO) that is required for these new rolloffs. For now, Comtech EF Data recommends that, given a Txα of 0.20 or 0.15, you use an additional OBO of at least 0.5 dB; for a Txα of 0.10 or 0.05, use an additional OBO of at least 1.0 dB.

• The recommended minimum carrier spacing equals**(1 + Txα) x symbol rate**, assuming equal symbol rates for all carriers and zero frequency error between carriers.

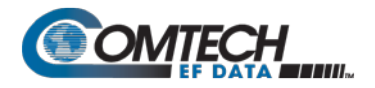

• At lower symbol rates, particular care needs to be taken with the frequency accuracy and stability of the RF carriers. **It is your responsibility to determine if sufficient guard band is built into the frequency plan to avoid carriers moving towards each other and overlapping at the edges.**

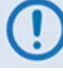

**Now that you can choose between six different values of Txα, it now becomes important to match the Rx Alpha (Rxα) accordingly. Comtech EF Data has analyzed the effect of mismatching Txα and Rxα, and has concluded that there is little benefit in providing six values of Rxα. It has been determined that just two values of Rxα – 0.35 and 0.12 – are required to match all six Tx cases.** 

In order to correctly set **Rxα** – this assumes that you have knowledge of the **Txα** being transmitted – follow these guidelines:

- **For a Txα of 0.05, 0.10, 0.15, or 0.20, use Rxα = 0.12.**
- **For a Txα of 0.25 or 0.35, use Rxα = 0.35.**

If these rules are followed, then the amount of degradation due to mismatch will be  $< 0.05$  dB.

If these rules are **not** followed, then the amount of degradation due to mismatch can be > 0.3 dB.

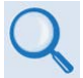

**In Chapter 6. FRONT PANEL OPERATION, see:**

- **Sect. 6.3.2.3.11 (Config: Tx) α (Tx Alpha Filter Rolloff Factor)**
- **Sect. 6.3.2.4.11 (Config: Rx) α (Rx Alpha Filter Rolloff Factor)**

# **Appendix N. 1:1 IP REDUNDANCY**

## **N.1 Overview**

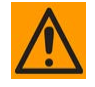

**CAUTION – This equipment contains parts and assemblies sensitive to damage by Electrostatic Discharge (ESD). Use ESD precautionary procedures when touching, removing, or inserting Printed Circuit Boards (PCBs).**

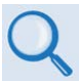

- **Chapter 9. OPTIONAL PACKET PROCESSOR – SERIAL/TELNET CLI OPERATION**
- **Appendix D. OPTIONAL HIGH-PERFORMANCE PACKET PROCESSOR**

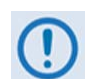

**The CDM-570AL and CDMR-570AL L-Band Satellite Modems may be referred to throughout this appendix, collectively, as the CDM/R-570AL.**

**This appendix also identifies the CDM-570A, CDM-570AL, or CDMR-570AL Satellite Modems, as equipped with the optional High-Performance Packet Processor, collectively as the CDM-570A/570AL-IP.**

**The CDM-570A/570AL-IP and other compatible, IP-centric Comtech EF Data modems may also be generically referred to throughout this appendix as the CDM-IP.**

The CDM-570A/570AL-IP can be configured for 1:1 IP Redundancy as a standard feature when used with a Comtech EF Data CRS-180 (70/140 MHz IF) or CRS-170A (L-Band) 1:1 Redundancy Switch:

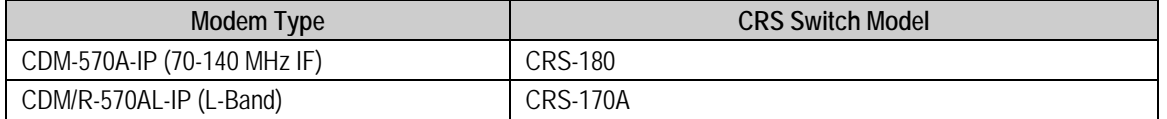

This appendix describes CDM-570A/570AL-IP 1:1 IP Redundancy configuration and operation using either of these switches.

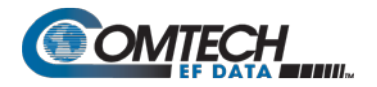

# **N.2 Serial/Telnet CLI Operation Quick Reference**

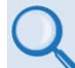

## **Chapter 9. OPTIONAL PACKET PROCESSOR – SERIAL/TELNET CLI OPERATION**

You must use the Serial/Telnet Command Line Interface (CLI) to execute most of the procedures specified in this chapter. These configuration steps are required to set up a CDM-570A-IP 1:1 Redundant IP System, using either a CRS-180 70/140 MHz (for the CDM-570A) or CRS-170A L-Band (for the CDM/R-570AL) 1:1 Redundancy Switch:

TheSerial/Telnet CLI operates under a hierarchy of Configuration and Information functions. You may access any nested configuration or information page (e.g., Administration, Route Table, etc.) from this top-level menu by typing an available "Hot Key", commonly provided at the right side of the screen.

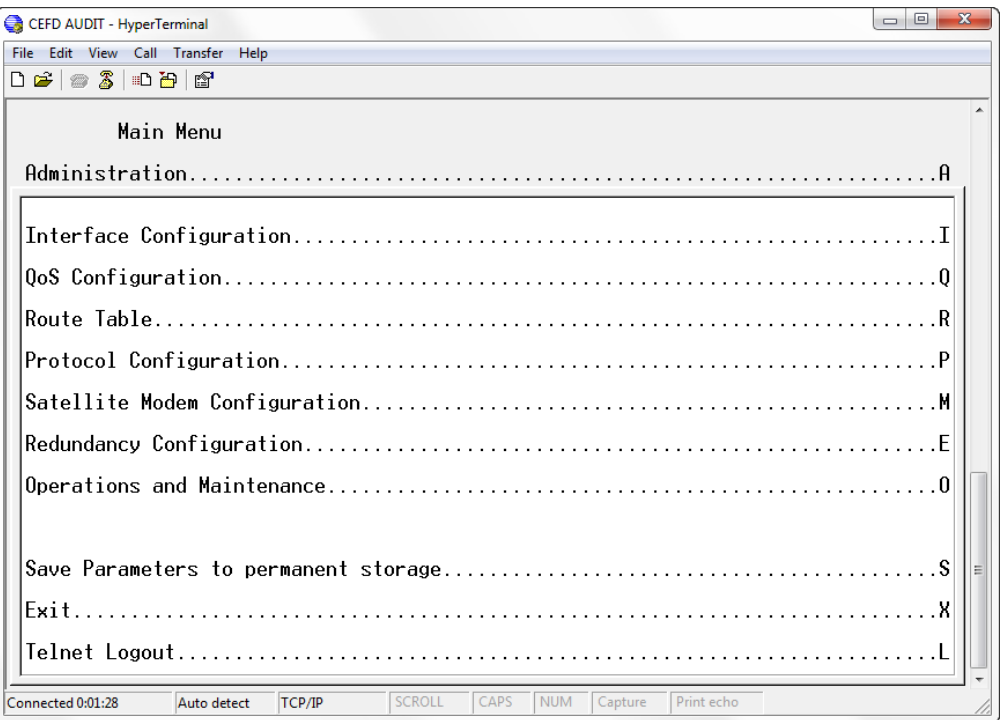

## **Figure N-1. Serial/Telnet CLI Main Menu**

• **Common Interface Options/Fields** – The bottom of each primary and nested page provides three menu functions are that are typical throughout the CLI:

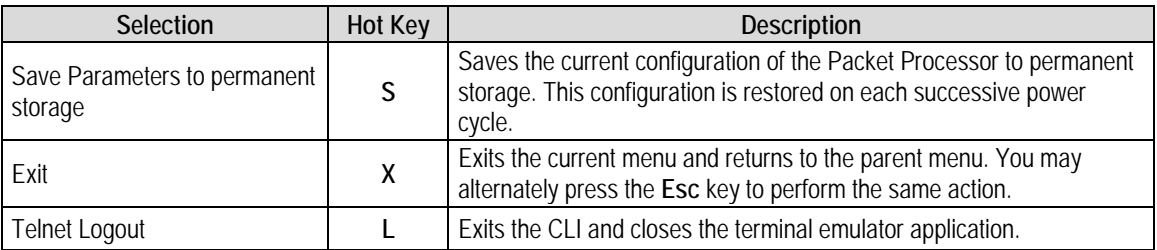

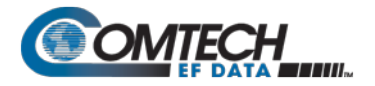

M&C is accomplished as follows:

- **Selection**  This is the function or command as it appears on the menu page.
- **Hot Key** This is the letter or number assigned as the keystroke/mnemonic for execution of a menu function or command. Where this column specifies **[RO]**, this means that this line item is a **read-only**  (informational) feature. No user input is available.
- **Description**  This is the detailed explanation of the function or command. You are instructed to take a specific action here:
	- o When you are instructed to "set" a feature, this means that you are prompted to type the numerical value for that feature. Press [Enter] to execute configuration. User guidance to "set" a value within a permitted range (from a minimum value to a maximum value) is commonly provided in parentheses or brackets.
	- o When you are instructed to "select" a feature, this means that a numbered list of choices is commonly provided. Type the number to execute your operational selection. Press [Enter] to execute configuration.
	- o When you are instructed to "toggle" a feature, this generally means that pressing the Hot Key executes one of two operating states for that feature (e.g., Enabled or Disabled, On or Off, Auto or Manual, etc.). The feature line will dynamically update to display, in brackets, its updated and current operating state.

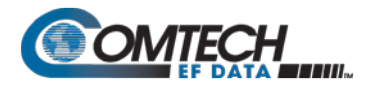

# **N.3 CRS-XXX 1:1 Redundancy Switch Functional Description**

## **N.3.1 CRS-180 70/140 MHz 1:1 Redundancy Switch**

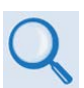

**See the CRS-180 70/140 MHz 1:1 Redundancy Switch Installation and Operation Manual (CEFD P/N MN/CRS180.IOM) for detailed information on CRS-180 operation.**

The CRS-180 70/140 MHz 1:1 Redundancy Switch performs the transmit and receive coaxial switching required for redundant modem operation. It switches both the Tx and Rx coaxial cables simultaneously.

Select **Unit Faults** only, **Unit Faults or Receive Traffic Faults**, or **Unit Faults or Transmit Traffic Faults**, or all three for the switchover criteria with the two switches on top of the unit. This selection provides a great deal of flexibility in the operation of the switch. Green LEDs on the antenna side of the CRS-180 indicate which modem is online.

The control cable from each modem to the CRS-180 also includes +12V power to operate the CRS-180. Power from both modems is diode OR'ed so that the switch remains active if power is lost from one of the modems.

The CRS-180 provides IF redundancy. On the Tx side, it switches the Tx IF signal. The Rx IF signal from the RF equipment is split in a power divider to continuously drive both the online and offline demodulator. The offline demodulator can then maintain lock so that it is ready to quickly assume online status for receive traffic when a switchover is required.

## **N.3.2 CRS-170A L-Band 1:1 Redundancy Switch**

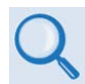

#### **See the CRS-170A L-Band 1:1 Redundancy Switch Installation and Operation Manual (CEFD P/N MN/CRS170A.IOM) for detailed information on CRS-170A operation.**

The CRS-170A L-Band 1:1 Redundancy Switch performs the Tx and Rx coaxial switching required for redundant modem operation with an outdoor BUC and LNB. It switches all of the BUC and LNB interface signals that are multiplexed onto the Tx and Rx coaxial cables:

- Tx and Rx L-Band signals
- 10 MHz reference to BUC and LNB
- DC Power to BUC and LNB
- FSK signaling to the BUC

Select **Unit Faults** only, **Unit Faults or Receive Traffic Faults**, or **Unit Faults or Transmit Traffic Faults**, or all three for the switchover criteria. This selection provides a great deal of flexibility in the operation of the switch. Green LEDs on the antenna side of the CRS-170A indicate which modem is online.

The control cable from each CDM/R-570AL-IP modem to the CRS-170A also includes +12V power to operate the CRS-170A. Power from both modems is diode OR'd so that the switch remains active if power is lost from one of the modems.

The CRS-170A provides L-Band redundancy, but when switching occurs, it accommodates more than just the L-Band signals. On the Tx side, it switches the Tx L-Band signal, the 10 MHz reference to the BUC, DC power to the BUC, and FSK signaling to the BUC. On the Rx side, it switches the 10 MHz reference to the LNB, and DC power to the LNB. The Rx L-Band signal from the LNB is split in a power divider to continuously drive both the online and offline demodulator. The offline demodulator can then maintain lock so that it is ready to quickly assume online status for receive traffic when a switchover is required.

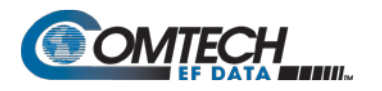

## **N.4 CDM-570A/570AL-IP 1:1 IP Data Switching Functional Description**

When the CDM-570A/570AL-IP modem is using a serial data interface (for example, RS.422 or V.35), the paired modems are connected to a CRS-180 (or CRS-170A) 1:1 Redundancy Switch with an adapter Y-cable. When the CDM-570A/570AL-IP is using the optional Packet Processor as the data interface, as shown in **[Figure N-2](#page-639-0)**, you may use a standard Ethernet Layer 2 Switch or Hub (it is recommended that you use a Layer 2 Switch).

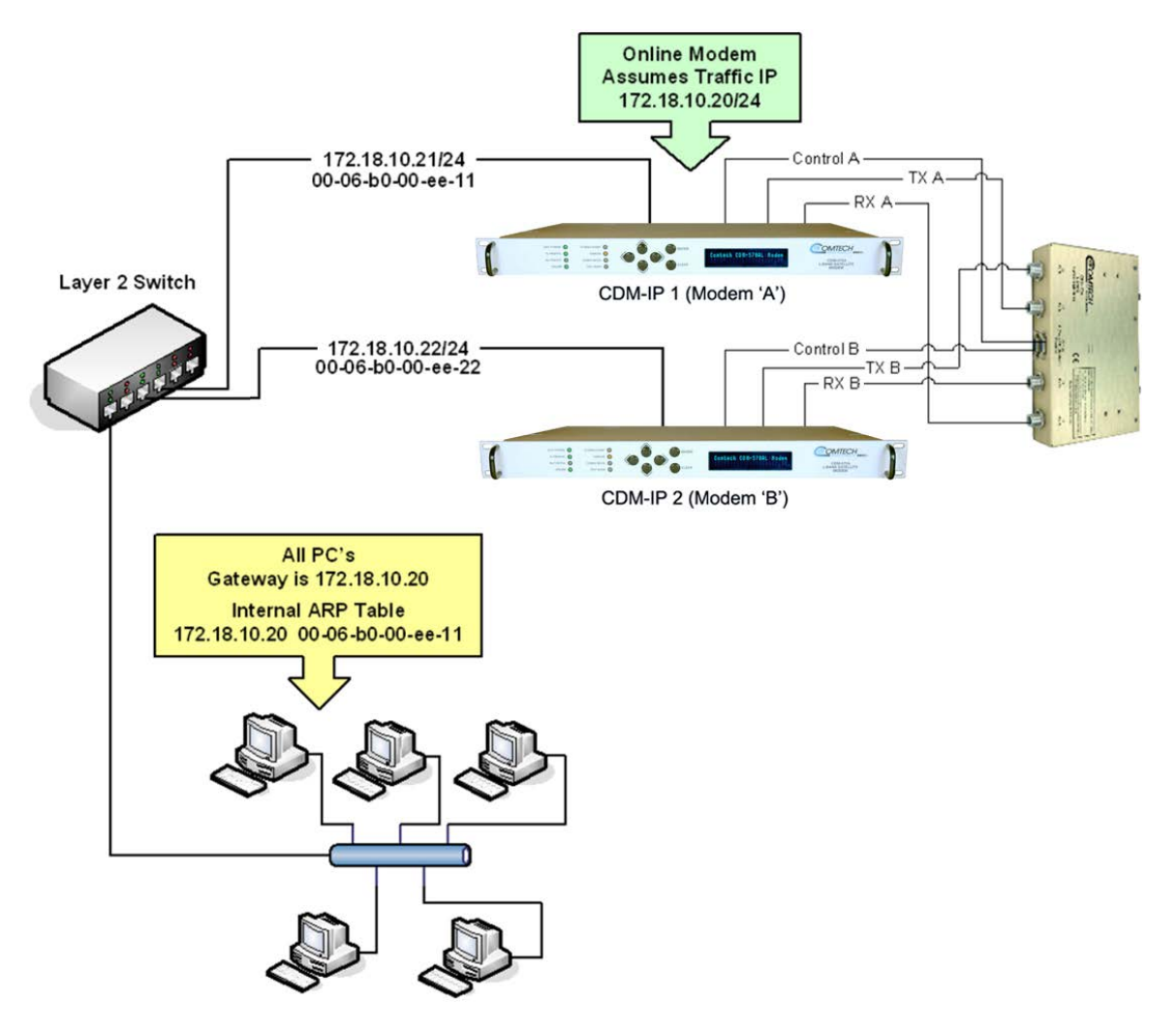

**Figure N-2. CDM-570A/570AL-IP 1:1 IP Redundancy Example (Router Mode Shown, Modem 'A' Online)**

<span id="page-639-0"></span>For CDM-570A/570AL-IP IP 1:1 redundancy operation, both CDM-570A/570AL-IP s are assigned a unique M&C IP address on the same subnet (in **[Figure N-2](#page-639-0)**, 172,18.10.21/24 and 172.18.10.22/24). A Traffic IP address on the subnet is also assigned (172.18.10.20/24).

Whichever modem is online also assumes the Traffic IP.

When there is a switchover to the backup modem, this modem now assumes the Traffic IP. It also broadcasts a "Gratuitous ARP" that tells all local devices to now associate a new MAC address for the Traffic IP 172.18.10.20. Each device updates their ARP tables, traffic virtually resumes instantaneously.

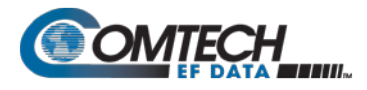

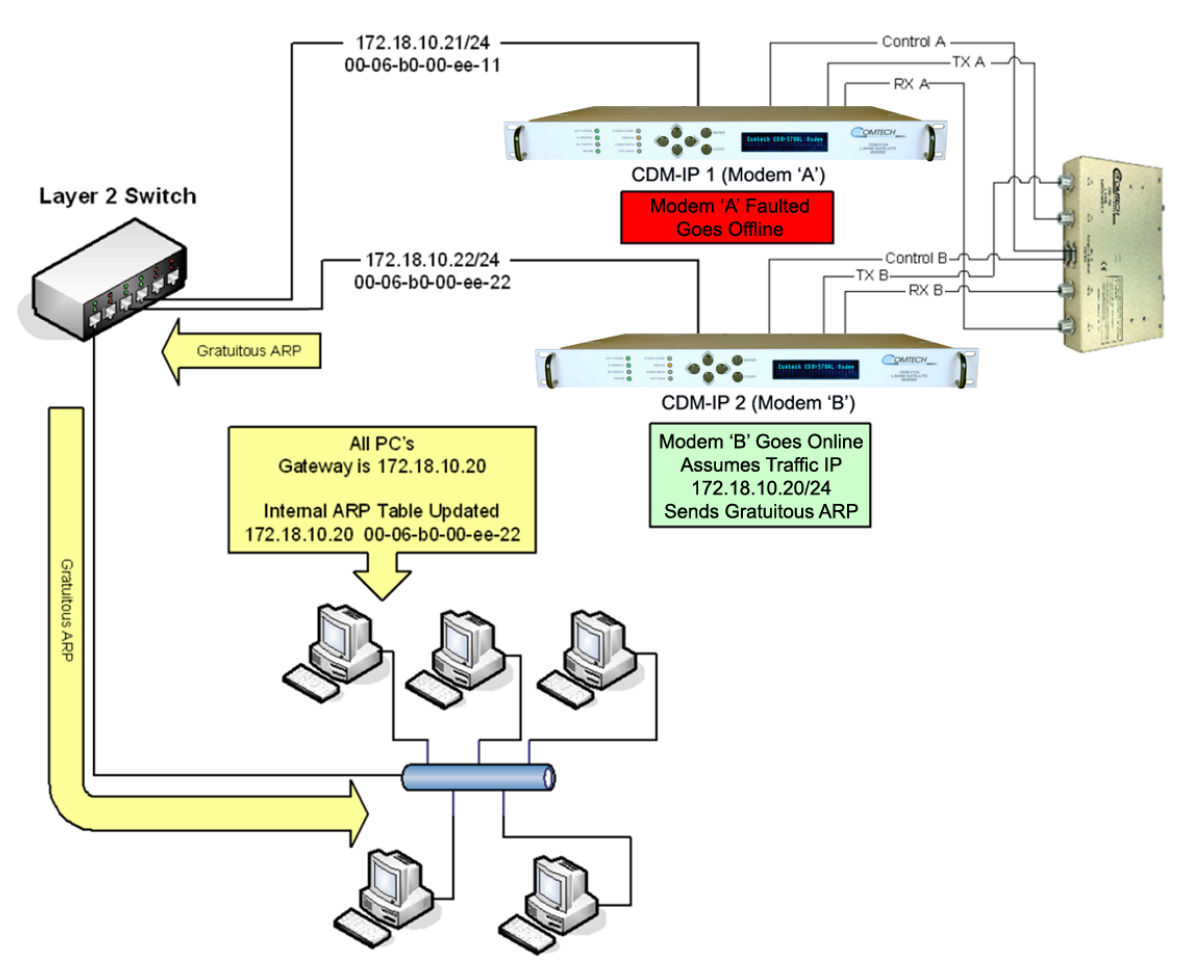

**Figure N-3. CDM-570A/570AL-IP 1:1 IP Redundancy Switchover Example (Router Mode Shown, Modem 'B' Online)**

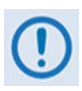

**All configuration changes can only be made to the Online CDM-570A/570AL-IP and will require a "Save Parameters to permanent storage" so that the configuration change is also applied to the Backup CDM-570A/570AL.**

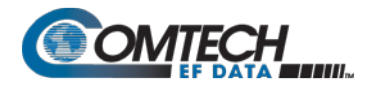

# **N.5 CDM-570A/570AL-IP 1:1 IP Redundancy Configuration**

Do these steps:

- 1. First, you need to establish an Ethernet connection between the CDM-570A/570AL-IP pair. You can do this by using a standard Ethernet Layer 2 Switch or Hub (it is recommended that you use a Layer 2 Switch).
- 2. Before you can connect the CDM-570A/570AL-IP s to the CRS-XXX 1:1 switch, you must first use the CLI to configure the following CDM-570A/570AL-IP Packet Processor settings.

From the CLI Main Menu (the applicable "hot key" is shown in brackets [#]):

• You must *disable* 1:1 Redundancy on both modems:

```
Administration [A]  Redundancy Configuration [E]  1:1 Redundancy [R]
```
Toggle 1:1 Redundancy State as **DISABLED;**

• You must set both modems to the same Working Mode;

### **Administration [A] Working Mode [C]**

• You must configure both modems with the same IP Option Features.

### **Administration [A] Feature Configuration [F]**

3. On both modems, enter a unique IP Address that is on the same subnet:

### **Interface Configuration [I] Ethernet Interface [E] IP Address [I]**

Verify that you can ping from one CDM-570A/570AL-IP to the other:

## **Operations and Maintenance [O] Diagnostics [G] Ping [P]**

4. *Enable* 1:1 Redundancy on both modems:

### **Administration [A] Redundancy Configuration [E] 1:1 Redundancy [R]:**

Toggle 1:1 Redundancy State as **ENABLED**.

**Save Parameters to Permanent Storage [S]** and power down both modems.

- 5. Connect the CDM-570A/570AL-IP to the1:1 switch:
	- See **Sect. P.4** for cabling the CDM-570A-IP to the CRS-180;
	- See **Sect. P.5** for cabling the CDM/R-570AL-IP to the CRS-170A.

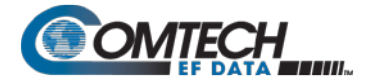

- 6. While monitoring the CLIs for both modems, observe the following after powering on both modems at the same time (also observe the switch Online LEDs to see which modem is the Online modem).
	- Online modem CLI will display:

**1:1 Redundancy (Auto Detected) Redundancy: PARAM File Connection Established. Redundancy: Sending PARAM File...** • Offline modem will display:

**1:1 Redundancy (Auto Detected) Redundancy: Received PARAM File... Writing 5447 bytes to PARAM file on Flash**

7. On the Online modem, select the Redundancy Configuration menu [R] from the CLI Main Menu. Observe that the correct IP Addresses/Masks are displayed for the Local and Redundant Units.

You must then set the Traffic IP Address/Mask (this also needs to be in the same subnet as the Management IP addresses):

1:1 Redundancy Configuration Management IP Address (Local Unit)................[192.168.1.17] Management Subnet Prefix Length (Local Unit)...... [ 24 ] Management IP Address (Redundant Unit)............[192.168.1.52] Management Subnet Prefix Length (Redundant Unit)..[ 24 ] 

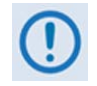

**All configuration changes can only be made to the Online CDM-570A/570AL-IP and require that you "Save Parameters to permanent storage [S]" so that the configuration change is also applied to the Backup CDM-570A/570AL.**

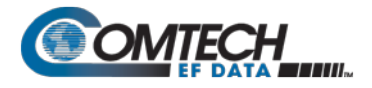

# **N.6 Cabling the CDM-570A-IP**

**[Figure N-4](#page-643-0)** shows connections of a pair of CDM-570A-IP s to the CRS-180 70/140 MHz 1:1 Redundancy Switch. The table provided here lists cable assemblies that may be supplied with the CRS-180.

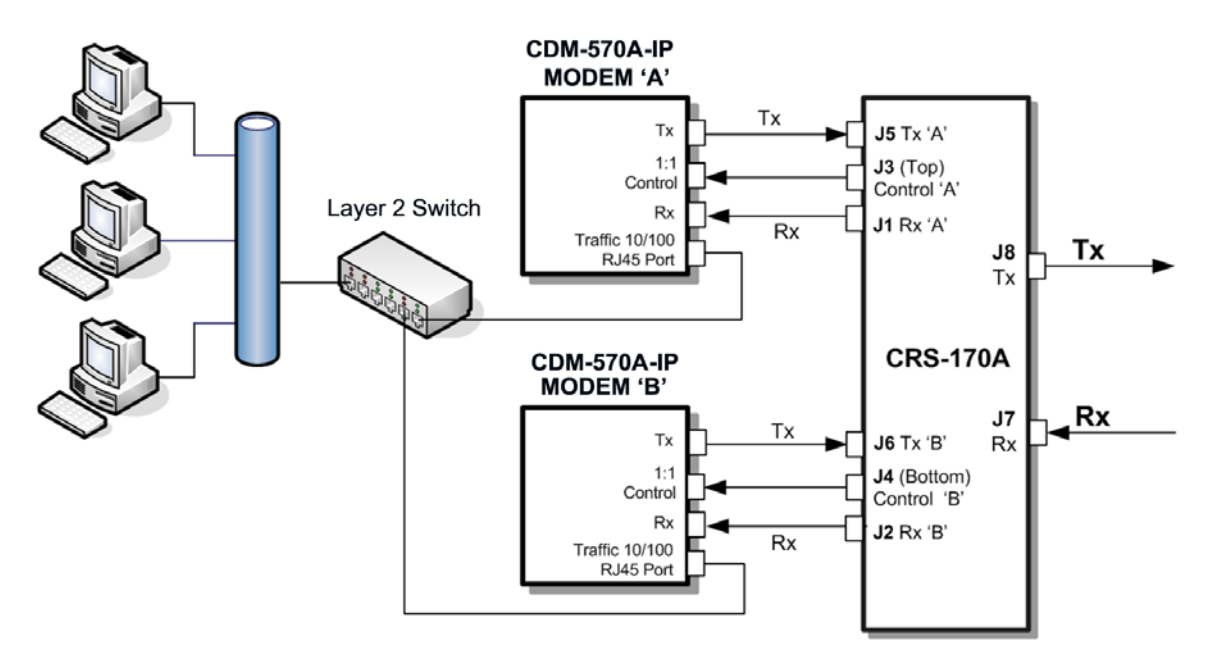

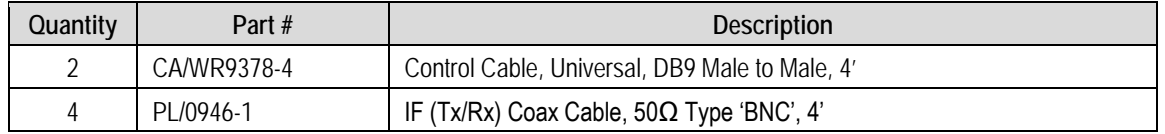

### **Figure N-4. CDM-570A-IP and CRS-180 Interconnect**

<span id="page-643-0"></span>It is essential that you correctly make the control and Rx/Tx IF cable connections. For example, the Tx IF from Modem 'A' connects to the Tx IF port 'A' on the CRS-180, and Modem 'B' connects to the Tx IF Port 'B' (and the same for the Rx IF connections). Failure to observe this cabling requirement will result in system malfunction.

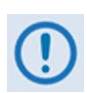

**When connecting the control cables between the CRS-180 and the modems, make sure that the screw locks on the Type 'D' connectors are securely fastened. This prevents the accidental unmating of the cable, particularly if a standby unit must be removed or replaced.**

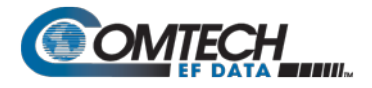

# **N.7 Cabling the CDM/R-570AL-IP**

**[Figure N-5](#page-644-0)** shows connection of a pair of CDM/R-570AL-IP s to the CRS-170A L-Band 1:1 Redundancy Switch. The table provided here lists cable assemblies that may be supplied with the CRS-170A.

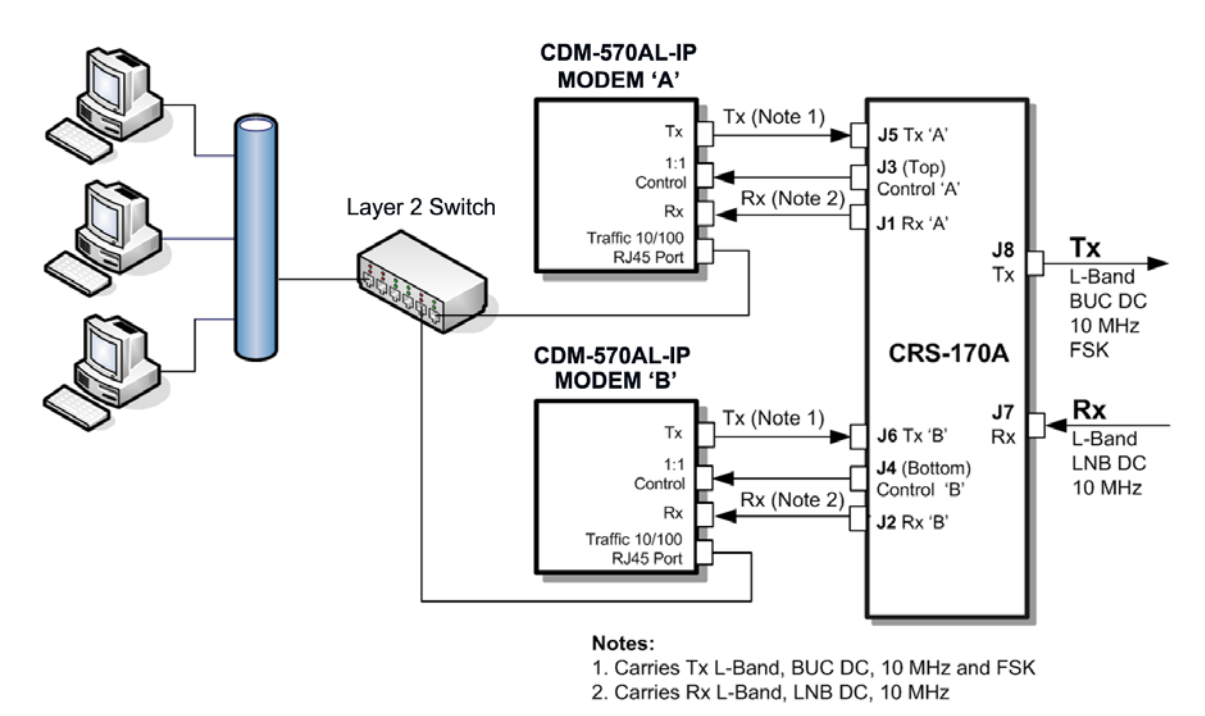

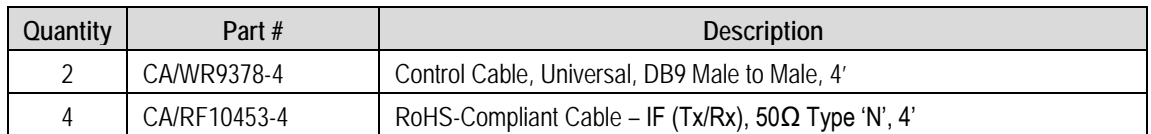

## **Figure N-5. CDM/R-570AL-IP and CRS-170A Interconnect**

<span id="page-644-0"></span>It is essential that you correctly make the control and Rx/Tx IF cable connections. For example, the Tx IF from Modem 'A' connects to the Tx IF port 'A' on the CRS-170A, and Modem 'B' connects to the Tx IF Port 'B' (and the same for the Rx IF connections). Failure to observe this cabling requirement will result in system malfunction.

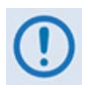

**When connecting the control cables between the CRS-170A and the modems, make sure that the screw locks on the Type 'D' connectors are securely fastened. This prevents the accidental unmating of the cable, particularly if a standby unit must be removed or replaced.**

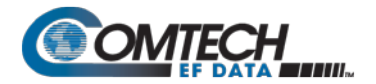

**Notes:**

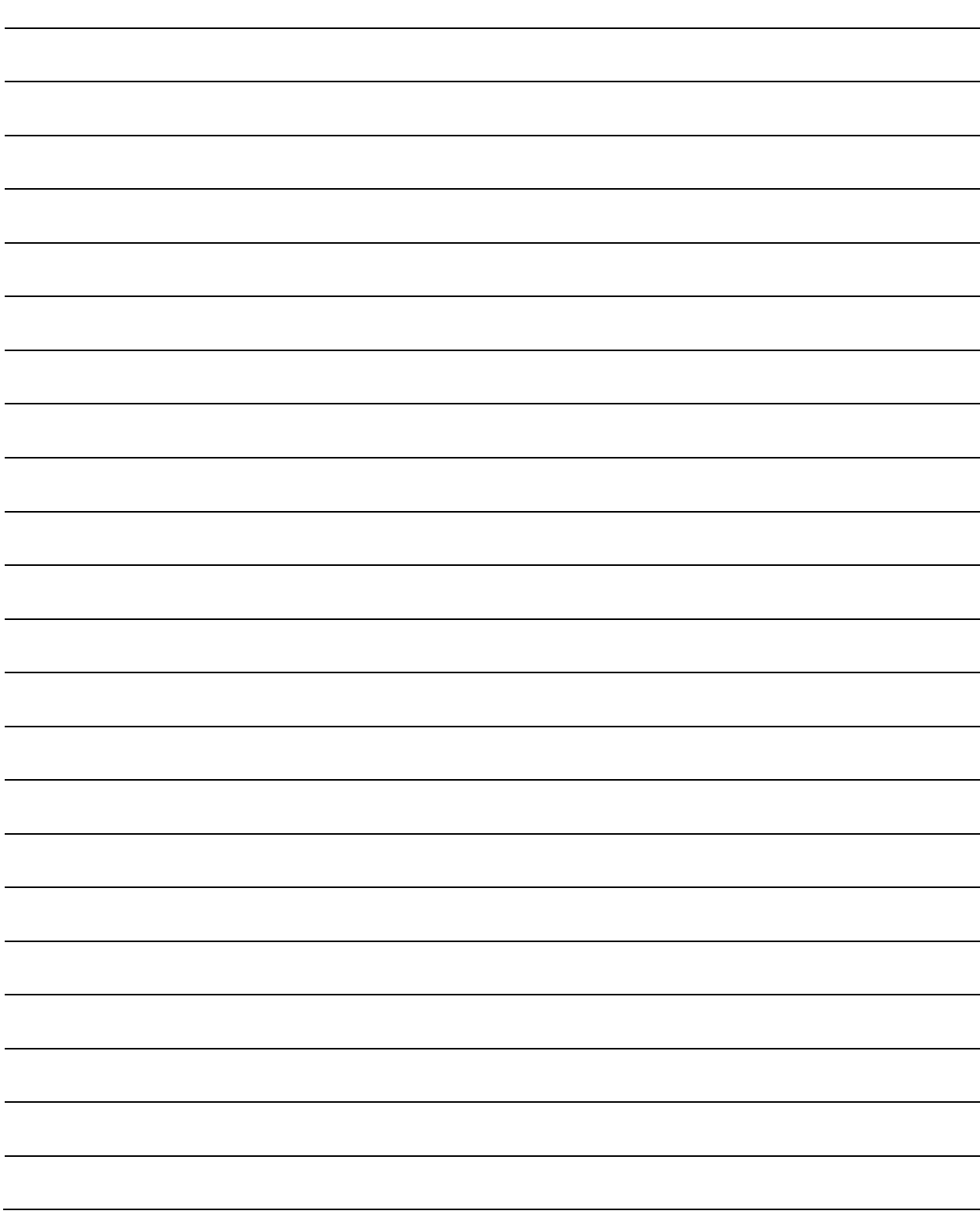

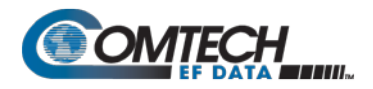

# **Appendix P. ADAPTIVE CODING AND MODULATION (ACM) OPTION**

## **P.1 Overview**

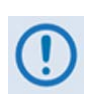

**VersaFEC and VersaFEC-2 are technologies that are wholly owned and developed by Comtech EF Data and Comtech AHA Enterprise Products Group. VersaFEC is a registered trademark of Comtech AHA Enterprise Products Group.** 

The VersaFEC Adaptive Coding and Modulation (ACM) is a significant feature in the CDM-570A/570AL. It may be used with either VersaFEC, or for modems running Firmware Version 1.5.2 or later, with a VersaFEC-2 plug-in Option Card.

The ACM serves as an operational enhancement for the CDM-570A/570AL-IP Satellite Modem (so named when the CDM-570A, CDM-570AL, or CDMR-570AL modem is equipped with the optional High-Performance Packet Processor):

- ACM turns fade margin into increased link capacity gains of 100% or more are possible, compared to traditional Constant Coding and Modulation (CCM). This is accomplished by automatically adapting the modulation type and FEC code rate to give highest possible throughput.
- ACM maximizes throughput regardless of link conditions (noise or other impairments, clear sky, rain fade, etc). Initial setup is easy, and then requires no further user intervention.
- With CCM systems, severe rain fading can cause the total loss of the link, and zero throughput. ACM keeps the link up (with lower throughput) – and can yield much higher system availability.
- ACM in the CDM-570A/570AL-IP is used in conjunction with VersaFEC and is currently for *IP traffic only.*

The VersaFEC ACM feature requires activation of the appropriate FAST codes.

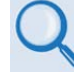

**Chapter 5. FAST ACTIVATION PROCEDURE**

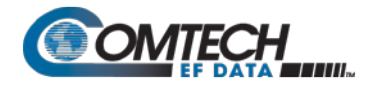

# **P.2 Background**

ACM is not a new concept. It has been used for some time in wireless communications, including terrestrial microwave applications and, more recently, over satellite links. Its primary function is to optimize throughput in a wireless data link, by adapting the modulation order used and the Forward Error Correction code rate – both of which directly affect spectral efficiency (expressed in bits per second per Hertz) according to the noise conditions (or other impairments) on the link. Implicit in this concept is that the symbol rate (and power) of the wireless communication system *must remain constant.* This ensures that the bandwidth allocated for a particular link is never exceeded.

Given that the symbol rate does not change, if modulation and coding are changed, the data rate must therefore be modified. This is expressed in the simple equation:

*Symbol rate = bit rate / (modulation order \* code rate)* 

For example, for Rate  $3/4$  QPSK (where modulation order = 2):

*Symbol rate = bit rate \* 0.666* Re-arranging: *Bit rate = symbol rate \* modulation order \* code rate*

So, in changing to a higher modulation order or code rate, the bit rate is **increased**, and in changing to a lower modulation order or code rate, the bit rate is **reduced**.

However, some important factors must be considered:

### • **The digital communications system must be able to tolerate a change in bit rate.**

Synchronous serial interfaces (such as G.703 E1, which operated at a fixed data rate of 2.048 Mbps) are totally unsuitable in a scheme where data rate is changing. The only practical application for this scheme is a packet-based scheme that will tolerate a change in data rate, and which has mechanisms within its protocols to recognize when increased or reduced bandwidth is available. The best example of this is Ethernet, and this discussion is limited to schemes that employ it.

### • **The bit rate cannot be changed arbitrarily.**

The link noise conditions, described in terms of Eb/No or SNR, must be able to support reliable communications for the given modulation order and code rate. This is a key point, as in fact, *the link SNR is the input that drives the adaptation.*
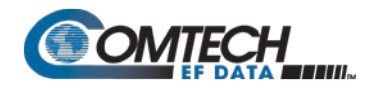

### **P.3 Requirements for ACM**

A generic example of ACM-over-Satellite is shown in **[Figure](#page-650-0) P-1.** The essential requirements for enabling this scheme as as follows:

- A modulator and FEC encoder that can instantaneously, when commanded, change either modulation type (order) or FEC encoder rate, or both. This needs to be accomplished without the corruption of data anywhere in the path. Block FEC codes are considered to be the most practical in achieving the required synchronization. Recently, a specific nomenclature has emerged to describe a combination of a modulation type and code rate – namely, *ModCod* (also referred to as *Mod/Code*). The modulator is required to send the value of ModCod at the start of each code block to signal the demodulator/decoder how to configure for the correct modulation type and FEC code rate.
- A receiver that is capable of demodulating and decoding the signal transmitted by a) without any *a priori* knowledge of when a change has taken place, but based purely on the value of ModCod seen at the start of each FEC block. Again, this needs to be accomplished without the corruption of data anywhere in the path.
- The receiver in b) needs to derive an estimate of the link quality (in terms of Eb/No, SNR, etc) and then communicate this estimate, via a return channel, to the modulator in a).
- The modulator in a) needs to able to process the link quality metric from the demodulator in b), and then, based upon a pre-determined algorithm, adapt the data rate and change the ModCod sent to the receiver at the distant end. Thus, the data rate on the link can be maximized, given the current link noise conditions.

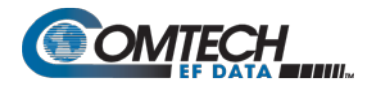

# BLANK PAGE

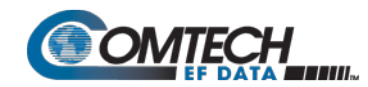

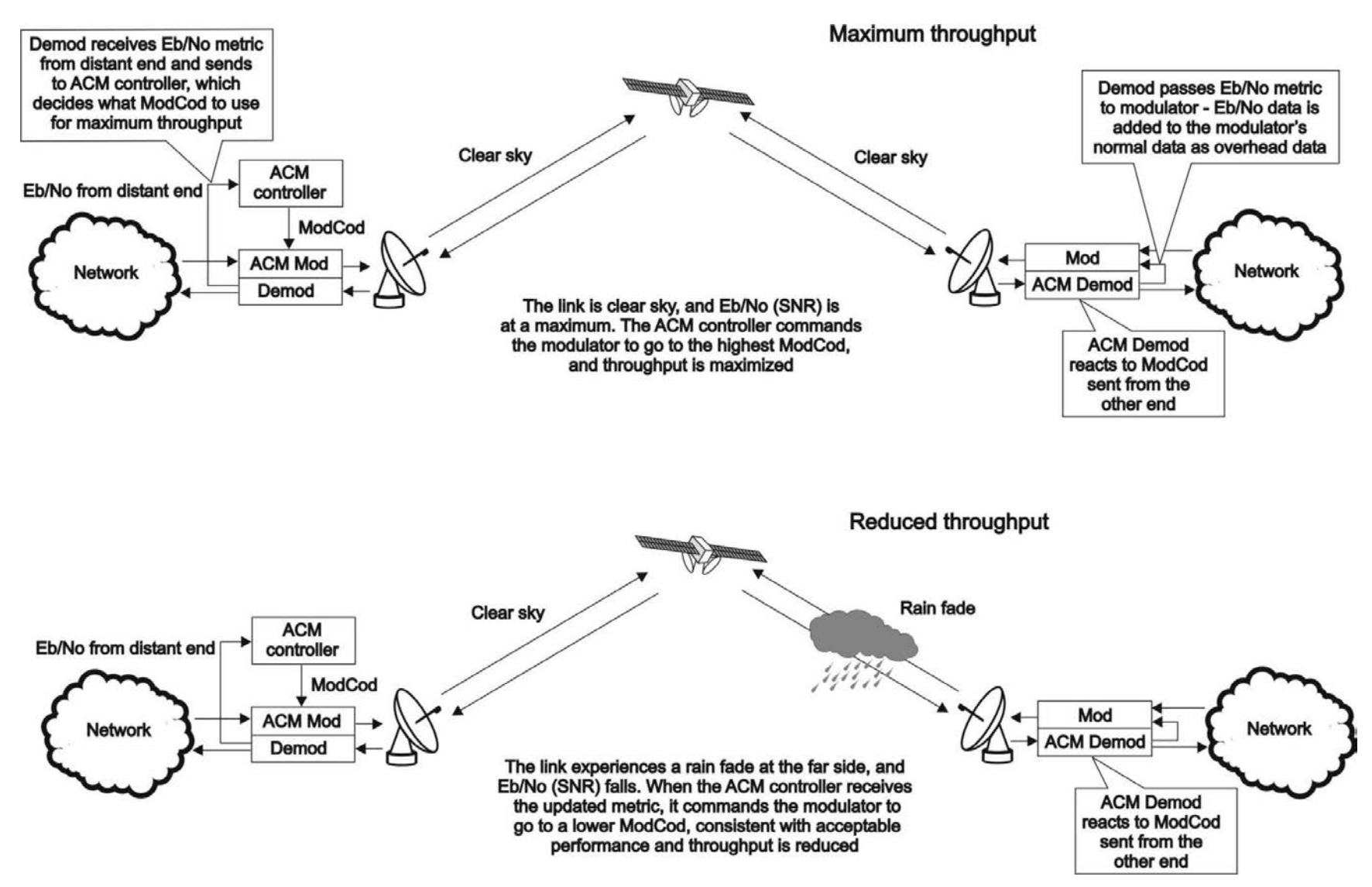

<span id="page-650-0"></span>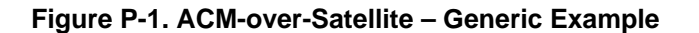

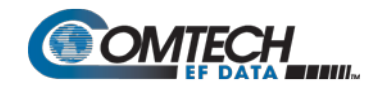

CDM-570A/570AL Satellite Modem with Optional Packet Processor Revision 5

# BLANK PAGE

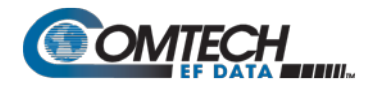

#### **P.4 An Existing Satellite ACM Scheme**

The best-known scheme for ACM-over-Satellite is covered in the DVB-S2 specification (EN 302307) ratified by ETSI in March 2005. While primarily for digital video broadcast, the DVB-S2 specification also encompasses two-way interactive services.

A summary of the main transmission aspects follows:

- Four modulation types are defined: QPSK, 8PSK, 16APSK and 32APSK.
- The primary FEC type is low-density parity check coding (LDPC), concatenated with a short BCH code.
- The 8PSK, 16APSK, and 32APSK modulation types use interleaving.
- There are ten code rates defined:  $1/4$ ,  $1/3$ ,  $2/5$ ,  $1/2$ ,  $3/5$ ,  $2/3$ ,  $3/4$ ,  $4/5$ ,  $5/6$ ,  $8/9$  and  $9/10$ , which depend on the modulation type and other system requirements.
- A single FEC block may be 64800 bits (normal, referred to as 64k blocks) or 16200 bits (short, referred to as 16k blocks)
- Adaptive coding and modulation is defined for optimizing satellite transponder capacity.

Hughes Network Systems (Germantown, MD) have commercially deployed DVB-S2 with ACM over satellite.

#### **P.5 Disadvantages of DVB-S2**

While the scheme defined by DVB-S2 is undoubtedly very effective for many broadcast and higher data rate applications, it is definitely not a 'one size fits all' solution. Some of the disadvantages are as follows:

- **Excessive latency**. The so-called short blocks are too long for low latency IP applications at low data rates. This is exacerbated by the addition of interleaving.
- **Overly complex in its implementation.** The design of DVB-S2 dictated that all FEC blocks should be constant in *bits.* This means that for each ModCod, there are a varying number of *symbols.* This then makes the task of synchronization a much more demanding task. Also, because of the limitations of tracking the higher-order modulations in a very low SNR environment, so-called pilot symbols were added in order to aid tracking.
- **Concatenated BCH code added to mitigate the problem of error rate 'flaring' and 'flooring'**. This is no longer necessary. Since the introduction of the original LDPC/BCH scheme, an enormous amount of research has been done on the design of LDPC codes. Most importantly, however, LDPC codes can now be designed that yield almost equivalent coding gain, but with considerably shorter block lengths.
- **In an ACM mode, no overhead channel was defined by DVB-S2 for the purpose of reporting SNR metrics to the originating end.** It has been left to individual equipment manufacturers to decide their own method. This illustrates that all ACM systems, DVB-S2 or not, are proprietary. In addition, it implies that additional bandwidth needs to be consumed for the SNR reporting, and this is not accounted for in the code rate.

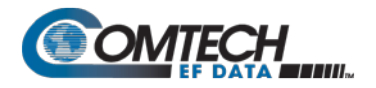

#### **P.6 VersaFEC ACM (IP-ACM)**

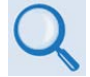

**Appendix B.6. FEC (FORWARD ERROR CORRECTION) OPTIONS**

#### <span id="page-653-1"></span>**P.6.1 VersaFEC ACM Latency**

In an ACM system that has a number of ModCods, each having a different latency, what defines the overall system latency? The answer is simple – the latency of the worst-case ModCod. (This may not seem obvious to some, and it is beyond the scope of this chapter to provide a rigorous defense of this statement. It *is*, however, a correct statement despite certain believers in noncausal systems and encoders that possess the magical quality of negative latency…)

Examining the data in **[Table P-1](#page-653-0)**, latency for each ModCod is shown for the example of VersaFEC ACM at a fixed 100 ksymbols/second rate. Of particular note is that even though the ModCods span a 7:1 variation in throughput, the latency is only varying between 25 and 34 milliseconds. A careful analysis will show that this is a consequence of using a *constant number of symbols per block.* In the example shown the worst-case latency for this ACM scheme is 34 milliseconds, + WAN Buffer delay (which is configurable, with a minimum value of 20ms).

<span id="page-653-0"></span>

| ModCod                                                                                                    | <b>Modulation</b> | Code Rate | Spectral efficiency,<br>bps/Hz | Bit rate (throughput) | Minimum Latency,<br>In milliseconds.<br>for each ModCod |
|----------------------------------------------------------------------------------------------------|-------------------|-----------|--------------------------------|-----------------------|---------------------------------------------------------|
| $\Omega$                                                                                                    | <b>BPSK</b>       | 0.488     | 0.49                           | 49 kbps               | 34 + WAN BUFFER                                         |
| 1                                                                                                    | <b>QPSK</b>       | 0.533     | 1.07                           | 107 kbps              | 32 + WAN BUFFER                                         |
| 2                                                                                                    | <b>QPSK</b>       | 0.631     | 1.26                           | 126 kbps              | 30 + WAN BUFFER                                         |
| 3                                                                                                    | <b>QPSK</b>       | 0.706     | 1.41                           | 141 kbps              | 28 + WAN BUFFER                                         |
| 4                                                                                                    | OPSK              | 0.803     | 1.61                           | 161 kbps              | 26 + WAN BUFFER                                         |
| 5                                                                                                    | 8-OAM             | 0.642     | 1.93                           | 193 kbps              | 30 + WAN BUFFER                                         |
| 6                                                                                                    | 8-QAM             | 0.711     | 2.13                           | 213 kbps              | 28 + WAN BUFFER                                         |
| 7                                                                                                    | 8-OAM             | 0.780     | 2.34                           | 234 kbps              | 27 + WAN BUFFER                                         |
| 8                                                                                                    | 16-QAM            | 0.731     | 2.93                           | 293 kbps              | 27 + WAN BUFFER                                         |
| 9                                                                                                    | 16-QAM            | 0.780     | 3.12                           | 312 kbps              | 26 + WAN BUFFER                                         |
| 10                                                                                                    | 16-QAM            | 0.829     | 3.32                           | 332 kbps              | 25 + WAN BUFFER                                         |
| 11                                                                                                    | 16-QAM            | 0.853     | 3.41                           | 341 kbps              | 25 + WAN BUFFER                                         |
| <b>OVERALL SYSTEM LATENCY = Worst-case ModCod (ModCod0)</b><br>Latency = 34 milliseconds + WAN Buffer delay |                   |           |                                |                       |                                                         |

**Table P-1. VersaFEC Implementation of ACM – 100 ksymbols/sec Example Case** 

By way of comparison, consider the same 100 ksymbols/second rate, but this time using DVB-S2. It becomes clear that there is an unintended penalty (besides demodulator complexity) to having a *constant number of bits per block*. Each time the ModCod is lowered and the throughput is reduced, the latency grows accordingly due to the block size being related to data rate, not symbol rate.

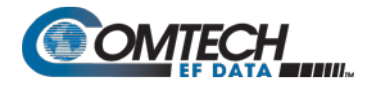

Remembering that, for the ACM case, the system latency is equal to the latency of the worst-case ModCod, DVB-S2 shows a severe penalty. For 16k short blocks, this calculates to be 329 milliseconds (+ WAN Buffer delay) *versus* 34 milliseconds (+ WAN Buffer delay) for VersaFEC ACM. For 64k block DVB-S2, the core latency is 4 times higher. Assuming a WAN Buffer of 20 milliseconds:

- Latency for 64k block DVB-S2 ACM at 100 ksps = **1336 milliseconds**
- Latency for 16k block DVB-S2 ACM at 100 ksps = **349 milliseconds**
- Latency for VersaFEC ACM at 100 ksps = **54 milliseconds**

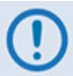

- **For the example shown, the latency for a 16k block DVB-S2 ACM scheme is approximately 7 times higher than VersaFEC ACM.**
- **The latency for a 64k block DVB-S2 ACM scheme is approximately 25 times higher than VersaFEC ACM.**

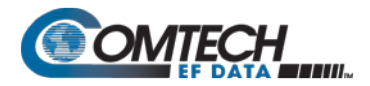

## **P.6.2 Configuring VersaFEC ACM**

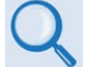

**Chapter 6. FRONT PANEL OPERATION**

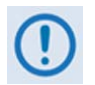

**VersaFEC ACM requires the appropriate FAST code for the maximum operating symbol rate.**

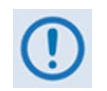

**The ACM system is designed to switch based on thresholds that correspond to a BER of 5 x 10-8 for each ModCod. However, in order to prevent oscillation around two ModCods at this exact value, 0.3 dB of hysteresis has been added.**

Do these steps to configure the CDM-570A/570AL for VersaFEC ACM operation from the CDM-570A/570AL front panel:

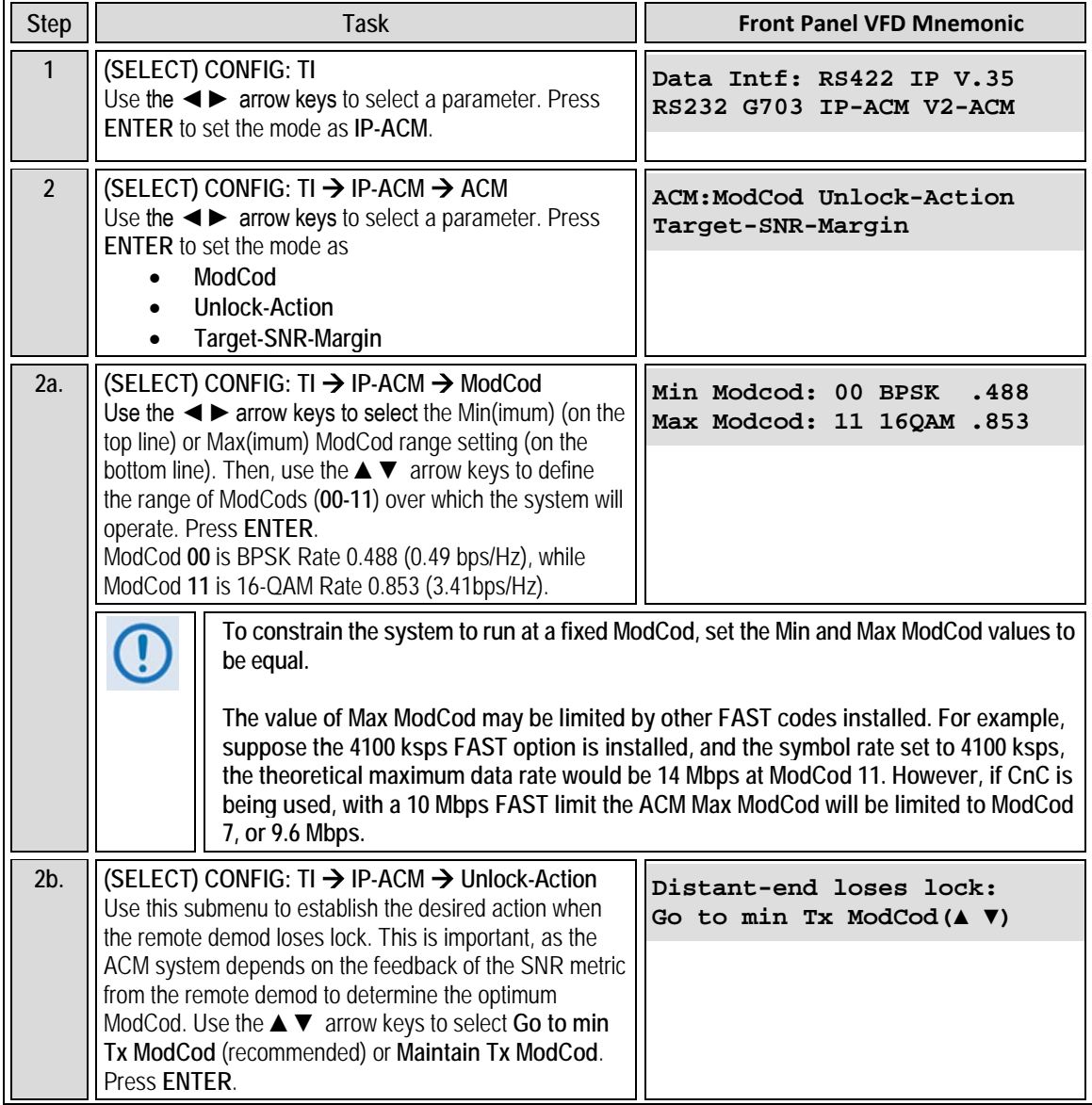

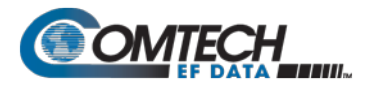

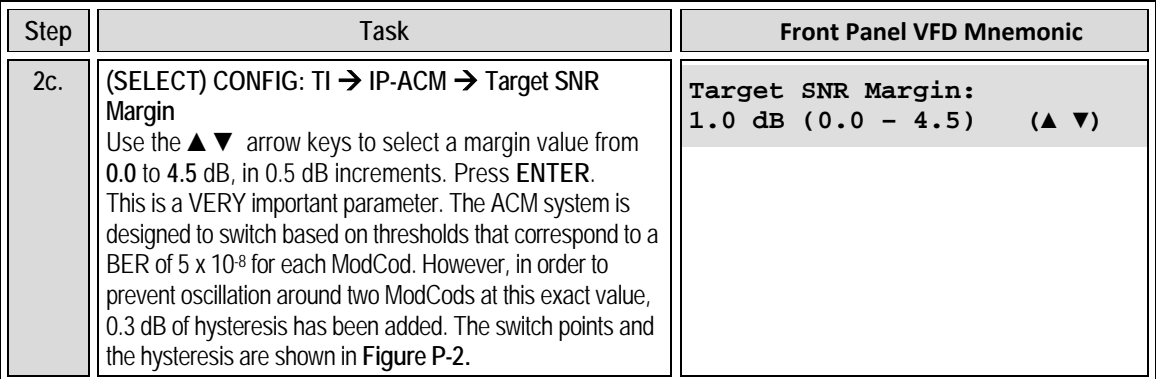

#### **P.6.3 Switch Points**

**[Figure P-2](#page-656-0)** shows the switch points with the Target Eb/No margin set to 0 dB. However, the switch points can be moved (increased) by configuring the Target Eb/No margin parameter, which can vary from 0 to 4.5 dB, in 0.5 dB steps. In a fading environment, it is strongly recommended to add sufficient margin to maintain an adequate link quality (and to maintain demod lock) during the interval between the Eb/No degrading and the ACM controller responding by lowering the ModCod. See **Secion [P.9,](#page-661-0) Notes and Recommendations.**

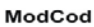

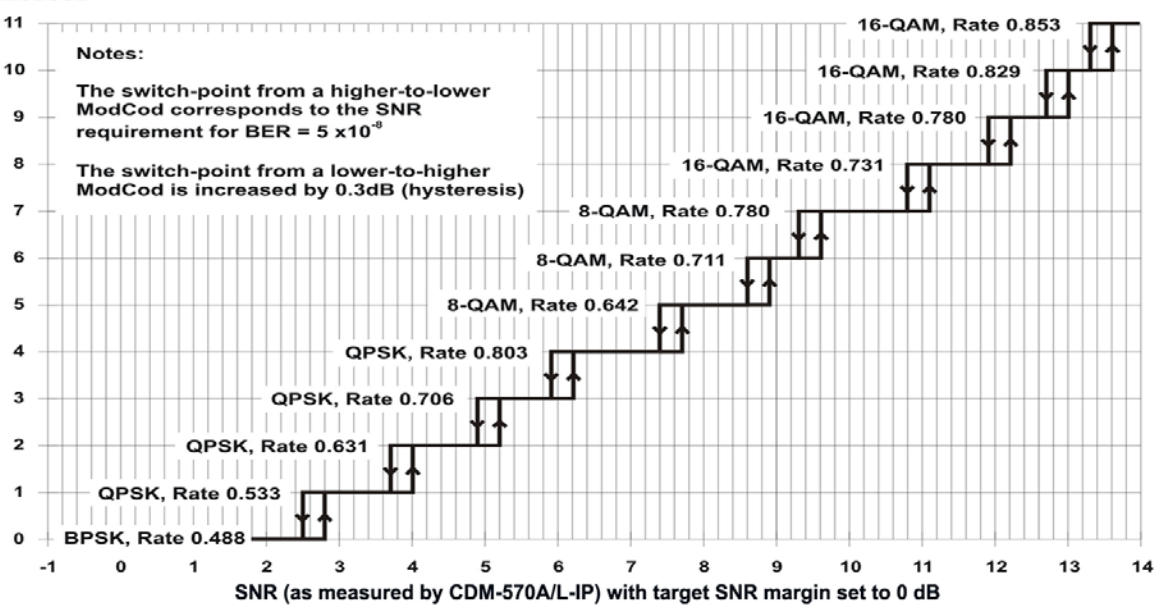

<span id="page-656-0"></span>**Figure P-2. CDM-570A/570AL-IP ACM ModCod Switch Points**

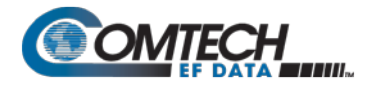

#### **P.7 Versa FEC-2 ACM (V2-ACM)**

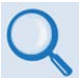

**Appendix B.7. FEC (FORWARD ERROR CORRECTION) OPTIONS**

#### **P.7.1 VersaFEC-2 ACM Latency**

**Section [P.6.1](#page-653-1)** addresses latency in VersaFEC ACM mode. The analysis for VersaFEC-2 is proceeds identically. The following table shows a summary for both VersaFEC-2 Long and Short Block modes:

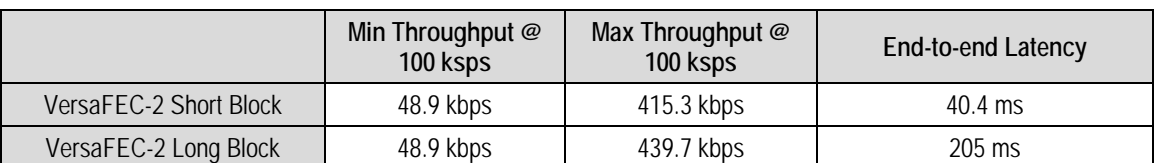

#### **Table P-2. VersaFEC-2 End-to-End Latency @ 100 ksps**

As explained in **Section [P.6.1](#page-653-1)**, these figures do not include the WAN buffer latency (where used).

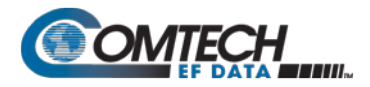

## **P.7.2 Configuring VersaFEC-2 ACM**

#### **Chapter 6. FRONT PANEL OPERATION**

#### **VersaFEC-2 ACM requires the plug-in Option Card , and the appropriate FAST code for the maximum operating symbol rate.**

Do these steps to configure the CDM-570A/570AL for VersaFEC-2 ACM operation from the CDM-570A/570AL front panel:

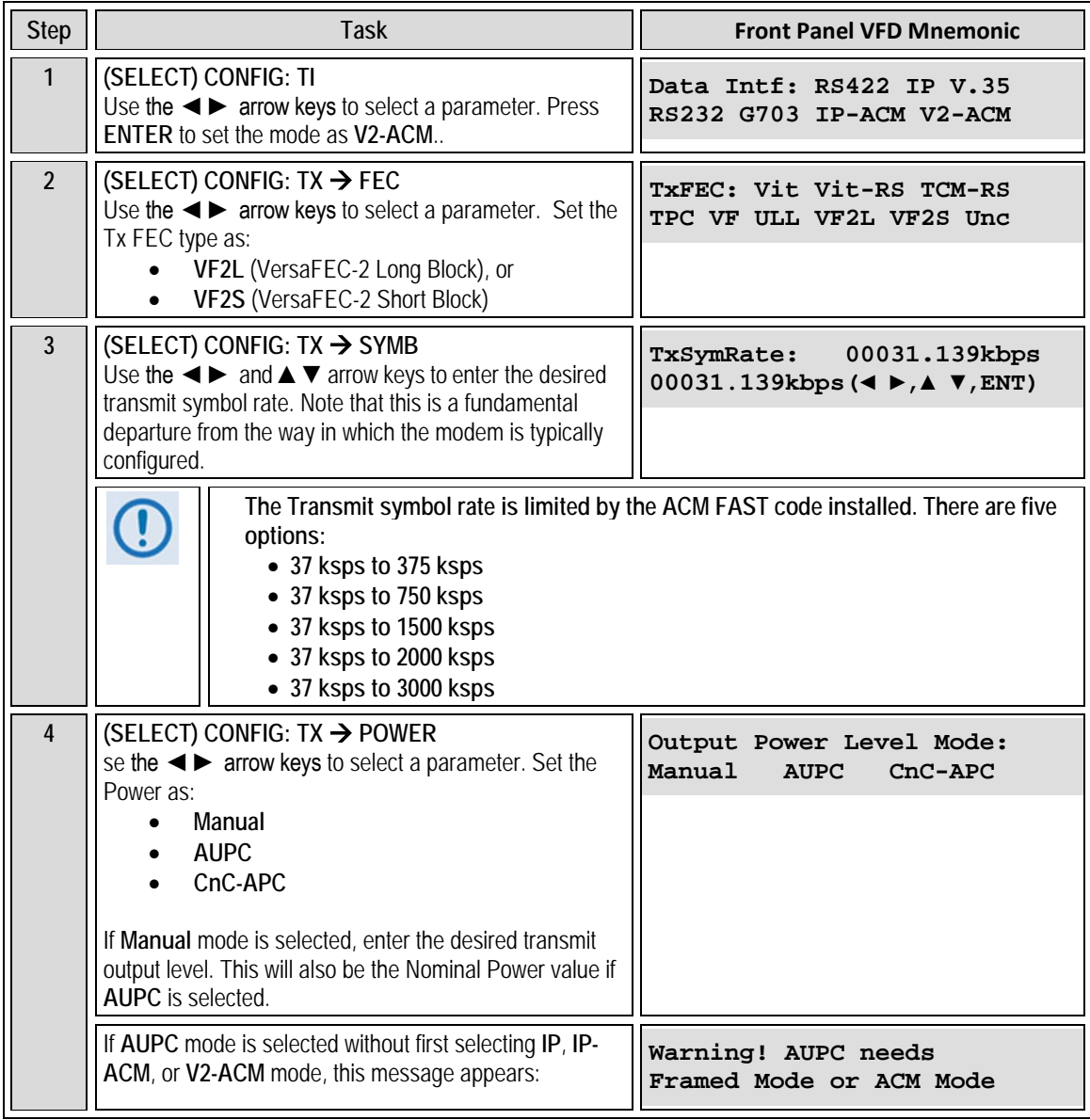

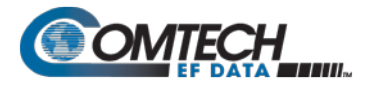

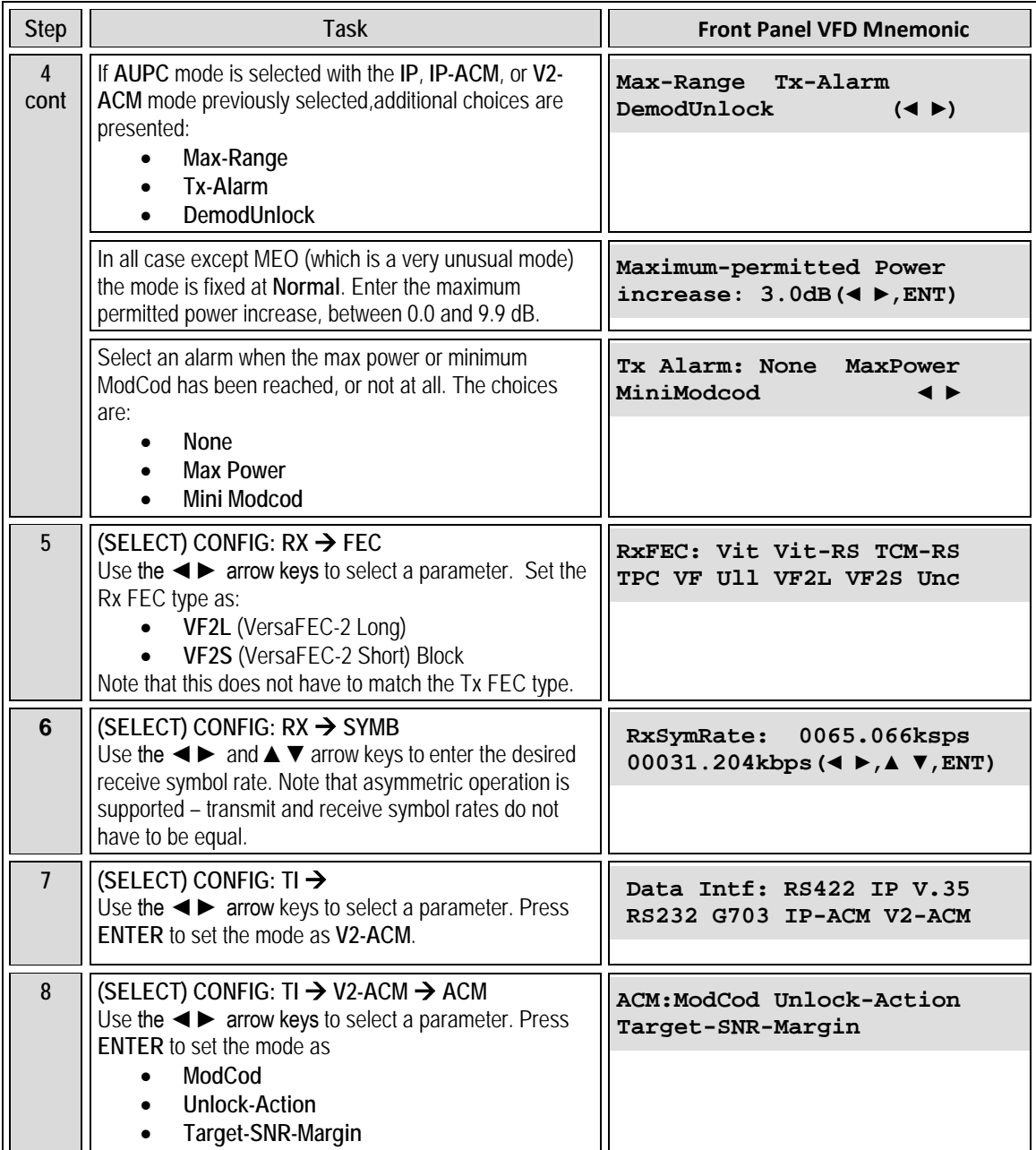

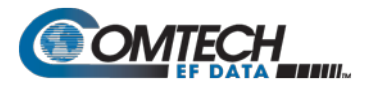

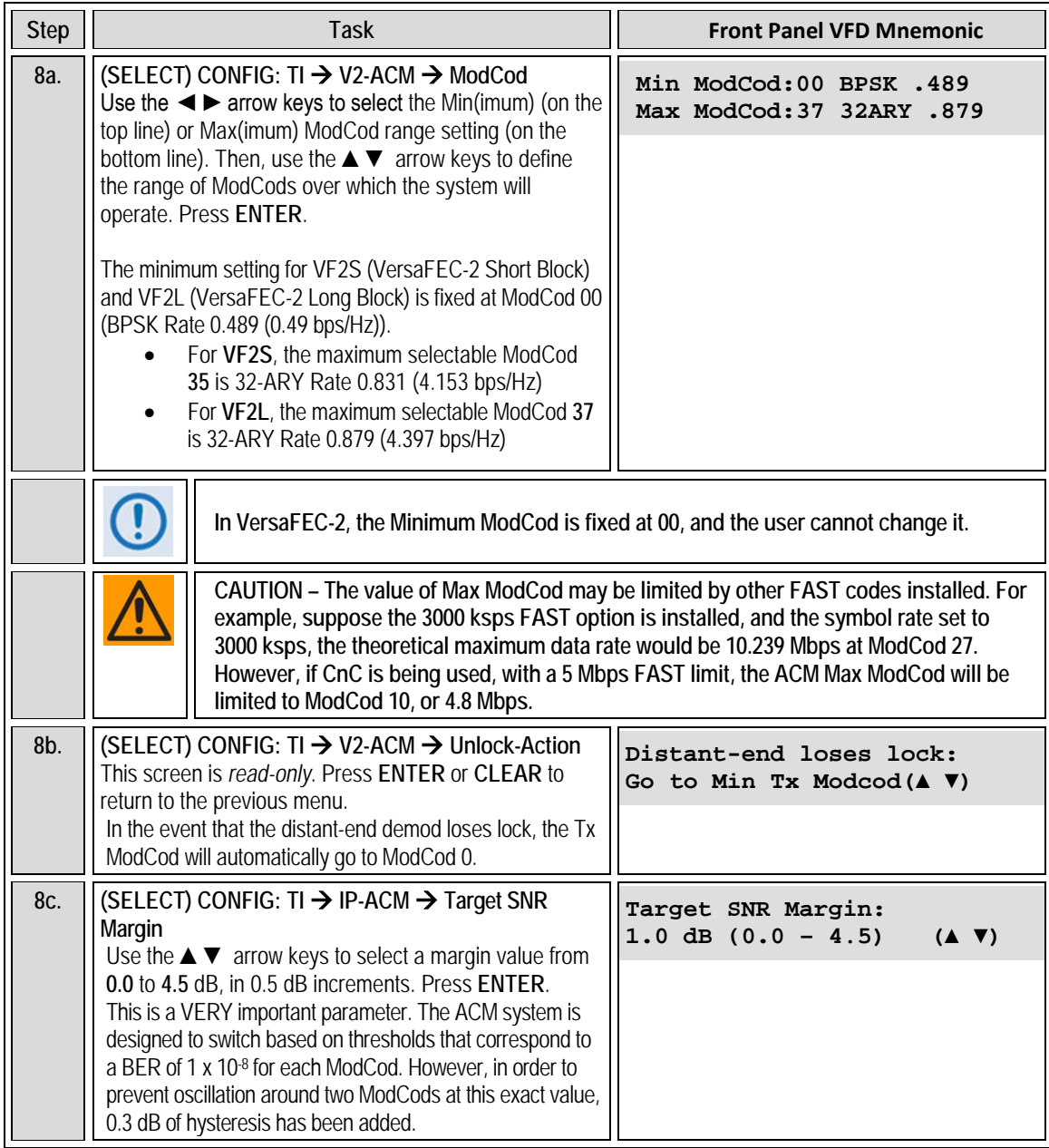

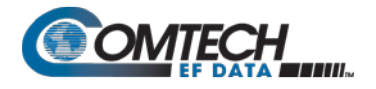

#### **P.8 Monitoring ACM Performance**

The CDM-570A/570AL-IP provides several ways to determine the current state of the ACM system.

Use the front panel menu to select **MONITOR: ACM**. The current Tx and Rx ModCod, along with the Local and Remote SNR, are displayed here. The SNR displays values between -3.0 dB and +22.0 dB, with a resolution of 0.1 dB. If either the local or remote demod is unlocked, the SNR will show 'No Sync'. Of course, under **MONITOR: Rx PARAMETERS,** the Eb/No continues to be displayed corrected for modulation type and code rate, in case you do not wish to deal with SNR values.

If you wish to see the exact detail of the ModCod (data rate, modulation, code rate), then these parameters can be seen under **INFO: TX** or **INFO: Rx.** Furthermore, if you are in a **CONFIG: TX** or **CONFIG: RX** screen, both the symbol rate and data rate are displayed. All of these screens update dynamically, so if a ModCod changes, the parameters are refreshed.

This information is also available through the Remote Control (serial interface), as well as the Web Server, SNMP and Telnet interfaces.

If you wish to use the 'Constellation over Ethernet' application that comes with the released code, it is also informative to see the demodulator changing type 'on the fly'. With no noise, and a modem in a loop on itself, you may wish to experiment with Min and Max ModCod values to drive the adaptation.

Alternately, if you have access to an Oscilloscope in X-Y mode, the Alarms connector provides analog voltages to monitor the constellation. This has the advantage that it will show a change in modulation type instantaneously, unlike the 'Constellation over Ethernet' application, which only updates once per second.

If you wish to verify that link performance is meeting the required level, the internal BERT tester is an excellent tool. When using the IP interface it is not an easy matter to verify BER performance, but the internal BERT will not only do this, but is also tolerant of the change in bit rate that accompanies a change in ModCod. The BERT can be used to confirm that there are no sync losses or bursts of bit errors when a ModCod changes.

#### <span id="page-661-0"></span>**P.9 Notes and Recommendations**

- VersaFEC and VersaFEC-2 ACM are for point-to-point applications. It is required that both directions on the link run in IP-ACM mode, although the symbol rates do not need to be equal. If you wish to constrain one direction to run in CCM, simply set the Min and Max ModCod to be equal. Note, however, that VersaFEC and VersaFEC-2 cannot be mixed on the same bi-directional link.
- ACM constitutes a closed-loop control system (similar in concept to AUPC) and it should be remembered that like all control systems, the speed at which the system can react is governed by a number of factors, including the time taken to estimate SNR to the required accuracy, and the transport delay over the satellite. Realistically, it can cope with fading and other link impairments that do not exceed 1dB/second (more if Target Eb/No margin is increased).

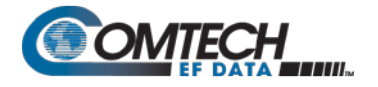

- The ACM controller algorithm that resides in the CDM-570A/570AL-IP does not have to switch through ModCods sequentially – it can change, if needed, directly from ModCod0 to ModCod11 (or vice versa). When the demod first locks at ModCod0 the ACM controller will examine the SNR from the remote end and switch directly to the ModCod that maximizes throughput.
- While ACM can do remarkable things, the fundamentals still apply. Don't expect the demod to run at a 16-QAM ModCod if the SNR instantaneously drops to 0dB – the demod will lose lock and the system will recover by switching to ModCod0 (if so configured).

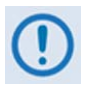

**For VersaFEC to achieve the most robust link performance, Comtech EF Data strongly recommends that you set the Minimum ModCod to 0 (the ModCod of last resort) and set the Unlock Action to 'Go to minimum ModCod'. This allows the most robust link performance.**

#### **VersaFEC-2 automatically fixes the minimum ModCod to 0, and the Unlock action is fixed to force the Tx side to automatically go to ModCod 0.**

• For VersaFEC running in ACM mode, the demodulator is performing *blind acquisition –* meaning that it has no *a priori* knowledge of the modulation type or code rate. For this reason the demodulator acquisition time will be slower than in CCM mode. However, the acquisition time is typically under 1 second for all symbol rates and noise conditions.

For VersaFEC-2 running in AMC mode, acquisition is always at ModCod 0, so acquisition time is considerably quicker than VersaFEC.

- Running the ACM link with the Target Eb/No Margin set to 0 dB will give the best utilization of link power, but in conditions of fast fading may cause demod unlock events, or highly degraded BER just prior to the switch to a lower ModCod. In order to mitigate this, we recommend a Target Eb/No Margin of at least 1dB – more if the fading events are particularly severe and/or frequent.
- For VersaFEC, the value of Max ModCod may be limited by other FAST codes installed in the CDM-570A/570AL. For example, suppose the 3000 ksps FAST option is installed, and the symbol rate set to 3000 ksps, the theoretical maximum data rate would be 10.239 Mbps at ModCod 11. However, if CnC is being used with a 5 Mbps FAST limit, then ACM Max ModCod will be limited to ModCod 4, or 4.83 Mbps. Therefore, if it is not possible to set the Maximum ModCod to the desired value for a given symbol rate, you should check to determine what other FAST codes may be limiting it. The same applies for VersaFEC-2.
- The BER versus Eb/No performance of the ModCods is identical to the VersaFEC CCM modes described in the FEC Options Chapter.
- SNR is the preferred metric for driving the adaptation this is the value displayed on the monitor screens. If you want to convert this to Eb/No then remember that the relationship is simply  $Eb/No = SNR - 10_{log}$  (Spectral Efficiency).
- To achieve minimum latency, set the WAN buffer to the smallest practical value. This will depend on how well the connected equipment implements rate limiting, and the variation in IP packet size. The default setting is 20 ms for VersaFEC, and 100 ms for VersaFEC-2.
- ACM and AUPC are supported at the same time.
- All IP features that are available in the CDM-570A/570AL-IP (VLAN, QoS, etc) are available when in IP-ACM mode. The Sub-Mux feature, however, is not available.
- VersaFEC ACM and VersaFEC-2 are 100% compatible with Carrier-in-Carrier (CnC).

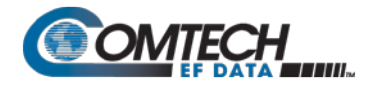

- If required, VersaFEC ACM may be used in conjunction with any of the EDMAC codes, eiher for serial remote control of the remote modem, or for SNMP proxy. It should be emphasized, however, that unlike AUPC, a framing mode is *not* required for SNR reporting.
- ACM maximizes throughput not only when Eb/No varies due to atmospheric conditions, but will also mitigate the effects of other impairments, such as antenna pointing error, excessive phase noise and certain types of interference. However, rapidly fluctuating impairments (~ less than 1 second) such as scintillation at low antenna look-angles at Cband will generally not be improved by ACM.
- VersaFEC ACM modes *are not* compatible with VersaFEC CCM modes, due to differences in frame preambles. However, VersaFEC-2 ACM and CCM modes *are* compatible.

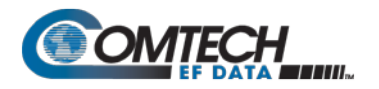

# **P.10 Summary of Specifications**

## **P.10.1 VersaFEC ACM**

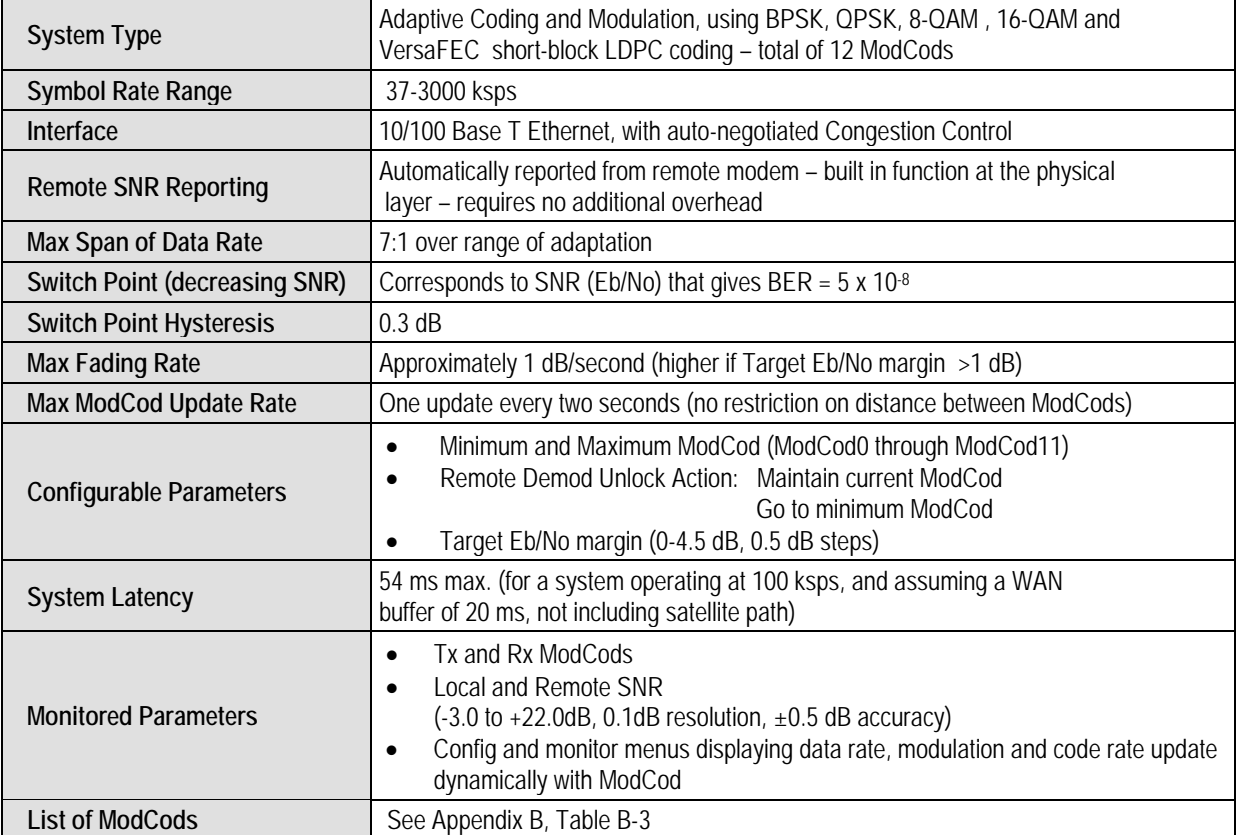

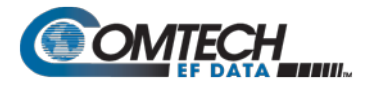

# **P.10.2 VersaFEC-2 ACM**

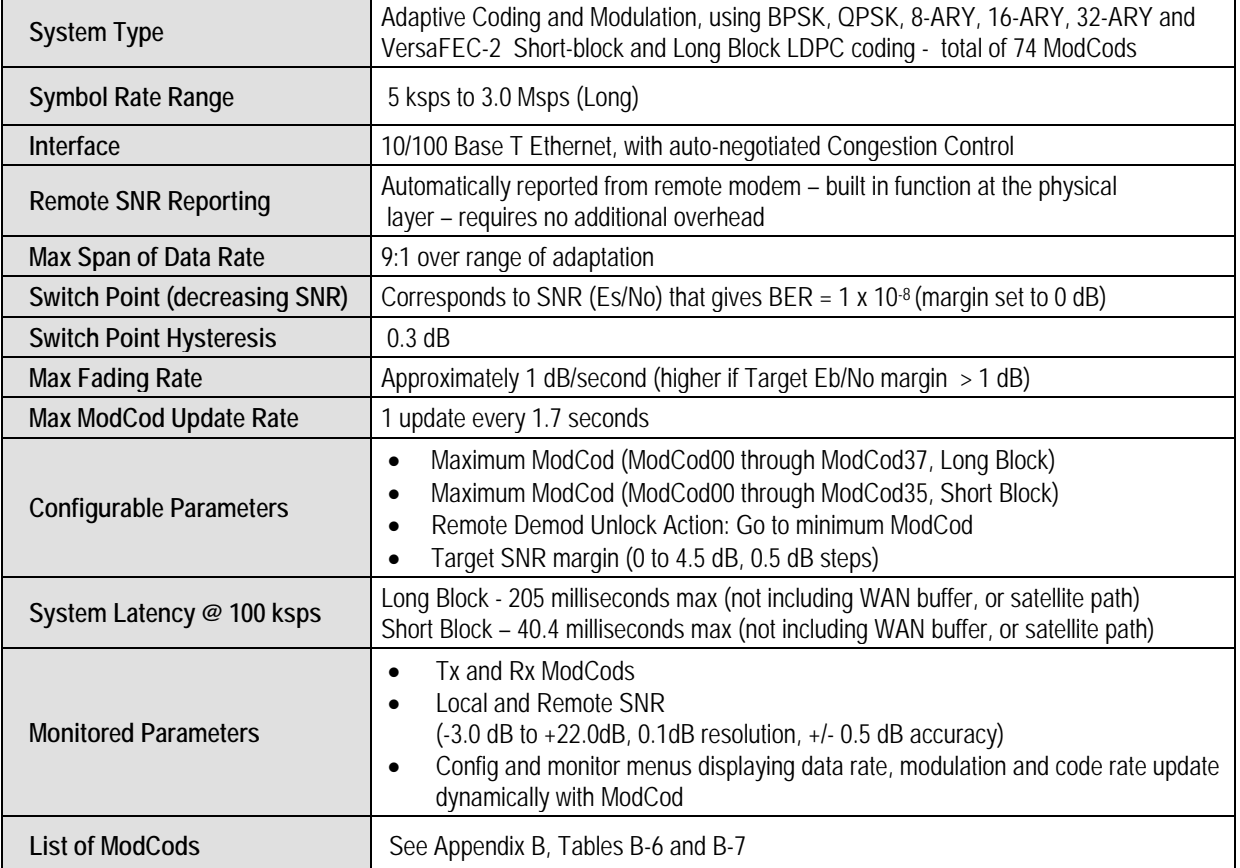

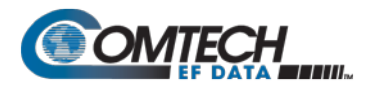

# **Appendix Q. DEDICATED MANAGEMENT PORT FEATURE**

**Q.1 Overview**

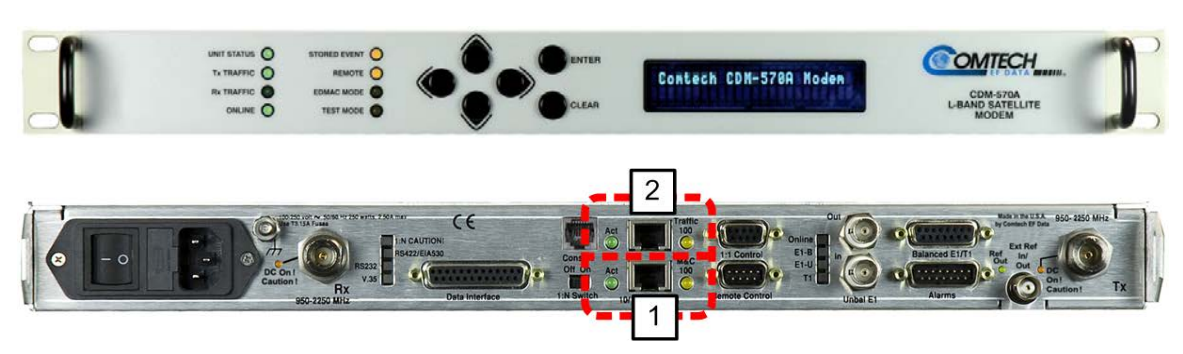

**Figure Q-1. CDM-570A/570AL Advanced Satellite Modem**

<span id="page-666-0"></span>The CDM-570A/570AL Advanced Satellite Modem (**[Figure Q-1](#page-666-0)**) provides a "Dedicated Management Port" function. When you use a single Ethernet port for both modem management (referred to as monitor and control, or M&C) and user data traffic, this not only causes many security issues, it also creates difficulties when converging two networks to a single port. Dedicated Management Port operation mitigates these issues.

Dedicated Management Port is available in the Managed Switch, Router Point-to-Point, and Router Point-to-Multipoint working modes when the optional High-Performance Packet Processor is installed and enabled. With Dedicated Management Port, the CDM-570A/570AL uses the modem's onboard '10/100 Ethernet | M&C 100' port (**[Figure Q-1](#page-666-0)**, **Item 1**) for M&C access, and the Packet Processor '10/100 Ethernet | Traffic 100' port (**[Figure Q-1](#page-666-0), Item 2**) for Ethernet data traffic. This allows you to separate the M&C and traffic networks, and restricts user access for modem M&C to the "dedicated" port.

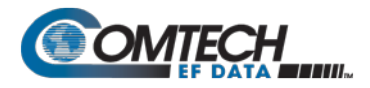

#### **Q.2 Dedicated Management Port – Description**

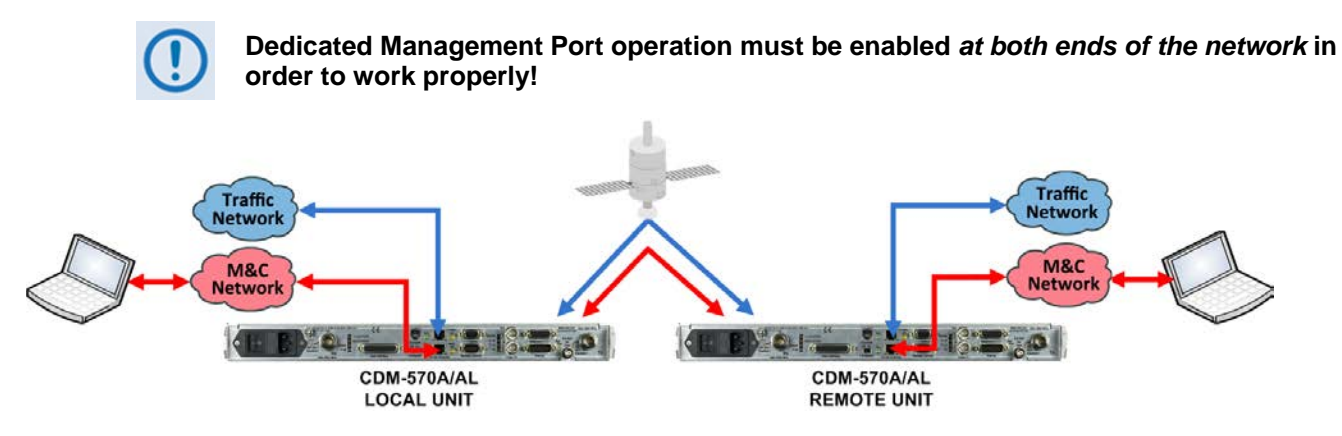

**Figure Q-2. CDM-570A/570AL Dedicated Management Port Operation**

<span id="page-667-0"></span>**[Figure Q-2](#page-667-0)** shows the local and distant-end (remote) networks with Dedicated Management Port operation enabled. As shown here, the modem on the local M&C network can access both local and distant-end modem M&C without compromise by packet mixing from the Ethernet traffic network.

Similarly, packets from the traffic network can only be routed or bridged to the remote end without compromising packet mix from the management network.

#### **Q.2.1 Configure Dedicated Management Port**

By default, Dedicated Management Port operation is disabled. You may enable or disable Dedicated Management Port operation only by using the Serial Command Line Interface (CLI). All other configuration parameters associated with enabled Dedicated Management Port operation are available through the other available M&C interfaces.

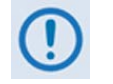

- **1. The configuration instructions and examples that follow address modem M&C via the CDM-570A/570AL Serial CLI. See your CDM-570A/570AL Installation and Operation Manual (CEFD P/N MN-CDM570A) for detailed instructions on using the CLI and other M&C interfaces.**
- **2. Make sure that you save any parameter changes before you access a different CLI screen. Press** '**S**' **to "Save Parameters to permanent storage" otherwise your changes will be lost.**

As shown in **[Figure Q-3,](#page-668-0)** the **Ethernet Interface** page appearance differs depending on the active Working Mode – Managed Switch Mode (see **Sect. [Q.3](#page-669-0)**) versus Router Mode (see **Sect. [Q.4](#page-672-0)**). Do these steps:

- **1.** From the Serial CLI **Main Menu**, press '**I**' to open the **Interface Configuration** menu.
- **2.** On the **Interface Configuration** menu, press '**E**' to open the **Ethernet Configuration** menu.
- **3.** On the **Ethernet Configuration** menu, press '**D**' to set Dedicated Management Port operation. Your available choices depend on your active Working Mode:

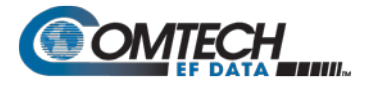

- **a.** If you are in Managed Switch Mode, press '**2**' to enable Dedicated Management Port in **Local ONLY Mode**, or '**3**' to enable Dedicated Management Port in **Local & Remote Mode**.
- **b.** If you are in Router Mode, press '**2**' to enable Dedicated Management Port operation.

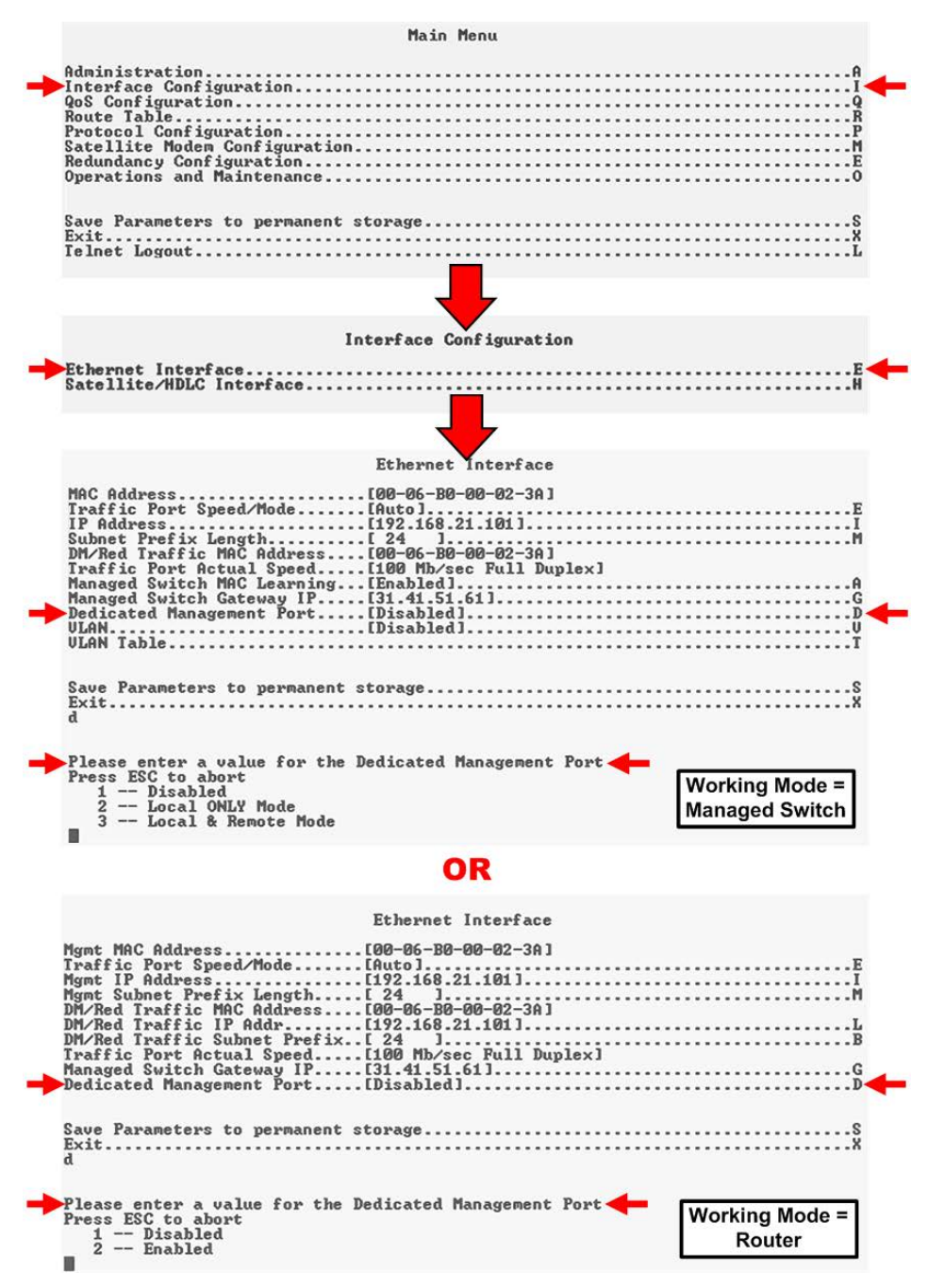

<span id="page-668-0"></span>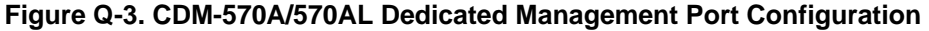

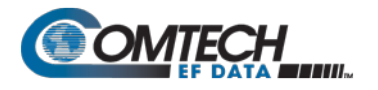

#### <span id="page-669-0"></span>**Q.3 Working Mode = Managed Switch Mode**

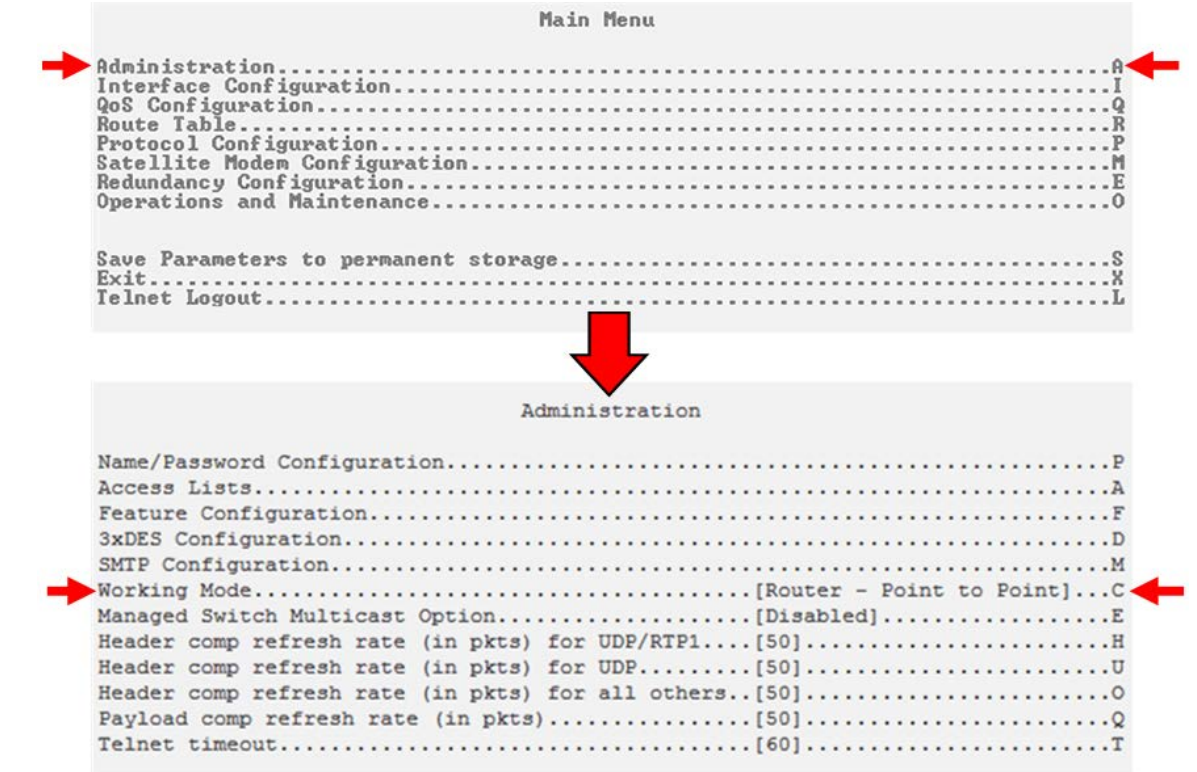

#### **Figure Q-4. CDM-570A/570AL Working Mode Configuration**

<span id="page-669-1"></span>The **[Figure Q-4](#page-669-1)** example shows the active Working Mode as Router – Point to Point. You must change your active Working Mode to Managed Switch.

- **1.** To change your active Working Mode:
	- From the Serial CLI Main Menu, press '**A**' to open the Administration Menu.
	- On the Administration menu, press '**C**' to display the Working Mode choices. Press '**5**' to select **Managed Switch** Working Mode.
- **2.** Enable your specific mode of Managed Switch Dedicated Management Port operation. As shown previously in **[Figure Q-3](#page-668-0)**:
	- On the Ethernet Interface menu, press '**D**' to display the Dedicated Management Port operation choices; then, press '**2**' for **Local ONLY Mode**, or press '**3**' for **Local & Remote Mode**.

In Managed Switch Mode, Dedicated Management Port operation does not require any additional configuration. The previously configured Management IP Address will be assigned to the '10/100 Ethernet | M&C 100' (Dedicated Management) port. The '10/100 Ethernet | Traffic 100' port, in Managed Switch Mode, does not require an IP address.

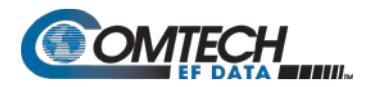

#### **Q.3.1 Managed Switch Mode – Local ONLY Mode**

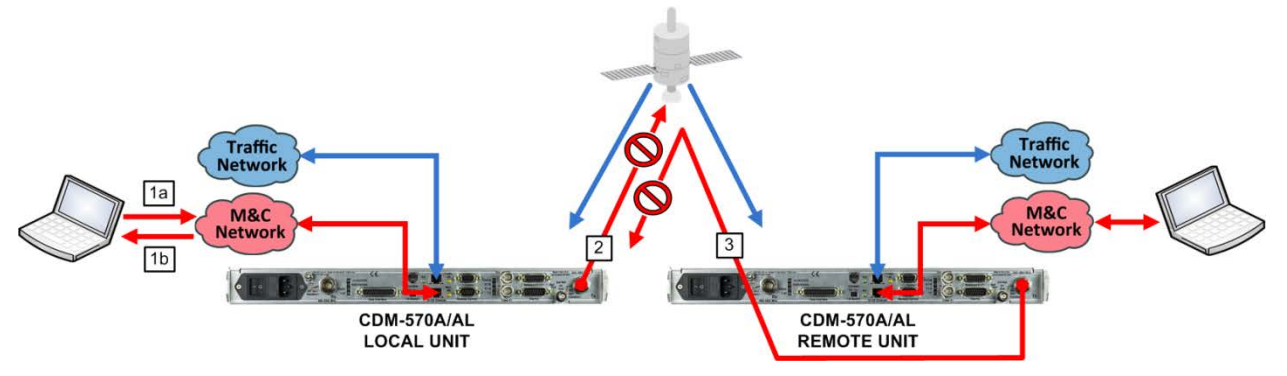

**Figure Q-5. CDM-570A/570AL Operation – Local ONLY Mode**

<span id="page-670-0"></span>**Local ONLY Mode** limits modem M&C access only through the '10/100 Ethernet | M&C 100' (Dedicated Management) port. It will not allow modem M&C access over the WAN interface (i.e., the '10/100 Ethernet | Traffic 100' port).

As shown in **[Figure Q-5](#page-670-0)**, Local ONLY Mode:

- Allows local modem M&C access **only** through the local modem's '10/100 Ethernet | M&C 100' (Dedicated Management) port:
	- o **1a.** Dedicated Management permits User PC M&C access to the local modem '10/100 Ethernet | M&C 100' port.
	- o **1b**. The local modem accepts M&C communication from the User PC and responds accordingly.
- Does **not** allow M&C access to the local modem through the '10/100 Ethernet | Traffic 100' port.
- Does **not** allow M&C access to the distant-end modem over the WAN:
	- o **2.** Packets transmitted via Dedicated Management Port to the distant-end modem will be dropped by the local modem.
- Does **not** allow M&C access to the local modem from the distant-end modem, whether or not either modem is in Dedicated Management mode:
	- o **3.** Packets received, by the local modem (intended for local modem M&C access), from the distant-end modem will be dropped.

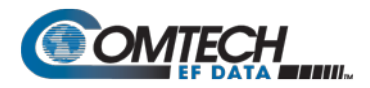

#### **Q.3.2 Managed Switch Mode – Local & Remote Mode**

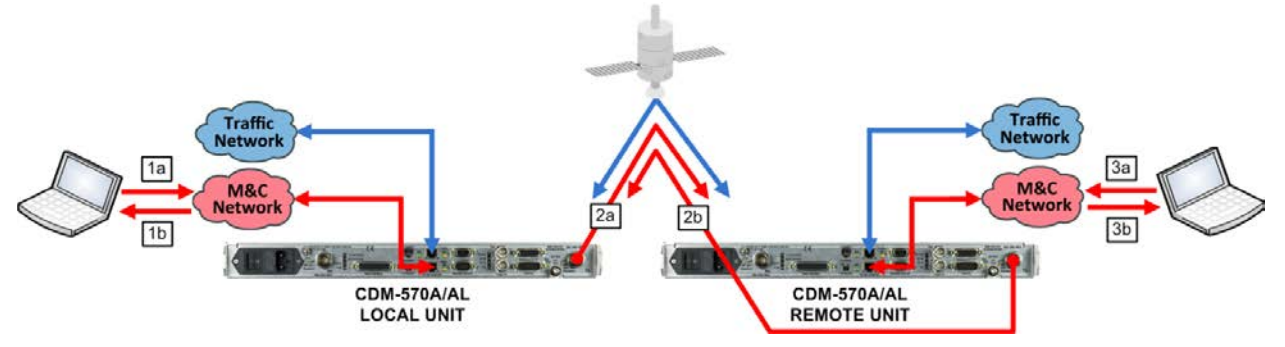

**Figure Q-6. CDM-570A/570AL Operation – Local & Remote Mode**

<span id="page-671-0"></span>In Local & Remote Mode, you can access M&C for both the local and distant-end modems.

As shown in **[Figure Q-6](#page-671-0)**, Local & Remote Mode:

- Allows modem access through the '10/100 Ethernet | M&C 100' (Dedicated Management) port for both the local and distant-end modems:
	- o **1a.** The '10/100 Ethernet | M&C 100' (Dedicated Management) port permits User PC M&C access to the local modem.
	- o **1b**. The local modem accepts M&C communication from the User PC and responds accordingly.
	- o **2a.** Packets destined to the distant-end modem from the local modem will be transmitted.
	- o **2b.** M&C requests transmitted by the distant-end modem to the local modem will be forwarded back to the local User PC.
	- o **3a.** Packets received by the distant-end modem for M&C access from the local modem will be accepted.
	- o **3b.** The local modem will transmit a response to the distant-end modem.
- Does **not** allow M&C access to the local or distant-end modem through the '10/100 Ethernet | Traffic 100' Ethernet port.

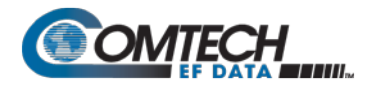

#### <span id="page-672-0"></span>**Q.4 Working Mode = Router Mode (Point-to-Multipoint / Point-to-Point / Vipersat)**

#### **Q.4.1 Configure Router Mode**

Do these steps:

1. Use the CDM-570A/570AL Serial CLI to set your active Router Working Mode. As shown previously in **[Figure Q-4](#page-669-1)** from the Administration menu, press '**C**' to display the available choices:

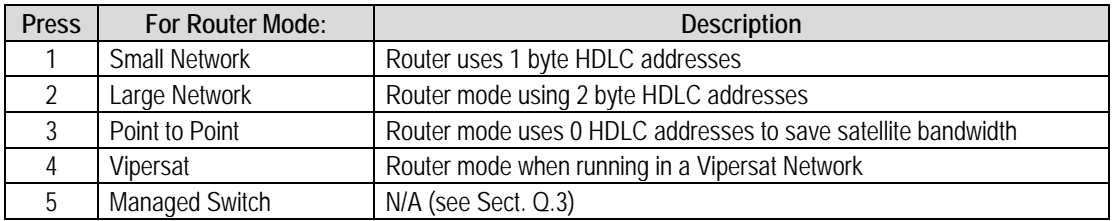

- 2. Enable Dedicated Management Port operation. As shown previously in **[Figure Q-3](#page-668-0)**, on the **Ethernet Interface** menu, press '**D**' to display the Dedicated Management Port operation choices; then, press '**2**' to Enable.
- 3. Dedicated Management Port, when used in Router Mode, requires two IP Addresses (**[Figure Q-7](#page-672-1)**):
	- One for M&C (management) the '10/100 Ethernet | M&C 100' port;
	- One for Traffic (Ethernet data) the Traffic 100 port.

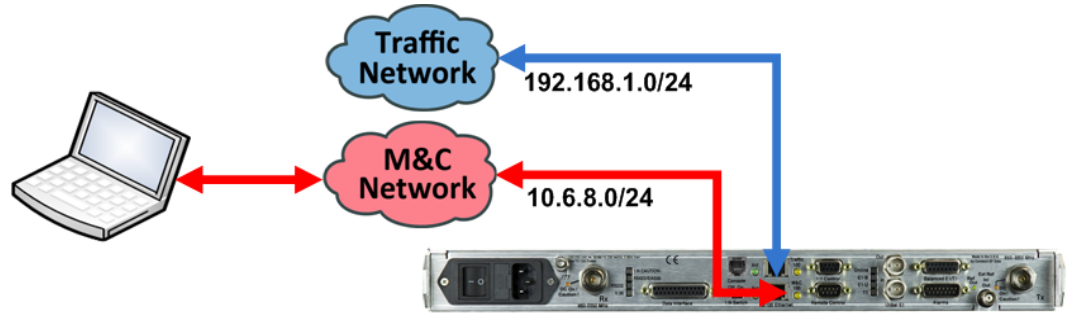

CDM-570A/AL Modem Management IP Address: 192.168.1.1/24 Modem Traffic IP Address: 10.6.8.1/24

#### **Figure Q-7. CDM-570A/570AL Router Mode IP Addresses**

<span id="page-672-1"></span>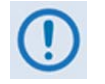

#### **When Dedicated Management Port is disabled, the existing Management IP Address is used for both M&C and traffic.**

When you first enable Dedicated Management Port, the existing single IP Address is assigned automatically as the Management IP Address – you are required to configure the Traffic IP Address(es) (**[Figure Q-8](#page-673-0)**):

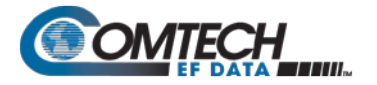

- a. From the Serial CLI Main Menu, press '**I**' to open the Interface Configuration menu. Then, press '**E**' to open the Ethernet Configuration menu.
- b. On the Ethernet Configuration menu, press '**I**' or '**G**' to assign the Management and Managed Switch Gateway IP Addresses, respectively.
- c. On the Ethernet Configuration menu, press '**L**' or '**B**' to assign the IP Address and the Subnet Prefix, respectively, for the '10/100 Ethernet | Traffic 100' port. Make sure the Management IP Address and Traffic IP Address are **NOT** in the same subnet.

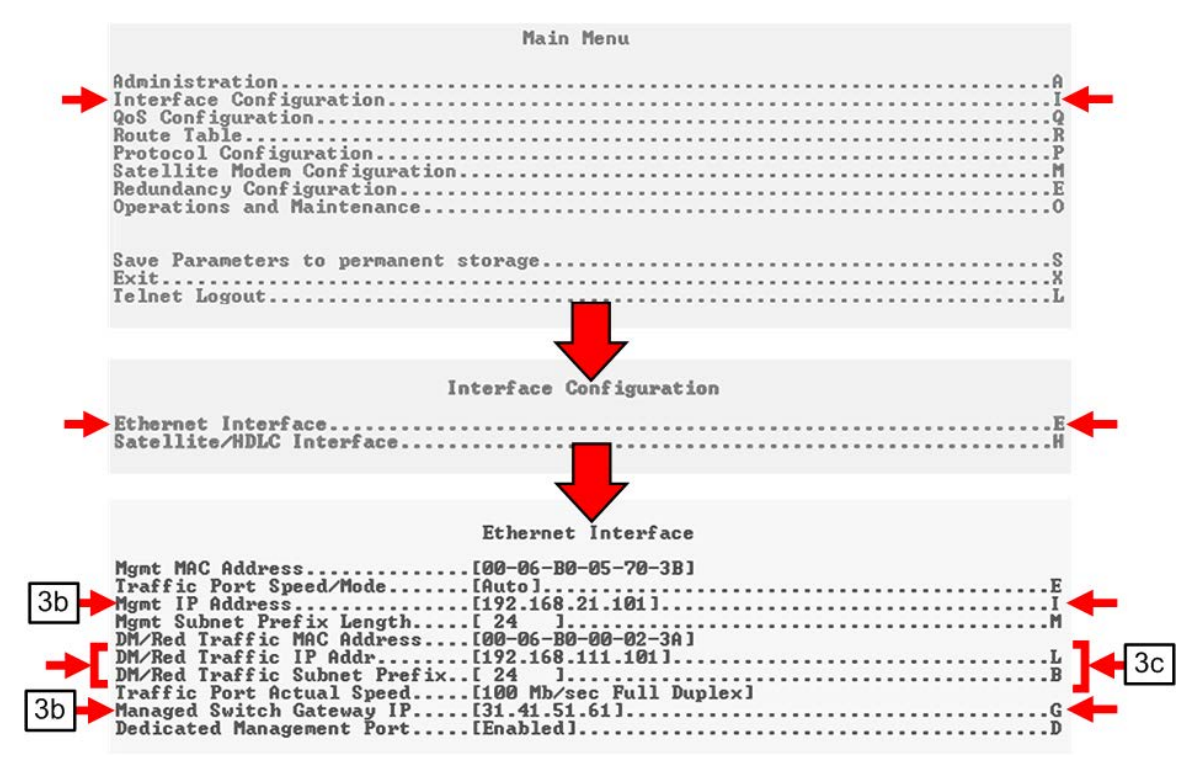

<span id="page-673-0"></span>**Figure Q-8. CDM-570A/570AL Router Mode – Assign IP Addresses**

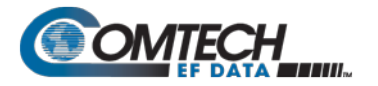

٠

- 4. When in Router Mode, you must use Route Tables to allow local and remote M&C access (**[Figure Q-9](#page-674-0)**). To restrict M&C access as **Local ONLY**, you must either delete the existing route, or not configure a route, destined to remote unit's M&C subnet.
	- a. From the Serial CLI Main Menu, press 'R' to open the Route Table menu.
	- b. On Route Table menu, press a number (e.g., '**3**') to edit an assigned Route, or press '**D**' to delete an assigned route.

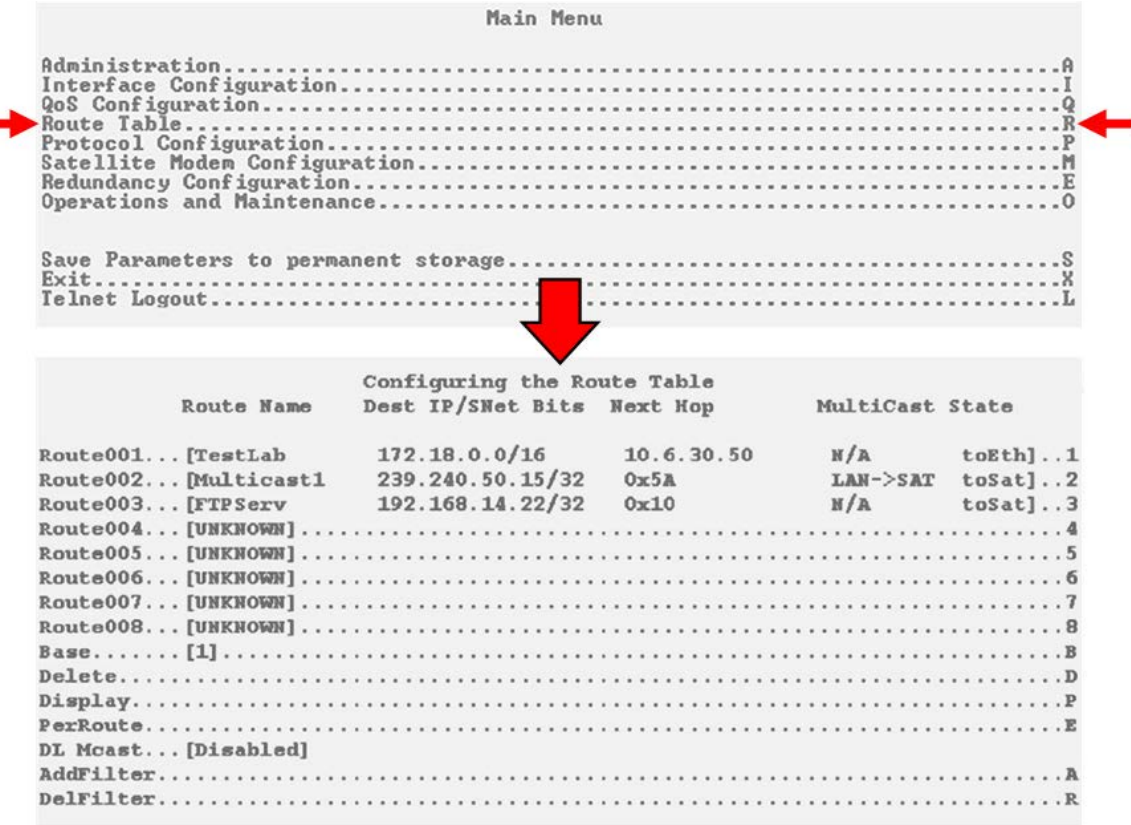

<span id="page-674-0"></span>**Figure Q-9. CDM-570A/570AL Route Tables**

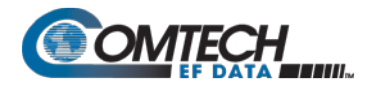

#### **Q.5 Dedicated Management Port and 1:1 Redundancy Operation**

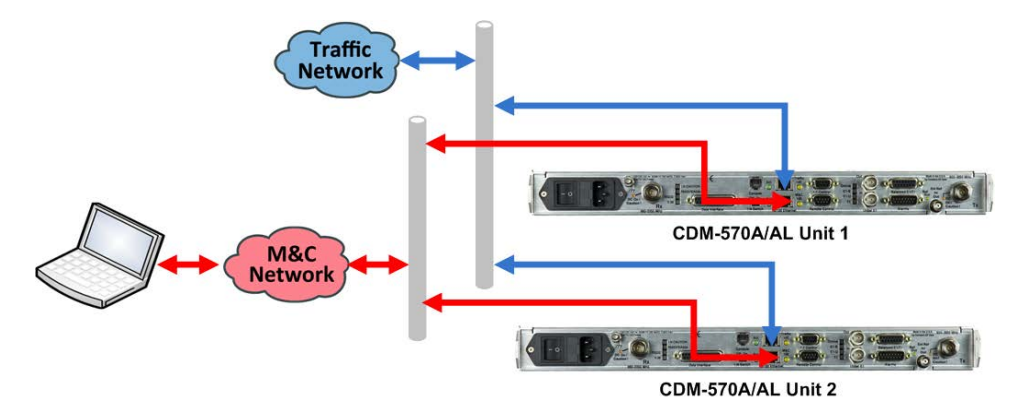

**Figure Q-10. CDM-570A/570AL 1:1 Redundancy Operation**

For 1:1 Redundancy with Dedicated Management Port disabled, you must connect the online and standby modem '10/100 Ethernet | Traffic 100' ports to the same external switch. However, for 1:1 Redundancy with Dedicated Management Port enabled, you must use separate external switches for the Ethernet data '10/100 Ethernet | Traffic 100' ports (blue) and the '10/100 Ethernet | M&C 100' ports (red). These switches can be either separate physical or logical switches.

#### **Q.5.1 1:1 Redundancy in Managed Switch Mode**

**In Managed Switch Mode, no special configuration is required for:**

- **Enabling 1:1 Redundancy when Dedicated Management Port is enabled;**
- **Enabling Dedicated Management Port when 1:1 Redundancy is enabled.**

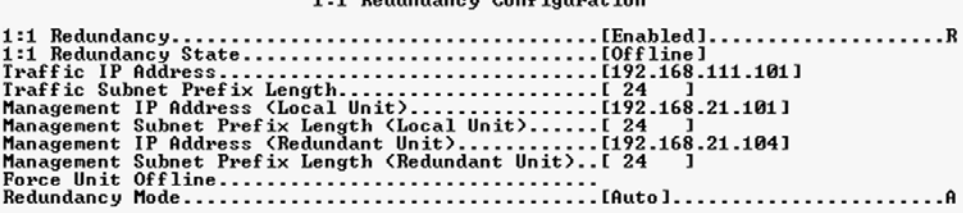

1 of Bodiesdance Confirmation

1:1 Redundancy Configuration

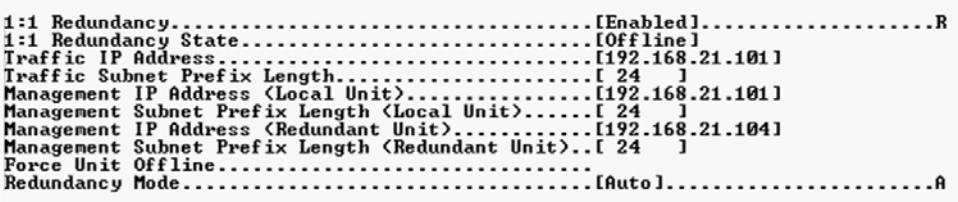

**(TOP) Dedicated Management Port = DISABLED (BOTTOM) Dedicated Management Port = ENABLED**

**Figure Q-11. 1:1 Redundancy Configuration in Managed Switch Mode**

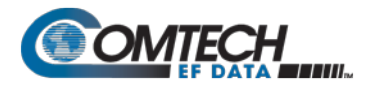

### **Q.5.2 1:1 Redundancy in Router Mode**

- **In Router Mode:**
- **If Dedicated Management Port is enabled before 1:1 Redundancy is enabled, no special configuration is required. 1:1 Redundancy will use the Management IP Address for redundancy communications between the online and standby modems. The Traffic IP Address will be used as the Traffic IP Address only – the online modem configures the Traffic IP Address.**
	- **If 1:1 Redundancy is enabled before Dedicated Management Port is enabled, no special configuration is required. Dedicated Management Port will use the Management IP Address as the Management IP Address. The Traffic IP Address will be used as the Traffic IP Address.**

Whether only Dedicated Management is enabled, or only 1:1 Redundancy is enabled, or both are enabled, you are required to configure both the Management and Traffic IP Addresses. Both Dedicated Management Port and 1:1 Redundancy use the Management IP Address for M&C traffic, and the Traffic IP Address for Ethernet data traffic. No special configuration is otherwise required.

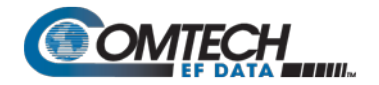

**Notes:**

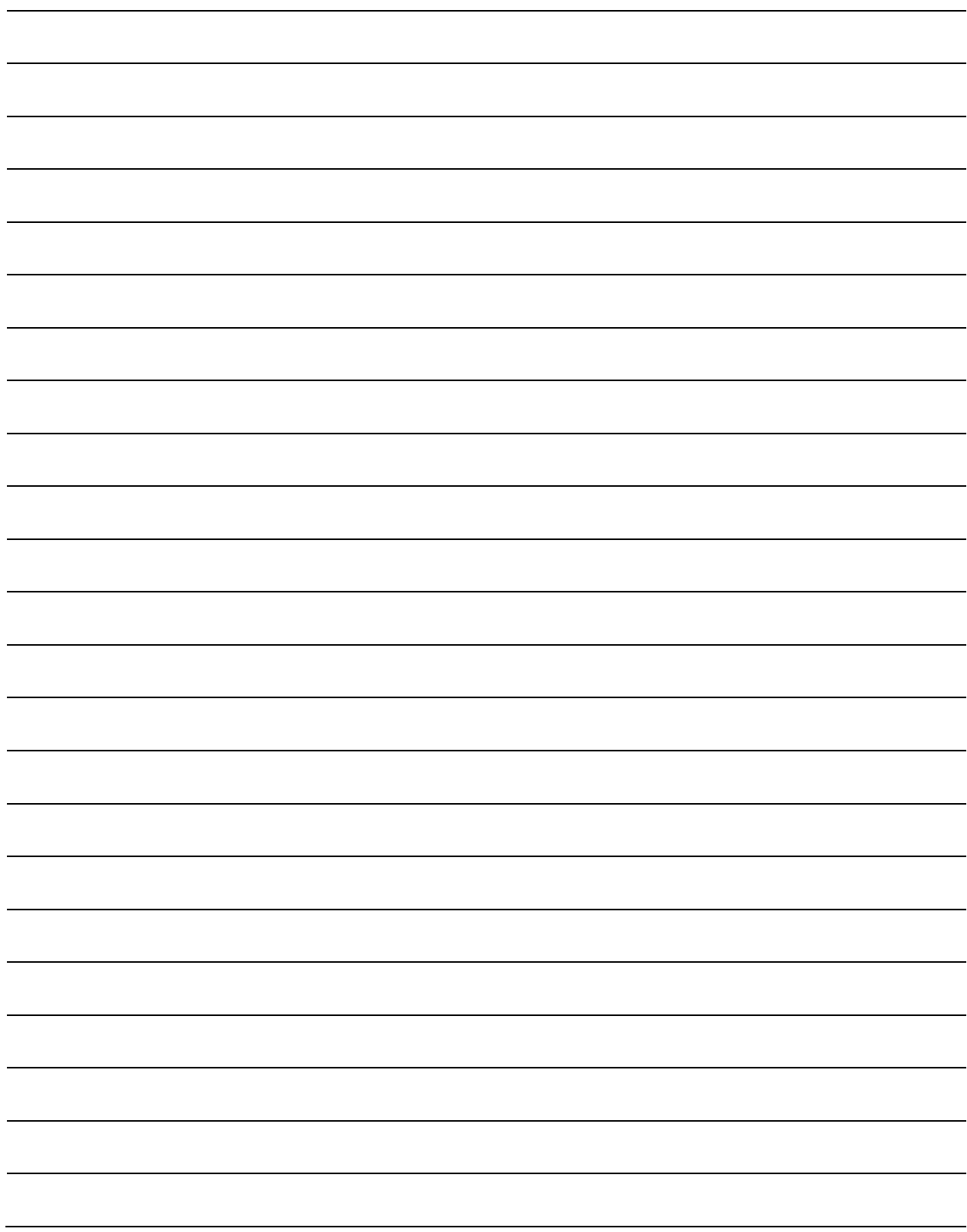

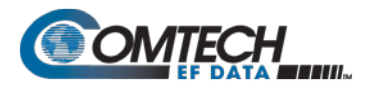

# **Appendix R. CARRIER ID (DVB-CID METACARRIER® )**

#### **R.1 Overview**

CDM-570A/570AL Satellite Modems incorporate a patent-pending carrier identification (CID) technique that uses MetaCarrier® spread spectrum technology to embed a unique carrier identification sequence for the transmitted carrier.

The CDM-570A/570AL with MetaCarrier® is used in tandem with the Comtech EF Data MCDD-100 MetaCarrier® Detection Device to provide a complete MetaCarrier embedding and decoding solution.

Since the initial release of this technology in the CDM-570A/570AL, the European Telecommunications Standards Institute (ETSI) has adopted a modified version of Comtech's original scheme, which is defined in **ETSI TS 103 129 – Digital Video Broadcasting (DVB) Framing Structure, Channel Coding and Modulation of a Carrier Identification System (DVB-CID) for Satellite Transmission.** CDM-570A/570ALs running Firmware Version 1.5.2 or later fully comply with this new ETSI specification.

#### **R.2 About MetaCarrier**

The DVB-CID (MetaCarrier) concept employs a low-speed data sequence containing identifying information about a host carrier that is spread using Direct Sequence Spread Spectrum (DSSS), and then combined, at a low power level, directly underneath that host carrier. The composite signal therefore carries its own embedded identification. The power level and bandwidth of the MetaCarrier is sufficiently low that it is completely hidden below the host carrier, and has minimal effect on system Eb/No (approximately 0.1 dB).

DVB-CID operates independent of the modulation and Forward Error Correction (FEC) rate of the host carrier. In configurations where the carrier is encrypted or uses cryptographic technologies, the information carried in the DVB-CID is not affected.

Traditionally, the method for identifying an interfering carrier involves using a geo-location system that, in turn, uses the phase offset from an adjacent satellite to triangulate the approximate location on the surface of the earth where the interference is being generated. While such "triedand-true" geo-locating methods have proven beneficial to satellite operators and service providers, they are nevertheless imprecise. For example, to find the exact location of the transmission source in a densely populated area, you must dispatch a helicopter equipped with a feed horn and spectrum analyzer; the time and cost associated with such methods are significant.

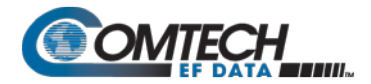

By contrast, Comtech EF Data's DVB-CID provides you with the interference source's identification information within seconds. Once you identify the offending carrier, you may then contact the uplinking station and request that the station shut down or otherwise remove the identified transmission from service.

#### **R.3 Functional Description**

In a typical network, there can be many CDM-570A/570ALs with DVB-CID, and one (or more) MCDD-100 MetaCarrier Detection Devices to verify the presence of the DVB-CID on each carrier. In an interference situation, the MCDD-100 may be used to decode the DVB-CID of an interfering carrier that may not be part of one's own transmission network, as long as the interfering carrier has an embedded DVB-CID.

The CDM-570A/570AL creates a composite carrier by first sizing the appropriate MetaCarrier, and then by adding the spread spectrum CID (at a highly reduced power spectral density compared with that of the host carrier).

The size of the MetaCarrier is determined based purely on symbol rate and is totally independent of modulation and coding, resulting in two (2) discrete sizes of MetaCarrier being combined with the host carrier. The MetaCarrier parameters are shown below:

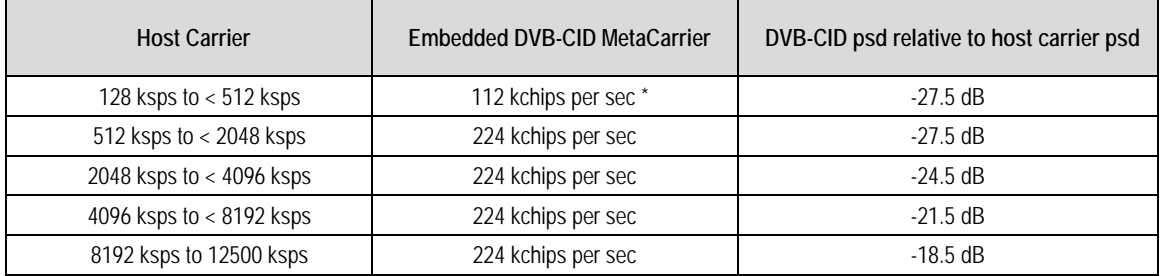

**\*kchips per sec refers to the direct sequence spread spectrum chipping rate** 

As shown here, the bandwidth of the host carrier is always wider than the MetaCarrier, the worst case being a 112 kcps MetaCarrier underneath a 128 ksps host carrier. In all configurations of the combined carrier, the MetaCarrier raises the transmission power less than 0.1 dB above the original carrier.

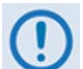

**Note that in accordance with the DVB specification, Carrier ID is only available when the Transmit symbol rate is greater than, or equal to 128 ksps.**

The CID message is composed of the following information:

- **CDM-570A/570AL MAC Address Latitude and Longitude**
	-
- **Contact Telephone Number Custom Message**
- 

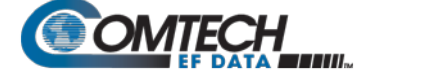

#### **R.4 Configuring the CDM-570A/570AL for Carrier ID Operation**

Carrier ID operation requires that you first enable Carrier ID feature operation, and then create a MetaCarrier Custom Message. All other parameters (center frequency, symbol rate, and the CDM-570A/570AL's MAC address) are set automatically. The CDM-570A/570AL provides several means for configuring Carrier ID operation:

- Local Control via the CDM-570A/570AL Front Panel keypad and VFD.
- Remote Control with a user-supplied PC via the
	- o CDM-570A/570AL HTTP (Web Server) Interface using a compatible Web browser.
	- o Serial-based or Telnet-based Remote Control Interface using a terminal emulation program or Windows Command-line.
	- o Ethernet-based Simple Network Management Protocol (SNMP) using a Network Management System (NMS) and Management Information Base (MIB) File Browser.

**USE OF THE SERIAL-BASED REMOTE CONTROL INTERFACE, THE TELNET-BASED REMOTE CONTROL INTERFACE, AND THE ETHERNET-BASED SNMP INTERFACE ARE RECOMMENDED ONLY FOR ADVANCED USERS. COMTECH EF DATA STRONGLY ENCOURAGES USE OF THE CDM-570A/570AL FRONT PANEL OR HTTP (WEB SERVER) INTERFACE FOR MONITOR AND CONTROL (M&C) OF THE CDM-570A/570AL.**

#### **R.4.1 Enabling Carrier ID Operation**

#### **R.4.1.1 Enabling Operation via the CDM-570A/570AL Front Panel and VFD**

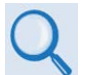

**Sect. 6.3.7.9 UTIL: CID (Carrier ID) (Chapter 6. FRONT PANEL OPERATION)**

From the front panel main (**SELECT:**) menu, use the ◄ ► arrow keys to select the **Utility** menu branch, and then press **ENTER**. Then, from the **Utilities:** screen, use the ◄ ► arrow keys to select the **CID** submenu. Press **ENTER** to continue (the flashing solid block indicates the cursor position upon navigation to that display item):

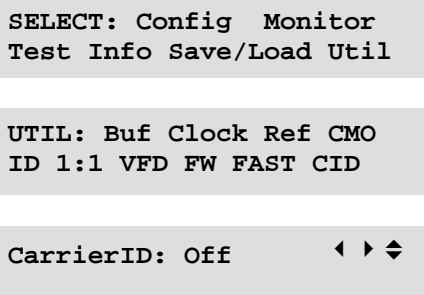

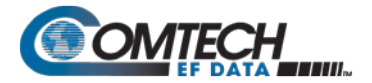

Use the ▲▼ arrow keys to select Carrier ID (MetaCarrier) operation as **On,** and then press **ENTER**.

**CarrierID: On Lat Long Phone# Message**

You are then prompted to enter user supplied data, as follows:

**CarrierID Lattitude:** 33°25.32'N  $($   $\rightarrow$   $\rightarrow$   $)$  ENT)

Edit the latitude (in the form shown – degrees and decimal minutes, North or South) of the location where the CDM-570A/570AL is located using the ▲▼ arrow keys, then press **ENTER**.

```
CarrierID Longitude: 
111°58.28'W (<sup>4</sup> \div \div ENT)
```
Edit the longitude (in the form shown – degrees and decimal minutes, East or West) of the location where the CDM-570A/570AL is located using the ▲▼ arrow keys, then press **ENTER**.

```
CarrierID Phone #: 
+15555555555
```
Enter the telephone number of the person or entity to be contacted in the event that there is an interference problem, using the ▲▼ arrow keys, then press **ENTER**.

```
CarrierID Message: ↓ →
Custom CarrierID Message
```
Enter the custom message that you want to be associated with the particular CDM-570A/570AL satellite link, using the **▲▼** arrow keys, then press **ENTER**.